## Proyecto Final 2021

# ЭеоВох

# Sistema de Monitoreo de Campos Agrícolas

## **Integrantes Legajo**

Carbonari, Lucas 42705 Giménez, Emmanuel 42632 Mercado, Ariel 41536 Ortiz, Renzo 42702 Redona, Ramiro 42730

## **Cuerpo Docente**

Vazquez, Alejandro Moralejo, Raúl Manino, Gustavo

**UNIVERSIDAD TECNOLÓGICA NACIONAL** FACULTAD REGIONAL MENDOZA INGENIERÍA EN SISTEMAS DE INFORMACIÓN

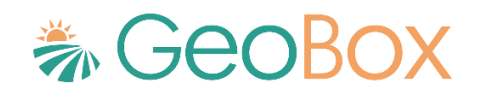

# ÍNDICE GENERAL

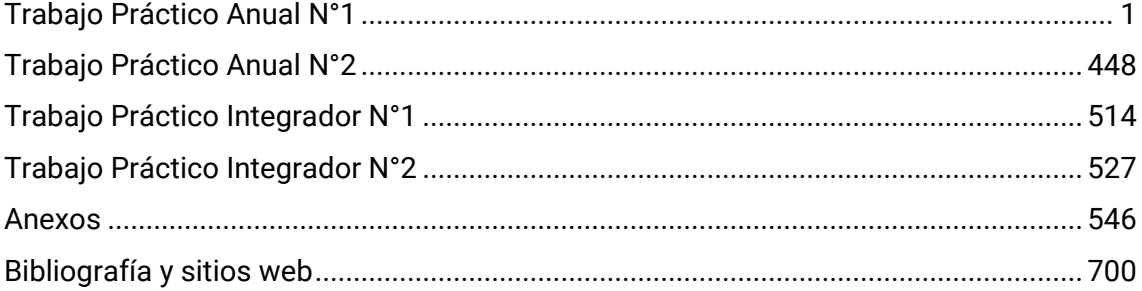

# **Índice de Figuras, Diagramas, Ilustraciones y Tablas**

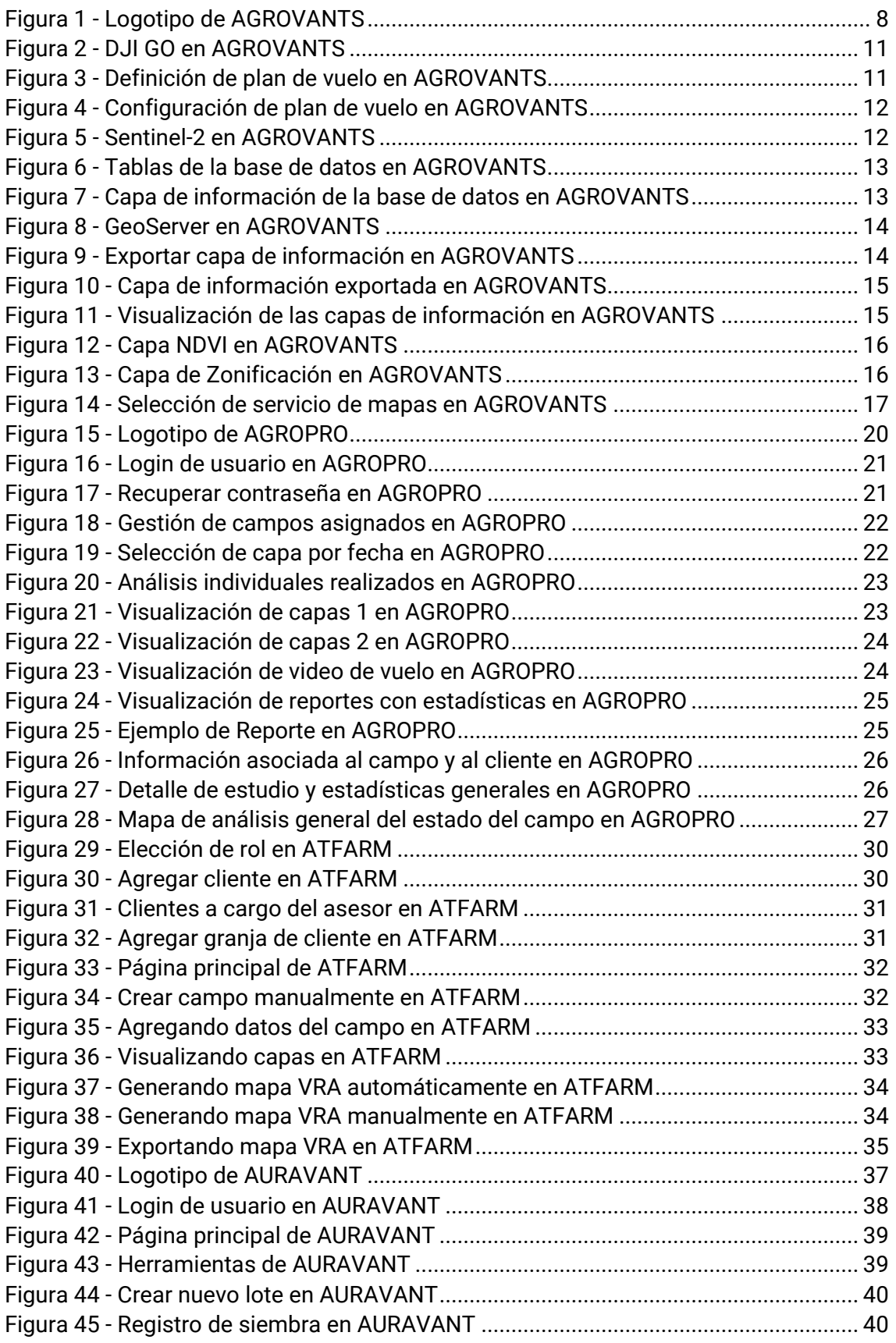

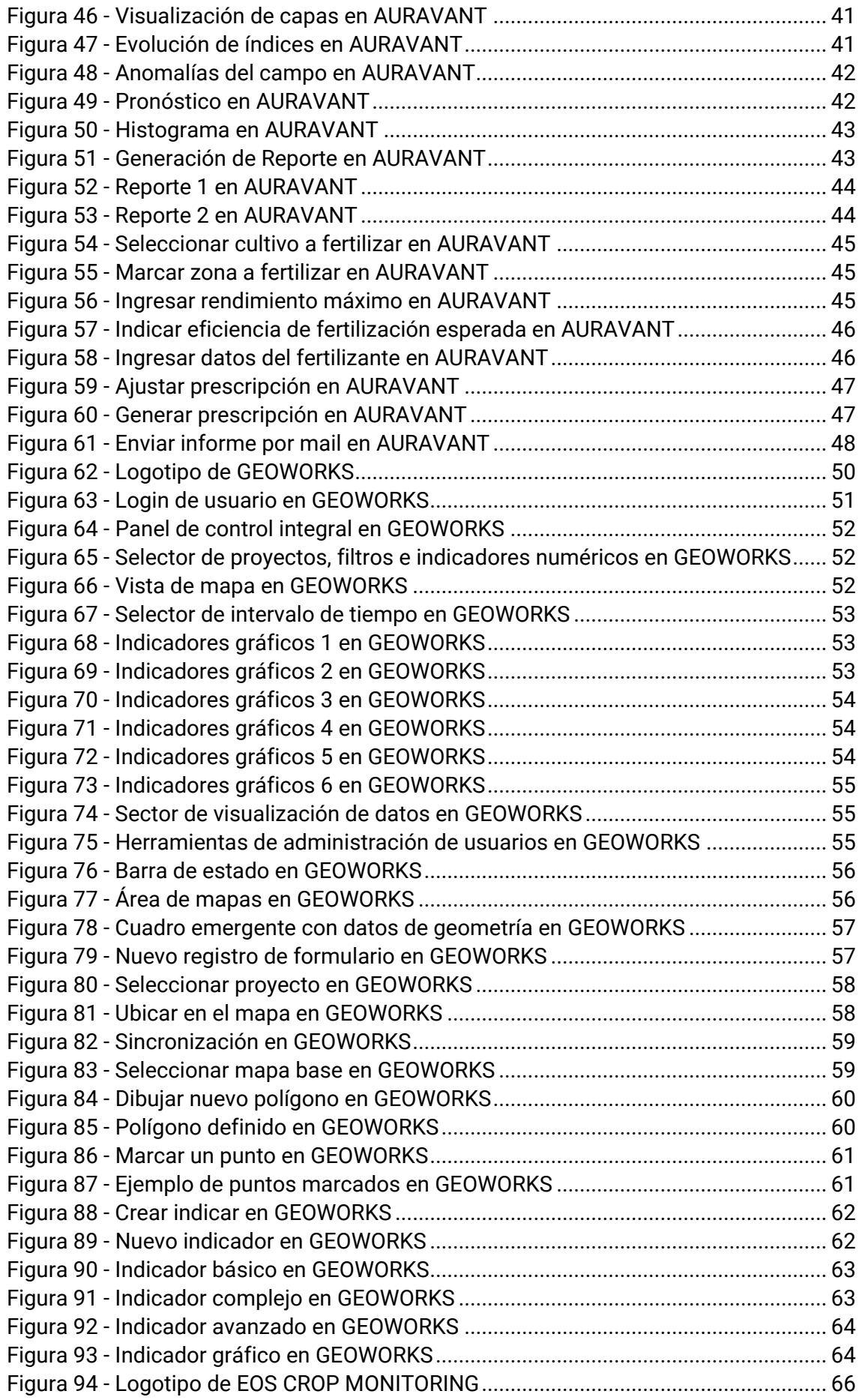

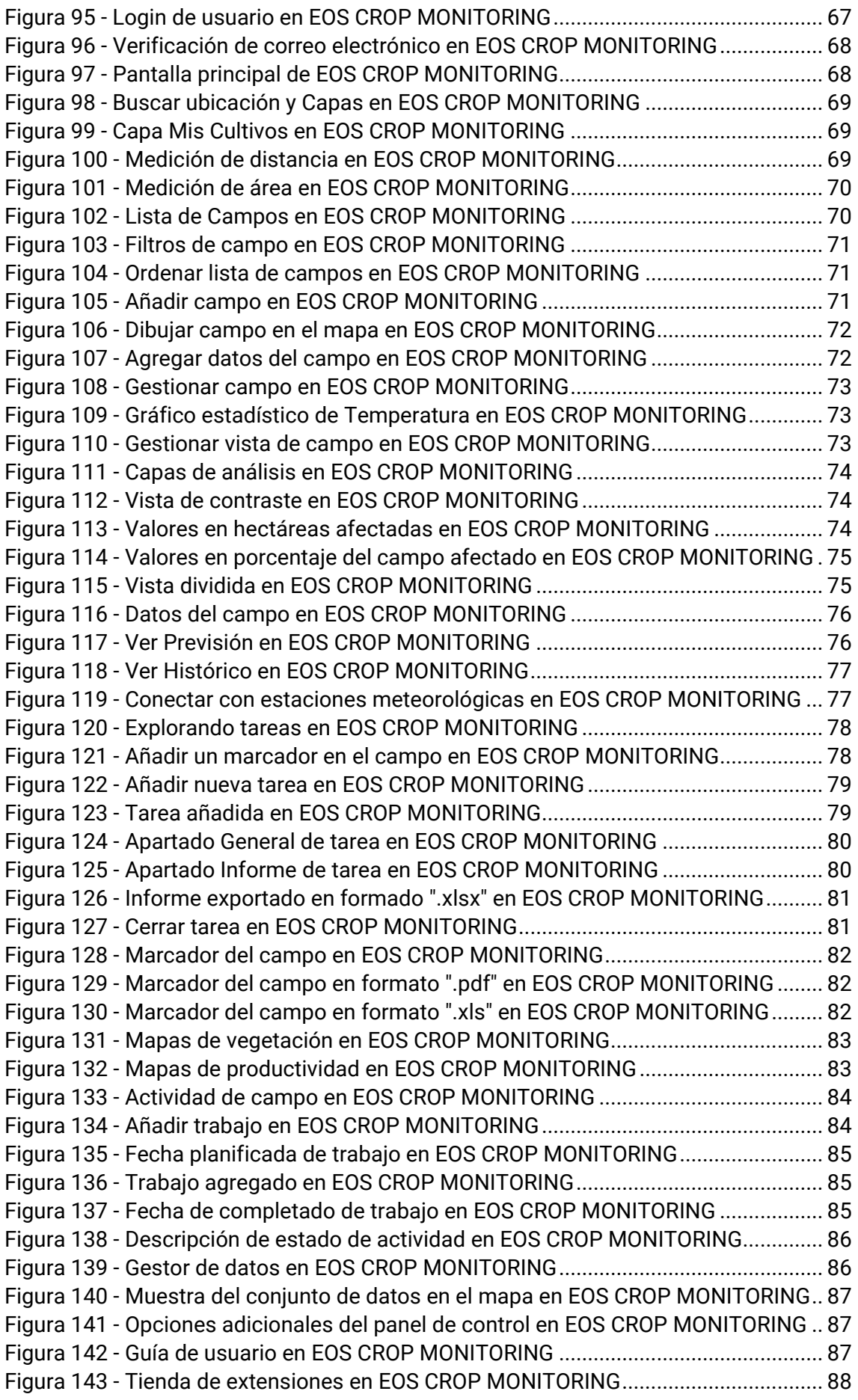

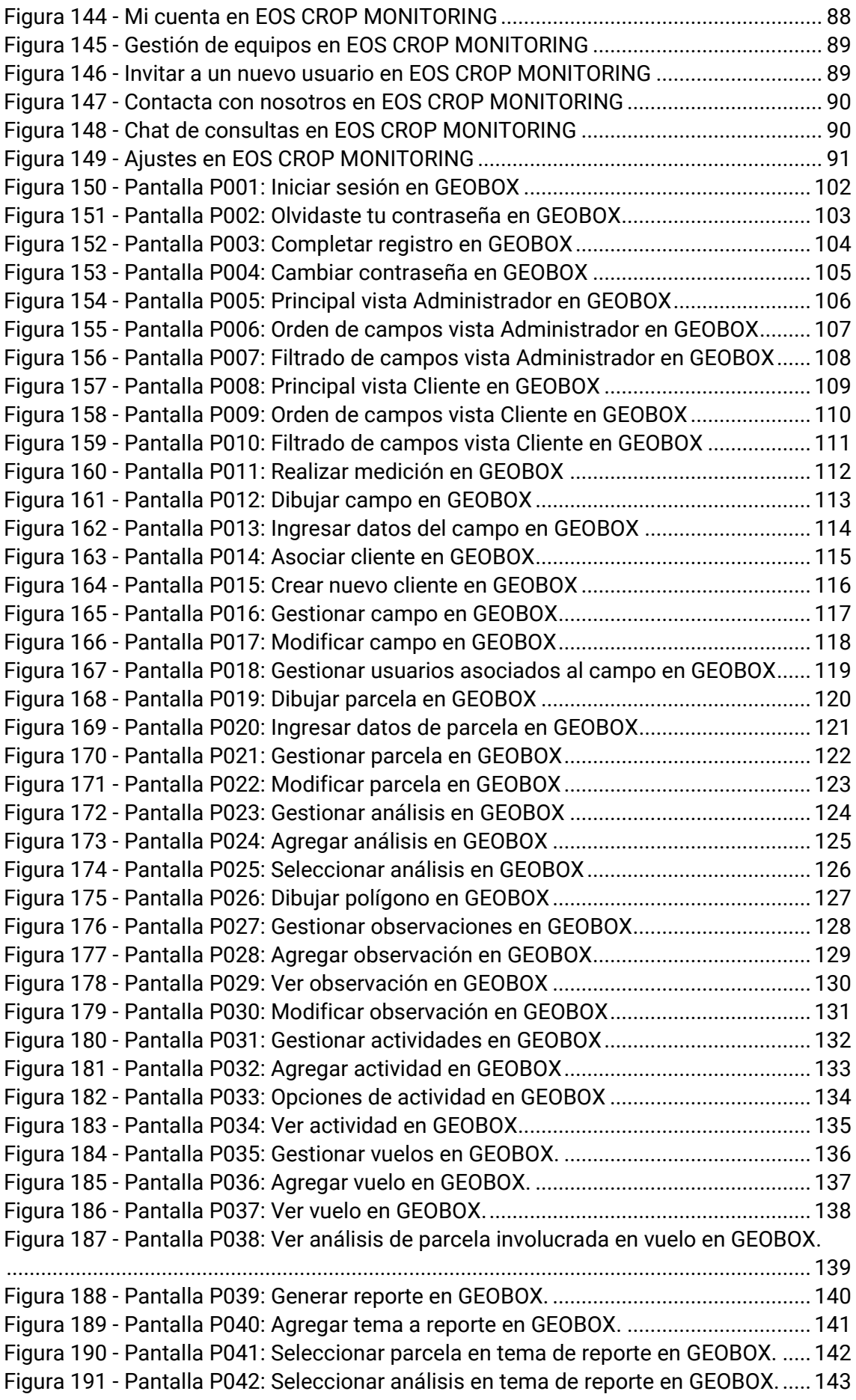

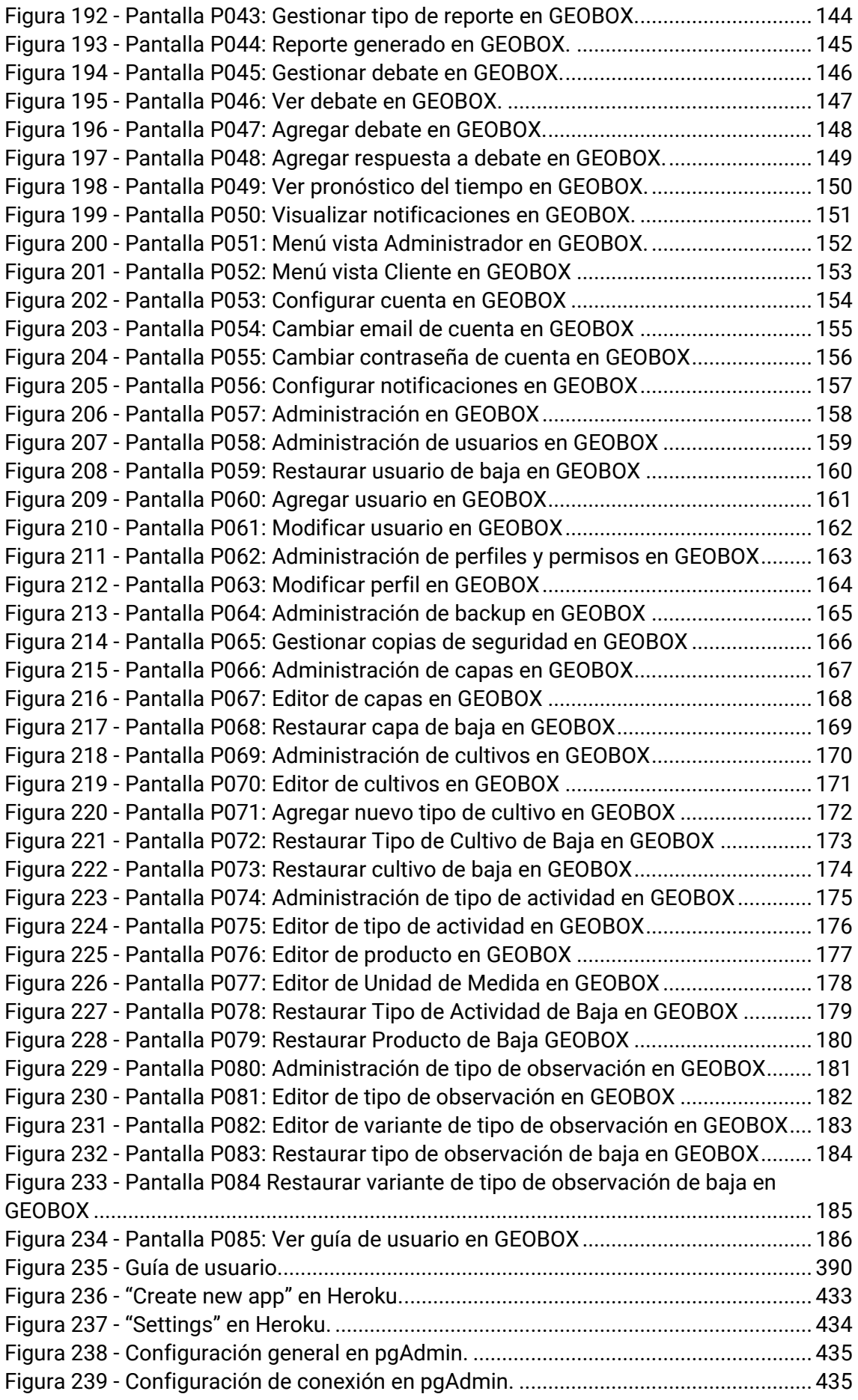

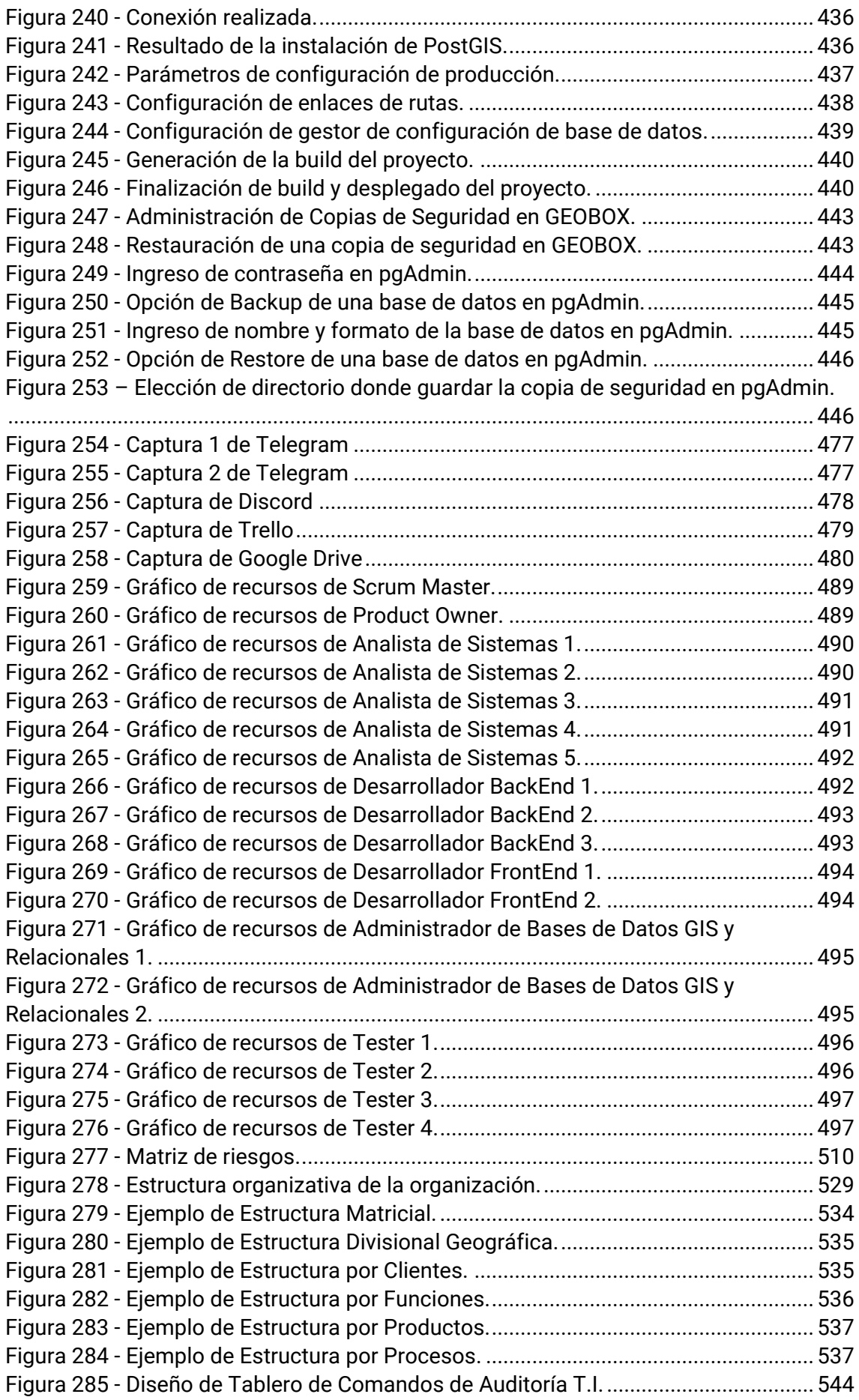

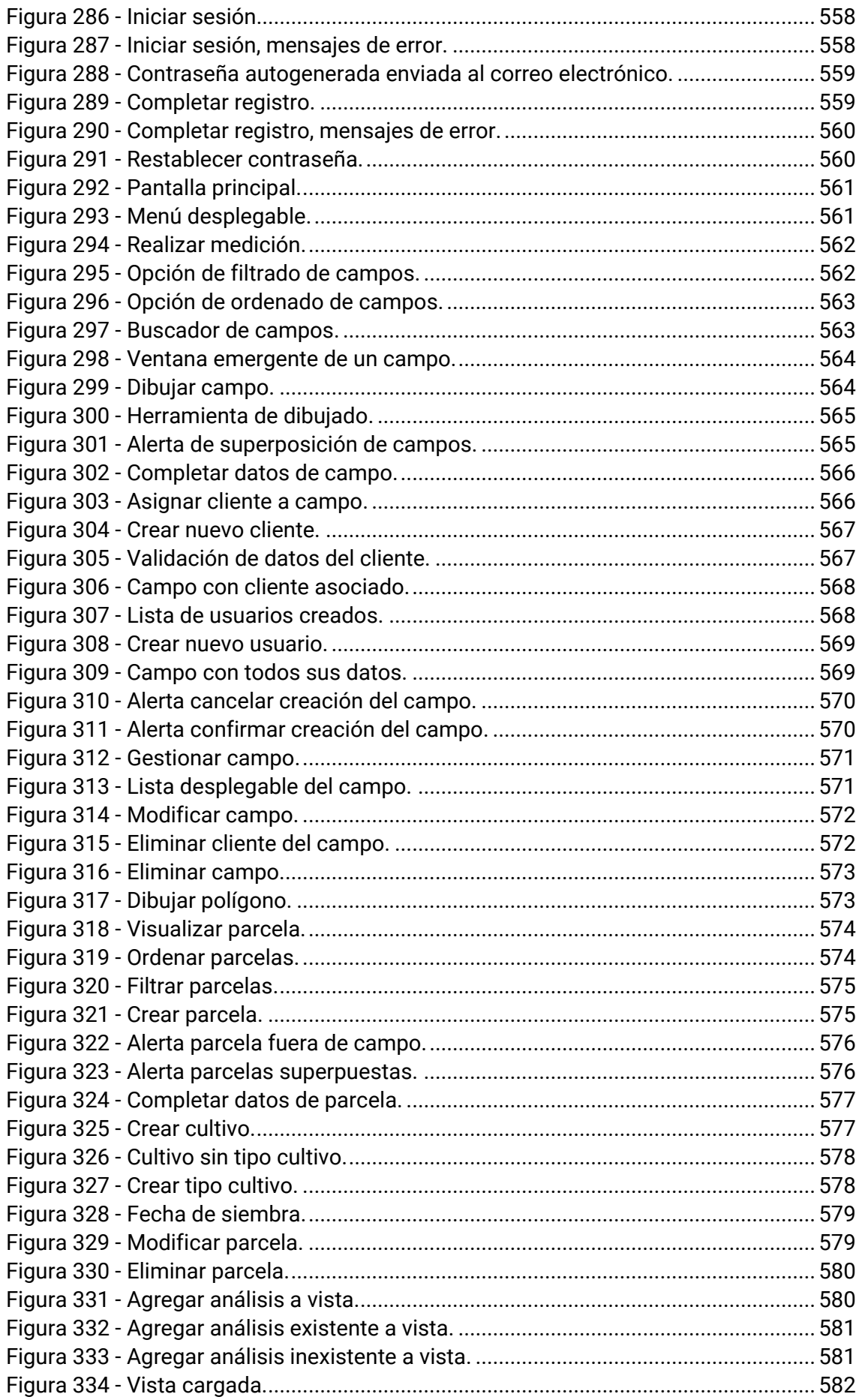

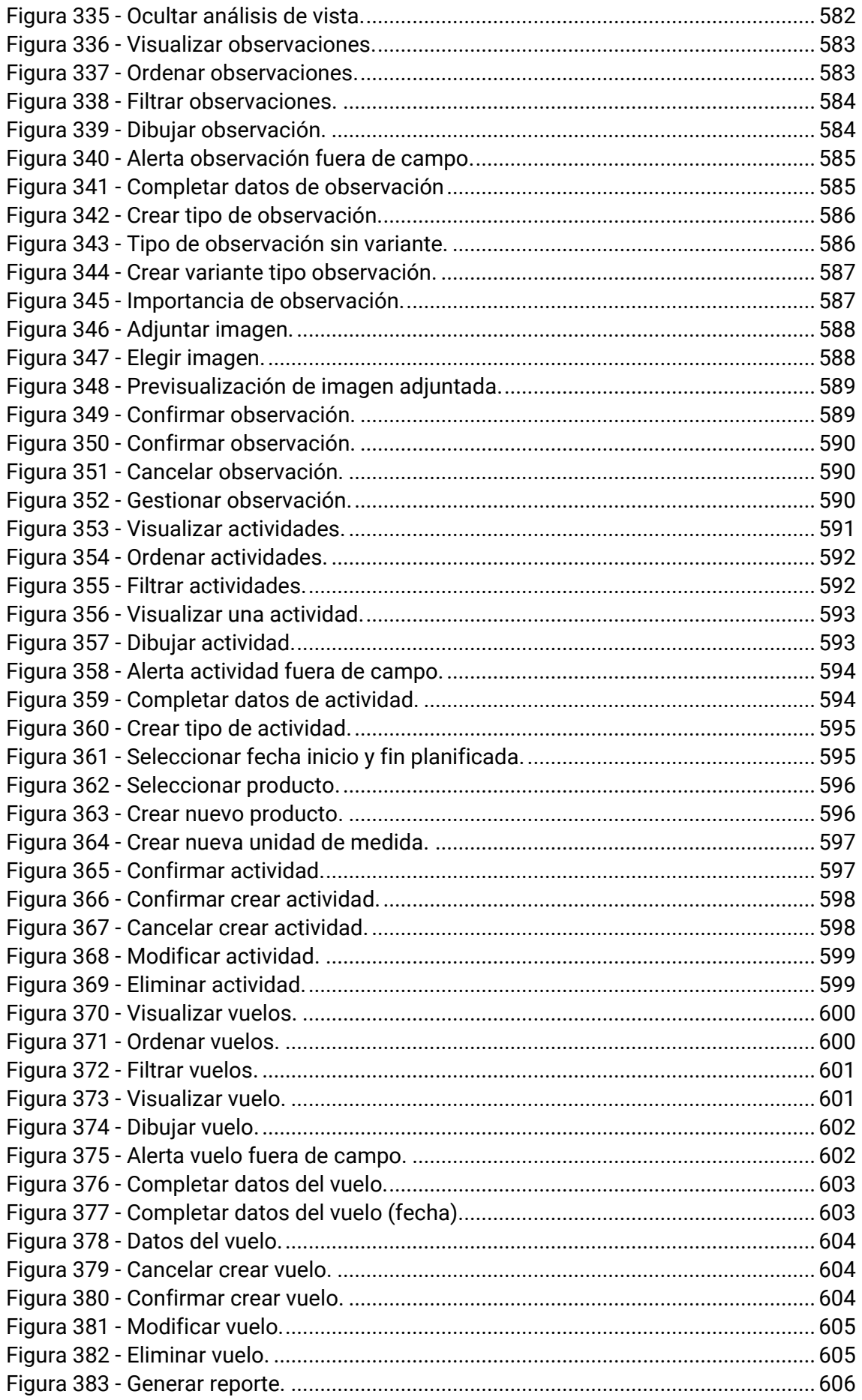

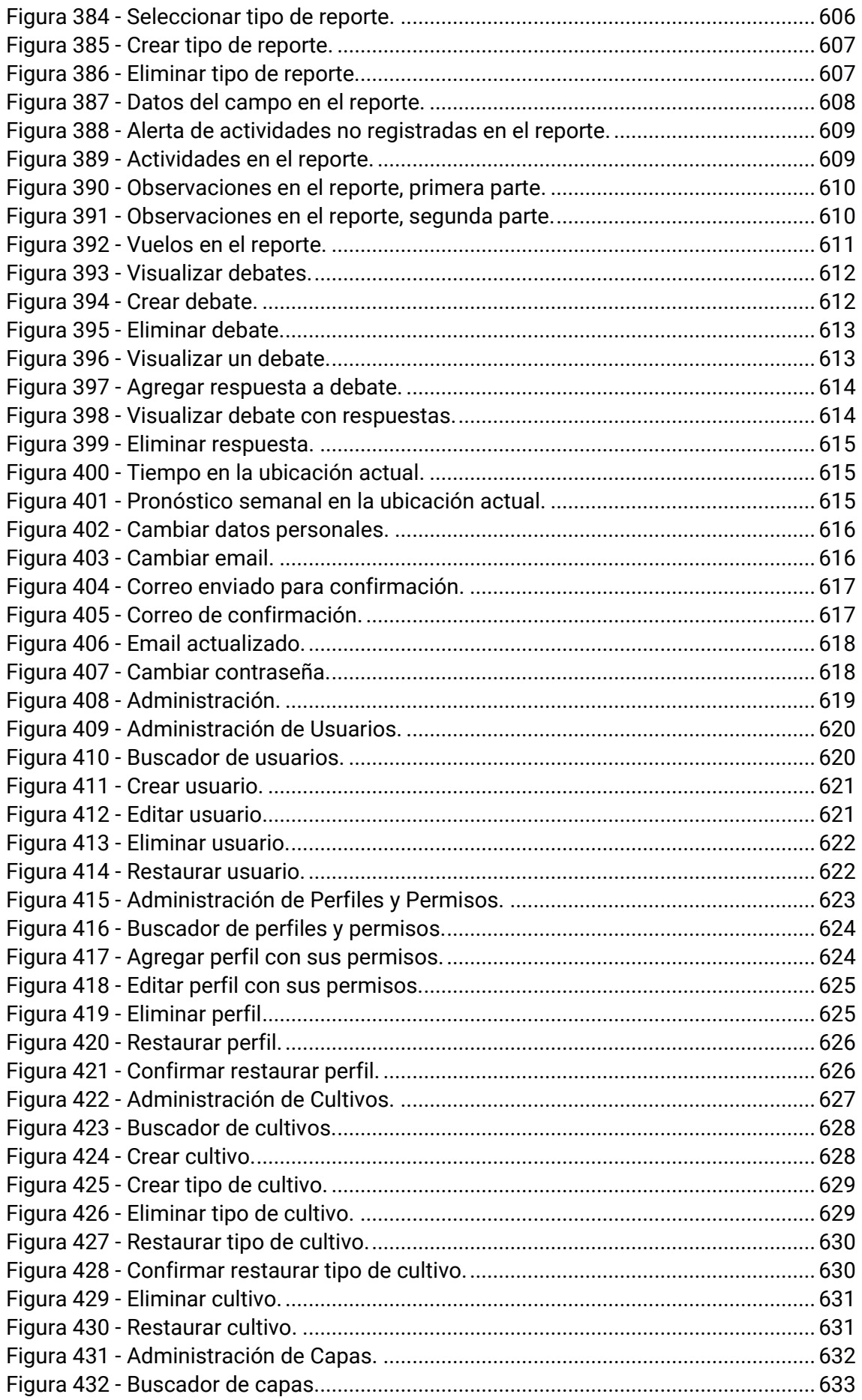

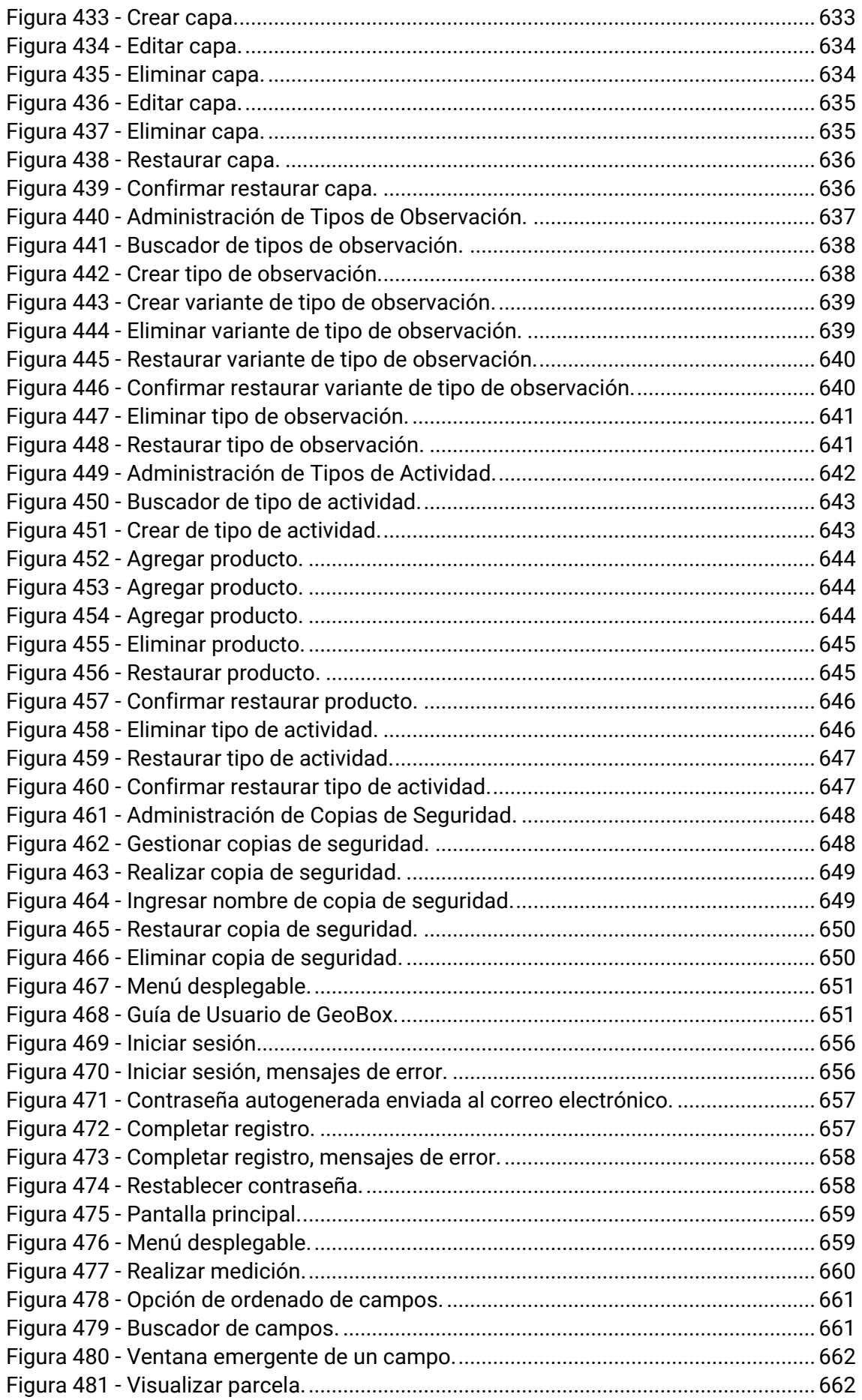

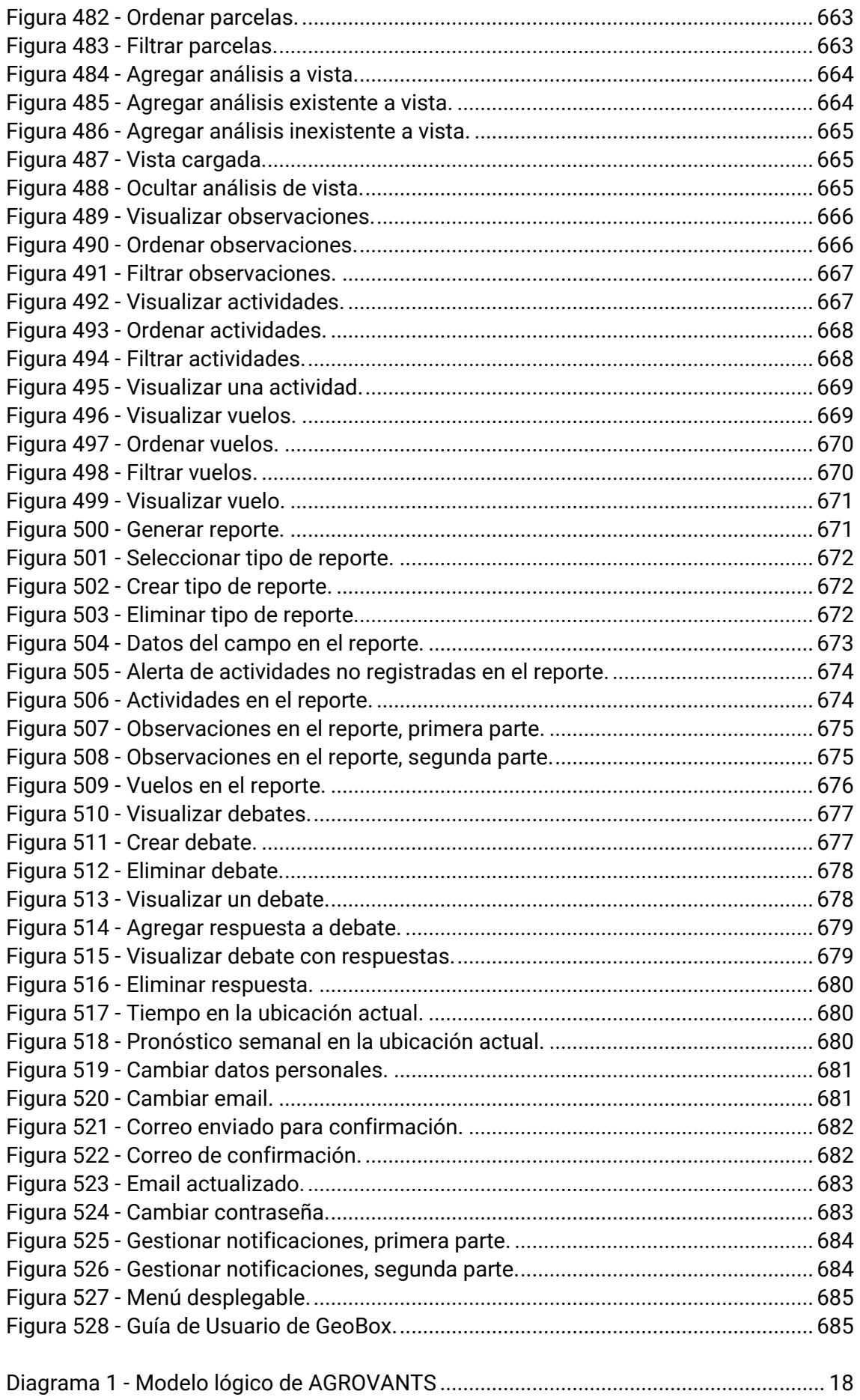

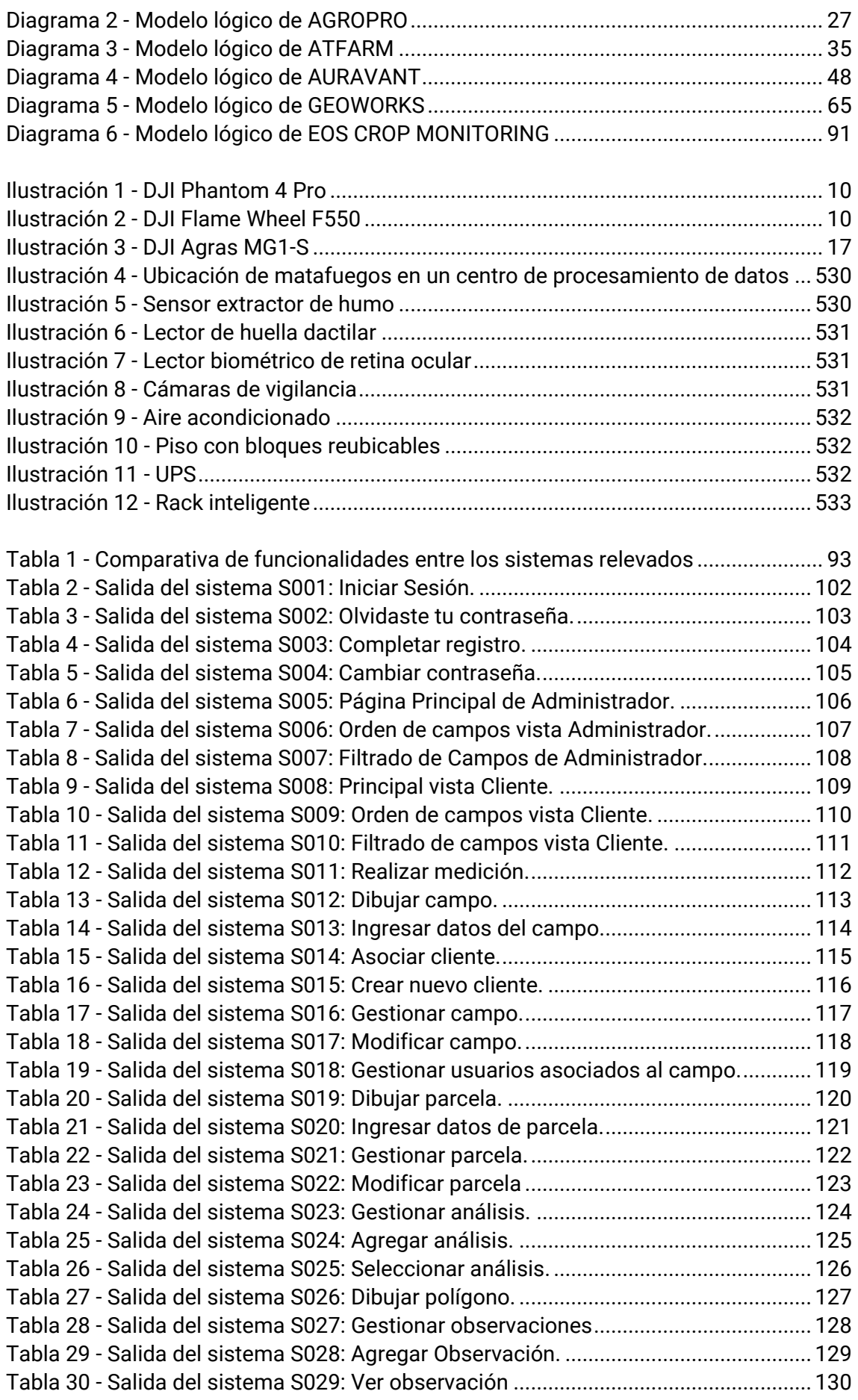

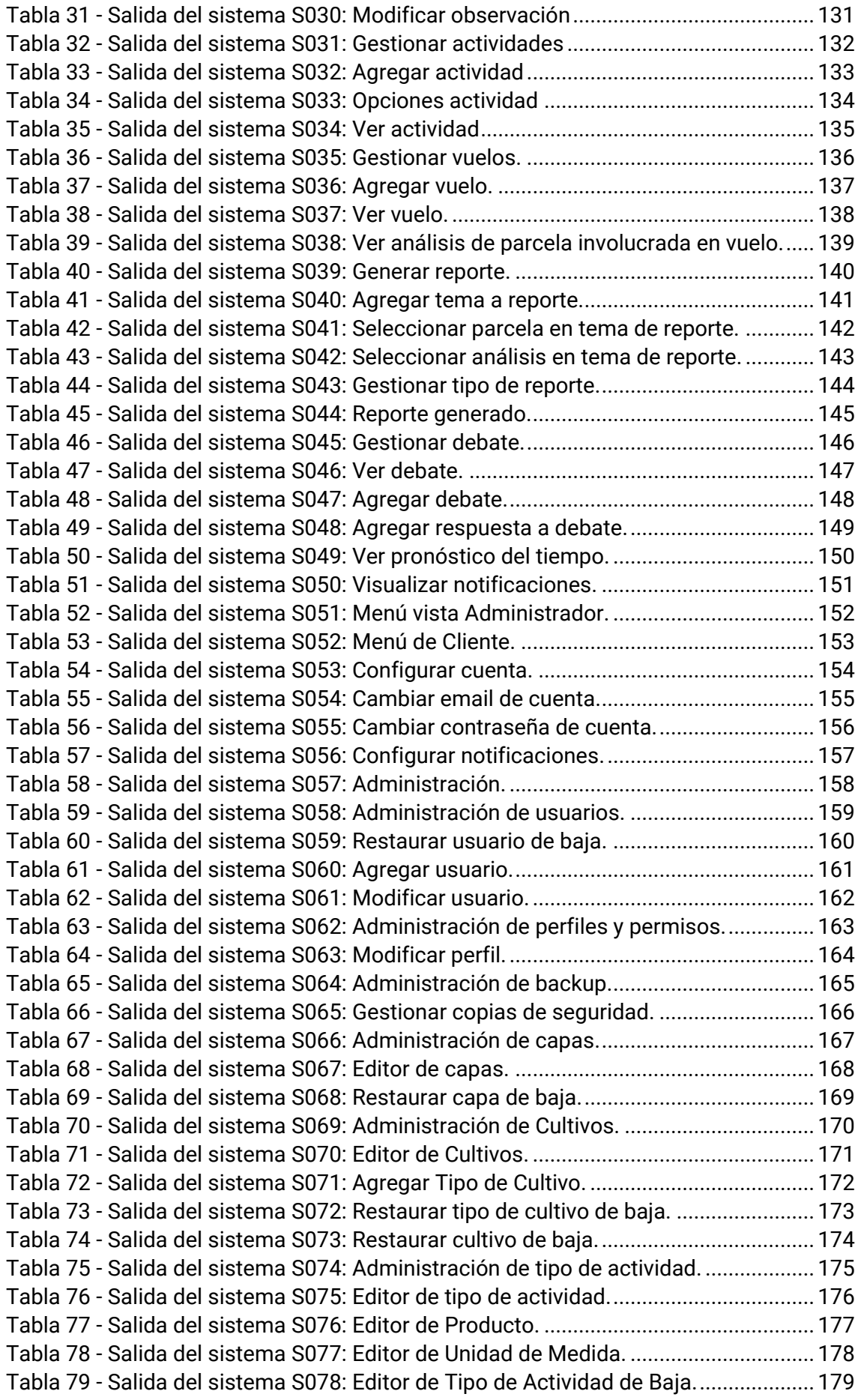

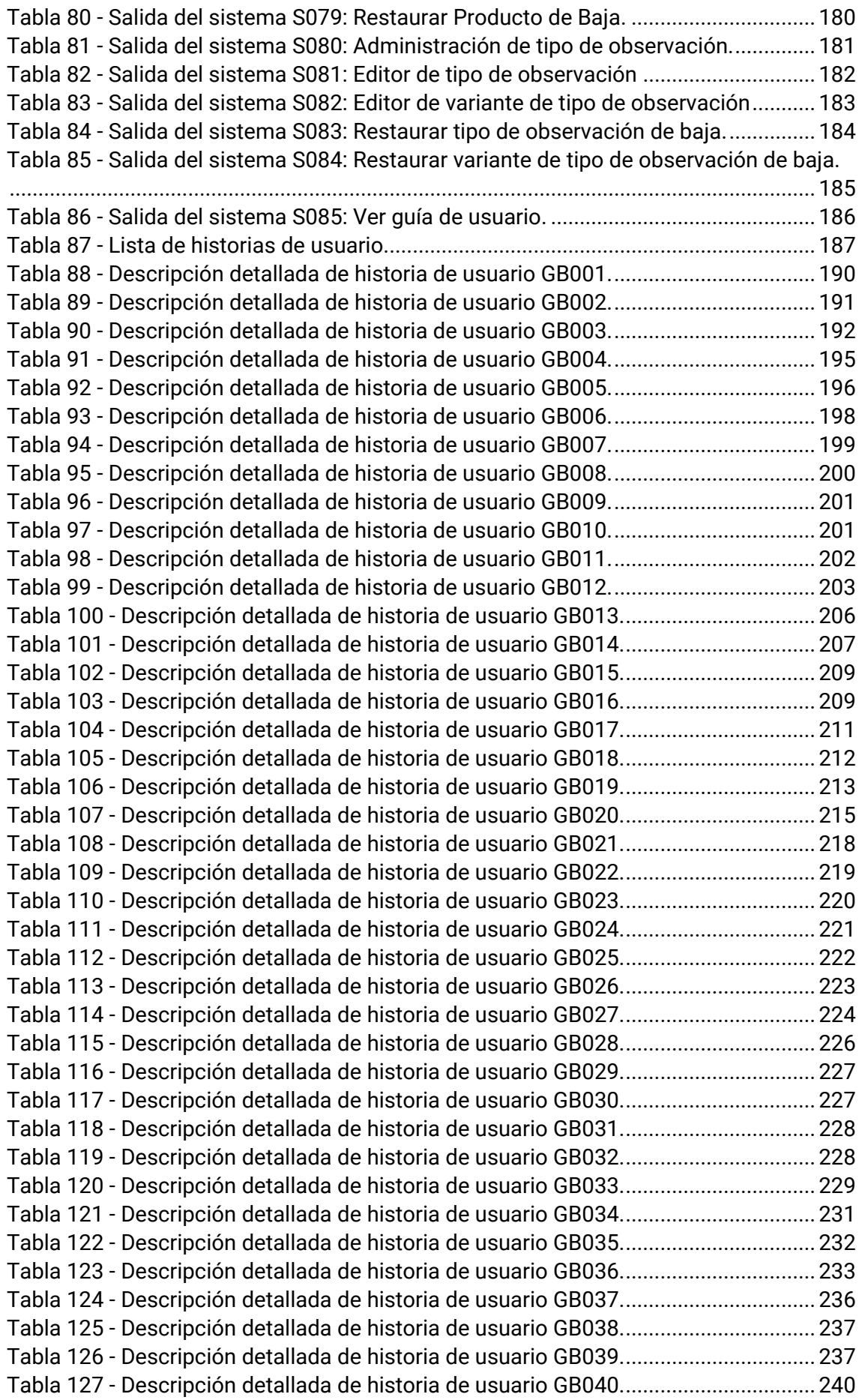

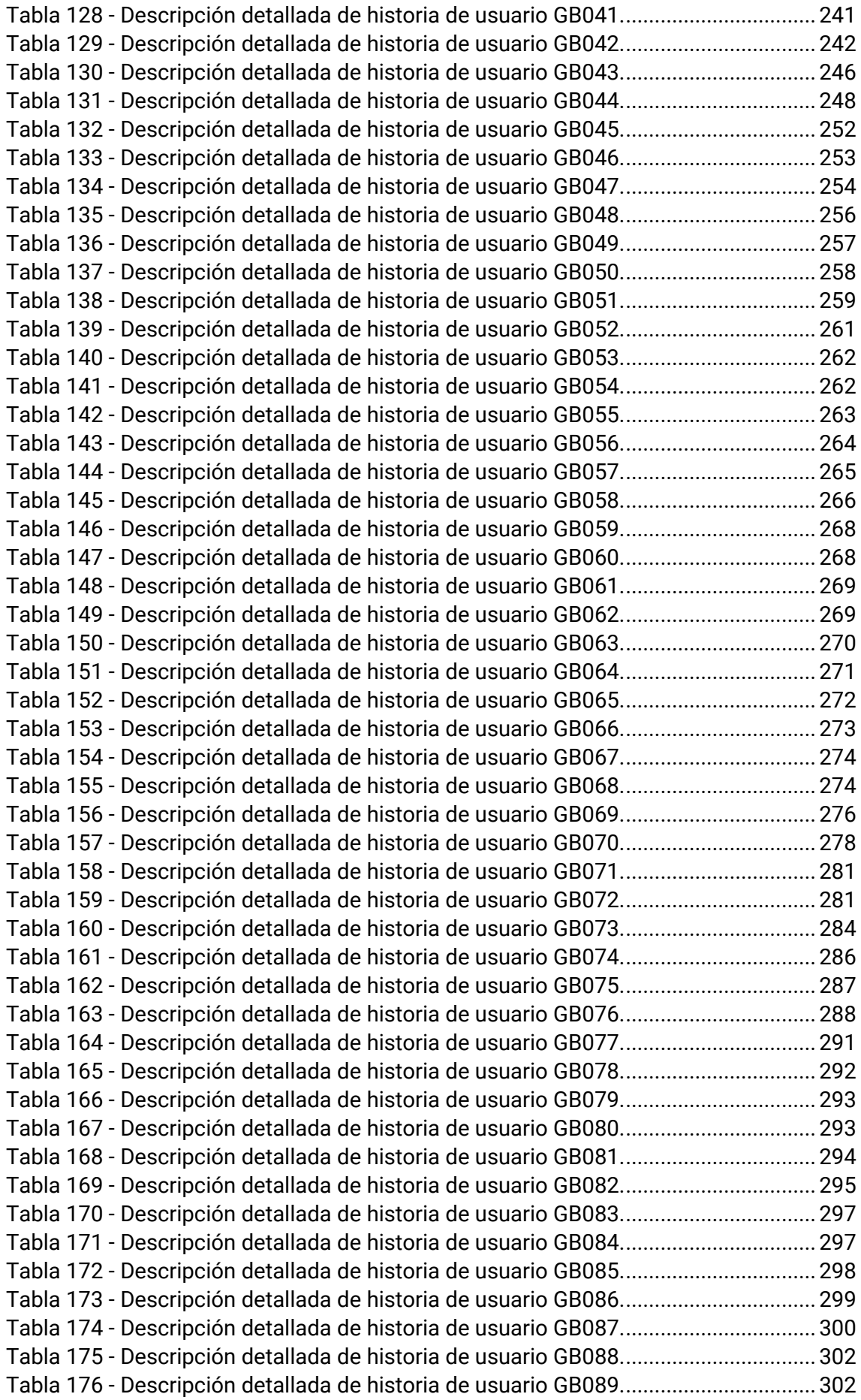

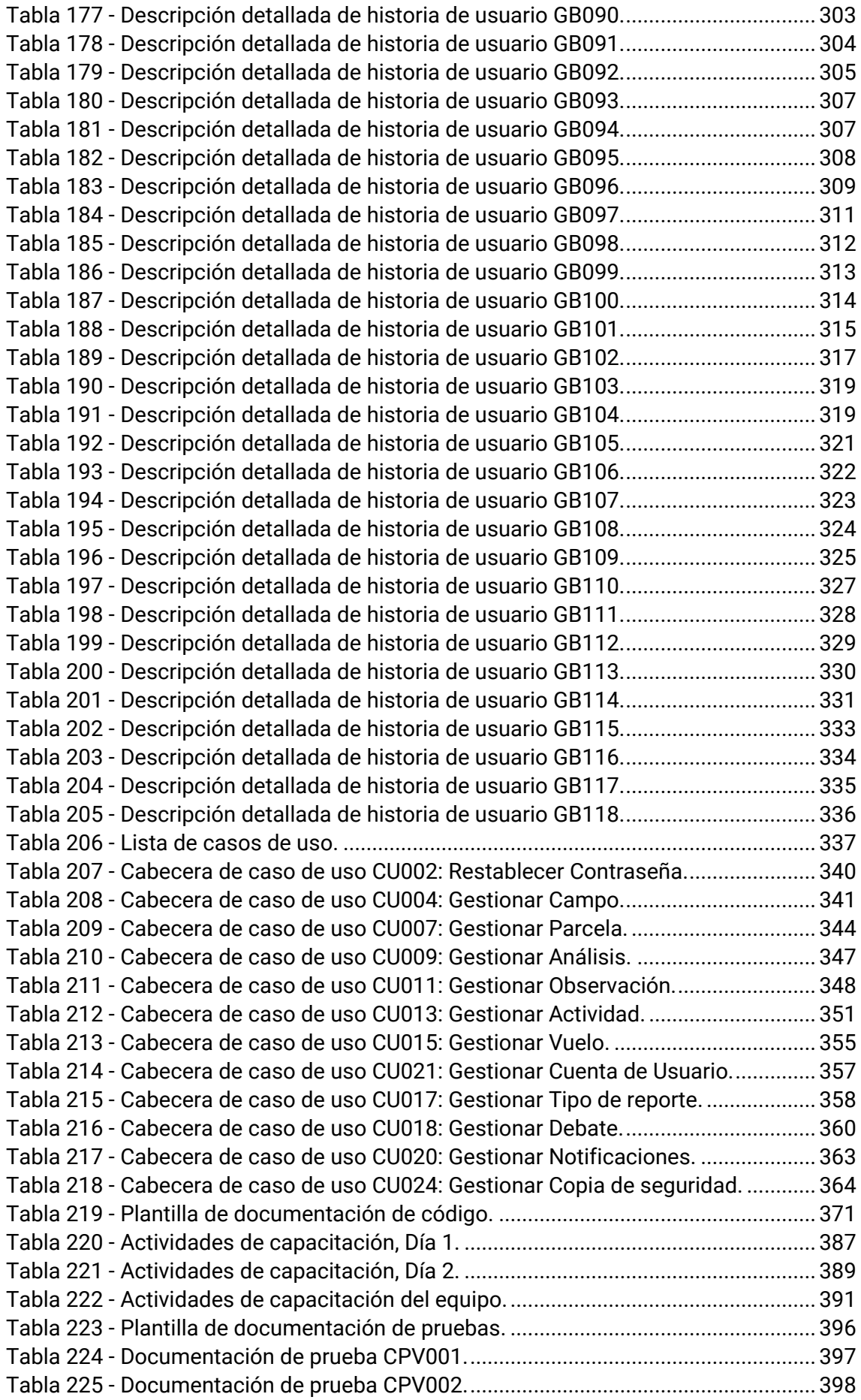

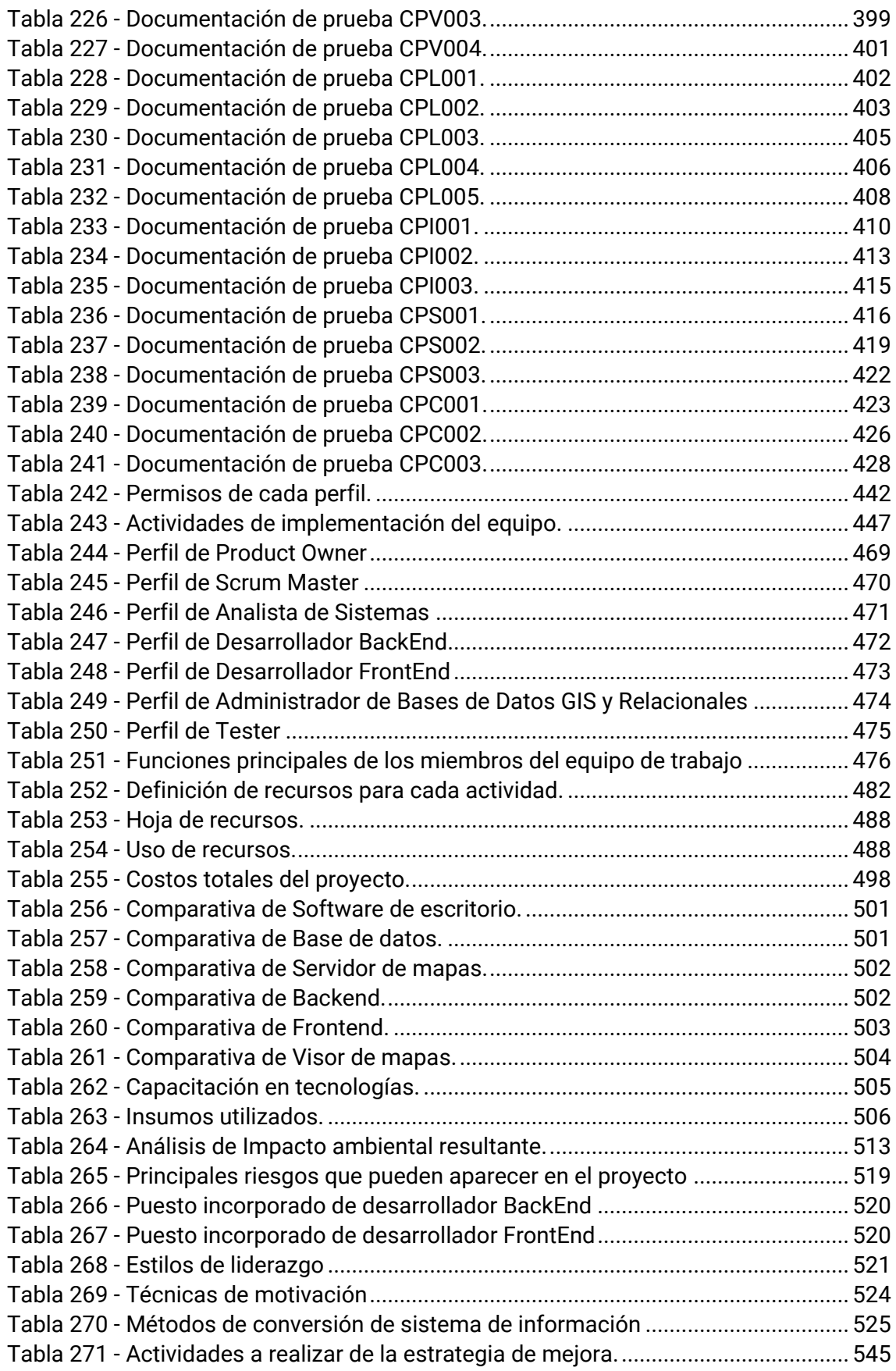

# **Resumen del proyecto**

En este documento se detalla el proyecto en concepto de trabajo final para la carrera de Ingeniería en Sistemas de Información.

El proyecto en cuestión tiene como objetivo principal desarrollar un sistema innovador para el monitoreo constante de campos de cultivo agrícola, como una solución para mejorar la gestión de la agricultura. El sistema busca proporcionar una plataforma de soporte integral que permita analizar el estado de la plantación en cada parcela de un campo, en tiempo real y con alta precisión.

Además de monitorear el estado de la plantación, el sistema también registra detalladamente todas las acciones que se llevan a cabo en el campo para asegurar su integridad, tales como aplicaciones de fertilizantes, pesticidas y riego, entre otras. Esta información es almacenada en una base de datos segura y confiable, proporcionando transparencia y trazabilidad en el proceso de gestión del campo.

La plataforma del sistema busca ser interactiva y fácil de usar para los usuarios, incluyendo agricultores, técnicos y expertos en agronomía. Los usuarios pueden acceder a los datos recopilados en tiempo real, analizarlos y visualizarlos en diferentes formatos gráficos.

En resumen, el proyecto busca desarrollar un sistema completo para el monitoreo constante de campos de cultivo agrícola, que permita analizar el estado de la plantación y registrar las acciones llevadas a cabo para asegurar su integridad, garantizando transparencia y trazabilidad en la gestión del campo. El sistema se basa en tecnologías avanzadas de monitoreo y análisis de datos, y se enfoca en mejorar la productividad y sostenibilidad de la agricultura.

#### *Palabras clave*

*Agricultura de precisión, sistema de monitoreo, campos agrícolas, ineficiencias en los campos, sistemas de información geográficos.*

# <del>為 GeoBox</del>

# <span id="page-20-0"></span>**Trabajo Práctico Anual N°1**

# Desarrollo de un Sistema de Información

# **Índice de Trabajo Práctico Anual N°1**

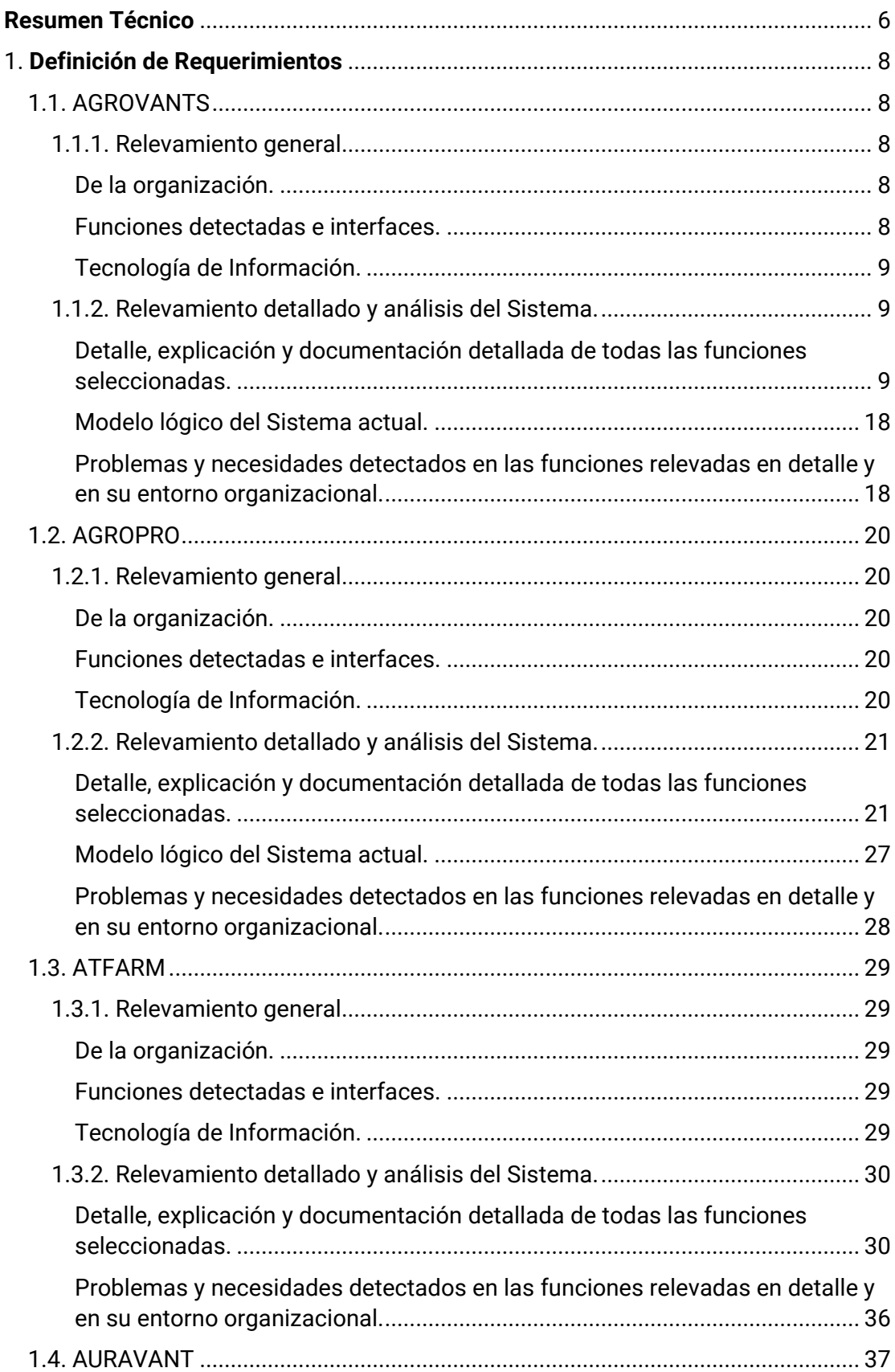

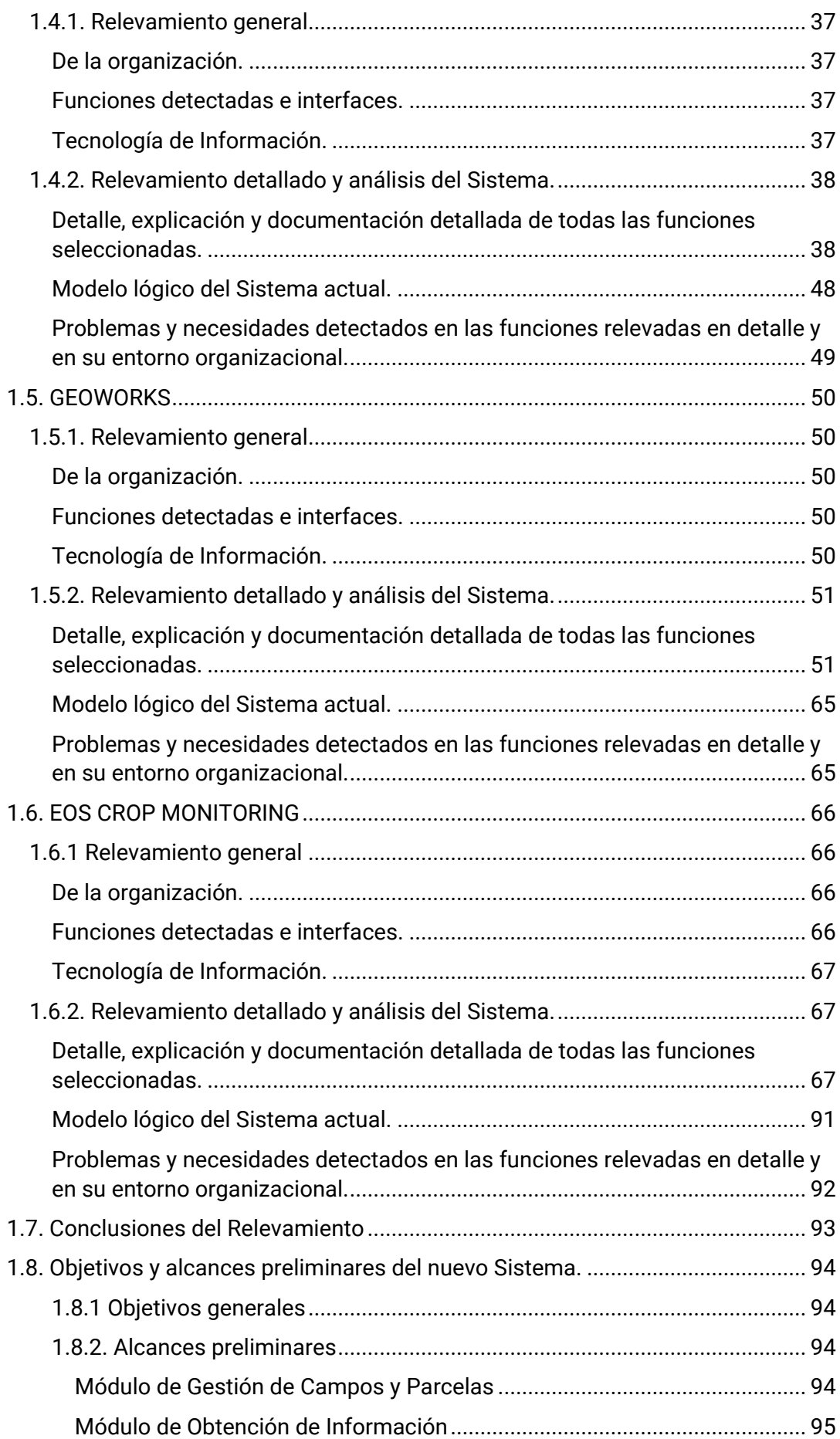

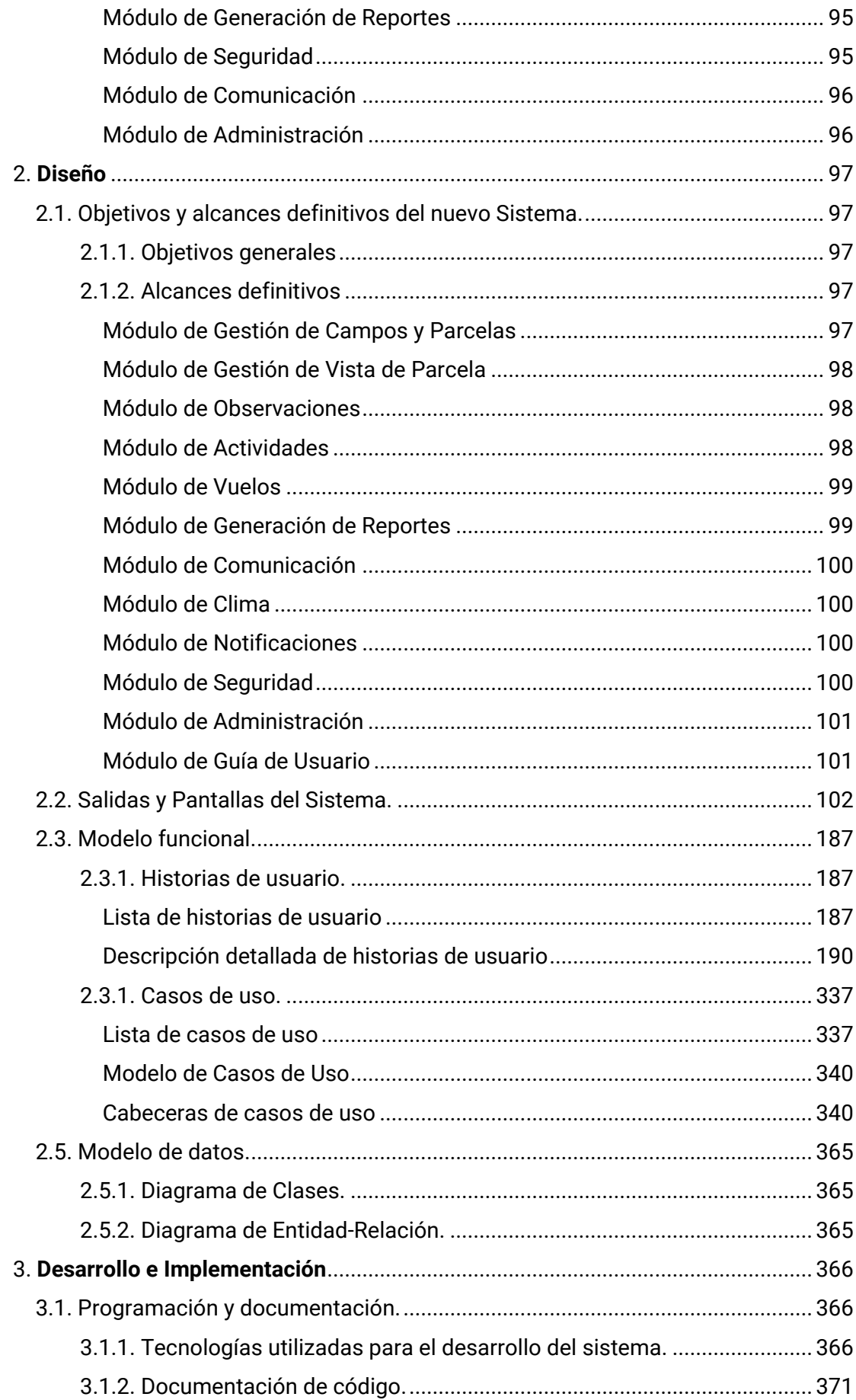

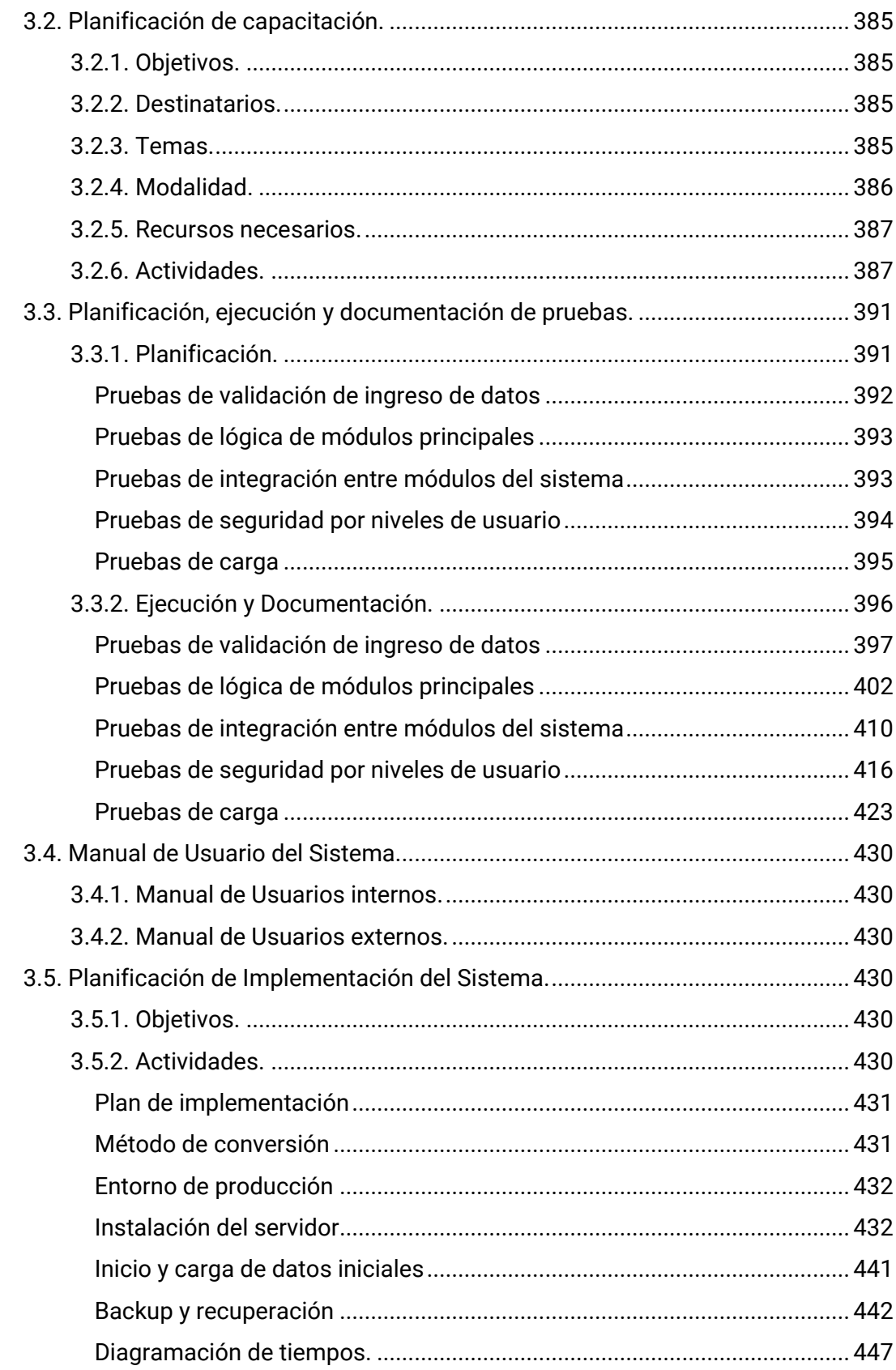

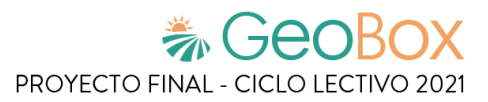

# <span id="page-25-0"></span>**Resumen Técnico**

La idea principal del proyecto es desarrollar un sistema que proporcione una plataforma de soporte para el monitoreo constante de campos de cultivo agrícola, donde se analiza el estado de cada una de las plantas que integran las parcelas y se registran detalladamente todas las acciones que se llevan a cabo sobre éstas, para asegurar su integridad.

Se busca brindar soporte a través de la implementación de este sistema a AGROVANTS, un emprendimiento de innovación tecnológica orientada al desarrollo de actividades de agricultura de precisión sobre campos de cultivo intensivo de la provincia de Mendoza.

El principal problema que causa la mayoría de las ineficiencias reportadas por la organización es que los procedimientos actuales de registro de información se llevan a cabo en forma manual. Para dar solución a esto, se brinda un medio eficiente donde formalizar y unificar toda la información resultante de los análisis y procedimientos llevados a cabo en la monitorización de campos agrícolas. Por otro lado, se busca mejorar la comunicación entre los involucrados a través de la implementación de un medio formal de comunicación para poder resolver dudas y asentar observaciones que se van haciendo en los distintos campos.

El sistema planteado está basado en la metodología de agricultura de precisión, que se apoya en la captura de datos de los vehículos aéreos no tripulados (VANT). Para tener una idea clara de qué se trata esta metodología, se define a continuación:

*La agricultura de precisión es una estrategia de gestión que recoge, procesa y analiza datos temporales, espaciales e individuales y los combina con otras informaciones para respaldar las decisiones de manejo de acuerdo con la variabilidad estimada, y así mejorar la eficiencia en el uso de recursos, la productividad, la calidad, la rentabilidad y la sostenibilidad de la producción agrícola.*

Se utiliza "agricultura de precisión" como una expresión agronómica que define la gestión de parcelas agrícolas sobre la base de la observación, la medida y la actuación frente a la variabilidad inter-cultivo e intra-cultivo. Requiere un conjunto de tecnologías formado por el sistema global de navegación por satélite (GNSS), sensores e imagen tanto satelital como aerotransportada, junto con sistemas de información geográfica (SIG), y aprendizaje automático para estimar, evaluar y entender dichas variaciones. La información recolectada es empleada para evaluar con mayor precisión la densidad óptima de siembra, estimar la cantidad adecuada de fertilizantes o de otros insumos necesarios, y predecir con más exactitud el rendimiento y la producción de los cultivos. Esta información también es utilizada por las tecnologías de aplicación variable (VRT) para optimizar la distribución de las semillas, fertilizantes y fitosanitarios.

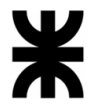

La agricultura de precisión es importante debido a que tiene como objeto optimizar la gestión de una parcela desde el punto de vista:

- Agronómico: ajuste de las prácticas de cultivo a las necesidades de la planta (ej.: satisfacción de las necesidades de nitrógeno).
- Medioambiental: reducción del impacto vinculado a la actividad agrícola (ej.: limitaciones de la dispersión del nitrógeno).
- Económico: aumento de la competitividad a través de una mayor eficacia de las prácticas (ej.: mejora de la gestión del coste del estiércol nitrogenado).

Además, esta metodología pone a disposición del agricultor numerosas informaciones que buscan constituir una memoria real del campo, ayudar a la toma de decisiones y mejorar la calidad intrínseca de los productos agrícolas.

El sistema a desarrollar está orientado a una agricultura de tipo intensiva, el cual es el método de cultivo con el que trabaja la organización relevada y es utilizada en gran parte de la provincia.

La agricultura intensiva es un método de producción agrícola en el cual se hace un uso intensivo de los medios de producción como la siembra. Consiste en sacar la mayor cantidad de productos por unidad de superficie usualmente mediante la utilización de fertilizantes, semillas seleccionadas, regadíos, maquinaria, entre otros. Usa intensivamente la tierra porque la cultiva dos veces al año: en primavera-verano y en otoño-invierno, y como emplea fertilizantes, pesticidas químicos, maquinaria y sistemas de riego, necesita de menos tierra para producir una misma cantidad de alimento que el obtenido en la agricultura extensiva. Las plantaciones intensivas requieren de un ambiente bajo control que cumpla con las exigencias que el cultivo demande para resultar un éxito. La gran demanda de alimentos en el mundo es una de las razones primordiales del crecimiento exponencial de esta modalidad de explotación agrícola.

Según estudios realizados por el IDR (Instituto de Desarrollo Rural), Mendoza posee un 21% de población rural, del cual un 17% se asienta de forma concentrada en pequeñas localidades y el 83% restante lo hace de manera dispersa. La producción agrícola de la provincia se localiza en los oasis irrigados, los cuales representan un 4% de la superficie provincial. La producción agrícola de Mendoza es intensiva con gran demanda de mano de obra y capital. Este modelo productivo ha favorecido el desarrollo de numerosas explotaciones pequeñas. De este modo, el 63% de las explotaciones agrícolas tienen una superficie de 5 hectáreas o menos.

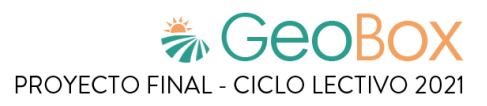

# <span id="page-27-1"></span>**1. Definición de Requerimientos**

A continuación, se realiza un relevamiento general de sistemas de monitoreo agrícola similares, donde se indican sus funciones, tecnologías, problemas y necesidades.

## <span id="page-27-2"></span>**1.1. AGROVANTS**

### <span id="page-27-3"></span>**1.1.1. Relevamiento general**

#### <span id="page-27-4"></span>**De la organización.**

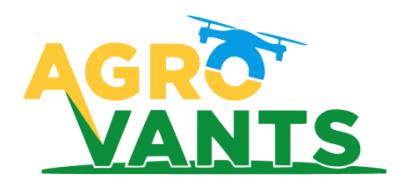

*Figura 1 - Logotipo de AGROVANTS*

<span id="page-27-0"></span>AGROVANTS es un emprendimiento de innovación tecnológica agrícola (AgTech) de la provincia de Mendoza.

Ofrece servicio de pesticidas, fertilizantes y herbicidas sobre cultivos, aportando niveles de eficiencia al sector de la agricultura de precisión. Además, realiza monitoreos aéreos de alta resolución mediante el uso de drones con cámaras multiespectrales capaces de entregar imágenes NIR y RGB con datos confiables que permiten generar información útil para mejorar la producción.

Brinda atención personalizada a sus clientes, realizando un contacto directo y en persona, con visitas, asesoramiento y servicios realizados en su propio campo. Utiliza métodos de aplicación de agroquímicos fitosanitarios, mediante vehículos aéreos no tripulados (VANTS), también conocidos como drones. Además, brinda servicios rápidos y económicos para que sus clientes mejoren la calidad y salud de los cultivos y optimizan el consumo de recursos mediante tecnologías y herramientas de última generación.

#### <span id="page-27-5"></span>**Funciones detectadas e interfaces.**

- Capturar datos de campo
- Cargar datos de campo
- Exportar capa de información
- Visualizar capa de información
	- o Seleccionar servicio de mapas
	- o Ver/Ocultar capa de información
- Realizar pulverización

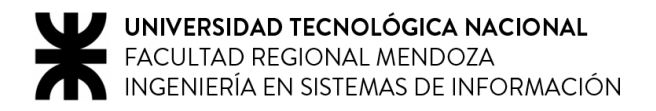

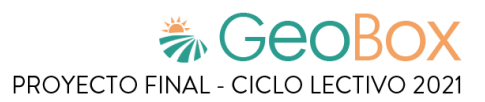

#### <span id="page-28-0"></span>**Tecnología de Información.**

AGROVANTS basa su tecnología en Sistemas de Información Geográficos GIS y GeoEstadística aplicada. Con esta información se puede analizar el estado de los cultivos, crear mapas de pulverización variable y monitorear los resultados obtenidos.

Ofrece soluciones GIS para el Agro:

- Mediante un complejo análisis se generan mapas de ambientes.
- Muestreo de suelos y creación de mapas de prescripción variable.
- Mapeo de GIS a partir de los resultados de laboratorio.
- Estudios geoestadísticos para mapas de fertilización y dosificación variable de Insumos.

Los drones pilotean el campo y a través de cámaras multiespectrales captan distintos tipos de información, como pueden ser: NDVI, Altura de plantas, Masa verde, Relieve del terreno, etc. Toda esa información se vuelca en una base de datos PostgreSQL en formato de imágenes que se encuentran georeferenciadas.

#### <span id="page-28-1"></span>**1.1.2. Relevamiento detallado y análisis del Sistema.**

#### <span id="page-28-2"></span>**Detalle, explicación y documentación detallada de todas las funciones seleccionadas.**

#### ▪ **Capturar datos de campo**

Se realizan monitoreos aéreos de alta resolución mediante el uso de drones con cámaras capaces de entregar imágenes NIR y RGB con datos confiables que permiten generar información útil para mejorar la producción.

Mediante Índices Normalizados de Vegetación (NDVI) se pueden monitorear las diferencias de vigor para una más eficiente conducción de los cultivos. Para ello, se utilizan sistemas de información geográfica (GIS).

Los servicios principales que se ofrecen son:

- Índices de Vegetación NDVI
- Mapas de productividad
- Monitoreo de cultivos
- Análisis de Suelos
- Análisis de Estrés Vegetal.

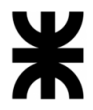

Para los servicios de consultoría sobre un campo, el cliente se contacta con el gerente general de la organización vía WhatsApp o mail (mensaje directo o formulario de contacto), para pactar una reunión (presencial o virtual) donde se detalla en profundidad cómo es el procedimiento para llevar a cabo la actividad deseada. Una vez establecido el lugar y día en el cual se realiza el trabajo, el gerente de la empresa le comunica al piloto las necesidades del cliente y éste se encarga, mediante el pilotaje del dron, de relevar todos los datos necesarios que luego serán utilizados por el consultor de campo para generar la información pertinente.

Para llevar a cabo esta captura de datos se utilizan dos modelos de drones, el DJI Phantom 4 Pro y DJI Flame Wheel F550. Con el dron Flame se realizan fotogrametrías aéreas y topografías para relevamiento de campos. Con el dron Phantom se hacen análisis del estado de la vegetación, tomando fotografías en estado normal y en estado de infrarrojo para ver el estado de salud de las plantas. En resumen, se puede generar información de relieve topográfico, información fotogramétrica en color natural e información de infrarrojo para ver la salud de las plantas mediante el uso de estos drones.

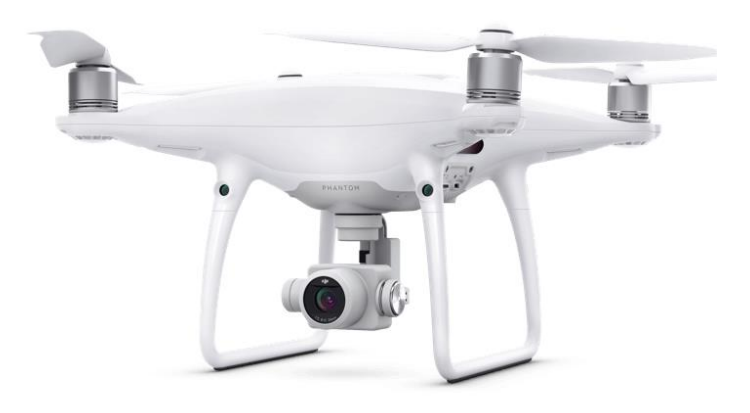

*Ilustración 1 - DJI Phantom 4 Pro*

<span id="page-29-1"></span><span id="page-29-0"></span>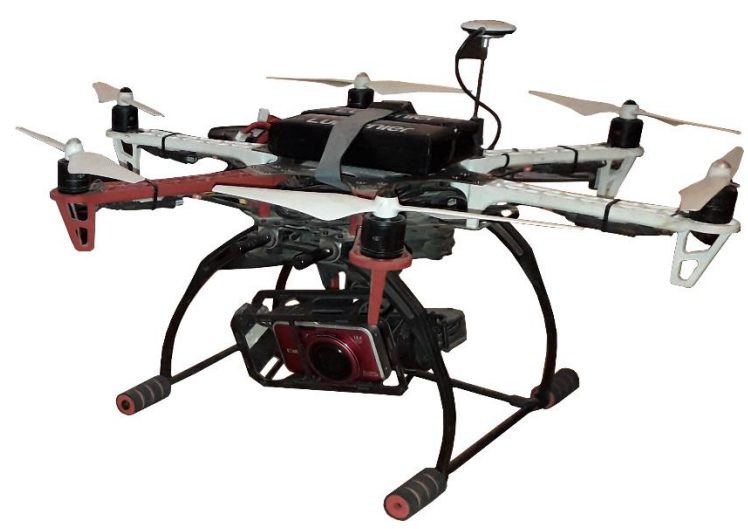

*Ilustración 2 - DJI Flame Wheel F550*

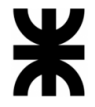

Los relevamientos fotogramétricos, ya sea con cámara infrarroja o con cámara normal, no se hacen en vuelo manual, se hacen con un plan de vuelo. En el caso del Flame se utiliza una computadora con sistema operativo Windows en el que tiene el software DJI Ground Station. En el caso del Phantom se utiliza una tablet con una aplicación llamada DJI GO, del sistema operativo iOS X.

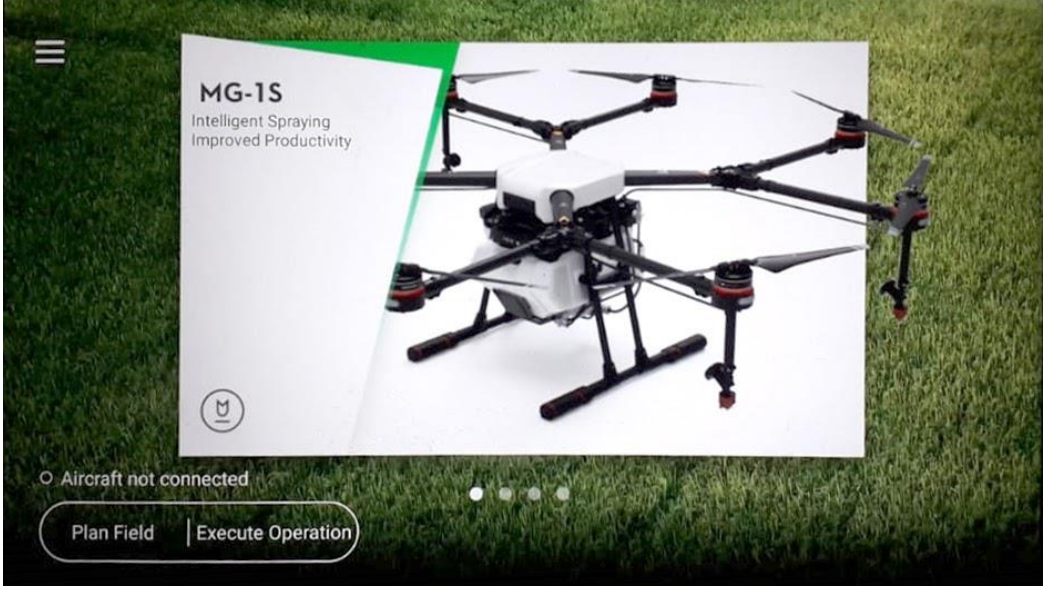

*Figura 2 - DJI GO en AGROVANTS*

<span id="page-30-0"></span>En el plan de vuelo se marcan los esquineros de cada vértice para que el dron sepa que tiene que volar dentro de esos límites. Además, se especifica cada qué distancia se desplaza en viajes de ida y vuelta, hasta cubrir todo el cuadro de cultivo. A medida que se ejecuta el plan de vuelo, los drones toman varios centenares de fotos, que luego son utilizadas para generar, mediante un proceso de interpolación fotográfica en otro software, una imagen general del relevamiento denominada orto mosaico, que resulta en una capa de información.

<span id="page-30-1"></span>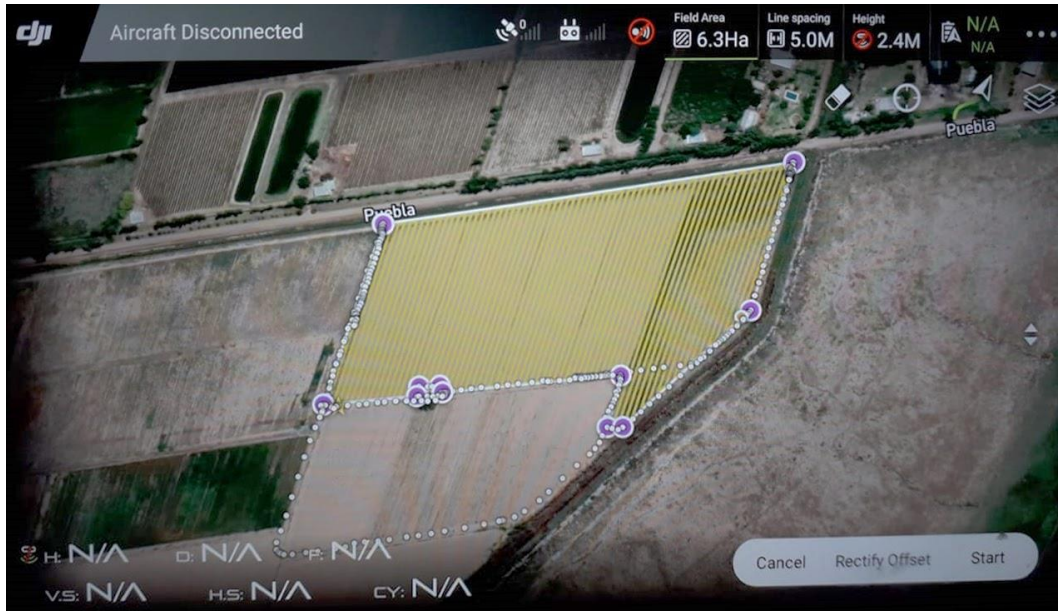

*Figura 3 - Definición de plan de vuelo en AGROVANTS*

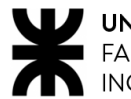

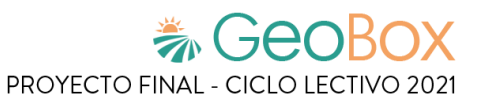

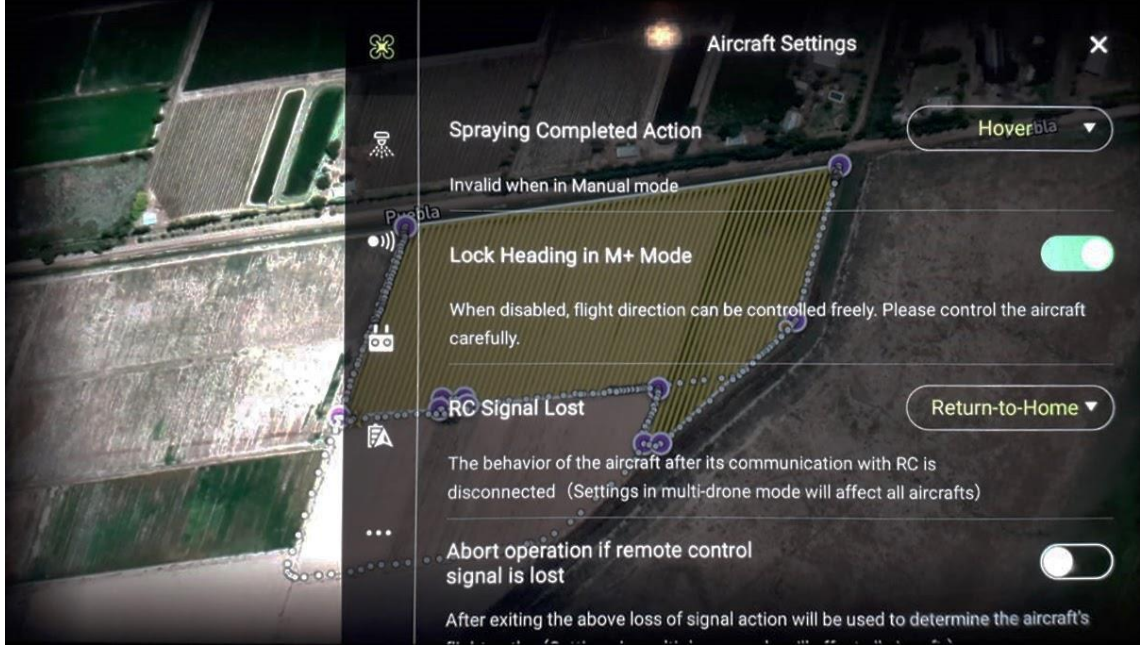

*Figura 4 - Configuración de plan de vuelo en AGROVANTS*

<span id="page-31-0"></span>Además, se obtienen imágenes satelitales de los campos a través del servicio aportado por el satélite Sentinel-2, el cual tiene sensores que analizan distintos tipos de información de los cultivos, entre ellos, infrarrojo, humedad, y temperatura de las plantas. Esta información se recorta y secciona para dar información a los clientes y para ser mostrada como una capa de análisis más.

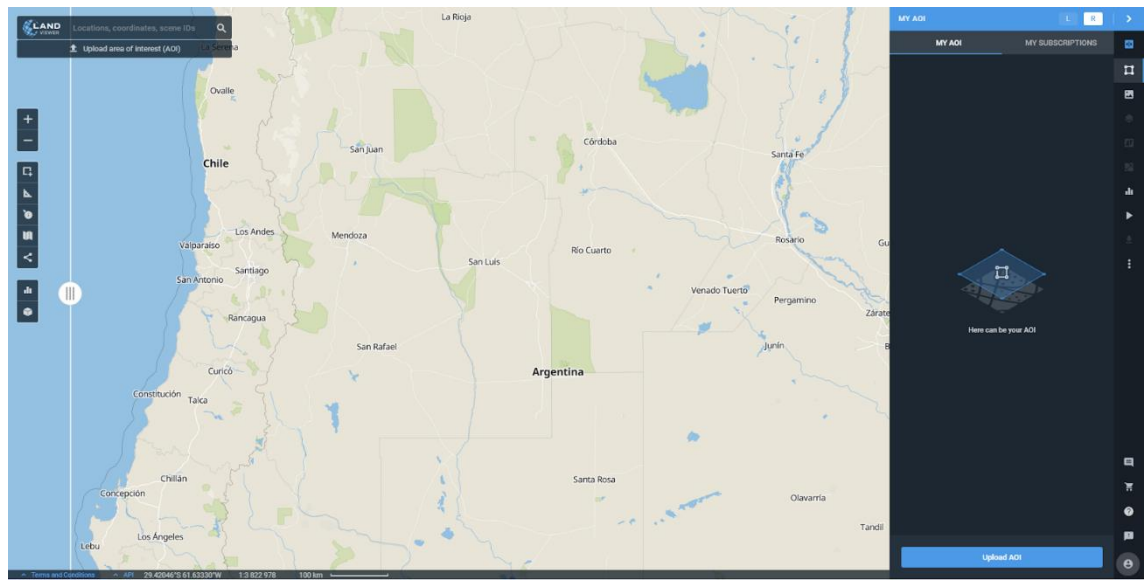

<span id="page-31-1"></span>*Figura 5 - Sentinel-2 en AGROVANTS*

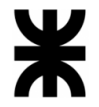

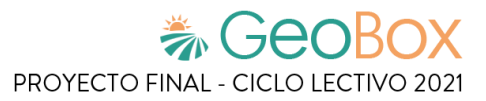

#### Cargar datos de campo

Cuando se lleva a cabo el pilotaje sobre los campos con los drones y se captura toda la información que se requiere, se procede a guardar todo lo relevado en una base de datos POSTGIS en formato de imágenes que contienen geo-referenciación.

En Postgres se genera una base de datos, donde en los esquemas públicos se incorporan las tablas de los datos geográficos que se generan. Para poder almacenar datos geográficos y geométricos en esta base de datos, se deben agregar las extensiones de PostGIS, que permiten ingresar datos de sistemas de información geográficos dentro de una base de datos Postgres.

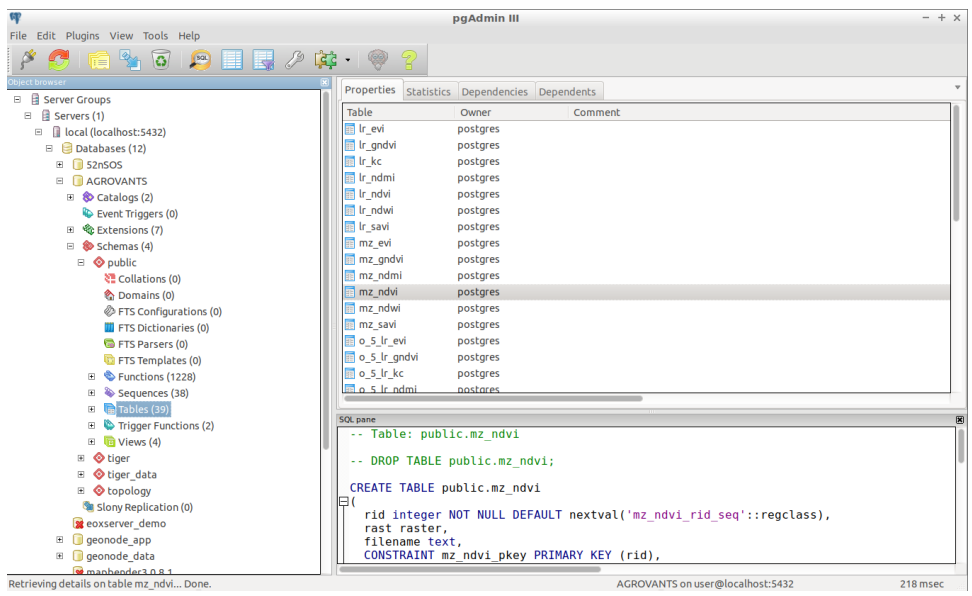

*Figura 6 - Tablas de la base de datos en AGROVANTS*

<span id="page-32-1"></span><span id="page-32-0"></span>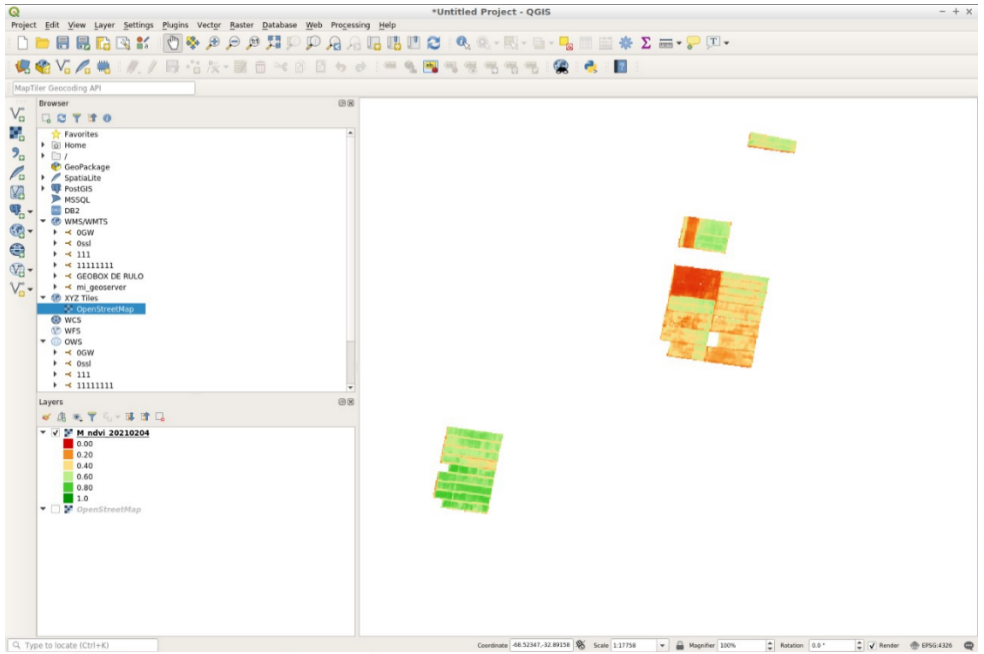

*Figura 7 - Capa de información de la base de datos en AGROVANTS*

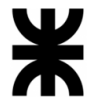

Para publicar la información de capas se utiliza GeoServer, a través de servicios. El servicio más utilizado es el WMS (Web Map Service), pero también se usa el WFS (Web File Service) para que, además de publicar los mapas, se puedan descargar.

Una vez que inicia GeoServer, se permite crear "Espacios de trabajo" con el fin de organizar la información. Estos espacios están compuestos por "Almacenes de datos", que a su vez contienen "Capas de información".

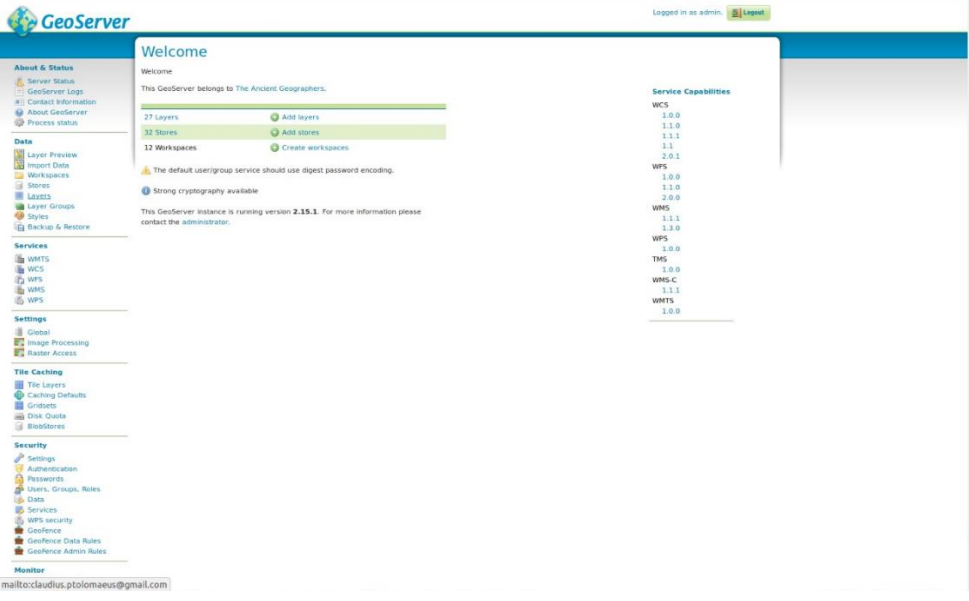

*Figura 8 - GeoServer en AGROVANTS*

<span id="page-33-0"></span>**Exportar capa de información** 

Una vez generada la capa de información, se puede ver una previsualización en una nueva ventana de mapa con la información de esa capa. El url de la capa es el utilizado para realizar la consulta y así mostrar la capa sobre un mapa geográfico.

| <b>GeoServer</b>                                                                                    |                                                                                                    |                                      |                                                                                               |                       | Logged in as admin. | E Logout |
|----------------------------------------------------------------------------------------------------|----------------------------------------------------------------------------------------------------|--------------------------------------|-----------------------------------------------------------------------------------------------|-----------------------|---------------------|----------|
|                                                                                                    |                                                                                                    | <b>Layer Preview</b>                 |                                                                                               |                       |                     |          |
| <b>About &amp; Status</b>                                                                           |                                                                                                    |                                      | List of all layers configured in GeoServer and provides previews in various formats for each. |                       |                     |          |
| <b>A.</b> Server Status<br>GeoServer Logs<br><b>all</b> Contact Information                         | $\left  \begin{array}{cc} & 1 & 2 \\ & & \end{array} \right $ > > Results 1 to 25 (out of 28 items)<br>Search |                                      |                                                                                               |                       |                     |          |
|                                                                                                    |                                                                                                    | Type Title                           | Name                                                                                          | <b>Common Formats</b> | <b>All Formats</b>  |          |
| <b>W</b> About GeoServer                                                                            |                                                                                                    |                                      |                                                                                               |                       |                     |          |
| <b>Process status</b>                                                                               | Ш                                                                                                    | World rectangle                      | tiger:giant_polygon                                                                           | OpenLayers KML GML    | Select one          | 킈        |
| Data                                                                                                |                                                                                                    |                                      |                                                                                               |                       |                     |          |
| Layer Preview<br><b>Import Data</b><br>Workspaces<br><b>Stores</b>                                  | $\circ$                                                                                                    | Manhattan (NY) points of<br>interest | tiger:poi                                                                                     | OpenLayers KML GML    | Select one          | E        |
|                                                                                                    |                                                                                                    |                                      |                                                                                               |                       |                     |          |
|                                                                                                    |                                                                                                    | Manhattan (NY) landmarks             | tiger:poly landmarks                                                                          | OpenLayers KML GML    | Select one          | 케        |
| Layers                                                                                              |                                                                                                    |                                      |                                                                                               |                       |                     |          |
| Layer Groups<br>Styles<br><b>Backup &amp; Restore</b>                                               | И                                                                                                    | Manhattan (NY) roads                 | tiger:tiger_roads                                                                             | OpenLayers KML GML    | Select one          |          |
|                                                                                                    | 圖                                                                                                    |                                      |                                                                                               |                       |                     |          |
|                                                                                                    |                                                                                                    | A sample ArcGrid file                | nurc:Arc Sample                                                                               | OpenLayers KML        | Select one          | 치        |
| <b>Services</b><br><b>Sh</b> WMTS<br><b>WCS</b><br><b>IF</b> WFS<br><b>b</b> WMS<br><b>图 WPS</b>    | 躞                                                                                                    | North America sample                 |                                                                                               | OpenLayers KML        | Select one          |          |
|                                                                                                    |                                                                                                    | imagery                              | nurc: Img Sample                                                                              |                       |                     |          |
|                                                                                                    | 锁                                                                                                    | Pk50095                              | nurc:Pk50095                                                                                  | OpenLayers KML        | Select one          |          |
|                                                                                                    |                                                                                                    |                                      |                                                                                               |                       |                     |          |
|                                                                                                    | 踐                                                                                                    | mosaic                               | nurc:mosaic                                                                                   | OpenLayers KML        | Select one          |          |
| <b>Settings</b><br>Global<br><b>E</b> Image Processing<br><b>Raster Access</b>                      |                                                                                                    |                                      |                                                                                               |                       |                     |          |
|                                                                                                    |                                                                                                    | <b>USA Population</b>                | topp:states                                                                                   | OpenLayers KML GML    | Select one          |          |
|                                                                                                    |                                                                                                    |                                      |                                                                                               |                       |                     |          |
|                                                                                                    | 繸                                                                                                    | MZ GNDVI                             | AT2000_MZ:MZ_GNDVI                                                                            | OpenLayers KML        | Select one          |          |
| <b>Tile Caching</b><br>Tile Lavers                                                                  |                                                                                                    |                                      |                                                                                               |                       |                     |          |
| <b>Caching Defaults</b><br>Gridsets<br>Disk Quota<br><b>BlobStores</b>                              | 國                                                                                                    | MZ KC                                | AT2000 MZ:MZ KC                                                                               | OpenLayers KML        | Select one          | ᆌ        |
|                                                                                                    |                                                                                                    |                                      |                                                                                               |                       |                     |          |
|                                                                                                    | 圝                                                                                                    | MZ NDMI                              | AT2000 MZ:MZ NDMI                                                                             | OpenLayers KML        | Select one          |          |
|                                                                                                    |                                                                                                    |                                      |                                                                                               |                       |                     |          |
| <b>Security</b><br>Settings<br><b>Authentication</b><br>Passwords<br><b>de</b> Users, Groups, Roles |                                                                                                    | MZ NDVI                              | AT2000 MZ:MZ NDVI                                                                             | OpenLayers KML        | Select one          | ᆌ        |
|                                                                                                    |                                                                                                    |                                      |                                                                                               |                       |                     |          |
|                                                                                                    | 蹦                                                                                                    | MZ_SAVI                              | AT2000 MZ:MZ SAVI                                                                             | OpenLayers KML        | Select one          | ۰        |
|                                                                                                    |                                                                                                    |                                      |                                                                                               |                       |                     |          |

<span id="page-33-1"></span>*Figura 9 - Exportar capa de información en AGROVANTS*

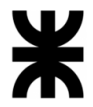

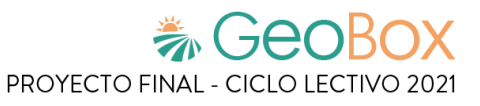

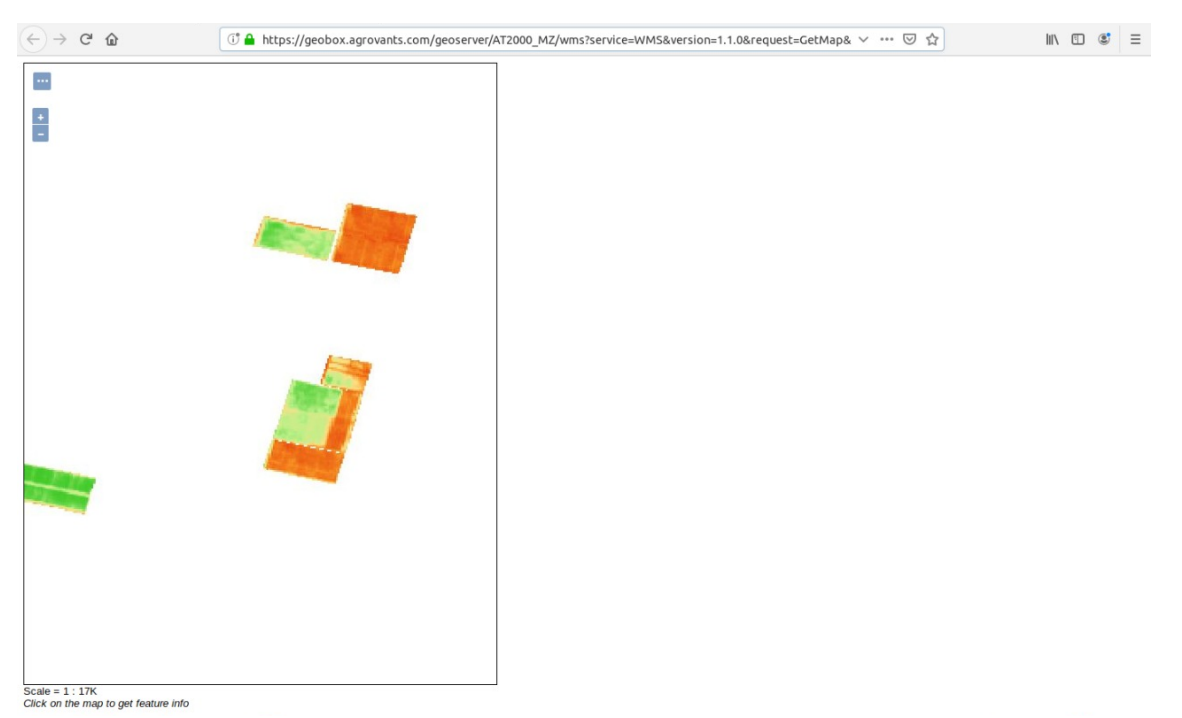

*Figura 10 - Capa de información exportada en AGROVANTS*

#### <span id="page-34-0"></span>**Exportar capa de información**

Se cuenta con un archivo HTML previamente exportado donde se visualizan las distintas capas captadas (NDVI, zonificación, altura de plantas, análisis de estrés, etc.). Esta página utiliza un servicio de mapas llamado Mapbox, el cual provee mapas en línea. Básicamente, con Mapbox se busca el campo del cliente a través de imágenes satelitales y luego se montan las imágenes geo-referenciadas relevadas sobre el mapa.

<span id="page-34-1"></span>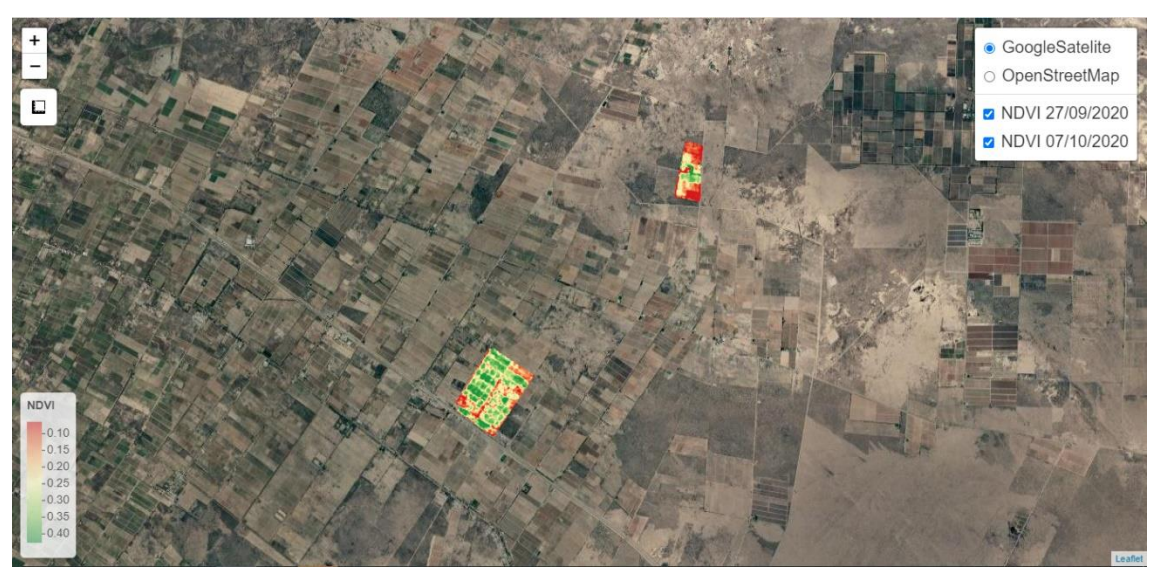

*Figura 11 - Visualización de las capas de información en AGROVANTS*

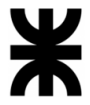

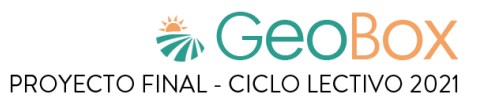

Además, se muestra una tabla que contiene todas las imágenes captadas por los drones separadas por fecha y por tipo, y se permite seleccionar cuáles se quieren visualizar sobre el mapa. En este caso se permite seleccionar entre capa NDVI y de zonificación sobre el mapa.

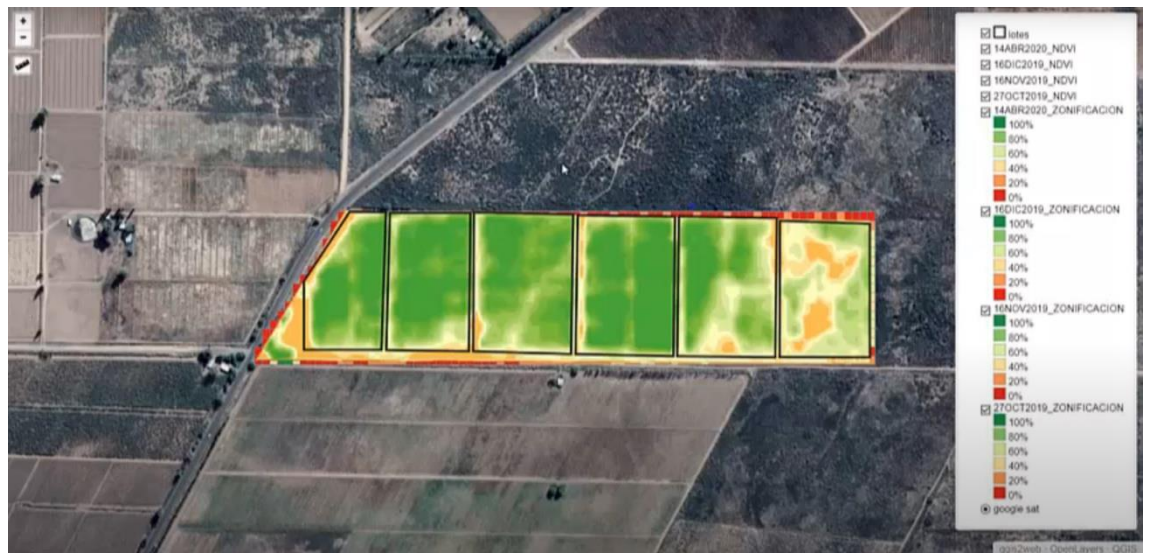

*Figura 12 - Capa NDVI en AGROVANTS*

<span id="page-35-0"></span>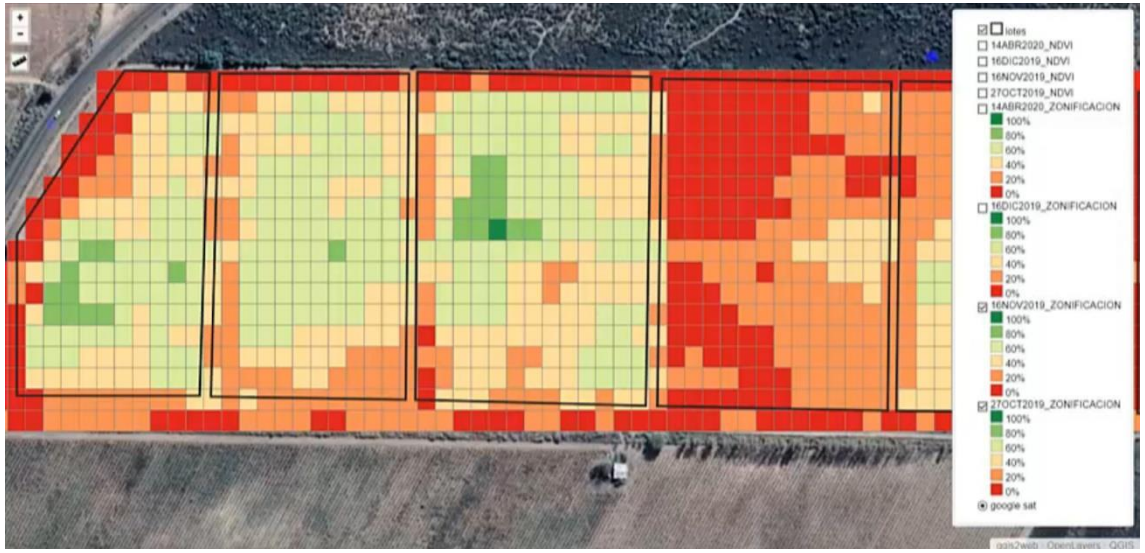

*Figura 13 - Capa de Zonificación en AGROVANTS*

<span id="page-35-1"></span>Por otro lado, se permite seleccionar el servicio de mapas que da las imágenes satélitales base, donde se puede elegir entre el servicio OpenStreetMap o GoogleSatelite.
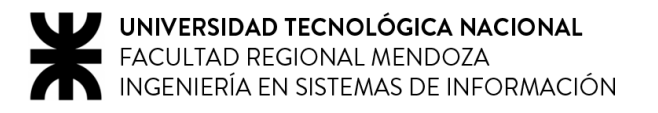

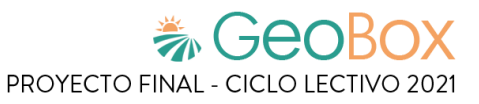

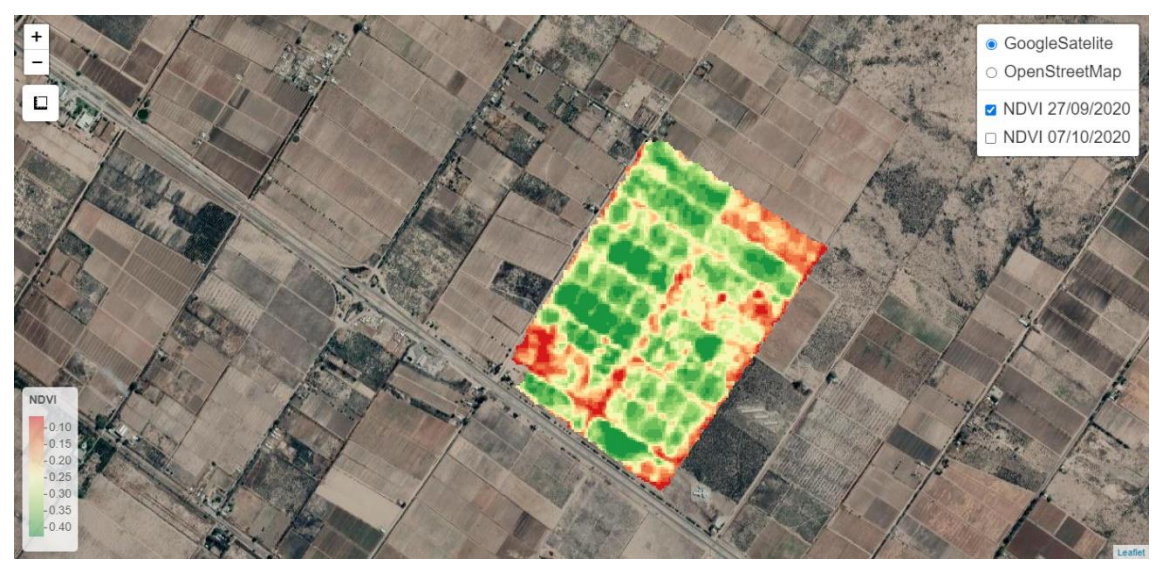

*Figura 14 - Selección de servicio de mapas en AGROVANTS*

Por último, se dispone de las herramientas de zoom y mediciones de distancia y área sobre el mapa.

#### ▪ **Realizar pulverización**

Para brindar este servicio se realizan previos relevamientos con los drones especializados mencionados anteriormente para poder obtener los datos necesarios, que luego son analizados y utilizados por el consultor de campos para indicarle a los clientes el estado del campo y cuáles son las acciones a tomar para poder asegurar su integridad (mediante la aplicación de productos de pulverización).

Entonces se procede a la aplicación de los agroquímicos. La persona encargada de dicha actividad es el piloto, quien, por medio de la información obtenida del análisis realizado previamente, conoce como es la óptima aplicación de los productos en cada sector del campo. Para esto se utiliza el dron modelo DJI Agras MG1-S que se configura para realizar la tarea, a este se le indica qué hectáreas se les debe aplicar el fertilizante, qué cantidad, etc.

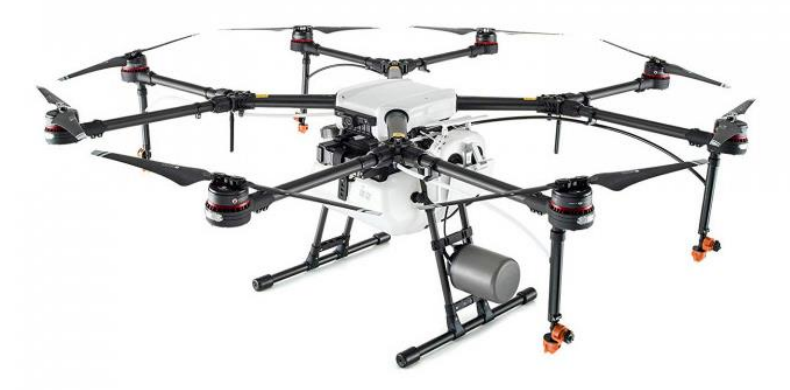

*Ilustración 3 - DJI Agras MG1-S*

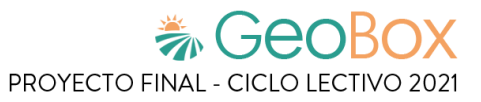

# **Modelo lógico del Sistema actual.**

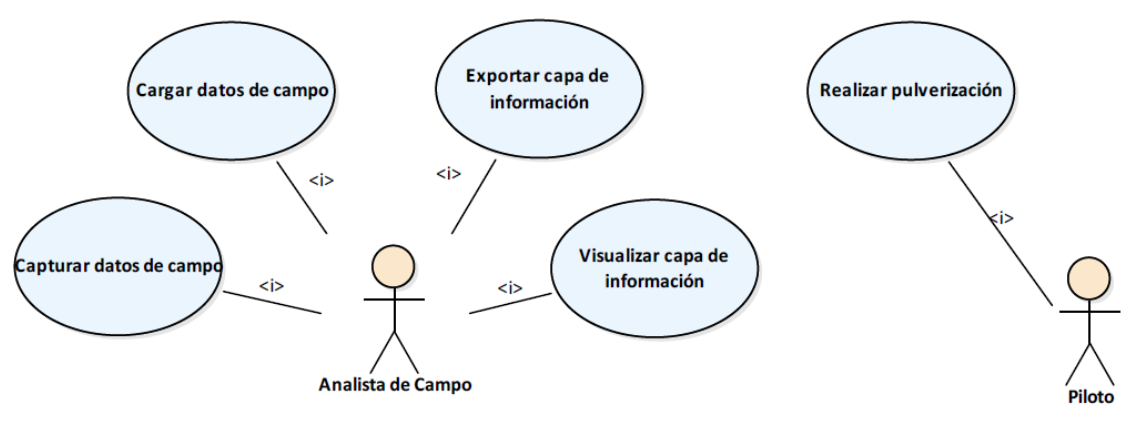

*Diagrama 1 - Modelo lógico de AGROVANTS*

# **Problemas y necesidades detectados en las funciones relevadas en detalle y en su entorno organizacional.**

## **Problemas**

## ▪ **Visualizar capa de información**

Cuando se accede a la página muestra directamente el mapa con las capas de todos los clientes juntos, esto trae aparejado los siguientes problemas:

- No cuenta con discriminación de clientes, muestra todos los campos en simultaneo, no permitiendo identificar las capas y datos del campo correspondiente a cada usuario.
- La lista que contiene las capas no las agrupa o referencia por campo, esto genera dificultades a la hora de efectuar el análisis correspondiente sobre un terreno en particular.
- La lista no filtra por fecha, muestra todos los análisis que se han hecho a lo largo del tiempo, haciendo aún más extensa la lista e imposibilitando la trazabilidad del cambio de estado del campo.
- Si cualquier participante de la gestión del campo requiere información del campo, debe requerir la generación de un documento HTML que se la brinde, tarea que sólo puede ser llevada a cabo por el analista de campo.

#### **Cargar datos de campo**

La página no cuenta con algún medio formal para realizar comentarios o agregar información extra asociada a las operaciones efectuadas (por ejemplo: cantidad de fertilizante aplicado, agua y combustible utilizado, alguna foto de alguna anomalía, etc.) que puede ser aportada por los involucrados en la gestión del campo y ser visualizada por el resto.

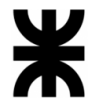

La comunicación no es suficiente entre los involucrados, esto genera problemas de planificación de actividades, incorrectas interpretaciones de mensajes, inconsistencias y problemas para registrar los acuerdos realizados.

## **Necesidades**

Se detecta la necesidad de implementar un sistema informático con las siguientes características:

- Login usuario: Para poder identificar los diferentes roles participantes y sus niveles de acceso y permisos para interactuar con la información generada.
- Se requiere un sistema que le permita a cada tipo de usuario acceder a su información cuando lo requiera sin importar día ni horario.
- Se necesita un medio donde el analista del campo pueda agrupar y ordenar formalmente toda la información resultante de cada estudio y aplicación efectuada sobre cada campo.
- Se necesita implementar una plataforma de comunicación que permita establecer un contacto formal entre el cliente, el analista de campo y cualquier otro rol que participe en el mantenimiento de éste.
- Implementar funcionalidad para visualizar las capas relevadas por los drones, incluida otra información del campo como puede ser cantidad de fertilizante utilizado, combustible utilizado, agua utilizada, observaciones hechas por los analistas del campo, etc.
- Implementar funcionalidad para discriminar la información por clientes.
- Se necesita un dashboard interactivo que permita filtrar, montar y comparar las diferentes capas que se tienen de cada campo.

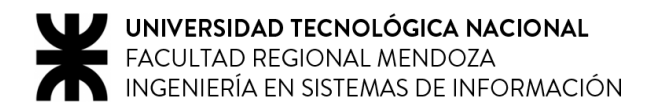

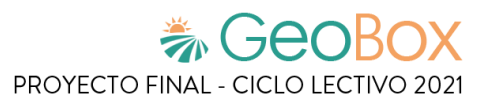

# **1.2. AGROPRO**

# **1.2.1. Relevamiento general**

**De la organización.**

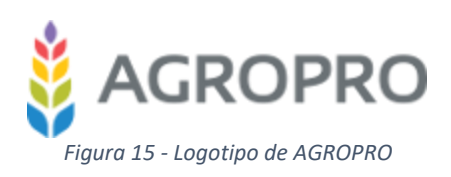

Es una empresa que está dentro de la agricultura de precisión, se dedica a generar valor para los productores a través de información, precisión y tiempo. Esta organización cuenta con una plataforma web que administra de manera cronológica las imágenes aéreas que permiten analizar la salud de los cultivos. Estas imágenes son obtenidas utilizando drones y cámaras especiales.

Esta información permite conocer de manera inmediata el estado actual de los cultivos, de tal forma que se pueden tomar decisiones buscando optimizar recursos en las áreas específicas, por ejemplo, fertilizantes, agua y semillas de forma tal que permite ahorrar tiempo en la exploración de cultivos de gran extensión al integrar un video de sobrevuelo.

# **Funciones detectadas e interfaces.**

- Login de usuario.
- Gestionar campos asignados.
- Seleccionar una fecha en la que se ha realizado un vuelo.
- Visualizar las capas de análisis sobre el mapa (Uniformidad, Monitoreo Altura de plantas, Monitoreo de Diámetro en plantas, Monitoreo de estrés en plantas, Monitoreo de población, Monitoreo de población por fila).
- Visualizar video de vuelo.
- Visualizar reportes con estadísticas y resúmenes de vuelos.

Debido a que sólo hay acceso a la versión de pruebas, no fue posible acceder a la totalidad de las funcionalidades de la página, por lo que las funciones de carga de video de vuelo y carga de capas no son accesibles para el usuario "Demo".

# **Tecnología de Información.**

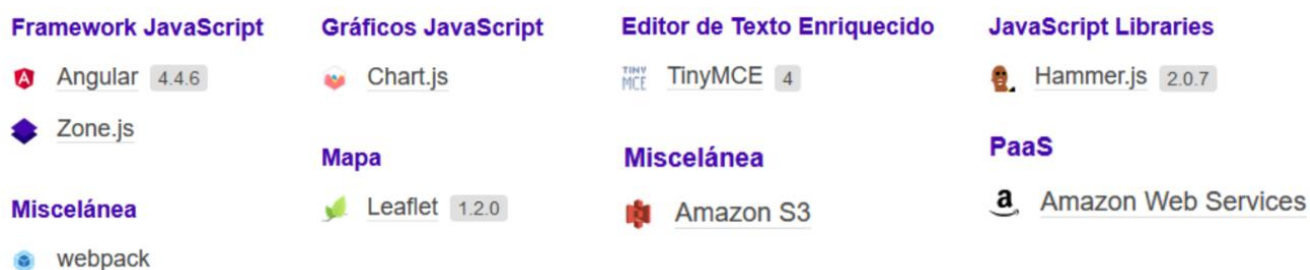

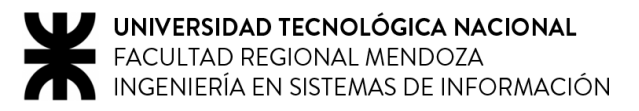

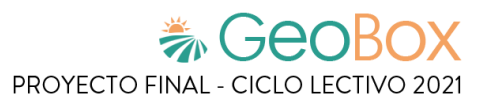

# **1.2.2. Relevamiento detallado y análisis del Sistema.**

# **Detalle, explicación y documentación detallada de todas las funciones seleccionadas.**

Una característica general a destacar de este sistema es que ofrece una versión en inglés y una en español, lo cual permite que sea utilizable por un mayor rango de clientes, incluyendo así a aquellos que no hablan en castellano.

#### Login de usuario

Para acceder a las funcionalidades del sistema, se debe realizar un proceso de autenticación mediante usuario (definido por el correo electrónico) y contraseña.

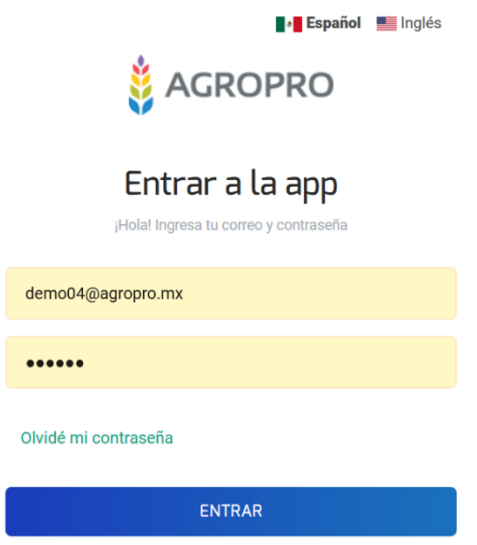

*Figura 16 - Login de usuario en AGROPRO*

En caso de olvidar la contraseña, el sistema brinda la opción de recuperación mediante una autenticación vía email. De esta forma, mediante un correo electrónico se envía un enlace a una página web que solicita la nueva clave a utilizar. Finalmente, se regresa a la página de inicio para iniciar nuevamente el Login, introduciendo nuevamente el email y la nueva clave generada.

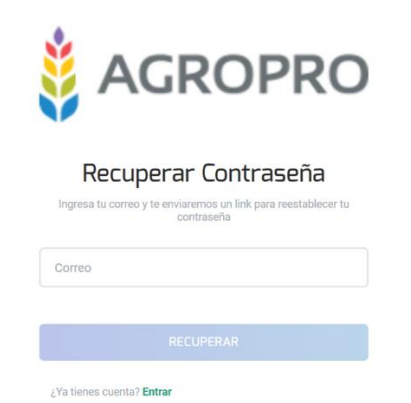

*Figura 17 - Recuperar contraseña en AGROPRO*

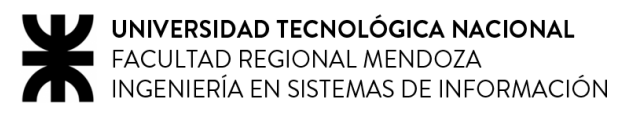

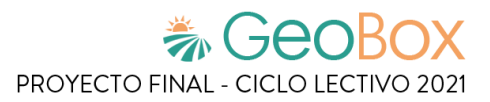

#### ▪ **Gestionar campos asignados**

El sistema permite crear, modificar, borrar los diversos campos sobre los cuales se han realizado vuelos de relevamiento. Debido a que sólo se dispone de una versión de demostración de dicho sistema, no es posible agregar ni editar, pero sí borrar. A fin de lograr una mayor visibilidad, el sistema ofrece un enlace directo hacia el último estudio realizado.

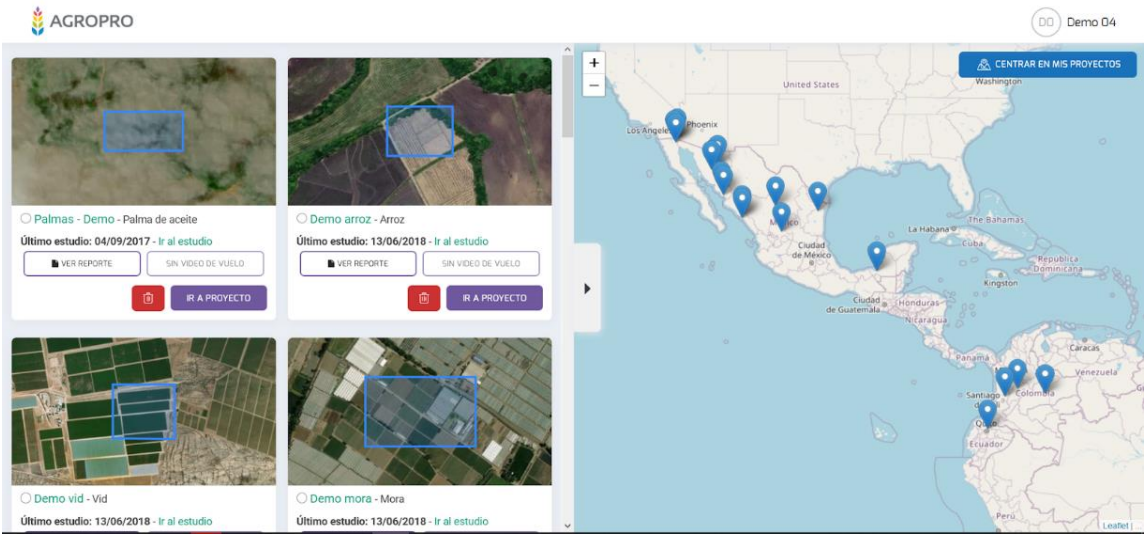

*Figura 18 - Gestión de campos asignados en AGROPRO*

#### Seleccionar una fecha en la que se ha realizado un vuelo

La información de los campos se encuentra calendarizada, de forma que para poder acceder al estado del campo, inicialmente se puede seleccionar una de las fechas listadas (las cuales están referidas a cada vuelo realizado). Sólo se muestran aquellas fechas en las que se ha realizado al menos un estudio.

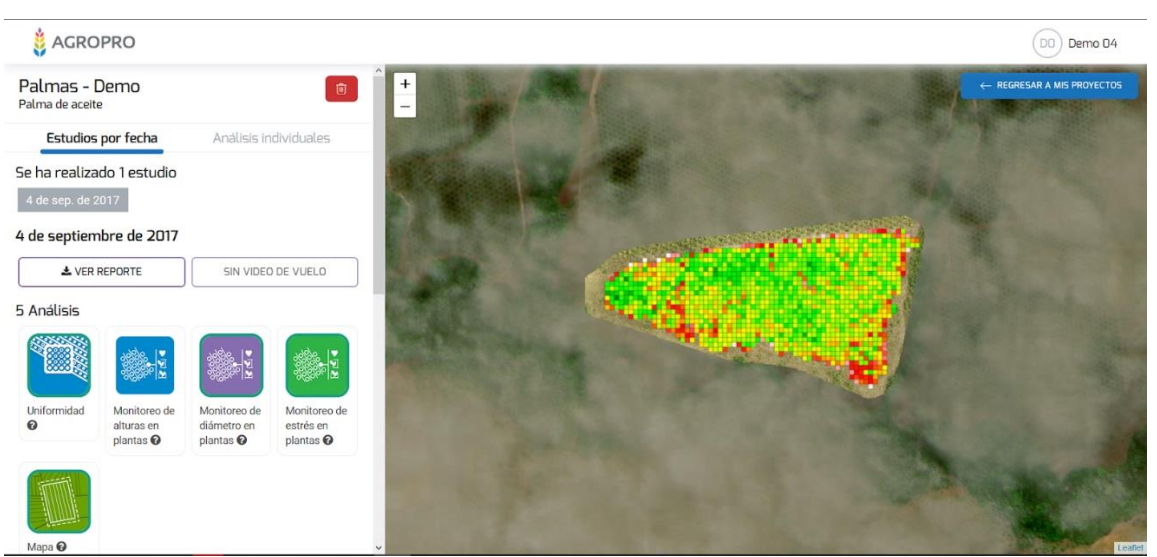

*Figura 19 - Selección de capa por fecha en AGROPRO*

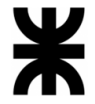

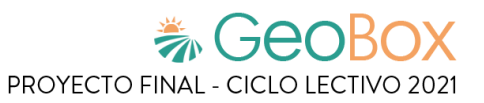

Por otro lado, se brinda la opción de ver la información del estado del campo discriminada por tipo de estudio. Es decir, en lugar de seleccionar una fecha, se listan todos los estudios junto a las fechas en las que se efectúa un vuelo, a través del cual se obtiene una nueva actualización de dicho análisis.

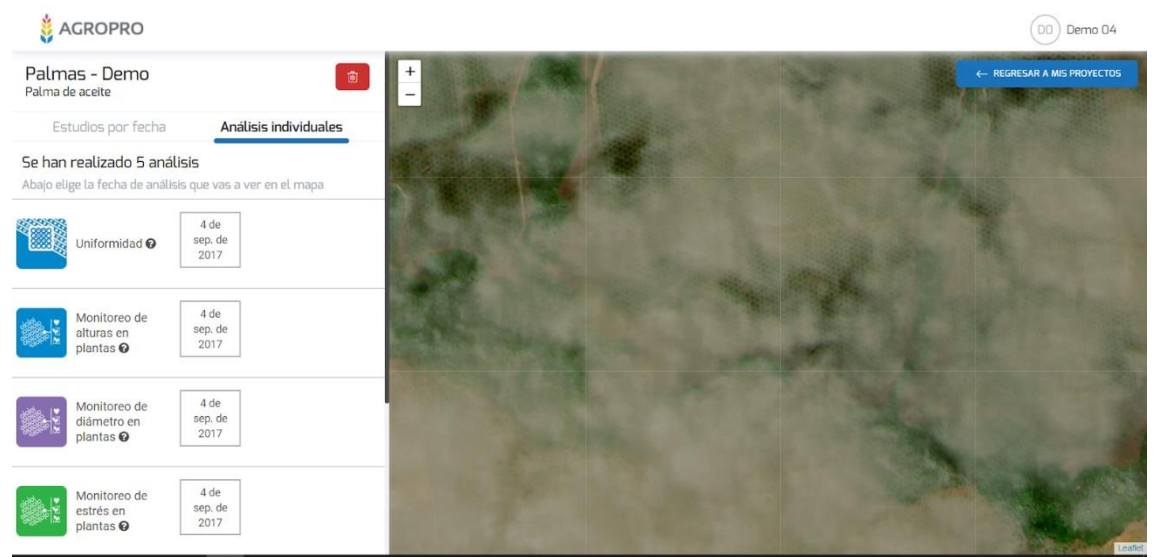

*Figura 20 - Análisis individuales realizados en AGROPRO*

▪ **Visualizar las capas de análisis sobre el mapa (Uniformidad, Monitoreo Altura de plantas, Monitoreo de Diámetro en plantas, Monitoreo de estrés en plantas, Monitoreo de despoblación, Población por fila)**

Se puede seleccionar cada una de las capas de información arrojadas por el equipo de relevamiento, éstas se cargan en tiempo real sobre el mapa base y su transparencia (y visibilidad) puede ser modificada a fines de lograr una mayor legibilidad a la hora de comparar o analizar toda la información en forma conjunta. Junto a cada capa, se brinda un gráfico simple que brinda las referencias asociadas a los colores utilizados para representar los valores que se obtienen durante la conformación del estudio.

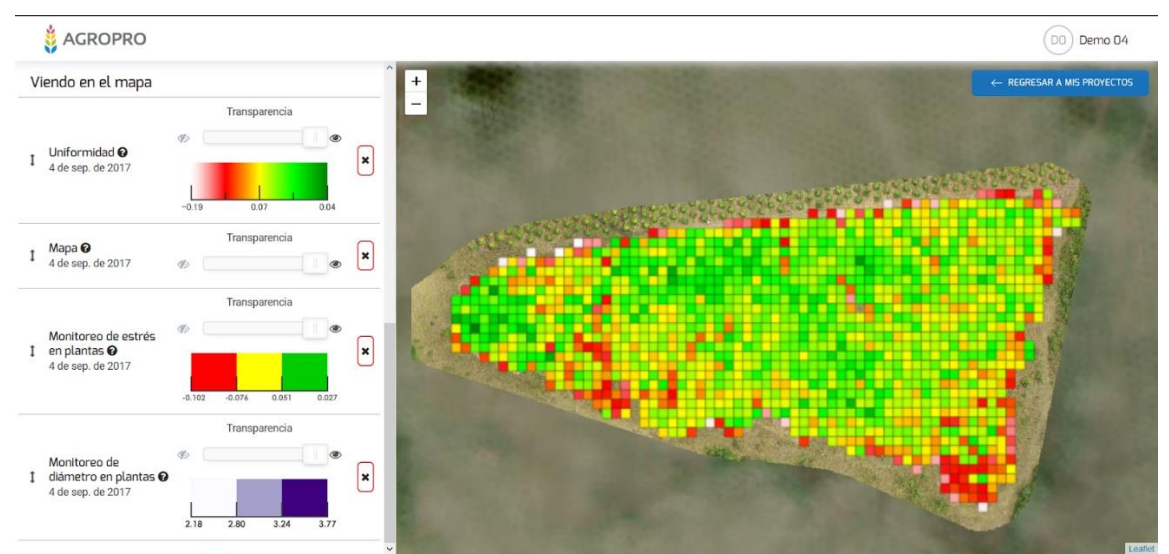

*Figura 21 - Visualización de capas 1 en AGROPRO*

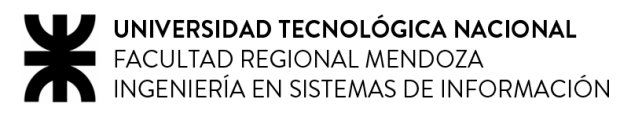

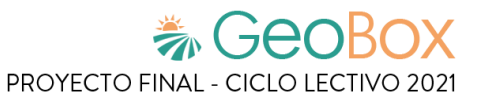

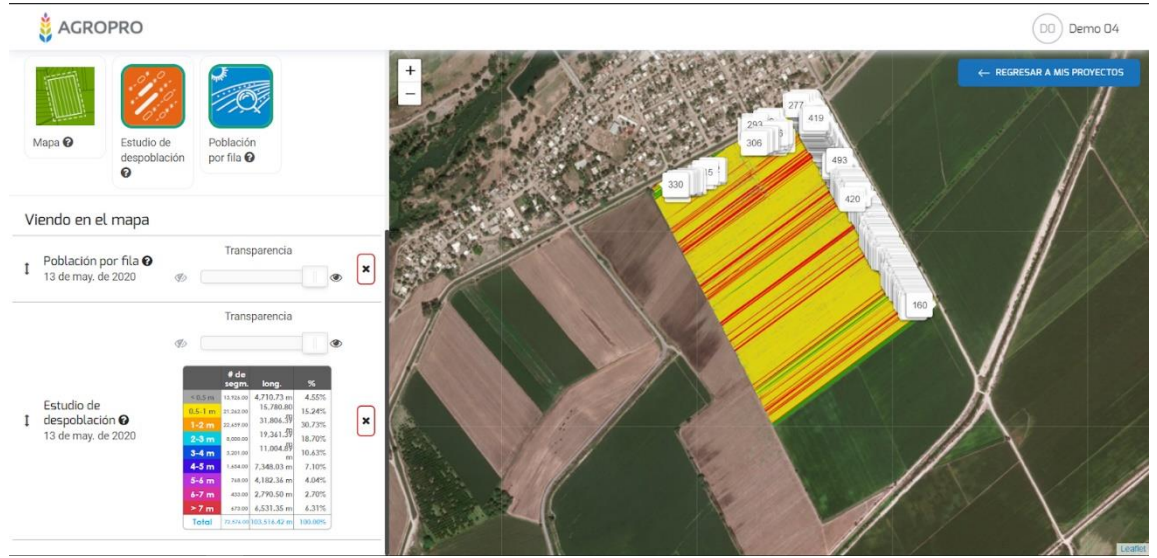

*Figura 22 - Visualización de capas 2 en AGROPRO*

#### ▪ **Visualizar video de vuelo**

El usuario puede acceder a una grabación realizada por una videocámara "onboard" instalada en el dron, durante el proceso de captura de imágenes (que se realiza mediante el vuelo del robot sobre el campo) para su posterior procesamiento. Esta funcionalidad sólo está disponible si se dispone de dicho video.

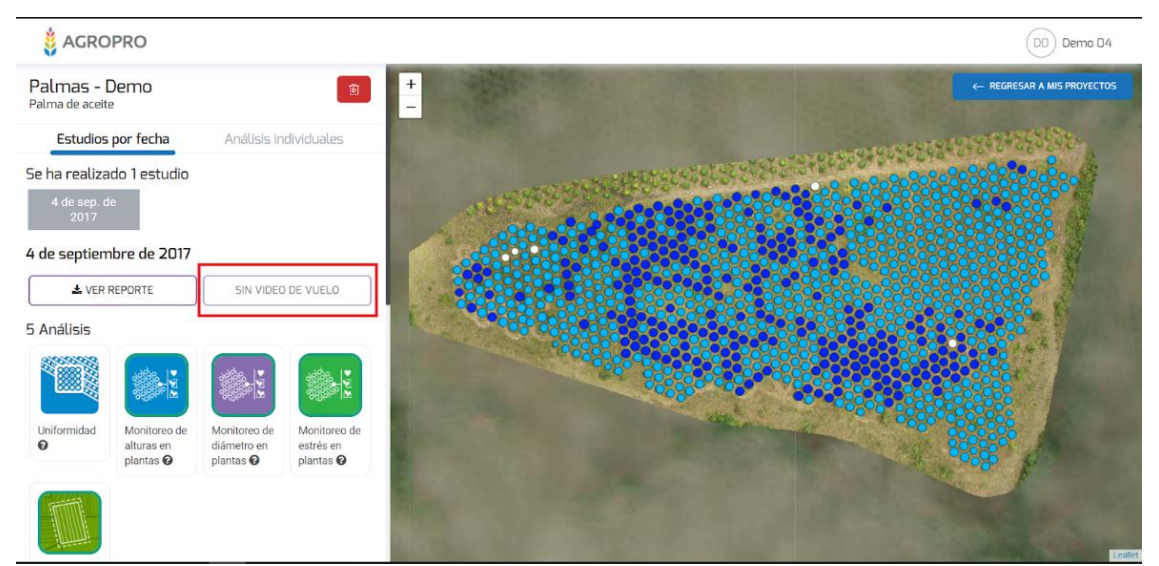

*Figura 23 - Visualización de video de vuelo en AGROPRO*

#### ▪ **Visualizar reportes con estadísticas y resúmenes de vuelos**

El sistema presenta la información de todos los vuelos realizados sobre el campo en forma conjunta y en formato de dashboard, con estadísticas sobre el estado de la plantación y un mapa que describe gráficamente dicha situación. El formato de presentación es PDF.

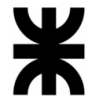

Si se desea obtener el reporte de un solo vuelo, es posible generar un reporte que contenga toda la información mencionada sobre sólo dicha fecha determinada.

Debido a que sólo se cuenta con la versión de prueba, el reporte general es similar al presentado para el día 4 septiembre de 2017.

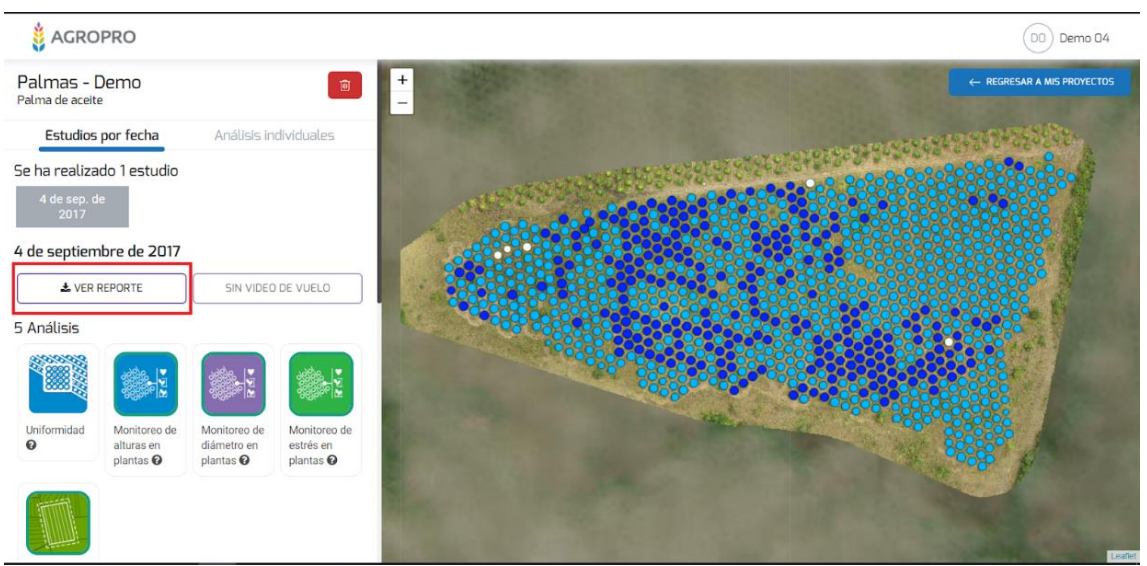

*Figura 24 - Visualización de reportes con estadísticas en AGROPRO*

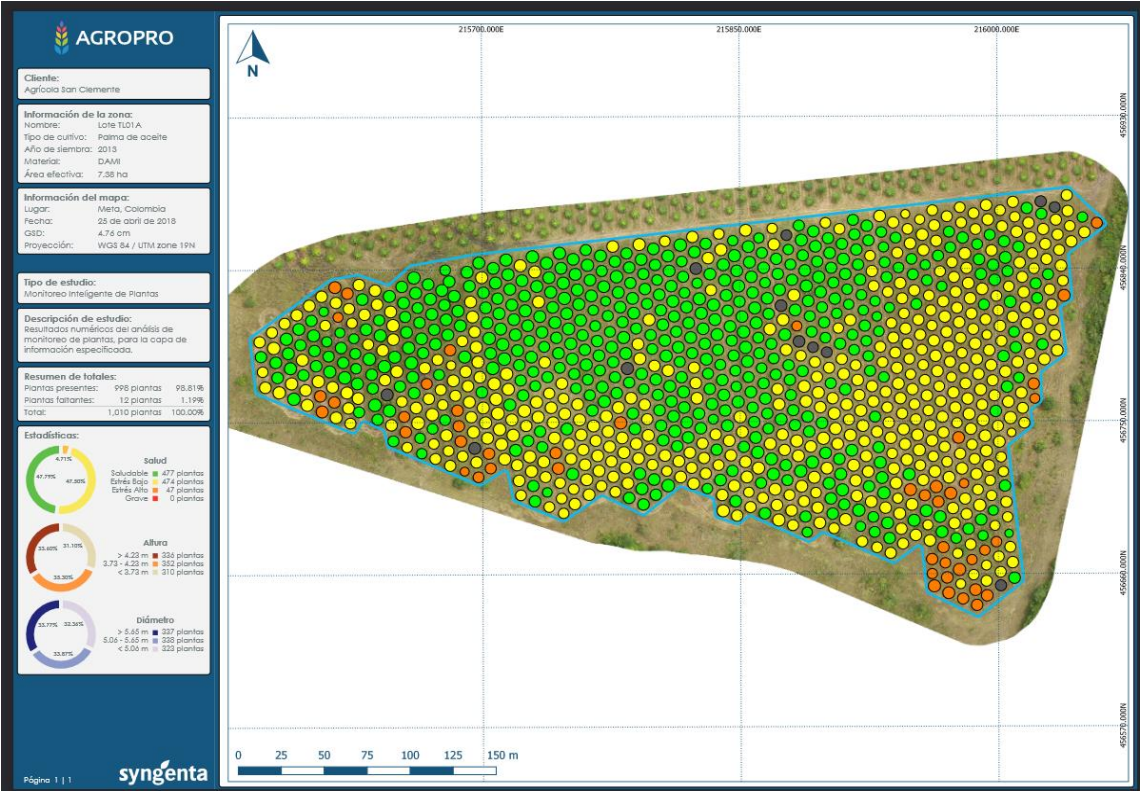

*Figura 25 - Ejemplo de Reporte en AGROPRO*

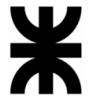

El reporte está constituido por la siguiente información:

o Información asociada al campo y al cliente: Se brinda el nombre del cliente, nombre de la zona, tipo de cultivo plantado, año en el que se efectuó la siembra, las hectáreas cubiertas, material utilizado, ubicación del campo, fecha de creación, distancia de muestreo del suelo (GSD) y la proyección de dicha zona.

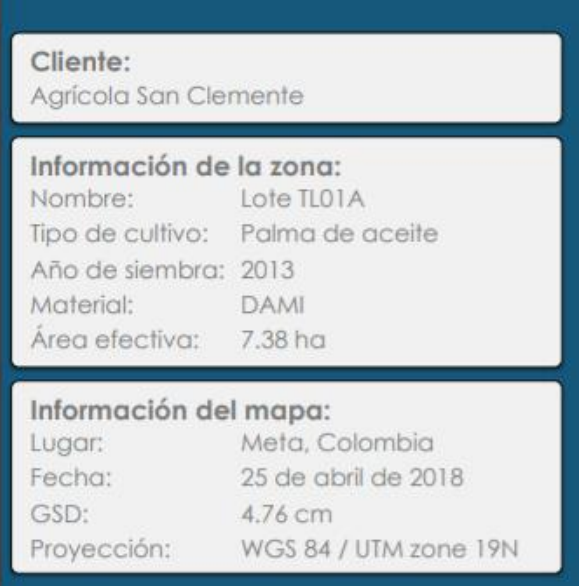

*Figura 26 - Información asociada al campo y al cliente en AGROPRO*

o Detalle de estudio y estadísticas generales: Inicialmente se detalla el tipo de estudio, una breve descripción y un resumen general de los resultados obtenidos. Finalmente, se brindan gráficos con la información básica del estado del campo (salud de la plantación, altura de las plantas, diámetro de las plantas).

| Tipo de estudio:<br>Monitoreo Inteligente de Plantas                                                                                  |               |         |
|----------------------------------------------------------------------------------------------------|---------------|---------|
| Descripción de estudio:<br>Resultados numéricos del análisis de<br>monitoreo de plantas, para la capa de<br>información especificada. |               |         |
| Resumen de totales:                                                                                                    |               |         |
| Plantas presentes:                                                                                                    | 998 plantas   | 98.81%  |
| Plantas faltantes:                                                                                                    | 12 plantas    | 1.19%   |
| Total:                                                                                                    | 1,010 plantas | 100.00% |

*Figura 27 - Detalle de estudio y estadísticas generales en AGROPRO*

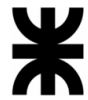

o Mapa de análisis general del estado del campo: Se brinda una imagen satelital del mapa, con referencias al estado de las plantas mediante colores, donde cada punto representa el estado de la plantación en una pequeña área.

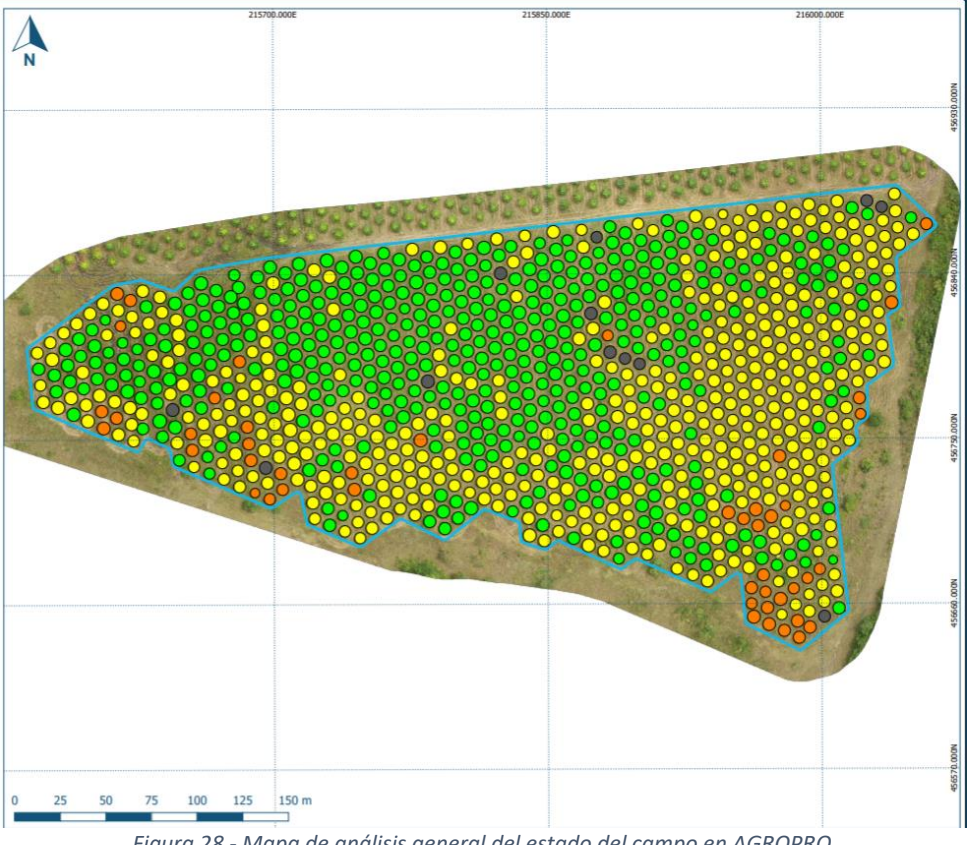

*Figura 28 - Mapa de análisis general del estado del campo en AGROPRO*

# **Modelo lógico del Sistema actual.**

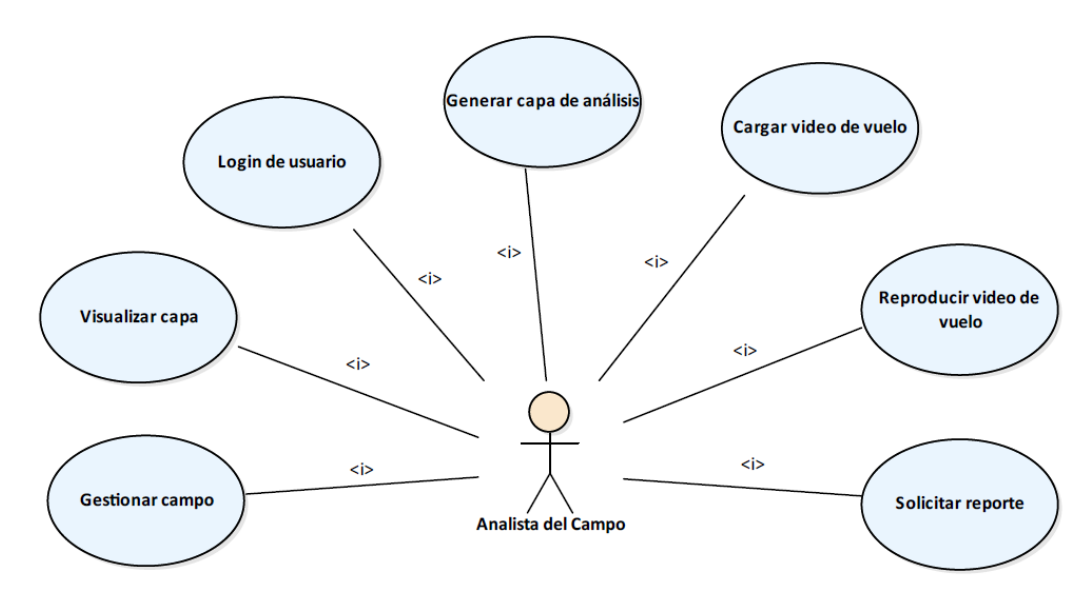

*Diagrama 2 - Modelo lógico de AGROPRO*

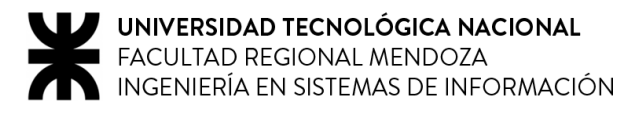

# **Problemas y necesidades detectados en las funciones relevadas en detalle y en su entorno organizacional.**

## **Problemas**

## ▪ **Gestionar campos asignados**

Al visualizar la ubicación en la vista preliminar ofrecida por el mapa, no existe ninguna anotación o descriptor, anexada a cada pin que ubica un campo, que brinde información acerca de a qué campo se está haciendo referencia. Además, este sistema no posee una función de filtro (ya sea por cliente, tipo de cultivo o zona) o una función de búsqueda en su pantalla principal, lo cual puede dificultar al usuario la localización y selección de un campo determinado dentro de los listados. A la hora de la creación de un campo, el sistema no georreferencia automáticamente la zona en la cual fue creada, dando lugar a que puedan ocurrir inconsistencias a la hora de realizar este proceso.

## ▪ **Visualizar las capas de análisis sobre el mapa**

No se brinda una funcionalidad para cargar una capa personalizada, de forma que sólo se pueden presentar aquellas que están predefinidas en el sistema. Por otro lado, las capas no son totalmente interactivas, puesto que no es posible agregar ninguna anotación sobre el mapa, capa o alguna región determinada de éstos. Esto puede generar fallas en la eficiencia del análisis a la hora de identificar y registrar anomalías en algún aspecto del estado del campo. Otra falencia detectada consiste en que las referencias de cada una de las capas no posee unidad de medida en la que el estudio se lleva a cabo, lo cual puede generar confusiones a la hora de trabajar con varias capas simultáneamente y estudiar los valores arrojados de cada zona de la capa.

#### ▪ **Visualizar reportes con estadísticas y resúmenes de vuelos**

El reporte generado por el sistema brinda información general del campo y su estado, lo cual puede no ser lo suficientemente específica para el usuario que la requiere.

## **Necesidades**

- Se necesita de la creación de un medio de comunicación que permita brindarle al encargado de un campo la información resultante de los análisis efectuados por el sistema.
- También se busca disponer de más niveles de usuario del analista de campo, de forma que el cliente o dueño de dicho lote posean un rol propio en el sistema.
- Además, el sistema no presenta una funcionalidad que permita seleccionar la información que se desea visualizar en el reporte a generar, lo cual puede ser beneficioso para el usuario ya que le permite presentarle informes al cliente con datos que realmente le son relevantes.

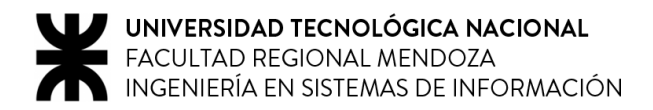

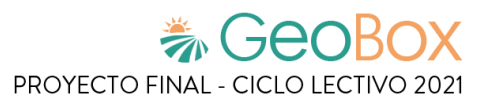

# **1.3. ATFARM**

# **1.3.1. Relevamiento general**

**De la organización.**

# atfarm

Atfarm es una herramienta digital desarrollada por Yara que utiliza imágenes satelitales para ayudar a los productores a monitorear el desarrollo y crecimiento de sus cultivos y crear prescripciones de fertilización variable.

Asiste a los productores a tomar las decisiones correctas sobre sus lotes. Basándose en información satelital, se busca optimizar la fertilización de nitrógeno y dar información valiosa sobre el crecimiento de los cultivos.

## **Funciones detectadas e interfaces.**

- Login de usuario
- Elegir rol
- Agregar cliente
- Agregar granja
- Agregar campo
- Gestionar vista de campo
	- o Seleccionar mapa
	- o Seleccionar capa
	- o Seleccionar fecha
- Hacer recomendación
	- o Crear mapa VRA
	- o Exportar VRA

# **Tecnología de Información.**

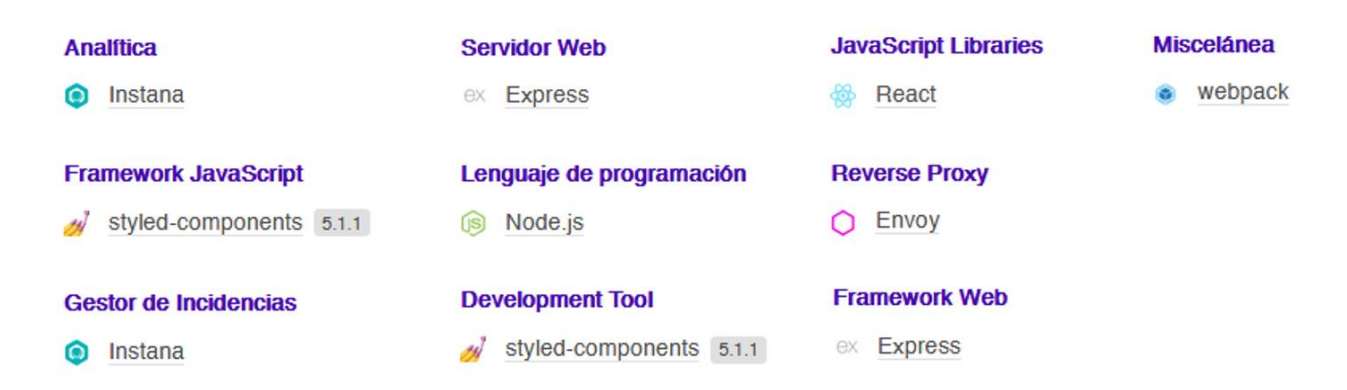

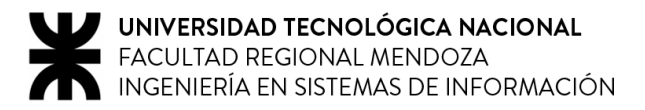

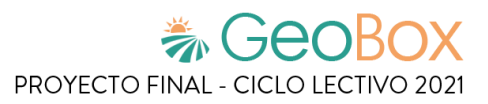

# **1.3.2. Relevamiento detallado y análisis del Sistema.**

# **Detalle, explicación y documentación detallada de todas las funciones seleccionadas.**

**Login de usuario y Elegir rol** 

Al ingresar al sitio, luego de registrarse, se pregunta qué tipo de rol es el que se va a ejercer, teniendo las opciones "Asesorar" o "Trabajar en una granja".

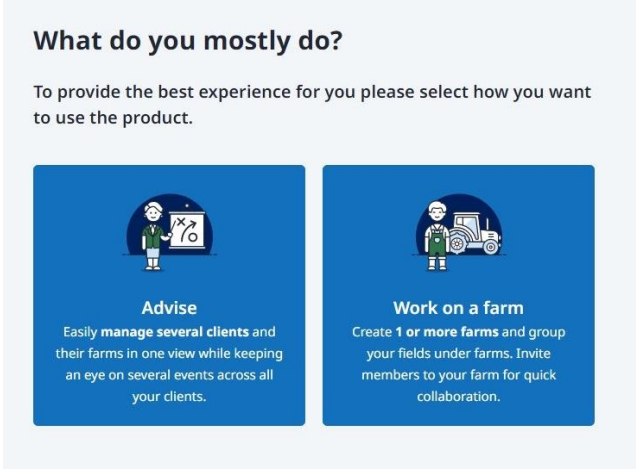

*Figura 29 - Elección de rol en ATFARM*

▪ **Agregar cliente**

En caso de elegir el rol de "Asesorar", se debe agregar un cliente, donde se pide ingresar los datos correspondientes a éste.

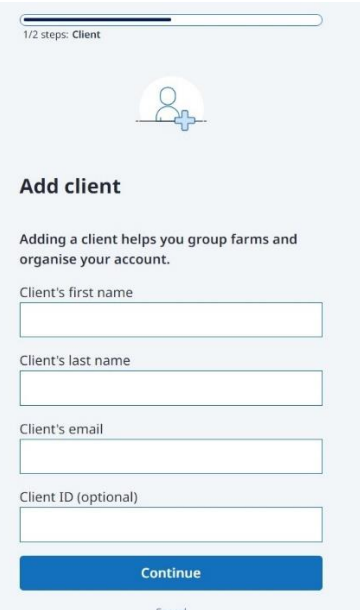

*Figura 30 - Agregar cliente en ATFARM*

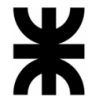

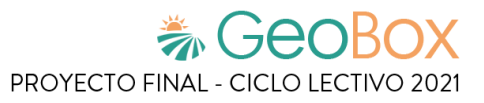

Se visualizan los clientes que están a cargo del asesor, donde se permite filtrar por nombre, además de la creación de nuevos de ellos.

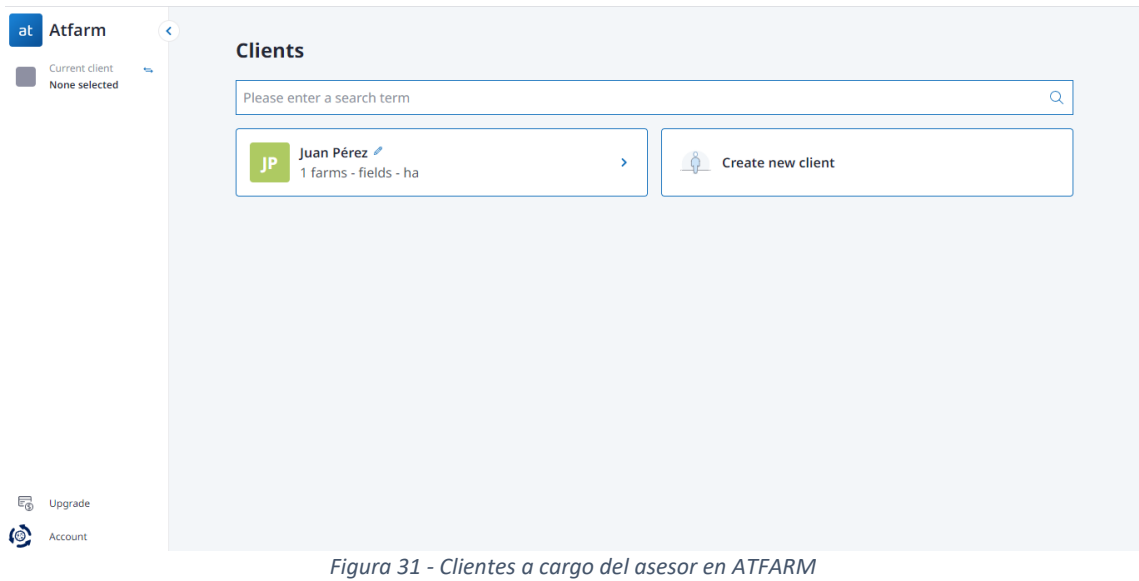

#### ▪ **Agregar granja**

Una vez agregado el cliente, se permite agregar una granja vinculada a éste, la cual contiene a todos los campos.

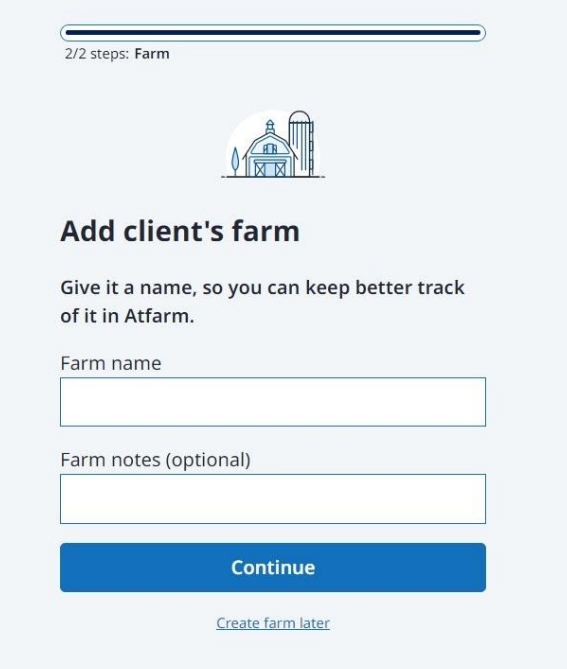

*Figura 32 - Agregar granja de cliente en ATFARM*

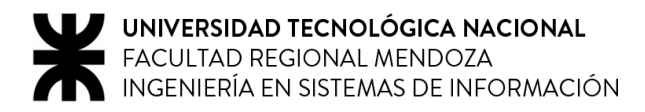

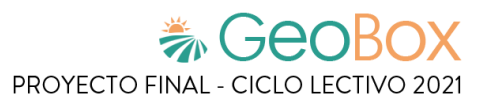

#### **Agregar campo**

Una vez terminado este proceso, el sitio nos muestra la página principal, donde por un lado se tiene un mapa geográfico, y por el otro un dashboard con distintas opciones. Para agregar un campo se da la opción de "Crear manualmente" o de "Cargar campos". Para la opción de cargar campos se tiene que subir un archivo .ZIP que contenga shapefiles tipo xml, gml, kml o kmz.

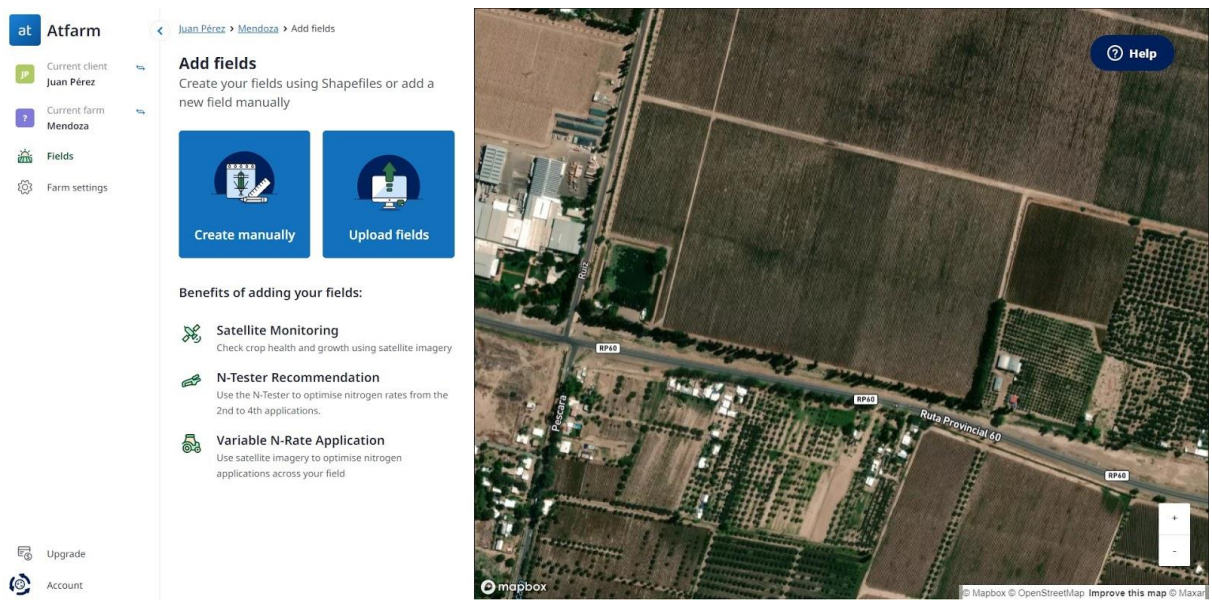

*Figura 33 - Página principal de ATFARM*

Si lo que se quiere es crear el campo manualmente, el sitio permite dibujar el perímetro de éste sobre el mapa geográfico.

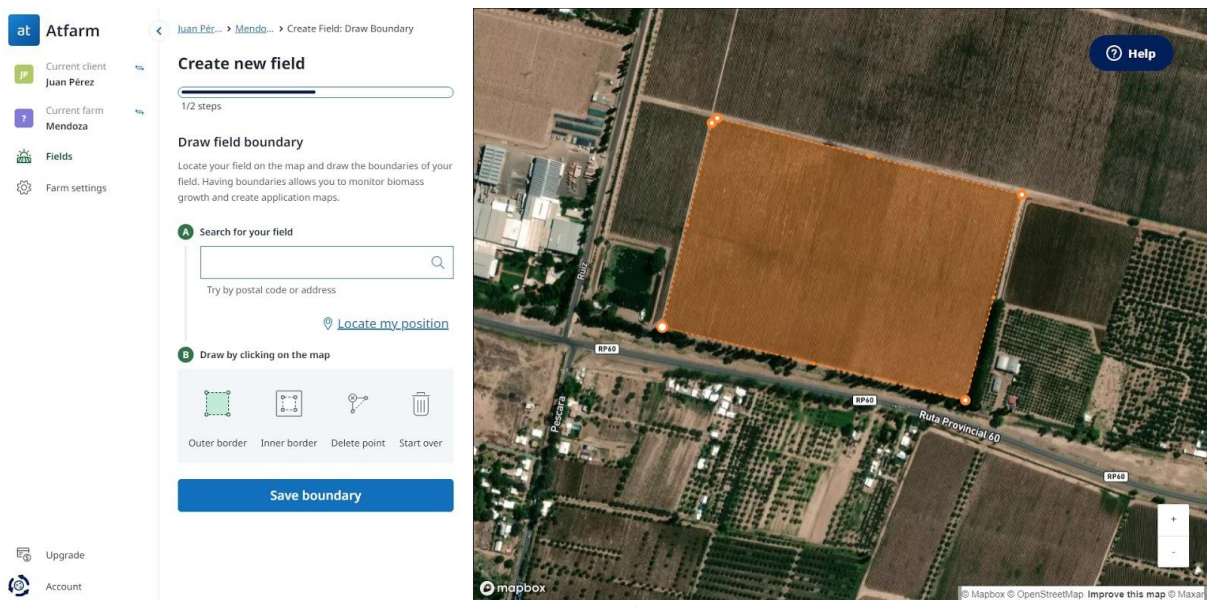

*Figura 34 - Crear campo manualmente en ATFARM*

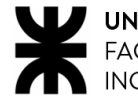

Una vez realizado este proceso, el sitio calcula el área del campo en hectáreas, y pide ingresar la región del campo, el cultivo junto con su tipo y un nombre para el campo.

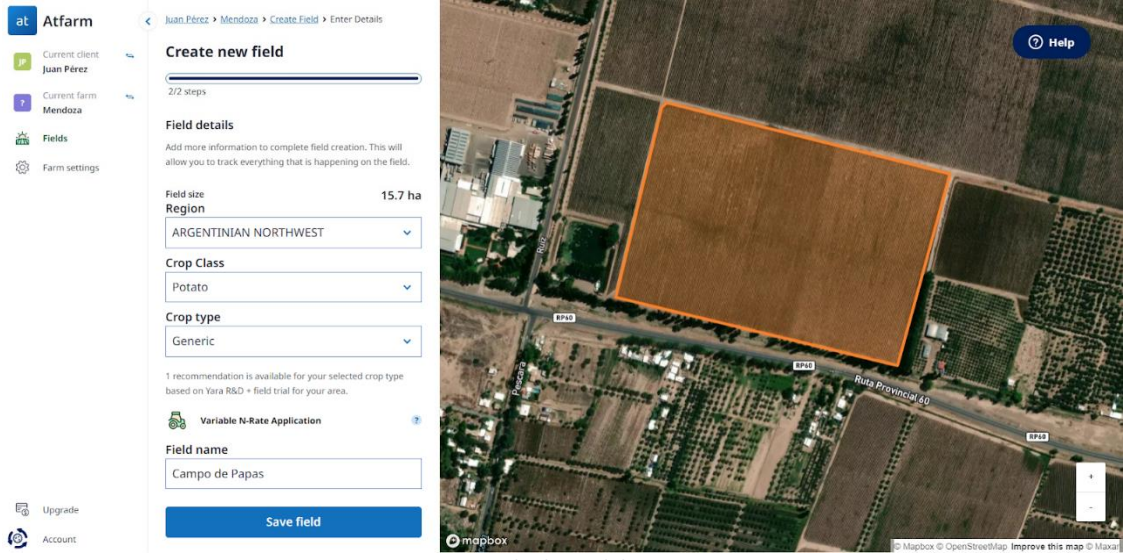

*Figura 35 - Agregando datos del campo en ATFARM*

#### **Gestionar vista de campo**

Al agregar el campo aparece un nuevo dashboard el cual nos permite, por un lado, elegir el mapa que se utiliza como referencia, y por otro lado, elegir la capa a mostrar. Como opciones de mapa se tienen "Mapa base" y "Vista de campo", y como opciones de capa se permite seleccionar entre "NDVI" y "N-Sensor". Todo esto está separado por fecha, donde cada una tiene sus respectivas capas analizadas en esa determinada fecha.

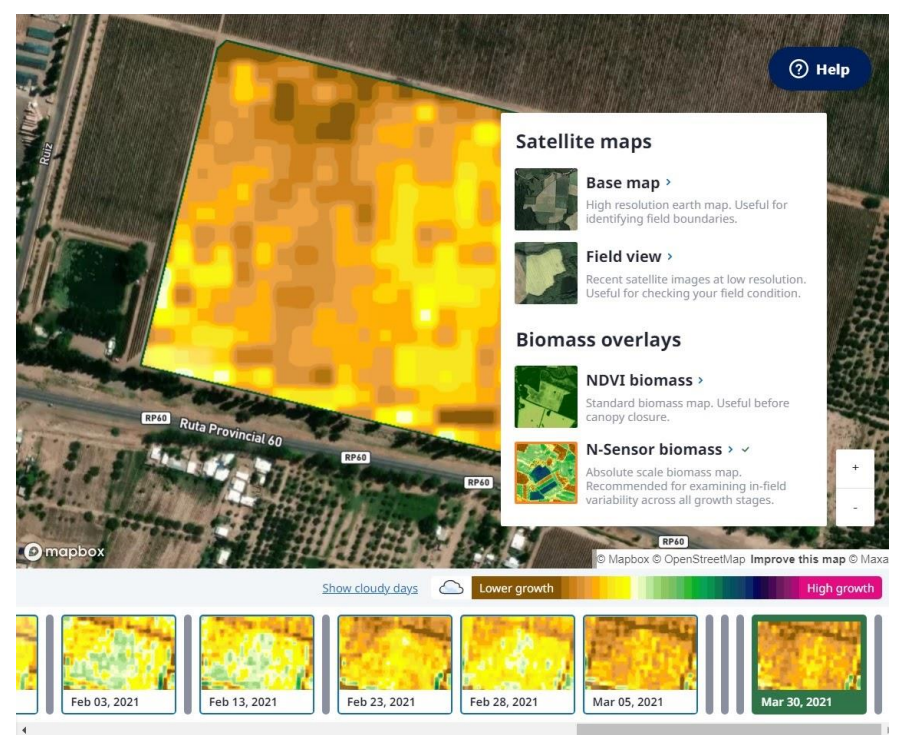

*Figura 36 - Visualizando capas en ATFARM*

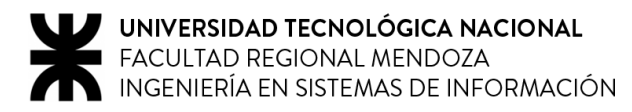

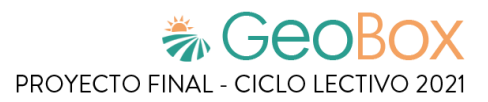

#### **Hacer recomendación**

Por otro lado, se tiene la opción denominada "Hacer recomendación", cuyo objetivo es realizar un mapa VRA (Variable N-Rate Application) para optimizar la aplicación de nitrógeno sobre el campo. Este mapa se puede obtener de manera automática (utilizando imágenes satelitales), o de manera manual, dibujando el trazo de aplicación de nitrógeno sobre el mapa y sus distintas cantidades. Esto además muestra la cantidad promedio de kilogramos de nitrógeno por hectárea, el total de nitrógeno y el total de kilogramos de fertilizante a aplicar. Una vez obtenido el mapa, se puede exportar en distintos formatos.

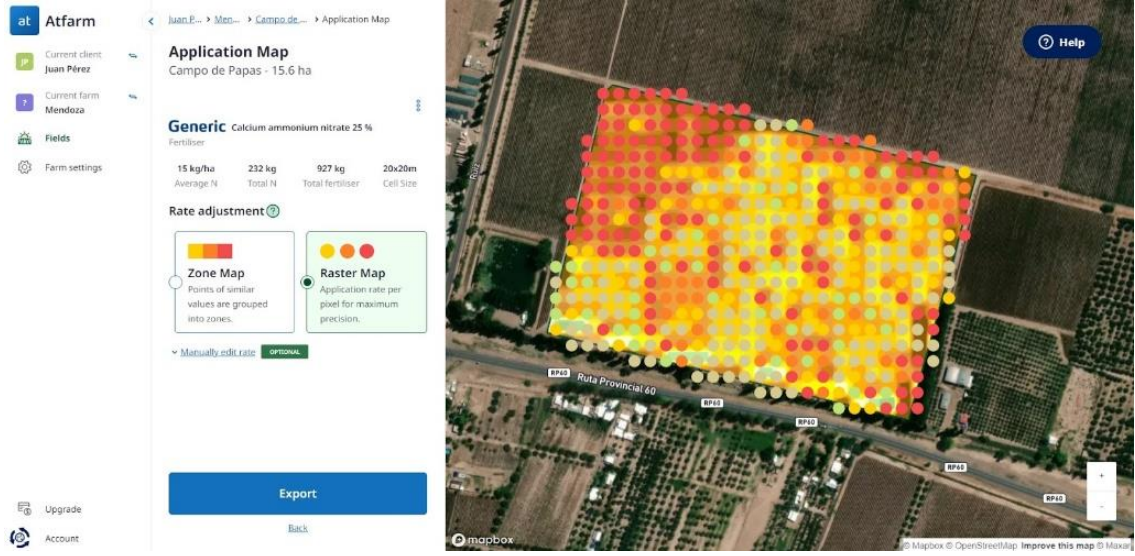

*Figura 37 - Generando mapa VRA automáticamente en ATFARM*

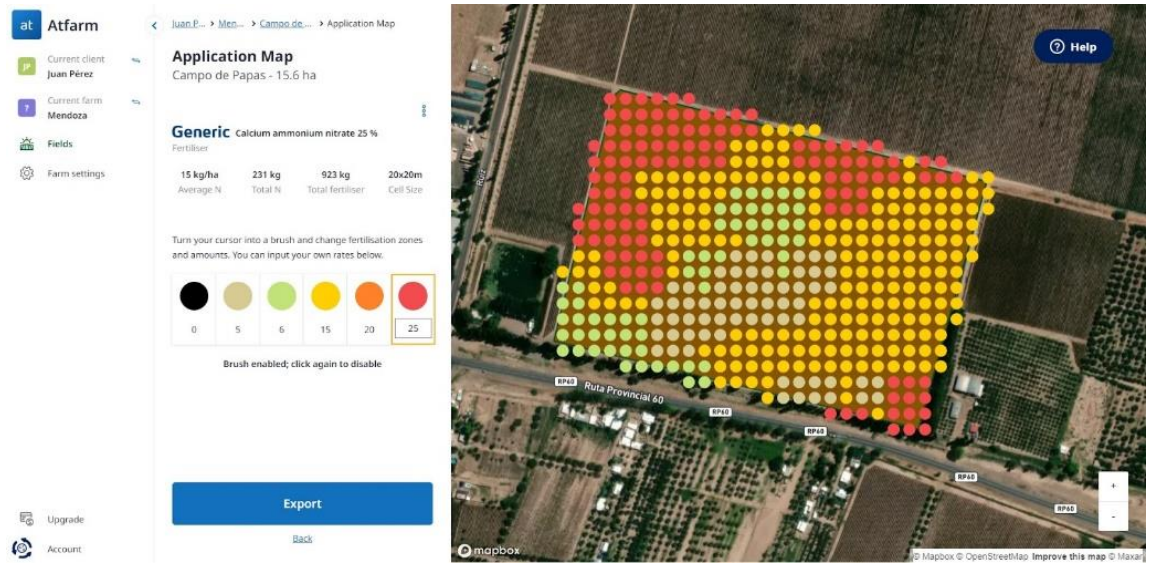

*Figura 38 - Generando mapa VRA manualmente en ATFARM*

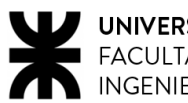

# UNIVERSIDAD TECNOLÓGICA NACIONAL FACULTAD REGIONAL MENDOZA<br>INGENIERÍA EN SISTEMAS DE INFORMACIÓN

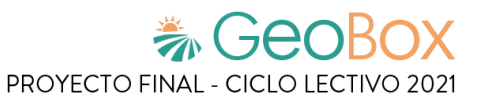

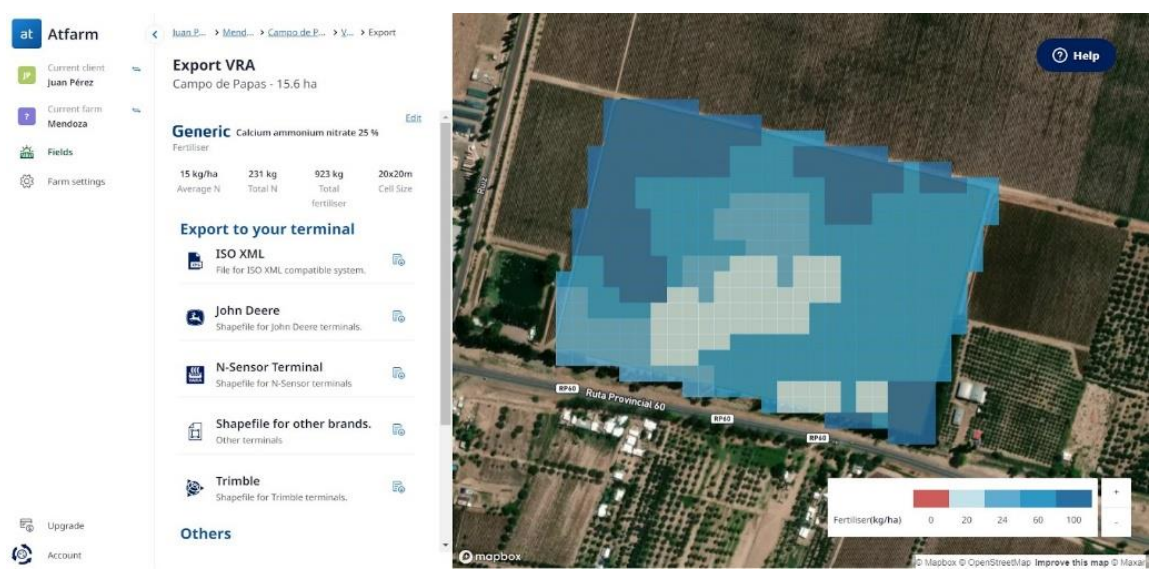

*Figura 39 - Exportando mapa VRA en ATFARM*

## **Modelo lógico del Sistema actual.**

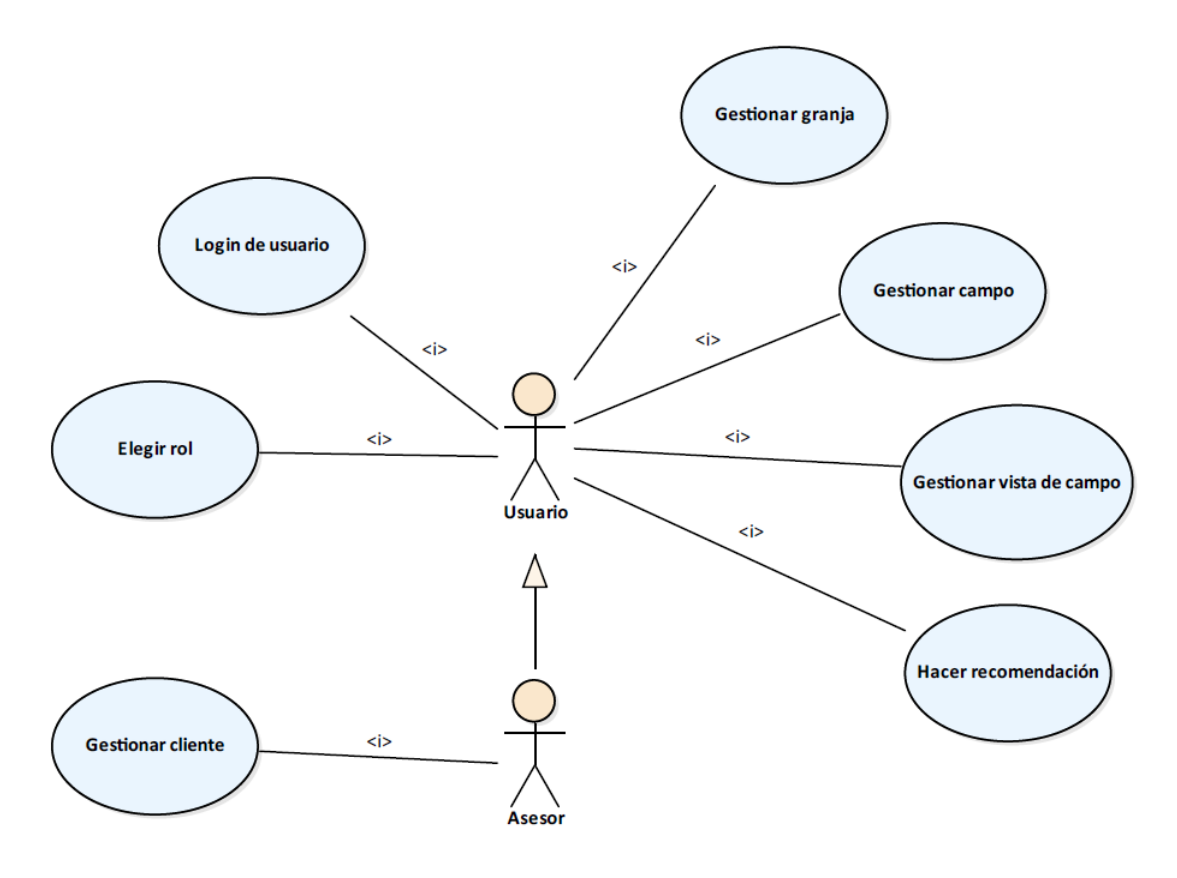

*Diagrama 3 - Modelo lógico de ATFARM*

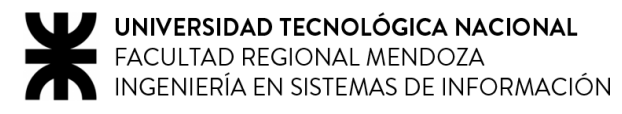

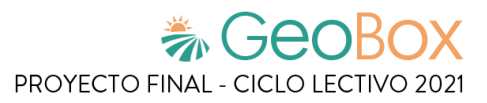

# **Problemas y necesidades detectados en las funciones relevadas en detalle y en su entorno organizacional.**

## **Problemas**

El sistema ofrece una interfaz poco accesible y con bajo nivel de usabilidad debido a que las opciones ofrecidas se encuentran poco detalladas. Esto implica que el usuario difícilmente se sienta cómodo a la hora de interactuar con el sistema, y probablemente opte por buscar otra aplicación que satisfaga sus necesidades de forma más intuitiva.

#### **Login de usuario y Elegir rol**

Para esta funcionalidad, en el caso de elegir el rol de asesor, inmediatamente después solicita la creación de un cliente nuevo, sin posibilidad de elegir uno que haya sido creado con anterioridad.

#### **Agregar campo**

A la hora de "crear manualmente" un campo, el sistema ofrece elegir la zona en la cual se encuentra el campo, lo que puede producir inconsistencia de los datos, ya que si un campo fue creado en Lavalle, le permite al usuario elegir otra zona, por ejemplo San Martín.

#### **Gestionar vista de campo**

No posee datos numéricos detallados sobre las capas, al seleccionar una capa de un campo en un fecha determinada, el sistema solo arroja los colores que hacen referencia a cómo se encuentra el campo, pero sin el detalle suficiente que en ocasiones es necesario.

#### **Hacer recomendación**

No permite realizar anotaciones por parte del asesor acerca de sus observaciones, tan solo arroja una recomendación del nitrógeno necesario en el campo de manera automática a través de los datos obtenidos satelitalmente.

## **Necesidades**

- Diseñar una interfaz más amigable para el usuario.
- Implementación de un canal de comunicación entre el encargado de relevamiento y el cliente.
- Funcionalidad que esté referida a la estadística agrícola con el fin de poder entregar informes detallados a los clientes de las necesidades del campo en cuestión.
- Implementar una funcionalidad que permite agregar los costos asociados a las actividades que son necesarias realizar en un campo, por ejemplo cuánto cuesta mejorar una zona del campo que sufre de una plaga (teniendo en cuenta mano de obra y costos de los productos).

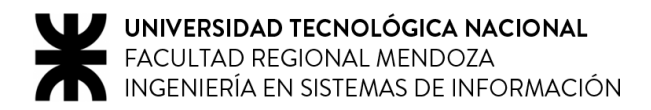

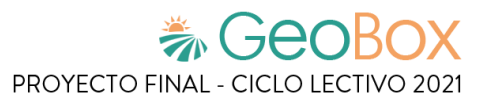

# **1.4. AURAVANT**

# **1.4.1. Relevamiento general**

**De la organización.**

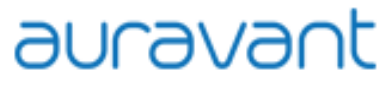

*Figura 40 - Logotipo de AURAVANT*

En Auravant se desarrolló una herramienta que potencia el conocimiento agronómico, fácil de utilizar, que democratiza el acceso e incorpora avanzados modelos desarrollados por reconocidas organizaciones del agro, con quienes se celebra acuerdos de vinculación.

Se ofrece una versión gratuita de la plataforma para que cada campo del mundo haga agricultura de precisión para acompañar al agro en todo el ciclo productivo, reduciendo la incertidumbre, maximizando rindes y reduciendo costos. Se busca que generar alimento sea un proceso más eficiente, con el menor costo posible y minimizando el impacto ambiental.

El uso eficiente de insumos es clave para lograr una agricultura sustentable. Están comprometidos con el objetivo de permitir al productor agropecuario disminuir su huella ambiental aplicando la cantidad justa de fertilizantes y agroquímicos.

## **Funciones detectadas e interfaces.**

- Login de usuario
- Gestión de campos de clientes
- Visualización de capas (NDVI, NDWI, GNDVI, NDRE)
- Detección de anomalías
- Visualización del clima
- Generación de reportes
- Visualización de histogramas
- Gestión de fertilización de campos
- **Enviar informe por mail**

## **Tecnología de Información.**

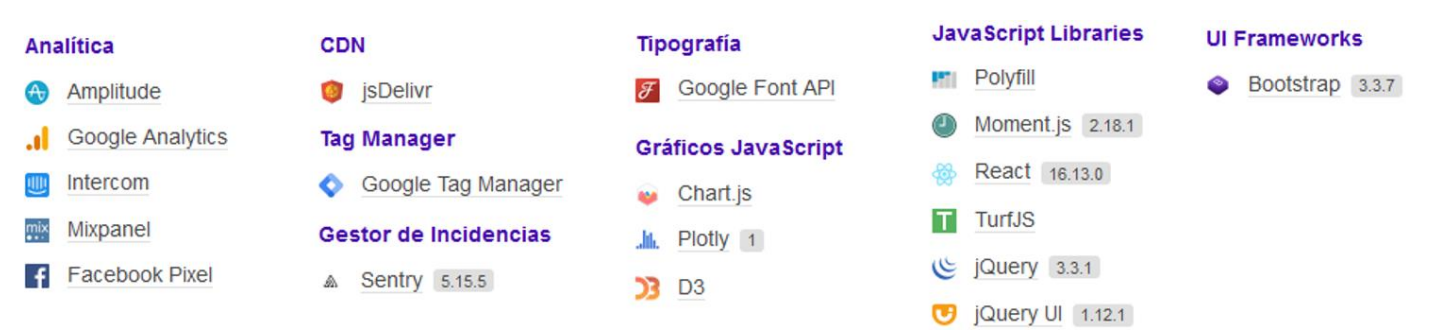

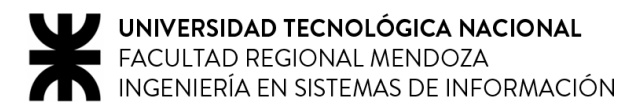

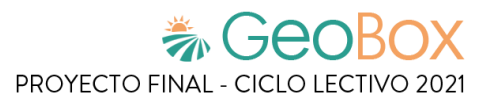

# **1.4.2. Relevamiento detallado y análisis del Sistema.**

# **Detalle, explicación y documentación detallada de todas las funciones seleccionadas.**

#### ▪ **Login de usuario**

Para poder comenzar a utilizar el sistema, inicialmente se debe llevar a cabo el proceso de registro, en el cual se solicita ingresar correo, contraseña, nombre y apellido. Una vez finalizado dicho proceso, se puede acceder al sistema de Auravant.

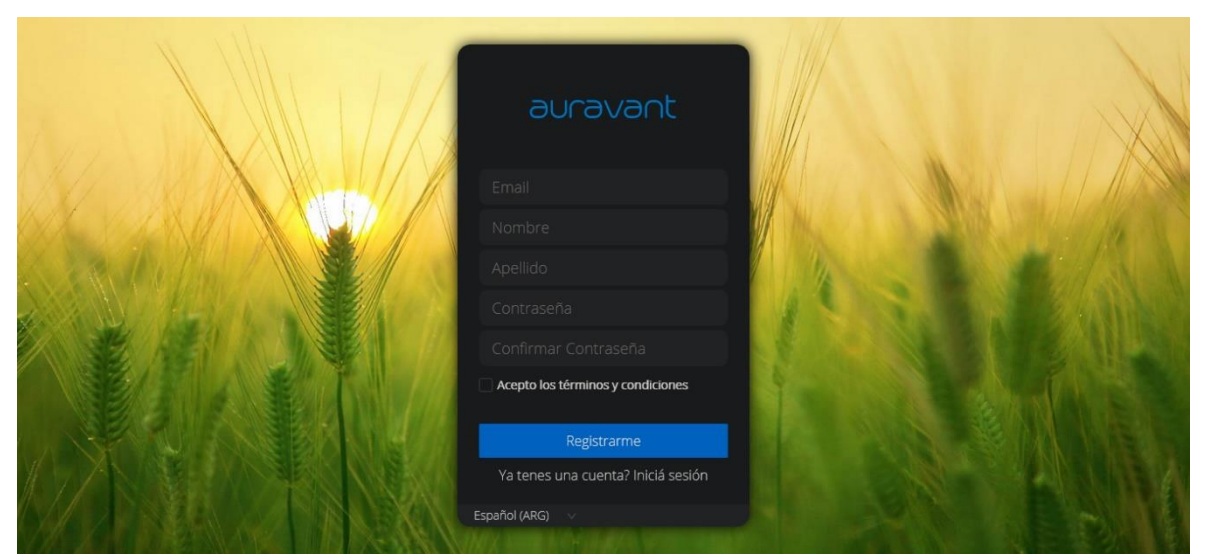

*Figura 41 - Login de usuario en AURAVANT*

#### ▪ **Gestión de campos de clientes**

Al ingresar al sistema se puede visualizar un mapa en donde se ubica nuestro cultivo. A la izquierda se encuentra el menú de herramientas para la gestión del cultivo y la cantidad de hectáreas utilizadas. Algunas de estas herramientas sólo están disponibles luego de adquirir una de las membresías de pago del sistema.

En la derecha se puede visualizar el conjunto de herramientas de medición de campos, las opciones de zoom y un servicio de contacto con los desarrolladores.

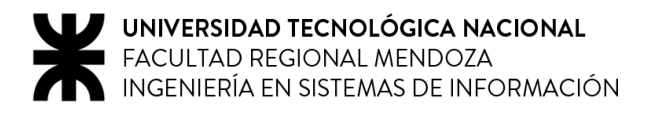

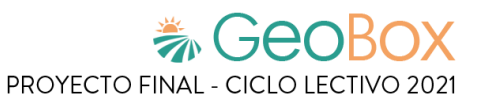

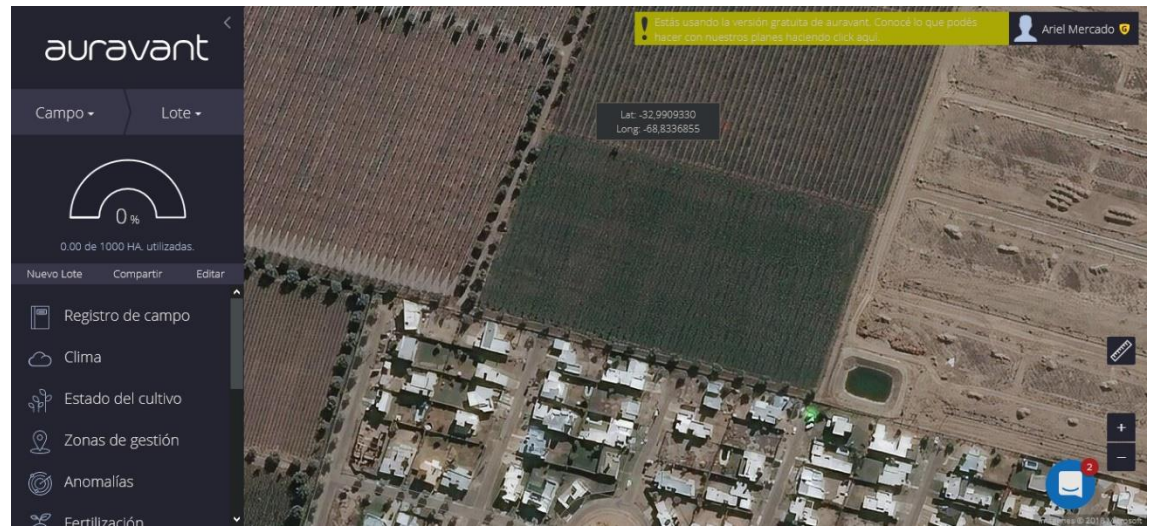

*Figura 42 - Página principal de AURAVANT*

Las herramientas de medición brindan las siguientes funciones: medición de distancias entre dos puntos definidos por el usuario, medición de un área y gestión de varias mediciones al mismo tiempo (ocultar medidas, eliminar, etc.).

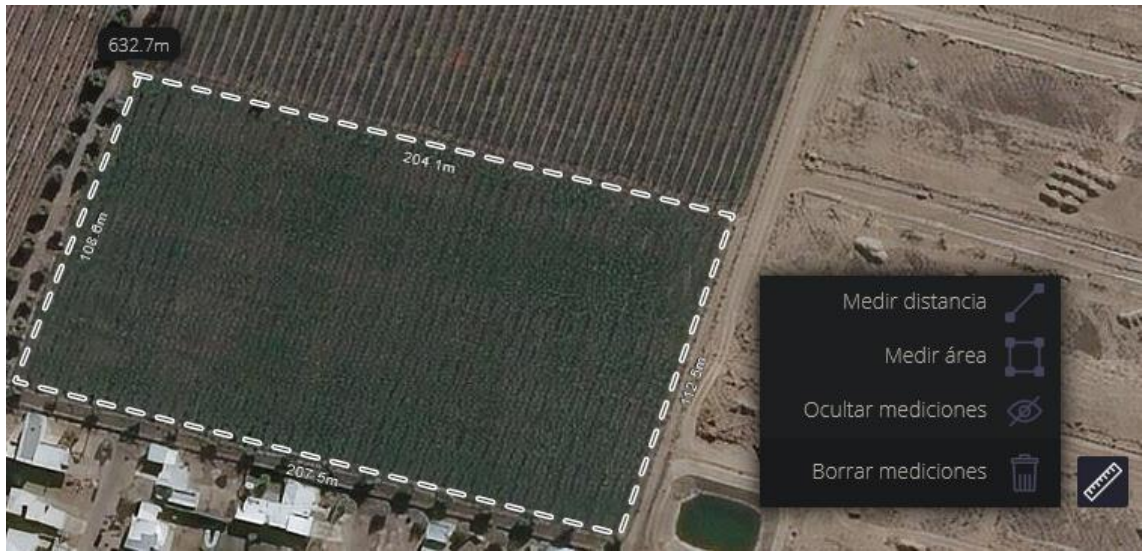

*Figura 43 - Herramientas de AURAVANT*

Al momento de crear un nuevo lote, se debe dibujar sobre el mapa la región donde se encuentra el cultivo. Se le debe dar un nombre al lote y el nombre del campo en donde indicaremos que es lo que se está cultivando (Ej.: Campo de papas)

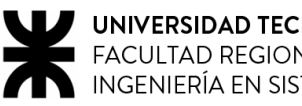

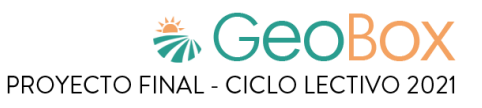

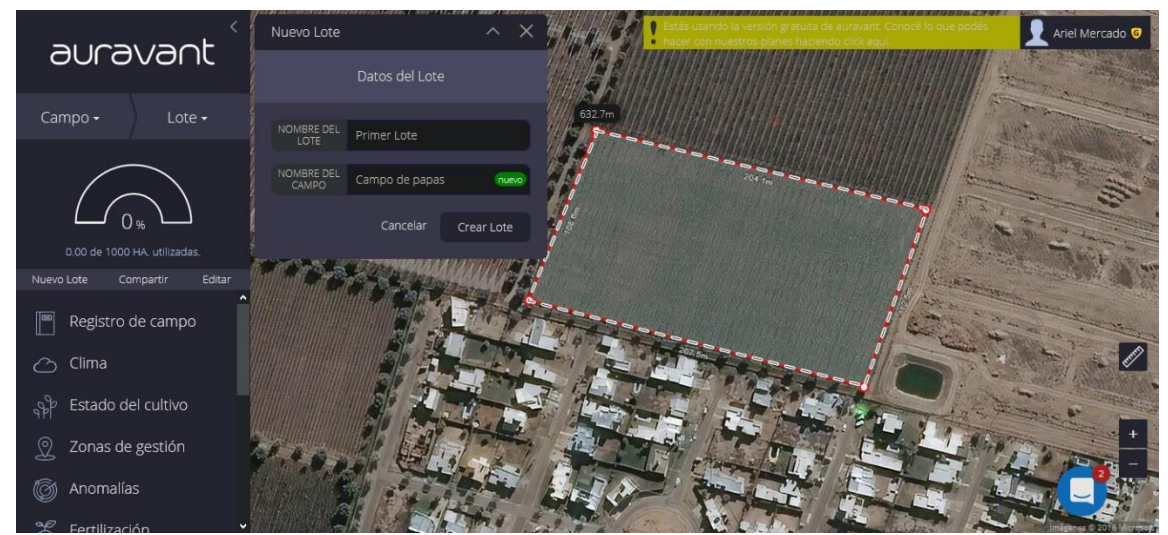

*Figura 44 - Crear nuevo lote en AURAVANT*

Al iniciar la creación de un lote, el sistema solicita especificar la fecha de siembra y el nombre del cultivo para poder guardar el registro del mismo.

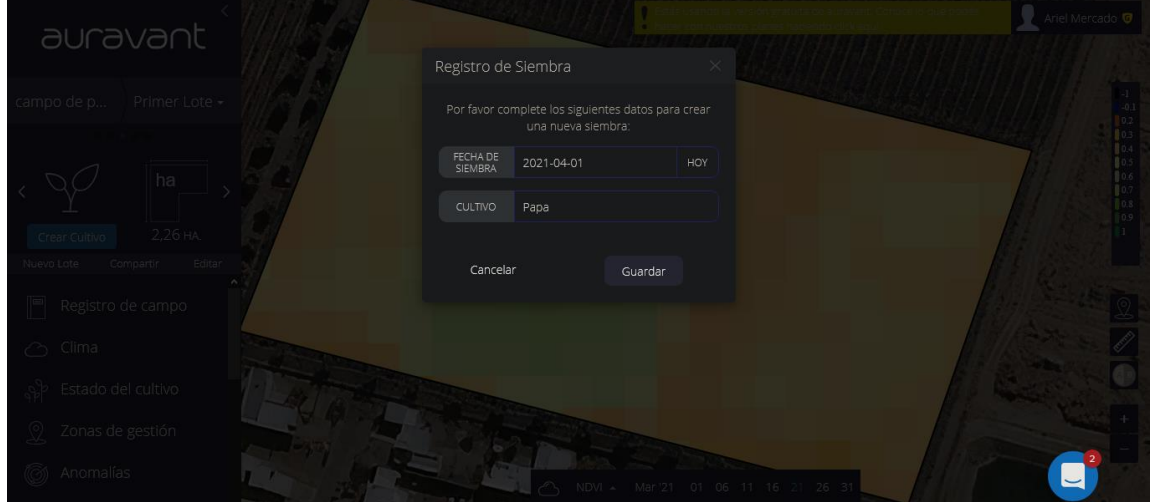

*Figura 45 - Registro de siembra en AURAVANT*

#### ▪ **Visualización de capas (NDVI, NDWI, GNDVI, NDRE)**

Una vez ya cargados los datos, se puede visualizar sobre el mapa las distintas capas de información del cultivo. Como se puede ver en la imagen, se muestra sobre el mapa la capa de NDVI (Índice de vegetación de diferencia normalizada) y además se da la opción de seleccionar las otras capas de información (GNDVI, MSAVI2, NDRE, NDWI).

También se puede ver un historial con la evolución de cada una de las capas a través de los meses y días en los que se realizaron las capturas del cultivo. En caso de ser necesario, se pueden agregar nuevas capas a través de archivos de tipo CSV, XLS, XLSX, Shapefiles, GEOTIFF y TXT.

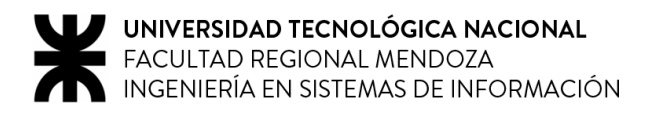

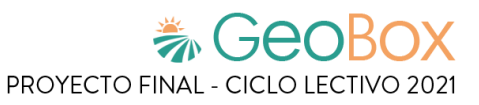

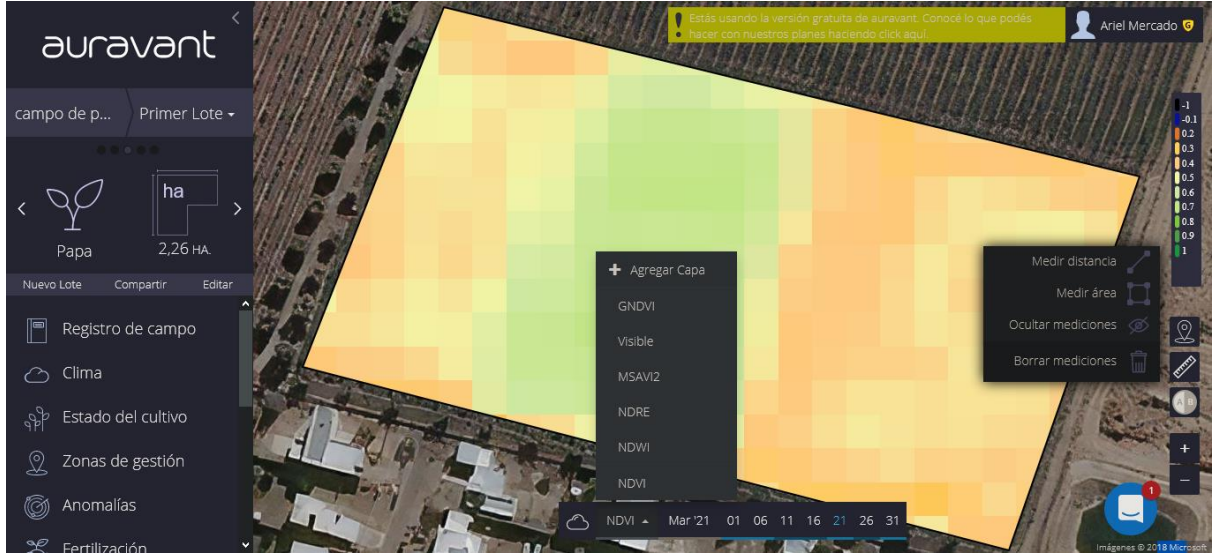

*Figura 46 - Visualización de capas en AURAVANT*

Analizando la barra de herramientas de la izquierda se encuentra la opción de poder ver el estado del cultivo donde se muestra la evolución de los distintos índices del cultivo en los últimos meses en un gráfico el cual también se puede descargar si se dispone de un plan pago del sistema.

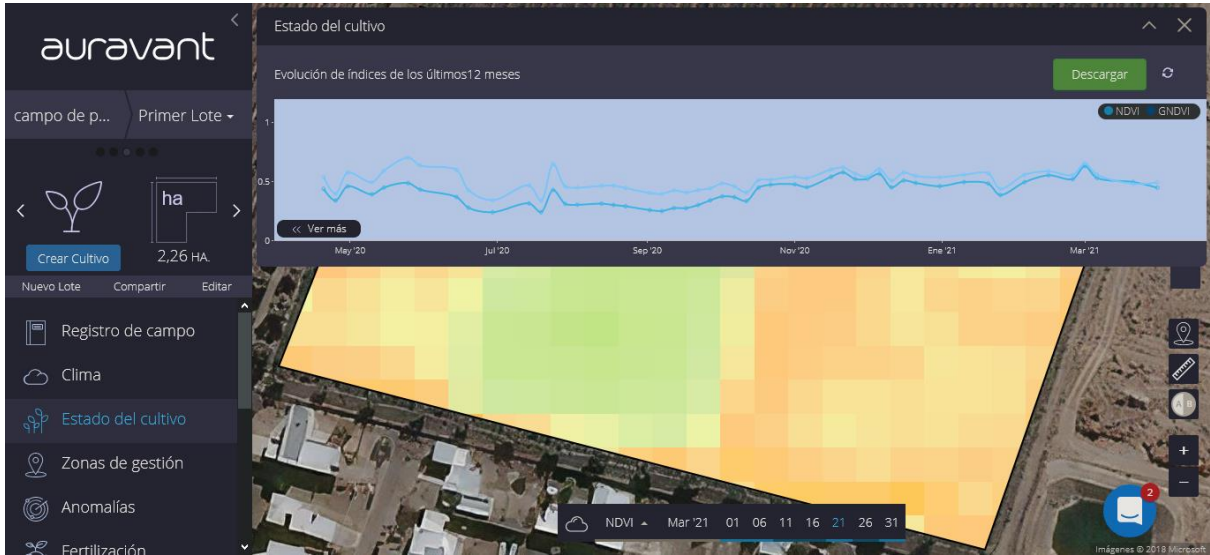

*Figura 47 - Evolución de índices en AURAVANT*

#### **Detección de anomalías**

En la sección de anomalías se encuentran las zonas que tienen un comportamiento anómalo y pueden representar posibles inconvenientes en el cultivo. En este caso el campo no presenta ninguna anomalía.

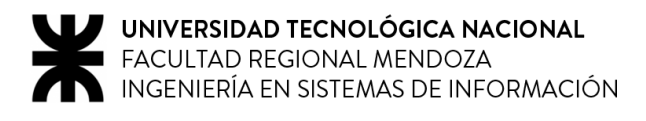

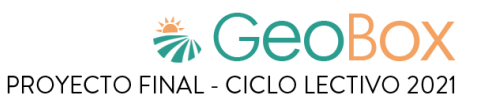

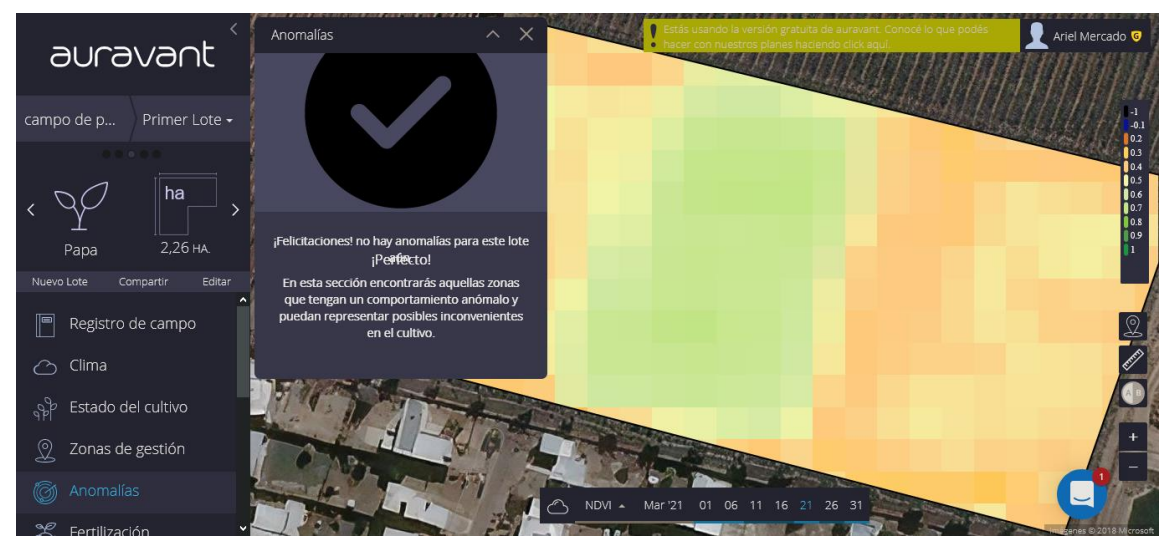

*Figura 48 - Anomalías del campo en AURAVANT*

#### **Visualización del clima**

En la sección de clima, se puede visualizar el pronóstico de la zona de un campo para un rango de tiempo futuro (indicándose: temperatura, probabilidad de lluvias, intensidad del viento). Además, se encuentra a disposición un registro histórico de lluvias agrupadas con un rango de tiempo mensual.

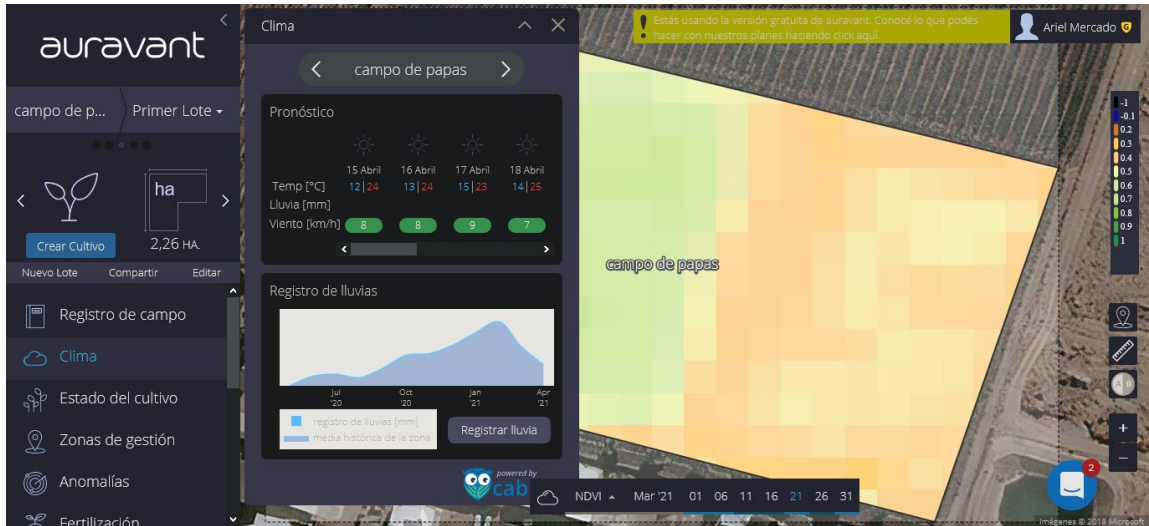

*Figura 49 - Pronóstico en AURAVANT*

#### ▪ **Visualización de histogramas**

En la sección de histograma, se permite visualizar el estado de la plantación en cada hectárea, representada mediante una paleta de colores estándar referenciada. Además, dicha información está disponible para su representación en el mapa donde se encuentra el campo.

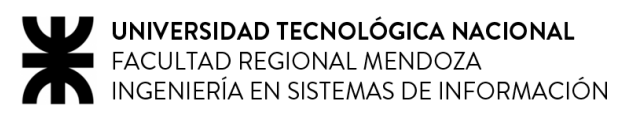

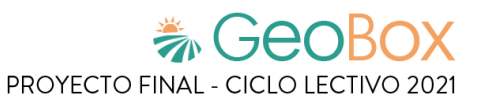

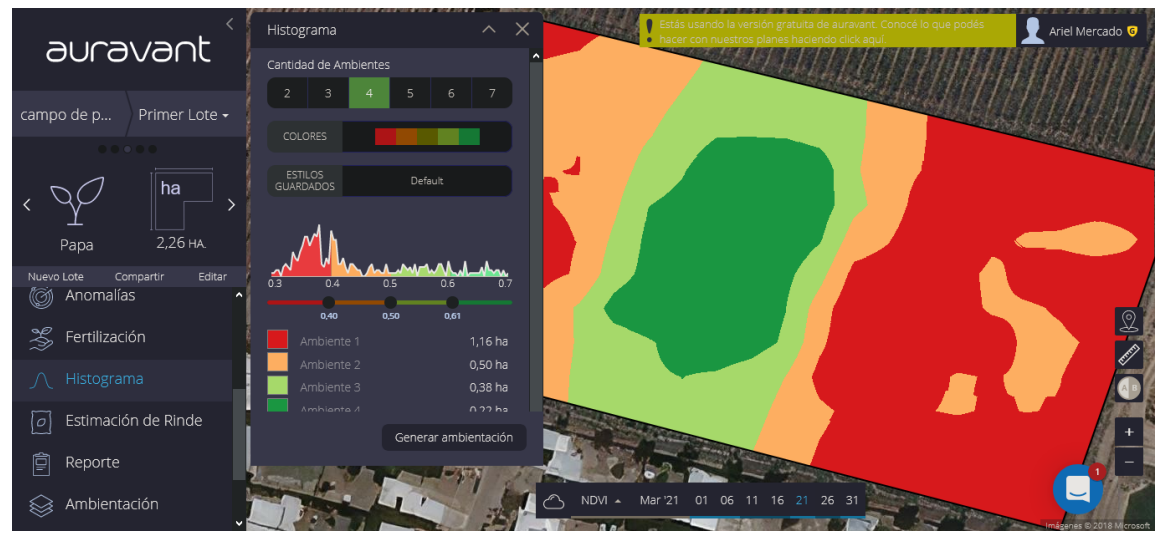

*Figura 50 - Histograma en AURAVANT*

#### ▪ **Generación de reportes**

En la sección de reportes, se puede solicitar la generación de un informe con la información, periodo y lotes previamente seleccionados. También se encuentra la opción de exportar los reportes ya generados.

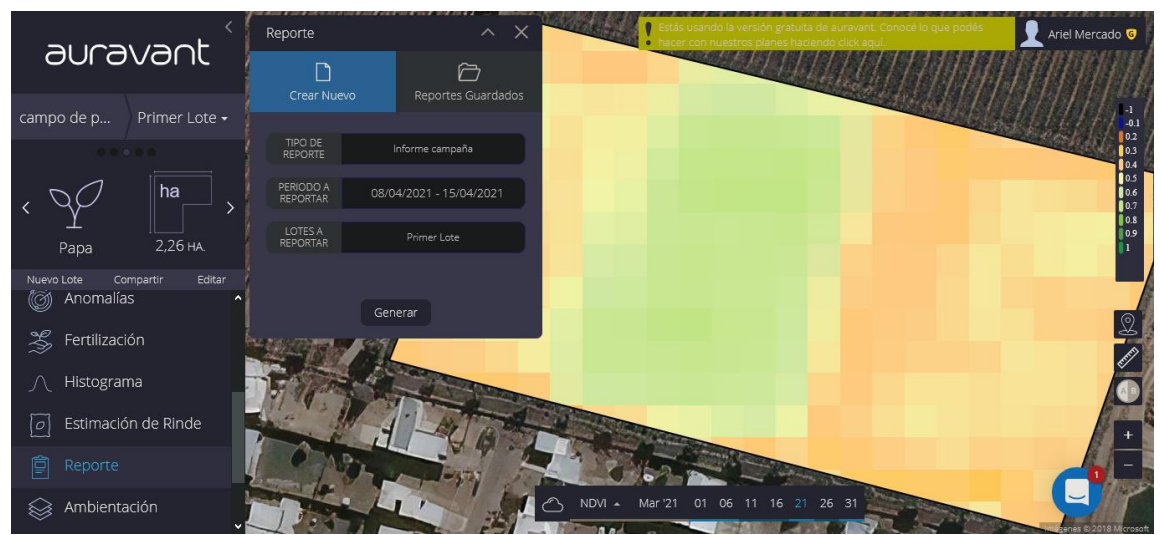

*Figura 51 - Generación de Reporte en AURAVANT*

Una vez generado el reporte, se pueden ver detalles del lote (superficie, cultivo, estado fenológico), si se registraron campañas o zonas de gestión al lote, observaciones realizadas, estado y mapas asociados al lote.

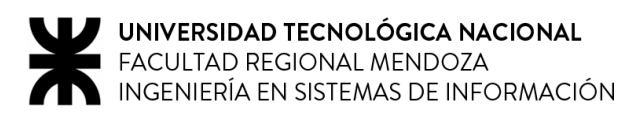

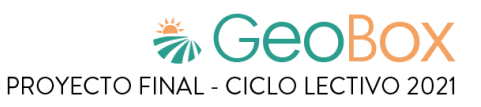

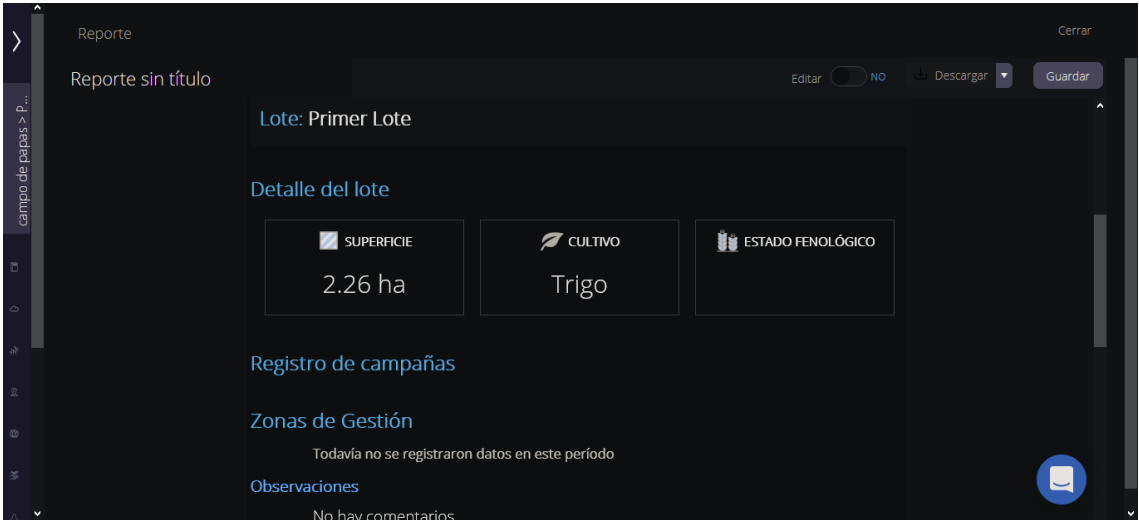

*Figura 52 - Reporte 1 en AURAVANT*

También se puede editar el reporte, descargar y guardar junto con todos los reportes generados anteriormente.

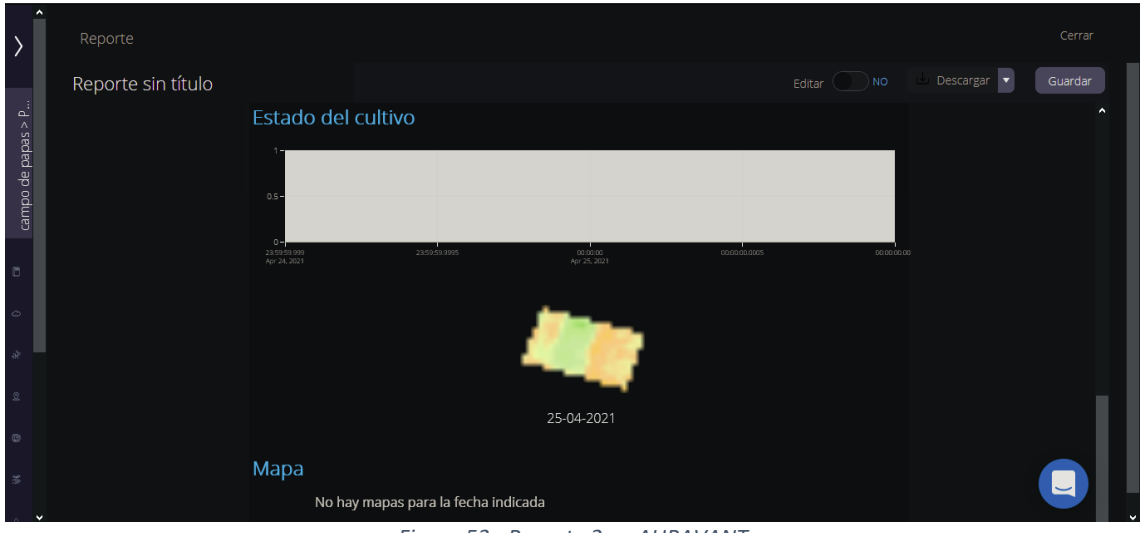

*Figura 53 - Reporte 2 en AURAVANT*

#### ▪ **Gestión de fertilización del campos**

En la sección de fertilización se permite elegir en qué zona del campo se utiliza un tipo de fertilizante seleccionado, su rendimiento, eficiencia, costo y dosis para poder crear una prescripción de la fertilización del campo.

Cuando se selecciona el cultivo a fertilizar, se informan datos como la fecha de la siembra del cultivo y se procede a la configuración de la fertilización.

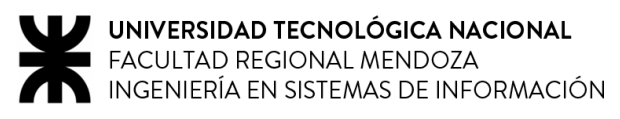

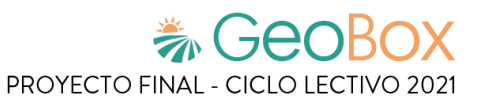

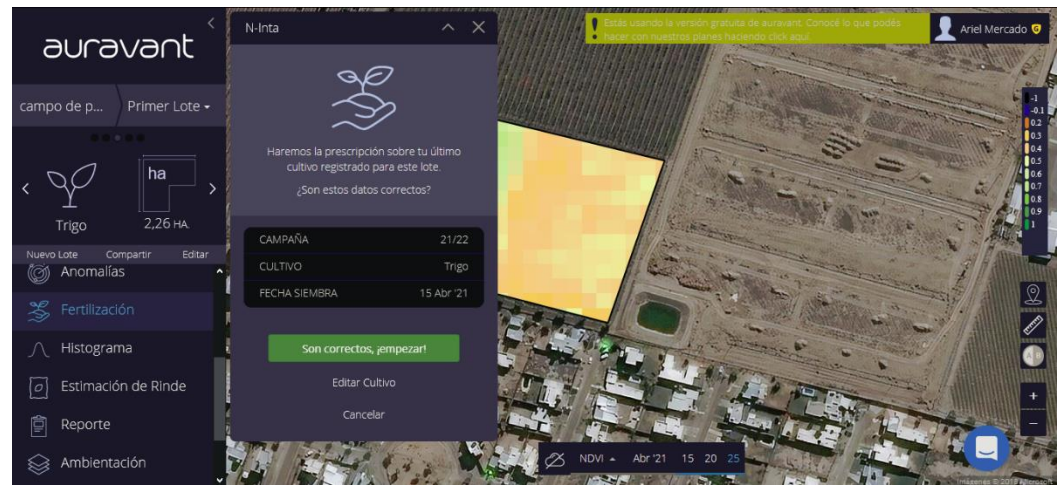

*Figura 54 - Seleccionar cultivo a fertilizar en AURAVANT*

Para comenzar, se debe marcar en el lote la zona a fertilizar utilizando la herramienta de marcado de área que nos proporciona.

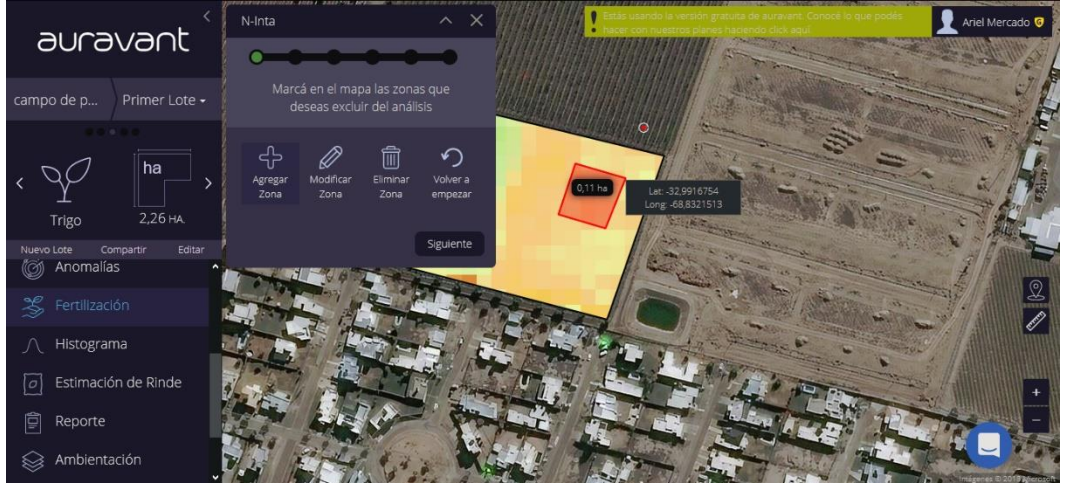

*Figura 55 - Marcar zona a fertilizar en AURAVANT*

Luego se debe ingresar el rendimiento máximo del lote en su mejor zona ingresando un número que representa el rendimiento del trigo en tonelada por hectárea.

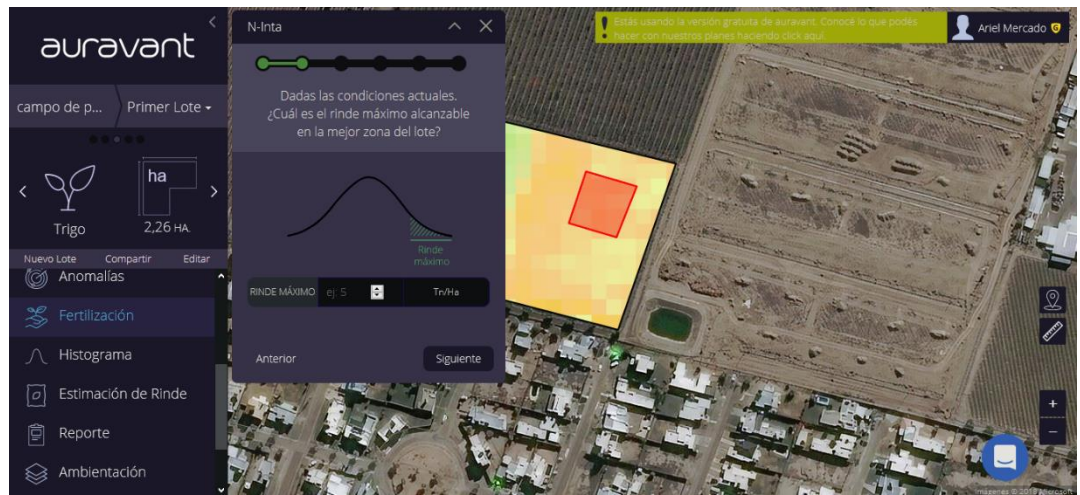

*Figura 56 - Ingresar rendimiento máximo en AURAVANT*

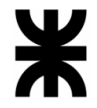

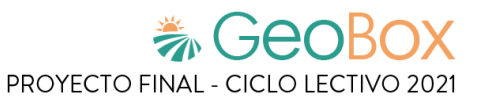

A continuación se solicita indicar la eficiencia de fertilización que se espera en base a una condición hídrica que se debe indicar (mala, buena, muy buena, excelente) y se ingresa la eficiencia del fertilizante en porcentaje.

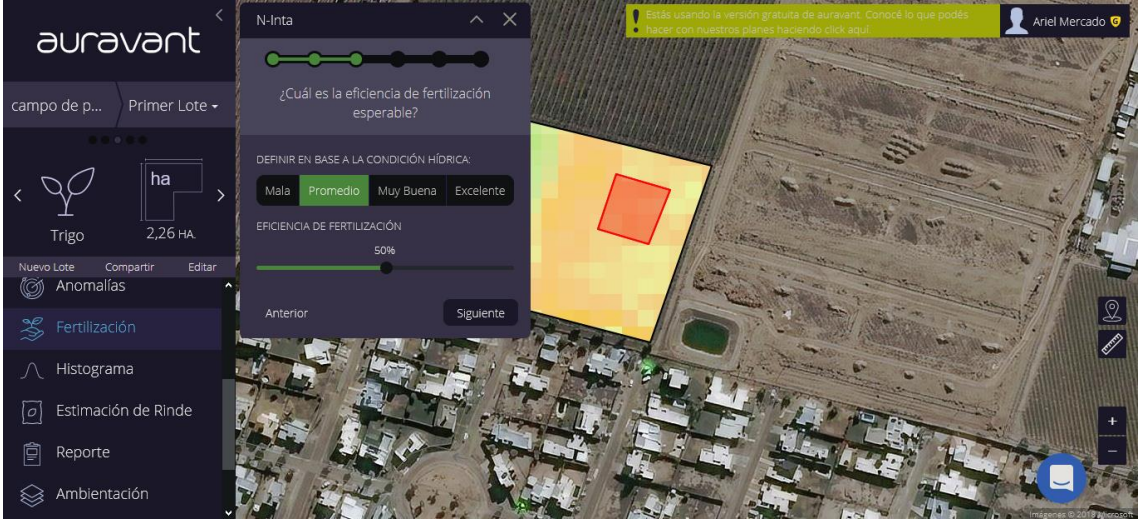

*Figura 57 - Indicar eficiencia de fertilización esperada en AURAVANT*

Luego se ingresan los datos del fertilizante a utilizar como su marca y se indica su costo en dólares por tonelada.

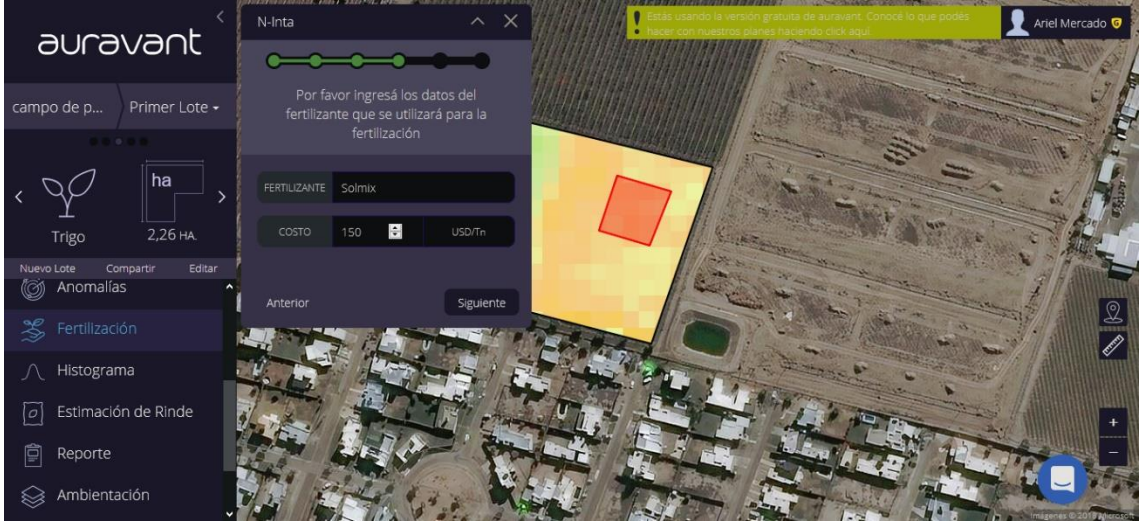

*Figura 58 - Ingresar datos del fertilizante en AURAVANT*

Por último se debe ajustar la prescripción a generar indicando la cantidad de zonas a fertilizar, si representa un ahorro o una inversión en porcentaje y se muestra un promedio y total de la dosis a utilizar y su costo.

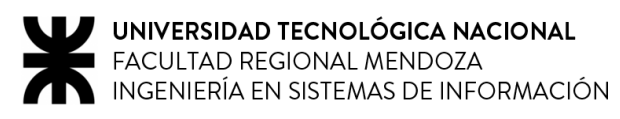

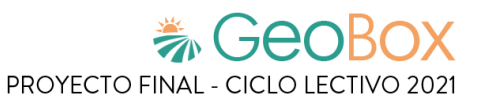

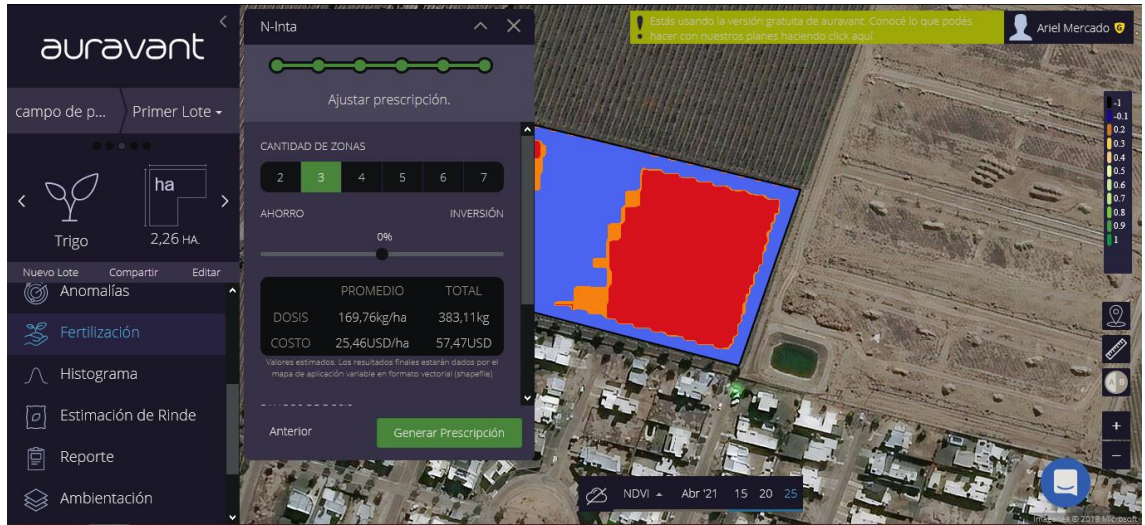

*Figura 59 - Ajustar prescripción en AURAVANT*

También se indica el rango de dosis a utilizar expresado en un mínimo y máximo de kg. Una vez completa esta información se genera la prescripción de fertilización para el lote.

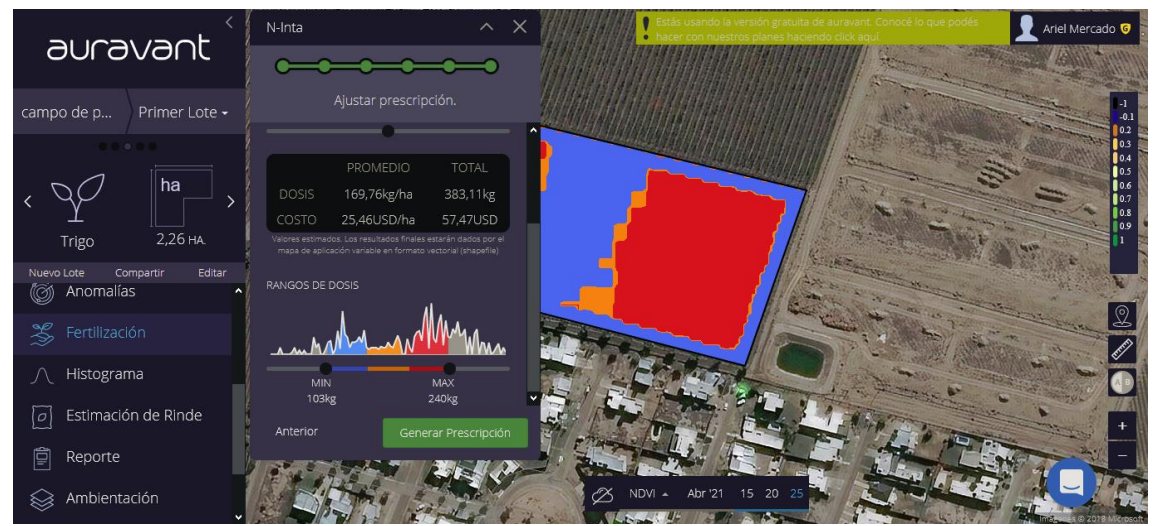

*Figura 60 - Generar prescripción en AURAVANT*

#### ▪ **Enviar informe por mail**

Cada vez que se obtienen nuevas imágenes actualizadas, Auravant envía por mail un pequeño informe de los campos asociados al usuario. Este informe incluye el nombre del campo y las anomalías detectadas en las nuevas imágenes si es que se detectó alguna.

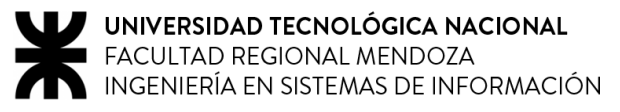

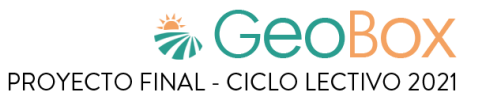

## Nuevas Imágenes y posibles Anomalías en tus campos

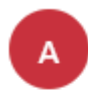

Auravant <noreply@mail.auravant.c om> Mié 28/4/2021 23:08 Para: Usted

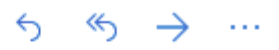

#### Nuevas imágenes disponibles

Los siguientes campos tienen imágenes actualizadas.

Imágenes Campo campo de papas 1

#### Alertas por anomalías

Felicitaciones! No hemos detectado anomalías para reportar.

Para mayor información y evaluar estos puntos, ingresá en la plataforma con tus credenciales.

*Figura 61 - Enviar informe por mail en AURAVANT*

# **Modelo lógico del Sistema actual.**

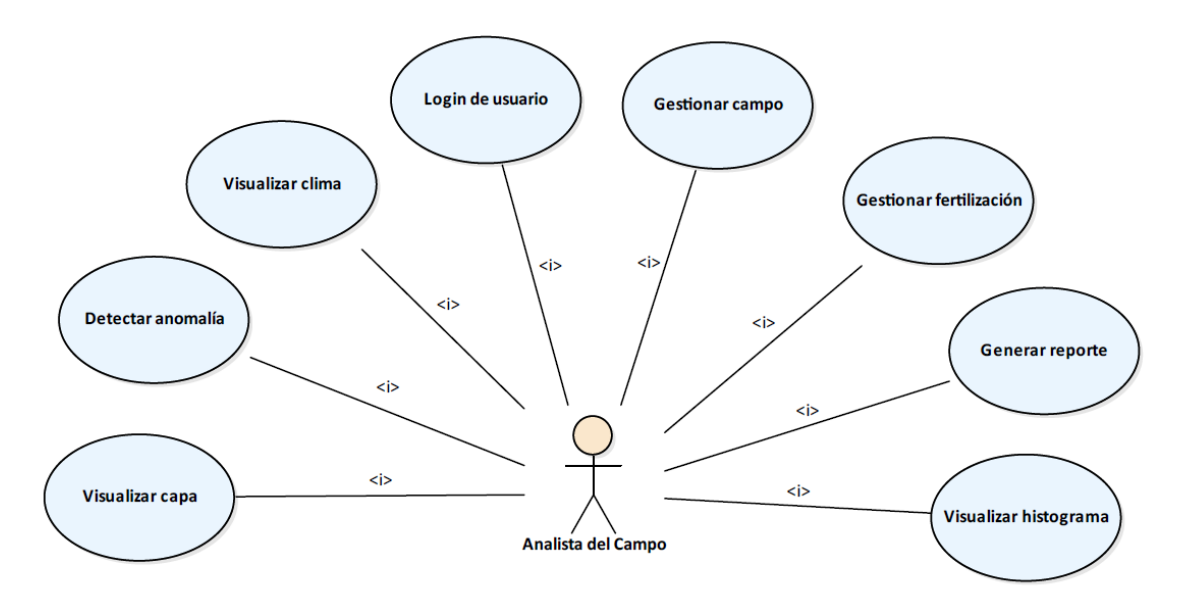

*Diagrama 4 - Modelo lógico de AURAVANT*

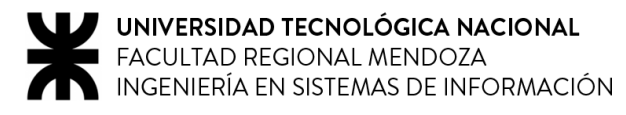

# **Problemas y necesidades detectados en las funciones relevadas en detalle y en su entorno organizacional.**

## **Problemas**

#### ▪ **Visualización de capas (NDVI, NDWI, GNDVI, NDRE)**

Una falencia del sistema presente es que no cuenta con datos estadísticos (numéricos) referidos a los campos, tan solo se puede observar algún dato anómalo con los colores asociados al lote, lo cual no permite tener un conocimiento detallado de la situación (por ejemplo, no permite la comparación entre las distintas plantas del cultivo). Además, no se pueden emitir informes de manera sencilla y profunda.

#### ▪ **Visualización de histogramas**

Con respecto a los histogramas, es que al momento de mostrar la cantidad de hectáreas de los distintos ambientes encontrados no se puede visualizar el porcentaje del lote que ocupa cada uno de los ambientes como información adicional.

## **Necesidades**

- Implantación canal de comunicación directo entre todos los involucrados (clientes, analista de campo, etc.). Esto se requiere para poder mantener un diálogo continuo y eficiente por los medios adecuados, dejando asentado las conversaciones que se hacen.
- Implantar más tipos de roles con distintas vistas y privilegios del sistema. Esto es necesario para que el cliente, con sus campos asignados, pueda visualizar la información asociada a cada uno de sus lotes.
- Asociar datos estadísticos a los mapas, que permite comparar de manera detallada un campo en distintos periodos de tiempo.
- Implementar funcionalidad para emitir informes.

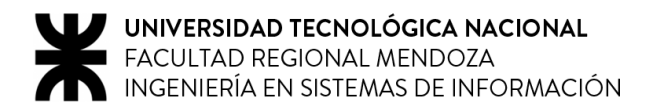

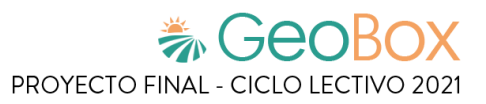

# **1.5. GEOWORKS**

# **1.5.1. Relevamiento general**

**De la organización.**

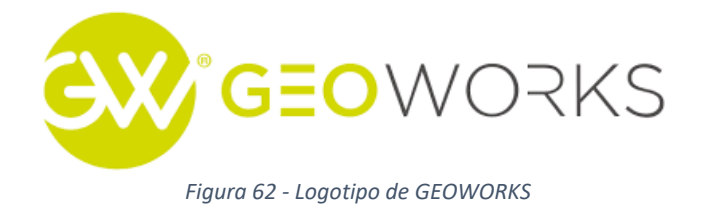

Geoworks es un conjunto de herramientas tecnológicas que permiten de manera simple y rápida armar ecosistemas productivos virtuales, replicados de ecosistemas productivos reales. Se ofrece un servicio personalizado, es decir, se adaptan el sistema a las necesidades del cliente.

Gisworking, desarrollador del sistema, es una empresa con más de 15 años de experiencia en desarrollos de soluciones basados en Sistemas de Información Geográfica (GIS). Ofrecen un servicio personalizado, es decir, adaptan el sistema a las necesidades del cliente.

El sistema está basado en 3 conceptos: Sistema de información geográfico, Inteligencia en captura de datos y Visualización y analítica de datos.

Cabe destacar que GEOWORKS es un proyecto en proceso de desarrollo aún. Se toma como una opción ya que los desarrolladores trabajan en conjunto con Agrovants y es un sistema a medida para la empresa tomada, por ende es importante relevarlo a pesar de que todavía no se realiza el lanzamiento final del sistema.

# **Funciones detectadas e interfaces.**

- Login de usuario
- Gestionar campos
- Dibujar geometría
- Marcar punto
- Crear indicador

# **Tecnología de Información.**

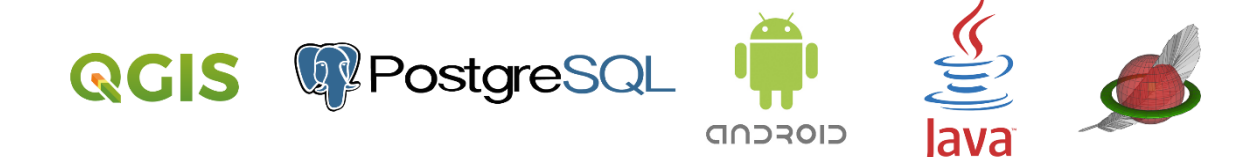

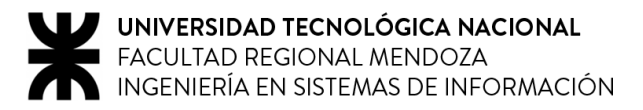

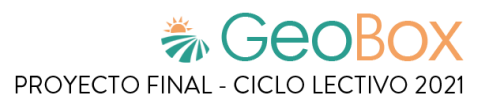

# **1.5.2. Relevamiento detallado y análisis del Sistema.**

**Detalle, explicación y documentación detallada de todas las funciones seleccionadas.**

#### ▪ **Login de usuario**

Para acceder al sistema se realiza un proceso de autenticación mediante correo electrónico y contraseña previamente registrados. Además, se cuenta con la opción de recuperar contraseña donde se solicita ingresar el correo electrónico de la cuenta y se envía un mail con las instrucciones para realizar el proceso de recuperación de la clave de acceso.

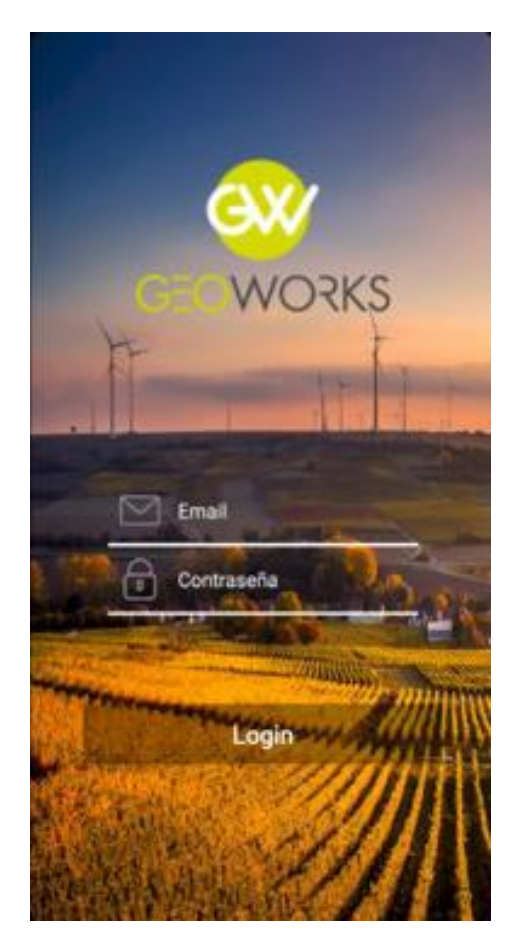

*Figura 63 - Login de usuario en GEOWORKS*

#### ▪ **Gestionar campos**

Una vez dentro del sitio, lo primero que se visualiza es un panel de control integral con distintos sectores.

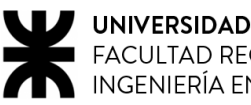

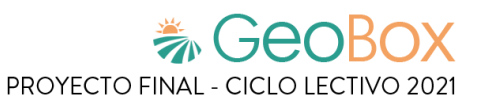

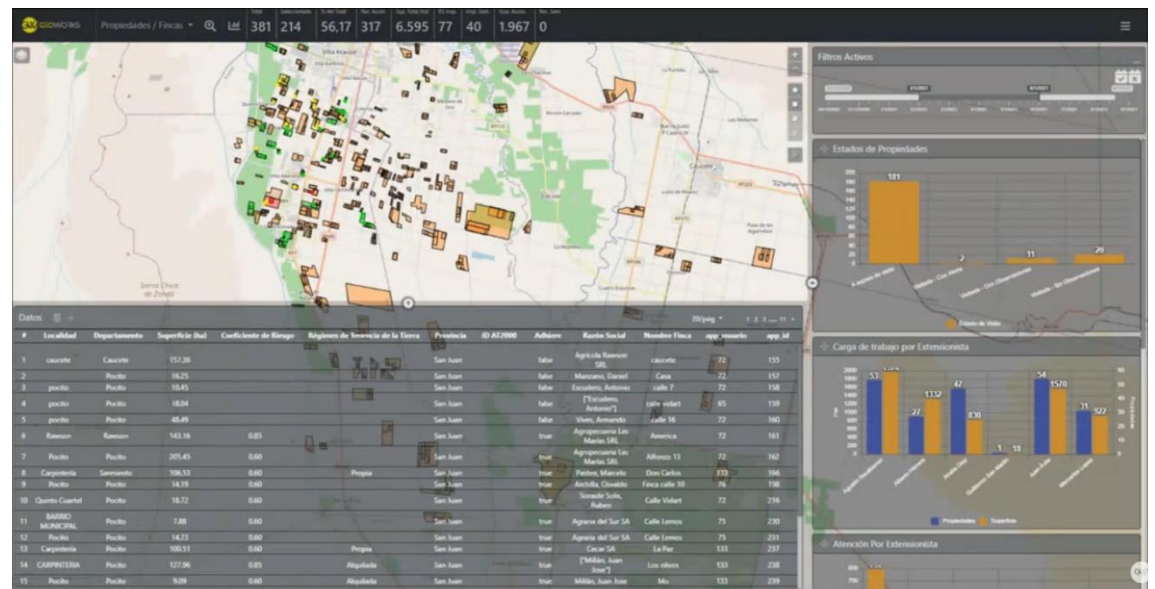

*Figura 64 - Panel de control integral en GEOWORKS*

En la parte superior del sitio se encuentra el selector de proyectos, filtros y diversos indicadores numéricos. En el selector de proyectos también se tiene la opción de "Nuevo Proyecto" para agregar un proyecto.

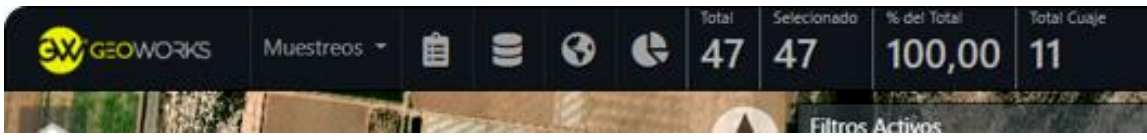

*Figura 65 - Selector de proyectos, filtros e indicadores numéricos en GEOWORKS*

En el sector central se encuentra la vista del mapa, con todos los campos asignados a la cuenta. Además, por un lado se encuentra el selector de mapas base y la superposición, mientras que por el otro lado se encuentran las herramientas de zoom y el selector de áreas de estudio.

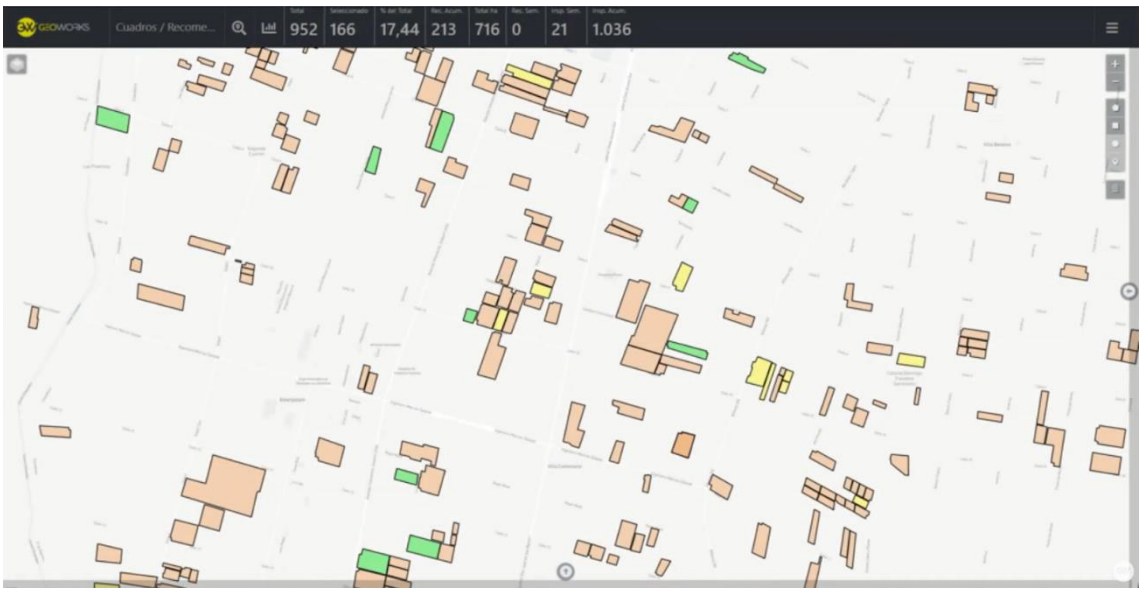

*Figura 66 - Vista de mapa en GEOWORKS*
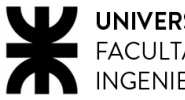

En la parte superior derecha de la página se encuentra el selector de intervalo de tiempo, el cual sirve para elegir el periodo de tiempo en el que se trabaja para mostrar los datos.

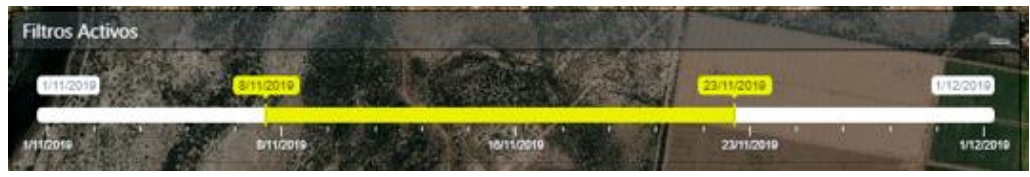

*Figura 67 - Selector de intervalo de tiempo en GEOWORKS*

Ubicado en la parte central derecha se encuentra el sector de indicadores gráficos, donde se muestran diversos gráficos estadísticos referidos al estado de los campos, tanto en general como de un campo en específico. Algunas de las estadísticas que se permiten mostrar en este sector son: "Trabajos realizados", "Propiedades por Provincia", "Estado de Propiedades", "Tipo de Propiedad", "Variedad de Plantas", "Nitrógeno", "Potasio", "Fósforo".

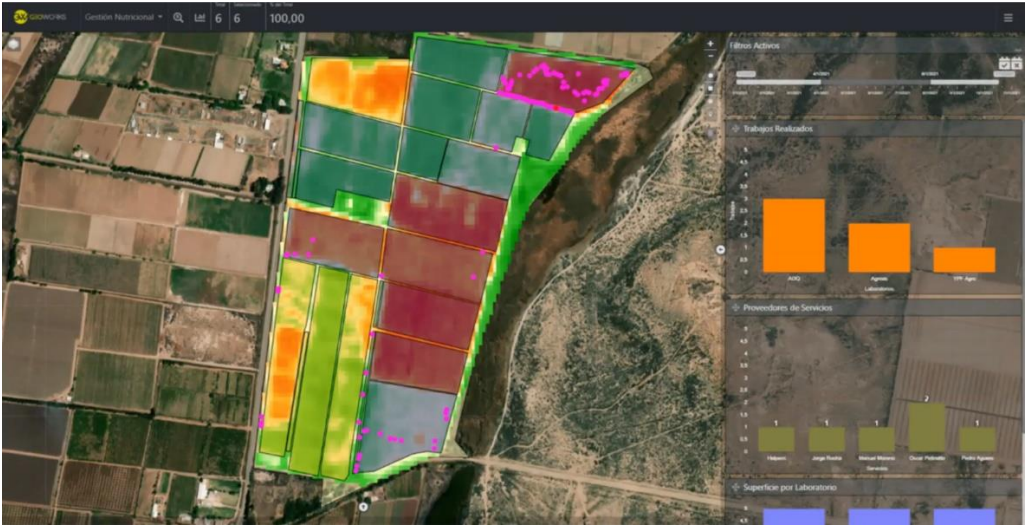

*Figura 68 - Indicadores gráficos 1 en GEOWORKS*

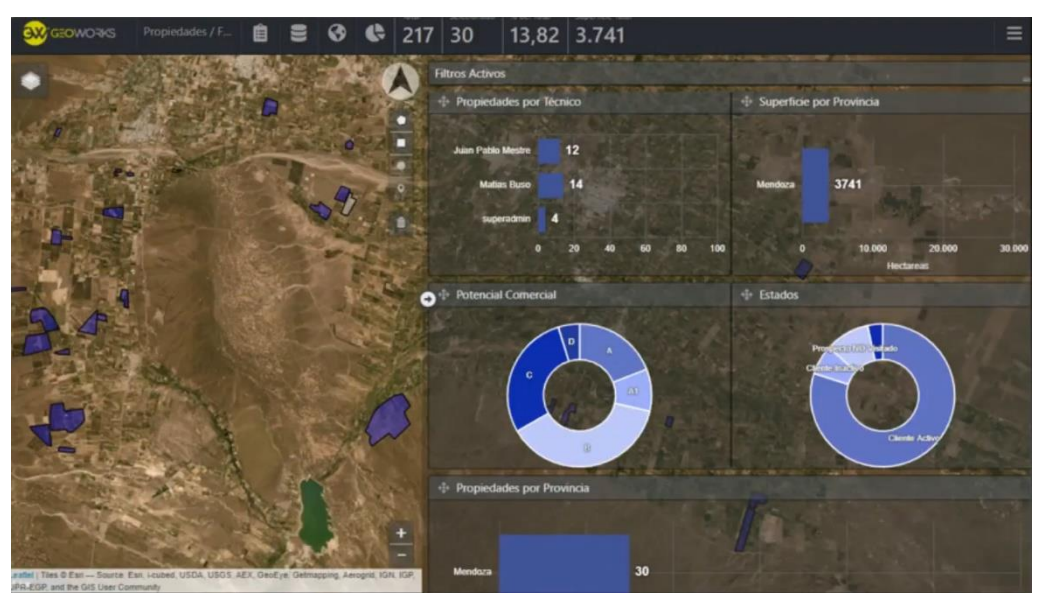

*Figura 69 - Indicadores gráficos 2 en GEOWORKS*

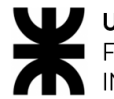

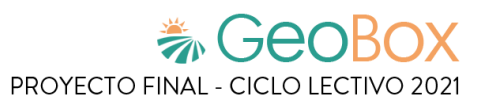

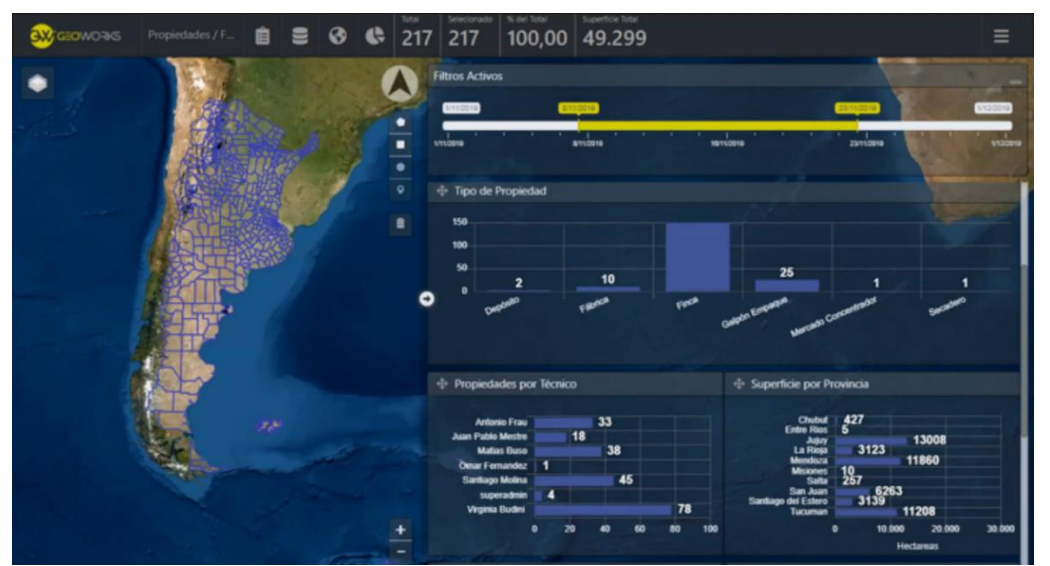

*Figura 70 - Indicadores gráficos 3 en GEOWORKS*

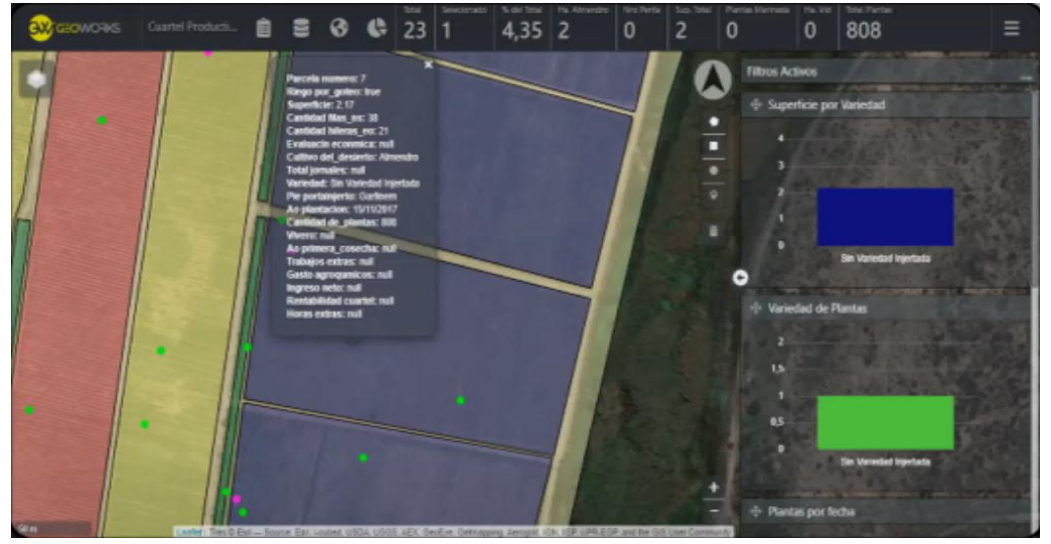

*Figura 71 - Indicadores gráficos 4 en GEOWORKS*

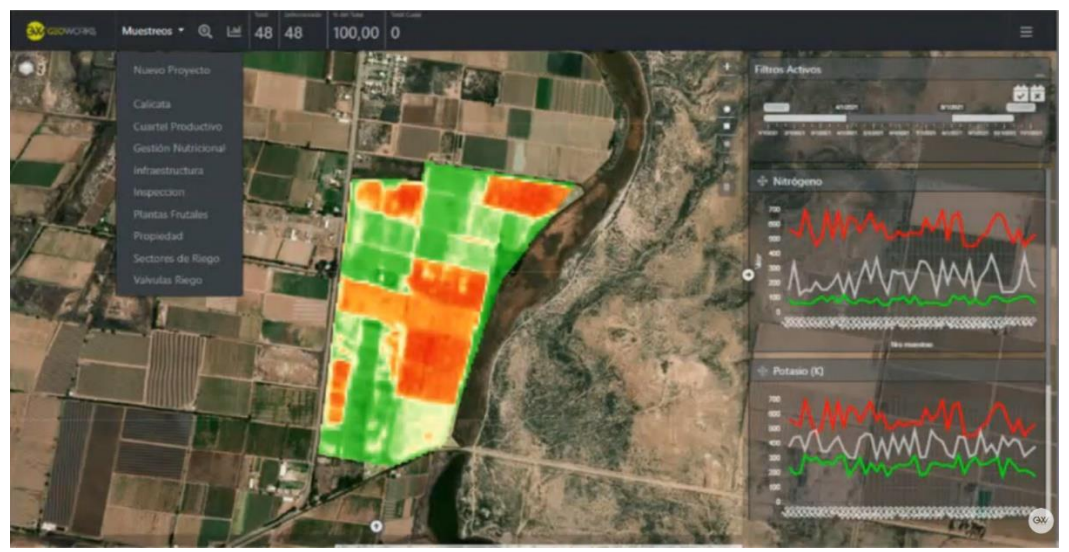

*Figura 72 - Indicadores gráficos 5 en GEOWORKS*

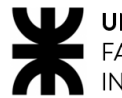

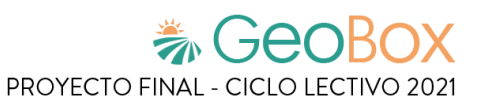

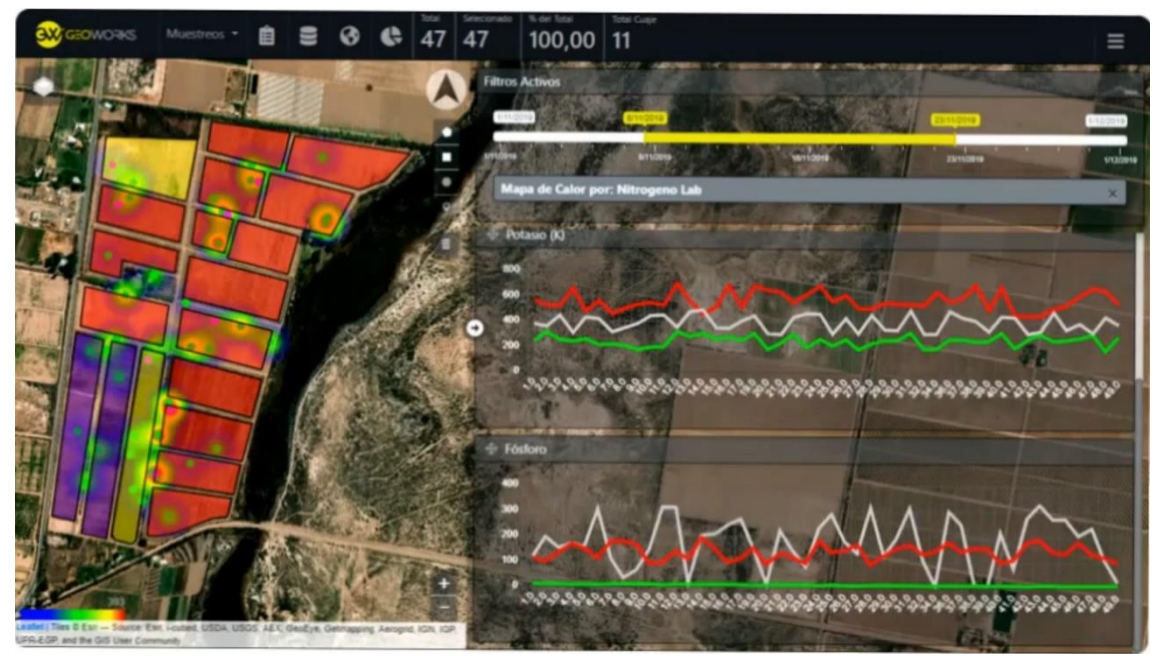

*Figura 73 - Indicadores gráficos 6 en GEOWORKS*

Por otro lado, en la parte inferior izquierda del sitio se muestra el sector de visualización de datos en tablas, donde se muestran diferentes datos referidos a cada uno de los campos, como por ejemplo: "Localidad", "Departamento", "Superficie", "Condiciones de Riesgo", entre otros.

| <b>Datos</b> |                                  |                     |                 |                       | - 73                             | ≖                |                                    |                                       | <b>READY AND READY</b> | 20/pag -                | $1.2.3 \pm 0.3$ |
|--------------|----------------------------------|---------------------|-----------------|-----------------------|----------------------------------|------------------|------------------------------------|---------------------------------------|------------------------|-------------------------|-----------------|
|              | <b>Localidad</b>                 | <b>Departamento</b> | Superficie (bu) | Coeficiente de Riesgo | Régimen de Tenencia de la Tierra | <b>Provincia</b> | <b>Adhiere</b><br><b>ID AT2000</b> | <b>Razón Social</b>                   | <b>Nombre Finca</b>    | ary music               | app.id          |
|              | <b>CAUCIDE</b>                   | Caucete             | 157.36          |                       | <b>GLU</b><br>Pa Rel             | تحت<br>San Auen  | tator                              | <b>Agricola Rawson</b>                | caucete                | $\overline{\mathbf{z}}$ | 155             |
|              |                                  | <b>Pocito</b>       | 16.25           |                       | <b>LY M</b><br><b>I FIN</b>      | San Juan         | tator                              | <b>Manzano</b> , Daniel               | Casa:                  | $\overline{u}$          | 157             |
|              | pocito                           | <b>Pocito</b>       | 10.45           |                       | -                                | San Juan         | fabie                              | <b>Escudero, Antonio</b>              | calle 7                | $\mathbf{r}$            | 158             |
| ٠            | pocific                          | <b>Pocito</b>       | 18.04           |                       | -                                | San Juan         | tator                              | ['Escudevo<br>Antonio <sup>7</sup>    | calle vidart           | 65                      | 159             |
| -5           | pocito                           | <b>Pocito</b>       | 48.49           |                       | -                                | San Juan         | Enitor                             | <b>Vives, Armando</b>                 | calle 16               | $\overline{2}$          | 160             |
|              | Rawton                           | <b>Removal</b>      | 143.16          | <b>G.BS</b>           | 내 보                              | San Juan         | true                               | Agropecuaris Las<br><b>Maries SRL</b> | America                | 72                      | 161             |
|              | <b>Pocito</b>                    | Pocito-             | 205.45          | 0.60                  |                                  | San Juan         | true                               | Agropecuaria Las<br>Marías SRI        | <b>Alfonzo 13</b>      | m                       | 162             |
|              | Carpinteria                      | Sarmiento           | 106.53          | 0.60                  | Propia                           | San Juan         | true                               | <b>Pasten Marcelo</b>                 | <b>Don Carlos</b>      | $133 -$                 | 166             |
|              | Pocito                           | <b>Pocito</b>       | 14.19           | 0.60                  |                                  | <b>San Juan</b>  | true                               | <b>Anchilla</b> , Oswaldo             | <b>Finca calle 10</b>  | 76                      | 198             |
|              | 10 Quinto Cuartel                | <b>Pocito</b>       | 18.72           | 0.60                  | <b>The Secretary Science</b>     | San Juan         | true                               | <b>Soraide Solis</b><br>Ruben         | <b>Calle Vidart</b>    | 72                      | 216             |
| $11 -$       | <b>BARRIO</b><br><b>MERICIAL</b> | <b>Pocito</b>       | 7.8%            | 0.60                  |                                  | San Juan         | true                               | Agrana del Sur SA                     | <b>Calle Lemos</b>     | 75                      | 230             |
| $12 -$       | <b>Pocito</b>                    | <b>Pocito</b>       | 14.73           | 0.60                  |                                  | San Juan         | true                               | Agencia del Sur SA                    | <b>Calle Lemos</b>     | $75 -$                  | 231             |
|              | 13 Carpinteria                   | <b>Pocito</b>       | 100.51          | 0.60                  | Propia                           | San Juan         | true                               | Cecar SA                              | La Paz                 | 133                     | 237             |
|              | <b>14 CARPINTERIA</b>            | <b>Pocito</b>       | 127.96          | 0.85                  | Alegalada                        | San Juan         | true<br><b>SAME OFFICE</b>         | <b>TMillán, Juan</b><br>Jose'T        | Los olivos             | 133                     | 238             |
| 15           | <b>Pocito</b>                    | <b>Pocito</b>       | 9.09            | 0.60                  | Alexabeda                        | <b>San Juan</b>  | true                               | Millán, Juan Jose                     | Mo                     | 133                     | 239             |

*Figura 74 - Sector de visualización de datos en GEOWORKS*

Por último, en la parte superior derecha se encuentran las herramientas de administración de usuarios y de diseño de formularios.

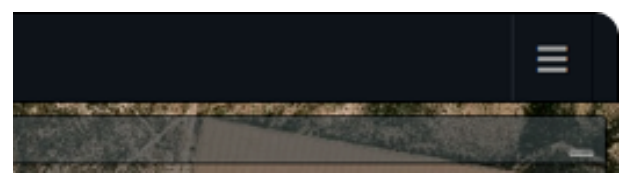

*Figura 75 - Herramientas de administración de usuarios en GEOWORKS*

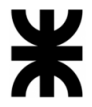

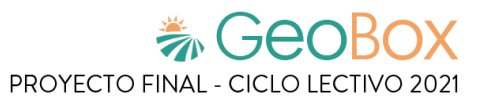

En la aplicación de Android la interfaz se dispone de la siguiente manera. Primeramente se muestra una barra de estado que tiene distintas funcionalidades como son: "Buscar proyectos/Nombre proyecto", "Activar/Desactivar filtros de búsqueda", "Sincronización de la información", "Trabajar con/sin conexión de datos".

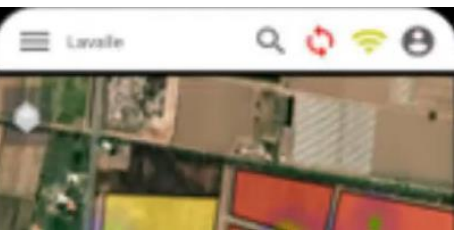

*Figura 76 - Barra de estado en GEOWORKS*

Por otro lado, en el área de mapas se muestran funcionalidades como "Selector de mapas base y capas temáticas", "Punto de referencia de localización", "Búsqueda de ubicación", "Zoom", "Iniciar una nueva geometría".

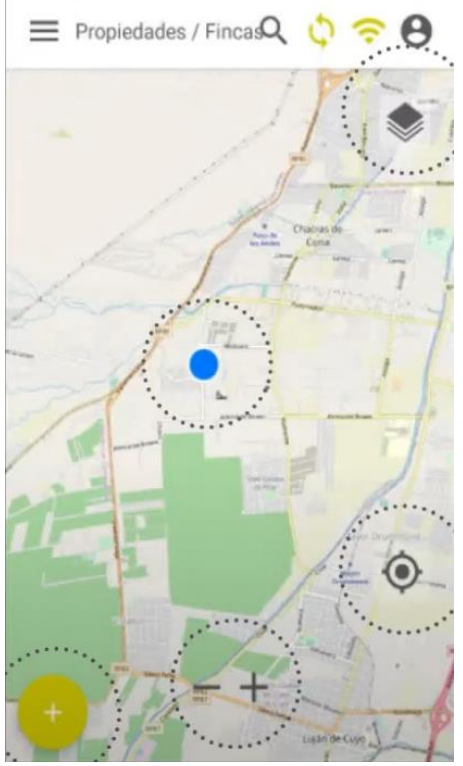

*Figura 77 - Área de mapas en GEOWORKS*

Al hacer click sobre una geometría aparece un cuadro emergente con datos referidos a ésta. Además, permite "Ver información/Generar reportes", "Editar la forma de la geometría" y "Editar información del formulario"

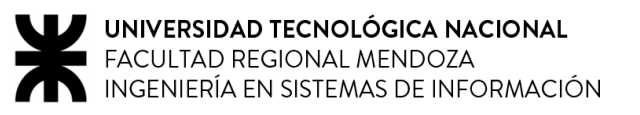

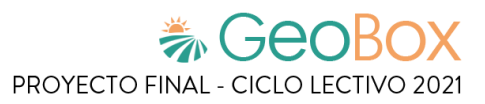

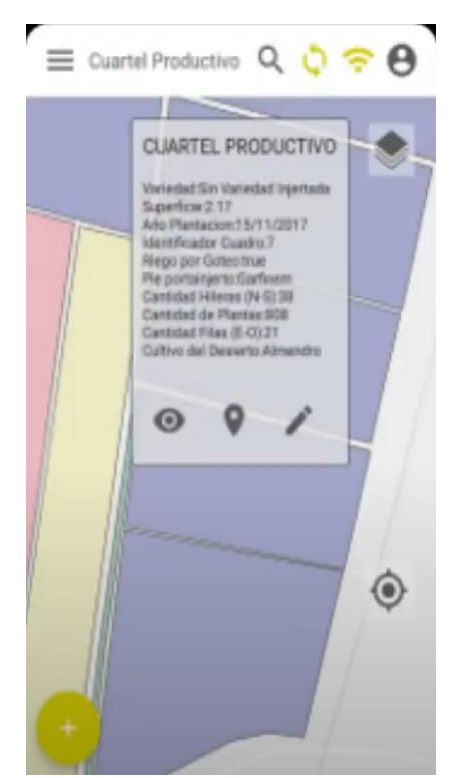

*Figura 78 - Cuadro emergente con datos de geometría en GEOWORKS*

Al seleccionar la opción "Editar información del formulario" se abre el formulario específico para su edición. Como campos a completar se tienen "Estado", "Cultivo", "Origen de la planta", "Fecha plantación" y "Riego independiente".

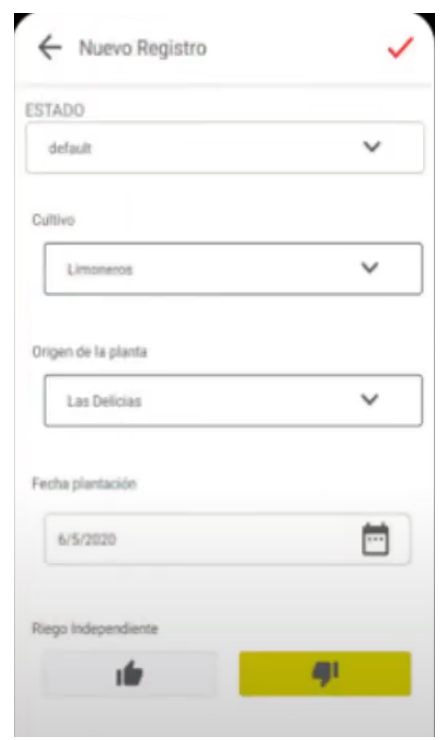

*Figura 79 - Nuevo registro de formulario en GEOWORKS*

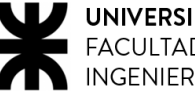

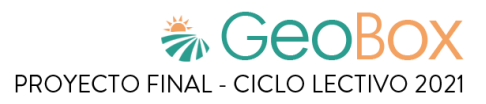

### ▪ **Dibujar geometría**

Una geometría se refiere a cuadros, parcelas, entre otros. Para poder dibujar una geometría, primeramente hay que seleccionar el proyecto.

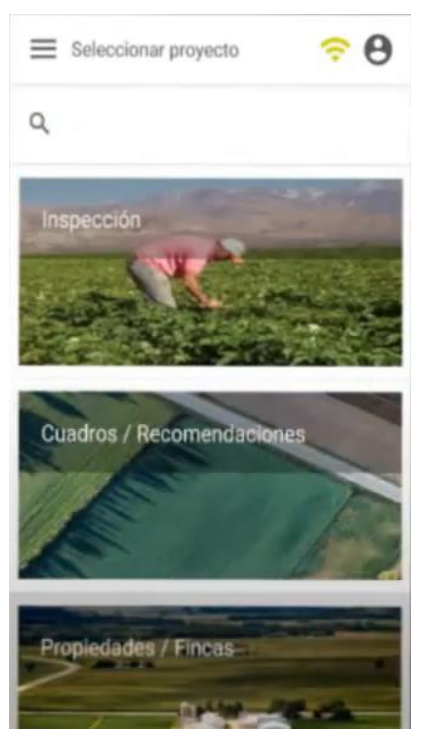

*Figura 80 - Seleccionar proyecto en GEOWORKS*

Una vez hecho eso, se debe ubicar en el mapa sobre la zona donde se realiza el dibujo.

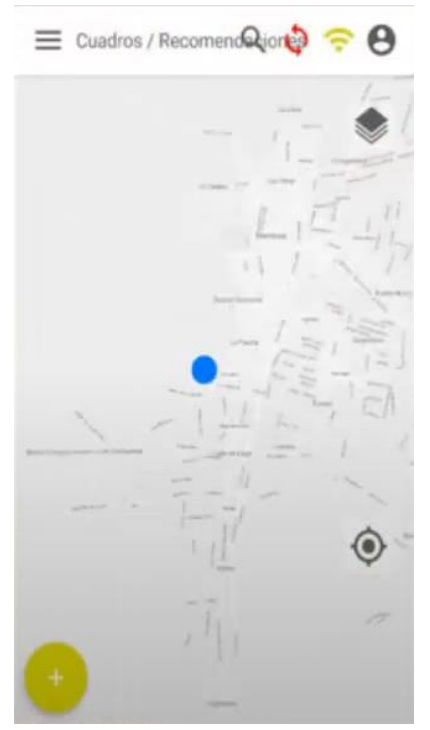

*Figura 81 - Ubicar en el mapa en GEOWORKS*

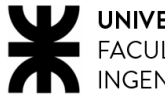

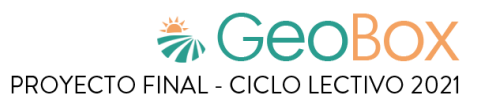

Después, se procede a hacer la sincronización.

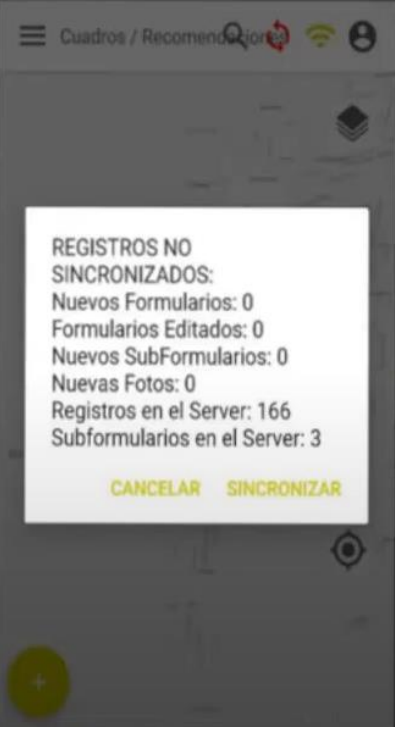

*Figura 82 - Sincronización en GEOWORKS*

Luego de esto, se continúa seleccionando el mapa base. Los mapas base son capas de fondo que ayudan a dibujar e interpretar el entorno. Se tienen como mapas base: "Escala de grises", "Calles", "Satelital" e "Híbrido".

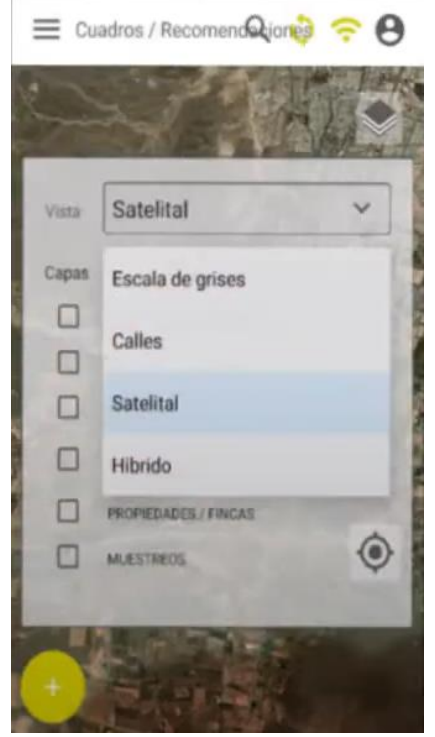

*Figura 83 - Seleccionar mapa base en GEOWORKS*

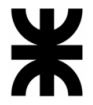

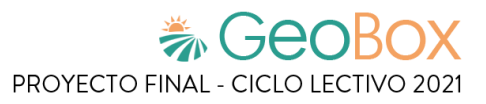

Una vez elegida la capa base, se procede a dibujar el polígono sobre el mapa. En este apartado se permite "Volver", "Agregar un vértice", "Quitar un vértice" y "Guardar. Un vértice es un punto donde las líneas del polígono cambian de ángulo. Se pueden agregar tantos vértices como sean necesarios. Además, se calcula y muestra la superficie del terreno automáticamente. Una vez dibujada la geometría, se permite editarla cuando sea necesario.

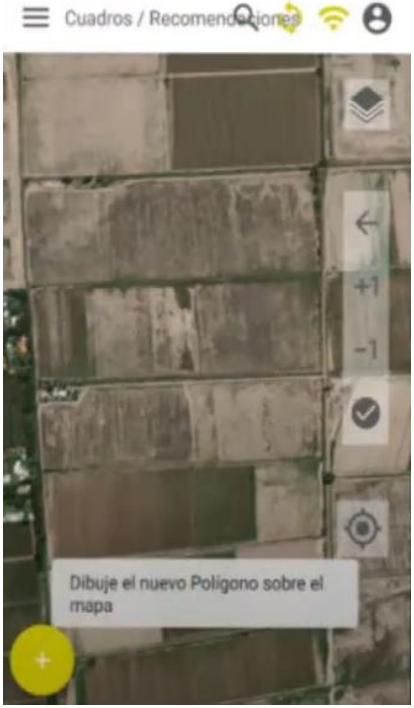

*Figura 84 - Dibujar nuevo polígono en GEOWORKS*

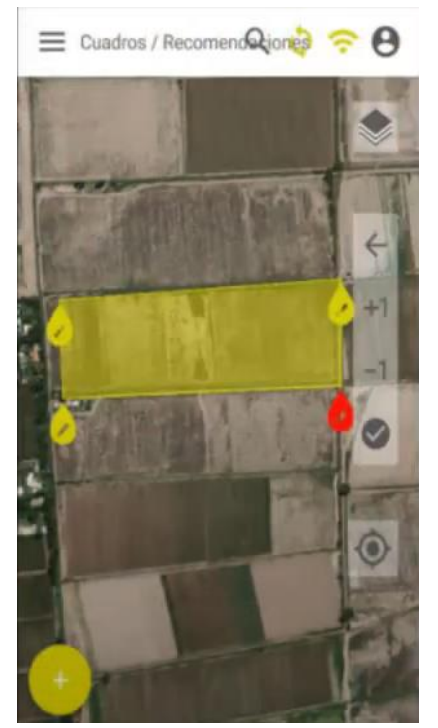

*Figura 85 - Polígono definido en GEOWORKS*

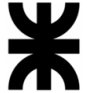

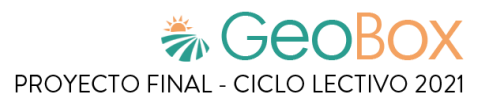

#### **Marcar** punto

Un punto se refiere a un sitio específico en el mapa donde se desea hacer una observación. Los puntos pueden ser "Inspecciones", "Visitas", "Muestreos" o cualquier otra representación puntual. Son lugares precisos con latitud y longitud que marcan distintas situaciones: "Presencia de plagas", "Deficiencias nutricionales", "Deficiencias de riego", "Punto de toma de muestra", "Punto de necesidades de mantenimiento", etc.

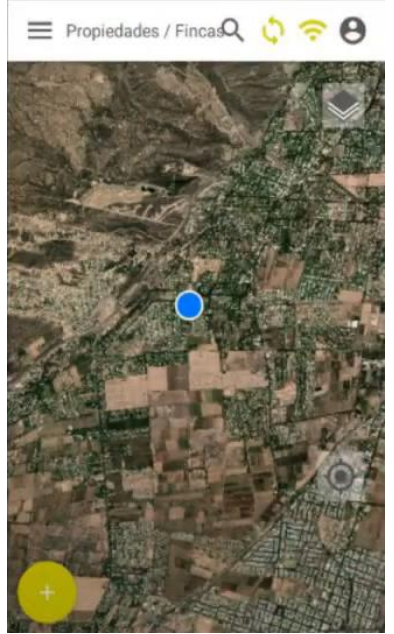

*Figura 86 - Marcar un punto en GEOWORKS*

Para marcar un punto se presiona el botón "+" y éste queda georreferenciado en el mapa. A estos puntos se les puede cambiar el color indicando un estado de situación.

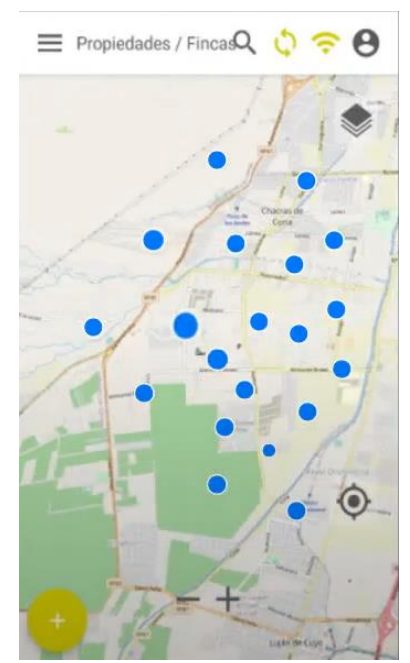

*Figura 87 - Ejemplo de puntos marcados en GEOWORKS*

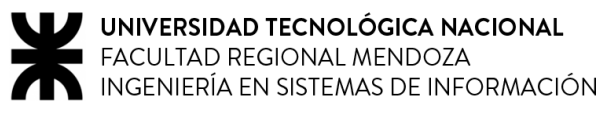

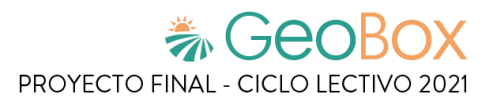

#### **Crear indicador**

De vuelta en la parte superior de la página web, donde se encuentran los indicadores, se permite crear un nuevo indicador.

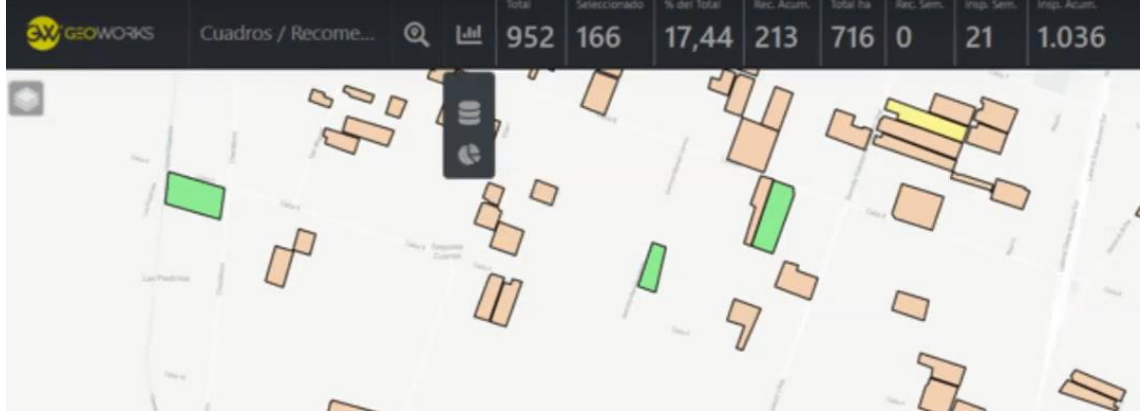

*Figura 88 - Crear indicar en GEOWORKS*

Para la creación de un nuevo indicador se solicitan diversos datos referidos a éste, como "Nombre", "Análisis", "Campo", "Valor", entre otros. Además, permite seleccionar si se desea graficar este indicador para que aparezca automáticamente en el panel de control.

|                                                    | 4 Cuadros / Récorre.                                                                                                    |                    |          |          |                                                                                                  |          |                 |              |
|----------------------------------------------------|----------------------------------------------------------------------------------------------------|--------------------|----------|----------|--------------------------------------------------------------------------------------------------|----------|-----------------|--------------|
|                                                    |                                                                                                    | Nuevo Indicador    |          |          |                                                                                                  |          |                 |              |
|                                                    | Indicadores de Cuadros /                                                                                                    | Básico             | Complejo | Avanzado |                                                                                                  |          |                 | <b>Nuevo</b> |
| Recomendaciones                                    |                                                                                                    | Nombre             |          |          |                                                                                                  |          |                 |              |
|                                                    |                                                                                                    | <b>Análisis</b>    | Campo    | Agrupar  |                                                                                                  |          |                 |              |
| Nombre                                             | Descripción                                                                                                    |                    |          |          |                                                                                                  | Tipo     | <b>Acciones</b> |              |
| Recomendaciones por<br>extensionista.<br>acumulado | Cuenta las recomendaciones activas de cuadros acti<br>incluidas: Riego Recomendado, Etapa de Fertilizació<br>Falta incluir recomendación de cosecha. | Campo              | Operador | Valor    | a una por día por cuadro. Recomendaciones<br>omendadas, Productos Especiales, Plantines, TODO:   | advanced | 区 目             |              |
| Recomendaciones por<br>industria, acumulado        | Cuenta las recomendaciones activas de cuadros act<br>incluidas: Riego Recomendado, Etapa de Fertilizació<br>Falta incluir recomendación de cosecha.  | <b>Descripción</b> |          |          | era una por día por cuadro. Recomendaciones<br>omendadas, Productos Especiales, Plantines. TODO: | advanced | œ               | $-8$         |
| Rec. Acum.                                         | Cuenta las recomendaciones activas de cuadros act.<br>Recomendado, Etapa de Fertilización, Herbicida, Fu<br>recomendación de cosecha.                | Graficar           | Guardar  |          | ro. Recomendaciones incluidas: Riego<br>ductos Especiales, Plantines, TODO: Falta incluir        | advanced |                 |              |
| Cuadros x Estados                                  | Muestra los estados de cada cuadro                                                                                                    |                    |          |          |                                                                                                  | basic    | $\alpha$        |              |
| Tratamientos previos                               | Muestra los tipos de productos utilizados en los tratamientos previos, agrupados por superfície.                                                     |                    |          |          |                                                                                                  | basic    | CZ              |              |
| Superficie promedio<br>por Industria               | Superficie promedio por Industria                                                                                                    |                    |          |          |                                                                                                  | basic    | œ               |              |
| Total ha                                           | Total de ha. de cuadros productivos, mostrado en la barra de indicadores                                                                             |                    |          |          |                                                                                                  | basic    | α               | $\alpha$     |

*Figura 89 - Nuevo indicador en GEOWORKS*

Existen tres tipos de indicadores con distintos niveles de análisis de datos. Un indicador básico tiene como finalidad generar indicadores rápidos para generar una analítica simple con los datos de las geometrías del mapa.

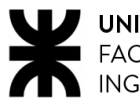

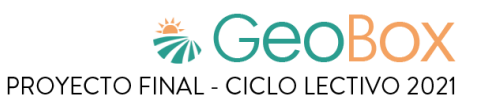

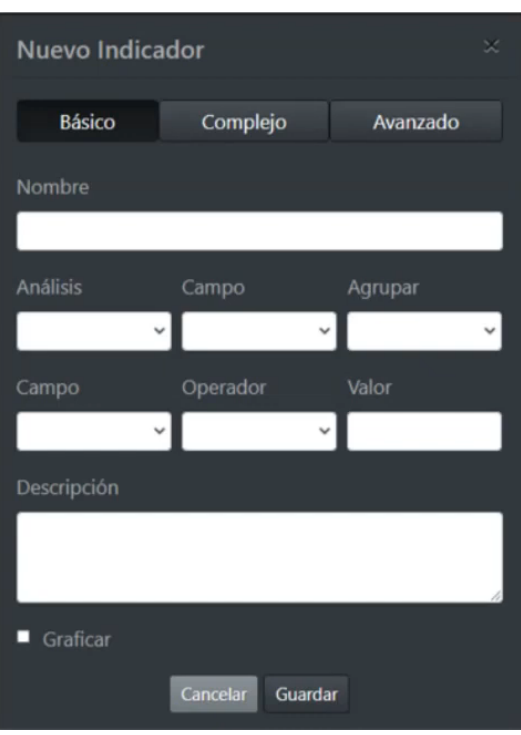

*Figura 90 - Indicador básico en GEOWORKS*

Un indicador complejo permite utilizan sentencias y condiciones lógicas más complejas para generar indicadores o gráficas.

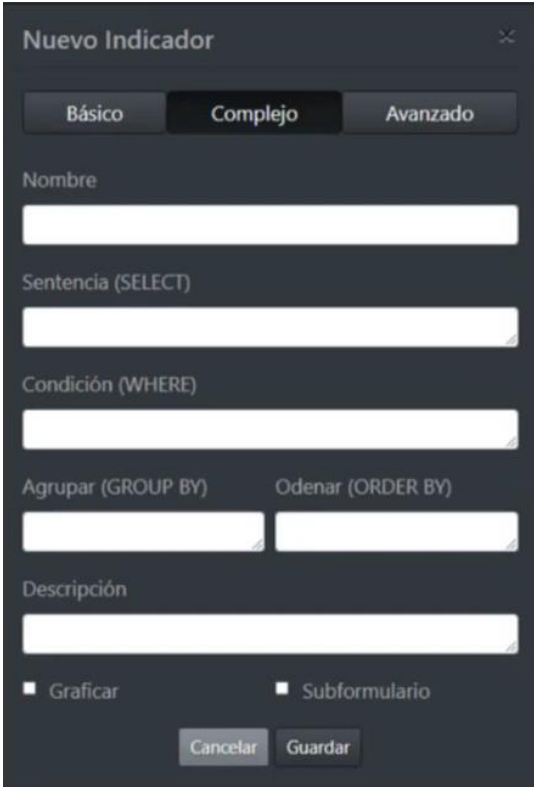

*Figura 91 - Indicador complejo en GEOWORKS*

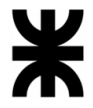

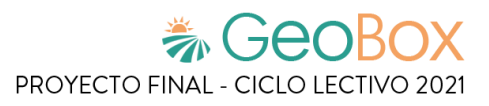

Un indicador avanzado sirve para generar analítica buscando y correlacionando datos de cualquier capa temática de la plataforma, con todas las posibilidades de análisis necesarias.

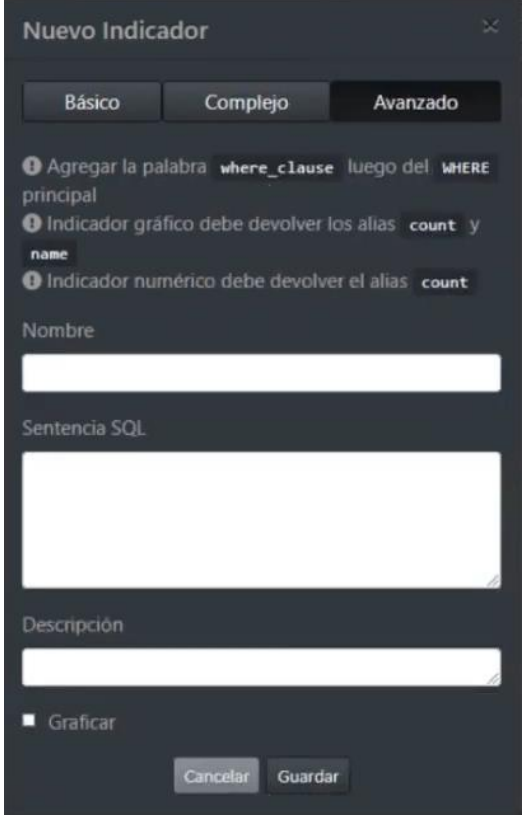

*Figura 92 - Indicador avanzado en GEOWORKS*

Si se selecciona la opción de graficar, se solicita completar los campos requeridos para una correcta descripción del indicador.

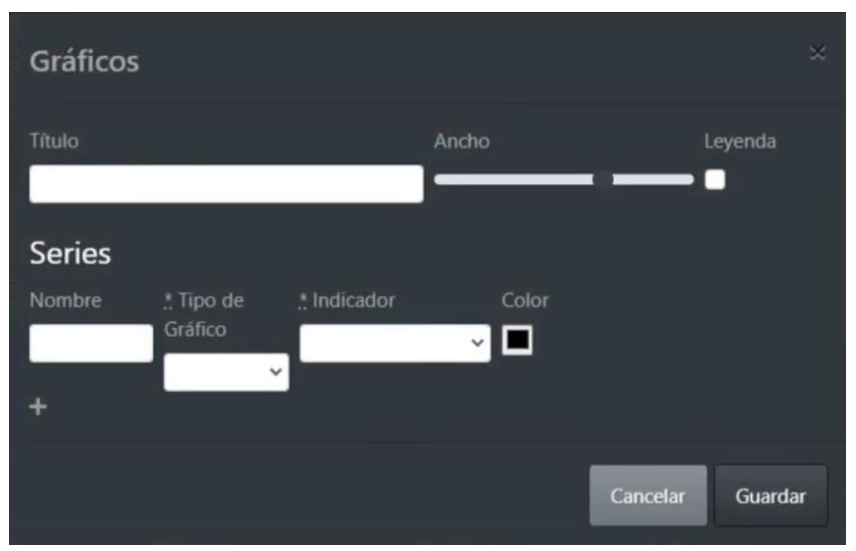

*Figura 93 - Indicador gráfico en GEOWORKS*

Una vez realizado este proceso, tanto el indicador como el gráfico de éste se muestran en el panel de control.

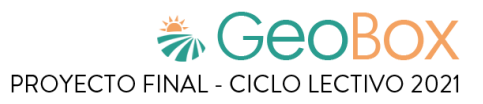

## **Modelo lógico del Sistema actual.**

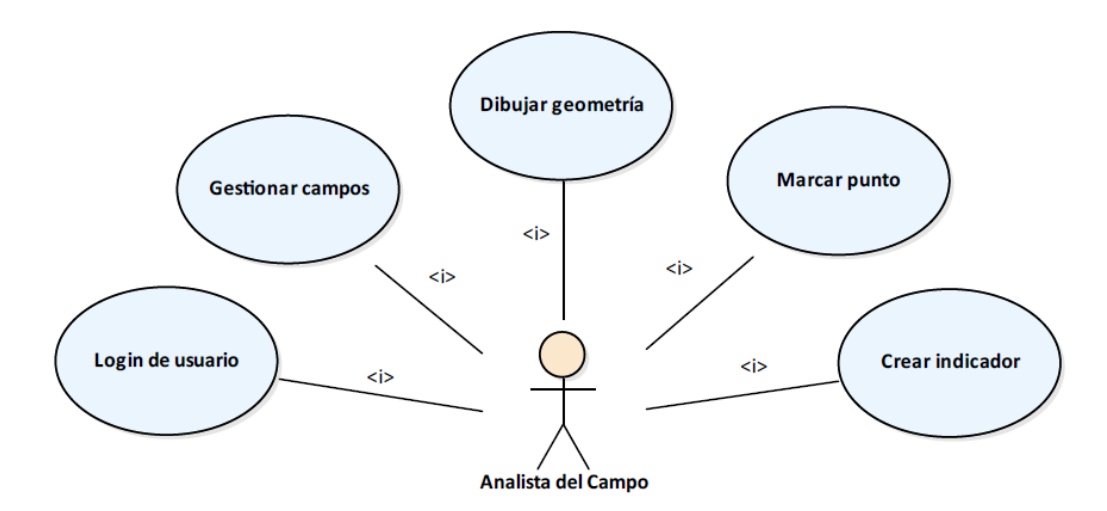

*Diagrama 5 - Modelo lógico de GEOWORKS*

# **Problemas y necesidades detectados en las funciones relevadas en detalle y en su entorno organizacional.**

### **Problemas**

Es una herramienta de prueba, por lo que aún no se ha lanzado una versión estable que se encuentre disponible en la web, y muchas de las funcionalidades mencionadas aún no están del todo implementadas. Algunas interfaces, tanto del sitio web como de la aplicación Android, se ven poco amigables.

### ▪ **Gestionar campos**

El hecho de mostrar tantos elementos en el panel de control integral puede resultar agobiante si no se permite mover y ocultar a gusto los distintos sectores de información, algo que ocurre en esta funcionalidad. Además, en el selector de intervalo de tiempo no se permite ingresar fecha, sino que hay que desplazar el intervalo. Por último, no se permite cargar nuevas capas de análisis.

### **Marcar punto**

Un punto marcado no se asocia directamente a un campo, sólo es una marca en el mapa para indicar ciertas situaciones que resultan independientes.

### **Necesidades**

- Agregar nuevas capas de análisis.
- Diseñar una interfaz de usuario más amigable.
- Asociar un punto georreferenciado a un campo.
- Implementar un canal de comunicación formal.

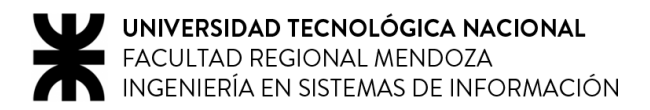

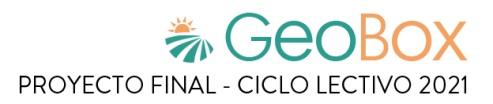

# **1.6. EOS CROP MONITORING**

# **1.6.1 Relevamiento general**

**De la organización.**

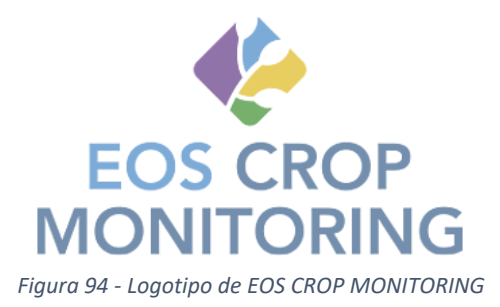

EOS Crop Monitoring es una solución avanzada basada en la nube para un análisis completo de áreas agrícolas con datos satelitales. Proporciona acceso a imágenes espaciales de la Tierra, identificando los tipos de cultivos y su estado a través de índices de vegetación.

La plataforma permite a sus socios extraer información valiosa de los datos de teledetección, por ejemplo: mapas de clasificación de tipos de cultivos, pronósticos de rendimiento de cultivos, límites de campos, índices de vegetación, condiciones de cultivos, humedad del suelo y datos meteorológicos a escala de campo, regional o nacional.

Una herramienta digital de agricultura de precisión para ayudar a los agricultores a evaluar a distancia la salud de sus cultivos, reducir los costes de exploración, realizar análisis del suelo y gestión de las explotaciones agrícolas, y utilizar semillas y fertilizantes de manera más eficiente.

### **Funciones detectadas e interfaces.**

- Login de usuario
- Monitorizar campos
	- $\circ$  Buscar ubicación, Seleccionar capa, Realizar medición, Añadir campo, Editar campo, Ver gráfico estadístico, Gestionar vista de campo, Exportar mapa, Vista dividida, Añadir tarea, Exportar informe de tarea, Cerrar tarea
- Ver el tiempo
	- o Ver previsión, Ver histórico, Conectar con estaciones meteorológicas
- Gestionar marcador del campo
	- o Exportar informe marcador
- Gestionar zonificación de campo
	- o Calcular mapa de vegetación, Calcular mapa de productividad
- Gestionar actividad de campo
	- o Añadir trabajo
- Gestionar datos de campo

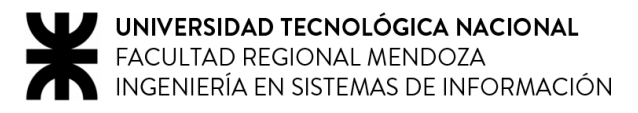

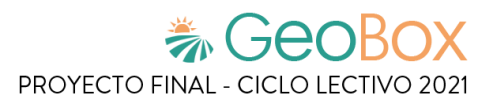

### **Tecnología de Información.**

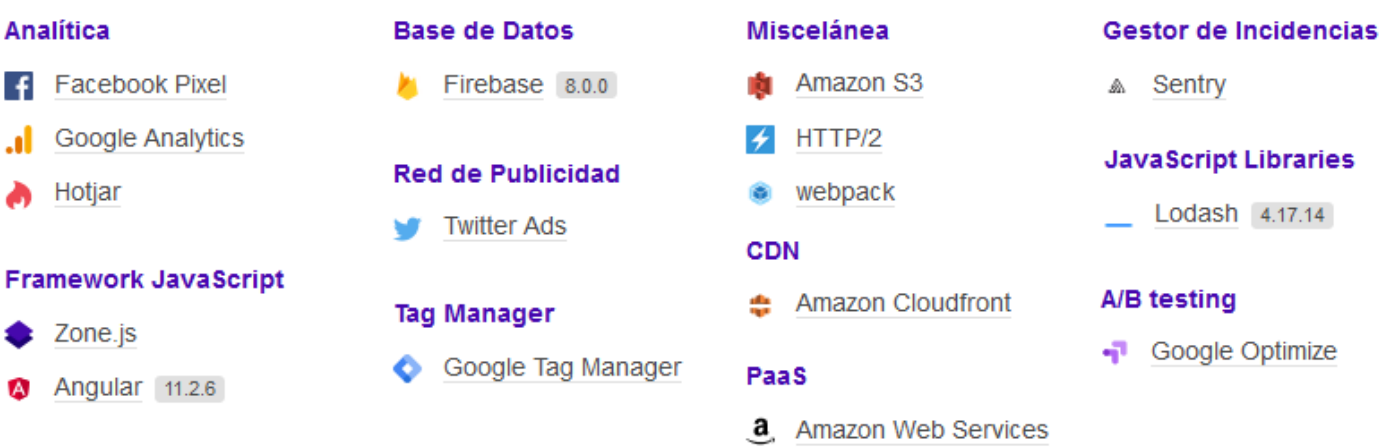

# **1.6.2. Relevamiento detallado y análisis del Sistema.**

**Detalle, explicación y documentación detallada de todas las funciones seleccionadas.**

▪ **Login de usuario**

Para poder hacer uso del sitio se debe hacer el proceso de registro, donde se requiere ingresar ciertos datos personales. También se ofrece el registro a través de otras plataformas como Facebook, LinkedIn o Google.

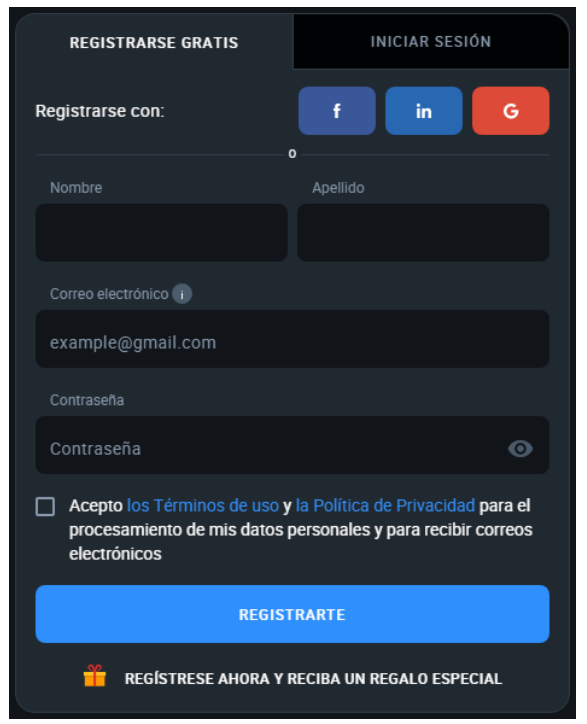

*Figura 95 - Login de usuario en EOS CROP MONITORING*

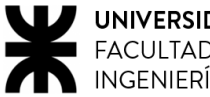

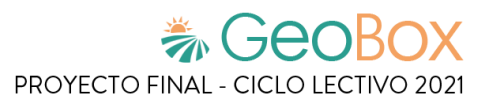

Luego de esto, se envía una verificación al correo electrónico y mediante un código se corrobora que se tiene acceso y control de ese correo electrónico.

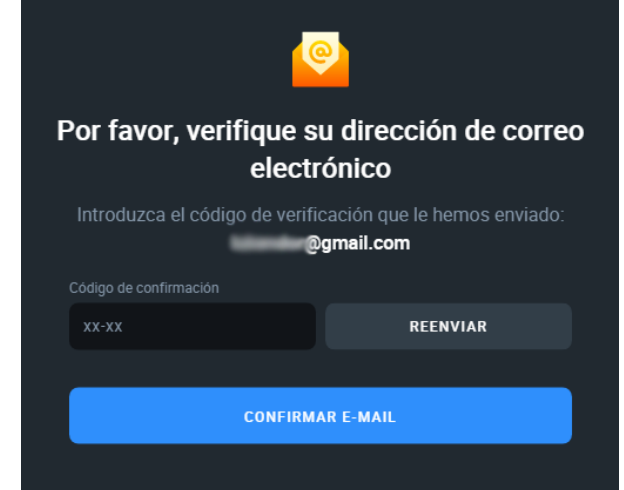

*Figura 96 - Verificación de correo electrónico en EOS CROP MONITORING*

#### ▪ **Monitorizar campos**

Al ingresar por primera vez al sitio se muestran diversas funcionalidades. Por un lado, en el centro del sitio se muestra un mapa con todos los campos asociados a la cuenta.

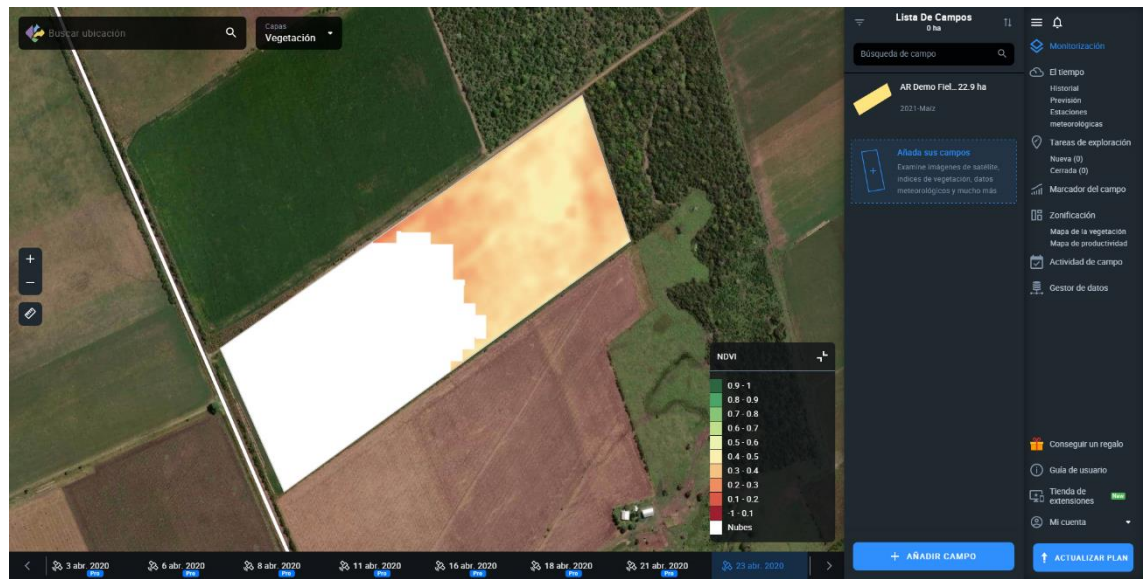

*Figura 97 - Pantalla principal de EOS CROP MONITORING*

En la parte superior izquierda se encuentran las opciones de "Buscar ubicación" y "Capas". En "Buscar ubicación" se ingresa una locación y el mapa se dirige hacia ésta. En "Capas" se selecciona la capa que se quiere visualizar en el mapa, entre ellas: "Mis Cultivos", "Vegetación", "Estrés Histórico", "Clasificación de Vegetación" y "Clasificación de Cultivos".

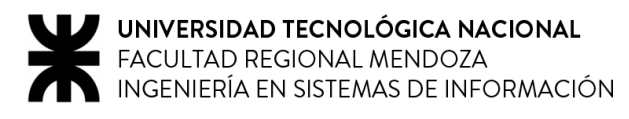

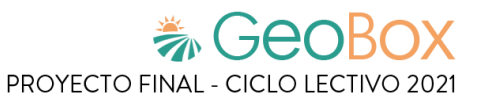

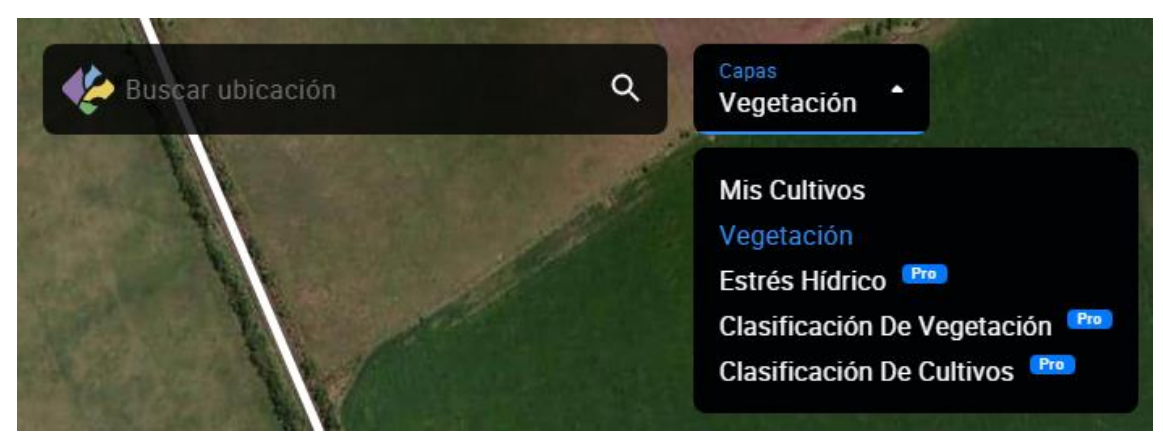

*Figura 98 - Buscar ubicación y Capas en EOS CROP MONITORING*

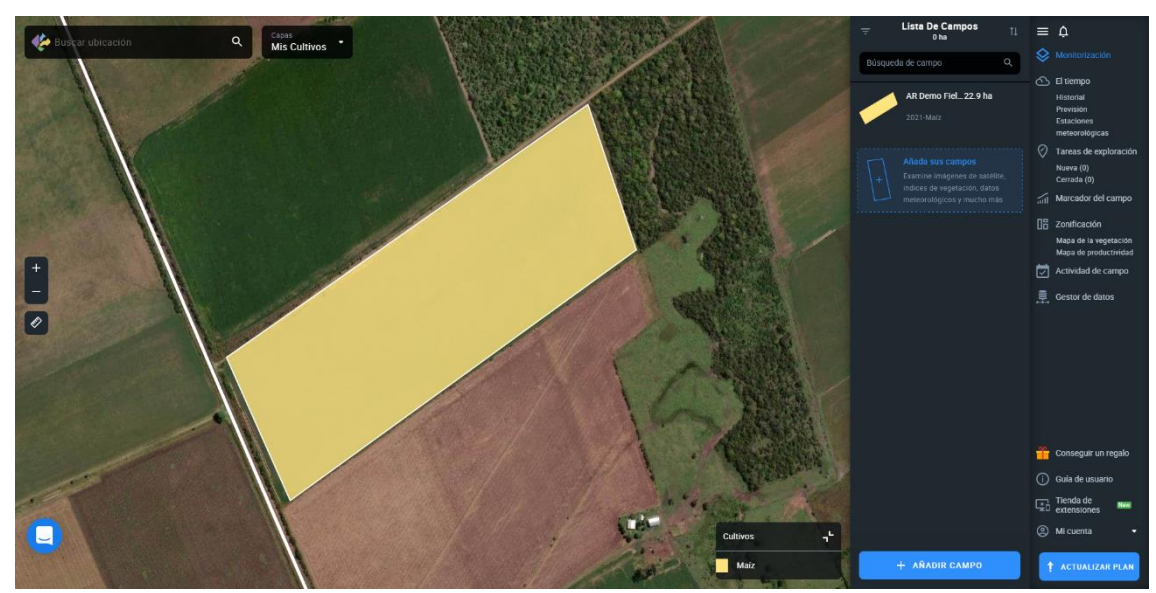

*Figura 99 - Capa Mis Cultivos en EOS CROP MONITORING*

En la parte central izquierda se visualizan dos funciones orientadas al uso del mapa. Por un lado la opción de zoom, para acercarse o alejarse en el mapa. Por otro lado, se pueden realizar mediciones, tanto de distancia como de área total.

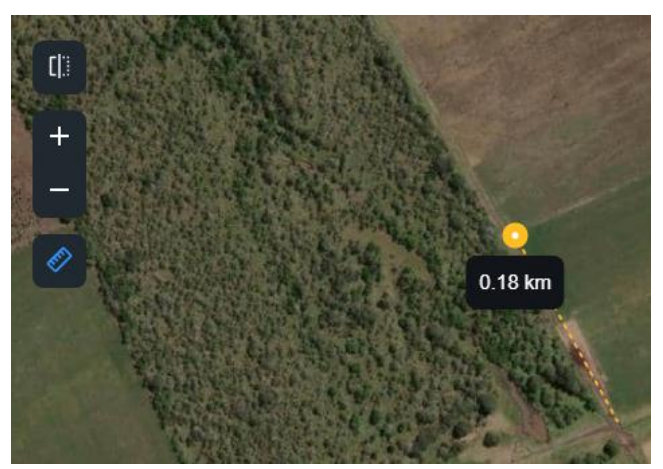

*Figura 100 - Medición de distancia en EOS CROP MONITORING*

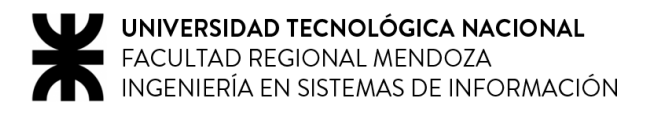

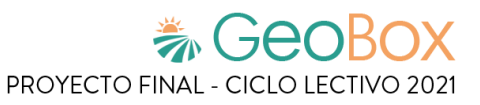

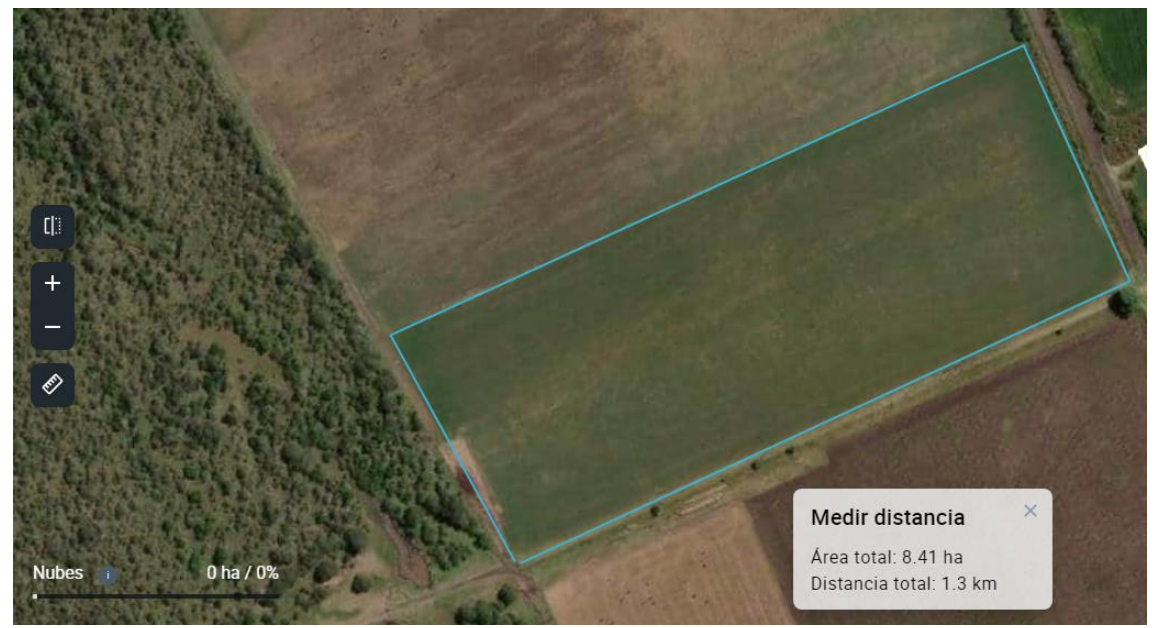

*Figura 101 - Medición de área en EOS CROP MONITORING*

En la parte más a la derecha del sitio se encuentra el panel de control, donde se pueden elegir distintas secciones con diferentes funcionalidades. Estas son: "Monitorización", "El tiempo", "Tareas de exploración", "Marcador del campo", "Zonificación", "Actividad de campo" y "Gestor de datos".

En la sección de "Monitorización" se muestra la lista de campos. En esta parte se puede seleccionar un campo para trabajar sobre éste, o añadir un campo.

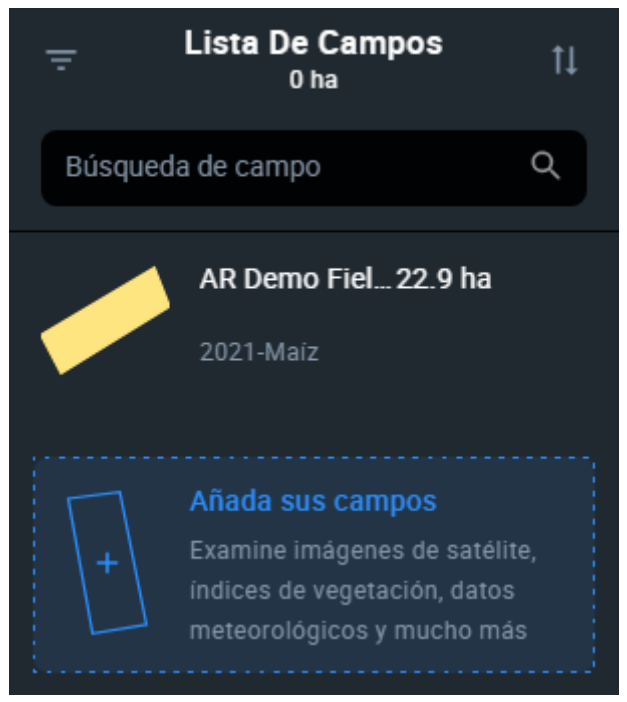

*Figura 102 - Lista de Campos en EOS CROP MONITORING*

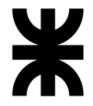

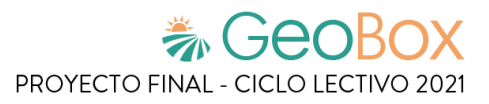

Para poder gestionar esto correctamente se puede filtrar y ordenar la lista de campos teniendo en cuenta ciertos criterios. Además, se puede realizar la búsqueda de campo.

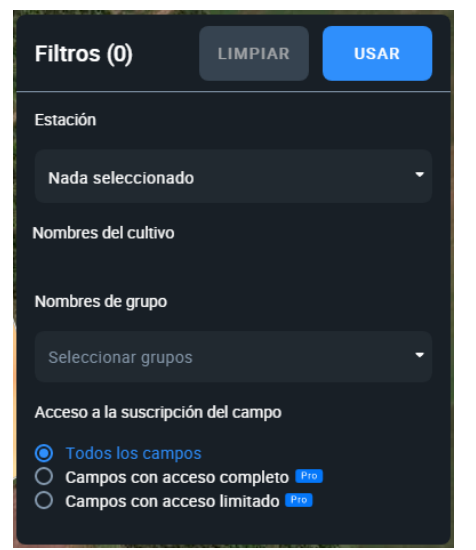

*Figura 103 - Filtros de campo en EOS CROP MONITORING*

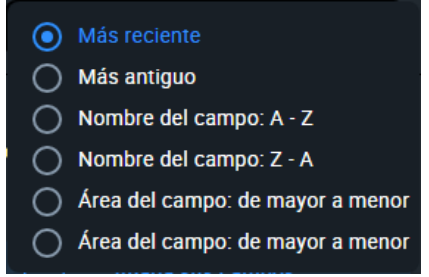

*Figura 104 - Ordenar lista de campos en EOS CROP MONITORING*

Para añadir un campo se tiene que seleccionar entre dos opciones: se puede subir un campo en formatos admitidos, o se puede dibujar un campo en el mapa.

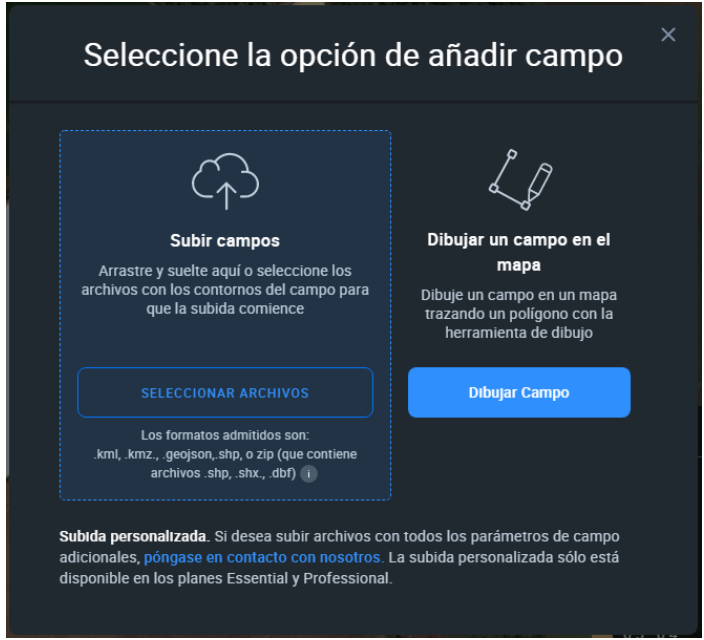

*Figura 105 - Añadir campo en EOS CROP MONITORING*

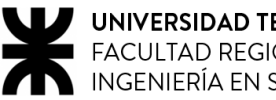

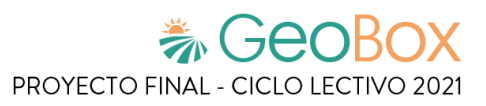

### Para dibujar un campo en el mapa se deben dibujar los contornos de éste sobre el mapa.

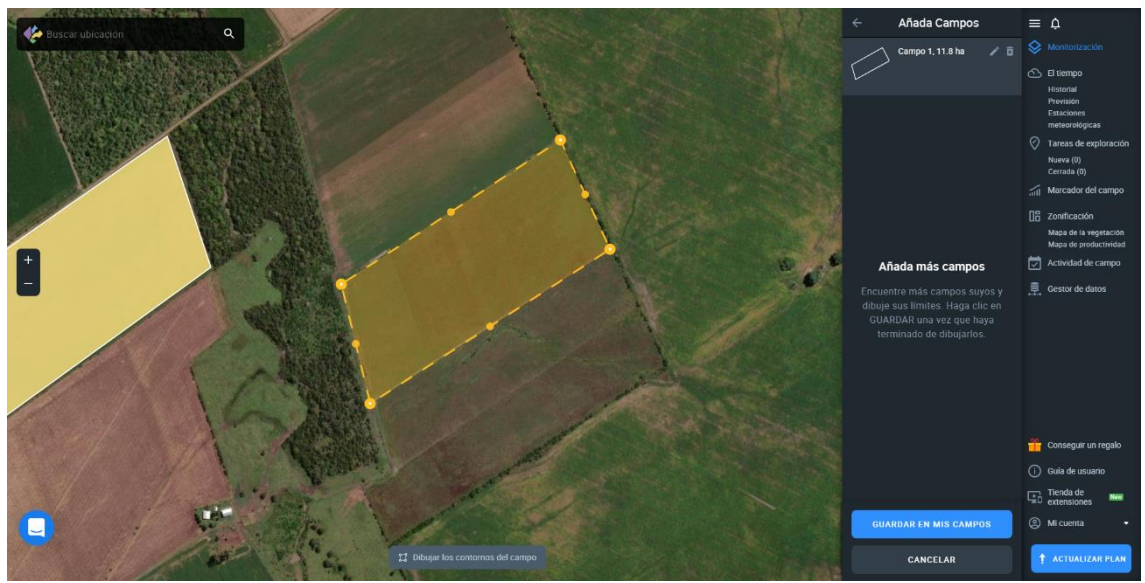

*Figura 106 - Dibujar campo en el mapa en EOS CROP MONITORING*

Una vez hecho esto, se piden distintos datos referidos al campo. Específicamente, el nombre del campo, el nombre del grupo y las distintas plantaciones hechas sobre éste, junto con el nombre del cultivo, su fecha de siembra y año de estación.

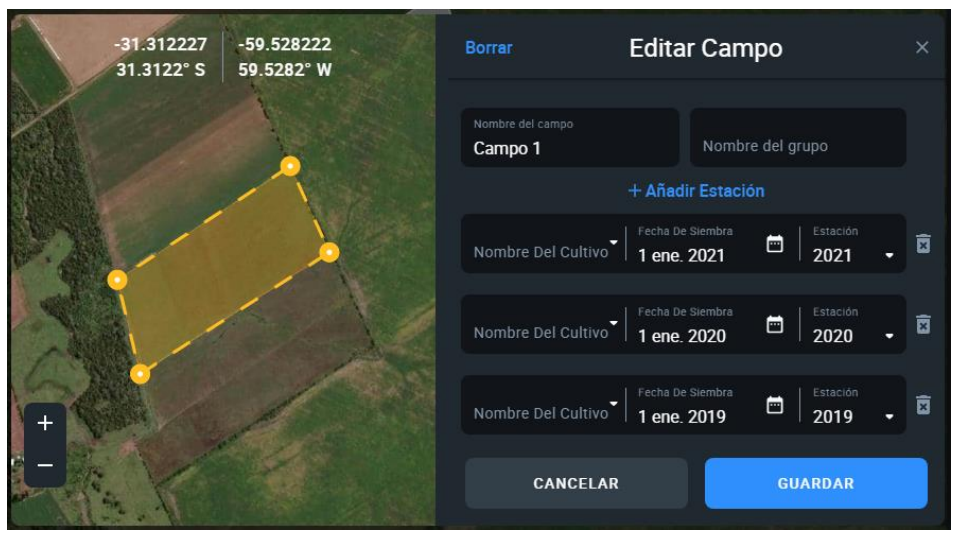

*Figura 107 - Agregar datos del campo en EOS CROP MONITORING*

Al finalizar este proceso de creación de campo, se muestra en la parte inferior del sitio una nueva ventana, con diversas opciones. En el centro de esta nueva ventana se muestra un gráfico estadístico correspondiente al último año que contiene diversos datos que se pueden mostrar y ocultar. Estos datos son: "Historial del índice de vegetación", "Precipitaciones", "Humedad del suelo en la zona radicular", "Humedad de la superficie del suelo". Además, se pueden mostrar índices de vegetación de años anteriores para ver la evolución del campo en este sentido.

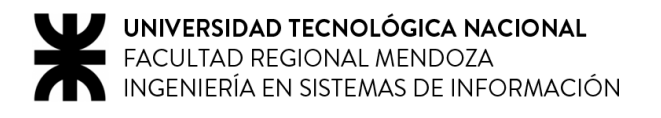

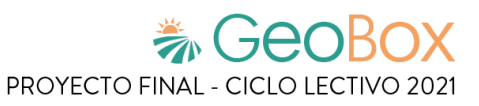

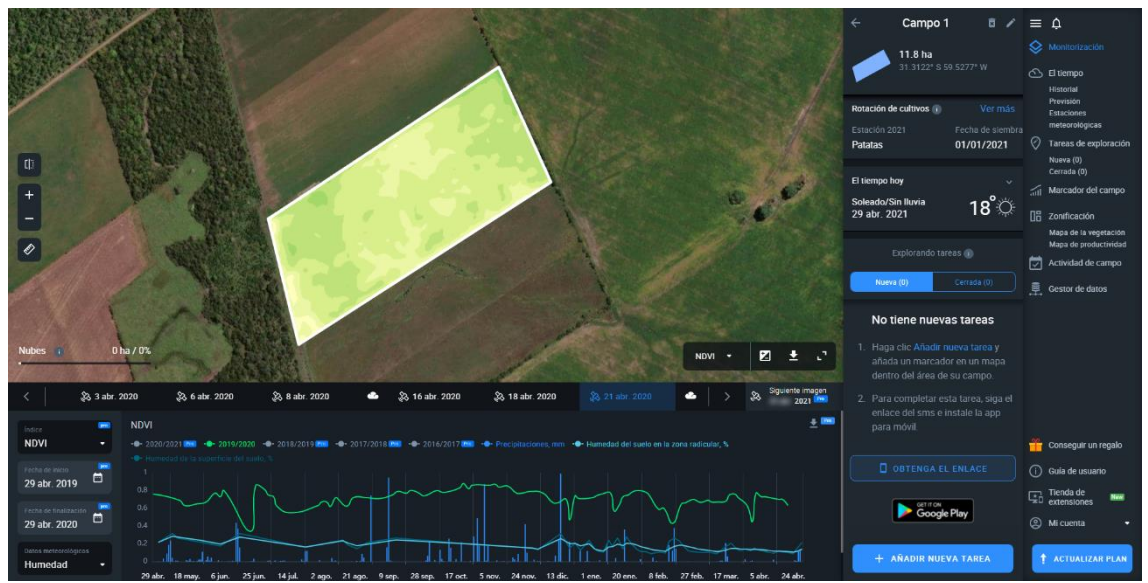

*Figura 108 - Gestionar campo en EOS CROP MONITORING*

Este gráfico estadístico es afectado por las opciones elegidas en la parte izquierda, que son: "Índice", "Fecha de inicio", "Fecha de finalización" y "Datos meteorológicos". Como datos meteorológicos a elegir se tienen "Humedad" y "Temperatura".

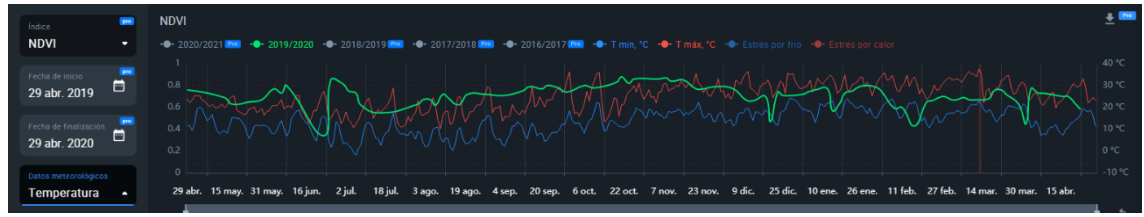

*Figura 109 - Gráfico estadístico de Temperatura en EOS CROP MONITORING*

En la ventana del mapa se agregan opciones para gestionar la vista de éste. Se permite seleccionar la capa de análisis, vista de contraste, descargar y expandir datos.

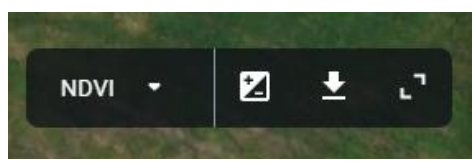

*Figura 110 - Gestionar vista de campo en EOS CROP MONITORING*

Las capas de análisis disponibles para seleccionar son: "Color natural", "NDVI", "NDRE", "MSAVI", "RECI" y "NDMI".

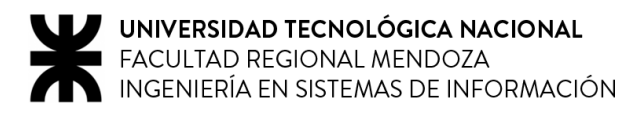

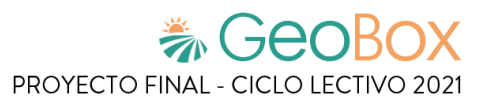

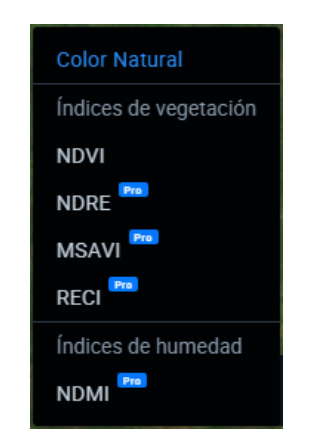

*Figura 111 - Capas de análisis en EOS CROP MONITORING*

Al cambiar a vista de contraste, la capas de análisis se muestran de manera tal que los distintos índices se ven más diferidos entre sí, para poder apreciarlos y diferenciarlos de una mejor manera.

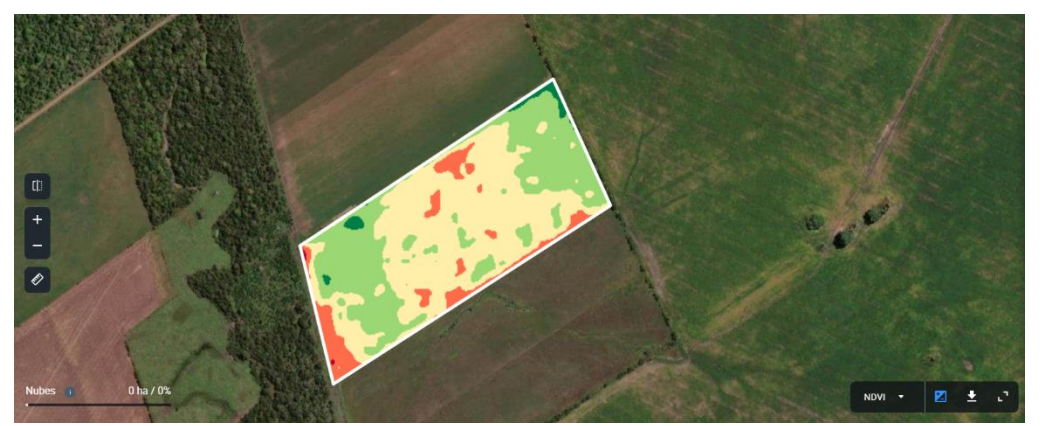

*Figura 112 - Vista de contraste en EOS CROP MONITORING*

Por otra parte, al expandir los datos, se muestran los distintos niveles de la capa de análisis elegida y el valor correspondiente a cada uno, donde se puede elegir si mostrar el valor en hectáreas afectadas o en porcentaje del campo afectado.

| <b>NDVI</b>  | Z<br>王                     | z               |
|--------------|----------------------------|-----------------|
| $0.95 - 1$   | Vegetación densa           | 0 <sub>ha</sub> |
| $0.9 - 0.95$ | Vegetación densa           | 0 <sub>ha</sub> |
| $0.85 - 0.9$ | Vegetación densa           | 0 <sub>ha</sub> |
| $0.8 - 0.85$ | Vegetación densa           | 0 <sub>ha</sub> |
| $0.75 - 0.8$ | Vegetación densa           | $0.02$ ha       |
| $0.7 - 0.75$ | Vegetación densa           | $0.32$ ha       |
| $0.65 - 0.7$ | Vegetación densa 3.48 ha   |                 |
| $0.6 - 0.65$ | Vegetación densa<br>a a bh | 5.46 ha         |
| $0.55 - 0.6$ | Vegetación moderada        | $2.24$ ha       |
| $0.5 - 0.55$ | Vegetación moderada        | $0.24$ ha       |
| $0.45 - 0.5$ | Vegetación moderada        | $0.01$ ha       |
| $0.4 - 0.45$ | Vegetación moderada        | 0 <sub>ha</sub> |
| $0.35 - 0.4$ | Vegetación escasa          | 0 <sub>ha</sub> |
| $0.3 - 0.35$ | Vegetación escasa          | 0 <sub>ha</sub> |
| $0.25 - 0.3$ | Vegetación escasa          | 0 <sub>ha</sub> |
| $0.2 - 0.25$ | Suelo abierto              | 0 <sub>ha</sub> |
|              | $0.15 - 0.2$ Suelo abierto | 0 <sub>ha</sub> |
|              | $0.1 - 0.15$ Suelo abierto | 0 <sub>ha</sub> |
|              | $0.05 - 0.1$ Suelo abierto | 0 <sub>ha</sub> |
| $-1 - 0.05$  | Suelo abierto              | 0 <sub>ha</sub> |

*Figura 113 - Valores en hectáreas afectadas en EOS CROP MONITORING*

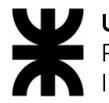

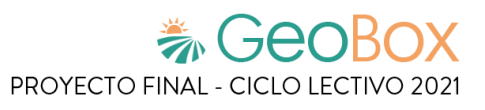

| <b>NDVI</b>  | ┻<br>Z<br>z         |      |
|--------------|---------------------|------|
| $0.95 - 1$   | Vegetación densa    | 0%   |
| $0.9 - 0.95$ | Vegetación densa    | 0%   |
| $0.85 - 0.9$ | Vegetación densa    | 0%   |
| $0.8 - 0.85$ | Vegetación densa    | 0%   |
| $0.75 - 0.8$ | Vegetación densa    | 0%   |
| $0.7 - 0.75$ | Vegetación densa    | 3%   |
| $0.65 - 0.7$ | Vegetación densa    | 30 % |
| $0.6 - 0.65$ | Vegetación densa    | 46 % |
| $0.55 - 0.6$ | Vegetación moderada | 19%  |
| $0.5 - 0.55$ | Vegetación moderada | 2%   |
| $0.45 - 0.5$ | Vegetación moderada | 0%   |
| $0.4 - 0.45$ | Vegetación moderada | 0%   |
| $0.35 - 0.4$ | Vegetación escasa   | 0%   |
| $0.3 - 0.35$ | Vegetación escasa   | 0%   |
| $0.25 - 0.3$ | Vegetación escasa   | 0%   |
| $0.2 - 0.25$ | Suelo abierto       | 0%   |
| $0.15 - 0.2$ | Suelo abierto       | 0%   |
| $0.1 - 0.15$ | Suelo abierto       | 0%   |
| $0.05 - 0.1$ | Suelo abierto       | 0%   |
| $-1 - 0.05$  | Suelo abierto       | 0%   |

*Figura 114 - Valores en porcentaje del campo afectado en EOS CROP MONITORING*

Además, el sitio permite descargar y exportar el mapa en formato ".tiff" o en formato ".shp".

En la parte izquierda del mapa se agrega la opción de "Vista dividida", que cuando se selecciona se muestran dos vistas del campo en paralelo con el fin de poder comparar el estado del campo en distintas fechas. En este apartado se tienen todas las funcionalidades referidas a la gestión de vista del campo. Además, si se posiciona el cursor sobre una zona del campo se muestra el valor de la capa de análisis correspondiente a esa zona, y a su vez se muestra en la otra vista, para poder comparar estos valores.

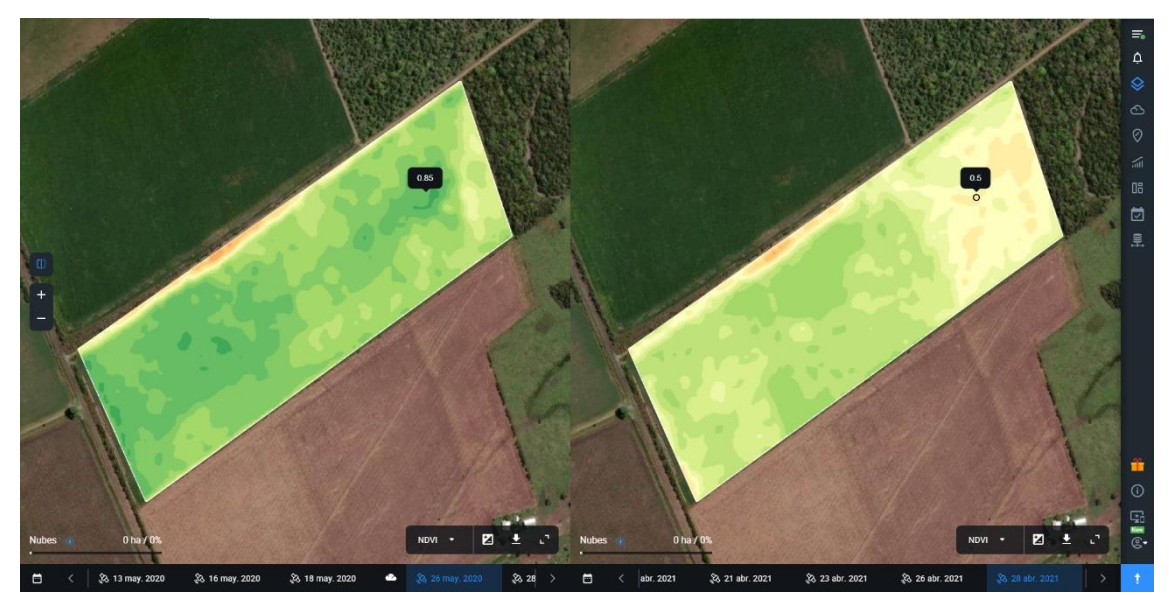

*Figura 115 - Vista dividida en EOS CROP MONITORING*

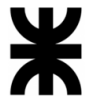

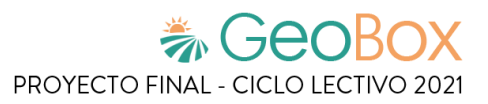

Por otro lado, en la parte derecha del sitio se muestran diversos datos del campo seleccionado, entre ellos: nombre del campo, área del campo en hectáreas, coordenadas del campo y datos relacionados a la plantación de éste. Más abajo, se muestra el tiempo meteorológico actual, la temperatura, el viento, la humedad, las nubes y las precipitaciones.

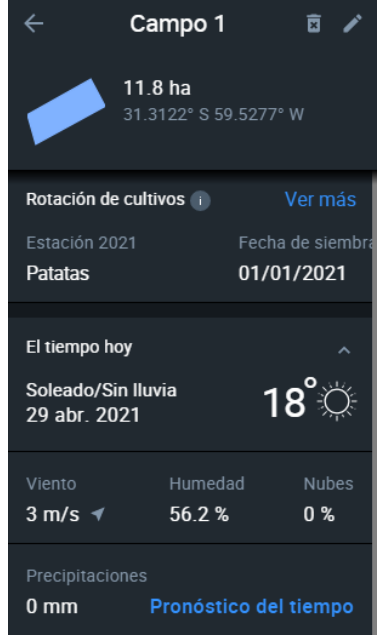

*Figura 116 - Datos del campo en EOS CROP MONITORING*

### **Ver el tiempo**

Además, se puede seleccionar la opción "Pronóstico del tiempo", la cual deriva en la sección "El tiempo" del panel de control. En esta sección se tienen dos vistas, la "Previsión" y el "Histórico". En la "Previsión" se muestran los datos meteorológicos del día actual de forma detallada, además del pronóstico del tiempo para los días próximos.

|                          |                                                                           | $\frac{29 \text{ abnl}}{\text{Soleado/Sin lluvia}} 18^{\circ}$ |                          |                                                          |              | $43 \text{ m/s}$ 53.6%               | Viento Humedad Nubes Precipitaciones                      | 0%                      | 0 <sub>mm</sub>                                |                                                            |                           |                           |                                                    |                           |                         |                                                 |                 |                      | $\oplus$        |                         | <b>HISTÓRICO</b>        |                         | PREVISION                                                                                                    |                        | $\equiv$  | <b>Lista De Campos</b><br>12 <sub>ha</sub>             | 11       | $\equiv$<br>۵         |
|--------------------------|---------------------------------------------------------------------------|----------------------------------------------------------------|--------------------------|----------------------------------------------------------|--------------|--------------------------------------|-----------------------------------------------------------|-------------------------|------------------------------------------------|------------------------------------------------------------|---------------------------|---------------------------|----------------------------------------------------|---------------------------|-------------------------|-------------------------------------------------|-----------------|----------------------|-----------------|-------------------------|-------------------------|-------------------------|----------------------------------------------------------------------------------------------------|------------------------|-----------|--------------------------------------------------------|----------|-----------------------|
| m                        | $14^*$                                                                    | 13 <sup>o</sup>                                                | 13 <sup>°</sup>          | 12 <sup>o</sup>                                          | $12^{\circ}$ | 12 <sup>o</sup>                      | 12 <sup>o</sup>                                           | $13"$                   | $15*$                                          | $17^{\circ}$                                               | 18°                       | 19°                       | 19 <sup>o</sup>                                    | $20^{\circ}$              | 20 <sup>o</sup>         | $21^{\circ}$                                    | 21 <sup>o</sup> | 21 <sup>o</sup>      | 20 <sup>o</sup> | 19 <sup>o</sup>         | $17^{\circ}$            | 15*                     | 14 <sup>o</sup>                                                                                              | 14"                    |           | Búsqueda de campo<br>AR Demo Fiel 22.9 ha<br>2021-Marz | $\alpha$ | ♦<br>Ó<br>$\circ$     |
|                          | G<br>$\ddot{\phantom{1}}$                                                 | G                                                              | ٹا<br>$\overline{z}$     | G<br>$\overline{\mathbf{3}}$                             | $\mathbb{C}$ | $\mathbb{C}$<br>$\tilde{\mathbf{x}}$ | ℧                                                         | ⇔<br>$\overline{z}$     | $\circlearrowright$<br>$\overline{\mathbf{8}}$ | $\circ$<br>$\bullet$                                       | $\circlearrowright$<br>10 | $\circlearrowright$<br>11 | <b>Ö</b><br>12                                     | $\circlearrowright$<br>13 | $\circ$<br>14           | $\circlearrowright$<br>15                       | ♦<br>16         | ♦<br>17              | I<br>18         | J<br>19                 | ٹا<br>20                | I<br>21                 | $\mathbb{C}$<br>$\boldsymbol{\mathsf{z}}$                                                                    | G<br>23                | <b>PM</b> | Campo 1, 11.8 ha<br>2021-Patatas                       |          | $\frac{1}{100}$<br>OB |
| mm.                      | $\Omega$                                                                  | Precipitaciones (0 mm)<br>$\Omega$                             | $\bullet$                | $\alpha$                                                 | $\alpha$     | $\mathbf{a}$                         | $\ddot{\phantom{a}}$                                      | $\alpha$                | $\overline{a}$                                 | $\overline{a}$                                             | $\alpha$                  | $\alpha$                  | $\circ$                                            | $\overline{a}$            | $\circ$                 | $\bullet$                                       | $\overline{a}$  | $\ddot{\phantom{0}}$ | $\overline{0}$  | $\mathbf{a}$            | $\overline{a}$          | $\alpha$                | $\circ$                                                                                                    | ٠<br>$\bullet$         |           |                                                        |          | 固<br>恩                |
|                          | Viento $(2 - 4 \text{ m/s})$                                              |                                                                |                          |                                                          |              |                                      |                                                           |                         |                                                |                                                            |                           |                           |                                                    |                           |                         |                                                 |                 |                      |                 |                         |                         |                         |                                                                                                    |                        |           |                                                        |          |                       |
| m/s                      | $\overline{2}$                                                            | $\overline{\phantom{a}}$<br>Pronóstico del tiempo (14 días)    | $\overline{\phantom{a}}$ |                                                          |              |                                      | $\overline{z}$                                            | $\overline{\mathbf{3}}$ | ಾ                                              | $\overline{\mathbf{a}}$                                    | $\overline{\mathbf{3}}$   | z                         | $\overline{\mathbf{3}}$                            | $\overline{\mathbf{3}}$   | $\overline{\mathbf{a}}$ | 3                                               | $\overline{2}$  | 2                    | $\overline{2}$  | $\overline{\mathbf{3}}$ | $\overline{\mathbf{3}}$ | $\overline{\mathbf{3}}$ | $\overline{\mathbf{3}}$                                                                                      | ×<br>$\langle \rangle$ |           |                                                        |          |                       |
|                          | Ö<br>Hoy<br>29 abril                                                      |                                                                |                          | Ö<br>Viernes<br>30 abril                                 |              |                                      | Ö<br>Sábado<br>1 mayo                                     |                         |                                                | Ö<br>Domingo<br>2 mayo                                     |                           |                           | ි<br>Lunes<br>3 mayo                               |                           |                         | ි<br><b>Martes</b><br>4 mayo                    |                 |                      |                 |                         |                         |                         |                                                                                                    |                        |           |                                                        |          |                       |
|                          | Max / Min<br>$24^{\circ}/11^{\circ}$<br>Viento:<br>$3 \text{ m/s}$ $\neq$ |                                                                |                          | MAX / Min<br>25°/10°<br>Viento<br>$3 \text{ m/s}$ $\neq$ |              |                                      | Máx / Min<br>28'113''<br>Viento<br>$4 \text{ m/s}$ $\neq$ |                         |                                                | Max / Min.<br>30°/16"<br>Viento.<br>$5 \text{ m/s}$ $\neq$ |                           |                           | Máx / Min<br>$28 - 117$<br>Viento<br>$5$ m/s $\pi$ |                           |                         | Mike / Min<br>20°/10°<br>Viento.<br>$9$ m/s $V$ |                 |                      |                 |                         |                         |                         | La previsión del tiempo para los<br>próximos 14 días está disponible en<br>los planes Esencial y Profesional |                        |           |                                                        |          | ŵ<br>$\odot$          |
| $\overline{\phantom{0}}$ | Humedad<br>59%                                                            |                                                                |                          | <b>Humedad</b><br>$55*$<br>Nubes<br>0.5 <sub>1</sub>     |              |                                      | Homedad<br>59 <sup>2</sup><br>Nubes<br>15                 |                         |                                                | Humedad<br>61.5<br>Nubes<br>17 <sup>2</sup>                |                           |                           | Humeded<br>79.5<br>Nobes<br>70.5                   |                           |                         | Humeded<br>$92*$<br>Nubes<br>100%               |                 |                      |                 |                         | <b>ACTUALIZAR PLAN</b>  |                         |                                                                                                    |                        |           |                                                        |          | <b>@</b>              |
|                          | <b>Necipitaciones</b><br>0 <sub>mm</sub>                                  |                                                                |                          | Precipitacionen<br>0 <sub>mm</sub>                       |              |                                      | Precipitationes<br>0 <sub>mm</sub>                        |                         |                                                | 0 <sub>mm</sub>                                            | Precipitaciones           |                           | 17.8 mm                                            | Precipitaciones           |                         | 50.9 mm                                         | Precipitaciones |                      |                 |                         |                         |                         |                                                                                                    |                        |           | + AÑADIR CAMPO                                         |          | ÷                     |

*Figura 117 - Ver Previsión en EOS CROP MONITORING*

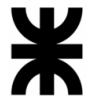

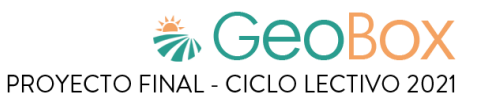

En "Histórico" se muestra cómo evolucionan los datos meteorológicos a través del tiempo. En este apartado se tienen como datos meteorológicos: "cantidad de precipitación acumulada", "cantidad de precipitación diaria", "temperaturas diarias", entre otras.

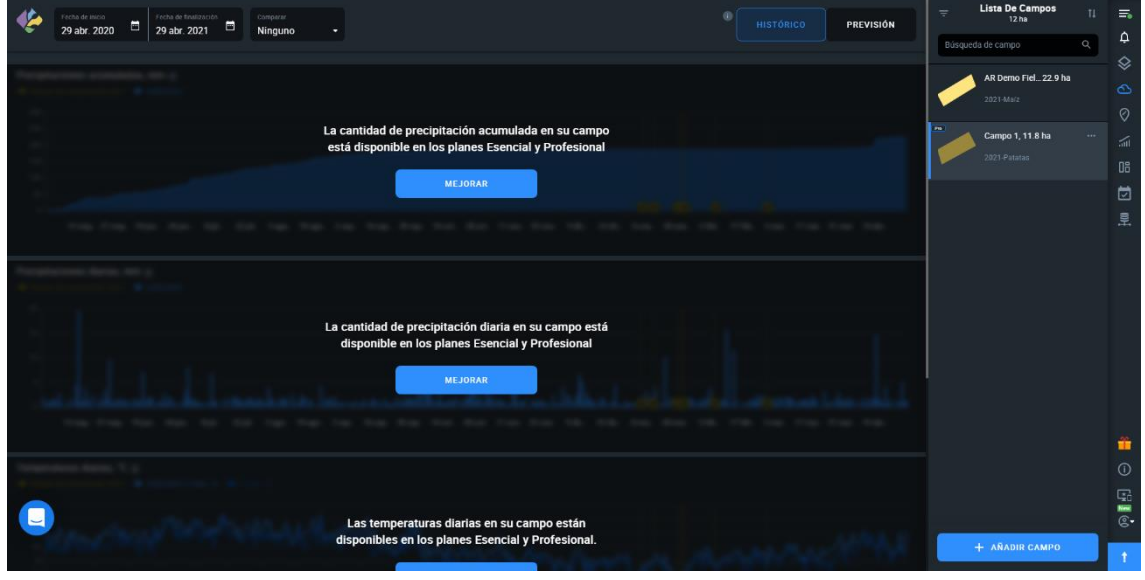

*Figura 118 - Ver Histórico en EOS CROP MONITORING*

En esta sección también se permite solicitar una conexión a las estaciones meteorológicas de la zona, que proporcionan mejor previsión meteorológica y mayor precisión.

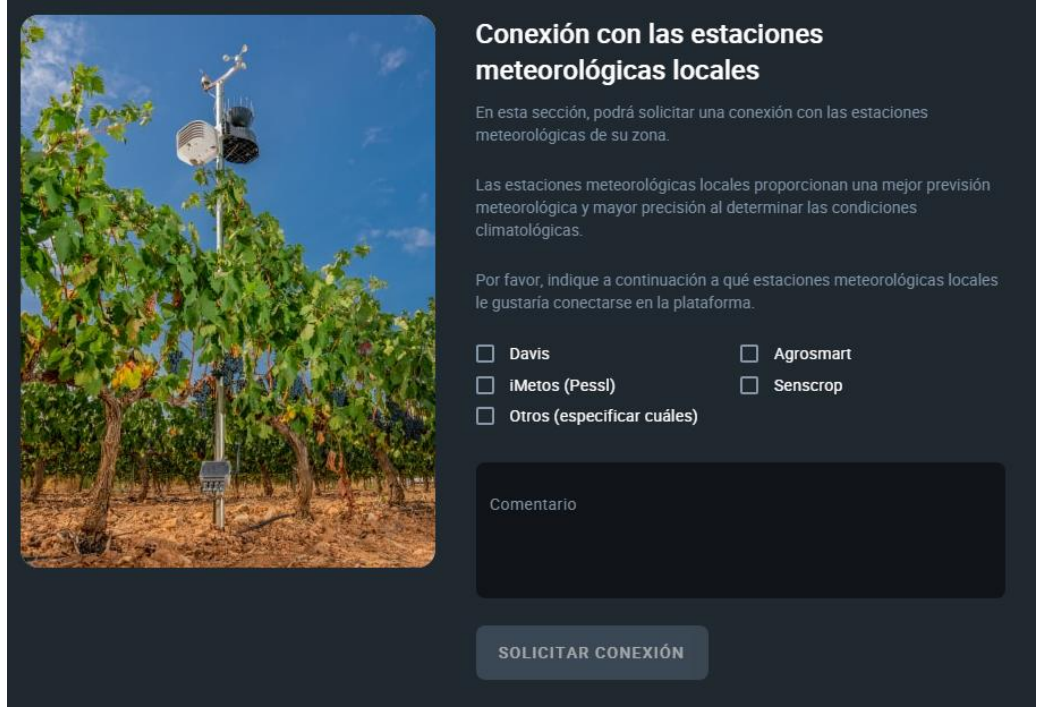

*Figura 119 - Conectar con estaciones meteorológicas en EOS CROP MONITORING*

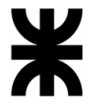

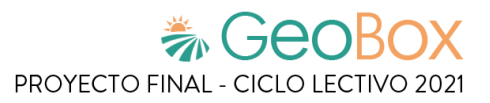

De vuelta en la sección "Monitorización", se visualiza un sector referido a las tareas asociadas al campo, tanto las nuevas como las cerradas. Además, permite "Añadir nueva tarea".

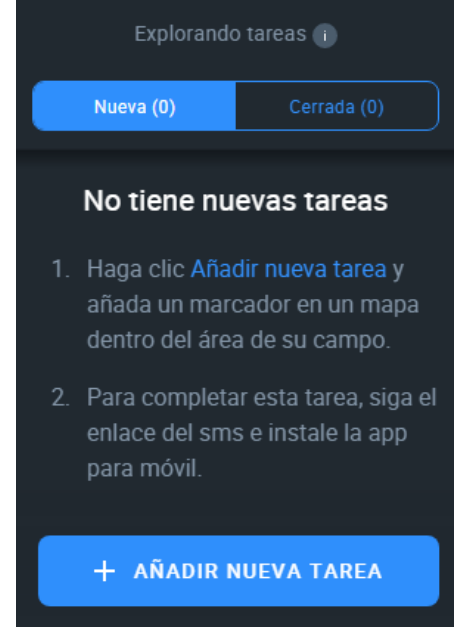

*Figura 120 - Explorando tareas en EOS CROP MONITORING*

Al seleccionar "Añadir nueva tarea" el panel de control se direcciona a la sección "Tareas de exploración". Para añadir una nueva tarea se solicita añadir un marcador en el campo, referido a la zona a la cual se quiere asociar la tarea.

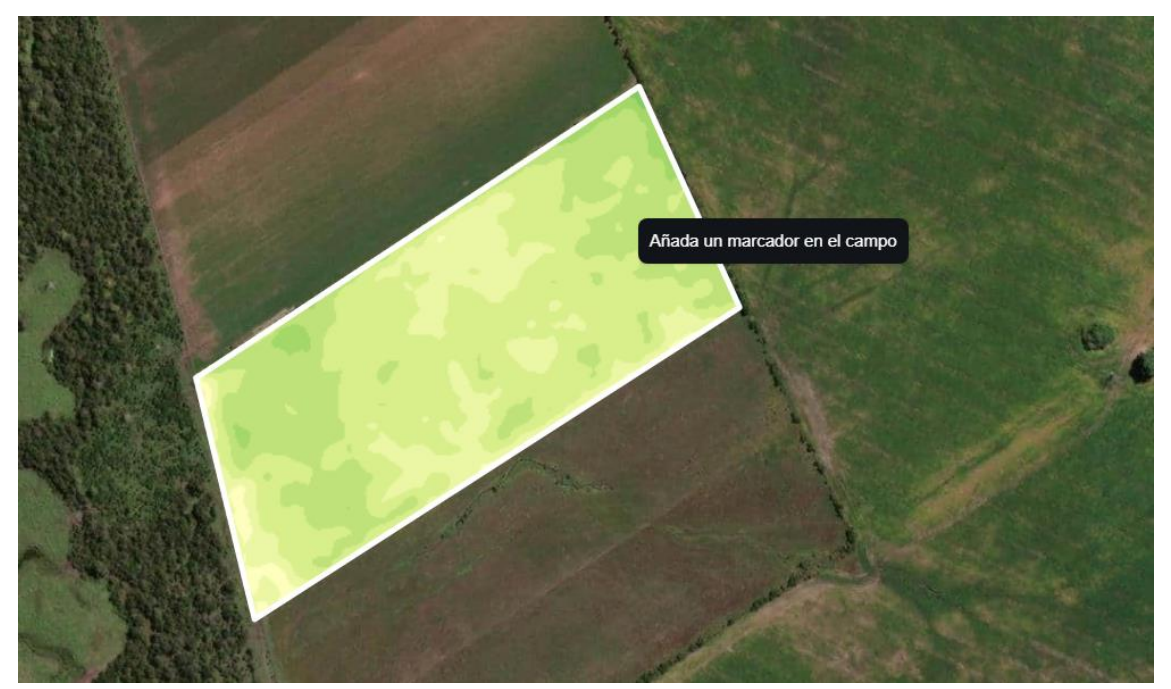

*Figura 121 - Añadir un marcador en el campo en EOS CROP MONITORING*

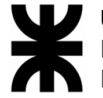

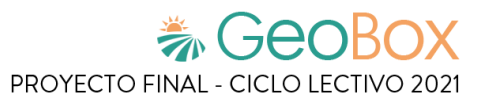

Una vez añadido el marcador, se solicita ingresar los datos referidos a la nueva tarea. Estos datos son: nombre de la tarea, asignatario y descripción

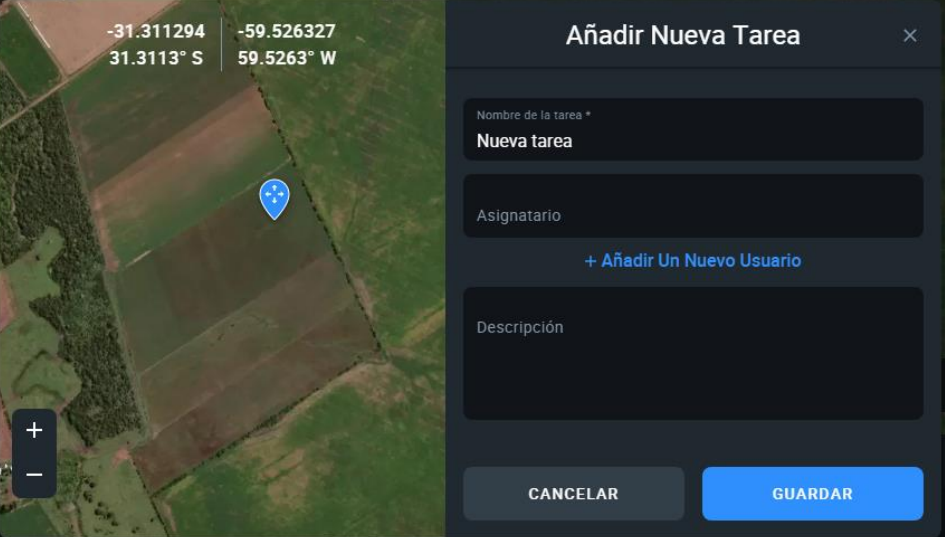

*Figura 122 - Añadir nueva tarea en EOS CROP MONITORING*

Al guardar la tarea, ésta se muestra como "Nueva" en la lista de tareas. Esta tarea se puede "Editar", "Mostrar en el mapa" o "Eliminar"

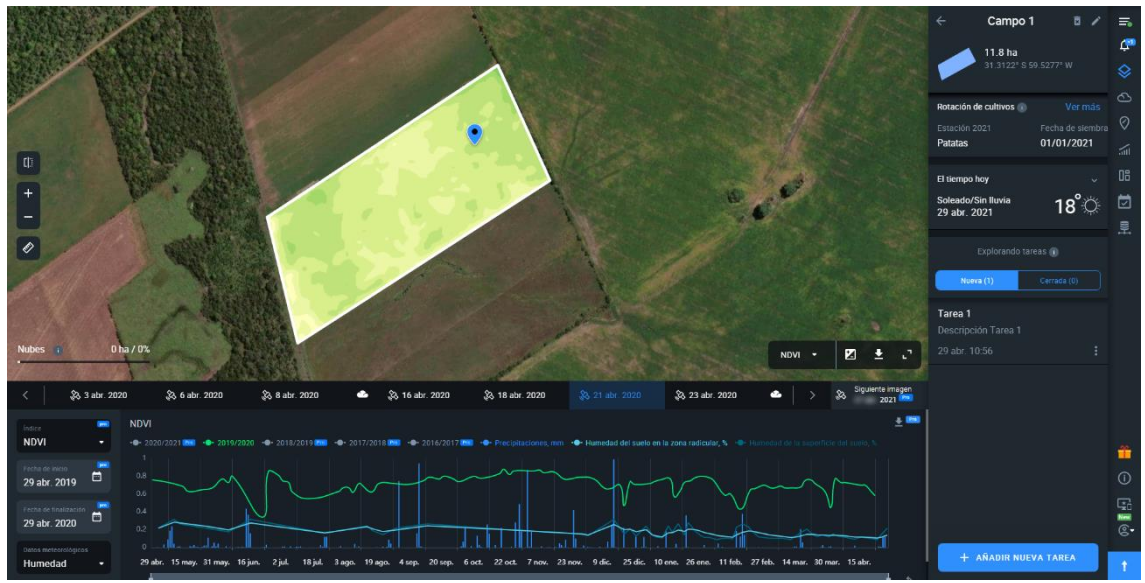

*Figura 123 - Tarea añadida en EOS CROP MONITORING*

Cuando se selecciona una tarea se muestra una nueva ventana que contiene dos apartados, por un lado "General" y por otro "Informe". En el apartado "General" se muestran los datos básicos del campo que fueron definidos al momento de agregar la tarea. Además, se permite "Subir foto" para asociar una fotografía a la tarea seleccionada.

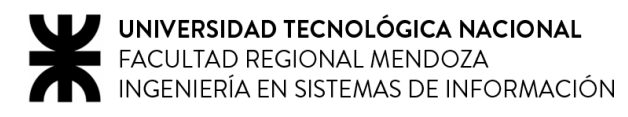

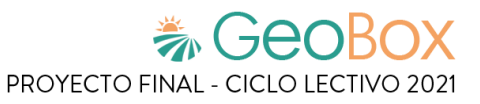

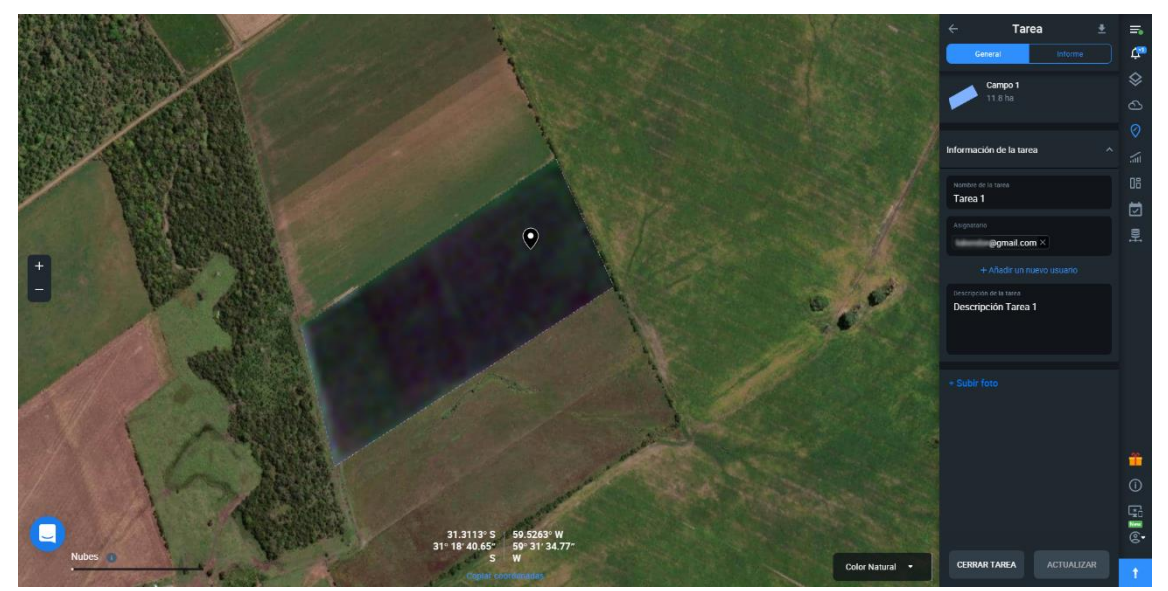

*Figura 124 - Apartado General de tarea en EOS CROP MONITORING*

En el apartado "Informe" se pueden agregar diversos datos para poder detallar mucho más la tarea. Estos datos se dividen en "Información del campo", "Fase del desarrollo" e "Informe del campo".

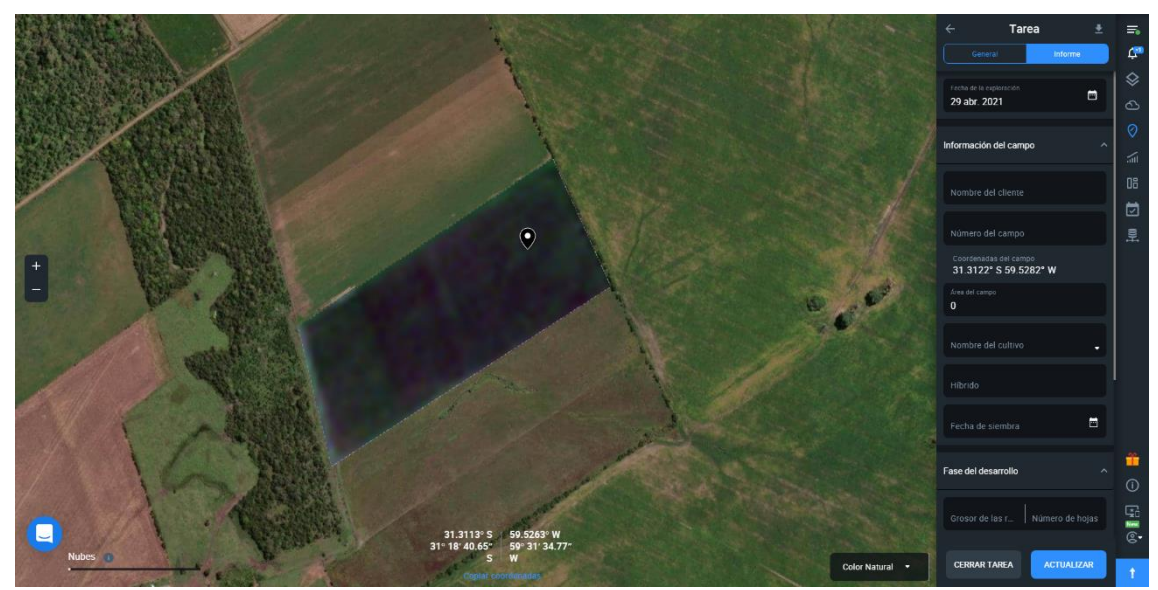

*Figura 125 - Apartado Informe de tarea en EOS CROP MONITORING*

Se permite exportar este informe en formato ".xlsx".

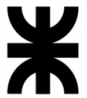

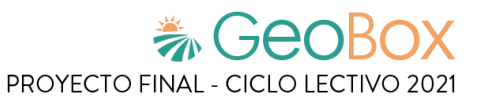

|                                      |                                                                                                    | ment spectrusis sig - Licel                                                                                                    |                                                              |                                                                       | $\mathbf{n}$ $\mathbf{a}$ $\mathbf{s}$                                                                                  |  |
|--------------------------------------|----------------------------------------------------------------------------------------------------|----------------------------------------------------------------------------------------------------|--------------------------------------------------------------|-----------------------------------------------------------------------|----------------------------------------------------------------------------------------------------|--|
| El Eg caper +                        | Archiv 1980 from Boriologician formulat basic fixing the Branchists United-development<br>A Contra Contra → H + K x = = 0 + Ritgarantena Contra → B = D Normal<br>Performation of Partie of Alexander of News of | $\overline{\text{Pctr}}\cdot\overline{\text{gC}}\text{Cqletman}\quad\text{N}\cdot\text{K}\cdot\text{L}=\square=\square=\square\text{H}\cdot\text{L}=\square\text{Cqletiney norm}\cdot\quad\text{S}\cdot\text{S}\cdot\text{N}\cdot\text{S}=\square\text{Fertient}\quad\overline{\text{letletin}}\cdot\overline{\text{Cqletin}}\cdot\overline{\text{Cqletin}}\cdot\overline{\text{Cqletin}}\cdot\overline{\text{Cqletin}}\cdot\overline{\text{Cqletin}}\cdot\overline{\text{Cqletin}}\cdot\overline{\text{Cqletin}}\cdot\overline{\text$ | Bayra importante<br><b>Neutral</b><br><b>Notes</b><br>Editor | Calculo<br>Instar Univer Israele<br>Salida<br>$\cdot$ $\cdot$ $\cdot$ | <b>Research</b><br>in Ex 三 Eternant + <del>27</del> P<br>Odesey, Becare<br><b>Chavy</b><br>When relevings y<br>Violitar |  |
| A1 -     X -   F   Hombre deliciente |                                                                                                    |                                                                                                    |                                                              | Calabia                                                               |                                                                                                    |  |
|                                      |                                                                                                    |                                                                                                    |                                                              |                                                                       |                                                                                                    |  |
| Numbre del cheste                    | Nimere del campo coordenadas del sampe                                                                                                    | $\mathcal{A}$ and $\mathcal{A}$ and $\mathcal{A}$ and $\mathcal{A}$ and $\mathcal{A}$ and $\mathcal{A}$ and $\mathcal{A}$ and $\mathcal{A}$<br>Area del compo3hortáreac)                                                                                                    | <b>Hombre del cultivo</b>                                    | mbindo recha de siembra                                               | Fase del desemplio                                                                                                    |  |
|                                      | 100320223029030<br>-11.11272094227909                                                                                                    |                                                                                                    |                                                              |                                                                       |                                                                                                    |  |
| õ<br>$\overline{a}$                  |                                                                                                    |                                                                                                    |                                                              |                                                                       |                                                                                                    |  |
|                                      |                                                                                                    |                                                                                                    |                                                              |                                                                       |                                                                                                    |  |
| đ<br>$\boldsymbol{\theta}$           |                                                                                                    |                                                                                                    |                                                              |                                                                       |                                                                                                    |  |
| 10                                   |                                                                                                    |                                                                                                    |                                                              |                                                                       |                                                                                                    |  |
| $\mathbf{u}$                         |                                                                                                    |                                                                                                    |                                                              |                                                                       |                                                                                                    |  |
| <b>Y3</b>                            |                                                                                                    |                                                                                                    |                                                              |                                                                       |                                                                                                    |  |
| M                                    |                                                                                                    |                                                                                                    |                                                              |                                                                       |                                                                                                    |  |
|                                      |                                                                                                    |                                                                                                    |                                                              |                                                                       |                                                                                                    |  |
|                                      |                                                                                                    |                                                                                                    |                                                              |                                                                       |                                                                                                    |  |
| 200220000013                         |                                                                                                    |                                                                                                    |                                                              |                                                                       |                                                                                                    |  |
|                                      |                                                                                                    |                                                                                                    |                                                              |                                                                       |                                                                                                    |  |
|                                      |                                                                                                    |                                                                                                    |                                                              |                                                                       |                                                                                                    |  |
|                                      |                                                                                                    |                                                                                                    |                                                              |                                                                       |                                                                                                    |  |
| 28                                   |                                                                                                    |                                                                                                    |                                                              |                                                                       |                                                                                                    |  |
|                                      |                                                                                                    |                                                                                                    |                                                              |                                                                       |                                                                                                    |  |
| 活异油冷箱孔拉丝                             |                                                                                                    |                                                                                                    |                                                              |                                                                       |                                                                                                    |  |
|                                      |                                                                                                    |                                                                                                    |                                                              |                                                                       |                                                                                                    |  |
|                                      |                                                                                                    |                                                                                                    |                                                              |                                                                       |                                                                                                    |  |
|                                      |                                                                                                    |                                                                                                    |                                                              |                                                                       |                                                                                                    |  |

*Figura 126 - Informe exportado en formado ".xlsx" en EOS CROP MONITORING*

Finalmente, se puede dar por cerrada la tarea al seleccionar "Cerrar Tarea". Al hacer esto, la tarea se muestra como "Cerrada" en la lista de tareas.

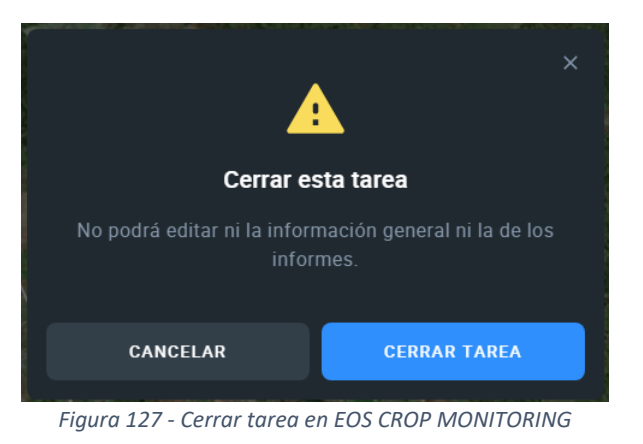

### ▪ **Gestionar marcador del campo**

Por otra parte, en la sección de "Marcador del campo" se muestra una tabla a modo de informe con diversos datos referidos a todos los campos. Entre estos datos se muestra: "Campo", "Ubicación", "Coordenadas", "Área", "Grupo", "Cultivos", "Fecha de siembra", "Valor de índice", "Cambio de valor", "Fecha de la imagen" y "Vista previa".

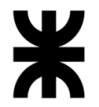

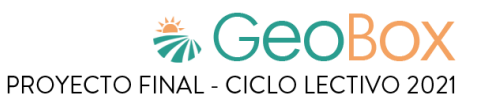

| Marcador del campo |                                                                        | Indice<br>NDVI |             | Grupo | ю       | Cultivos |                    | ٠ | Fecha del informe<br>29 abr. 2021 | $\Box$         |                                                    |                    |                   |                       |                     | $\pm$ XLS<br>$4$ PDF | $\equiv$ $\Delta$<br>Monitorización                                         |                       |
|--------------------|------------------------------------------------------------------------|----------------|-------------|-------|---------|----------|--------------------|---|-----------------------------------|----------------|----------------------------------------------------|--------------------|-------------------|-----------------------|---------------------|----------------------|-----------------------------------------------------------------------------|-----------------------|
| Campo C            | Ubicación C                                                            |                | Coordenadas |       | Area C  |          | Grupo <sup>2</sup> |   | Cultivos                          |                | Fecha de siembra                                   | Valor del indice C | Cambio de valor C | Fecha de la<br>imagen | $\hat{\mathcal{L}}$ | Vista previa         | △ El tiempo<br>Historial                                                    |                       |
| AR Demo Field      | Argentina<br>Entre Rios<br>La Paz Dopartment, Entr 59,5366°W<br>e Rios |                | 31.3130°S   |       | 22.9 ha |          | ×.                 |   | Maiz                              |                | 12/01/2021                                         | 0.62               | $+0.06$           | 28/04/2021<br>Abiorto |                     |                      | Previsión<br>Estaciones<br>meteorologicas<br>$\odot$                        | Tareas de exploración |
|                    |                                                                        |                |             |       |         |          |                    |   |                                   |                |                                                    |                    |                   |                       |                     |                      | Nueva (1)<br>Cerrada (1)<br>Marcador del campo                              |                       |
|                    |                                                                        |                |             |       |         |          |                    |   | favor actualice su plan.          |                | Para conseguir acceso a la Marcador del campo, por |                    |                   |                       |                     |                      | <b>III</b> Zonificación<br>Mapa de la vegetación<br>茴<br>Actividad de campo | Mapa de productividad |
|                    |                                                                        |                |             |       |         |          |                    |   |                                   | <b>MEJORAR</b> |                                                    |                    |                   |                       |                     |                      | <b>里</b> Gestor de datos                                                    |                       |
|                    |                                                                        |                |             |       |         |          |                    |   |                                   |                |                                                    |                    |                   |                       |                     |                      |                                                                             |                       |
|                    |                                                                        |                |             |       |         |          |                    |   |                                   |                |                                                    |                    |                   |                       |                     |                      |                                                                             |                       |
|                    |                                                                        |                |             |       |         |          |                    |   |                                   |                |                                                    |                    |                   |                       |                     |                      | Conseguir un regalo                                                         |                       |
|                    |                                                                        |                |             |       |         |          |                    |   |                                   |                |                                                    |                    |                   |                       |                     |                      | (i) Guía de usuario                                                         |                       |
|                    |                                                                        |                |             |       |         |          |                    |   |                                   |                |                                                    |                    |                   |                       |                     |                      | $\Box$ Tienda de                                                            | <b>Not</b>            |
|                    |                                                                        |                |             |       |         |          |                    |   |                                   |                |                                                    |                    |                   |                       |                     |                      | C Mi cuenta                                                                 | ю                     |
|                    |                                                                        |                |             |       |         |          |                    |   |                                   |                |                                                    |                    |                   |                       |                     |                      | T ACTUALIZAR PLAN                                                           |                       |

*Figura 128 - Marcador del campo en EOS CROP MONITORING*

Este informe se puede exportar tanto en formato ".pdf" como en formato ".xls".

| Inicio                                      | Herramientas     | Archivo Edición Ver Einner Vegtena Aguda<br>feld_rating_NDVI_2 X   |                          |                                                                |       |                                  |                     |                     |                    |                       | $\odot$<br>$\mathbb{A}$ |                              | Iniciar sesión                               |
|---------------------------------------------|------------------|--------------------------------------------------------------------|--------------------------|----------------------------------------------------------------|-------|----------------------------------|---------------------|---------------------|--------------------|-----------------------|-------------------------|------------------------------|----------------------------------------------|
| $\begin{bmatrix} 1 \\ 1 \\ 2 \end{bmatrix}$ | TX               |                                                                    |                          | $\circledcirc$ $\circ$ $\circ$ $\circ$ $\circ$ $\circ$ $\circ$ |       | $\bullet$ 000 m $\cdot$ K = 0445 |                     |                     |                    |                       |                         | $\mathcal{O}_{\mathbf{m}}^2$ | $\boxtimes$ $\clubsuit$<br>$\sim$            |
|                                             |                  | <b>EOS CROP MONITORING</b>                                         |                          |                                                                |       |                                  |                     |                     |                    |                       |                         |                              | $^{\circ}$<br>P.<br>需<br>區                   |
|                                             | Índice: NDVI     | Fecha del informe: 29 de Abril de 2021                             |                          | <b>Cultivos: Todos</b><br><b>Grupo: Todos</b>                  |       |                                  |                     |                     |                    |                       |                         |                              | Ę<br>EN.                                     |
|                                             | Campo            | Ubicación                                                          | Coordenadas              | Área                                                           | Grupo | <b>Cultivos</b>                  | Fecha de<br>siembra | Valor del<br>indice | Cambio de<br>valor | Fecha de la<br>imagen | Vista previa            |                              | 部<br>Ð<br>$\mathbb{Z}$                       |
|                                             | AR Demo<br>Field | Argentina<br><b>Entre Rios</b><br>La Paz Department, Entre<br>Ríos | 31.31298°S<br>59.53662°W | 22.9 ha                                                        |       | Maíz                             | 12/01/2021          | 0.62                | $+0.06$            | 28/04/2021            |                         |                              | O<br>$\epsilon$<br>$\mathscr{L}$<br><b>D</b> |
|                                             |                  |                                                                    |                          |                                                                |       |                                  |                     |                     |                    |                       |                         |                              | $\lambda_0$                                  |
|                                             |                  |                                                                    |                          |                                                                |       |                                  |                     |                     |                    |                       |                         |                              |                                              |

*Figura 129 - Marcador del campo en formato ".pdf" en EOS CROP MONITORING*

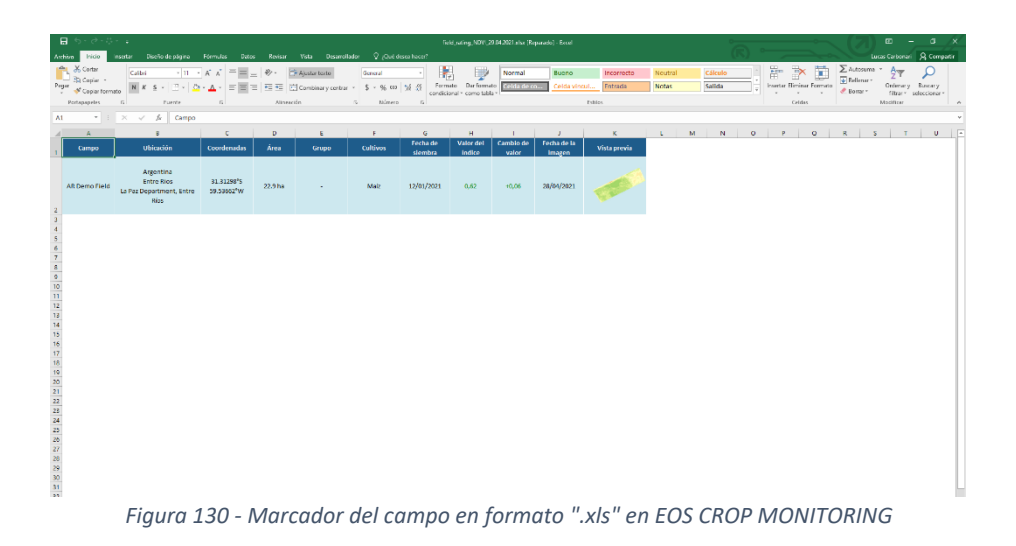

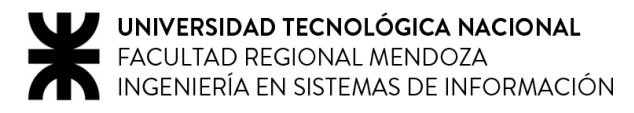

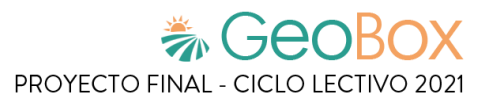

#### ▪ **Gestionar zonificación de campo**

Por otro lado, en la sección de "Zonificación" se permite calcular el "Mapa de vegetación" y el "Mapa de productividad" de un campo.

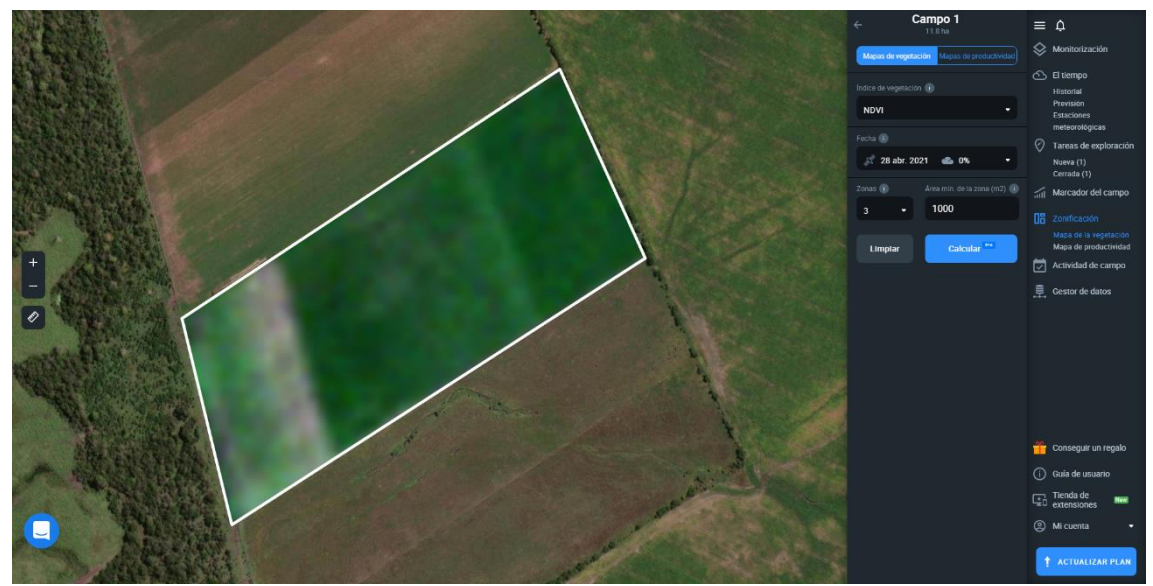

*Figura 131 - Mapas de vegetación en EOS CROP MONITORING*

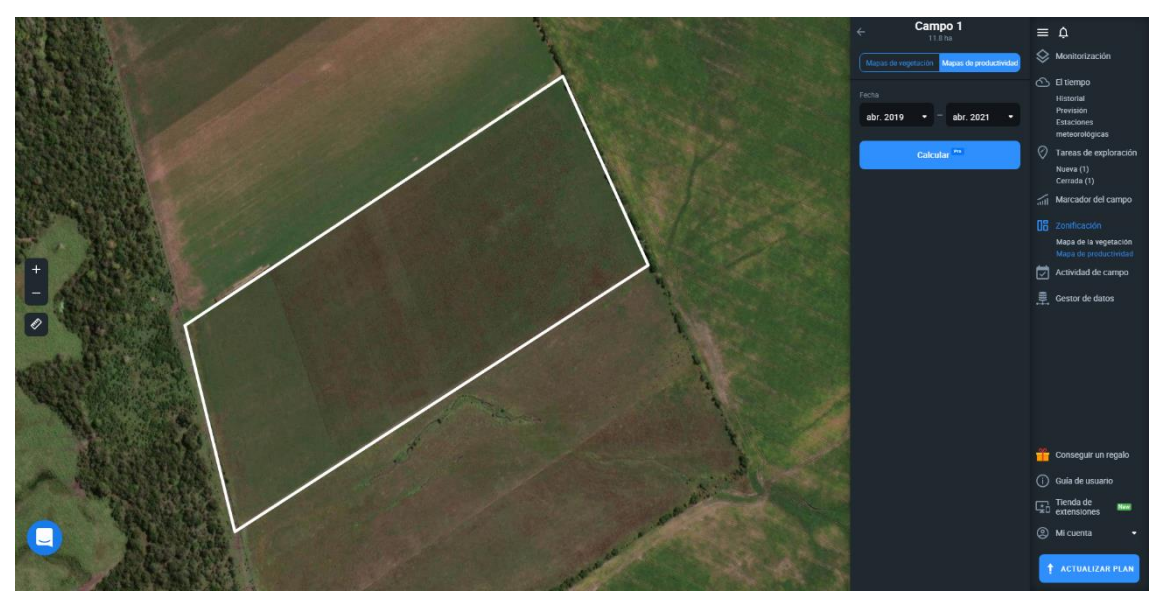

*Figura 132 - Mapas de productividad en EOS CROP MONITORING*

#### **Gestionar actividad de campo**

Al ingresar a la sección de "Actividad de campo", se muestra un calendario con todos los trabajos asociados a los campos. Como tipo de actividad se tiene: "Aplicación de fertilizante", "Labranza", "Plantación", "Pulverizar", "Cosecha", y "Otro".

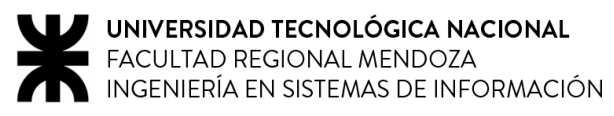

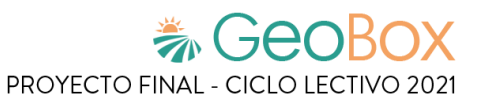

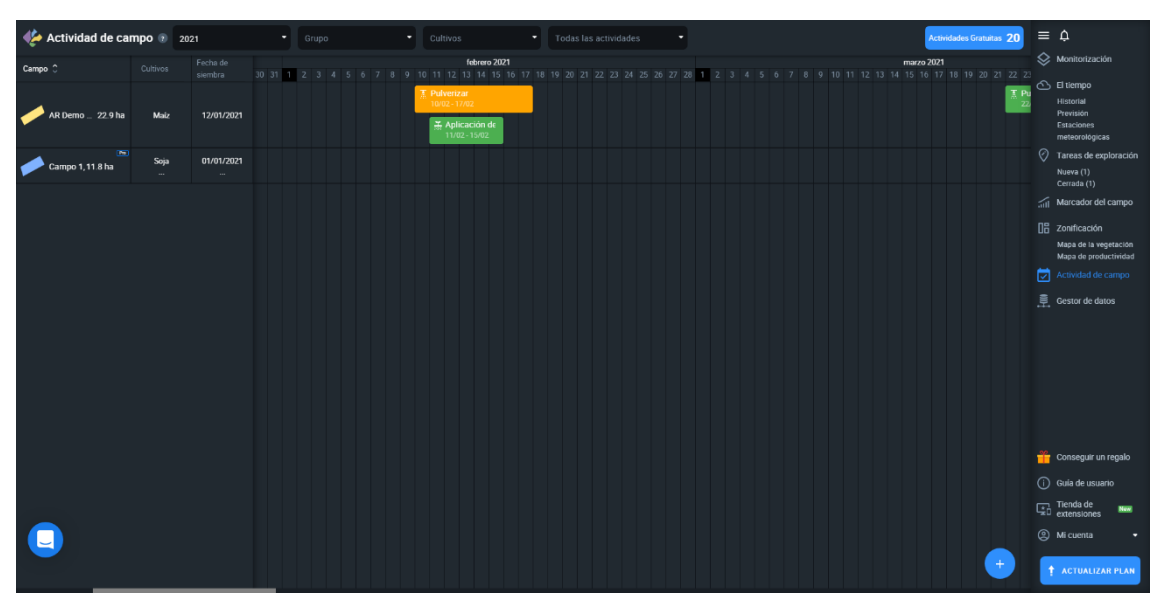

*Figura 133 - Actividad de campo en EOS CROP MONITORING*

Para añadir un trabajo a un campo se puede hacer click sobre la fecha donde se desea realizar dicho trabajo, o seleccionar el botón asociado a "Añadir trabajo" en la parte inferior derecha.

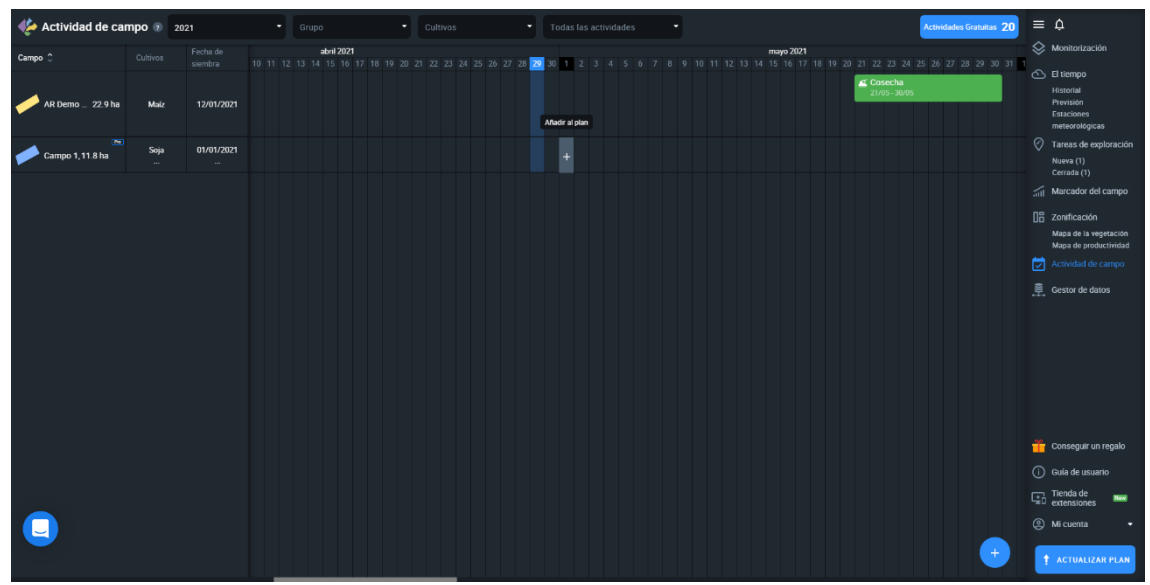

*Figura 134 - Añadir trabajo en EOS CROP MONITORING*

A la hora de añadir un trabajo, se solicita el tipo de actividad, los costes planeados, las fechas de inicio y finalización, el campo asociado y una descripción. Cada trabajo tiene fechas de planificación, que son las estimadas, y fechas reales de completado, que se definen una vez realizado el trabajo. Al añadir el trabajo, éste se muestra en el calendario.

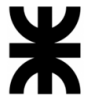

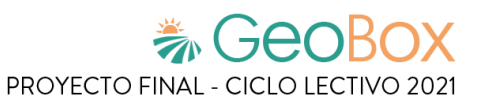

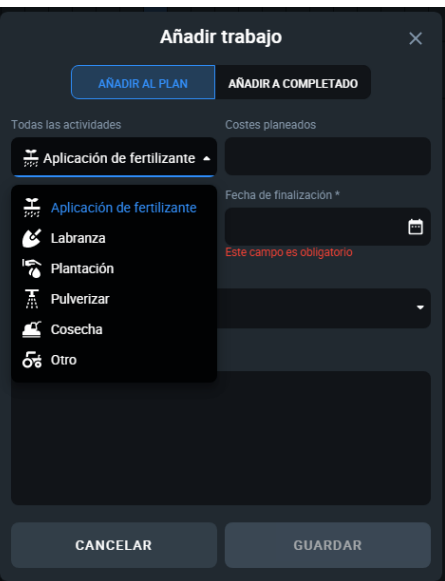

*Figura 135 - Fecha planificada de trabajo en EOS CROP MONITORING*

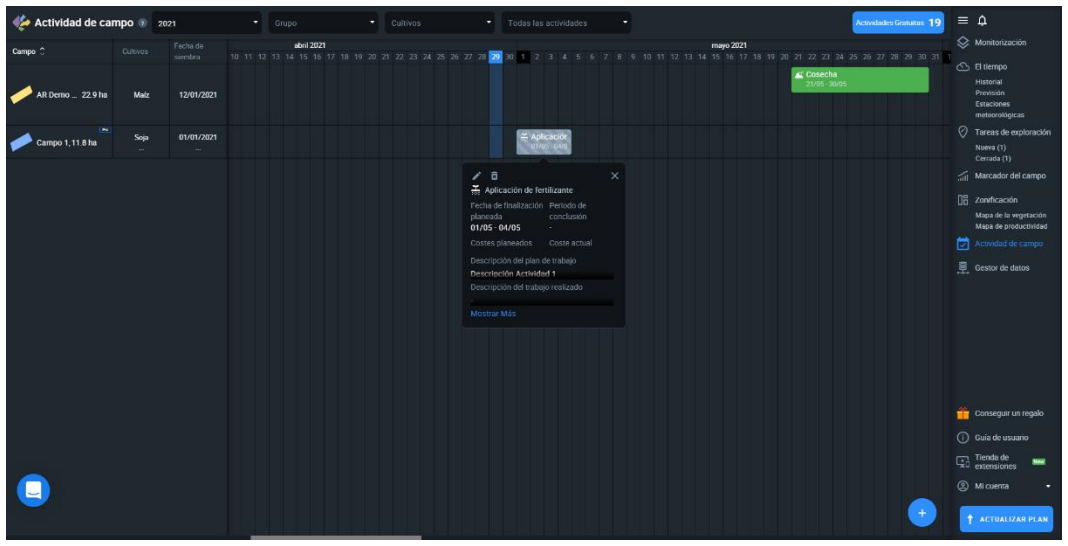

*Figura 136 - Trabajo agregado en EOS CROP MONITORING*

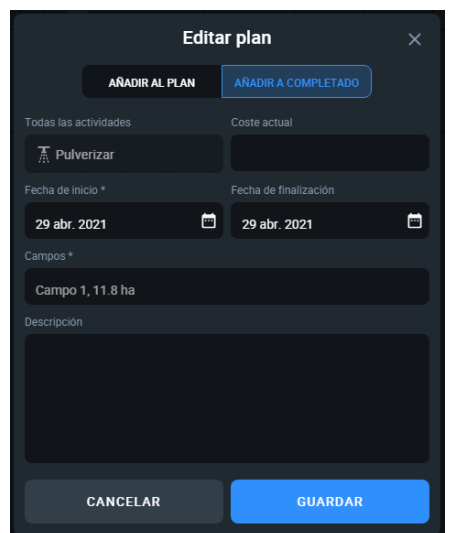

*Figura 137 - Fecha de completado de trabajo en EOS CROP MONITORING*

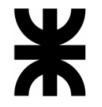

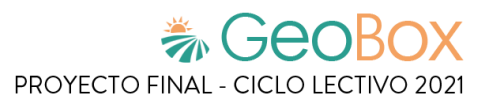

A cada trabajo se le asigna un color teniendo en cuenta el estado en el que la actividad se encuentra, lo que permite una mayor comprensión del desarrollo de los trabajos.

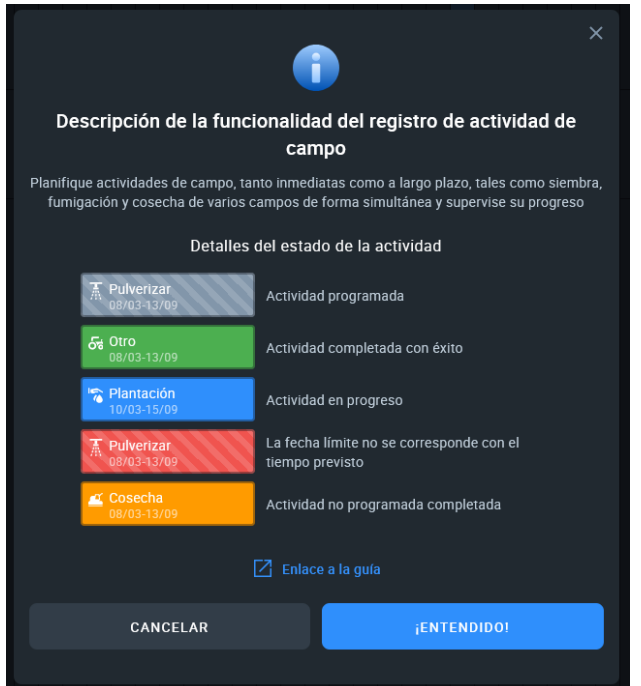

*Figura 138 - Descripción de estado de actividad en EOS CROP MONITORING*

### ▪ **Gestionar datos de campo**

Por otro lado, en la sección "Gestor de datos" se muestran los campos junto con los análisis de datos que tienen asociados. Además, se puede "Subir conjunto de datos" y asociarlo a ese campo. Para el conjunto de datos se soportan los formatos ".zip" (\*shp, \*shx, \*dbf, \*prj).

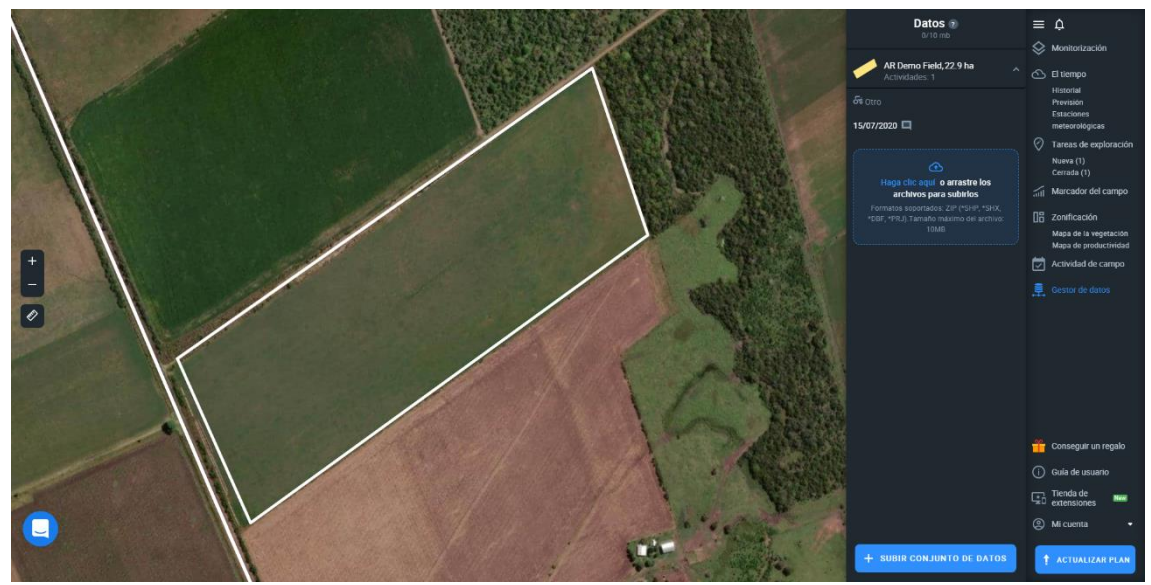

*Figura 139 - Gestor de datos en EOS CROP MONITORING*

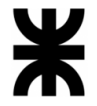

Para seleccionar un conjunto de datos se selecciona la fecha de éste. Al seleccionarla se muestra el conjunto de datos en el mapa, junto con su referencia de valores.

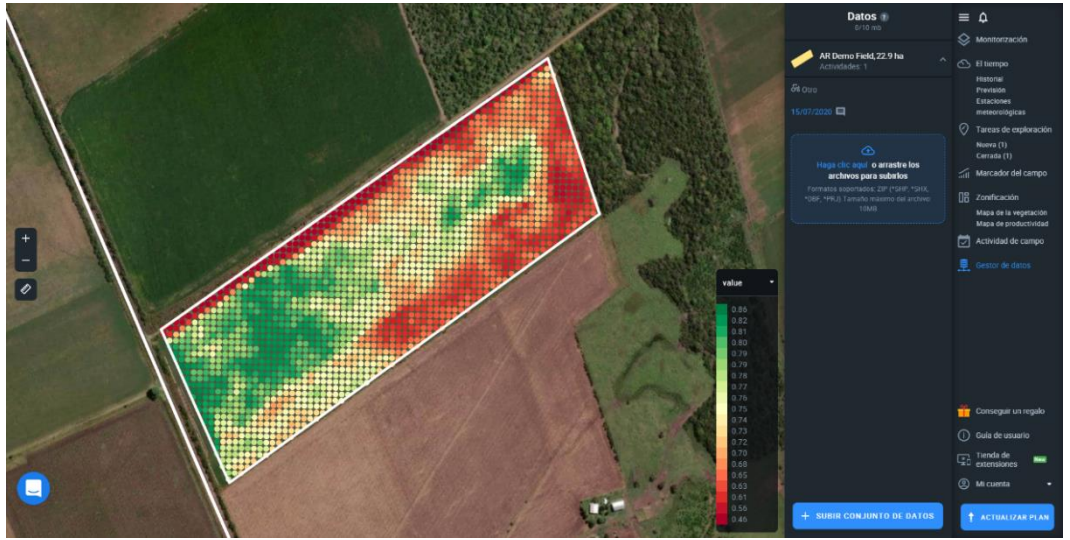

*Figura 140 - Muestra del conjunto de datos en el mapa en EOS CROP MONITORING*

Por último, en la parte inferior derecha del panel de control se tienen las opciones "Guía de usuario", "Tienda de extensiones" y "Mi cuenta".

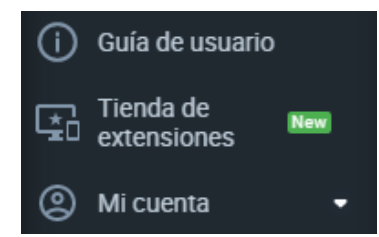

*Figura 141 - Opciones adicionales del panel de control en EOS CROP MONITORING*

Al seleccionar "Guía de usuario" se muestra una guía completa que muestra todas las funcionalidades que ofrece el sitio le ofrece al usuario.

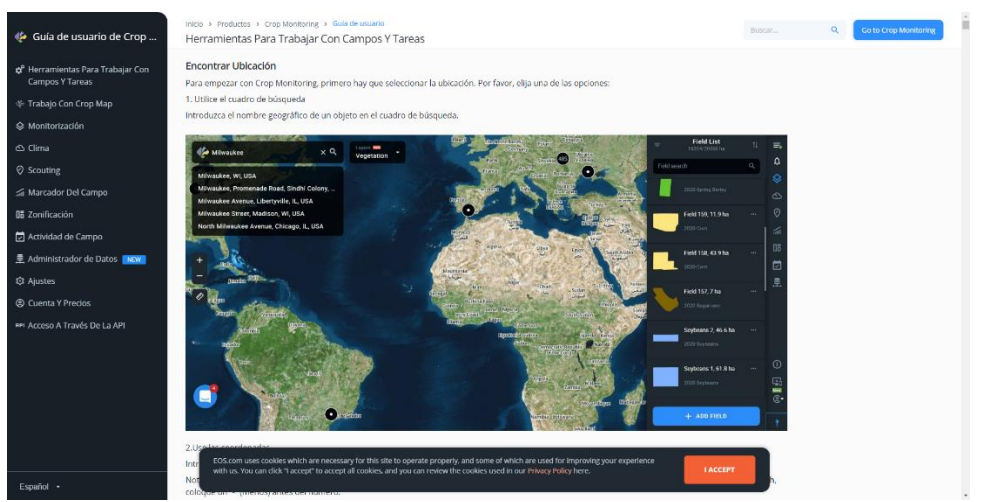

*Figura 142 - Guía de usuario en EOS CROP MONITORING*

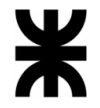

En la opción de "Tienda de extensiones" se muestra una nueva ventana donde se ofrecen distintas soluciones adicionales para ser agregadas al plan llamadas extensiones. Entre estas extensiones se encuentran: "Clasificación de cultivos", "Detección de los límites del campo", "Predicción del rendimiento", "Monitorización de la cosecha", "Marca blanca" y "Módulo de colaboración", entre otros.

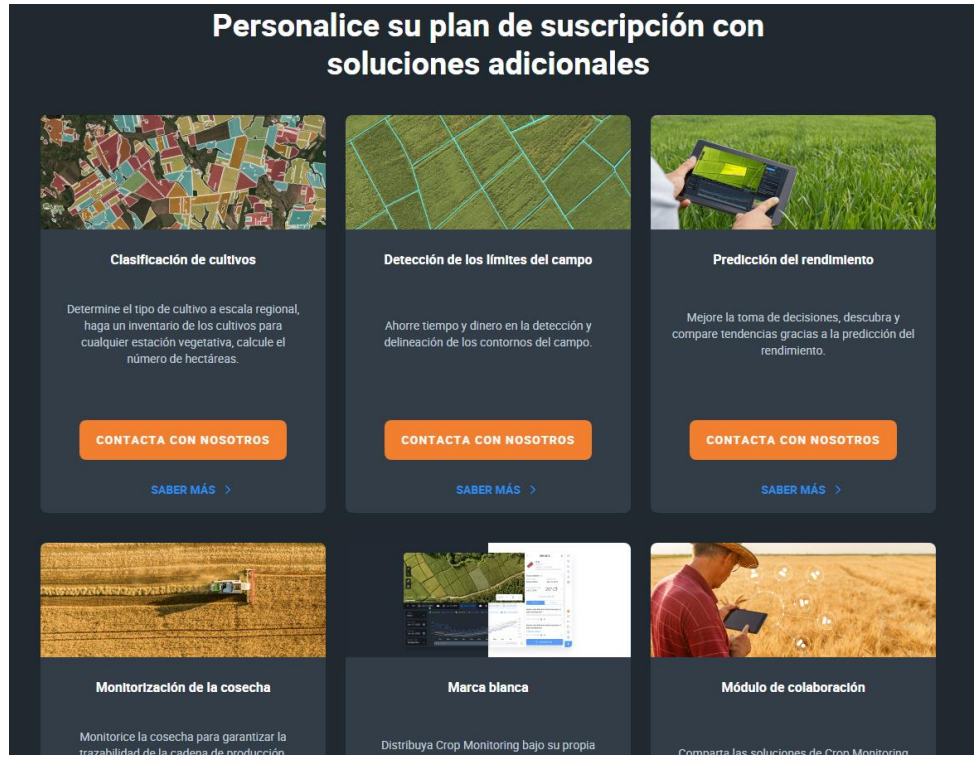

*Figura 143 - Tienda de extensiones en EOS CROP MONITORING*

Finalmente, en "Mi cuenta" se muestran las opciones "Seleccionar una cuenta", "Gestión de equipos", "API", "Contacta con nosotros", "Ajustes", "Mejorar su plan" y "Cerrar sesión".

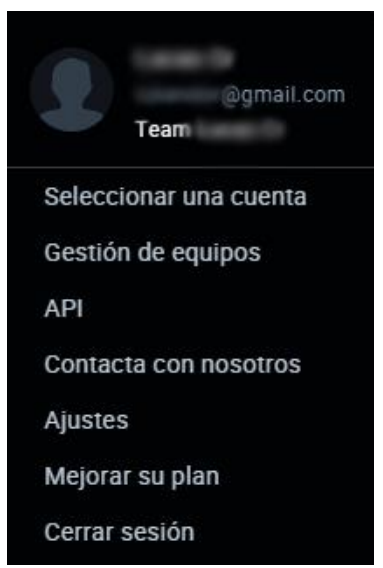

*Figura 144 - Mi cuenta en EOS CROP MONITORING*
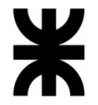

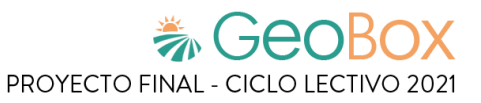

En "Gestión de equipos" se muestra un dashboard con todos los miembros de un equipo, junto con la función de cada uno. Hay tres tipos de funciones disponibles: "Administrador", "Explorador" y "Observador", donde cada uno tiene distintos permisos relacionados a los campos.

| ⇜<br>Gestión de equipos |             |                                               |          | + Invitar A Un Nuevo Usuario | ۰<br><b>Domail.com</b>                                                                                                    | $\equiv$ $\Delta$                                                                                                    |
|-------------------------|-------------|-----------------------------------------------|----------|------------------------------|----------------------------------------------------------------------------------------------------|----------------------------------------------------------------------------------------------------|
| <b>Miembros</b>         | Funciones   | Nombre del campo o Nombre del grupo de campos | Opciones |                              | Teami                                                                                                    | Monitorización                                                                                                    |
| comail.com              | Propietario | <b>Todos</b>                                  | ٠        |                              | ╭<br>Descripción de las funciones<br>Administrador<br>· Puede crear y editar campos y grupos de<br>campos<br>· Puede crear tareas y asignar tareas a los<br>exploradores. Editar y cerrar tareas; crear<br>informes finales.<br>· Puede añadir nuevos miembros al equipo<br>Explorador<br>· Puede añadir campos y gestionar los<br>campos / grupos de campos asignados<br>· Puede establecer sus propias tareas de<br>campo y cumplir con las tareas asignadas<br>Observador<br>· Un usuario con este rango puede ver los<br>campos y grupos disponibles para él, pero<br>no puede crear nuevos<br>· Cree y complete las tareas de<br>monitorización de campos que le han sido<br>asignadas | △ El tiempo<br>Historial<br>Previsión<br>Estaciones<br>meteorologicas<br>$\heartsuit$ Tareas de exploración<br>Nueva (1)<br>Cerrada (1)<br>Marcador del campo<br><b>UB</b> Zonificación<br>Mapa de la vegetación<br>Mapa de productividad<br>固<br>Actividad de campo<br>阜 Gestor de datos |
|                         |             |                                               |          |                              |                                                                                                    | <b>Conseguir</b> un regalo<br>(i) Guía de usuario                                                                                                    |
|                         |             |                                               |          |                              |                                                                                                    | Tienda de<br><b>New</b>                                                                                                    |
|                         |             |                                               |          |                              |                                                                                                    | <sup>2</sup> Mi cuenta<br>۰.                                                                                                    |
|                         |             |                                               |          |                              |                                                                                                    |                                                                                                    |
|                         |             |                                               |          |                              |                                                                                                    | <b>1</b> ACTUALIZAR PLAN                                                                                                    |

*Figura 145 - Gestión de equipos en EOS CROP MONITORING*

Además, se tiene la opción de "Invitar A Un Nuevo Usuario" para agregar miembros al grupo. Para esta opción se solicita el correo electrónico, los campos asociados y la función a cumplir por ese miembro.

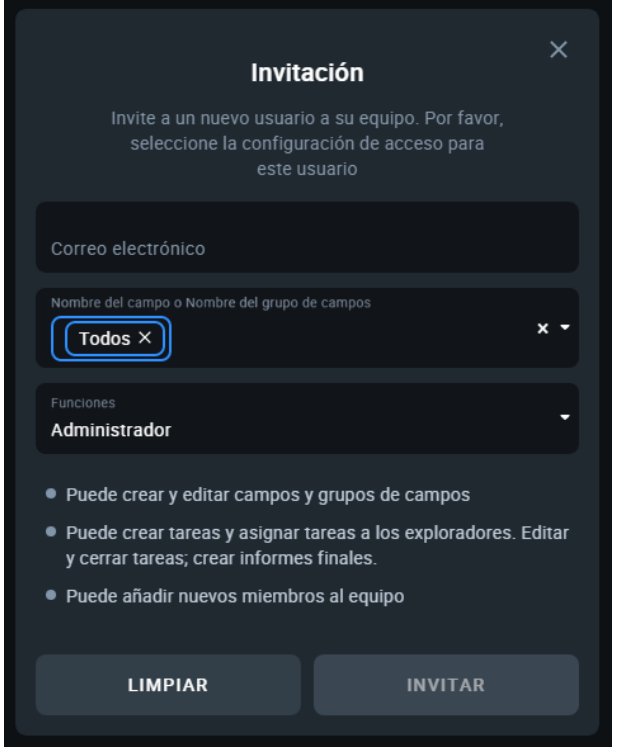

*Figura 146 - Invitar a un nuevo usuario en EOS CROP MONITORING*

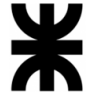

Para poder realizar una consulta al sitio se tiene "Contacta con nosotros", donde se solicita nombre, apellido, correo electrónico y el mensaje en sí.

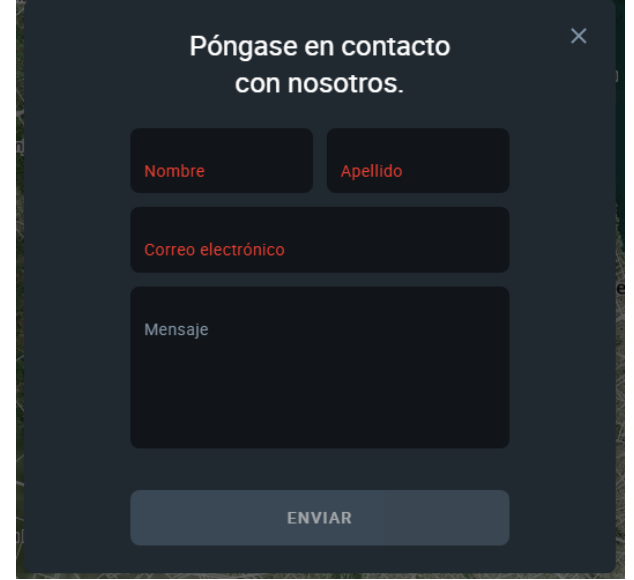

*Figura 147 - Contacta con nosotros en EOS CROP MONITORING*

Además de esta opción para realizar consultas, se presenta en todo momento en la parte inferior izquierda del sitio un botón que al ser seleccionado despliega una ventana la cual permite iniciar una conversación con el personal de soporte, dispuesto a responder dudas o recibir comentarios.

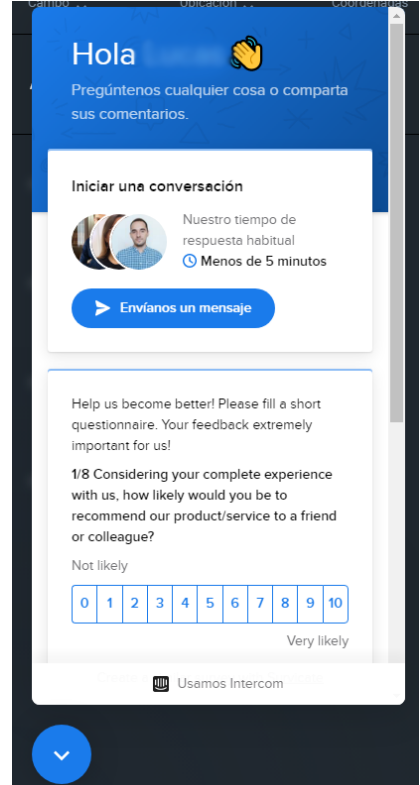

*Figura 148 - Chat de consultas en EOS CROP MONITORING*

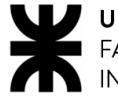

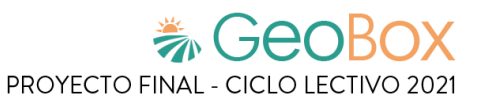

Por último, en "Ajustes" se permite seleccionar el "Idioma" y el "Sistema de unidades". Los idiomas disponibles son: "Inglés", "Ucraniano", "Ruso", "Español" y "Portugués". Los sistemas de unidades que pueden ser seleccionados son: "Métrico" (kg, ha, m/s, mm, °C) e "Imperial" (lb, ac, mph, plg, °F).

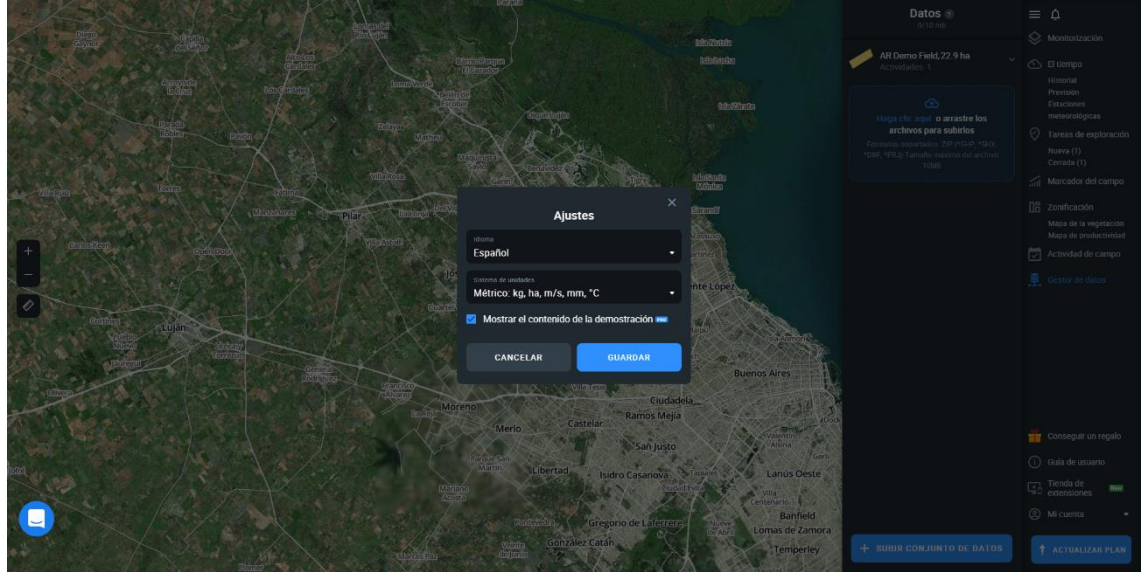

*Figura 149 - Ajustes en EOS CROP MONITORING*

### **Modelo lógico del Sistema actual.**

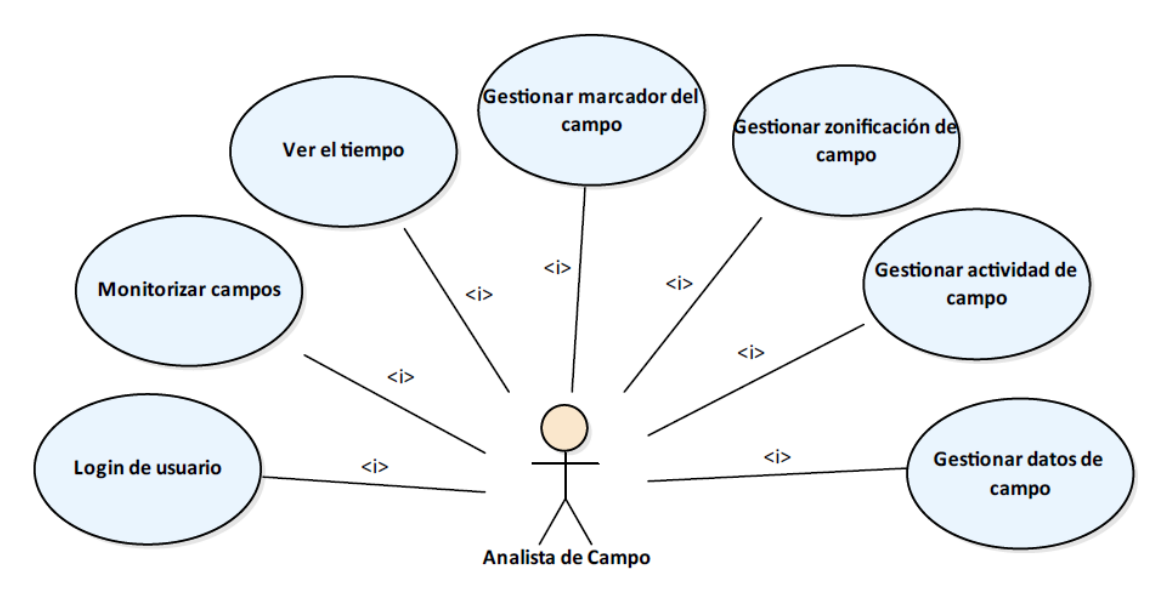

*Diagrama 6 - Modelo lógico de EOS CROP MONITORING*

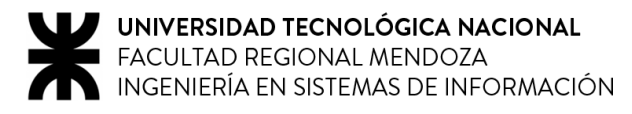

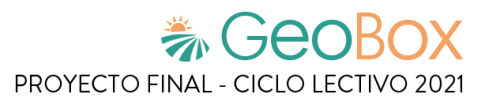

### **Problemas y necesidades detectados en las funciones relevadas en detalle y en su entorno organizacional.**

### **Problemas**

Un inconveniente general en el sitio es que, al tener tantas cosas por mostrar en una sola ventana, suele tener retrasos de carga a la hora de exponer cierta información.

Si bien existe la funcionalidad "Tareas de exploración", no hay ningún medio de comunicación que asiente las dudas y las observaciones realizadas en el campo de tal manera que los distintos usuarios pertenecientes al grupo de campo puedan tratar estos temas en forma de debate.

En ninguna de las funcionalidades se hace referencia a los costos de las distintos trabajos y actividades disponibles, por lo que resulta imposible hacer un análisis estadístico de costos o detallar si hay una mejora en este aspecto.

### ▪ **Monitorizar campos**

Relacionado a la funcionalidad "Gestionar vista de campo", se tiene un inconveniente en cuanto a la usabilidad de elegir la fecha de los análisis de campo a mostrar en el mapa, ya que si se desea ir a una fecha anterior puede resultar tedioso el hecho de tener que desplazarse de fecha en fecha, en vez de mostrar un calendario y ver todas las fechas de una manera más óptima. Además, no hay manera de ocultar o modificar el tamaño del gráfico estadístico del campo que se muestra en la parte inferior, el cual ocupa una parte importante del sitio.

### **Gestionar datos de campo**

Los datos de campo que son cargados no se muestran junto con los análisis de campo disponibles en "Monitorización", resultan como dos funcionalidades aparte cuando en realidad se deben poder ver en la misma ventana. Además, los datos de campo cargados no se muestran en el gráfico estadístico.

### **Necesidades**

- Agilizar tiempos de cargas.
- Implementar un medio de comunicación.
- Agregar funcionalidad de asociar costos a las tareas.
- Mejorar la funcionalidad de elección de fechas.
- Generar gráficos estadísticos de los datos de campo cargados.

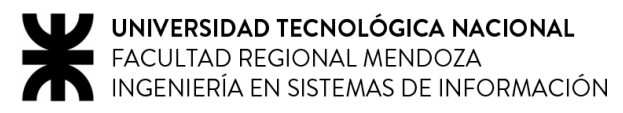

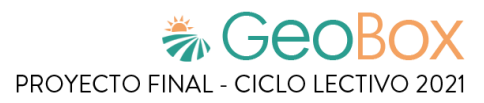

# **1.7. Conclusiones del Relevamiento**

En la siguiente tabla se puede visualizar a modo comparativo las distintas funcionalidades de cada sistema relevado durante esta etapa:

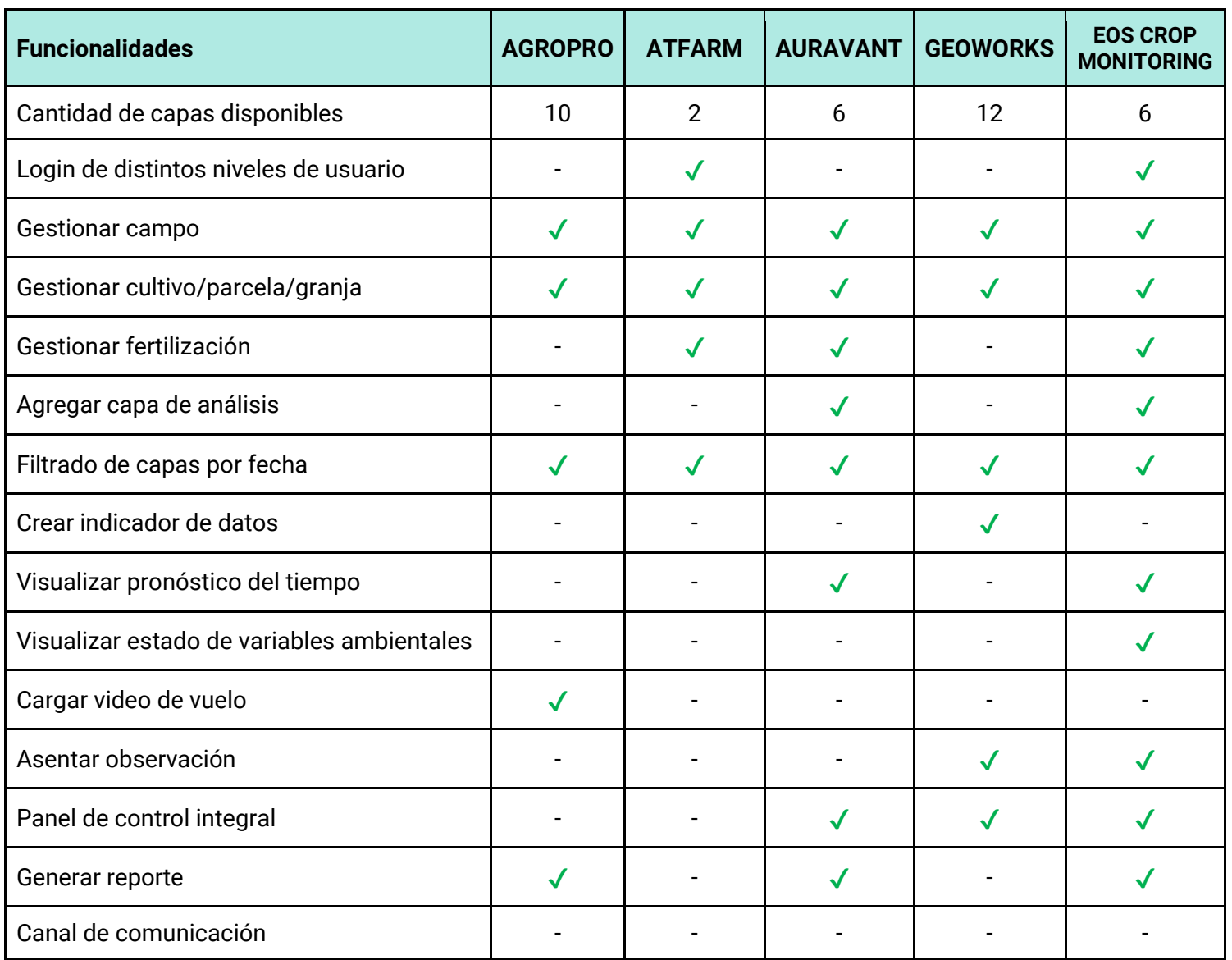

*Tabla 1 - Comparativa de funcionalidades entre los sistemas relevados*

En conclusión, se observa que ningún sistema ofrece un canal de comunicación formal entre los diferentes usuarios. Además, tampoco tienen disponible la funcionalidad de presentar observaciones sobre el estado del campo, en un momento determinado. Ambas funciones son importantes, por lo que en el sistema a desarrollar las posee como características que se deben tener en cuenta.

Por otro lado, hay funcionalidades que se presentan en casi todos los sistemas relevados, lo que indica que son aspectos fundamentales a realizar para el desarrollo eficiente del sistema.

# **1.8. Objetivos y alcances preliminares del nuevo Sistema.**

A continuación, se determinan los objetivos que se rigen en el curso del proyecto y los alcances preliminares que delimitan al nuevo sistema a desarrollar.

### **1.8.1 Objetivos generales**

El objetivo es brindar un sistema de soporte para el monitoreo de campos de cultivos intensivos, que permita llevar un control de las plantaciones, como así también de las tareas realizadas en cada uno. Además, se busca mantener un diálogo fluido entre los participantes (administrador, ingenieros, clientes, etc.) por medio de un chat integral.

### **1.8.2. Alcances preliminares**

### **Módulo de Gestión de Campos y Parcelas**

El objetivo de este módulo es registrar, realizar modificaciones e incluso eliminar los diferentes campos que son objeto de monitoreo. Cada campo se asigna a un cliente previamente registrado, quien puede acceder a él en todo momento y a la información que el resto de los usuarios aportan como resultado de sus actividades y análisis profesionales. A fin de lograr una gestión óptima, se pueden filtrar los campos dependiendo de distintos criterios, como puede ser "más nuevo", "última modificación", entre otros. Cada campo está compuesto por una o más parcelas, donde cada una contiene un tipo de plantación.

Funcionalidades: Crear campo, Modificar campo, Eliminar campo, Asociar campo a cliente, Asociar campo a ingeniero agrónomo, Filtrar campos, Crear parcela, Modificar parcela, Eliminar parcela, Asociar parcela a campo.

Este módulo se divide en distintos submódulos, como a continuación se detalla:

### ▪ **Submódulo de Gestión de Vista de Parcela**

El objetivo de este submódulo es ordenar y presentar toda la información referida a una parcela elegida. Para lograr esto se consulta la imagen satelital de dicho lugar y las capas de análisis geográfico actuales. Además, se brinda la opción de cargar al sistema nuevas capas, con la información asociada a éstas. Cada capa es independiente y pueden superponerse sobre el plano base, así como también se puede manejar la transparencia de cada una. Para llevar un control de trazabilidad del estado del mapa, las capas se organizan y acceden por fecha de carga inicial. Por otro lado, se permite realizar mediciones sobre el mapa, ya sea medir distancias o áreas.

Funcionalidades: Seleccionar fecha de vista, Seleccionar capa, Realizar medición, Agregar capa, Modificar capa, Eliminar capa.

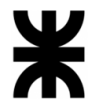

### **Submódulo de Observaciones**

El objetivo de este submódulo es indicar todas las anotaciones correspondientes a una parcela, indicando la fecha en la que se realiza la acción y la fecha en la que se asienta la anotación. Estas observaciones corresponden a un tipo, dependiendo de qué tipo de acción se tiene que llevar a cabo. Se tienen como tipo de observación: fenómeno climatológico (granizo, lluvia, viento zonda, heladas) y tratamiento (aplicación de fertilizante, pesticidas, poda).

Funcionalidades: Agregar observación, Modificar observación, Eliminar observación.

### **Módulo de Obtención de Información**

El objetivo de este módulo es recopilar la información otorgada por el dron accediendo a una base de datos especializada en el almacenamiento de las distintas capas generadas. Estas capas contienen toda la información necesaria para mantener el óptimo estado del campo. Es decir, este módulo consiste en generar una interfaz entre el sistema web y los sistemas GIS que brindan la gestión y acceso a los mapas geográficos.

### **Módulo de Generación de Reportes**

El objetivo de este módulo es generar informes de estado del campo donde se muestre la información obtenida en un rango de tiempo determinado. La información incluye NDVI y altura de las plantas según la zona en uno o varios meses. Esto se presenta en un dashboard con gráficos de barras y circulares.

Funcionalidades: Generar reporte.

#### **Módulo de Seguridad**

El objetivo de este módulo es mantener la integridad, privacidad y autenticidad de toda la información obtenida y generada por el sistema, además de gestionar los distintos roles o perfiles del sistema, junto con los permisos que tiene cada uno. A fin de preservar la seguridad, el administrador genera un usuario asociado al email de dicho usuario (ya sea cliente o ingeniero) con una contraseña aleatoria provisoria generada por el mismo sistema. Posteriormente, el usuario en cuestión inicia sesión con dichos datos, y genera una contraseña propia en caso de requerirlo. En caso de que algún usuario olvide su contraseña, puede solicitar la recuperación vía e-mail.

Funcionalidades: ABM Usuarios, ABM Perfiles y Permisos, Cambiar contraseña, Restablecer contraseña.

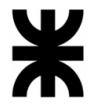

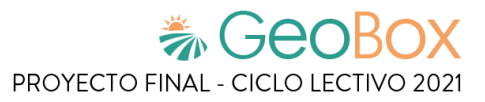

### **Módulo de Comunicación**

El objetivo de este módulo es facilitar las comunicaciones entre todos los participantes del sistema. Éste consta de varios canales, que se comportan como si fueran foros, en los cuales se produce la adición de distintos temas de debate, como pueden ser consultar dudas, dar opiniones, etc. Cada uno de los campos agrícolas tiene asociado uno de estos canales.

Funcionalidades: Añadir debate al foro, Añadir respuesta al debate, Editar debate, Eliminar debate.

### **Módulo de Administración**

El objetivo de este módulo es brindar al administrador las herramientas para cargar en el sistema toda la información necesaria para el correcto funcionamiento de éste.

Funcionalidades: ABM Tipo capa, ABM Cultivo, ABM Tipo cultivo, ABM Tipo observación, ABM Tipo fenómeno climatológico, ABM Tipo tratamiento, ABM Tipo fertilizante, ABM Tipo pesticida.

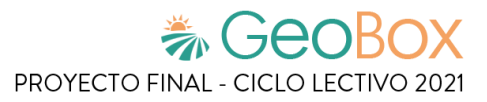

# **2. Diseño**

# **2.1. Objetivos y alcances definitivos del nuevo Sistema.**

A continuación, se determinan los objetivos que se rigen en el curso del proyecto y los alcances definitivos que delimitan al nuevo sistema a desarrollar.

### **2.1.1. Objetivos generales**

El objetivo general es brindar un sistema que proporcione una plataforma de soporte para el monitoreo constante de campos de cultivo agrícola, donde se analiza el estado de cada una de las plantas que integran las parcelas y se registran detalladamente todas las acciones que se han llevado a cabo sobre éstas para asegurar su integridad. Además permite mantener un diálogo fluido entre los participantes a través de la implementación de un medio de comunicación formal integral.

### **2.1.2. Alcances definitivos**

### **Módulo de Gestión de Campos y Parcelas**

El objetivo de este módulo es registrar, realizar modificaciones e incluso eliminar los diferentes campos que serán objeto de monitoreo. Cada campo tiene datos específicos, como también usuarios asignados y canales de comunicación para que estos puedan interactuar. Cada campo tiene asignado un conjunto de usuarios registrados con sus respectivos roles (cliente, ingeniero, etc.), que son los involucrados en la gestión de dicho campo, quienes pueden acceder a él en todo momento y a la información que el resto de los usuarios aportan como resultado de sus actividades y análisis profesionales.

A fin de lograr una gestión óptima, se pueden filtrar los campos dependiendo de distintos criterios, como puede ser "cliente", "últimos modificados", "ubicación", entre otros, con el fin de referenciar un campo con mayor facilidad. También se brinda la opción de compartir la ubicación geográfica del campo, realizar mediciones y hacer zoom dentro de la vista del campo.

Un campo se ve representado como un polígono en el mapa, en el cual se puede visualizar las parcelas, las observaciones, los vuelos y actividades pertenecientes al mismo. Cada campo se compone por una o más parcelas, que pueden ser creadas, modificadas y eliminadas según se requiera. Cada una de las parcelas contiene un tipo de plantación, como también las observaciones, los vuelos y actividades del campo que afectan a dicha parcela.

De los campos se muestra: nombre, dirección, superficie, coordenadas, fechas de última modificación, usuarios asociados, canal de comunicación, parcelas, observaciones, actividades y vuelos. De las parcelas se muestra: nombre, dirección, superficie, cultivo, tipo de cultivo, fecha de siembra, observaciones, actividades y análisis correspondientes a la misma.

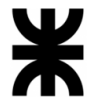

Funcionalidades: Visualizar campos, Ordenar campos, Filtrar campos, Buscar campo, Buscar ubicación, Gestionar zoom, Realizar medición, Crear campo, Crear nuevo cliente, Asociar cliente a campo, Seleccionar campo, Modificar campo, Gestionar usuarios asociados al campo, Eliminar campo, Visualizar parcelas, Crear parcela, Seleccionar parcela, Modificar parcela, Eliminar parcela, Dibujar polígono.

### **Módulo de Gestión de Vista de Parcela**

El objetivo de este módulo es ordenar y presentar toda la información asociada a las diferentes perspectivas analíticas referidas sobre una parcela, donde se consulta la imagen satelital de dicho lugar y las capas de análisis geográfico actuales. Estas capas pueden obtenerse mediante el acceso a un satélite especializado, o a los análisis generados por los drones de la organización. En caso de que el administrador desee asociar un nuevo análisis, el sistema brinda una opción de cargar a cada parcela nuevas capas, con la información asociada a ella. Cada capa será independiente y estas podrán superponerse sobre el plano base. Para llevar un control de trazabilidad del estado del mapa, las capas se organizan y acceden por fecha de carga.

Funcionalidades: Seleccionar capa, Visualizar análisis por fecha de carga, Seleccionar análisis, Agregar análisis a vista, Ocultar análisis de vista, Mostrar análisis de vista, Eliminar análisis de vista, Gestionar análisis, Agregar análisis, Eliminar análisis.

### **Módulo de Observaciones**

El objetivo de este módulo es generar, en un sector específico del mapa, las anotaciones referidas al campo que también se ven reflejadas en las parcelas. En cada una de ellas, se indica la fecha de realización junto con un texto explicativo, un tipo de observación (fenómeno climatológico, plaga, etc.) y un grado de importancia, además de la opción de adjuntar una imagen asociada a esta. Una vez resuelta la observación queda registrado los días que estuvo vigente, a fin de acceder a ella en el futuro.

Funcionalidades: Visualizar observaciones, Crear observación, Seleccionar observación, Resolver observación, Modificar observación, Eliminar observación.

### **Módulo de Actividades**

El objetivo de este módulo es brindarle al usuario la posibilidad de visualizar un calendario de actividades para facilitar la observación de las tareas que se han realizado en el campo y las próximas tareas definidas, estas actividades también pueden ser vistas de la parcela. Estas actividades tienen estados, que permiten ir observando cómo se están llevando a cabo las mismas. Para esto, el analista de campo, junto con el ingeniero agrónomo, se encargan de cargar las tareas en el calendario que pertenece a un campo. El usuario que cumple el rol de cliente puede visualizar las tareas, sin posibilidad de modificar o agregar nuevas. Como tareas se tienen: plantación, aplicación de fertilizante, pesticidas, poda, análisis de campo, cosecha, riego, etc. Cuando una actividad es creada puede estar relacionada a una observación, el cual permite brindar un medio de justificación de dicha tarea.

Funcionalidades: Visualizar actividades, Crear actividad, Seleccionar actividad, Modificar actividad, Eliminar actividad.

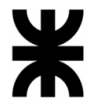

### **Módulo de Vuelos**

El objetivo de este módulo es brindarle al administrador un medio para registrar el servicio de análisis propiciado al cliente, el cual se realiza sobre un campo en su totalidad o en una porción de él. El vuelo registrado tiene asociado un conjunto de parcelas, sobre las cuales se registran los análisis realizados en dicho servicio. De esta forma, se asegura una mayor trazabilidad y entendimiento por parte del cliente.

Además, cada vuelo tiene asociado un polígono que lo representa dentro del mapa junto a la superficie del campo cubierta. Debido a posibles errores y excesos cometidos durante la operación del dron, el administrador puede introducir la superficie real sobre la cual se cobra el servicio. Finalmente, se dispone una entrada de texto para introducir una descripción de los análisis efectuados.

Funcionalidades: Visualizar vuelos, Crear vuelo, Seleccionar vuelo, Modificar vuelo, Eliminar vuelo.

### **Módulo de Generación de Reportes**

El objetivo de este módulo es generar informes históricos del estado de las parcelas, donde se permite obtener las actividades realizadas, observaciones, análisis, etc. Un reporte está compuesto por temas, donde cada uno tiene una parcela asociada junto con la información que se quiere mostrar. Para esto, se brinda la opción de seleccionar la parcela que va a ser analizada, luego se eligen los análisis y los tipos de reportes que se requieren y se selecciona una fecha "desde" y una fecha "hasta" para ajustar la precisión del reporte a un intervalo de tiempo. Se tienen algunos tipos de reportes precargados en el sistema, pero a su vez está la opción de personalizar un nuevo tipo de reporte, donde se puede definir qué actividades u observaciones se desean mostrar en este.

Los reportes disponibles para ser generados a través de la plataforma permiten resumir y plasmar información referida a las parcelas en formato PDF, el cual es compatible con una gran cantidad de herramientas (tales como navegadores de internet), así como también se facilita su impresión. Dicha información puede ser:

- Monitoreo inteligente de plantas: Se muestra la salud, altura y diámetro de las plantas.
- Actividades realizadas: Se muestran las actividades efectuadas sobre una parcela en el periodo de tiempo determinado, a través de un gráfico estilo calendario. Además, se muestran las cantidades de producto correspondiente utilizadas en cada actividad.
- Observaciones realizadas: Se muestran las observaciones que han sido asociadas sobre la parcela en el tiempo estimulado.
- Capa de análisis: Se muestran las capas de análisis, cargadas por el administrador, que se encuentran disponibles dentro del rango de fechas establecido junto con la información que cada una de ellas brinda. Se puede mostrar por plantas o por segmento. En el caso del segmento, se muestra el valor promedio correspondiente a esa fracción. Existen algunas capas de análisis disponibles para los reportes, tales como NDVI, SAVI, entre otros.

Funcionalidades: Generar reporte, Crear tipo de reporte, Modificar tipo de reporte, Eliminar tipo de reporte.

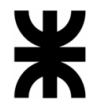

### **Módulo de Comunicación**

El objetivo de este módulo es facilitar la comunicación entre todos los participantes del sistema. Este consta de varios canales llamados debates, que se comportan como si fueran foros, en los cuales se produce la discusión de distintos temas, como puede ser consultar dudas, dar opiniones, etc. Cada uno de los campos agrícolas tiene su propio espacio donde agregar debates.

Funcionalidades: Visualizar debates, Crear debate, Eliminar debate, Añadir respuesta a debate, Eliminar respuesta de debate.

### **Módulo de Clima**

El objetivo de este módulo es mostrar información sobre el tiempo y los datos relacionados con el clima según el campo que se esté gestionando. Se puede visualizar esta información en una de las pantallas del sistema al momento de gestionar un campo seleccionado como también cuando se trabaja con alguna de sus parcelas y así poder obtener un pronóstico en la zona de los próximos días y poder tomar decisiones asociadas al tratamiento del campo con base en el pronóstico proporcionado. Esta información se obtiene a partir de un servicio externo, el cual provee datos geográficos referidos a la zona del campo, como pueden ser: granizo, lluvia, viento zonda, heladas, etc.

Funcionalidades: Visualizar tiempo actual, Visualizar pronóstico diario y semanal.

#### **Módulo de Notificaciones**

El objetivo de este módulo es informar al usuario sobre las acciones efectuadas en un campo. Las distintas acciones efectuadas pueden ser: nueva actividad programada, actividad realizada, observación generada, entre otras. Además de las notificaciones en el sitio, el usuario puede recibir un email con tal aviso. Se pueden seleccionar las notificaciones que se desean recibir tanto en el sitio como en el mail, para que, de esta forma, sólo se reciban las se consideren útiles.

Funcionalidades: Visualizar notificaciones, Habilitar notificación de sitio, Deshabilitar notificación de sitio, Habilitar notificación de correo electrónico, Deshabilitar notificación de correo electrónico, Deshabilitar notificaciones.

#### **Módulo de Seguridad**

El objetivo de este módulo es mantener la integridad, privacidad y autenticidad de toda la información obtenida y generada por el sistema, además de gestionar los distintos roles o perfiles del sistema, junto con los permisos que tiene cada uno. A fin de preservar la seguridad, el administrador genera un usuario asociado al email de dicho usuario (ya sea cliente u otro tipo de usuario) con una contraseña aleatoria provisoria generada por el mismo sistema. Posteriormente, el usuario en cuestión inicia sesión con dichos datos, y genera una contraseña propia en caso de requerirlo. En caso de que algún usuario olvide su contraseña, puede solicitar la recuperación vía e-mail y además cambiar su email de trabajo. También es posible restaurar un usuario que ya fue dado de baja con anterioridad.

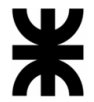

Además, se realizan copias de seguridad con el objetivo de asegurar datos e información contenido en nuestro sistema informático, se detallan las características del mismo:

- Estas copias de seguridad se hacen semanalmente automáticamente y también el administrador puede realizarlo cuando desee.
- Se migran a la nube en una base de datos específica para eso.
- Las copias son de toda la información que maneja la plataforma (mapas, actividades, usuarios, etc.).

Funcionalidades: Iniciar sesión, Restablecer contraseña, Completar registro, Cambiar contraseña, Cambiar datos personales, Cambiar email de cuenta, Cambiar contraseña de cuenta, ABM Usuario, Restaurar usuario de baja, Gestionar perfiles y permisos, Realizar copia de seguridad, Restaurar copia de seguridad, Descargar copia de seguridad, Cerrar sesión.

### **Módulo de Administración**

El objetivo de este módulo es brindar al administrador las herramientas necesarias para cargar en el sistema toda la información requerida para un correcto funcionamiento. Se pueden agregar, modificar o dar de baja distintos elementos del sistema, los cuales son: capa, cultivo, tipo de cultivo, tipo de actividad, producto, unidad de medida, tipo de observación y variante de tipo de observación. Además, se permite restaurar un elemento que ha sido dado de baja para que este vuelva a aparecer en el sistema, junto con sus atributos tal como estaban al momento de ser dado de baja.

Funcionalidades: ABM Capa, Restaurar capa de baja, ABM Cultivo, Restaurar cultivo de baja, ABM Tipo de cultivo, Restaurar tipo de cultivo de baja, ABM Tipo de actividad, Restaurar tipo de actividad de baja, ABM Producto, Restaurar producto de baja, ABM Unidad de medida, ABM Tipo de observación, Restaurar tipo de observación de baja, ABM Variante de tipo de observación, Restaurar variante de tipo de observación de baja.

#### **Módulo de Guía de Usuario**

El objetivo de este módulo es brindarle al usuario una guía donde se explica cómo realizar cada funcionalidad presente en el sistema. Este módulo sirve tanto para los analistas de campo como para los clientes y el administrador. La guía se compone de distintas explicaciones con imágenes representativas referidas a las funcionalidades indicadas.

Funcionalidades: Visualizar guía de usuario.

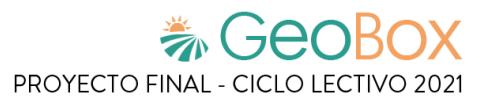

# **2.2. Salidas y Pantallas del Sistema.**

A continuación, se procede a detallar las salidas, que representan los resultados generados a partir del funcionamiento del sistema. Además, se muestra la pantalla correspondiente a cada una.

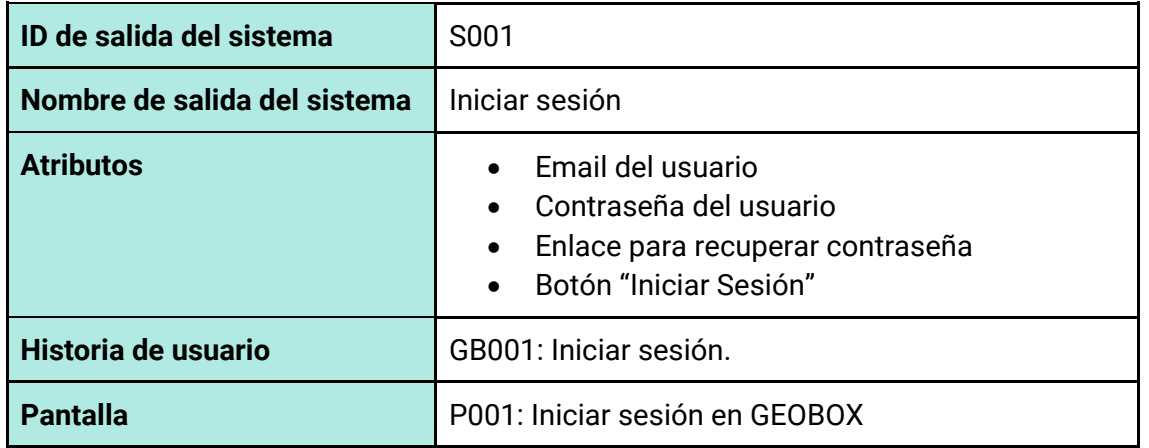

#### *Tabla 2 - Salida del sistema S001: Iniciar Sesión.*

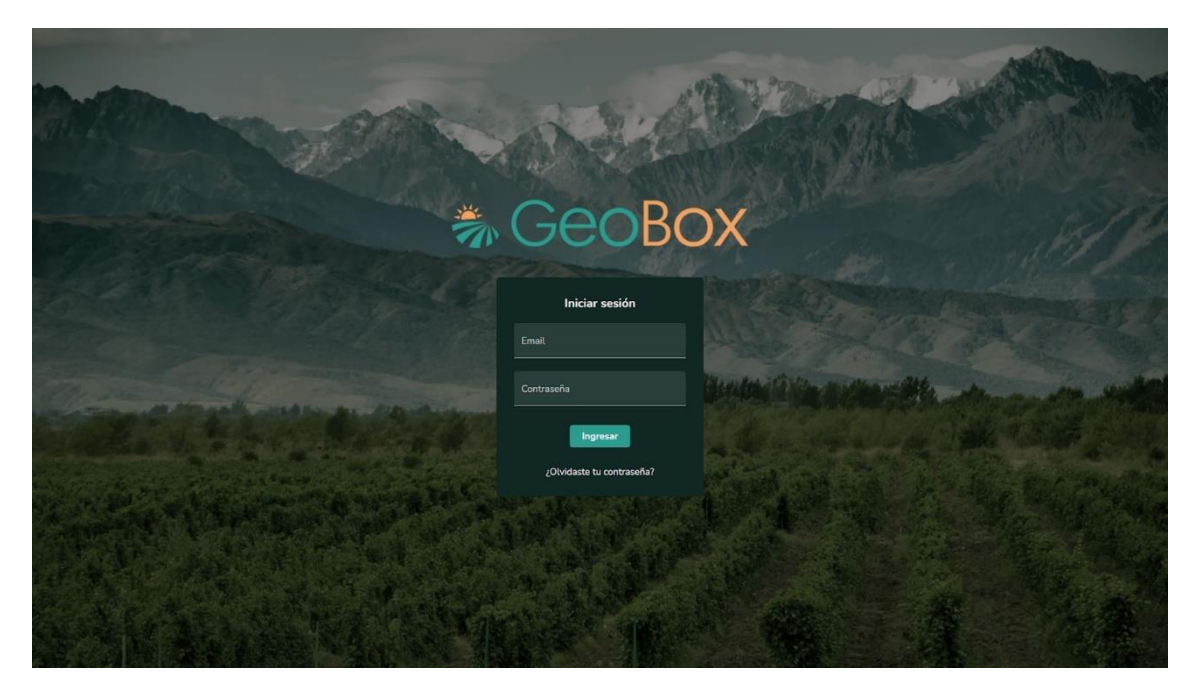

*Figura 150 - Pantalla P001: Iniciar sesión en GEOBOX*

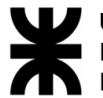

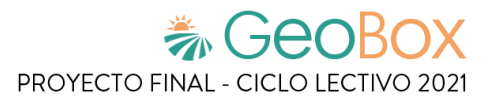

*Tabla 3 - Salida del sistema S002: Olvidaste tu contraseña.*

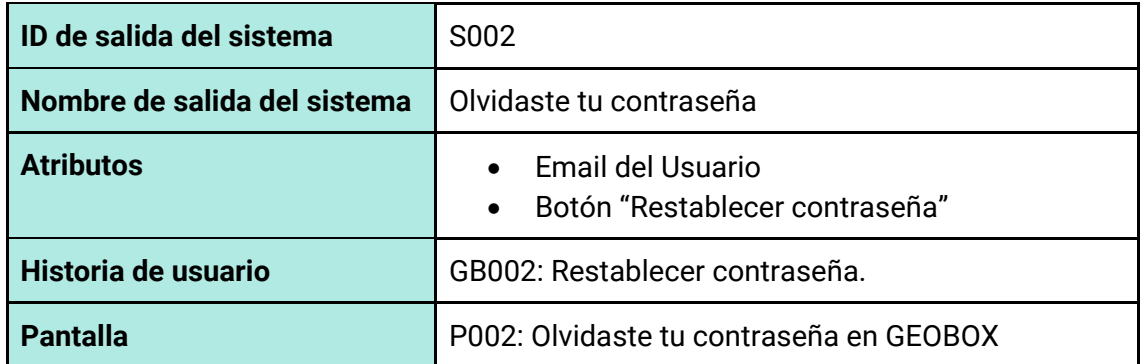

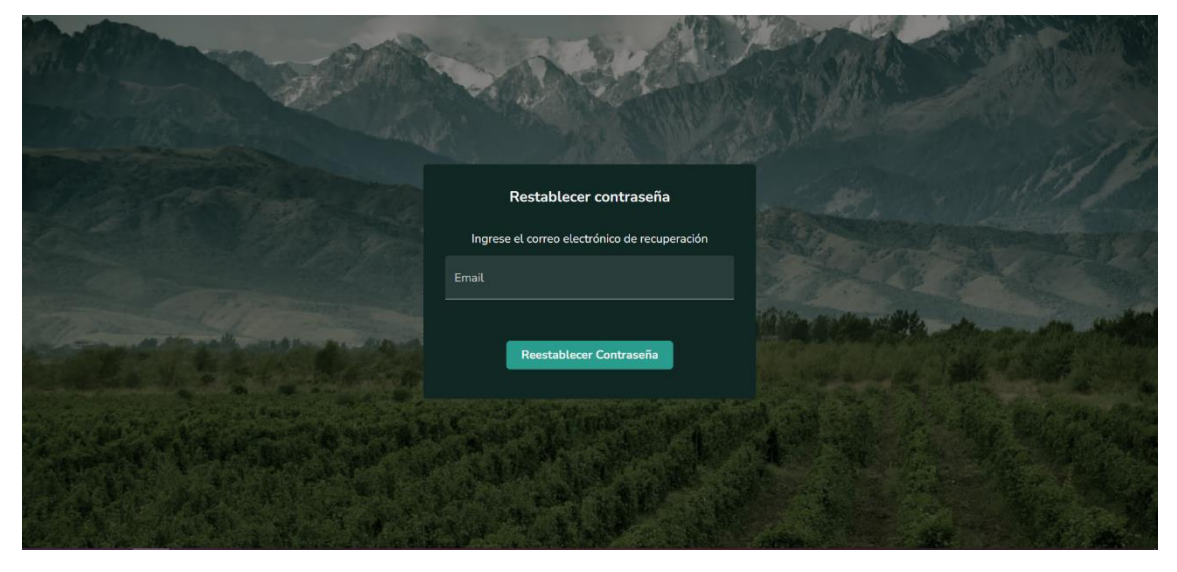

*Figura 151 - Pantalla P002: Olvidaste tu contraseña en GEOBOX*

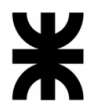

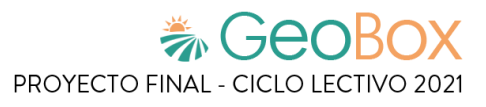

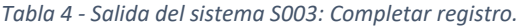

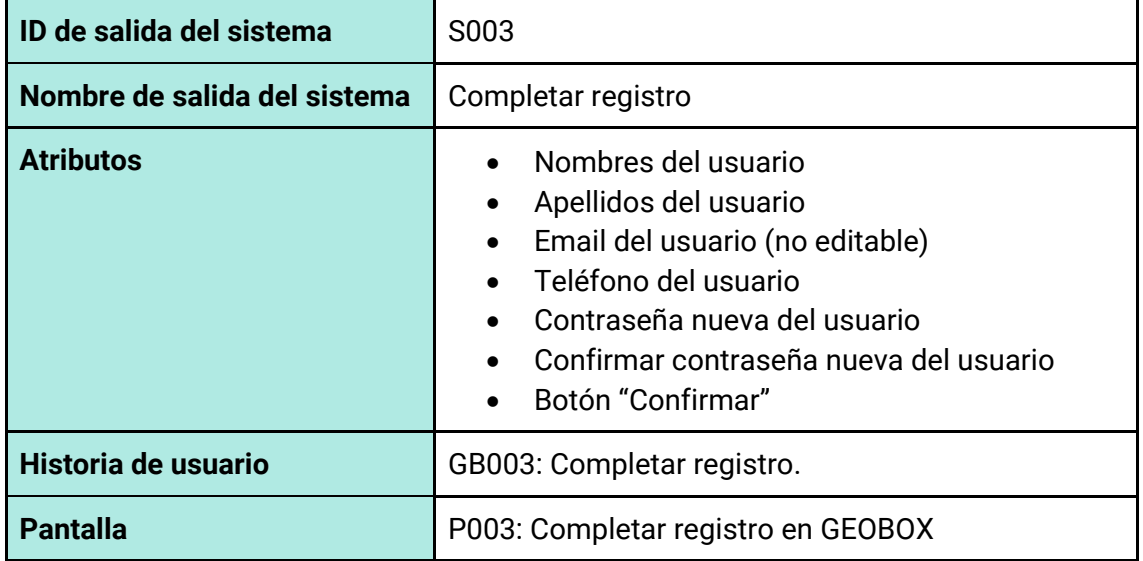

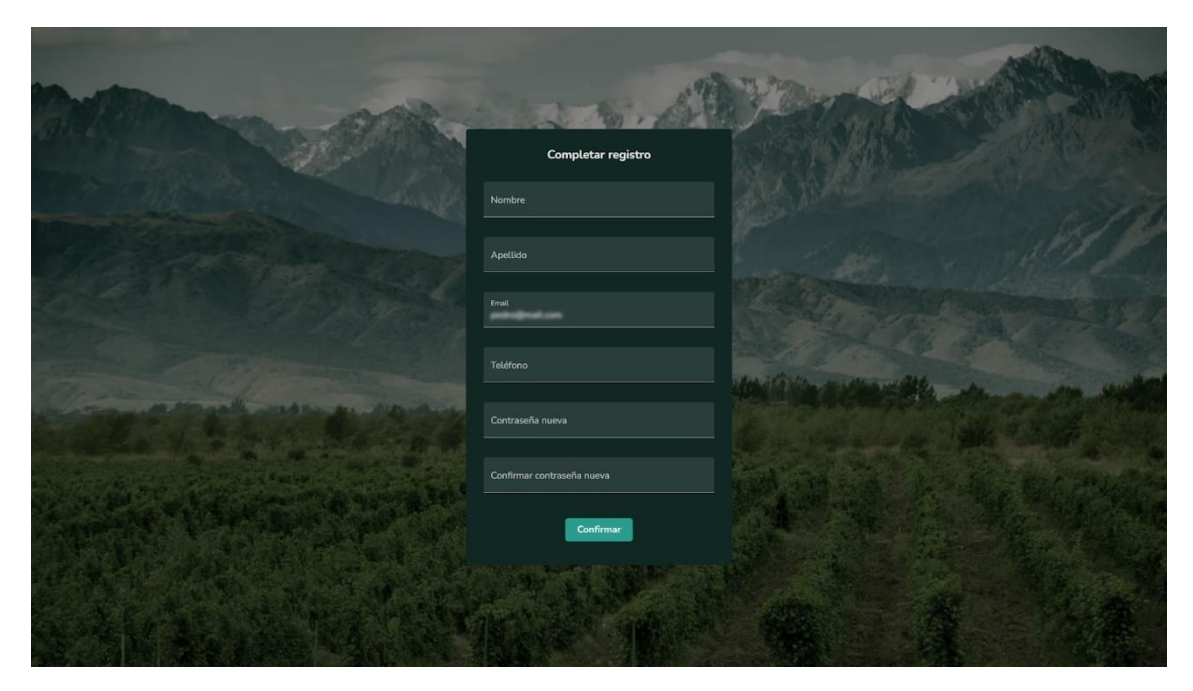

*Figura 152 - Pantalla P003: Completar registro en GEOBOX*

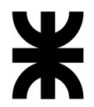

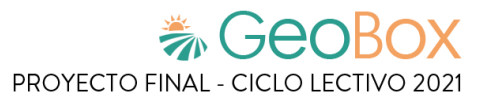

*Tabla 5 - Salida del sistema S004: Cambiar contraseña.*

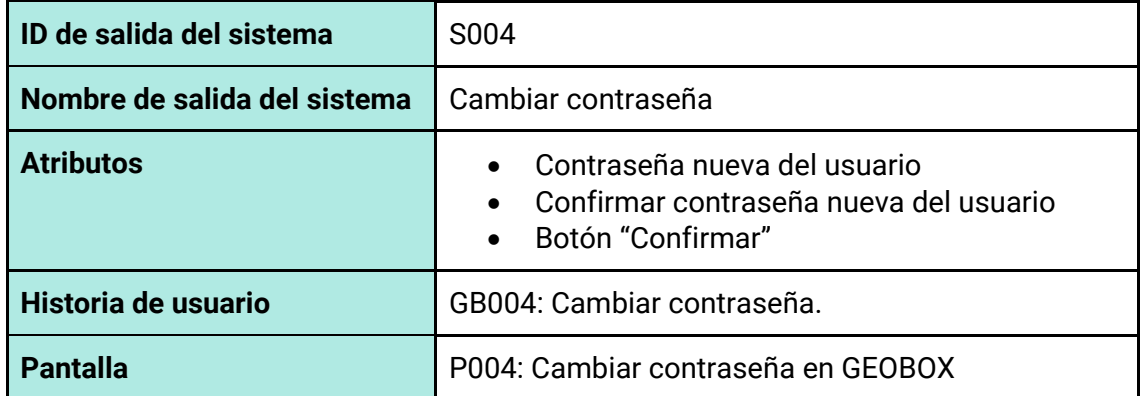

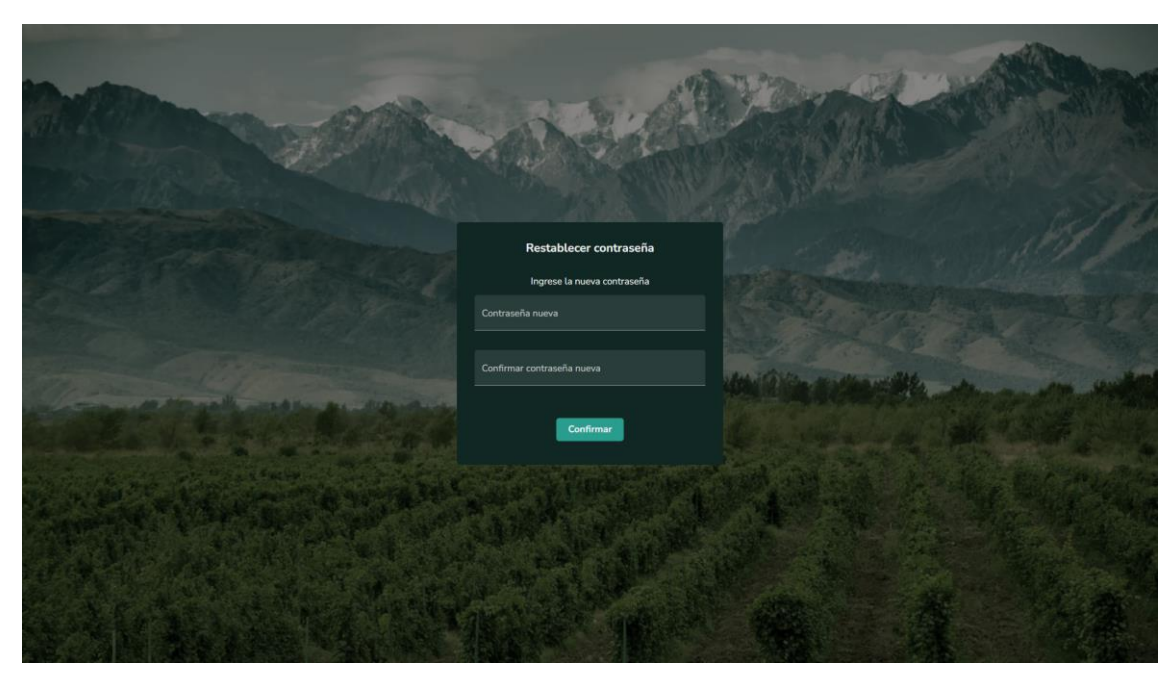

*Figura 153 - Pantalla P004: Cambiar contraseña en GEOBOX*

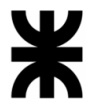

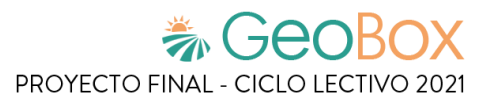

*Tabla 6 - Salida del sistema S005: Página Principal de Administrador.*

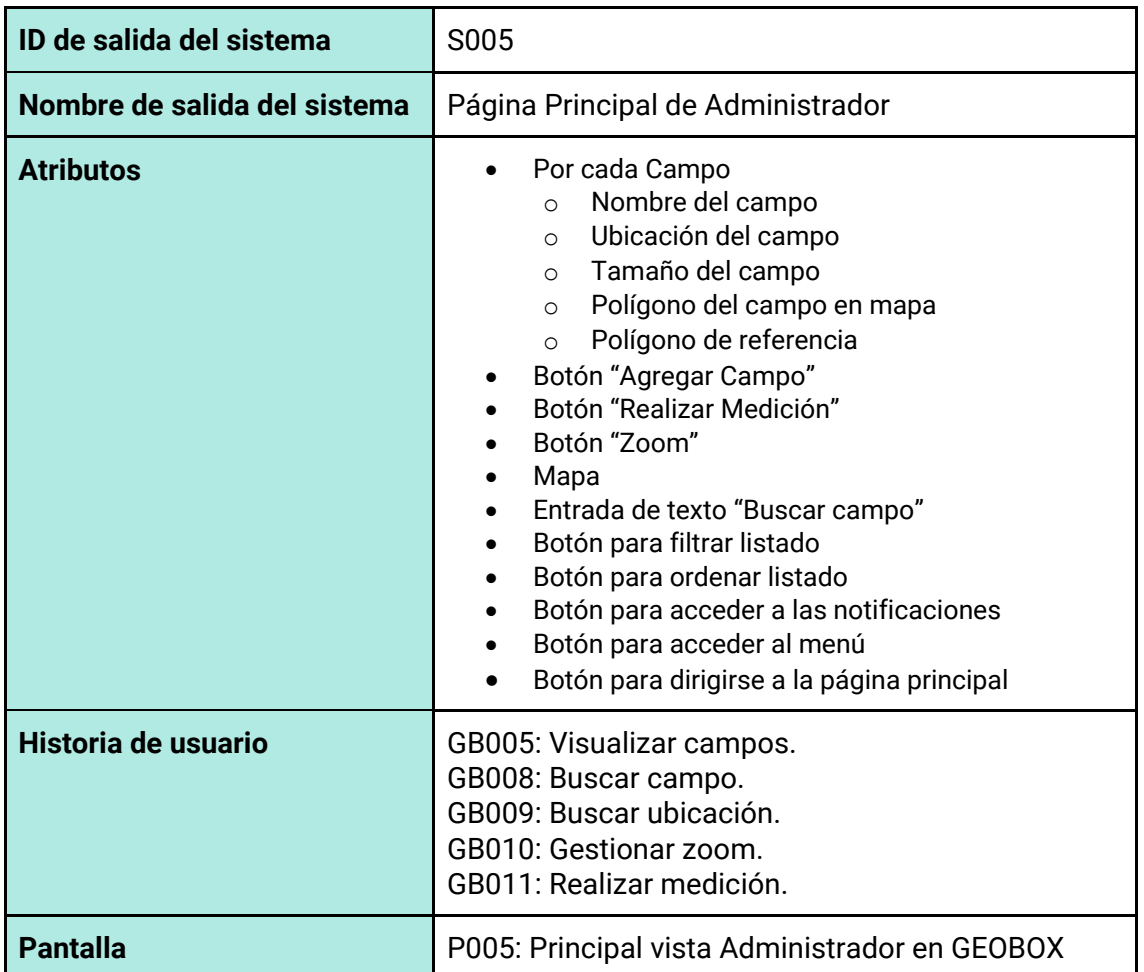

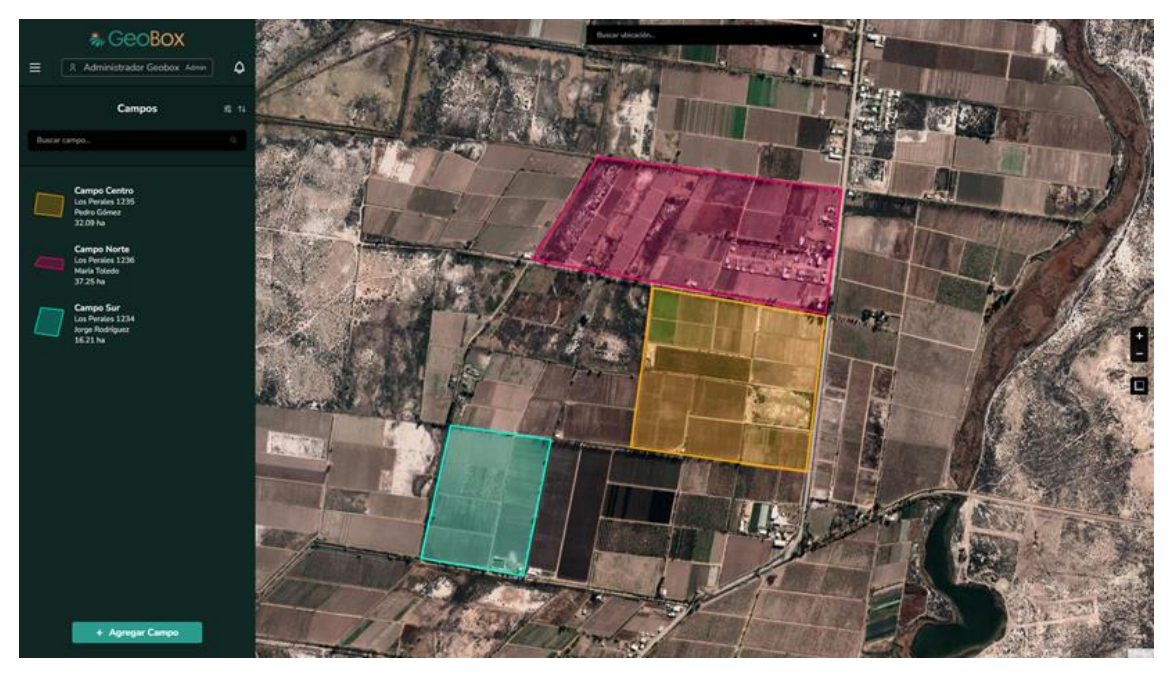

*Figura 154 - Pantalla P005: Principal vista Administrador en GEOBOX*

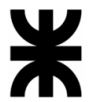

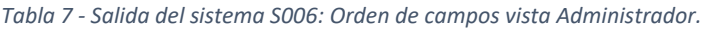

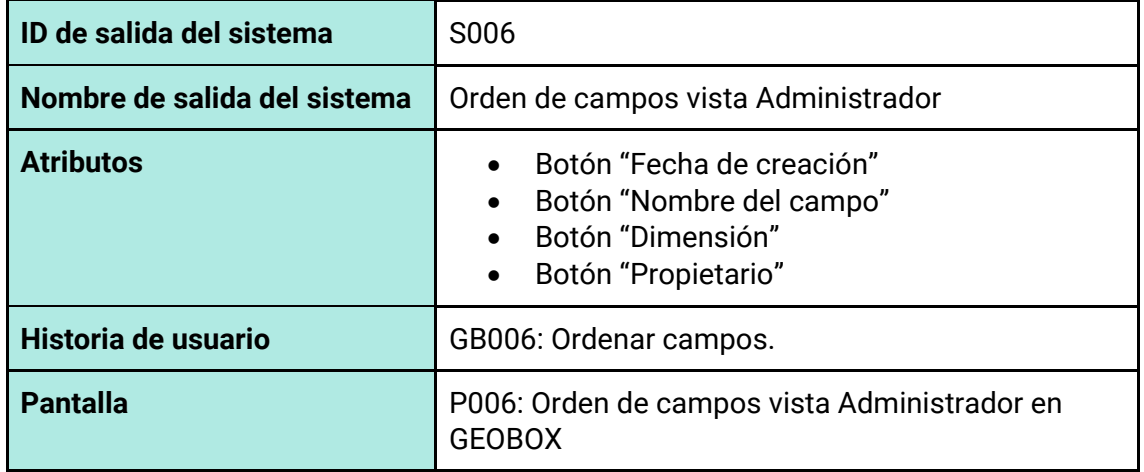

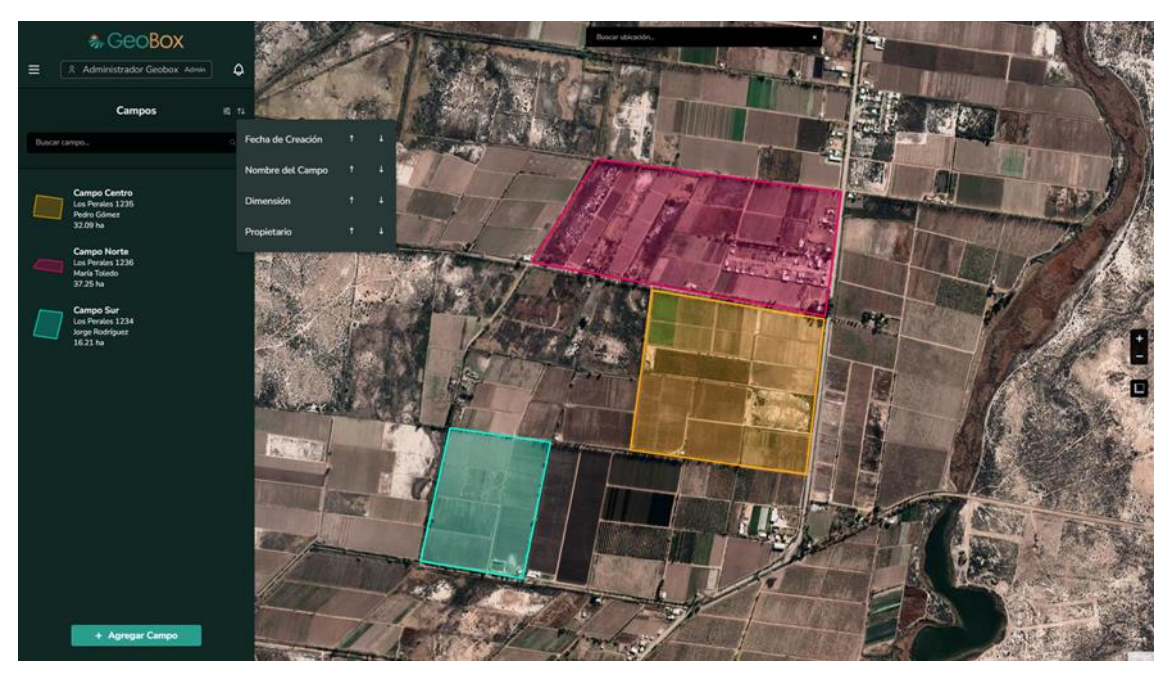

*Figura 155 - Pantalla P006: Orden de campos vista Administrador en GEOBOX*

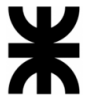

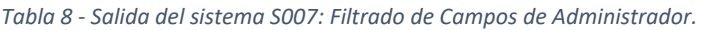

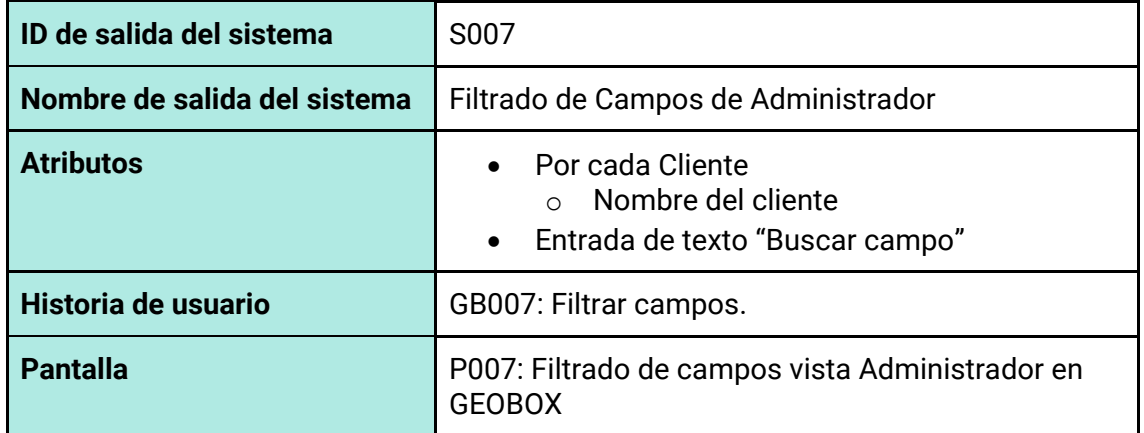

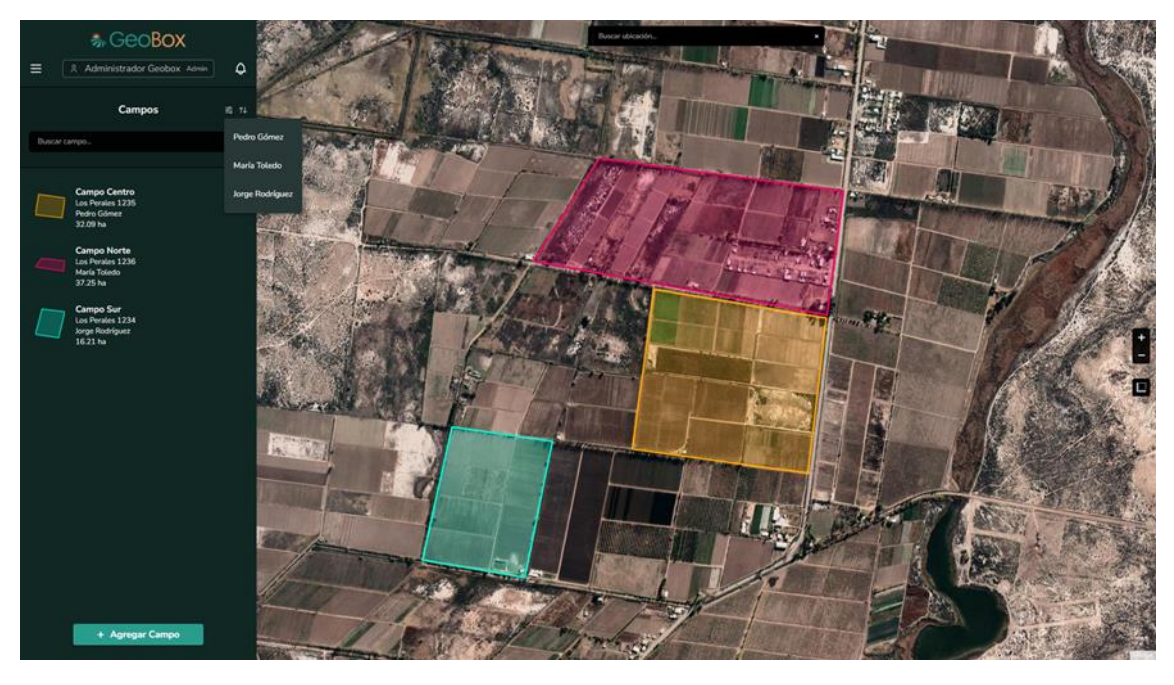

*Figura 156 - Pantalla P007: Filtrado de campos vista Administrador en GEOBOX*

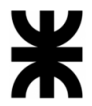

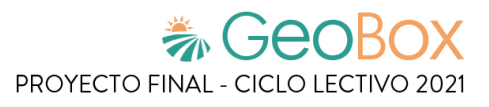

*Tabla 9 - Salida del sistema S008: Principal vista Cliente.*

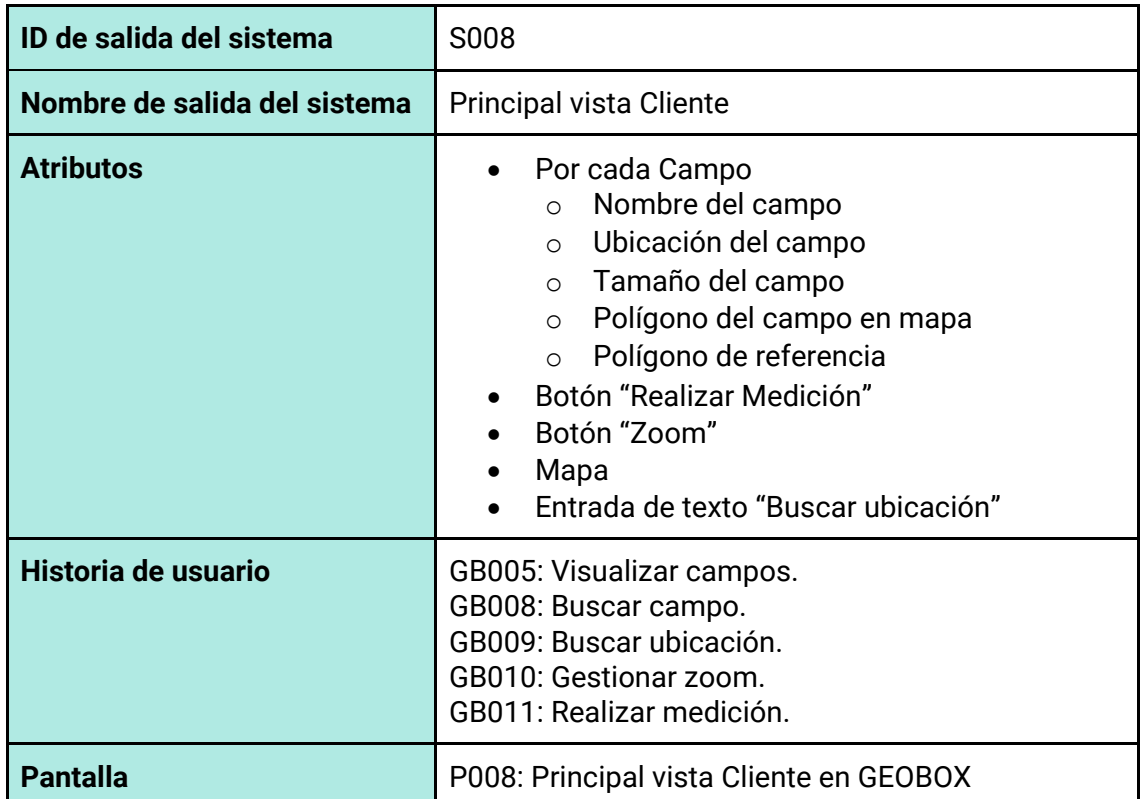

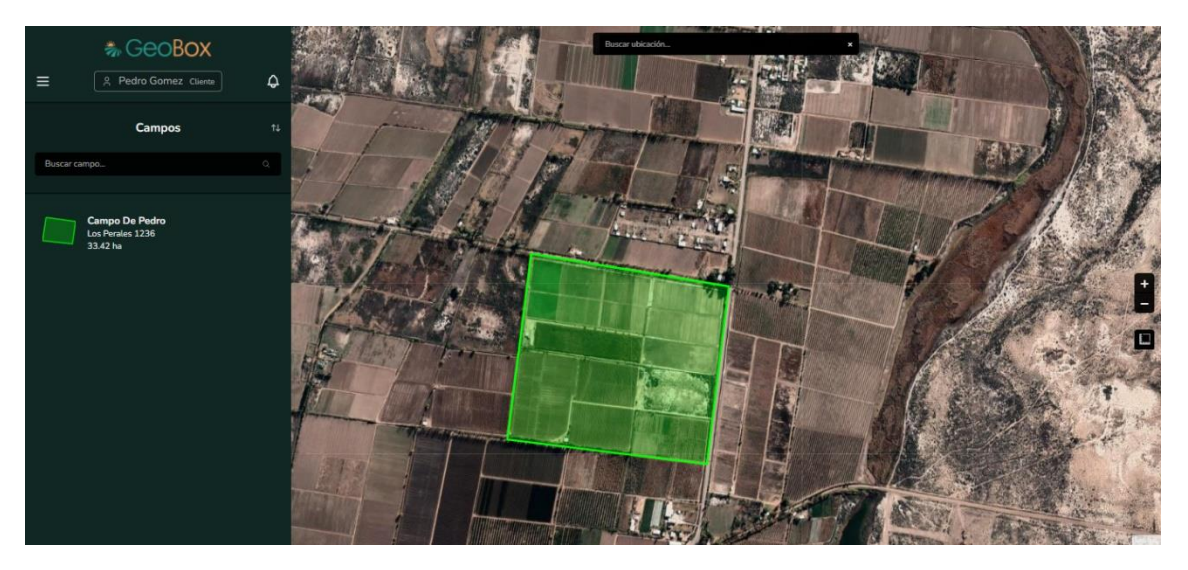

*Figura 157 - Pantalla P008: Principal vista Cliente en GEOBOX*

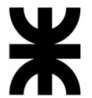

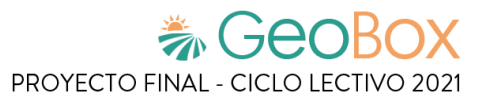

*Tabla 10 - Salida del sistema S009: Orden de campos vista Cliente.*

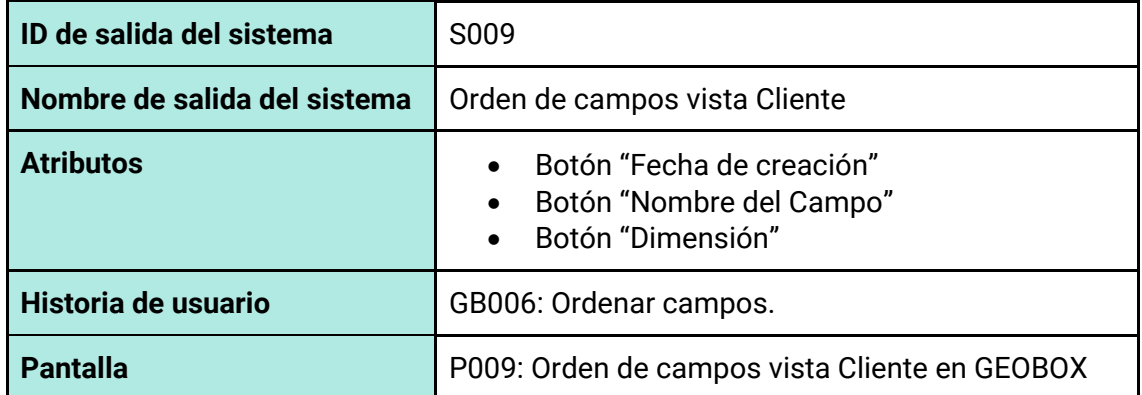

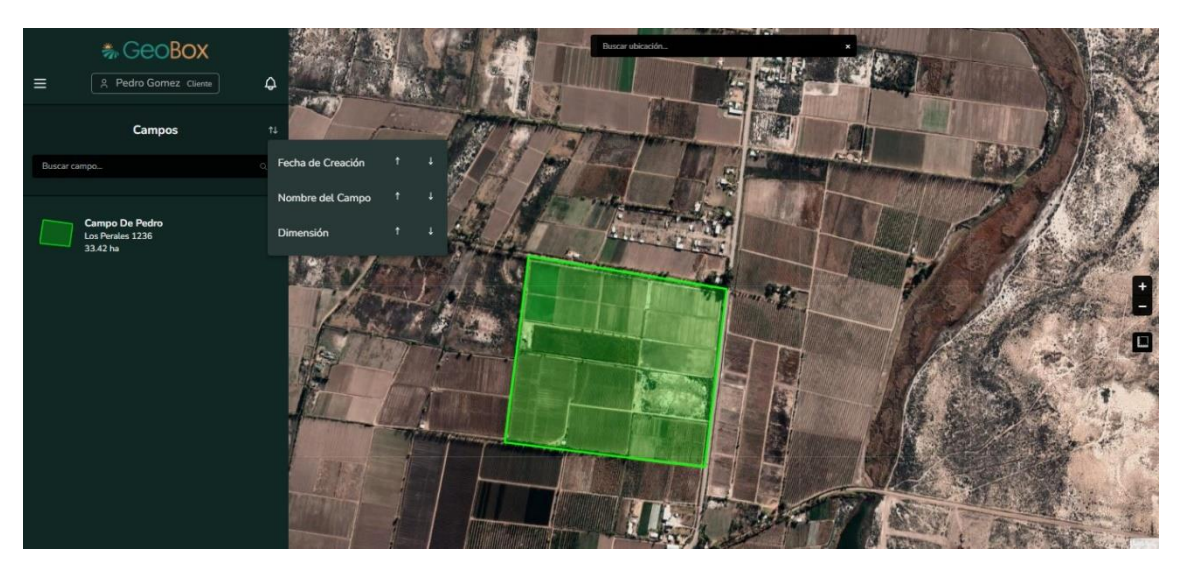

*Figura 158 - Pantalla P009: Orden de campos vista Cliente en GEOBOX*

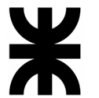

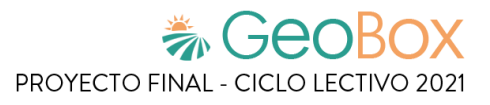

*Tabla 11 - Salida del sistema S010: Filtrado de campos vista Cliente.*

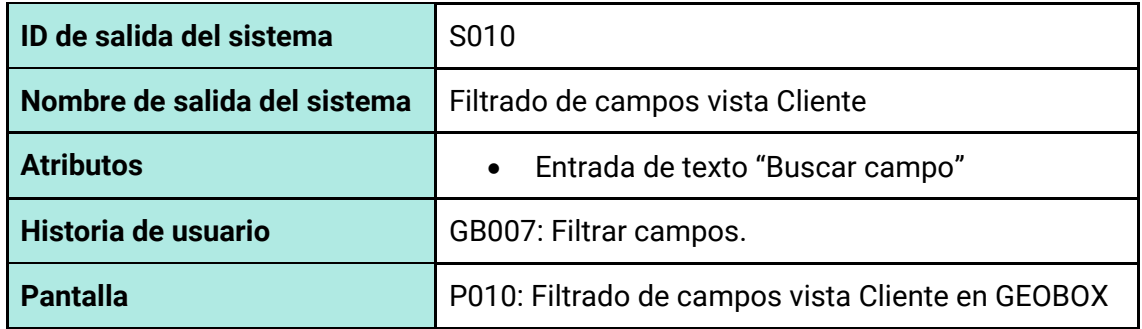

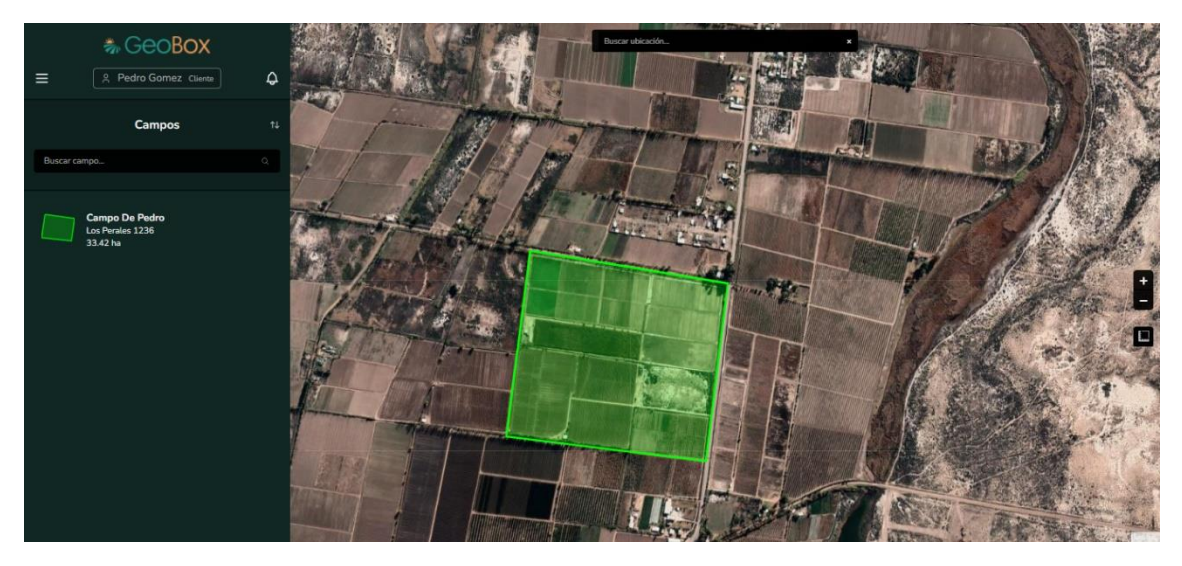

*Figura 159 - Pantalla P010: Filtrado de campos vista Cliente en GEOBOX*

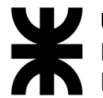

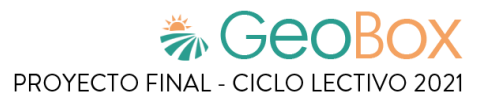

*Tabla 12 - Salida del sistema S011: Realizar medición.*

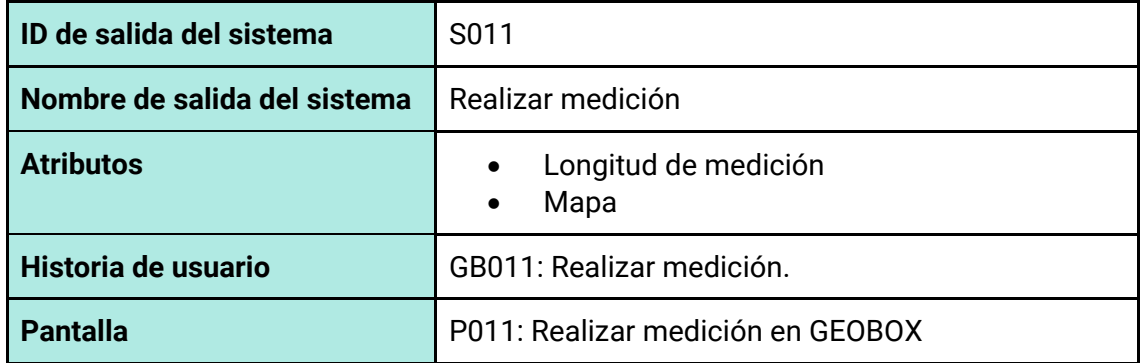

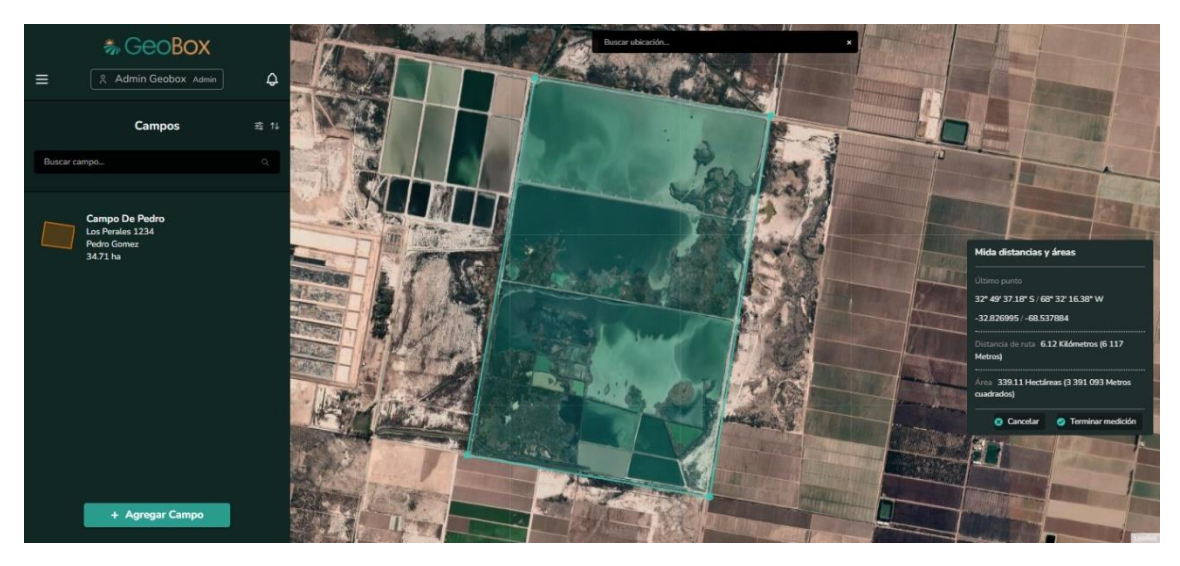

*Figura 160 - Pantalla P011: Realizar medición en GEOBOX*

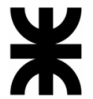

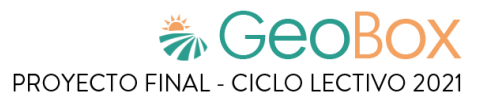

*Tabla 13 - Salida del sistema S012: Dibujar campo.*

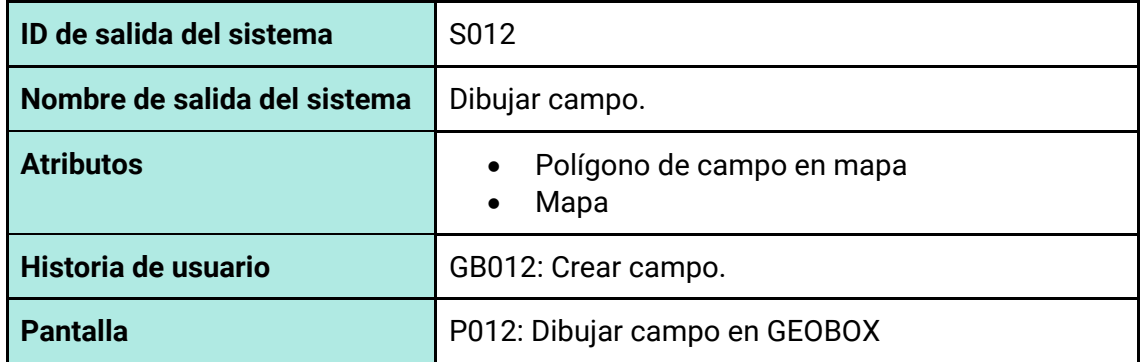

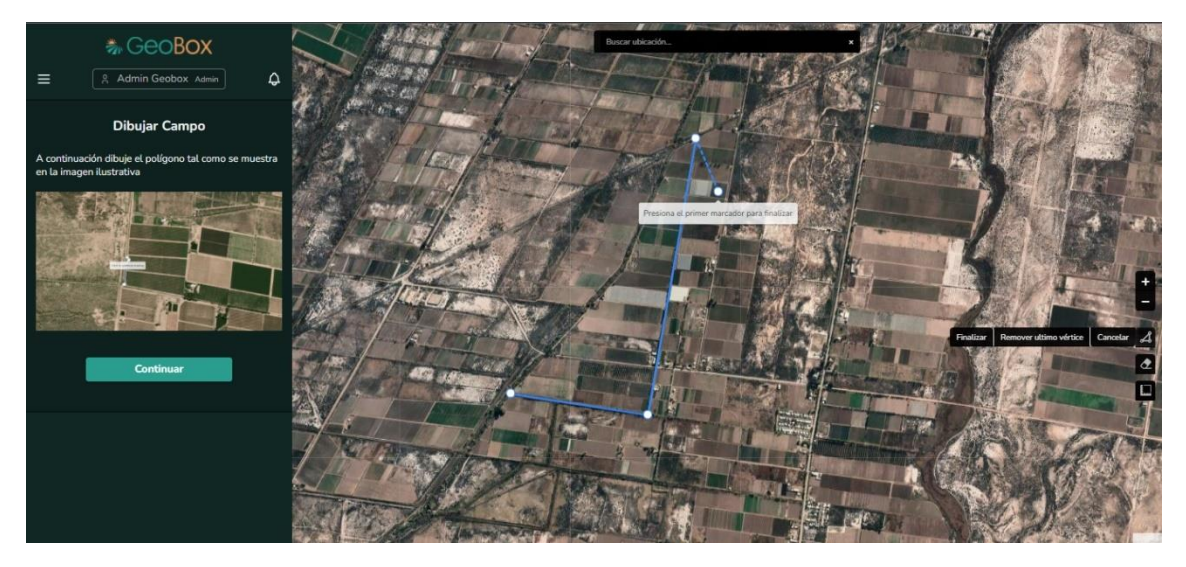

*Figura 161 - Pantalla P012: Dibujar campo en GEOBOX*

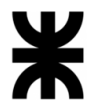

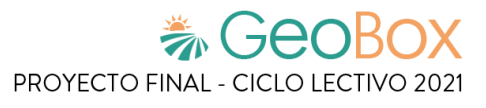

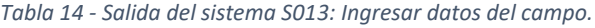

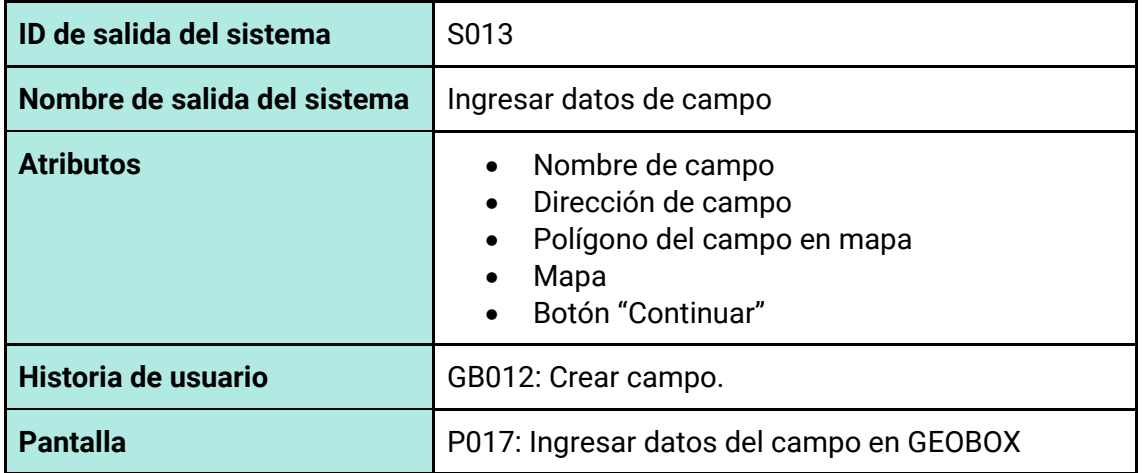

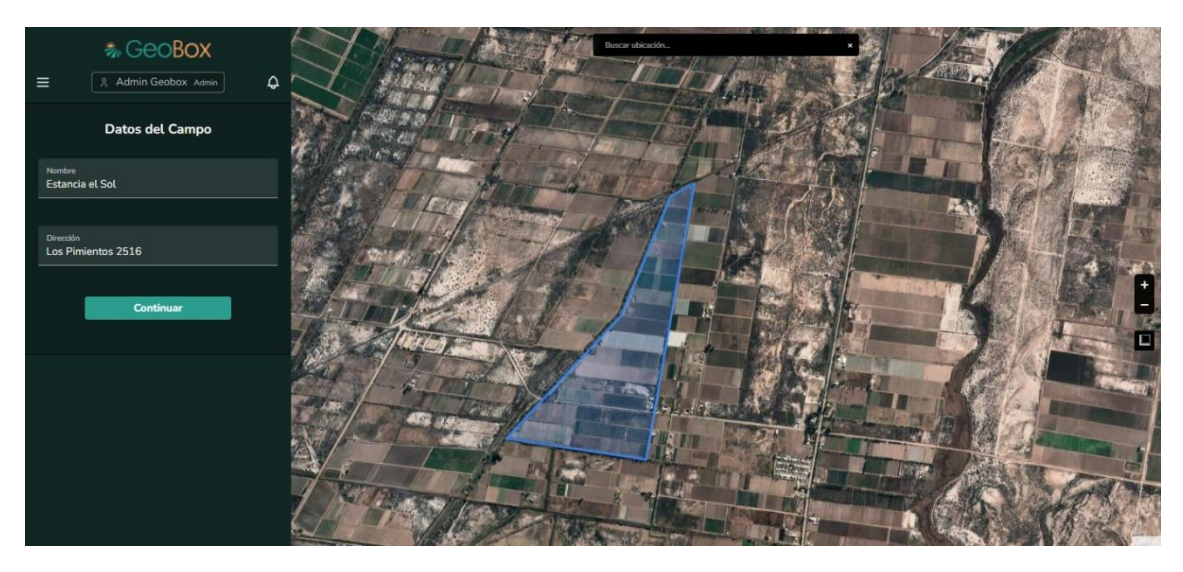

*Figura 162 - Pantalla P013: Ingresar datos del campo en GEOBOX*

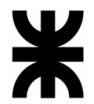

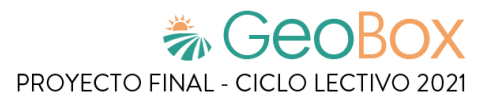

*Tabla 15 - Salida del sistema S014: Asociar cliente.*

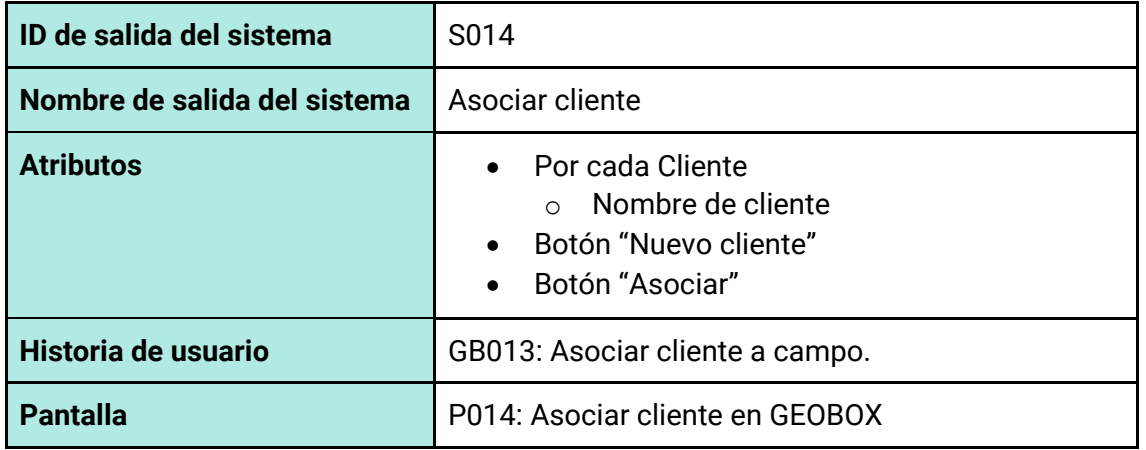

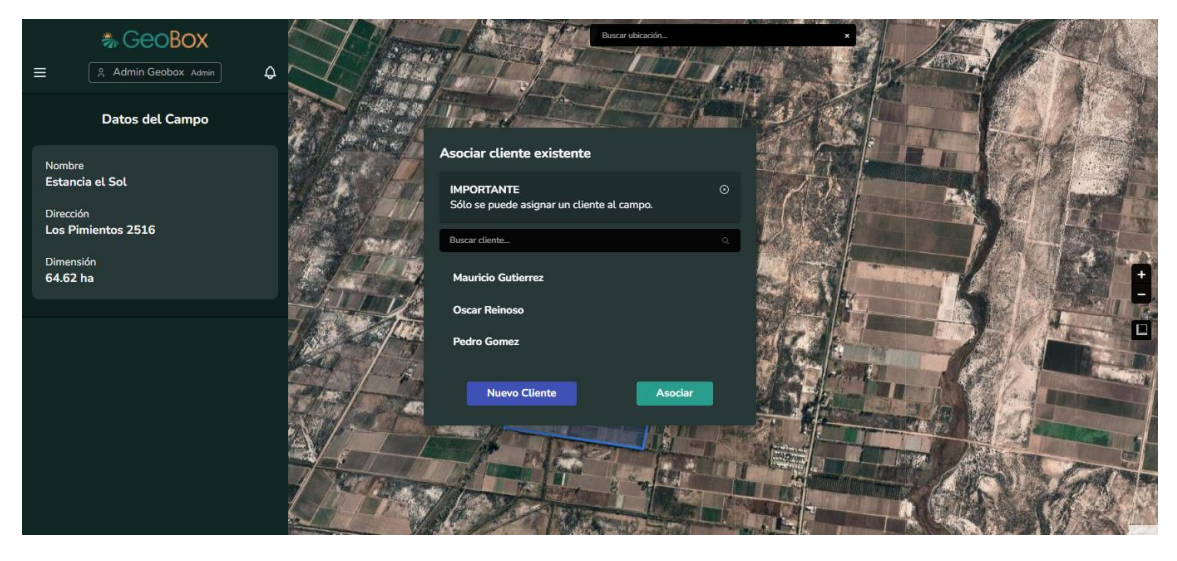

*Figura 163 - Pantalla P014: Asociar cliente en GEOBOX*

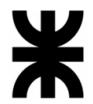

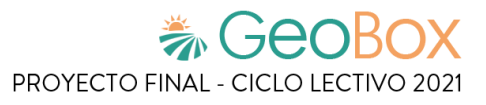

*Tabla 16 - Salida del sistema S015: Crear nuevo cliente.*

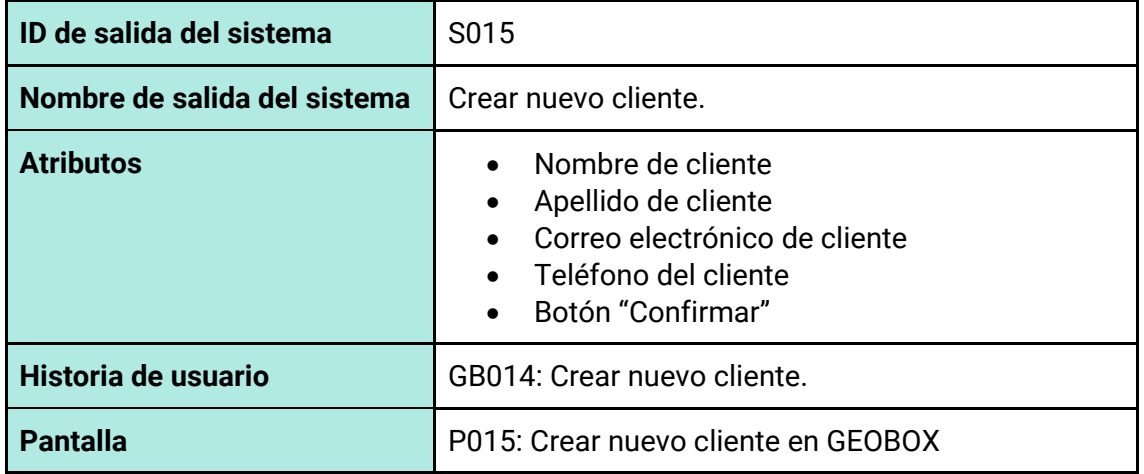

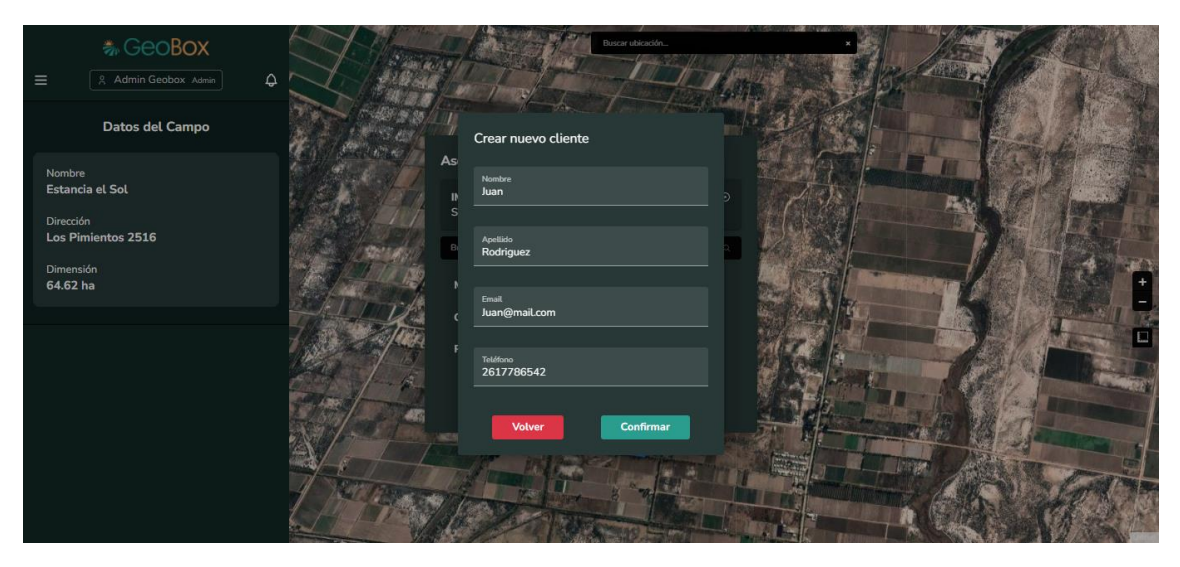

*Figura 164 - Pantalla P015: Crear nuevo cliente en GEOBOX*

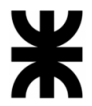

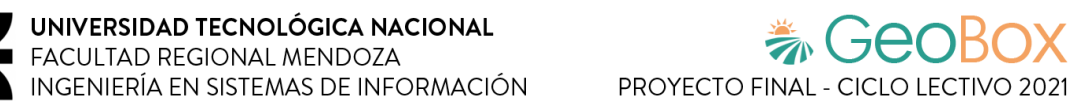

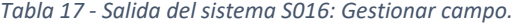

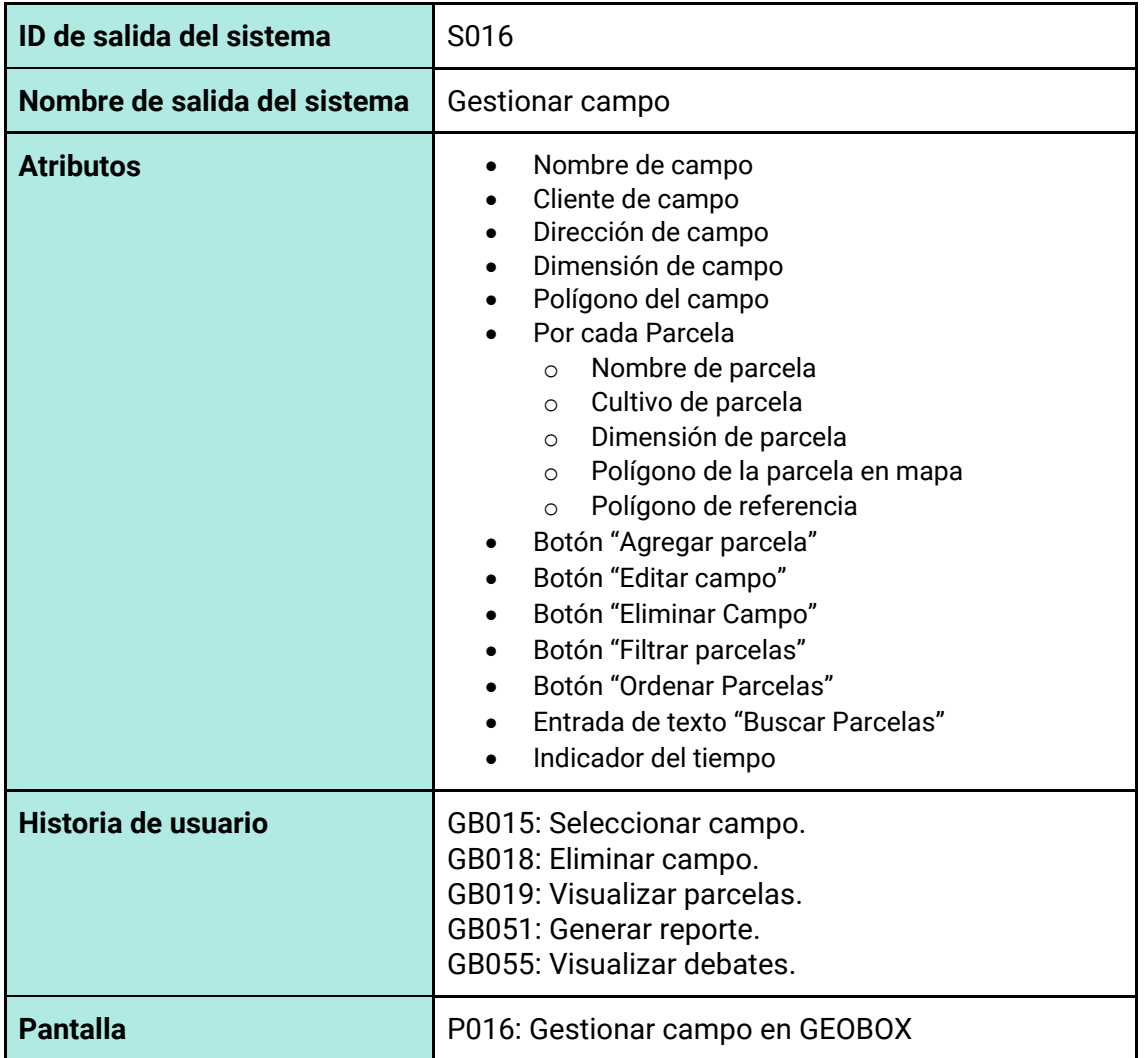

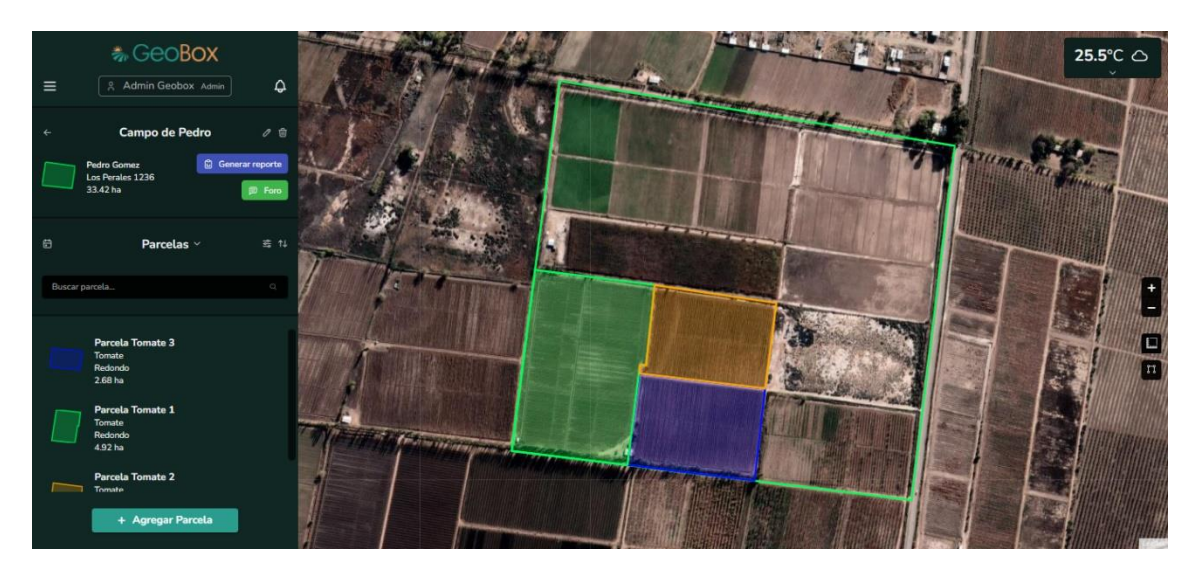

*Figura 165 - Pantalla P016: Gestionar campo en GEOBOX*

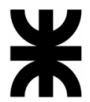

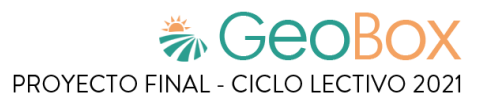

*Tabla 18 - Salida del sistema S017: Modificar campo.*

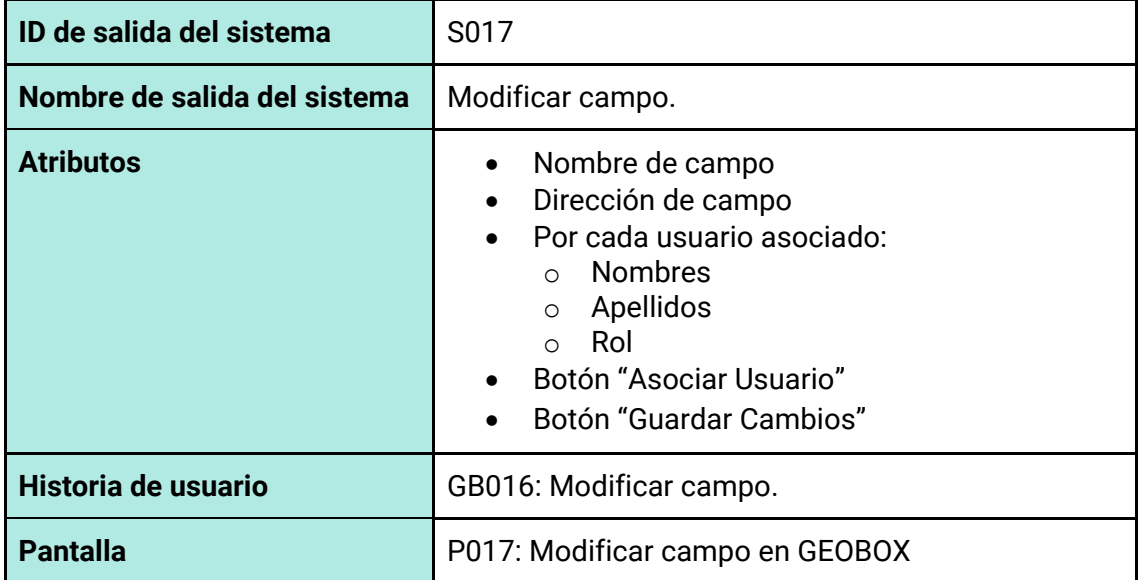

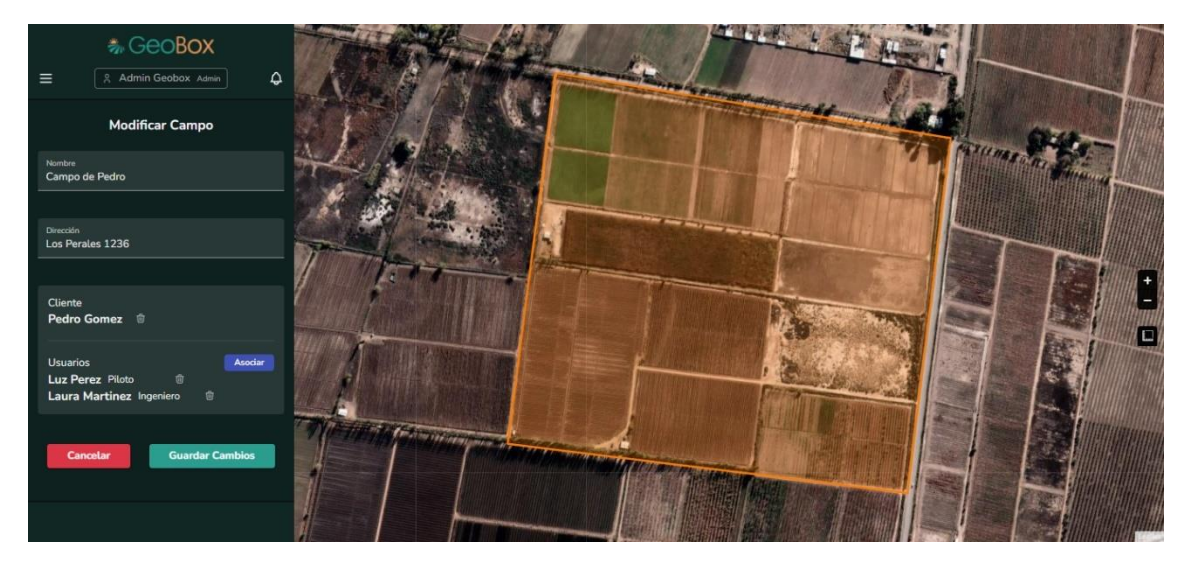

*Figura 166 - Pantalla P017: Modificar campo en GEOBOX*

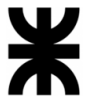

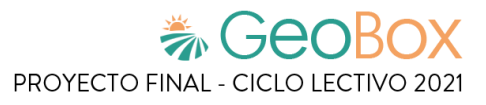

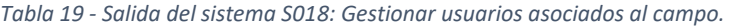

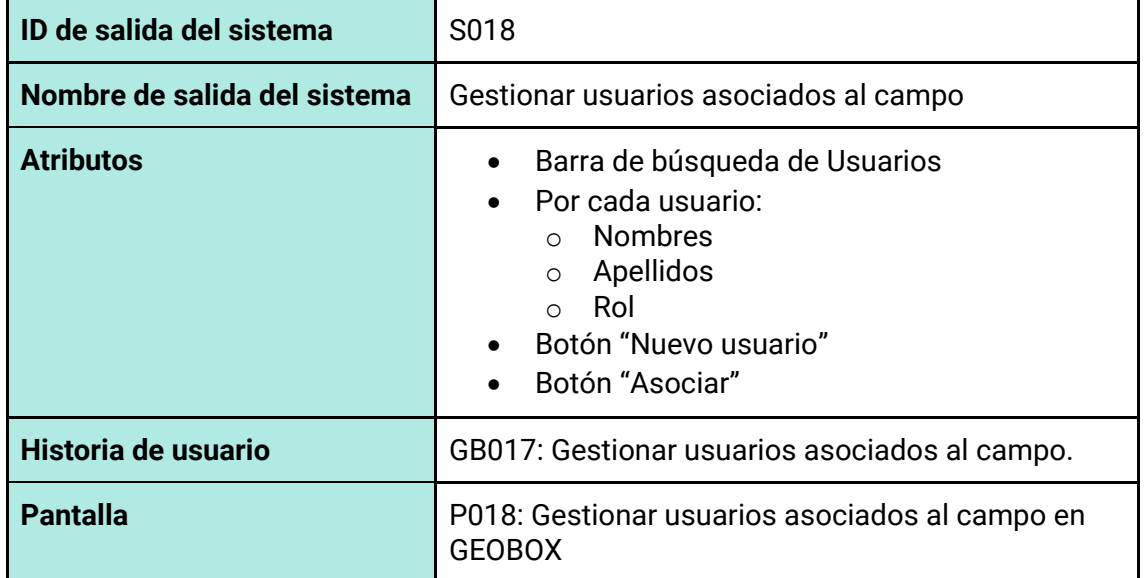

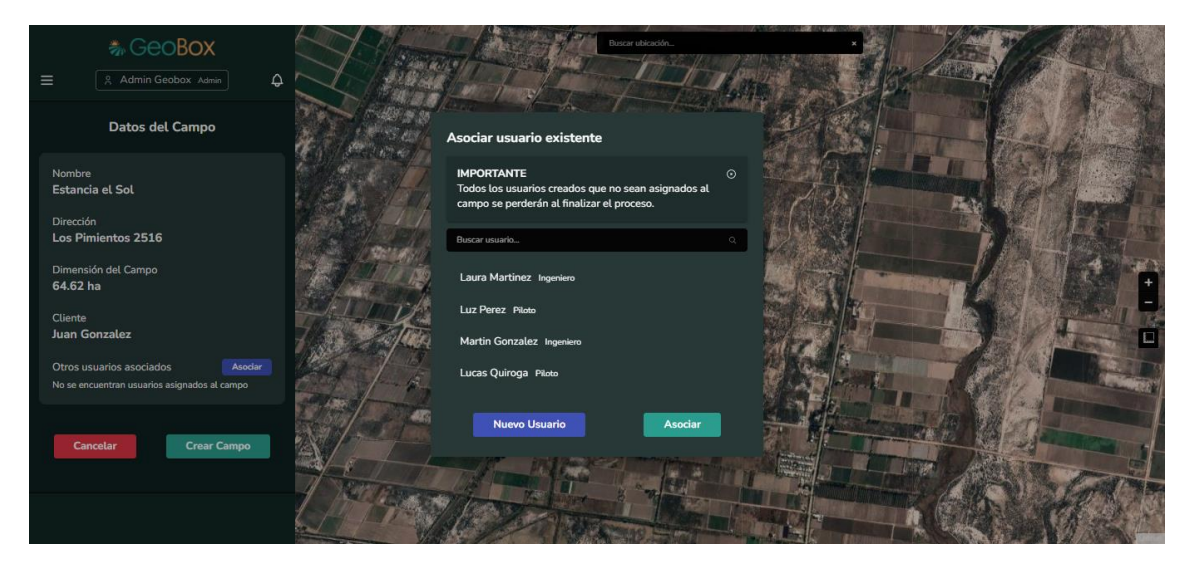

*Figura 167 - Pantalla P018: Gestionar usuarios asociados al campo en GEOBOX*

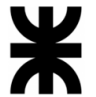

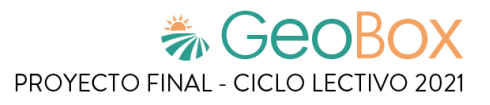

*Tabla 20 - Salida del sistema S019: Dibujar parcela.*

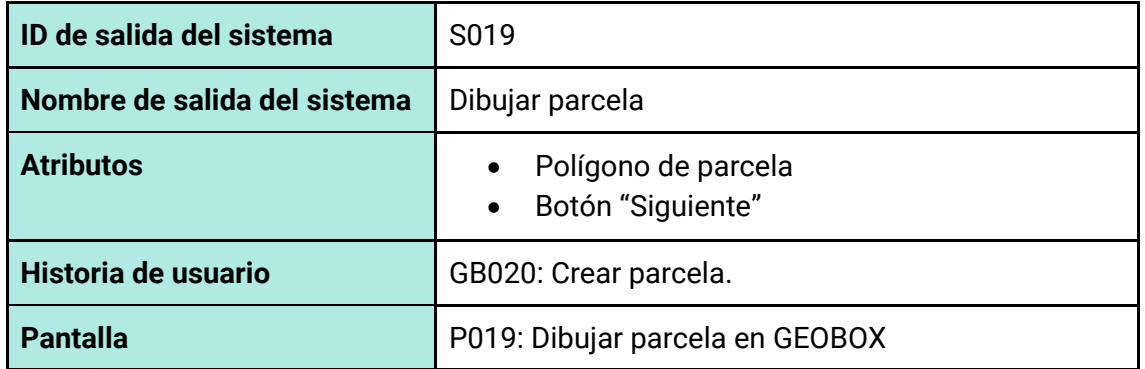

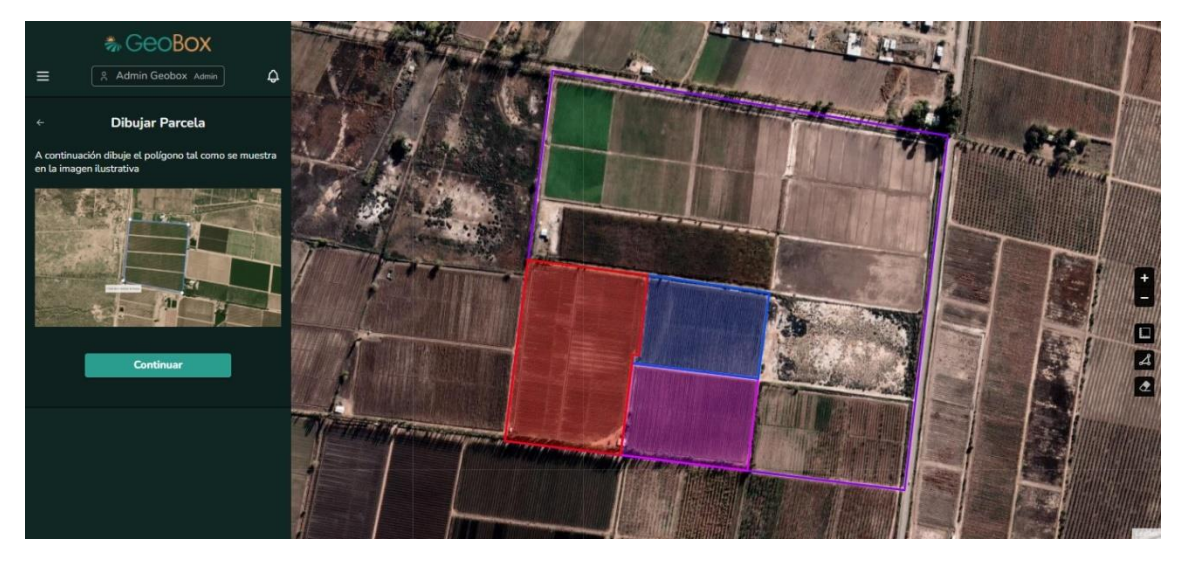

*Figura 168 - Pantalla P019: Dibujar parcela en GEOBOX*

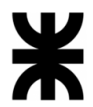

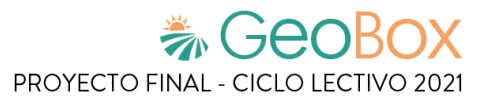

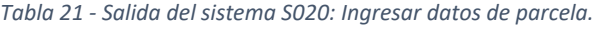

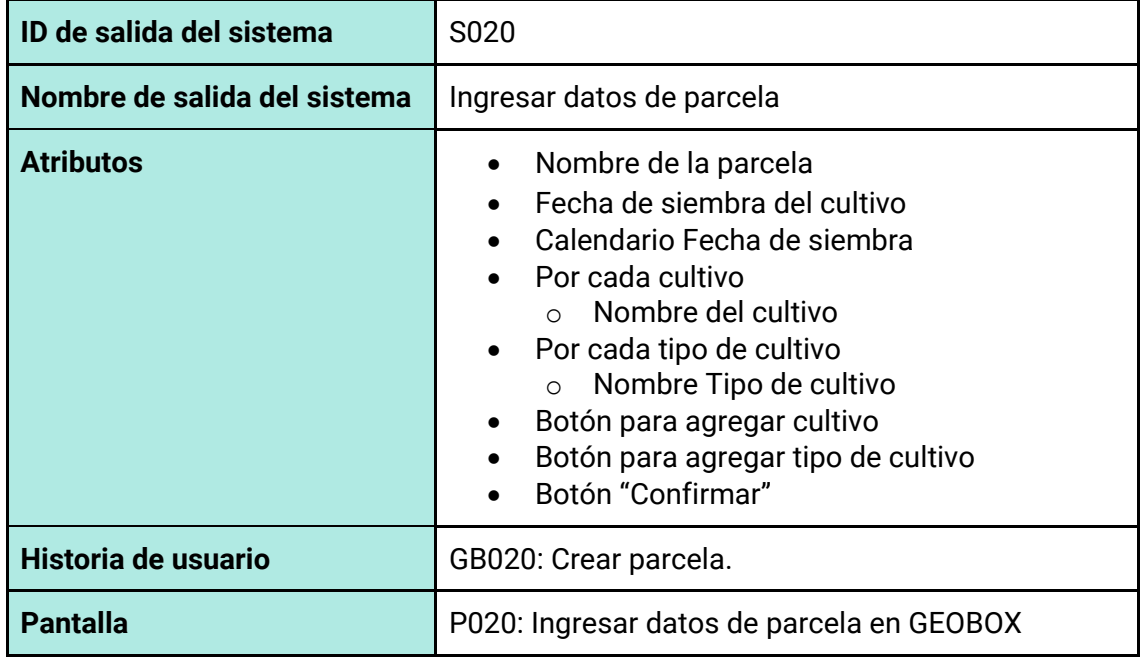

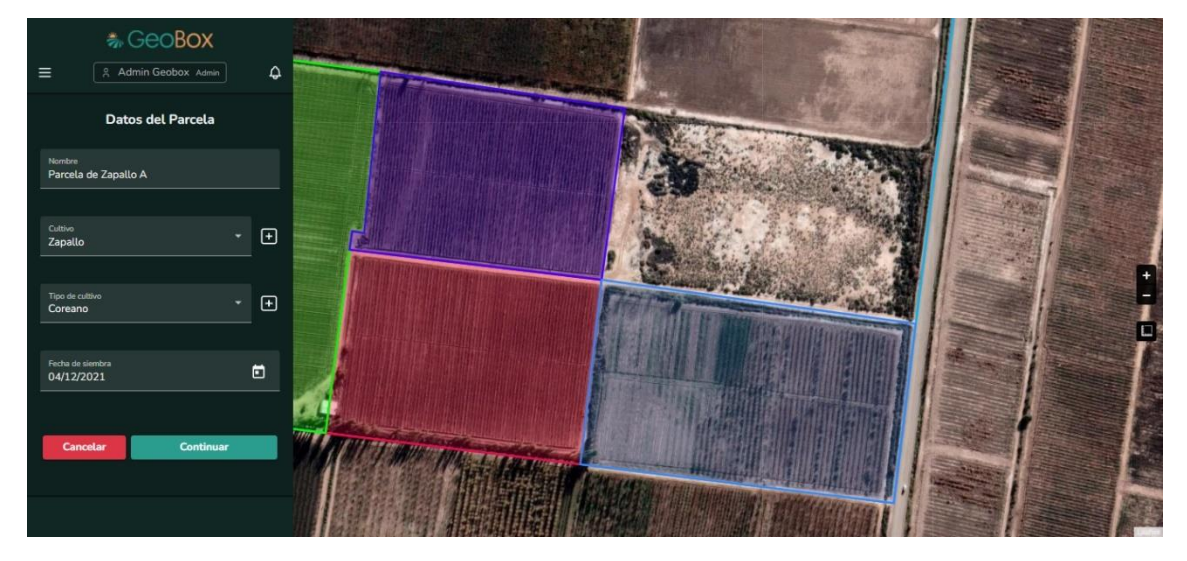

*Figura 169 - Pantalla P020: Ingresar datos de parcela en GEOBOX*

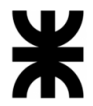

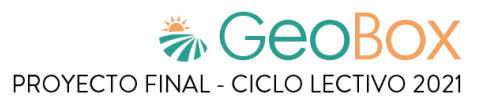

#### *Tabla 22 - Salida del sistema S021: Gestionar parcela.*

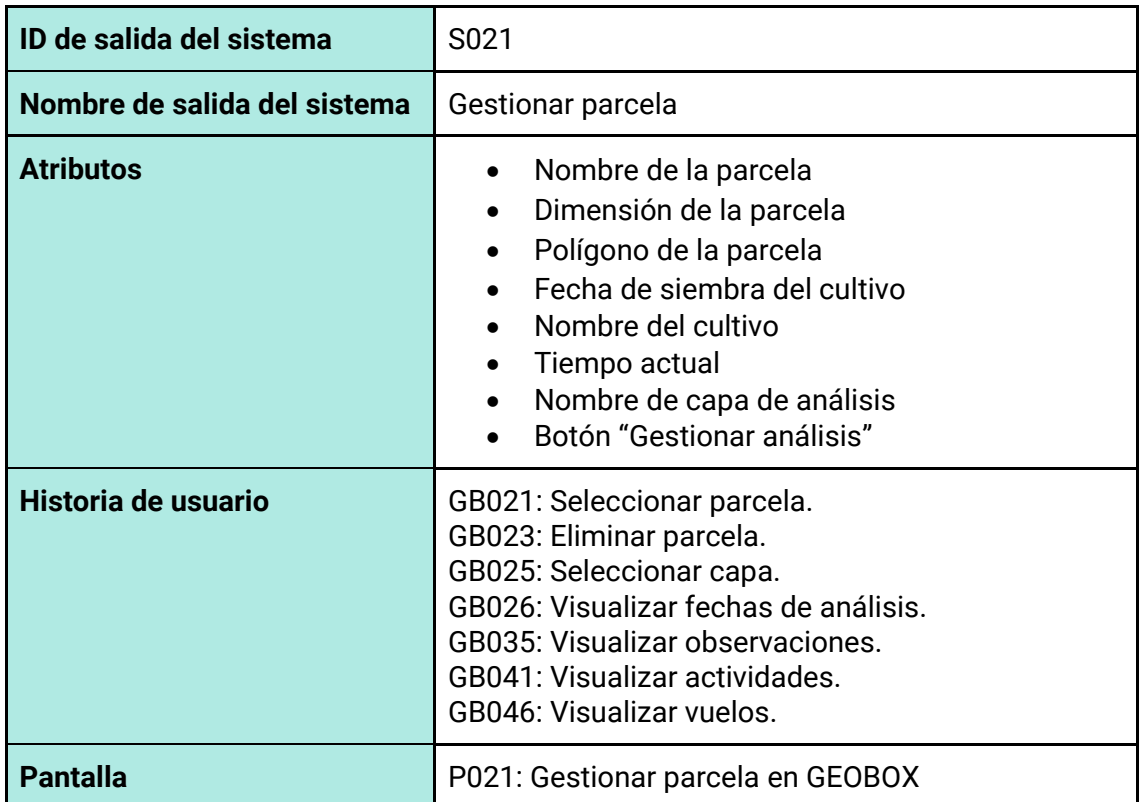

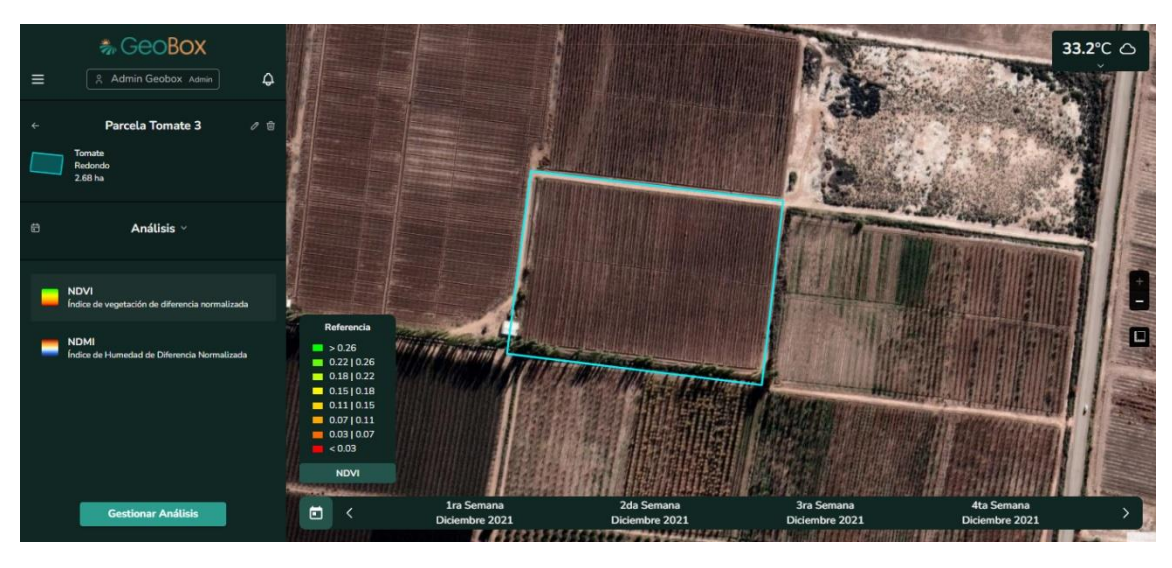

*Figura 170 - Pantalla P021: Gestionar parcela en GEOBOX*

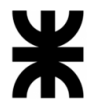

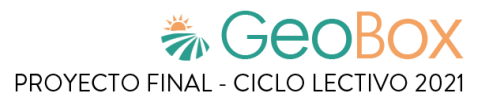

#### *Tabla 23 - Salida del sistema S022: Modificar parcela*

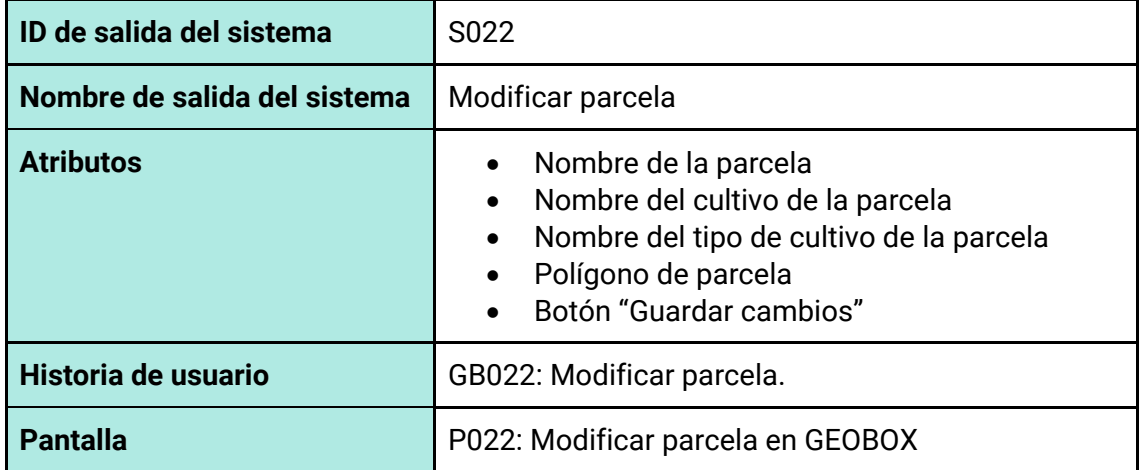

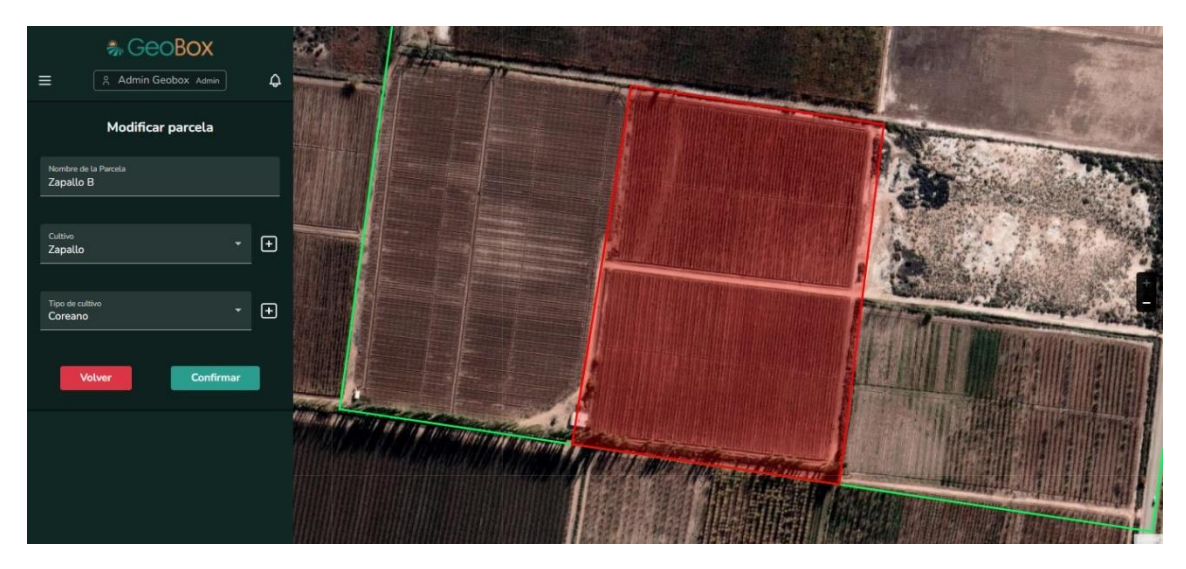

*Figura 171 - Pantalla P022: Modificar parcela en GEOBOX*

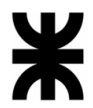

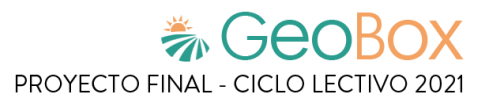

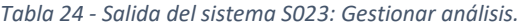

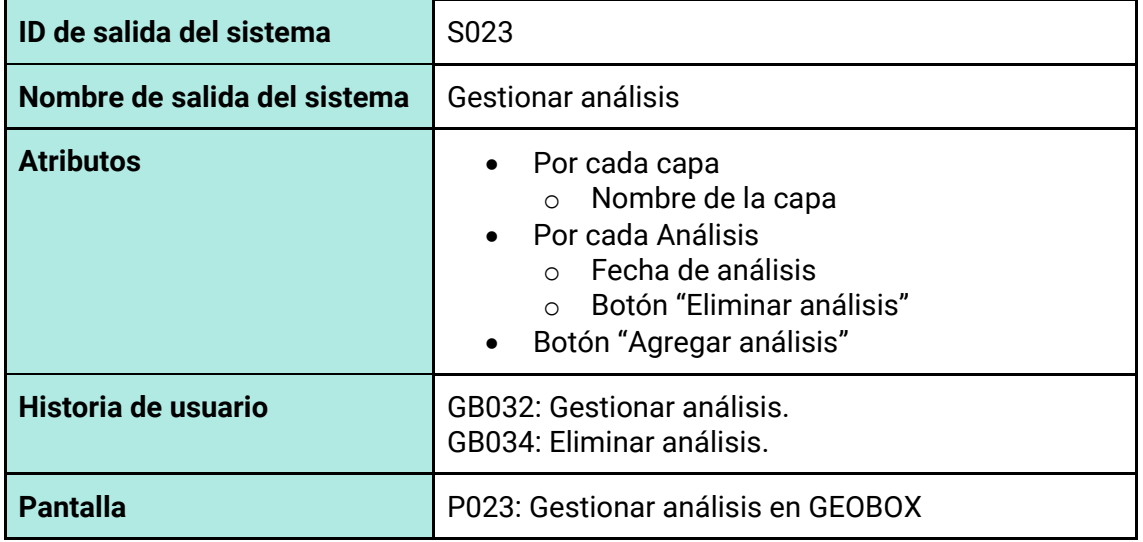

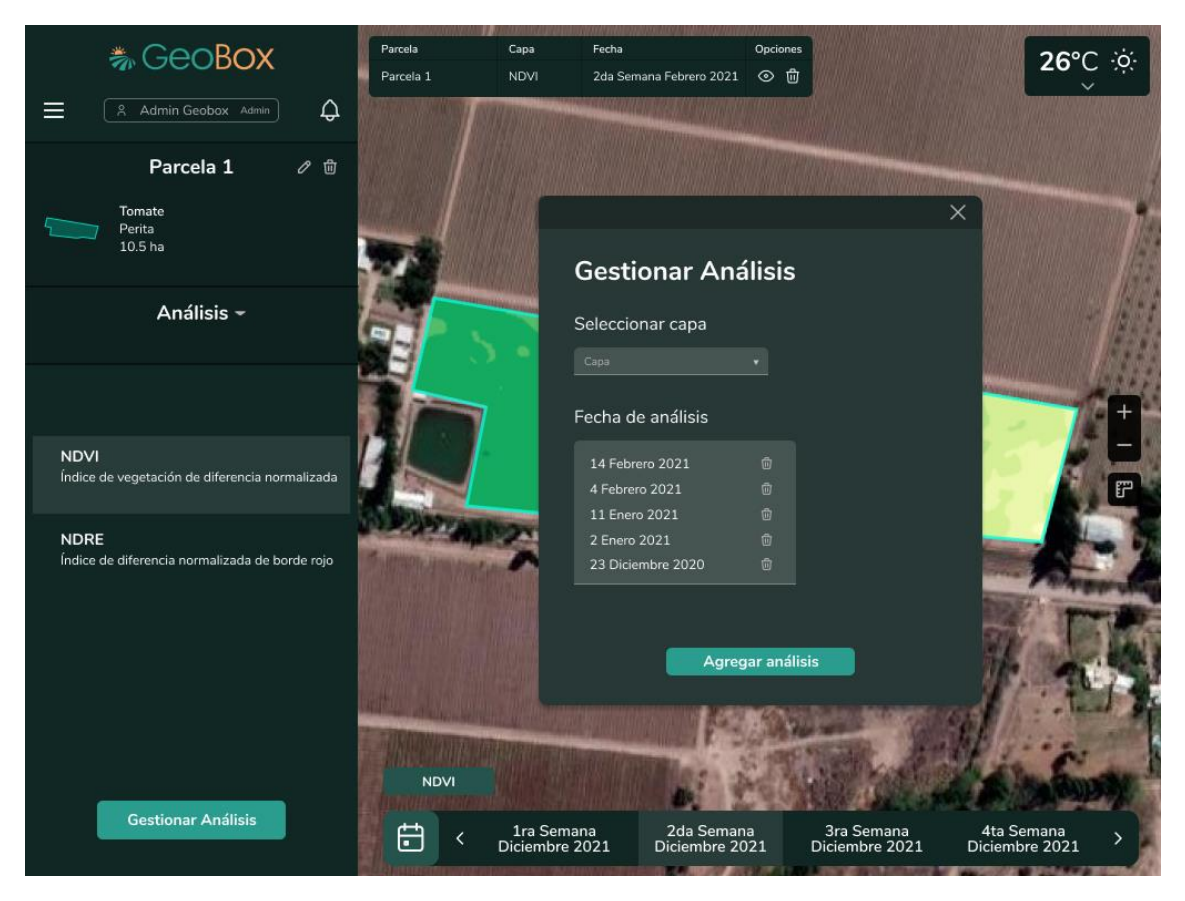

*Figura 172 - Pantalla P023: Gestionar análisis en GEOBOX*
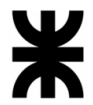

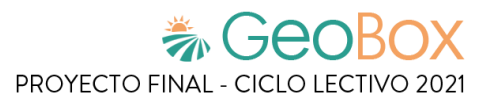

#### *Tabla 25 - Salida del sistema S024: Agregar análisis.*

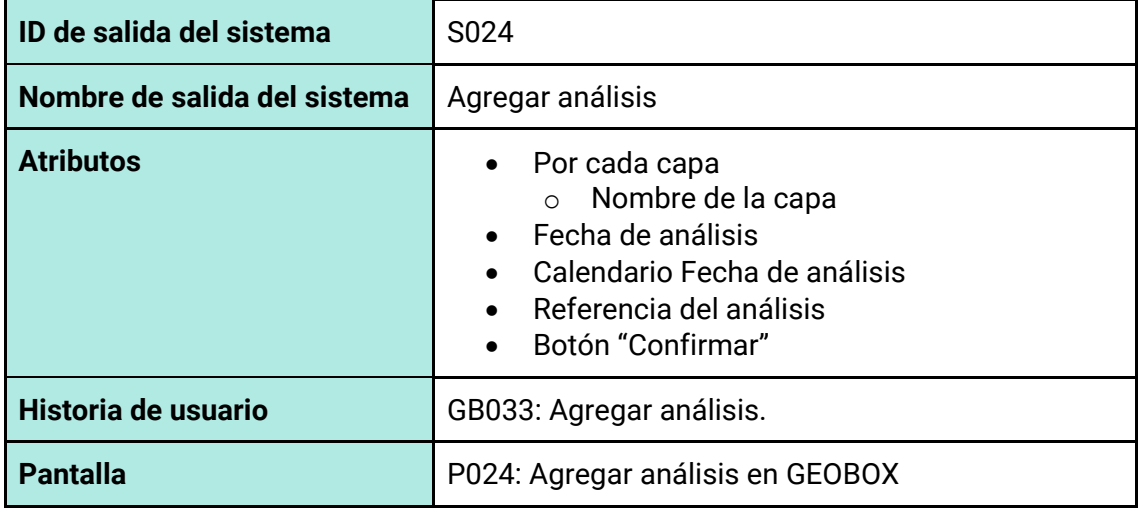

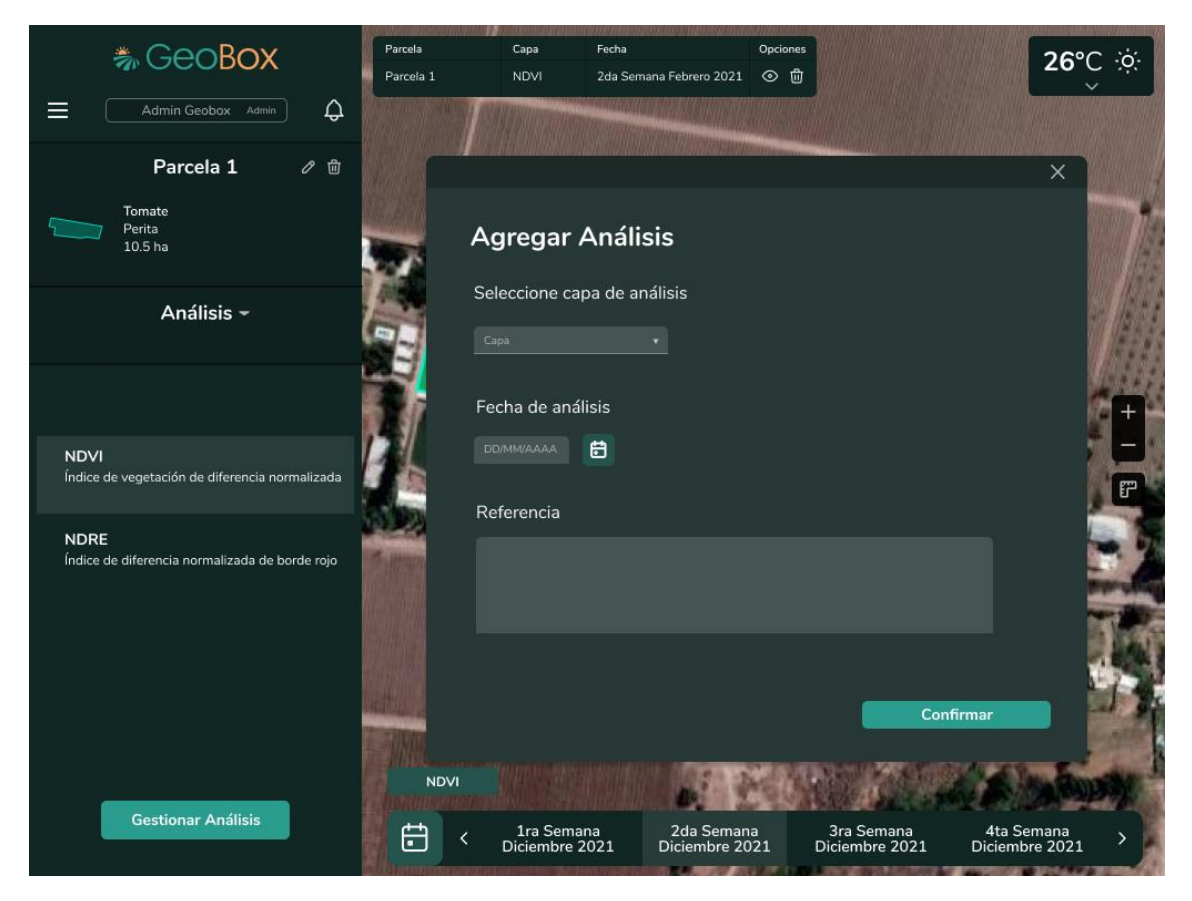

*Figura 173 - Pantalla P024: Agregar análisis en GEOBOX*

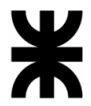

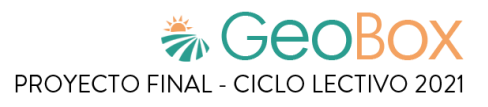

*Tabla 26 - Salida del sistema S025: Seleccionar análisis.*

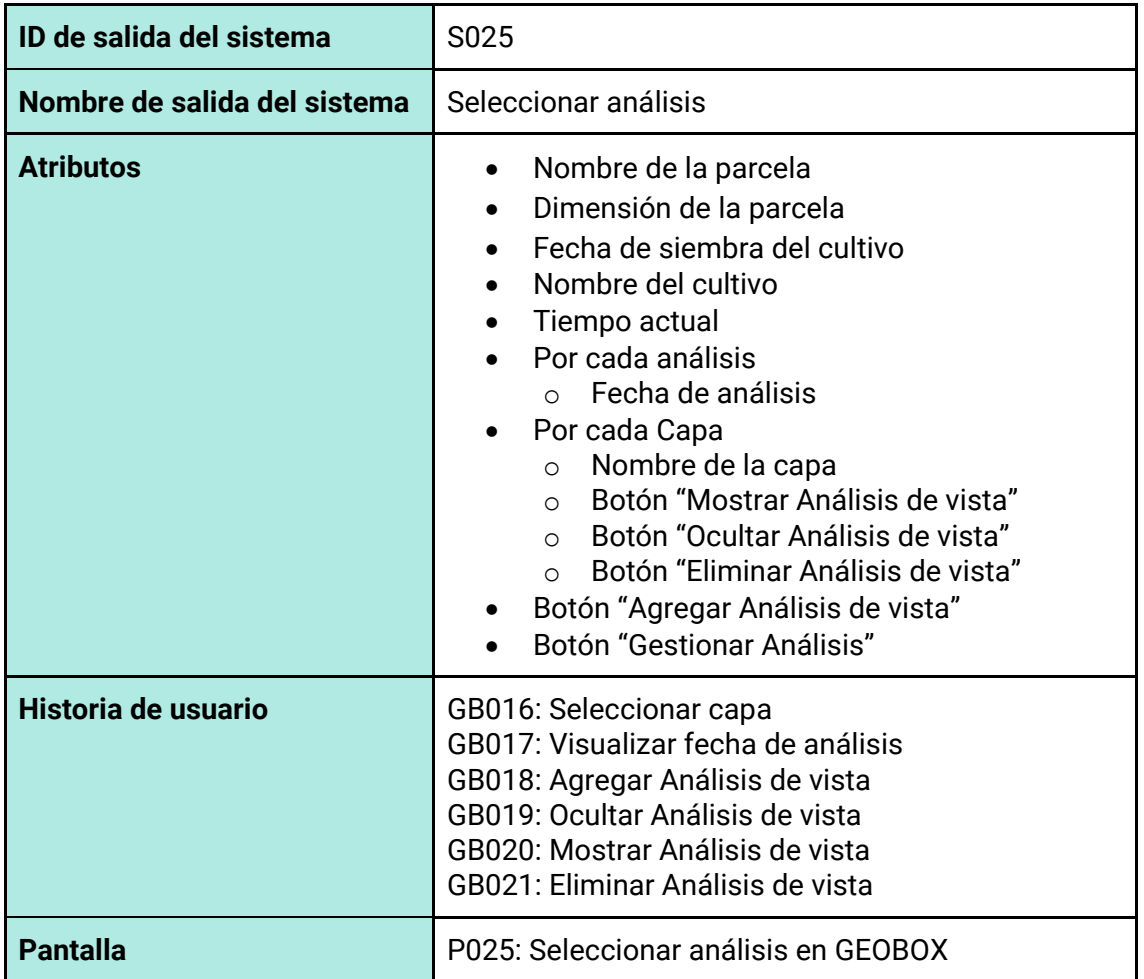

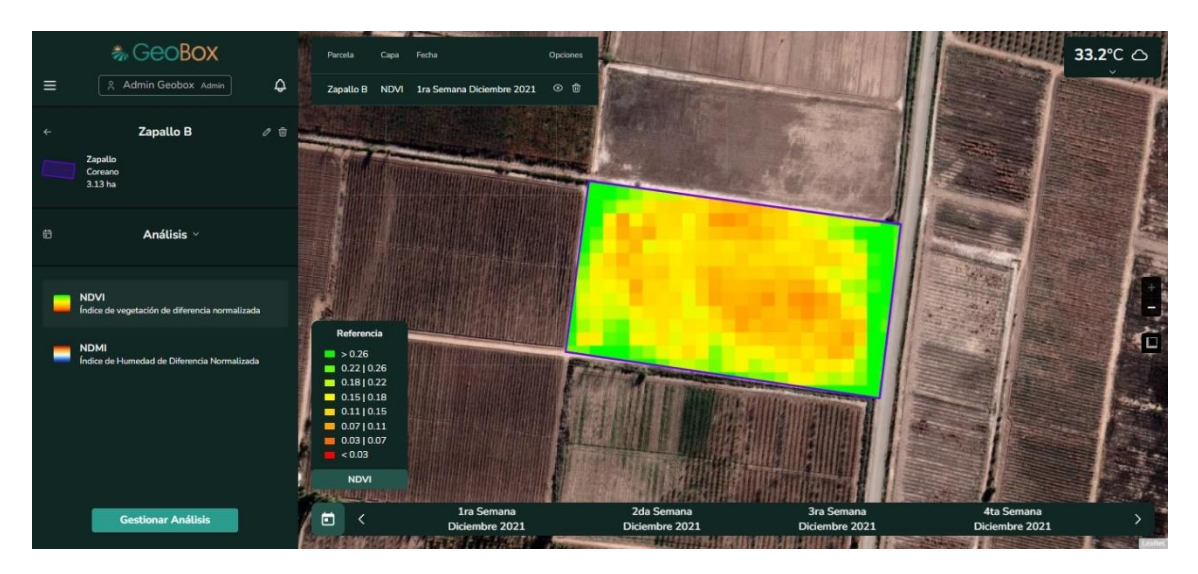

*Figura 174 - Pantalla P025: Seleccionar análisis en GEOBOX*

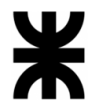

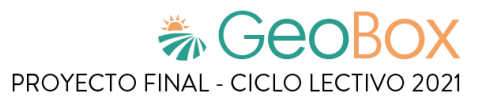

*Tabla 27 - Salida del sistema S026: Dibujar polígono.*

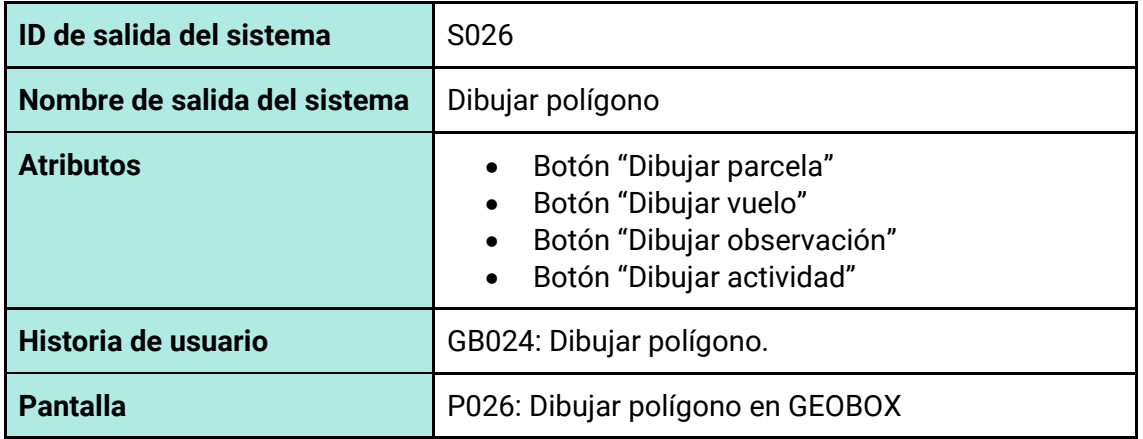

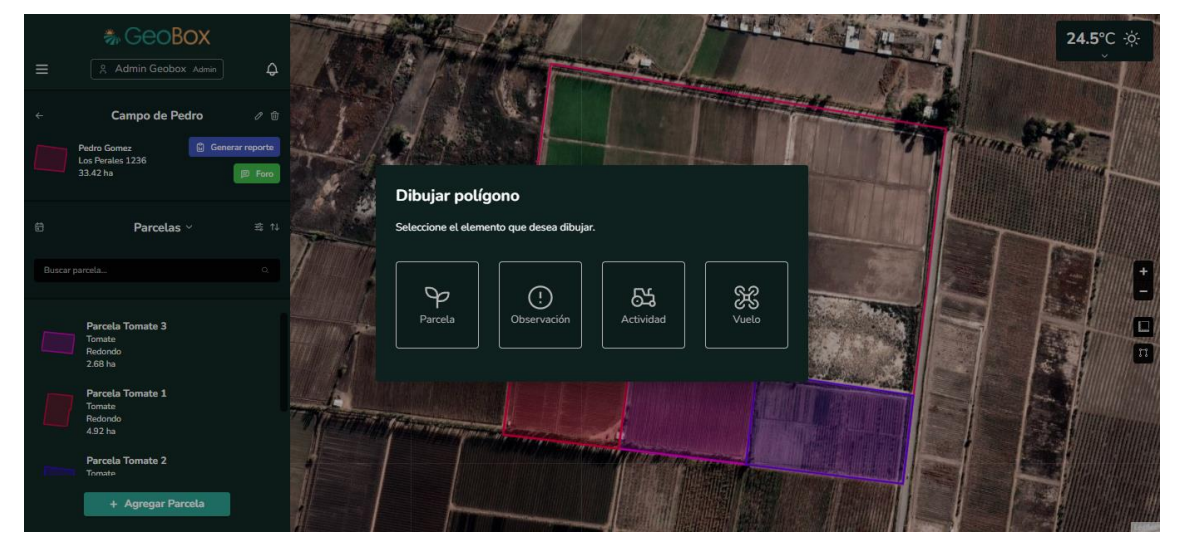

*Figura 175 - Pantalla P026: Dibujar polígono en GEOBOX*

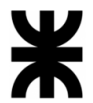

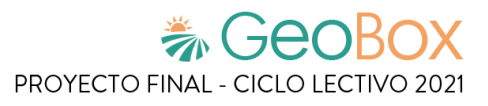

# *Tabla 28 - Salida del sistema S027: Gestionar observaciones*

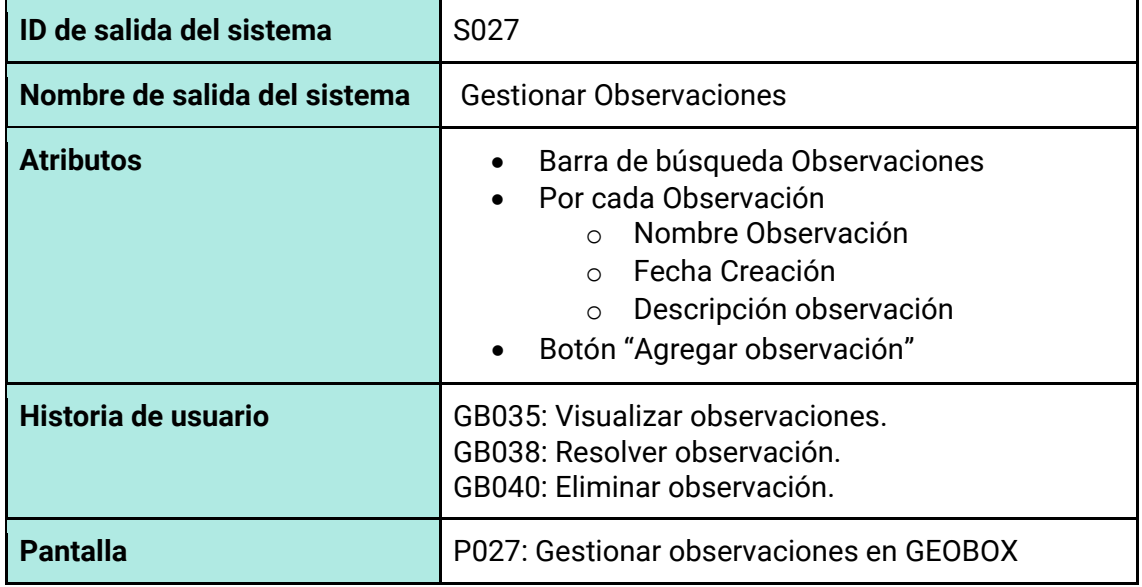

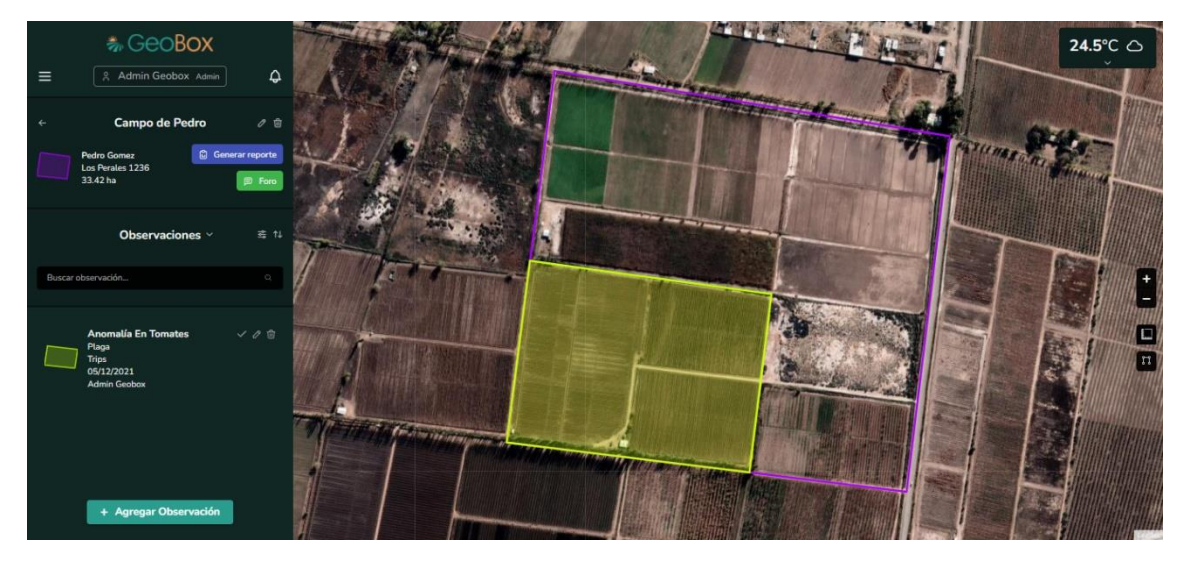

*Figura 176 - Pantalla P027: Gestionar observaciones en GEOBOX*

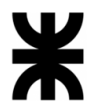

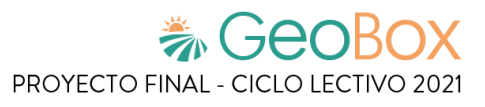

# *Tabla 29 - Salida del sistema S028: Agregar Observación.*

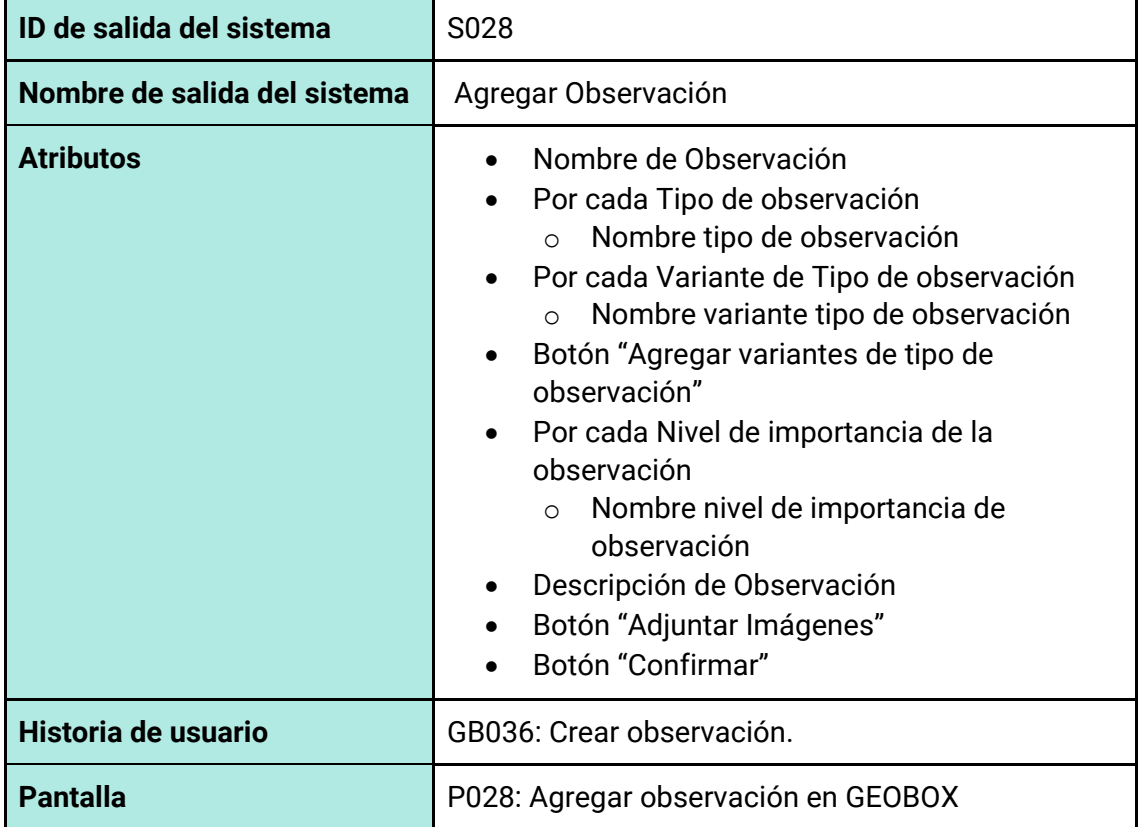

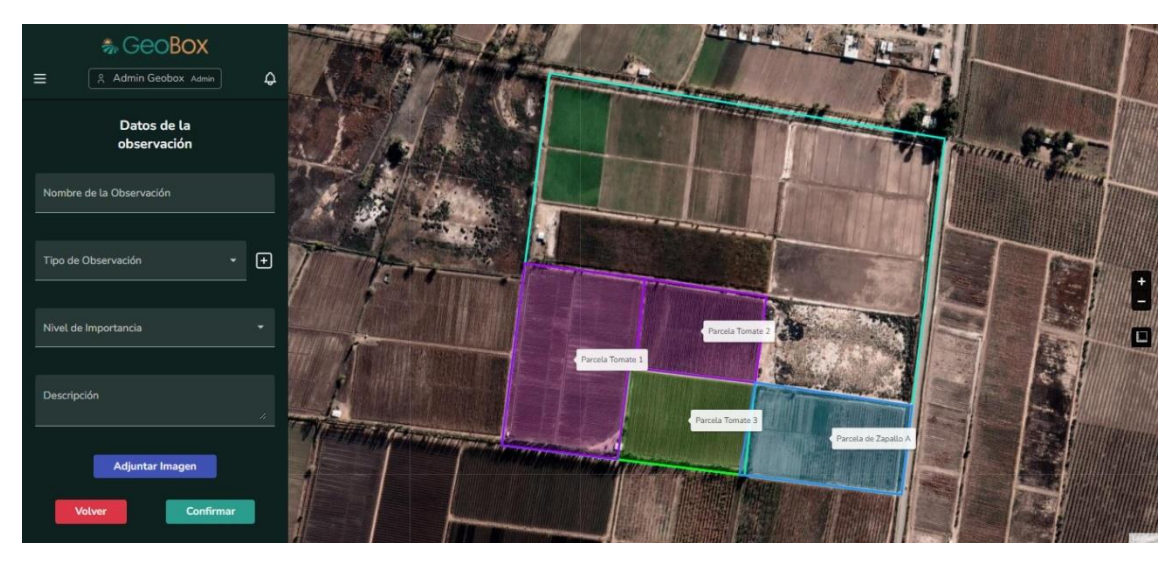

*Figura 177 - Pantalla P028: Agregar observación en GEOBOX*

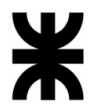

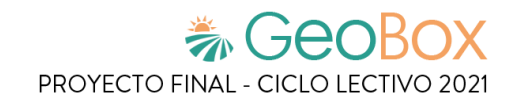

# *Tabla 30 - Salida del sistema S029: Ver observación*

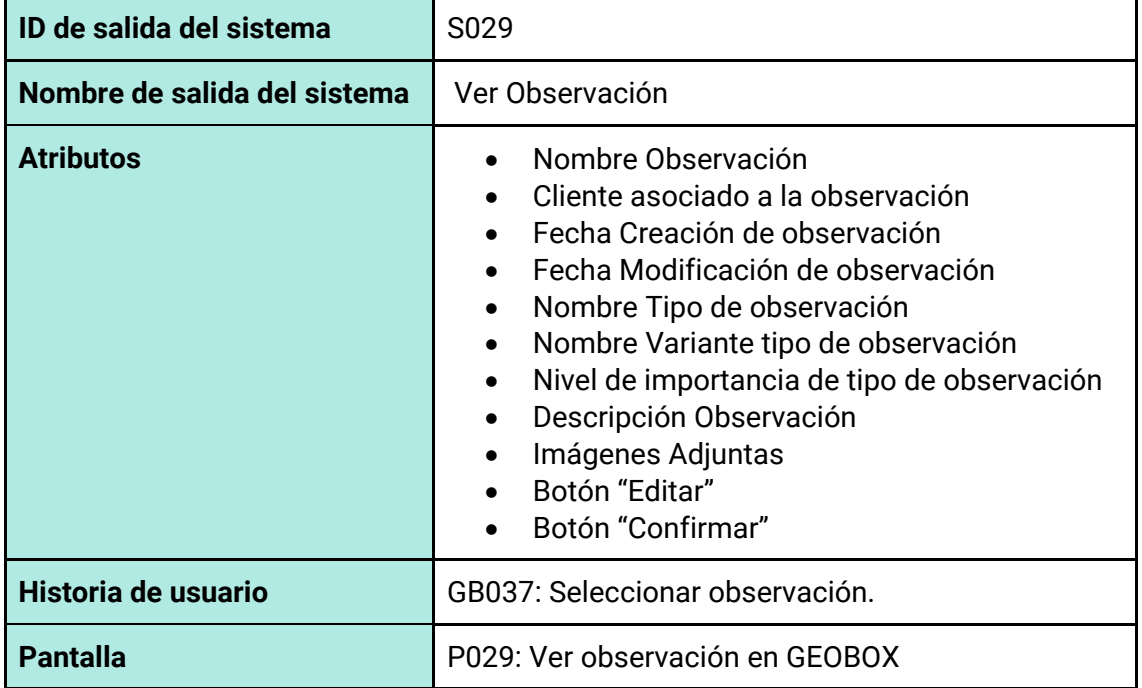

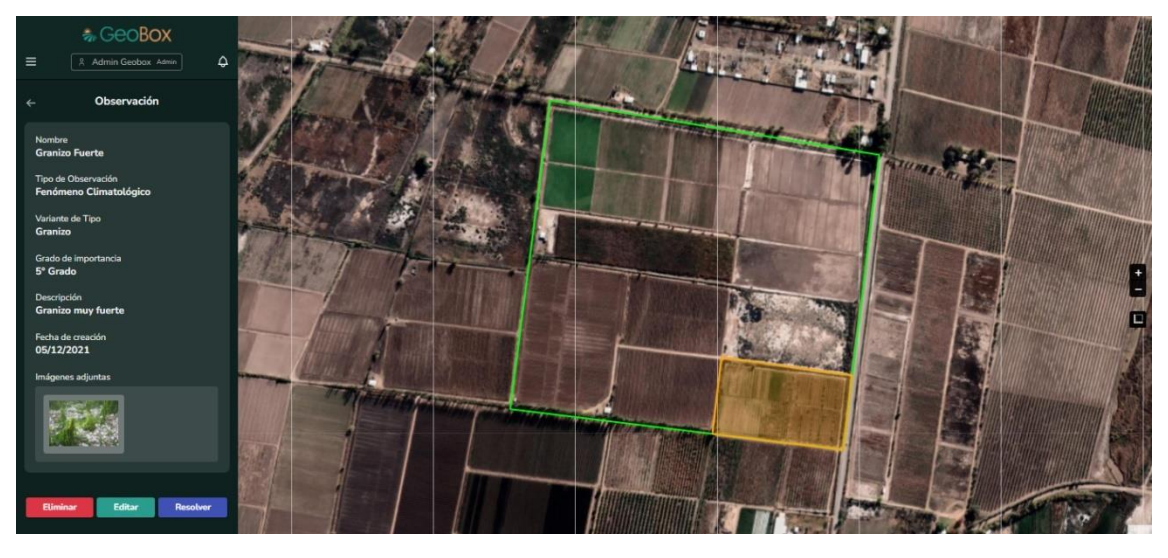

*Figura 178 - Pantalla P029: Ver observación en GEOBOX*

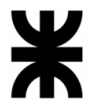

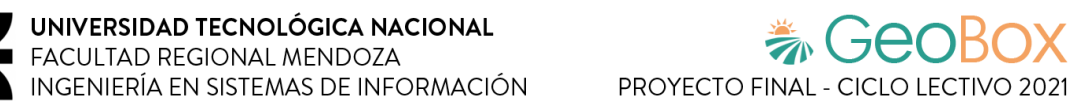

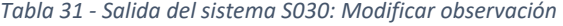

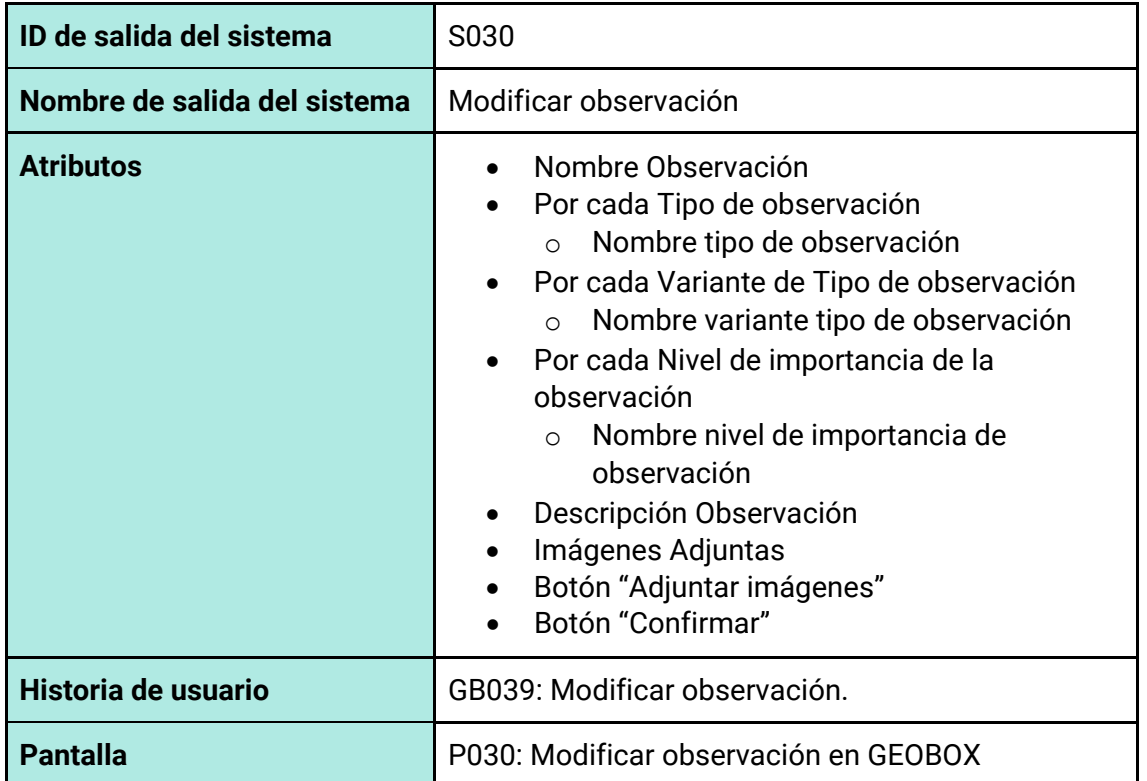

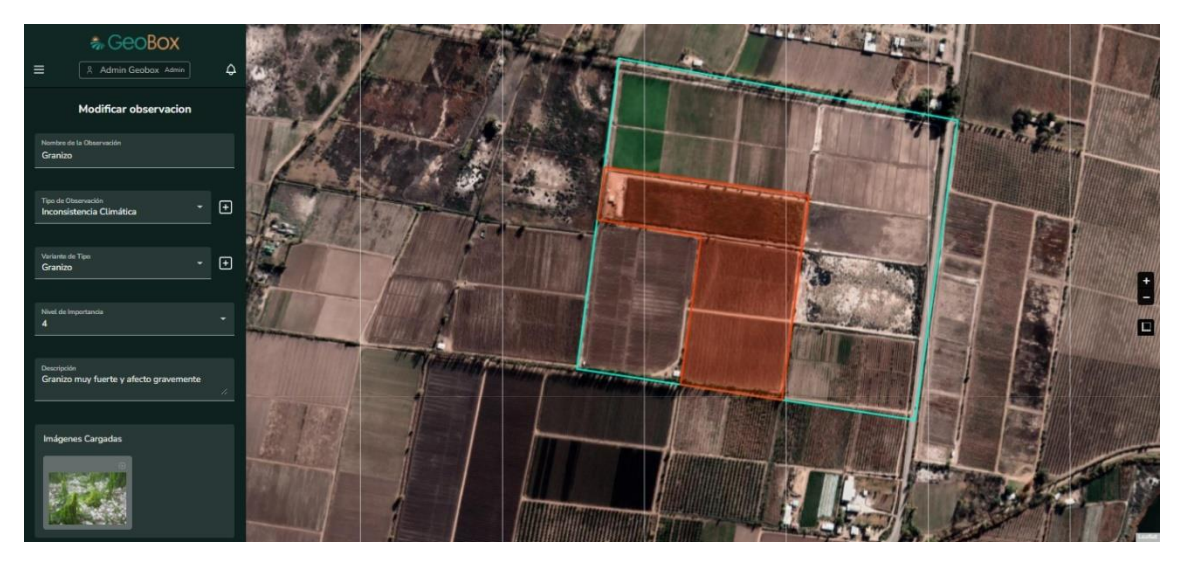

*Figura 179 - Pantalla P030: Modificar observación en GEOBOX*

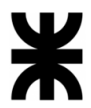

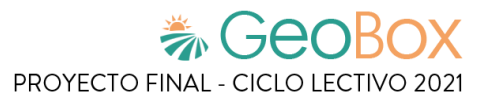

# *Tabla 32 - Salida del sistema S031: Gestionar actividades*

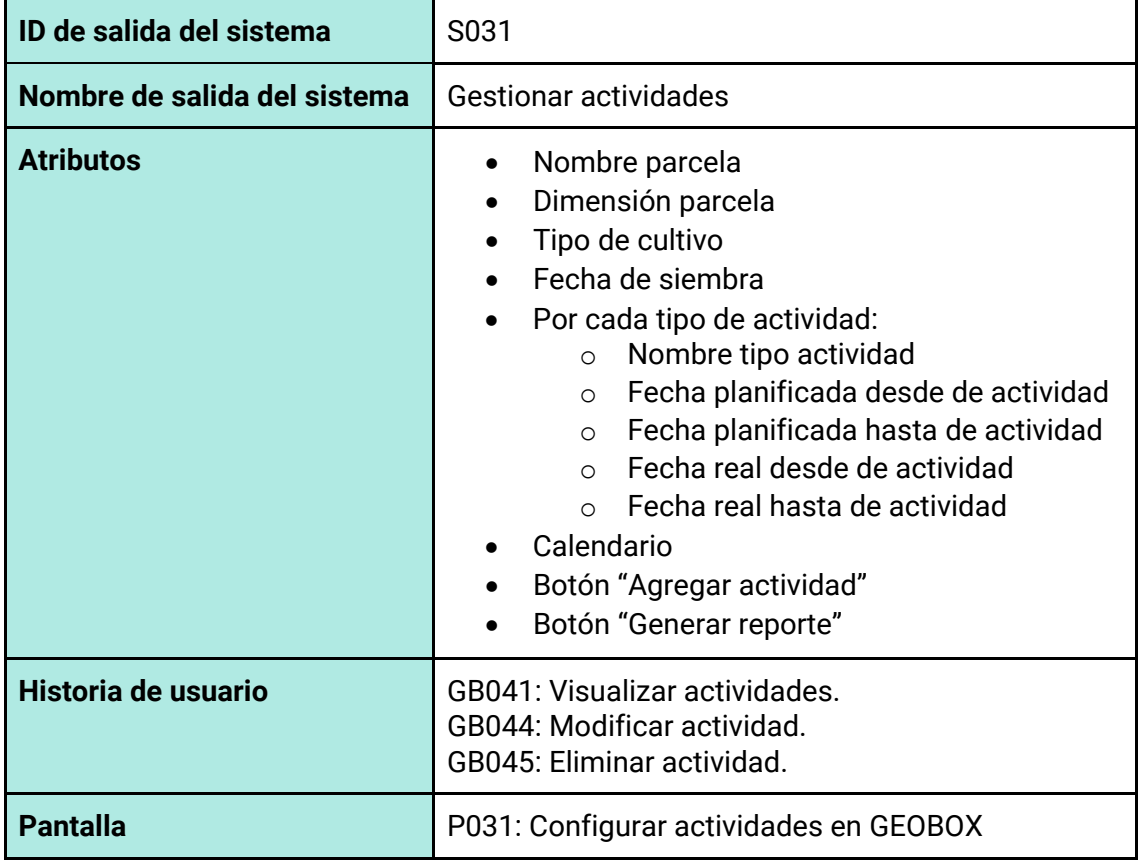

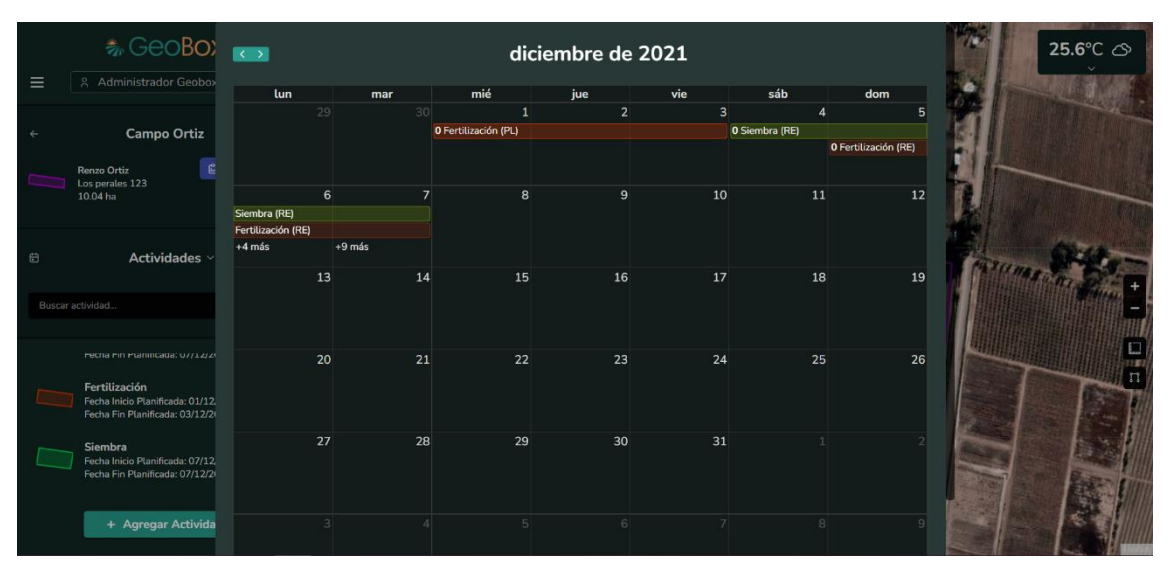

*Figura 180 - Pantalla P031: Gestionar actividades en GEOBOX*

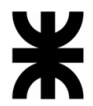

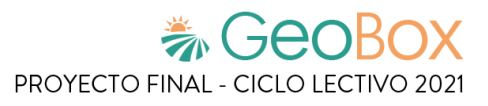

# *Tabla 33 - Salida del sistema S032: Agregar actividad*

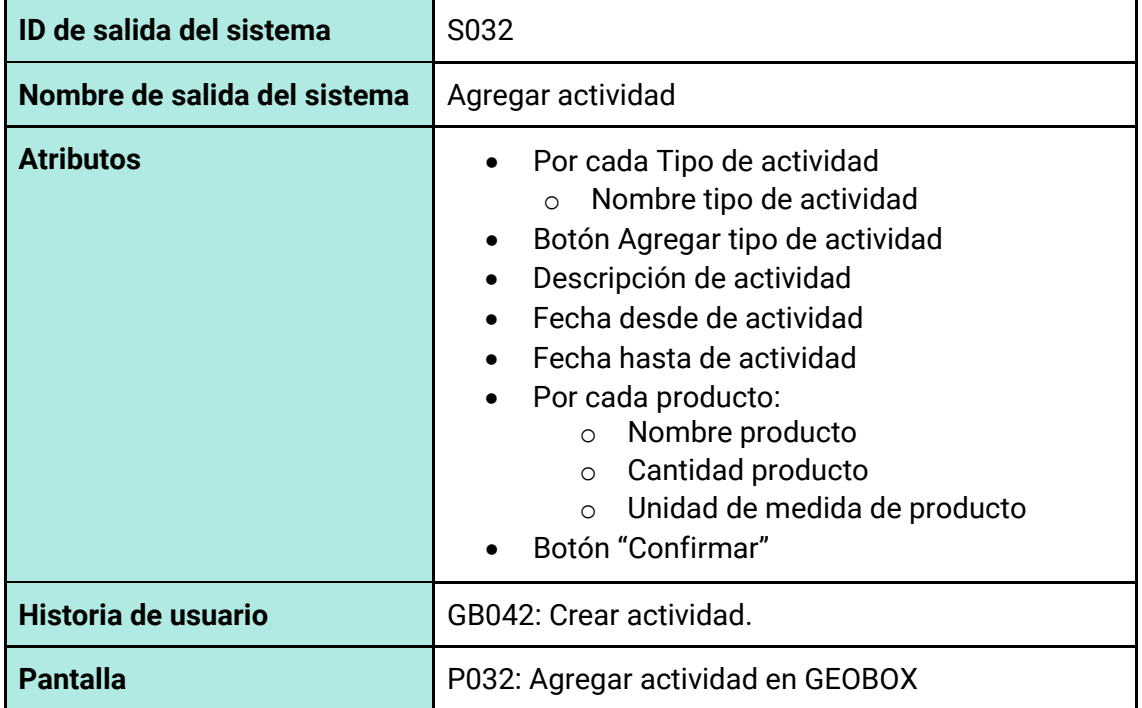

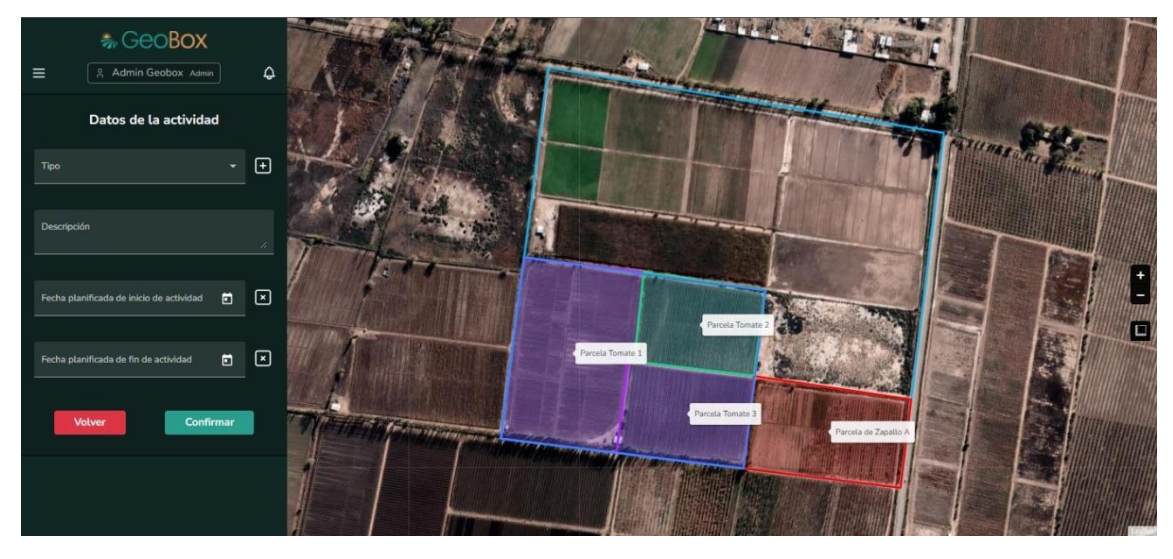

*Figura 181 - Pantalla P032: Agregar actividad en GEOBOX*

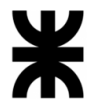

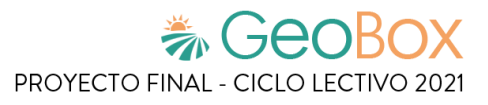

### *Tabla 34 - Salida del sistema S033: Opciones actividad*

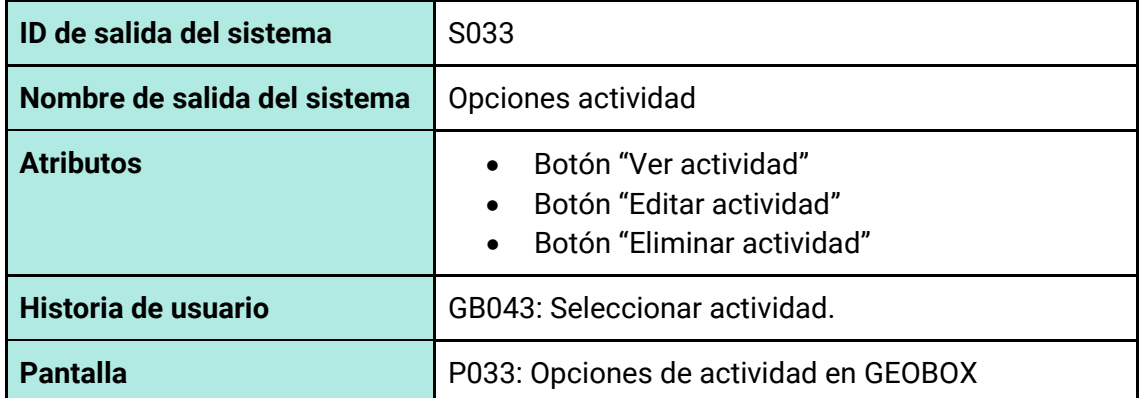

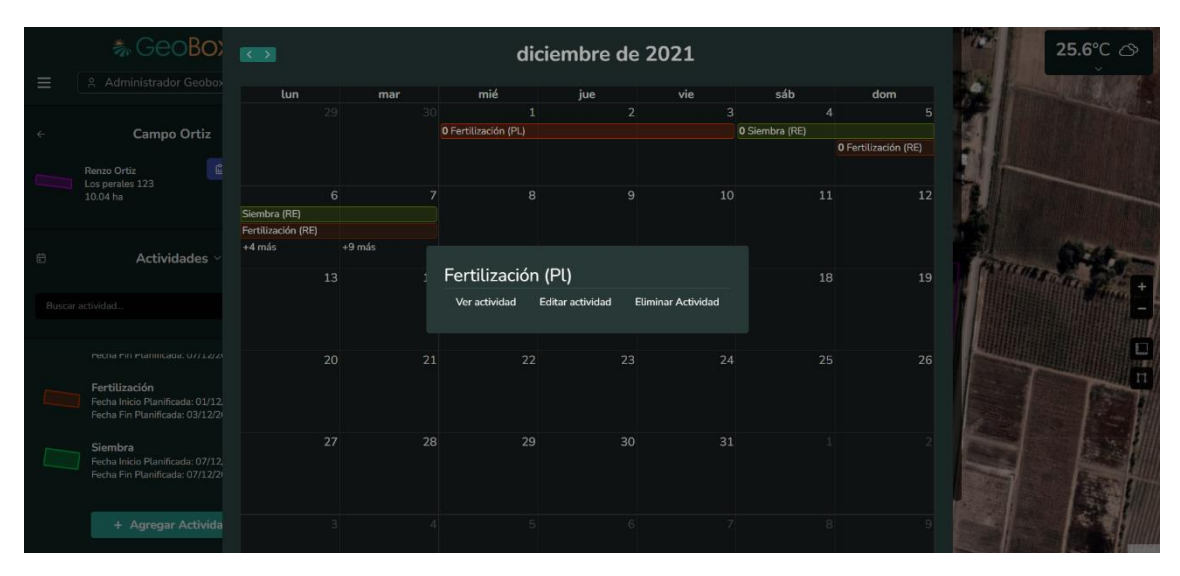

*Figura 182 - Pantalla P033: Opciones de actividad en GEOBOX*

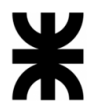

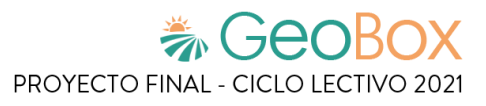

# *Tabla 35 - Salida del sistema S034: Ver actividad*

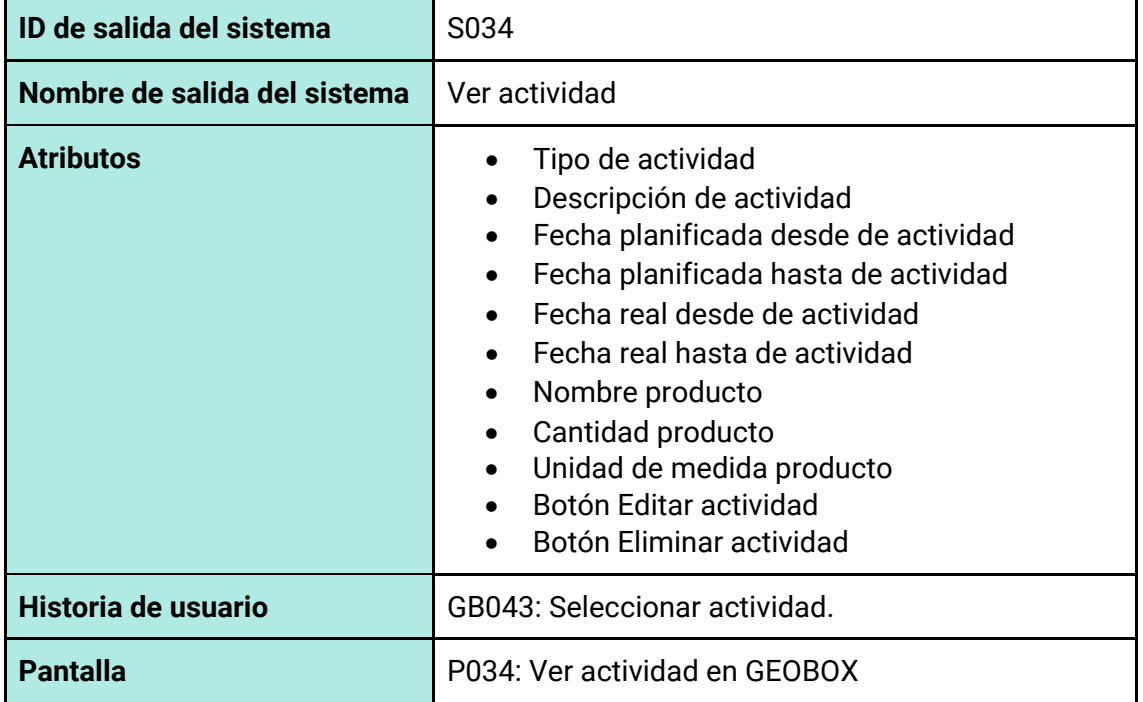

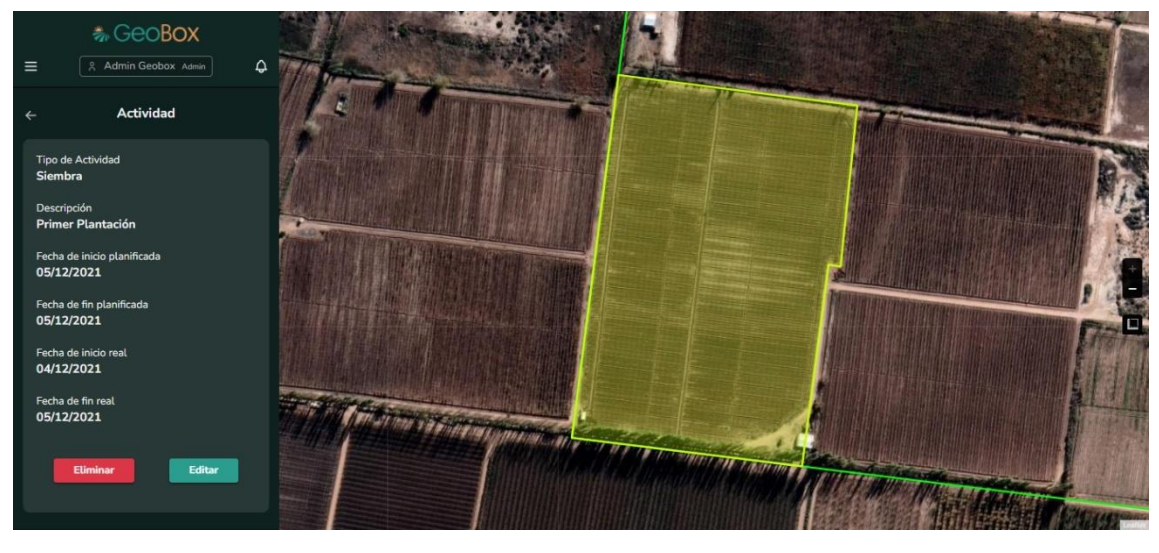

*Figura 183 - Pantalla P034: Ver actividad en GEOBOX*

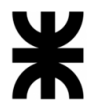

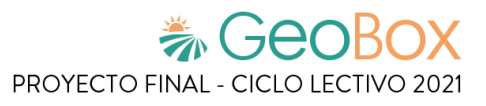

*Tabla 36 - Salida del sistema S035: Gestionar vuelos.*

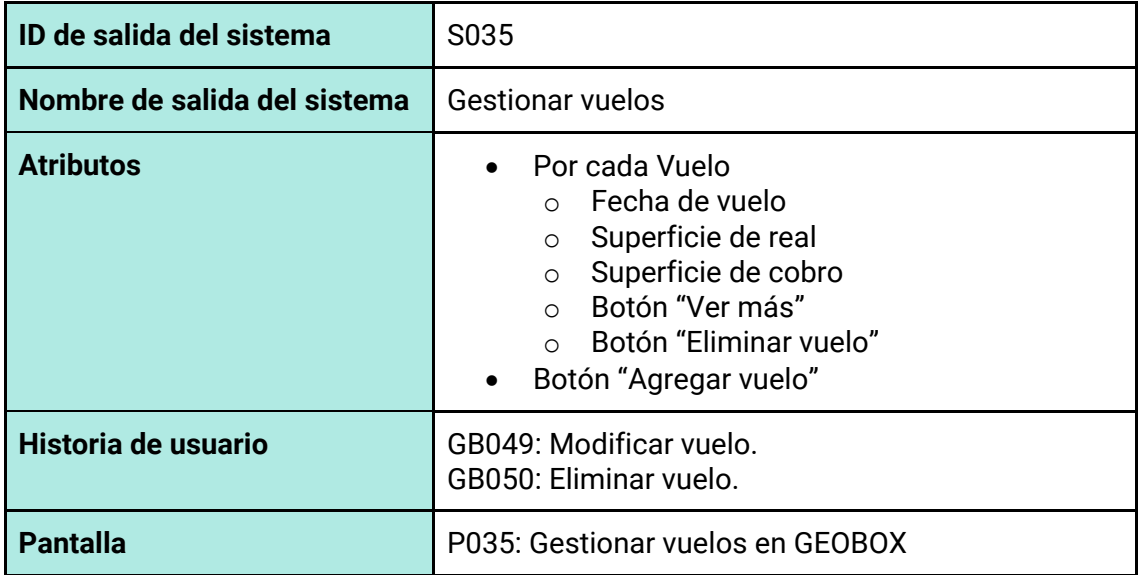

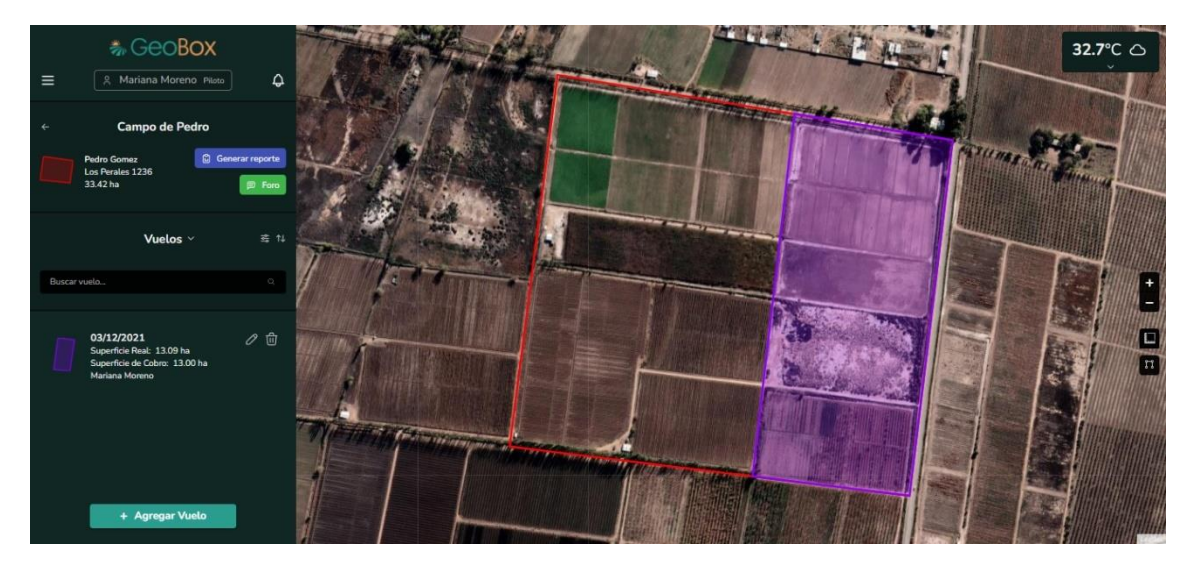

*Figura 184 - Pantalla P035: Gestionar vuelos en GEOBOX.*

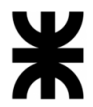

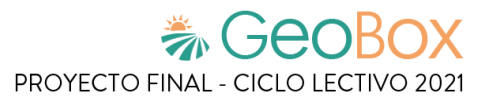

*Tabla 37 - Salida del sistema S036: Agregar vuelo.*

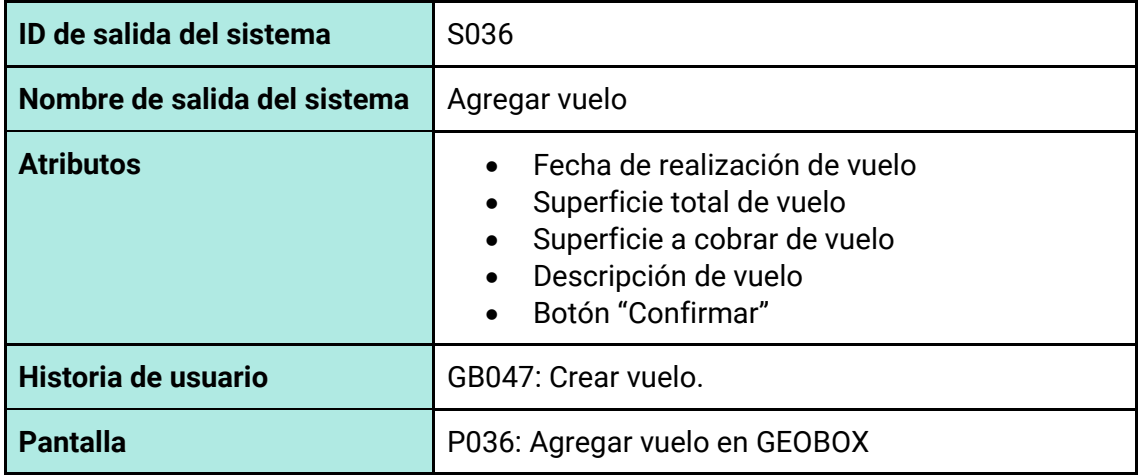

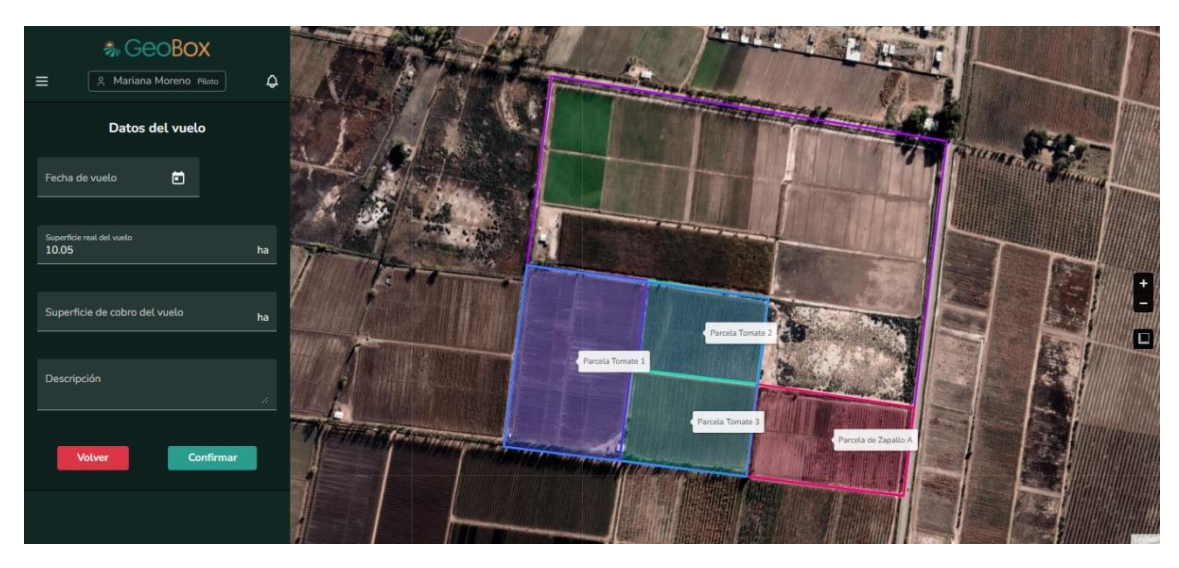

*Figura 185 - Pantalla P036: Agregar vuelo en GEOBOX.*

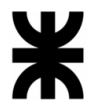

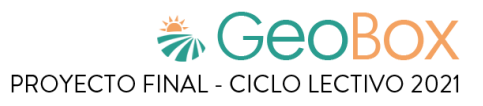

# *Tabla 38 - Salida del sistema S037: Ver vuelo.*

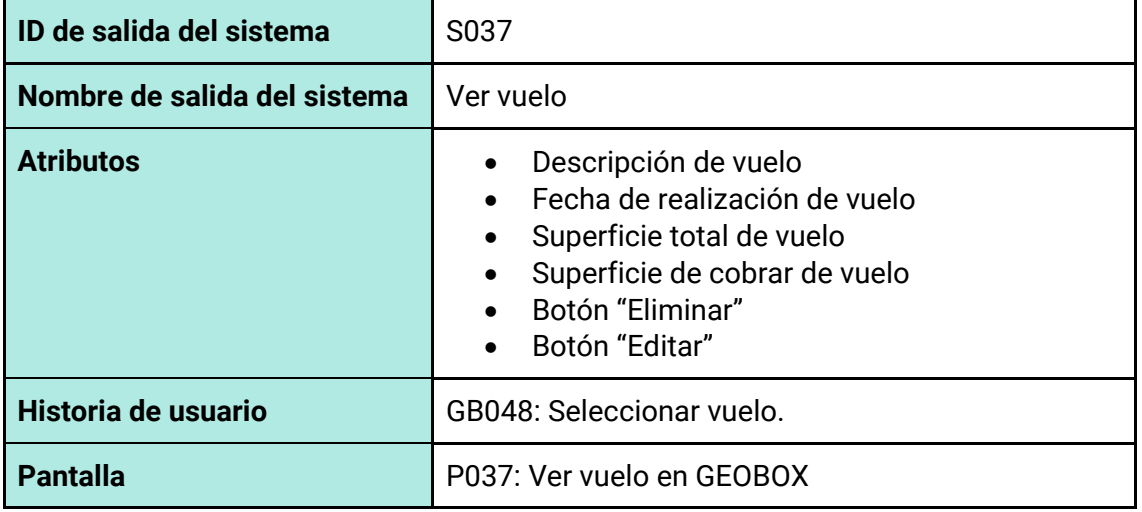

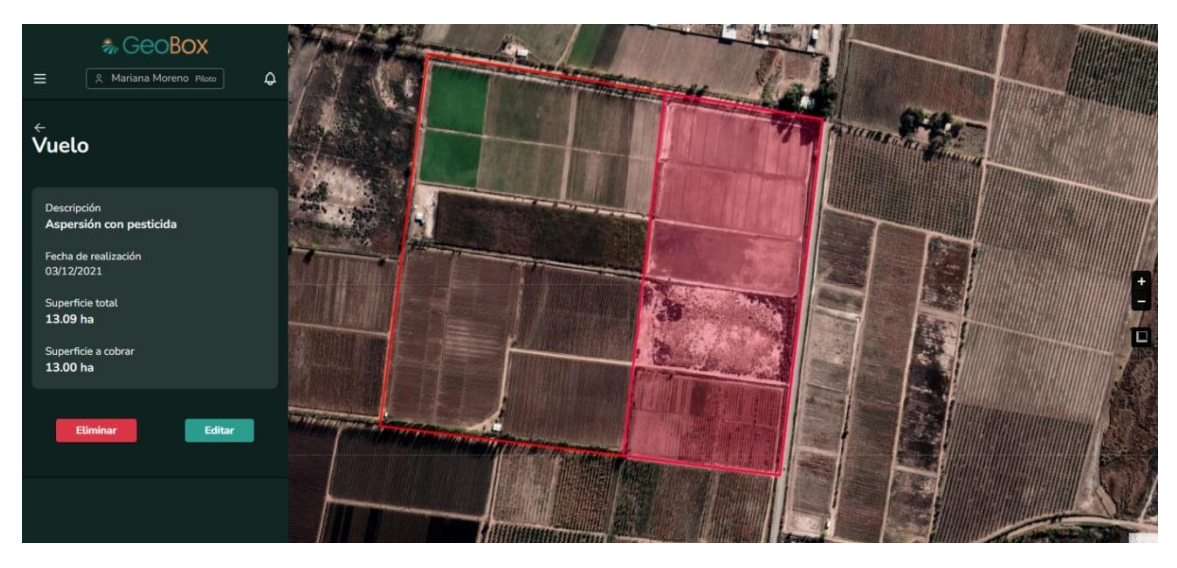

*Figura 186 - Pantalla P037: Ver vuelo en GEOBOX.*

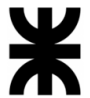

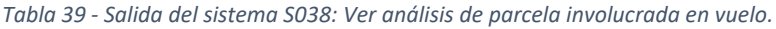

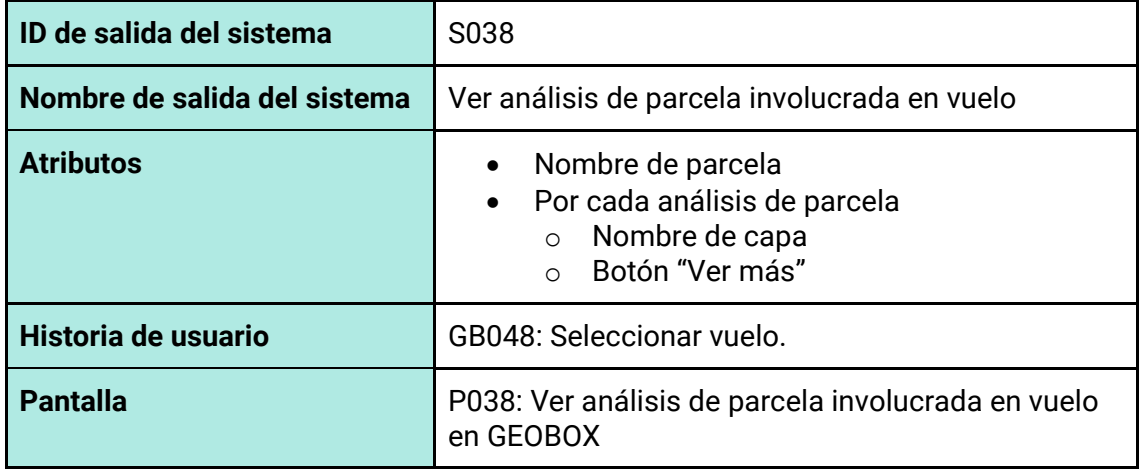

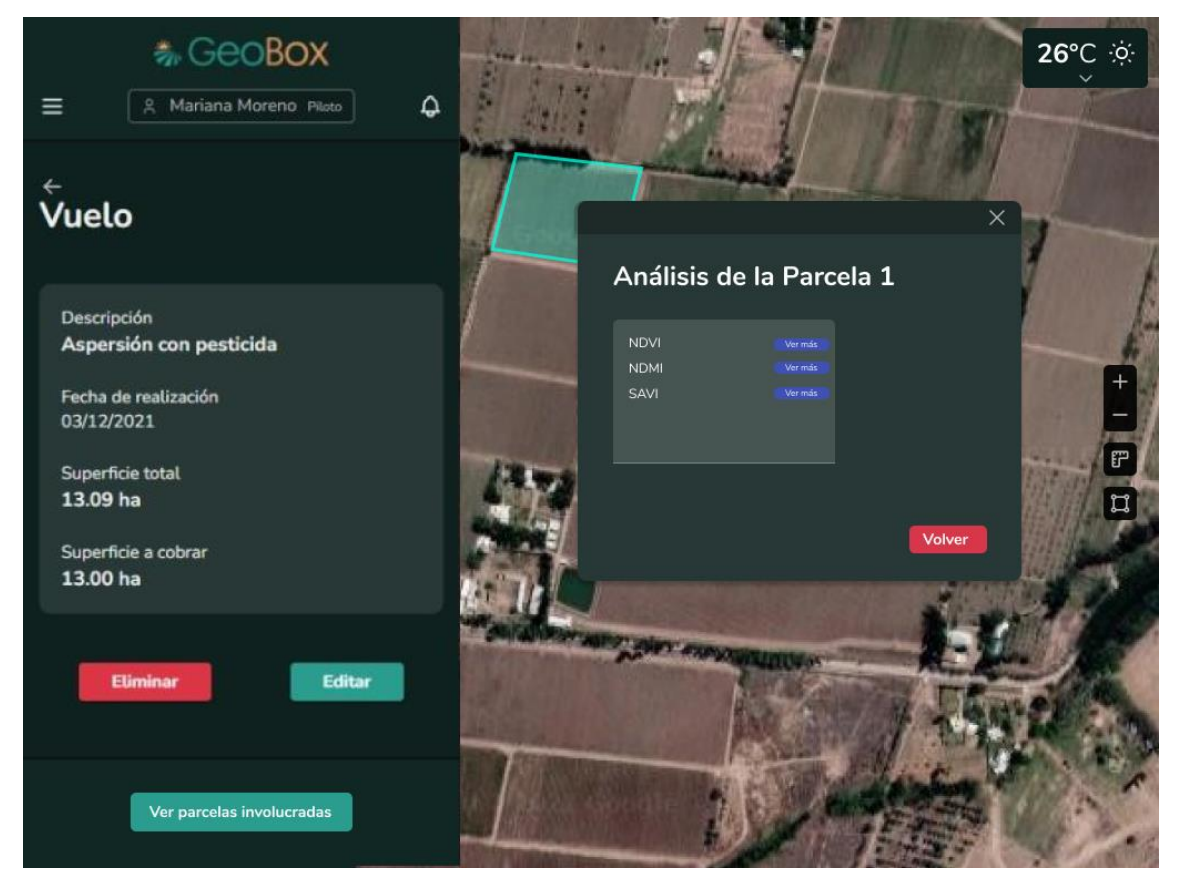

*Figura 187 - Pantalla P038: Ver análisis de parcela involucrada en vuelo en GEOBOX.*

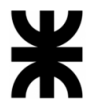

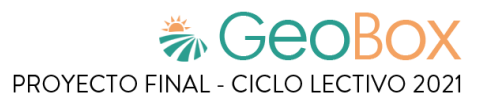

*Tabla 40 - Salida del sistema S039: Generar reporte.*

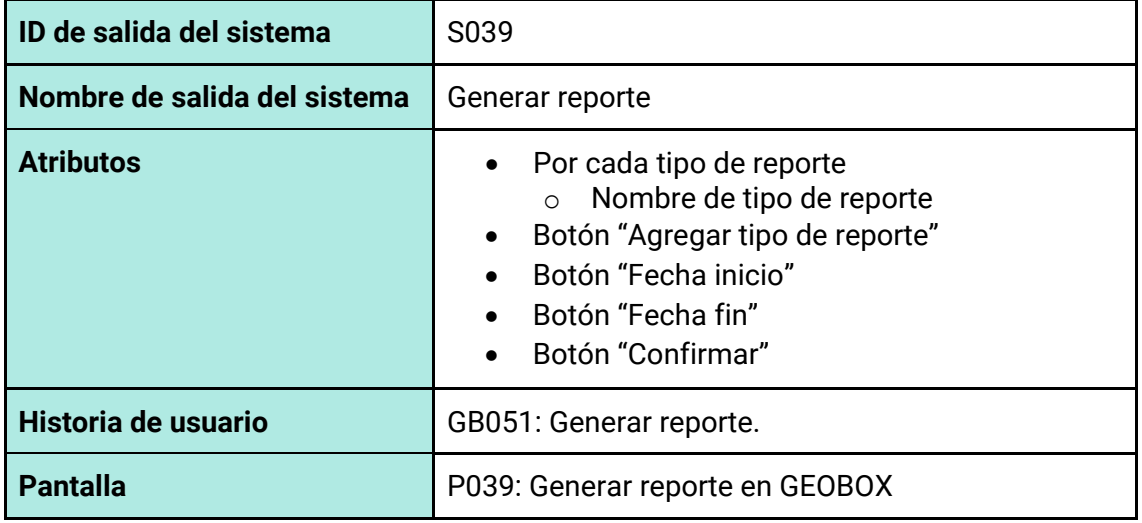

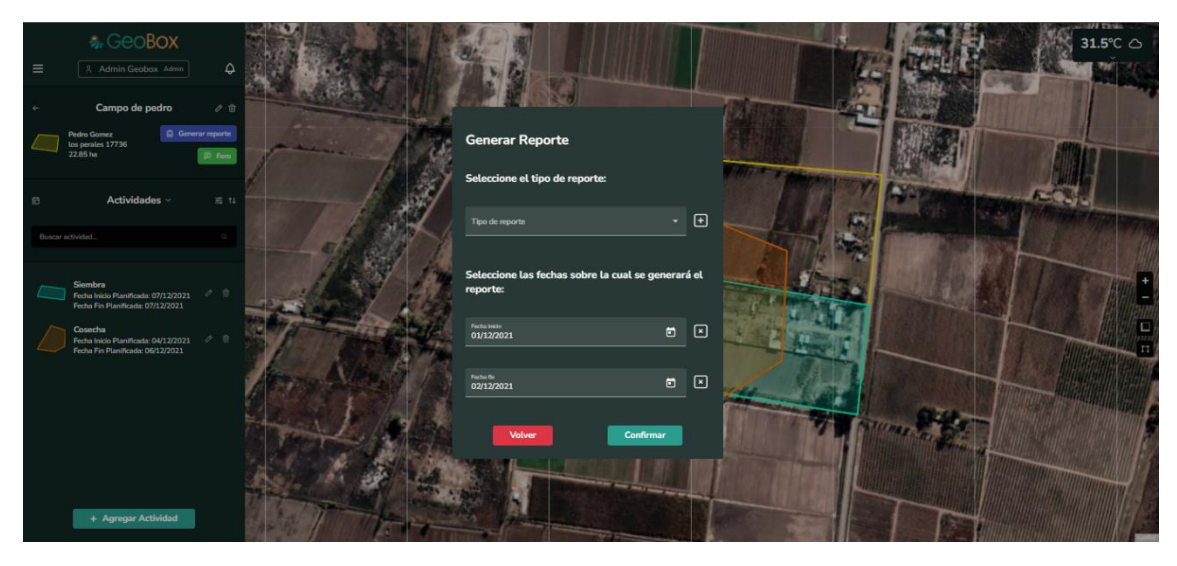

*Figura 188 - Pantalla P039: Generar reporte en GEOBOX.*

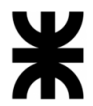

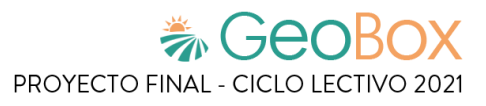

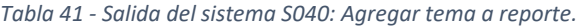

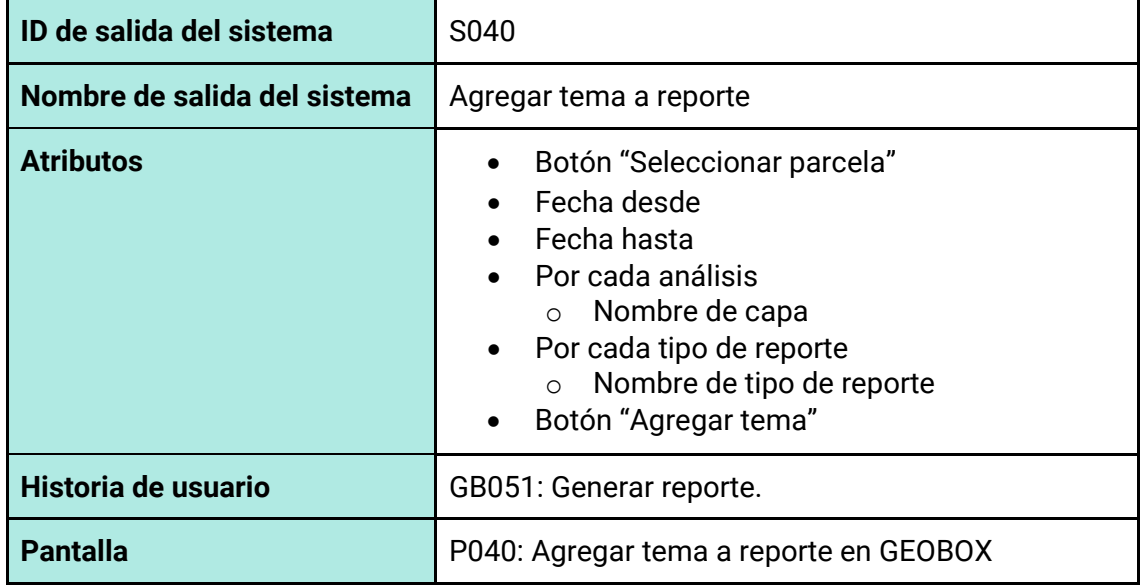

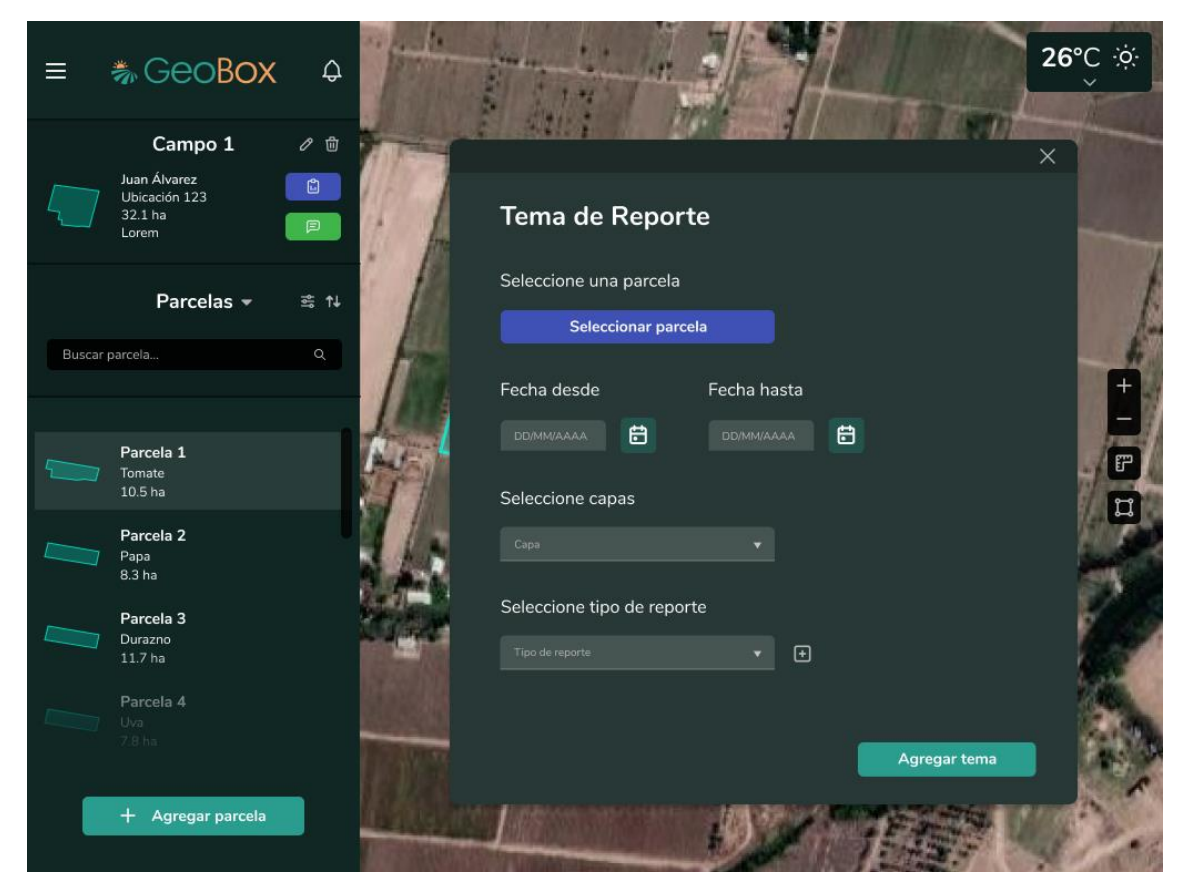

*Figura 189 - Pantalla P040: Agregar tema a reporte en GEOBOX.*

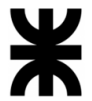

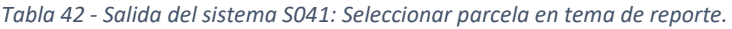

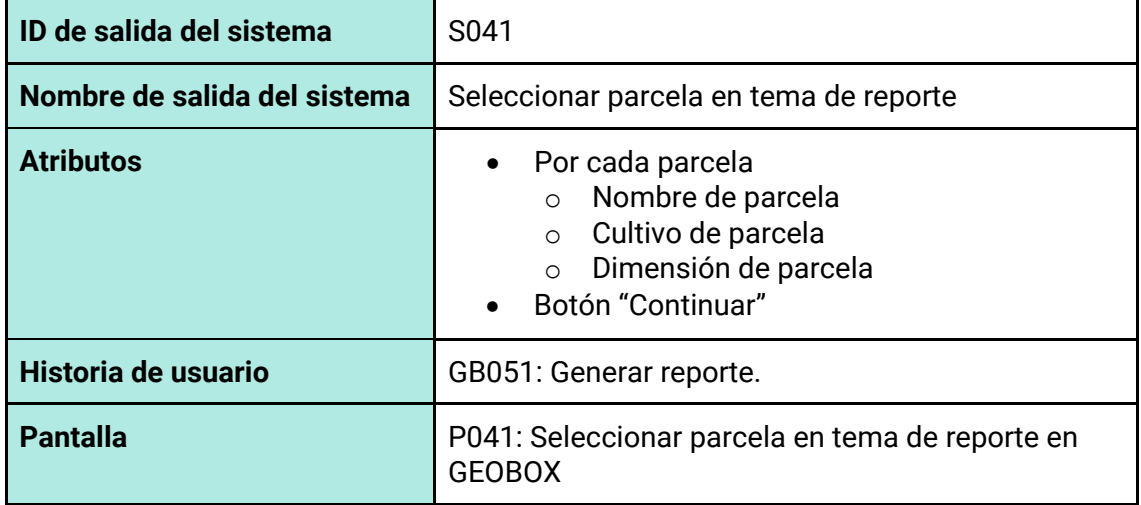

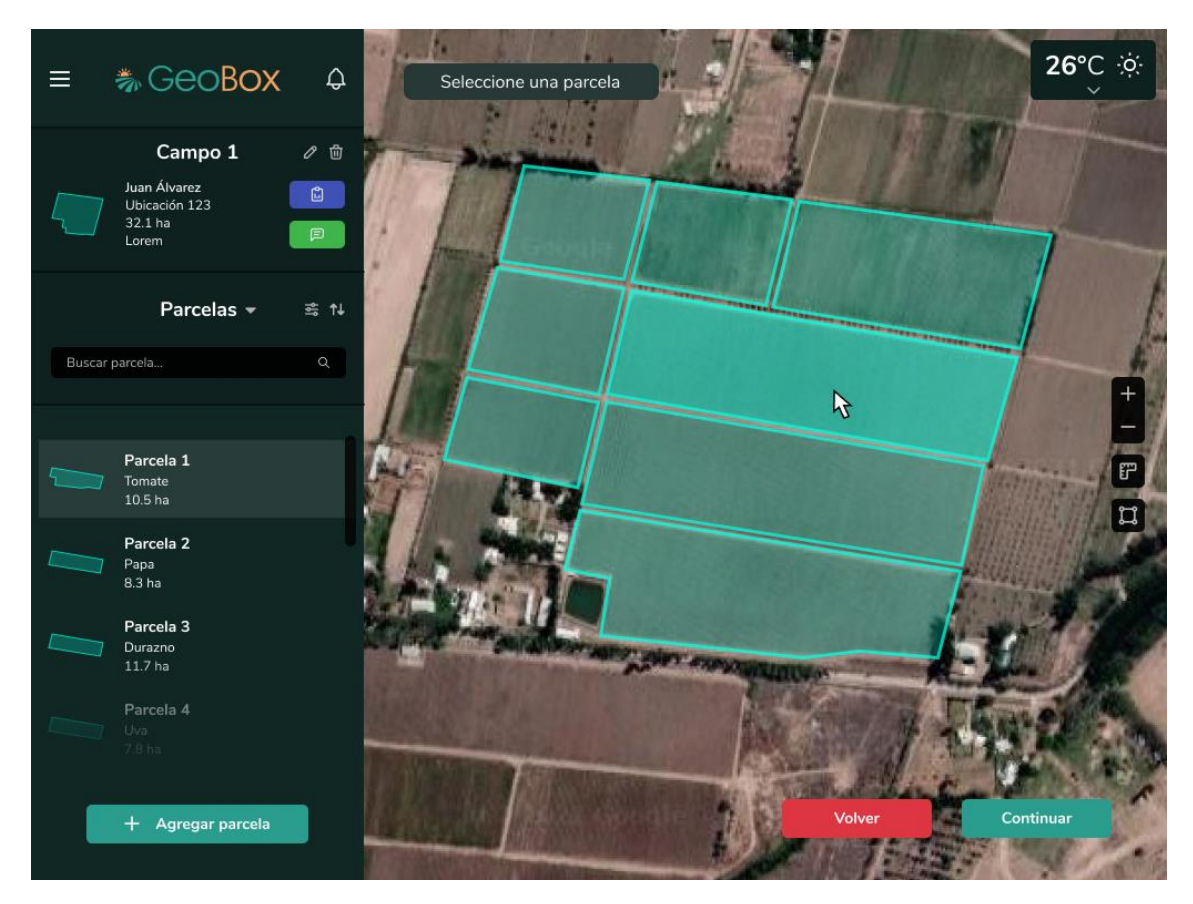

*Figura 190 - Pantalla P041: Seleccionar parcela en tema de reporte en GEOBOX.*

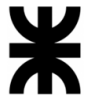

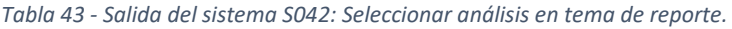

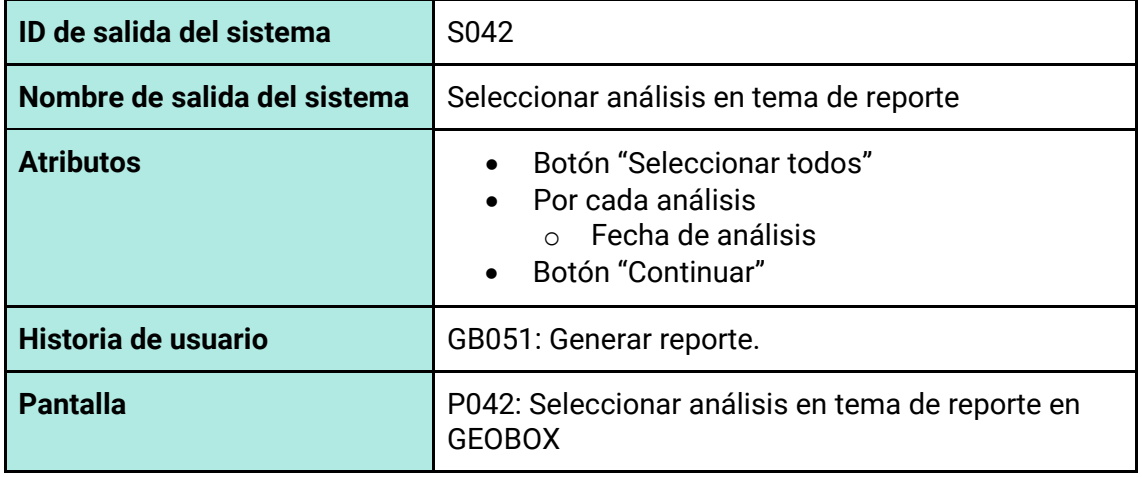

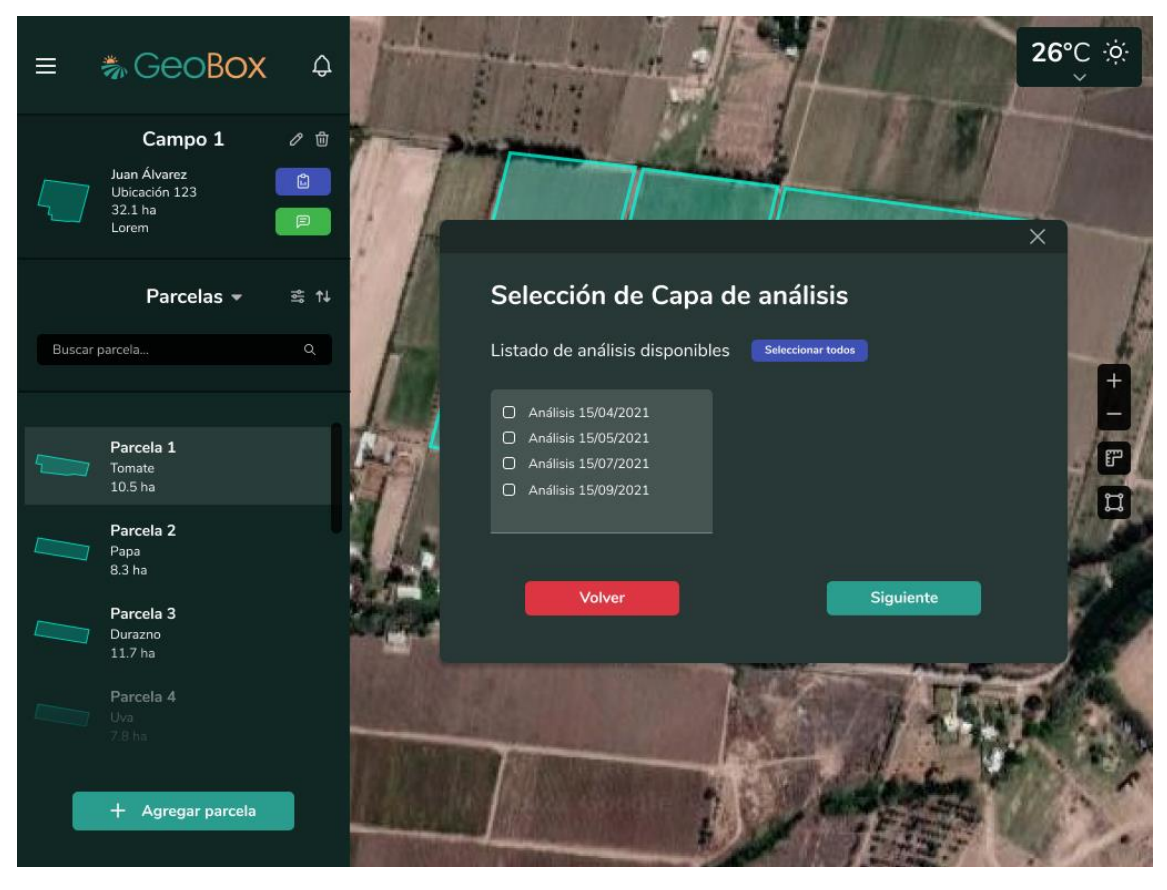

*Figura 191 - Pantalla P042: Seleccionar análisis en tema de reporte en GEOBOX.*

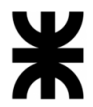

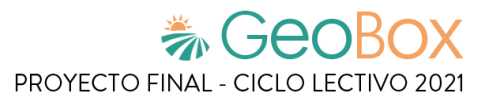

*Tabla 44 - Salida del sistema S043: Gestionar tipo de reporte.*

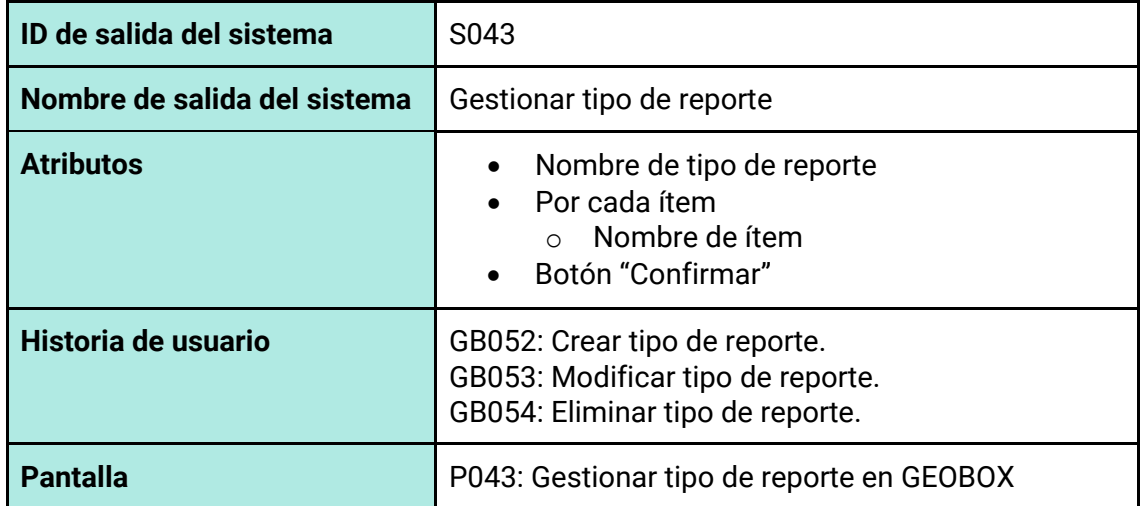

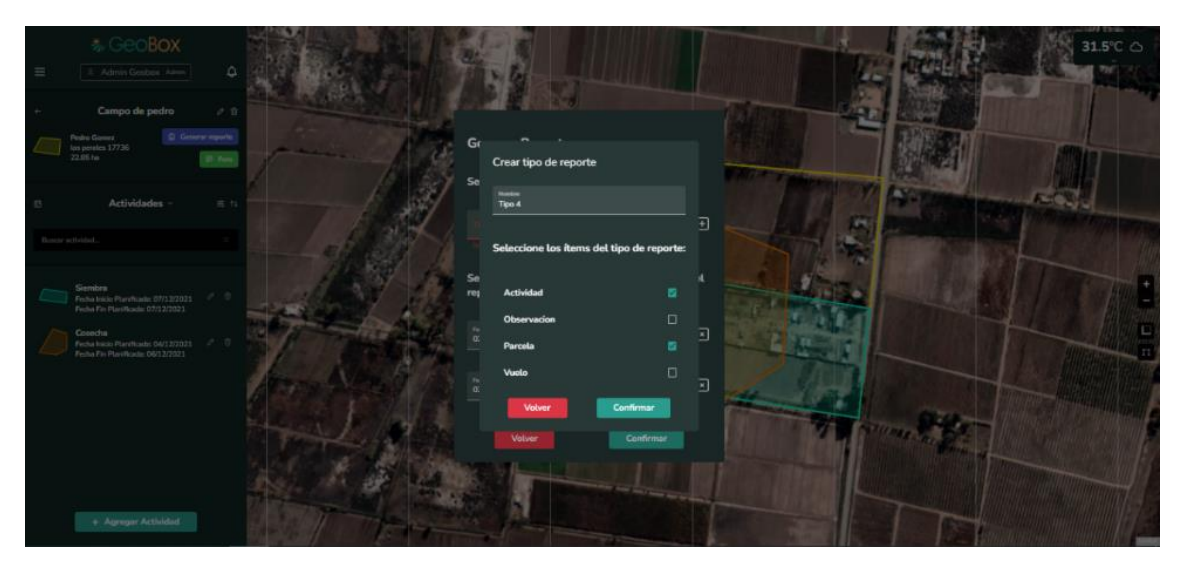

*Figura 192 - Pantalla P043: Gestionar tipo de reporte en GEOBOX.*

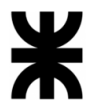

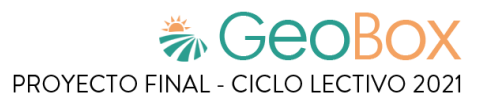

# *Tabla 45 - Salida del sistema S044: Reporte generado.*

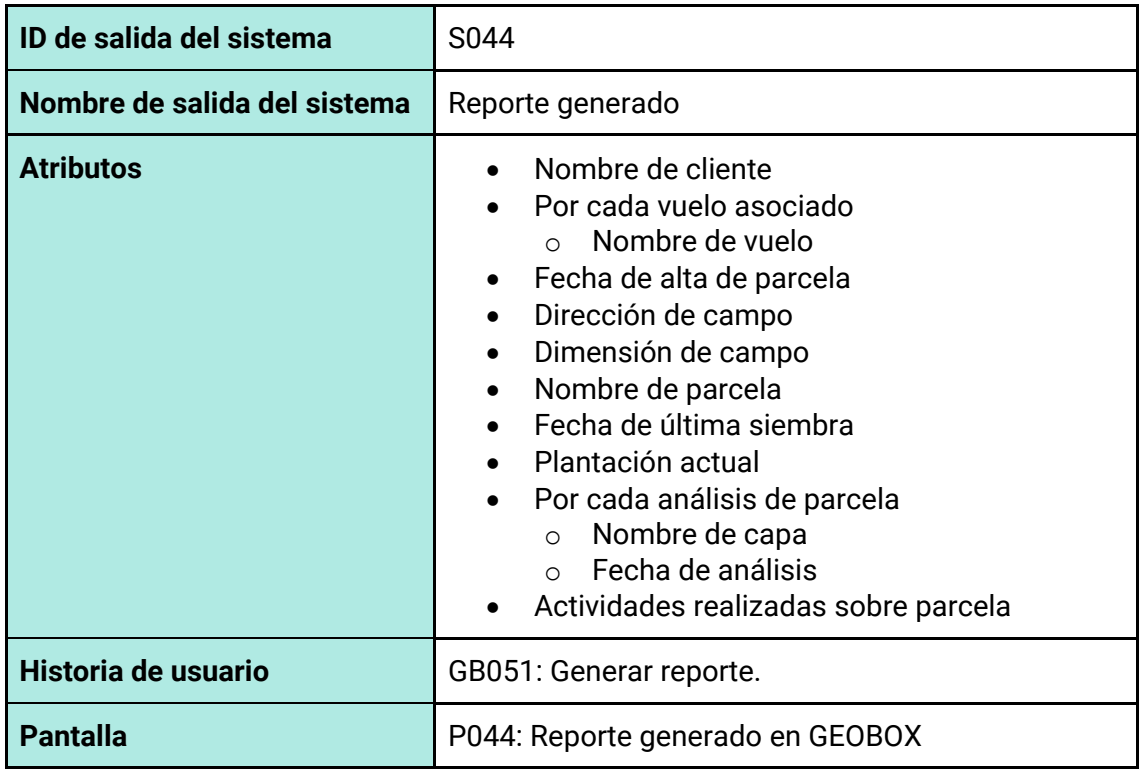

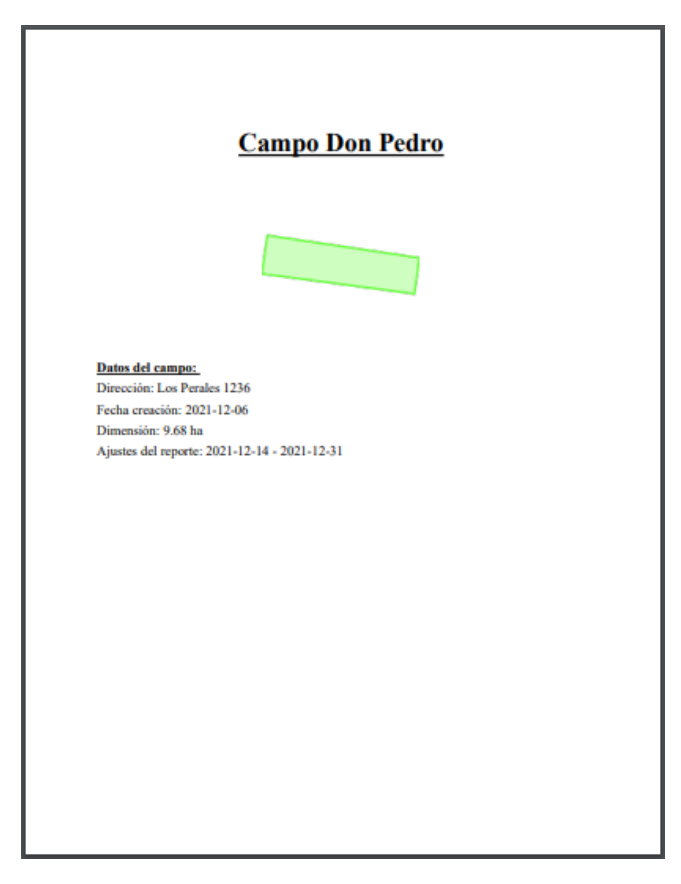

*Figura 193 - Pantalla P044: Reporte generado en GEOBOX.*

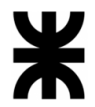

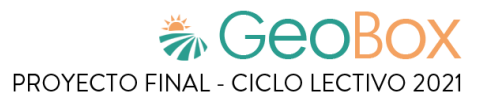

*Tabla 46 - Salida del sistema S045: Gestionar debate.*

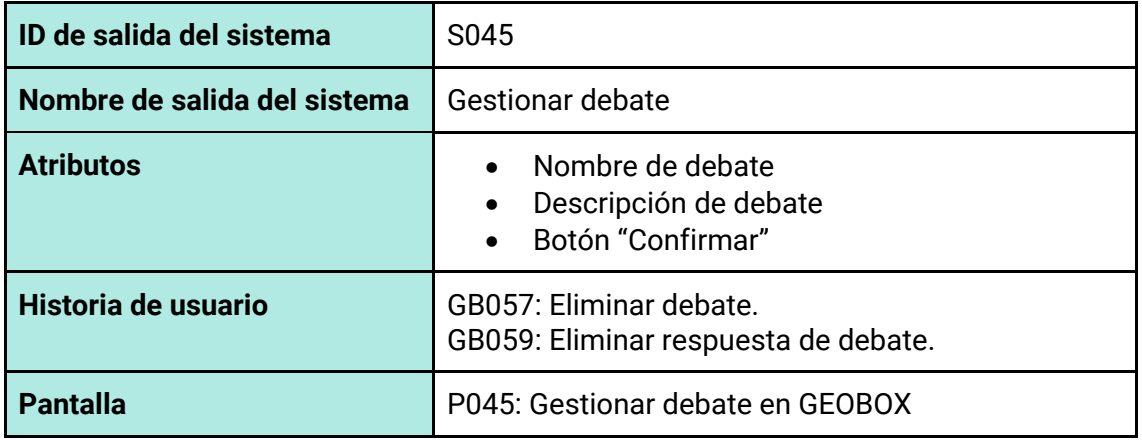

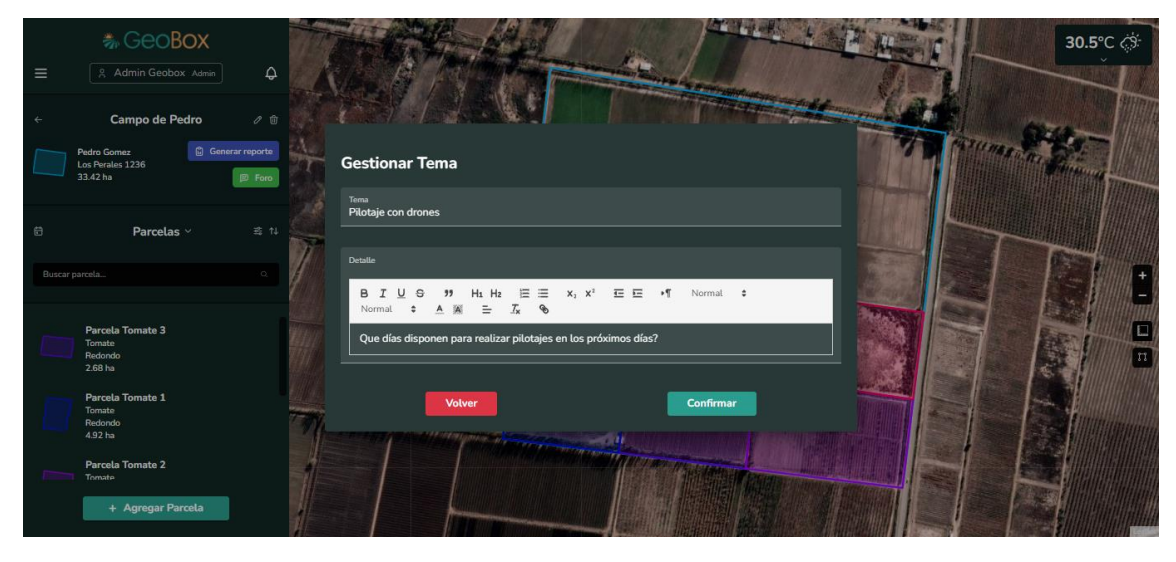

*Figura 194 - Pantalla P045: Gestionar debate en GEOBOX.*

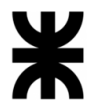

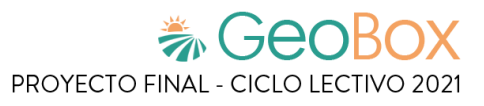

# *Tabla 47 - Salida del sistema S046: Ver debate.*

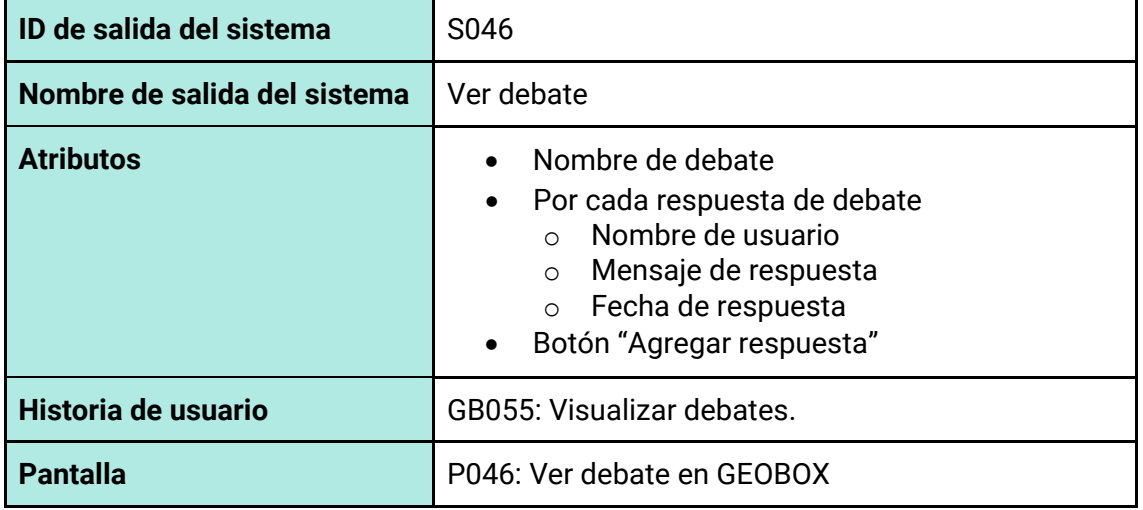

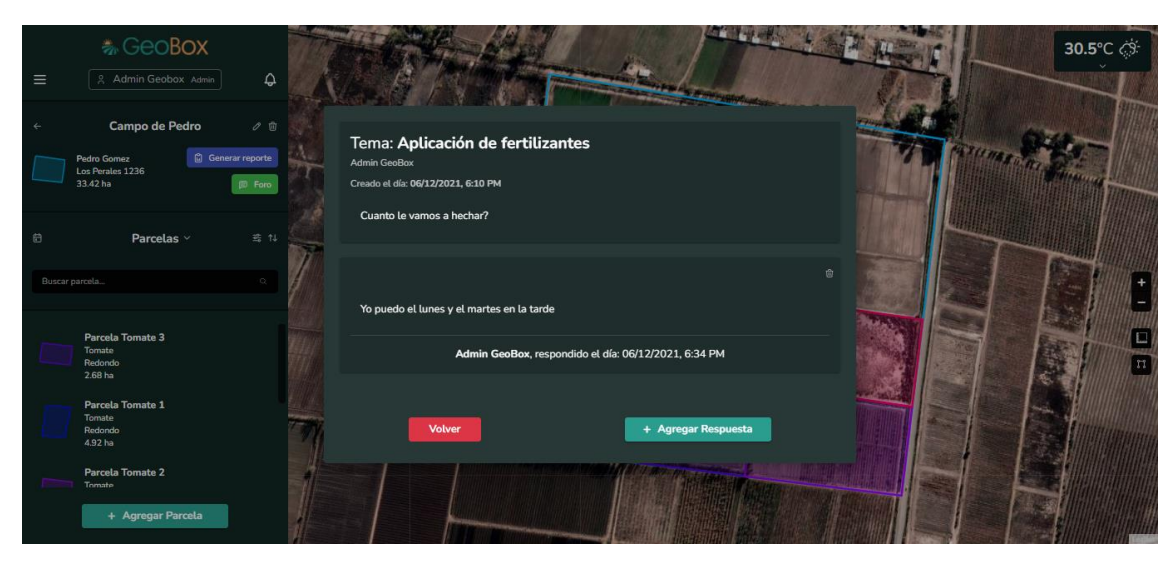

*Figura 195 - Pantalla P046: Ver debate en GEOBOX.*

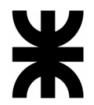

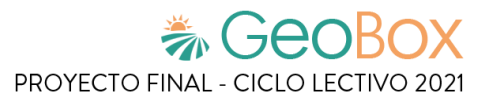

*Tabla 48 - Salida del sistema S047: Agregar debate.*

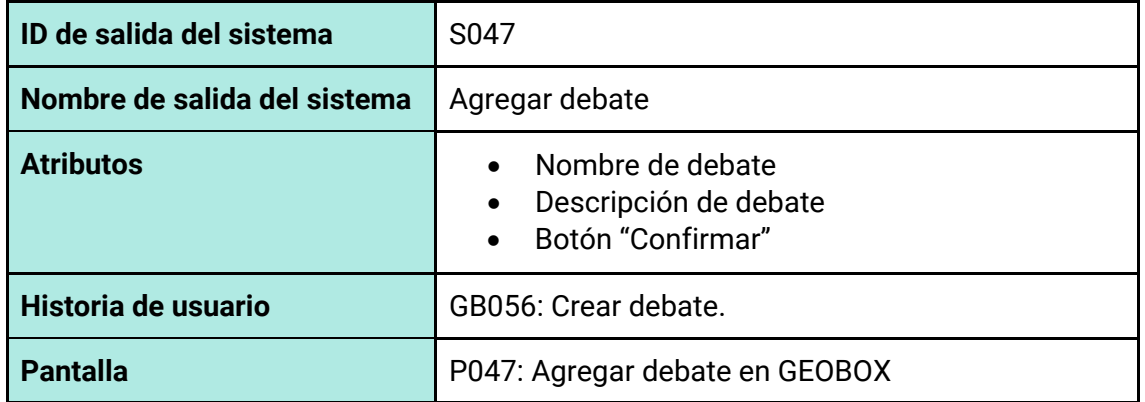

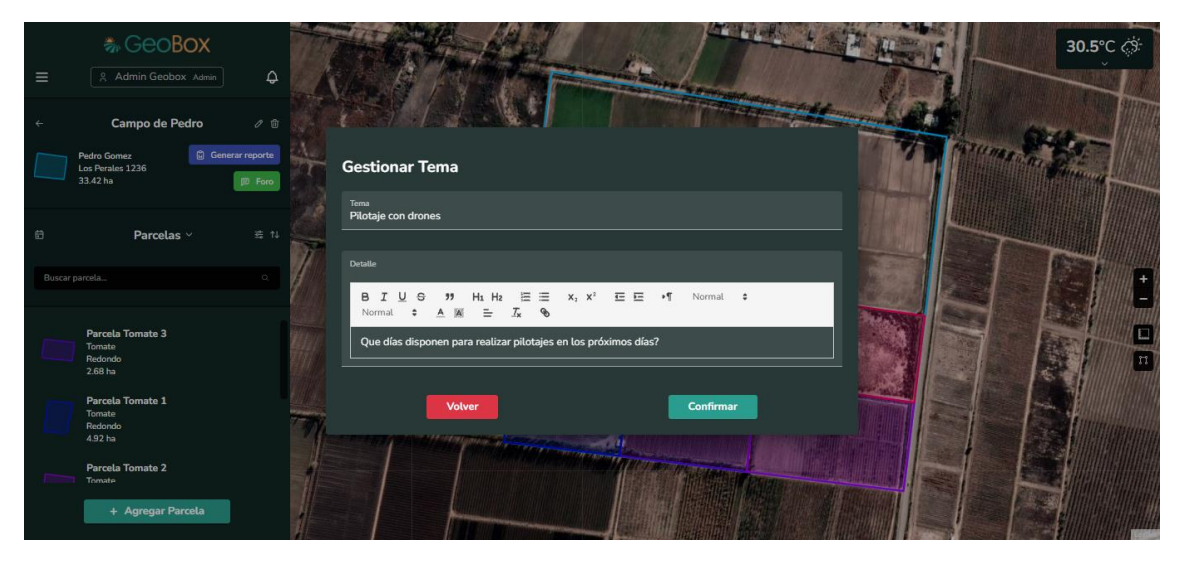

*Figura 196 - Pantalla P047: Agregar debate en GEOBOX.*

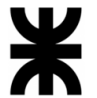

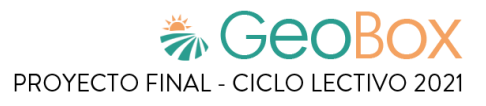

*Tabla 49 - Salida del sistema S048: Agregar respuesta a debate.*

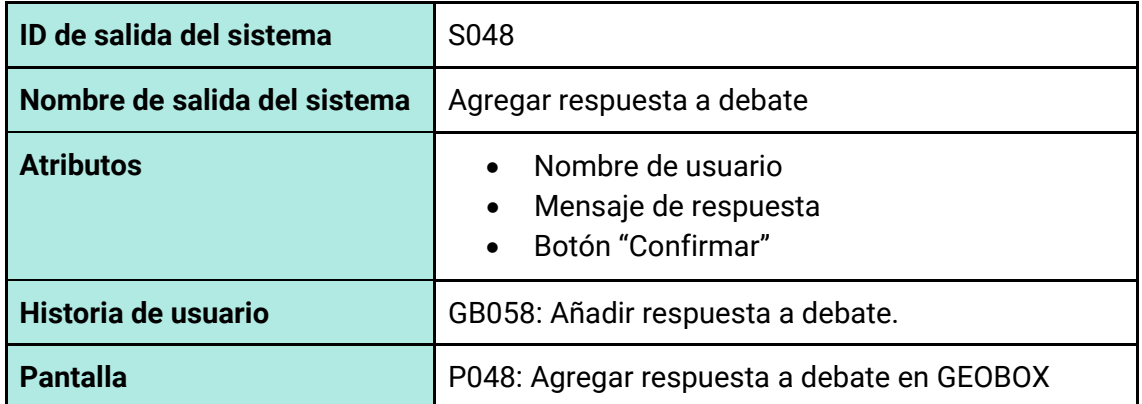

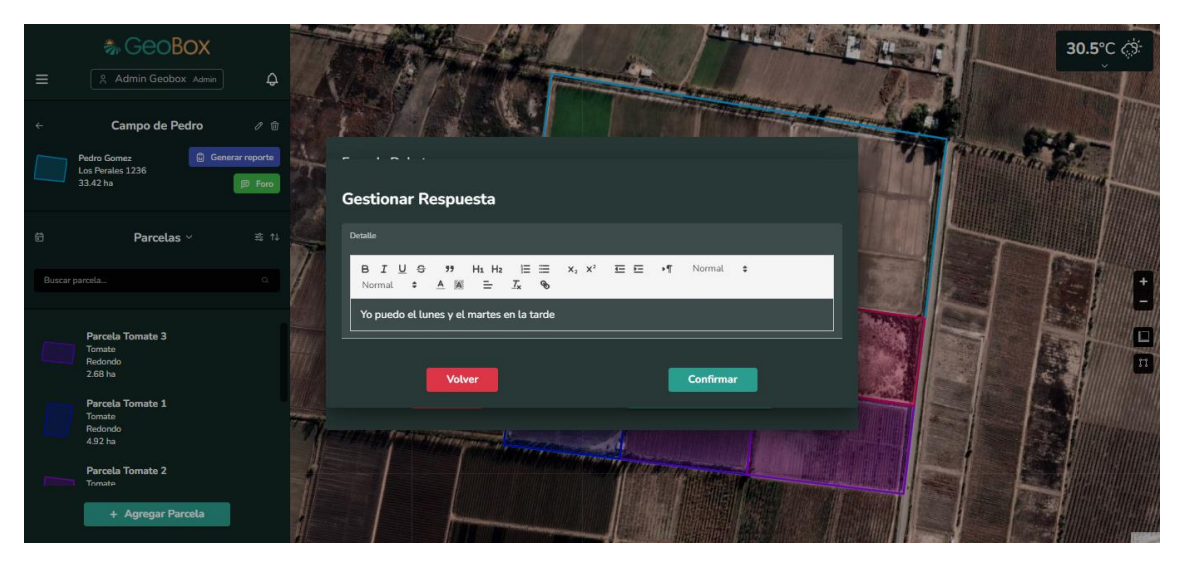

*Figura 197 - Pantalla P048: Agregar respuesta a debate en GEOBOX.*

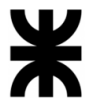

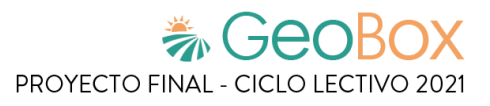

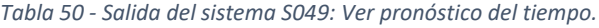

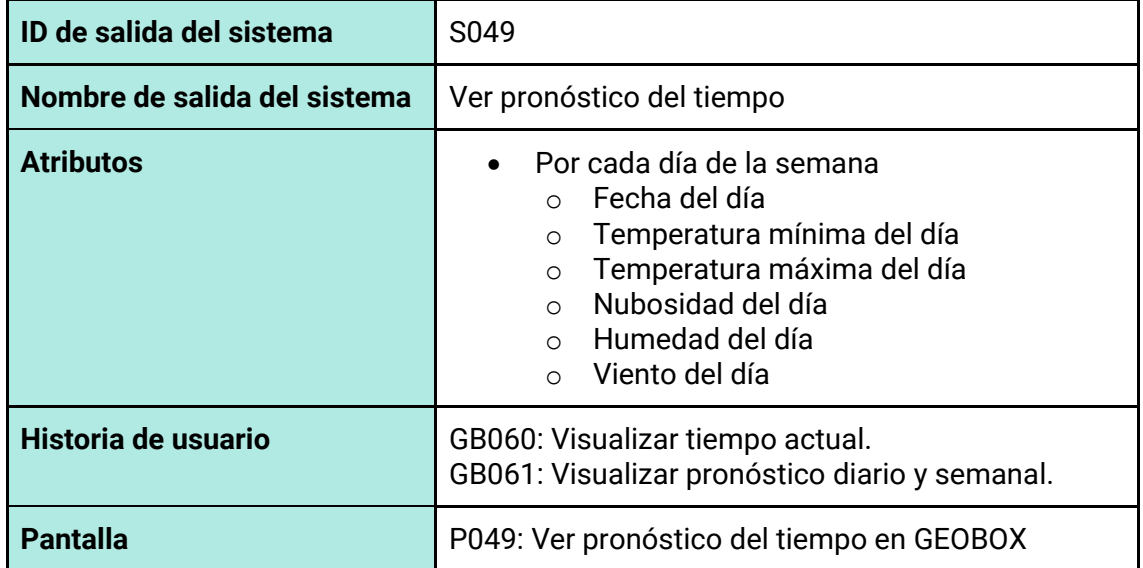

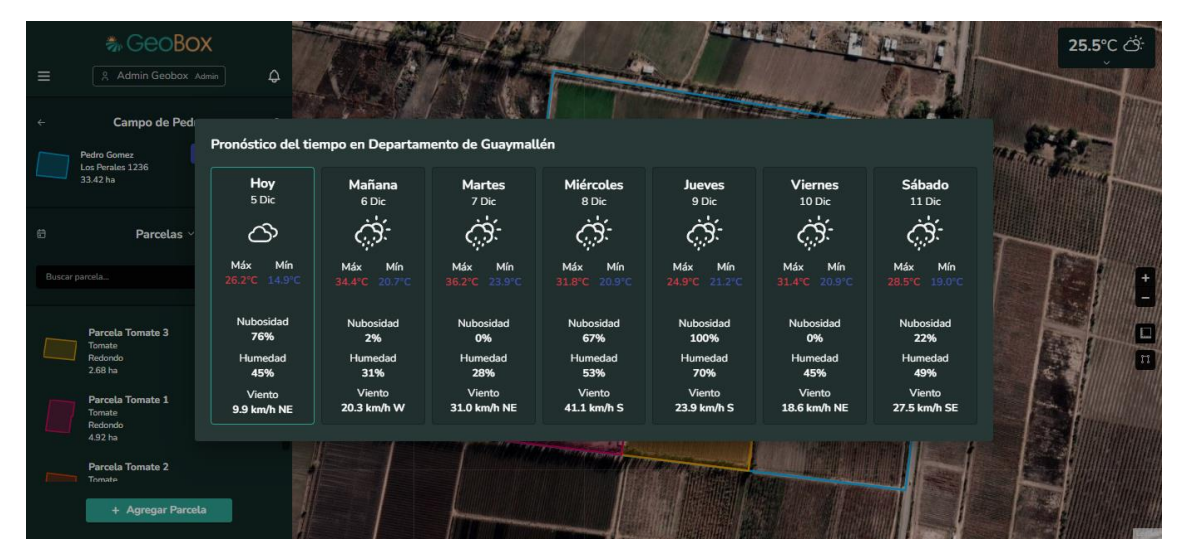

*Figura 198 - Pantalla P049: Ver pronóstico del tiempo en GEOBOX.*

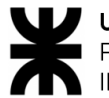

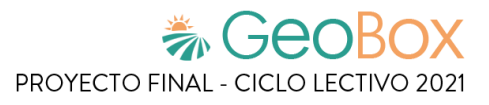

*Tabla 51 - Salida del sistema S050: Visualizar notificaciones.*

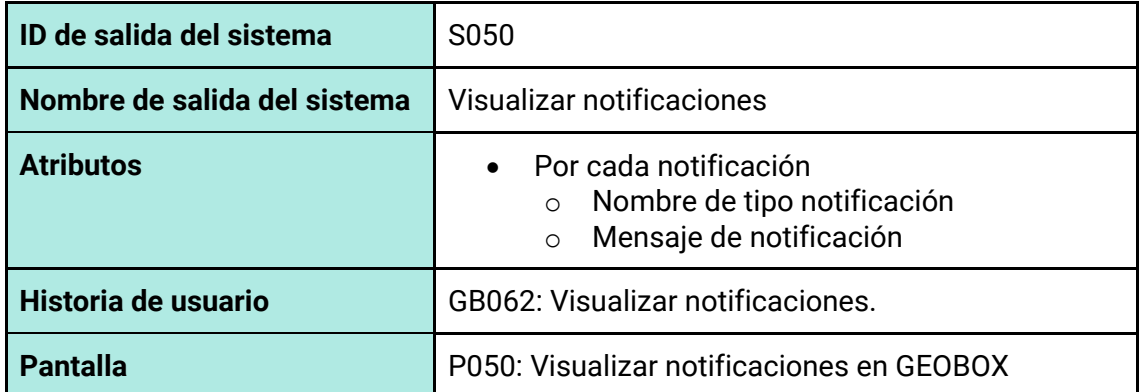

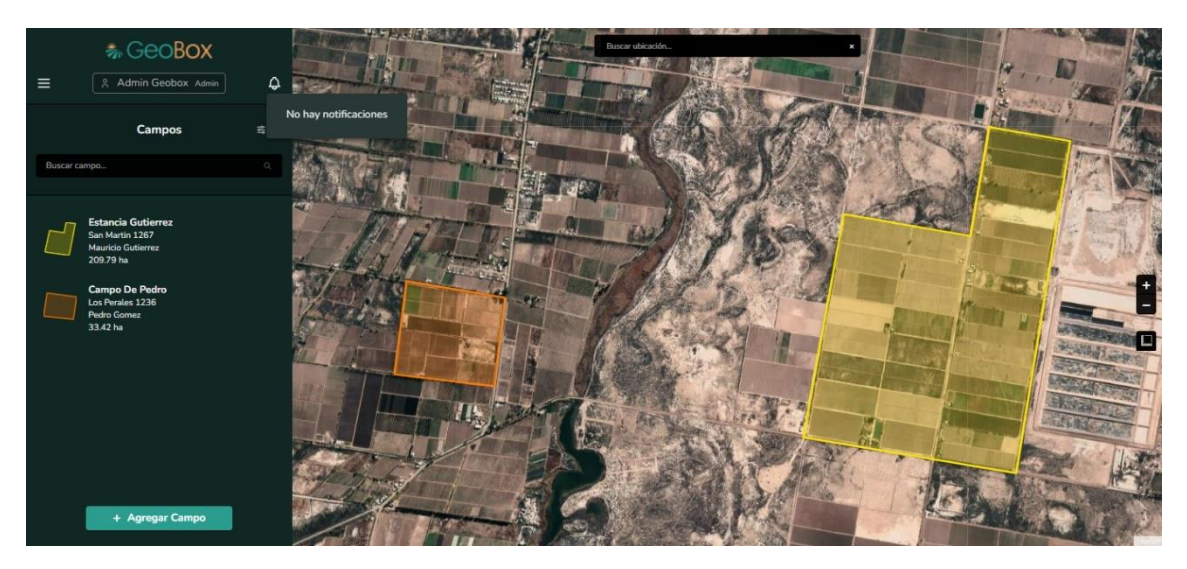

*Figura 199 - Pantalla P050: Visualizar notificaciones en GEOBOX.*

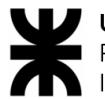

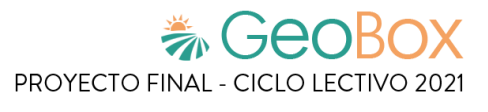

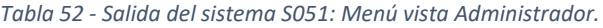

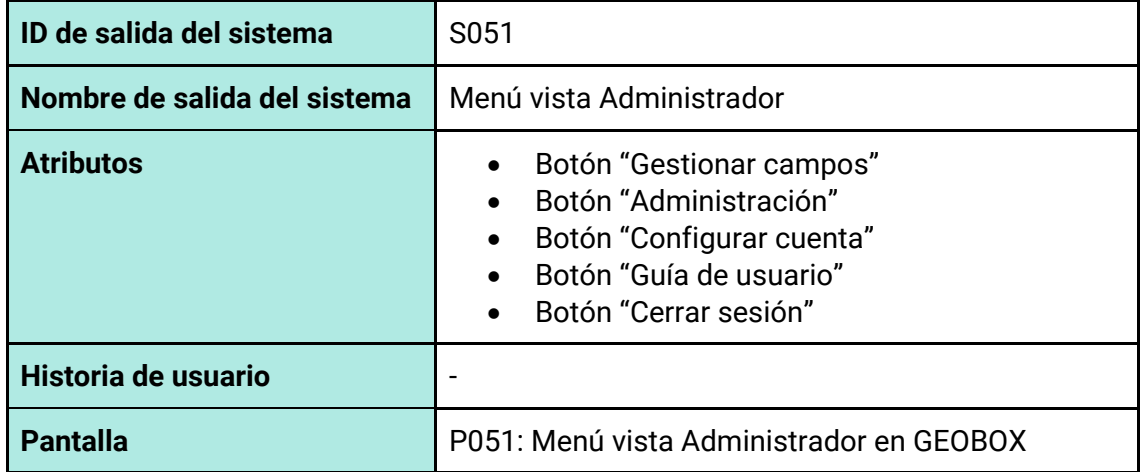

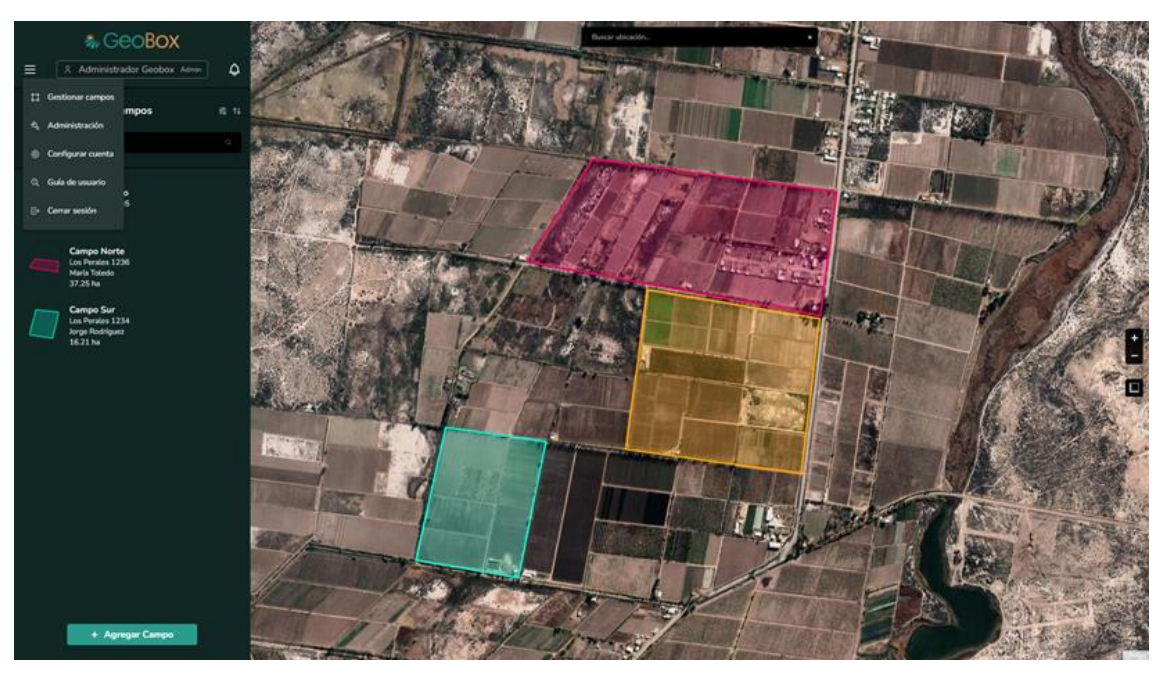

*Figura 200 - Pantalla P051: Menú vista Administrador en GEOBOX.*

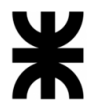

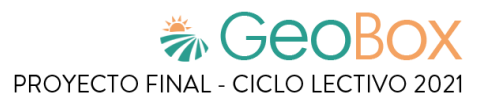

*Tabla 53 - Salida del sistema S052: Menú de Cliente.*

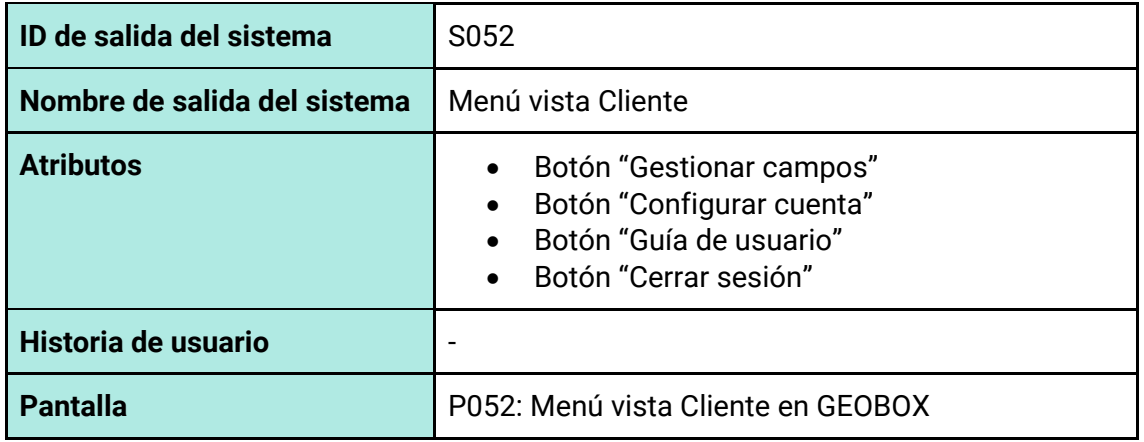

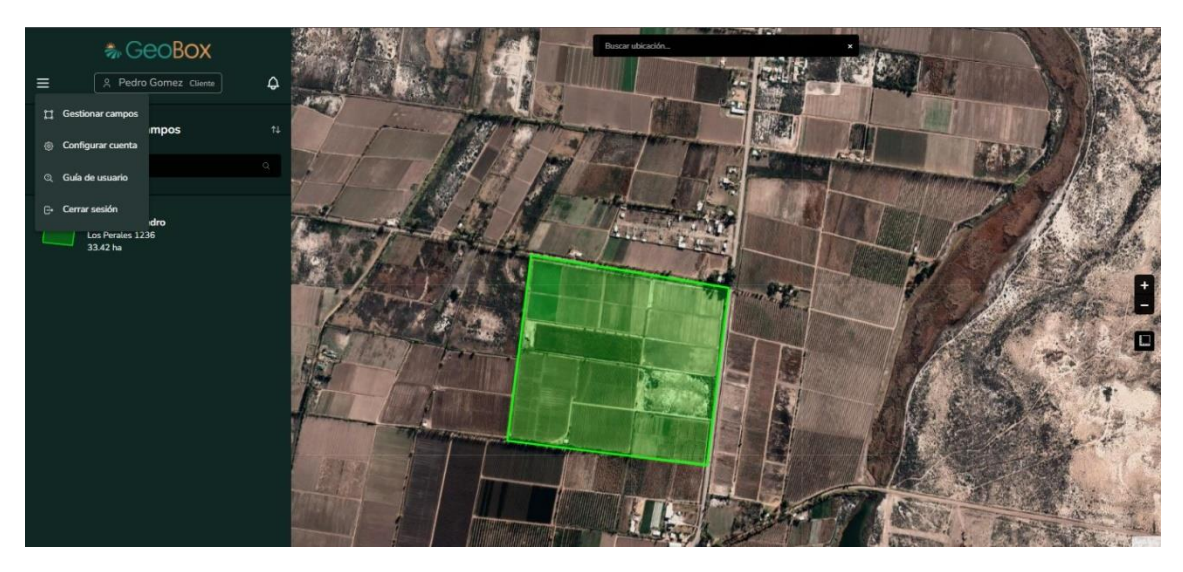

*Figura 201 - Pantalla P052: Menú vista Cliente en GEOBOX*

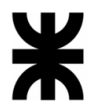

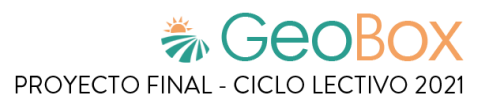

*Tabla 54 - Salida del sistema S053: Configurar cuenta.*

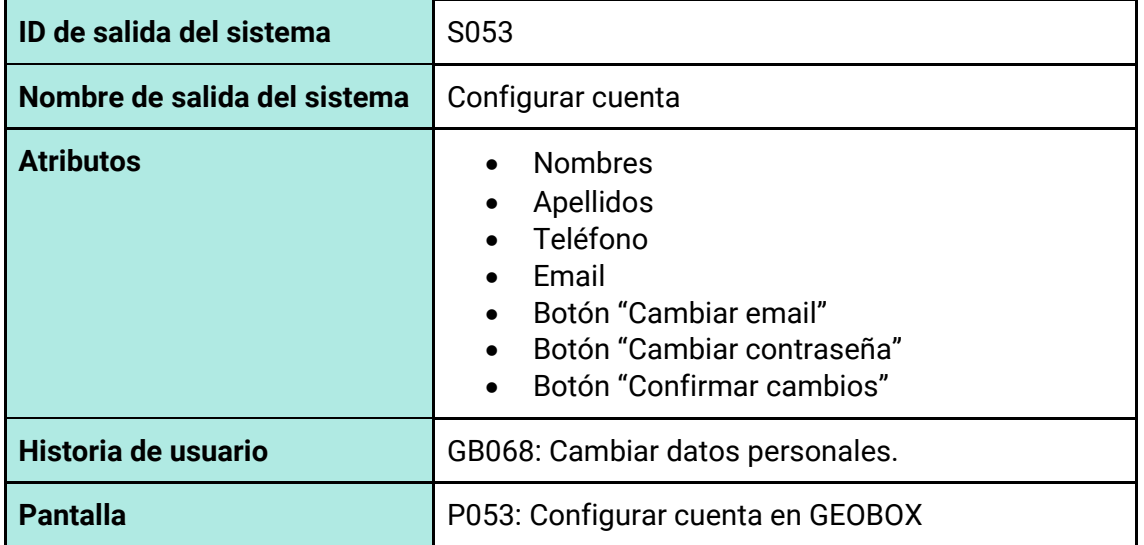

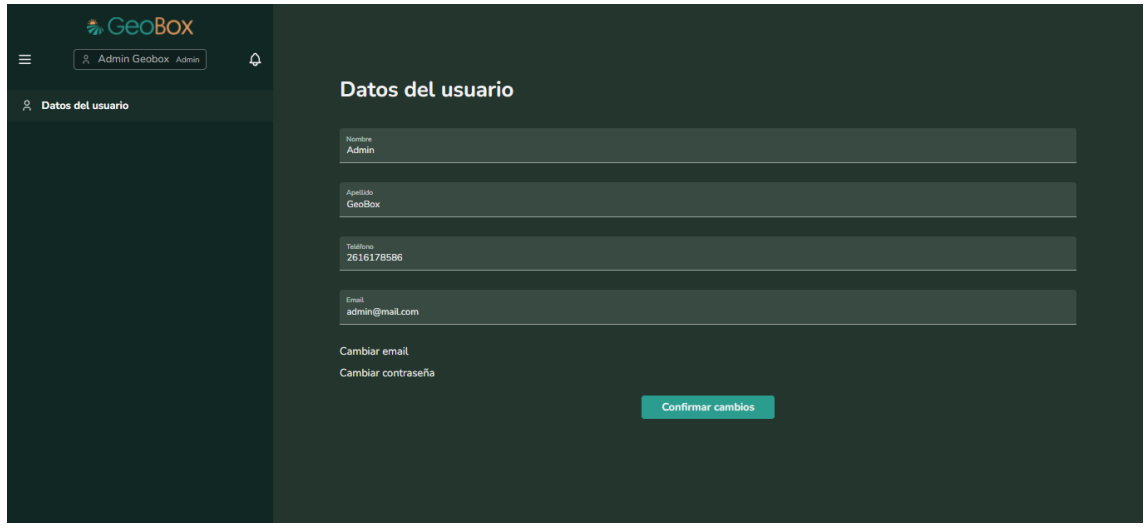

*Figura 202 - Pantalla P053: Configurar cuenta en GEOBOX*

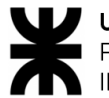

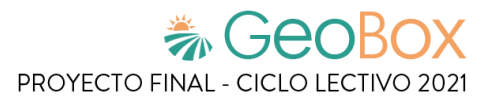

*Tabla 55 - Salida del sistema S054: Cambiar email de cuenta.*

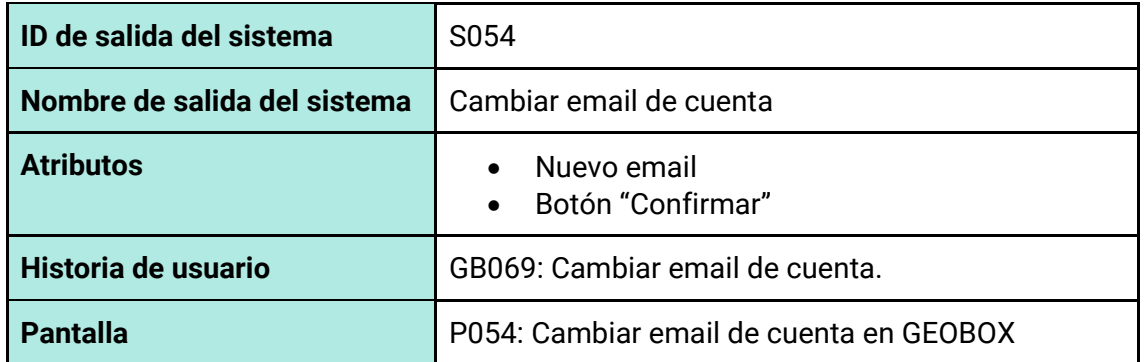

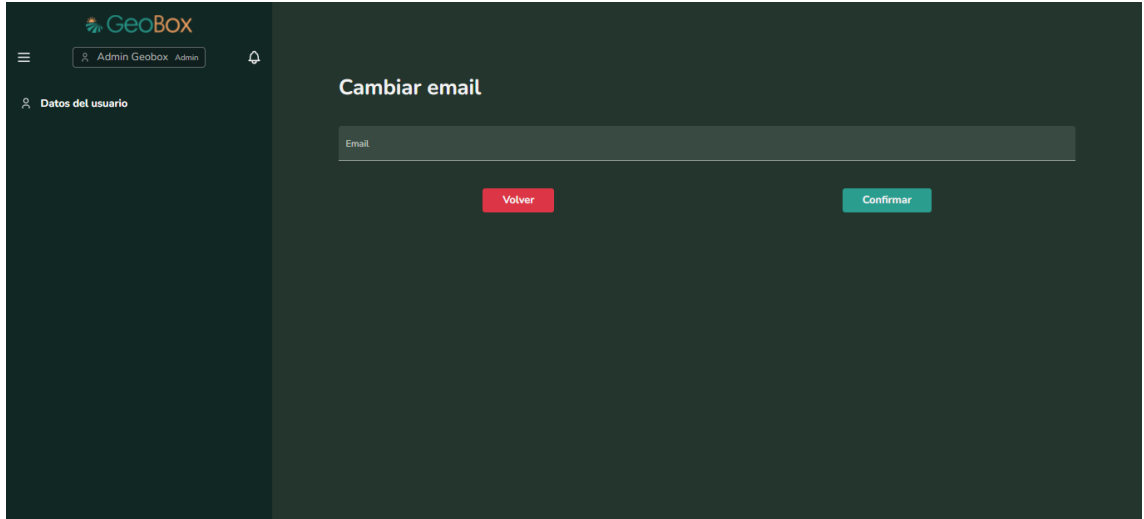

*Figura 203 - Pantalla P054: Cambiar email de cuenta en GEOBOX*

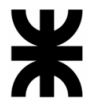

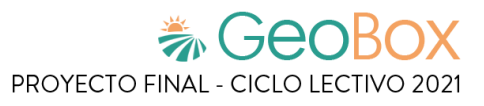

*Tabla 56 - Salida del sistema S055: Cambiar contraseña de cuenta.*

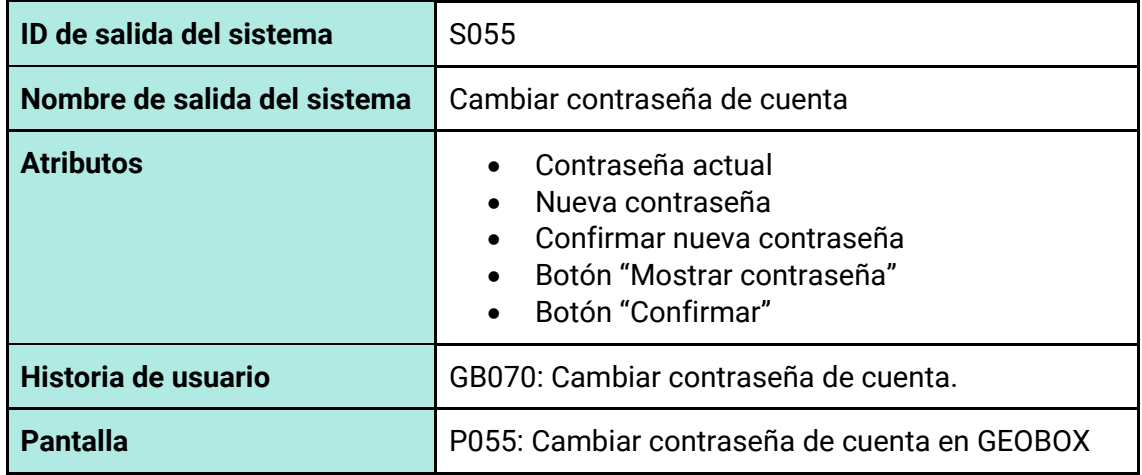

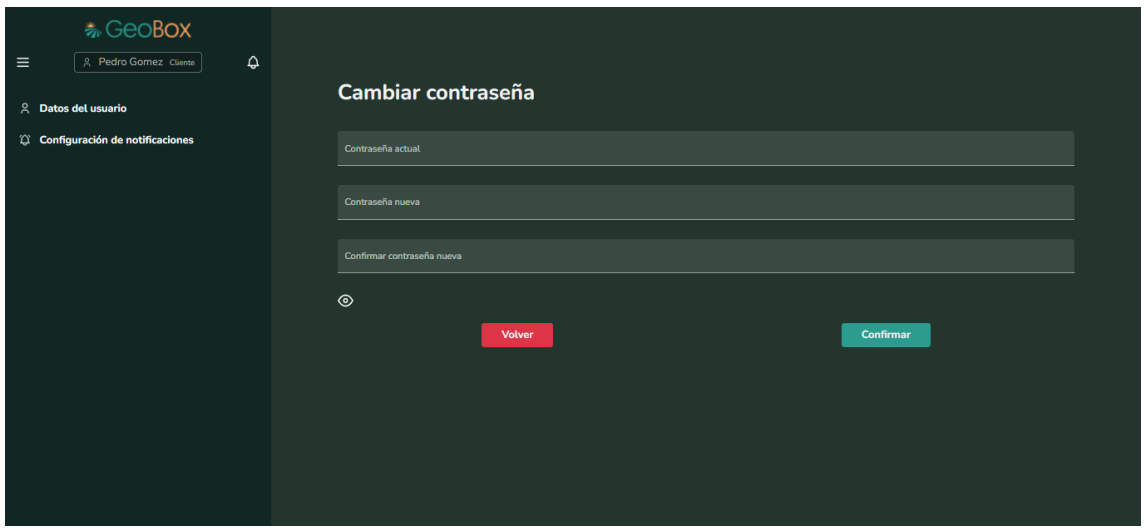

*Figura 204 - Pantalla P055: Cambiar contraseña de cuenta en GEOBOX*

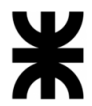

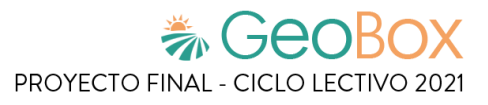

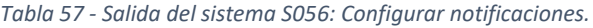

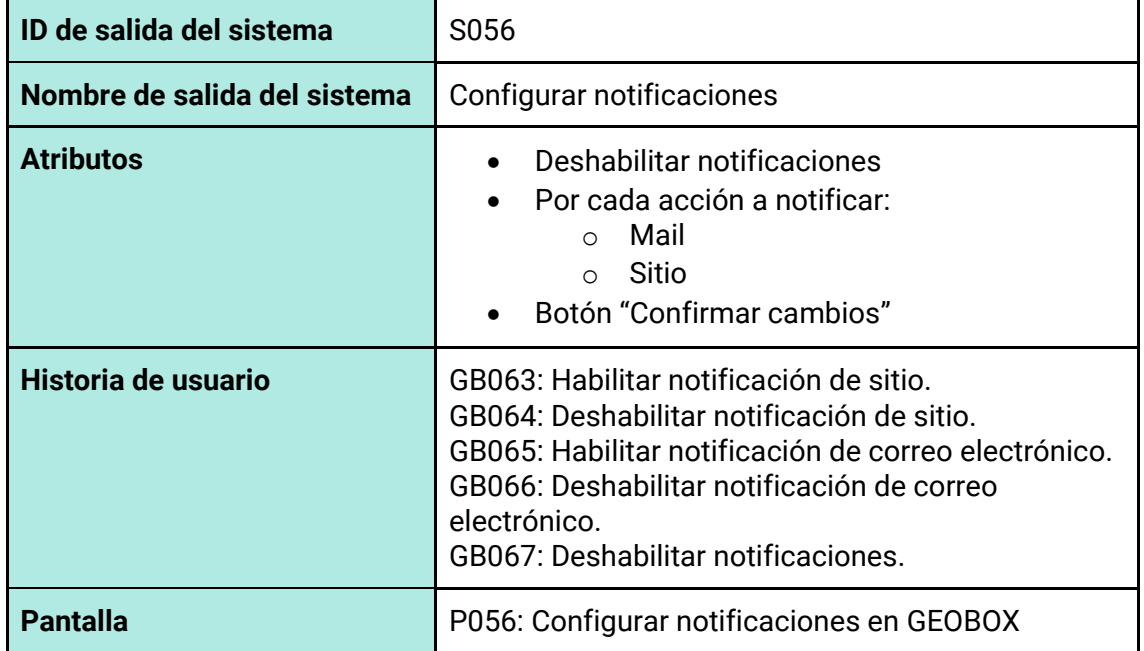

| 卷 GeoBox                                          |                                 |             |              |  |  |
|---------------------------------------------------|---------------------------------|-------------|--------------|--|--|
| ۵<br>$\equiv$<br><sup>2</sup> Pedro Gomez Cliente |                                 |             |              |  |  |
| $\approx$<br><b>Datos del usuario</b>             | Configuración de notificaciones |             |              |  |  |
| C Configuración de notificaciones                 | Notificación                    | Mail        | Sitio        |  |  |
|                                                   | <b>Parcela Creada</b>           | $\Box$ Mail | $\Box$ Sitio |  |  |
|                                                   | Parcela Modificada              | $\Box$ Mail | $\Box$ Sitio |  |  |
|                                                   | Parcela Eliminada               | $\Box$ Mail | $\Box$ Sitio |  |  |
|                                                   | <b>Observacion Creada</b>       | $\Box$ Mail | $\Box$ Sitio |  |  |
|                                                   | <b>Observacion Modificada</b>   | $\Box$ Mail | $\Box$ Sitio |  |  |
|                                                   | <b>Observacion Eliminada</b>    | $\Box$ Mail | $\Box$ Sitio |  |  |
|                                                   | <b>Actividad Creada</b>         | $\Box$ Mail | $\Box$ Sitio |  |  |
|                                                   | <b>Actividad Modificada</b>     | $\Box$ Mail | $\Box$ Sitio |  |  |
|                                                   | <b>Actividad Eliminada</b>      | $\Box$ Mail | $\Box$ Sitio |  |  |
|                                                   | <b>Vuelo Creado</b>             | $\Box$ Mail | $\Box$ Sitio |  |  |
|                                                   | Vuelo Modificado                | $\Box$ Mail | $\Box$ Sitio |  |  |

*Figura 205 - Pantalla P056: Configurar notificaciones en GEOBOX*

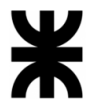

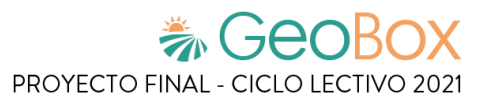

*Tabla 58 - Salida del sistema S057: Administración.*

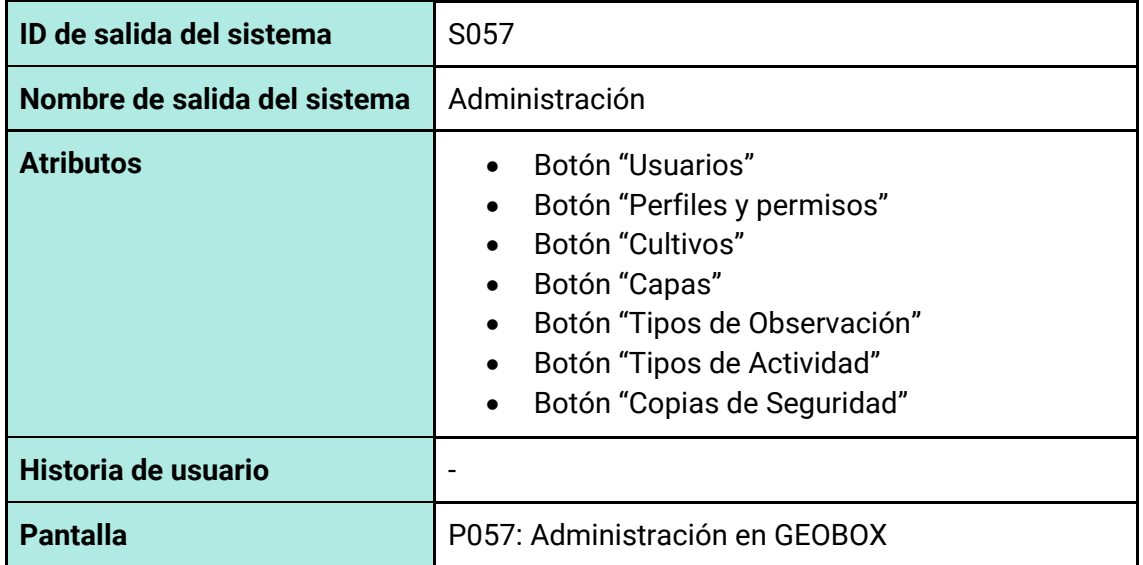

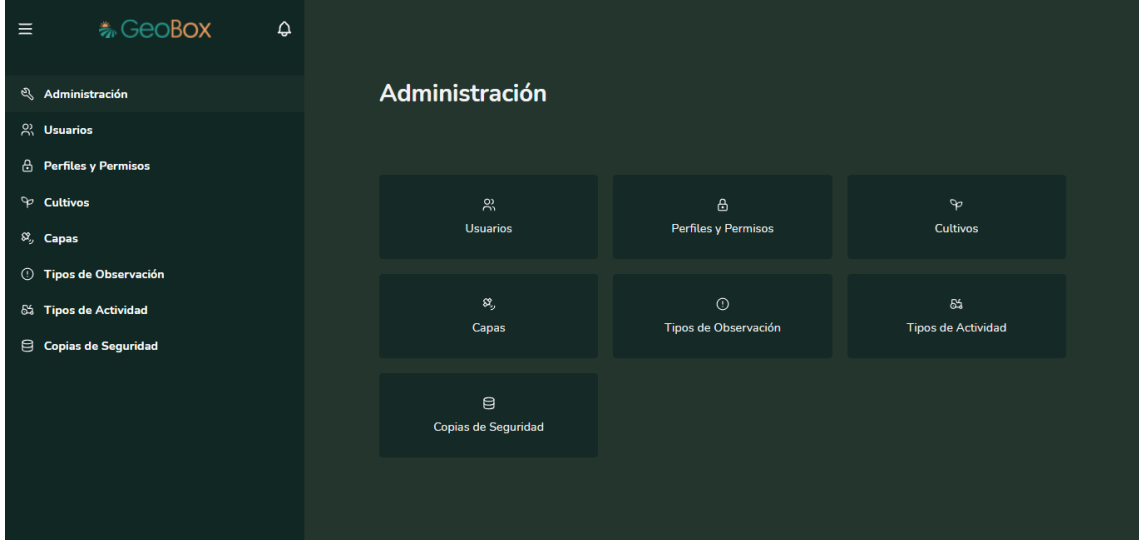

*Figura 206 - Pantalla P057: Administración en GEOBOX*

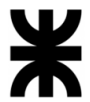

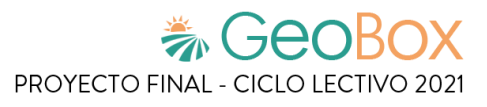

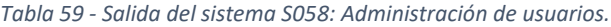

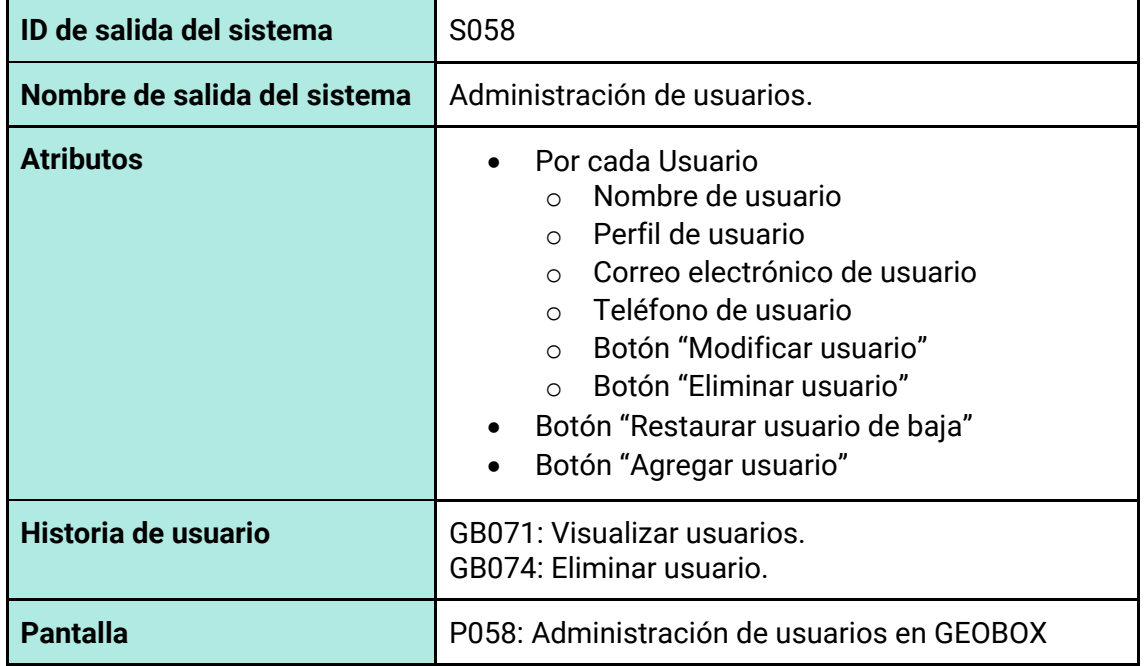

| <b>卷GeoBox</b><br>$\hat{\omega}$<br>$\equiv$ |                            |                                  |                                                                      |                           |  |  |  |
|----------------------------------------------|----------------------------|----------------------------------|----------------------------------------------------------------------|---------------------------|--|--|--|
| হু<br>Administración                         | Administración de Usuarios |                                  |                                                                      |                           |  |  |  |
| $\frac{1}{2}$ Usuarios                       |                            |                                  |                                                                      |                           |  |  |  |
| $\triangle$<br><b>Perfiles y Permisos</b>    | <b>Buscar usuario</b>      |                                  |                                                                      |                           |  |  |  |
| D<br><b>Cultivos</b>                         | Nombre 1                   | Perfil<br>Email                  | Teléfono                                                             | Opciones                  |  |  |  |
| $\mathcal{S}_{ij}$ Capas                     | Diego Lopez                | Ingeniero<br>lopez@mail.com      | 0123456789                                                           | $\circ$ $\circ$           |  |  |  |
| <b>1</b> Tipos de Observación                | Luciana Ortiz              | Luciana@gmail.com<br>Cliente     | 2616178386                                                           | $\circ$ $\circ$           |  |  |  |
| 85 Tipos de Actividad<br>Copias de Seguridad | <b>Luz Martinez</b>        | luz@mail.com<br>Piloto           | 0123456789                                                           | $\circ$ $\circ$           |  |  |  |
|                                              | <b>Pedro Martinez</b>      | <b>Cliente</b><br>pedro@mail.com | 0123456789                                                           | $\theta$<br>動             |  |  |  |
|                                              | <b>Renzo Perez</b>         | vgutn.3k9@gmail.com<br>Admin     | 26161718181                                                          | $\mathscr O$<br>動         |  |  |  |
|                                              |                            |                                  | Registros por página 5<br>$1 - 5$ de $5$<br>$\overline{\phantom{a}}$ | $\langle \quad \rangle$   |  |  |  |
|                                              | <b>Registrar Usuario</b>   |                                  |                                                                      | Restaurar Usuario de baja |  |  |  |

*Figura 207 - Pantalla P058: Administración de usuarios en GEOBOX*

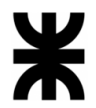

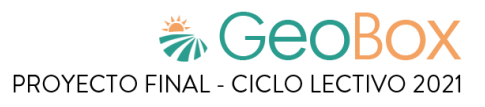

*Tabla 60 - Salida del sistema S059: Restaurar usuario de baja.*

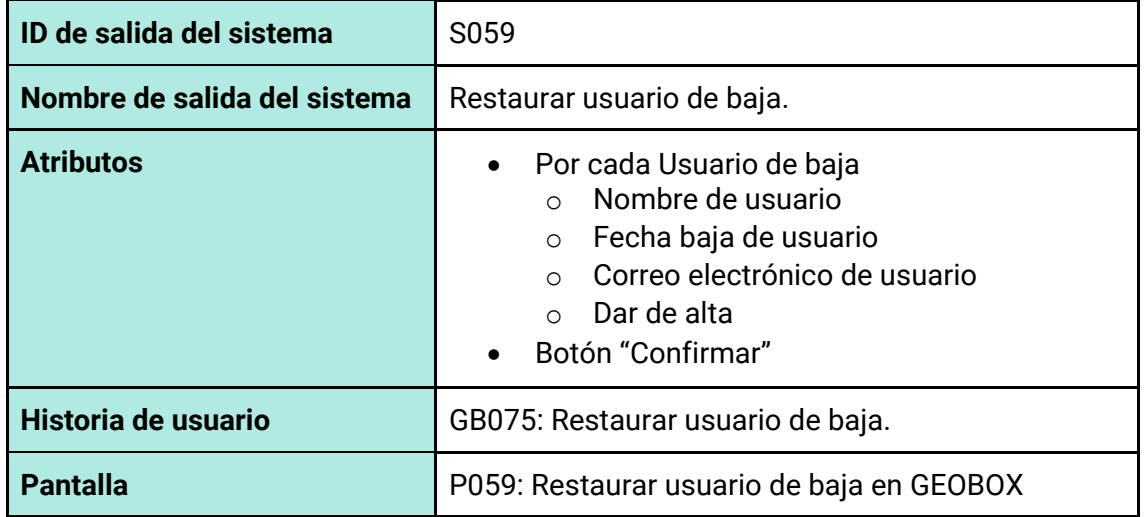

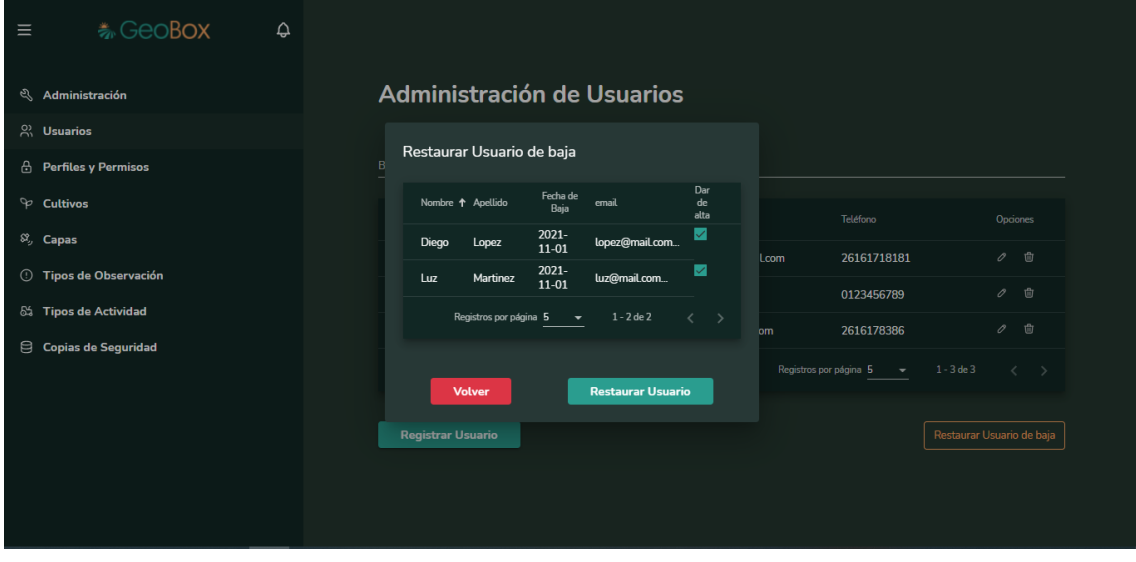

*Figura 208 - Pantalla P059: Restaurar usuario de baja en GEOBOX*
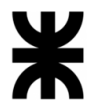

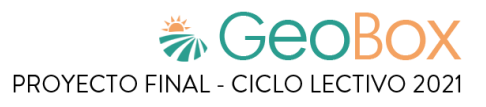

### *Tabla 61 - Salida del sistema S060: Agregar usuario.*

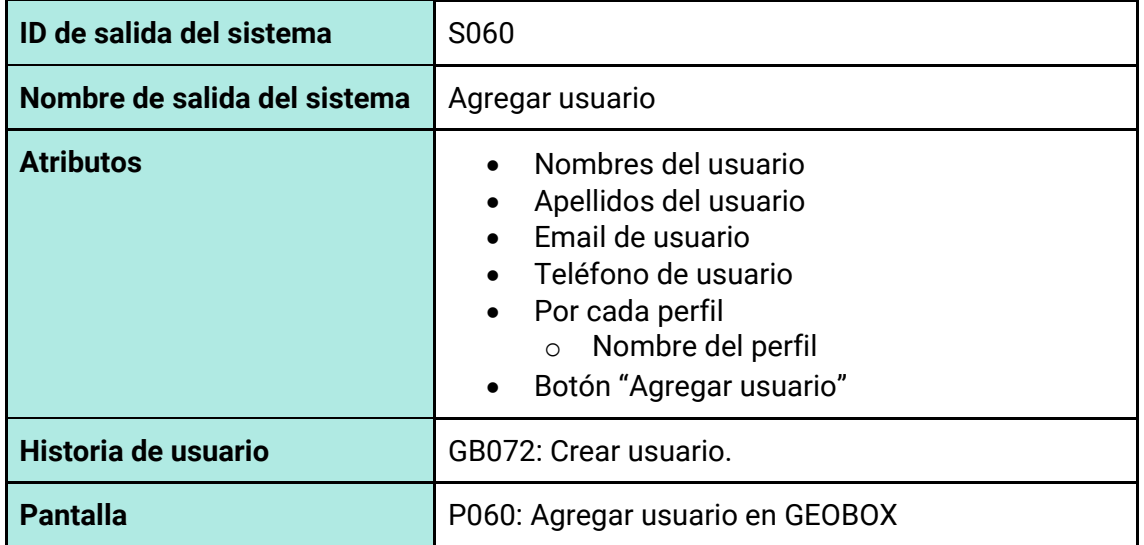

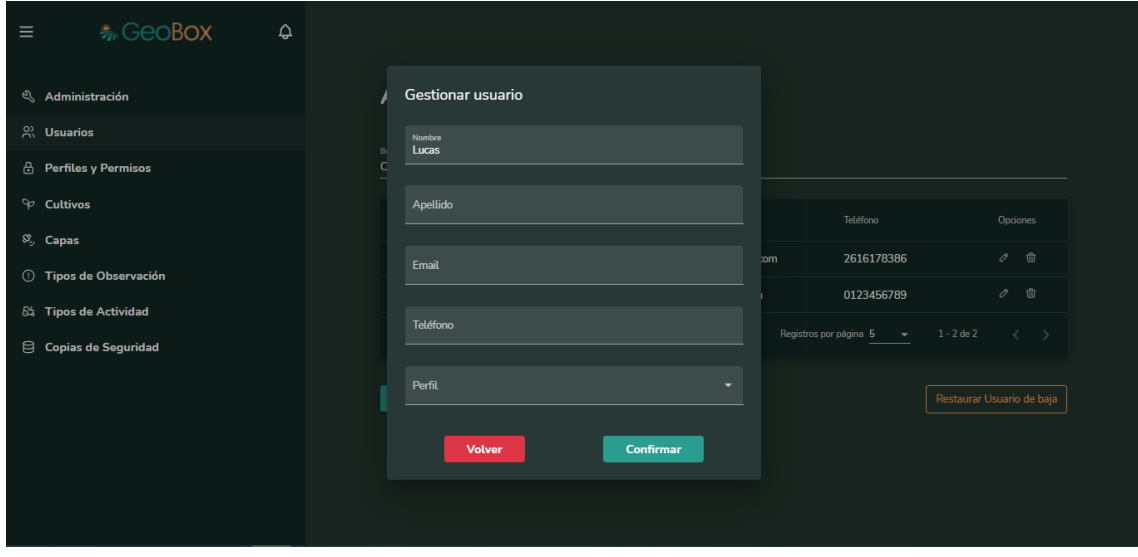

*Figura 209 - Pantalla P060: Agregar usuario en GEOBOX*

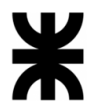

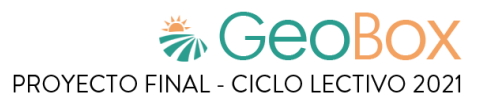

### *Tabla 62 - Salida del sistema S061: Modificar usuario.*

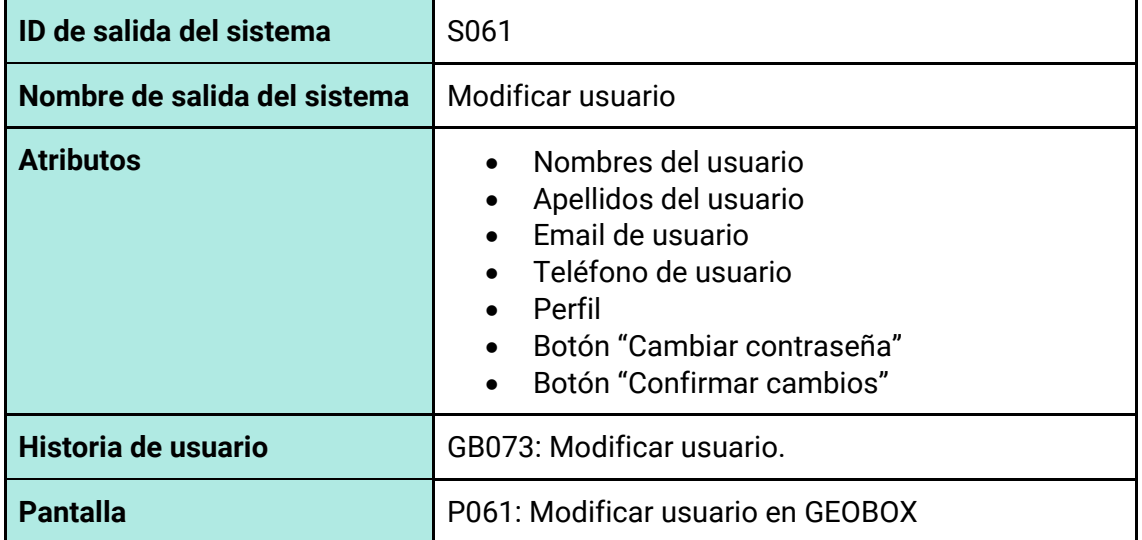

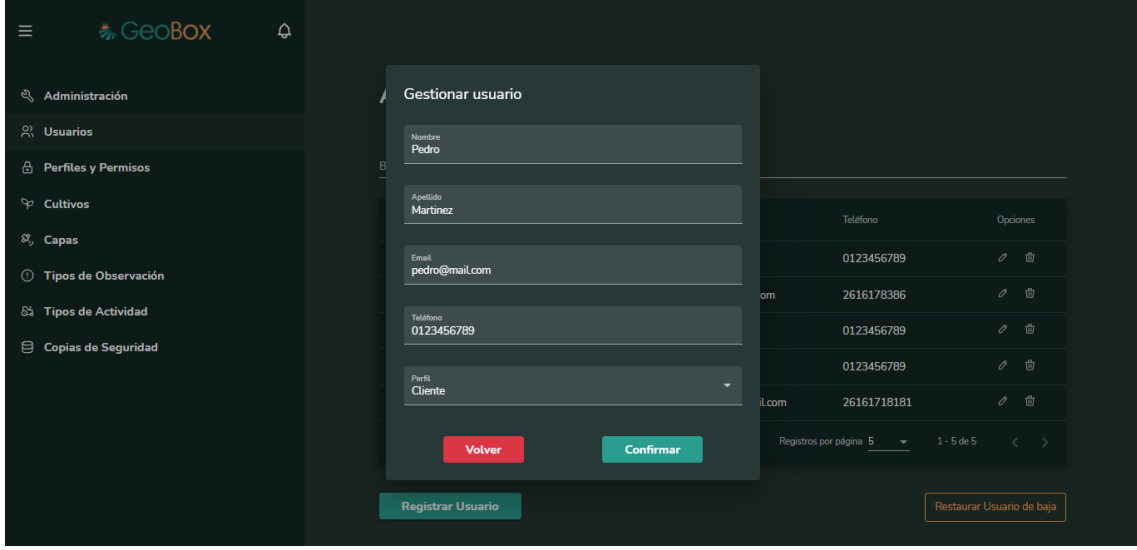

*Figura 210 - Pantalla P061: Modificar usuario en GEOBOX*

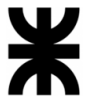

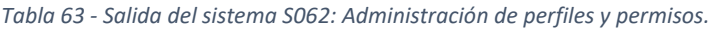

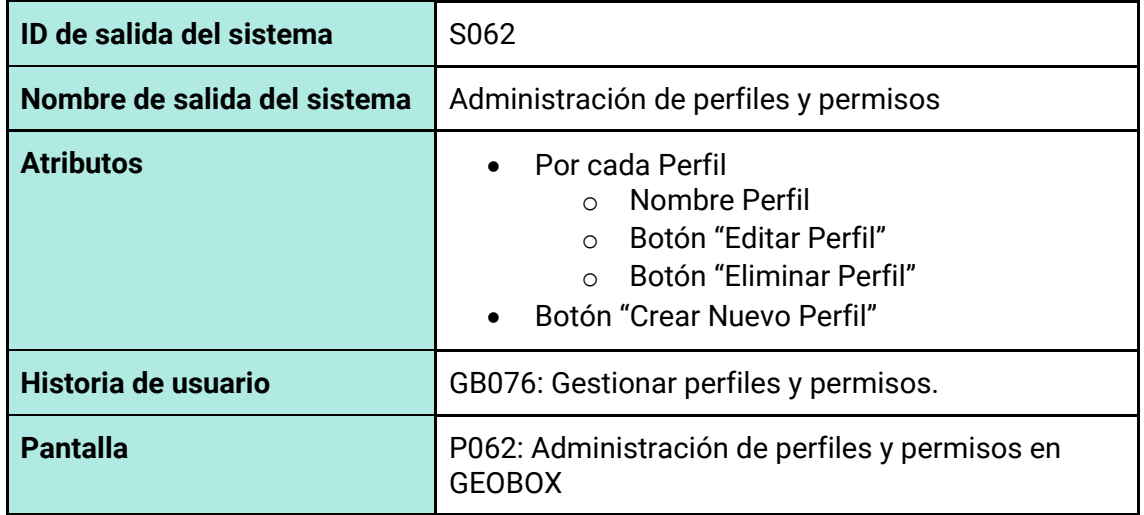

| <b>卷GeoBox</b><br>$\hat{\mathbf{\Theta}}$<br>$\equiv$    |                                                                 |  |  |
|----------------------------------------------------------|-----------------------------------------------------------------|--|--|
| <sup>2</sup> Administración<br>$\frac{50}{100}$ Usuarios | Administración de Perfiles y Permisos                           |  |  |
| <b>A</b> Perfiles y Permisos                             | <b>Buscar perfil</b>                                            |  |  |
| P Cultivos                                               | Nombre 1<br>Opciones                                            |  |  |
| $\mathcal{S}_y$ Capas                                    | $\circ$ $\circ$<br>Admin                                        |  |  |
| <b>1</b> Tipos de Observación                            | Û<br>$\mathscr{O}$<br><b>Cliente</b>                            |  |  |
| 65 Tipos de Actividad                                    | □<br>$\mathscr{O}$<br>Ingeniero                                 |  |  |
| $\Theta$ Copias de Seguridad                             | $\mathscr{O}$<br>一向<br>Piloto                                   |  |  |
|                                                          | $\rightarrow$ 1-4 de 4 $\leftarrow$ ><br>Registros por página 5 |  |  |
|                                                          | Restaurar Perfil de baja<br><b>Agregar Perfil</b>               |  |  |

*Figura 211 - Pantalla P062: Administración de perfiles y permisos en GEOBOX*

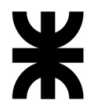

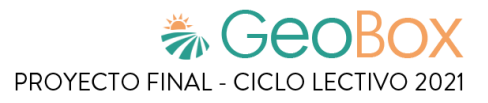

*Tabla 64 - Salida del sistema S063: Modificar perfil.*

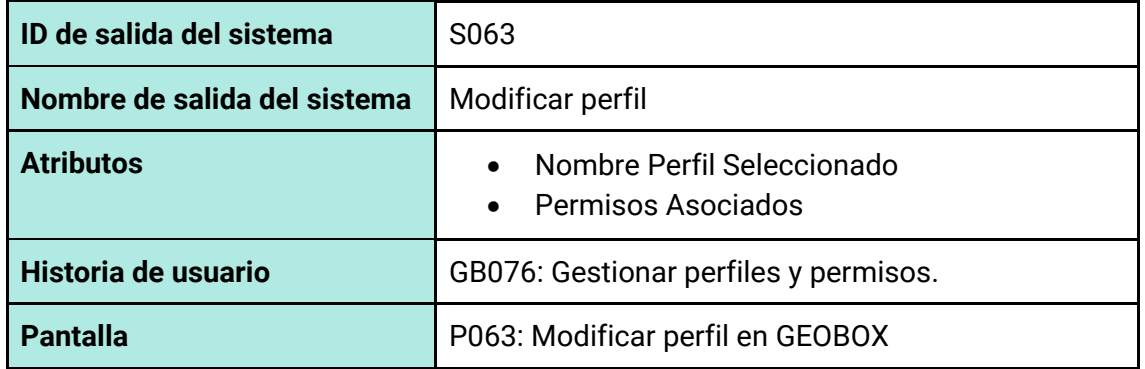

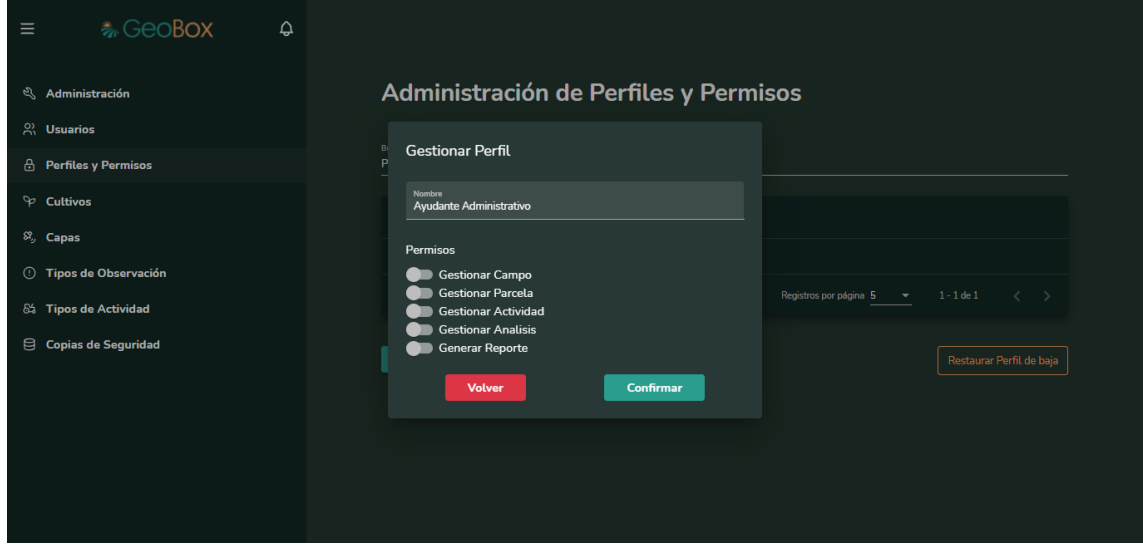

*Figura 212 - Pantalla P063: Modificar perfil en GEOBOX*

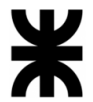

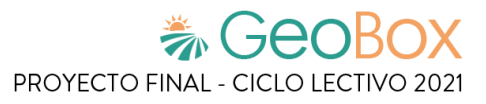

*Tabla 65 - Salida del sistema S064: Administración de backup.*

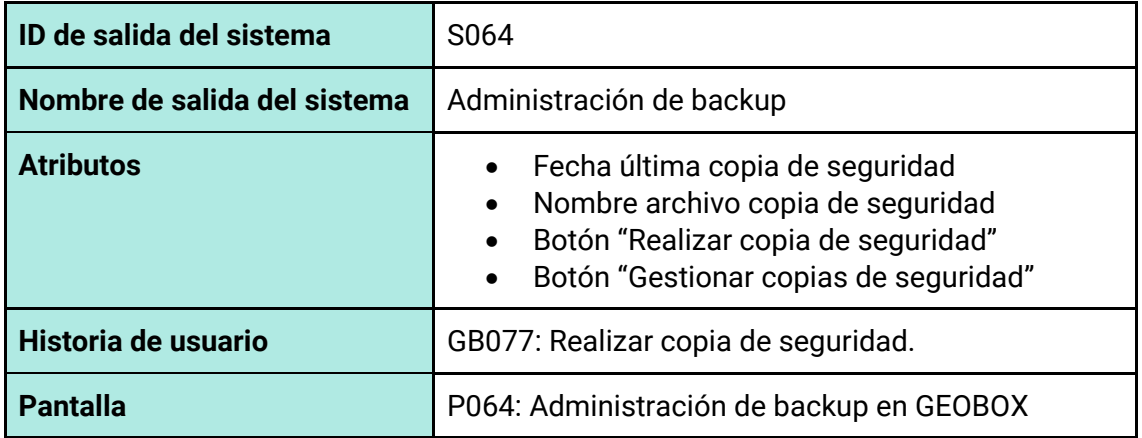

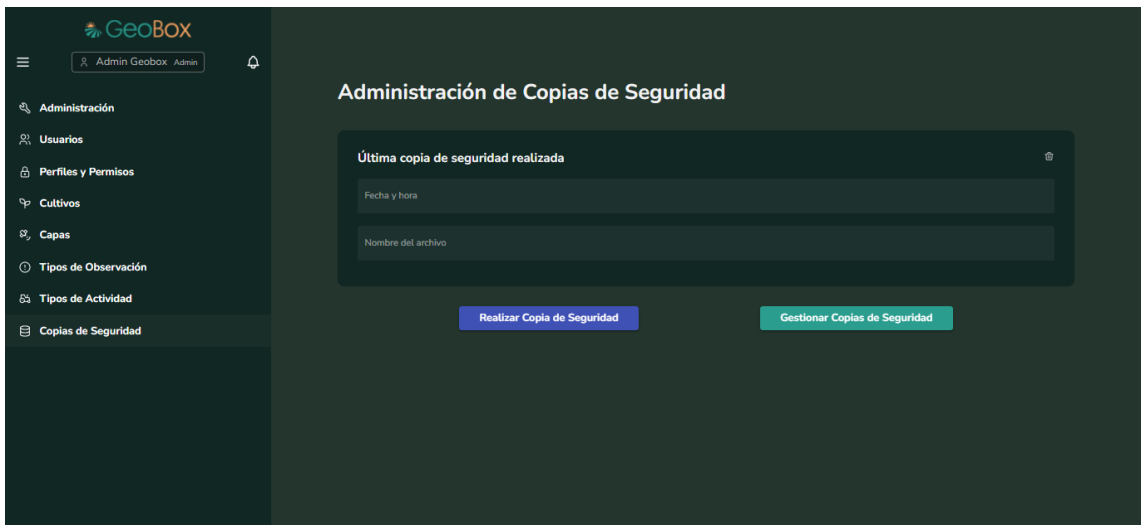

*Figura 213 - Pantalla P064: Administración de backup en GEOBOX*

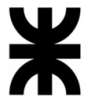

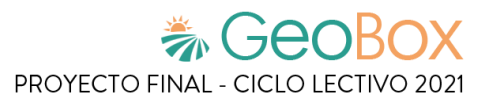

*Tabla 66 - Salida del sistema S065: Gestionar copias de seguridad.*

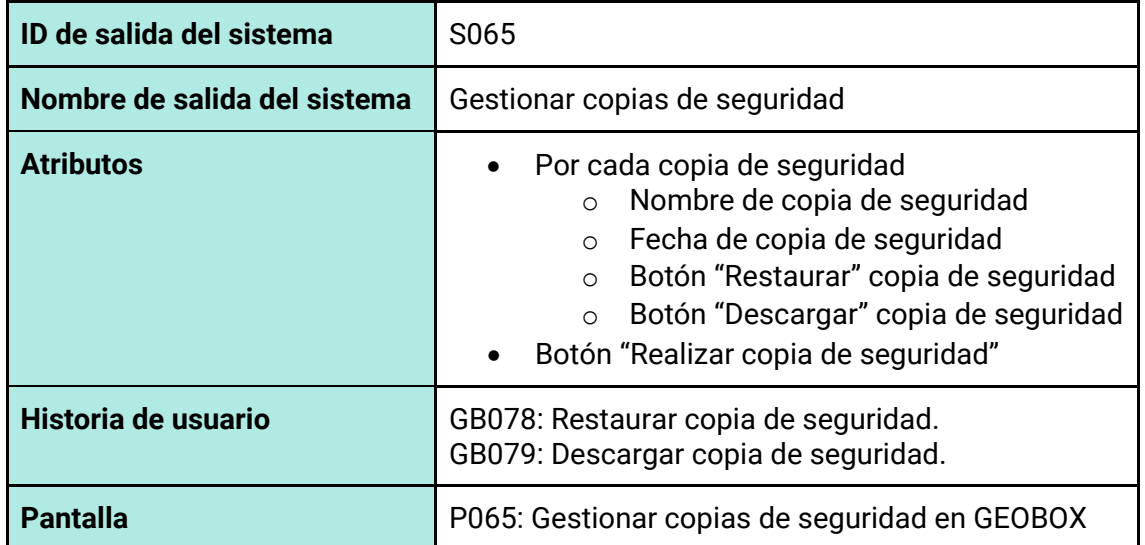

| 卷 GeoBox                                                                        |                               |                    |                                                                      |  |  |  |
|---------------------------------------------------------------------------------|-------------------------------|--------------------|----------------------------------------------------------------------|--|--|--|
| $\hat{\mathbf{Q}}$<br>$\equiv$<br>& Admin Geobox Admin<br><b>Administración</b> | Gestionar copias de seguridad |                    |                                                                      |  |  |  |
| $\mathbb{R}$ . Usuarios                                                         | Nombre 1                      | Fecha y hora       | Opciones                                                             |  |  |  |
| <b>A</b> Perfiles y Permisos<br><b>P</b> Cultivos                               | Copia1_WOvafq                 | 6/12/2021 20:33:15 | $\mathfrak{D}$ $\oplus$<br>$\langle \quad \rangle$                   |  |  |  |
| $\mathcal{S}_y$ Capas<br><b>Tipos de Observación</b>                            |                               |                    | Registros por página 5<br>$1 - 1$ de $1$<br>$\overline{\phantom{a}}$ |  |  |  |
| 85 Tipos de Actividad                                                           | Volver                        |                    | Realizar Copia de Seguridad                                          |  |  |  |
| Copias de Seguridad                                                             |                               |                    |                                                                      |  |  |  |
|                                                                                 |                               |                    |                                                                      |  |  |  |
|                                                                                 |                               |                    |                                                                      |  |  |  |
|                                                                                 |                               |                    |                                                                      |  |  |  |

*Figura 214 - Pantalla P065: Gestionar copias de seguridad en GEOBOX*

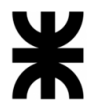

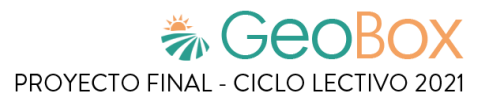

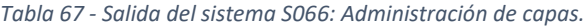

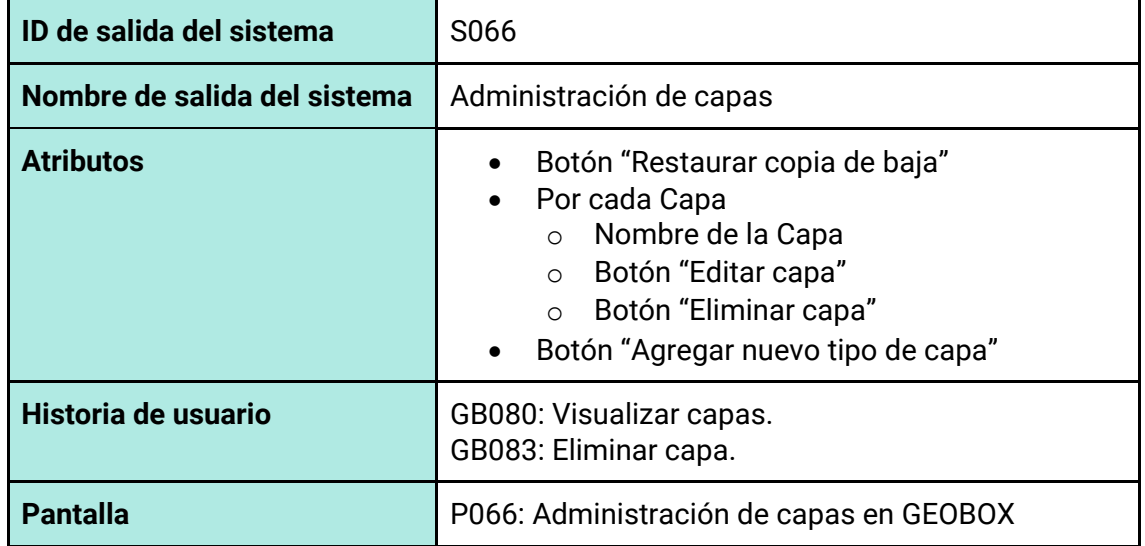

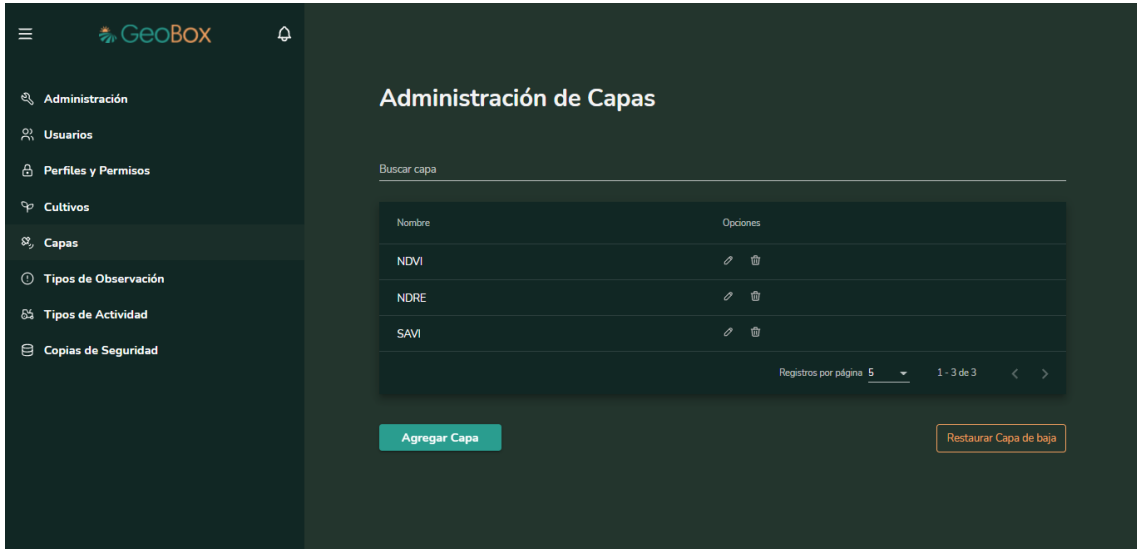

*Figura 215 - Pantalla P066: Administración de capas en GEOBOX*

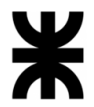

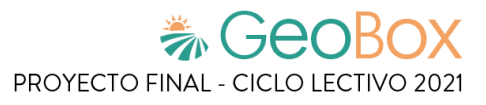

*Tabla 68 - Salida del sistema S067: Editor de capas.*

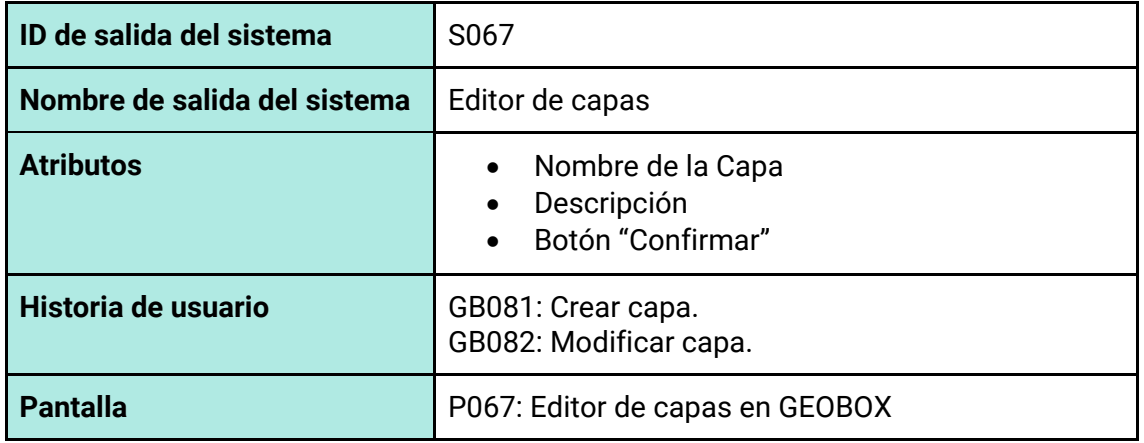

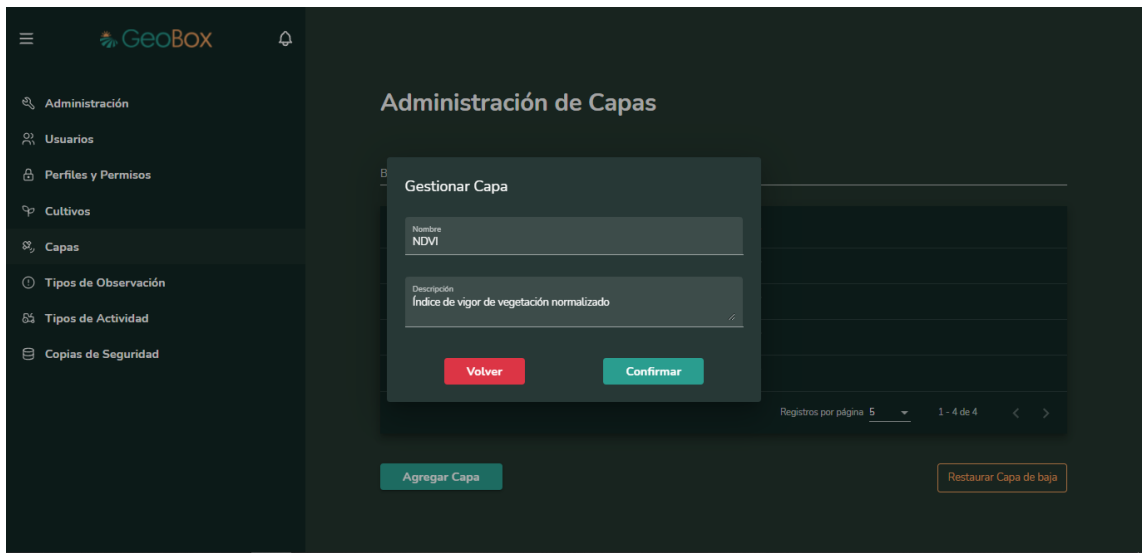

*Figura 216 - Pantalla P067: Editor de capas en GEOBOX*

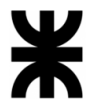

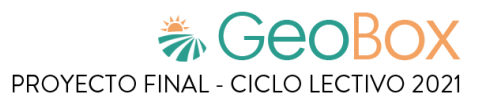

*Tabla 69 - Salida del sistema S068: Restaurar capa de baja.*

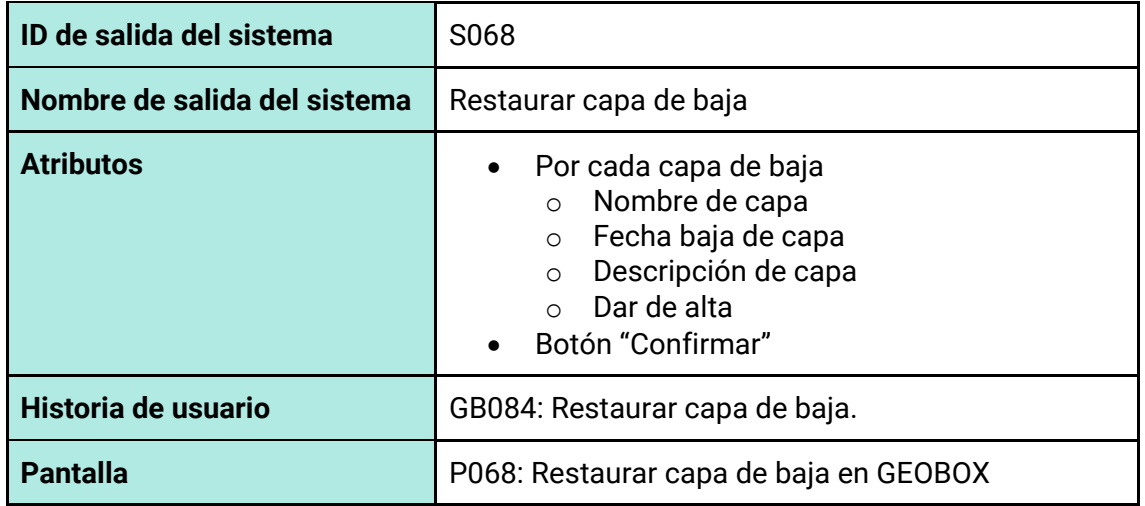

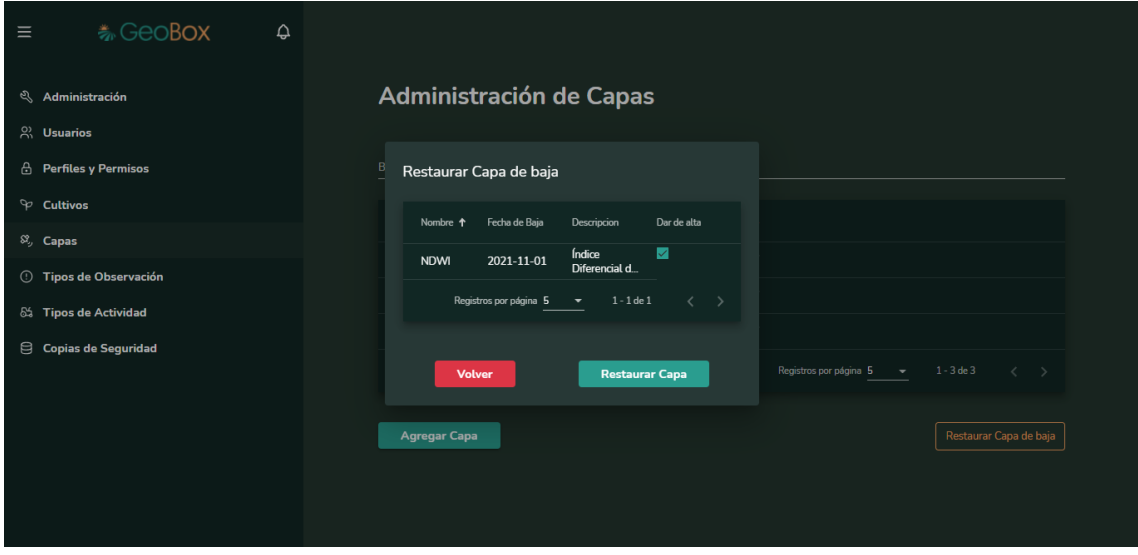

*Figura 217 - Pantalla P068: Restaurar capa de baja en GEOBOX*

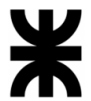

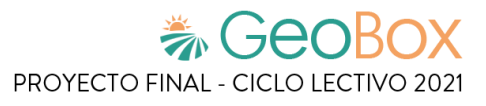

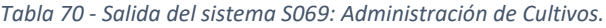

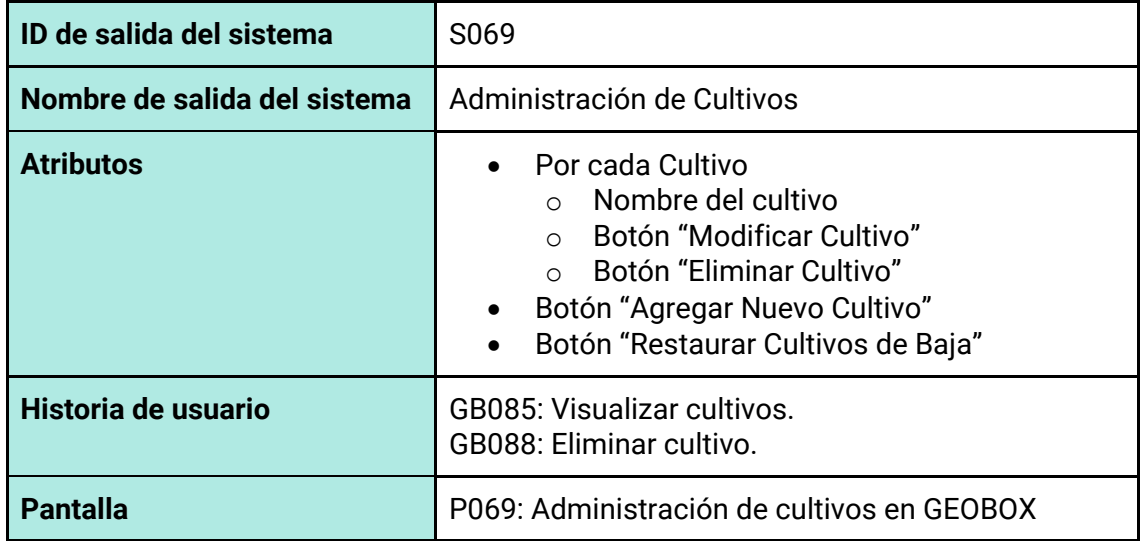

| <b>卷GeoBox</b><br>$\hat{\mathbf{Q}}$<br>$\equiv$ |                                                                               |  |  |
|--------------------------------------------------|-------------------------------------------------------------------------------|--|--|
| & Administración                                 | Administración de Cultivos                                                    |  |  |
| $\beta$ Usuarios                                 |                                                                               |  |  |
| <b>A</b> Perfiles y Permisos                     | <b>Buscar cultivo</b>                                                         |  |  |
| $\heartsuit$ Cultivos                            | Nombre 1<br>Opciones                                                          |  |  |
| $\mathcal{S}_y$ Capas                            | ○ 亩<br>Ajo                                                                    |  |  |
| <b>C</b> Tipos de Observación                    | ○ 曲<br>Cebolla                                                                |  |  |
| 65 Tipos de Actividad                            | $\circ$ $\circ$<br>Tomate                                                     |  |  |
| Copias de Seguridad                              | $\mathcal{O}$ $\Box$<br>Zapallo                                               |  |  |
|                                                  | Registros por página $5 - \bullet$<br>$1 - 4$ de 4<br>$\langle \quad \rangle$ |  |  |
|                                                  | Restaurar Cultivo de baja<br><b>Agregar Cultivo</b>                           |  |  |

*Figura 218 - Pantalla P069: Administración de cultivos en GEOBOX*

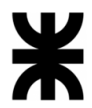

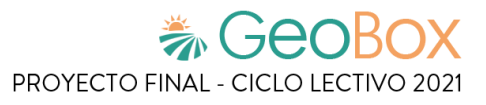

### *Tabla 71 - Salida del sistema S070: Editor de Cultivos.*

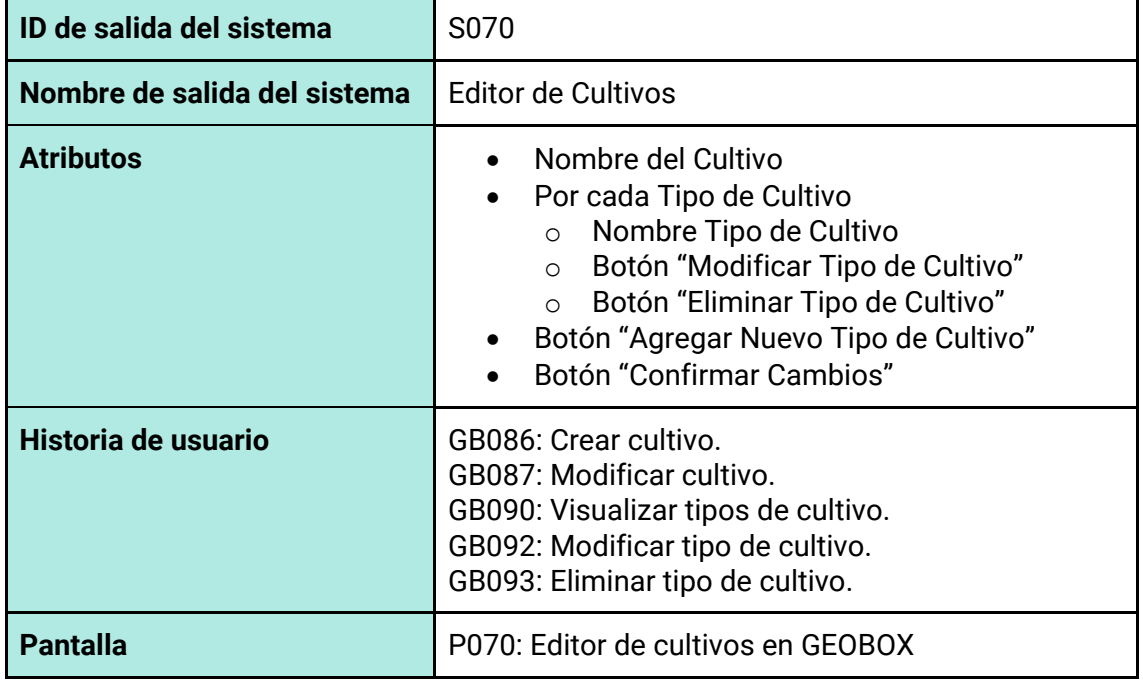

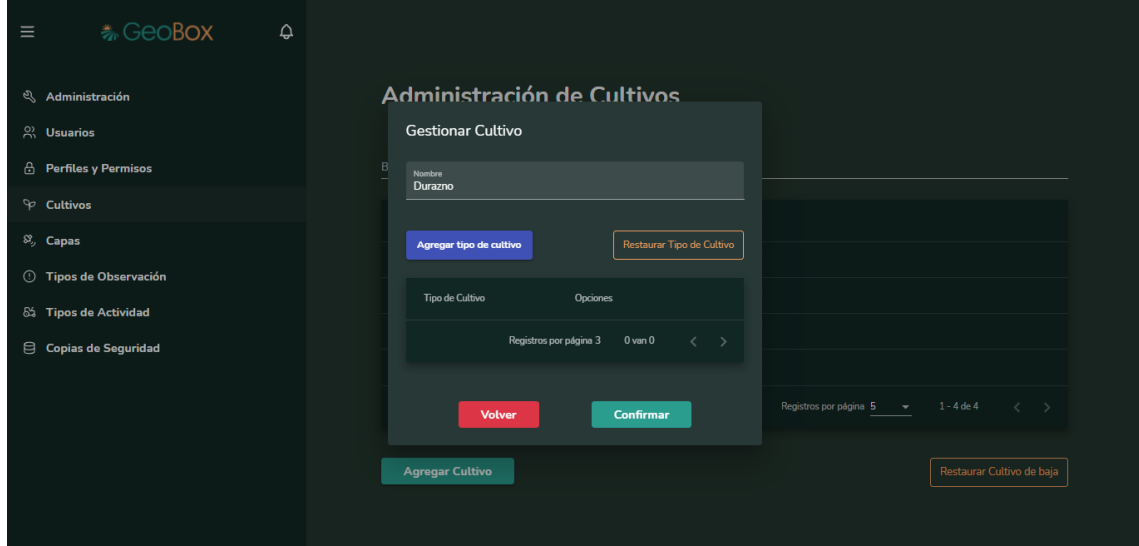

*Figura 219 - Pantalla P070: Editor de cultivos en GEOBOX*

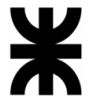

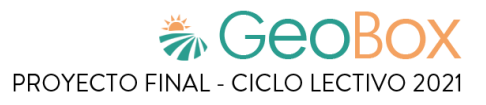

*Tabla 72 - Salida del sistema S071: Agregar Tipo de Cultivo.*

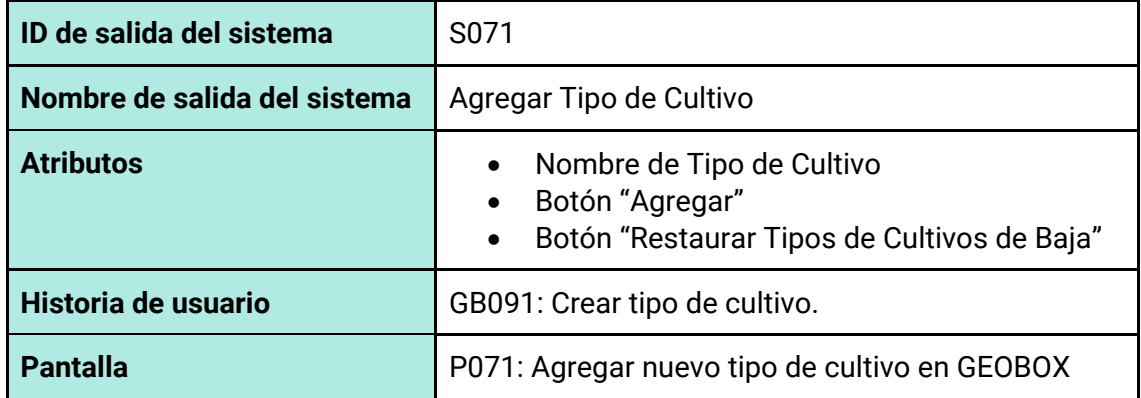

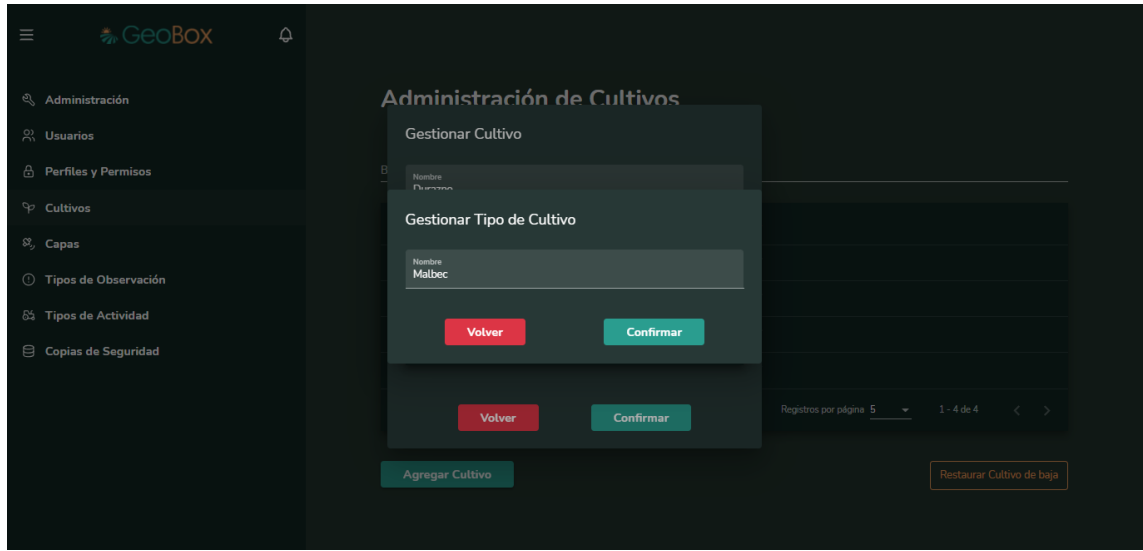

*Figura 220 - Pantalla P071: Agregar nuevo tipo de cultivo en GEOBOX*

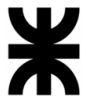

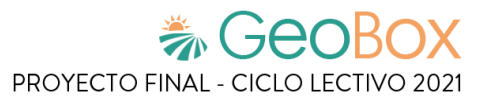

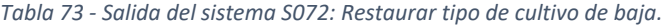

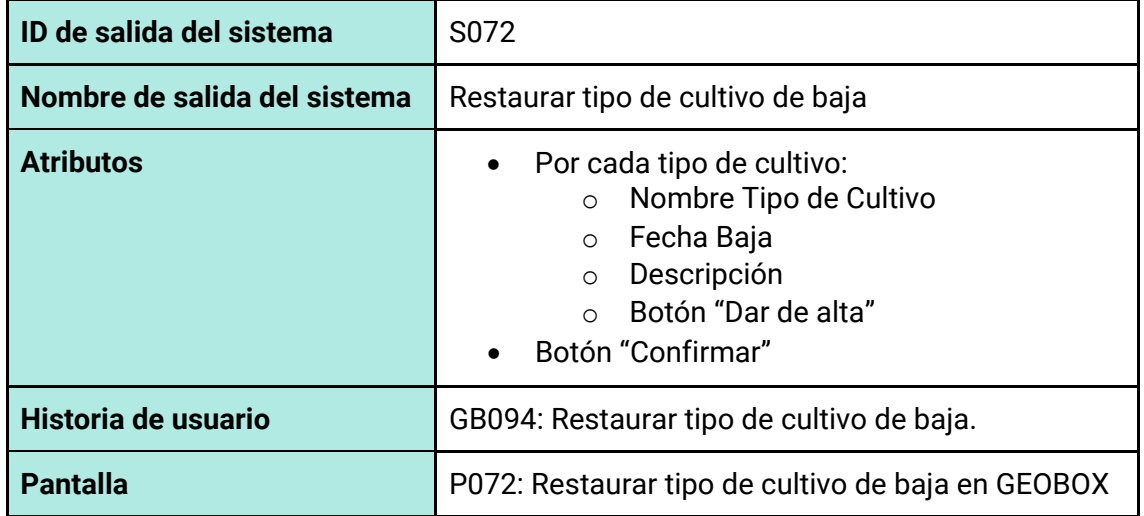

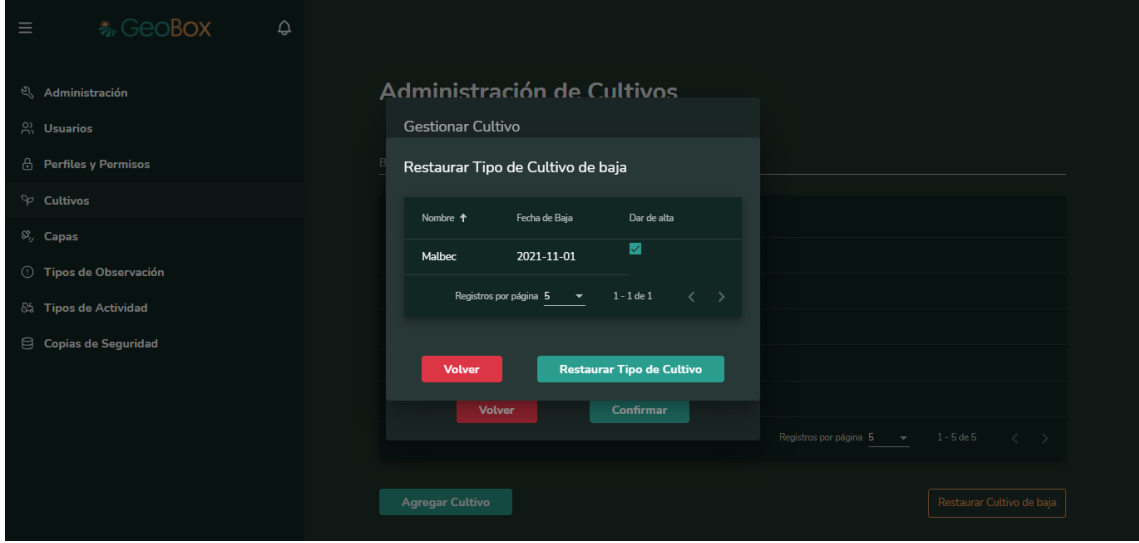

*Figura 221 - Pantalla P072: Restaurar Tipo de Cultivo de Baja en GEOBOX*

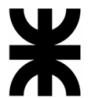

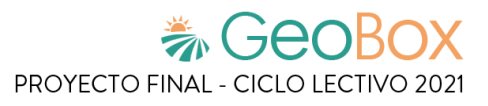

*Tabla 74 - Salida del sistema S073: Restaurar cultivo de baja.*

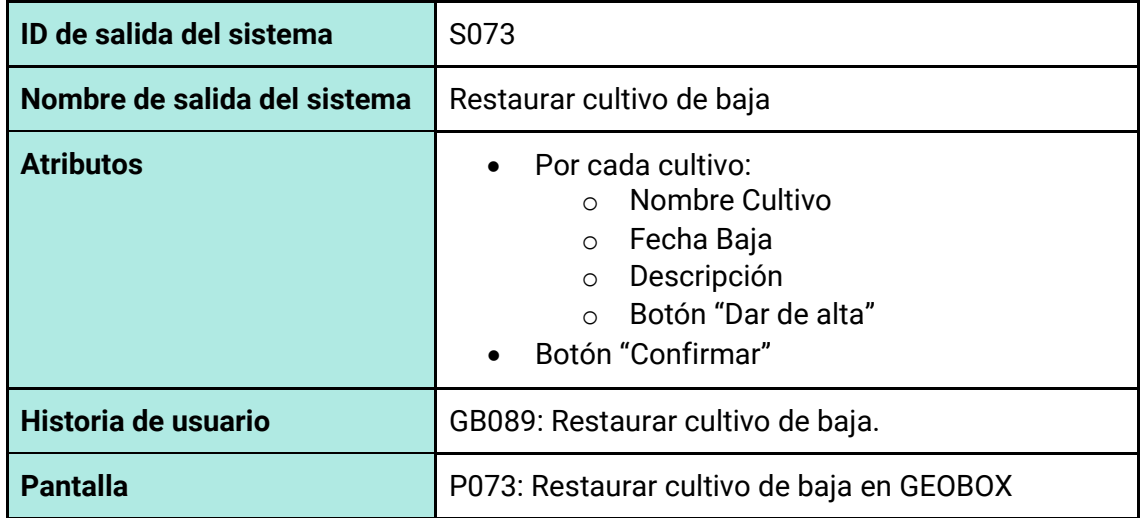

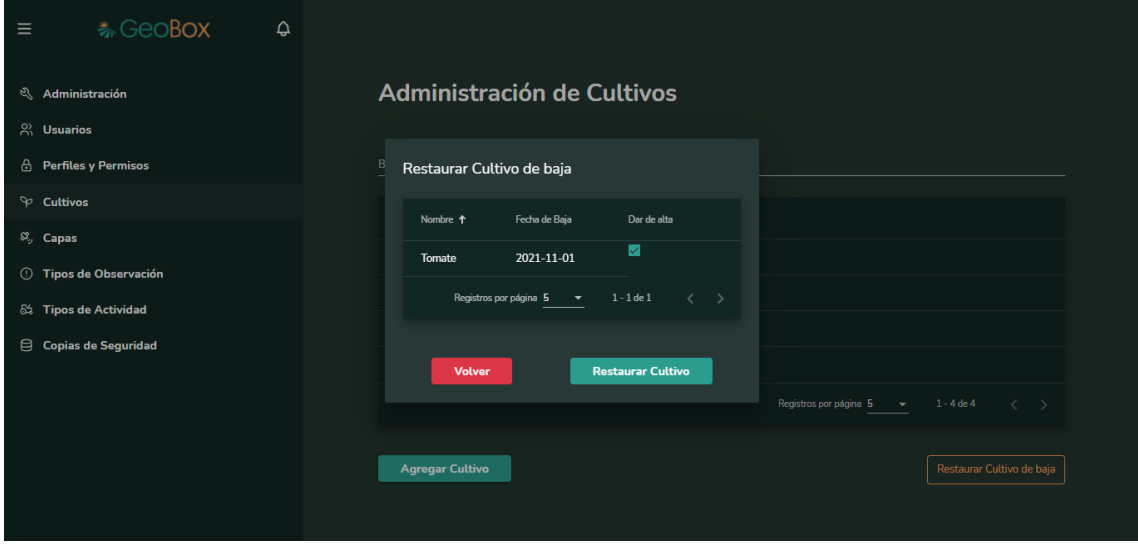

*Figura 222 - Pantalla P073: Restaurar cultivo de baja en GEOBOX*

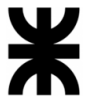

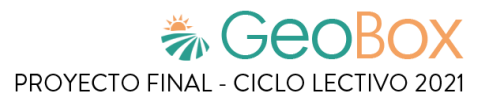

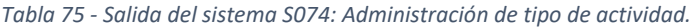

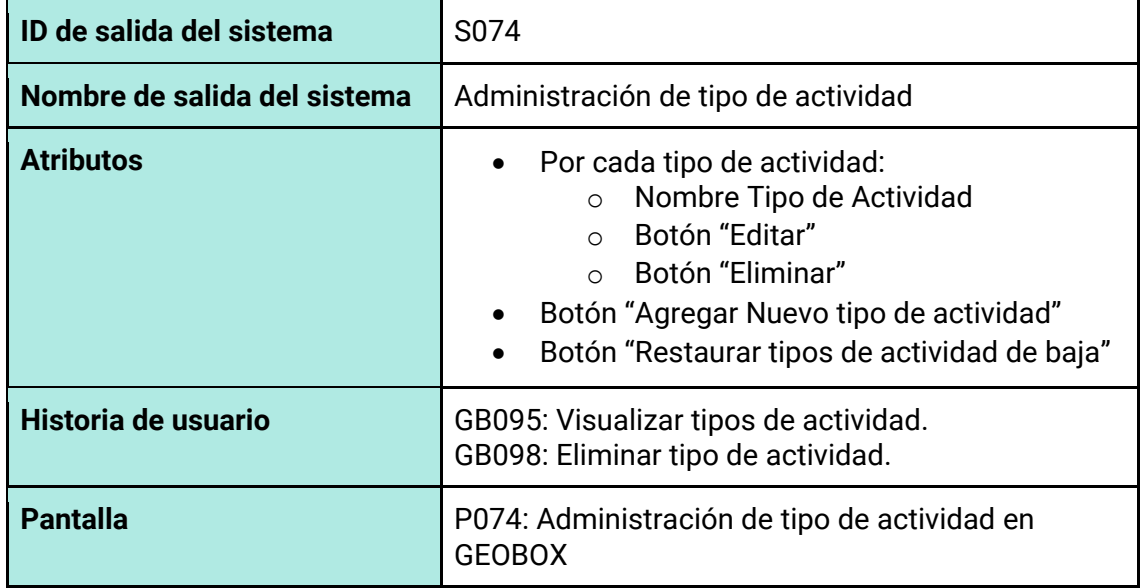

| $\equiv$                        | <b>卷GeoBox</b>                | $\hat{\mathbf{\sigma}}$ |                                      |                                                                                |  |  |
|---------------------------------|-------------------------------|-------------------------|--------------------------------------|--------------------------------------------------------------------------------|--|--|
| <sup>2</sup> Administración     |                               |                         | Administración de Tipos de Actividad |                                                                                |  |  |
| $\%$ Usuarios                   |                               |                         |                                      |                                                                                |  |  |
| <b>A</b> Perfiles y Permisos    |                               |                         | Buscar tipo de actividad             |                                                                                |  |  |
| $\heartsuit$ Cultivos           |                               |                         | Nombre $\downarrow$                  | Opciones                                                                       |  |  |
| $\mathcal{S}_{ij}$ Capas        |                               |                         | Siembra                              | $\circ$ $\circ$                                                                |  |  |
|                                 | <b>1</b> Tipos de Observación |                         | Poda                                 | $\circ$ $\circ$                                                                |  |  |
| 85 Tipos de Actividad           |                               |                         | Fertilización                        | $\circ$ $\mathfrak{m}$                                                         |  |  |
| <b>Copias de Seguridad</b><br>目 |                               |                         | $\mathcal{O}$ $\mathcal{O}$          |                                                                                |  |  |
|                                 |                               | <b>Desmalezar</b>       |                                      |                                                                                |  |  |
|                                 |                               |                         | Arado                                | $\mathcal{O}$ $\mathcal{O}$                                                    |  |  |
|                                 |                               |                         |                                      | Registros por página 5<br>$ -$ 1 - 5 de 5<br>$\left\langle \cdot\right\rangle$ |  |  |
|                                 |                               |                         | <b>Agregar Tipo de Actividad</b>     | Restaurar Tipo de Actividad de baja                                            |  |  |

*Figura 223 - Pantalla P074: Administración de tipo de actividad en GEOBOX*

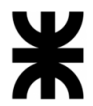

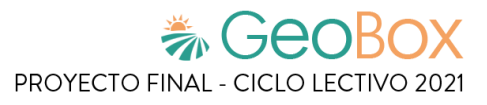

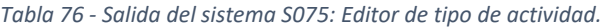

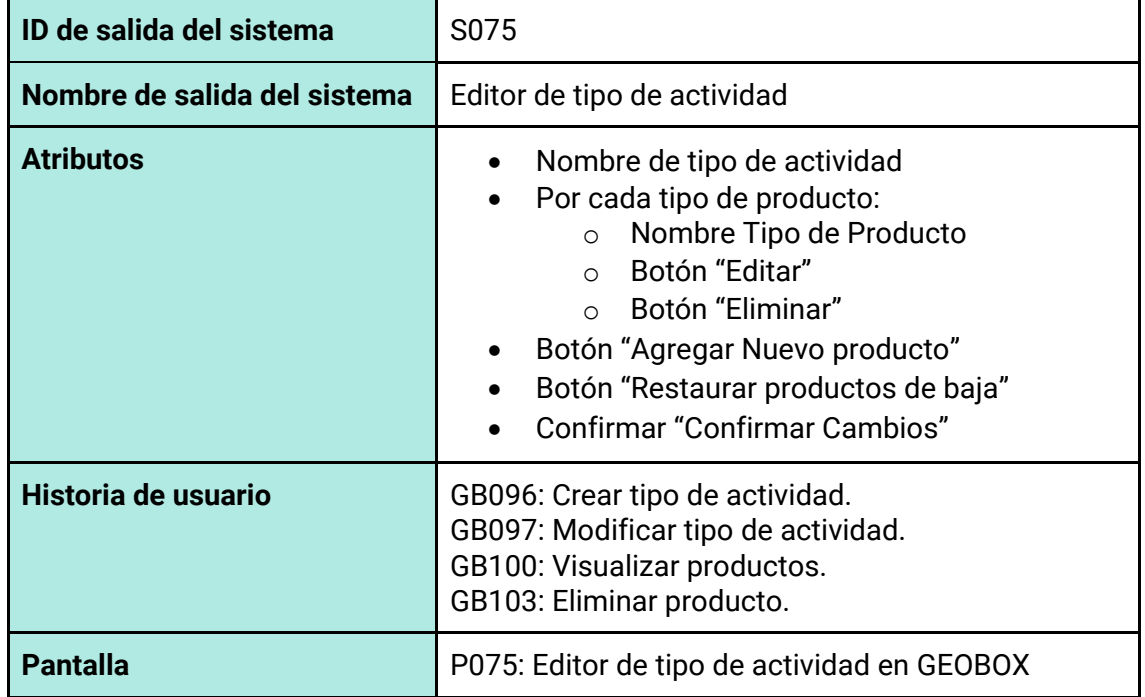

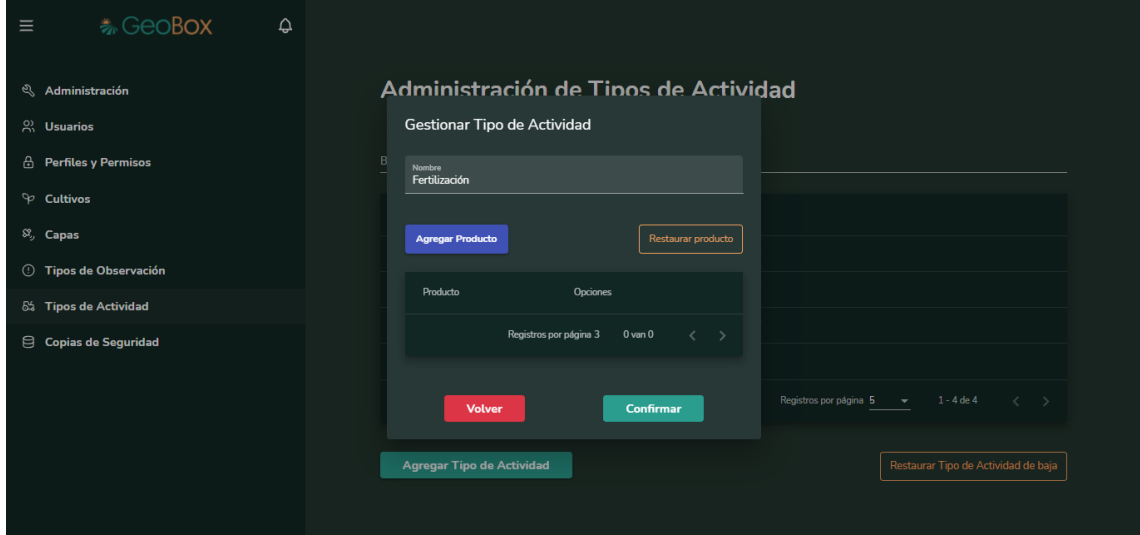

*Figura 224 - Pantalla P075: Editor de tipo de actividad en GEOBOX* 

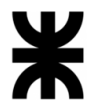

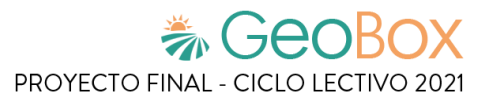

*Tabla 77 - Salida del sistema S076: Editor de Producto.*

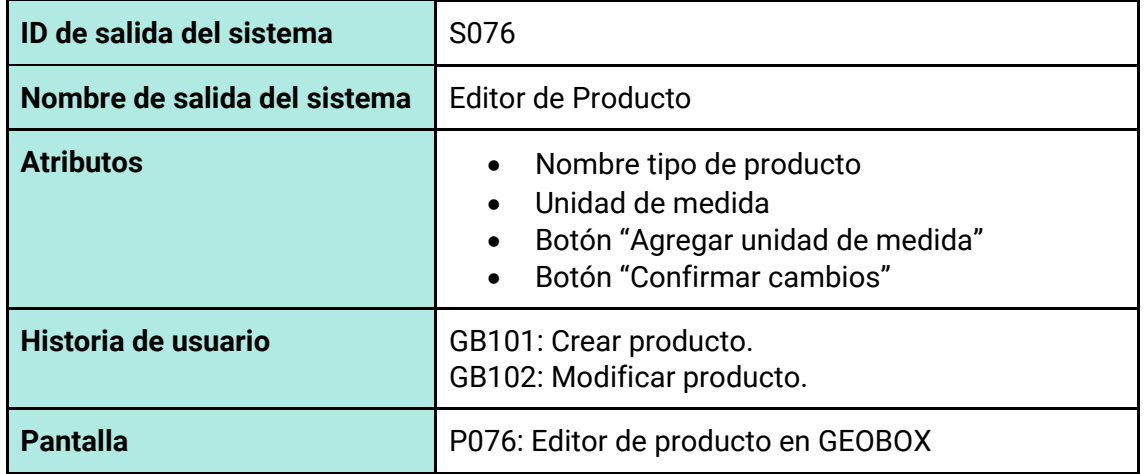

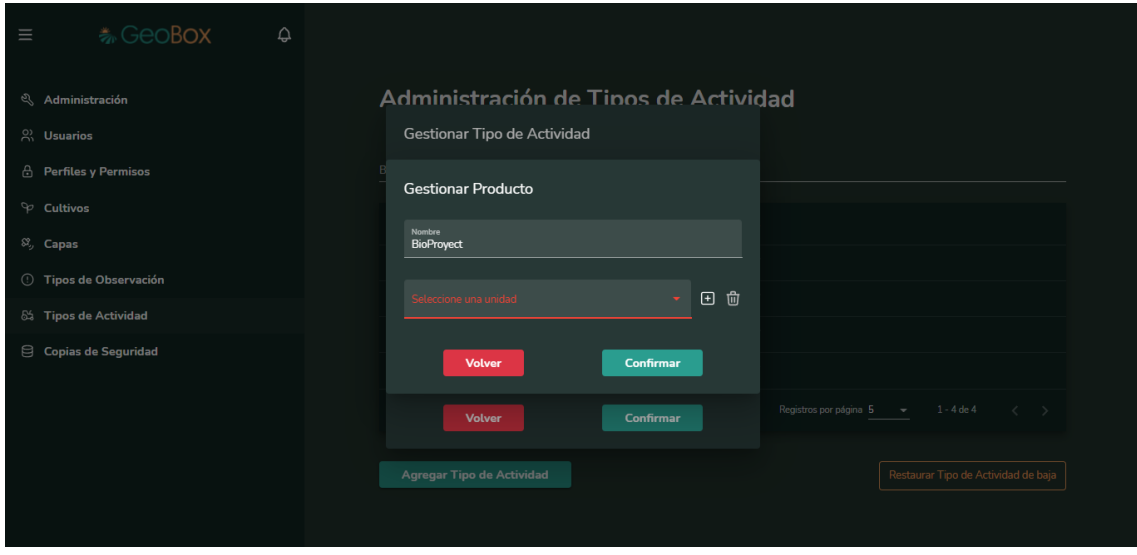

*Figura 225 - Pantalla P076: Editor de producto en GEOBOX*

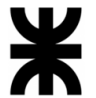

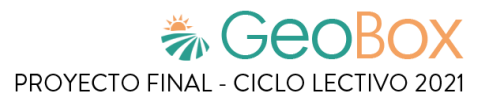

*Tabla 78 - Salida del sistema S077: Editor de Unidad de Medida.*

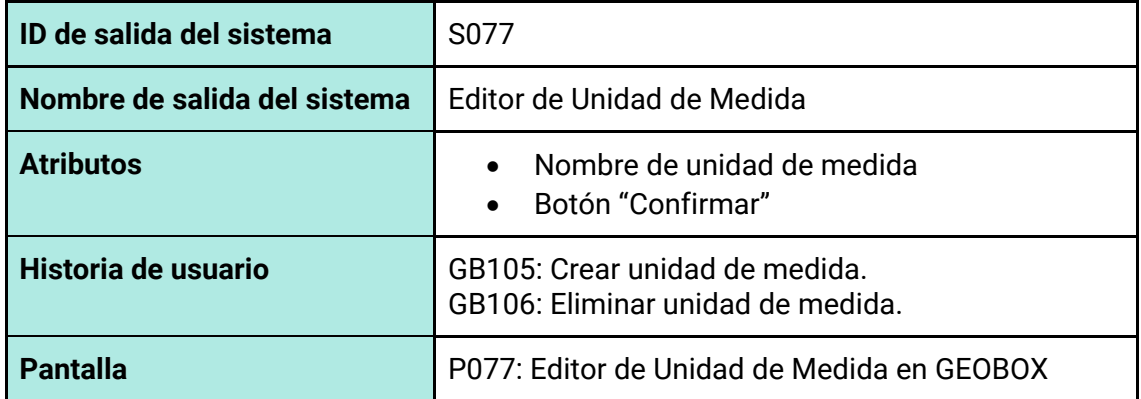

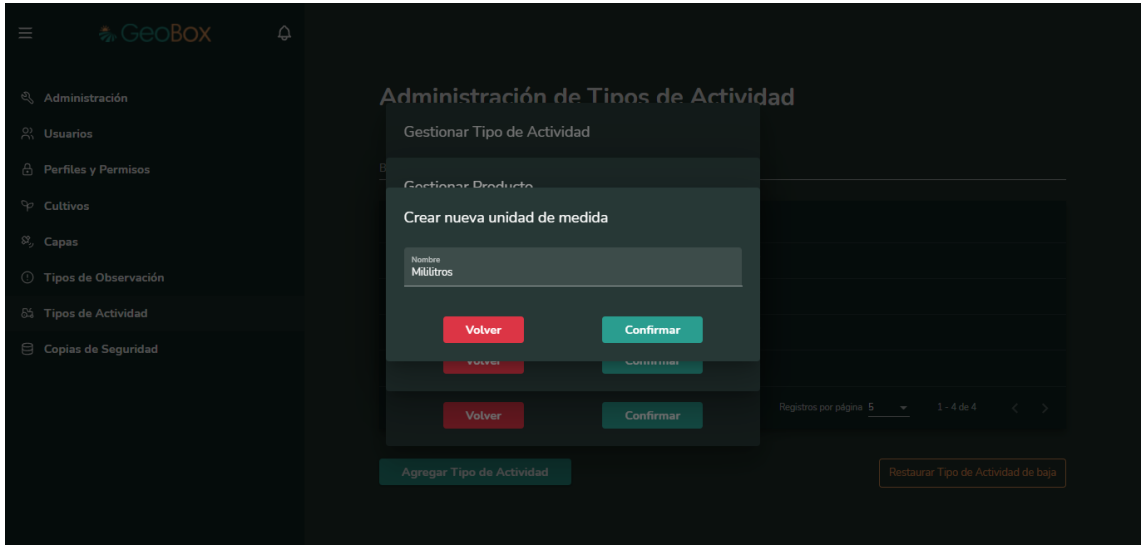

*Figura 226 - Pantalla P077: Editor de Unidad de Medida en GEOBOX*

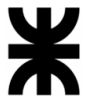

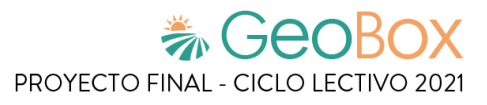

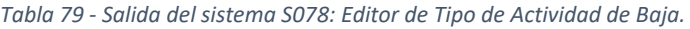

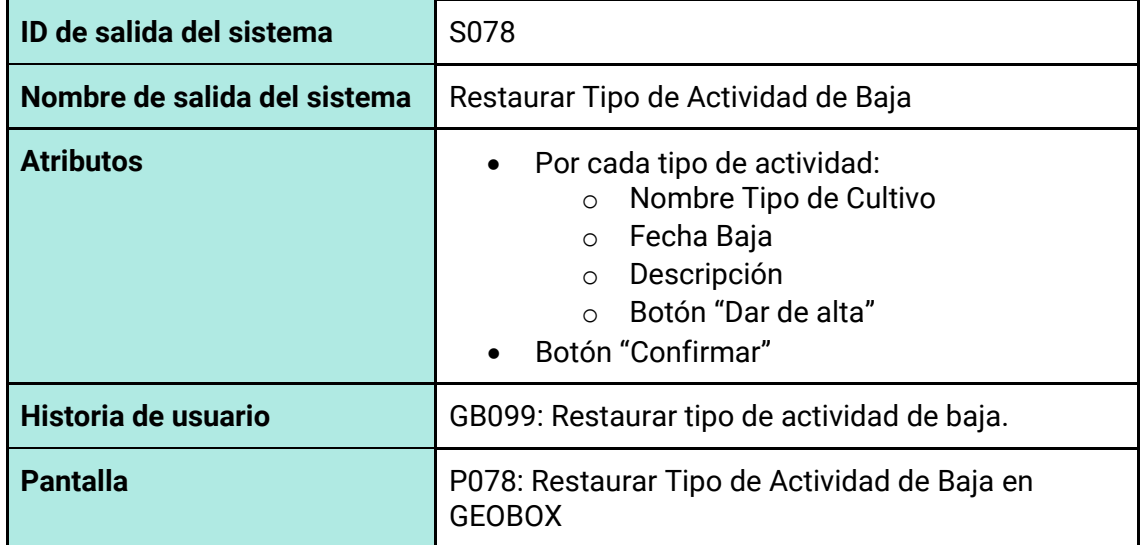

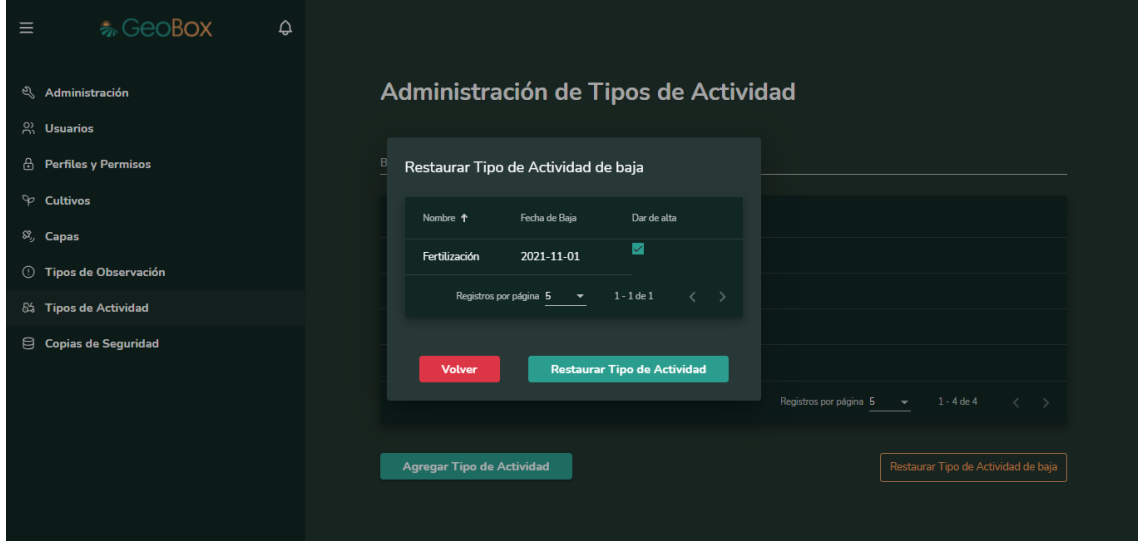

*Figura 227 - Pantalla P078: Restaurar Tipo de Actividad de Baja en GEOBOX*

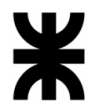

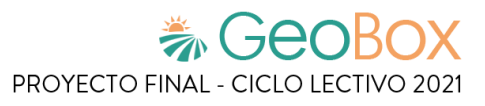

*Tabla 80 - Salida del sistema S079: Restaurar Producto de Baja.*

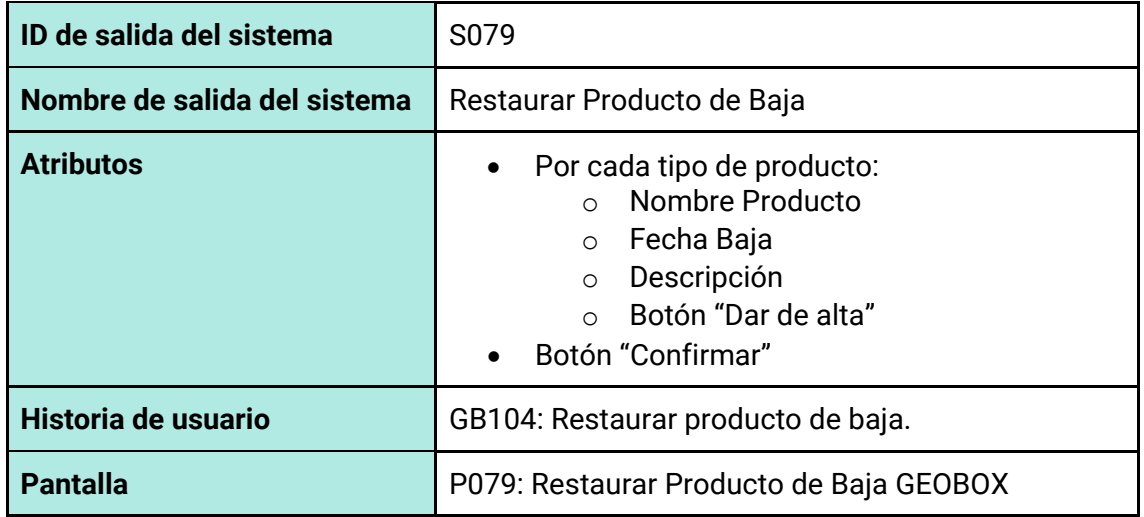

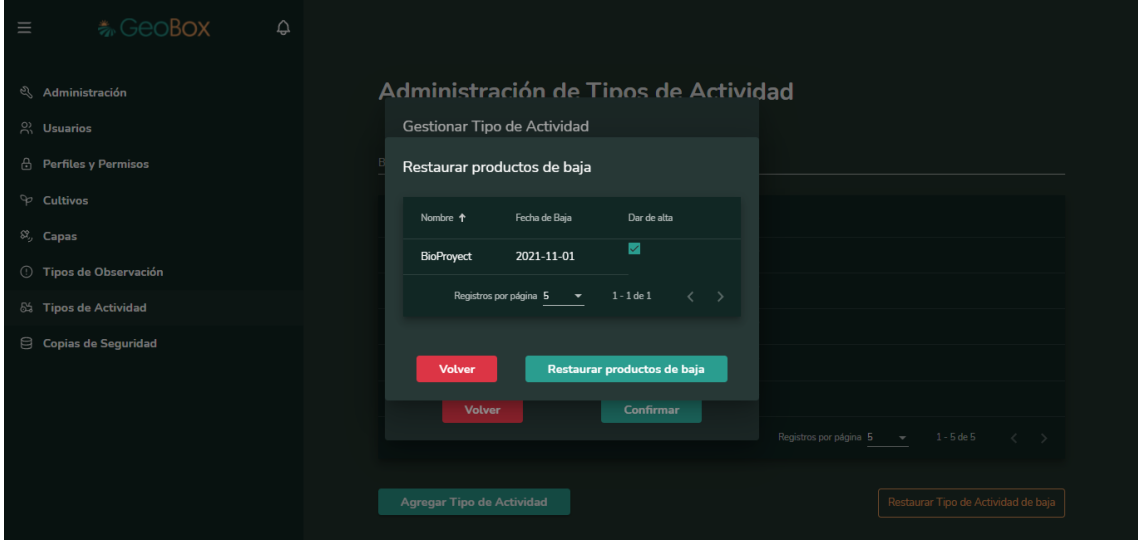

*Figura 228 - Pantalla P079: Restaurar Producto de Baja GEOBOX*

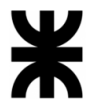

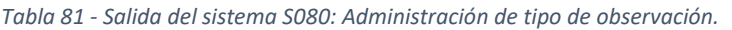

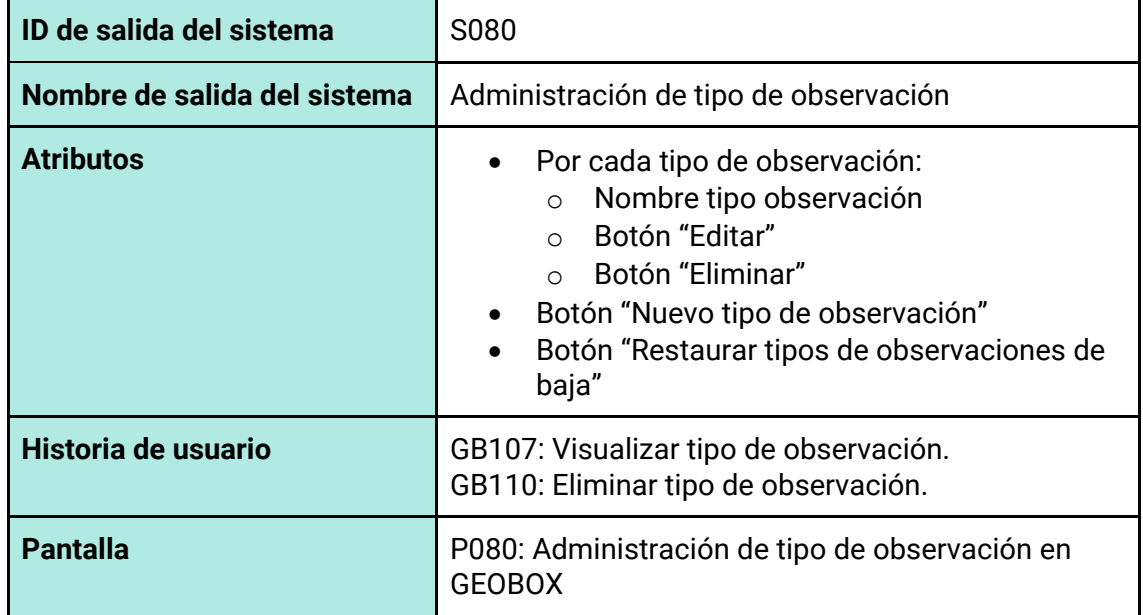

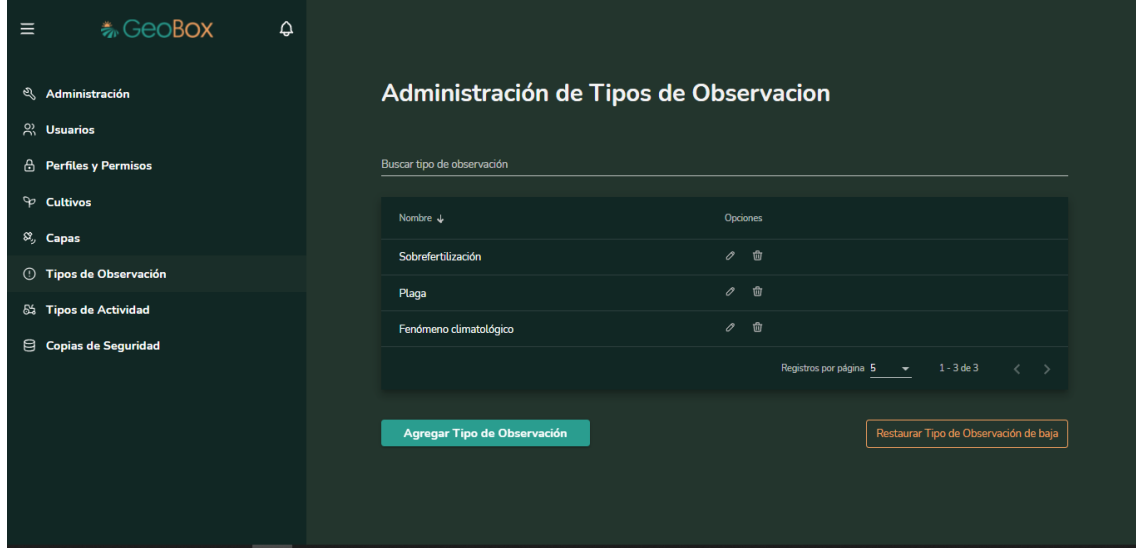

*Figura 229 - Pantalla P080: Administración de tipo de observación en GEOBOX*

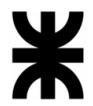

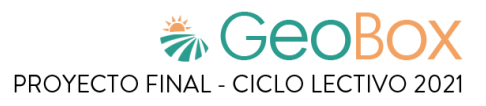

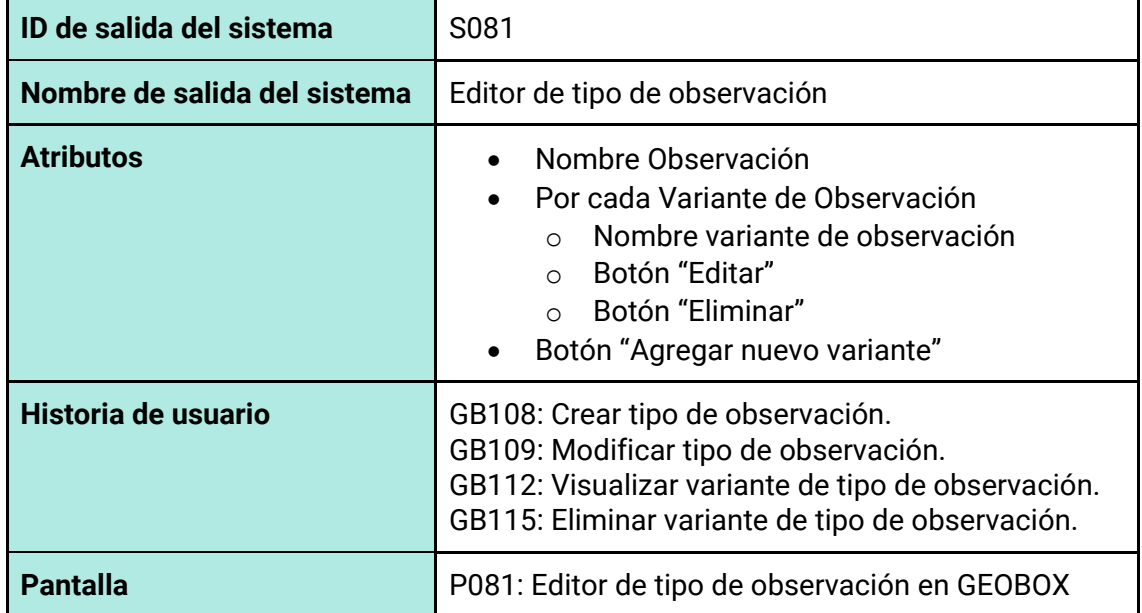

#### *Tabla 82 - Salida del sistema S081: Editor de tipo de observación*

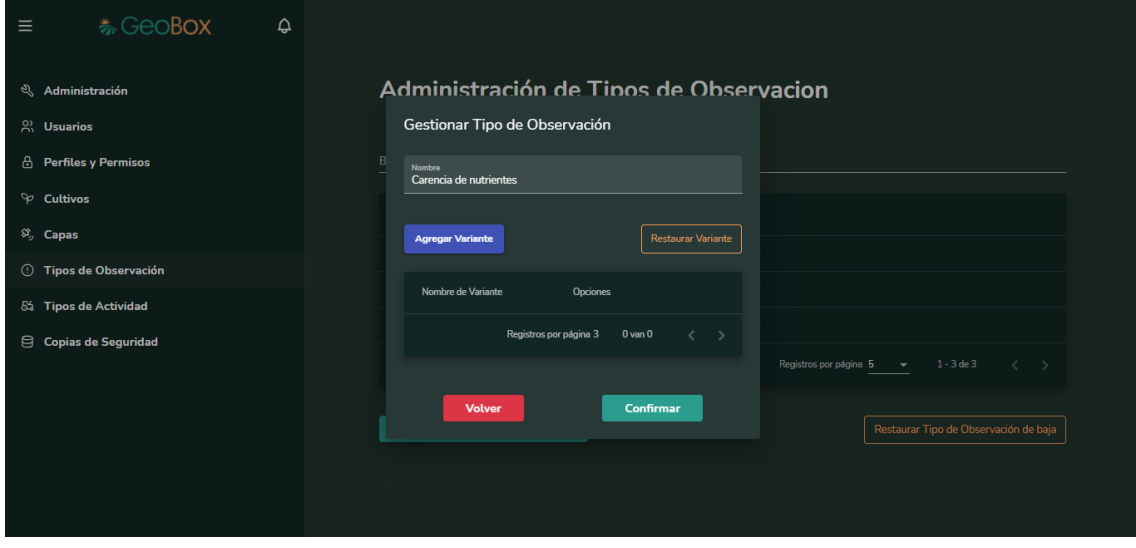

*Figura 230 - Pantalla P081: Editor de tipo de observación en GEOBOX*

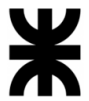

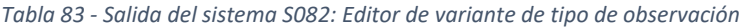

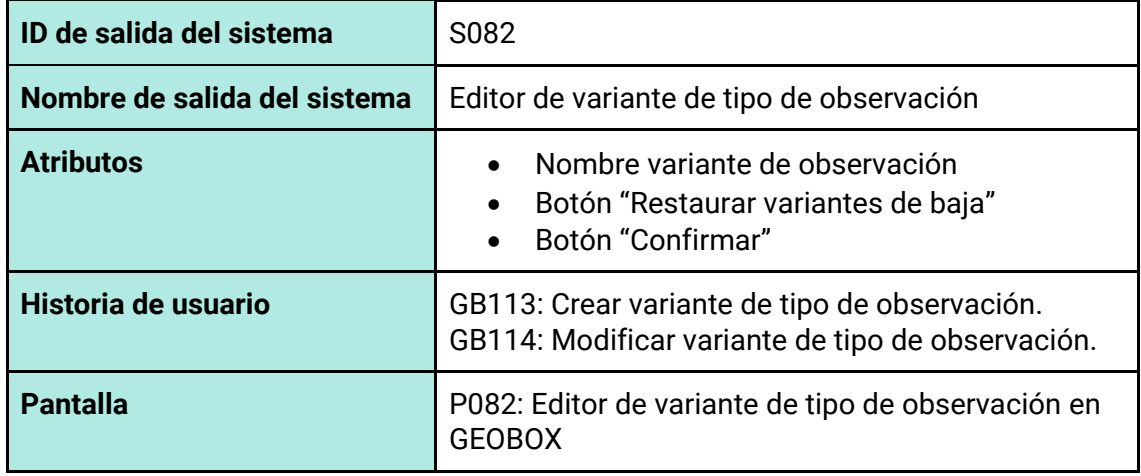

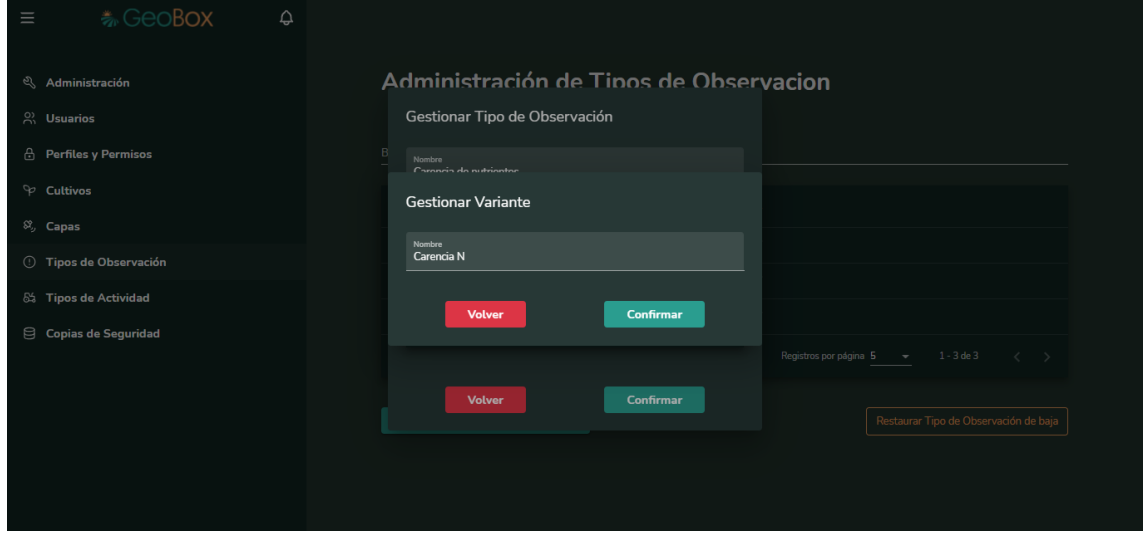

*Figura 231 - Pantalla P082: Editor de variante de tipo de observación en GEOBOX*

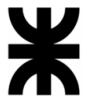

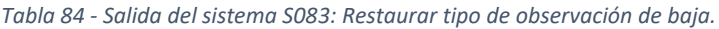

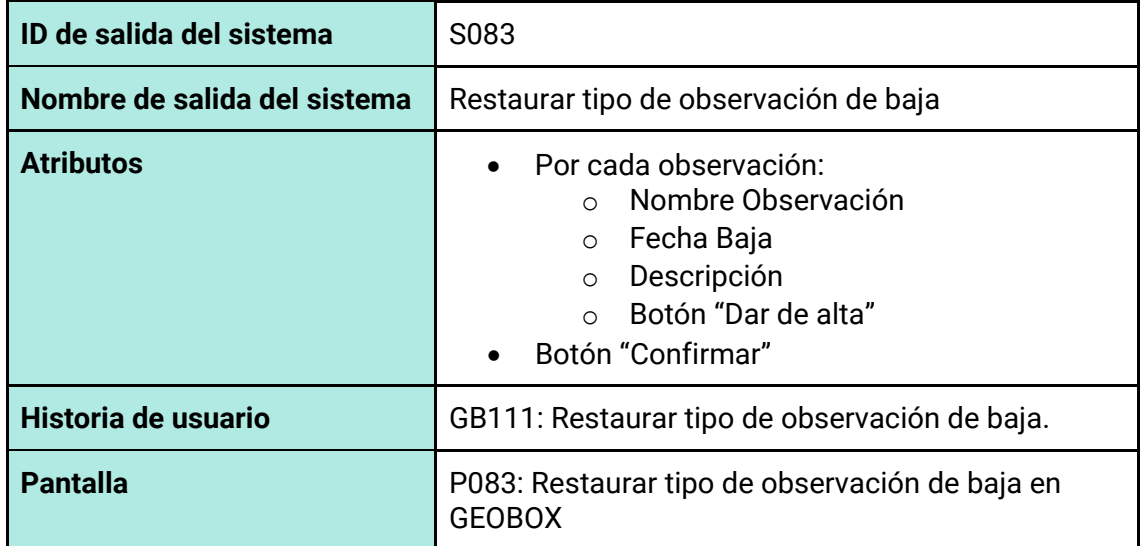

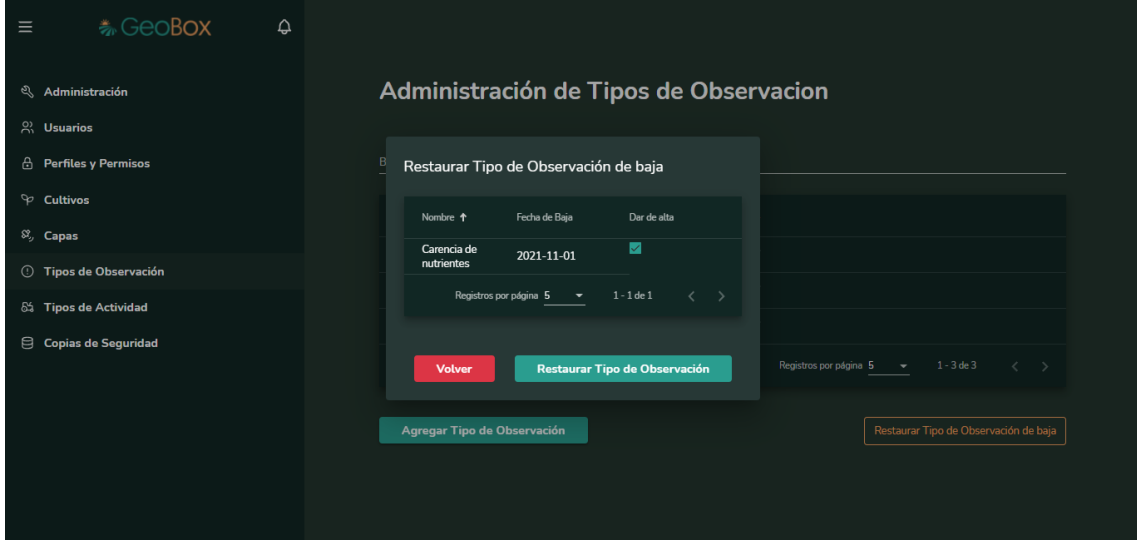

*Figura 232 - Pantalla P083: Restaurar tipo de observación de baja en GEOBOX*

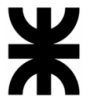

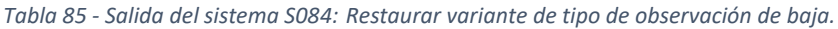

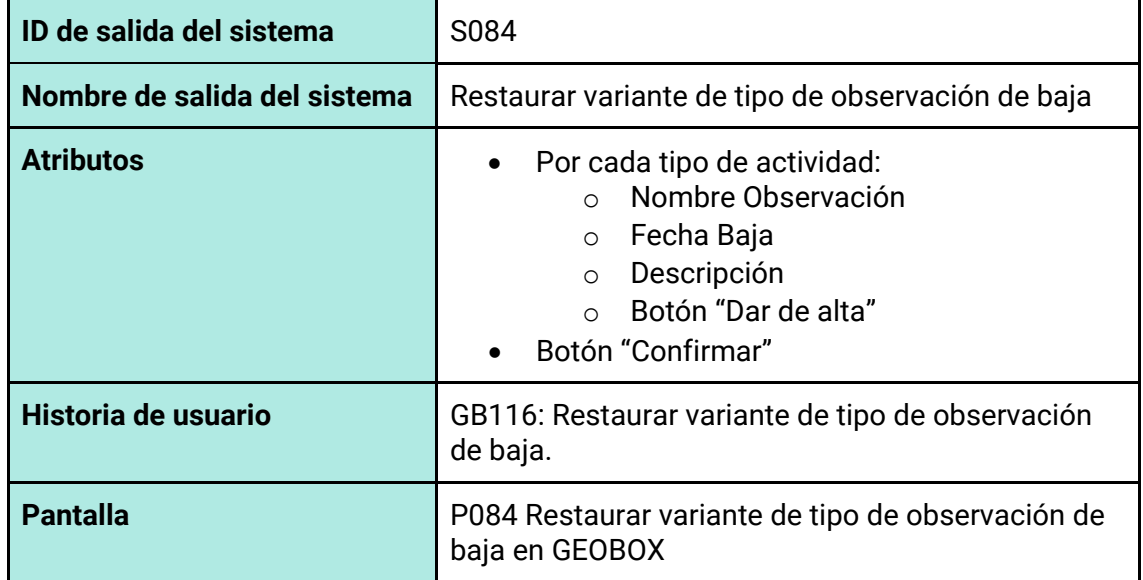

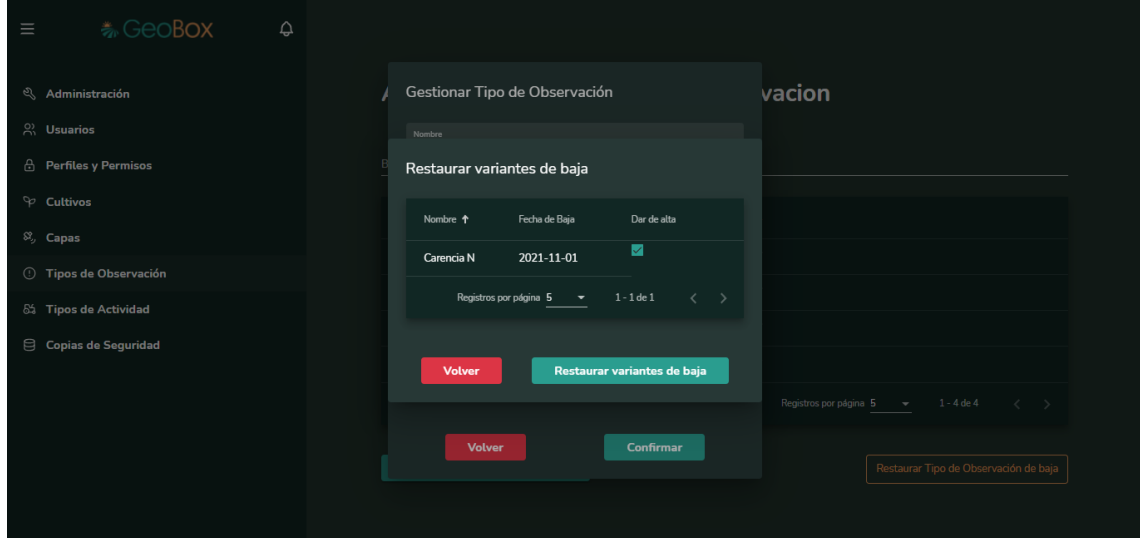

*Figura 233 - Pantalla P084 Restaurar variante de tipo de observación de baja en GEOBOX*

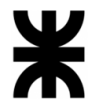

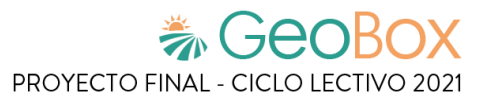

*Tabla 86 - Salida del sistema S085: Ver guía de usuario.*

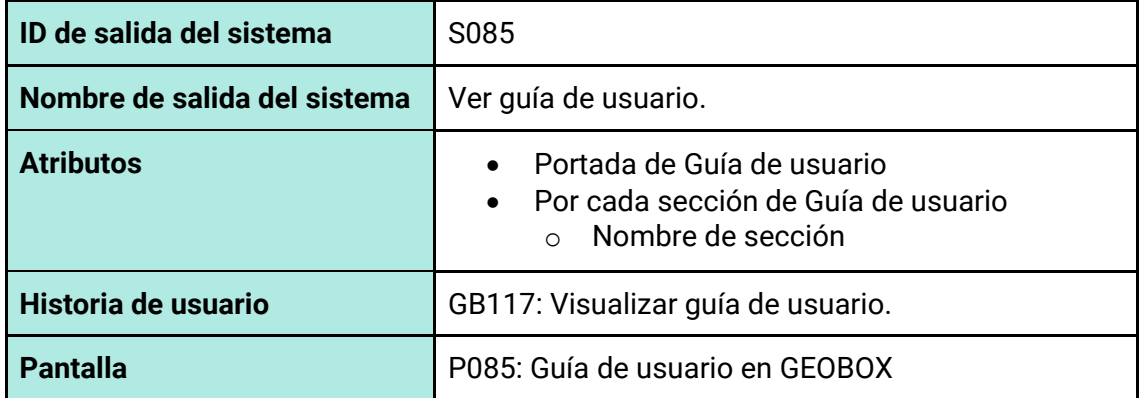

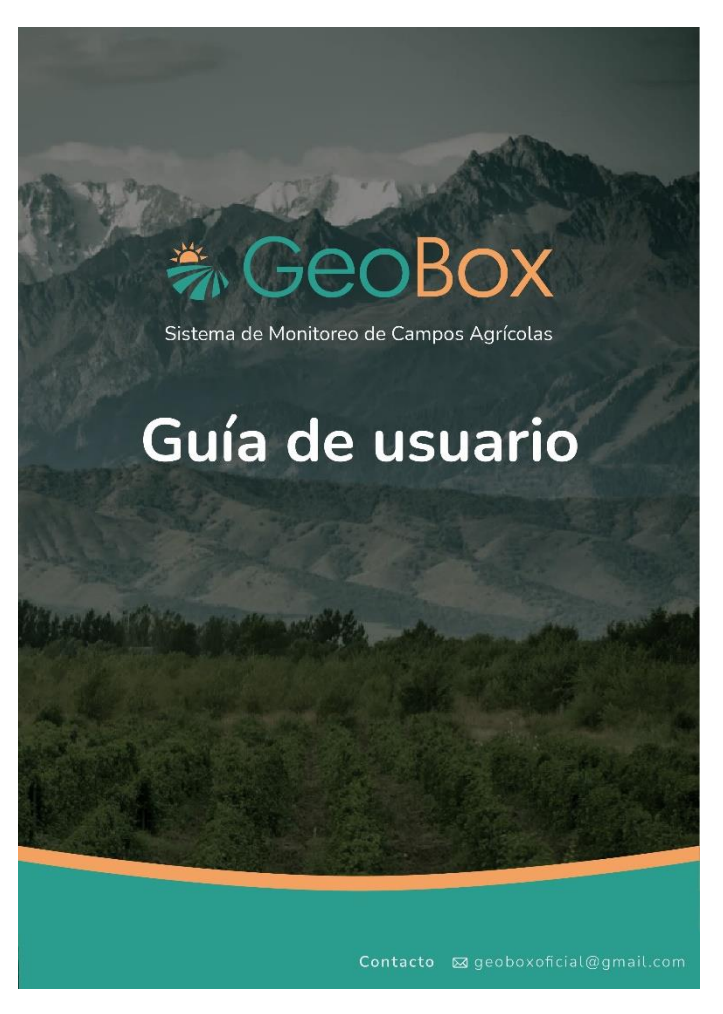

*Figura 234 - Pantalla P085: Ver guía de usuario en GEOBOX*

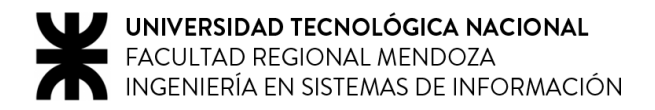

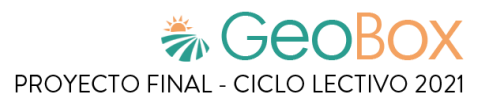

# **2.3. Modelo funcional.**

# **2.3.1. Historias de usuario.**

## **Lista de historias de usuario**

A continuación, se listan las historias de usuario con un identificador correspondiente y se especifica a qué modulo pertenece cada una.

#### *Tabla 87 - Lista de historias de usuario.*

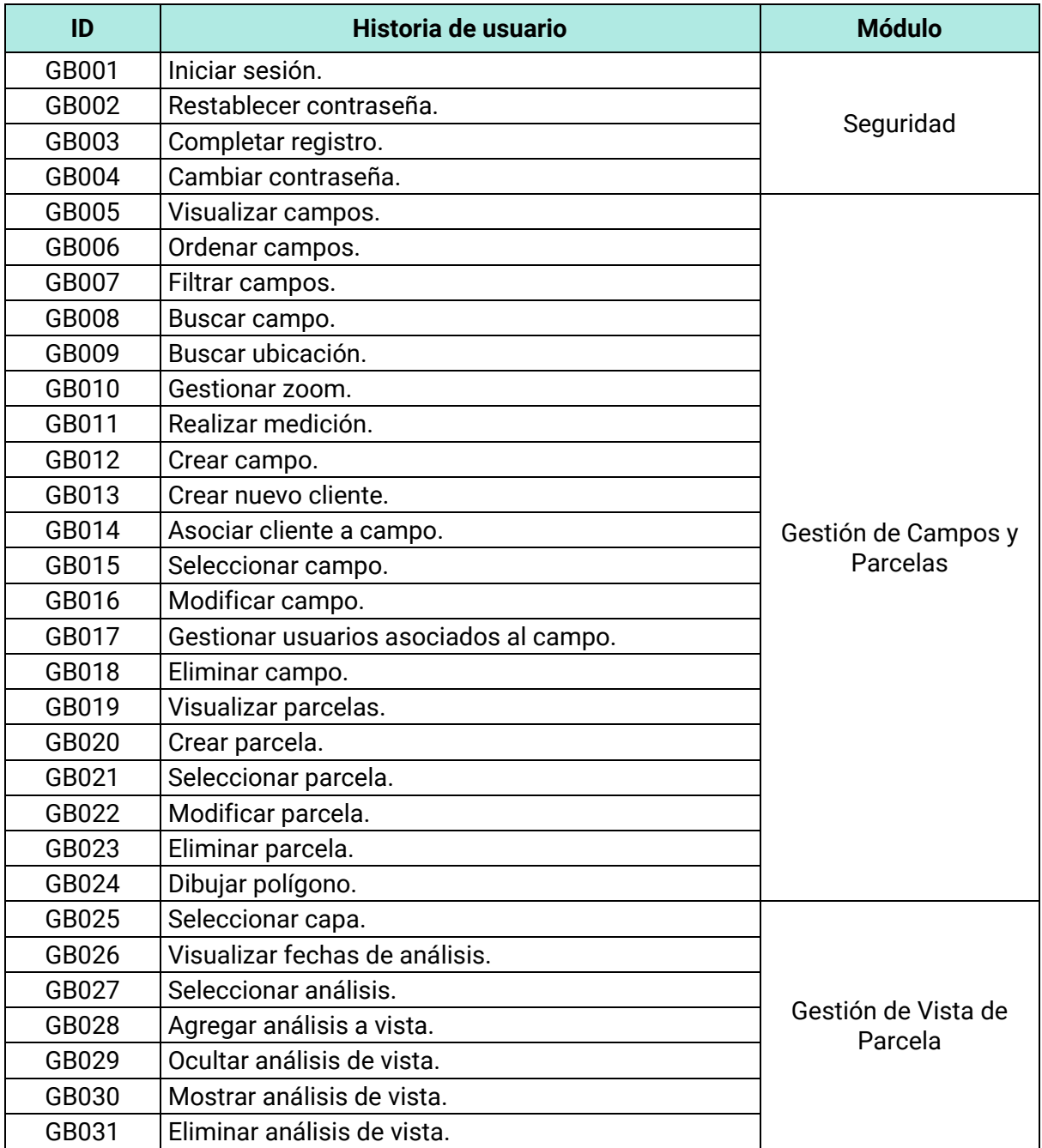

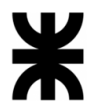

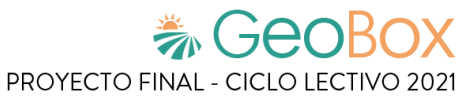

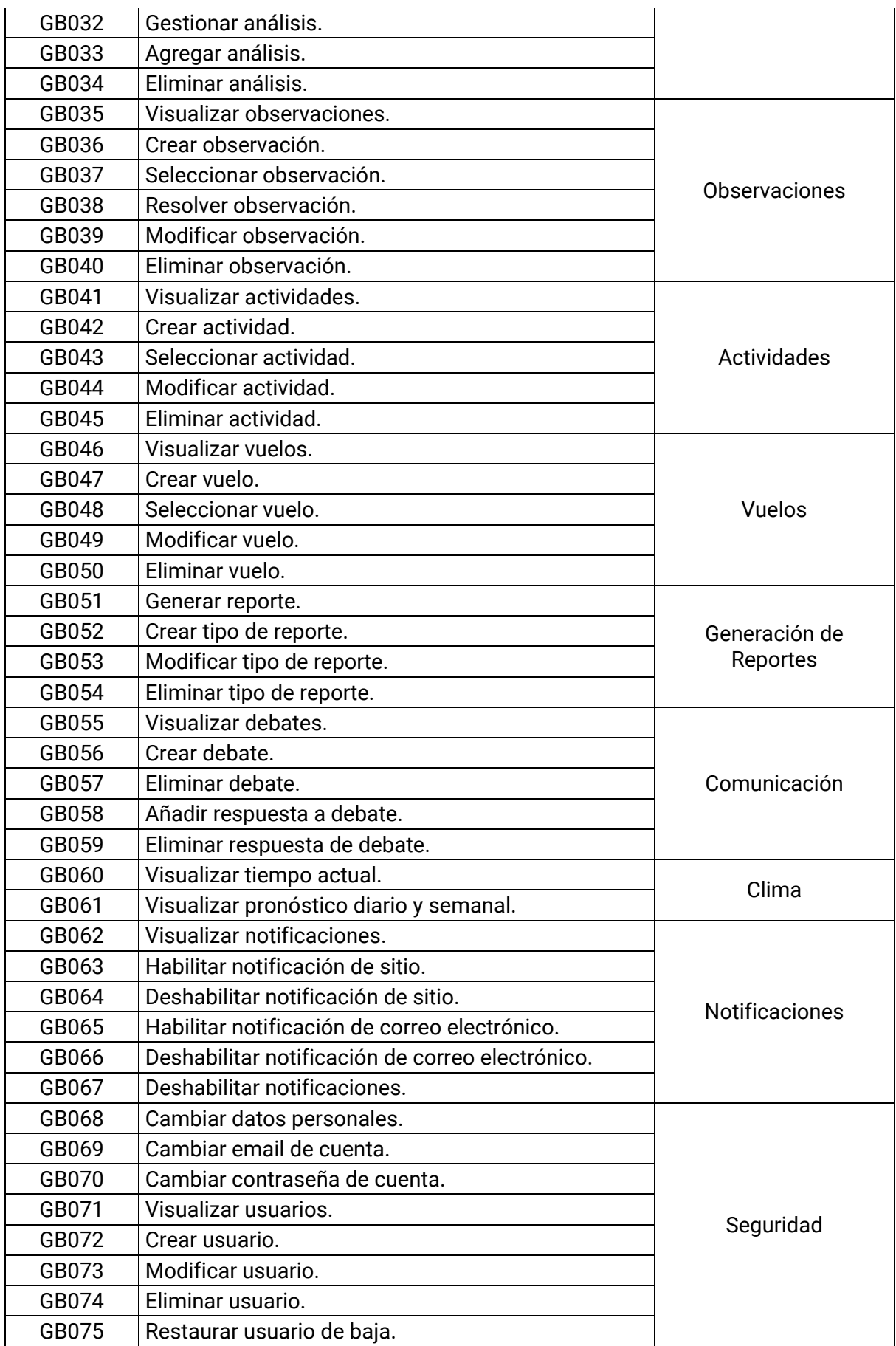

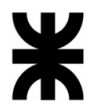

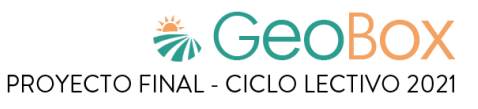

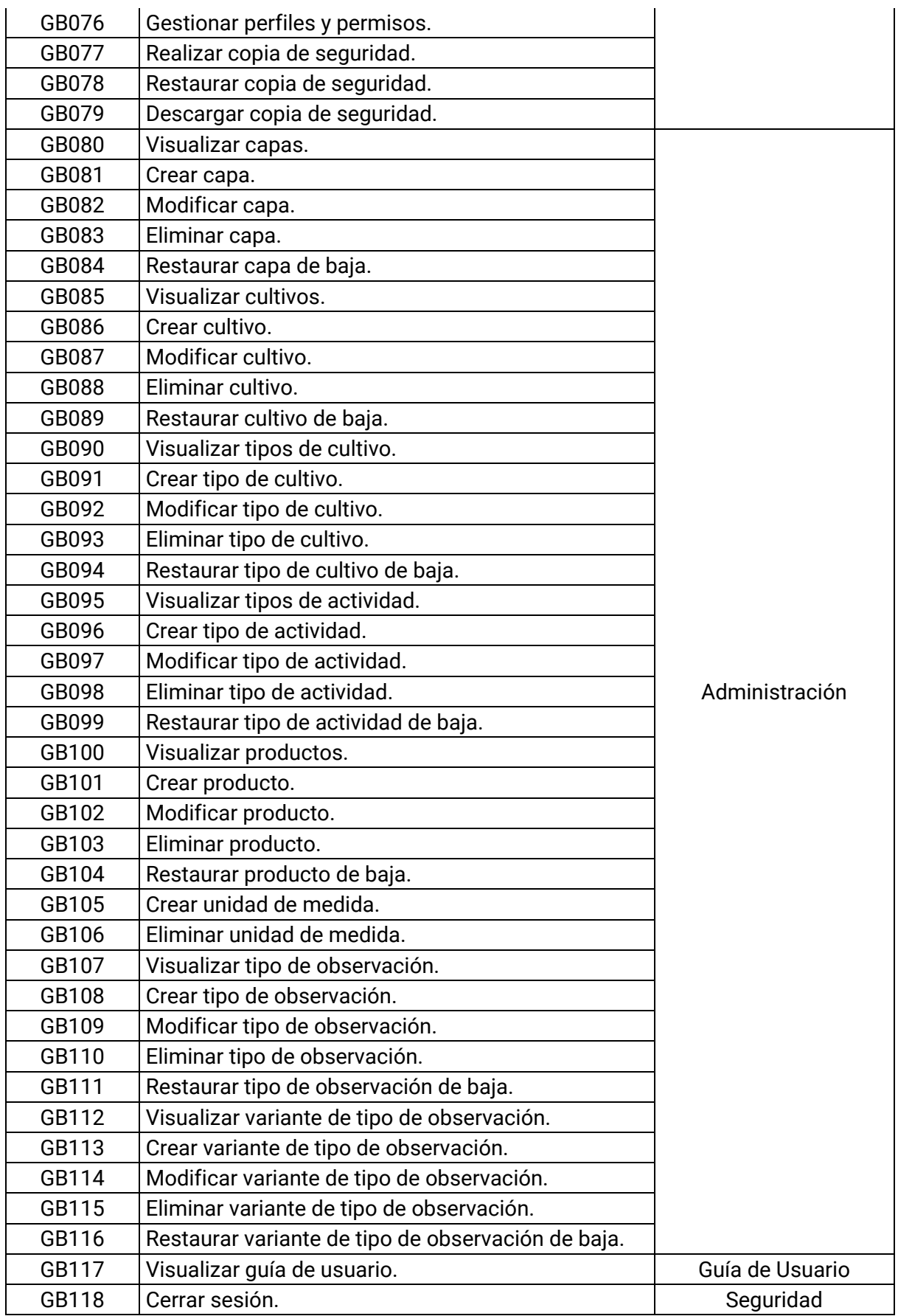

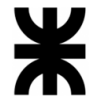

### **Descripción detallada de historias de usuario**

Se procede a describir de manera detallada las historias de usuario para poder comprender el objetivo de cada una y especificar los requisitos a desarrollar.

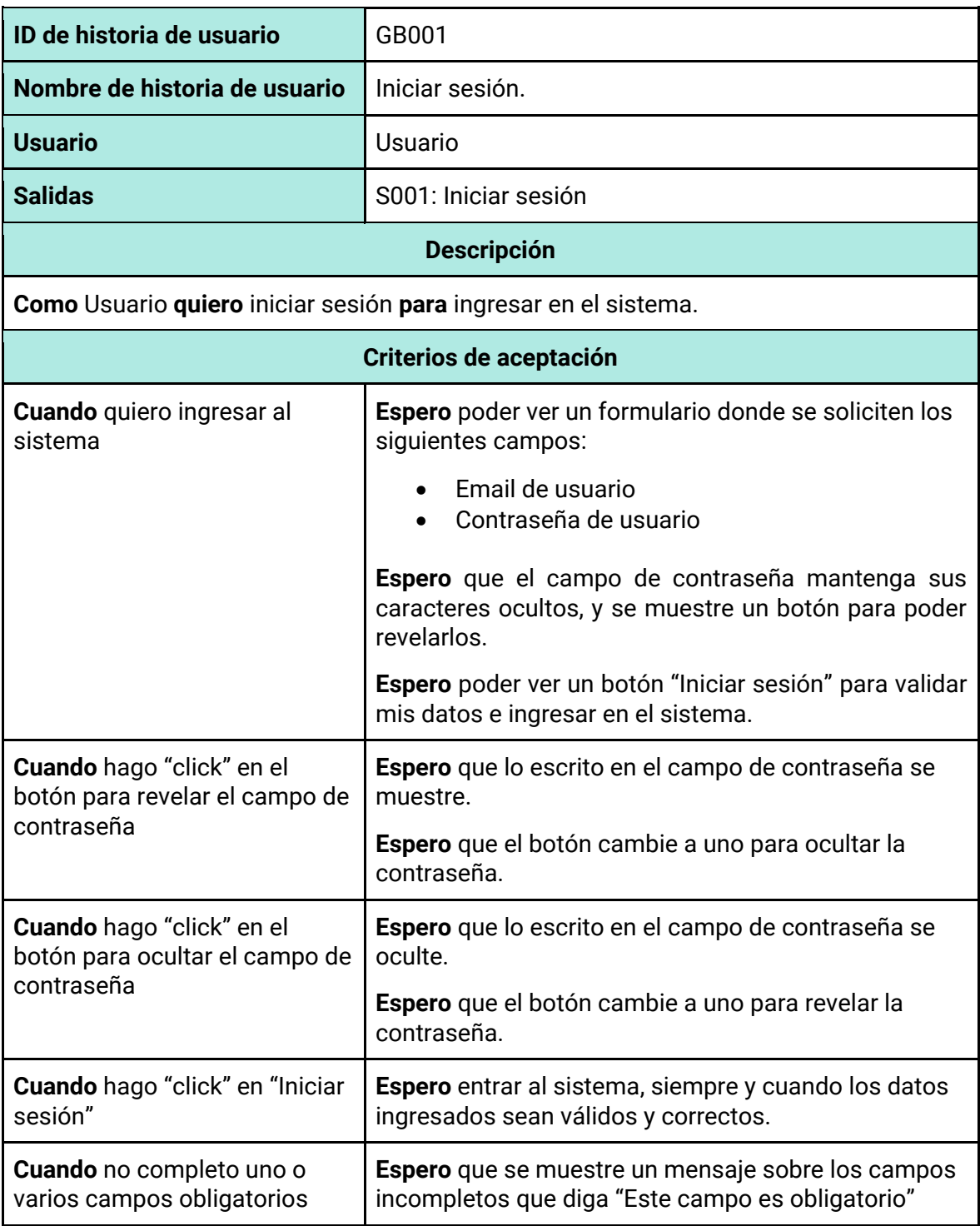

*Tabla 88 - Descripción detallada de historia de usuario GB001.*

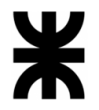

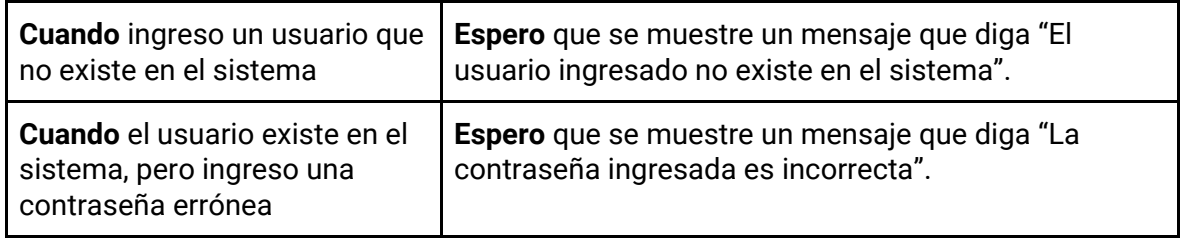

### *Tabla 89 - Descripción detallada de historia de usuario GB002.*

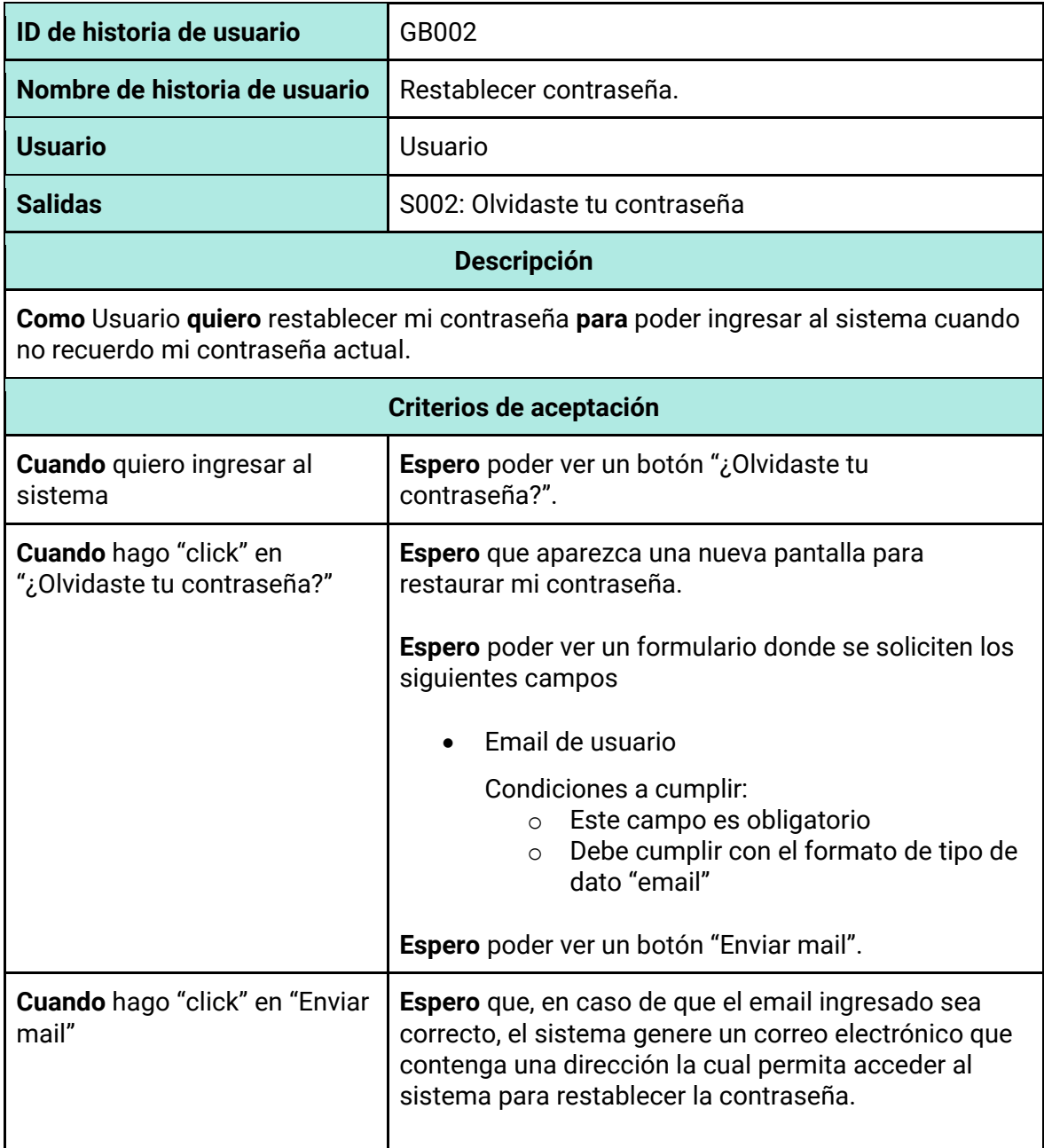

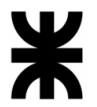

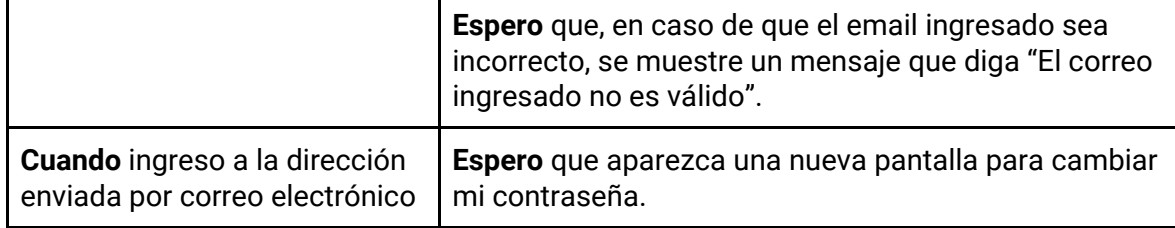

### *Tabla 90 - Descripción detallada de historia de usuario GB003.*

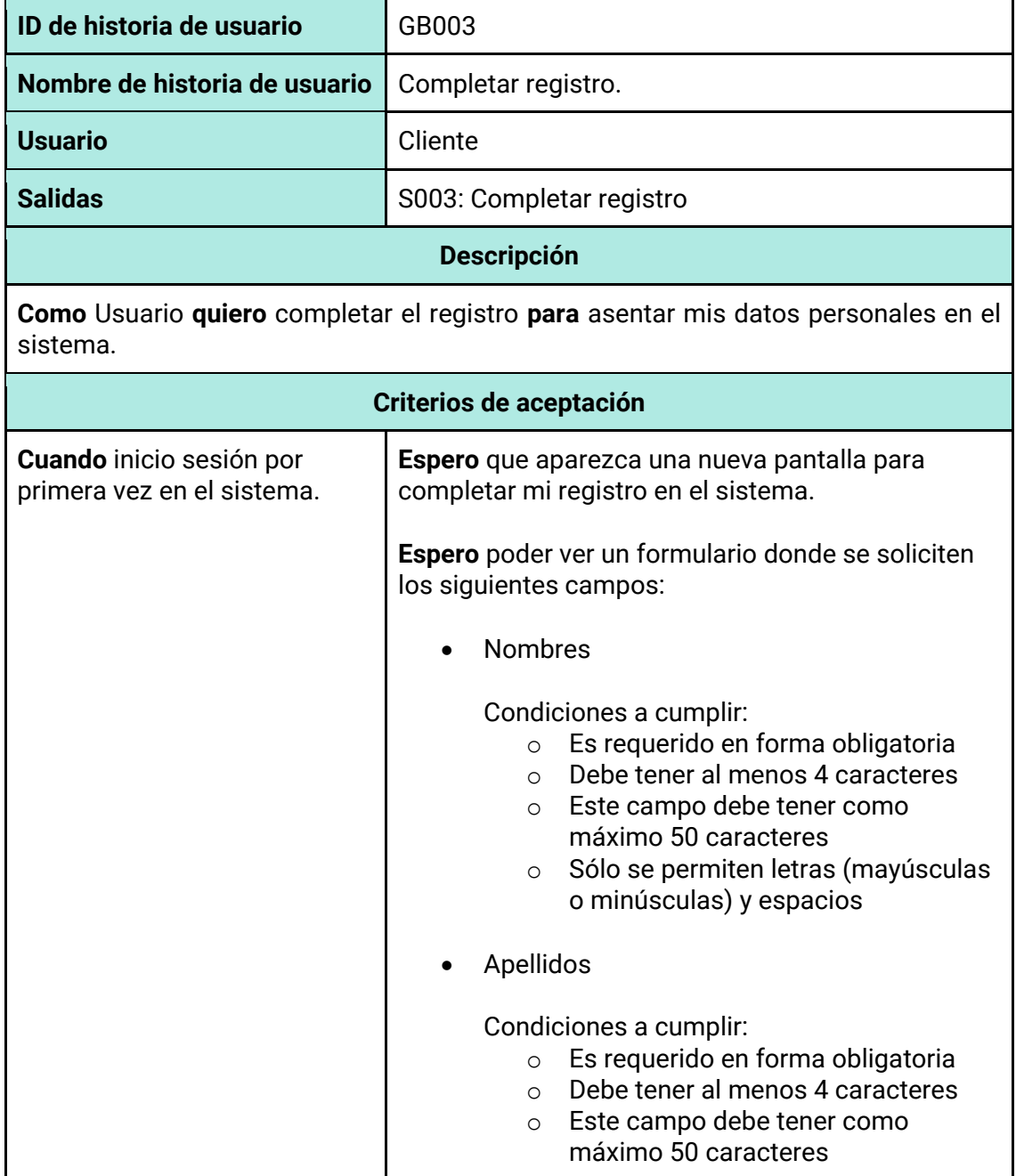

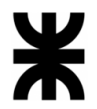

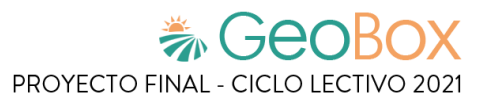

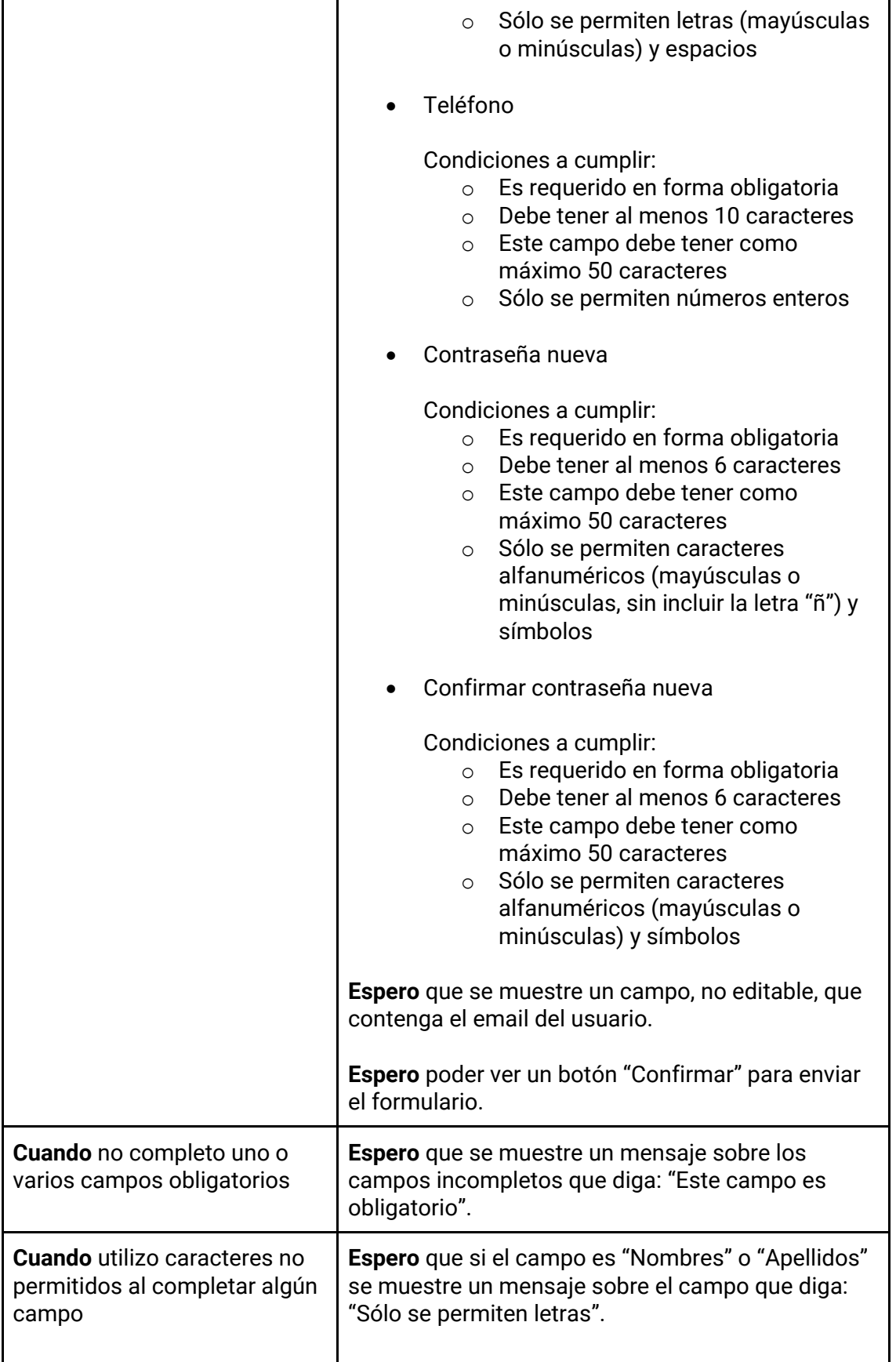

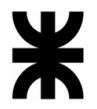

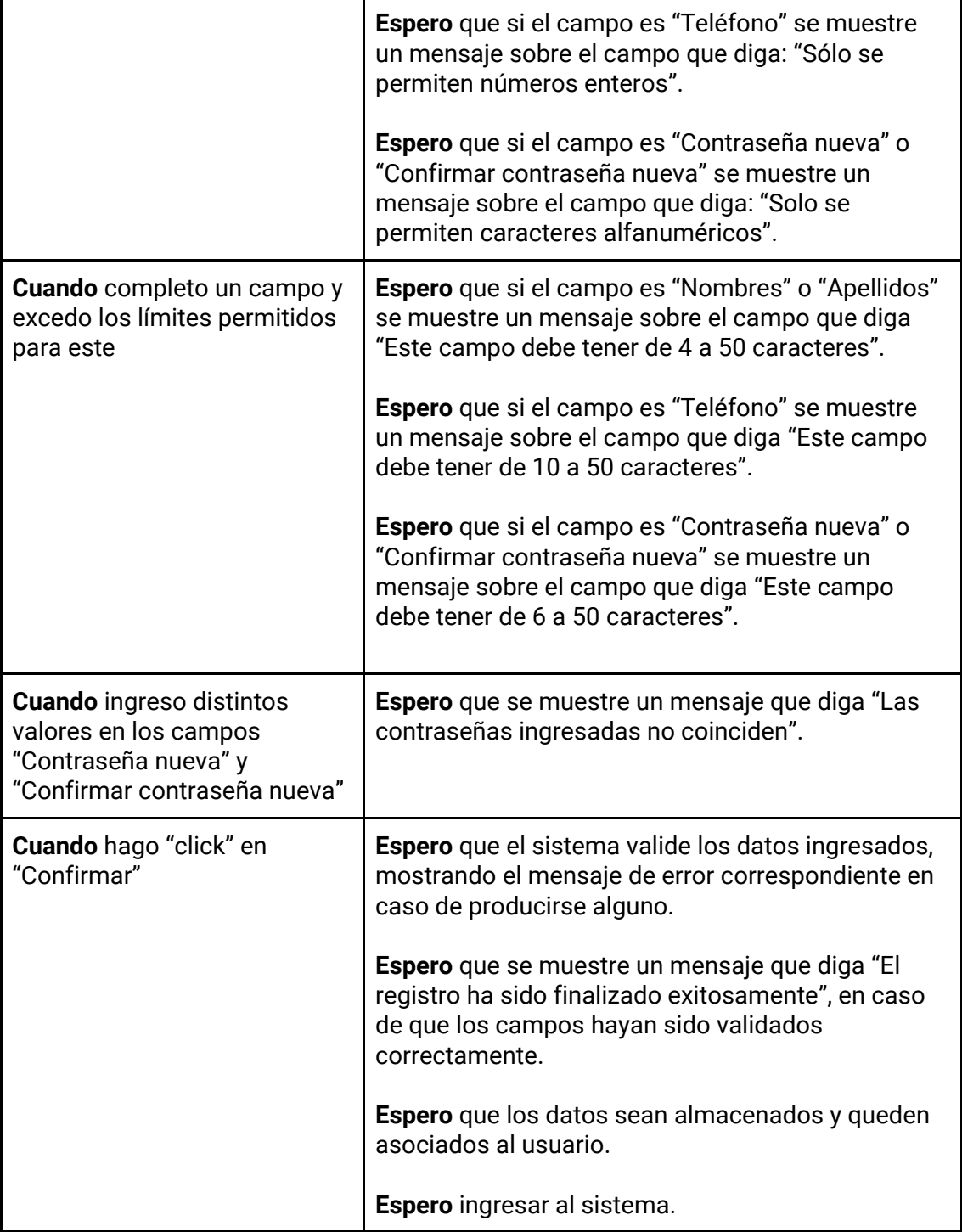

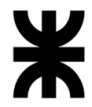

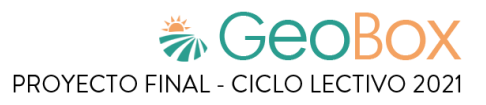

*Tabla 91 - Descripción detallada de historia de usuario GB004.*

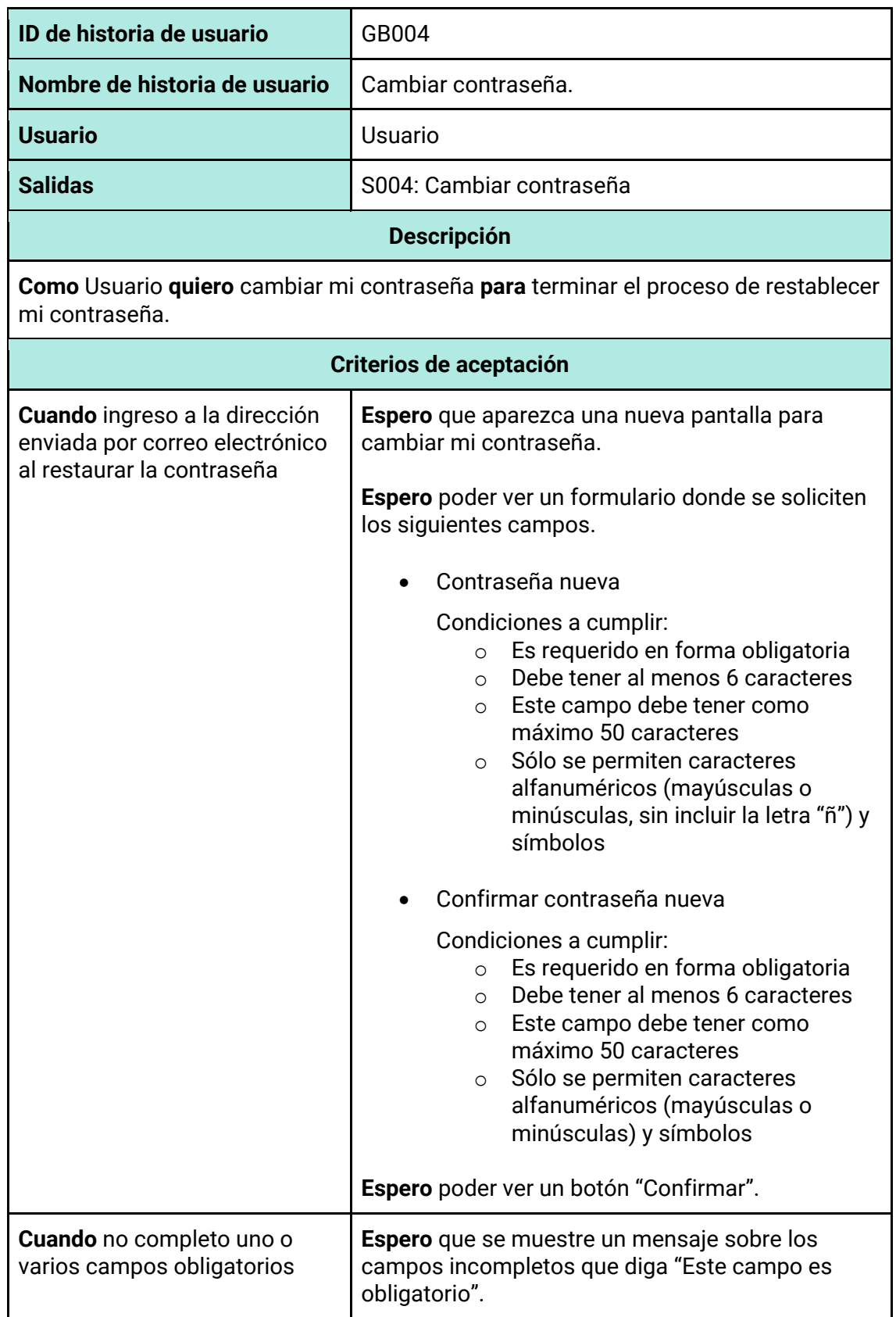

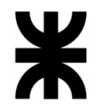

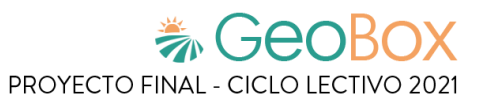

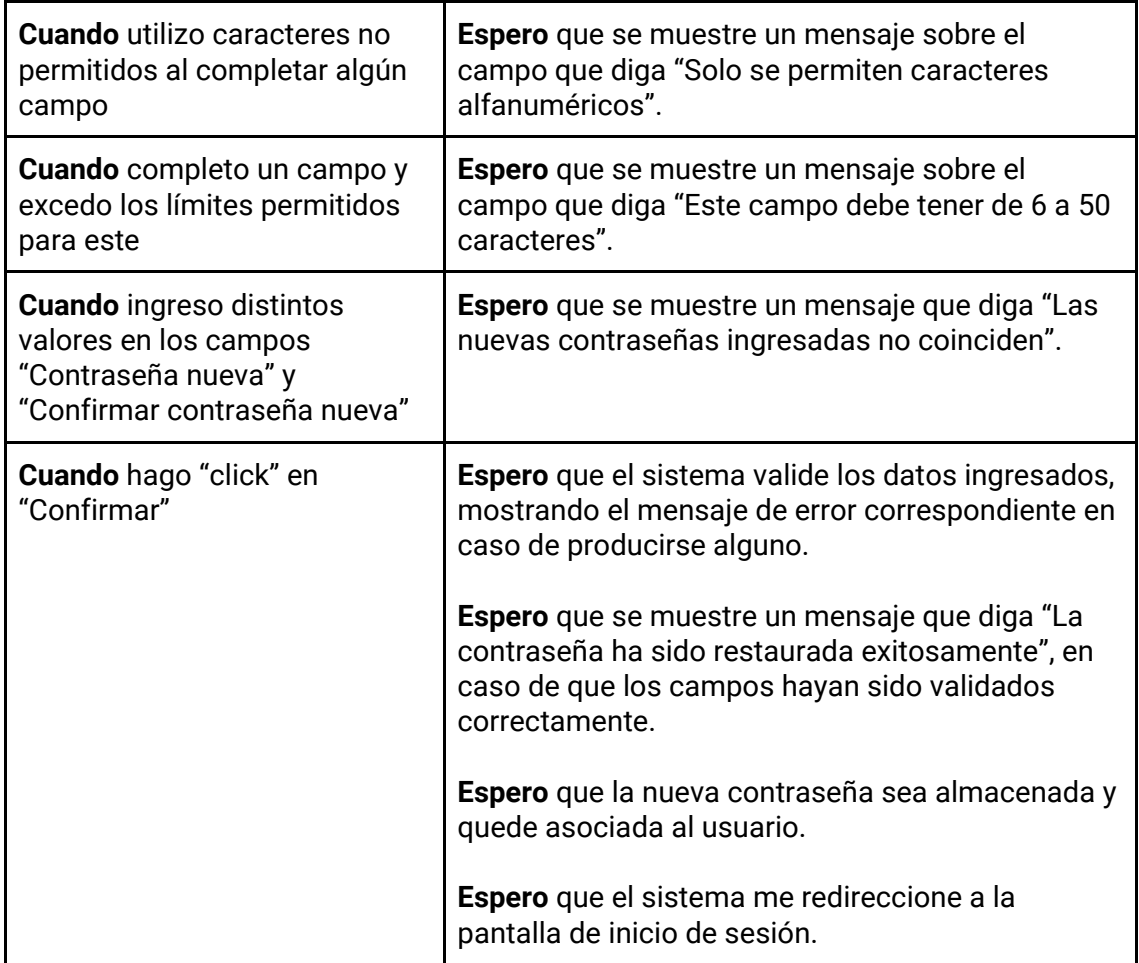

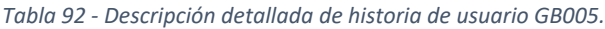

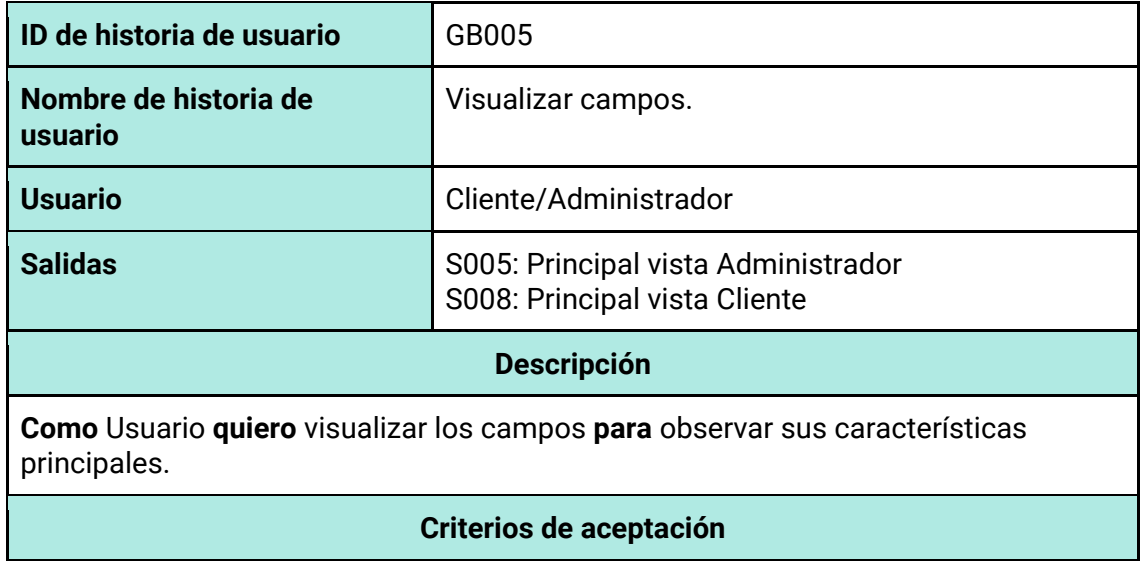
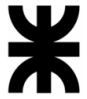

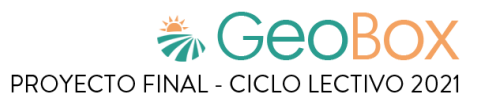

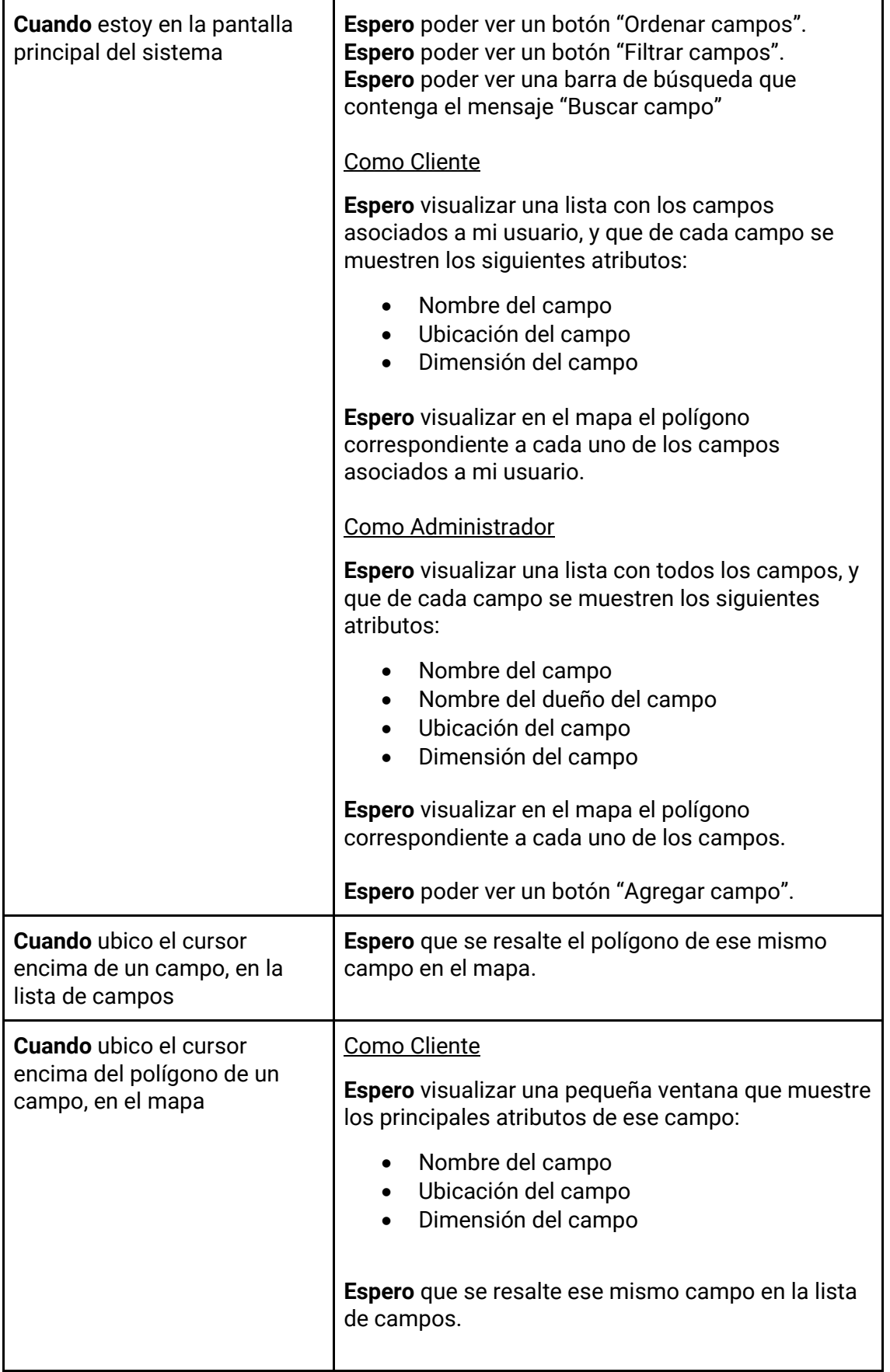

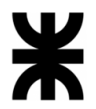

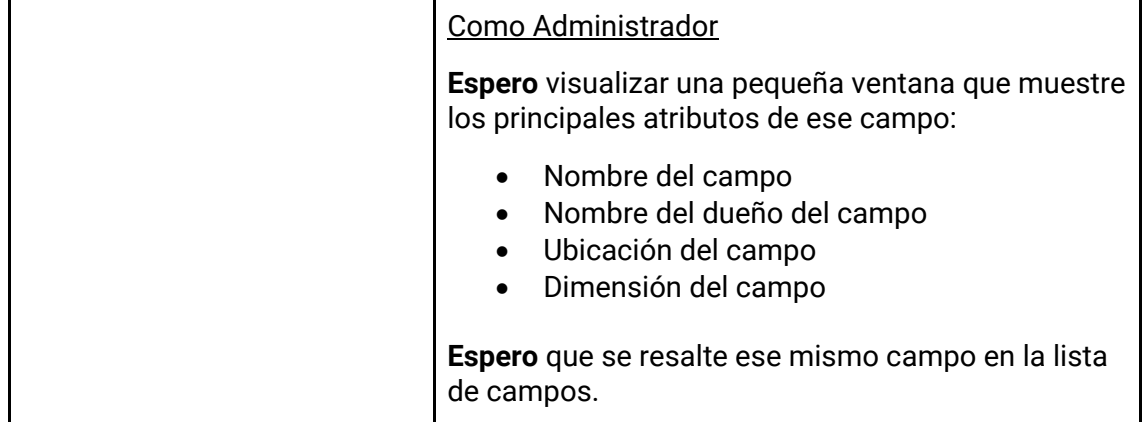

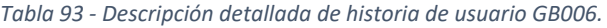

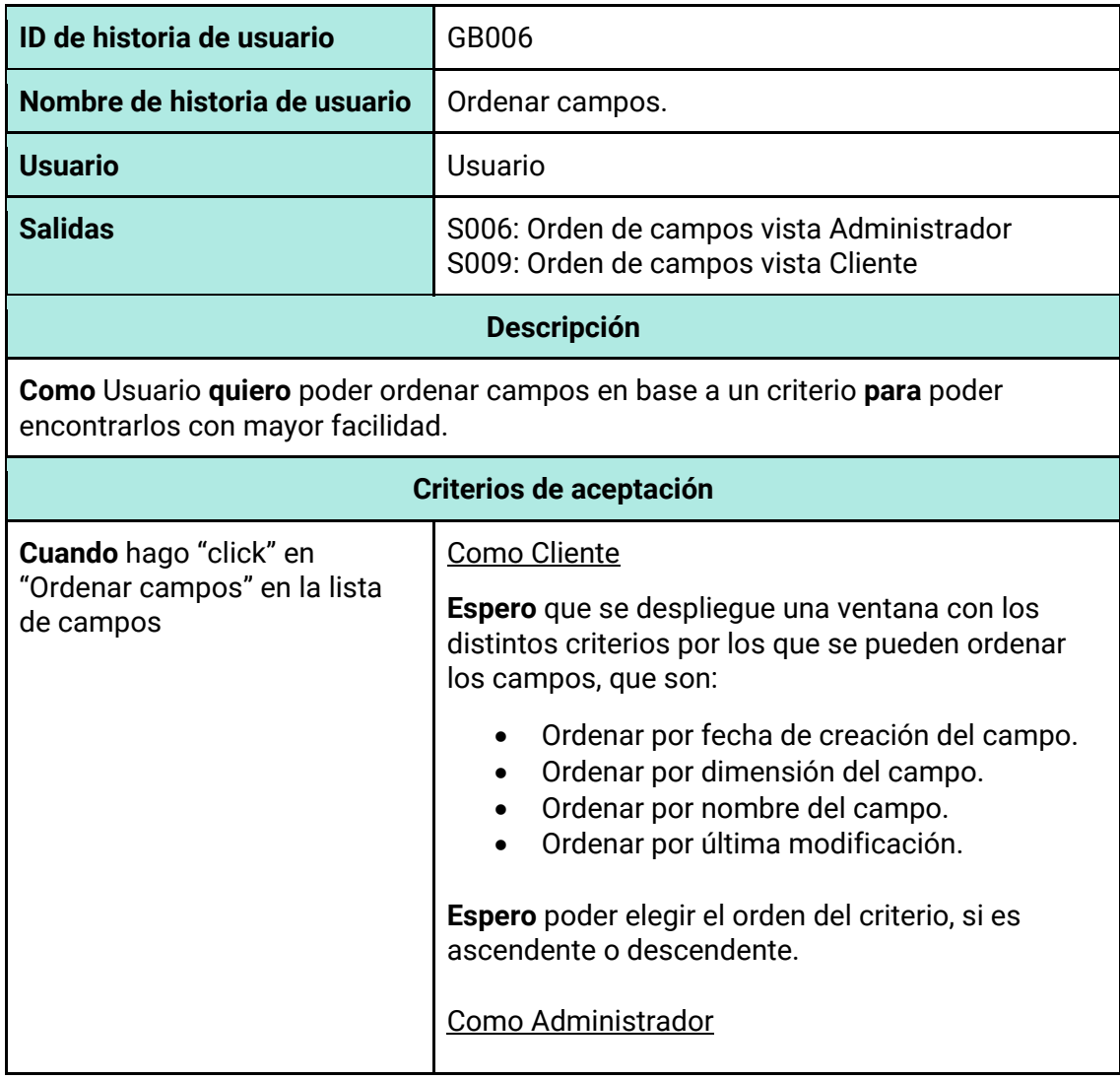

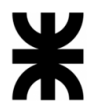

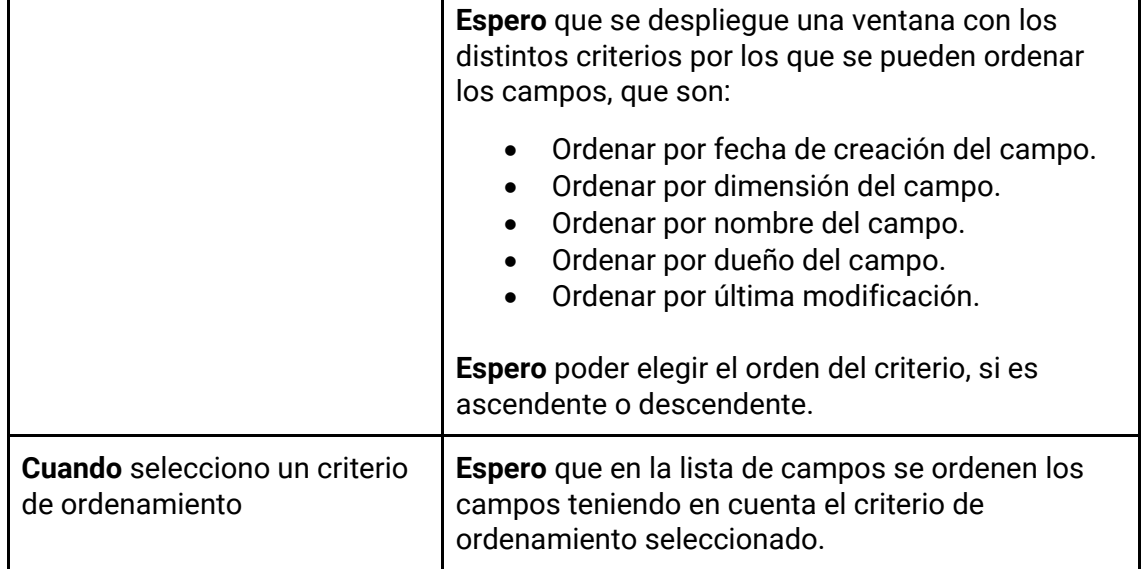

## *Tabla 94 - Descripción detallada de historia de usuario GB007.*

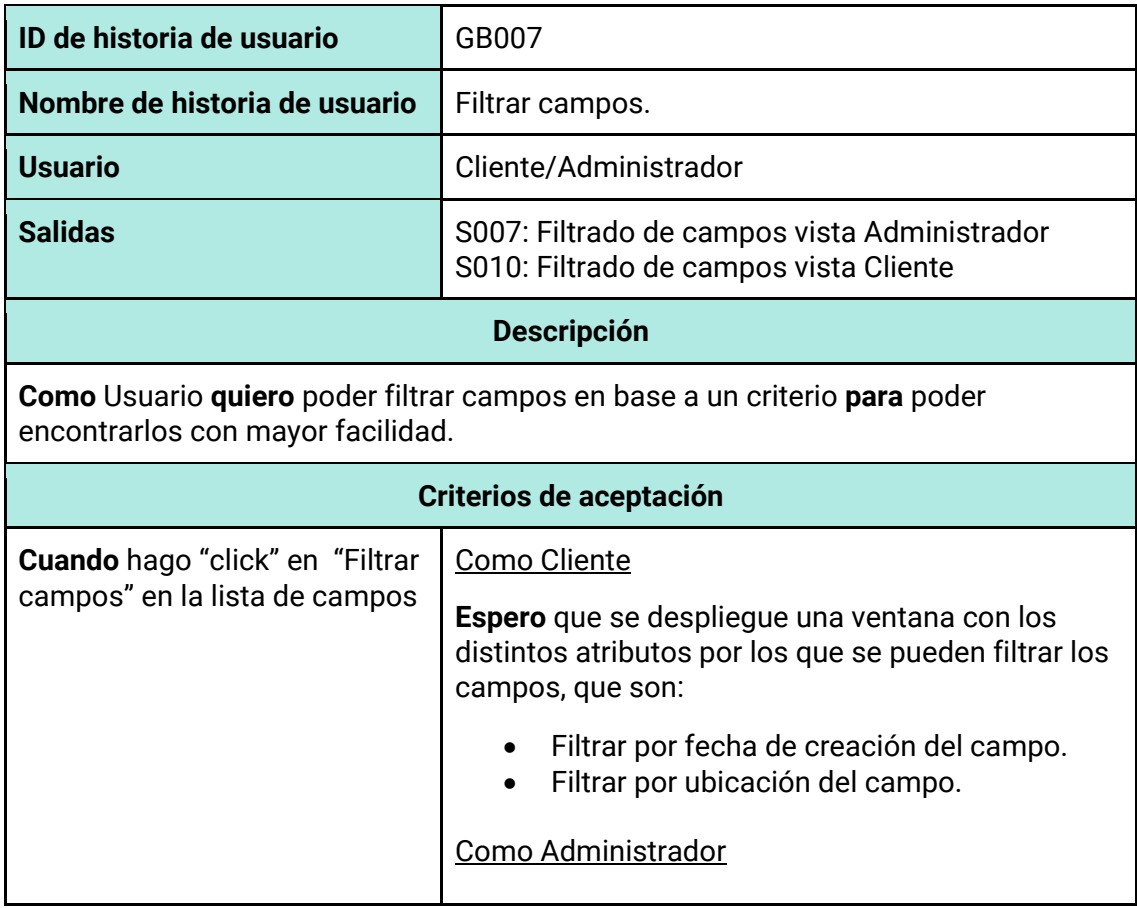

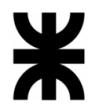

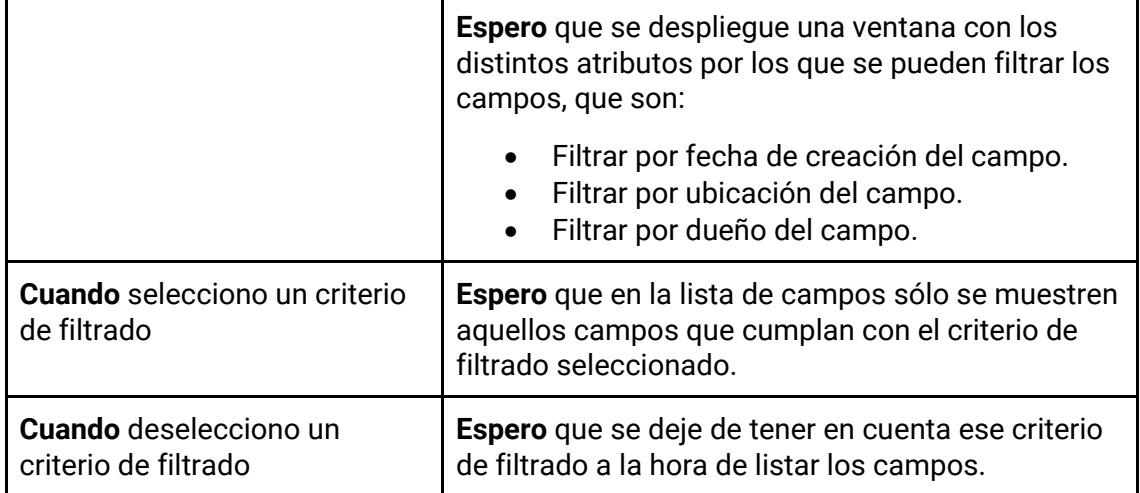

## *Tabla 95 - Descripción detallada de historia de usuario GB008.*

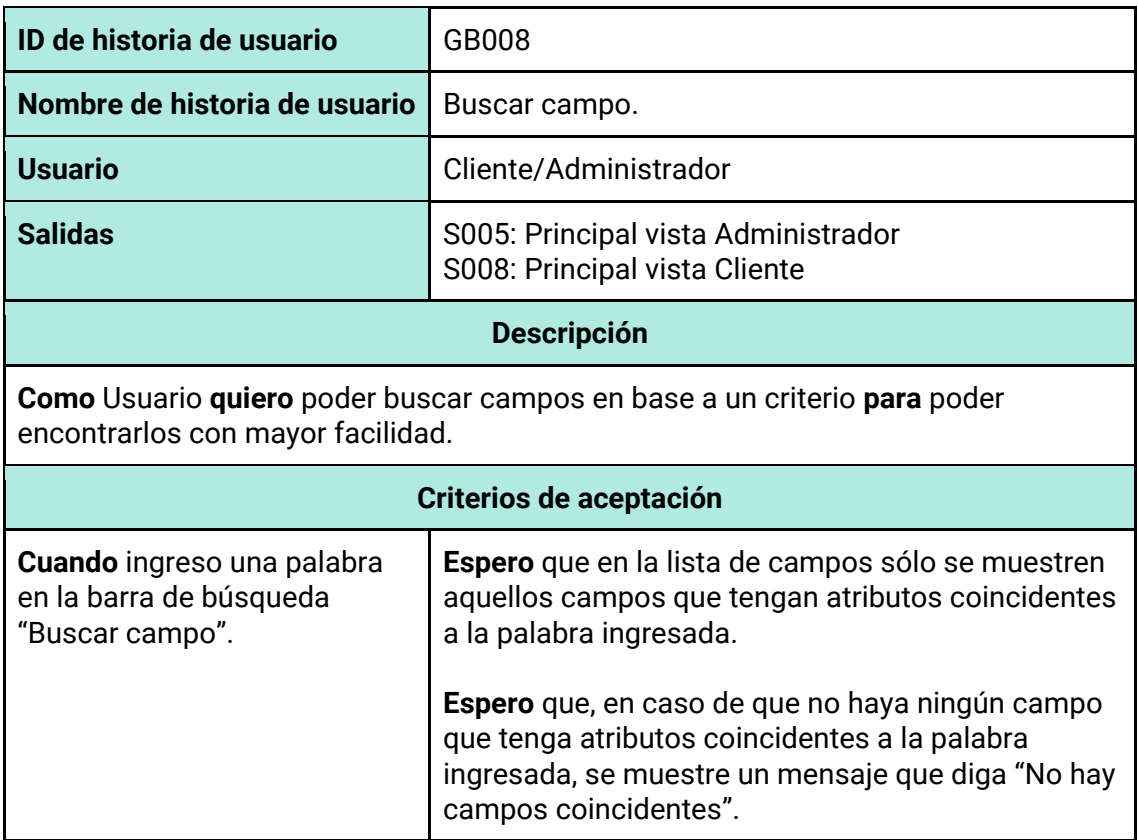

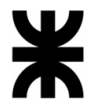

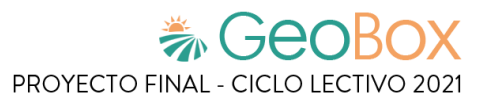

*Tabla 96 - Descripción detallada de historia de usuario GB009.*

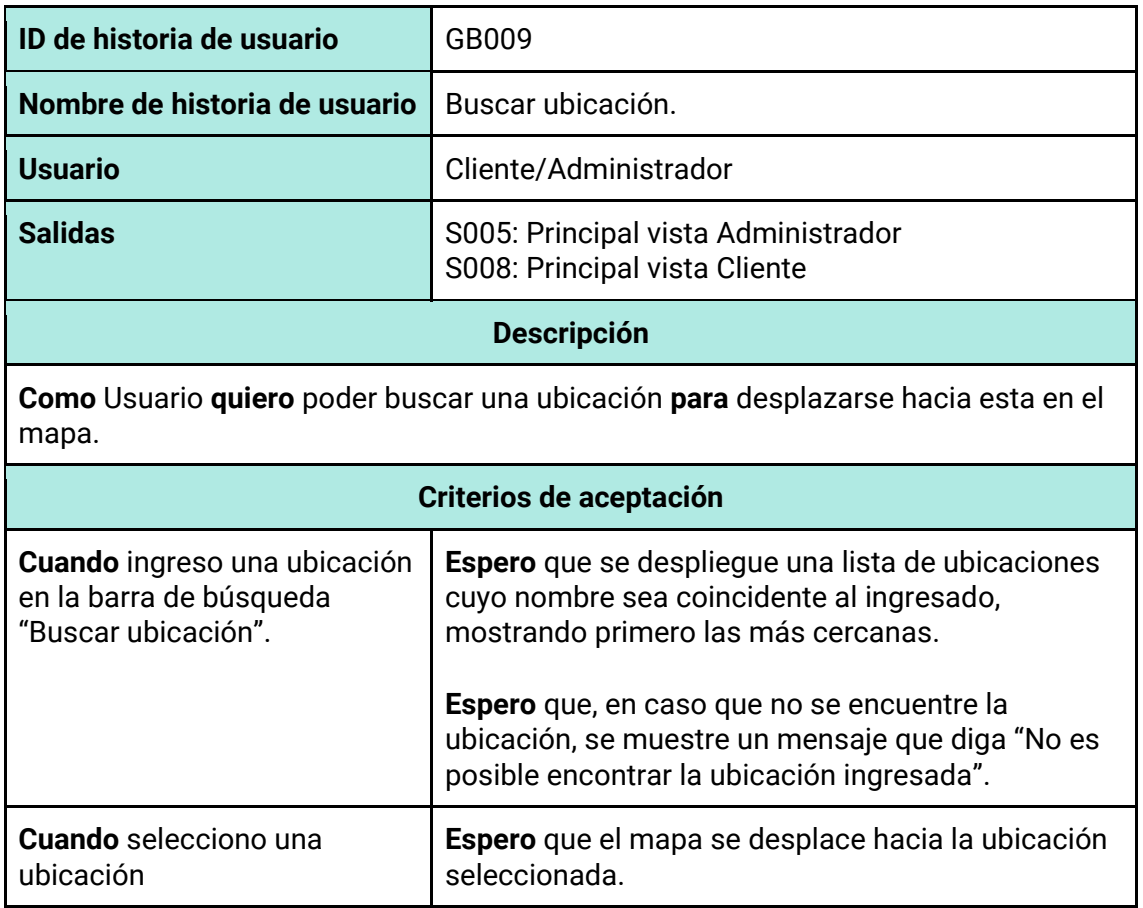

### *Tabla 97 - Descripción detallada de historia de usuario GB010.*

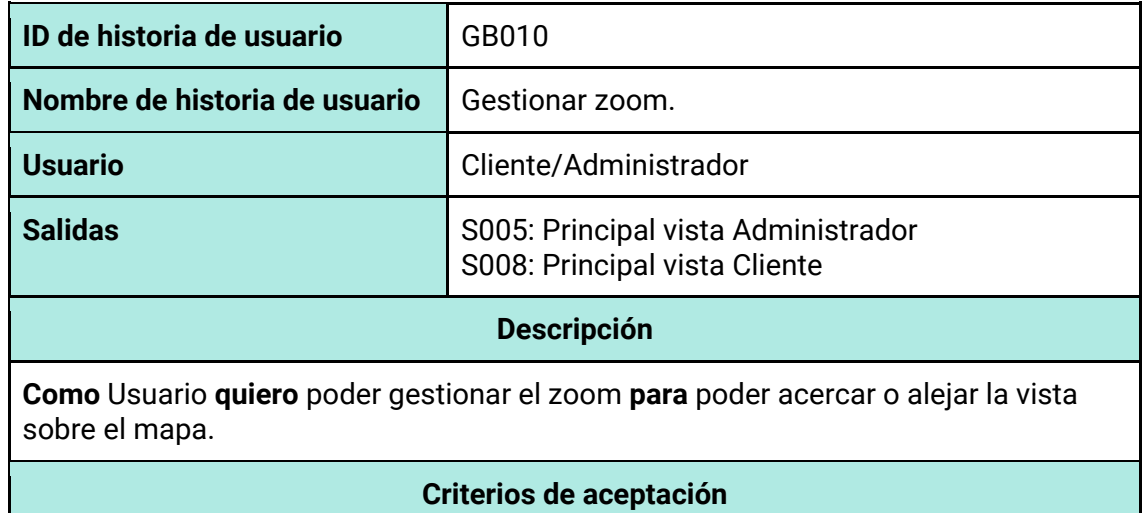

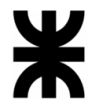

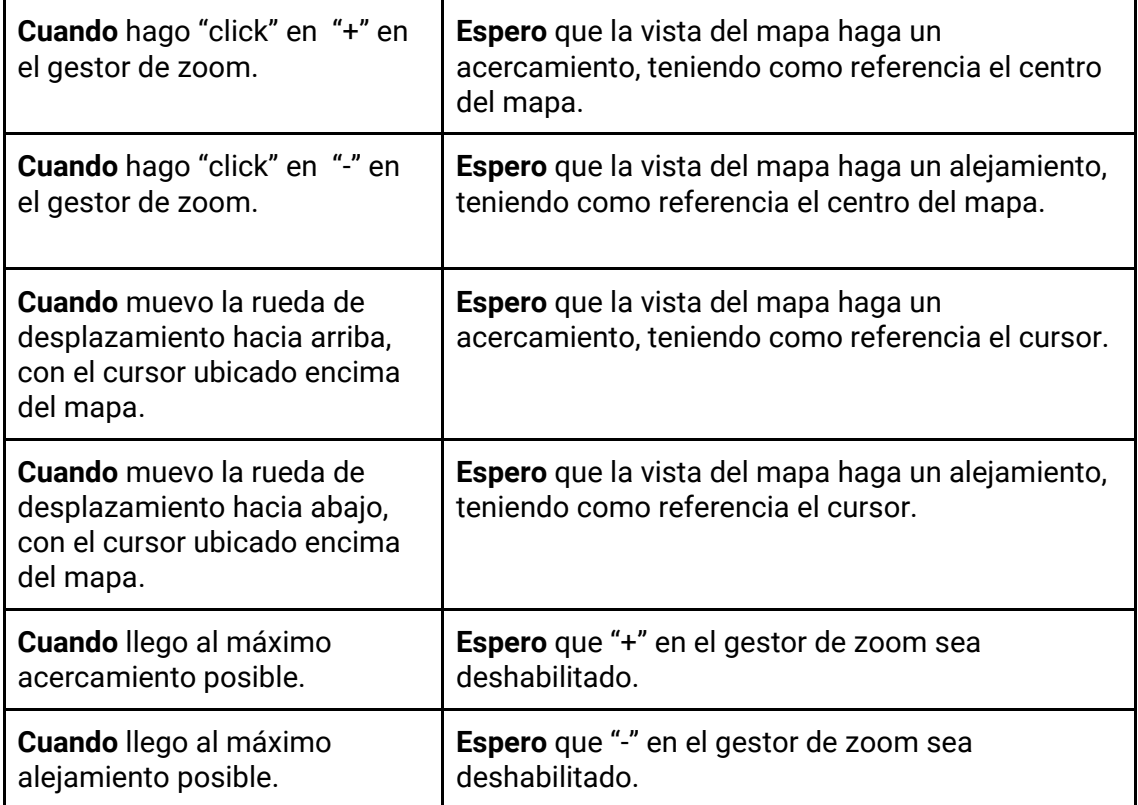

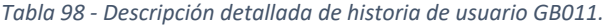

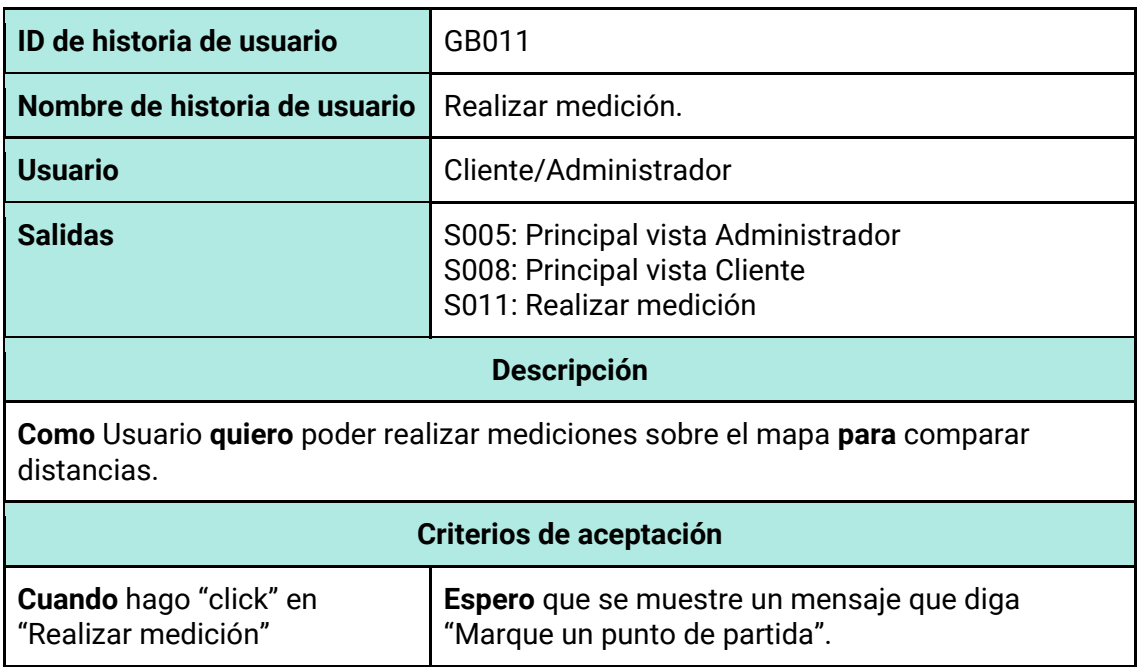

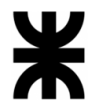

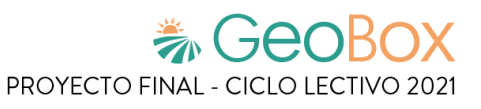

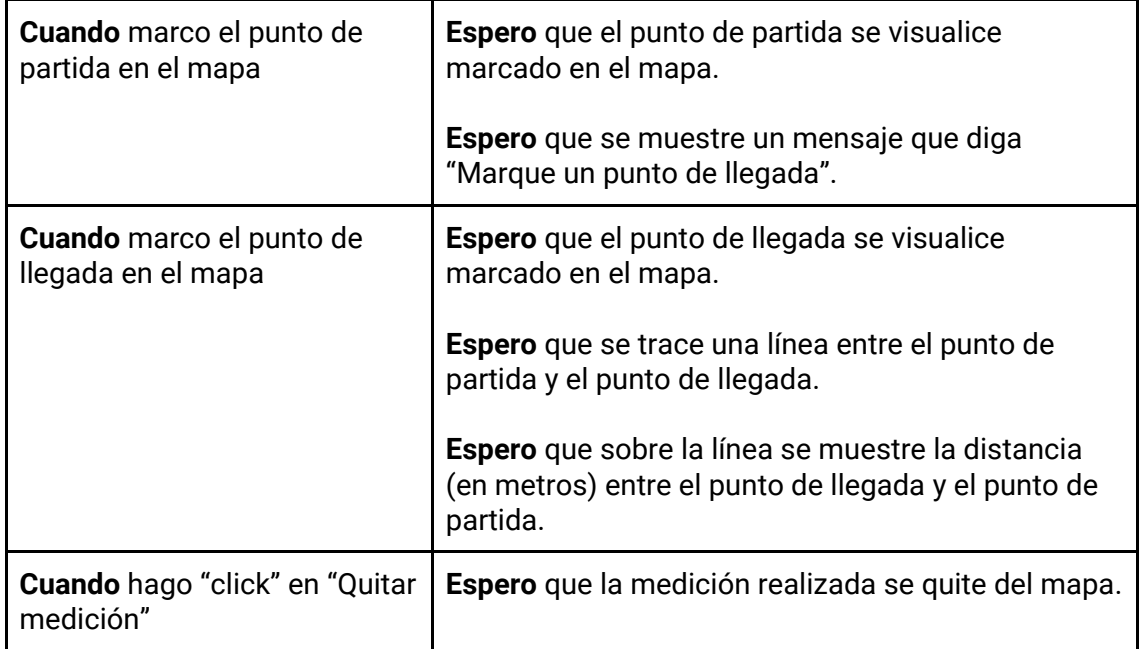

## *Tabla 99 - Descripción detallada de historia de usuario GB012.*

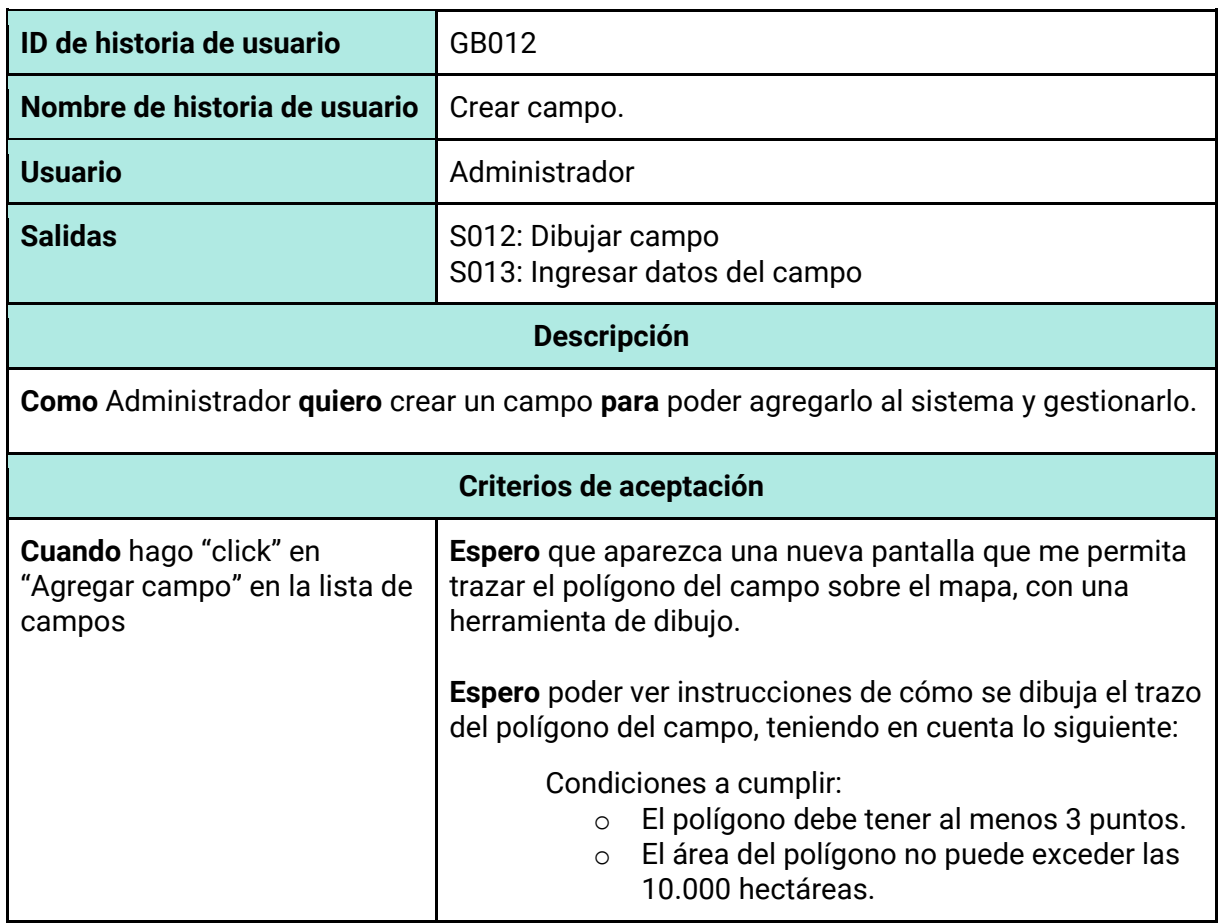

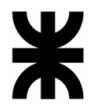

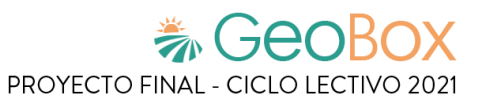

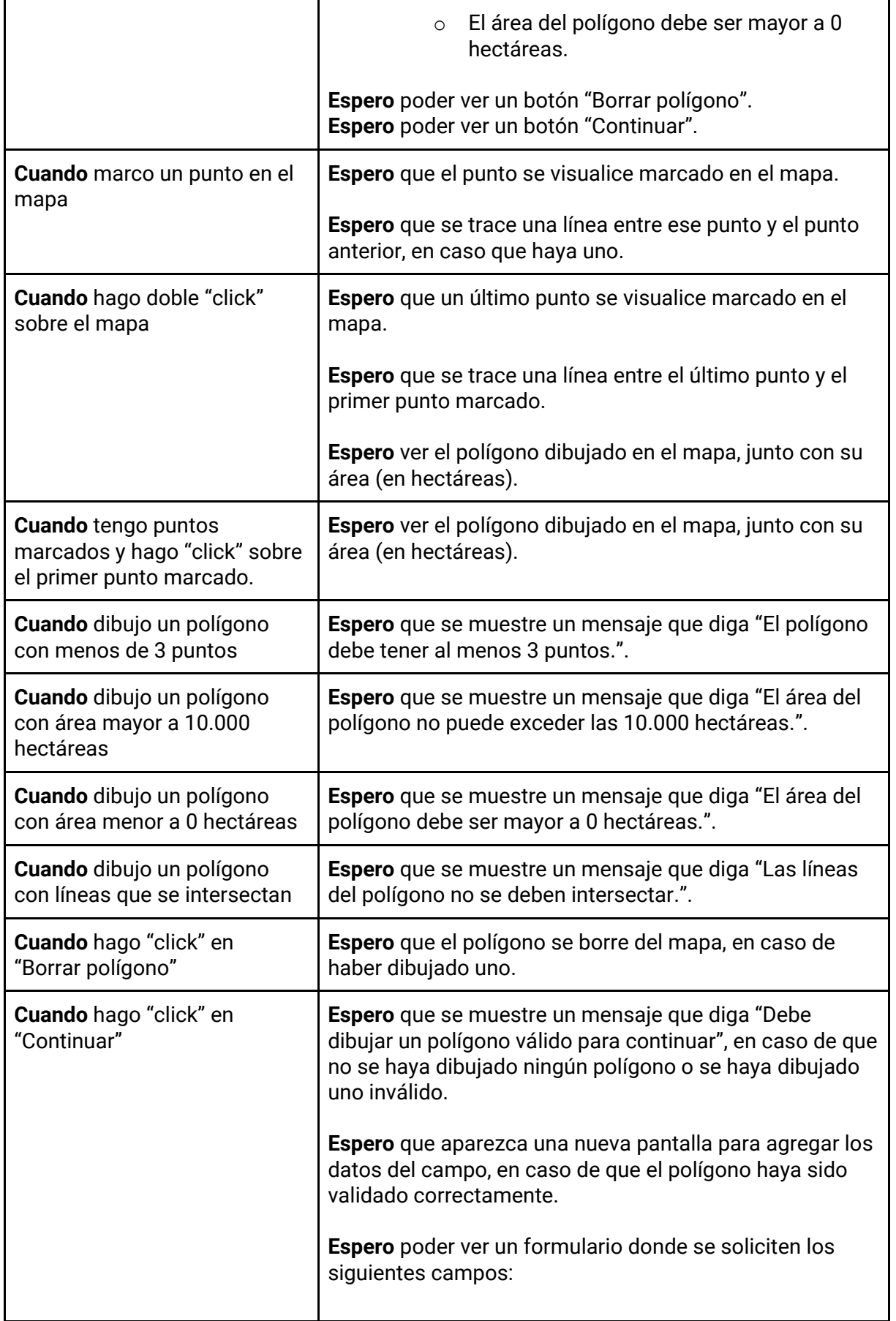

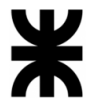

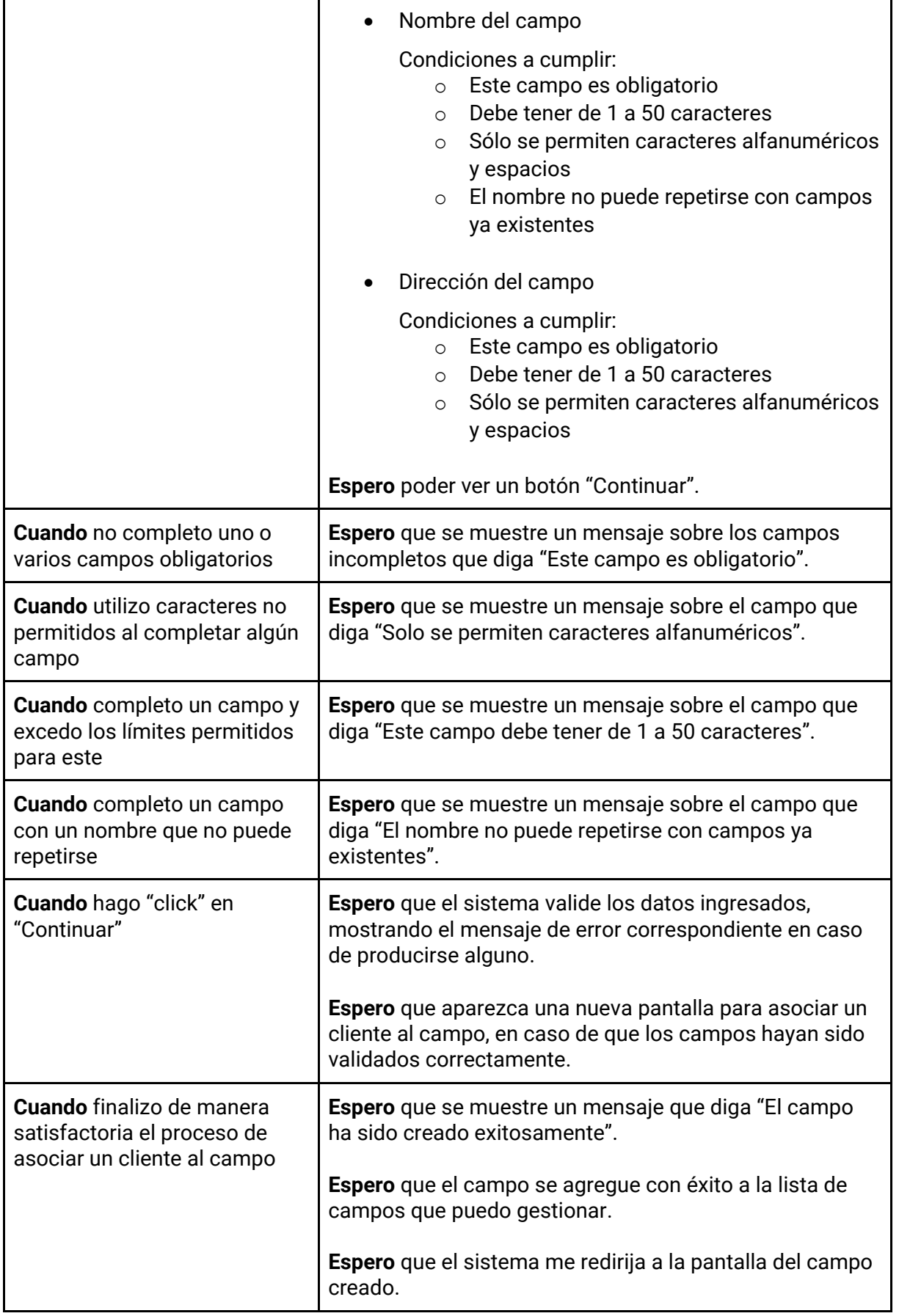

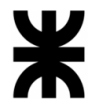

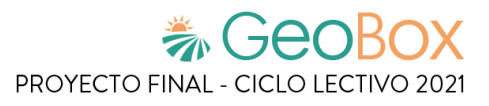

*Tabla 100 - Descripción detallada de historia de usuario GB013.*

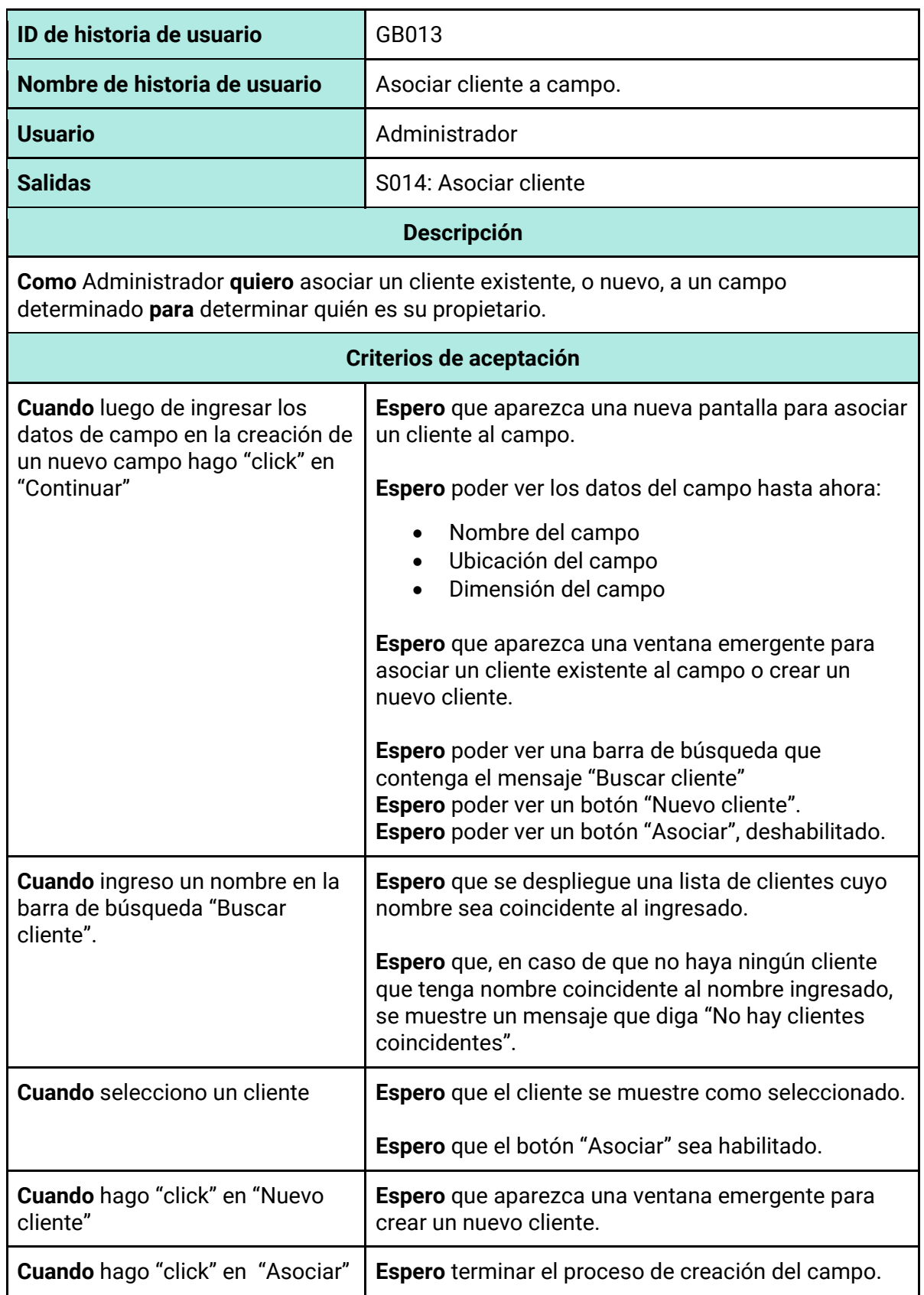

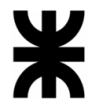

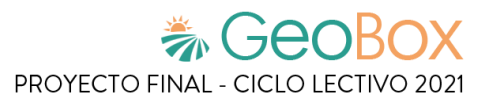

*Tabla 101 - Descripción detallada de historia de usuario GB014.*

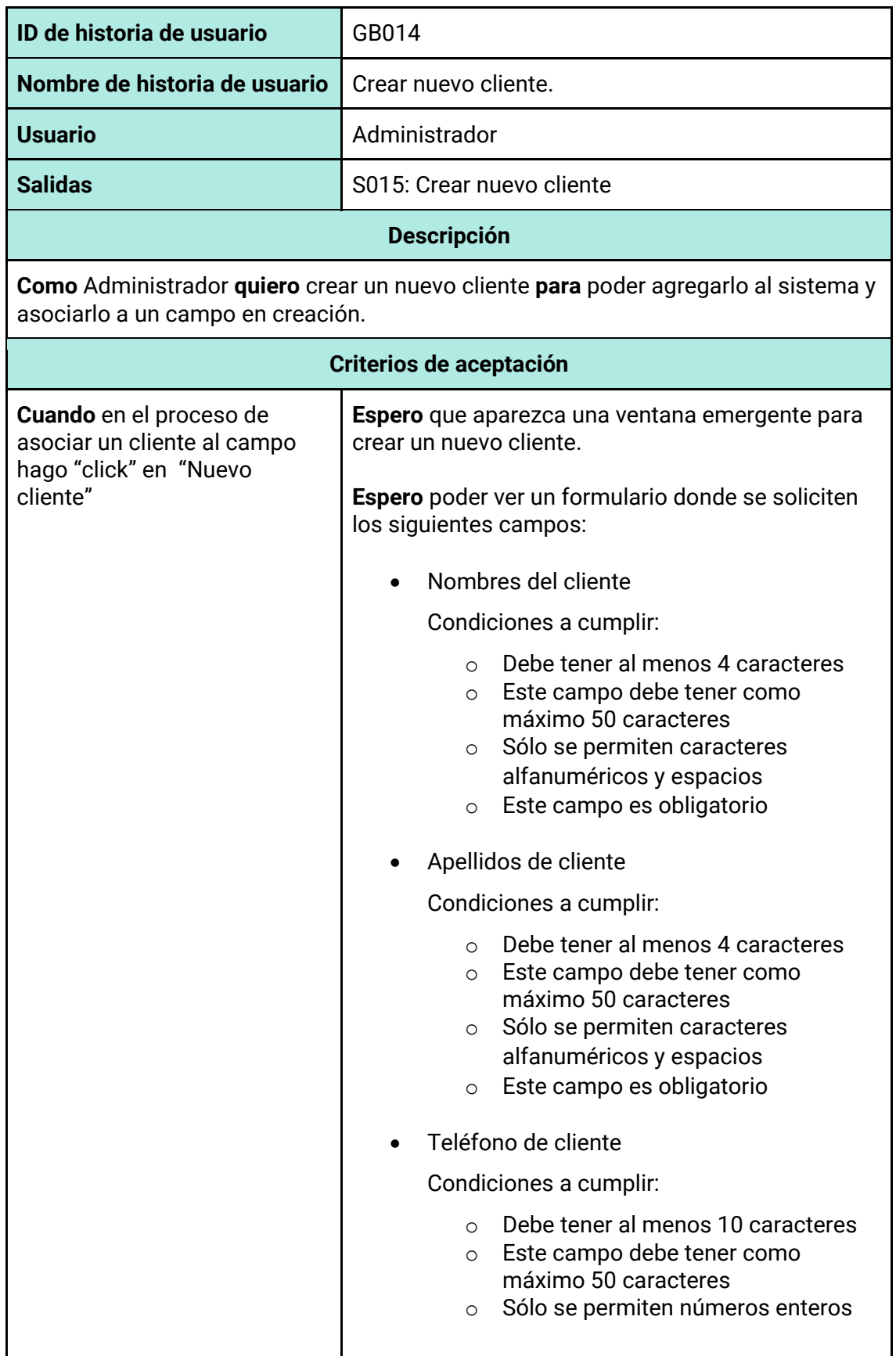

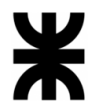

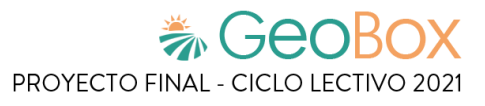

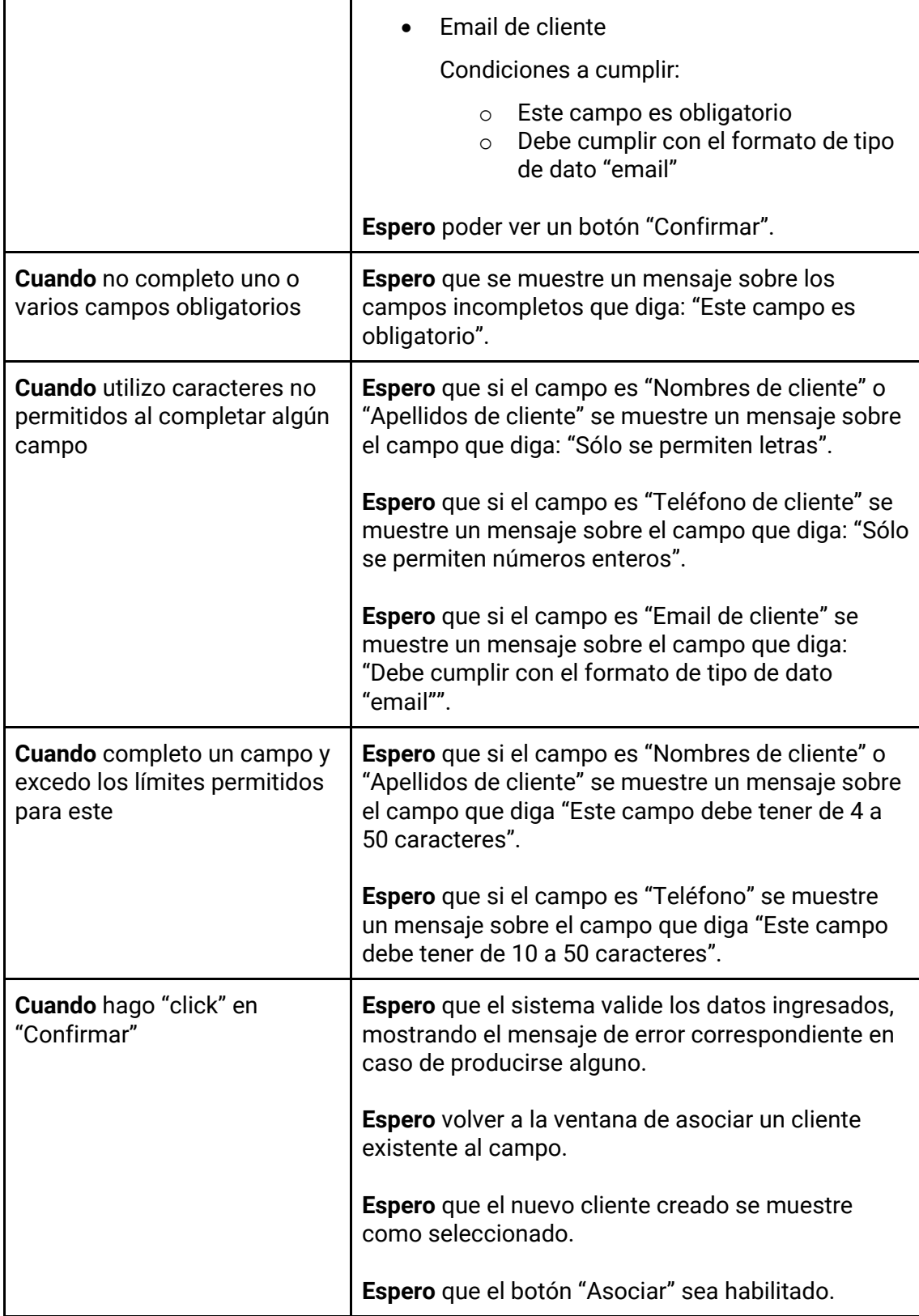

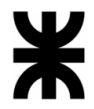

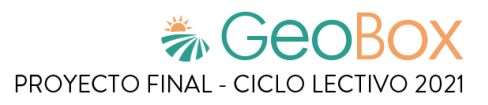

*Tabla 102 - Descripción detallada de historia de usuario GB015.*

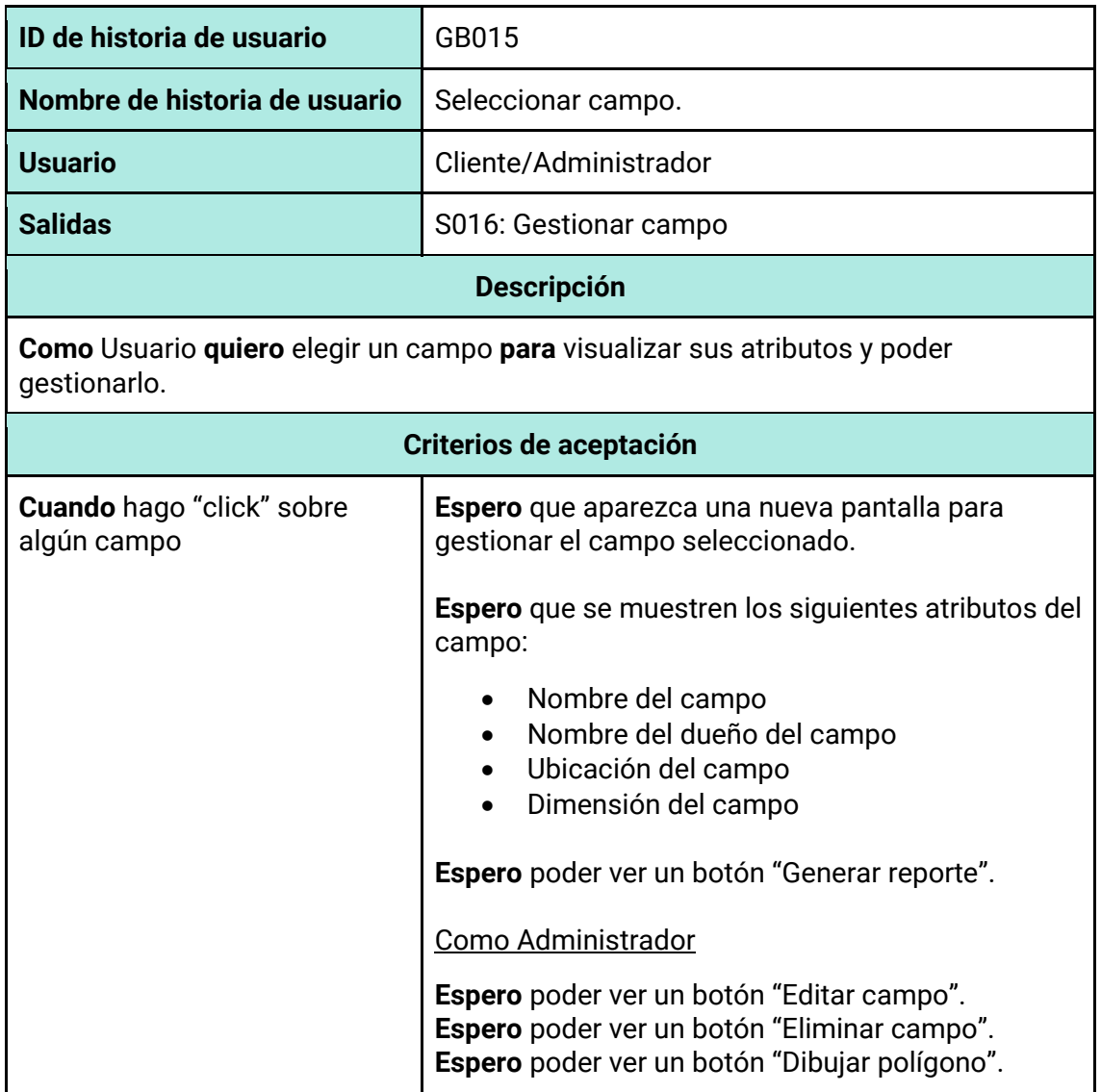

*Tabla 103 - Descripción detallada de historia de usuario GB016.*

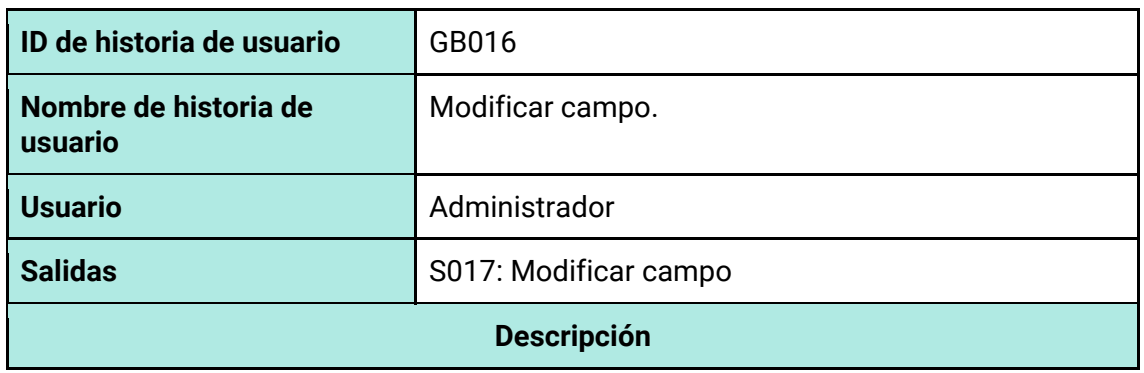

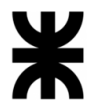

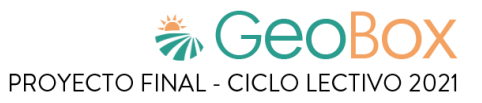

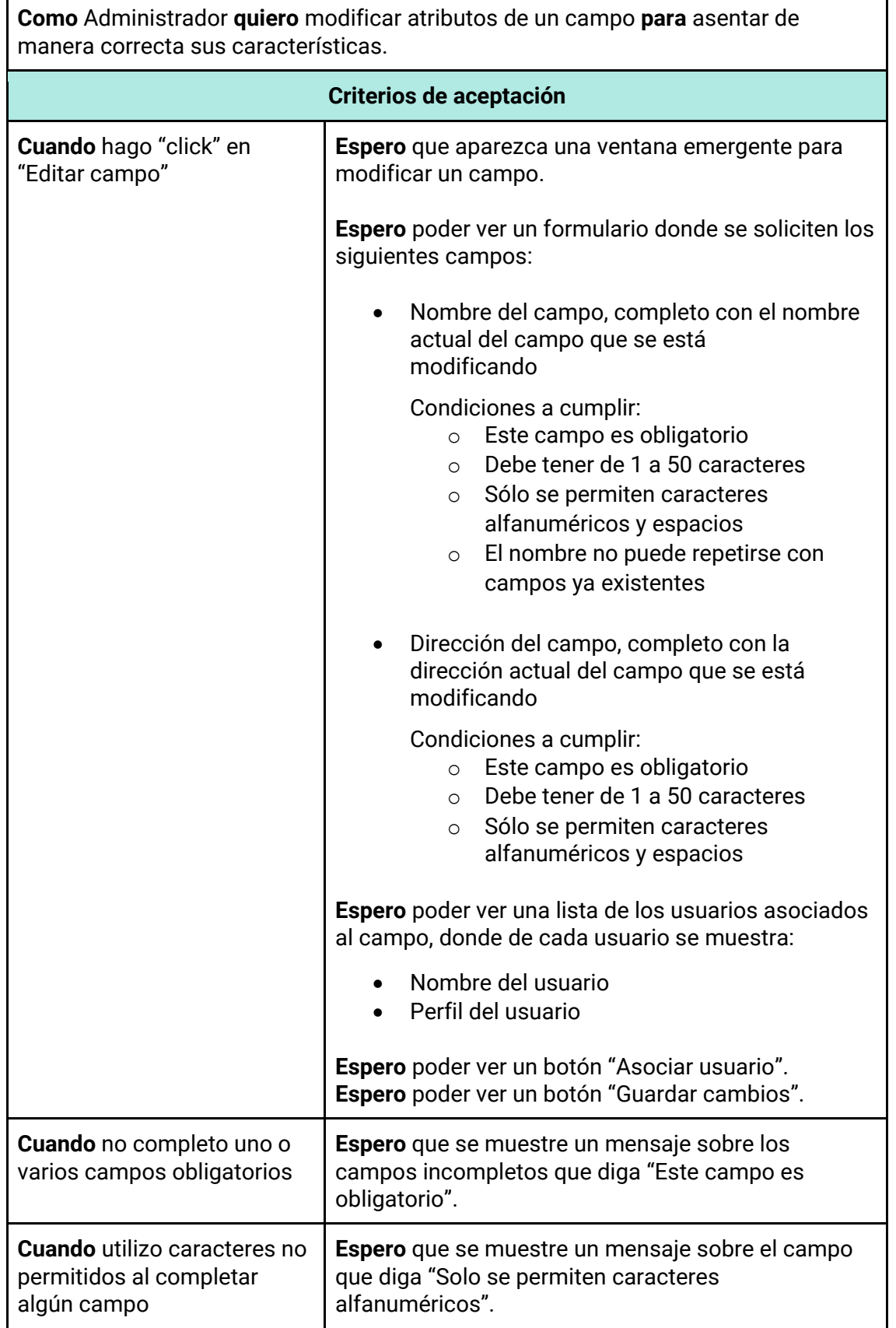

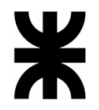

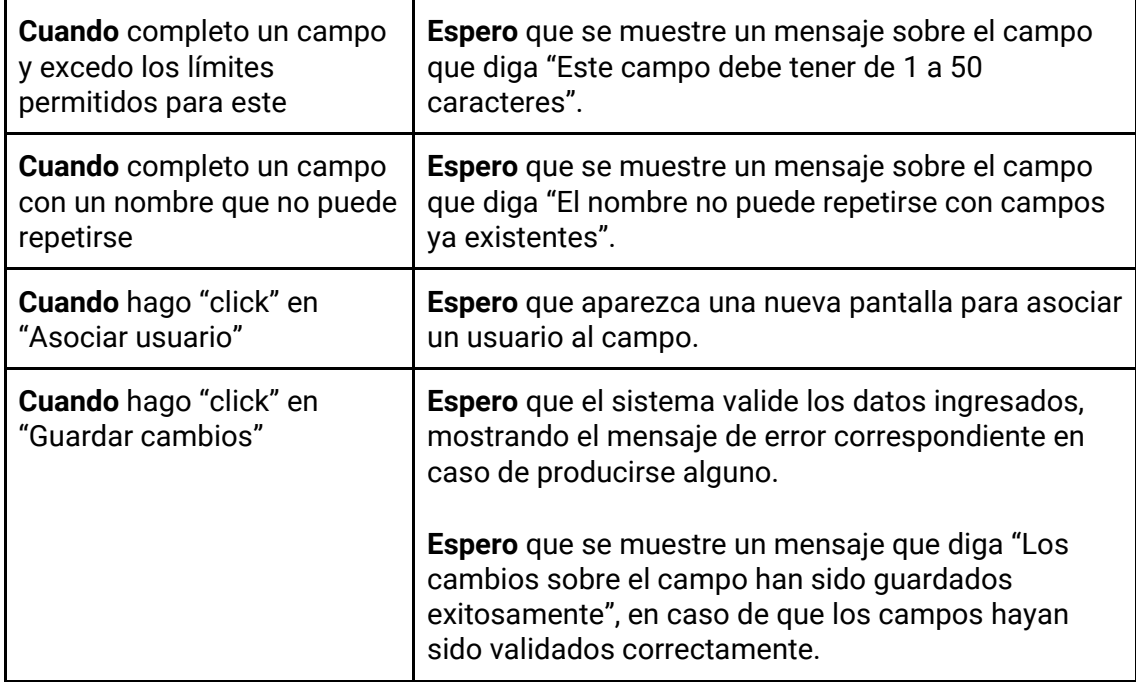

## *Tabla 104 - Descripción detallada de historia de usuario GB017.*

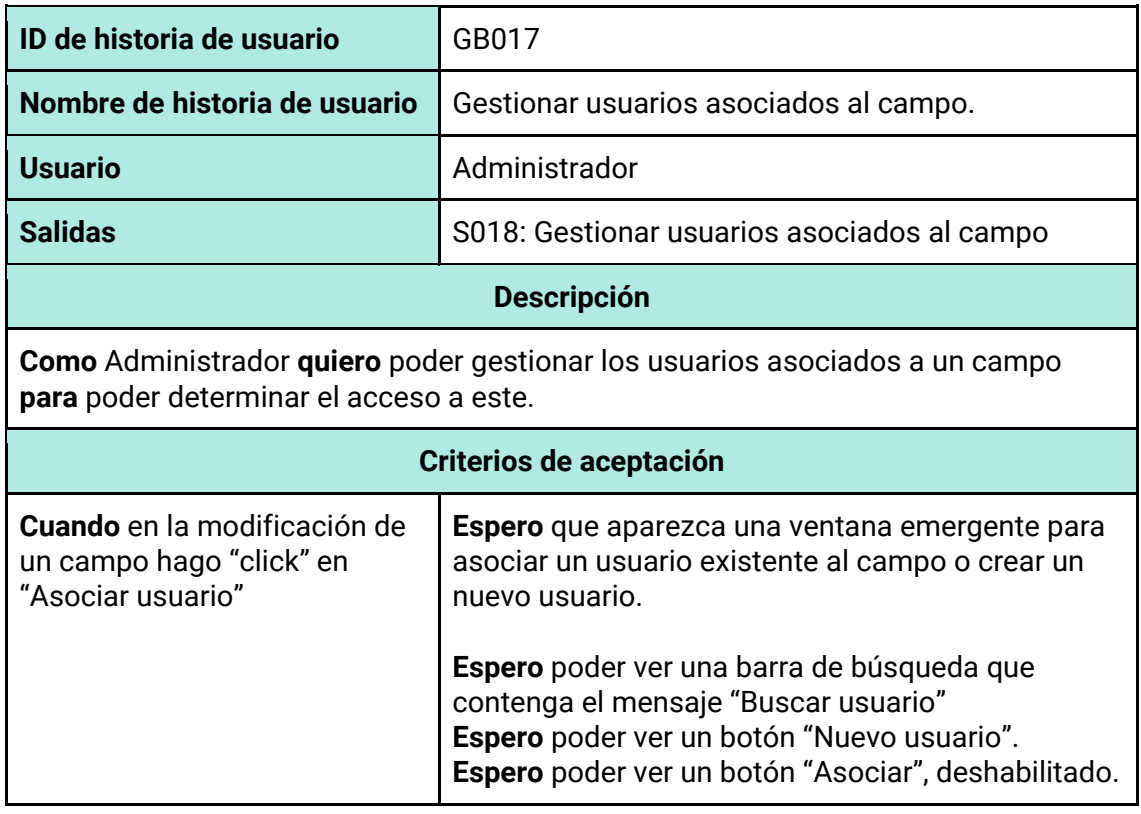

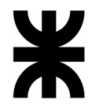

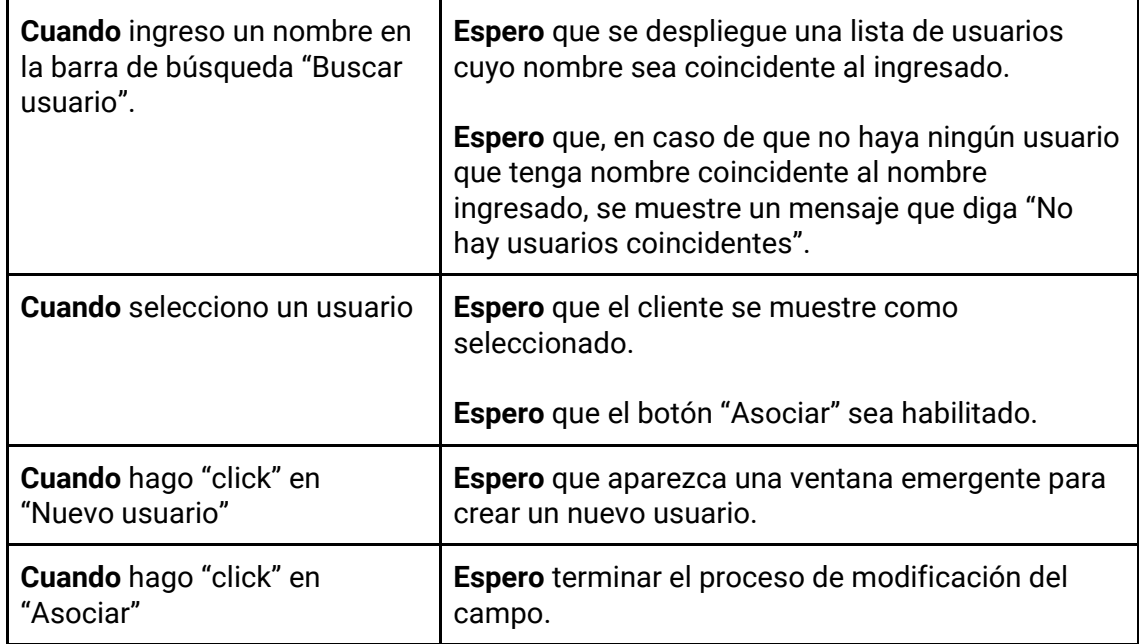

## *Tabla 105 - Descripción detallada de historia de usuario GB018.*

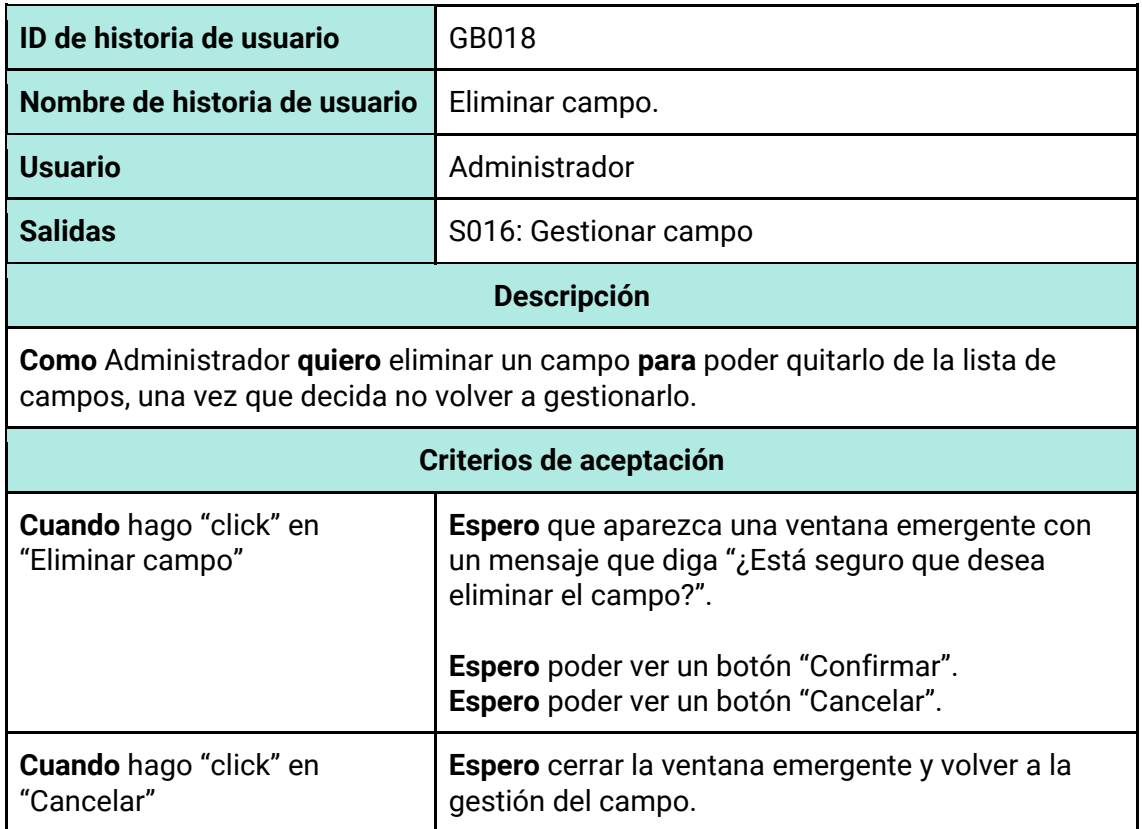

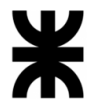

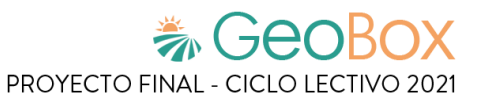

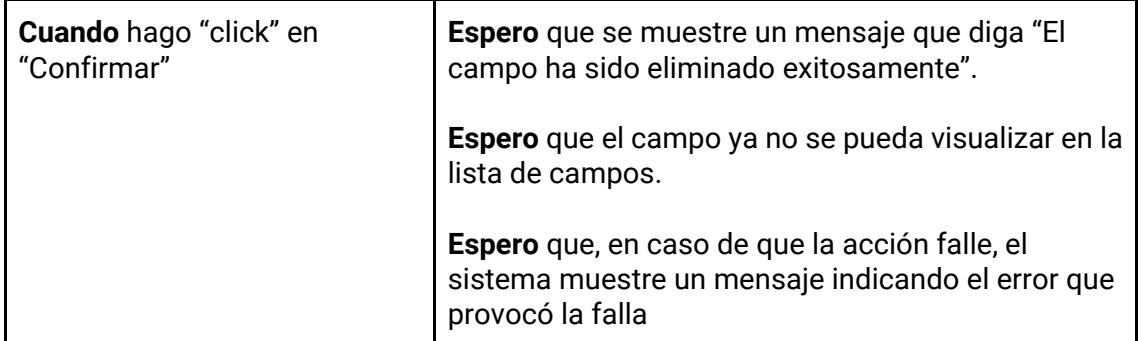

*Tabla 106 - Descripción detallada de historia de usuario GB019.*

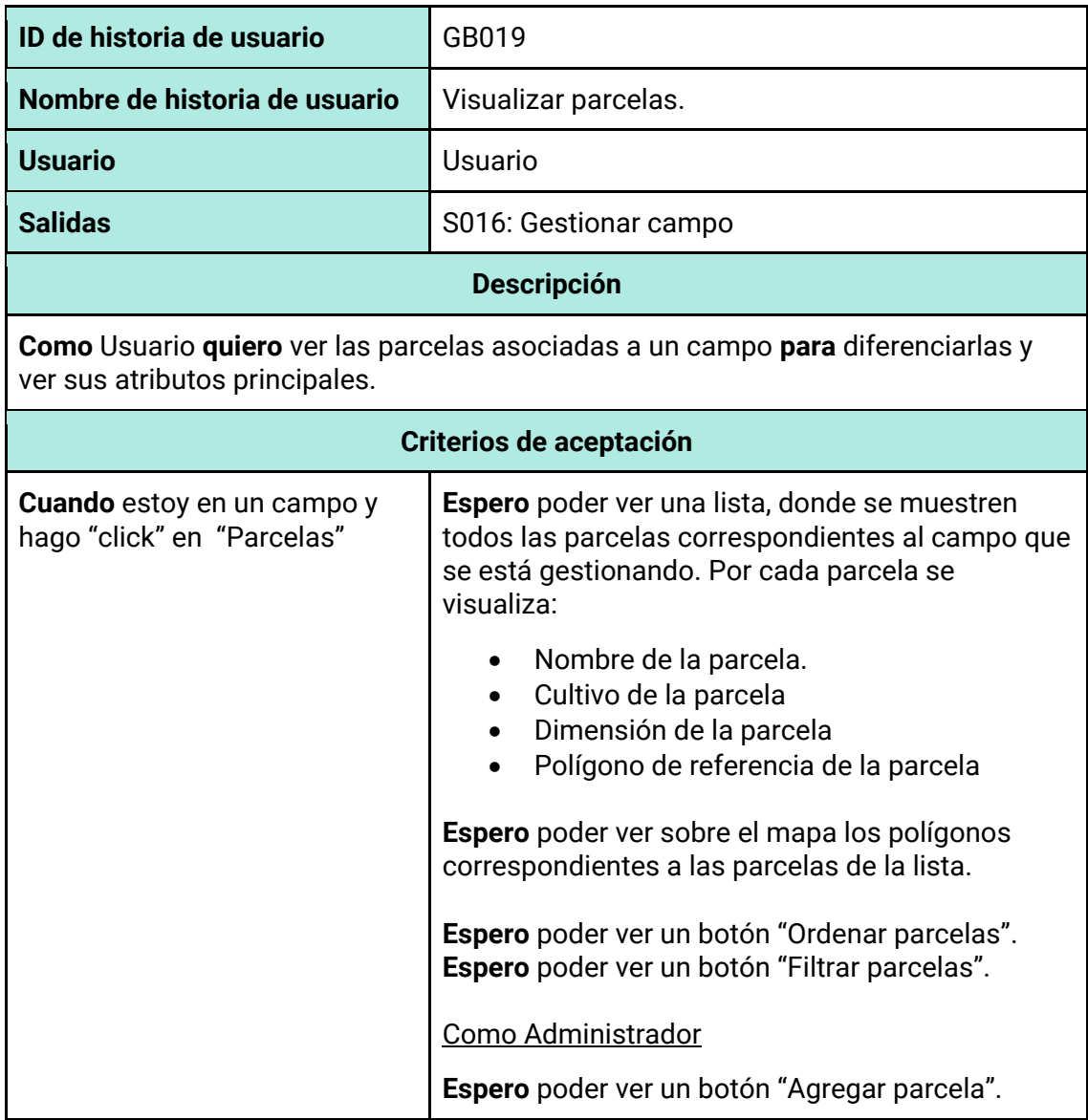

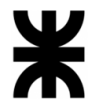

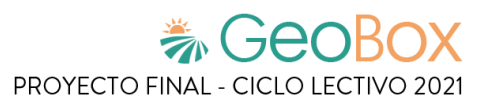

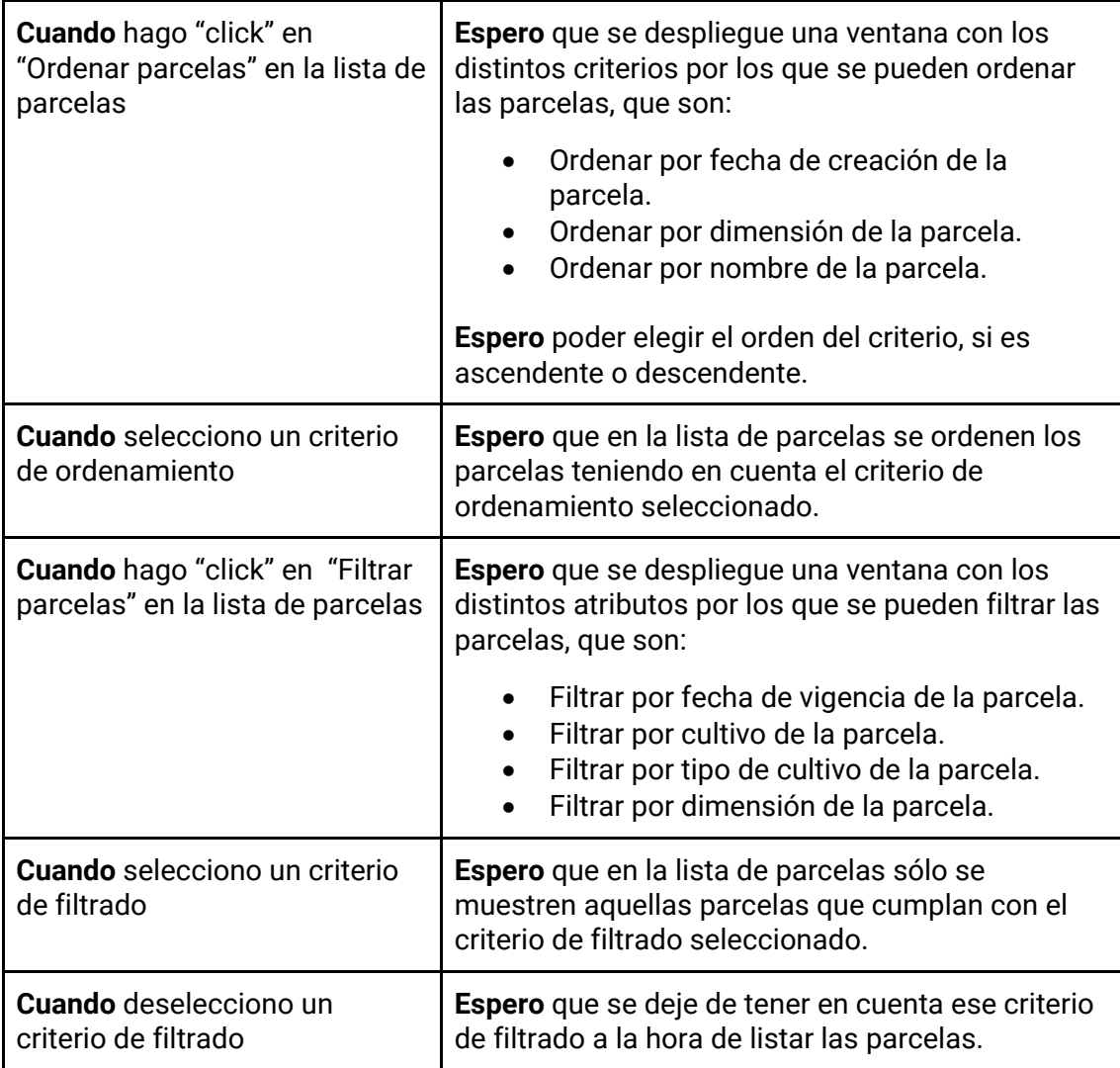

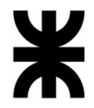

*Tabla 107 - Descripción detallada de historia de usuario GB020.*

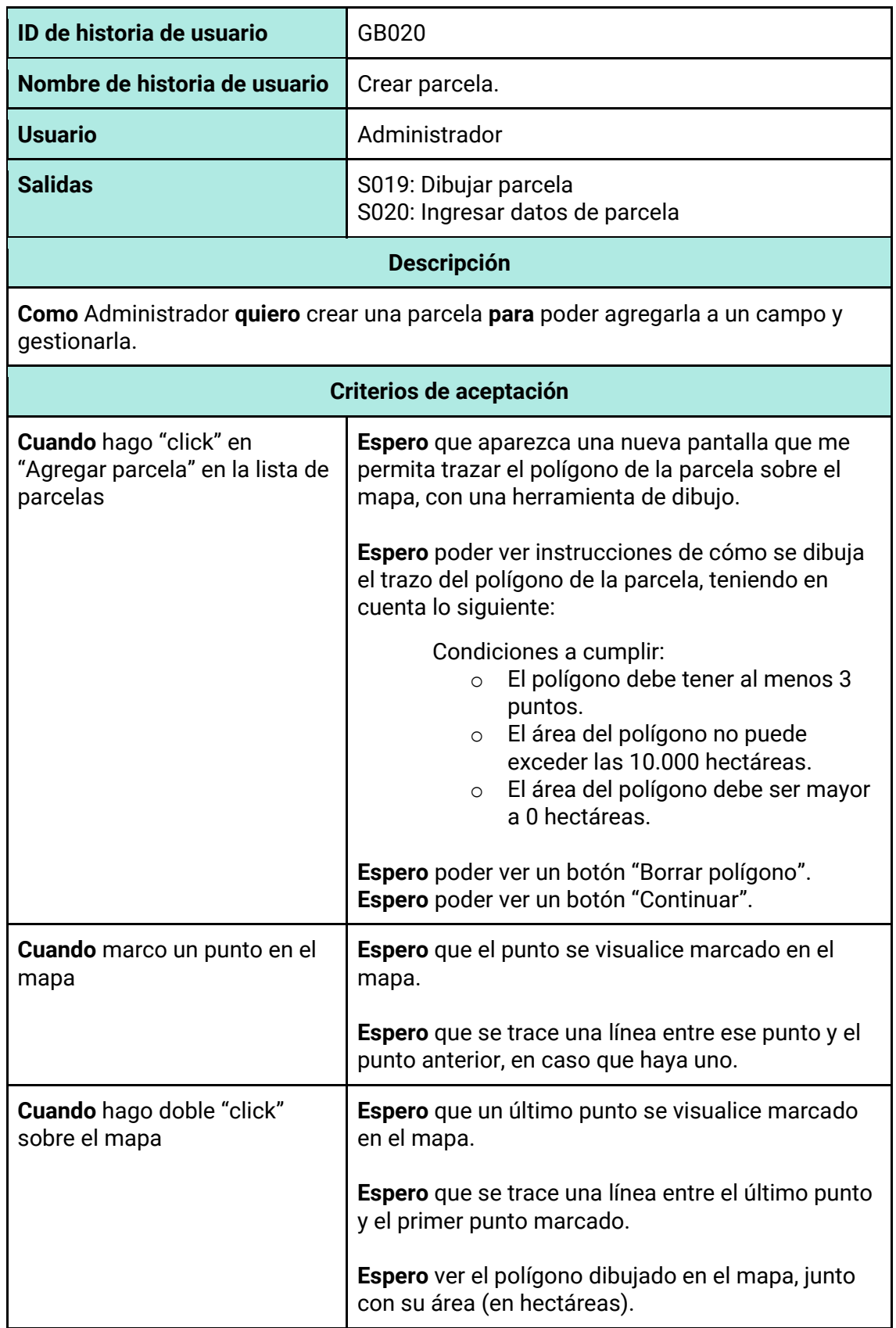

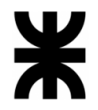

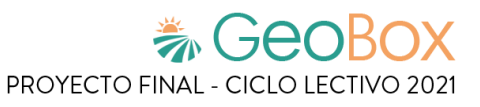

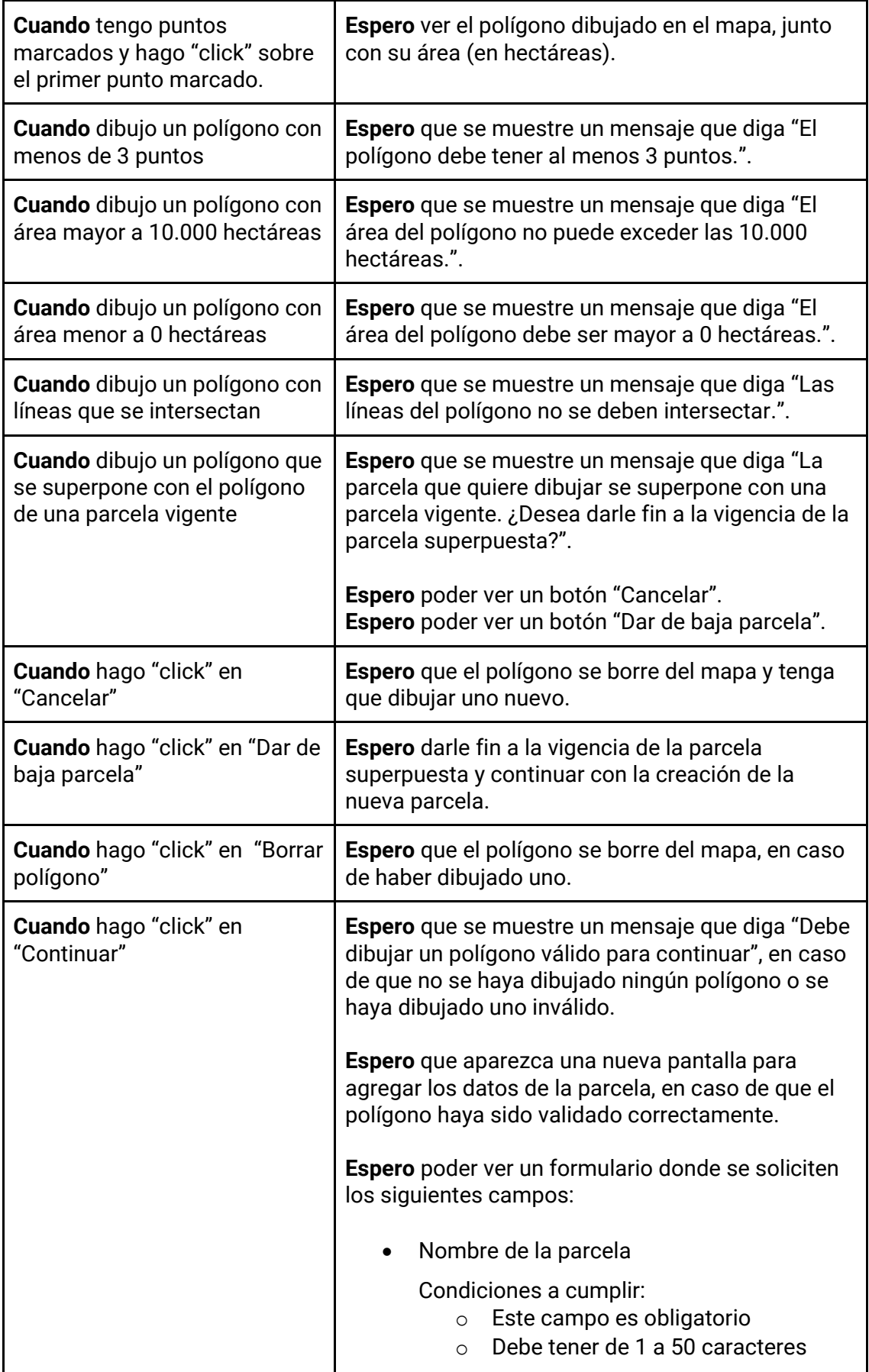

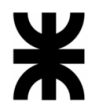

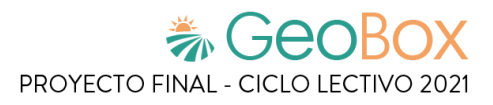

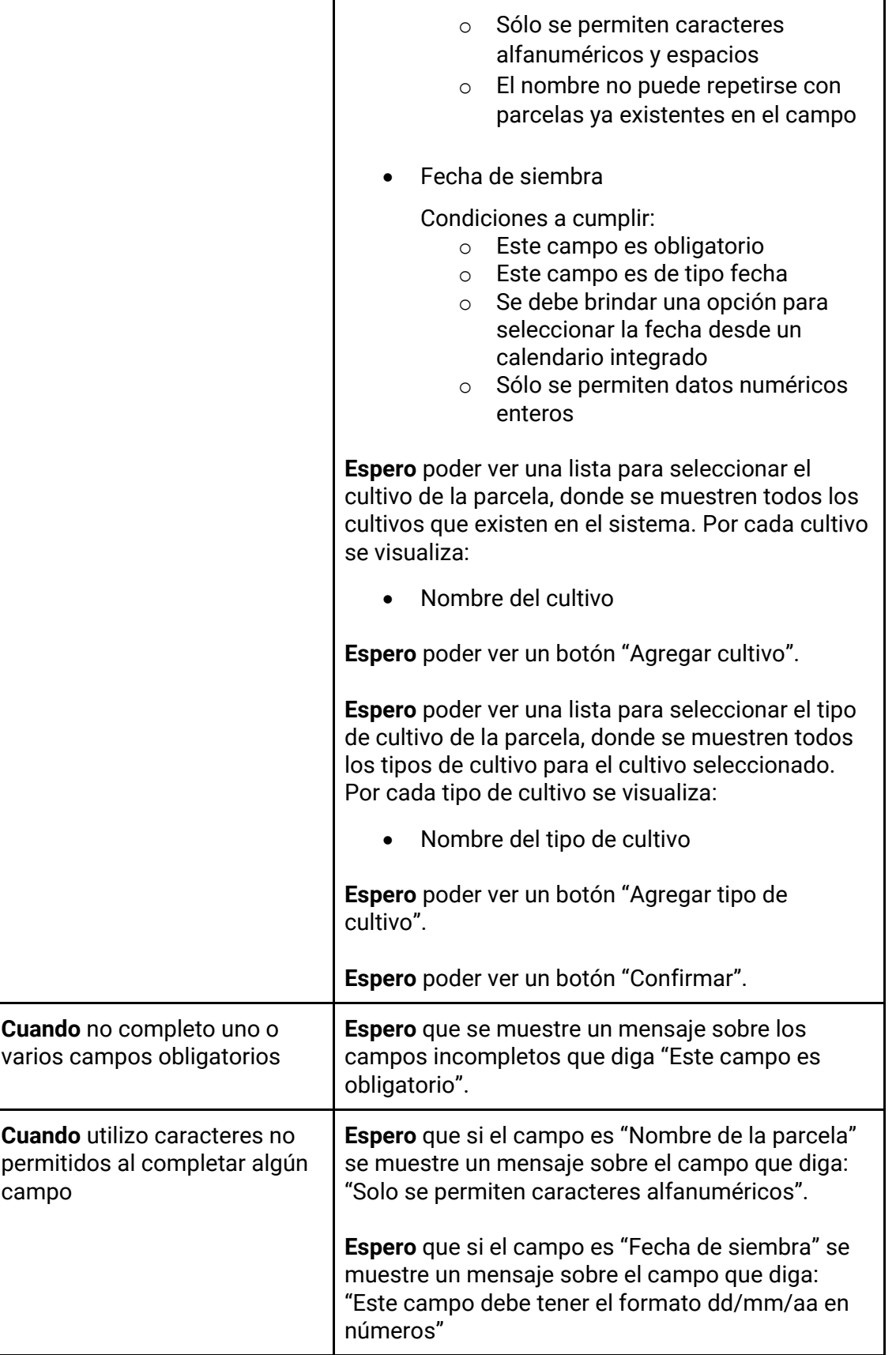

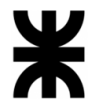

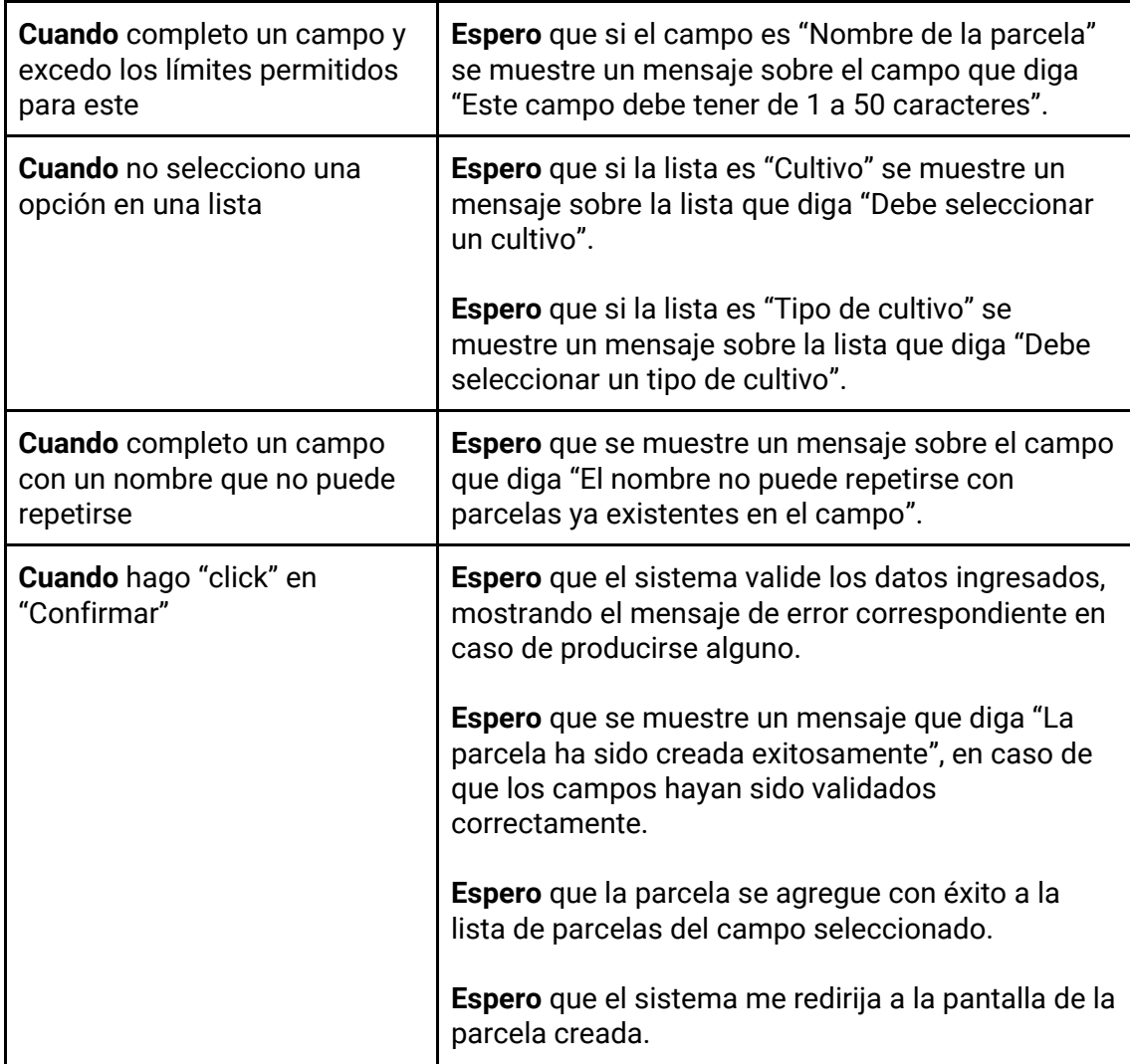

*Tabla 108 - Descripción detallada de historia de usuario GB021.*

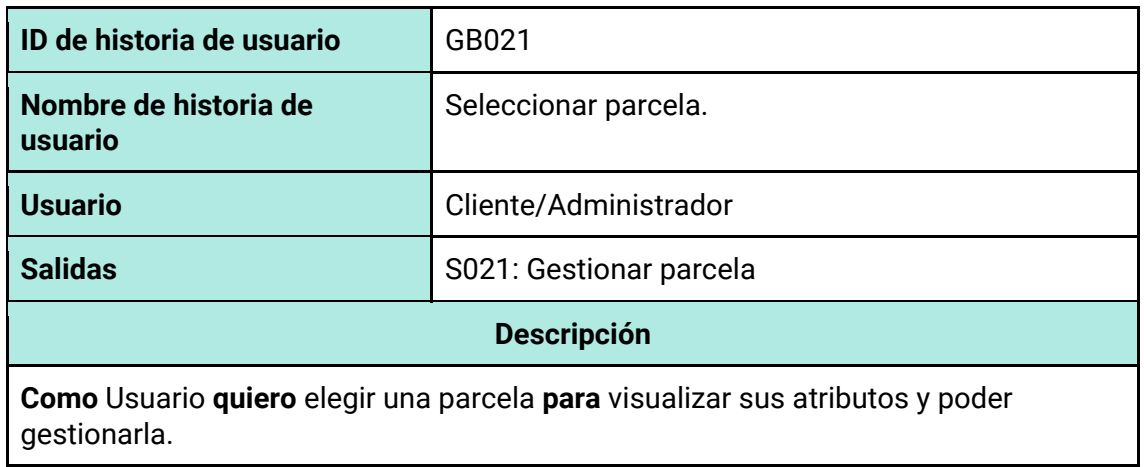

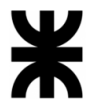

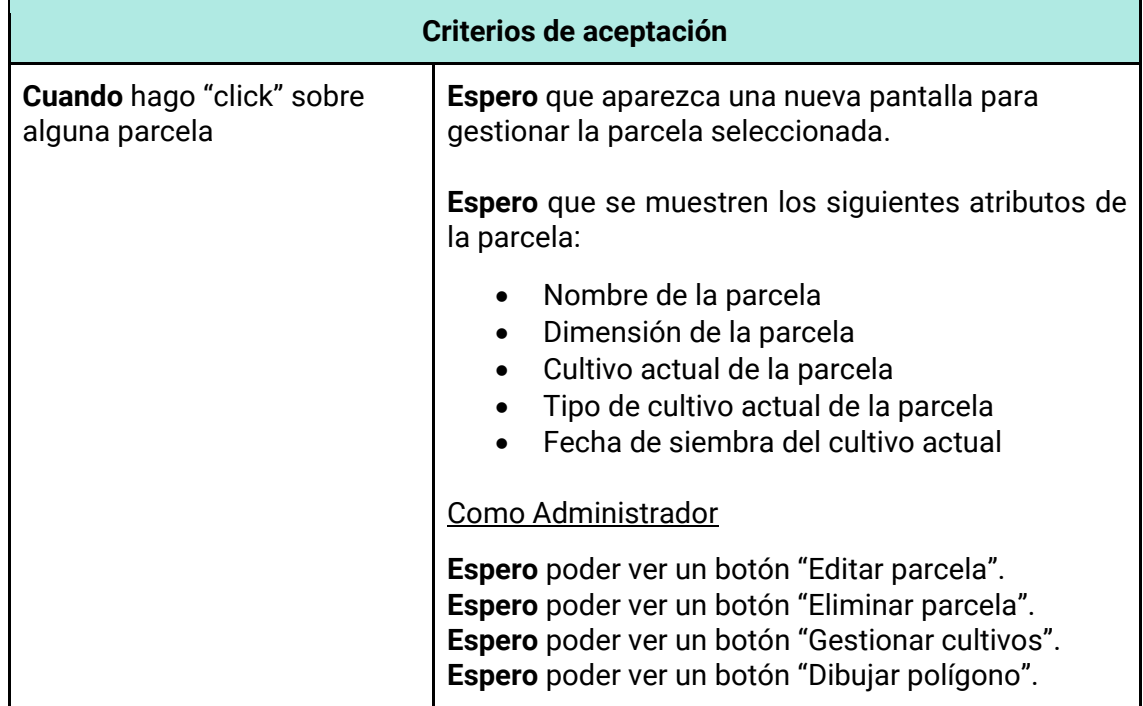

### *Tabla 109 - Descripción detallada de historia de usuario GB022.*

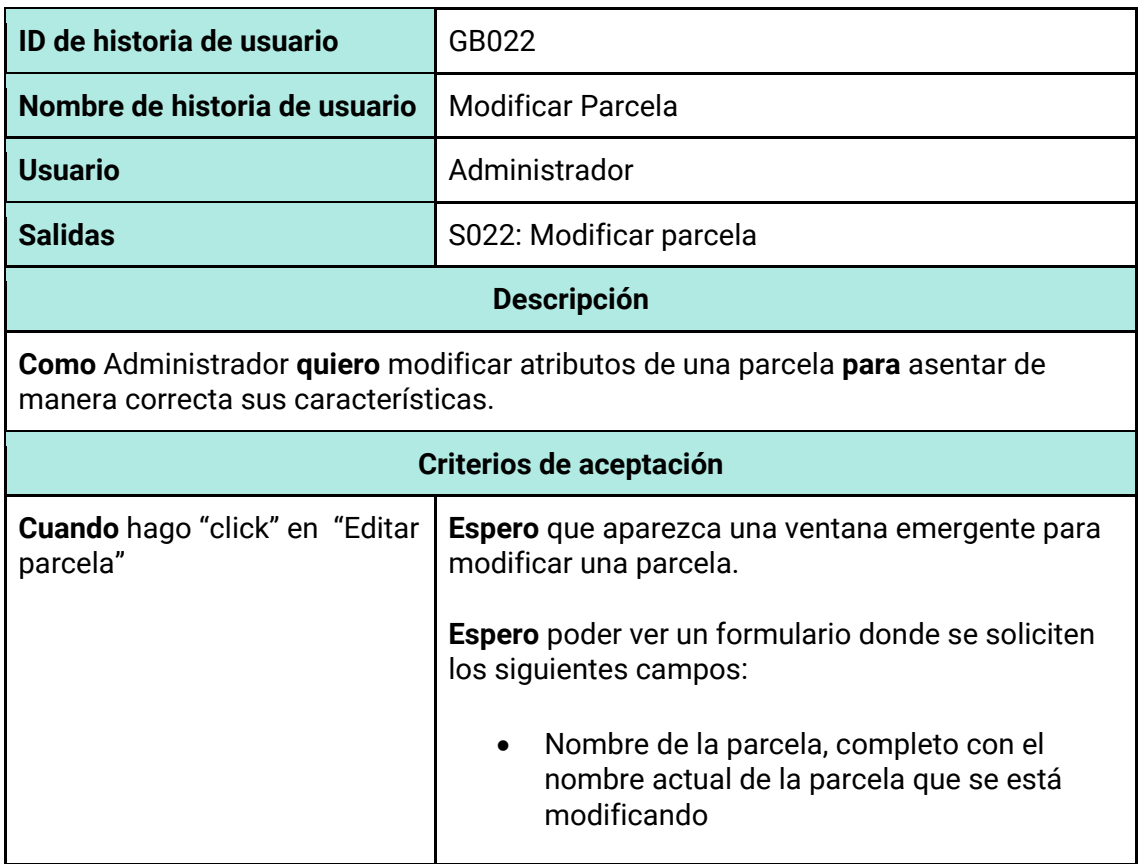

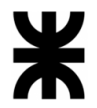

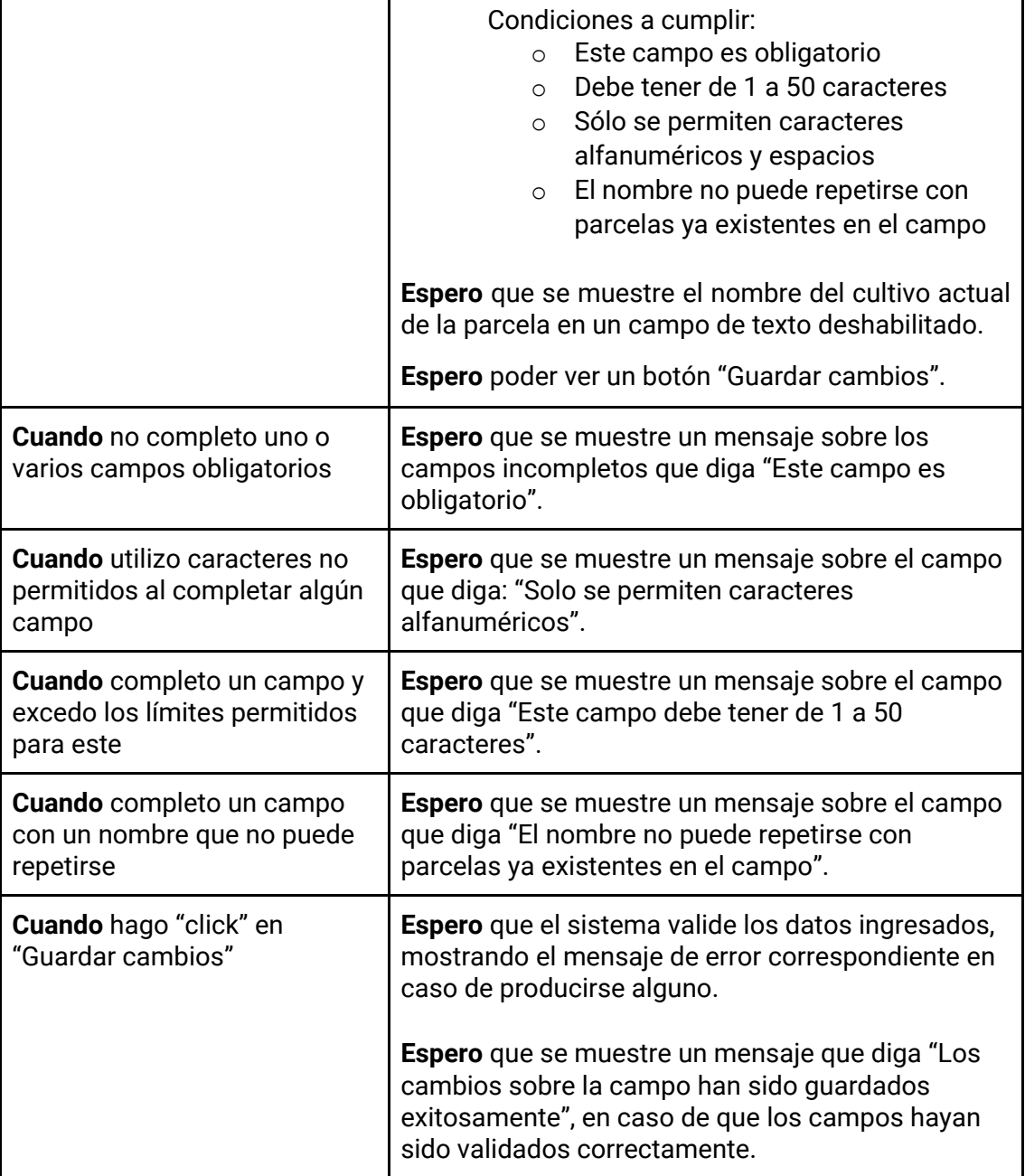

# *Tabla 110 - Descripción detallada de historia de usuario GB023.*

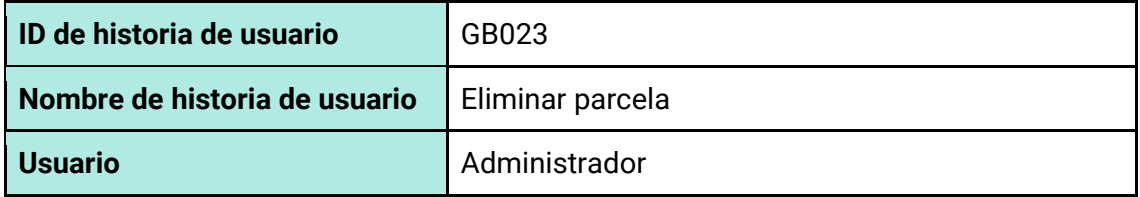

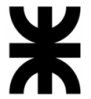

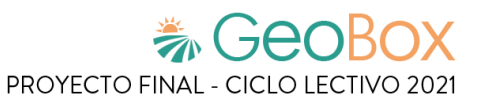

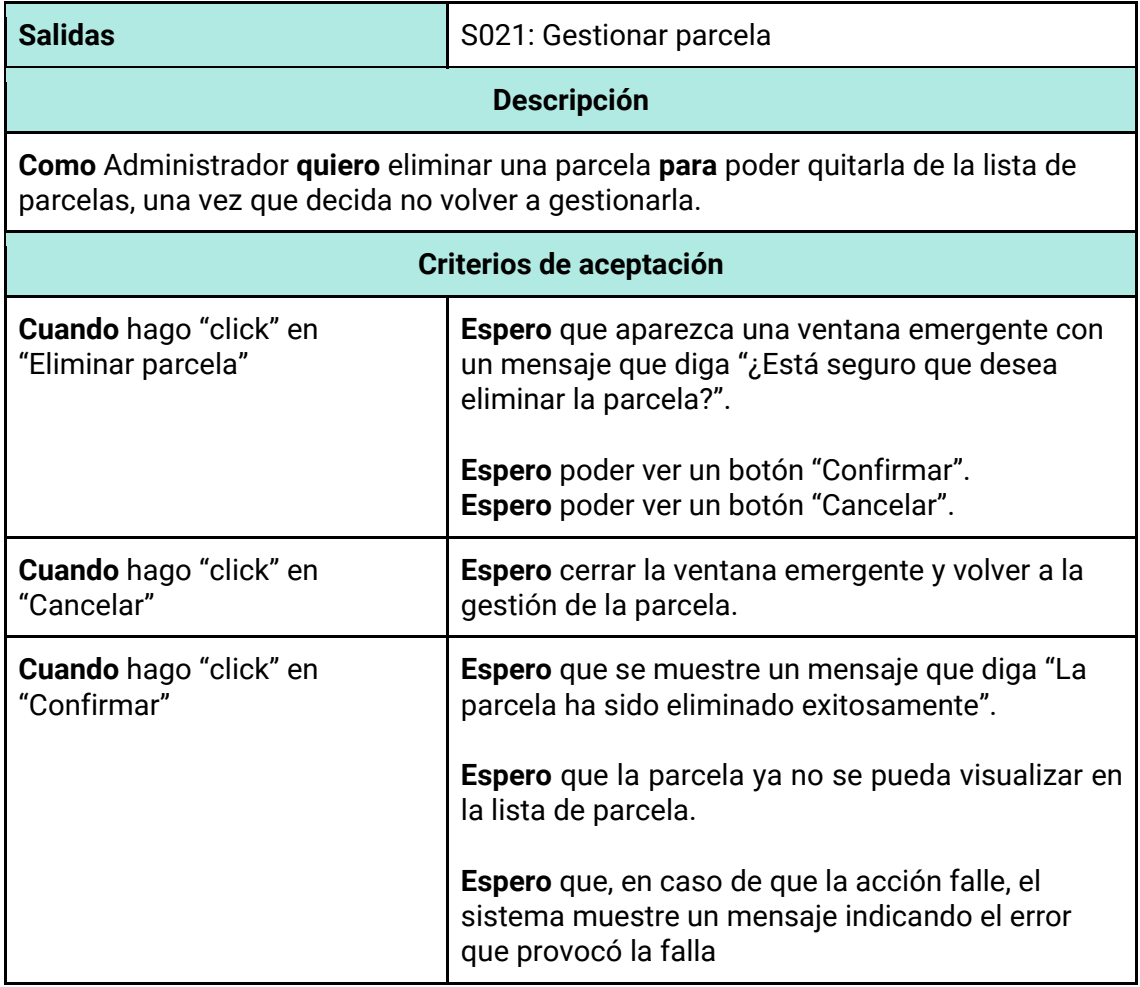

*Tabla 111 - Descripción detallada de historia de usuario GB024.*

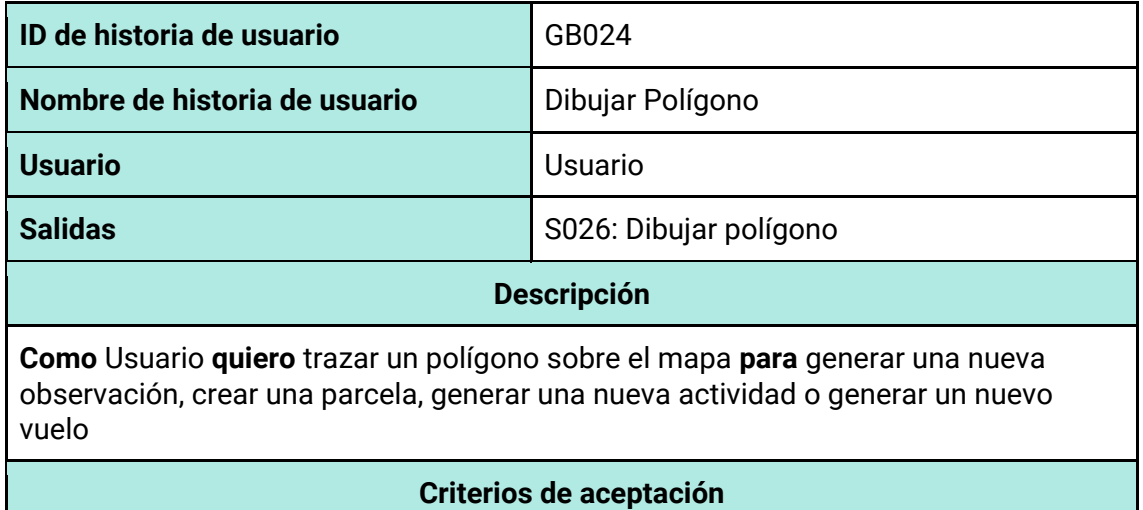

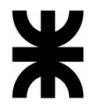

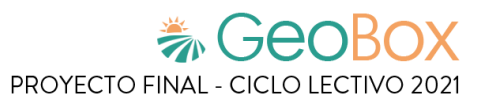

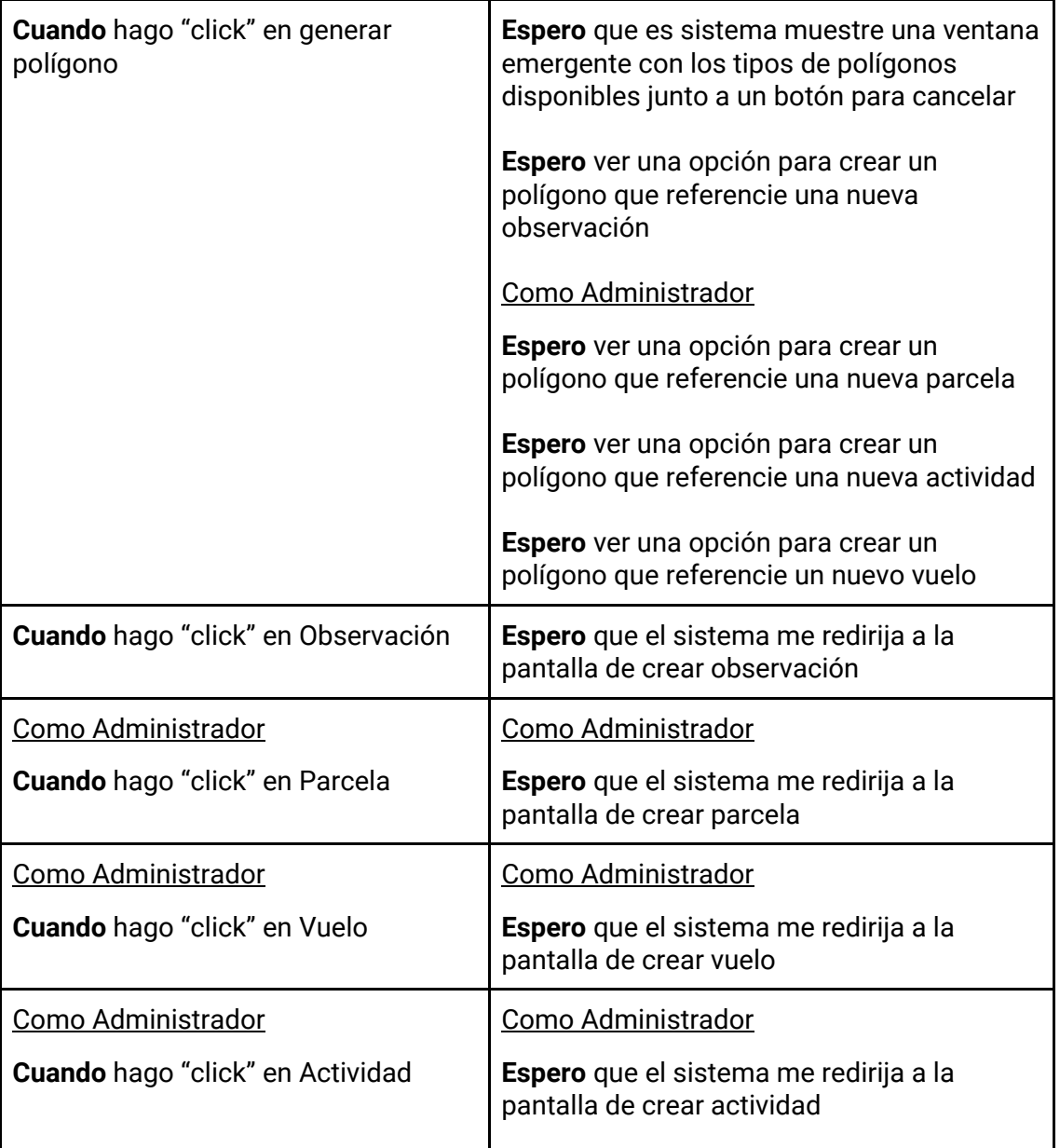

*Tabla 112 - Descripción detallada de historia de usuario GB025.*

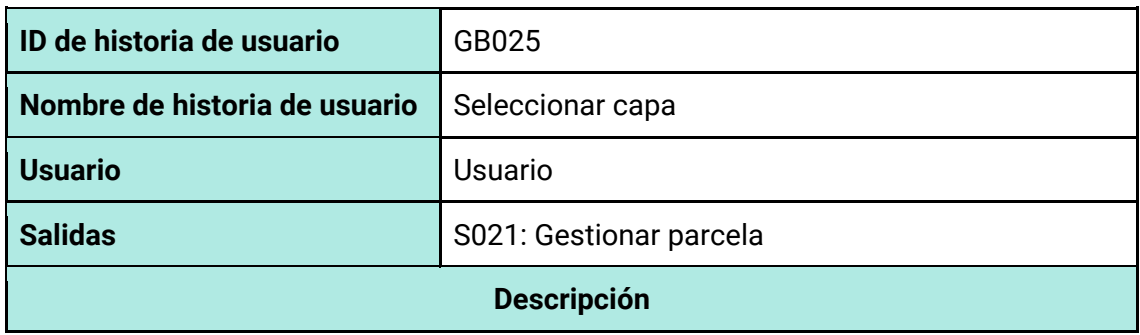

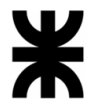

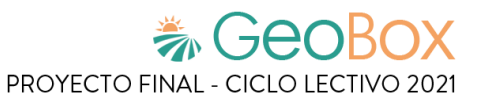

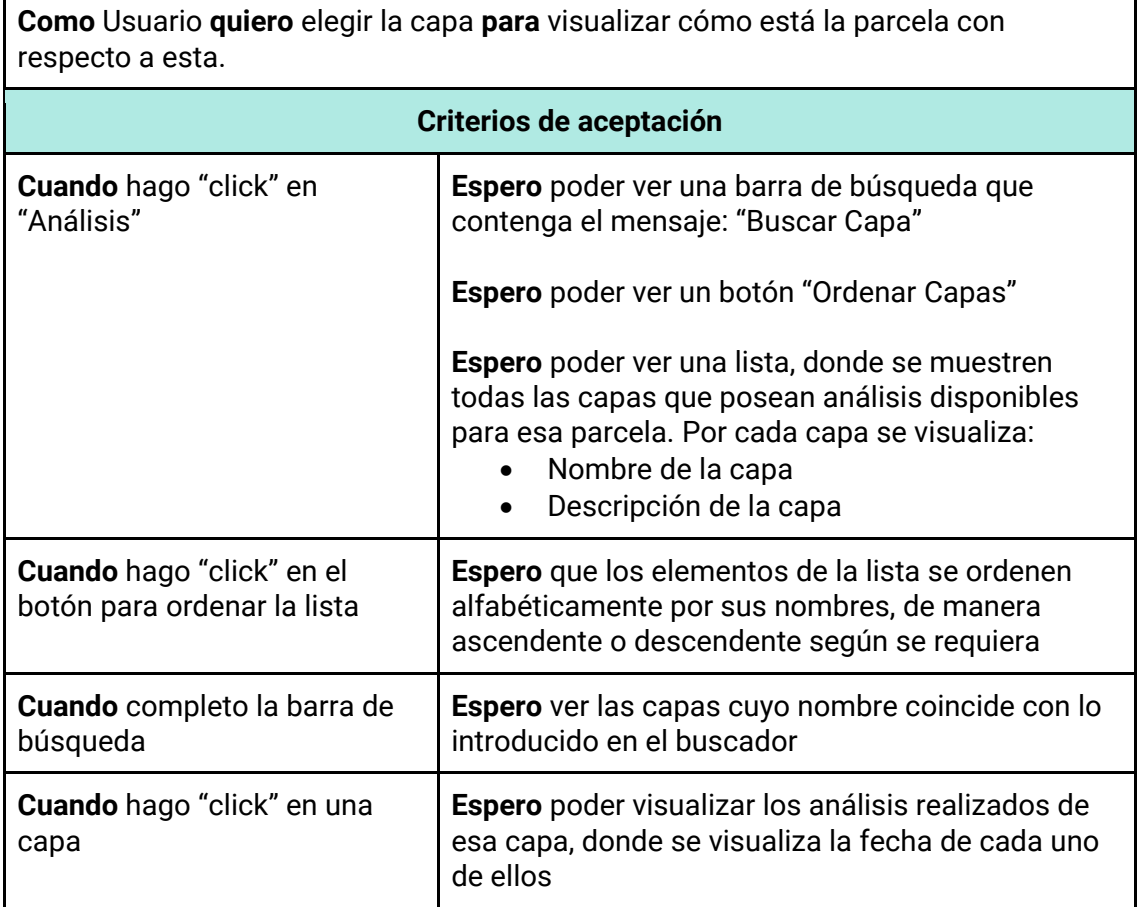

### *Tabla 113 - Descripción detallada de historia de usuario GB026.*

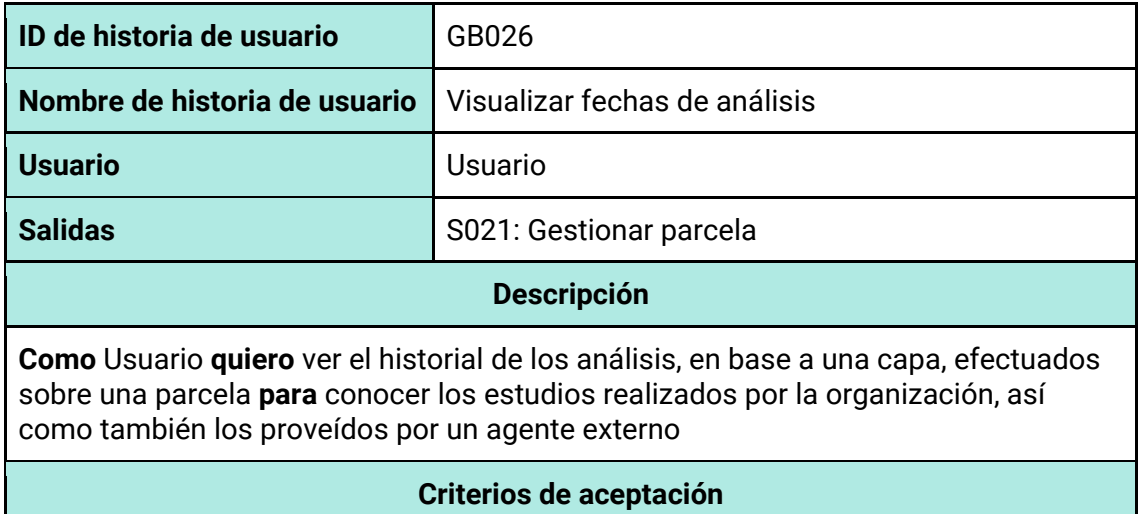

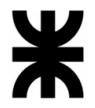

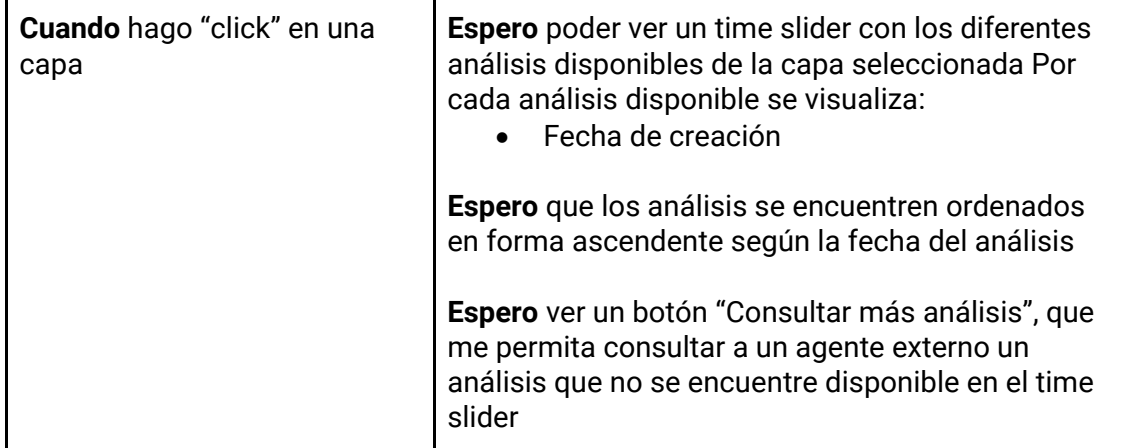

*Tabla 114 - Descripción detallada de historia de usuario GB027.*

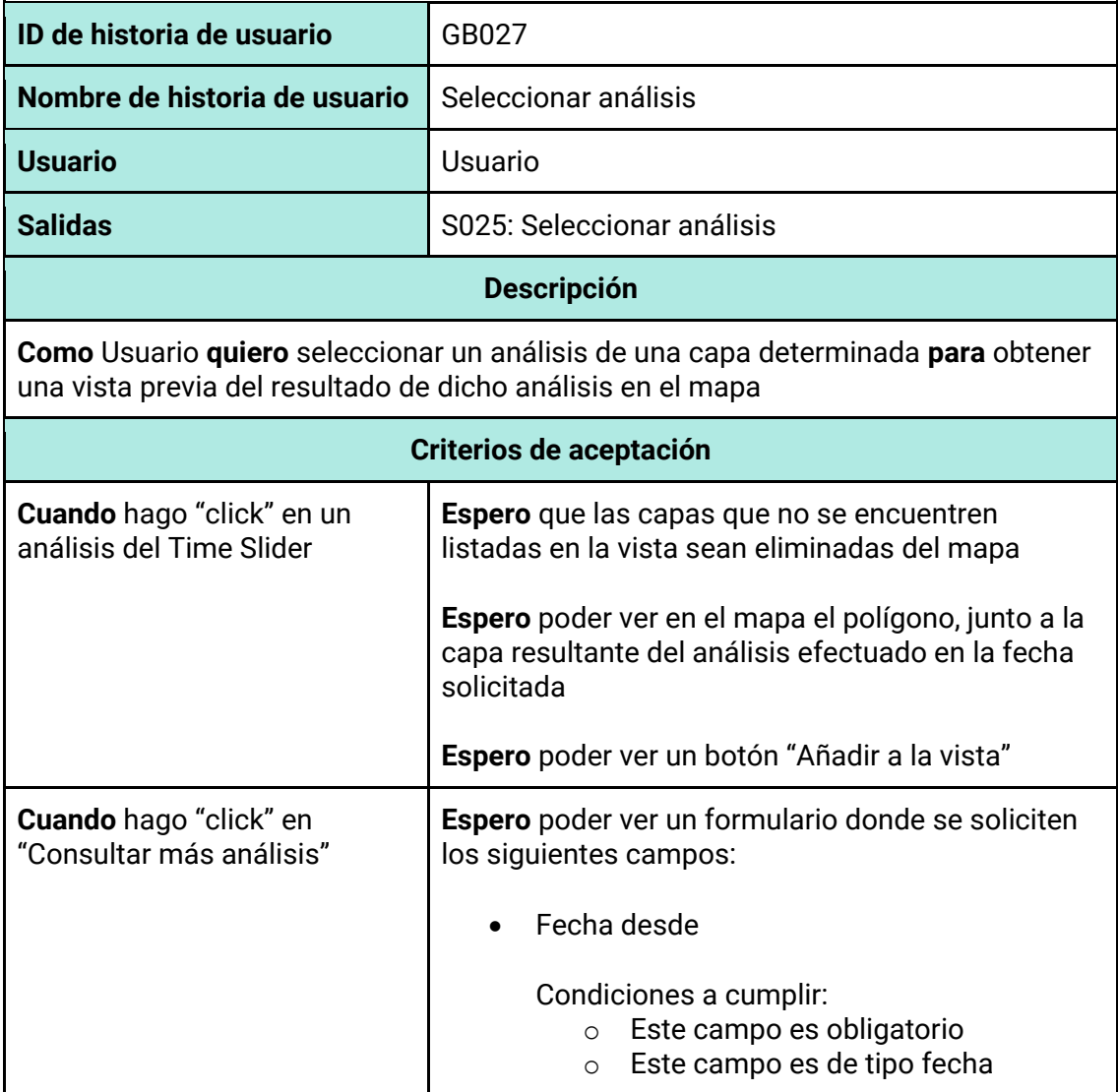

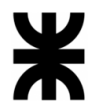

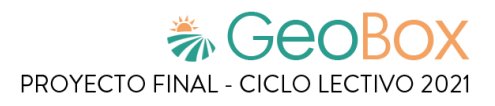

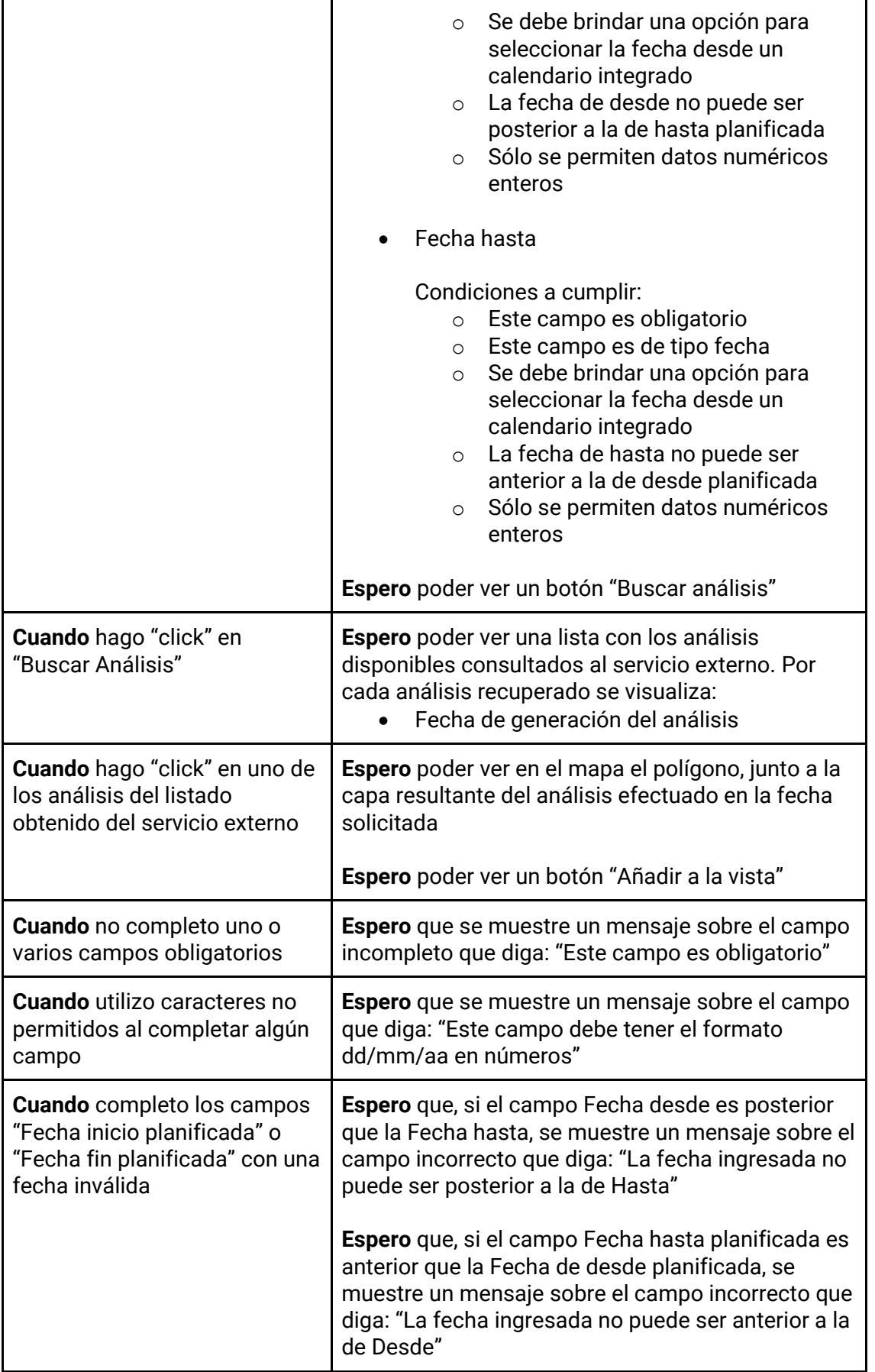

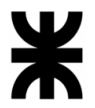

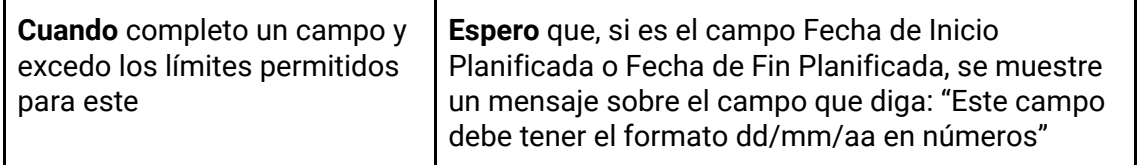

### *Tabla 115 - Descripción detallada de historia de usuario GB028.*

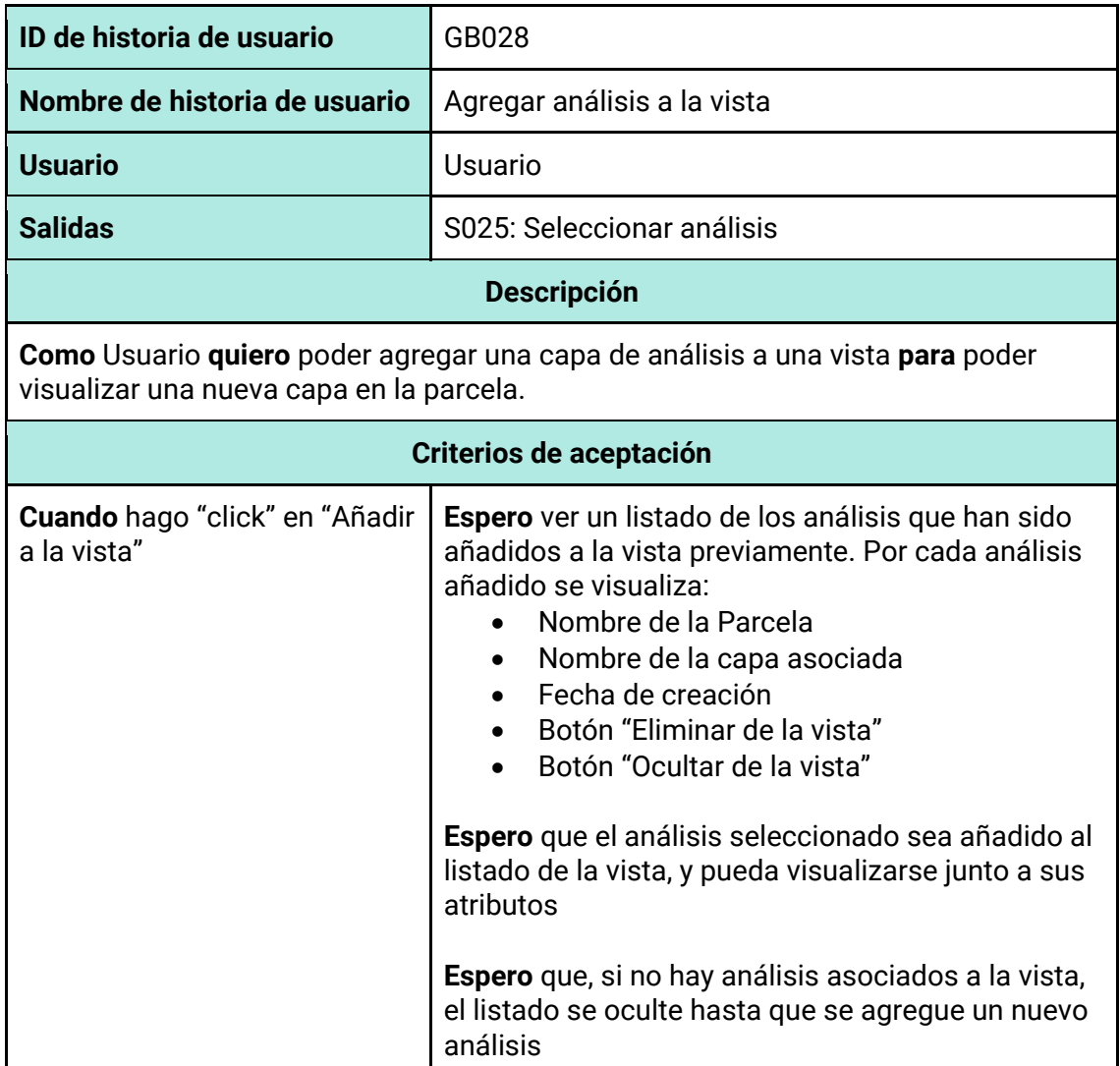

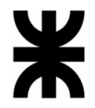

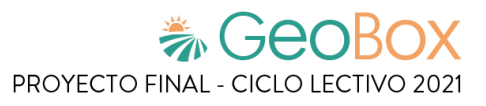

*Tabla 116 - Descripción detallada de historia de usuario GB029.*

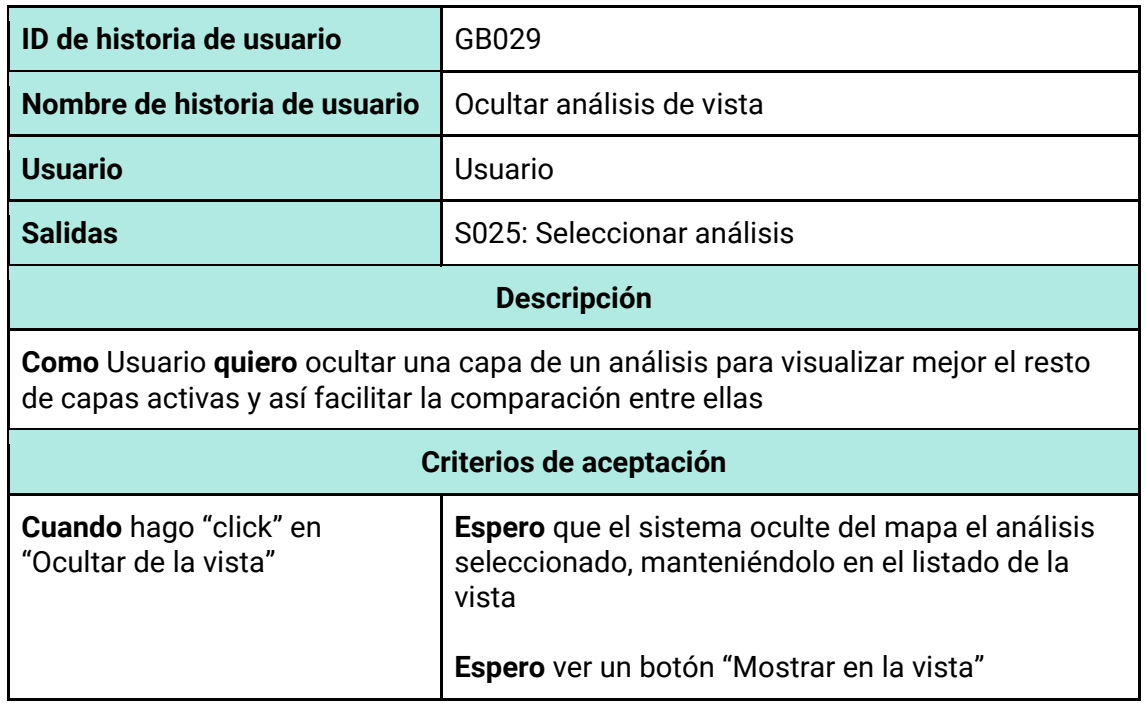

### *Tabla 117 - Descripción detallada de historia de usuario GB030.*

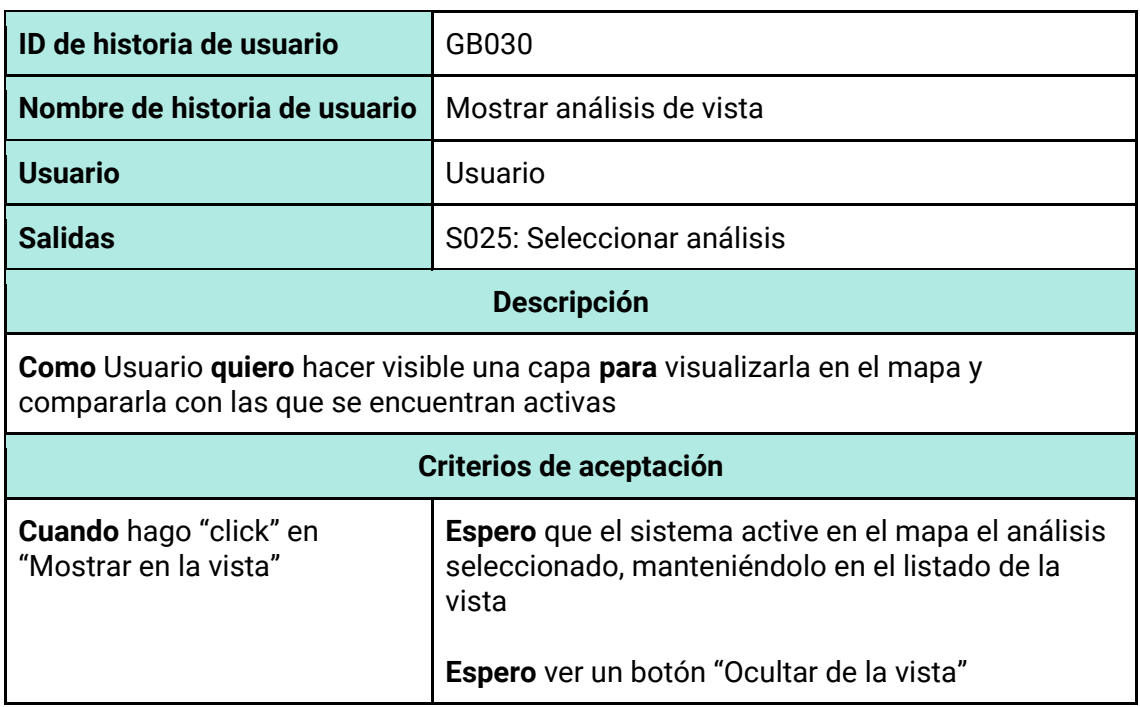

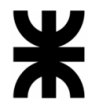

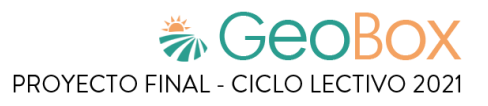

*Tabla 118 - Descripción detallada de historia de usuario GB031.*

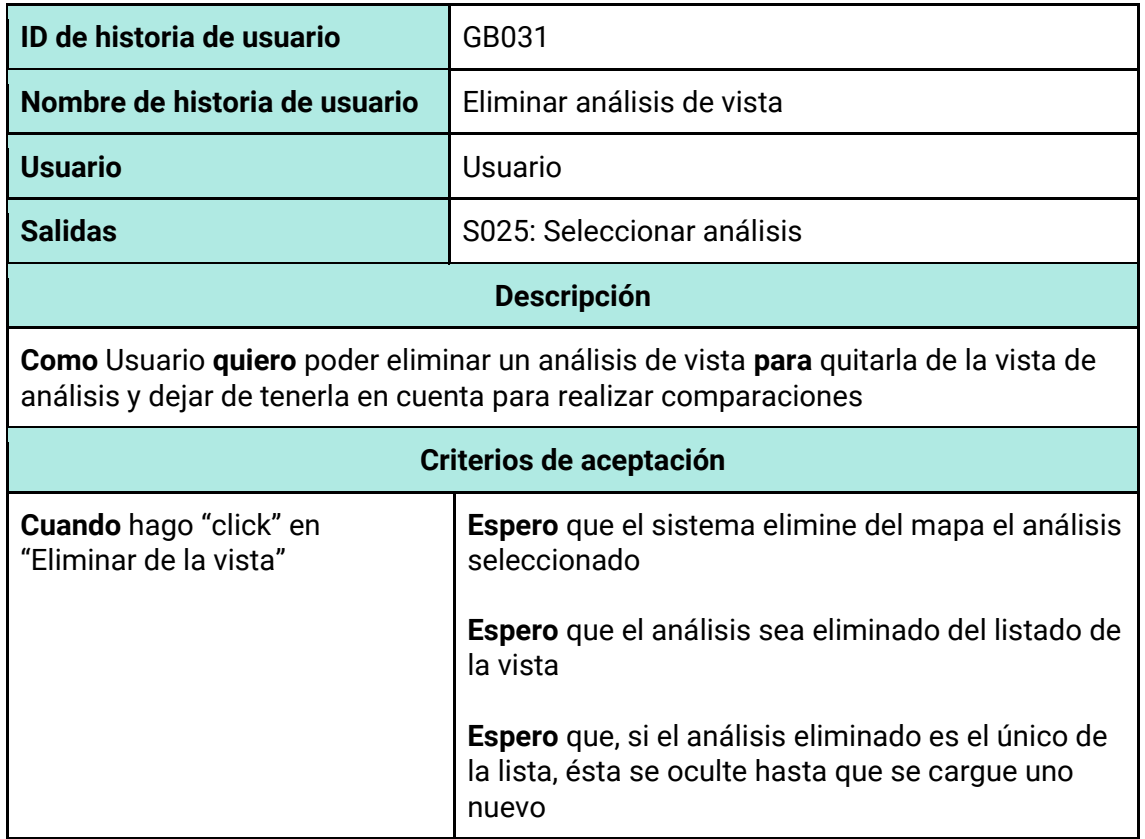

### *Tabla 119 - Descripción detallada de historia de usuario GB032.*

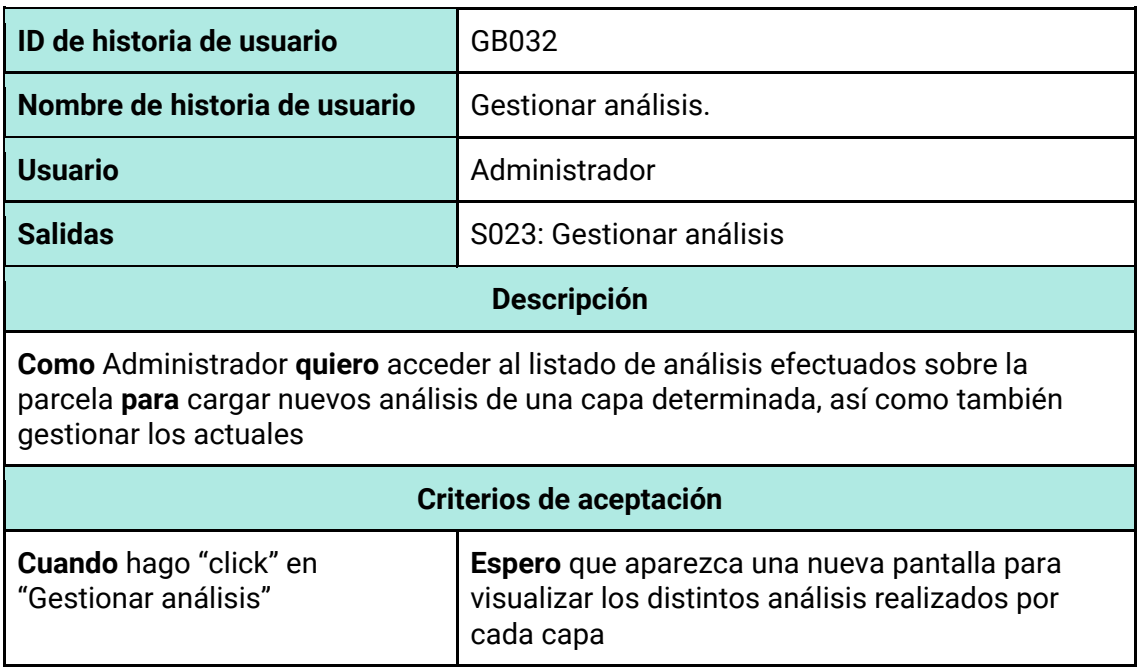

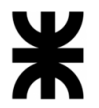

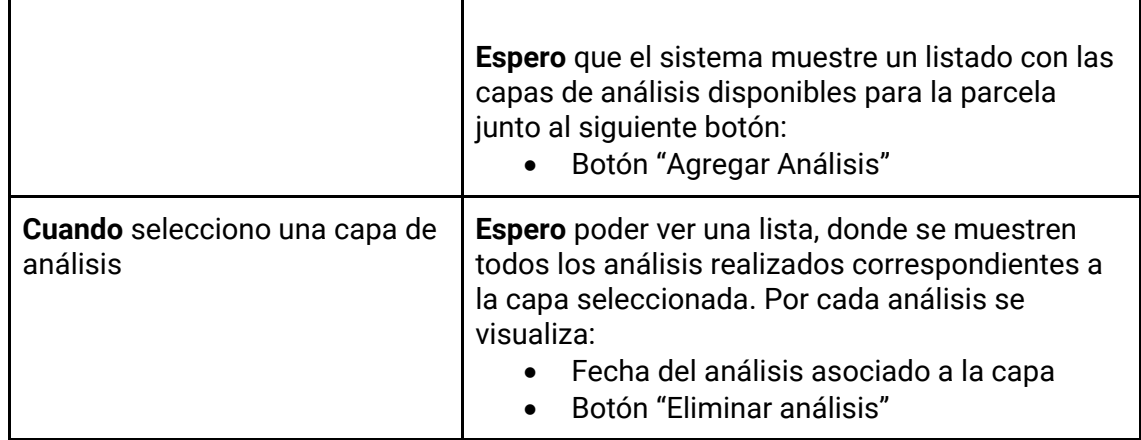

*Tabla 120 - Descripción detallada de historia de usuario GB033.*

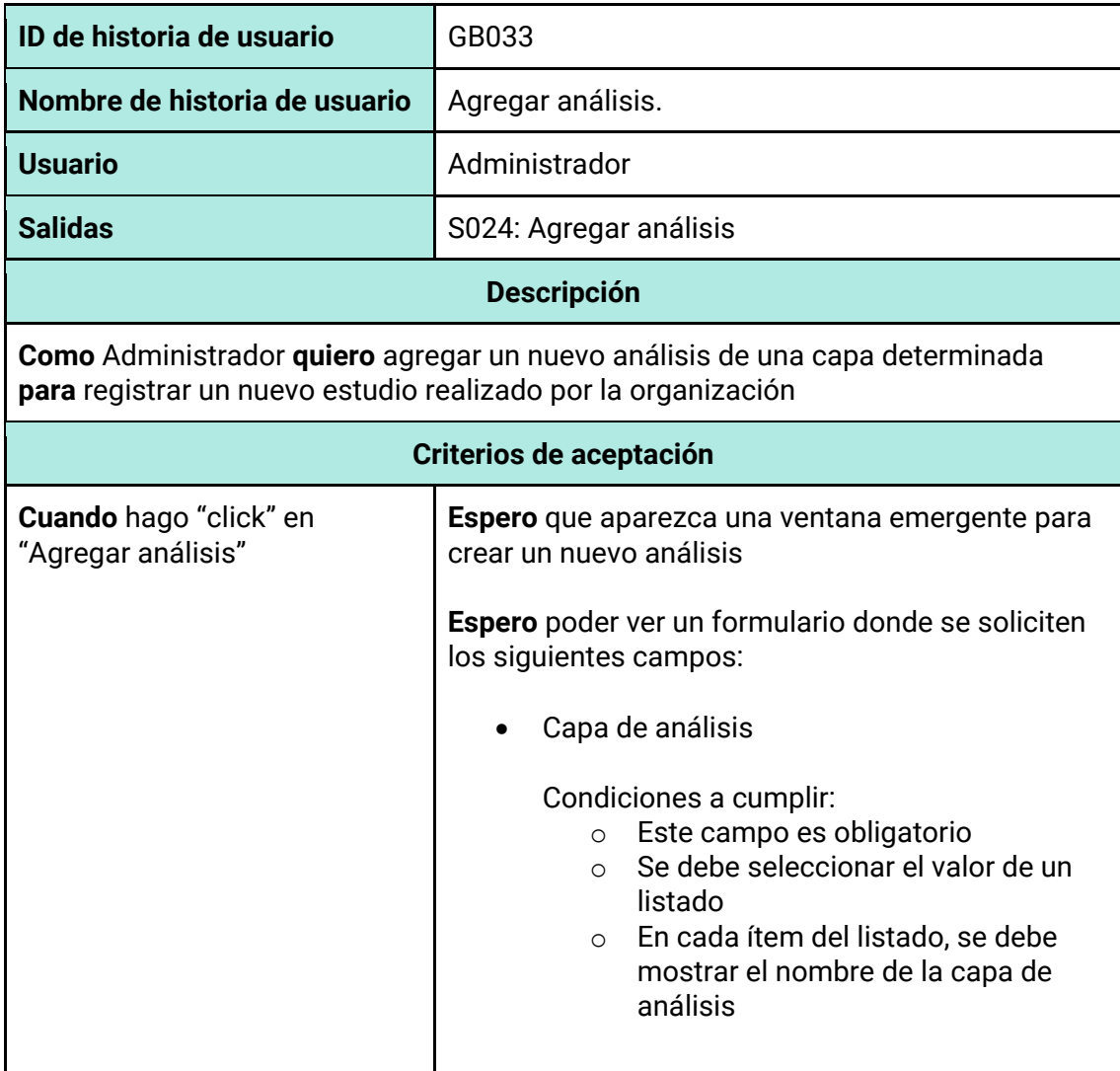

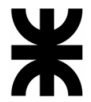

 $\Gamma$ 

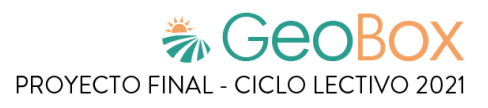

٦

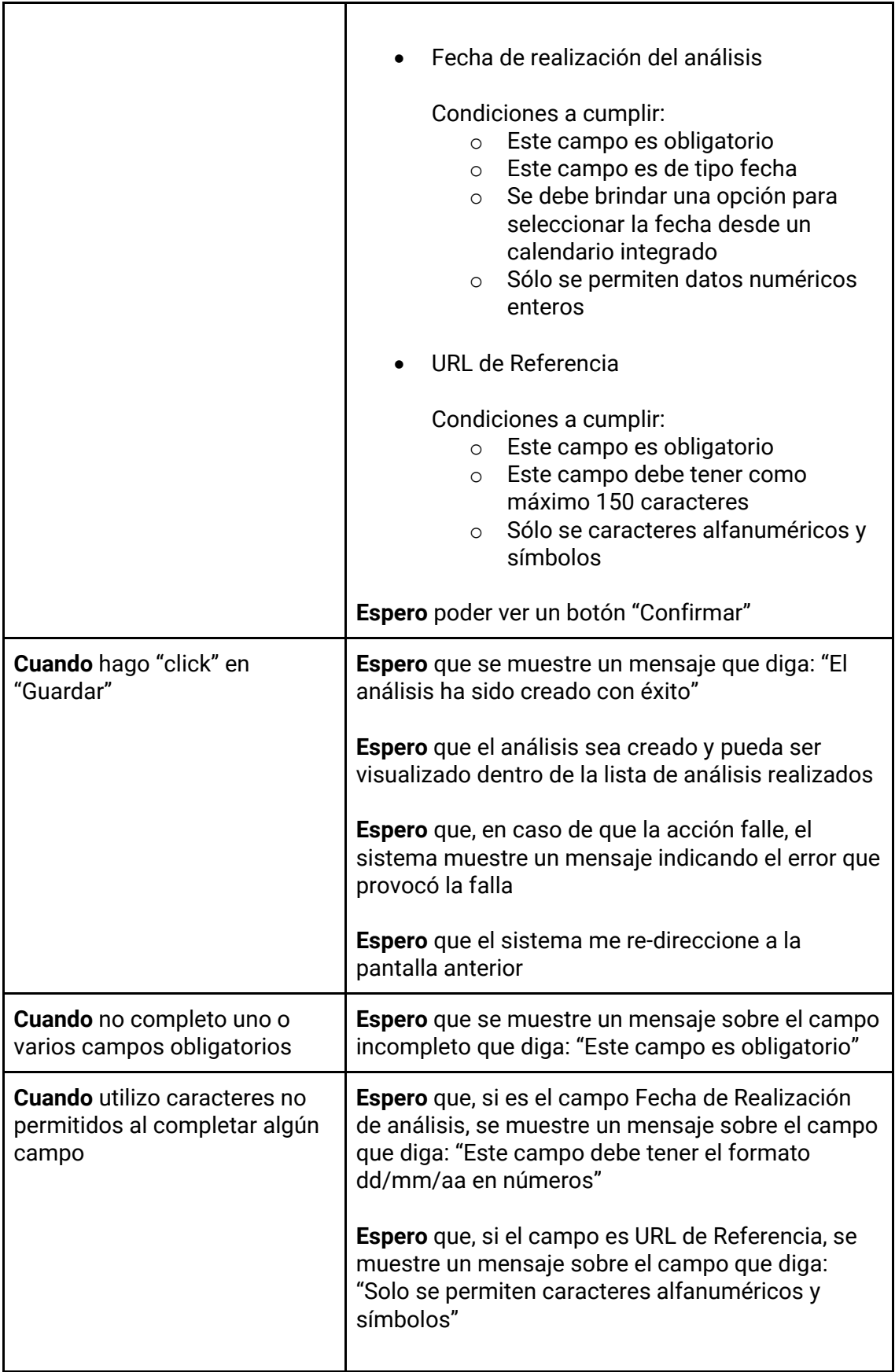

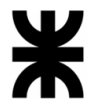

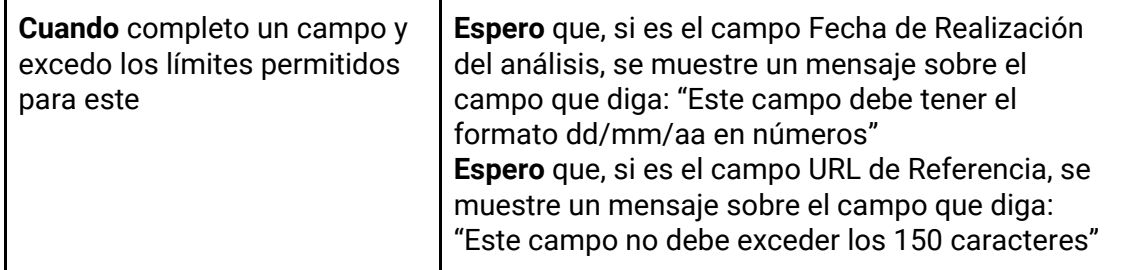

### *Tabla 121 - Descripción detallada de historia de usuario GB034.*

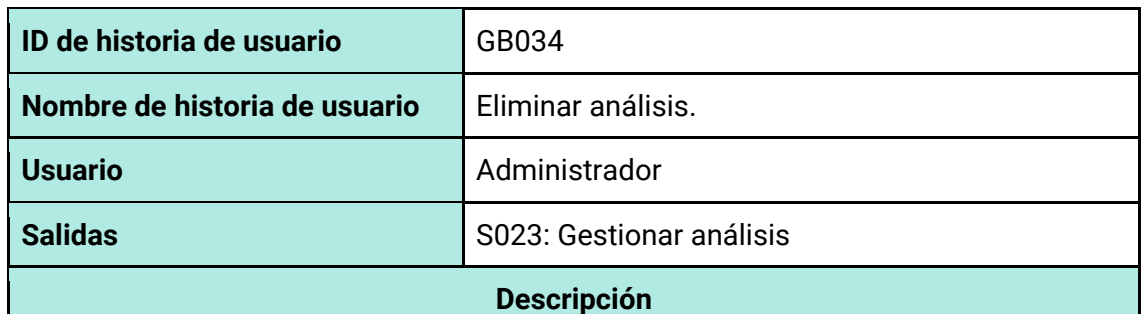

**Como** Administrador **quiero** poder eliminar un análisis **para** sacarla del sistema cuando ya no sea necesario

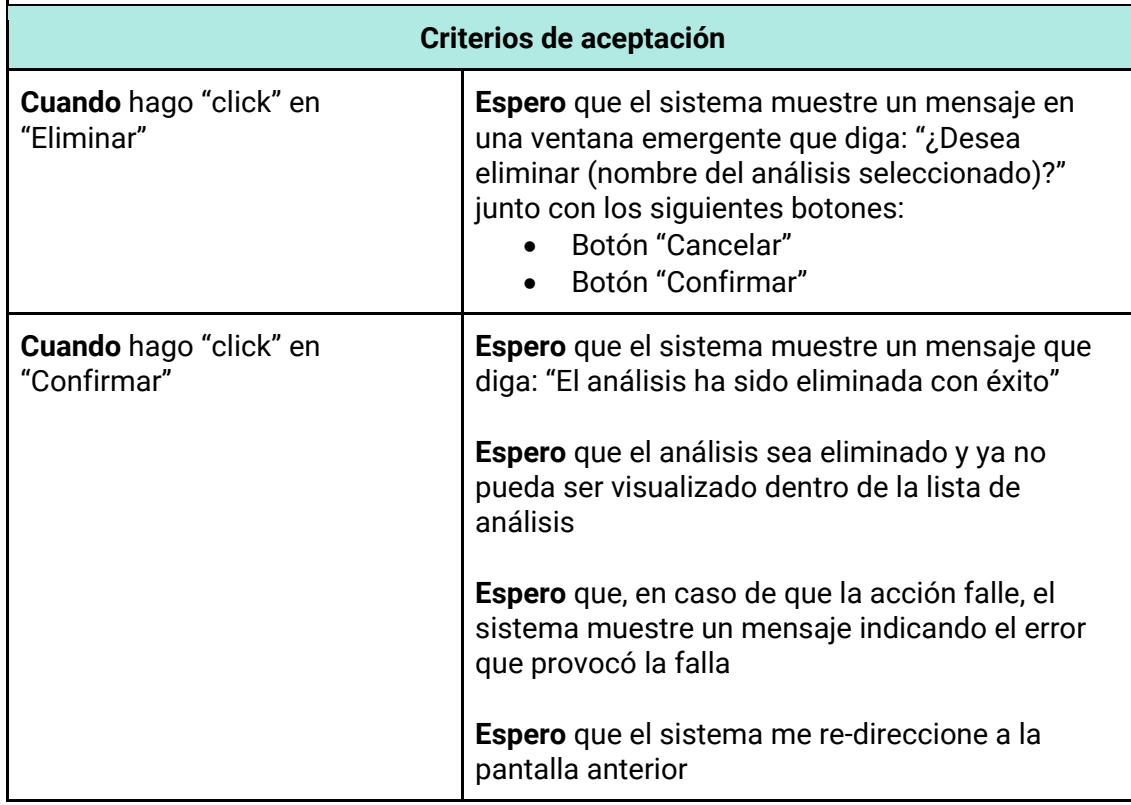

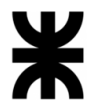

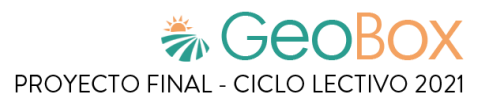

*Tabla 122 - Descripción detallada de historia de usuario GB035.*

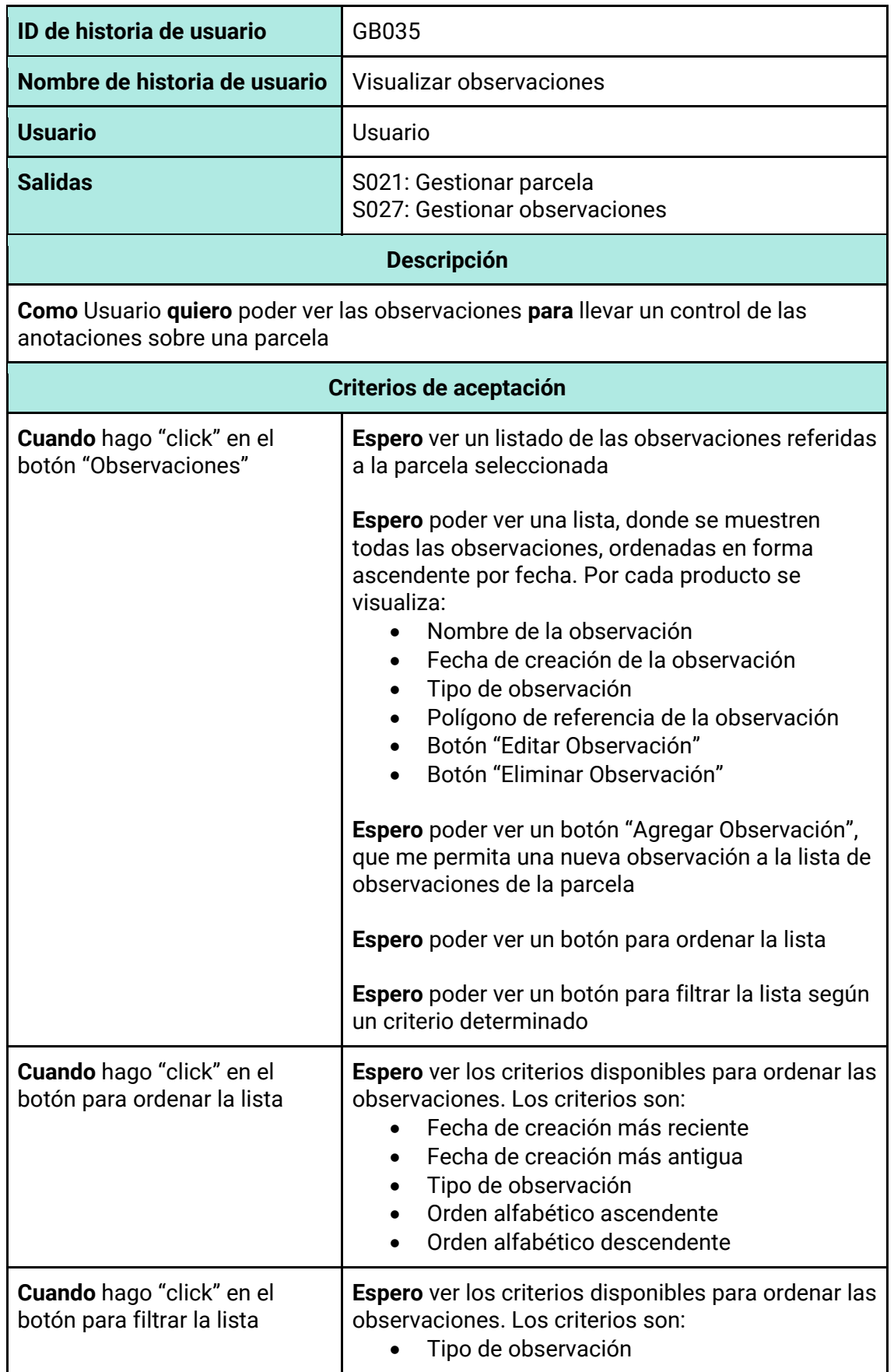
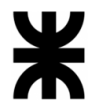

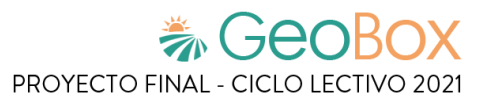

*Tabla 123 - Descripción detallada de historia de usuario GB036.*

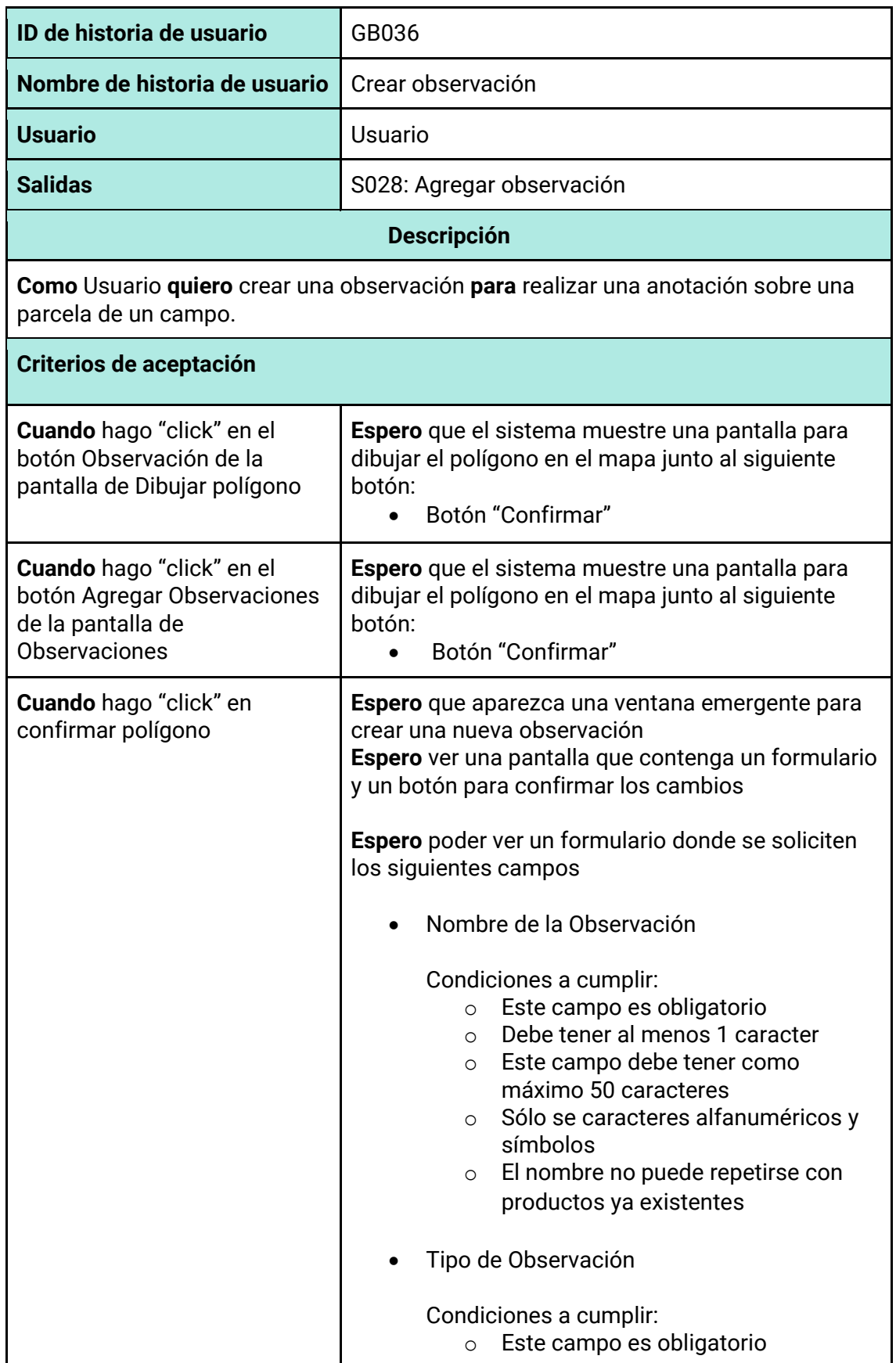

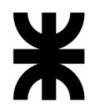

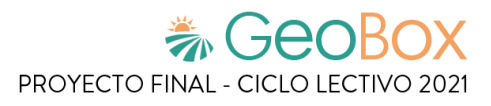

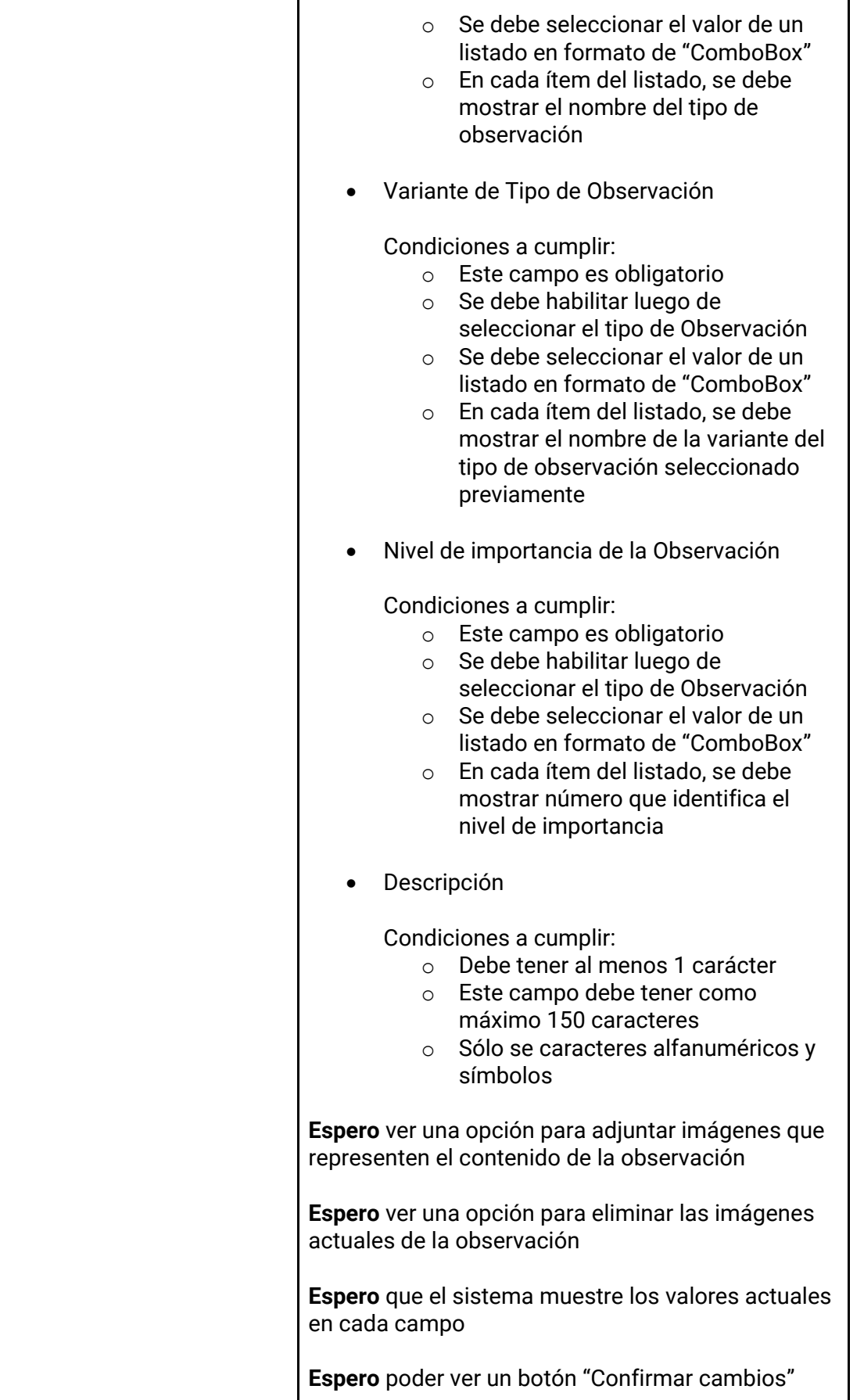

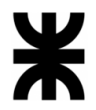

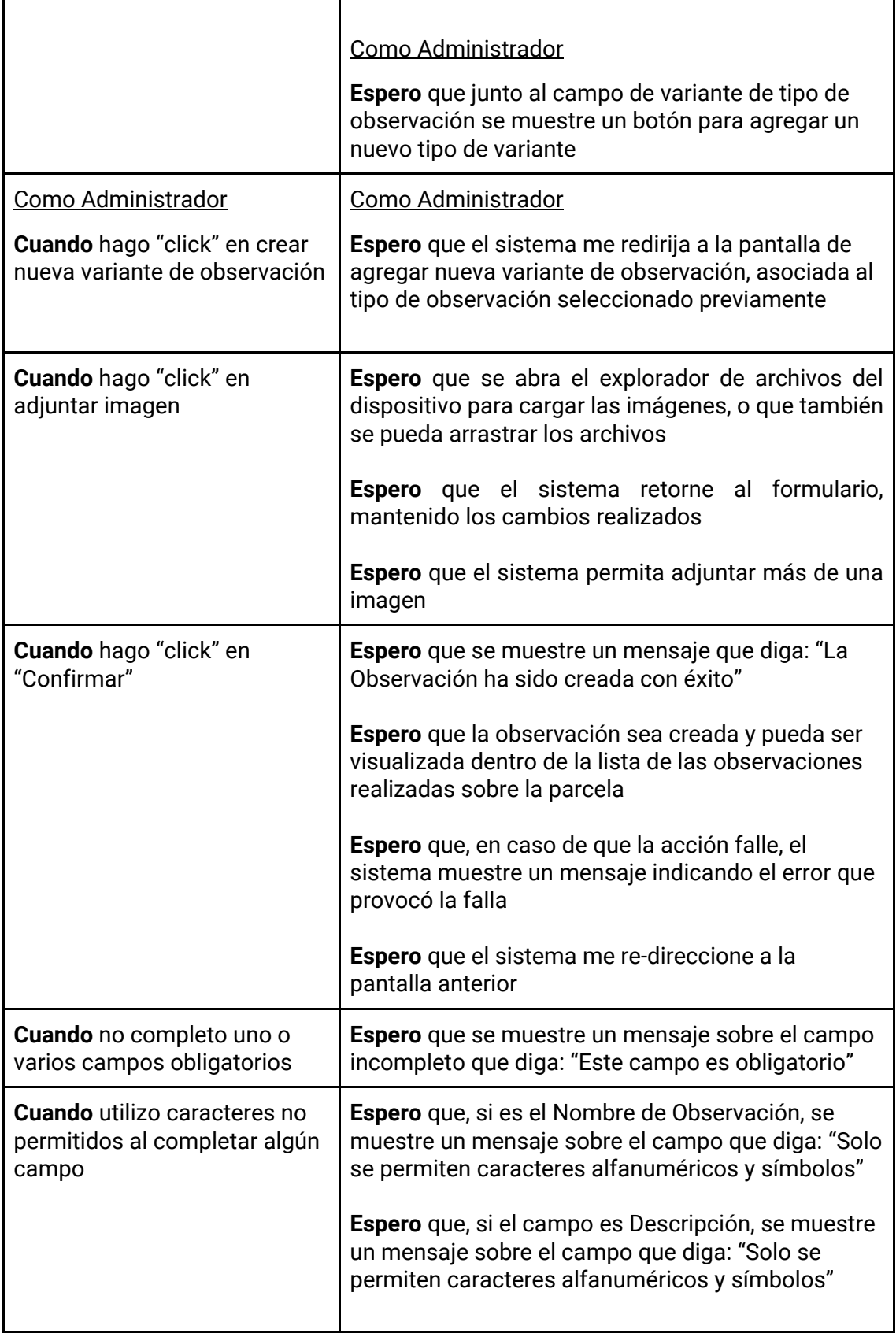

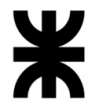

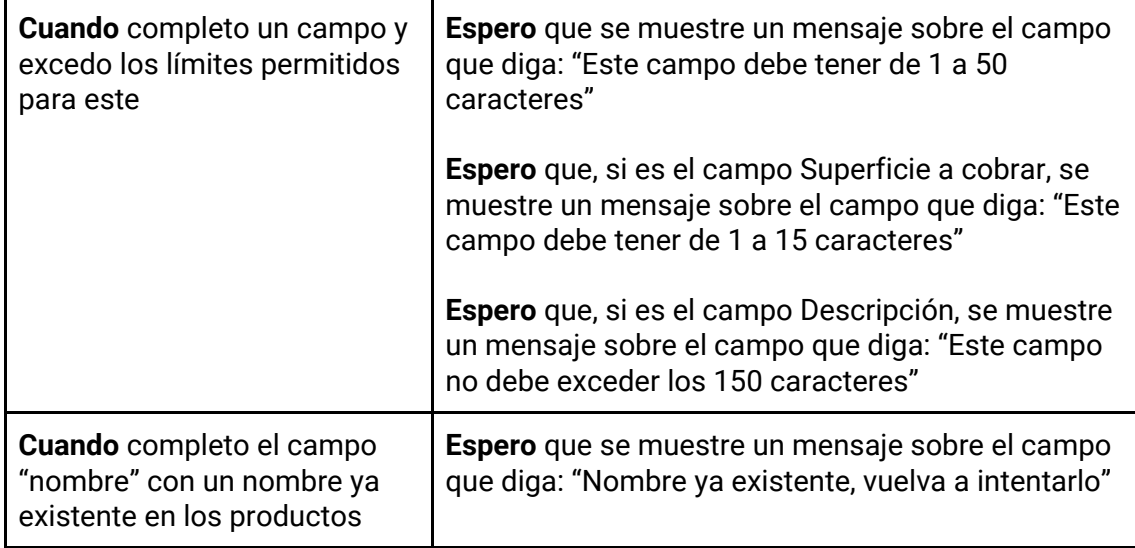

#### *Tabla 124 - Descripción detallada de historia de usuario GB037.*

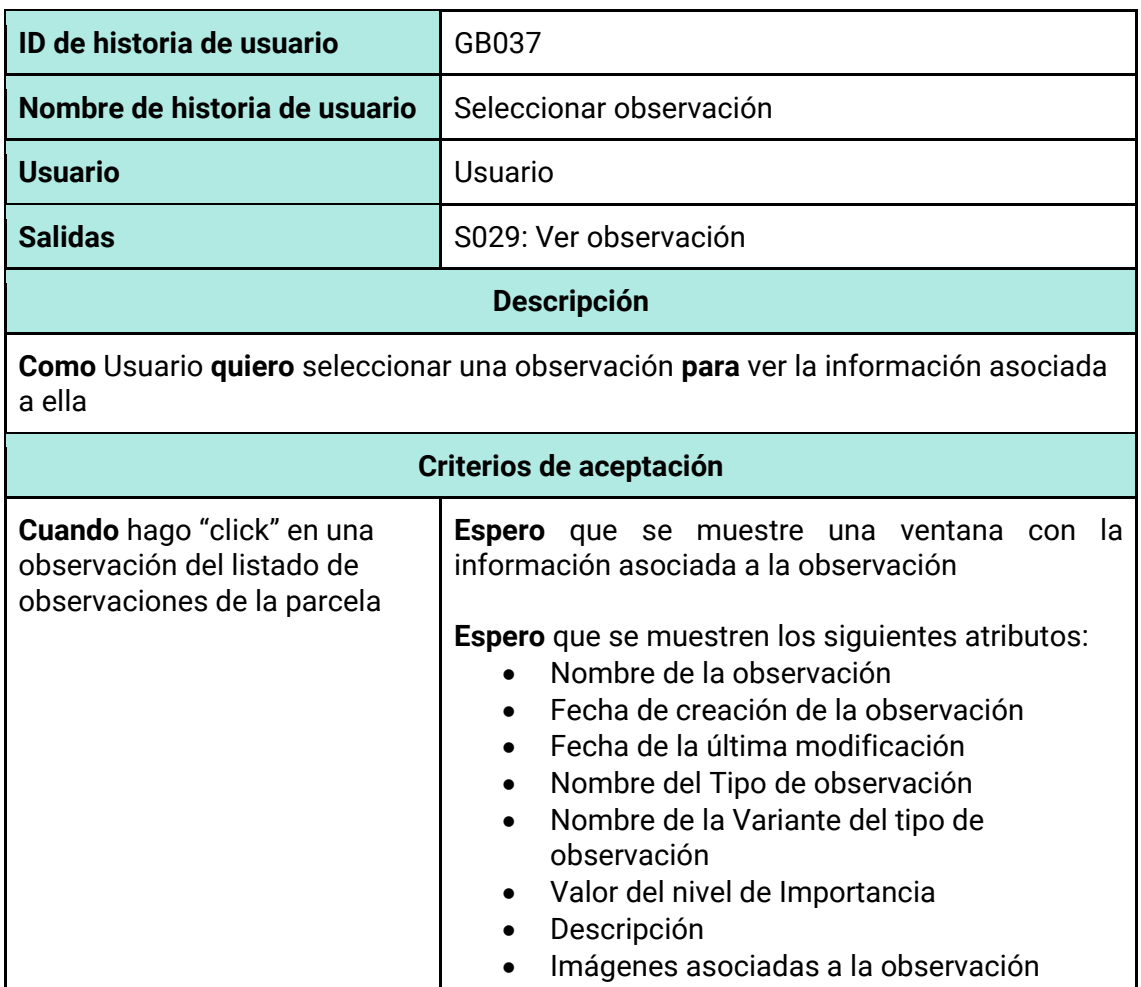

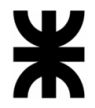

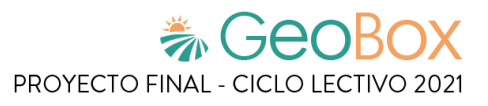

*Tabla 125 - Descripción detallada de historia de usuario GB038.*

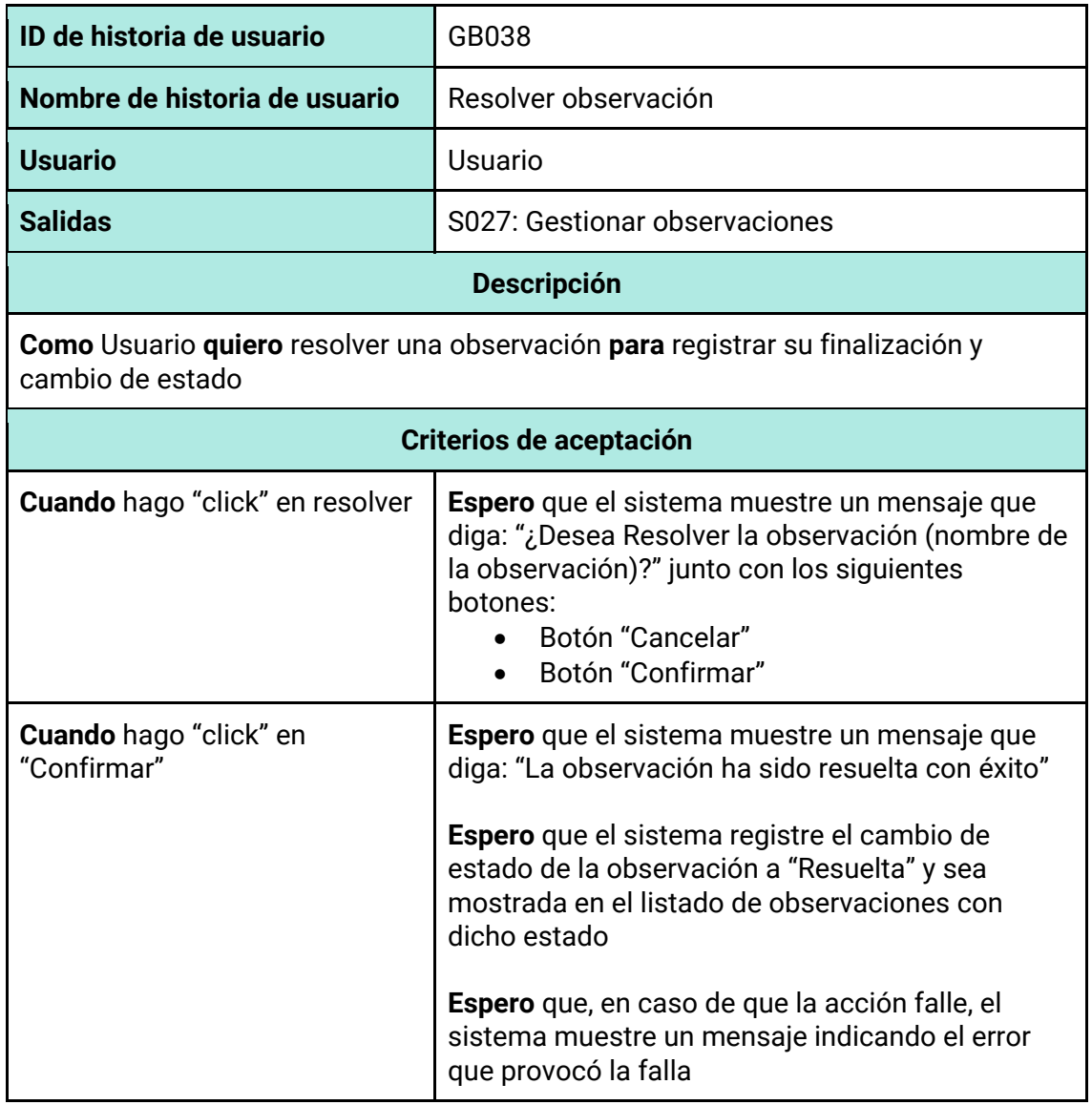

*Tabla 126 - Descripción detallada de historia de usuario GB039.*

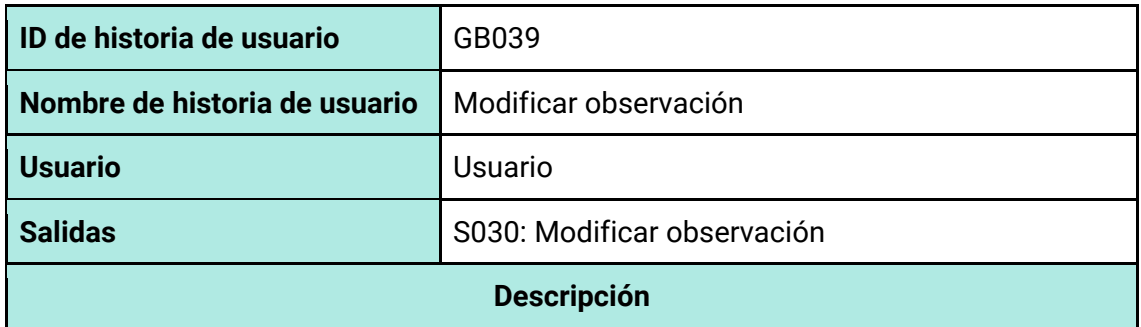

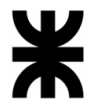

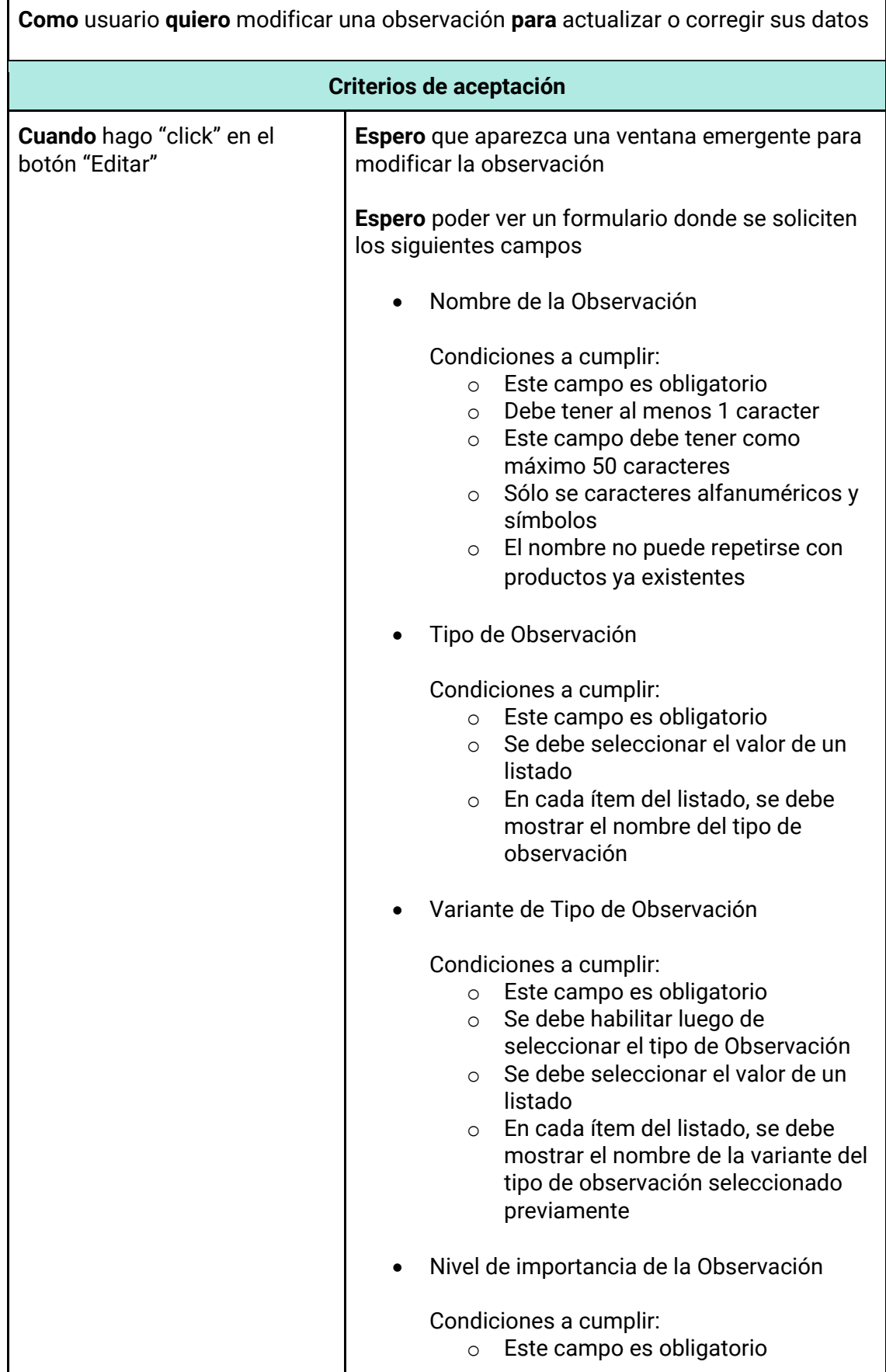

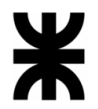

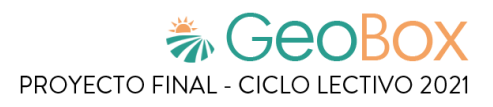

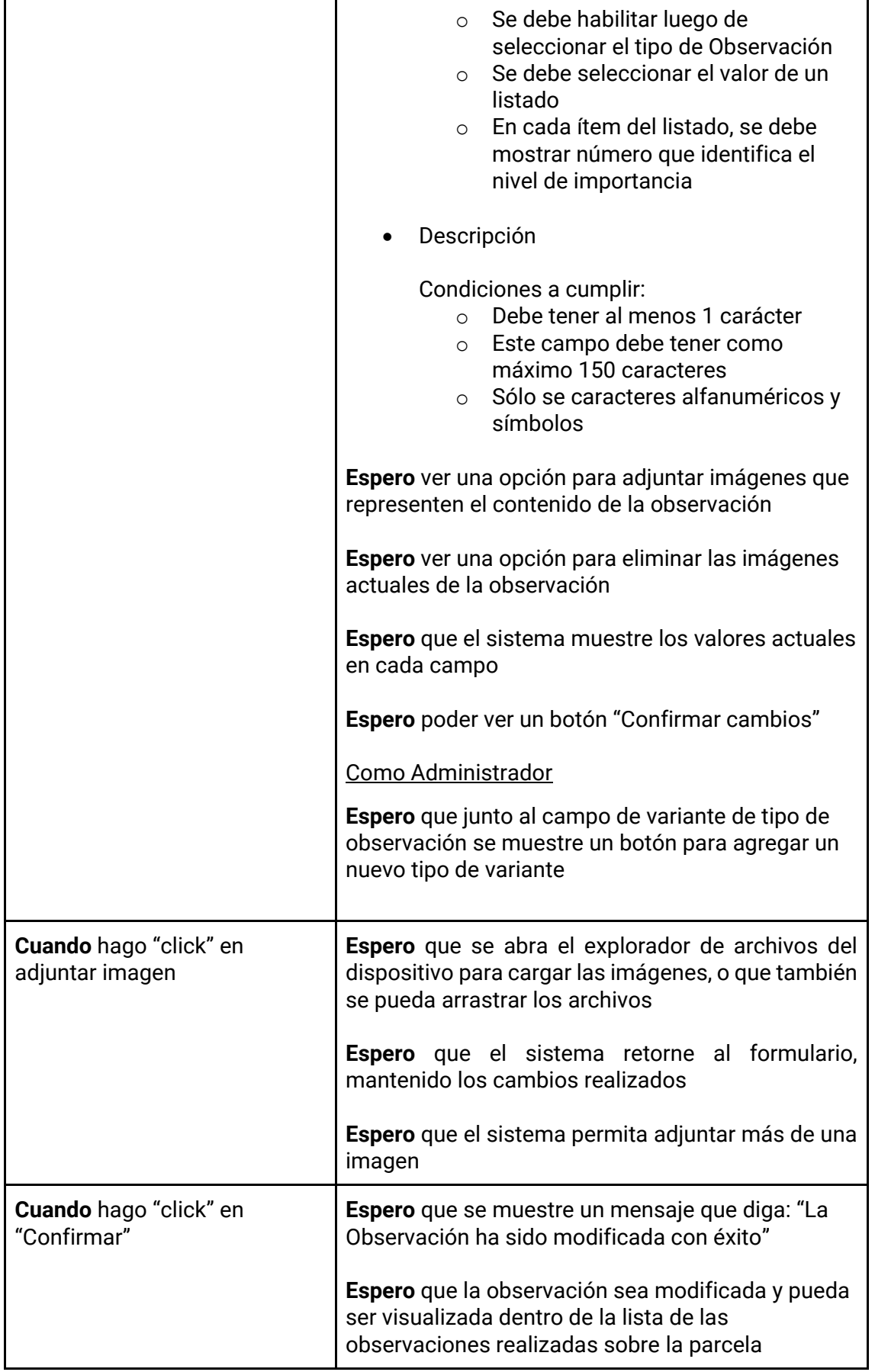

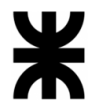

Τ

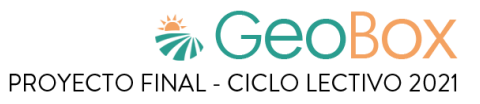

٦

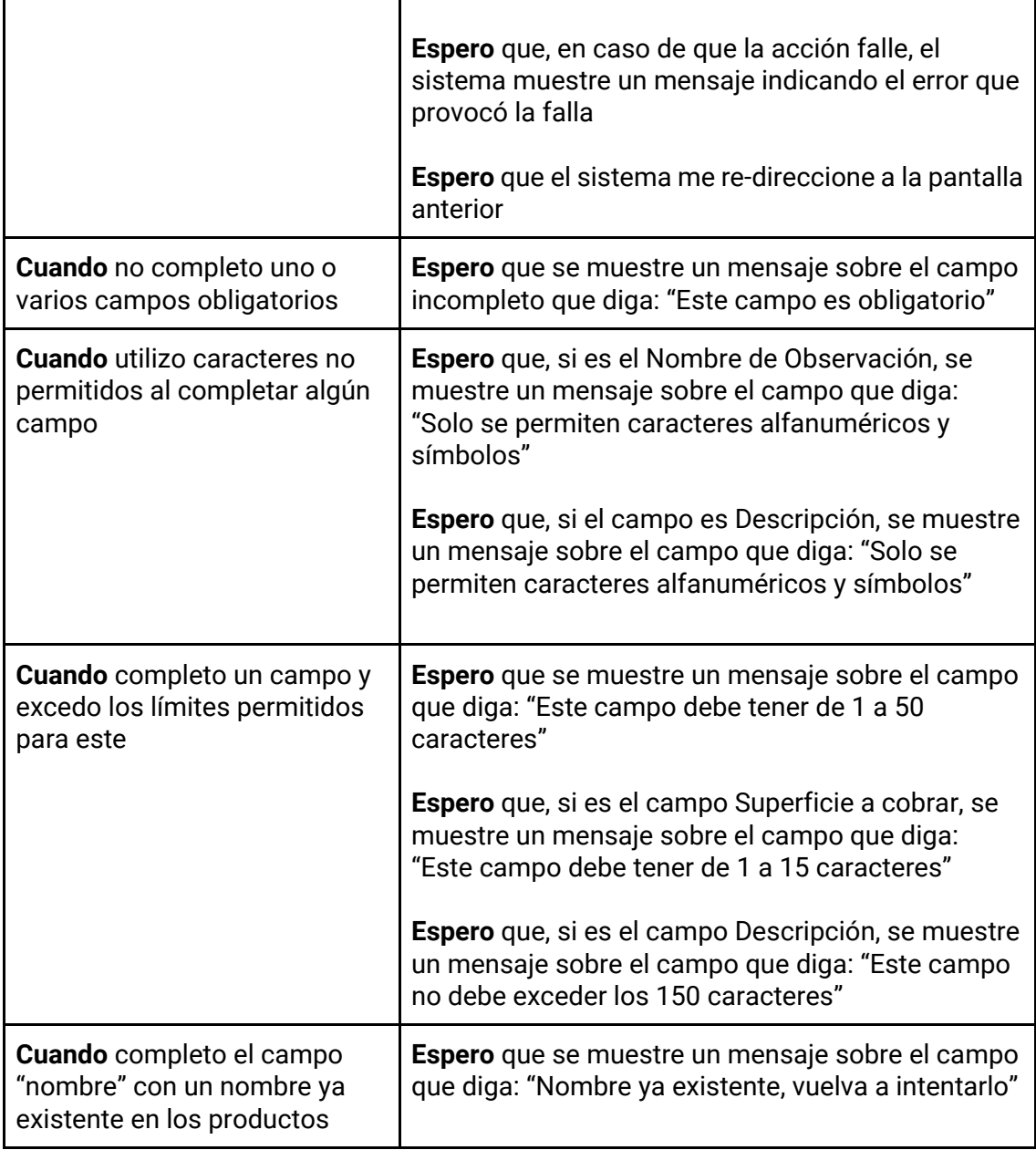

#### *Tabla 127 - Descripción detallada de historia de usuario GB040.*

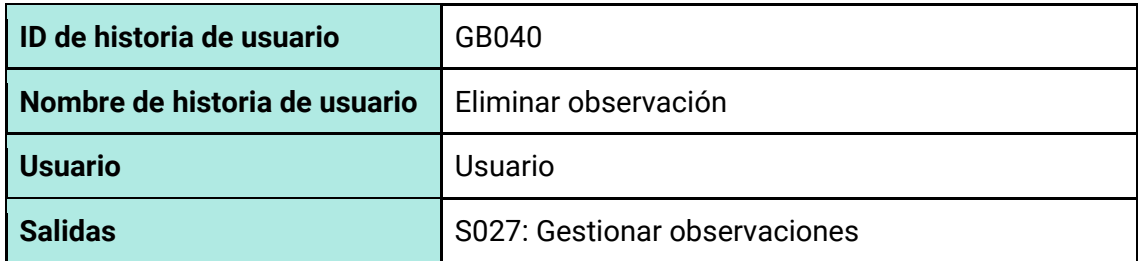

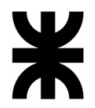

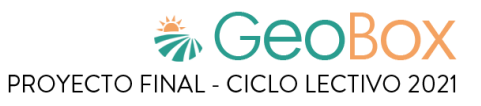

# **Descripción**

**Como** usuario **quiero** eliminar una observación **para** eliminarla de los registros del sistema, y no trabajar con ella

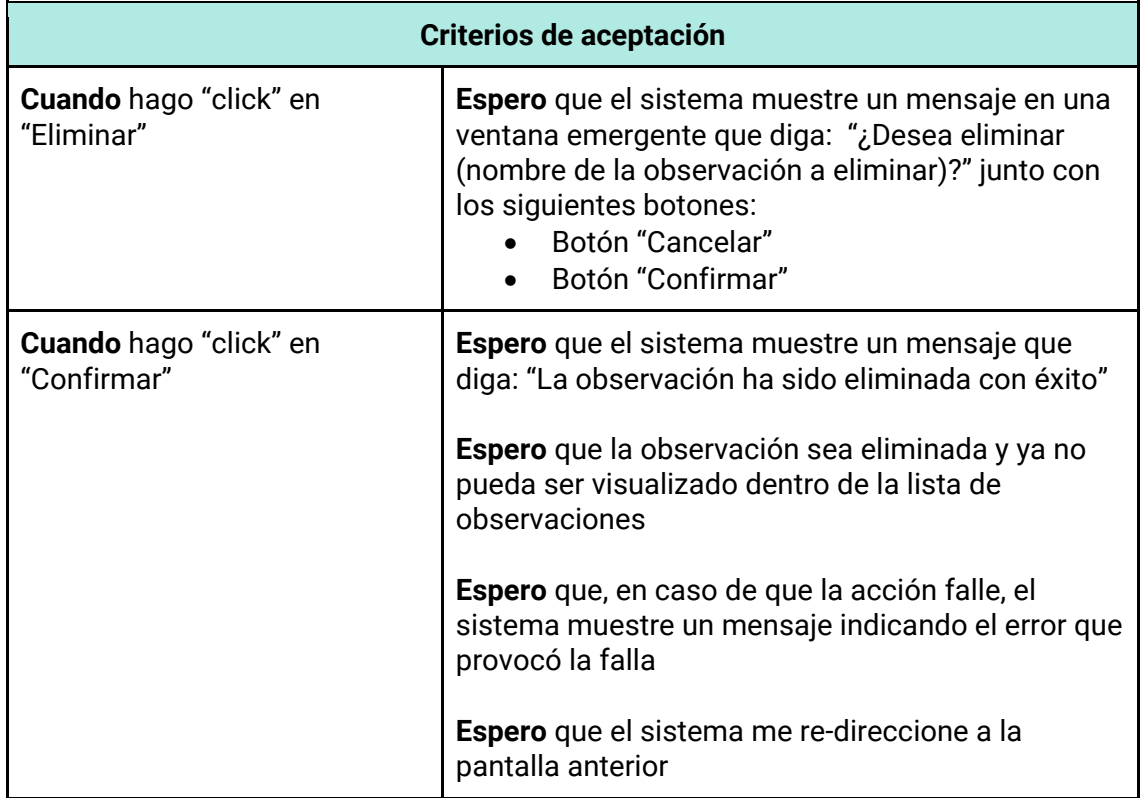

#### *Tabla 128 - Descripción detallada de historia de usuario GB041.*

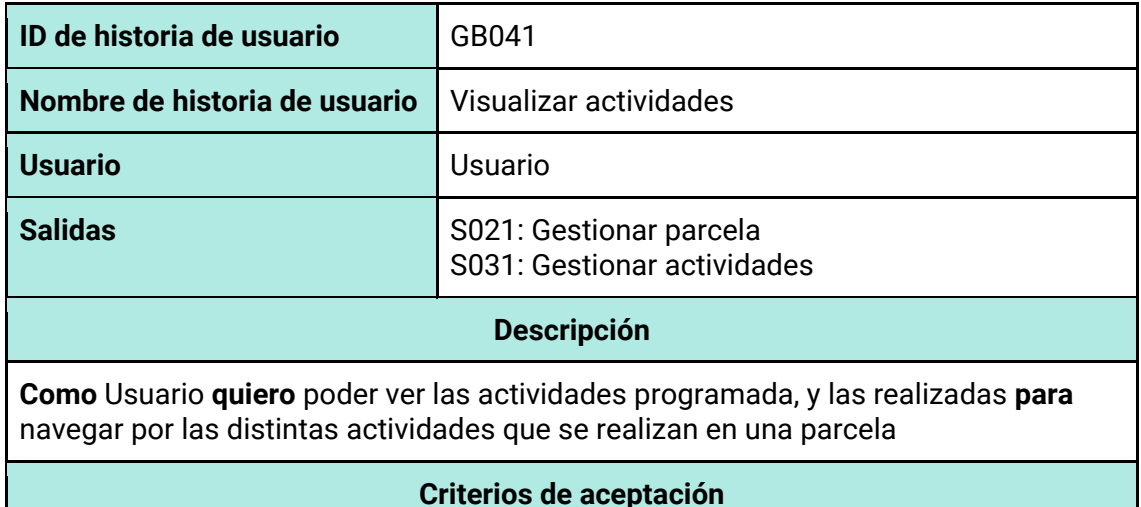

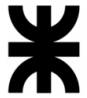

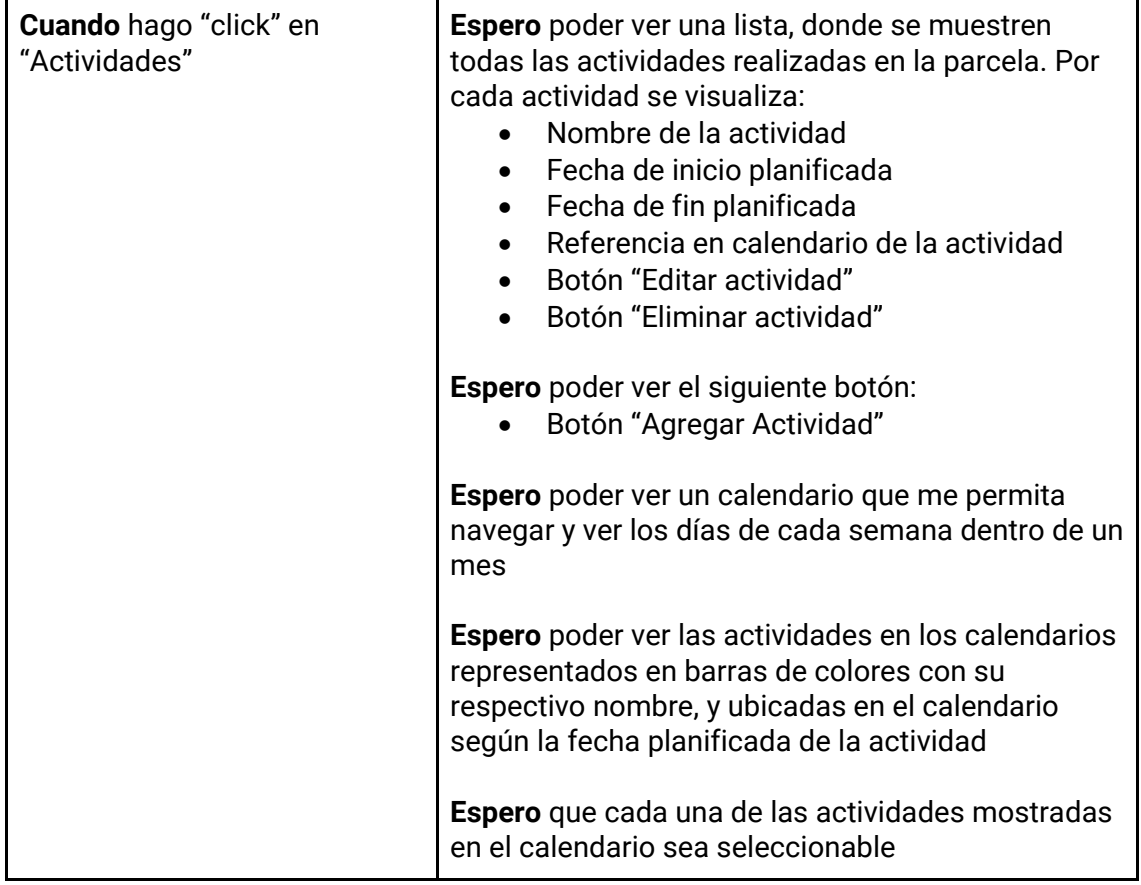

# *Tabla 129 - Descripción detallada de historia de usuario GB042.*

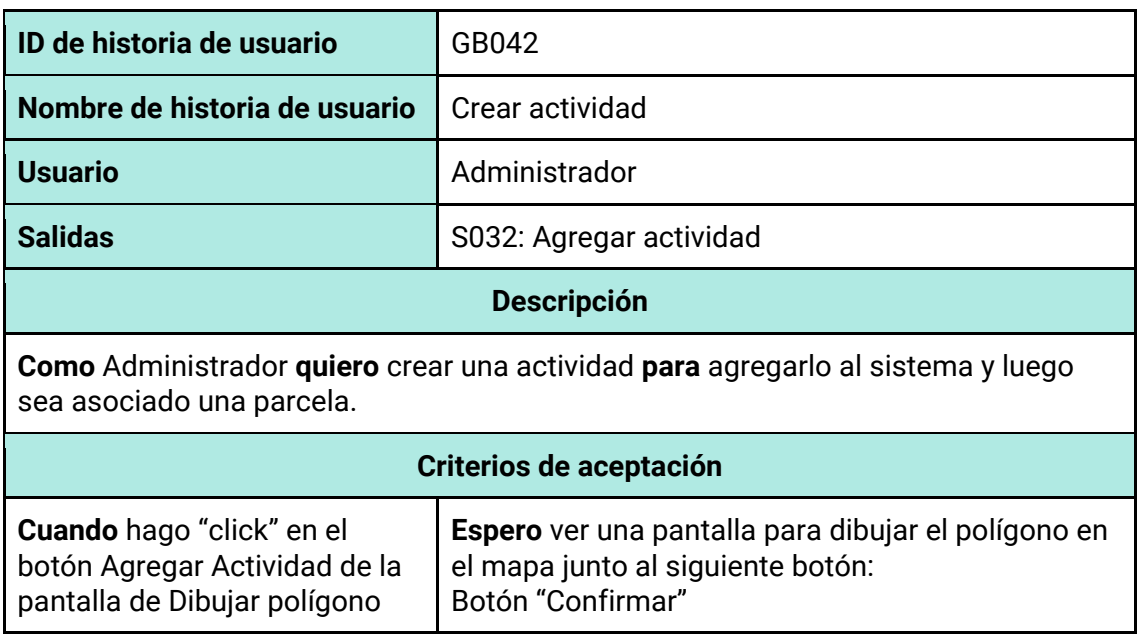

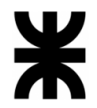

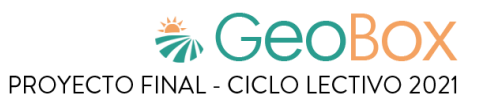

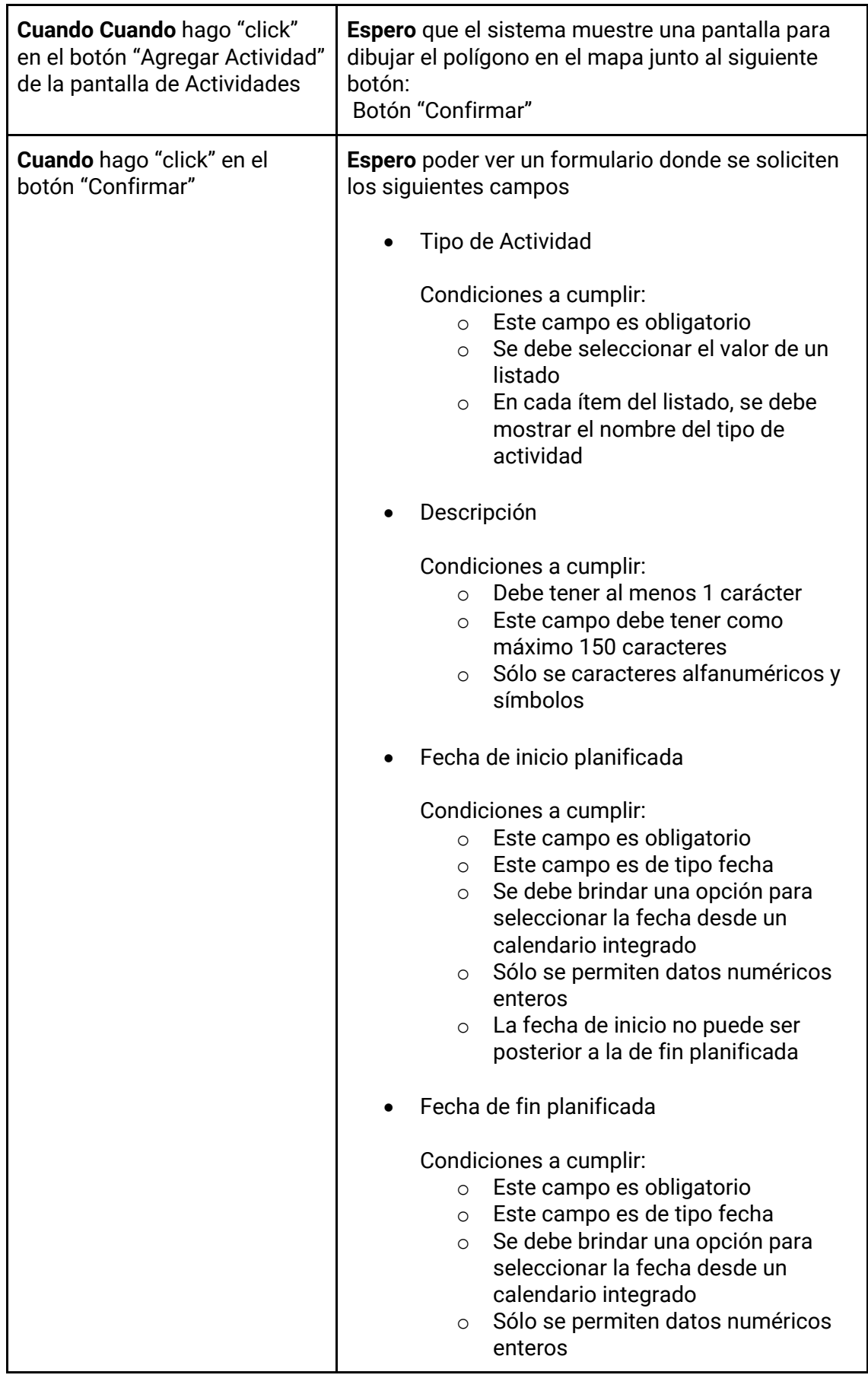

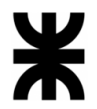

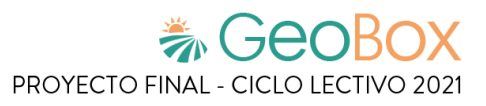

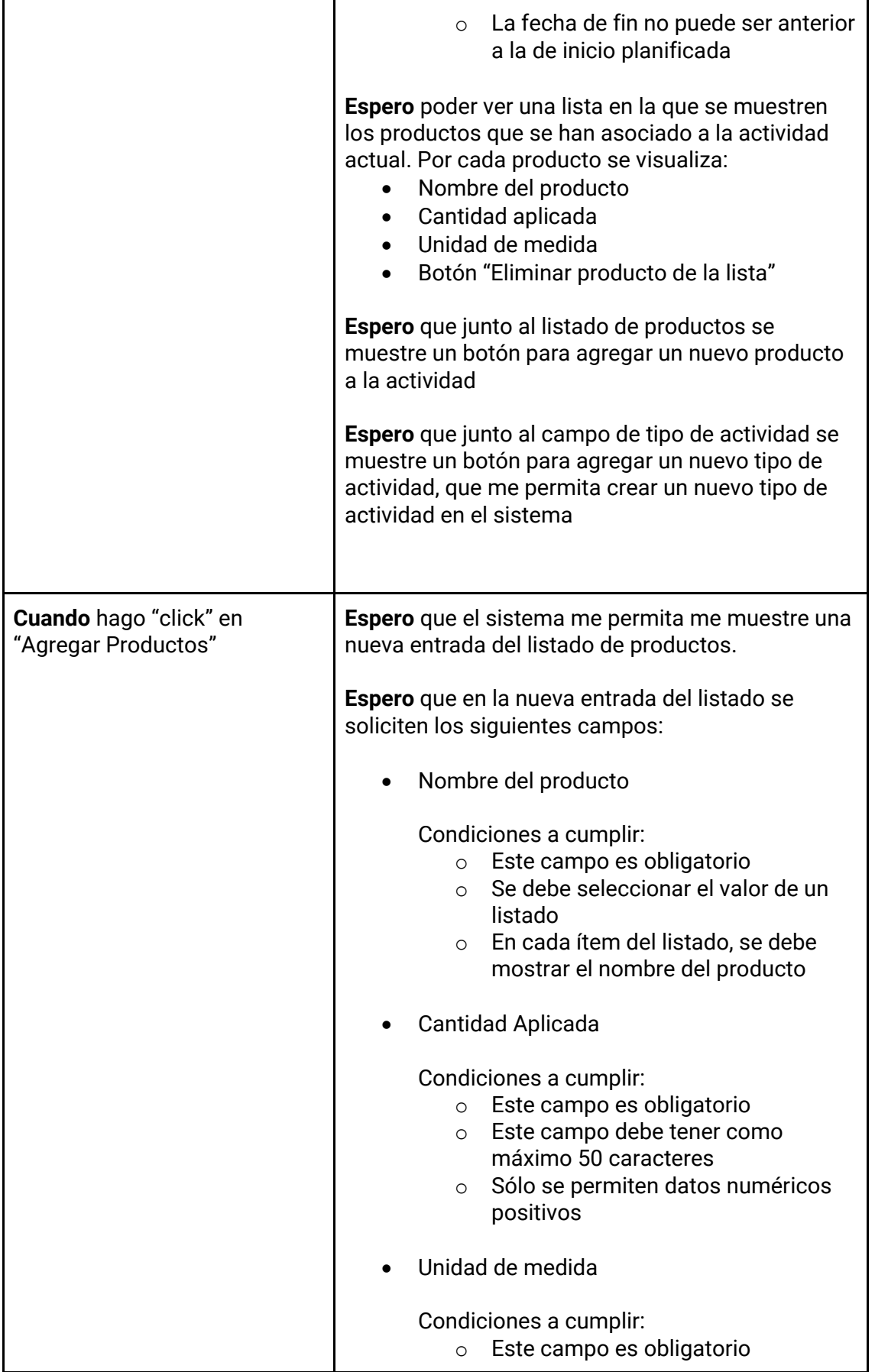

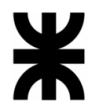

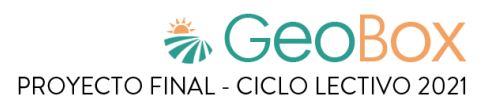

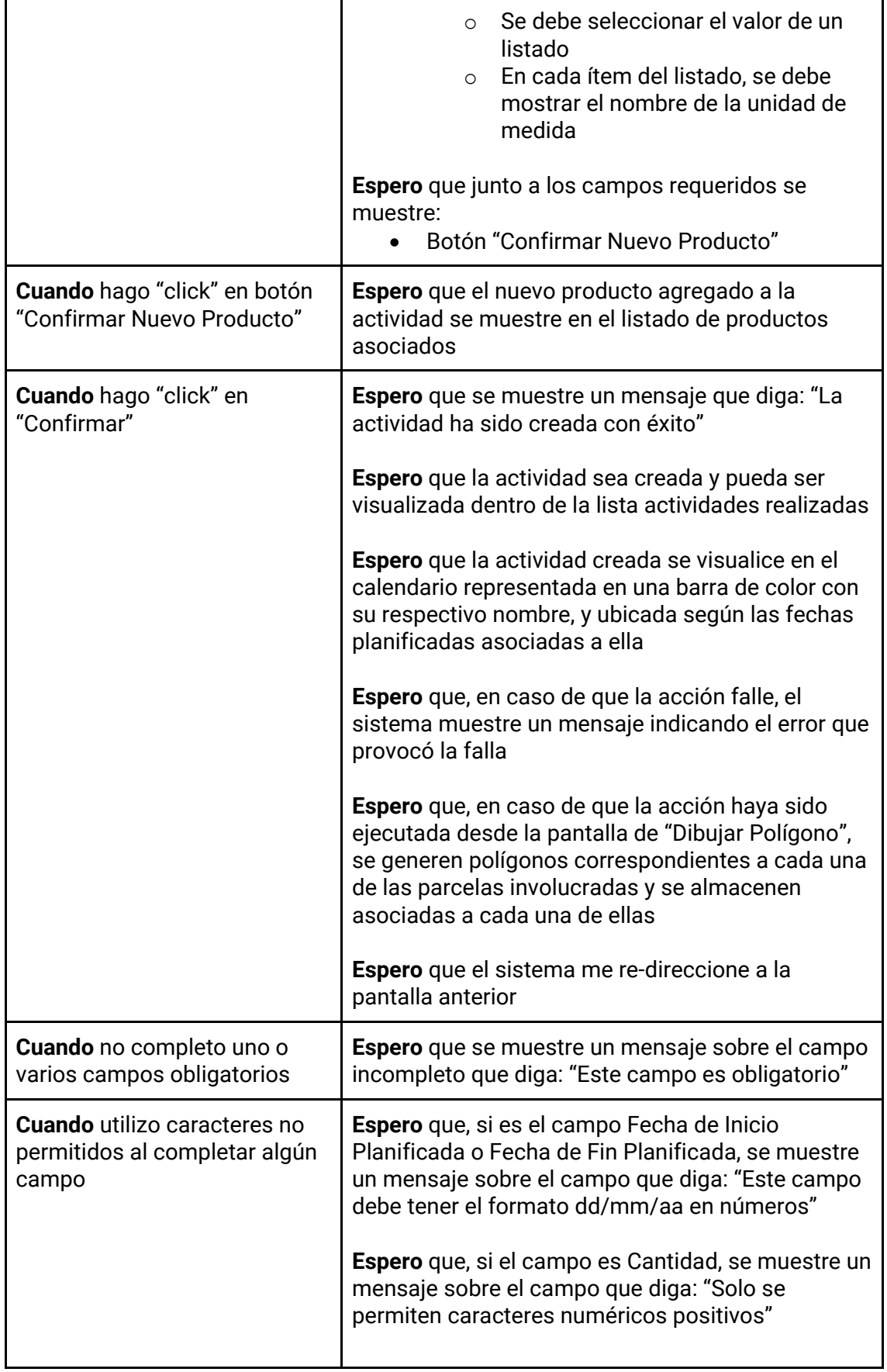

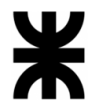

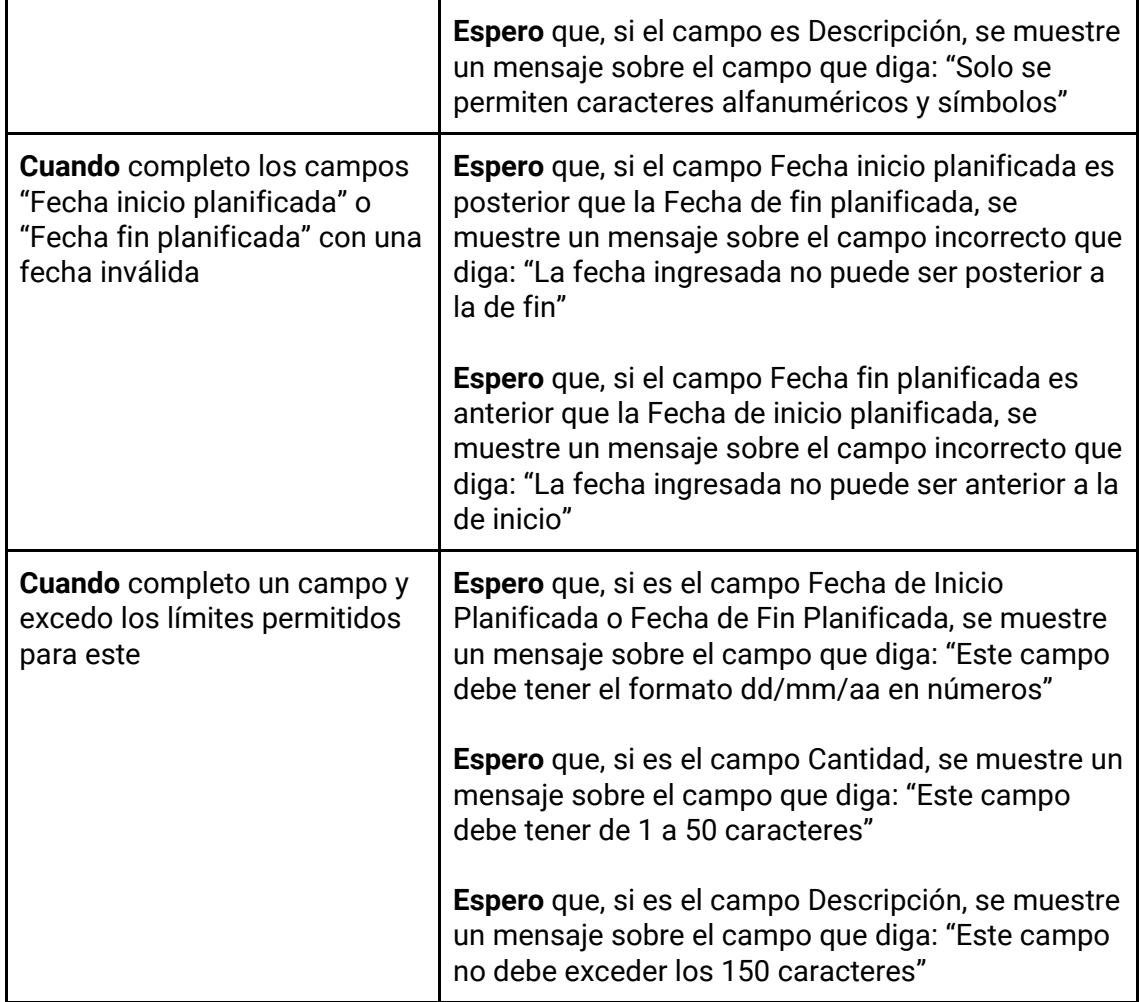

# *Tabla 130 - Descripción detallada de historia de usuario GB043.*

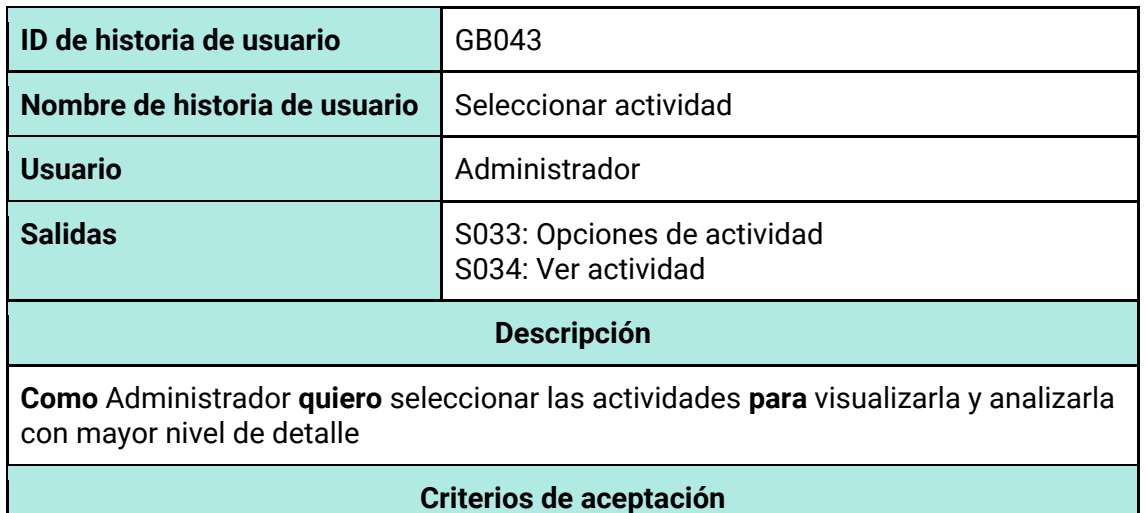

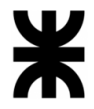

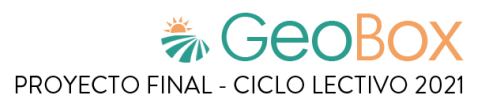

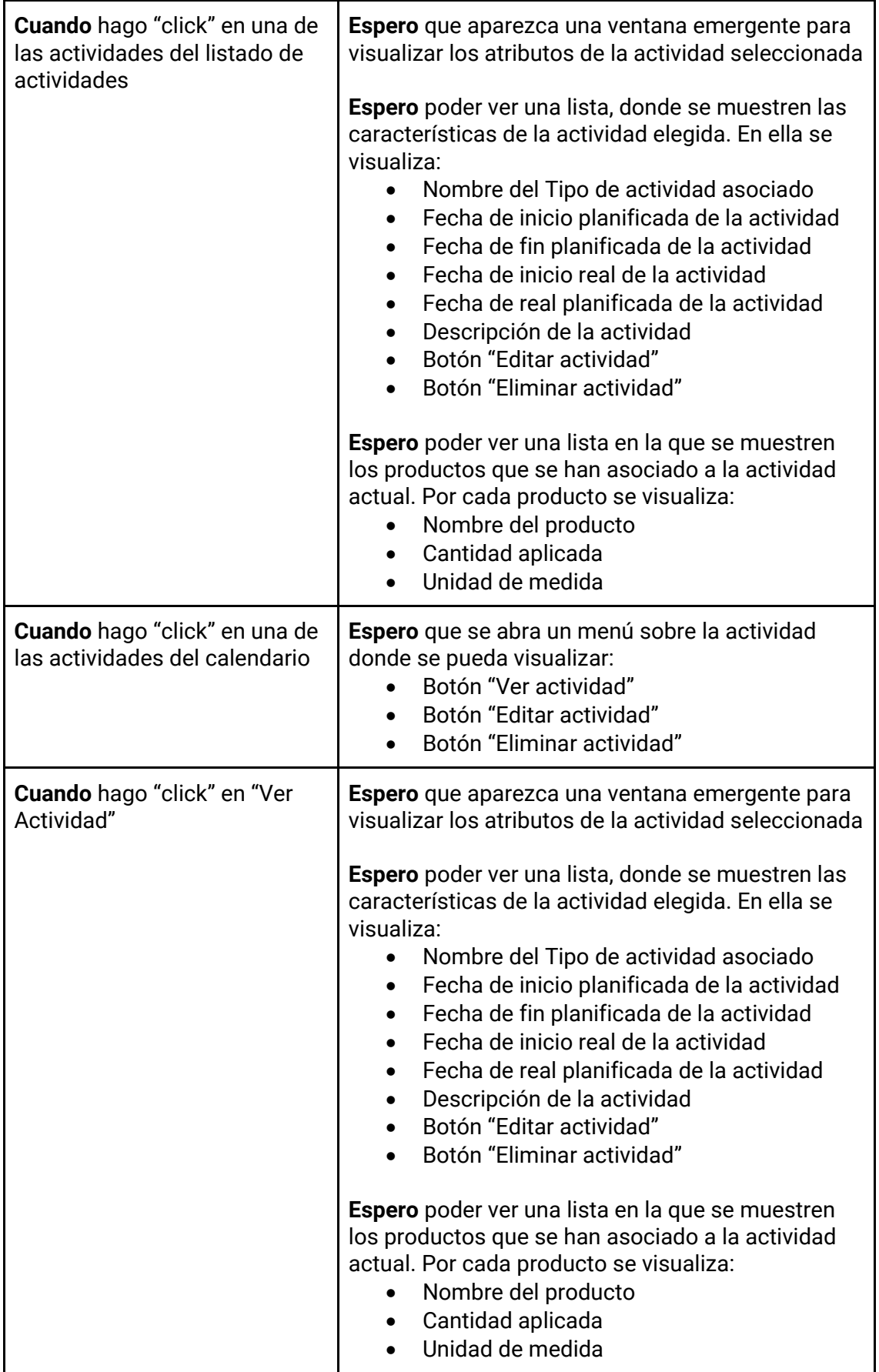

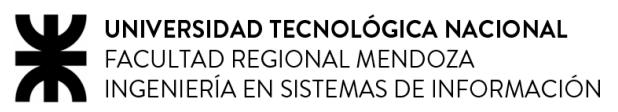

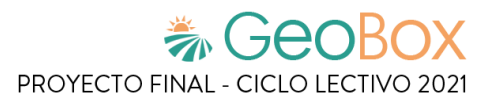

*Tabla 131 - Descripción detallada de historia de usuario GB044.*

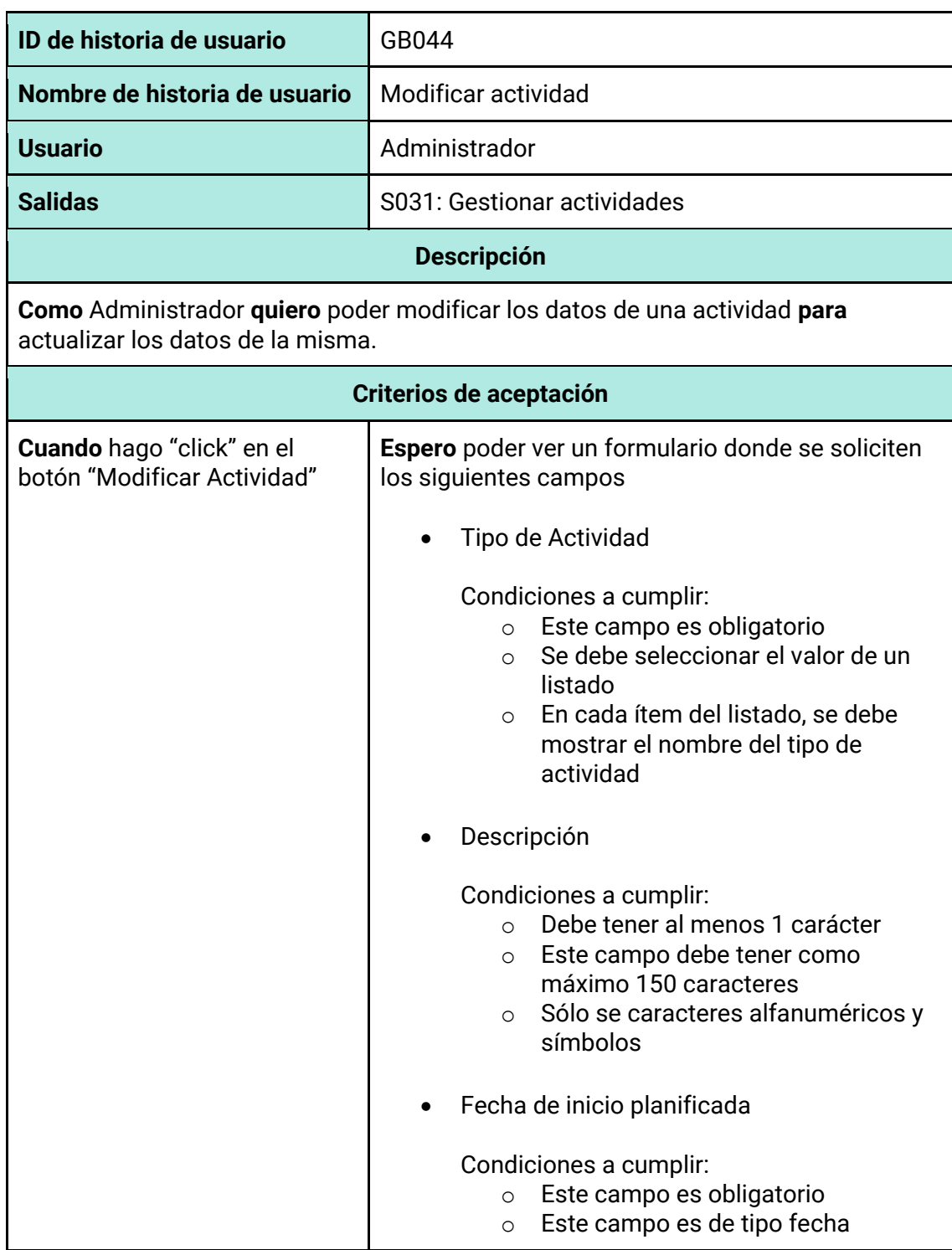

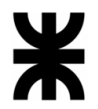

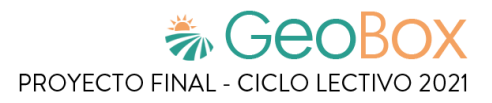

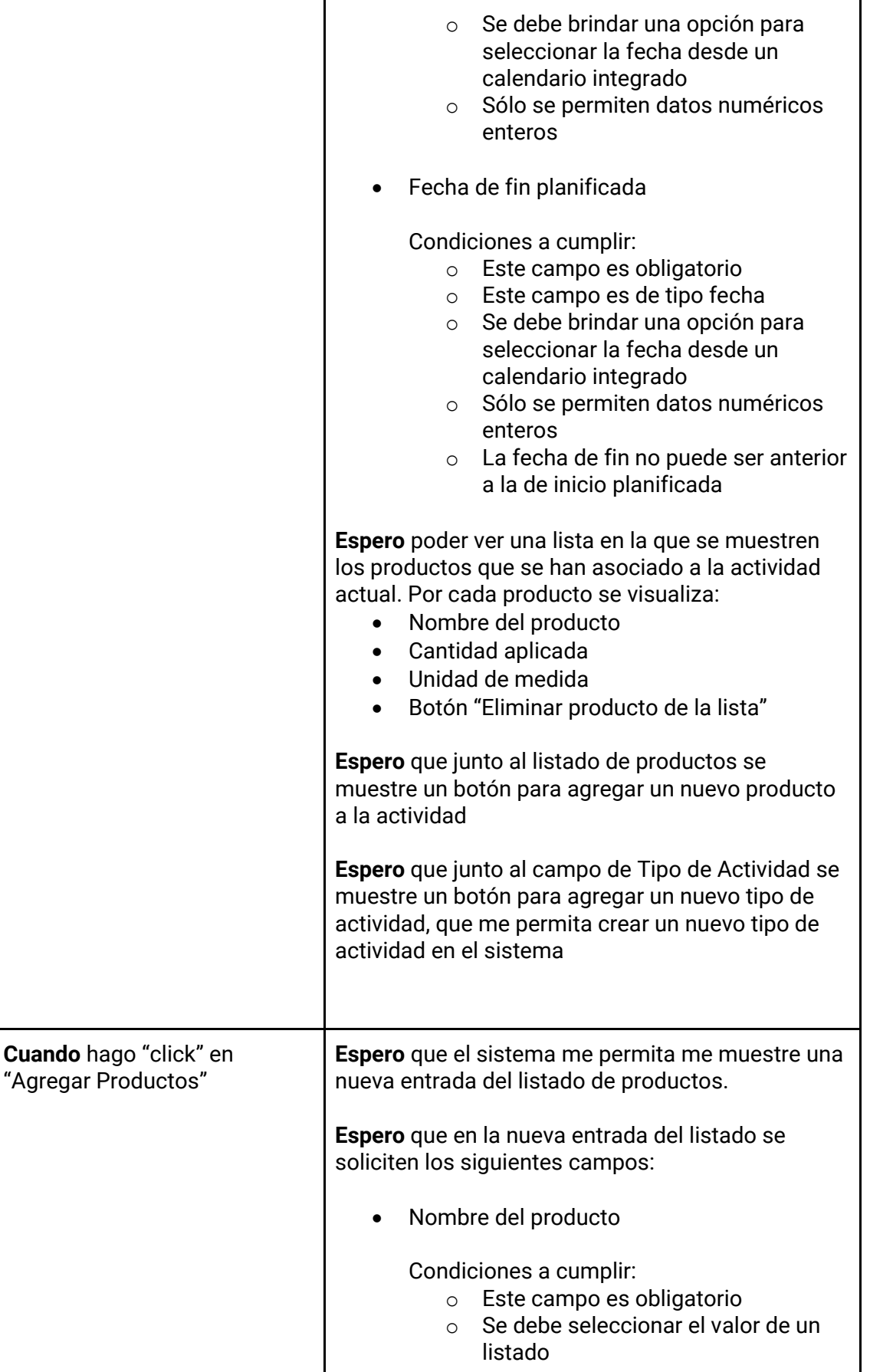

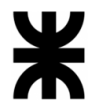

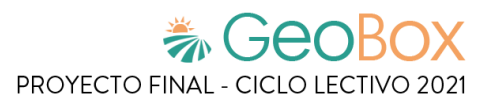

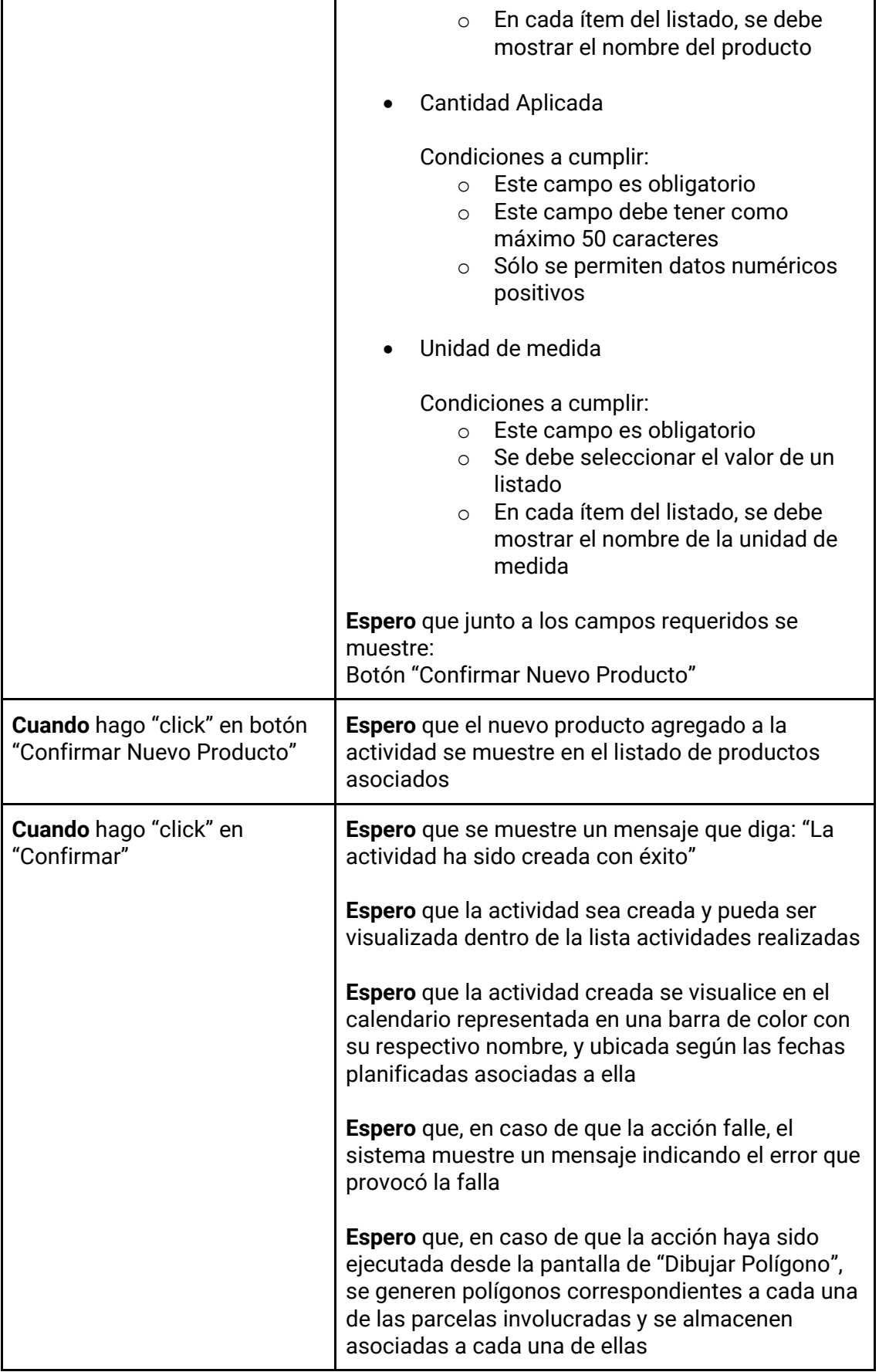

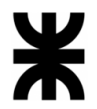

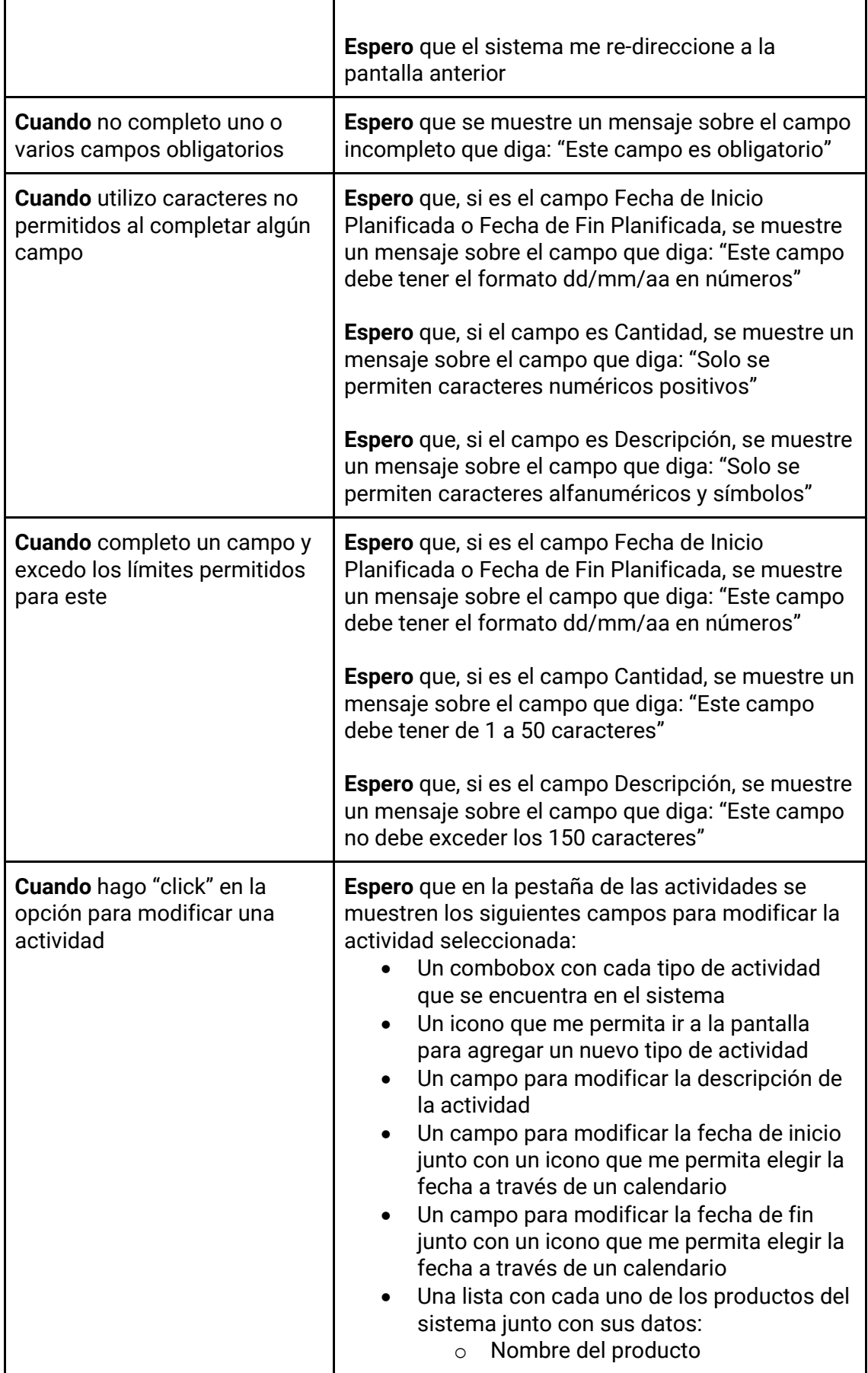

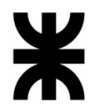

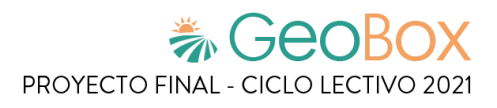

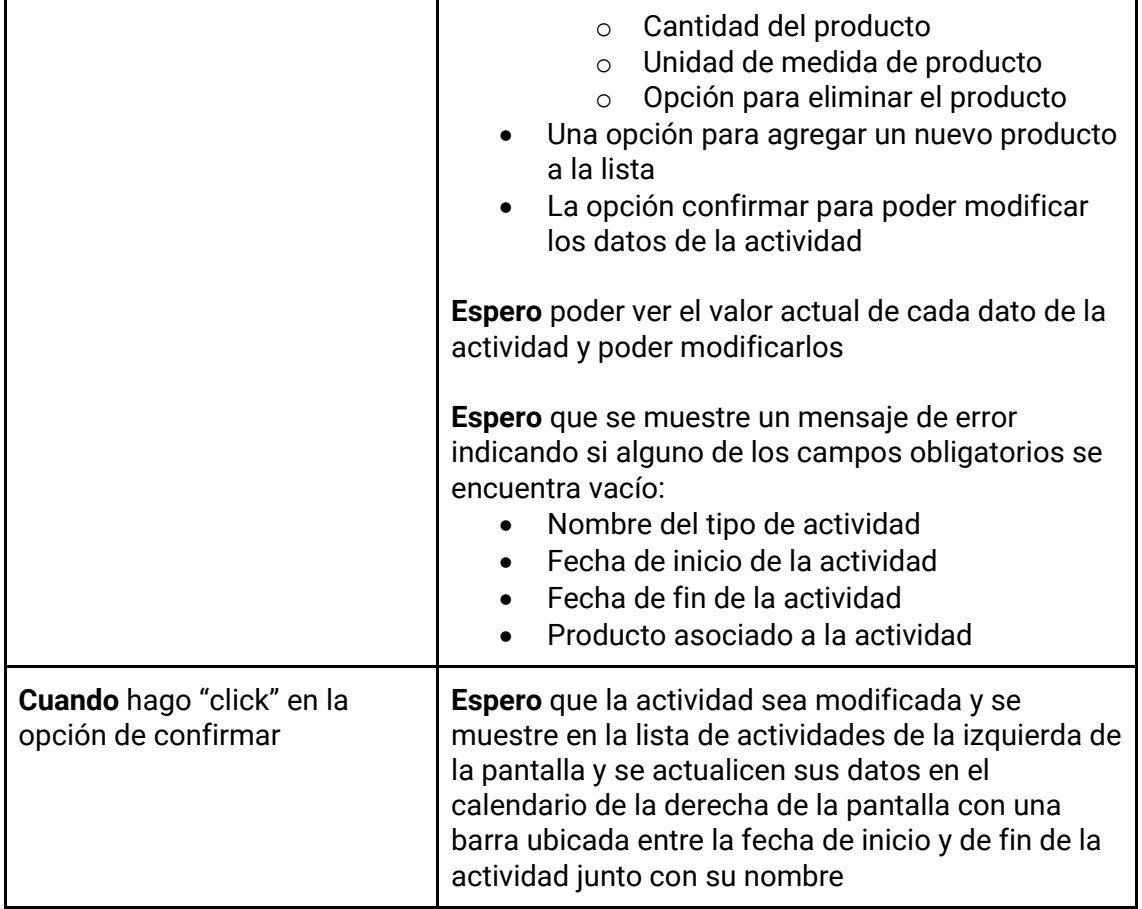

# *Tabla 132 - Descripción detallada de historia de usuario GB045.*

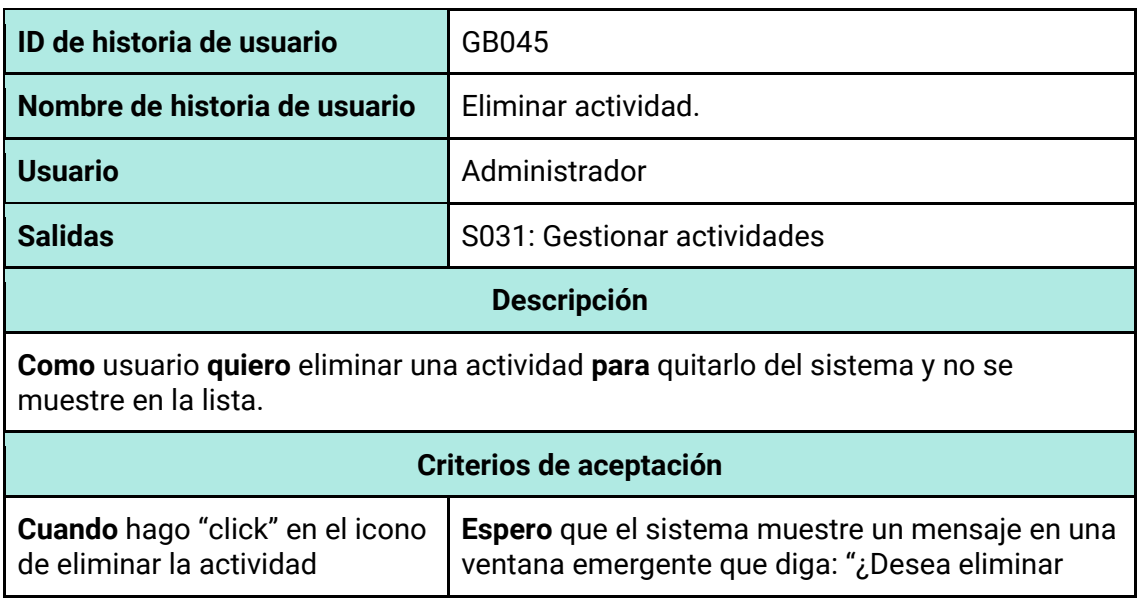

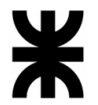

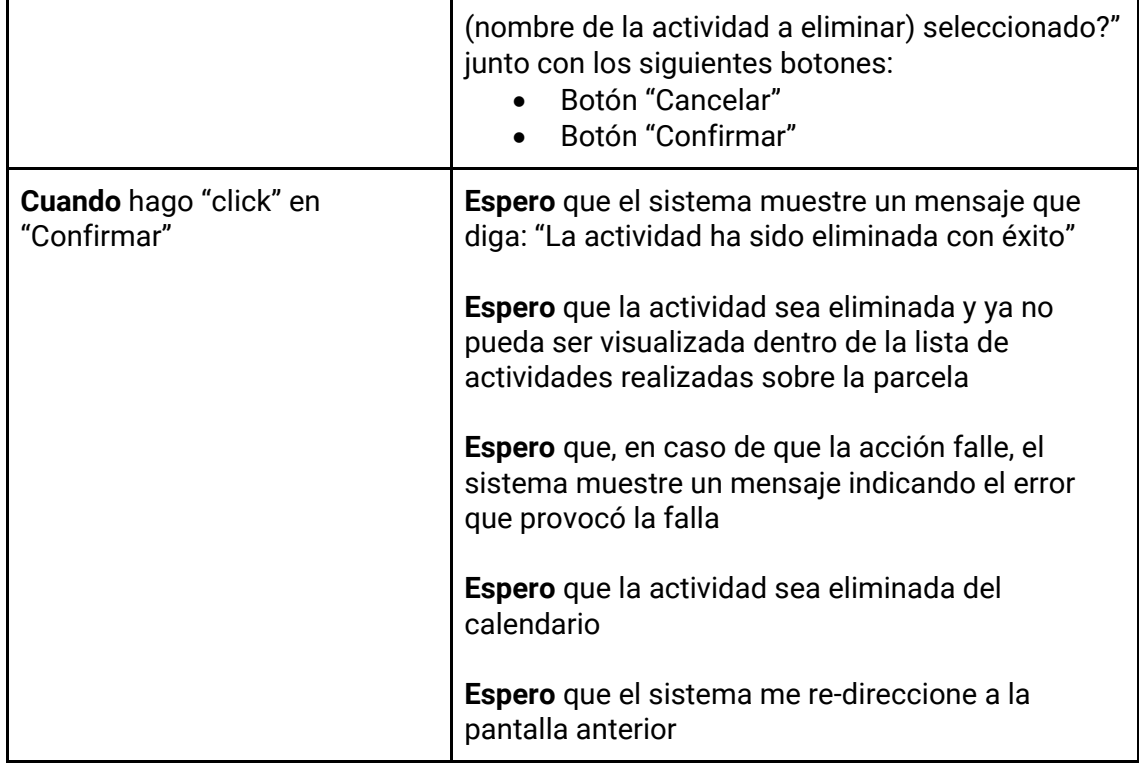

#### *Tabla 133 - Descripción detallada de historia de usuario GB046.*

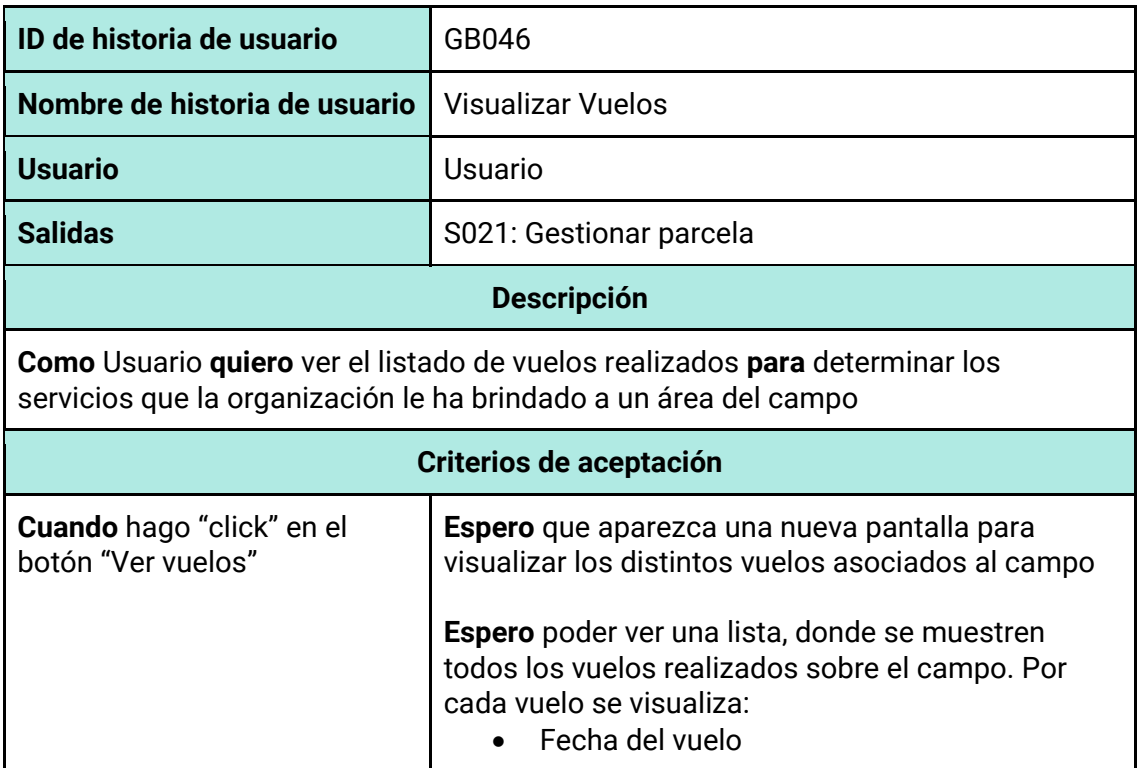

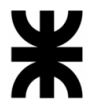

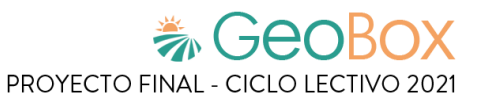

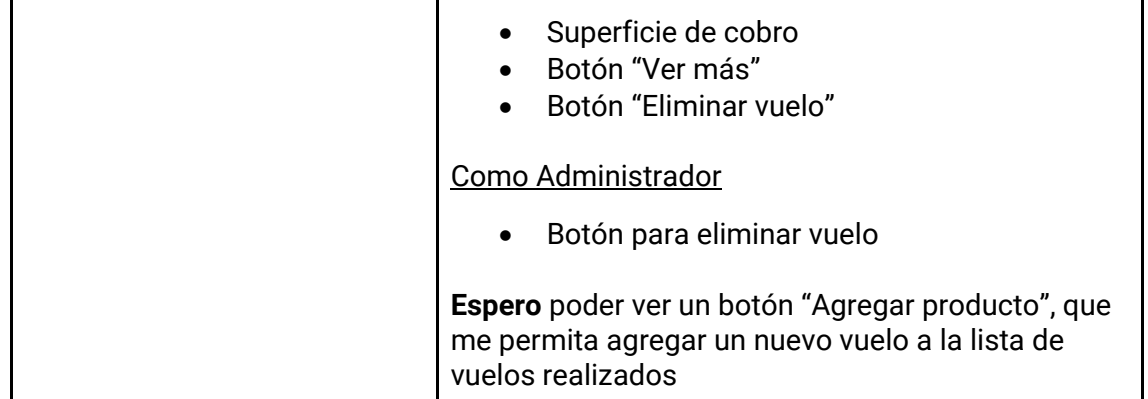

#### *Tabla 134 - Descripción detallada de historia de usuario GB047.*

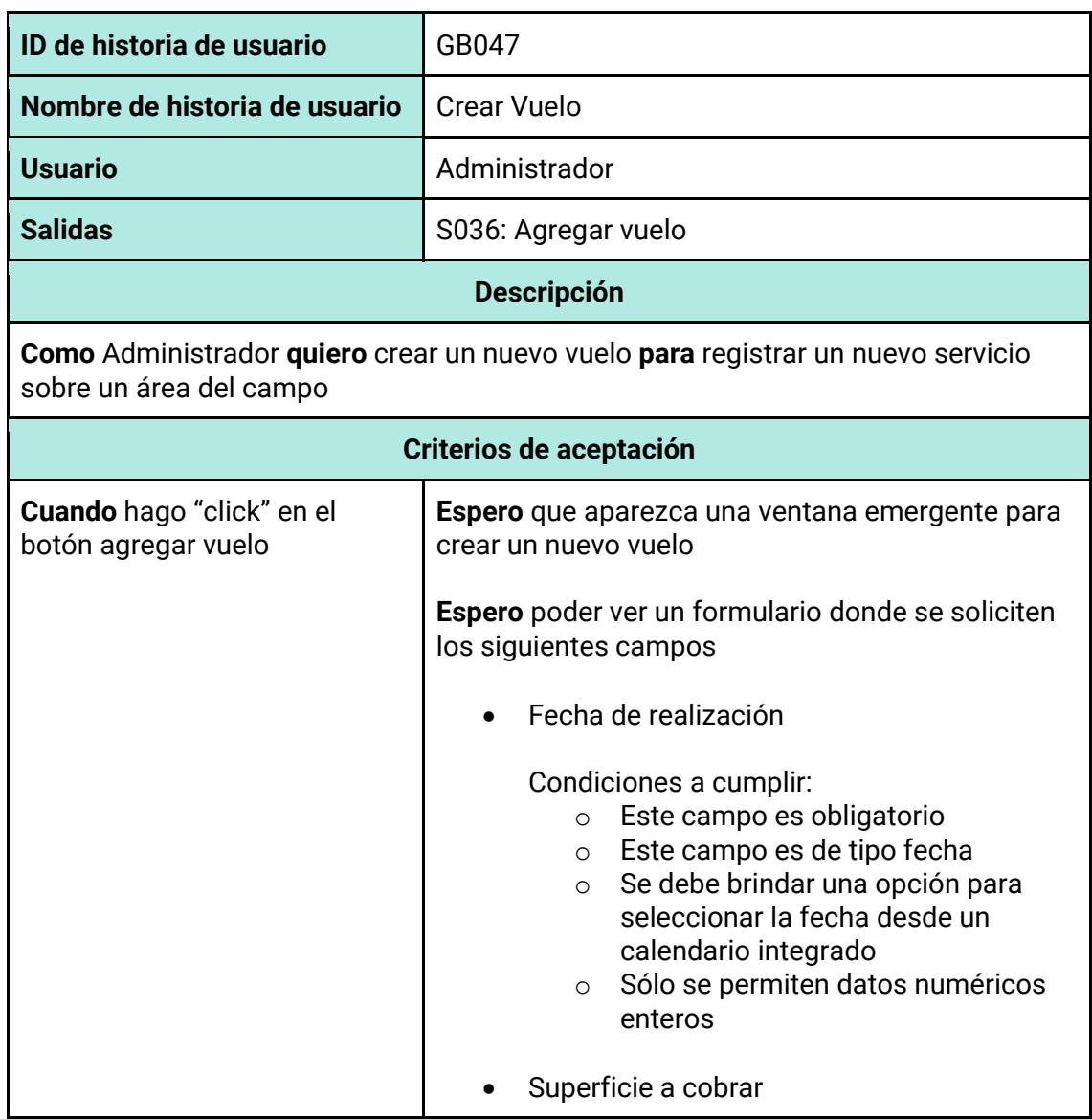

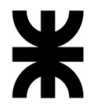

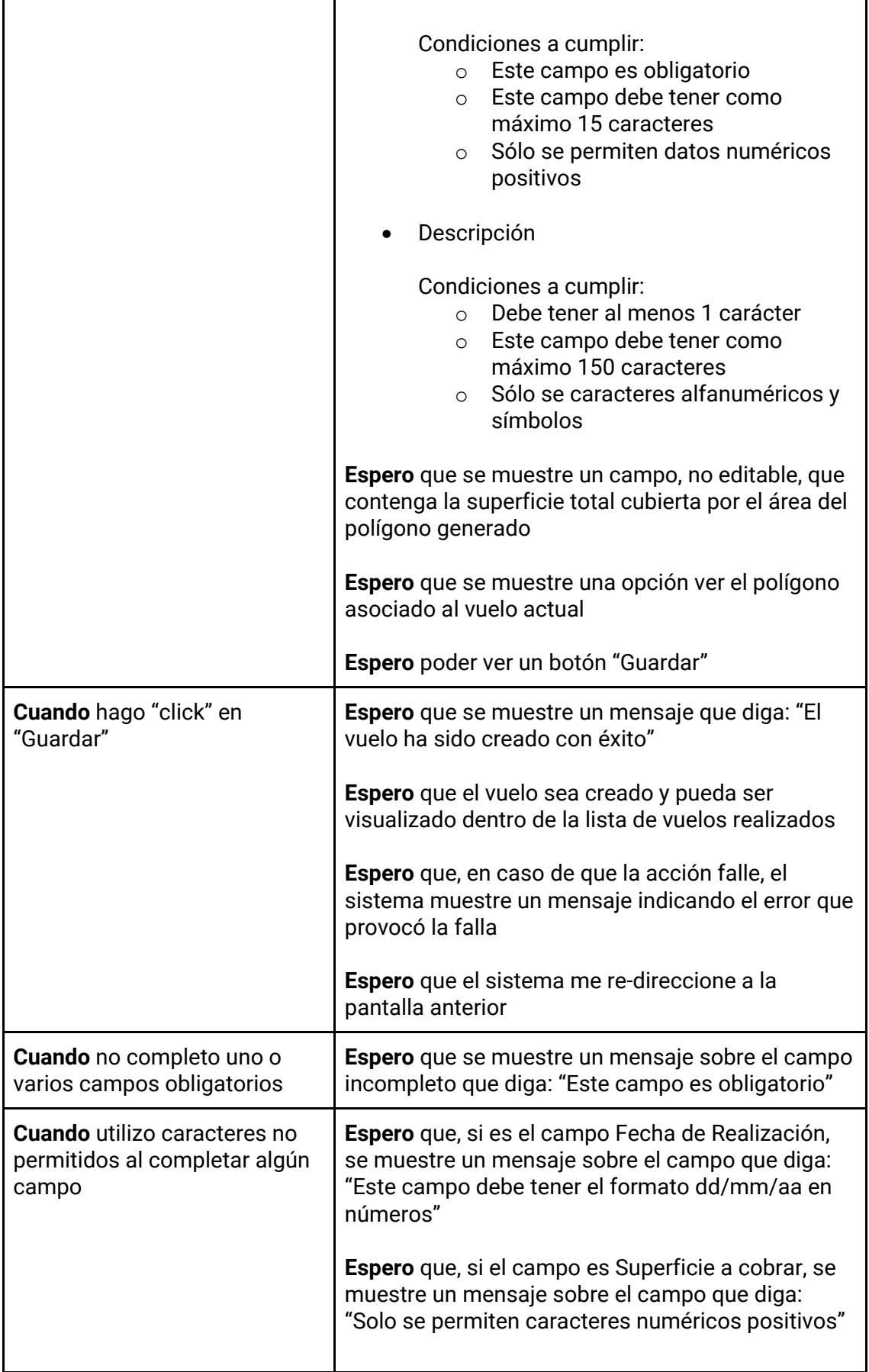

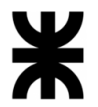

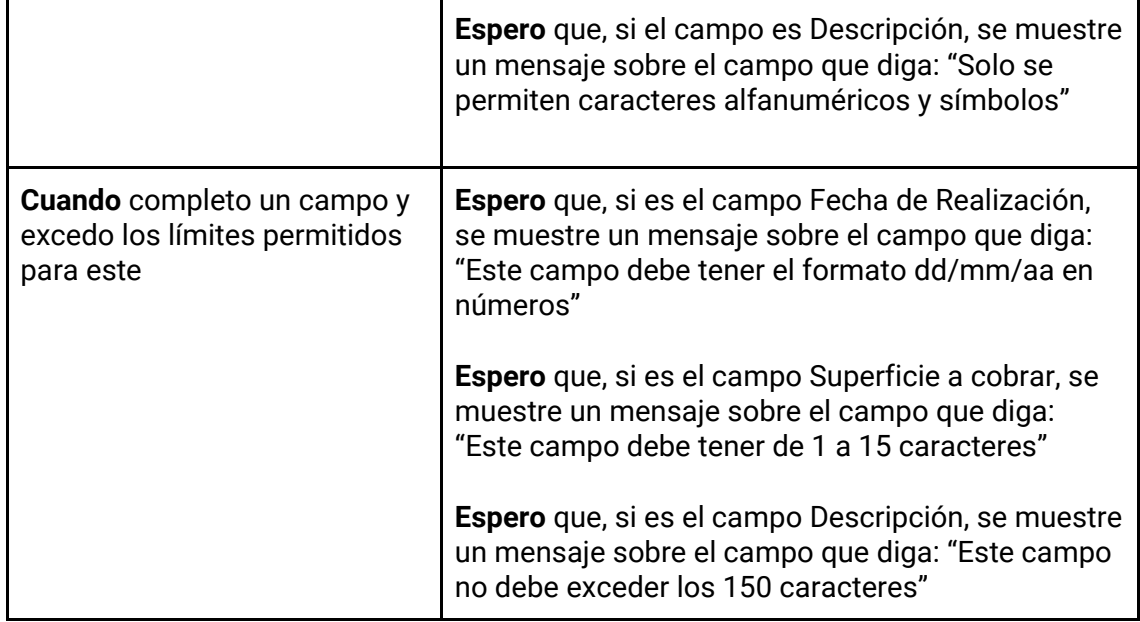

# *Tabla 135 - Descripción detallada de historia de usuario GB048.*

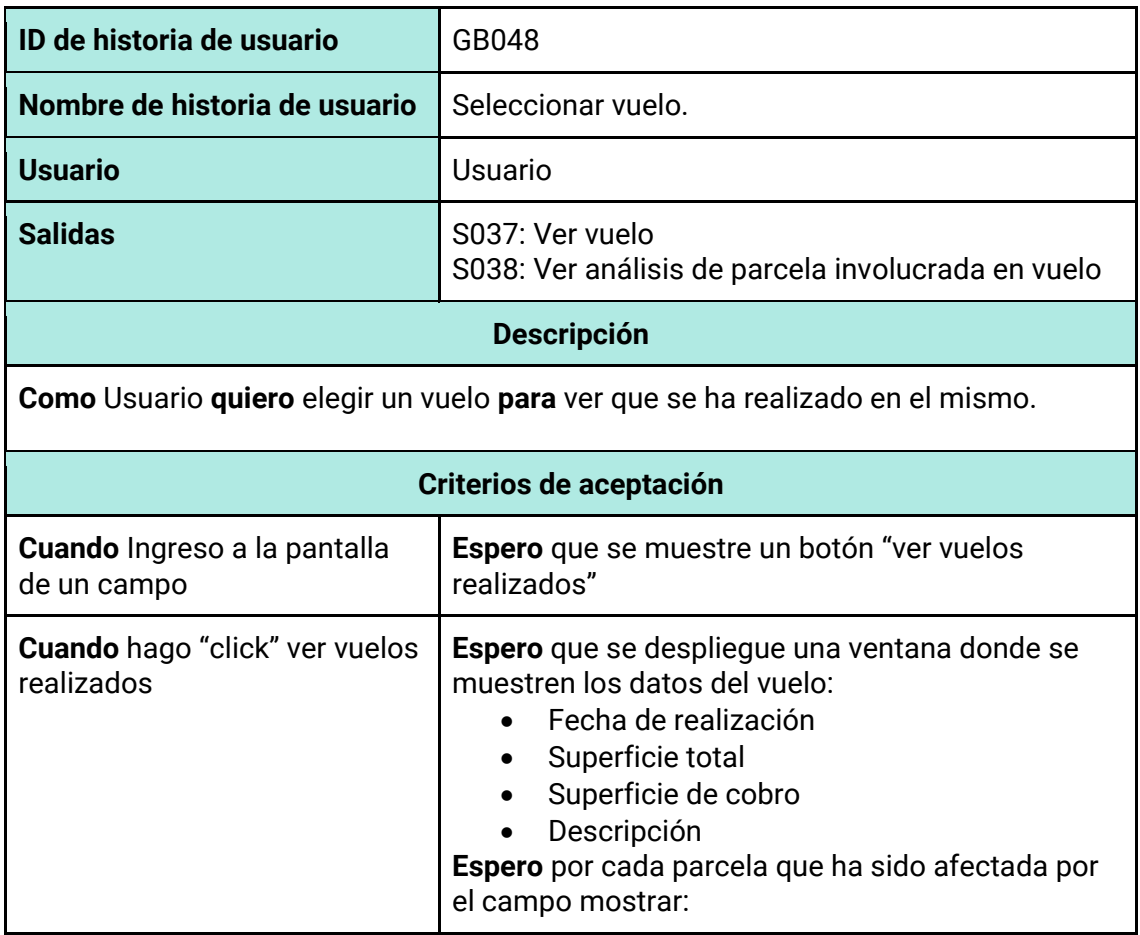

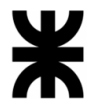

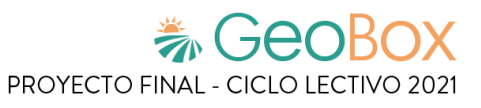

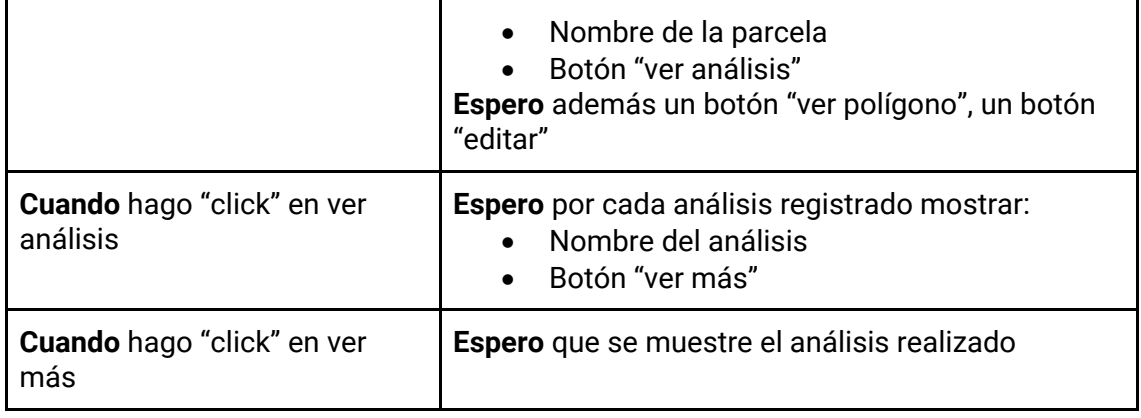

#### *Tabla 136 - Descripción detallada de historia de usuario GB049.*

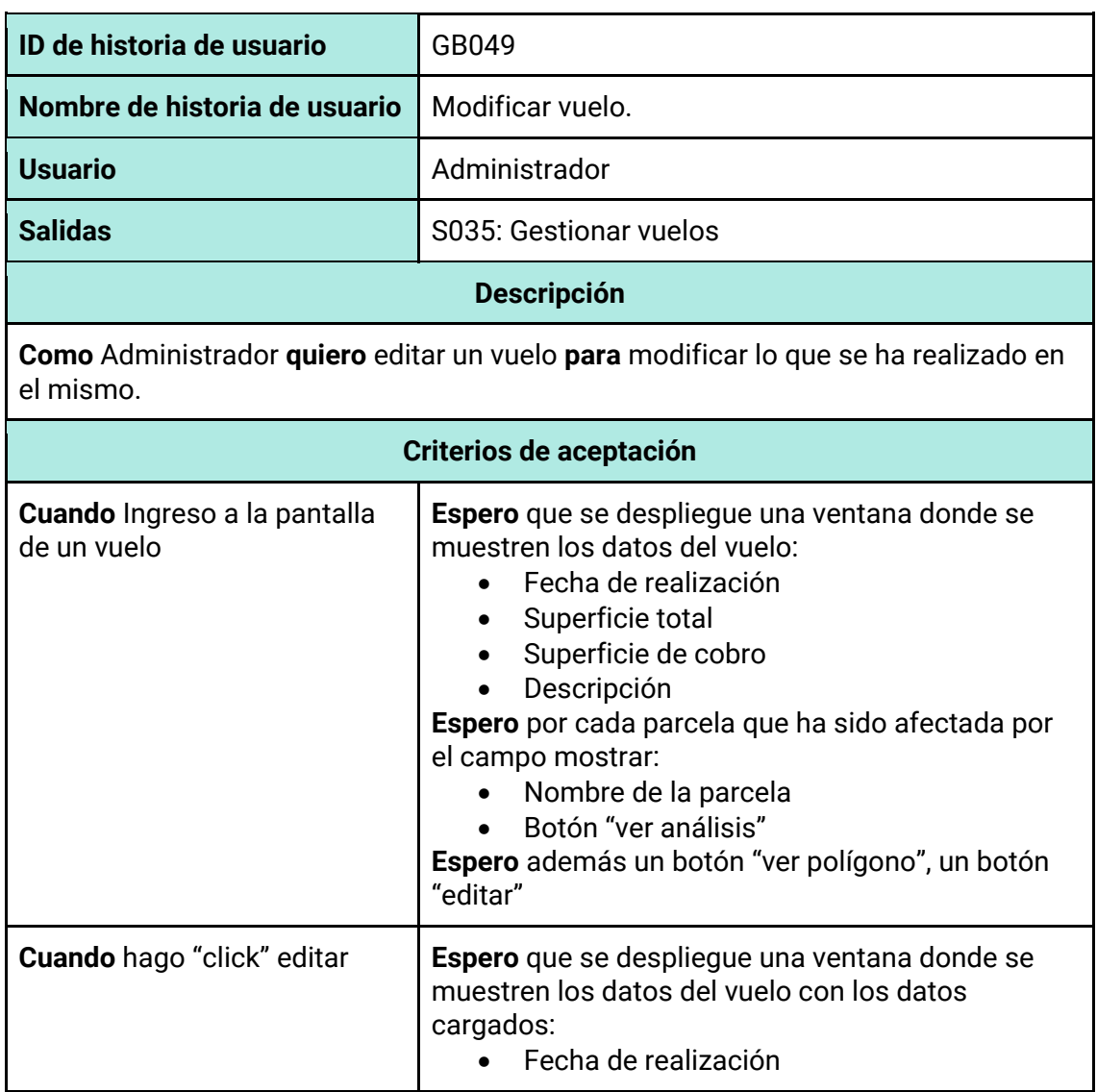

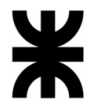

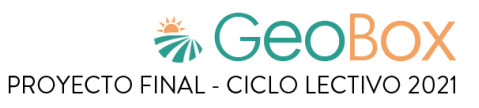

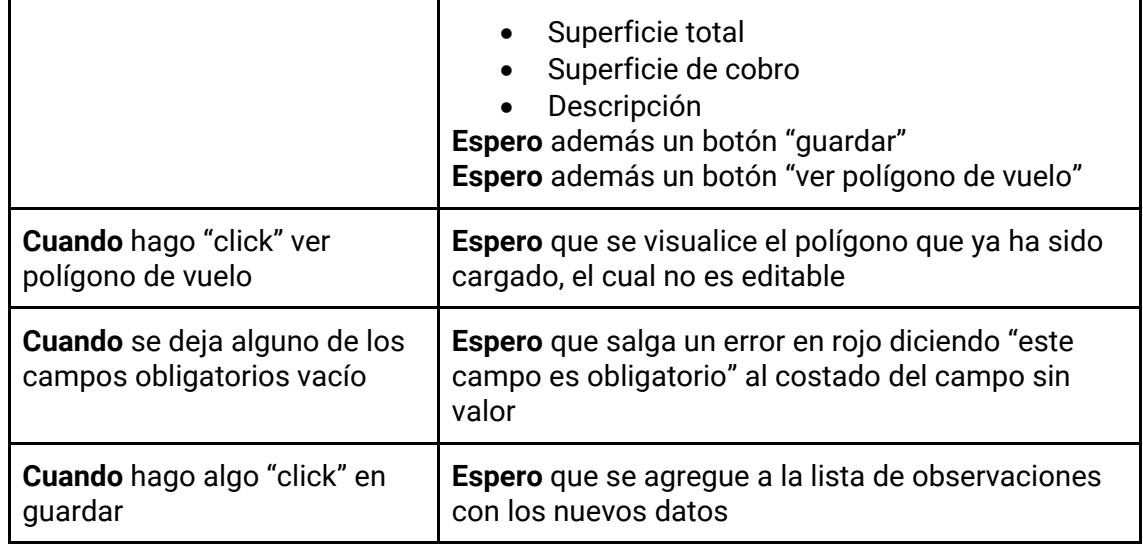

#### *Tabla 137 - Descripción detallada de historia de usuario GB050.*

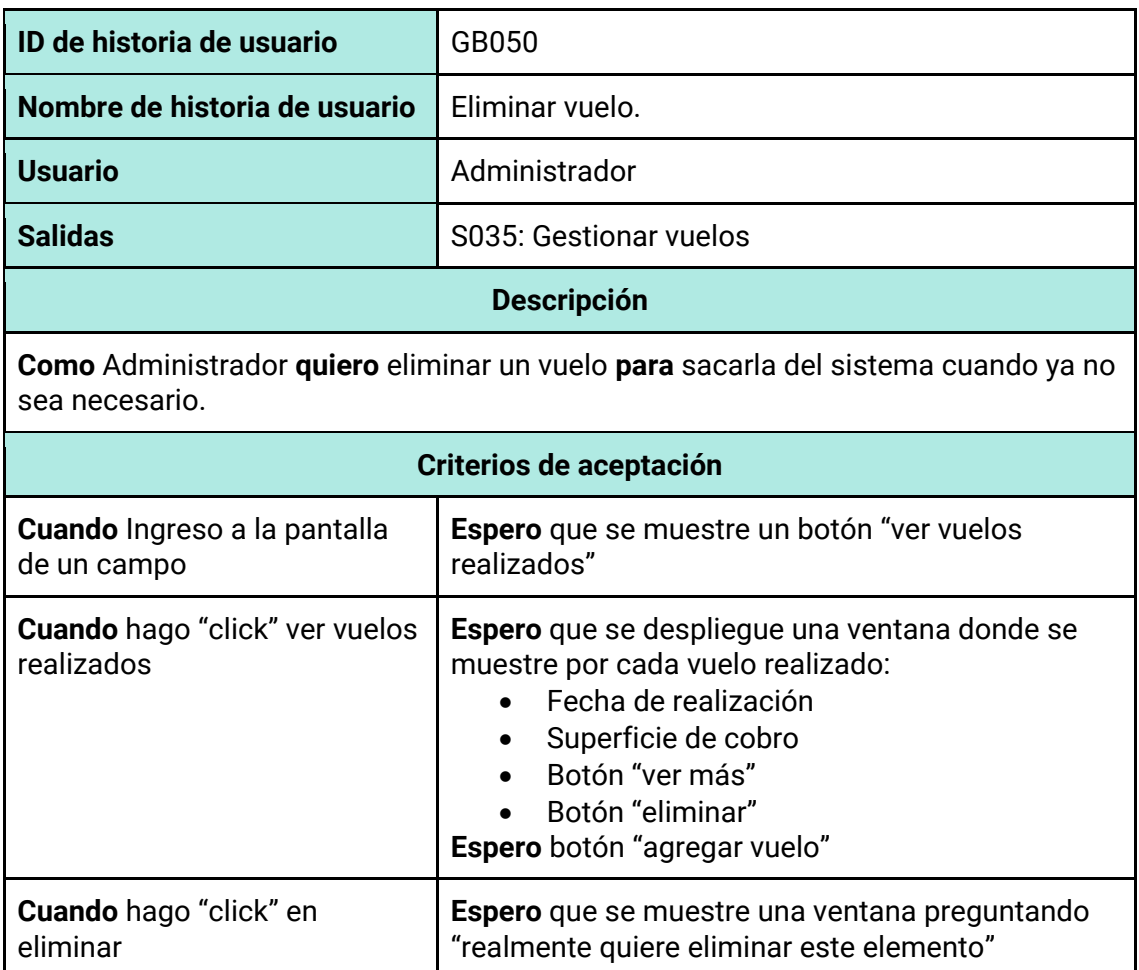

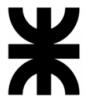

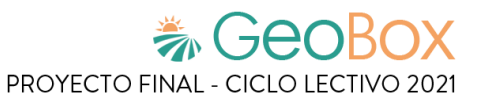

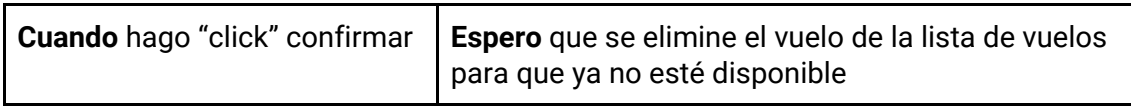

*Tabla 138 - Descripción detallada de historia de usuario GB051.*

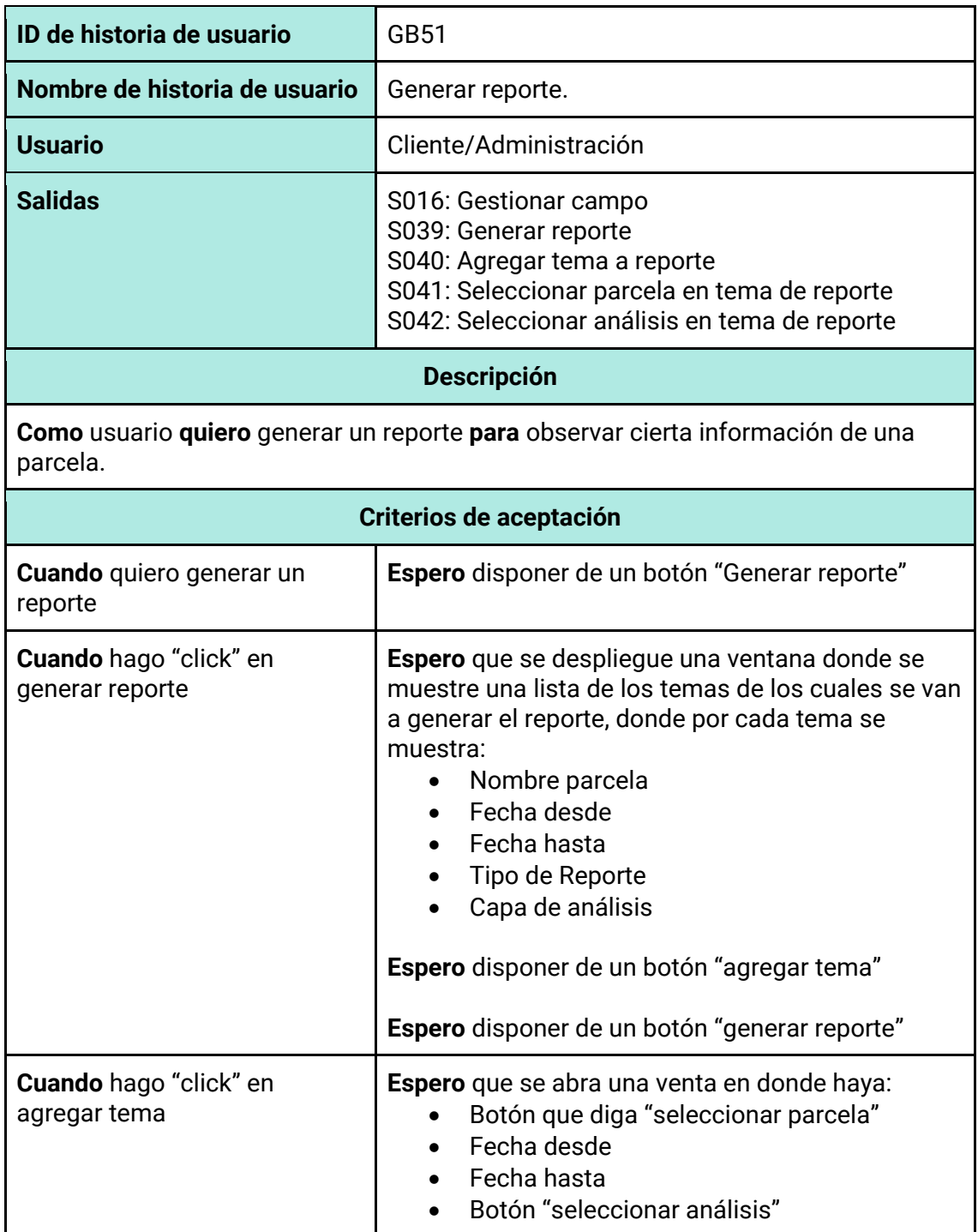

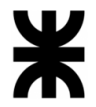

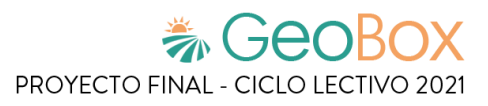

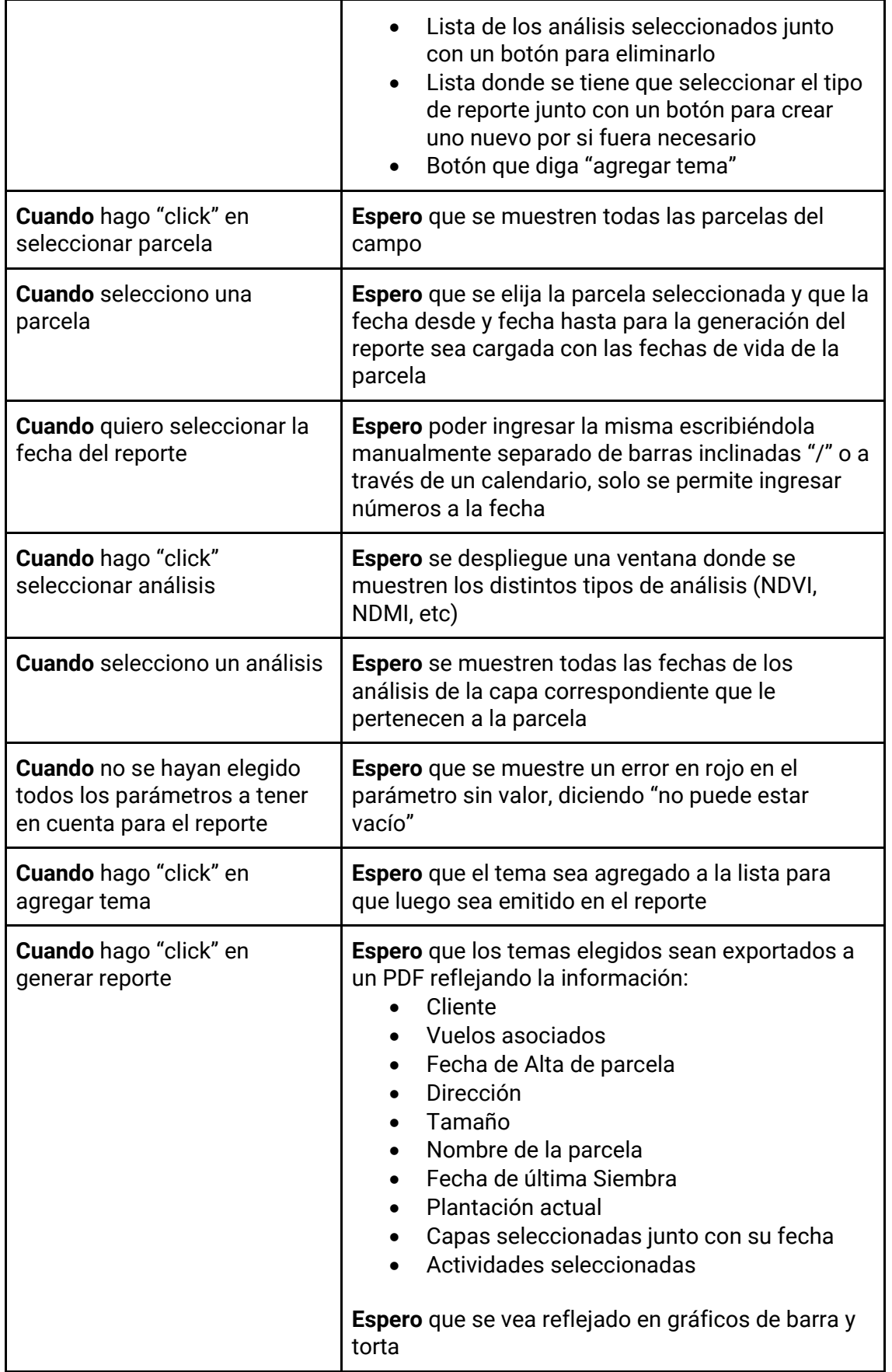

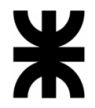

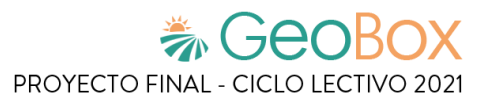

*Tabla 139 - Descripción detallada de historia de usuario GB052.*

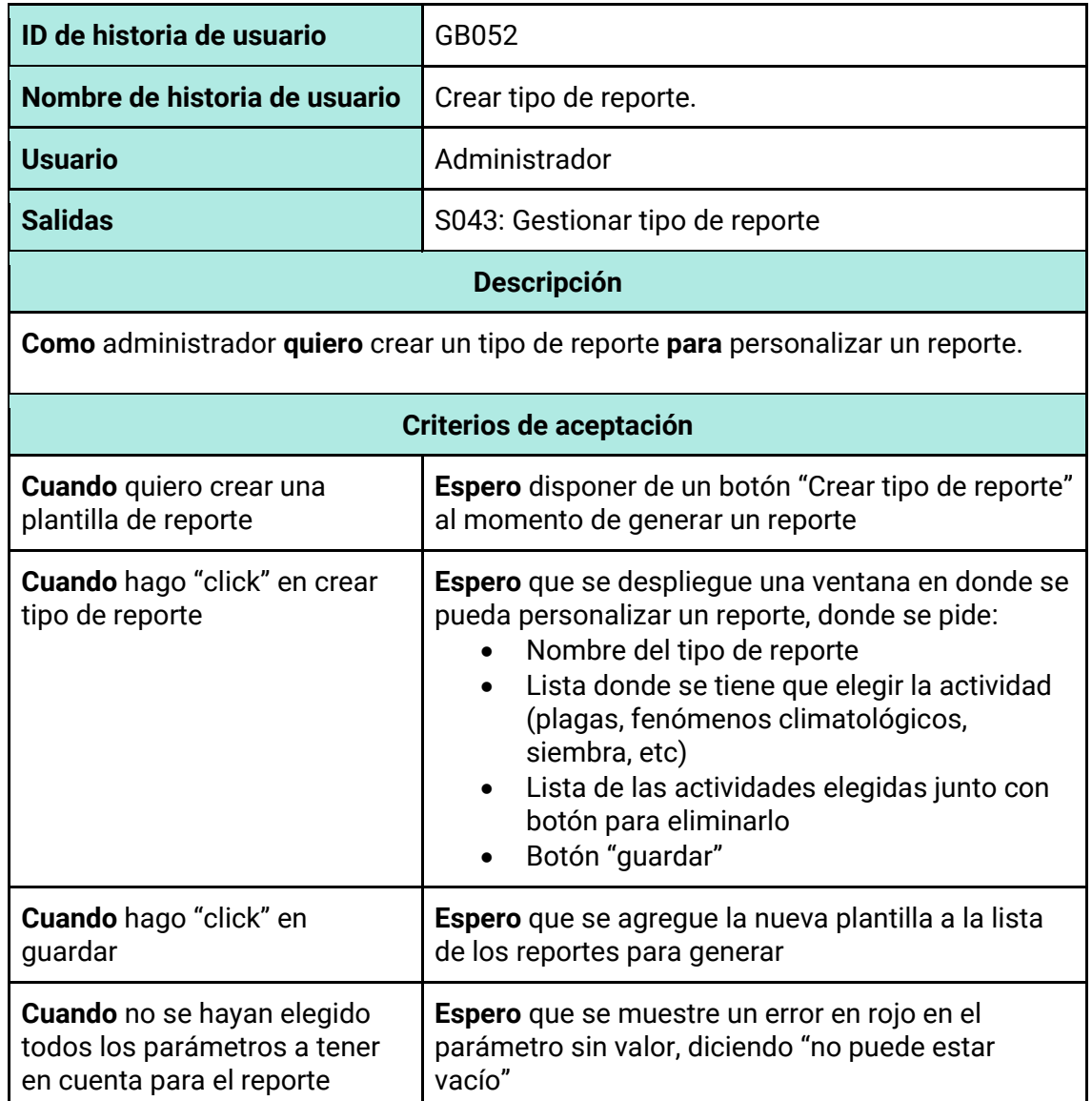

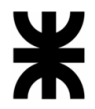

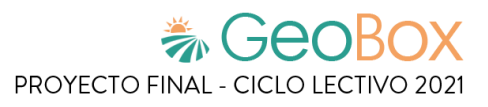

*Tabla 140 - Descripción detallada de historia de usuario GB053.*

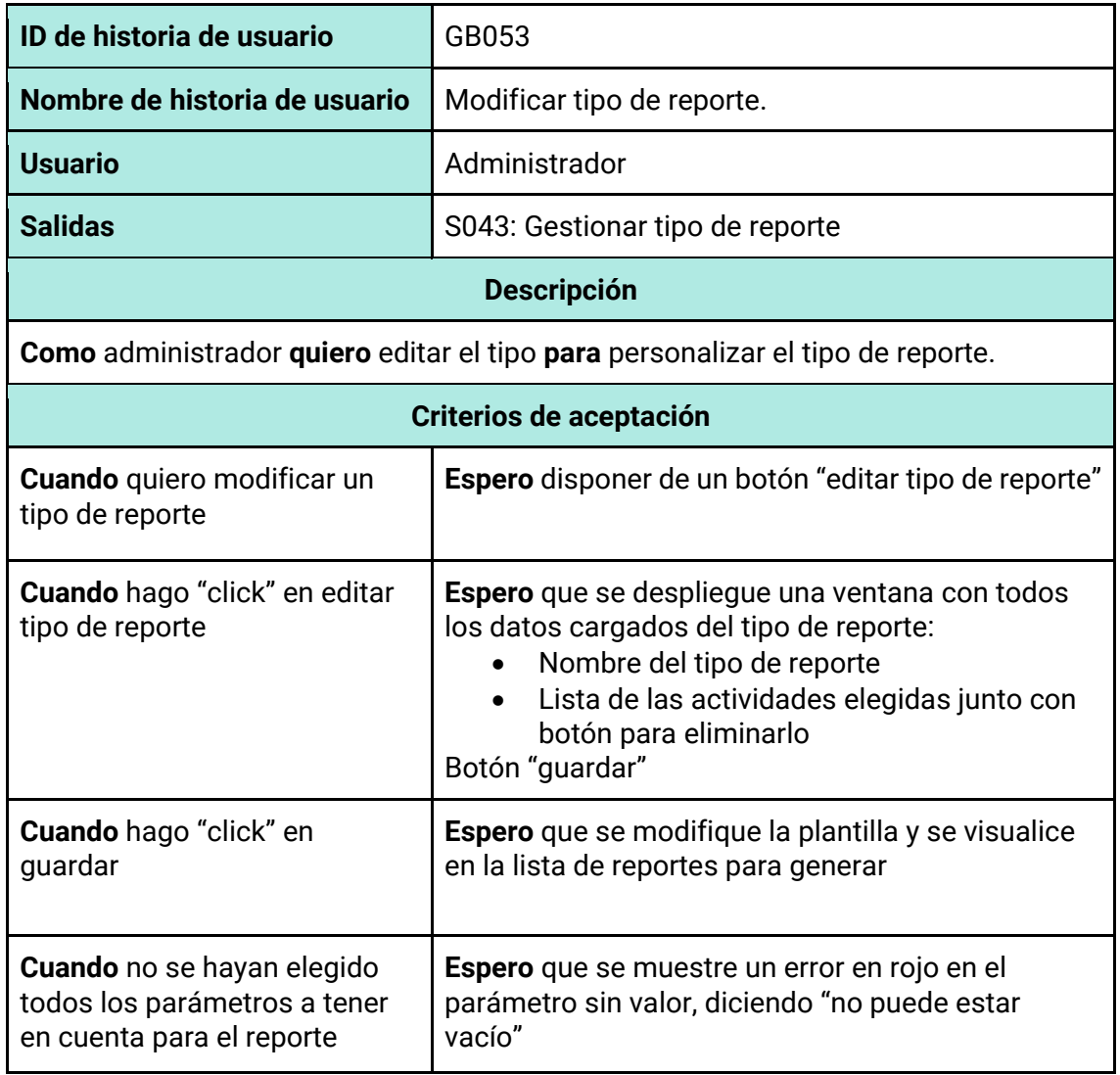

*Tabla 141 - Descripción detallada de historia de usuario GB054.*

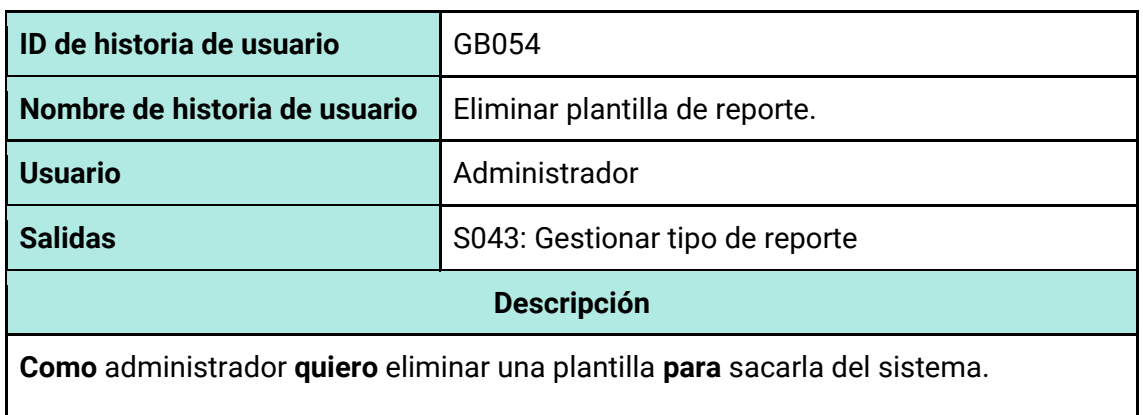

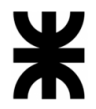

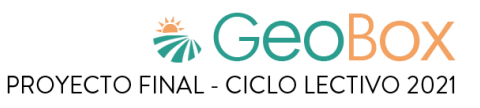

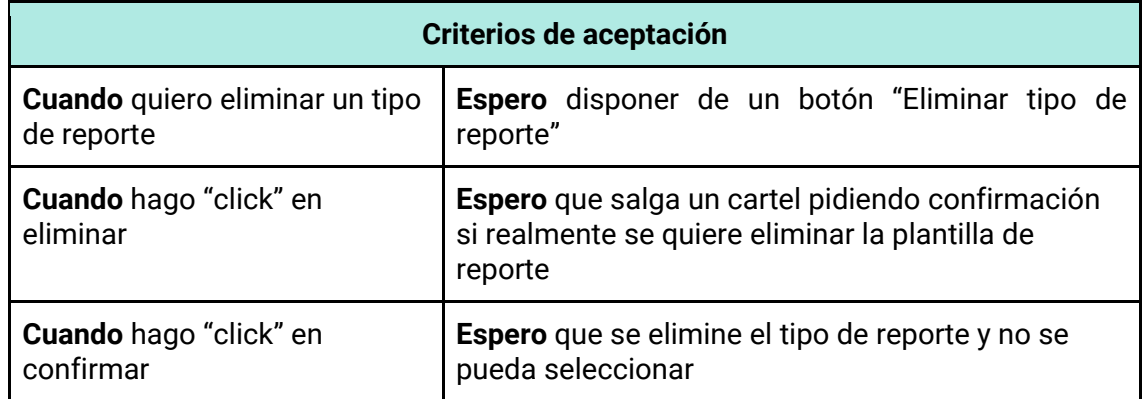

#### *Tabla 142 - Descripción detallada de historia de usuario GB055.*

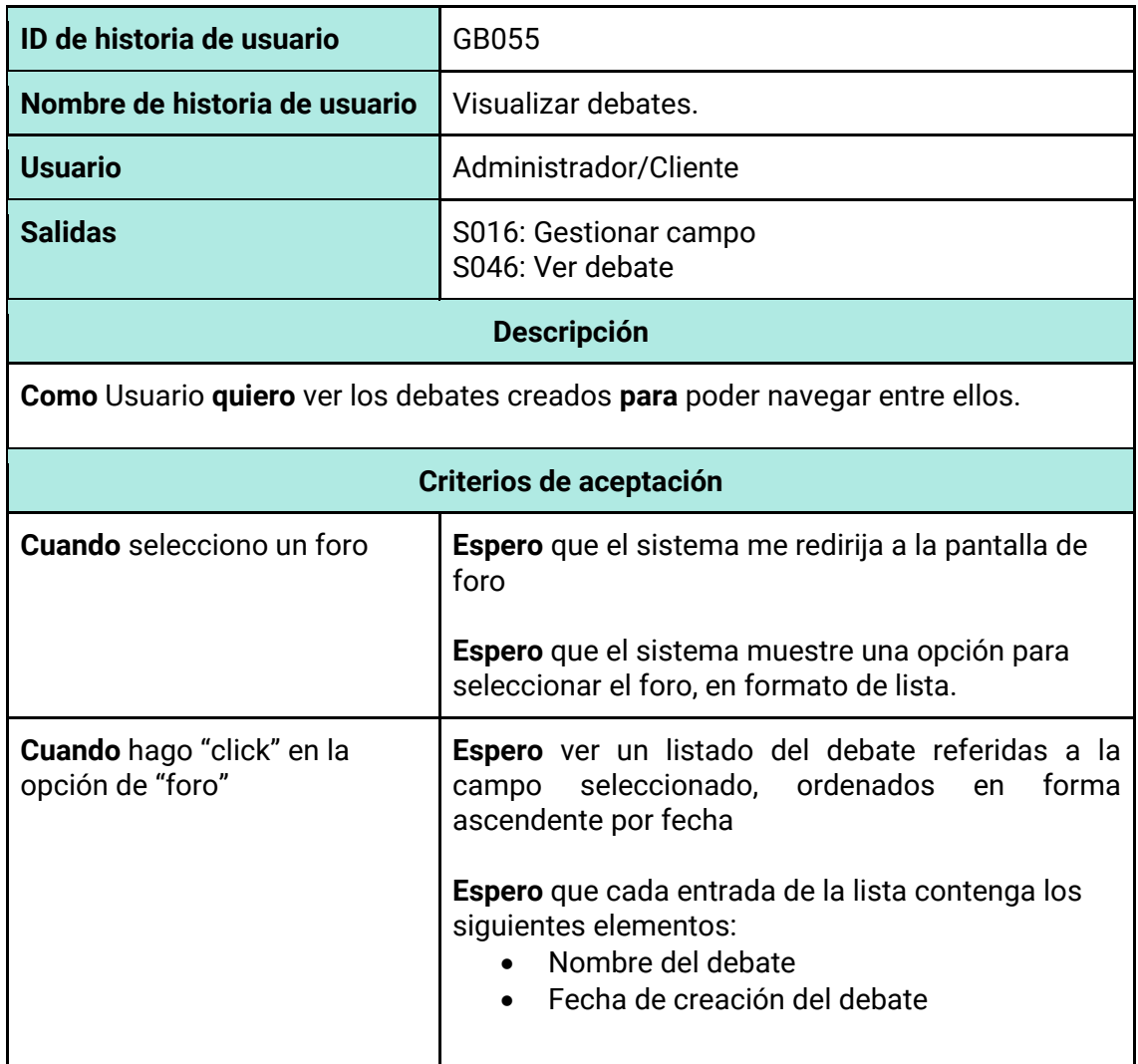

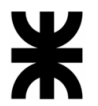

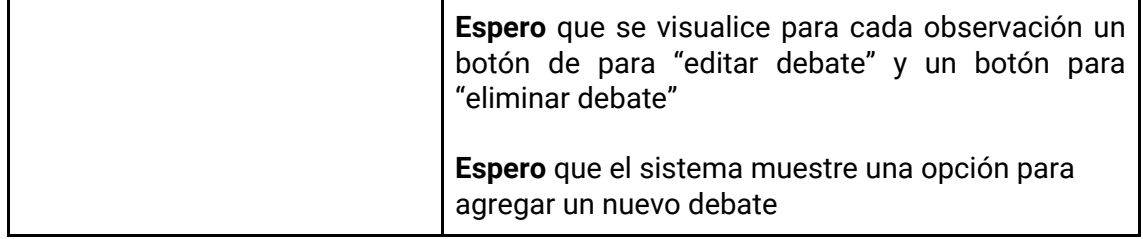

#### *Tabla 143 - Descripción detallada de historia de usuario GB056.*

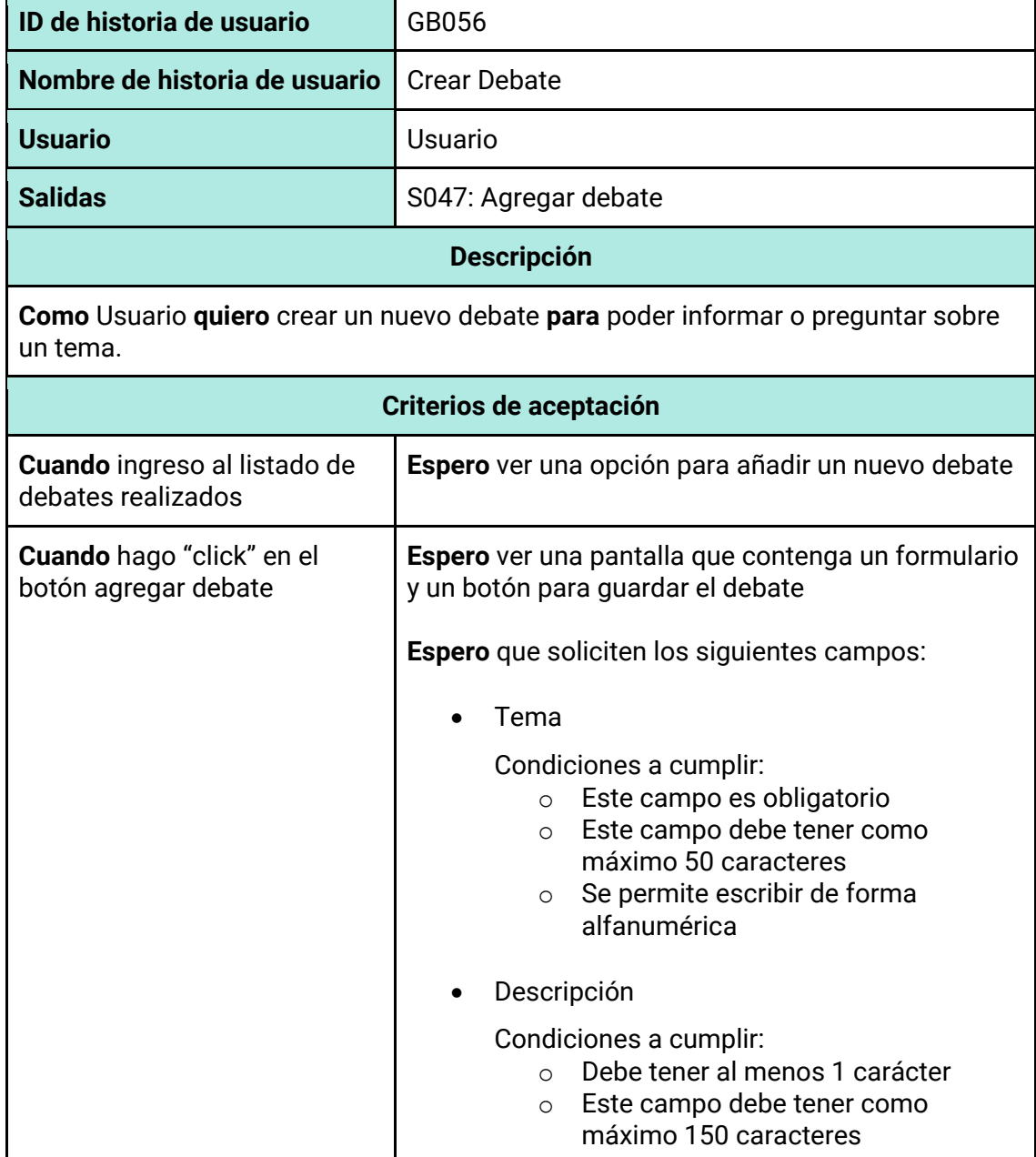

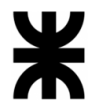

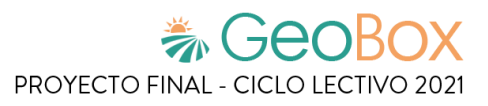

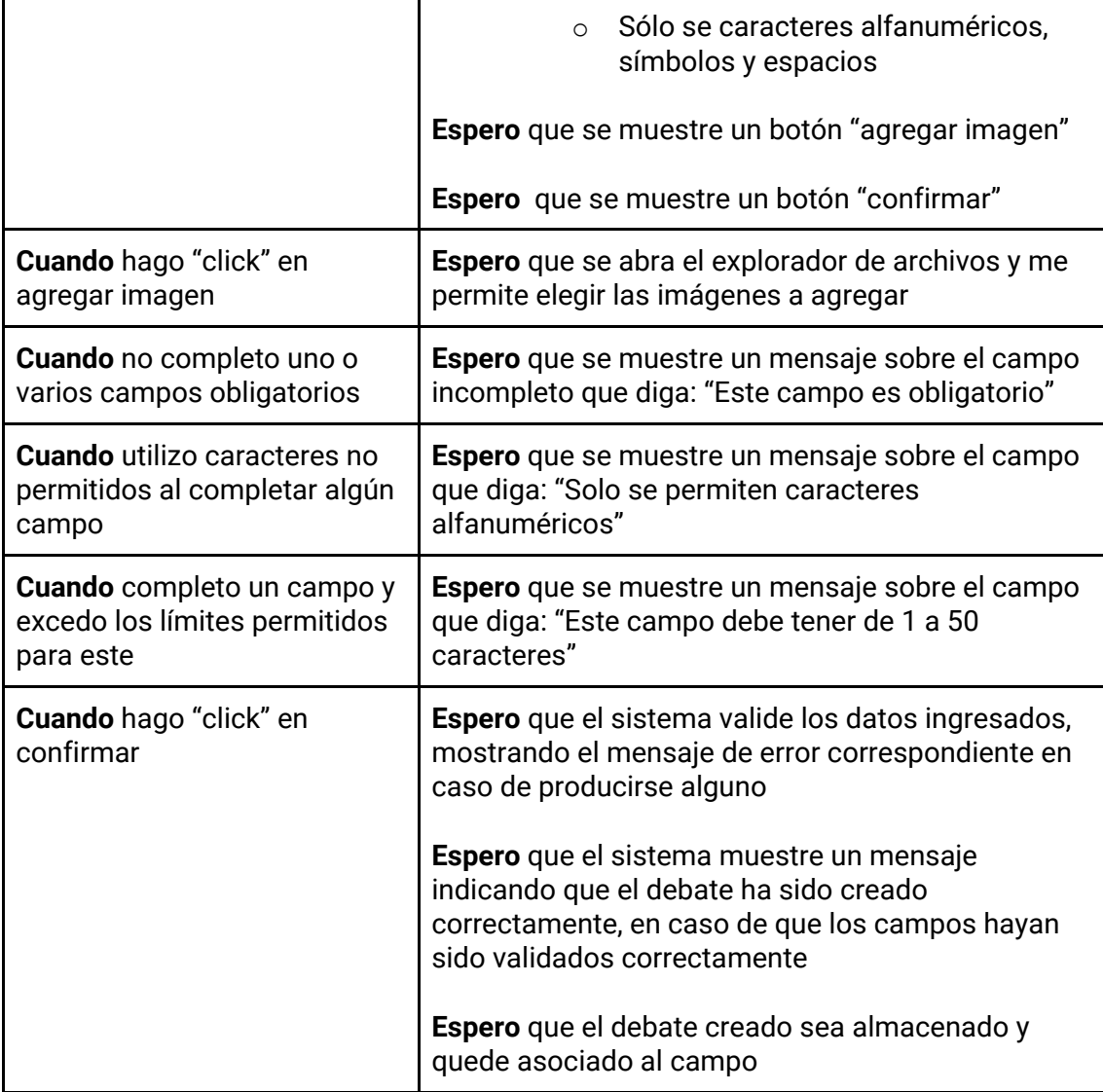

*Tabla 144 - Descripción detallada de historia de usuario GB057.*

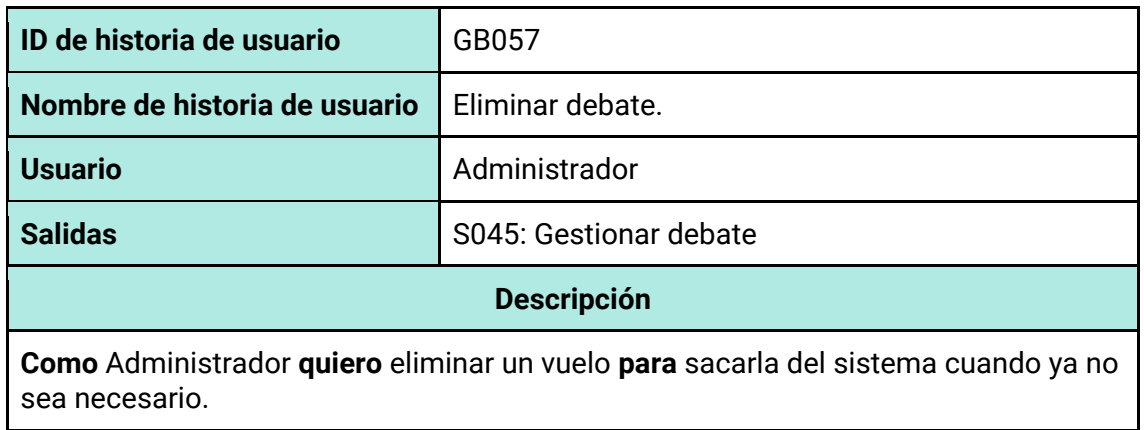

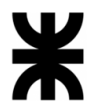

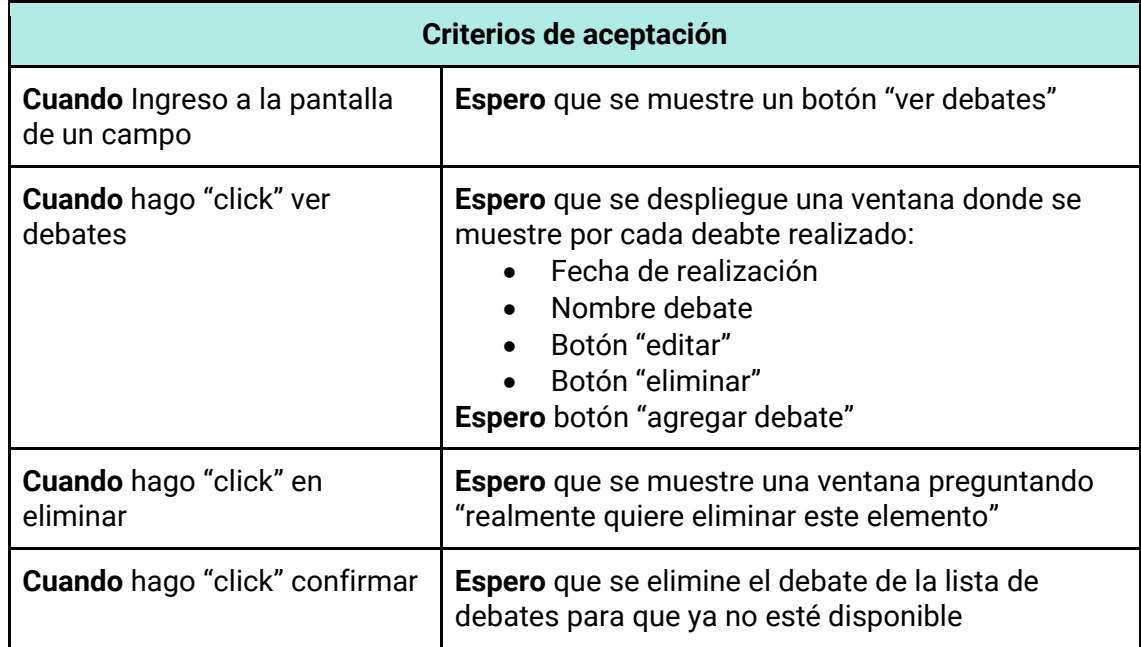

# *Tabla 145 - Descripción detallada de historia de usuario GB058.*

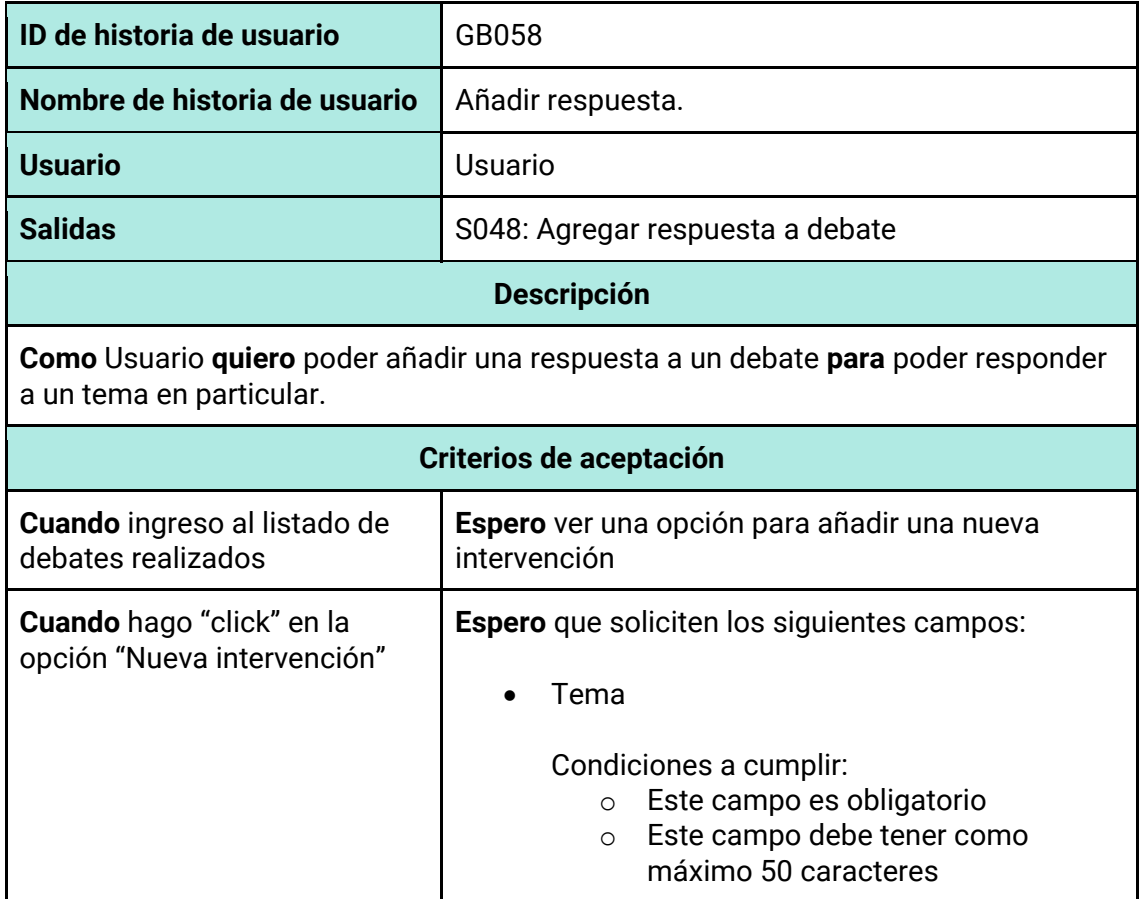

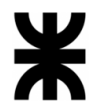

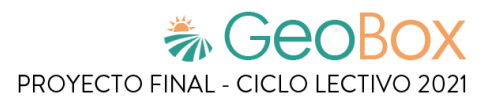

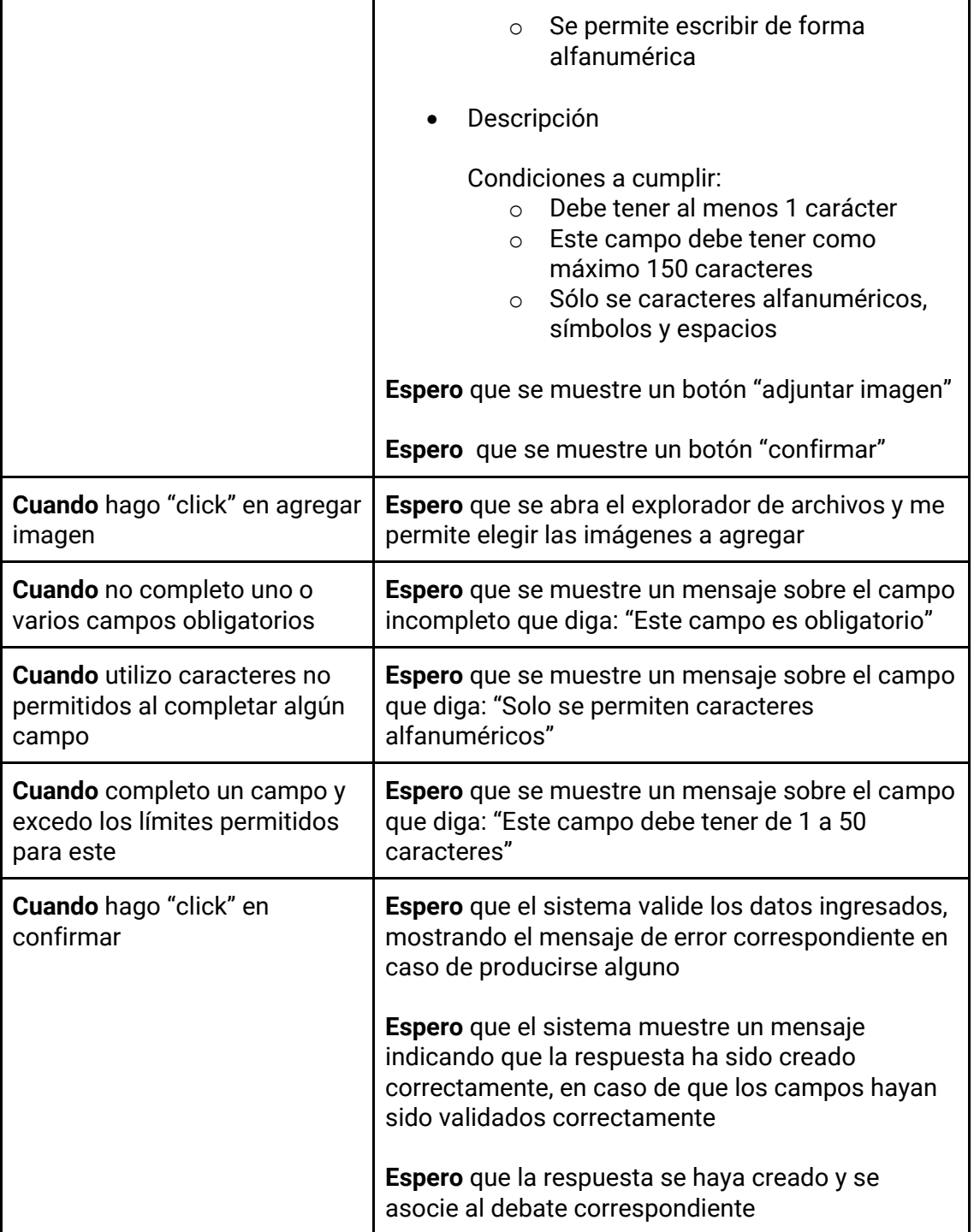

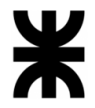

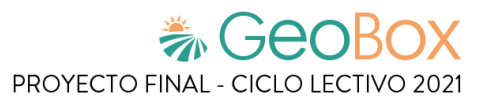

*Tabla 146 - Descripción detallada de historia de usuario GB059.*

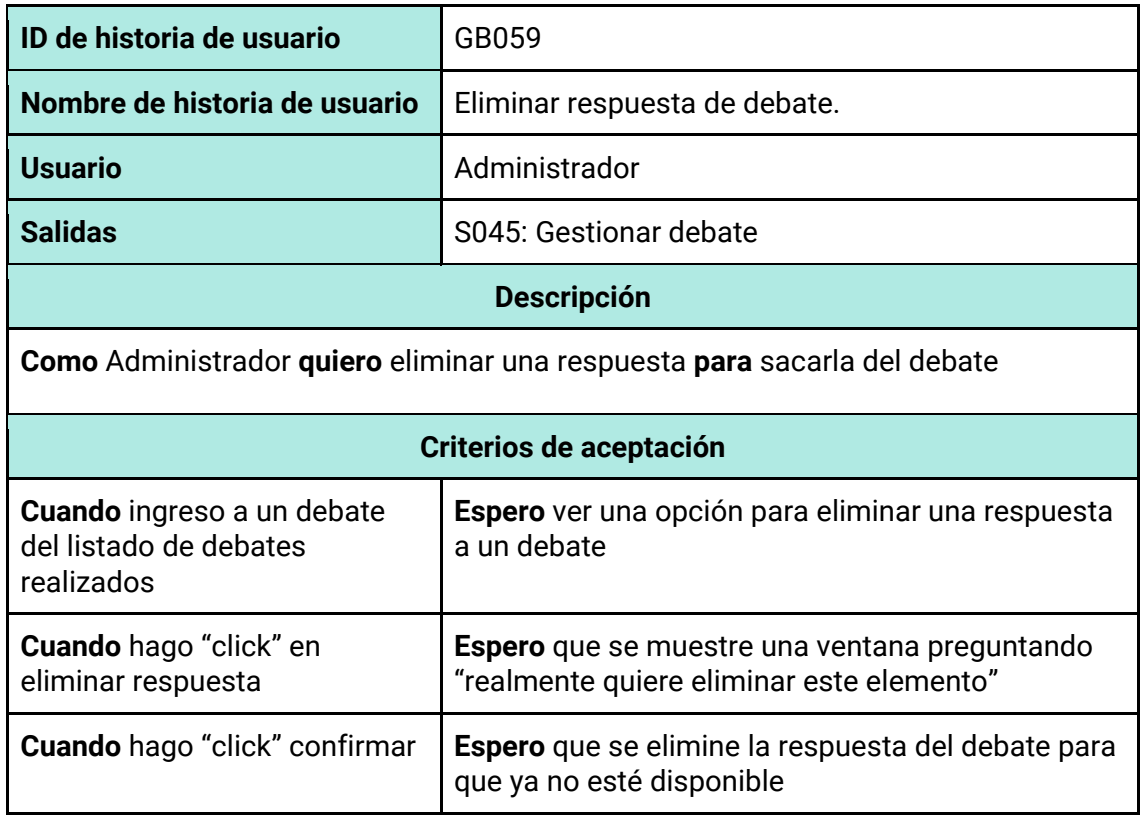

## *Tabla 147 - Descripción detallada de historia de usuario GB060.*

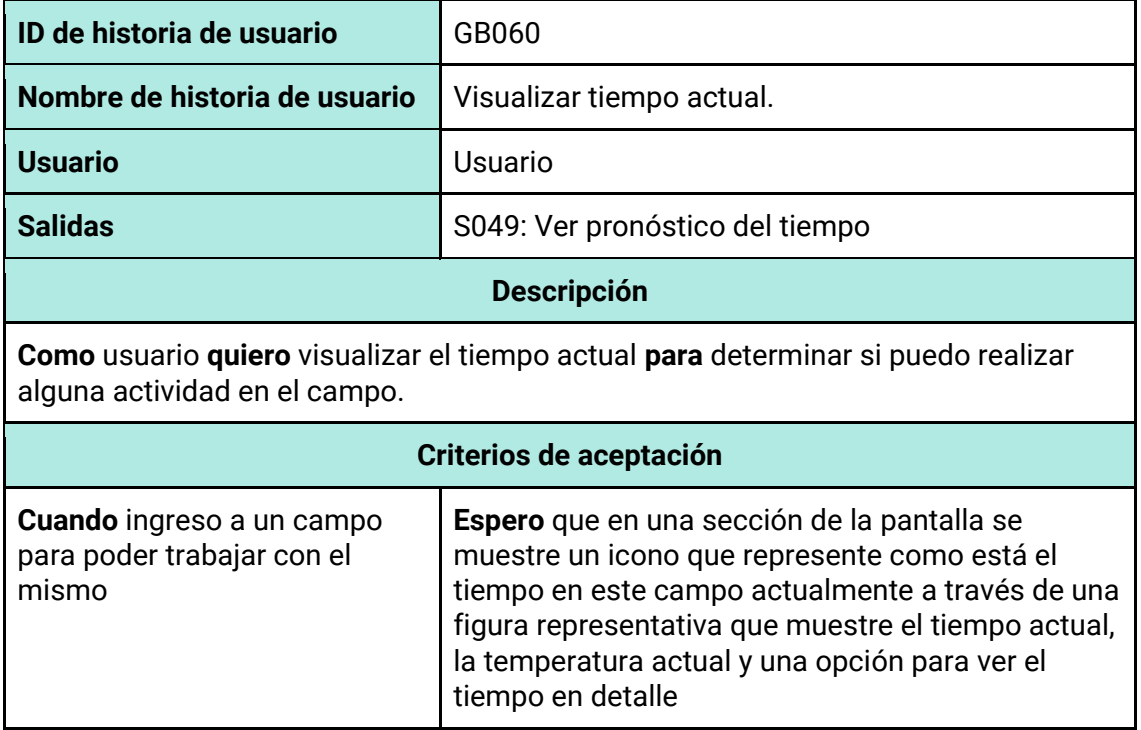
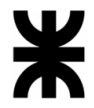

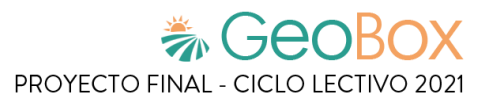

*Tabla 148 - Descripción detallada de historia de usuario GB061.*

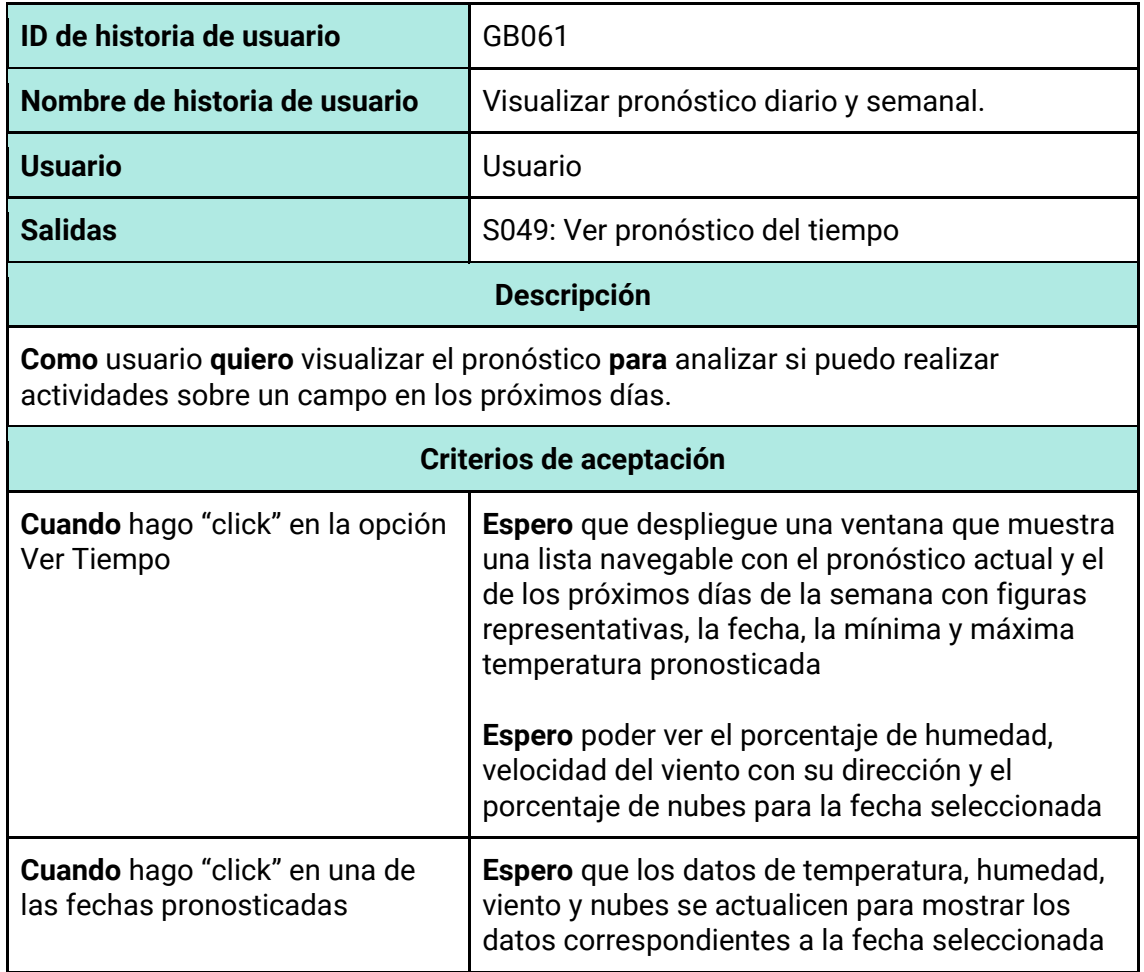

*Tabla 149 - Descripción detallada de historia de usuario GB062.*

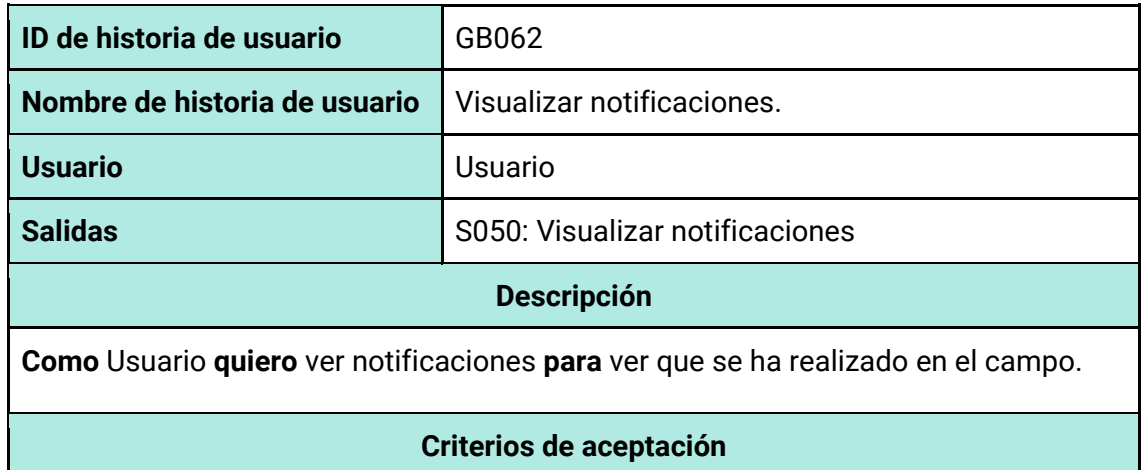

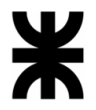

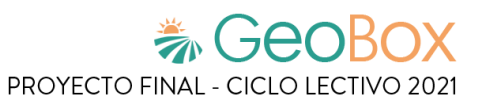

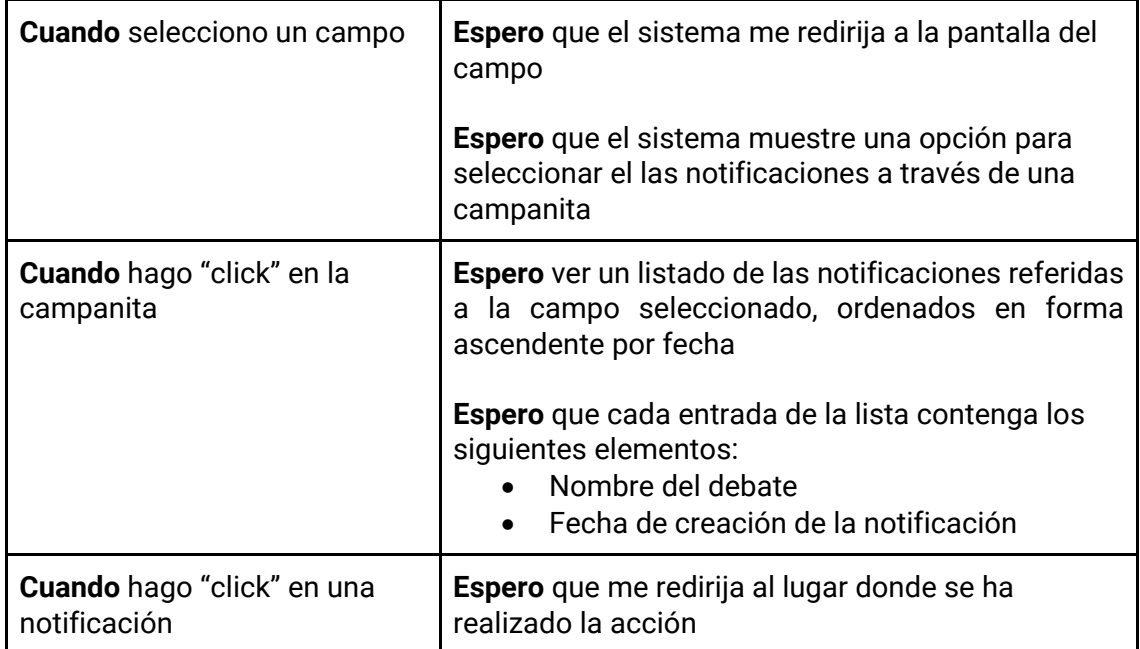

*Tabla 150 - Descripción detallada de historia de usuario GB063.*

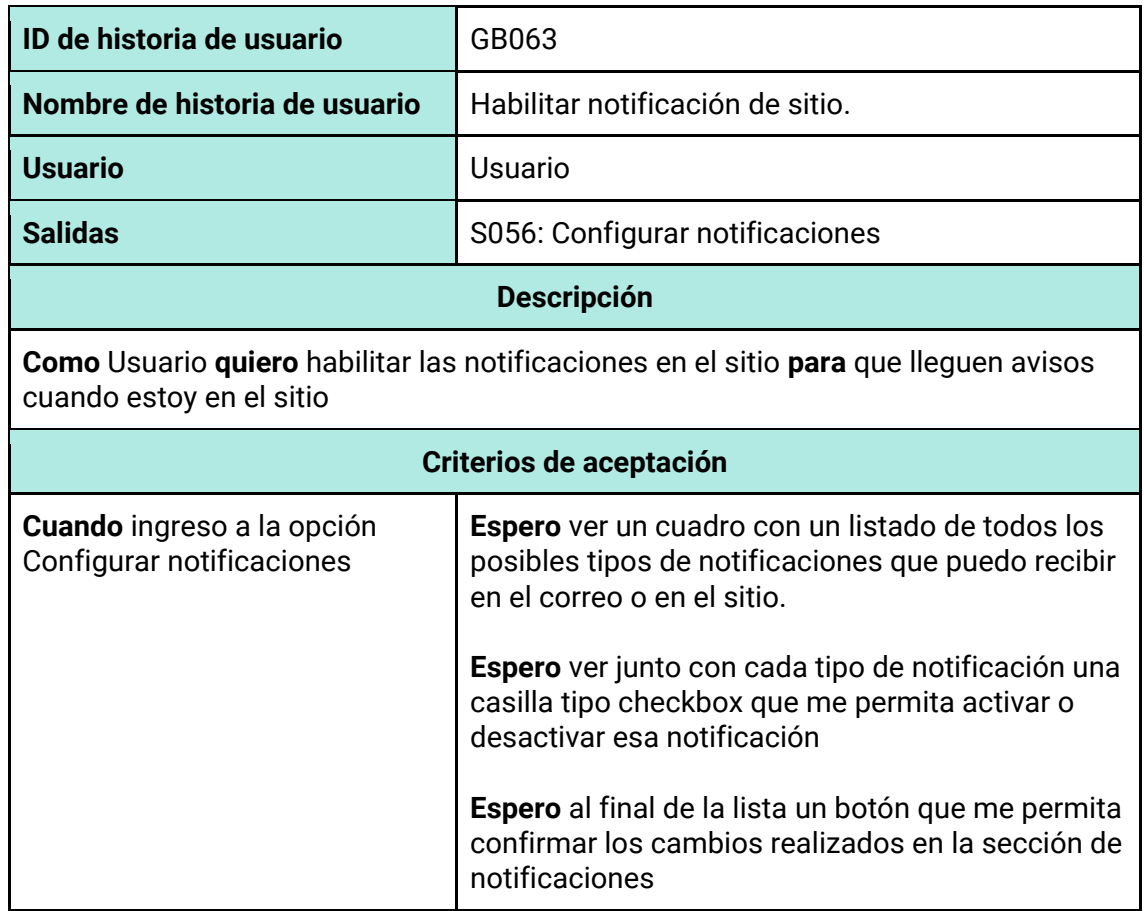

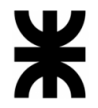

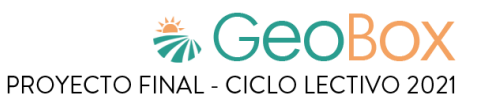

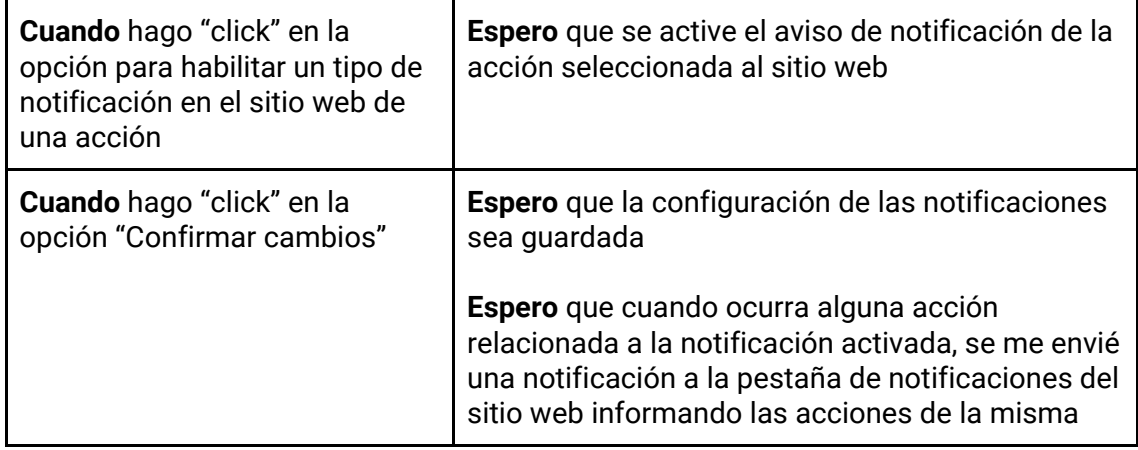

## *Tabla 151 - Descripción detallada de historia de usuario GB064.*

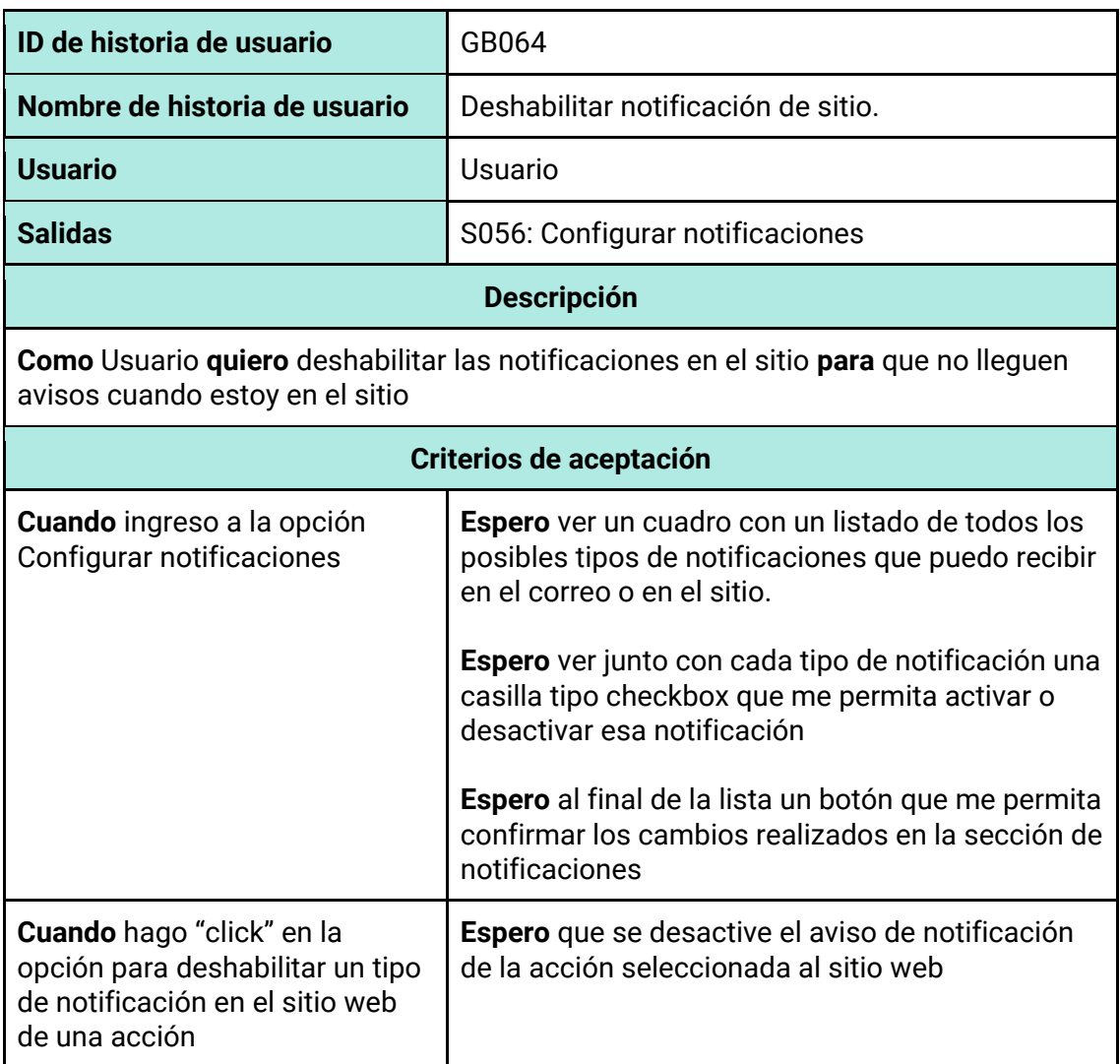

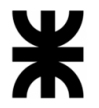

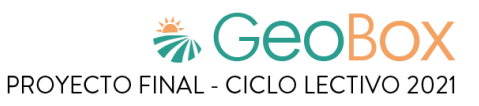

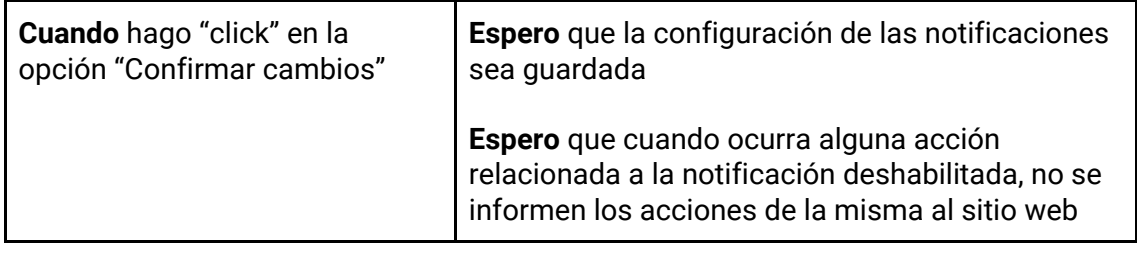

### *Tabla 152 - Descripción detallada de historia de usuario GB065.*

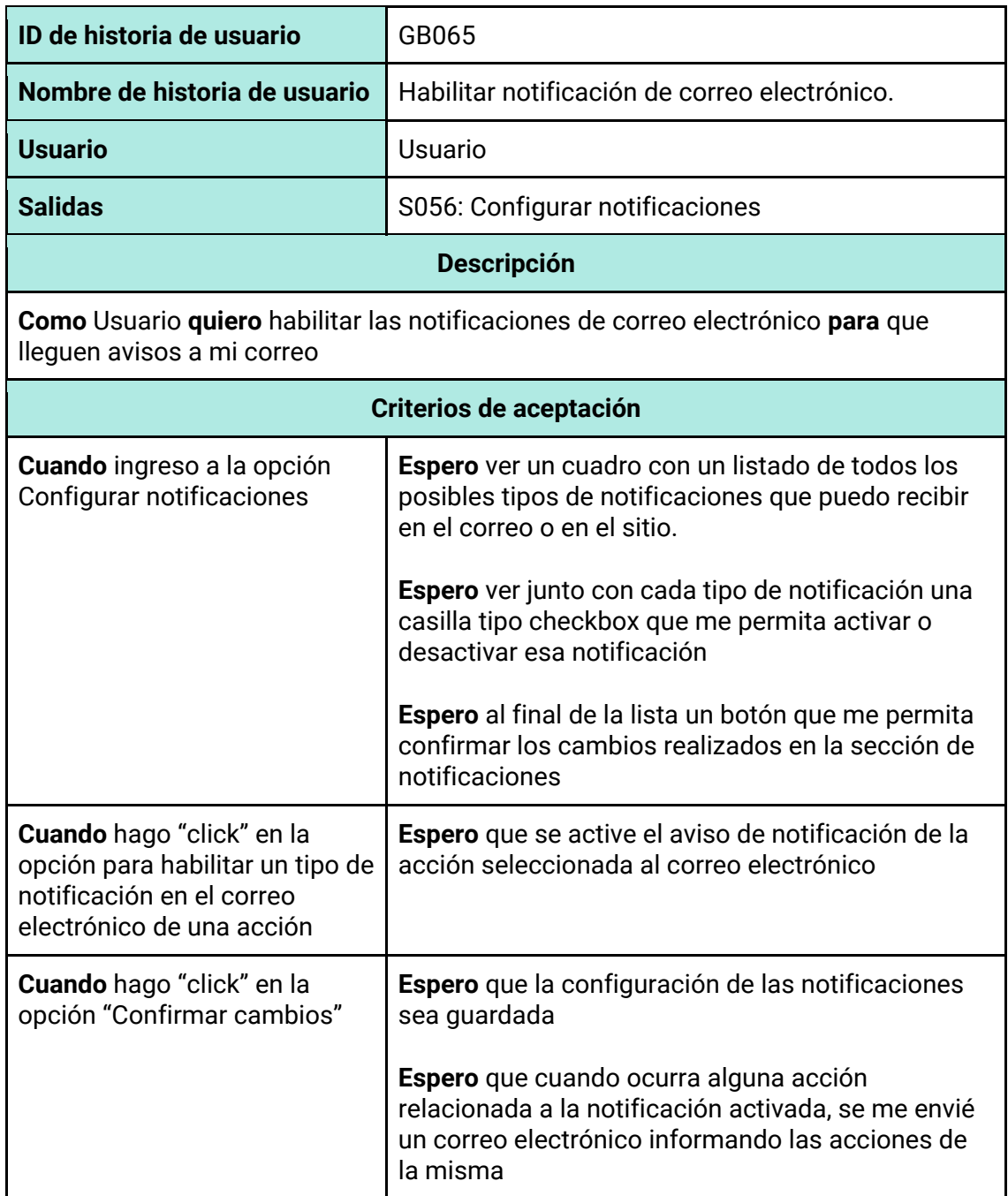

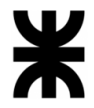

*Tabla 153 - Descripción detallada de historia de usuario GB066.*

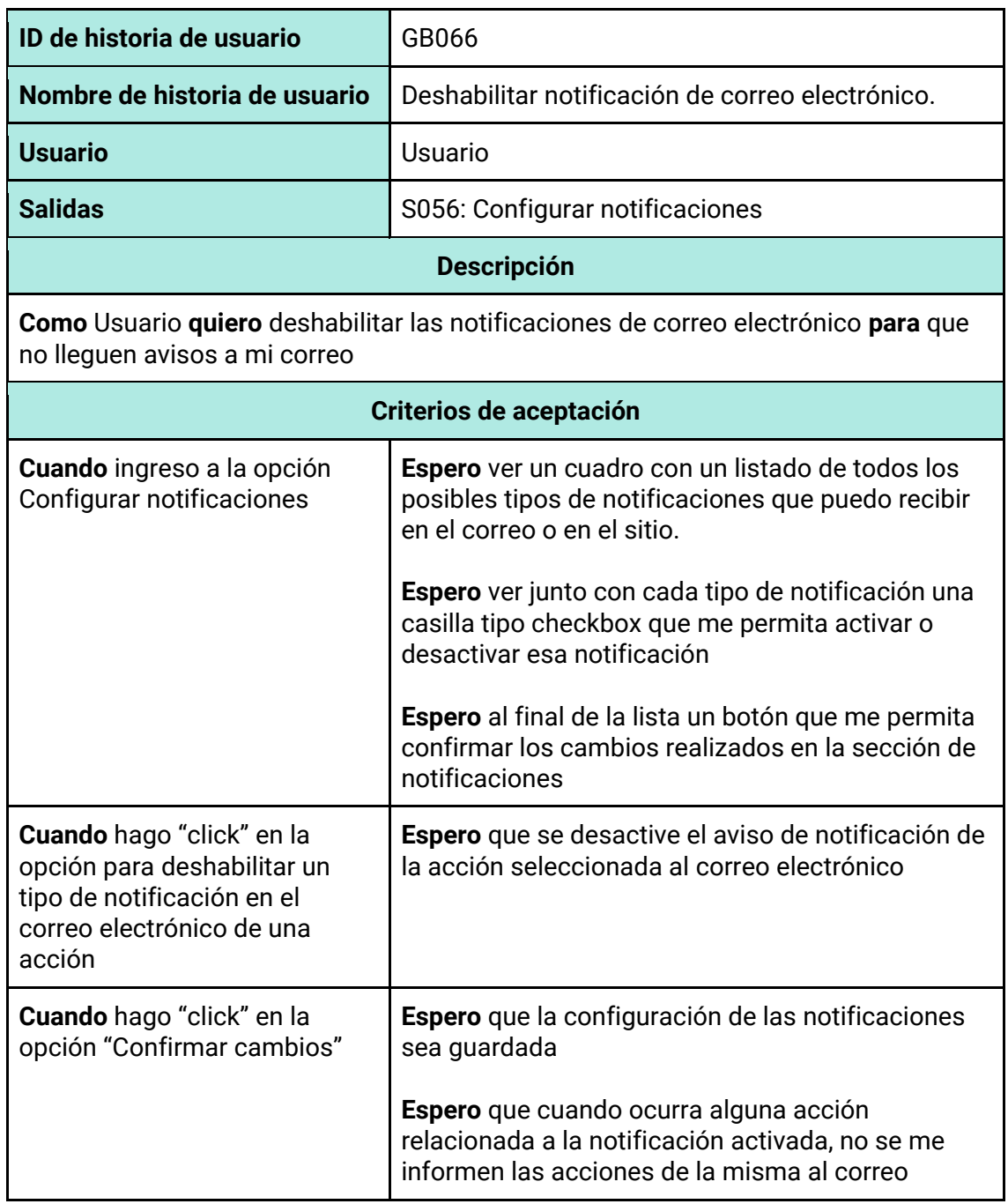

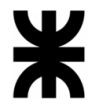

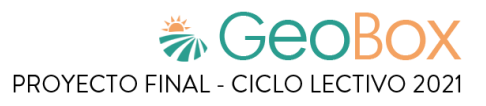

*Tabla 154 - Descripción detallada de historia de usuario GB067.*

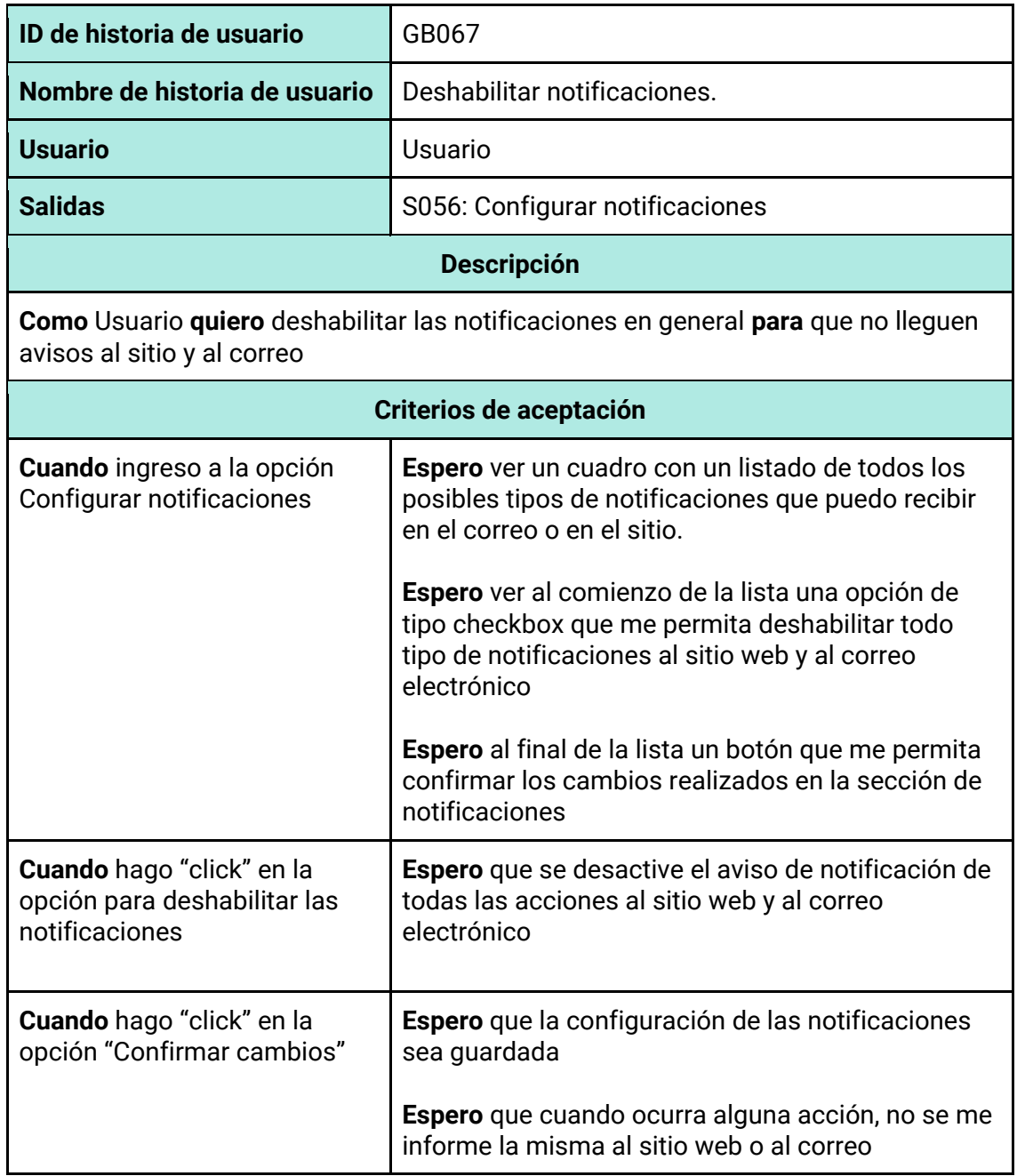

*Tabla 155 - Descripción detallada de historia de usuario GB068.*

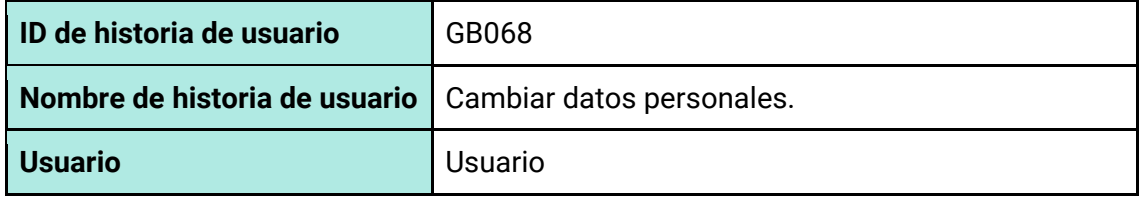

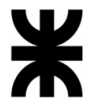

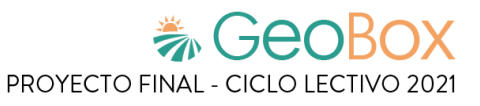

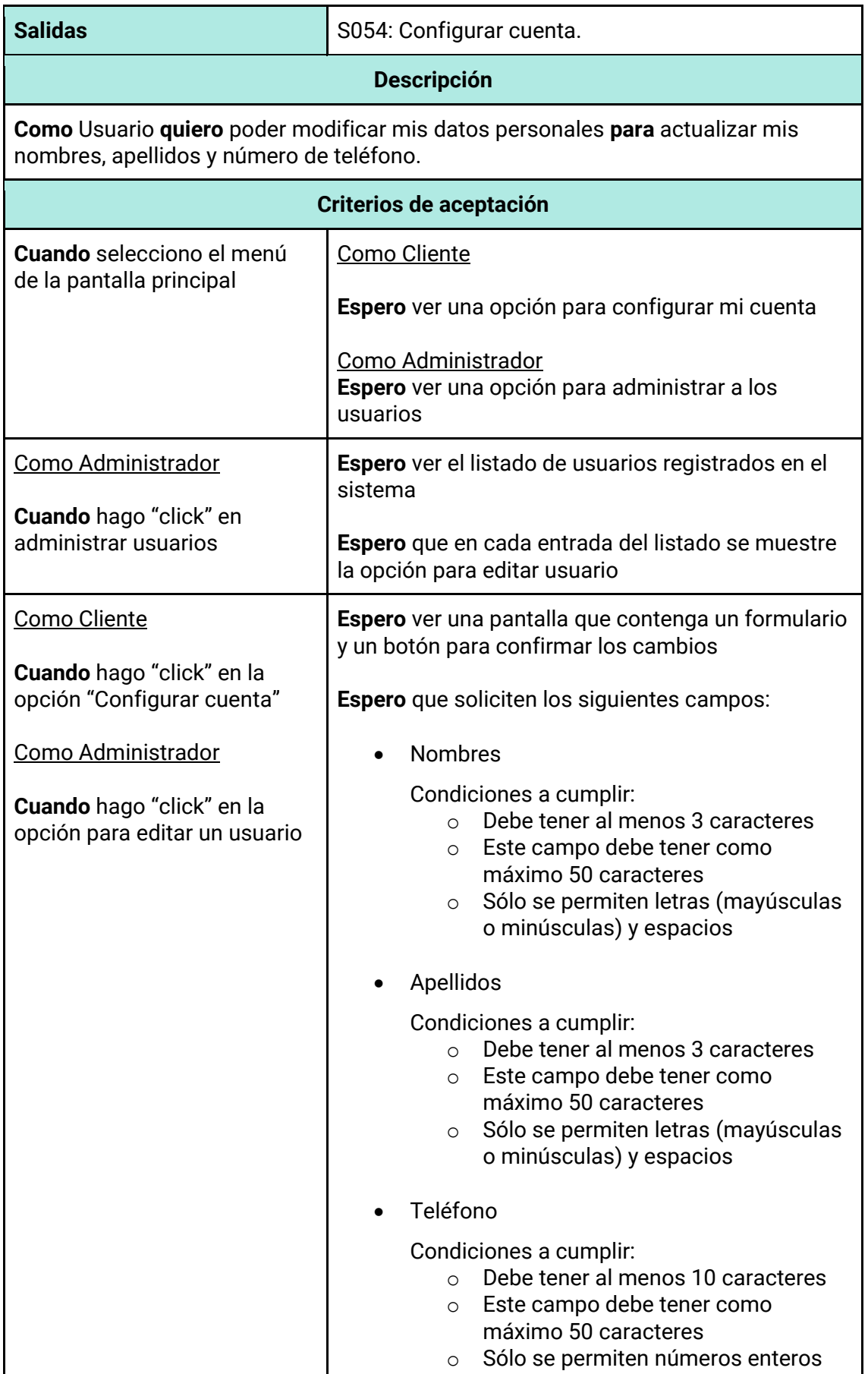

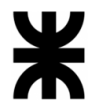

 $\mathbf{r}$ 

T

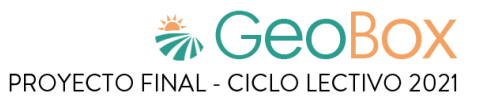

٦

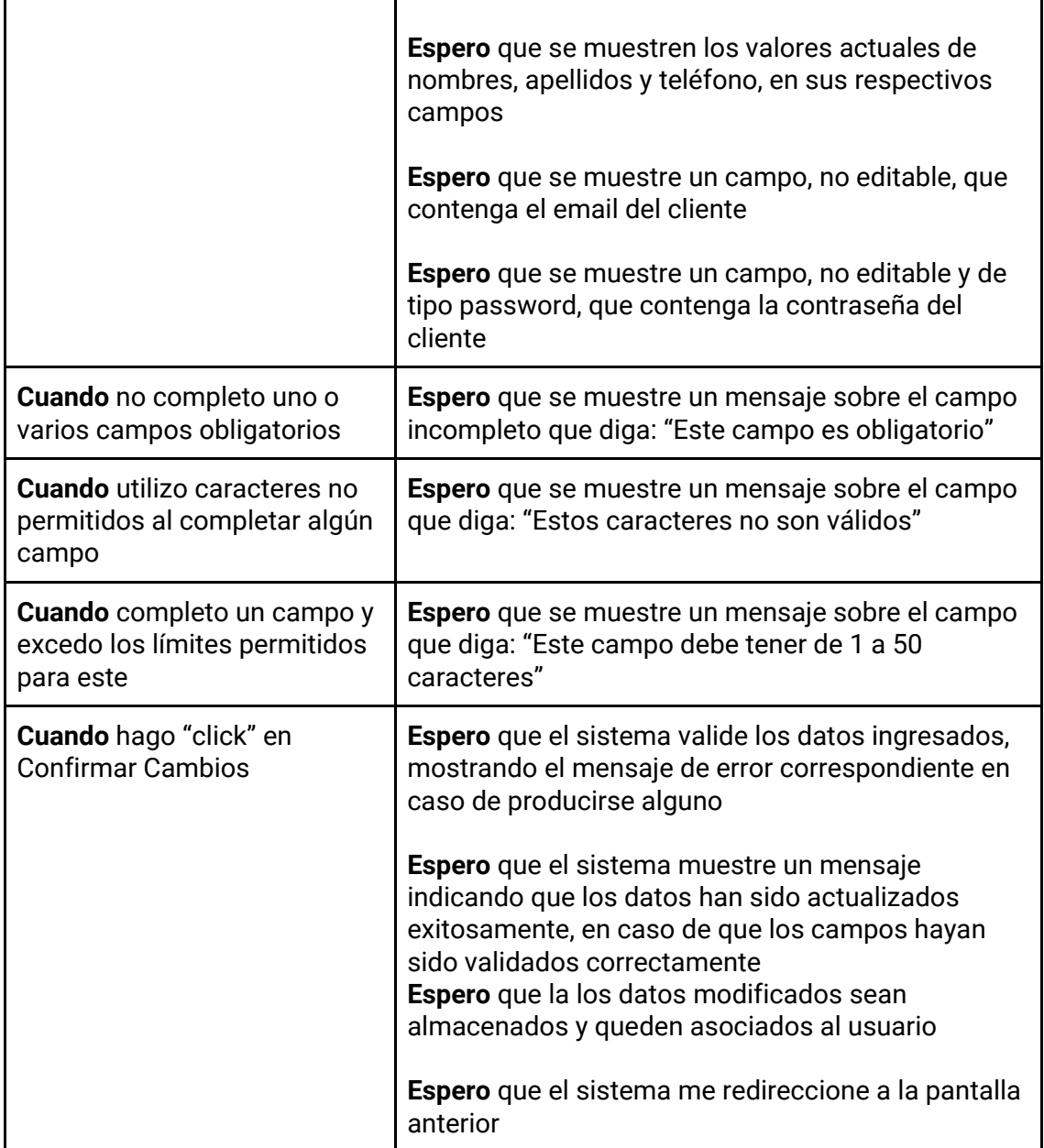

#### *Tabla 156 - Descripción detallada de historia de usuario GB069.*

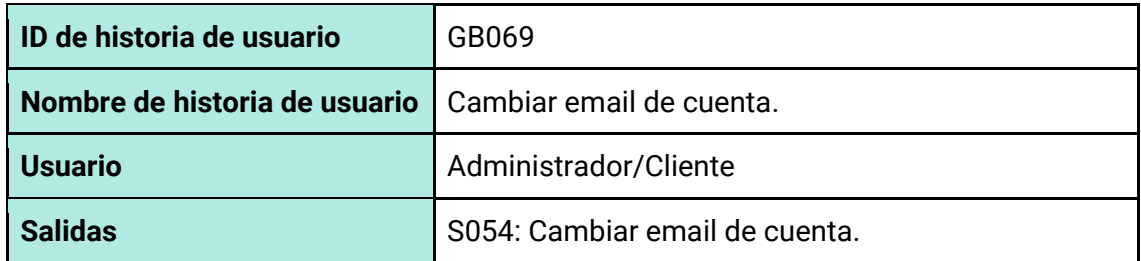

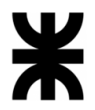

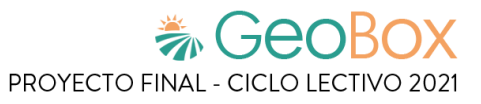

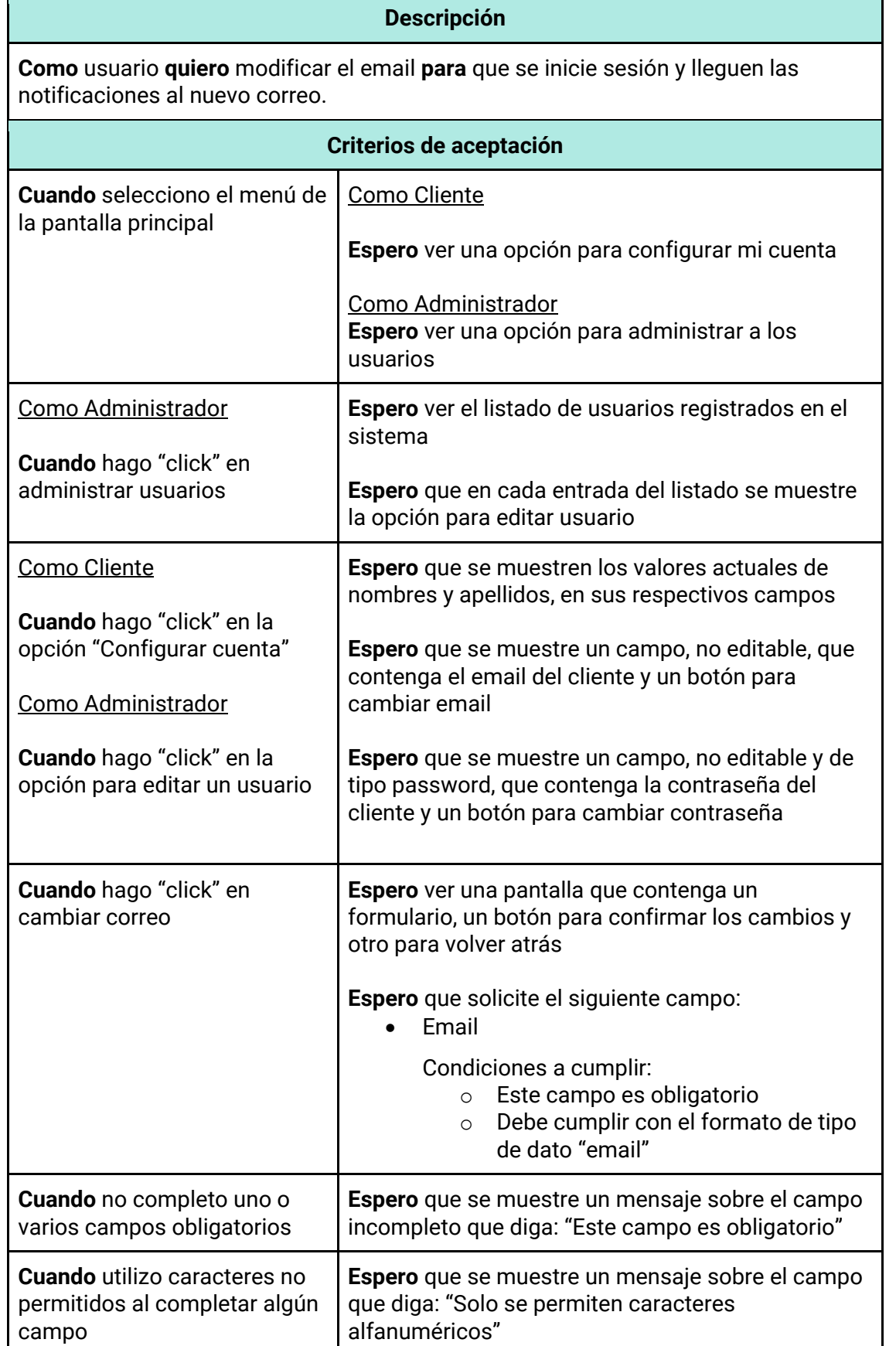

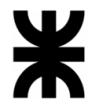

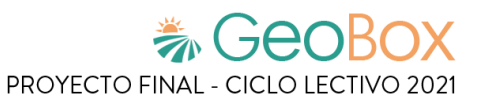

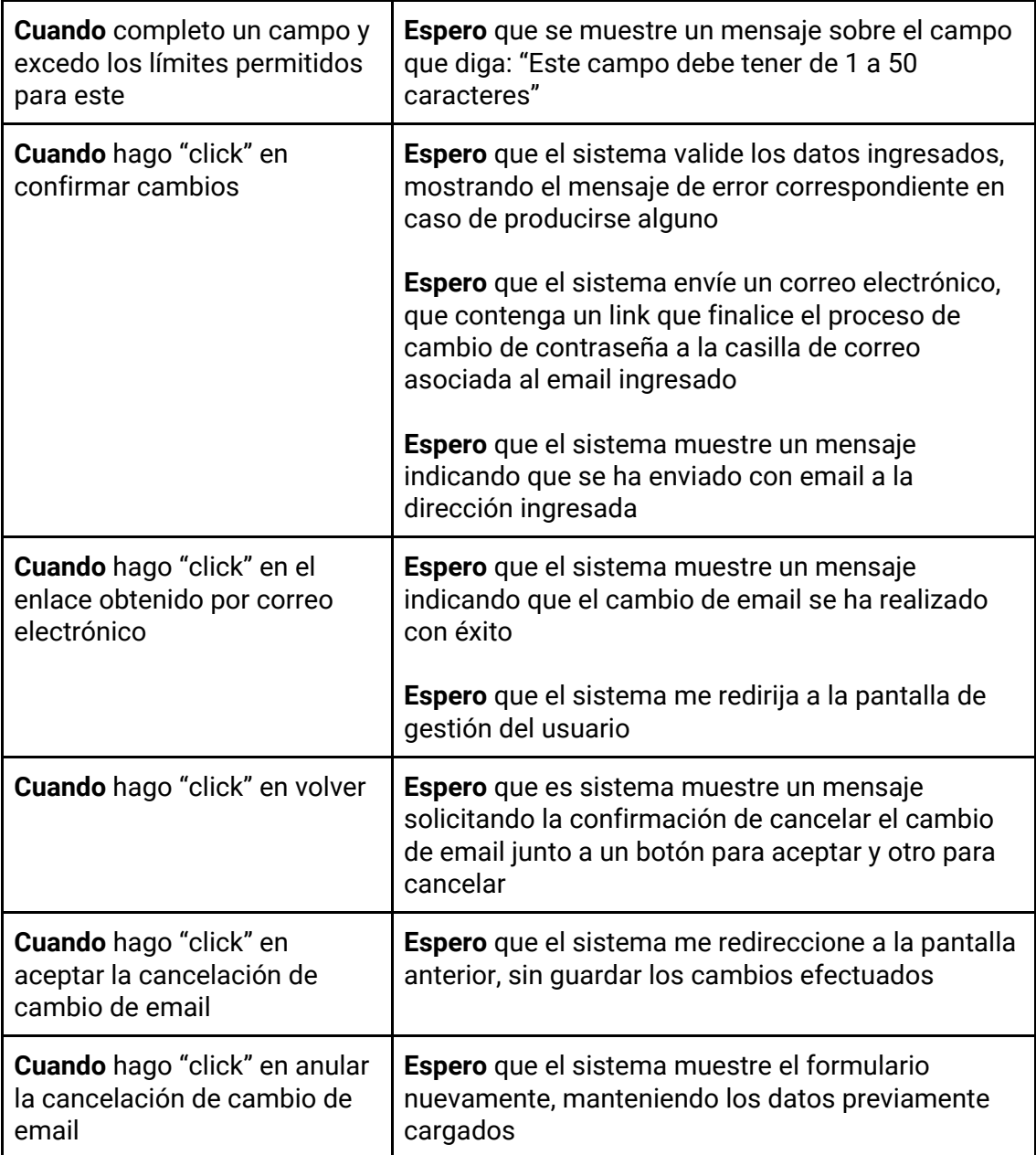

### *Tabla 157 - Descripción detallada de historia de usuario GB070.*

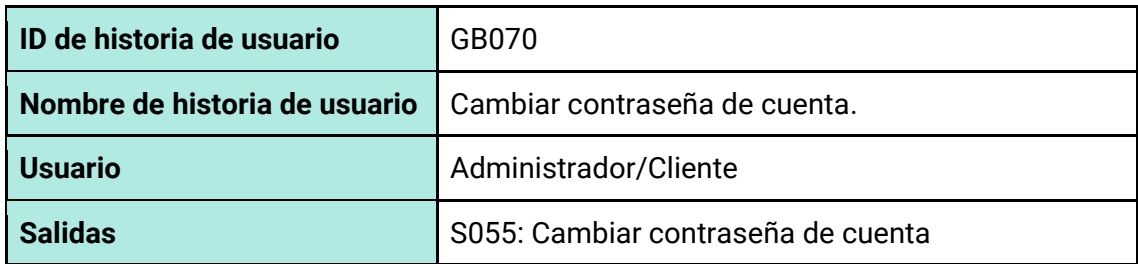

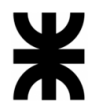

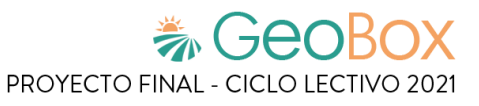

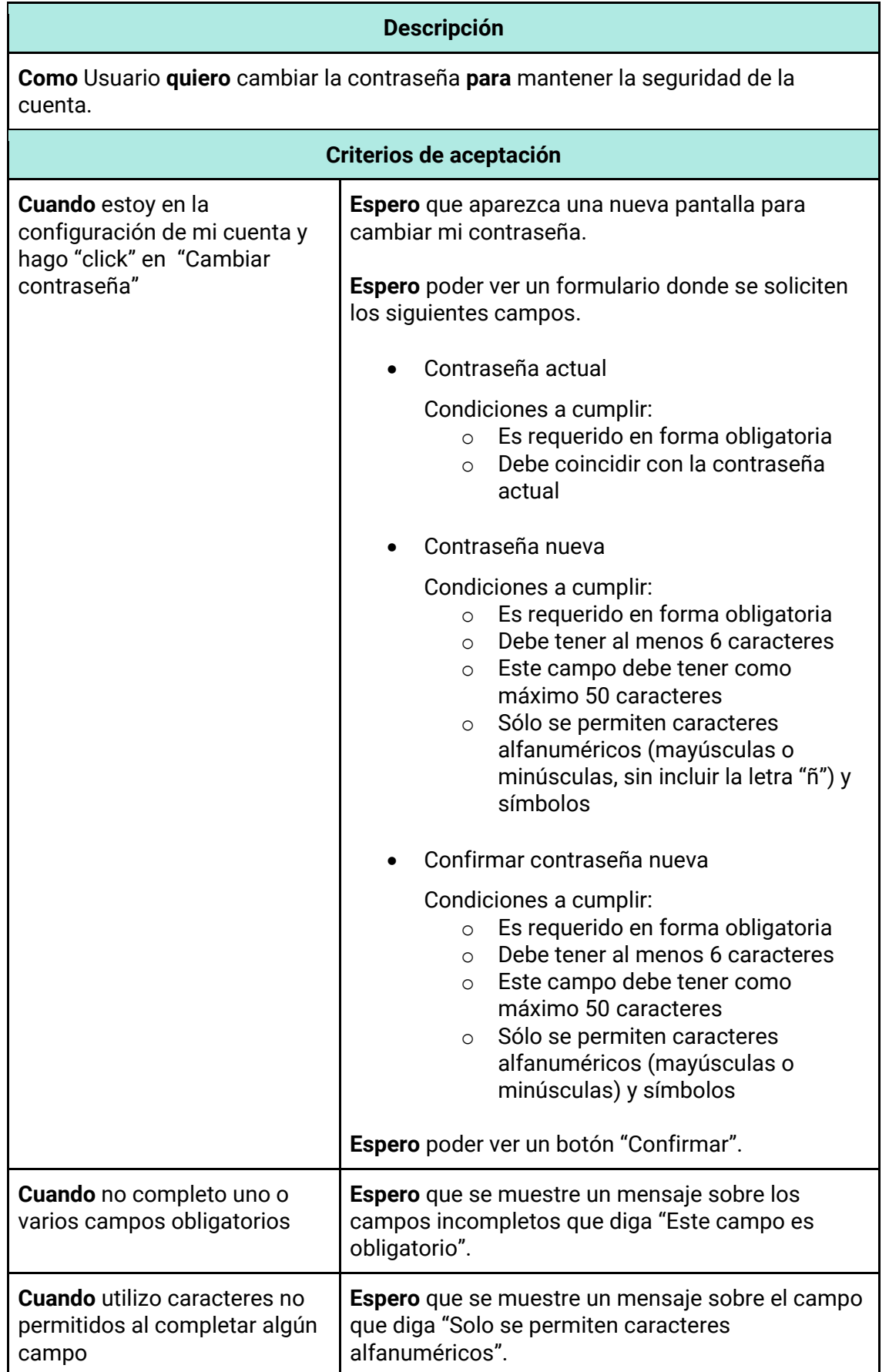

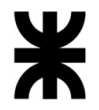

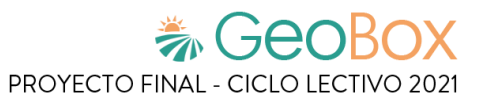

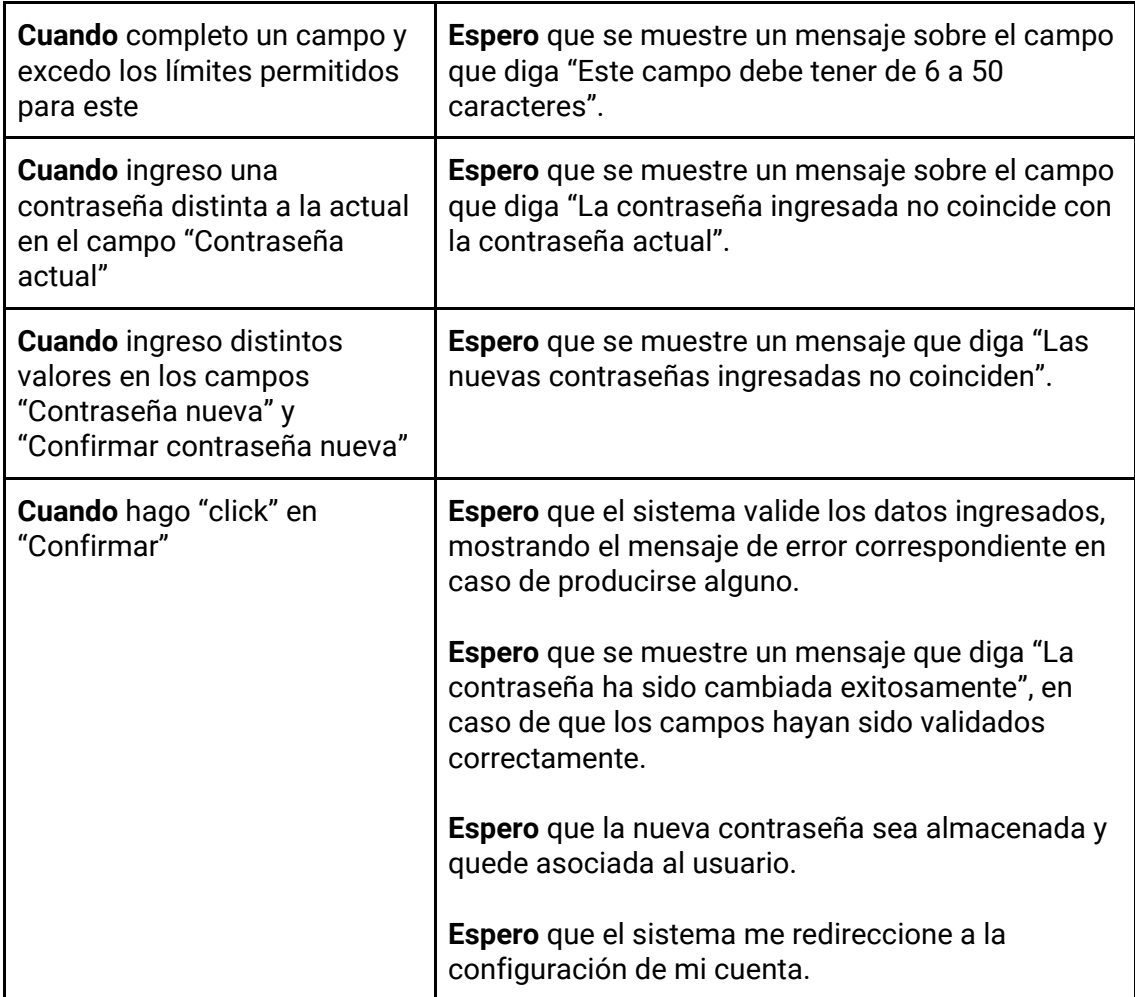

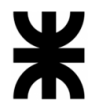

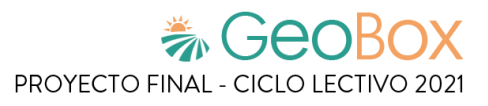

*Tabla 158 - Descripción detallada de historia de usuario GB071.*

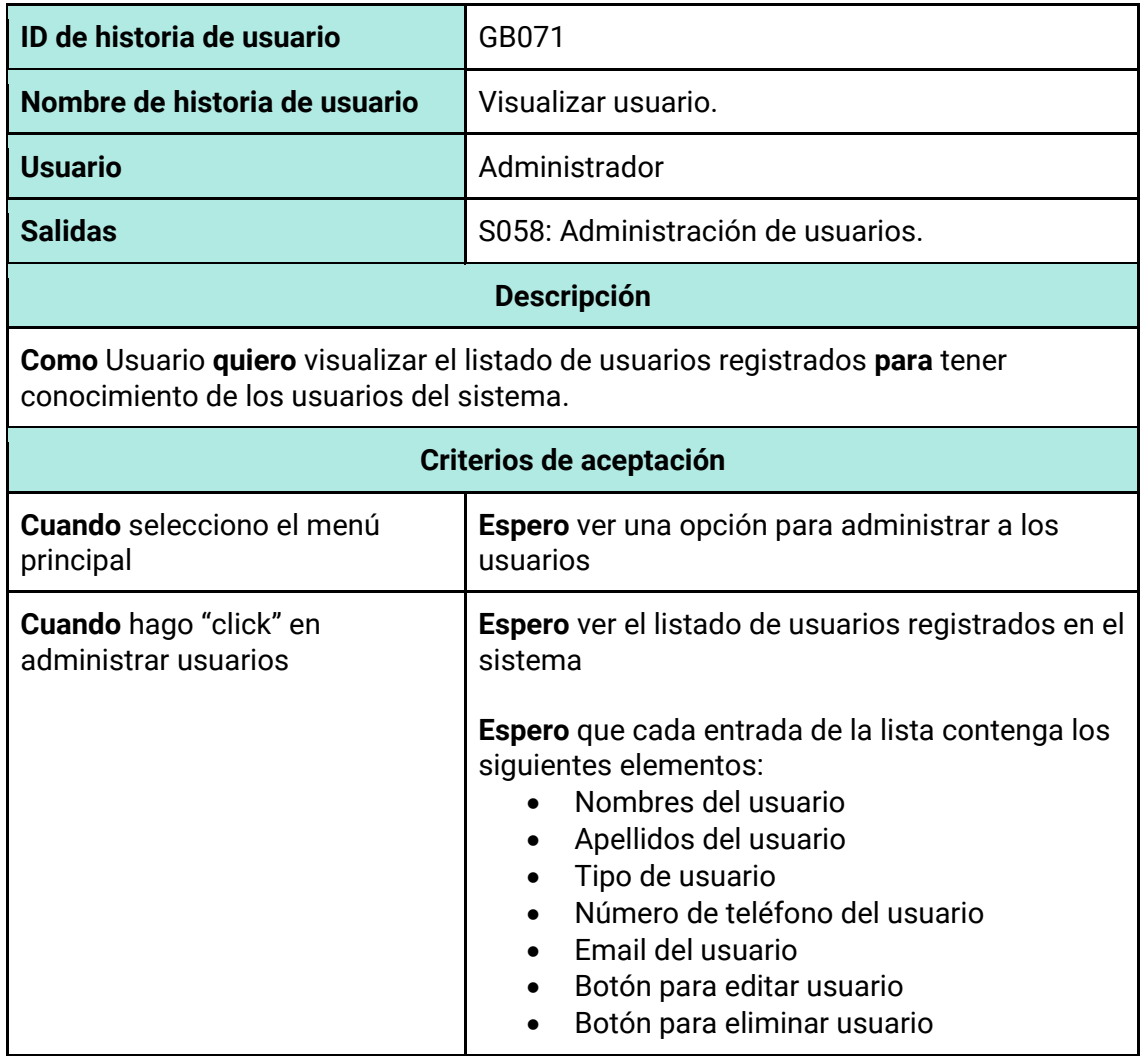

*Tabla 159 - Descripción detallada de historia de usuario GB072.*

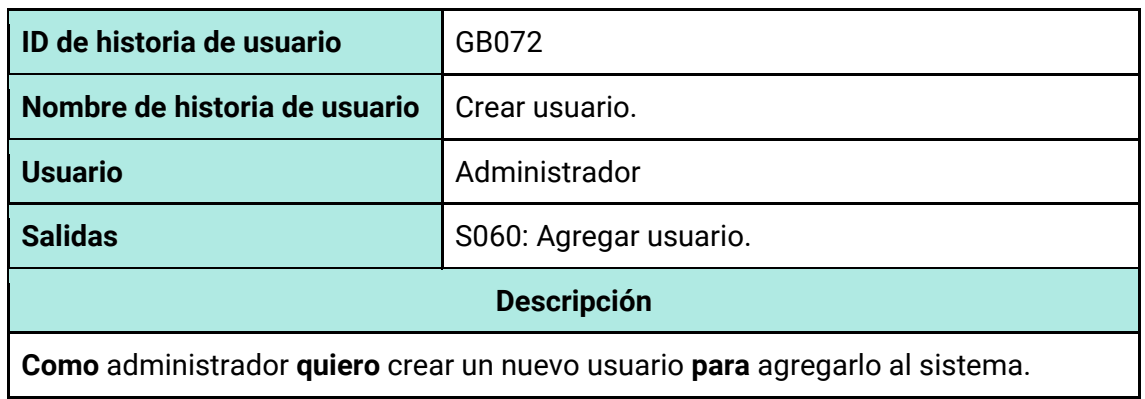

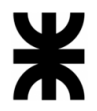

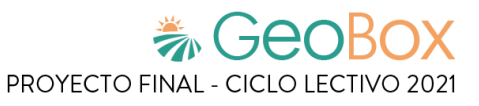

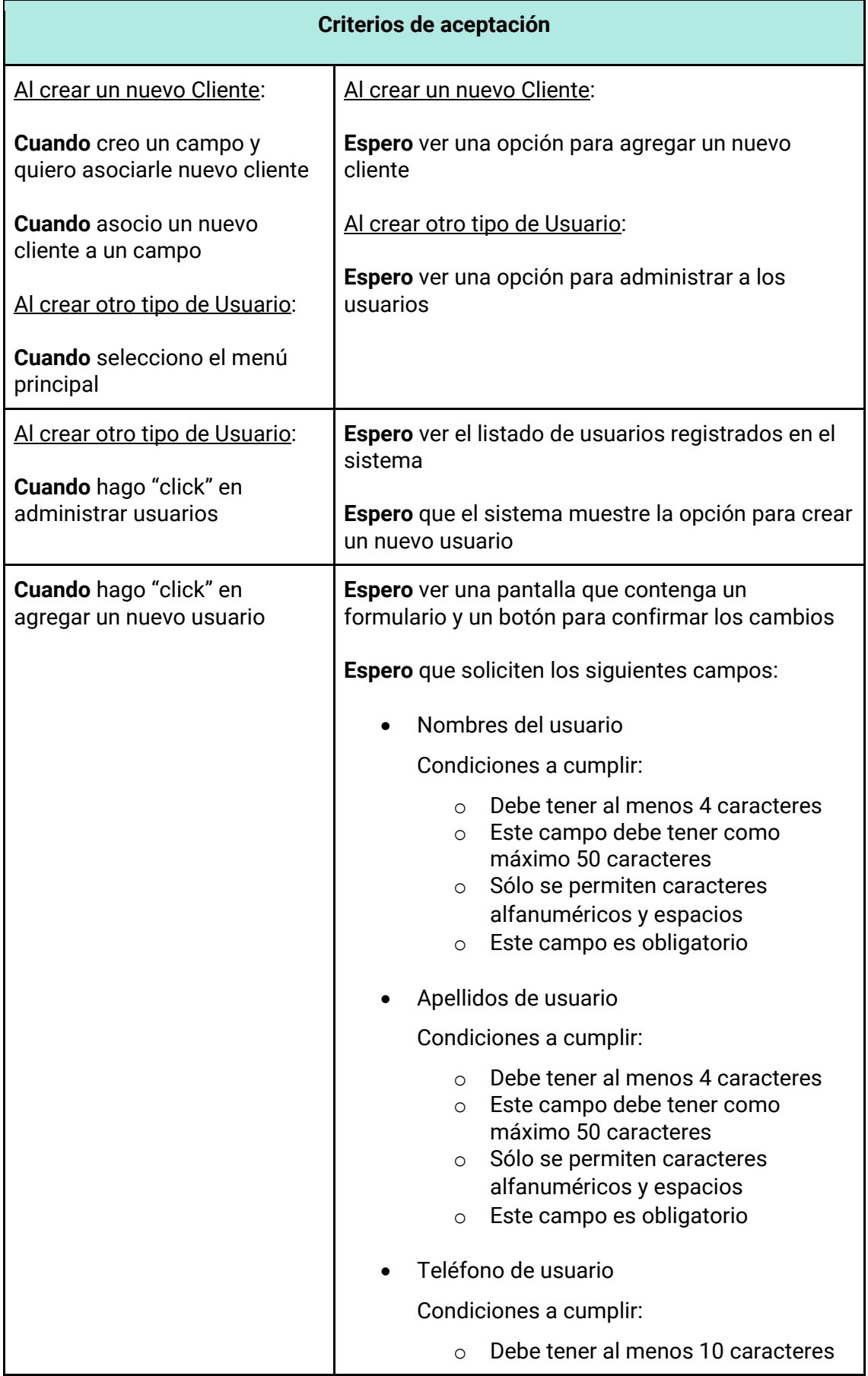

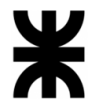

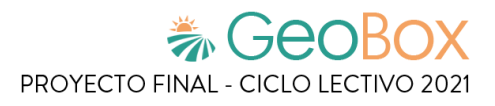

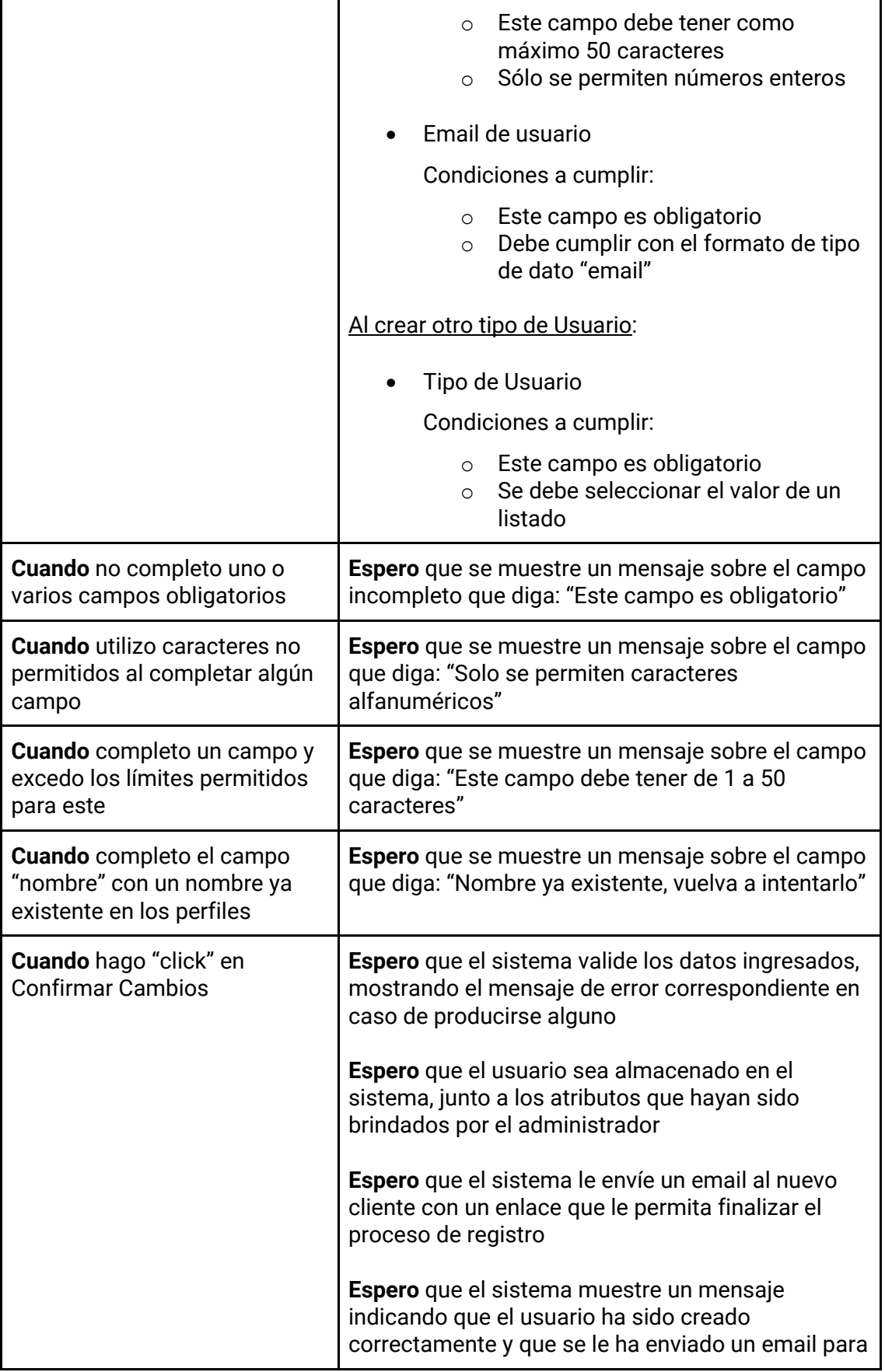

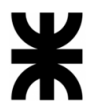

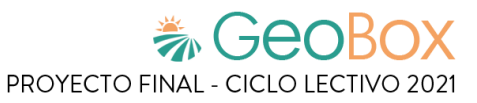

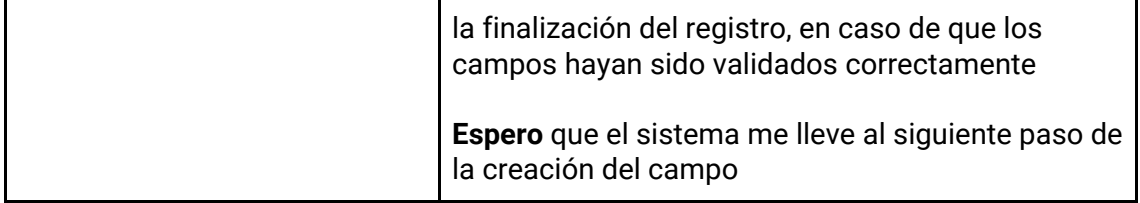

# *Tabla 160 - Descripción detallada de historia de usuario GB073.*

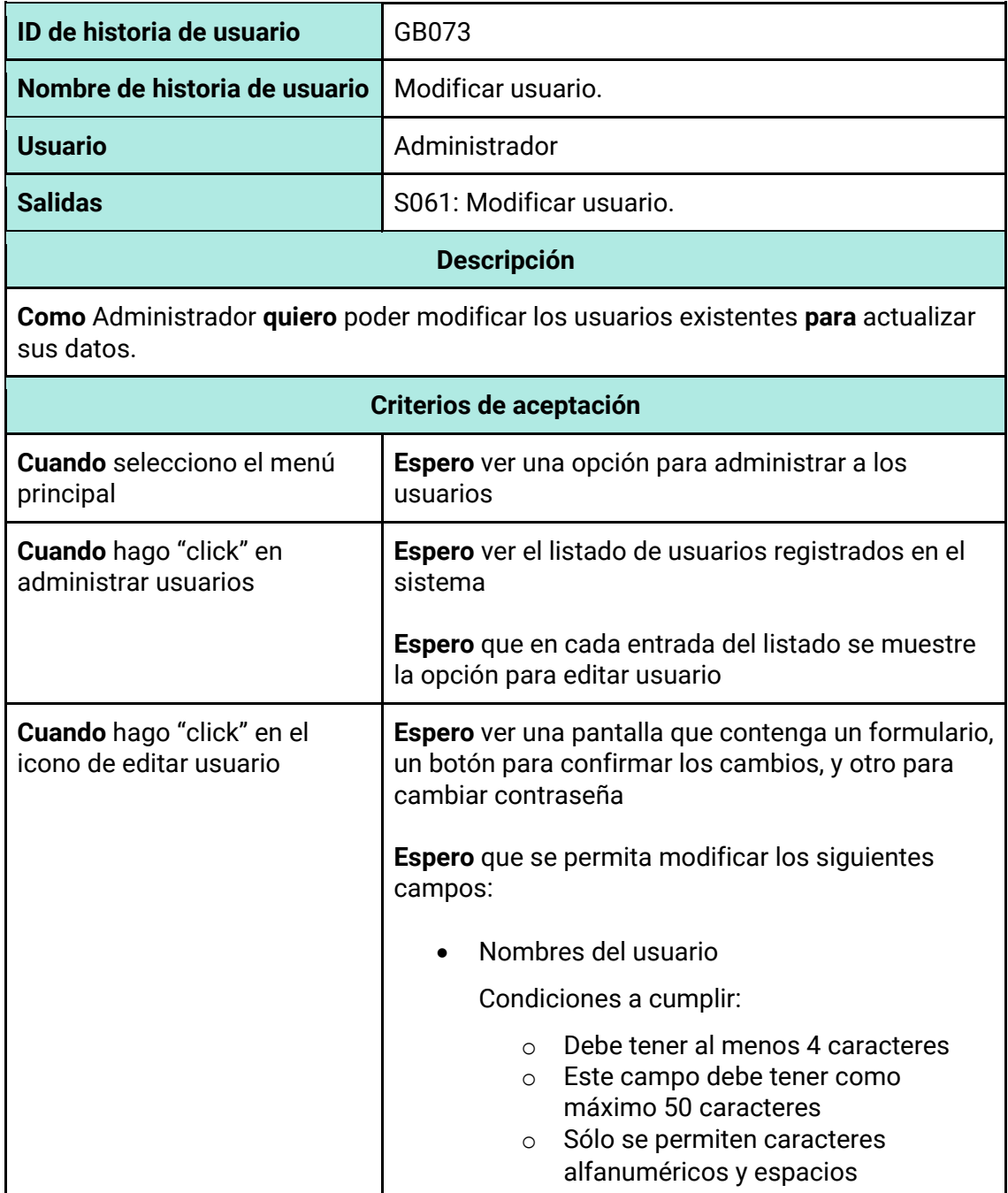

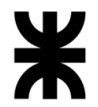

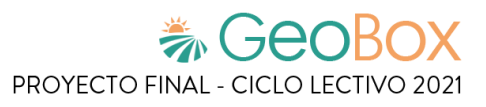

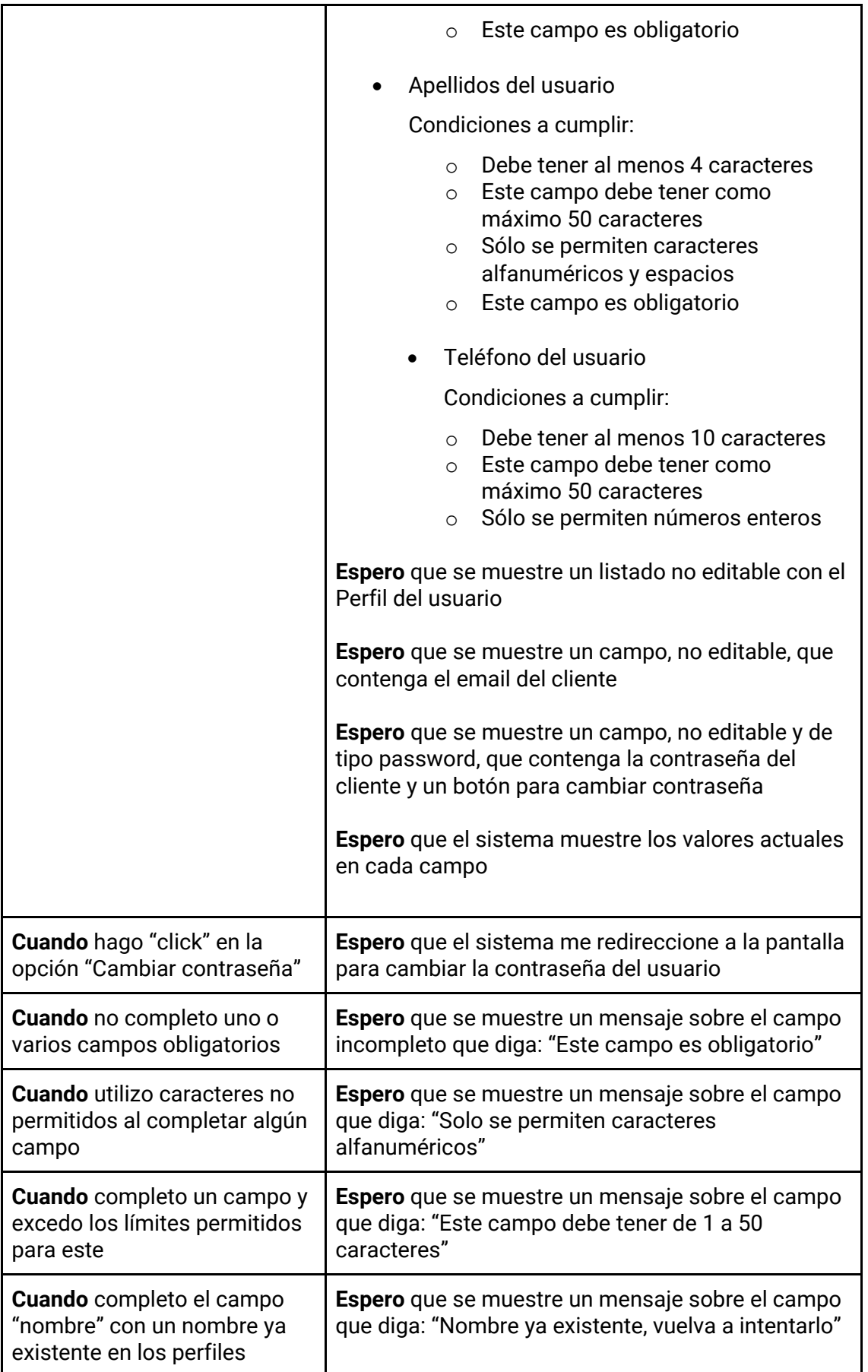

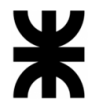

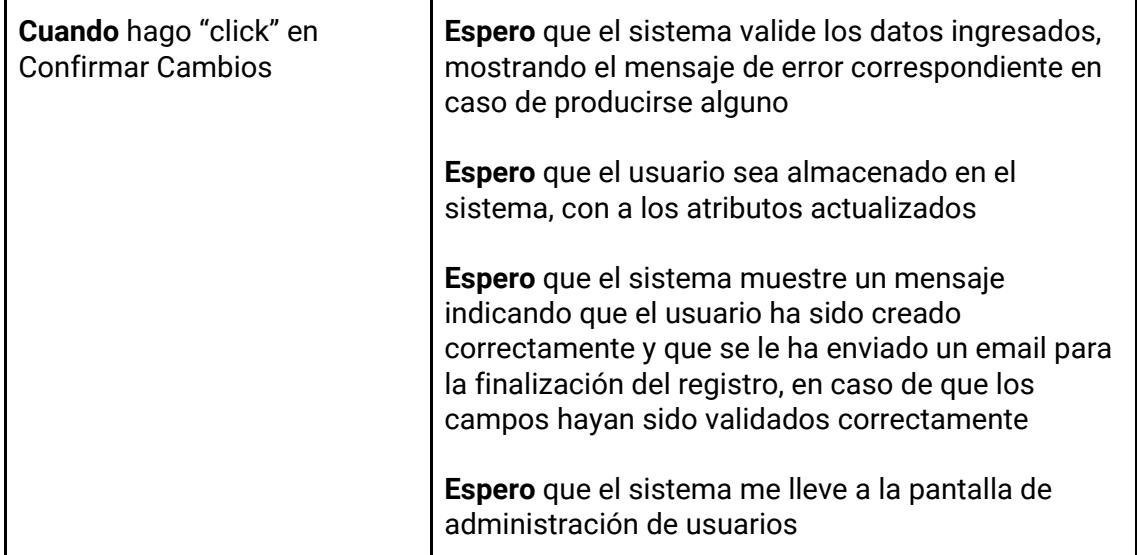

## *Tabla 161 - Descripción detallada de historia de usuario GB074.*

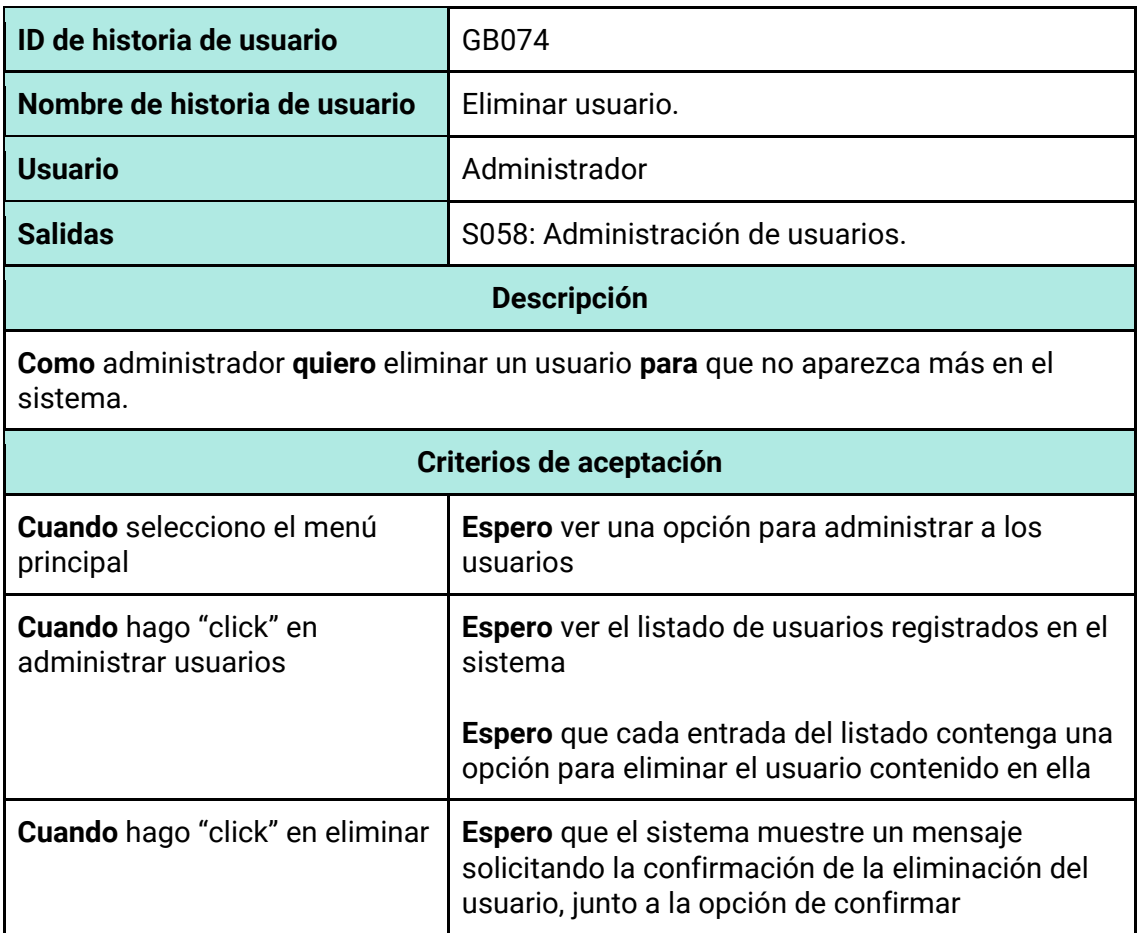

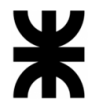

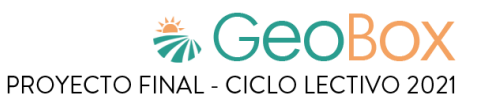

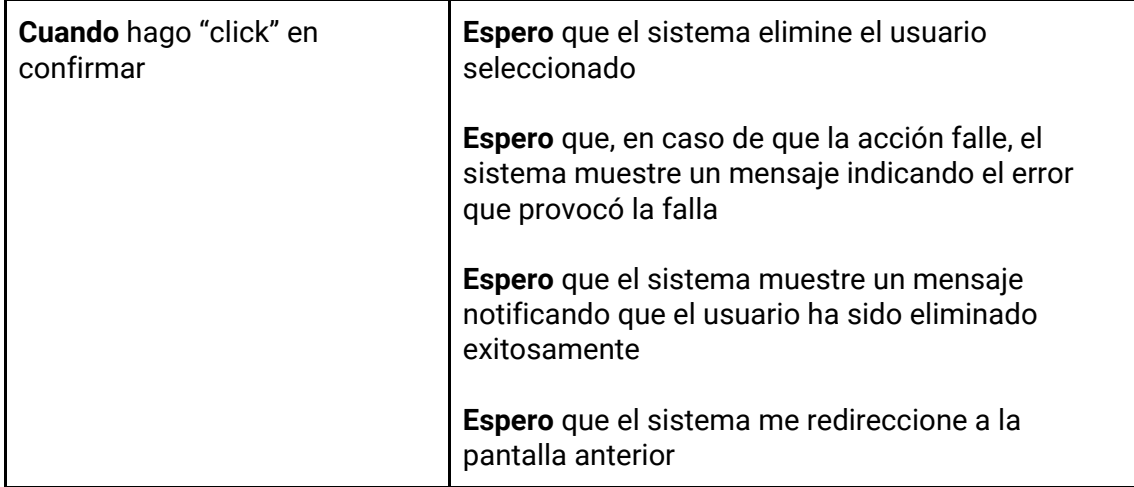

#### *Tabla 162 - Descripción detallada de historia de usuario GB075.*

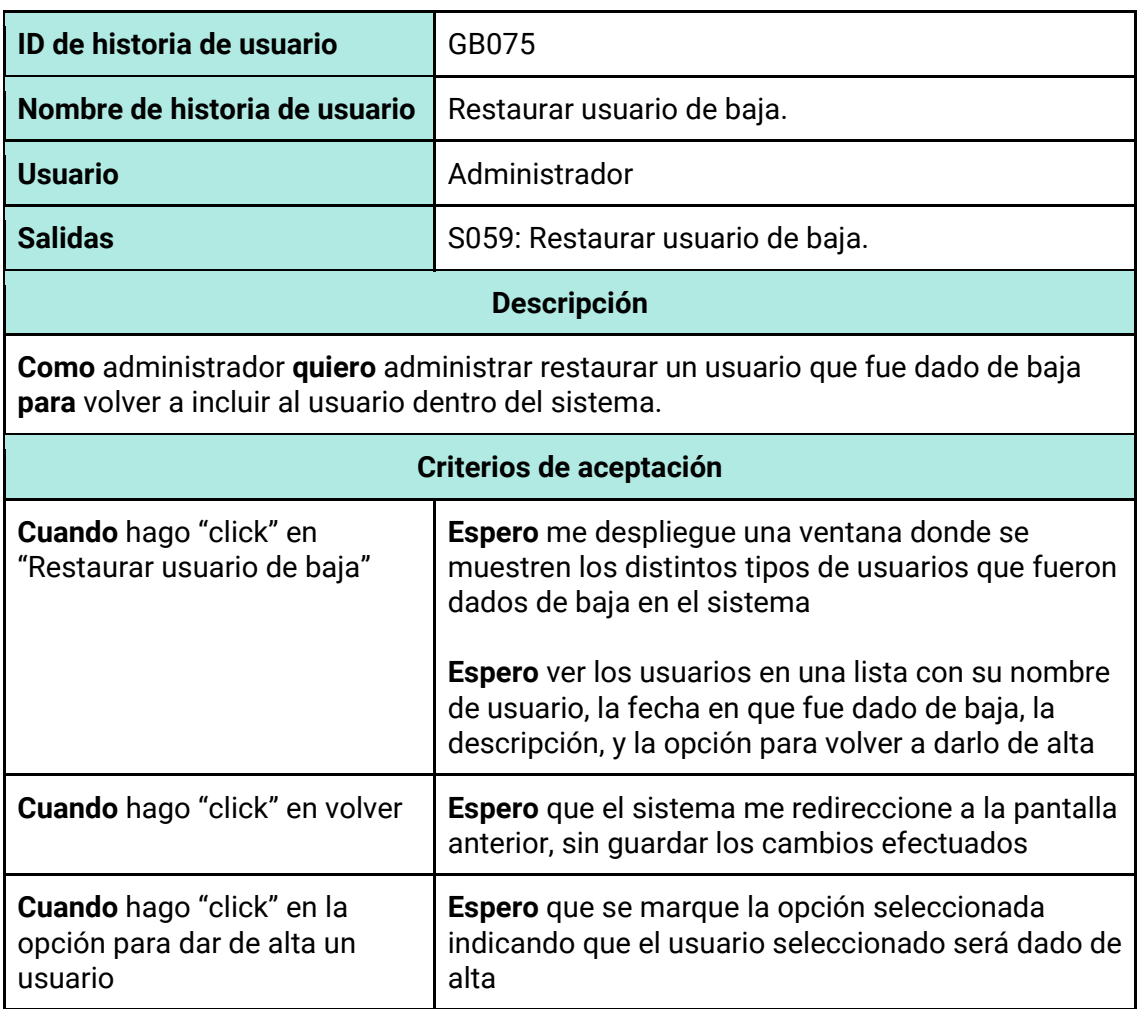

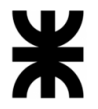

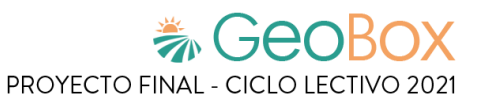

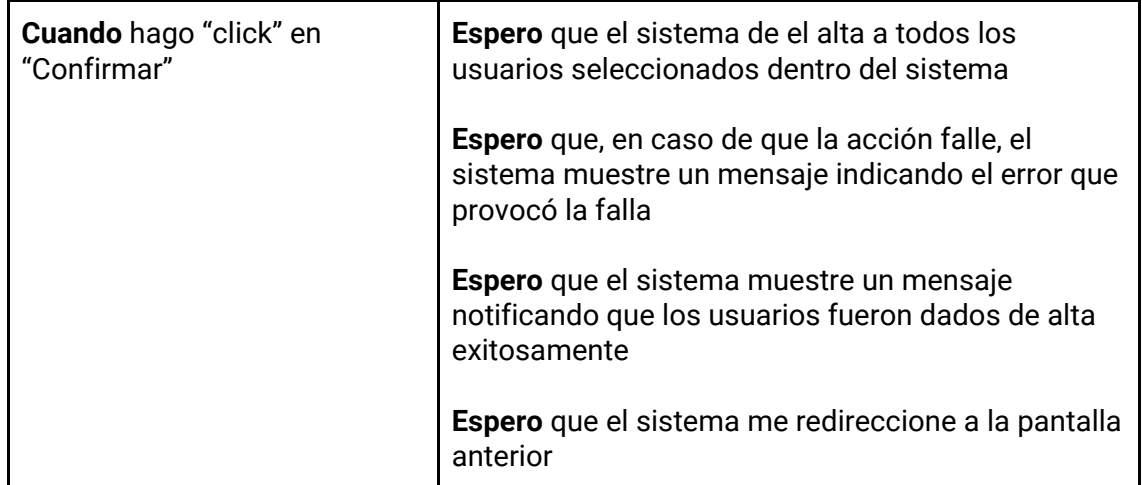

### *Tabla 163 - Descripción detallada de historia de usuario GB076.*

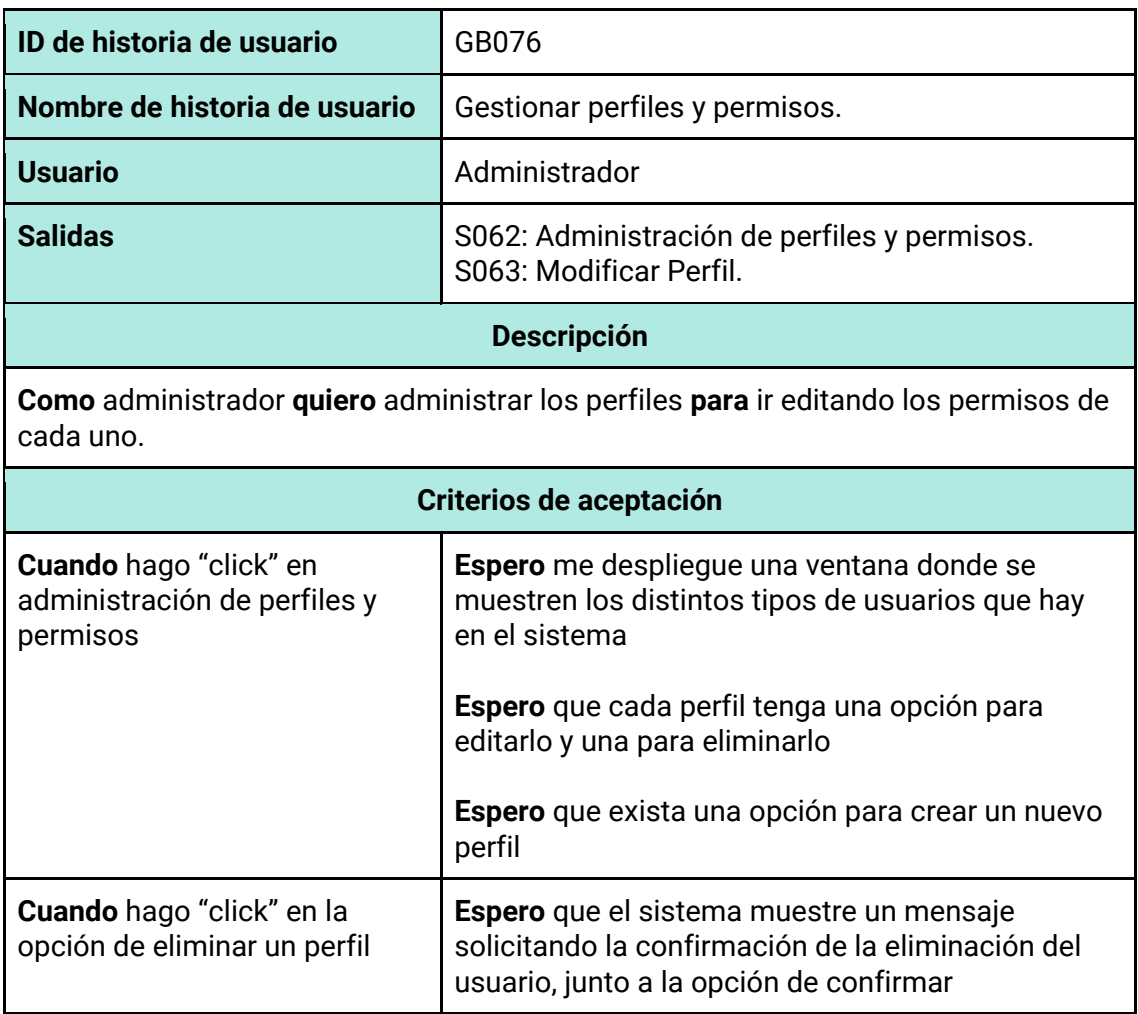

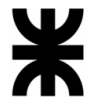

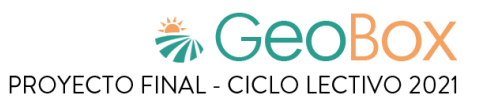

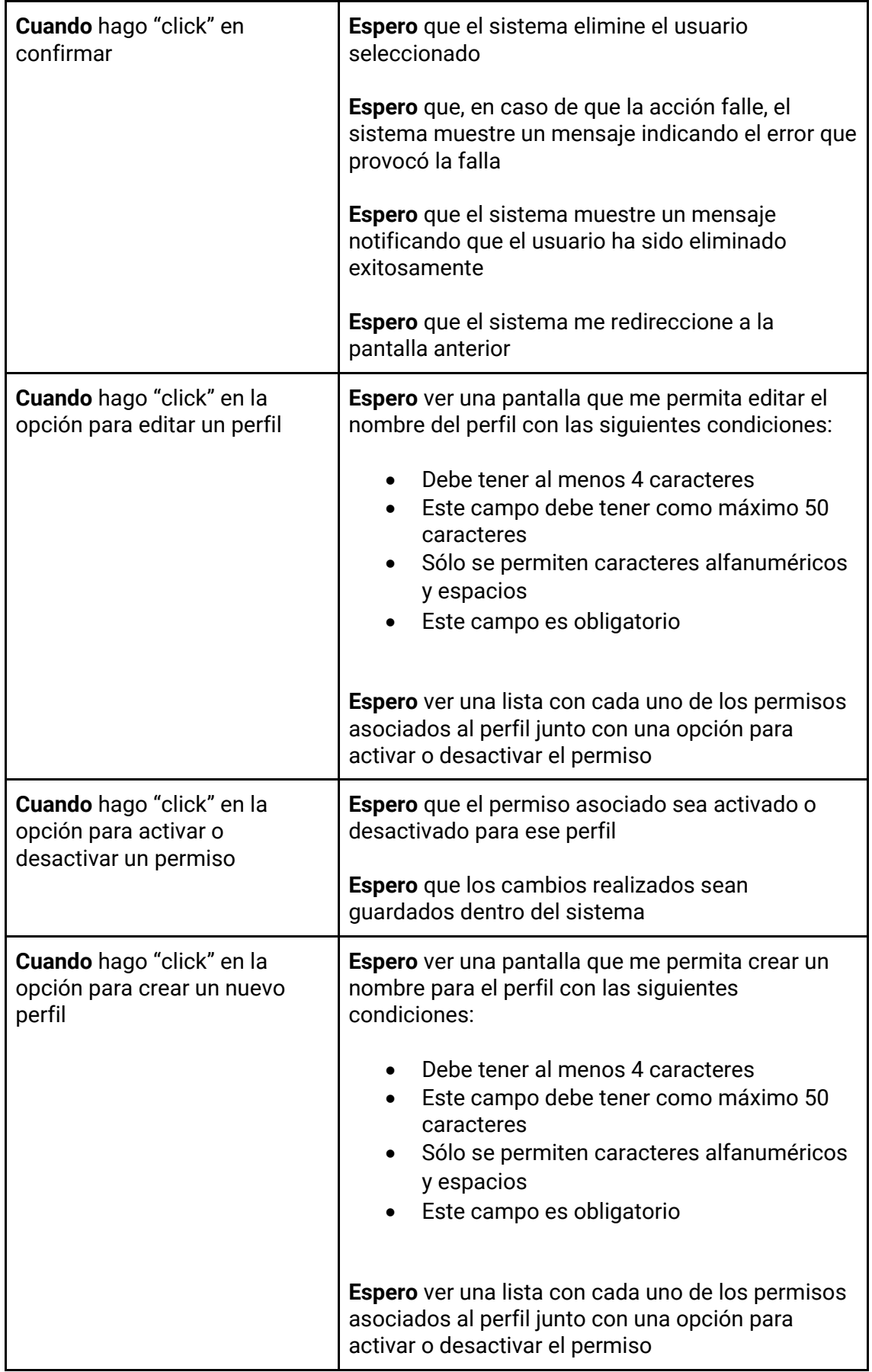

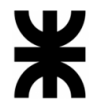

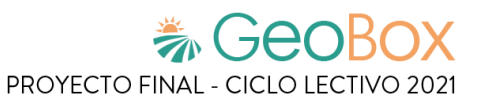

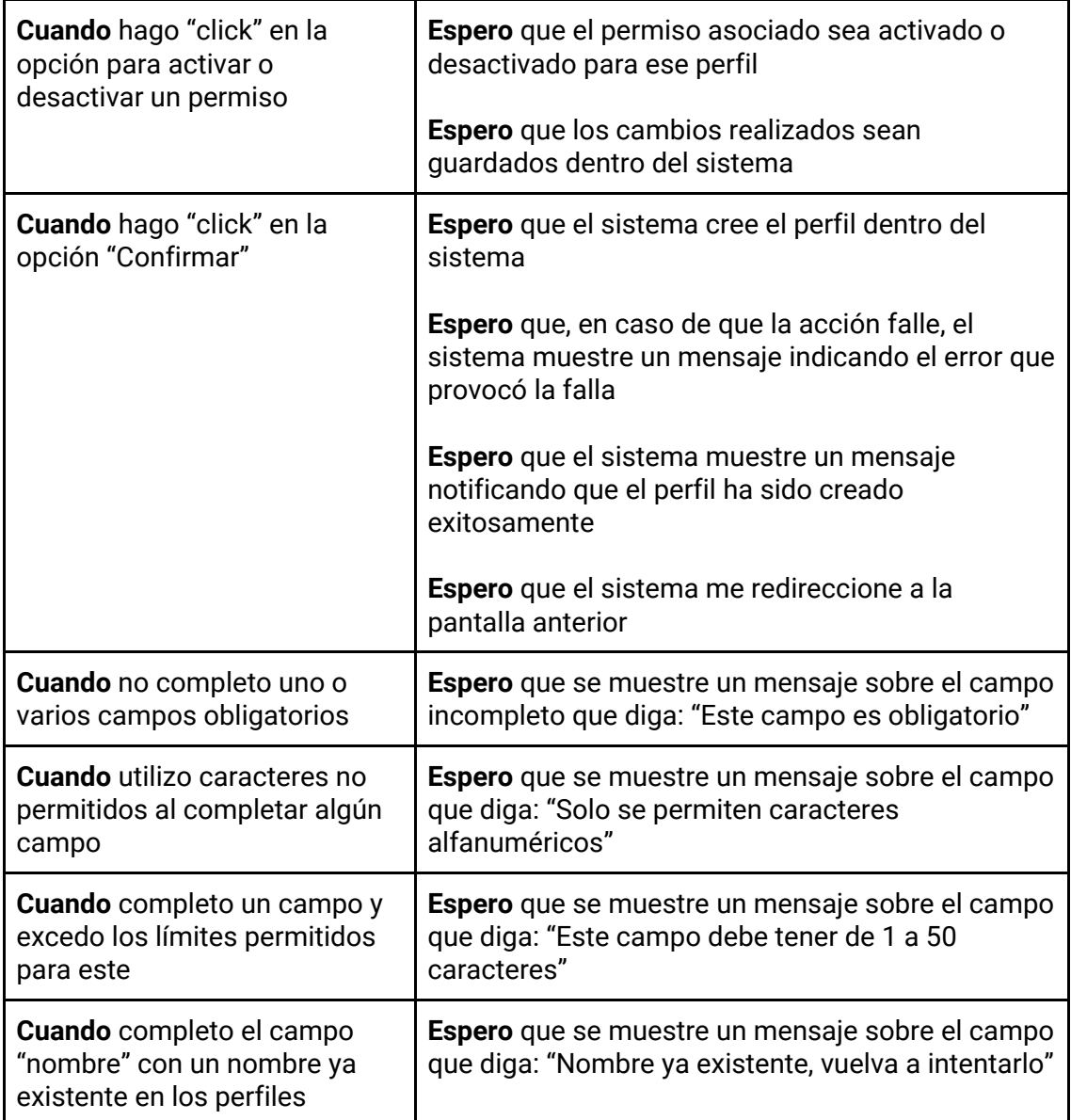

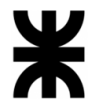

*Tabla 164 - Descripción detallada de historia de usuario GB077.*

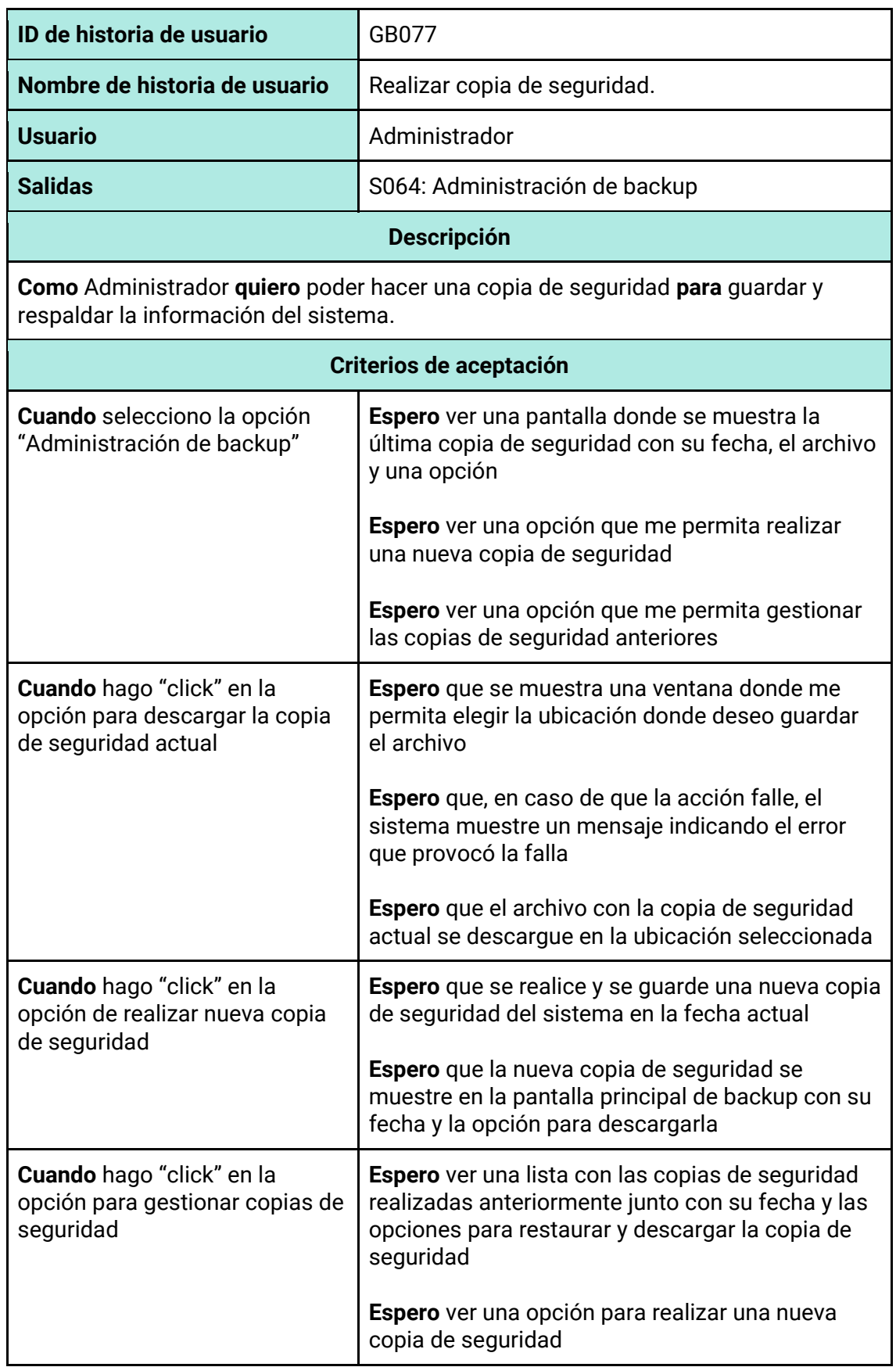

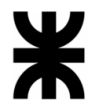

 $\mathbf{r}$ 

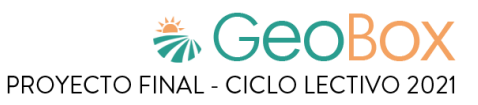

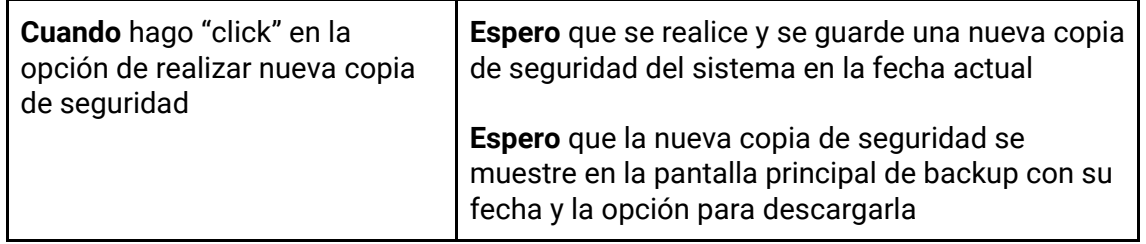

### *Tabla 165 - Descripción detallada de historia de usuario GB078.*

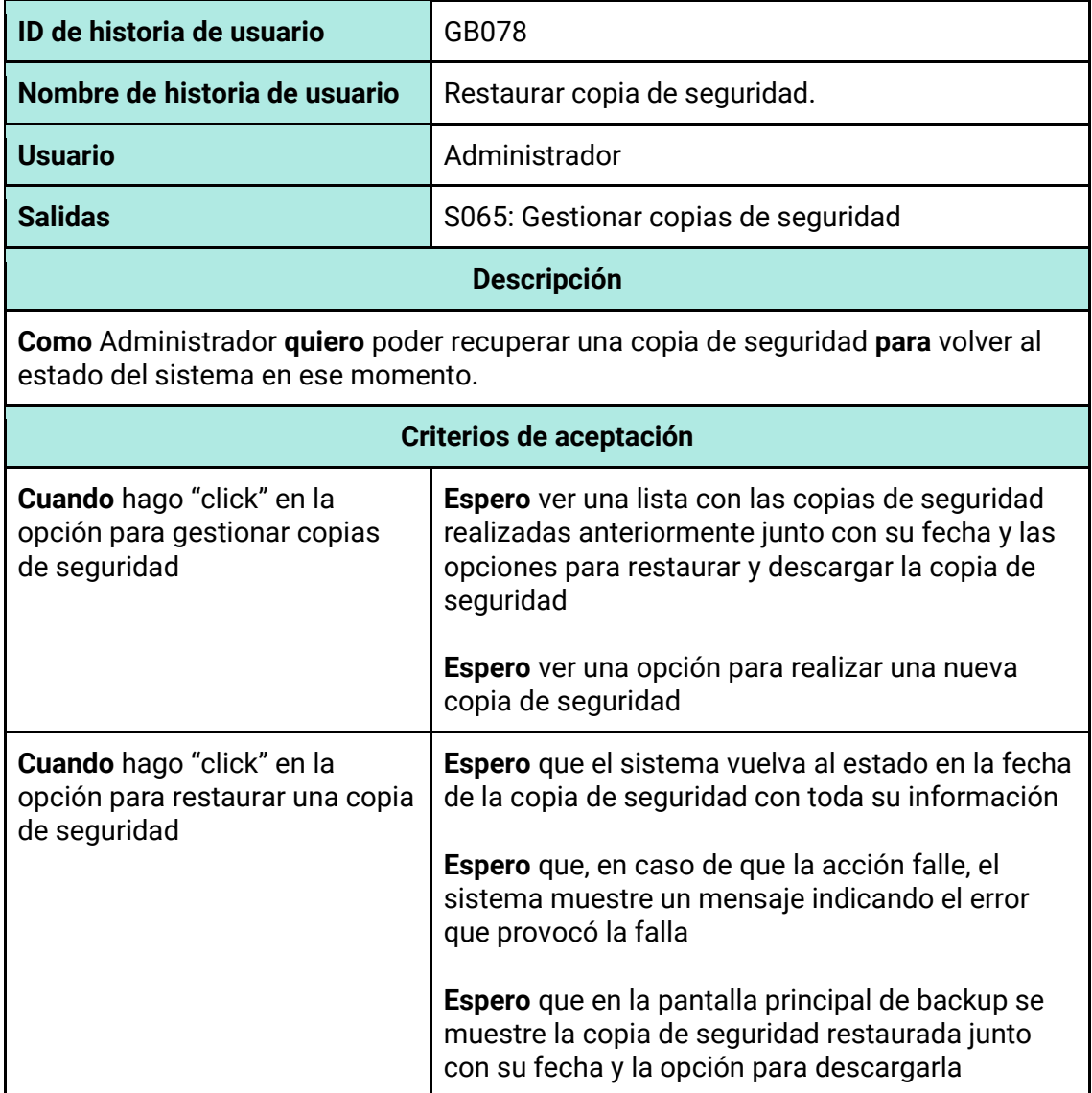

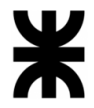

*Tabla 166 - Descripción detallada de historia de usuario GB079.*

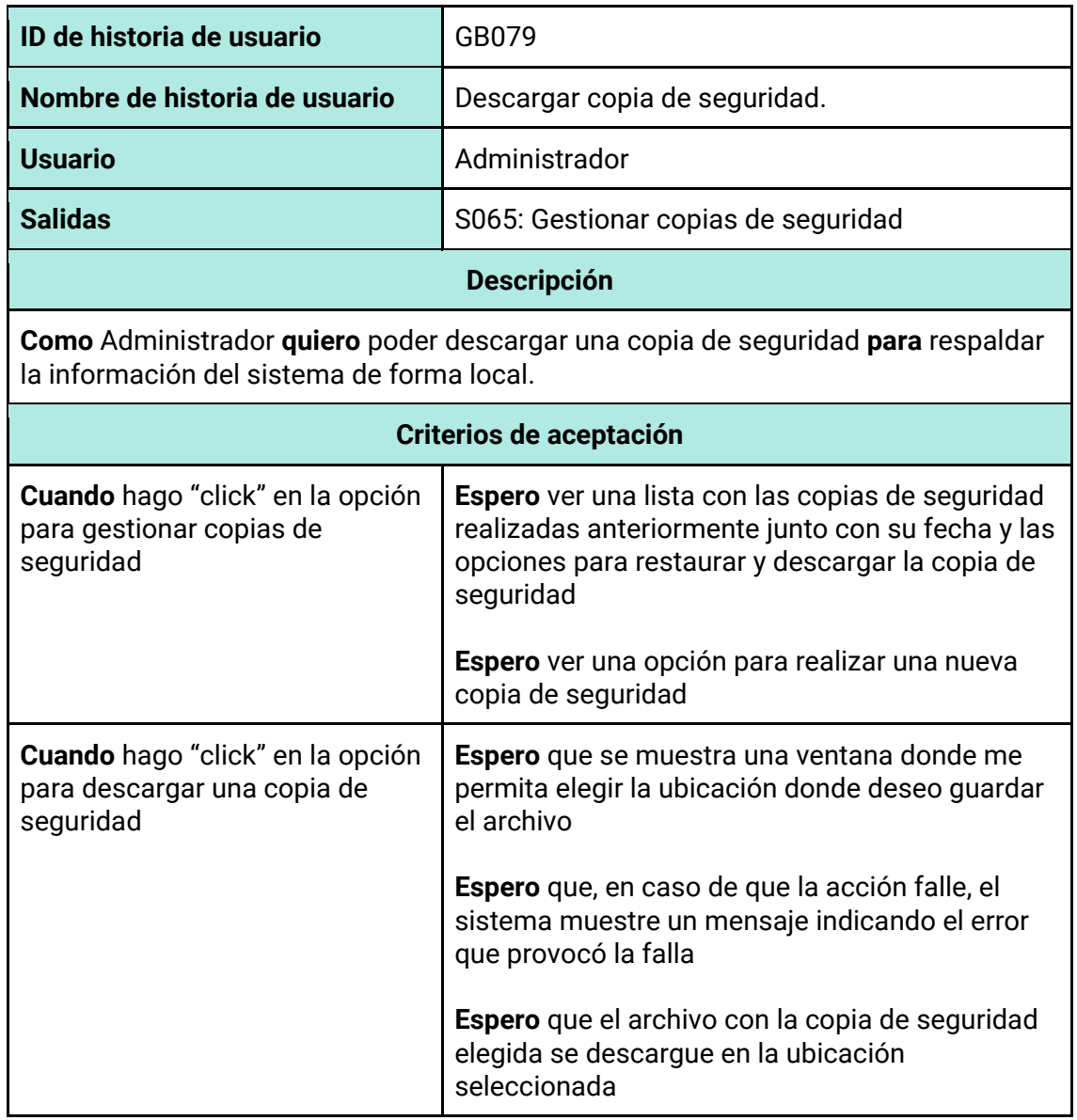

*Tabla 167 - Descripción detallada de historia de usuario GB080.*

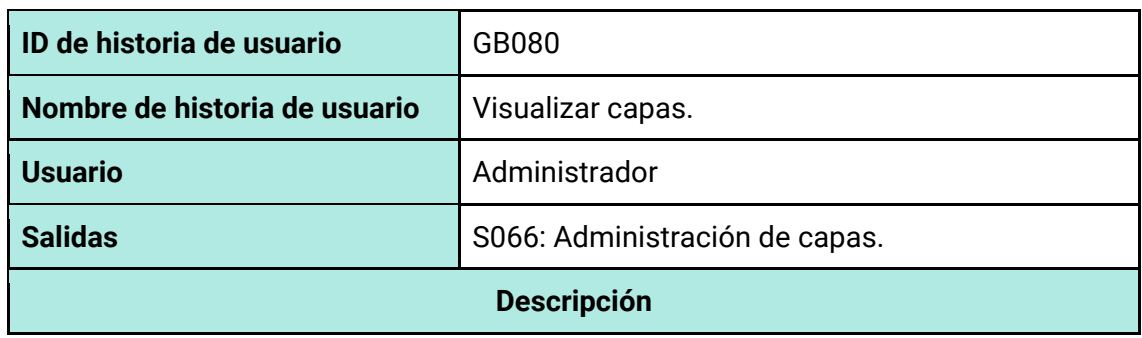

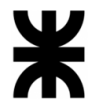

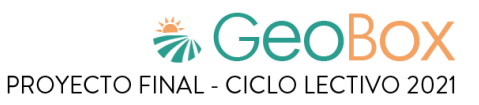

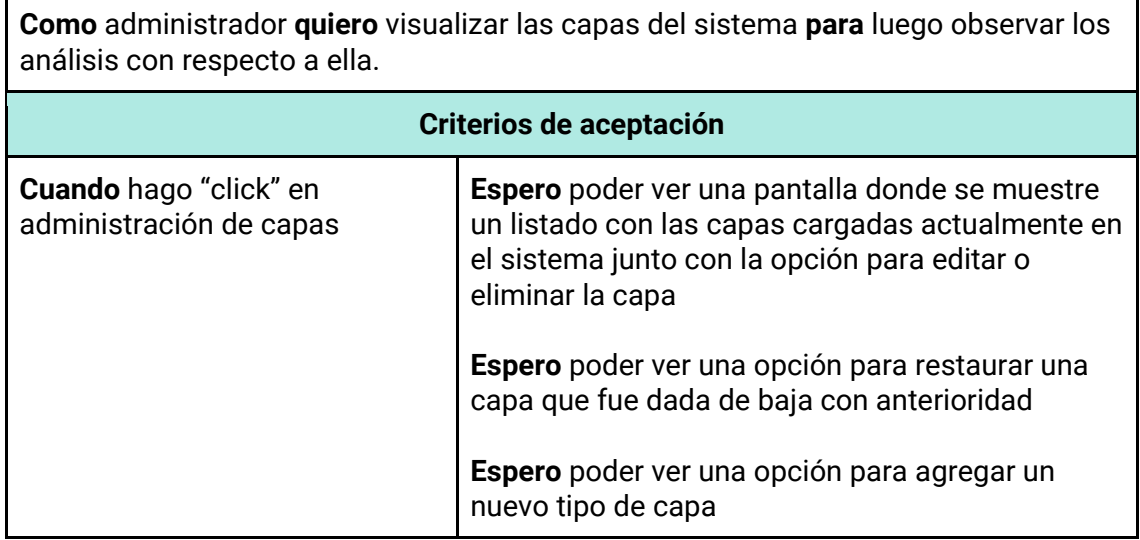

*Tabla 168 - Descripción detallada de historia de usuario GB081.*

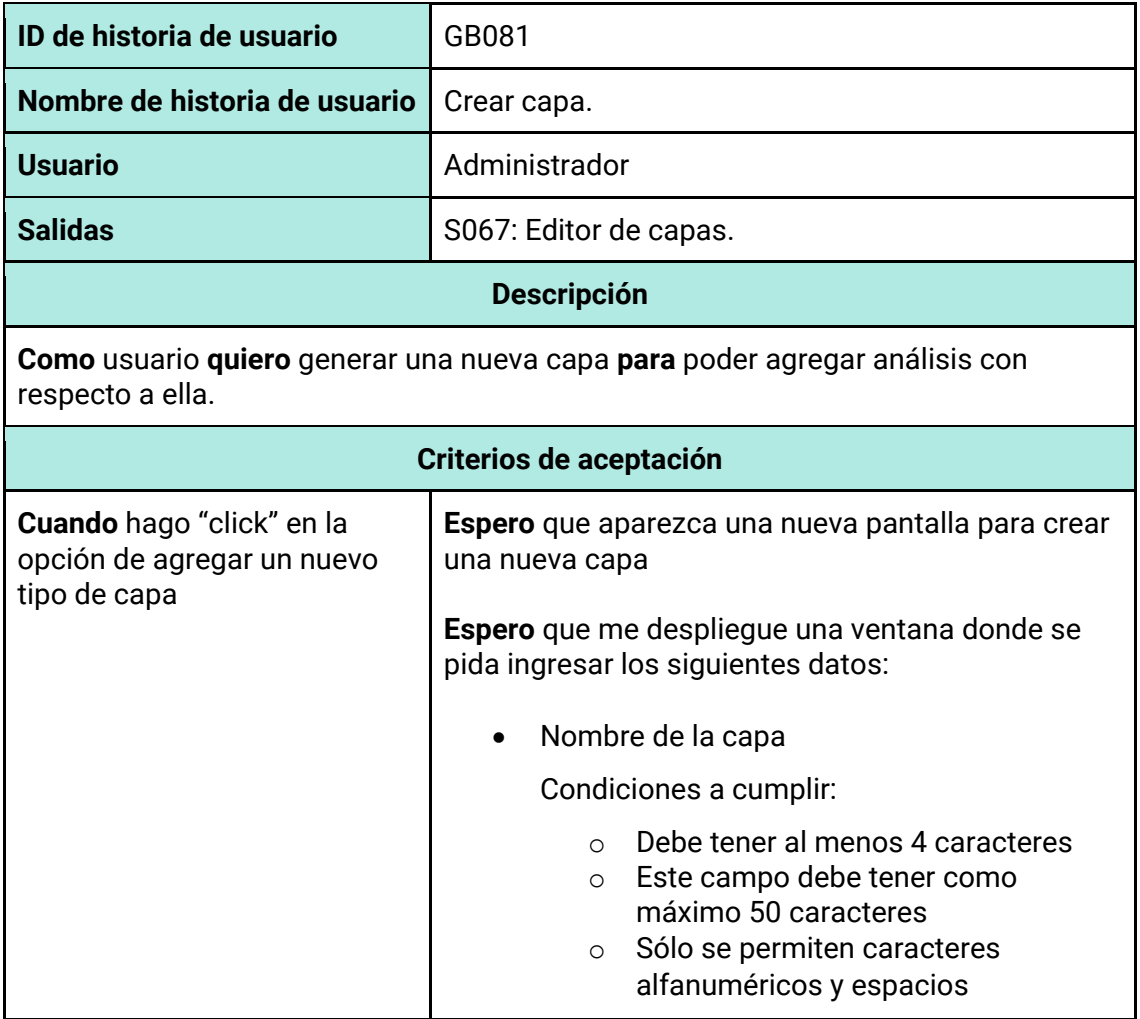

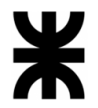

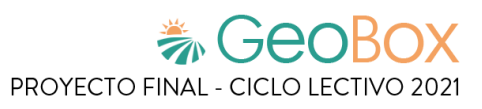

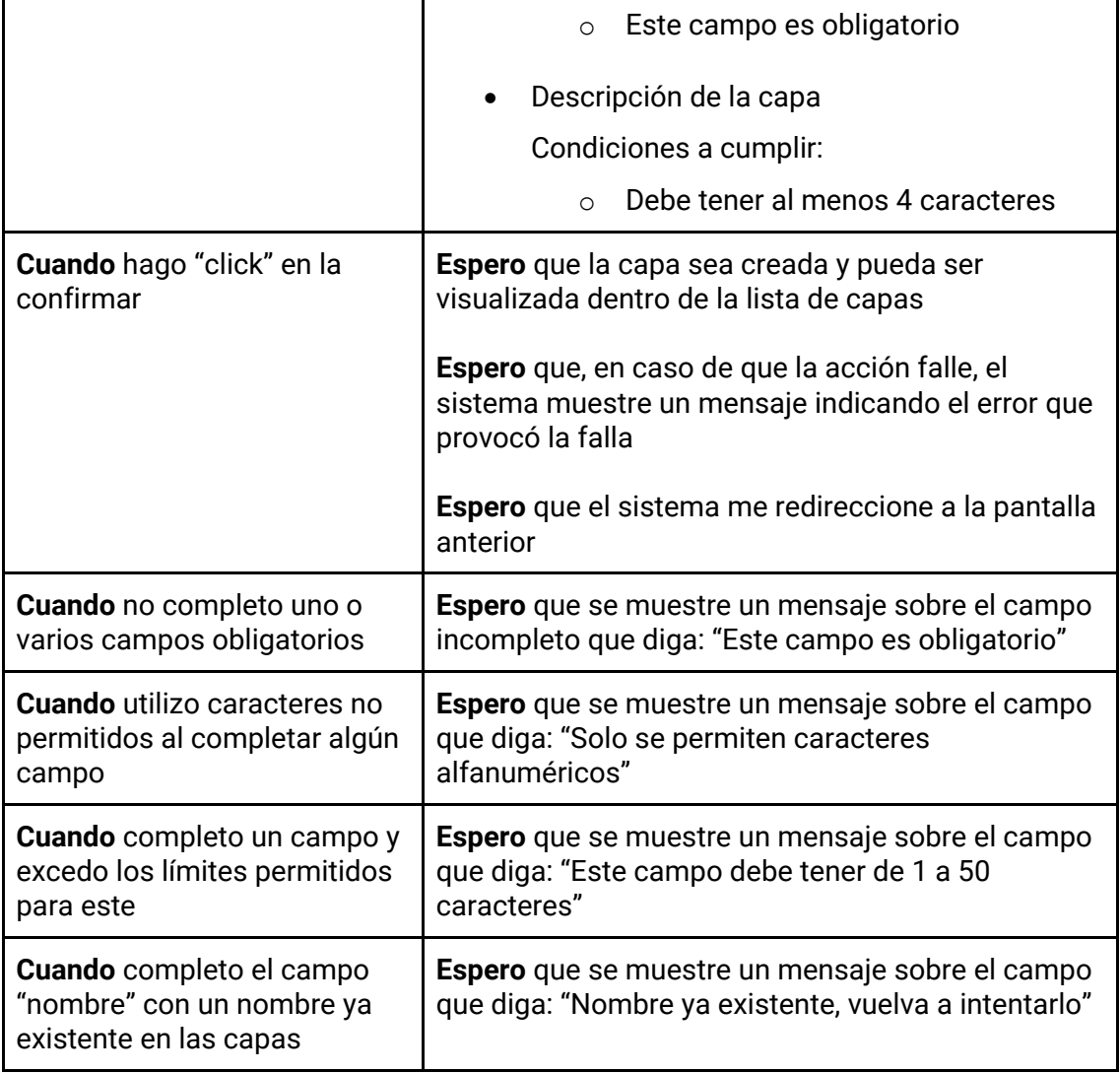

*Tabla 169 - Descripción detallada de historia de usuario GB082.*

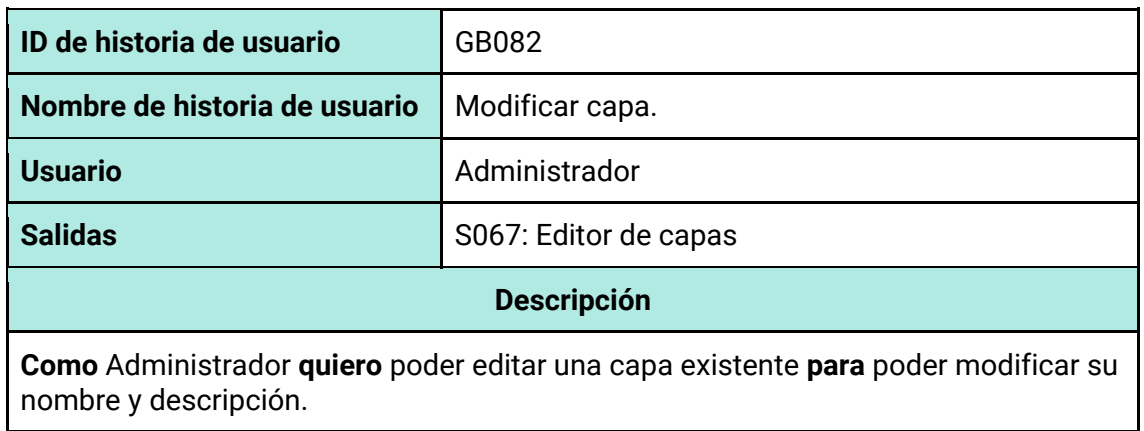

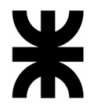

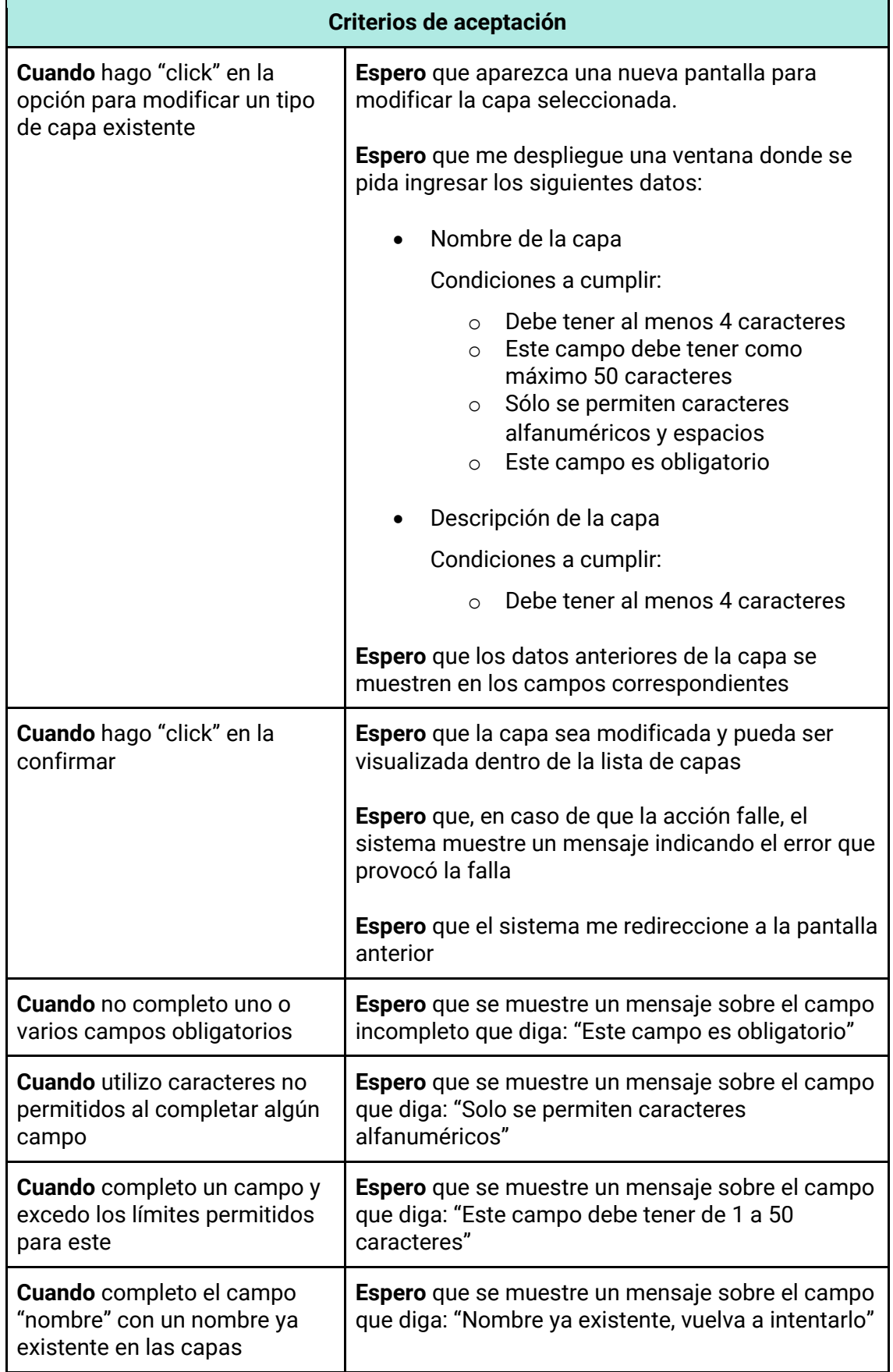

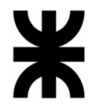

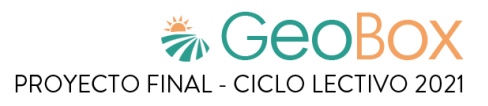

*Tabla 170 - Descripción detallada de historia de usuario GB083.*

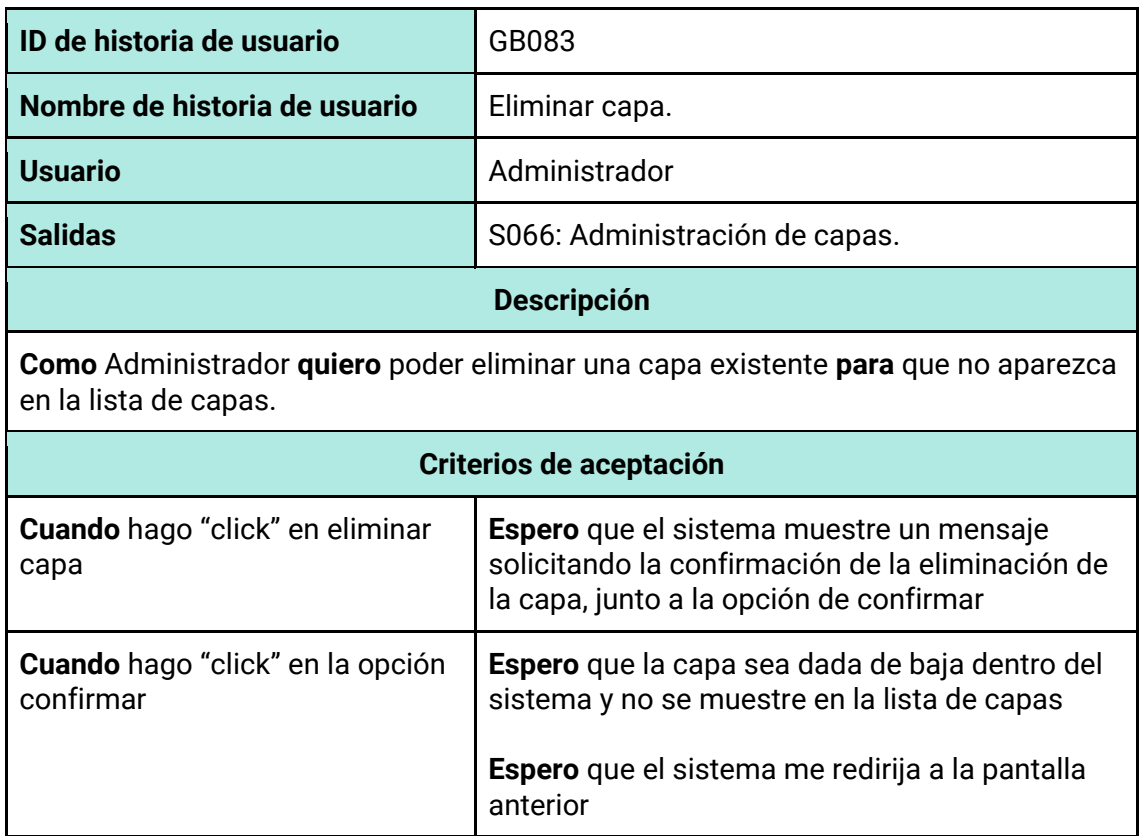

### *Tabla 171 - Descripción detallada de historia de usuario GB084.*

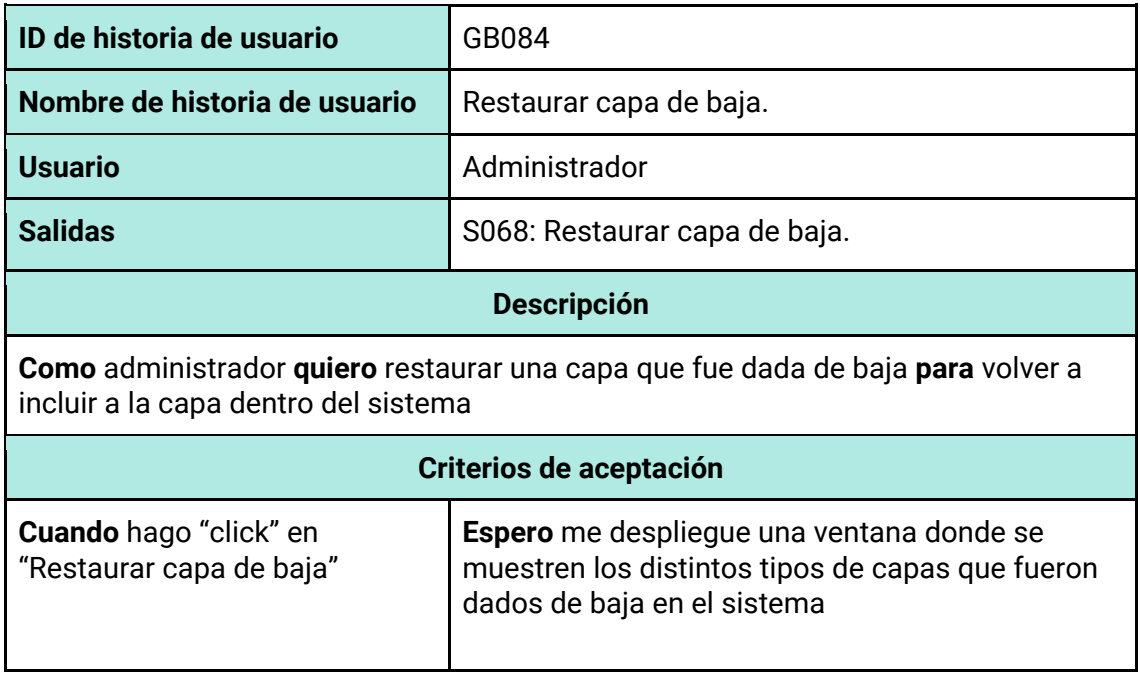

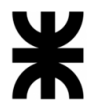

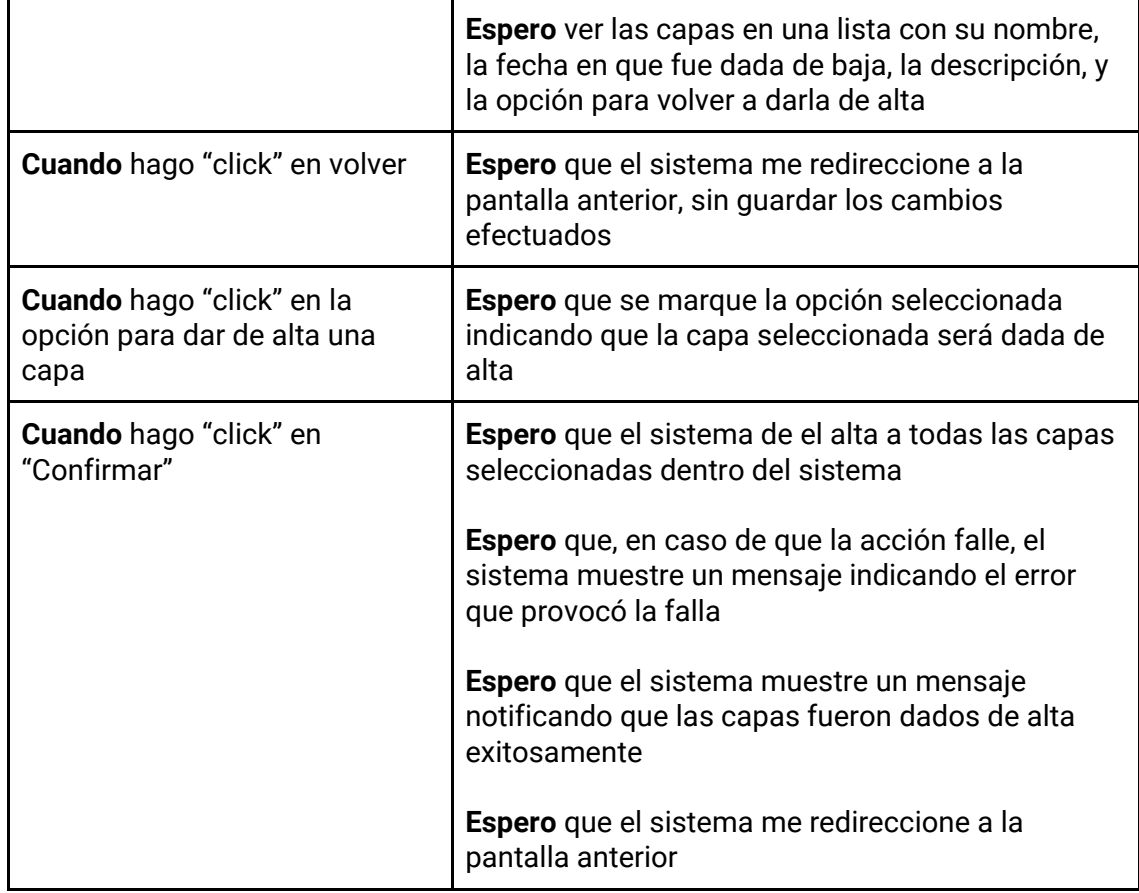

## *Tabla 172 - Descripción detallada de historia de usuario GB085.*

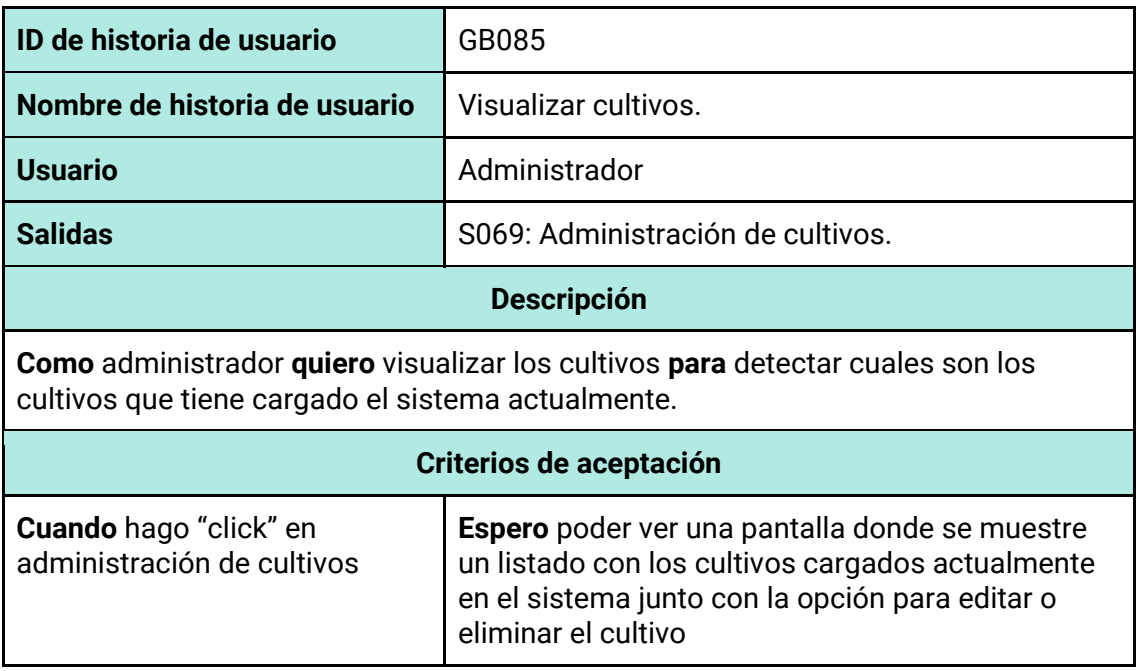

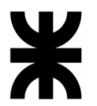

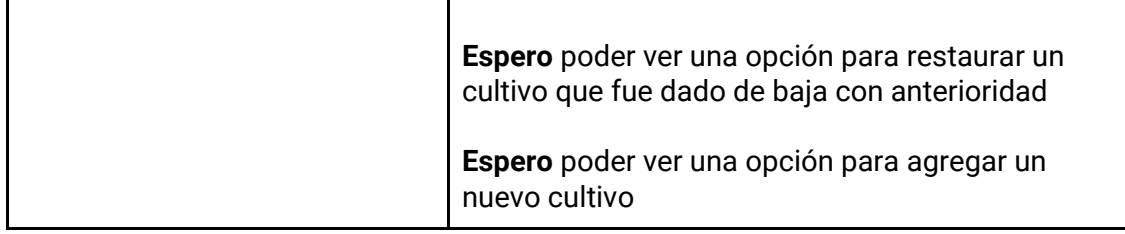

### *Tabla 173 - Descripción detallada de historia de usuario GB086.*

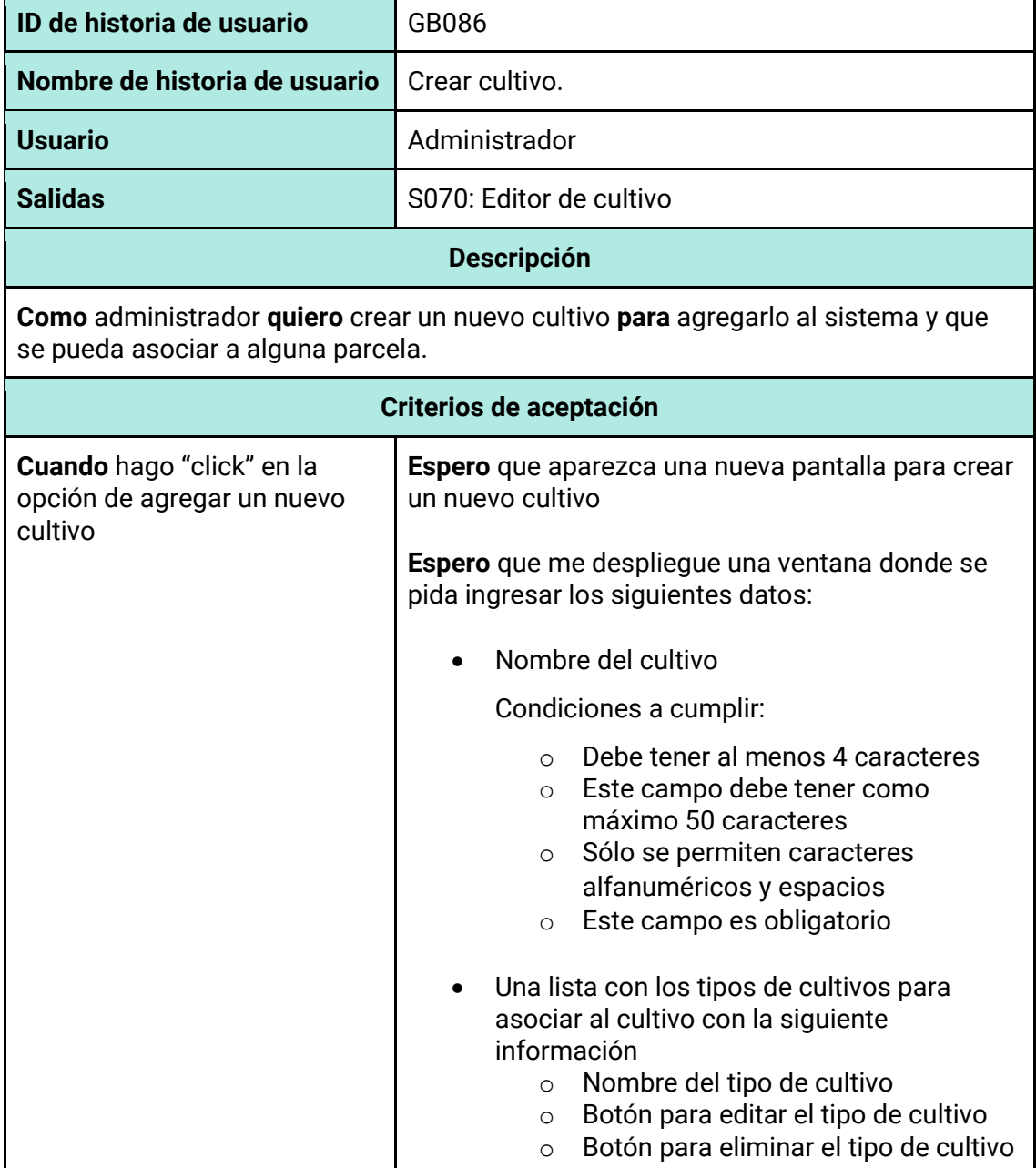

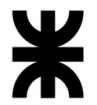

Τ

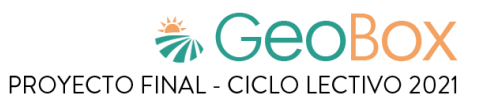

٦

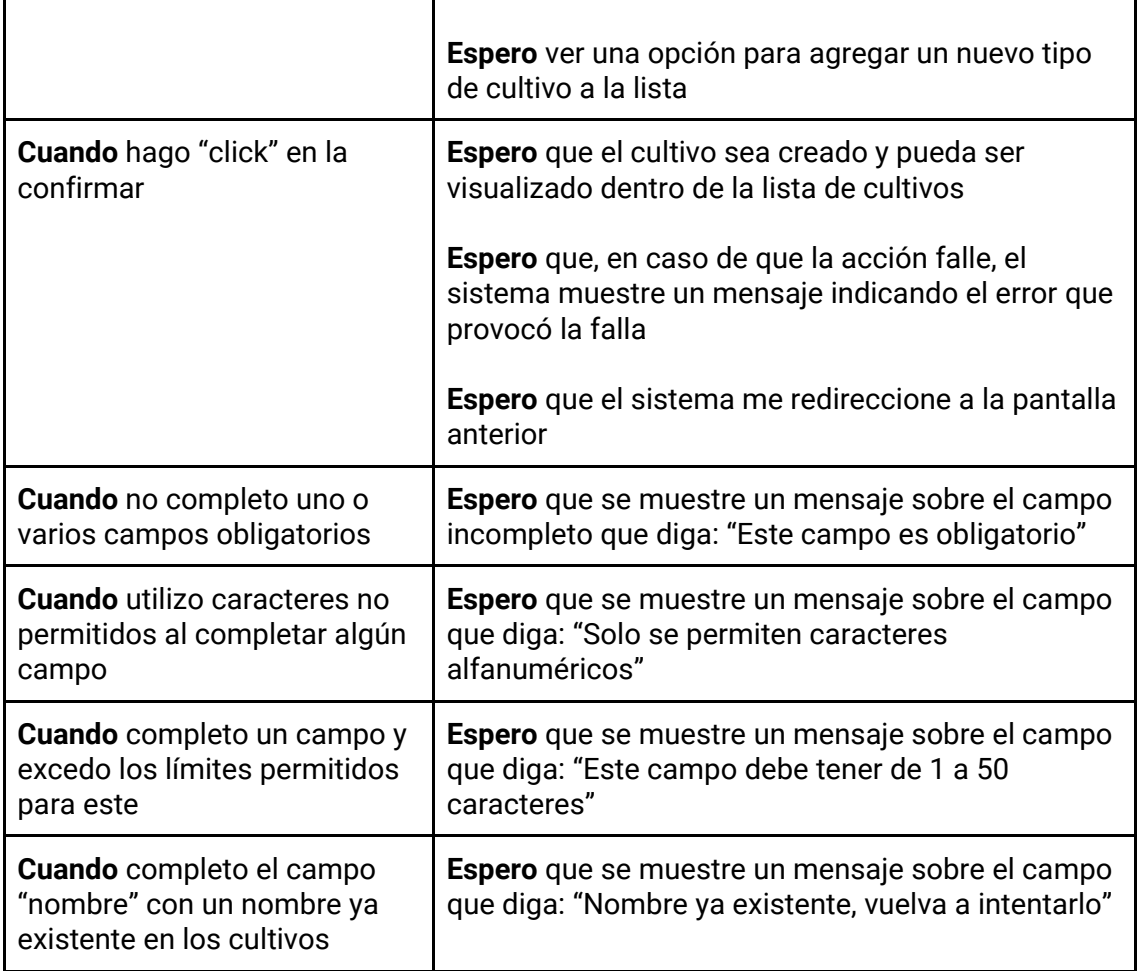

### *Tabla 174 - Descripción detallada de historia de usuario GB087.*

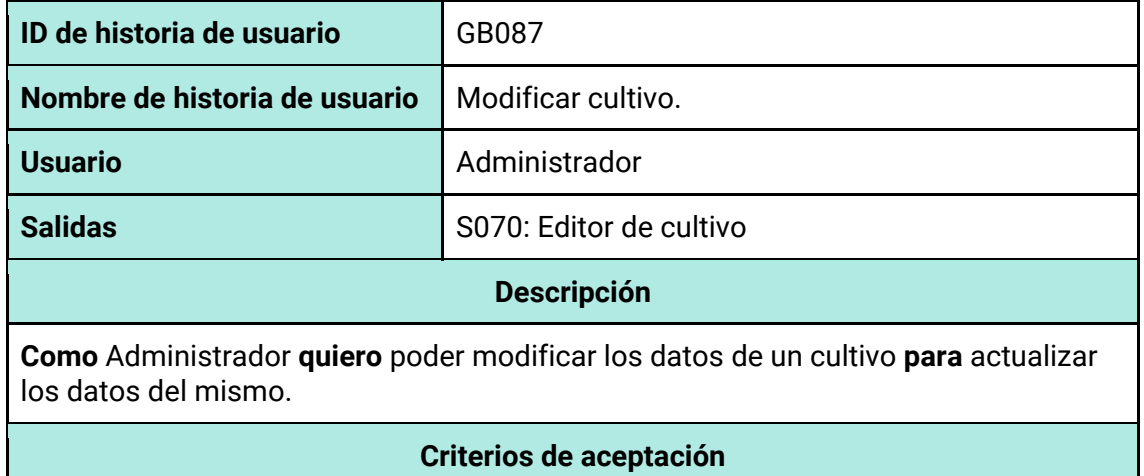

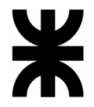

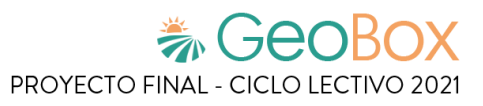

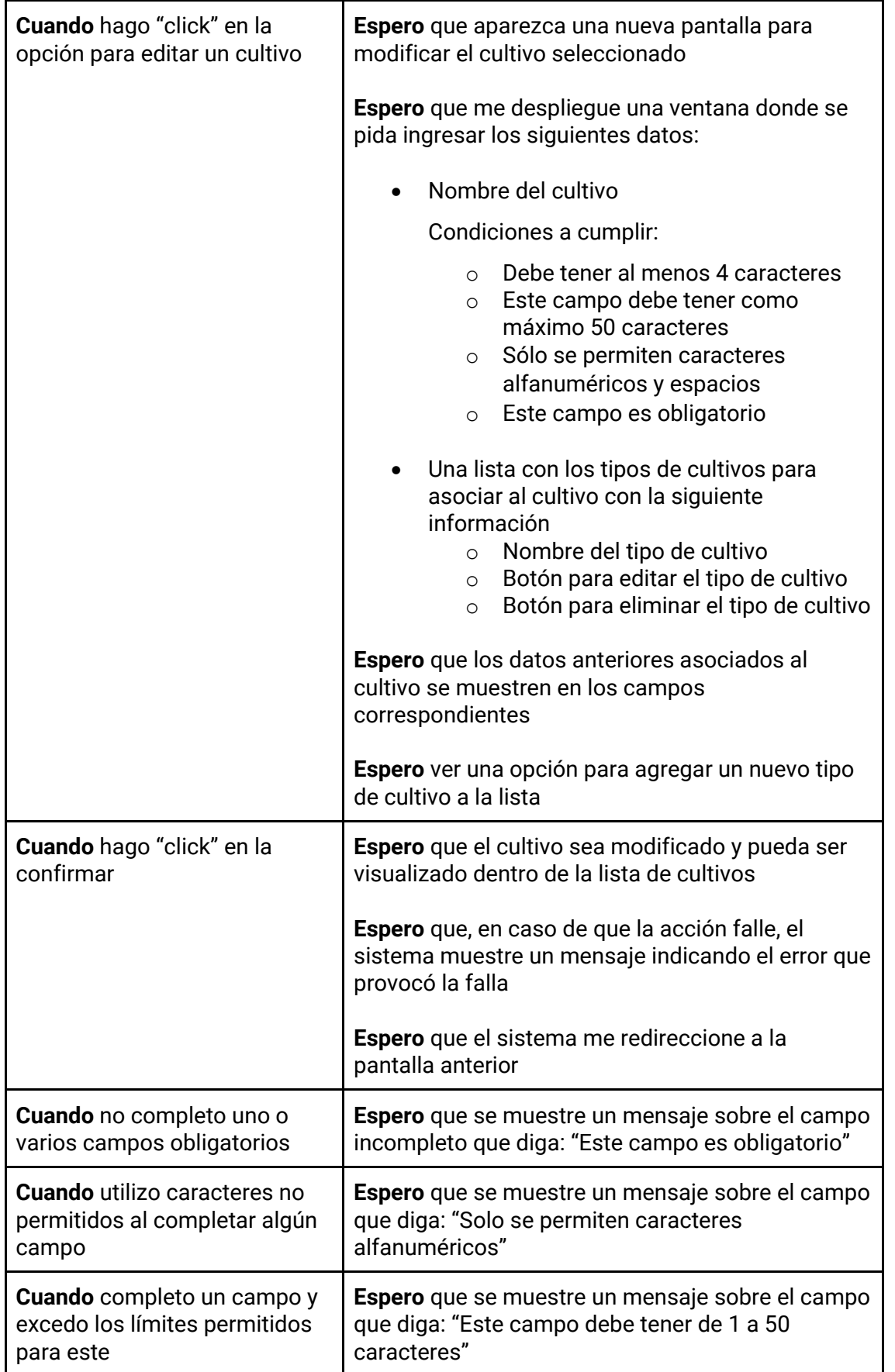

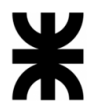

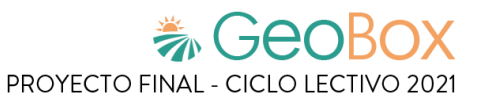

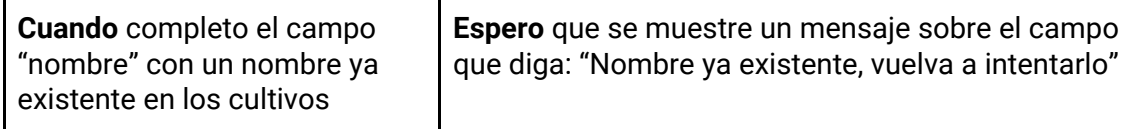

#### *Tabla 175 - Descripción detallada de historia de usuario GB088.*

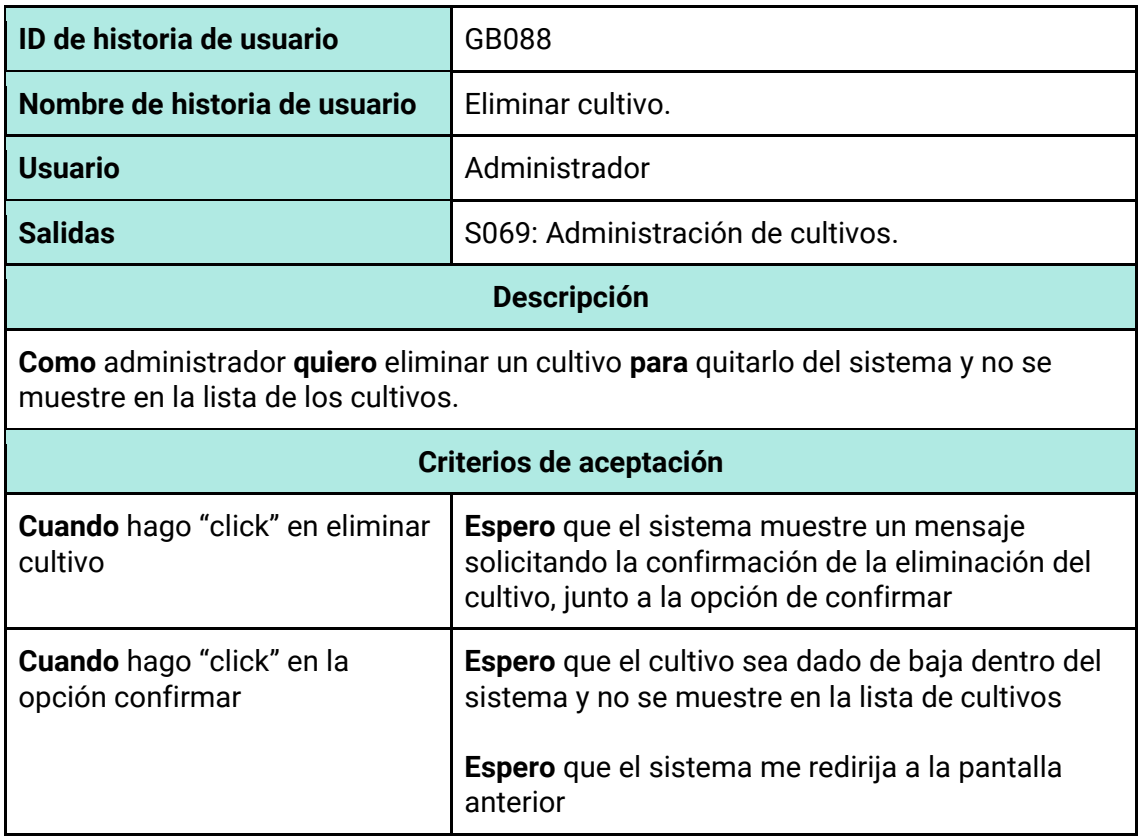

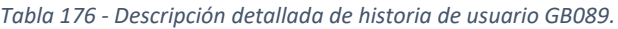

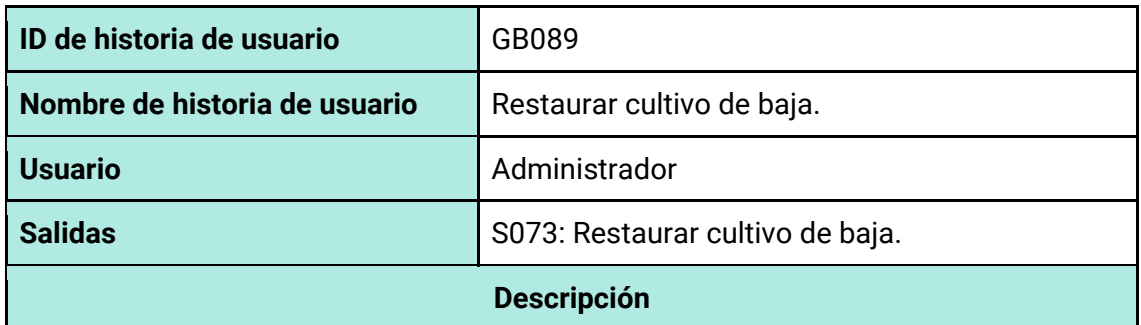

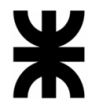

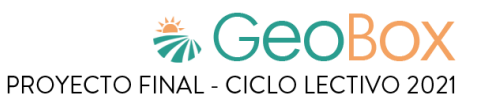

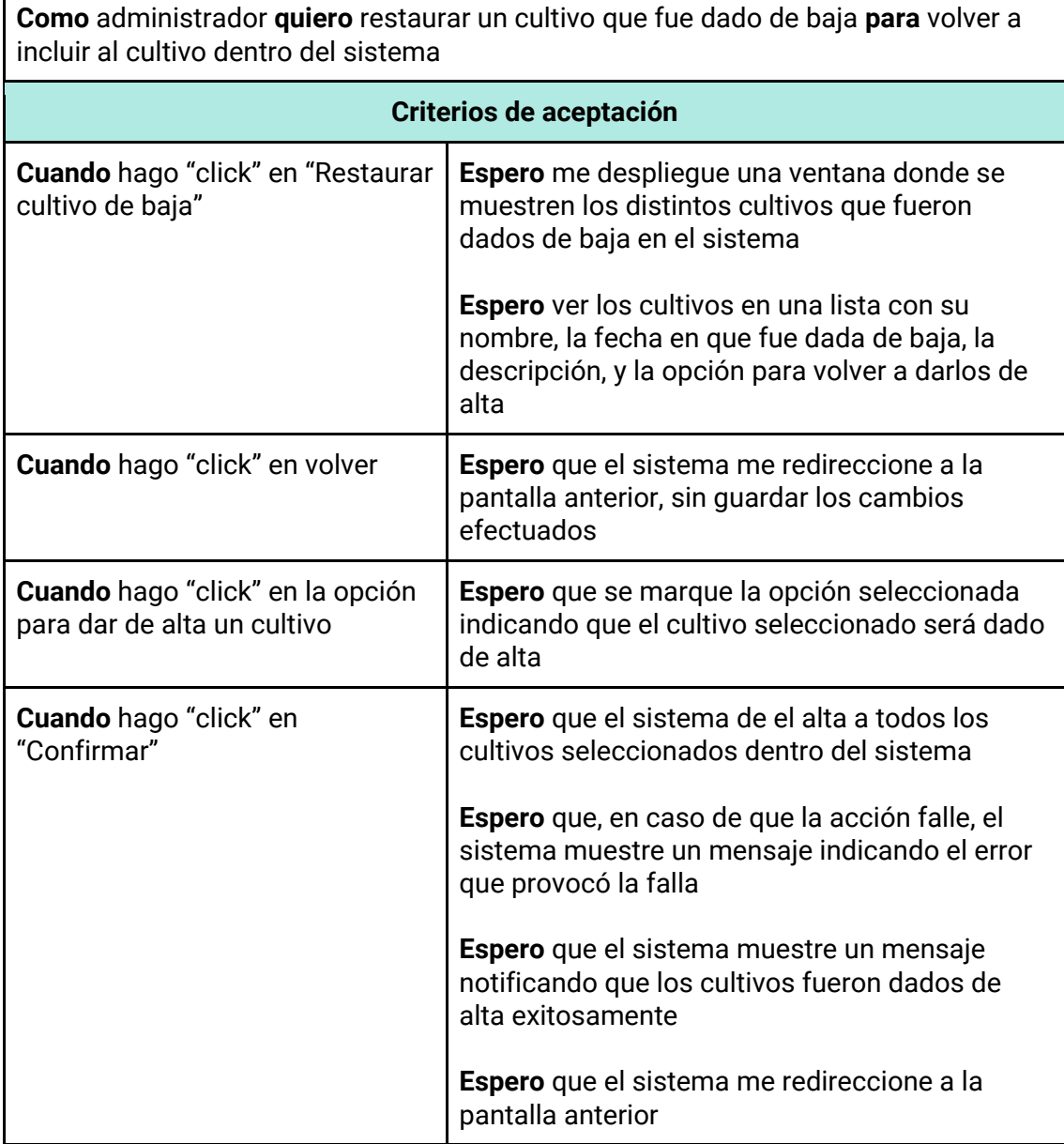

*Tabla 177 - Descripción detallada de historia de usuario GB090.*

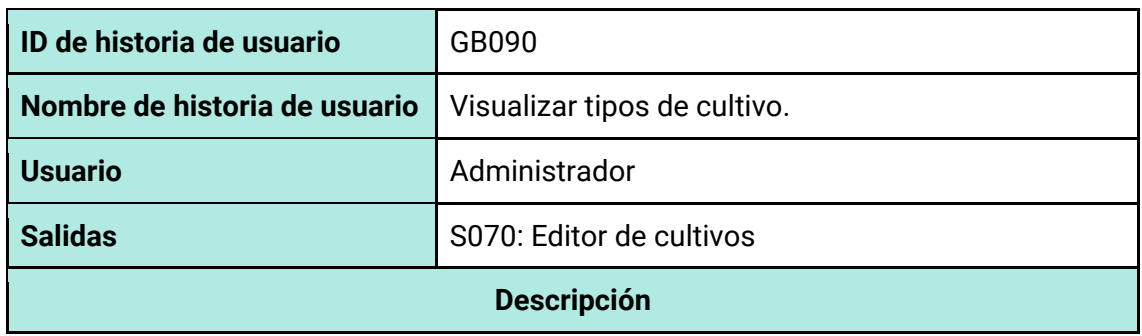

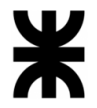

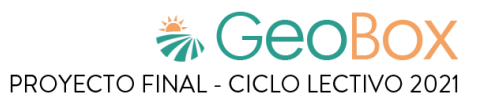

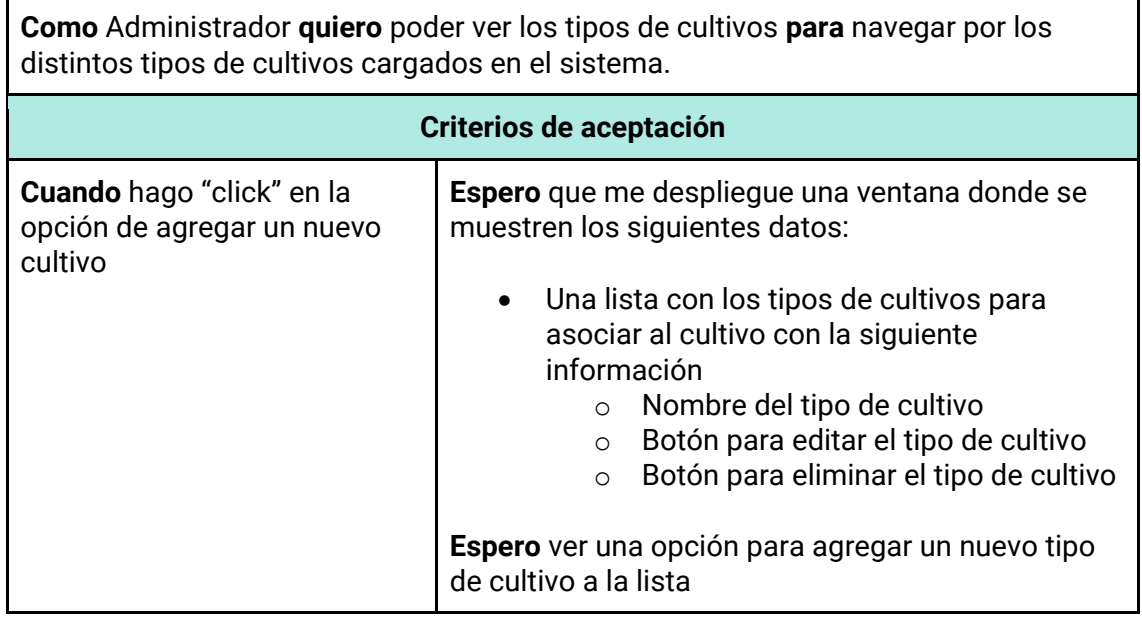

*Tabla 178 - Descripción detallada de historia de usuario GB091.*

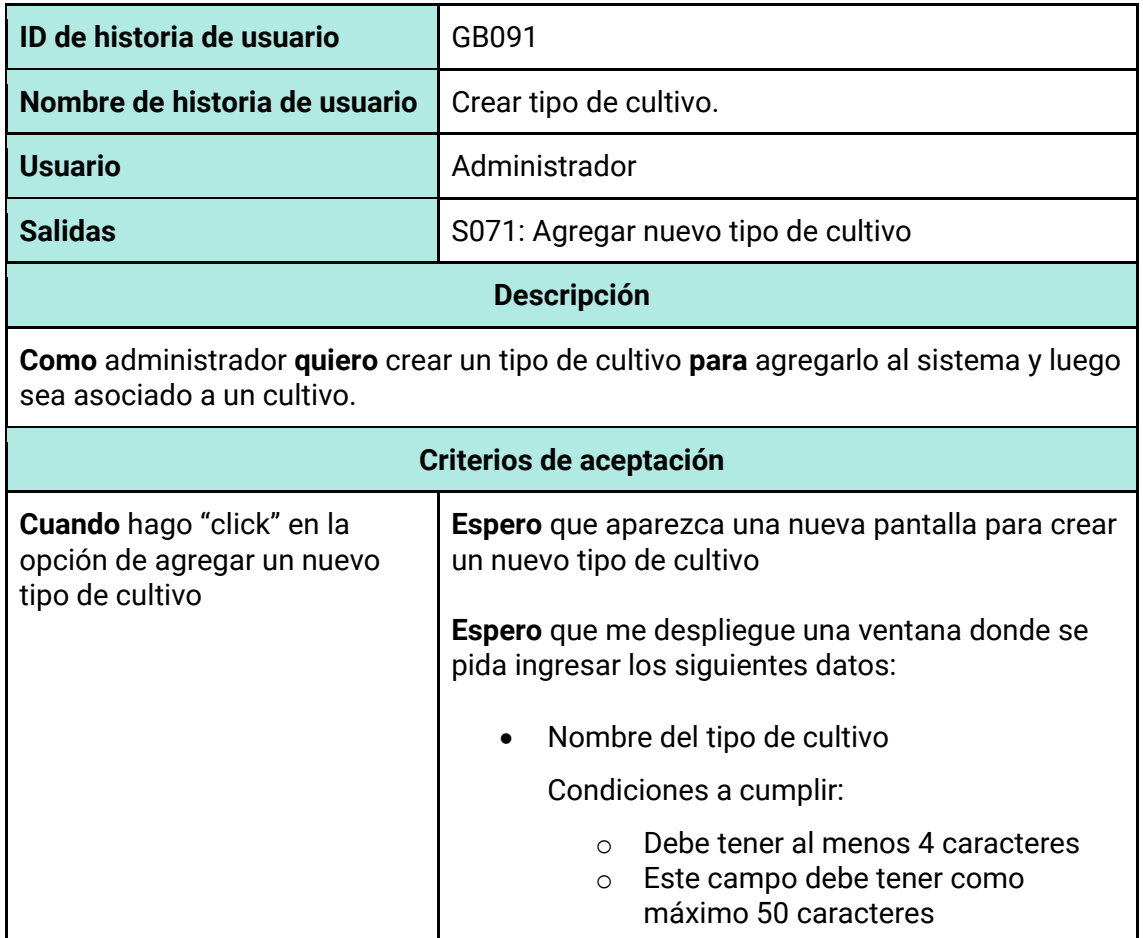
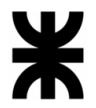

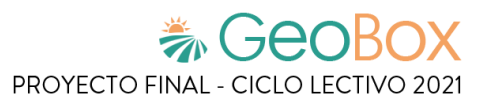

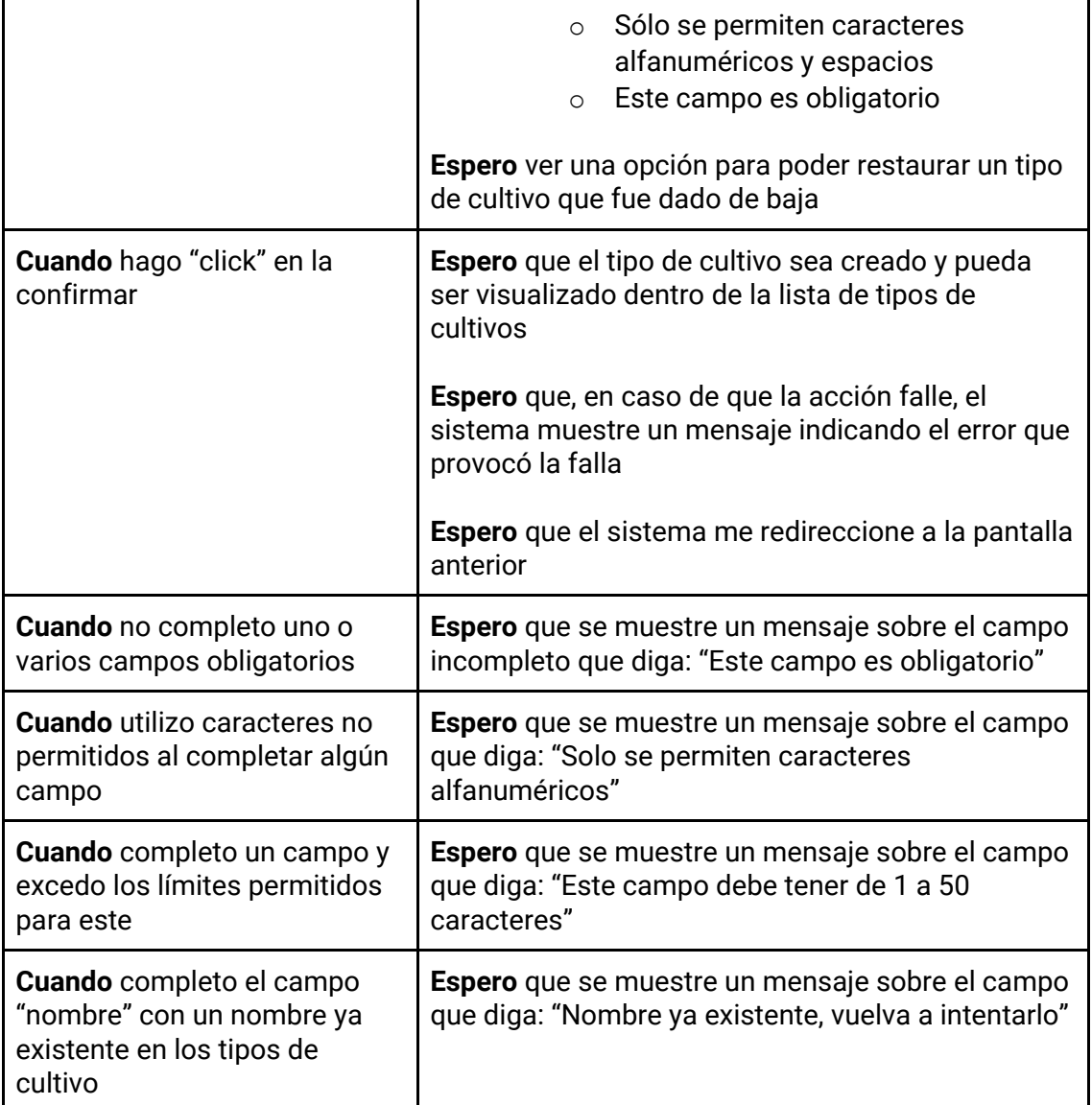

*Tabla 179 - Descripción detallada de historia de usuario GB092.*

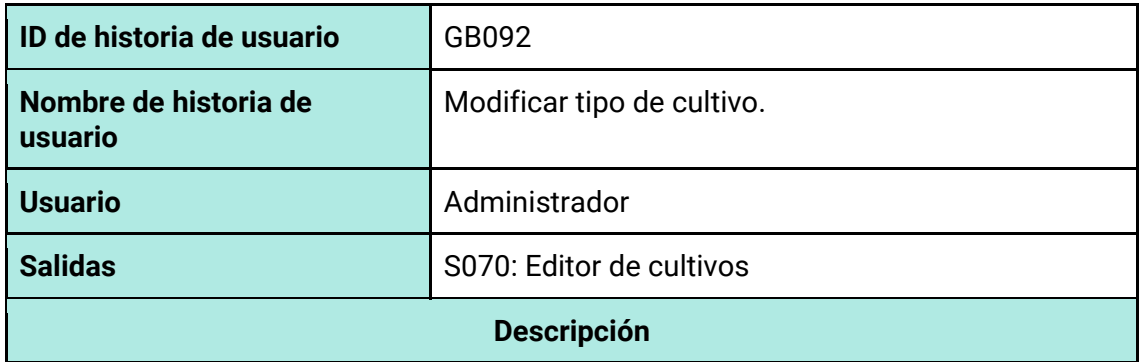

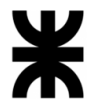

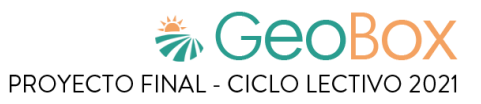

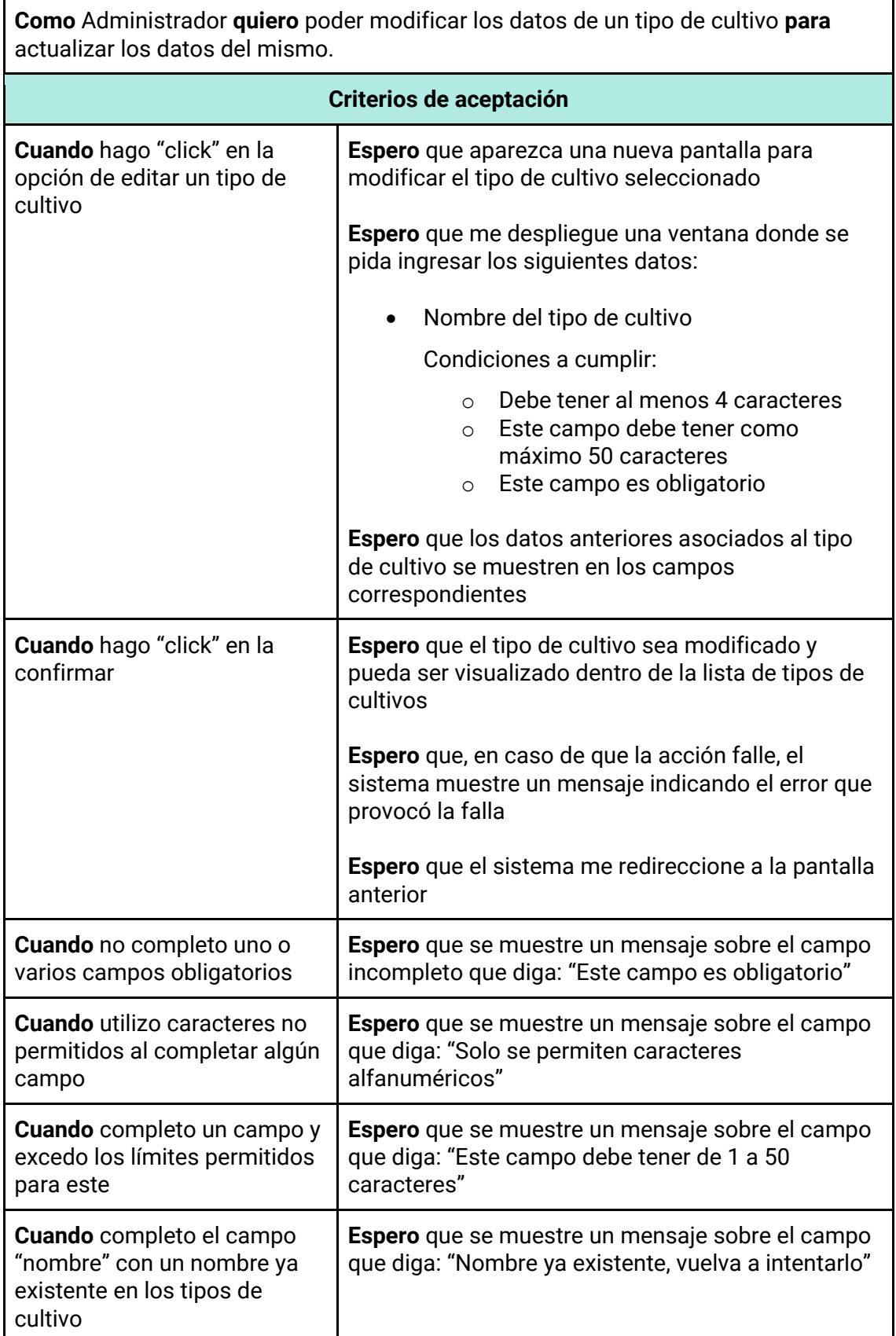

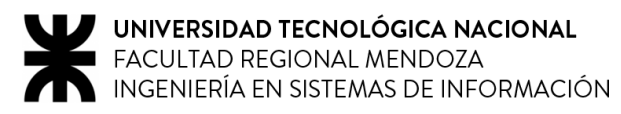

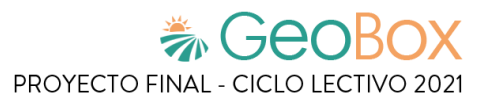

*Tabla 180 - Descripción detallada de historia de usuario GB093.*

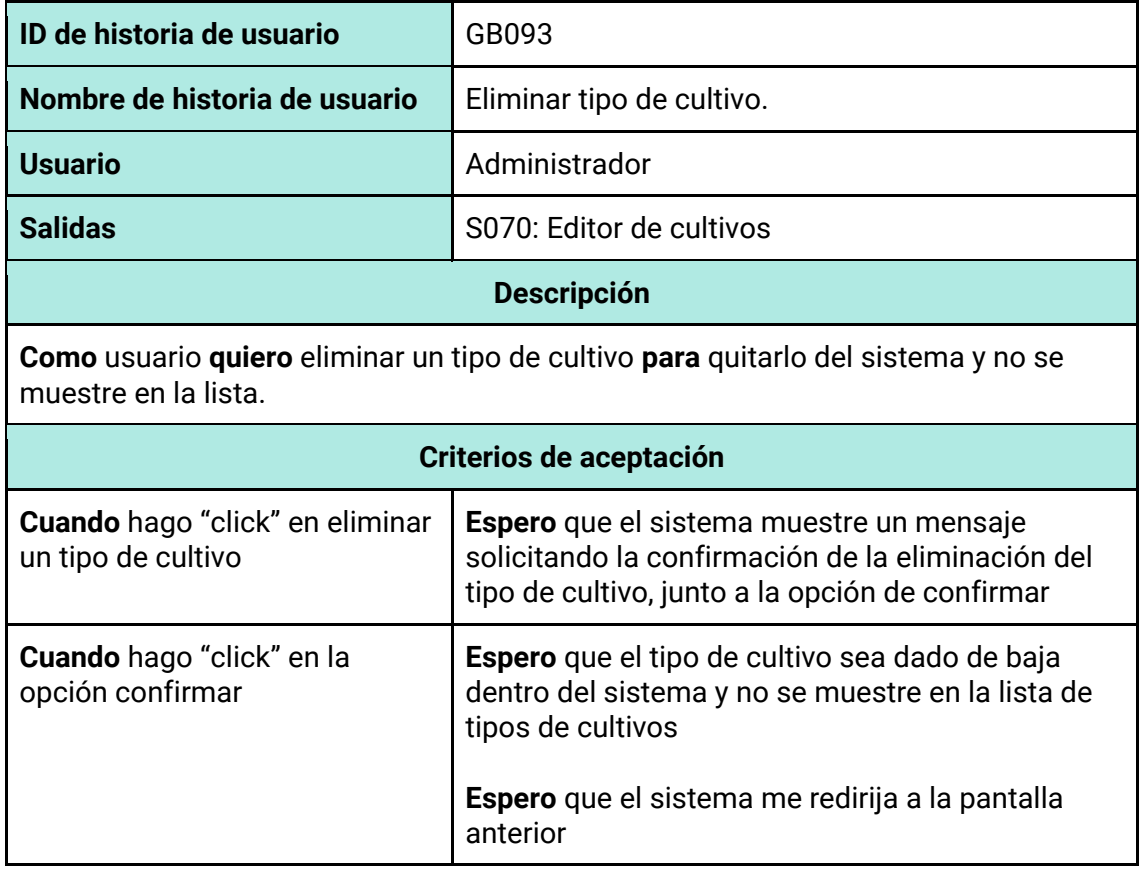

*Tabla 181 - Descripción detallada de historia de usuario GB094.*

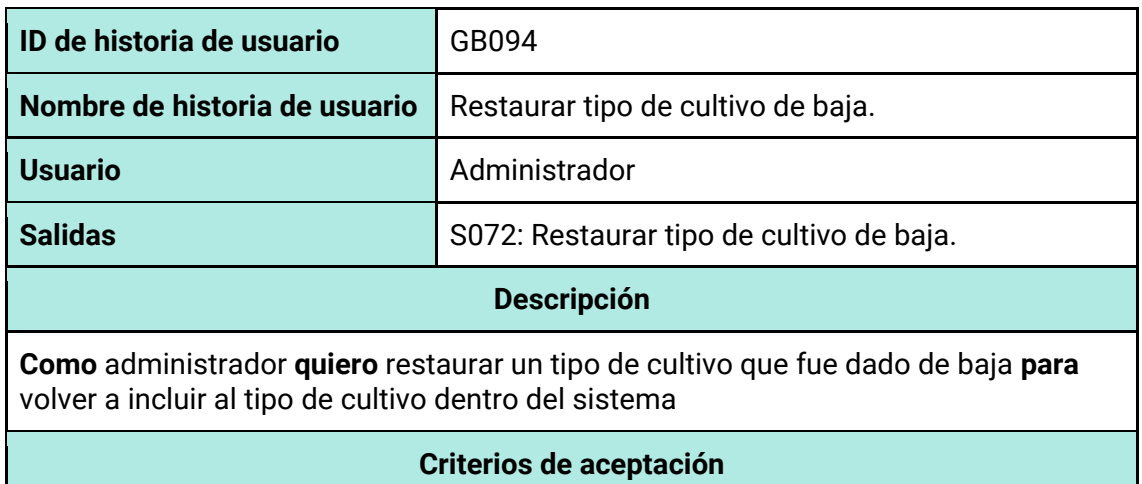

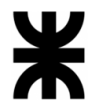

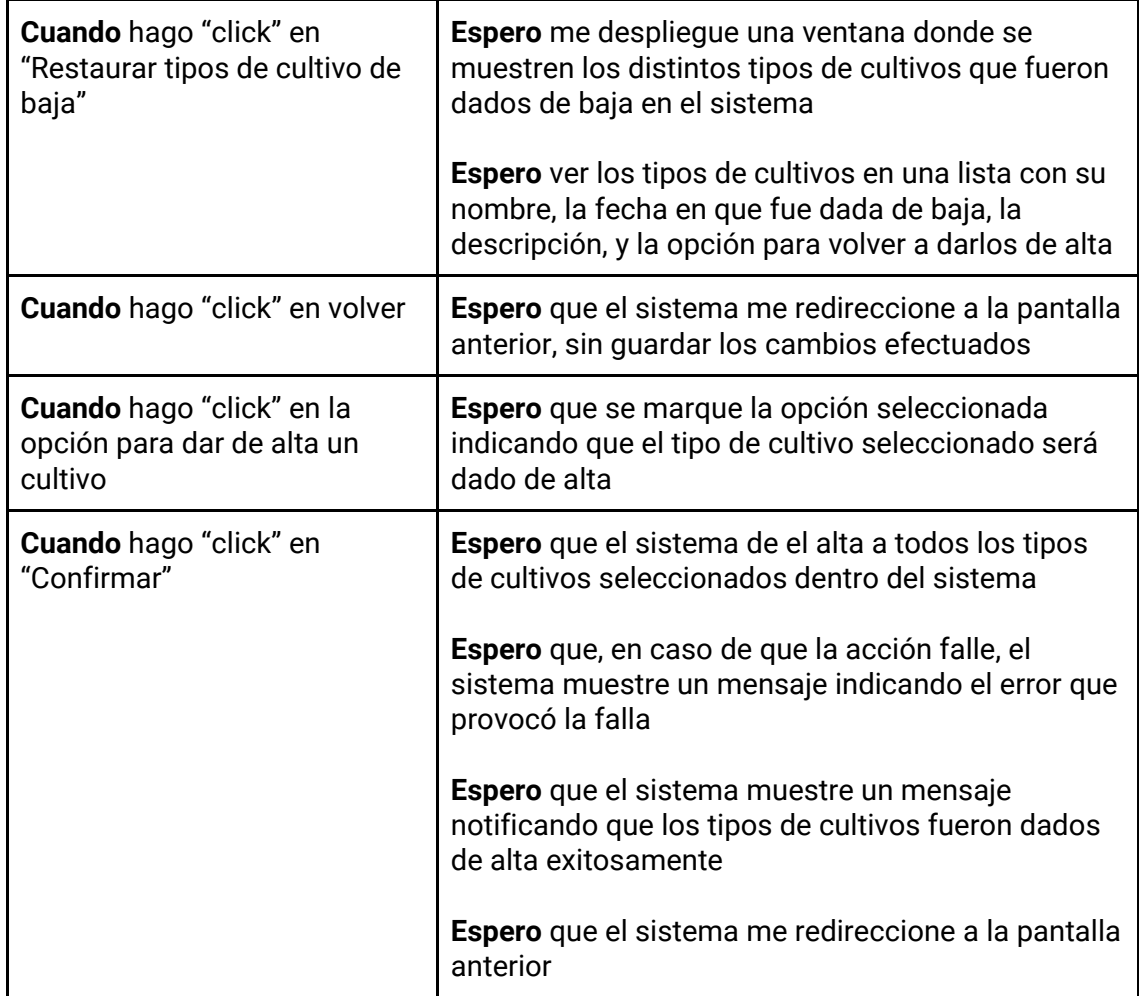

#### *Tabla 182 - Descripción detallada de historia de usuario GB095.*

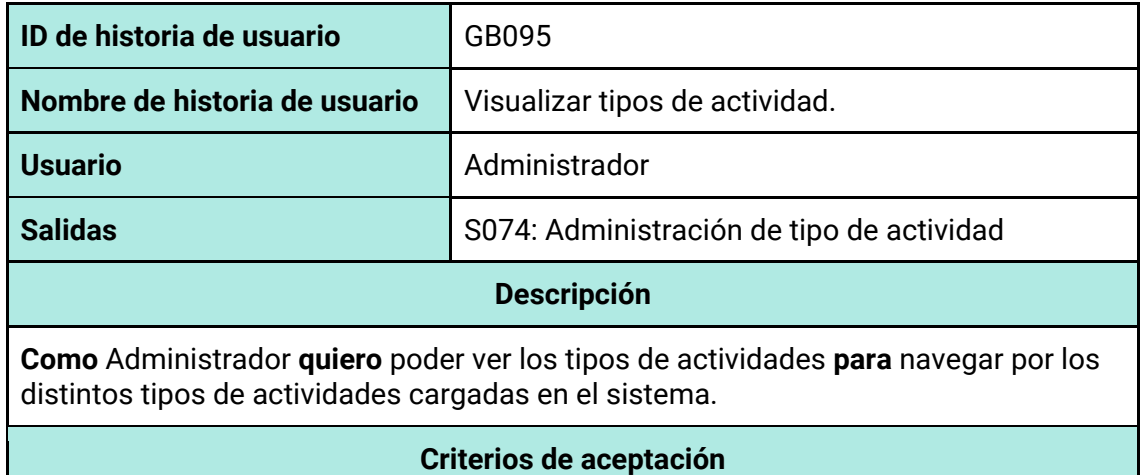

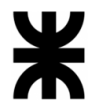

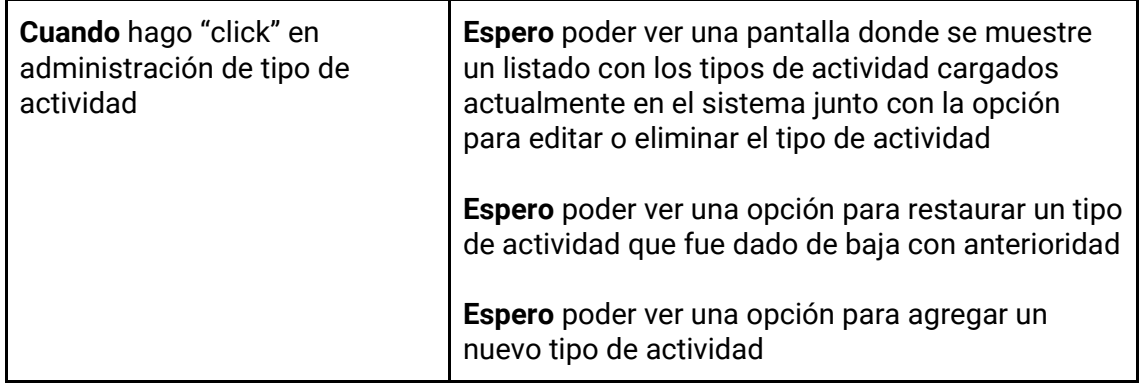

*Tabla 183 - Descripción detallada de historia de usuario GB096.*

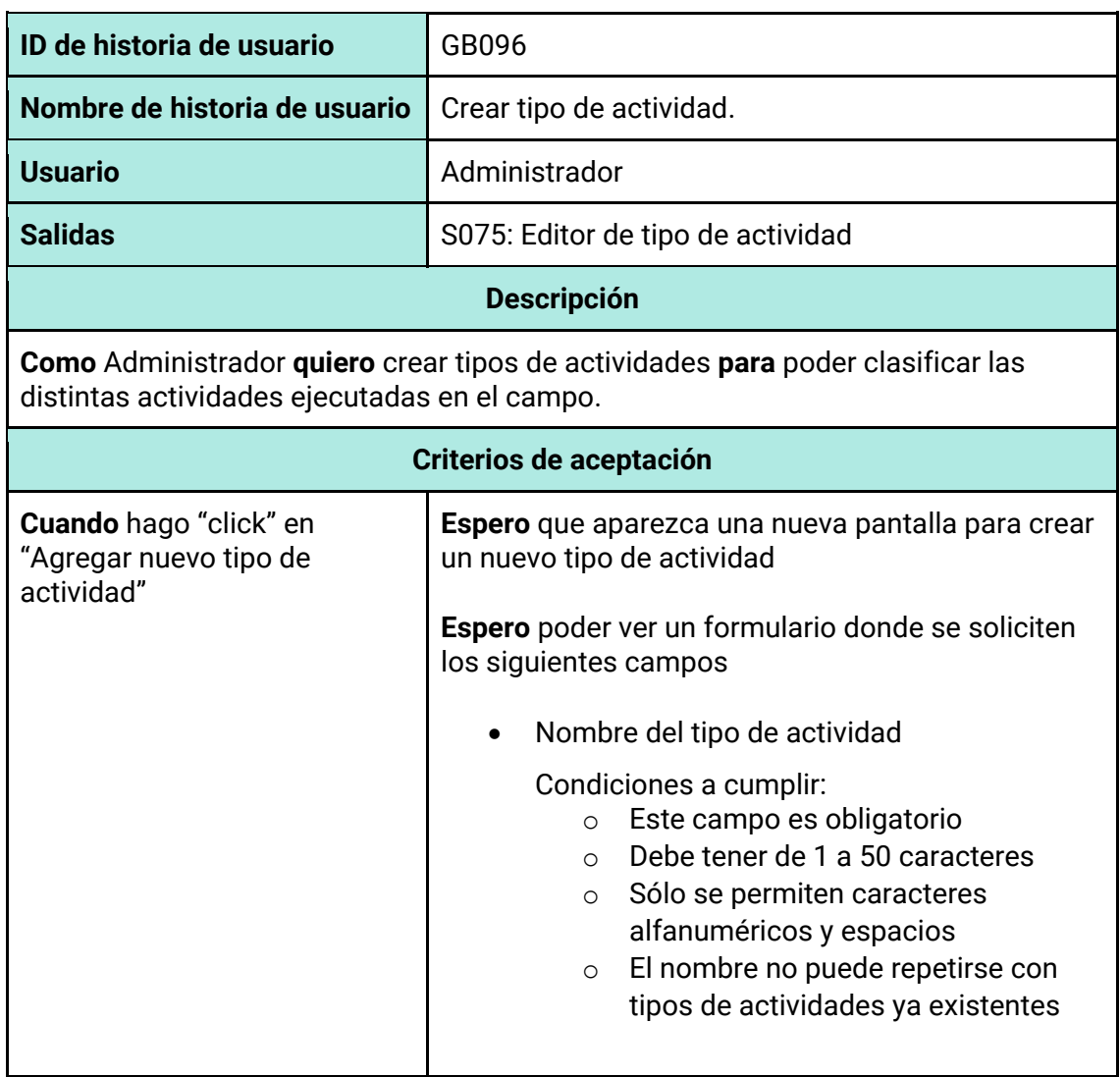

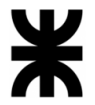

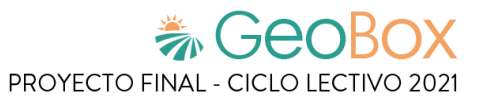

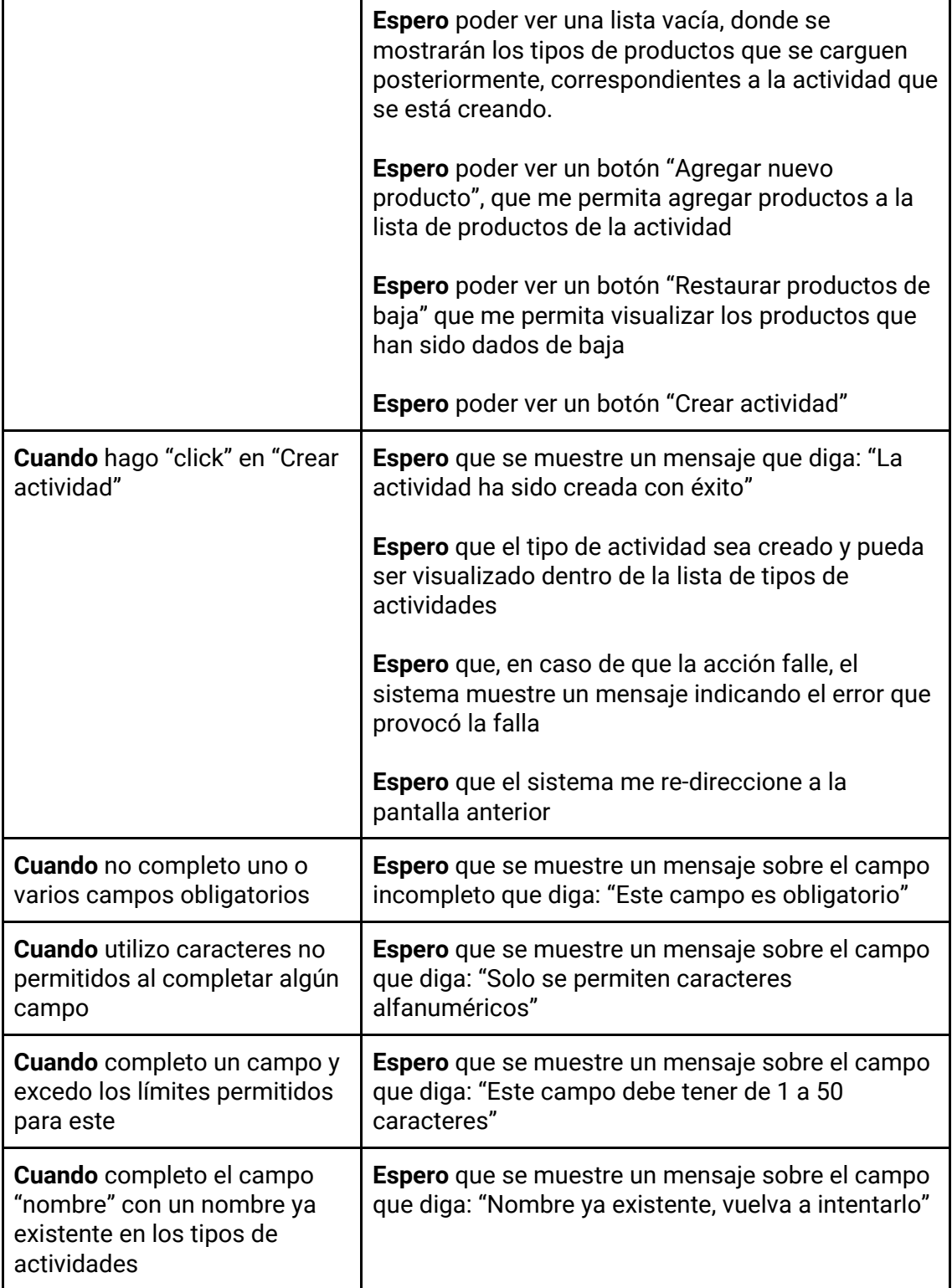

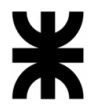

*Tabla 184 - Descripción detallada de historia de usuario GB097.*

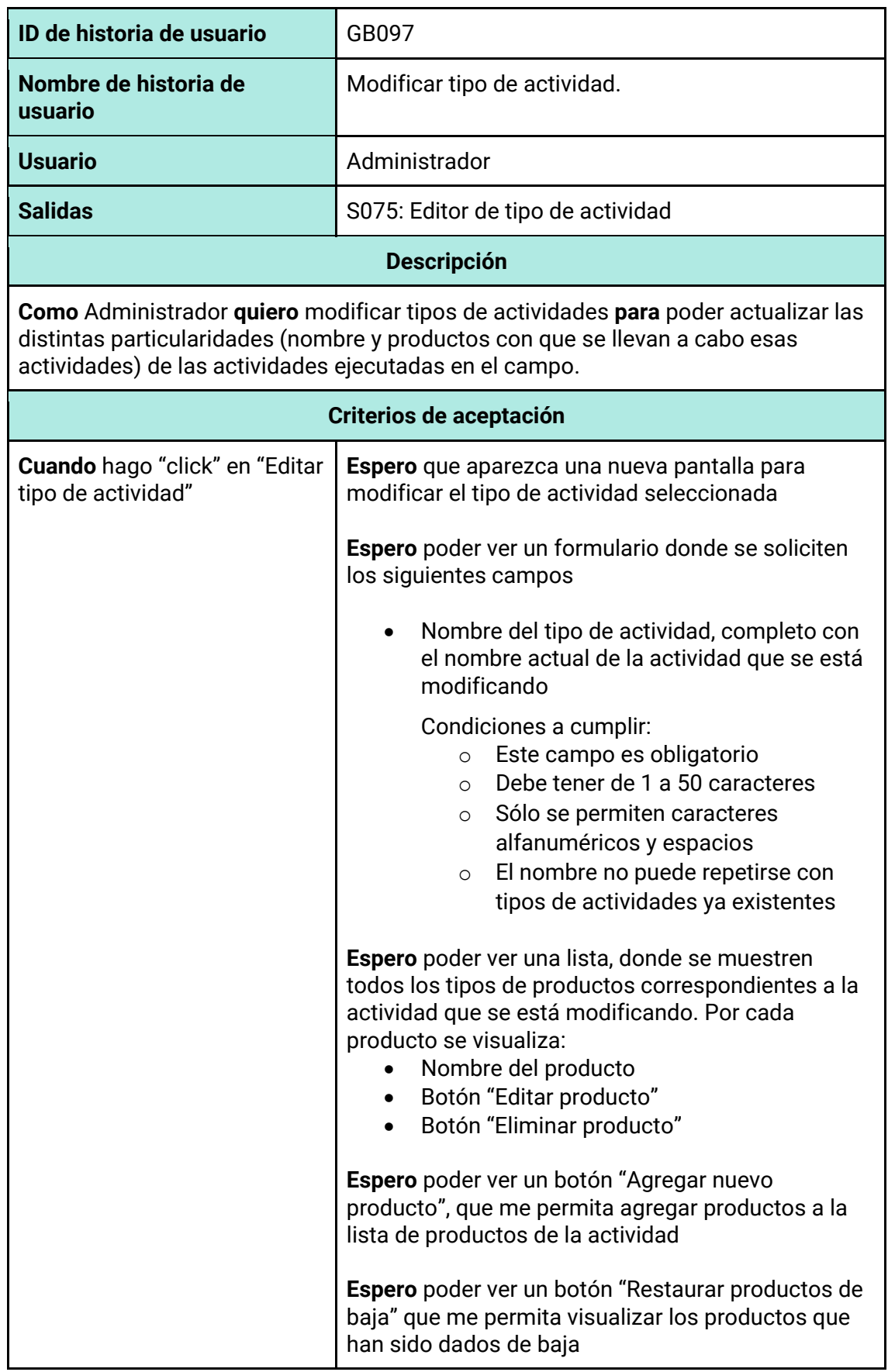

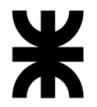

 $\mathbf{r}$ 

Т

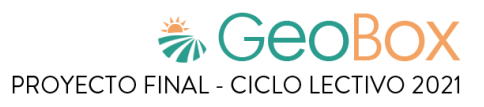

٦

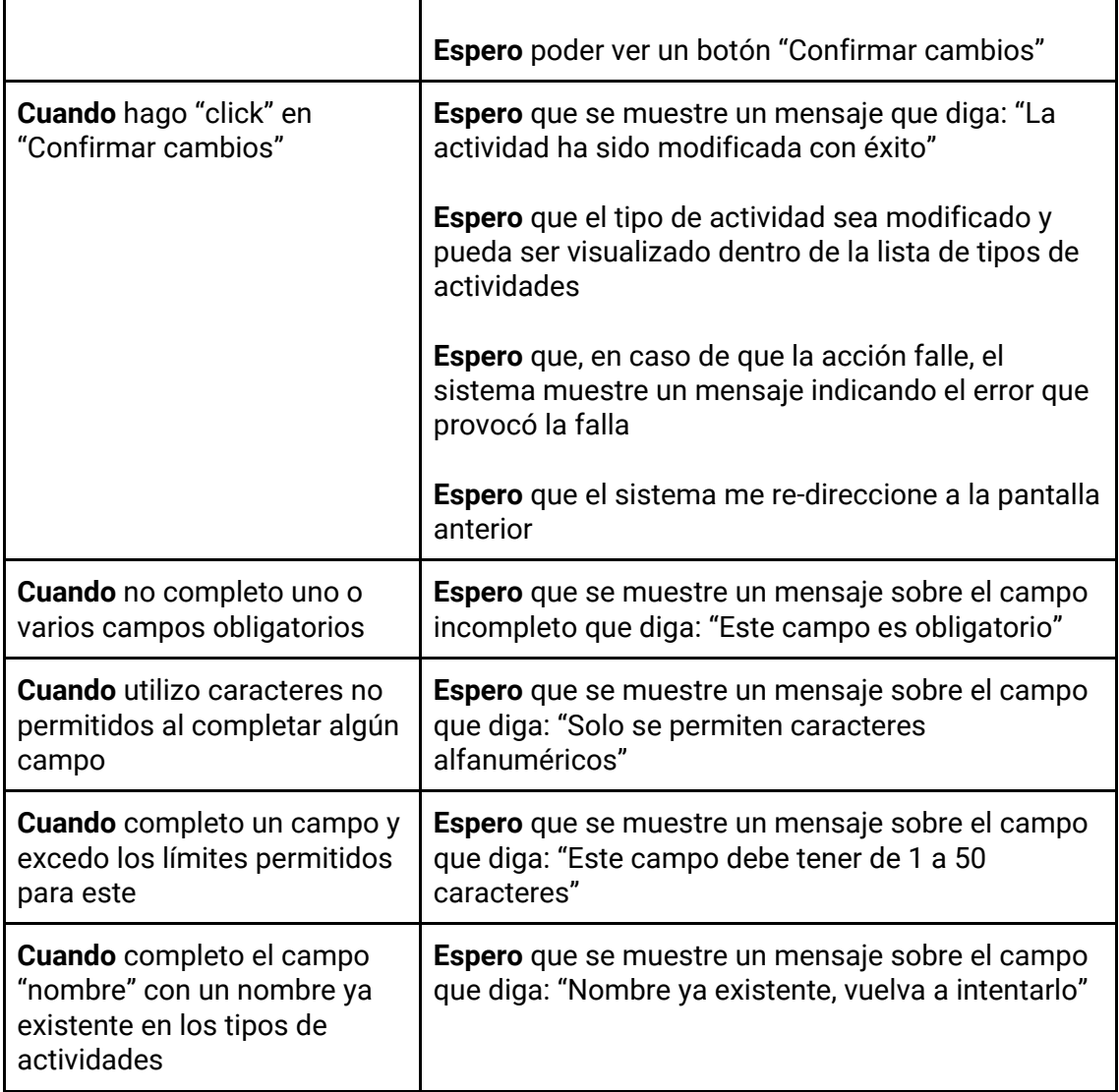

*Tabla 185 - Descripción detallada de historia de usuario GB098.*

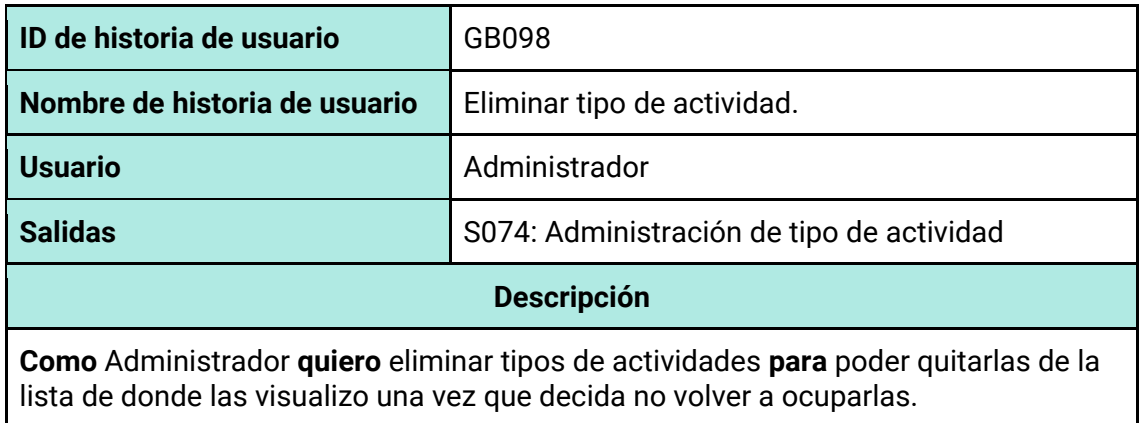

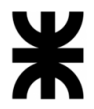

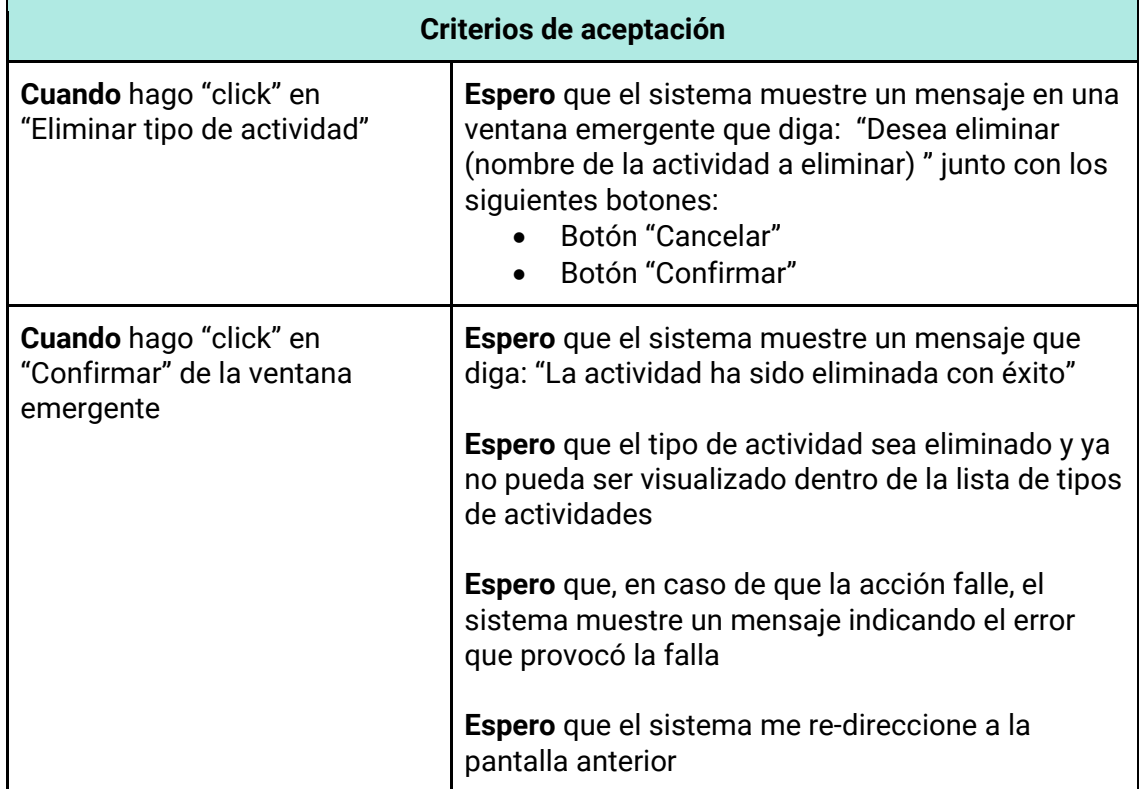

#### *Tabla 186 - Descripción detallada de historia de usuario GB099.*

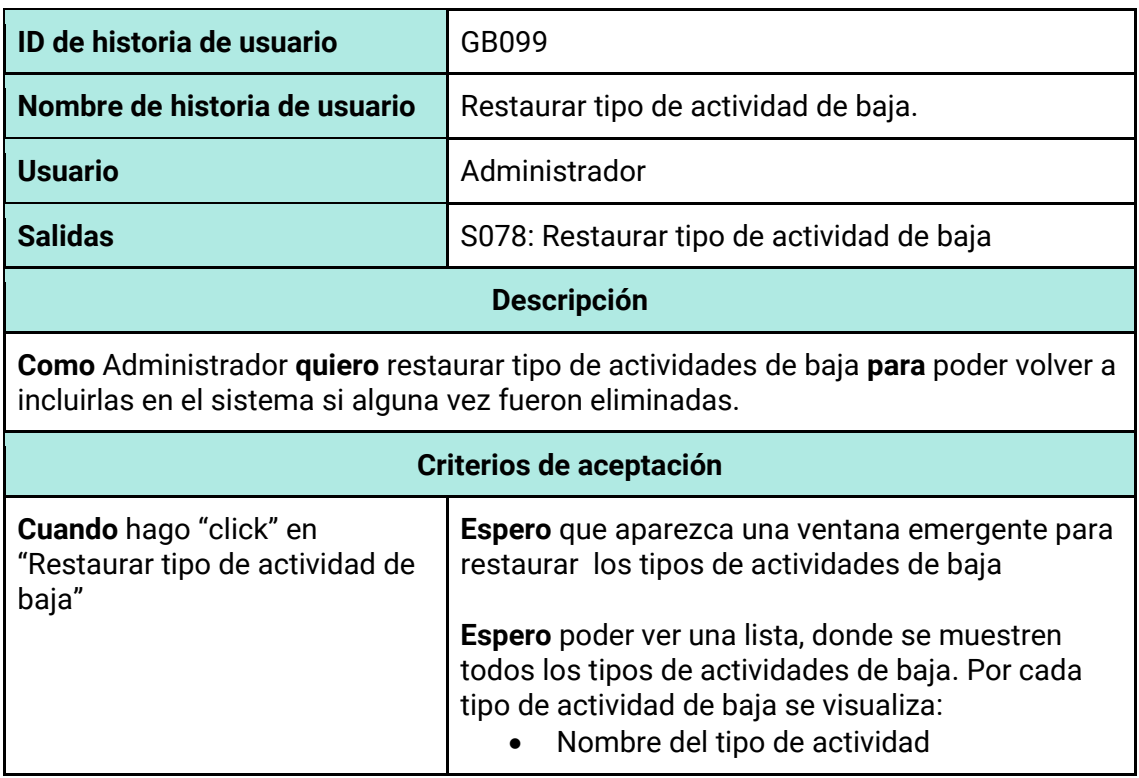

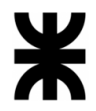

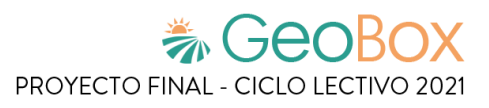

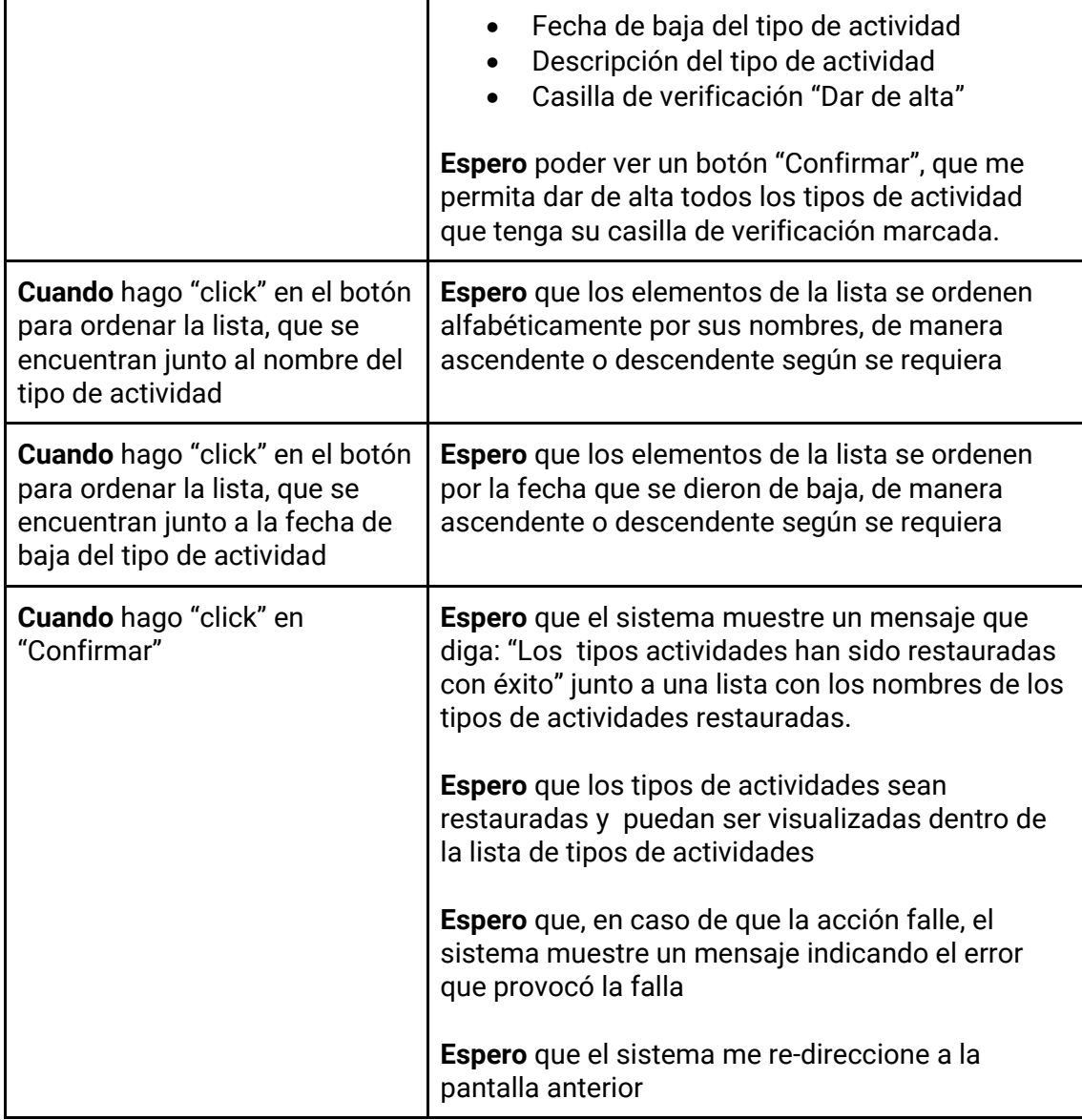

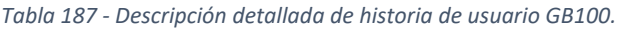

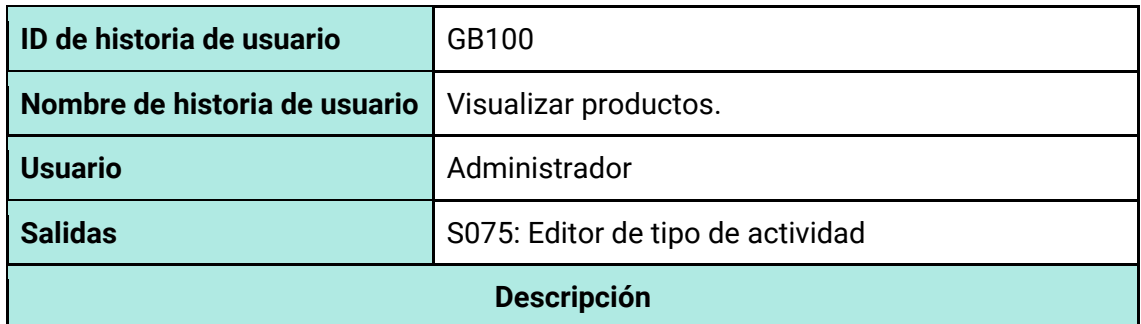

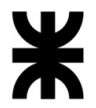

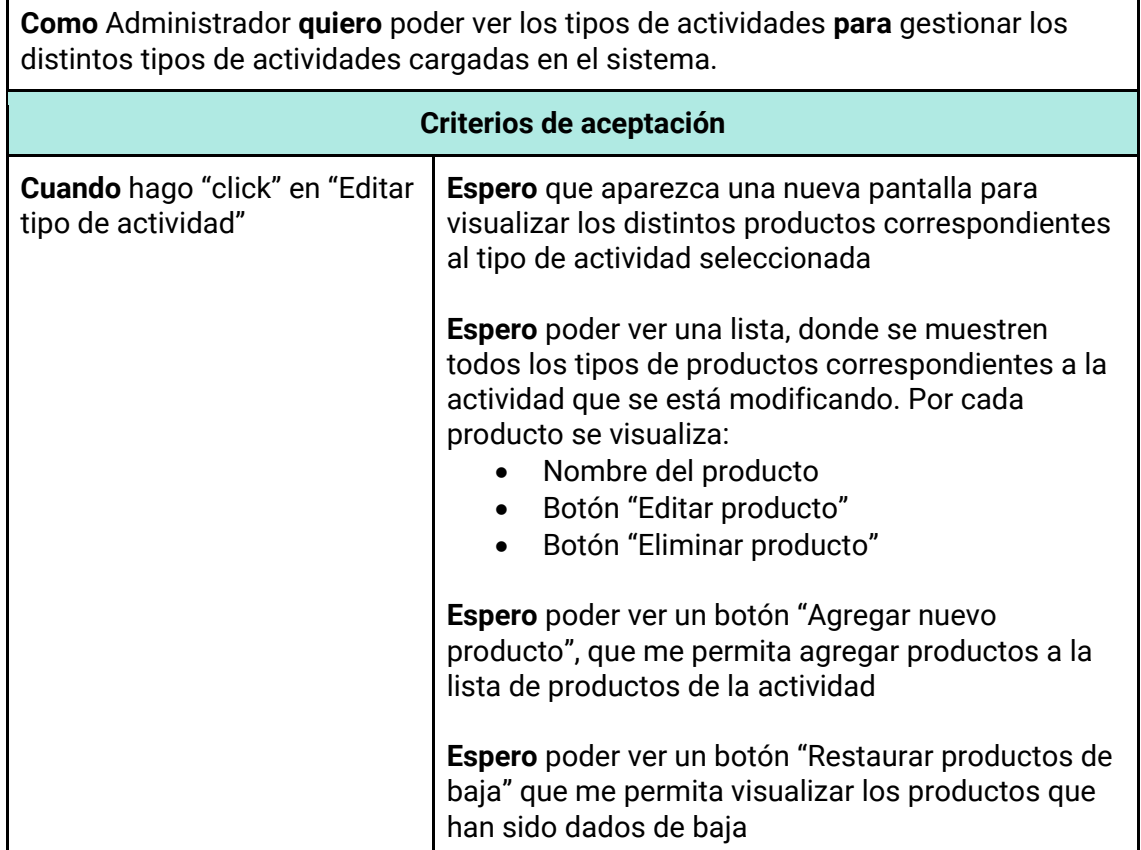

### *Tabla 188 - Descripción detallada de historia de usuario GB101.*

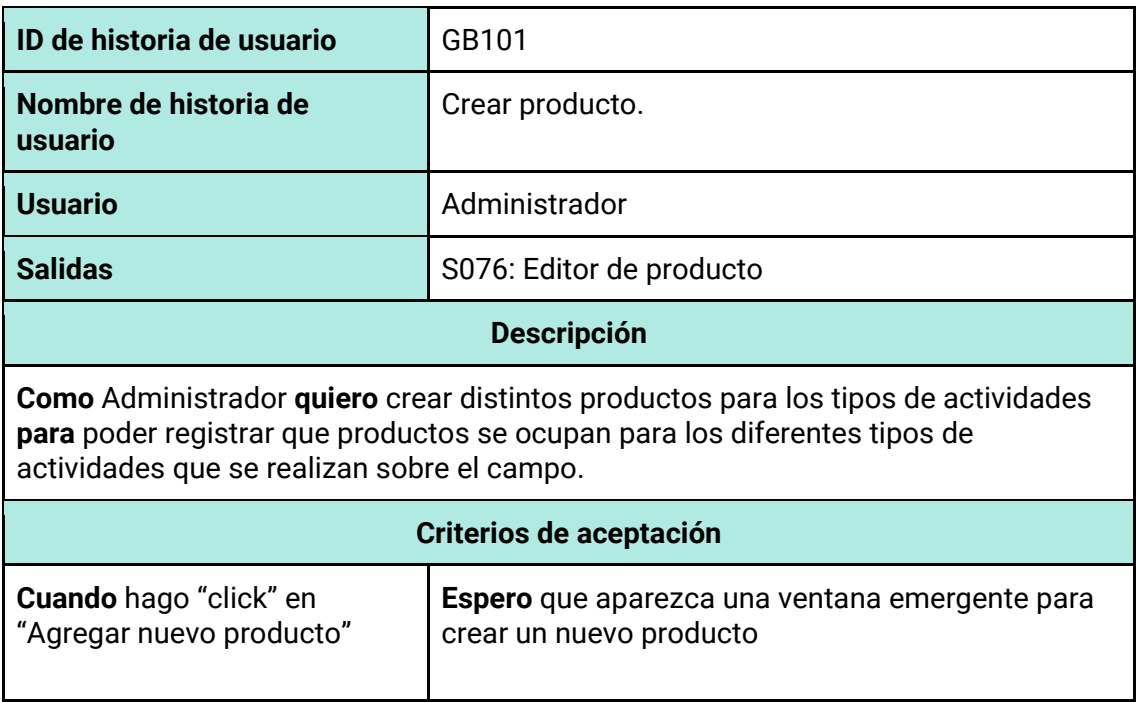

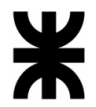

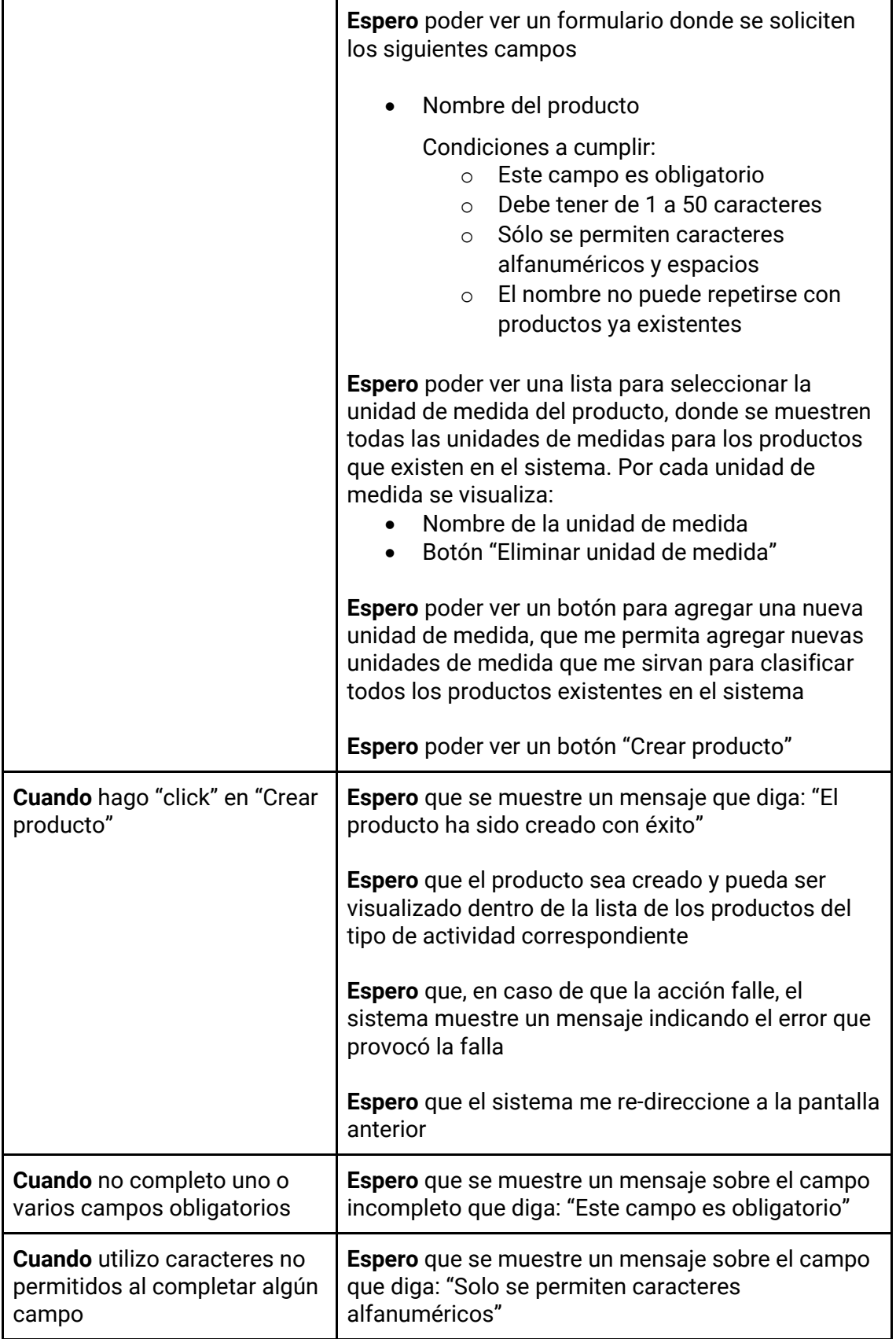

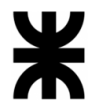

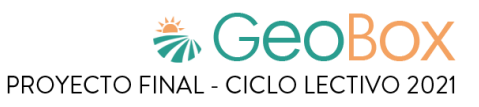

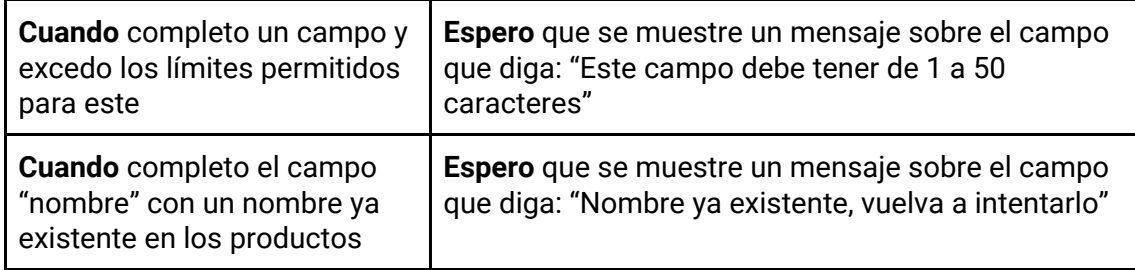

#### *Tabla 189 - Descripción detallada de historia de usuario GB102.*

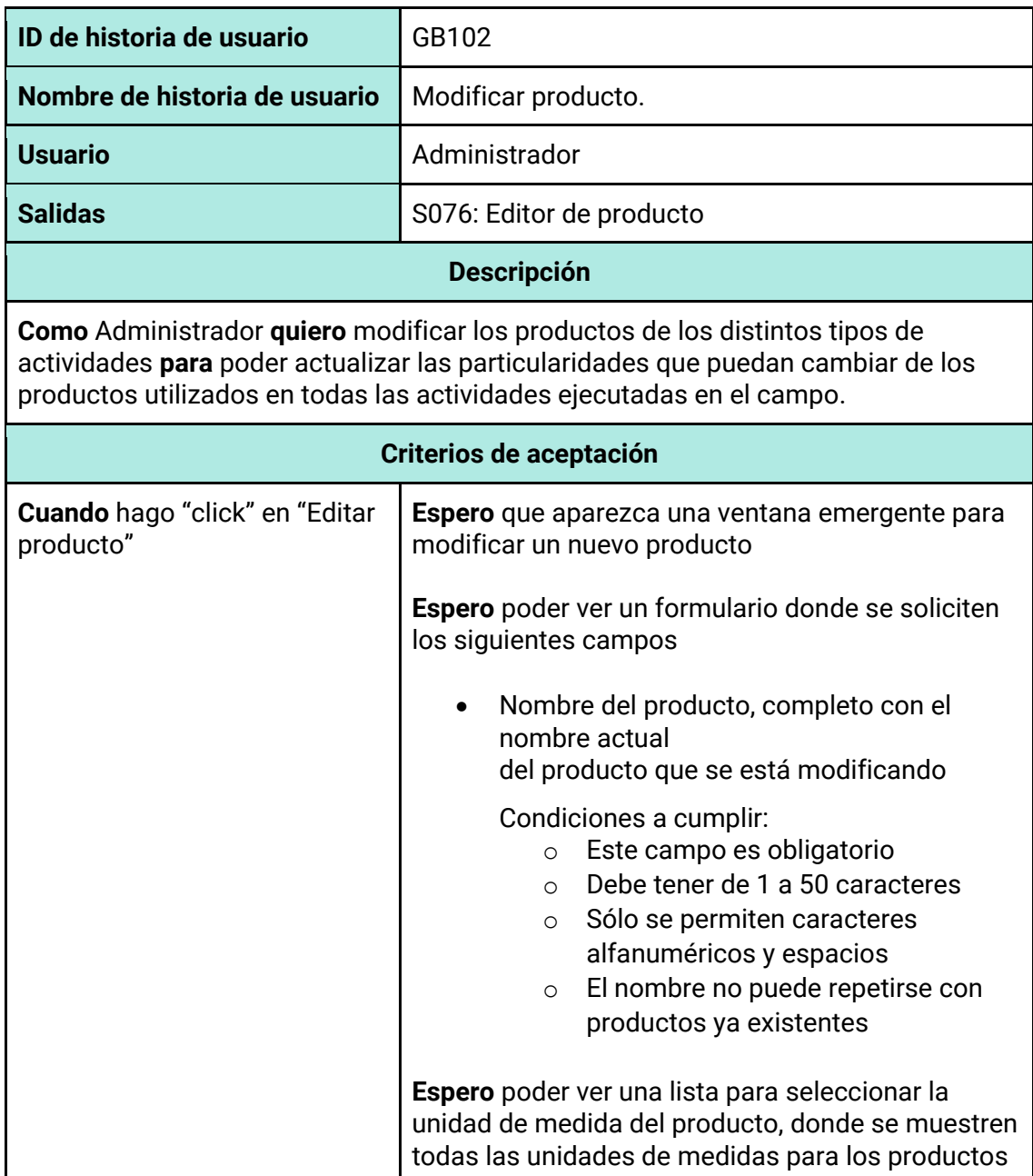

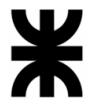

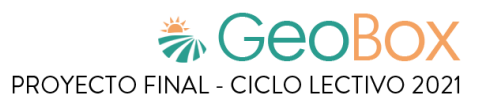

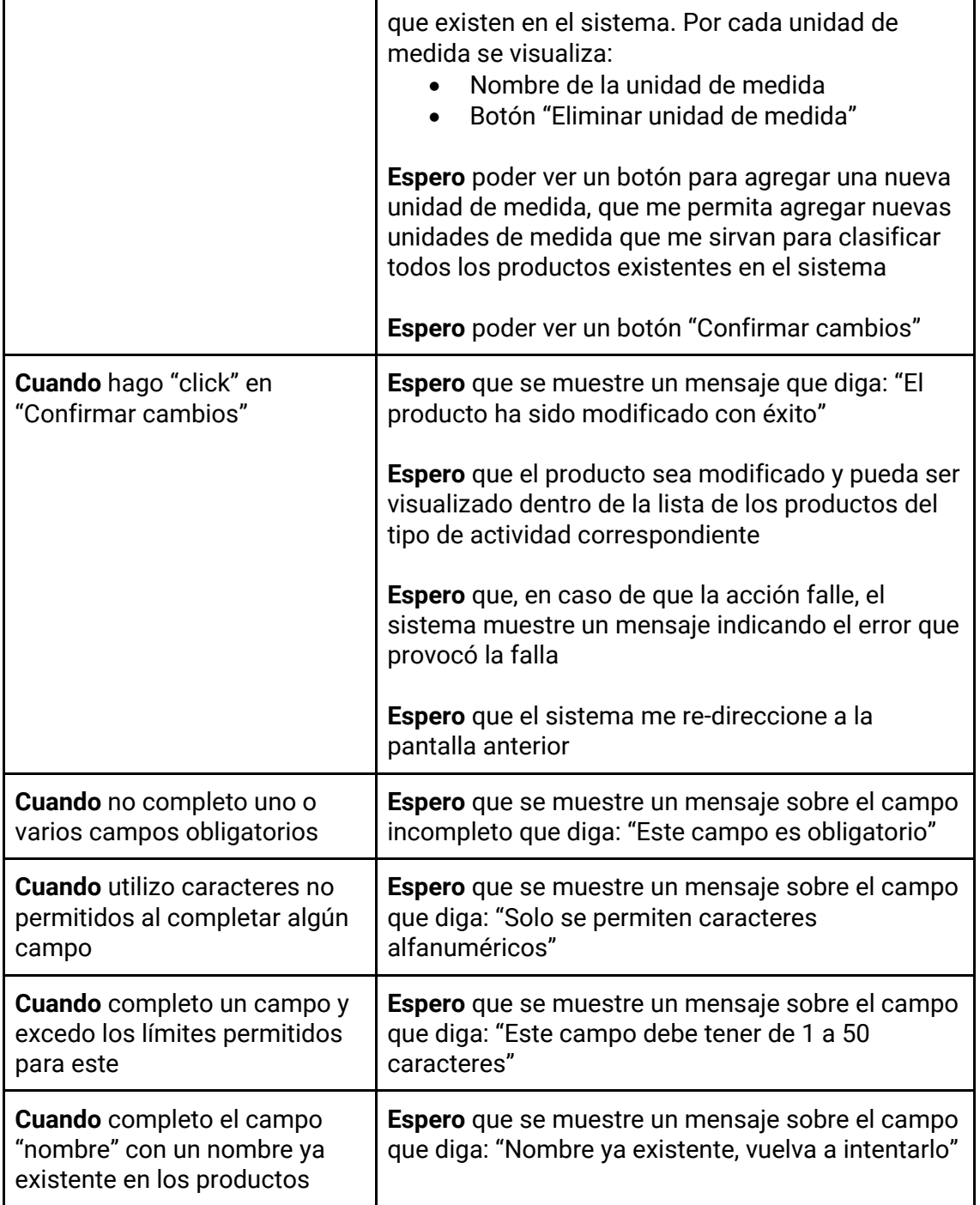

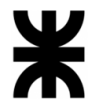

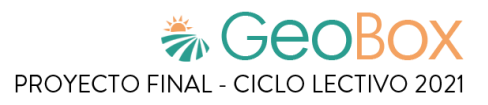

*Tabla 190 - Descripción detallada de historia de usuario GB103.*

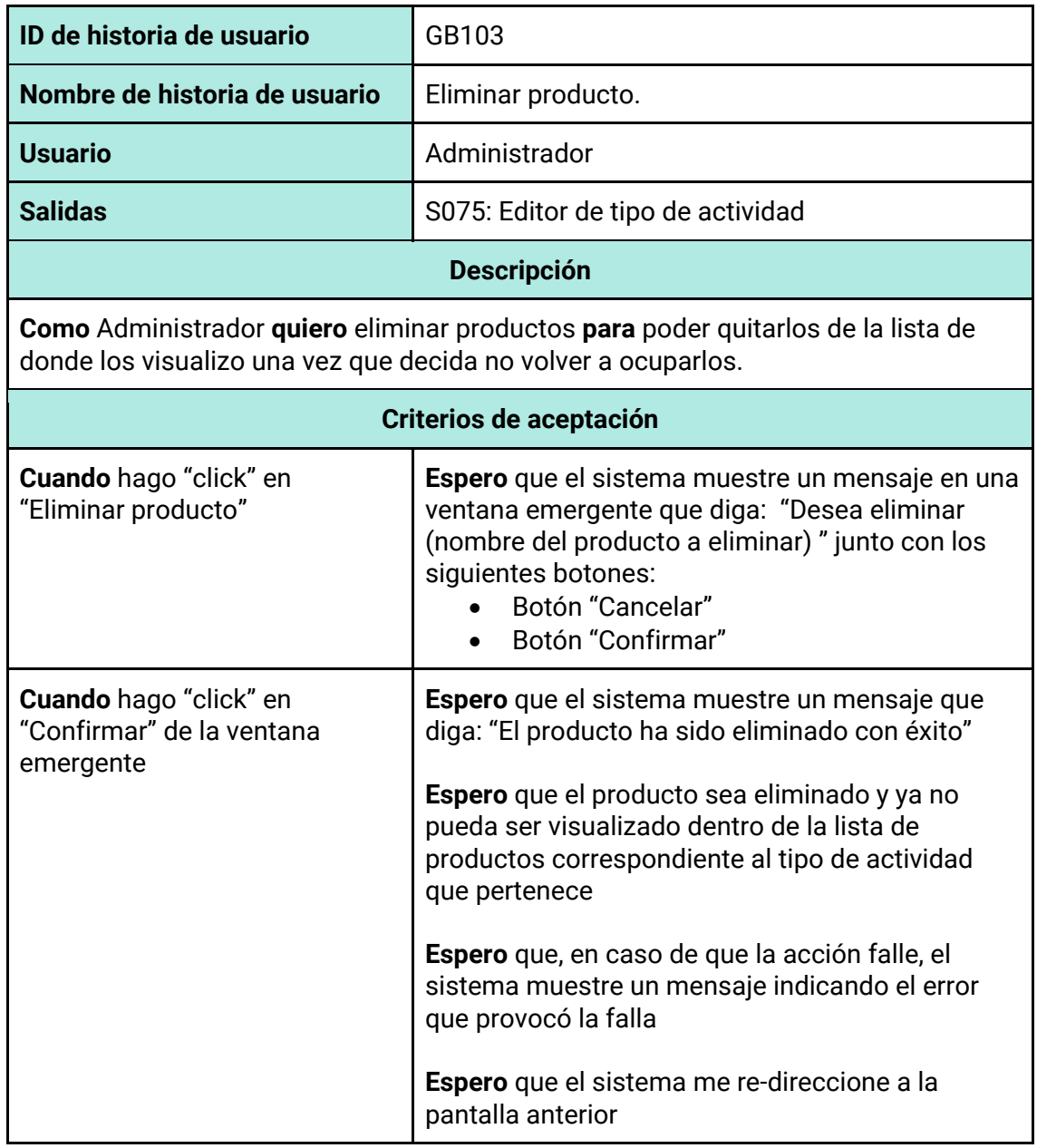

*Tabla 191 - Descripción detallada de historia de usuario GB104.*

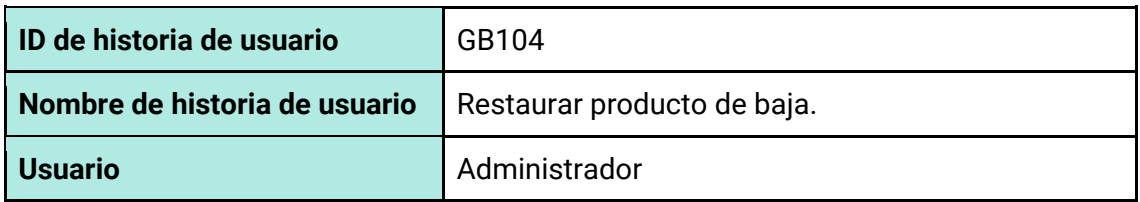

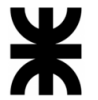

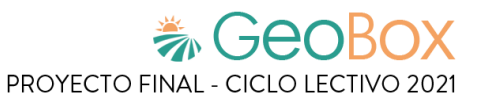

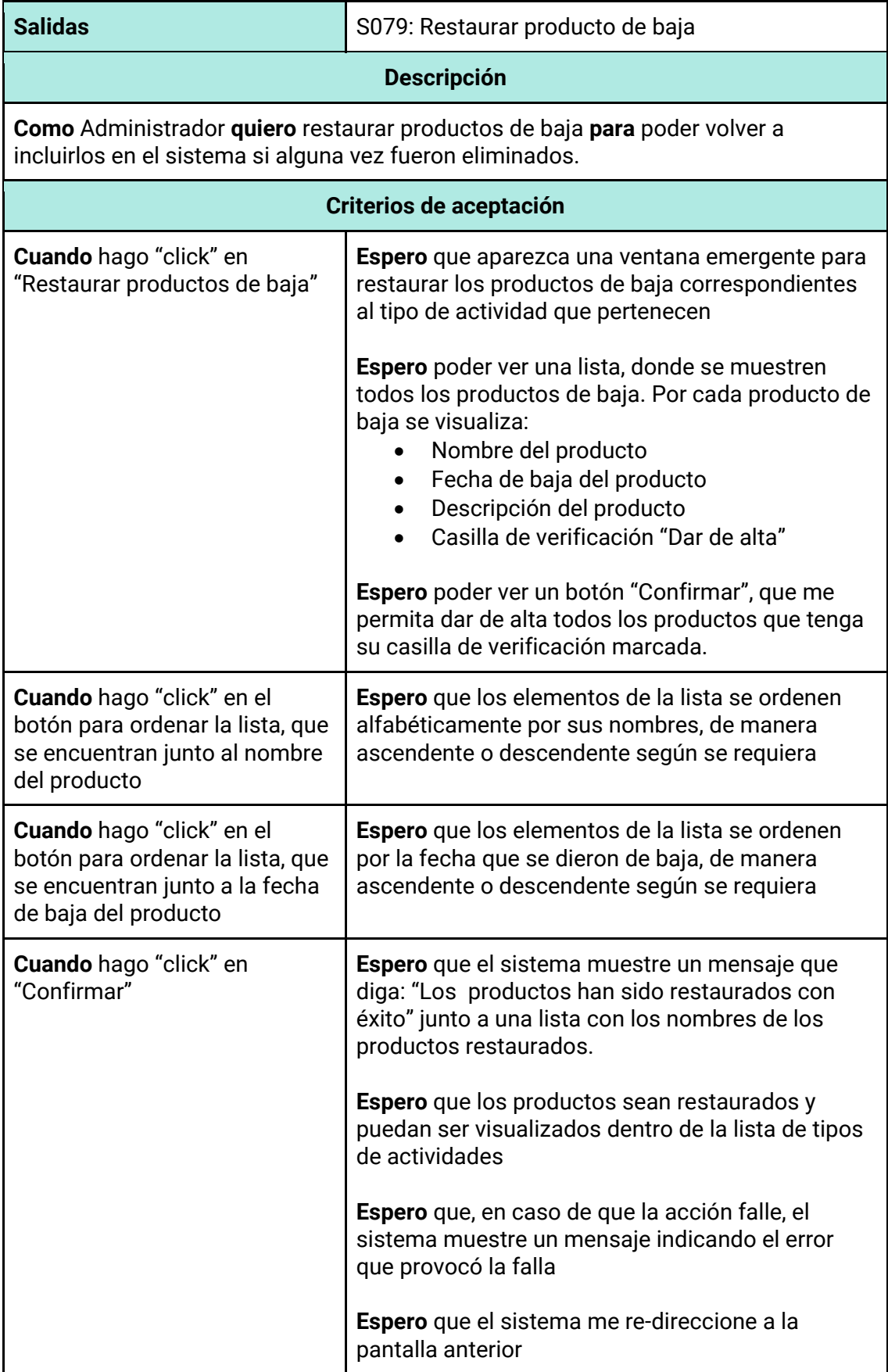

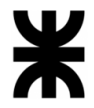

*Tabla 192 - Descripción detallada de historia de usuario GB105.*

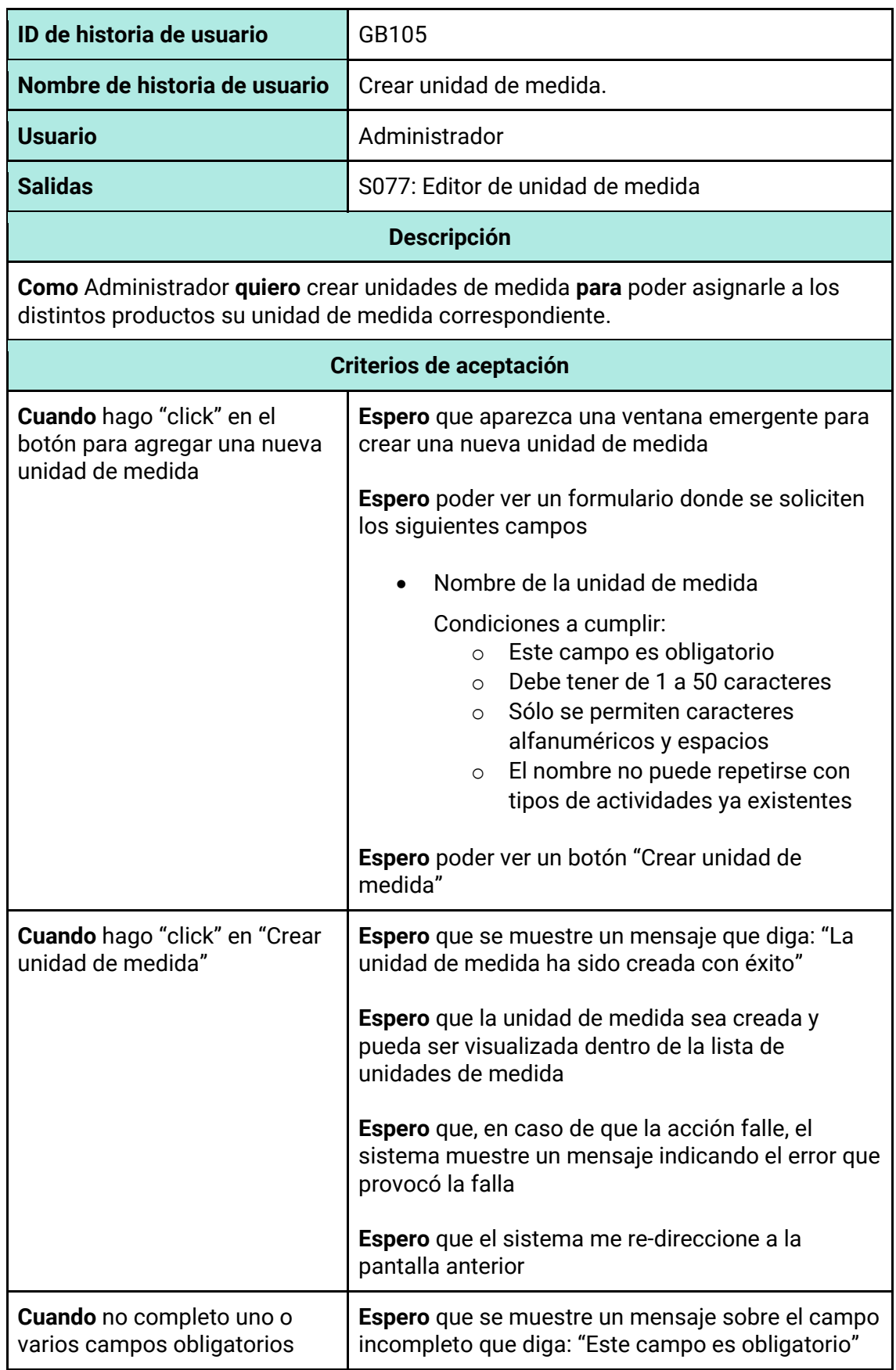

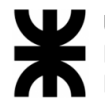

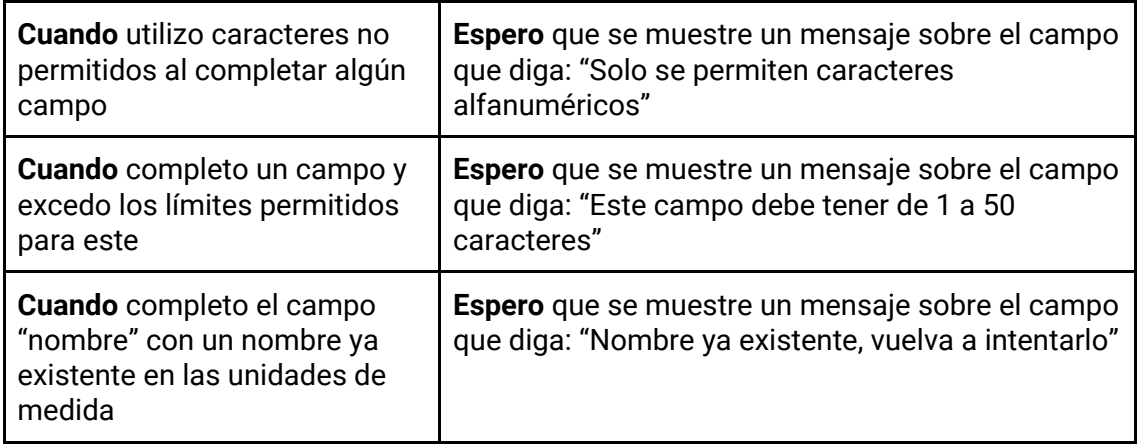

#### *Tabla 193 - Descripción detallada de historia de usuario GB106.*

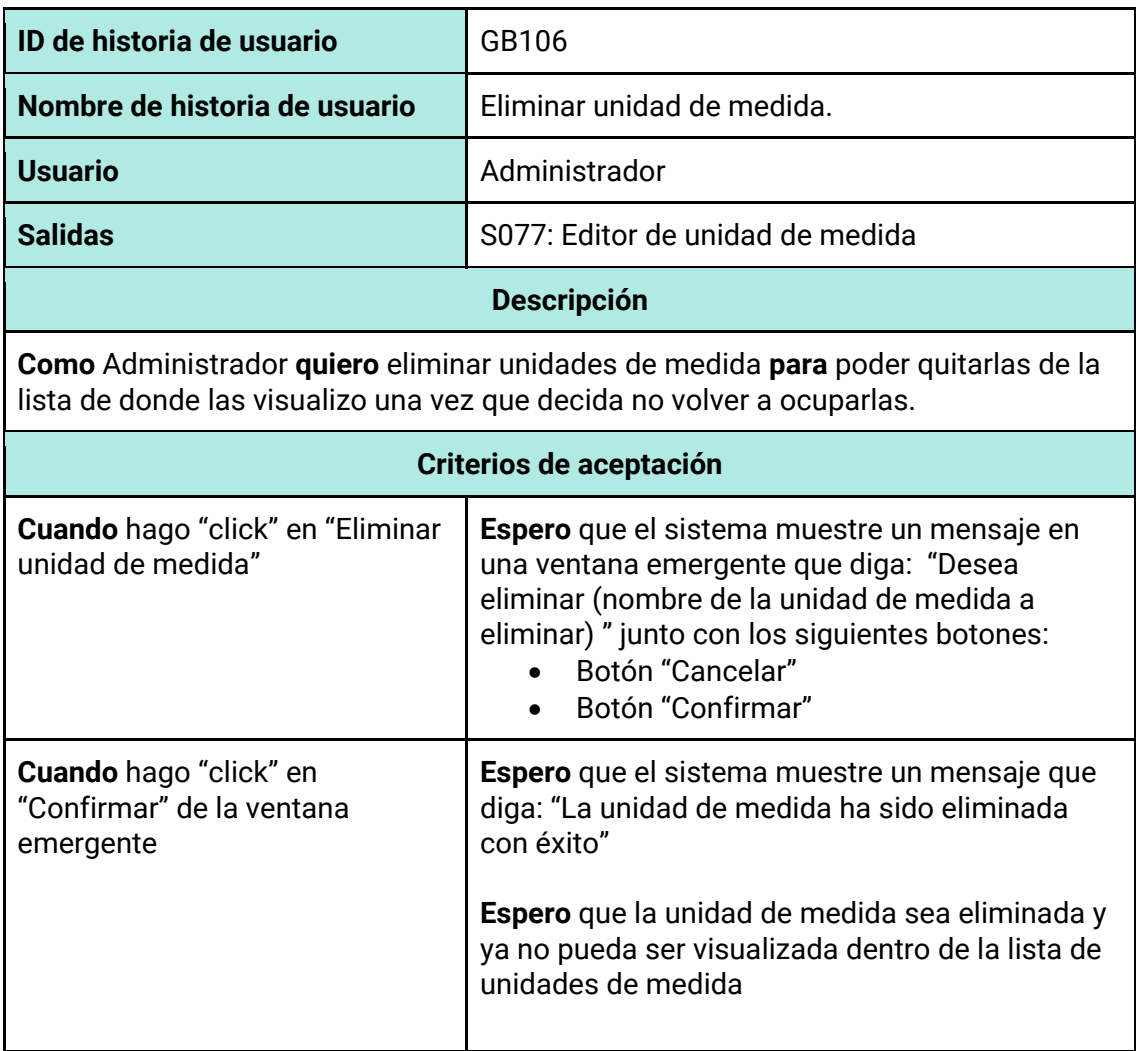

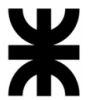

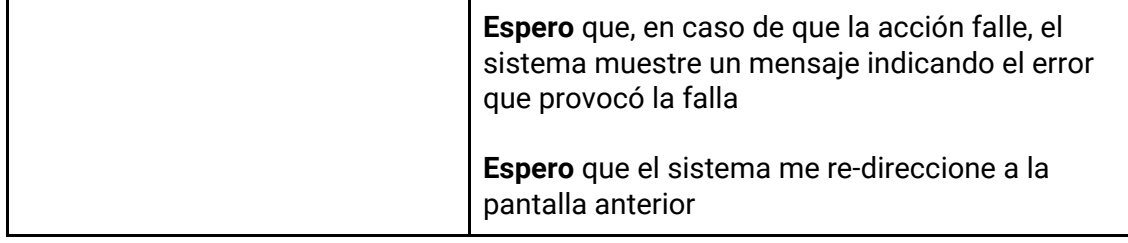

#### *Tabla 194 - Descripción detallada de historia de usuario GB107.*

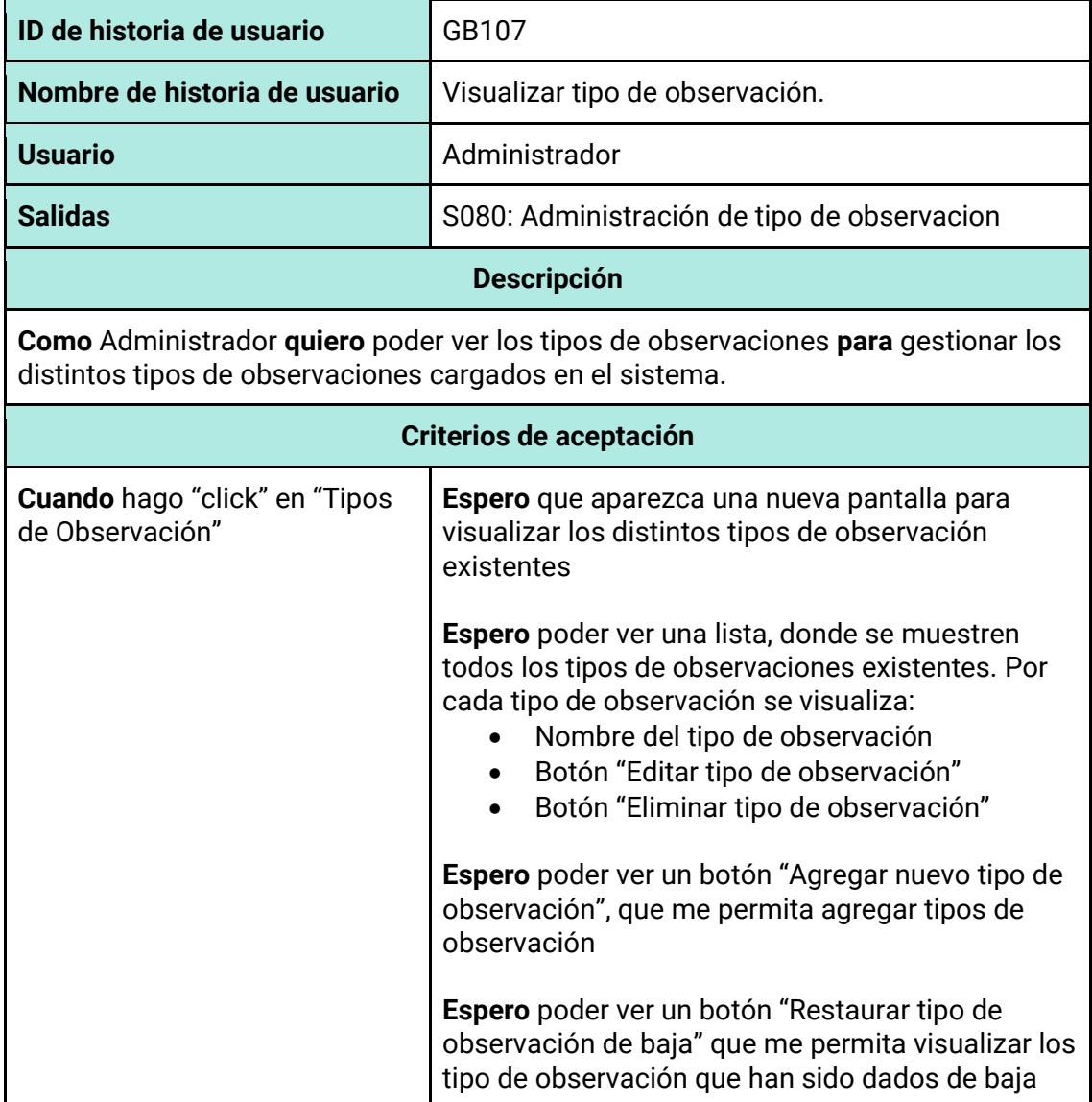

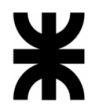

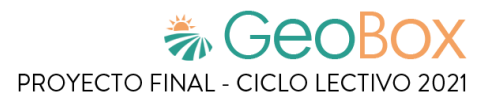

*Tabla 195 - Descripción detallada de historia de usuario GB108.*

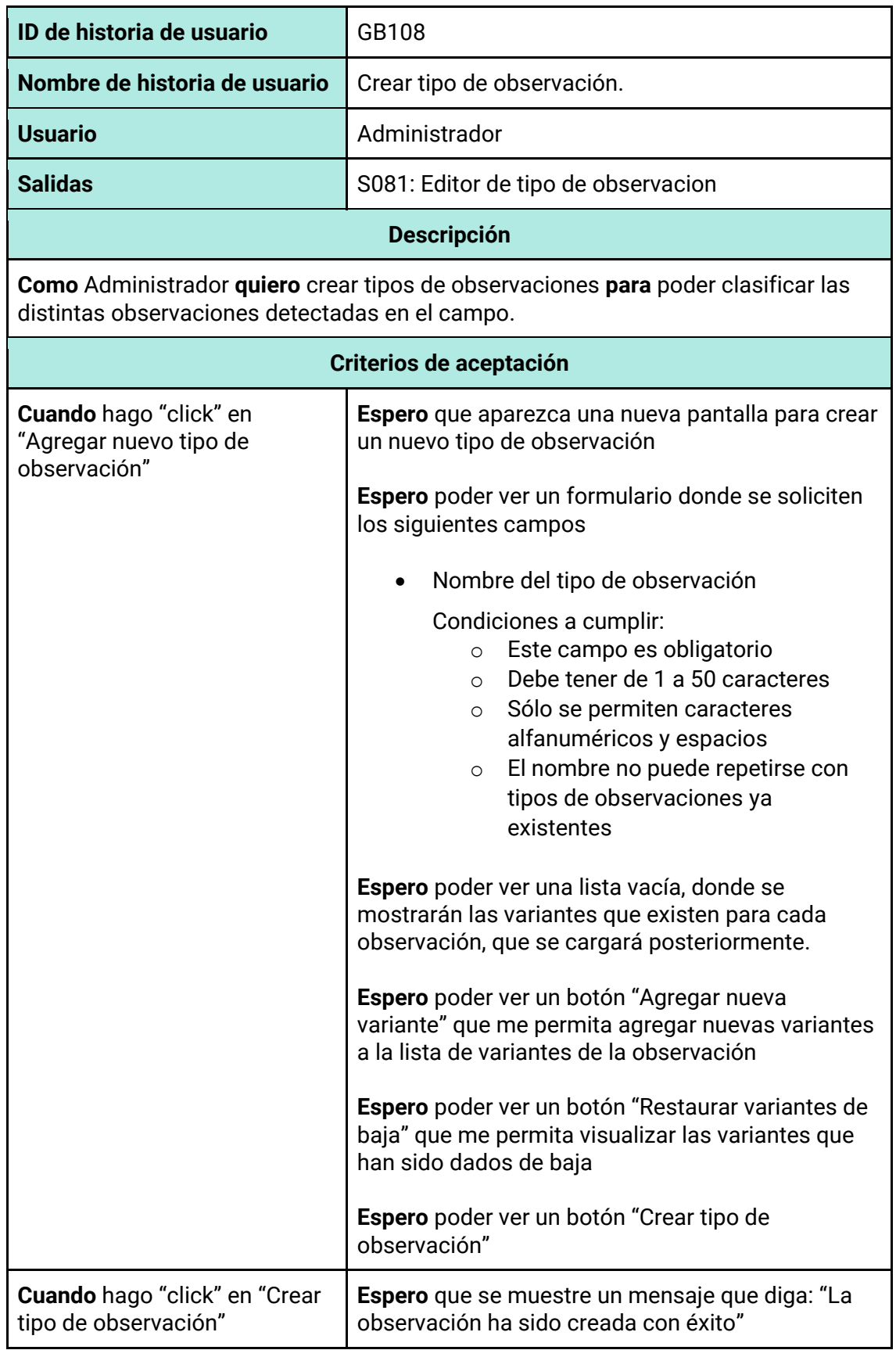

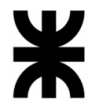

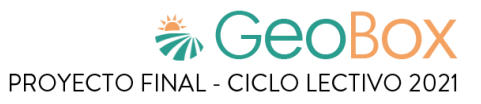

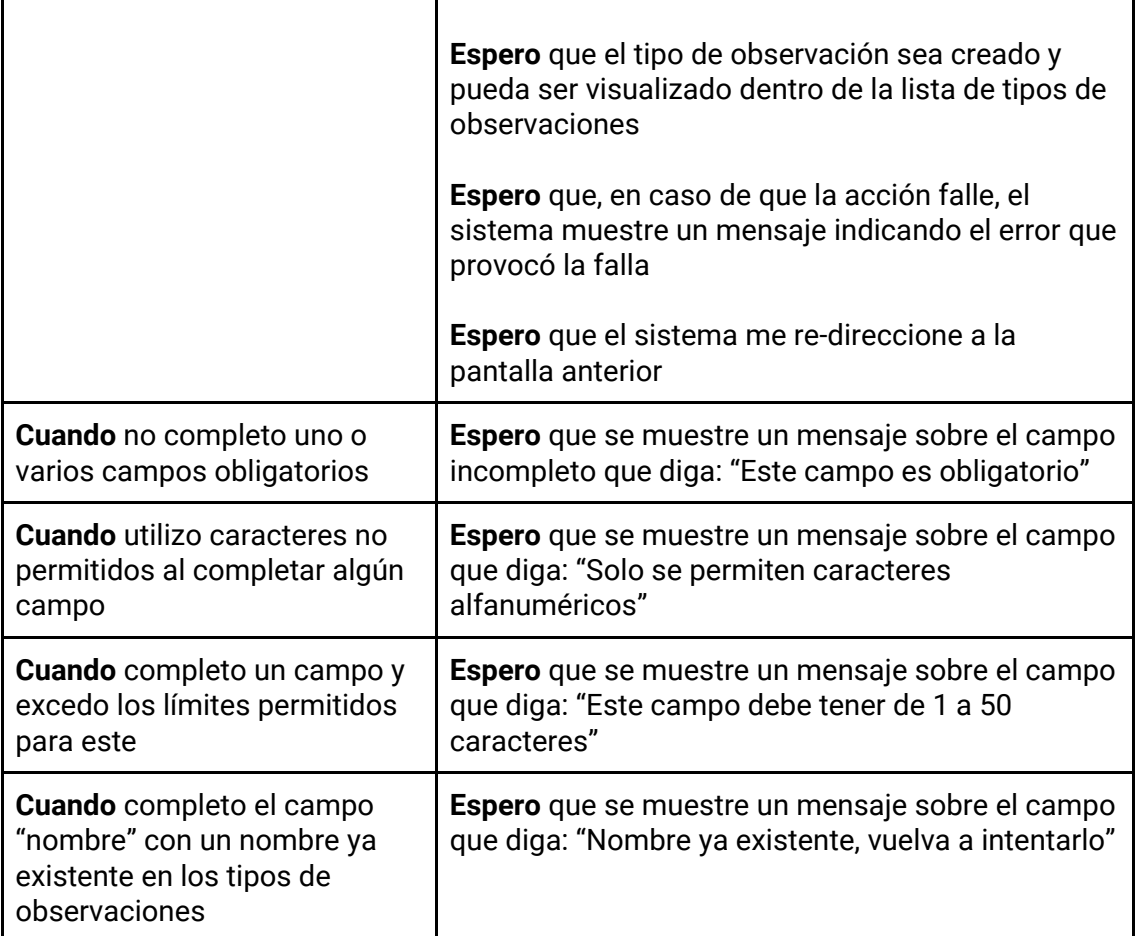

#### *Tabla 196 - Descripción detallada de historia de usuario GB109.*

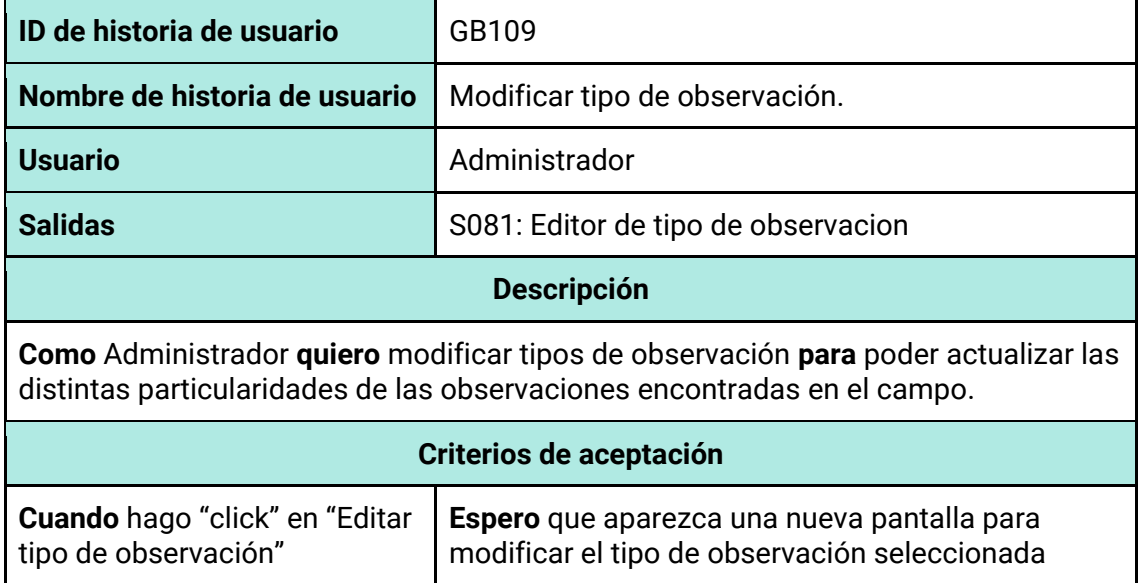

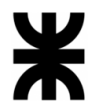

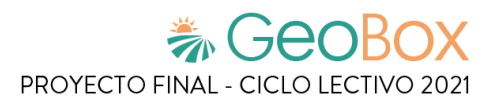

٦

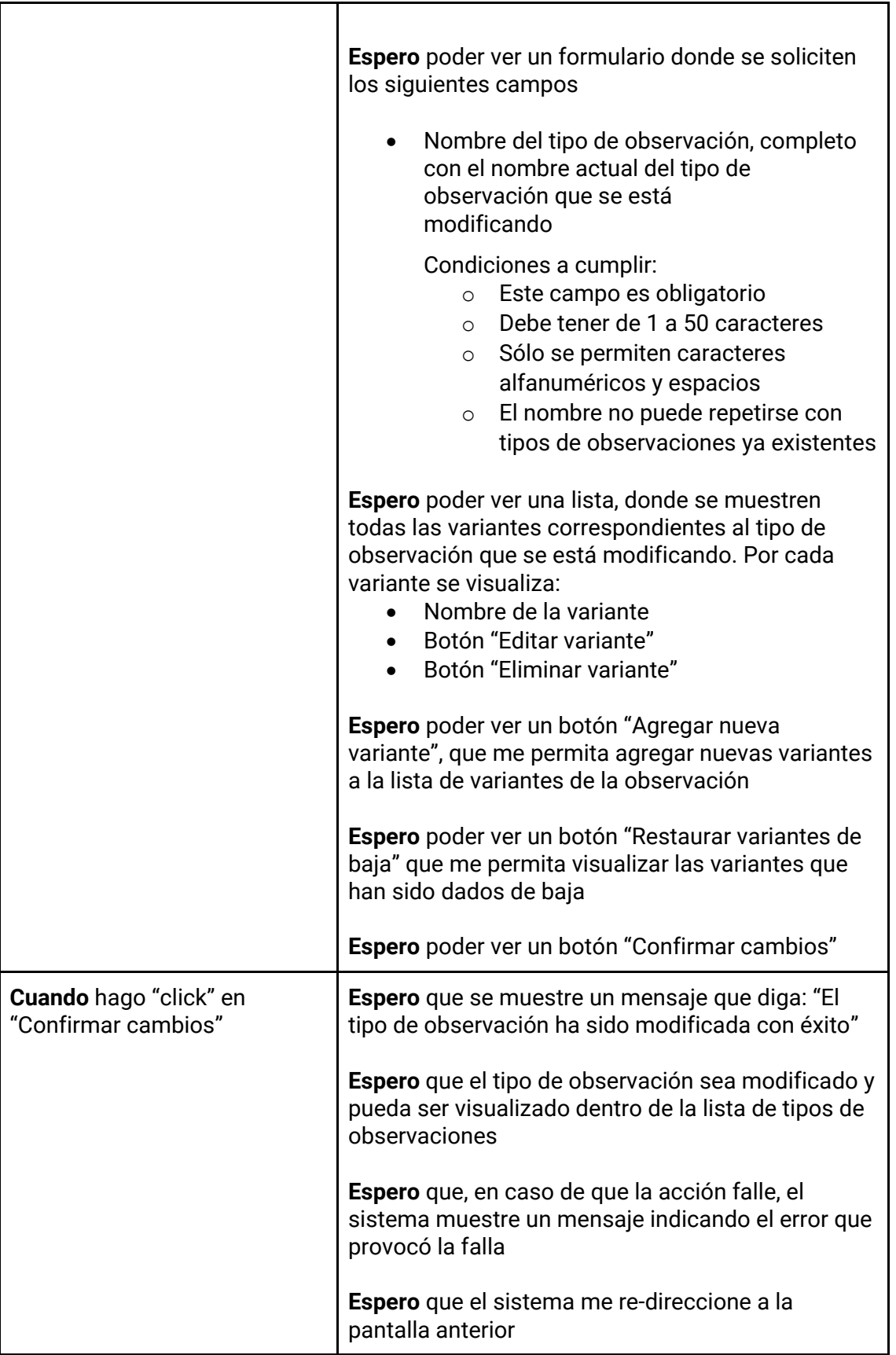

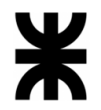

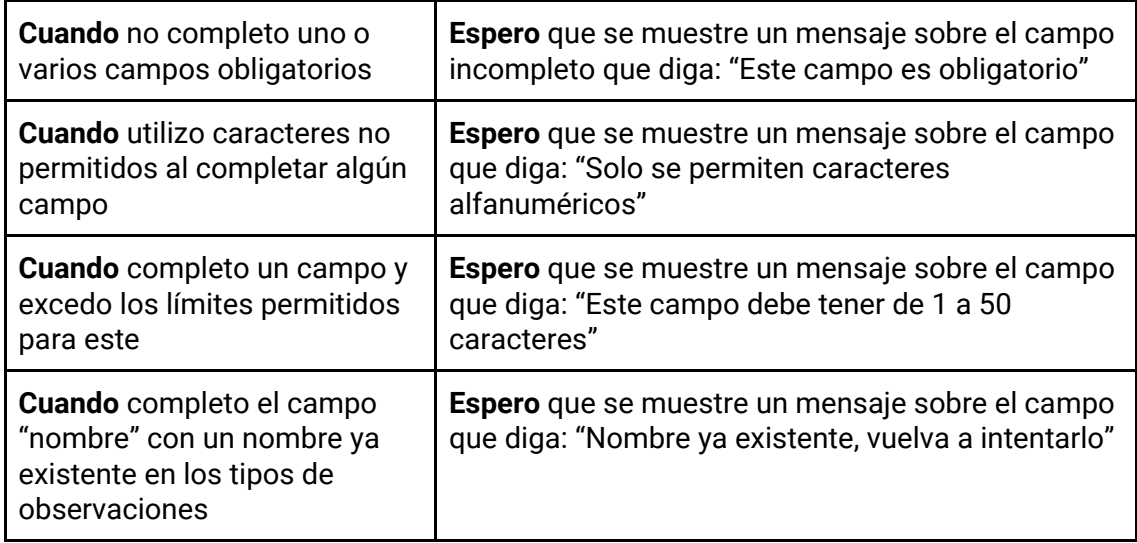

## *Tabla 197 - Descripción detallada de historia de usuario GB110.*

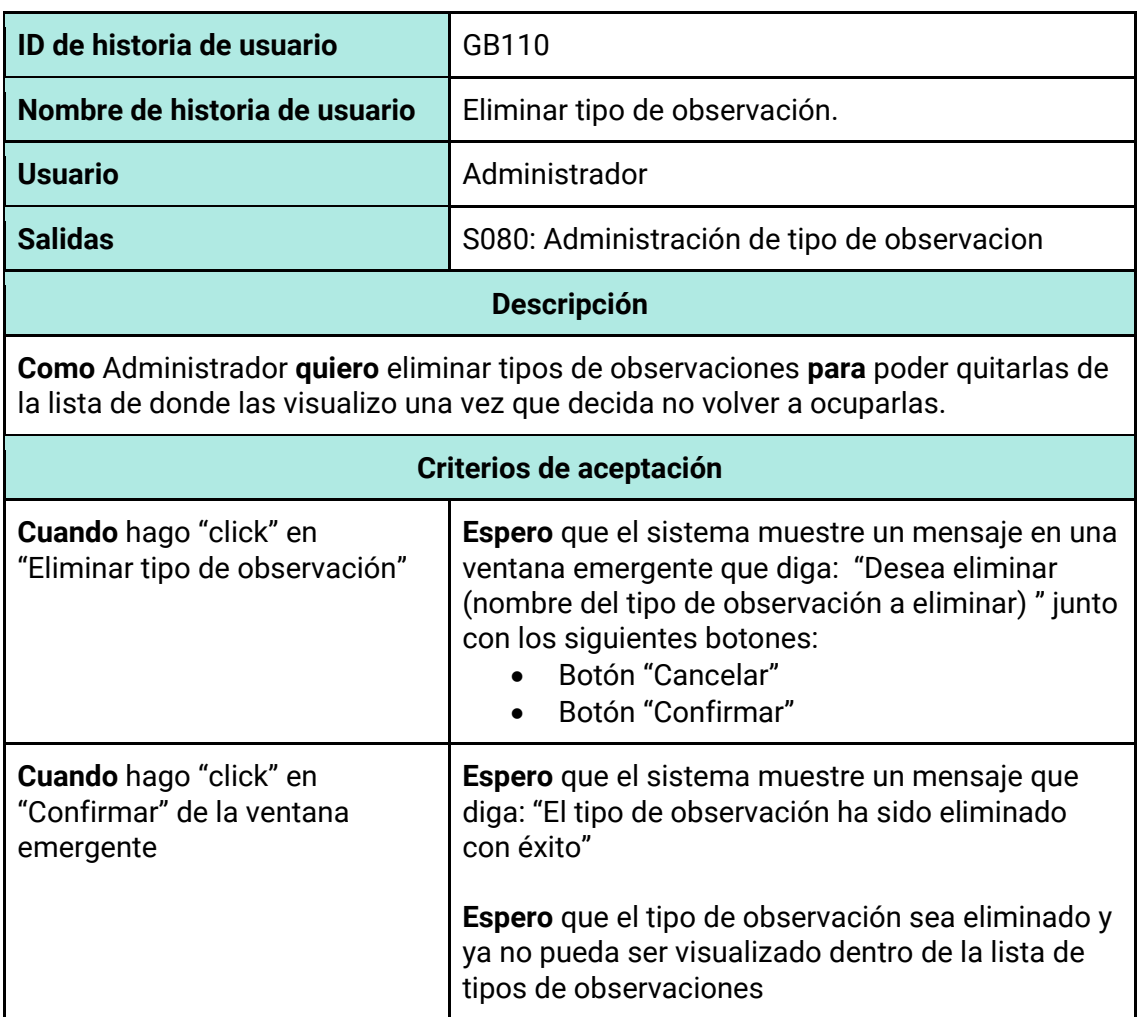

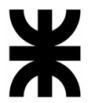

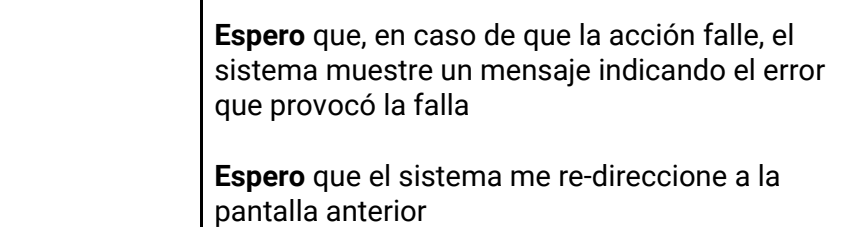

*Tabla 198 - Descripción detallada de historia de usuario GB111.*

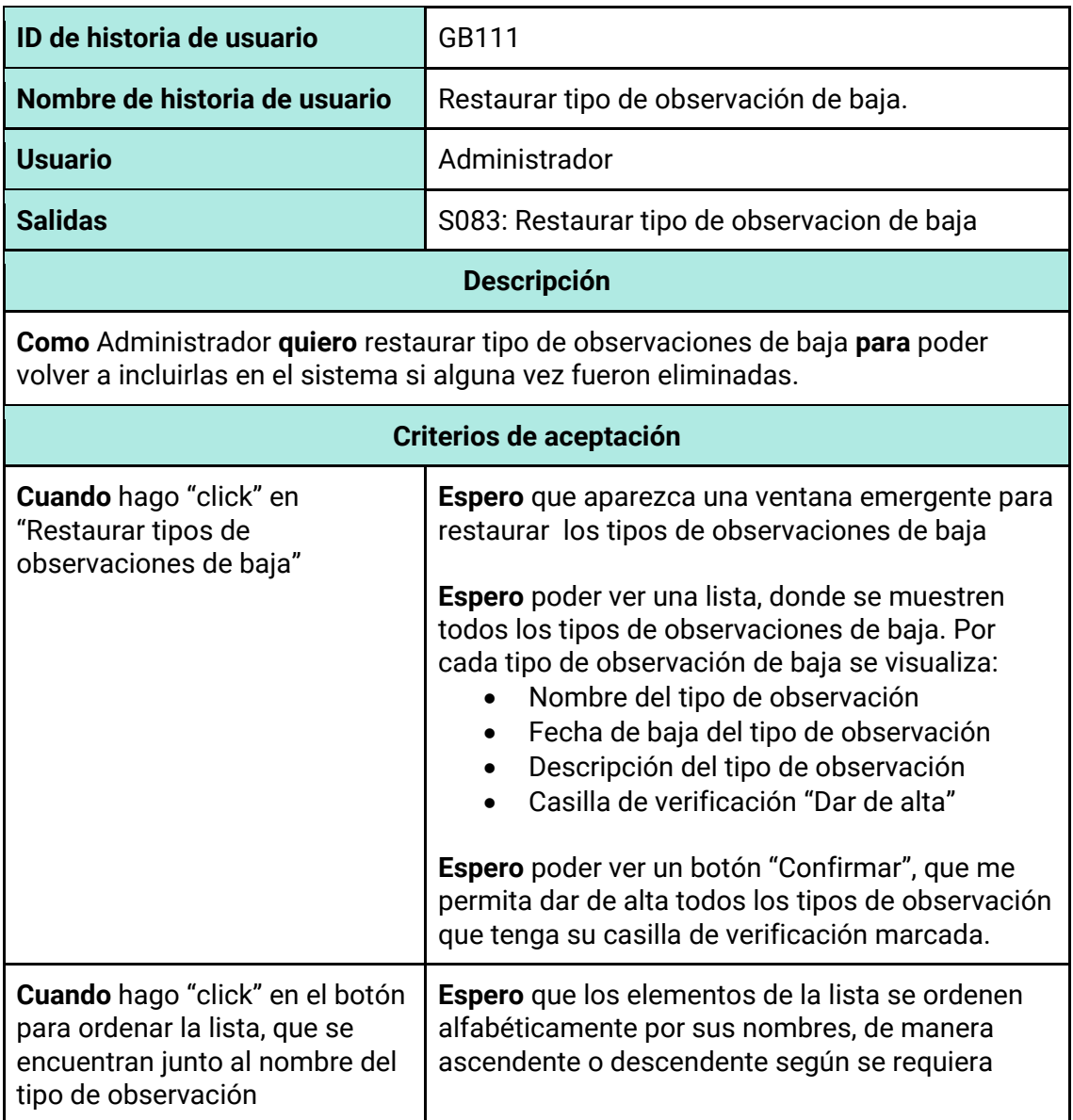

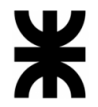

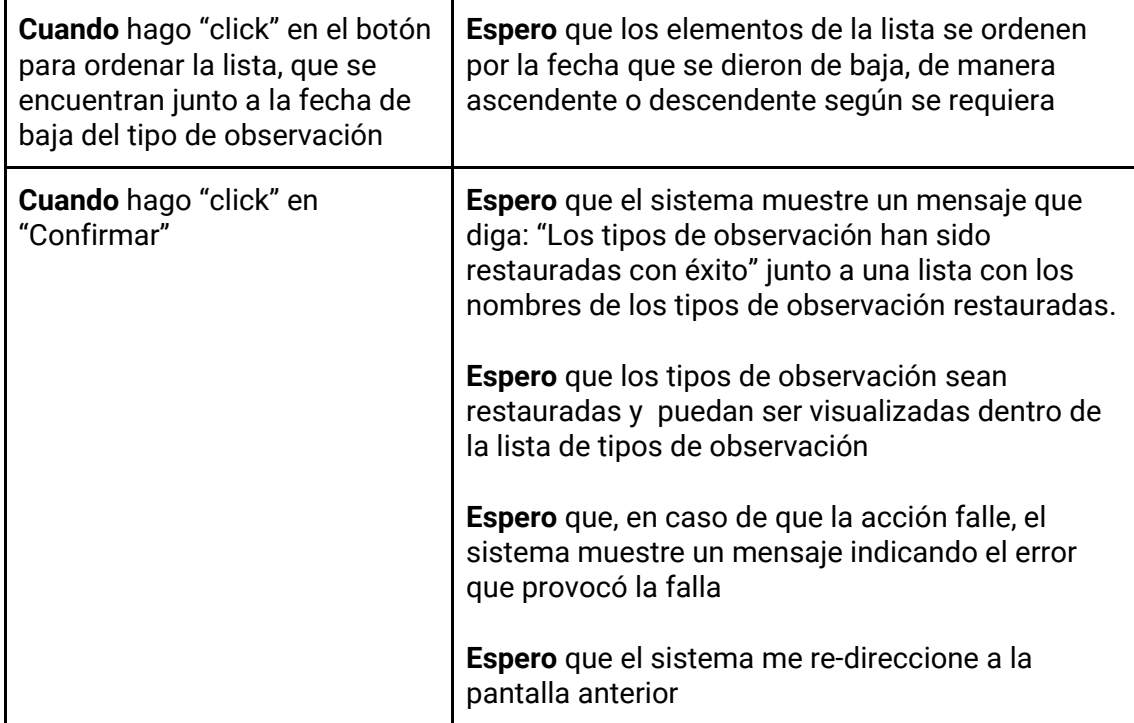

### *Tabla 199 - Descripción detallada de historia de usuario GB112.*

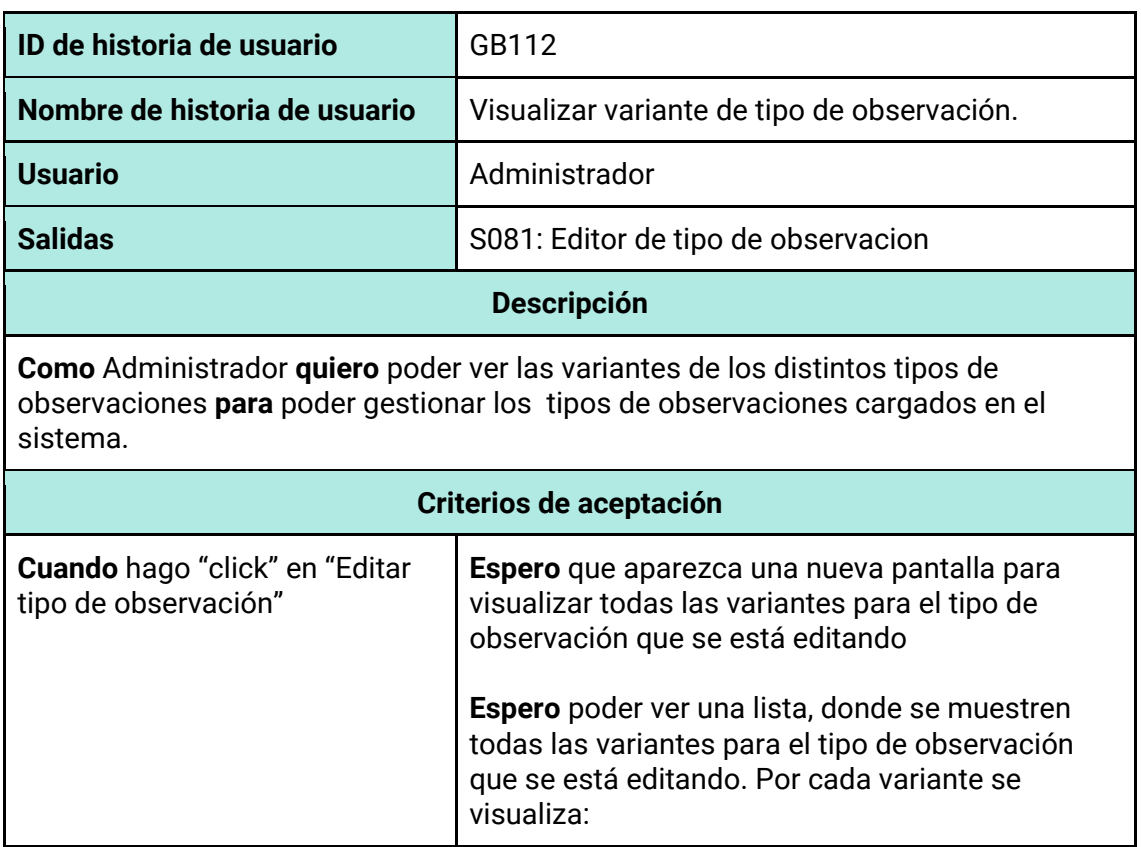

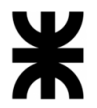

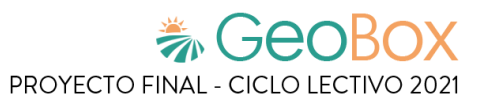

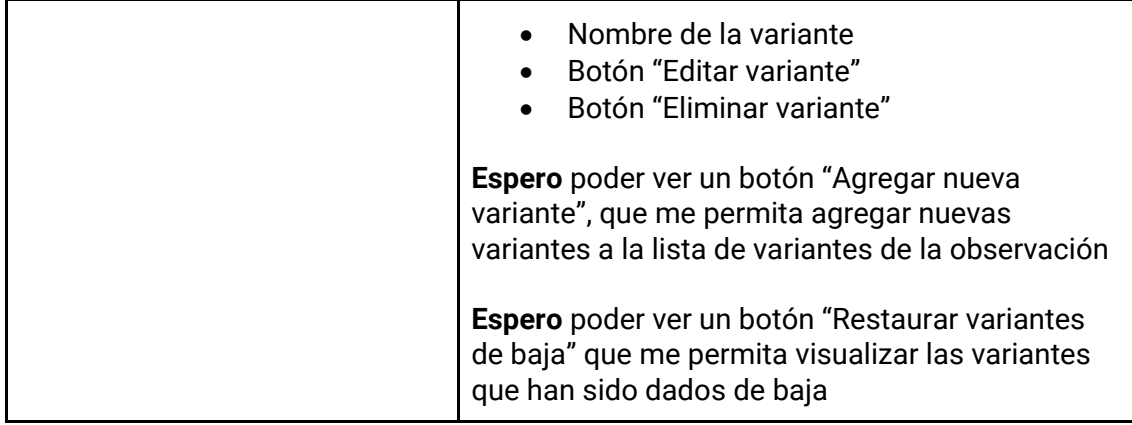

#### *Tabla 200 - Descripción detallada de historia de usuario GB113.*

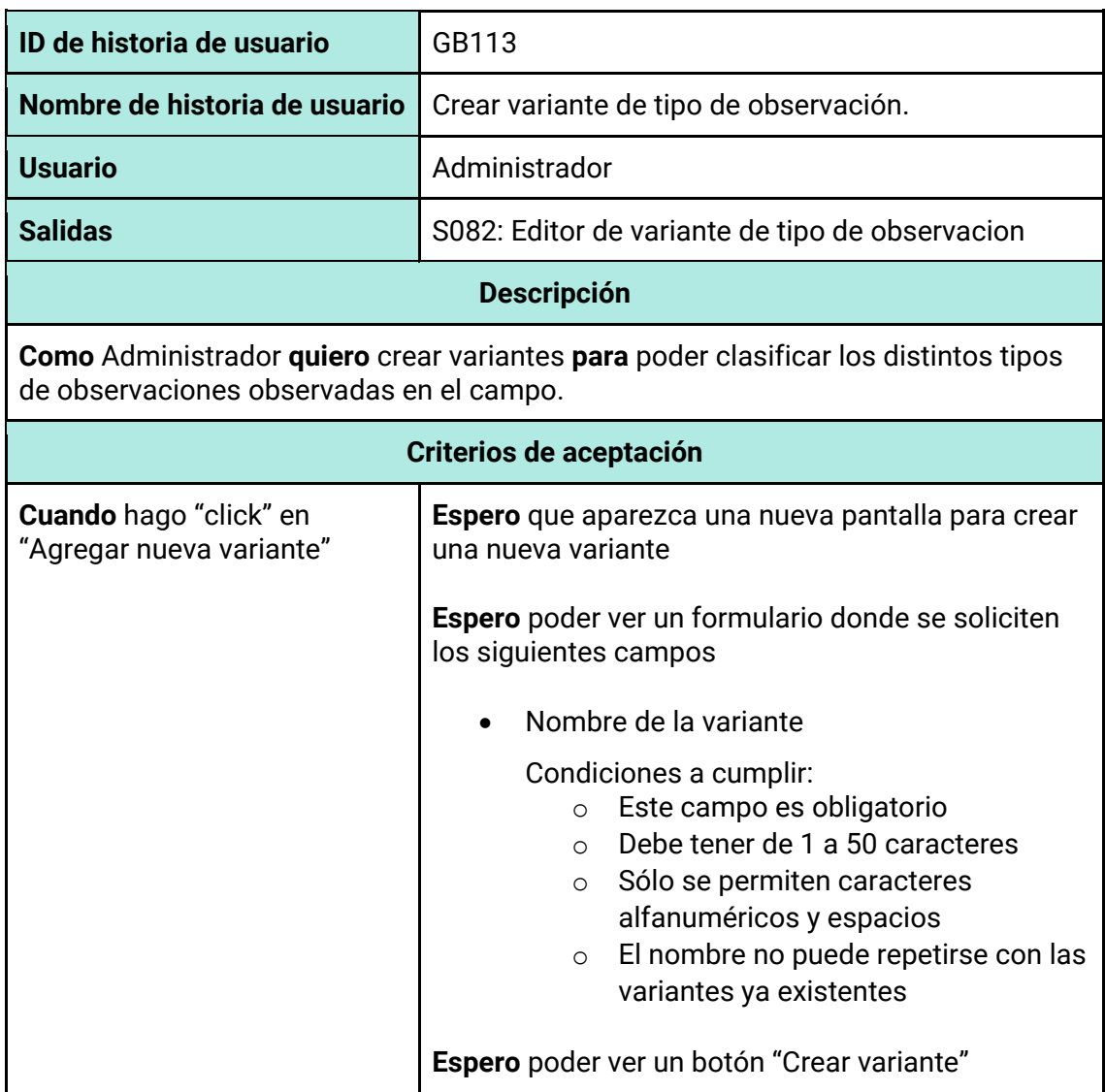

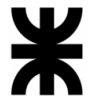

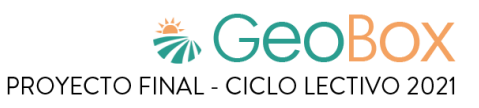

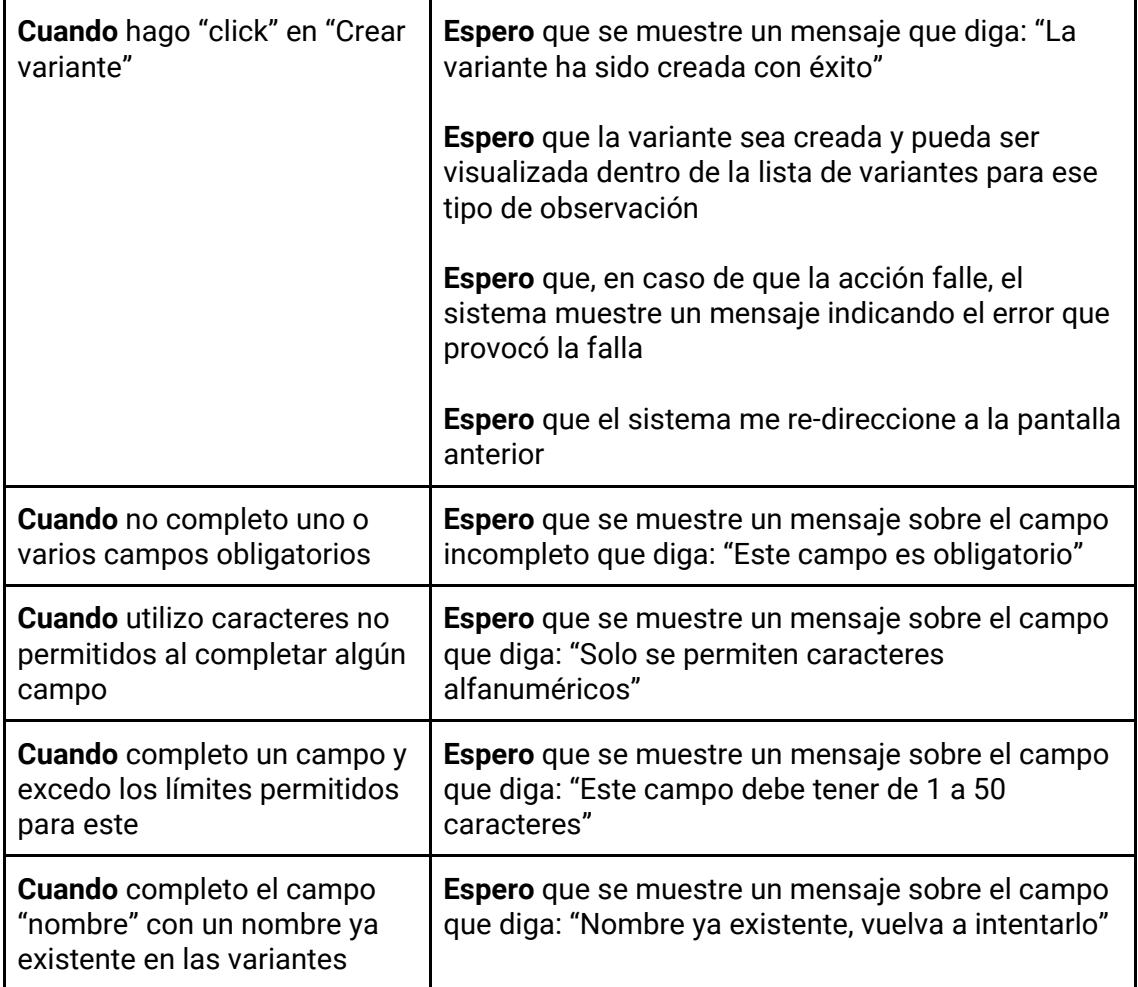

## *Tabla 201 - Descripción detallada de historia de usuario GB114.*

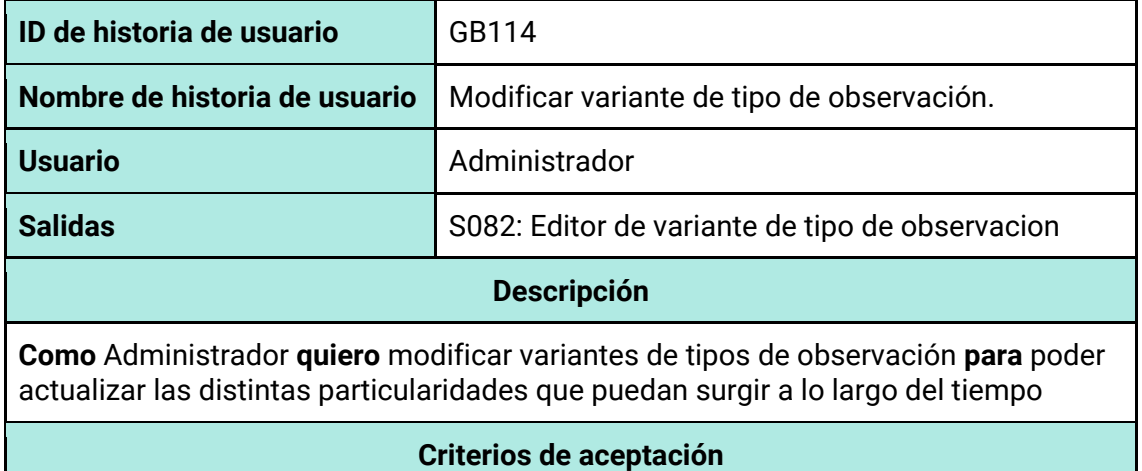

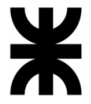

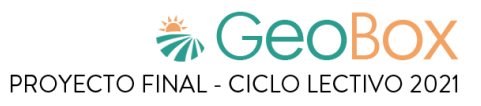

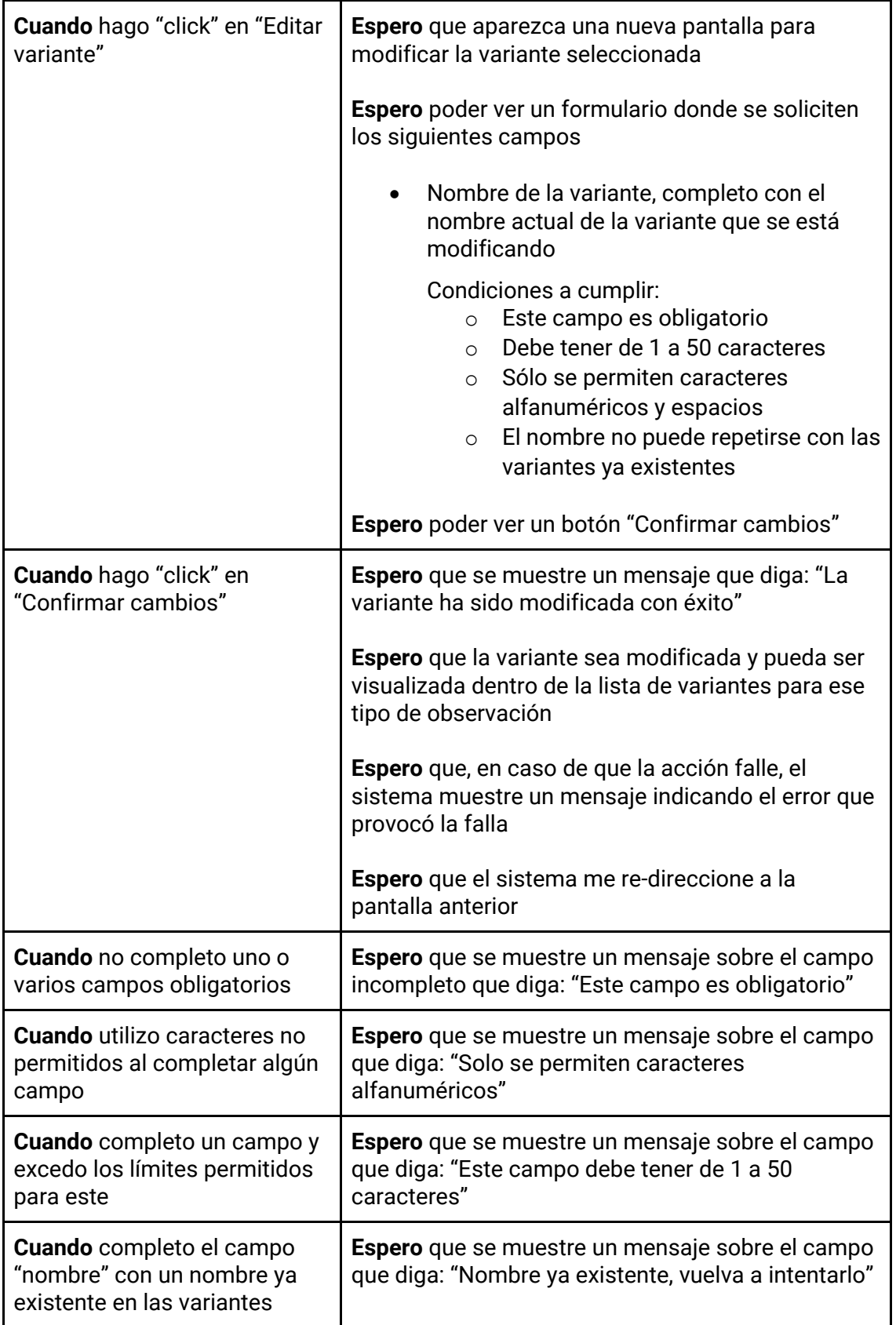

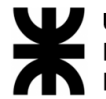

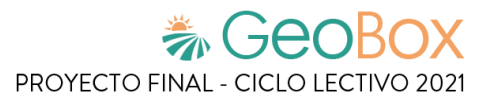

*Tabla 202 - Descripción detallada de historia de usuario GB115.*

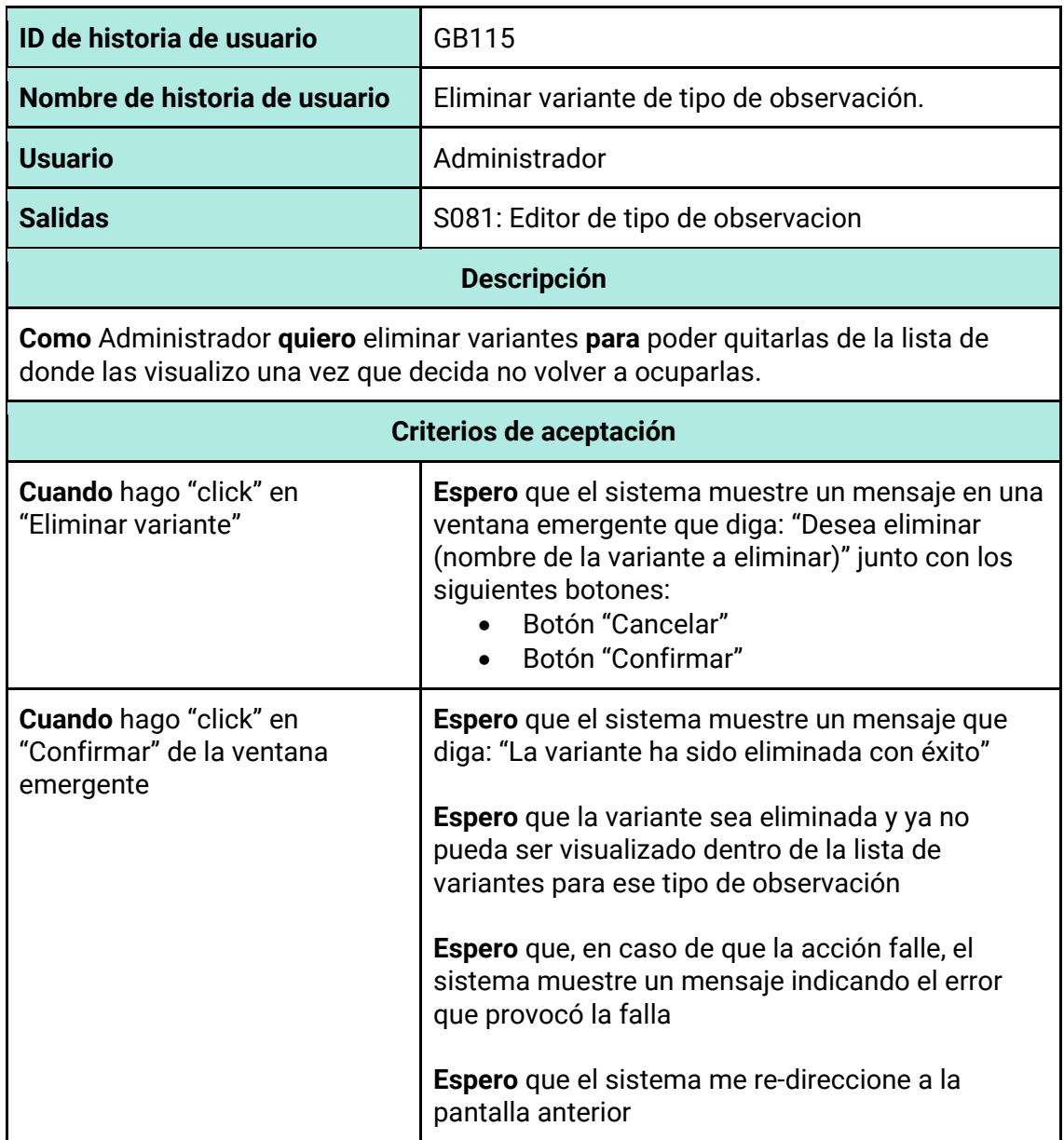

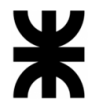

*Tabla 203 - Descripción detallada de historia de usuario GB116.*

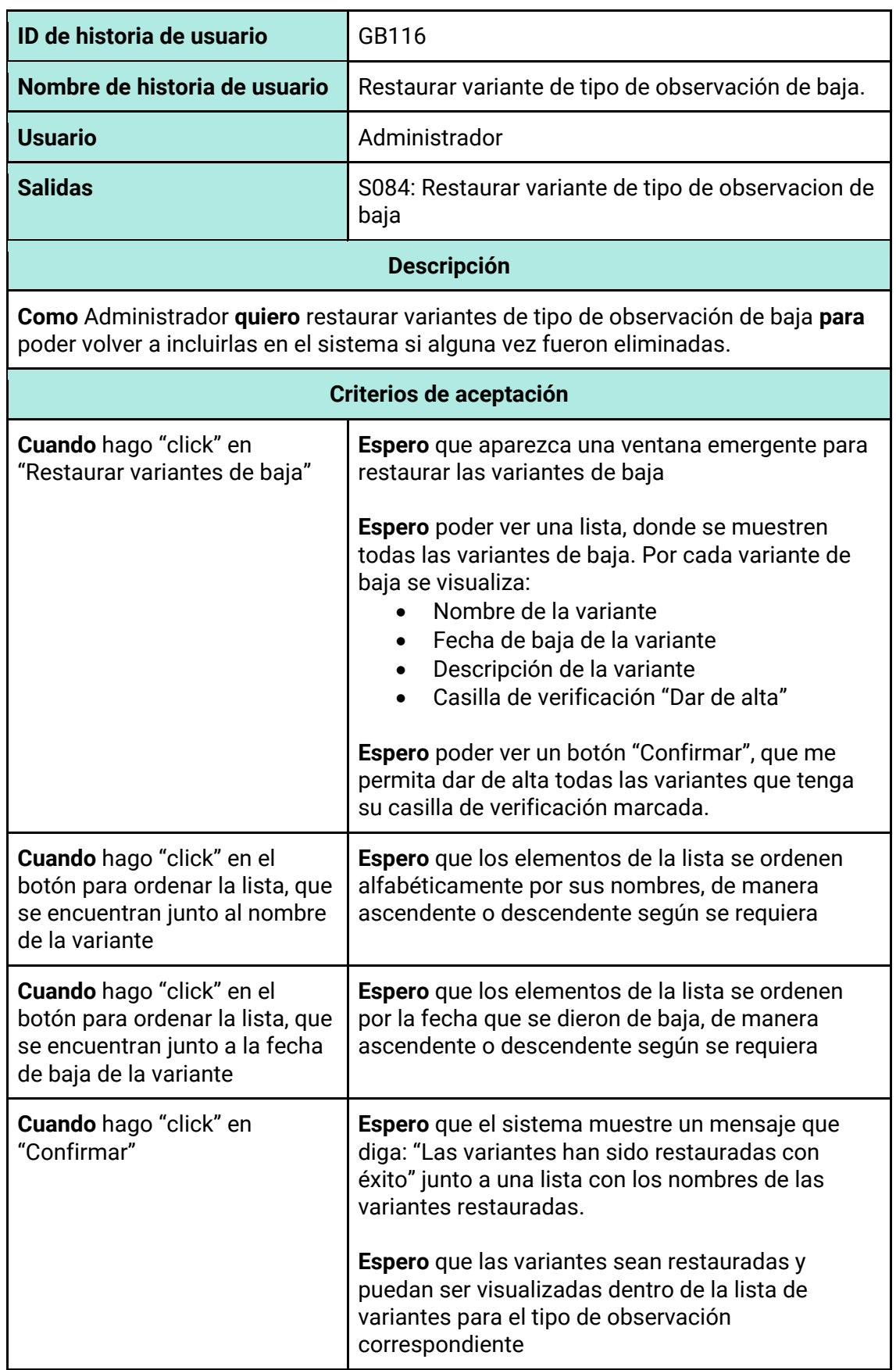

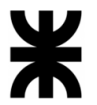

T

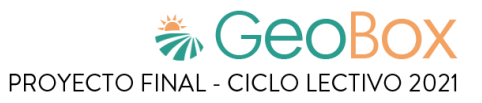

٦

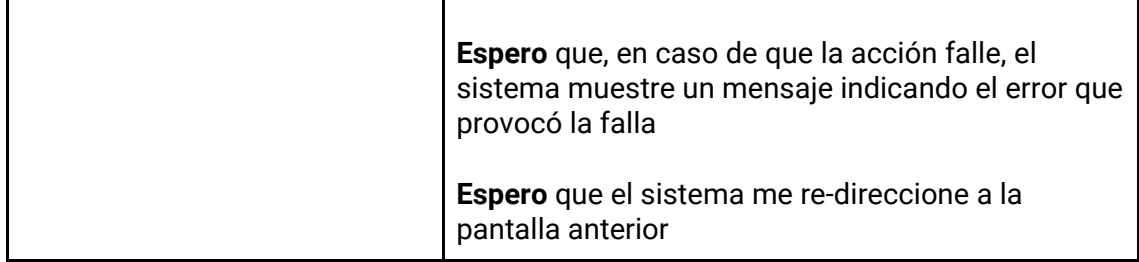

*Tabla 204 - Descripción detallada de historia de usuario GB117.*

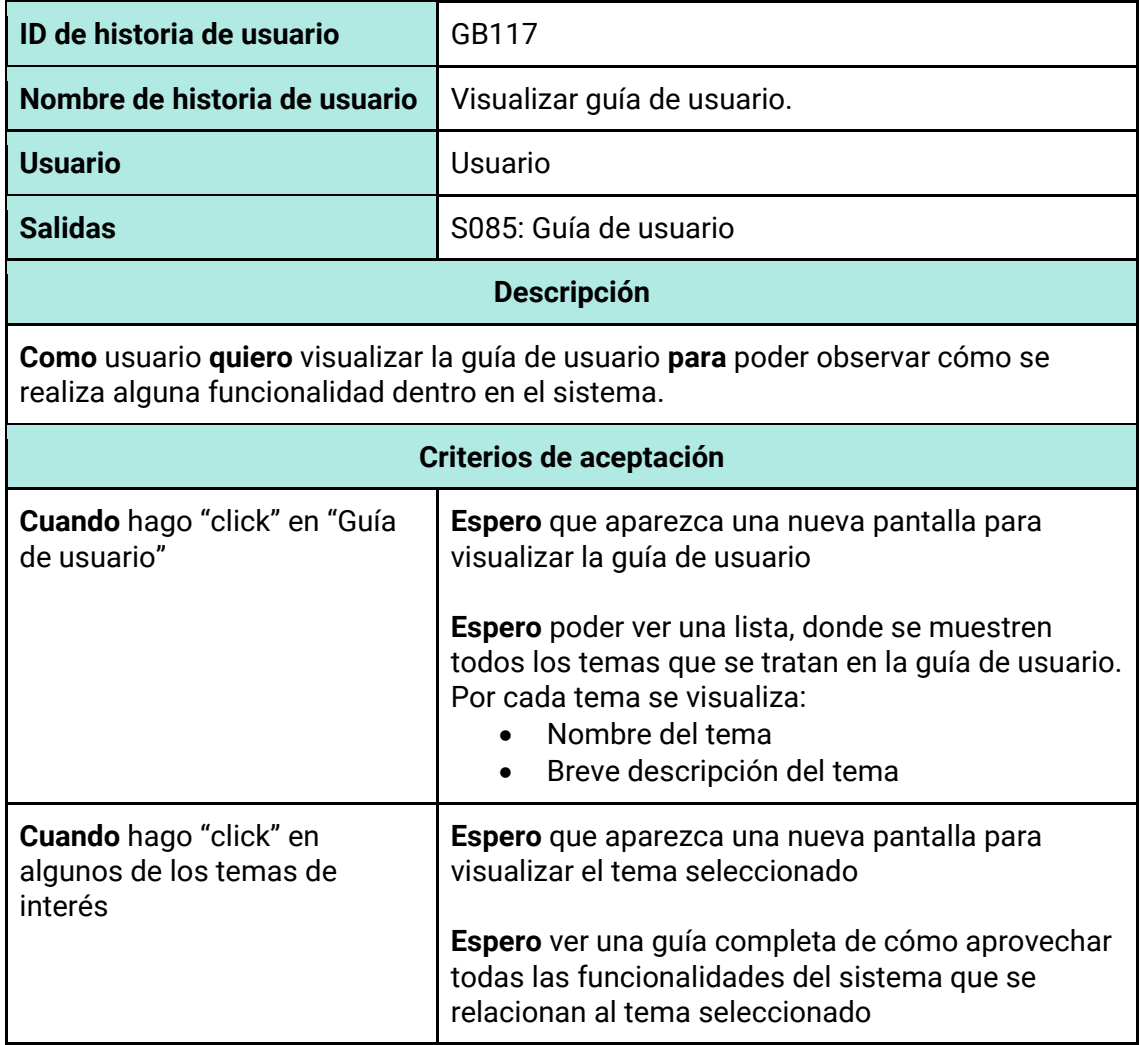

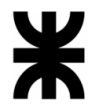

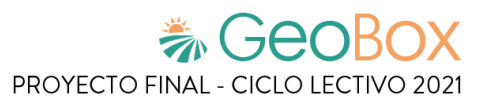

*Tabla 205 - Descripción detallada de historia de usuario GB118.*

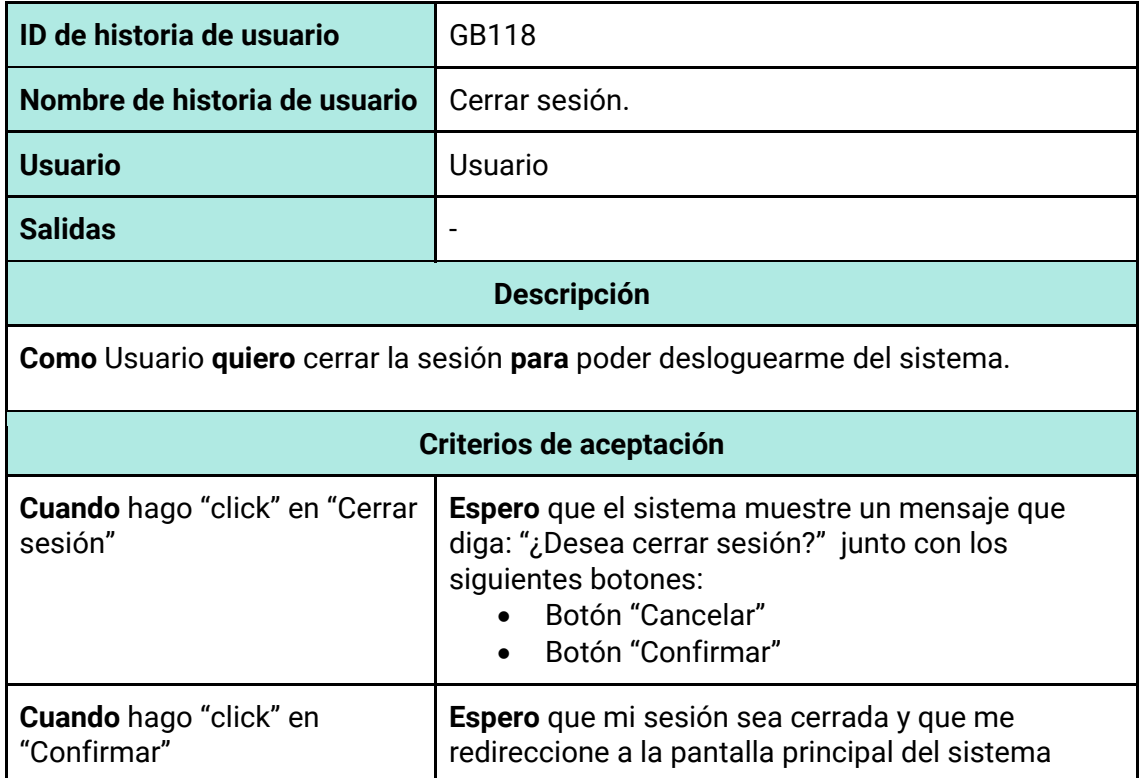

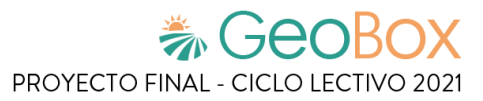

# **2.3.1. Casos de uso.**

## **Lista de casos de uso**

A partir de las historias de usuario se confecciona una lista de los casos de uso del sistema. Se especifica para caso de uso las historias de usuario correspondientes.

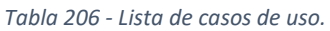

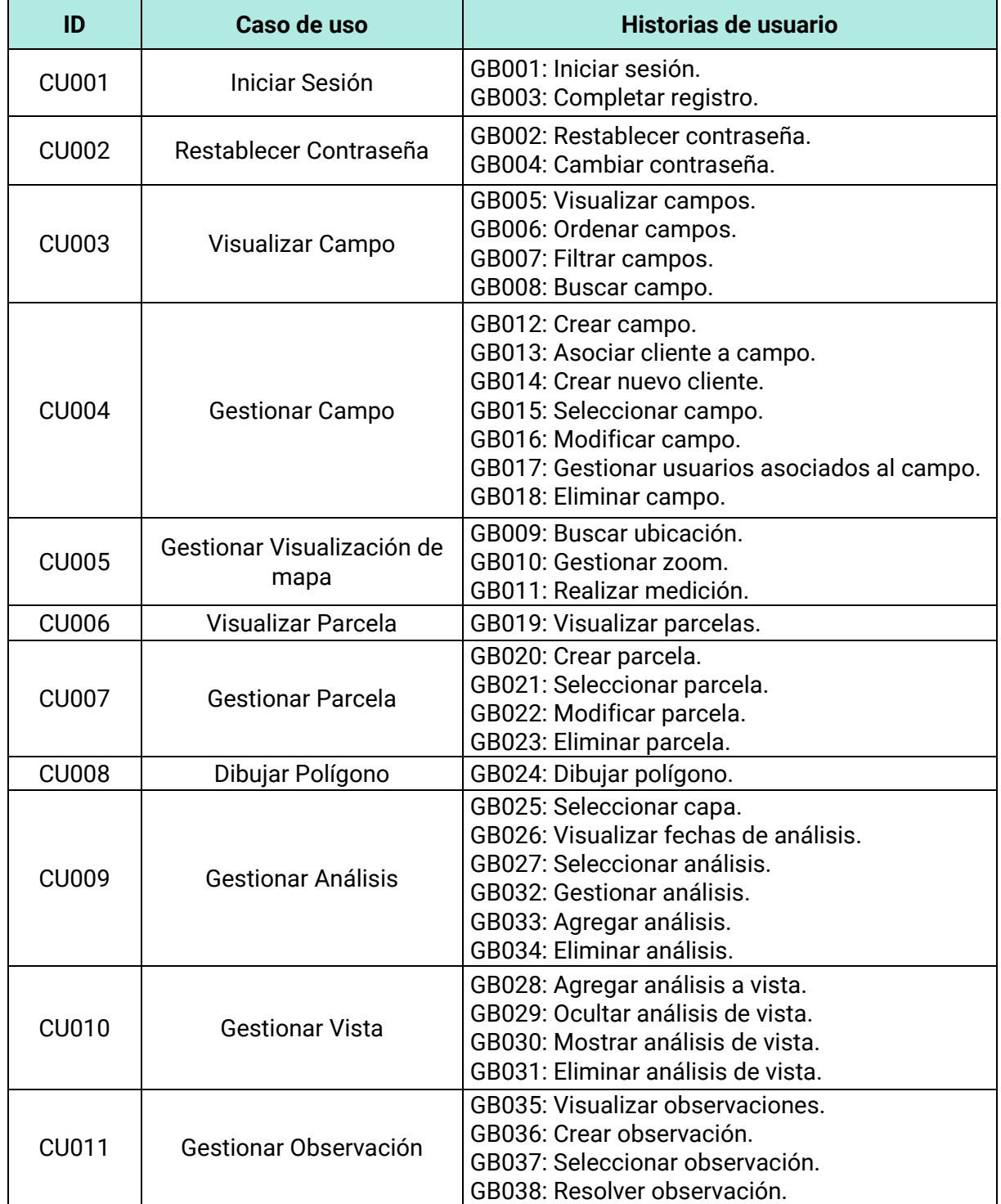

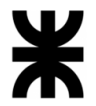

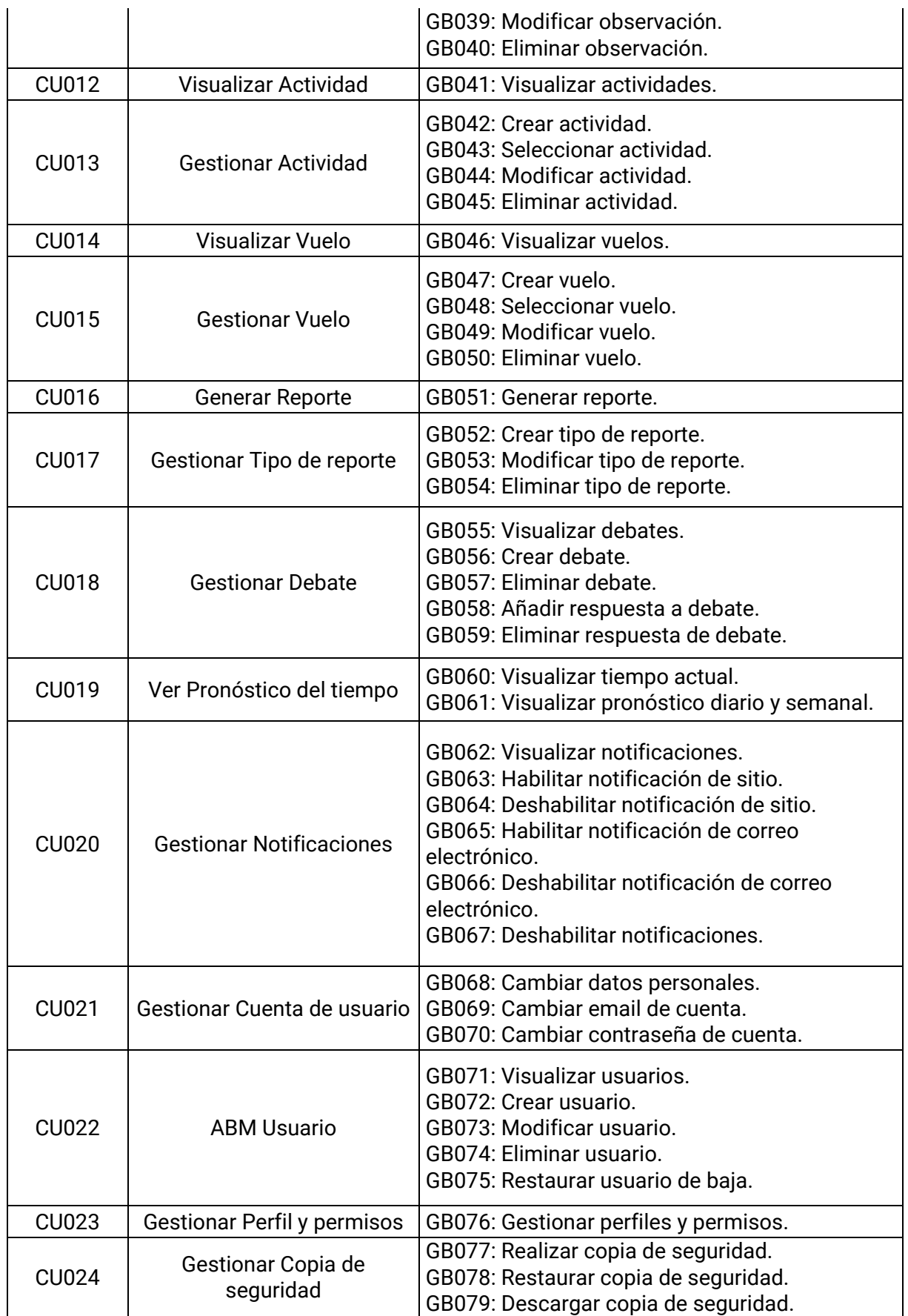

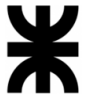

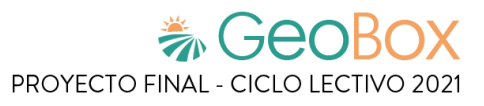

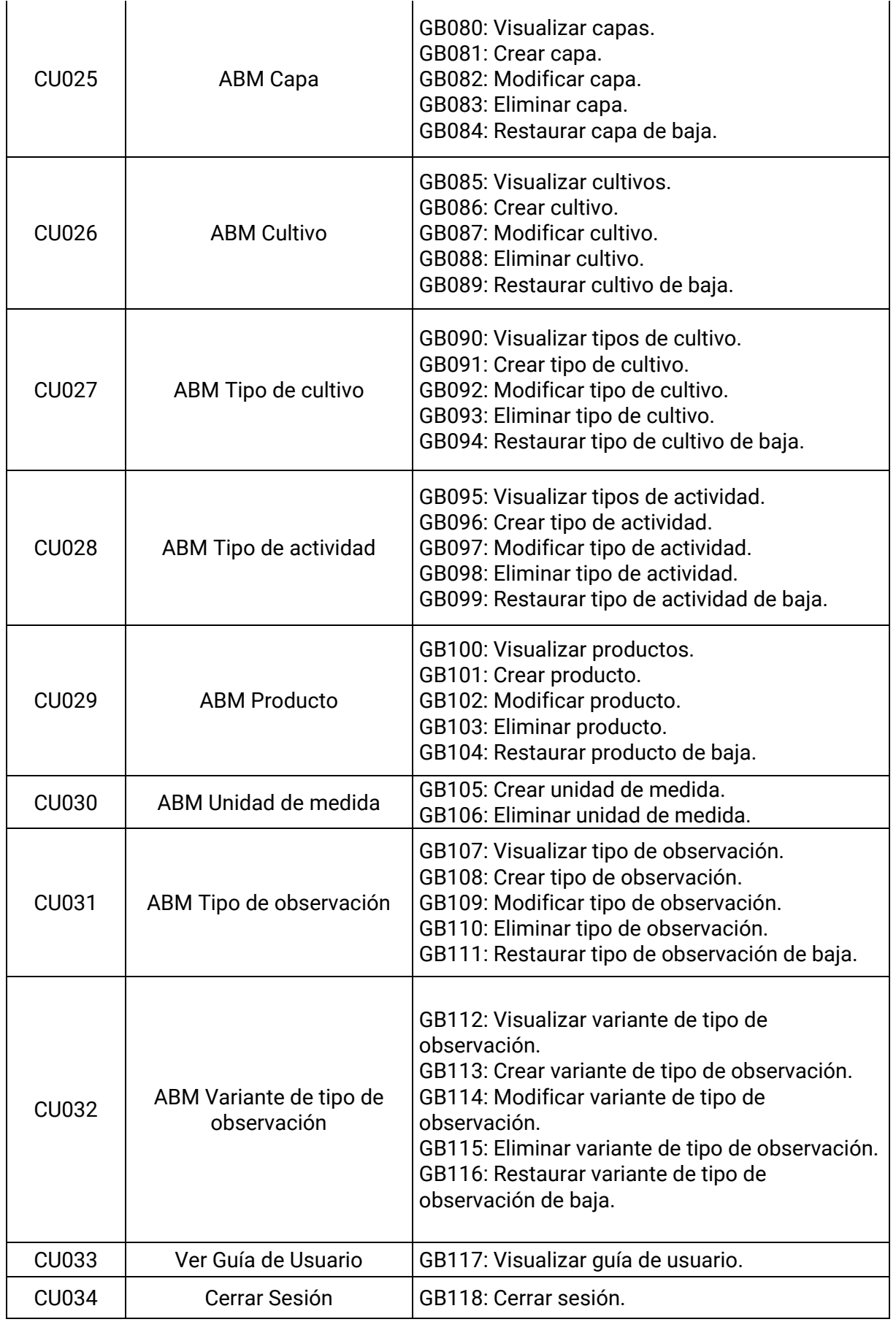

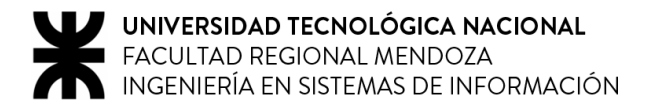

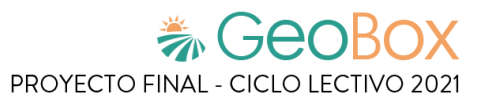

# **Modelo de Casos de Uso**

Se representan los casos de uso a través de un Modelo de Casos de Uso, donde se indican los actores y las funcionalidades correspondientes.

*Ver Anexo N°1 – [Modelo de Casos de Uso.](#page-567-0)*

## **Cabeceras de casos de uso**

A continuación, se especifican las cabeceras de los casos de uso más relevantes del sistema para comprender con más profundidad el objetivo y funcionamiento de cada uno.

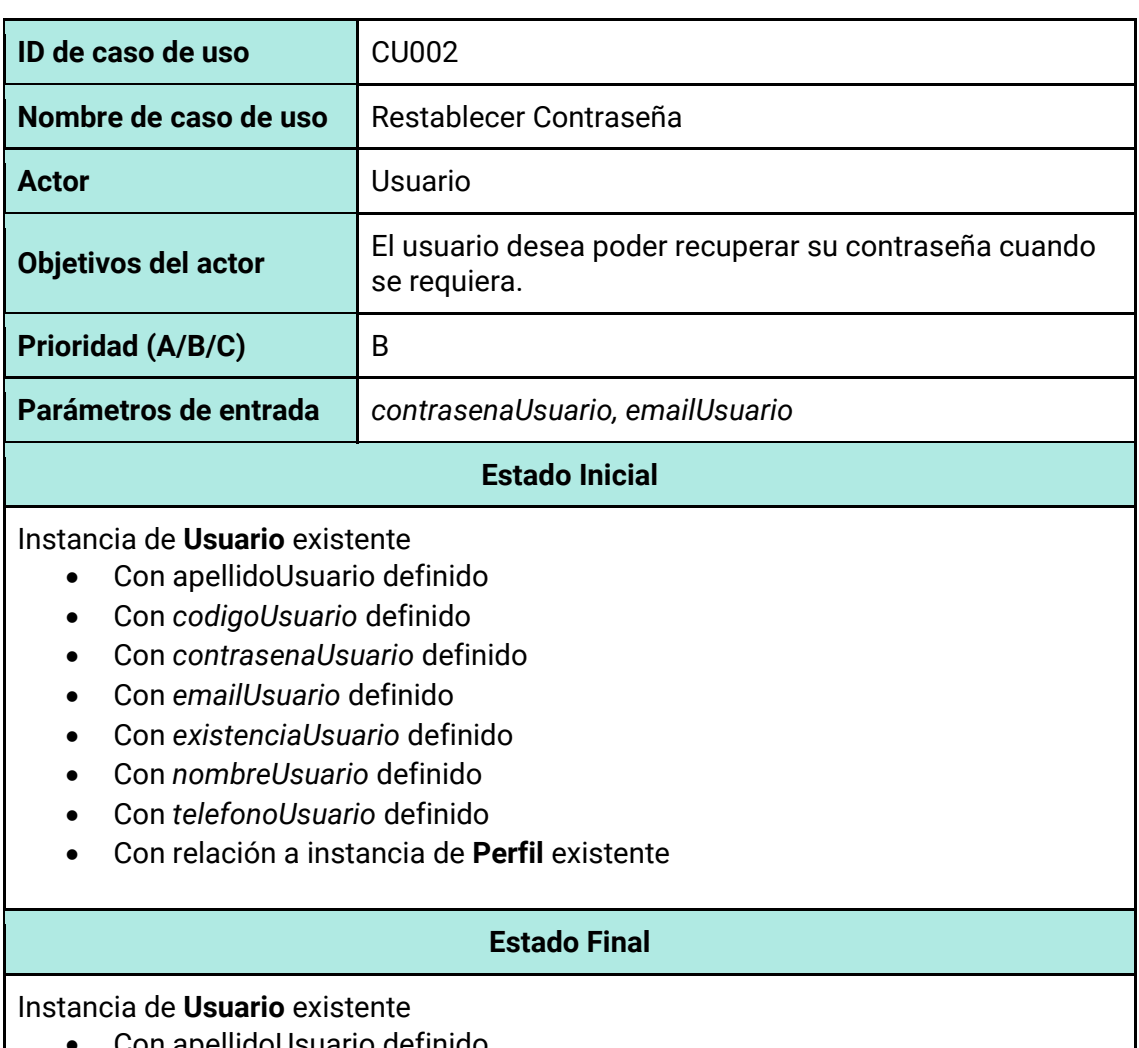

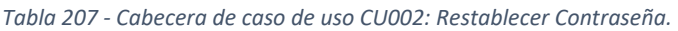

- Con apellidoUsuario definido
- Con *codigoUsuario* definido
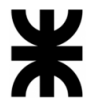

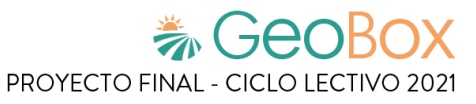

- Con *contrasenaUsuario* modificada
- Con *emailUsuario* definido
- Con *existenciaUsuario* definido
- Con *nombreUsuario* definido
- Con *telefonoUsuario* definido
- Con relación a instancia de **Perfil** existente

*Tabla 208 - Cabecera de caso de uso CU004: Gestionar Campo.*

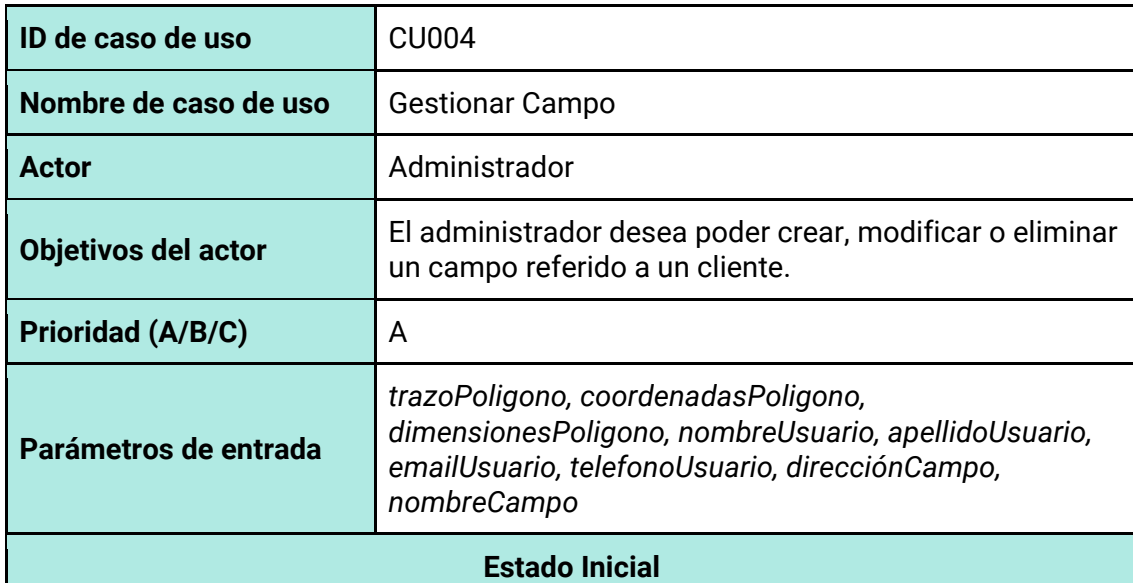

Si la acción a ejecutar es Alta de una instancia de Campo con una instancia de Cliente existente

Instancia de **Usuario** existente

- Con *nombreUsuario* definido
- Con *codigoUsuario d*efinido
- Con *fechaBajaUsuario* vacío
- Con *apellidoUsuario* definido
- Con *emailUsuario* definido
- Con *contraseñaUsuario* definido
- Con *telefonoUsuario* definido
- Con relación a instancia de **Perfil** existente

#### Si la acción a ejecutar es Alta de una instancia de Campo con una instancia de Cliente no existente

No hay condiciones

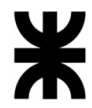

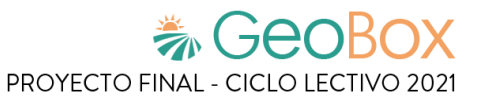

#### Si la acción a ejecutar es Modificar o Eliminar una instancia de Campo

#### Instancia de **Campo** existente

- Con *codigoCampo* definido
- Con *fechaBajaCampo* vacío
- Con *direcciónCampo* definido
- Con *fechaCreaciónCampo* definido
- Con *nombreCampo* definido
- Con relación a instancia de **Poligono** existente

#### Instancia de **UsuarioCampo** existente

- Con *fechaDesdeUsuarioCampo* definido
- Con *fechaHastaUsuarioCampo* vacío
- Con relación a instancia de **Campo** existente

#### Instancia de **Usuario** existente

- Con *nombreUsuario* definido
- Con *codigoUsuario d*efinido
- Con *fechaBajaUsuario* vacío
- Con *apellidoUsuario* definido
- Con *emailUsuario* definido
- Con *contraseñaUsuario* definido
- Con *telefonoUsuario* definido
- Con relación a instancia de **UsuarioCampo** existente
- Con relación a instancia de **Perfil** existente

#### Instancia de **Poligono** existente

- Con *coordenadasPoligono* definido
- Con *dimensionesPoligono* definido
- Con *trazoPoligono* definido

#### **Estado Final**

Si la acción a ejecutar es Alta de una instancia de Campo

#### Instancia de **Campo** creada

- Con *codigoCampo* definido
- Con *fechaBajaCampo* vacío
- Con *direcciónCampo* definido
- Con *fechaCreaciónCampo* definido
- Con *nombreCampo* definido
- Con relación a instancia de **Poligono** existente

#### Instancia de **Poligono** creada

- Con *coordenadasPoligono* definido
- Con *dimensionesPoligono* definido
- Con *trazoPoligono* definido

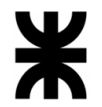

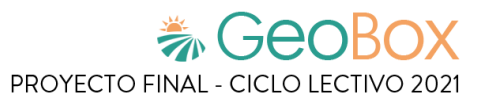

Si la acción a ejecutar es Alta de una instancia de Campo con una instancia de Cliente existente

Instancia de **UsuarioCampo** creada

- Con *fechaDesdeUsuarioCampo* definido
- Con *fechaHastaUsuarioCampo* vacío
- Con relación a instancia de **Campo** creada

Instancia de **Usuario** modificada

• Con relación a instancia de **UsuarioCampo** creada

Si la acción a ejecutar es Alta de una instancia de Campo con una instancia de Cliente no existente

Instancia de **Usuario** creada

- Con *nombreUsuario* definido
- Con *codigoUsuario d*efinido
- Con *fechaBajaUsuario* vacío
- Con *apellidoUsuario* definido
- Con *emailUsuario* definido
- Con *contraseñaUsuario* definido
- Con *telefonoUsuario* definido
- Con relación a instancia de **UsuarioCampo** existente
- Con relación a instancia de **Perfil** existente

#### Instancia de **UsuarioCampo** creada

- Con *fechaDesdeUsuarioCampo* definido
- Con *fechaHastaUsuarioCampo* vacío
- Con relación a instancia de **Campo** existente

Si la acción a ejecutar es Modificar una instancia de Campo

Instancia de **Campo** modificada

- Con *codigoCampo* definido
- Con *fechaBajaCampo* vacío
- Con *direcciónCampo* definido
- Con *fechaCreaciónCampo* definido
- Con *nombreCampo* definido

Si la acción a ejecutar es Modificar la relación entre las instancias de Usuario y el Campo

Instancia de **UsuarioCampo** modificada

• Con *fechaHastaUsuarioCampo* definido

Instancia de **Usuario** modificada

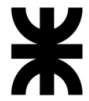

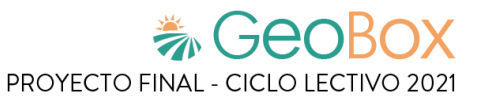

• Con relación a instancia de **UsuarioCampo** existente

#### Instancia de **UsuarioCampo** creada

- Con *fechaDesdeUsuarioCampo* definido
- Con *fechaHastaUsuarioCampo* vacío
- Con relación a instancia de **Campo** existente

#### Instancia de **Usuario** modificada

• Con relación a instancia de **UsuarioCampo** existente

Si la acción a ejecutar es Eliminar una instancia de Campo

#### Instancia de **Campo** modificada

• Con *fechaBajaCampo* definido

#### *Tabla 209 - Cabecera de caso de uso CU007: Gestionar Parcela.*

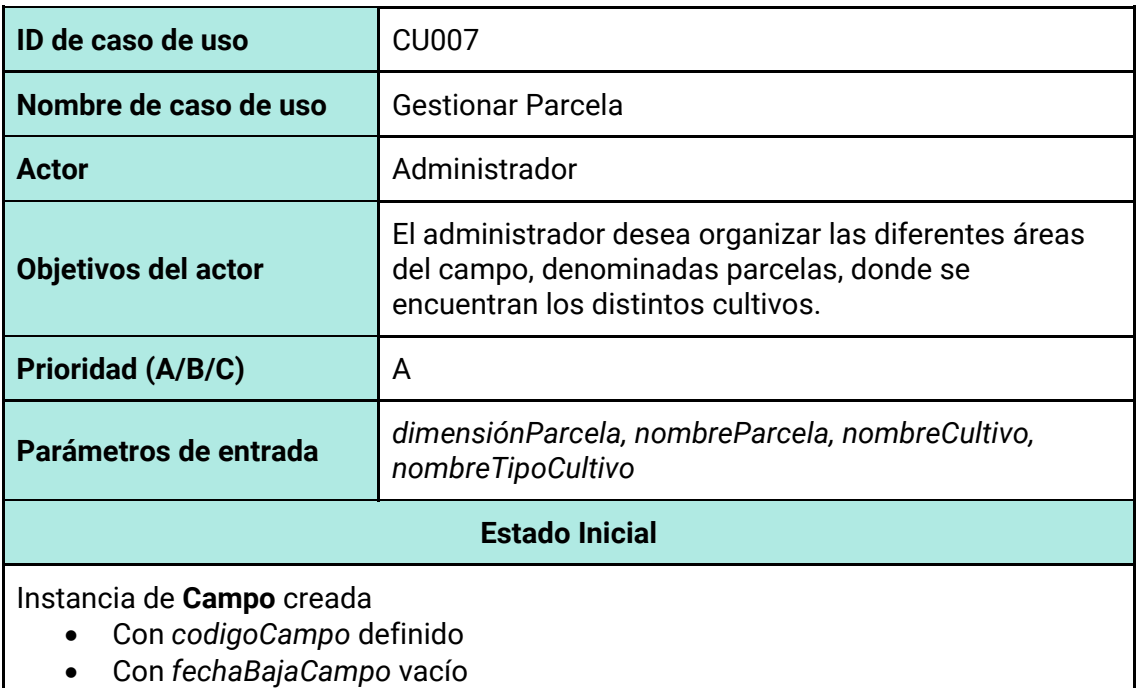

- Con *direcciónCampo* definido
- Con *fechaCreaciónCampo* definido
- Con *nombreCampo* definido
- Con relación a instancia de **Poligono** existente

#### Instancia de **Cultivo** existente

- Con *nombreCultivo* definido.
- Con *fechaBajaCultivo* definido

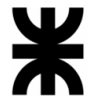

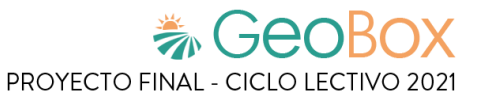

#### • Con *codigoCultivo* definido

#### Instancia de **TipoCultivo** existente

- Con *nombreTipoCultivo* definido
- Con *fechaBajaCultivo* definido
- Con *codigoTipoCultivo* definido

Si la acción a ejecutar es Alta de una instancia de Parcela

No hay condiciones.

Si la acción a ejecutar es Modificar o Eliminar una instancia de Parcela

#### Instancia de **Parcela** existente:

- Con *codigoParcela* definido
- Con *nombreParcela* definido
- Con *fechaBajaParcela* vacío
- Con *fechaInicioVigenciaParcela* definido
- Con *fechaFinVigenciaParcela* vacío
- Con relación a instancia de **CultivoParcela**
- Con relación a instancia de **Poligono**

#### Instancia de **Campo** existente:

• Con relación a instancia de **Parcela**.

#### **Estado Final**

Si la acción a ejecutar es Alta de una instancia de Parcela

#### Instancia de **Parcela** creada

- Con *codigoParcela* definido
- Con *nombreParcela* definido
- Con *fechaBajaParcela* vacío
- Con *fechaInicioVigenciaParcela* definido
- Con *fechaFinVigenciaParcela* vacío
- Con relación a instancia de **CultivoParcela**
- Con relación a instancia de **Poligono**

#### Instancia de **Poligono** creada

- Con *coordenadasPoligono* definido
- Con *dimensionesPoligono* definido
- Con *trazoPoligono* definido

#### Instancia de **Campo** modificada

• Con relación a instancia de **Parcela** creada.

#### Instancia de **CultivoParcela** creada:

- Con *fechaDesdeCultivoParcela* definido
- Con *fechaHastaCultivoParcela* vacío
- Con relación a instancia de **Cultivo**.

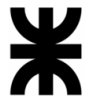

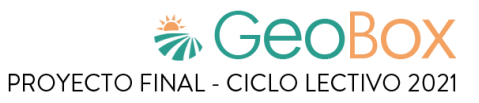

#### • Con relación a instancia de **TipoCultivo**.

Si la acción a ejecutar es Modificación de una instancia de Parcela

#### Instancia de **Parcela** modificada

• Con *nombreParcela* definido.

Si la acción a ejecutar es Modificar la relación entre las instancias de Parcela y CultivoParcela

Instancia de **Parcela** modificada

• Con relación a instancia de **CultivoParcela**

#### Instancia de **CultivoParcela** modificada:

• Con *fechaHastaCultivoParcela* definido

Instancia de **Parcela** modificada

• Con relación a instancia de **CultivoParcela**

#### Instancia de **CultivoParcela** creada:

- Con *fechaDesdeCultivoParcela* definido
- Con *fechaHastaCultivoParcela* vacío
- Con relación a instancia de **Cultivo**.
- Con relación a instancia de **TipoCultivo**.

Si la acción a ejecutar es Modificación de una instancia de Parcela para darle fin de vigencia

Instancia de **Parcela** modificada

• Con *fechaFinVigenciaParcela* definido

Si la acción a ejecutar es Eliminar una instancia de Parcela

Instancia de **Parcela** modificada:

• Con *fechaBajaParcela* definido

Instancia de **CultivoParcela** modificada:

• Con *fechaHastaCultivoParcela* definido

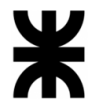

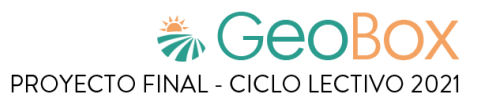

*Tabla 210 - Cabecera de caso de uso CU009: Gestionar Análisis.*

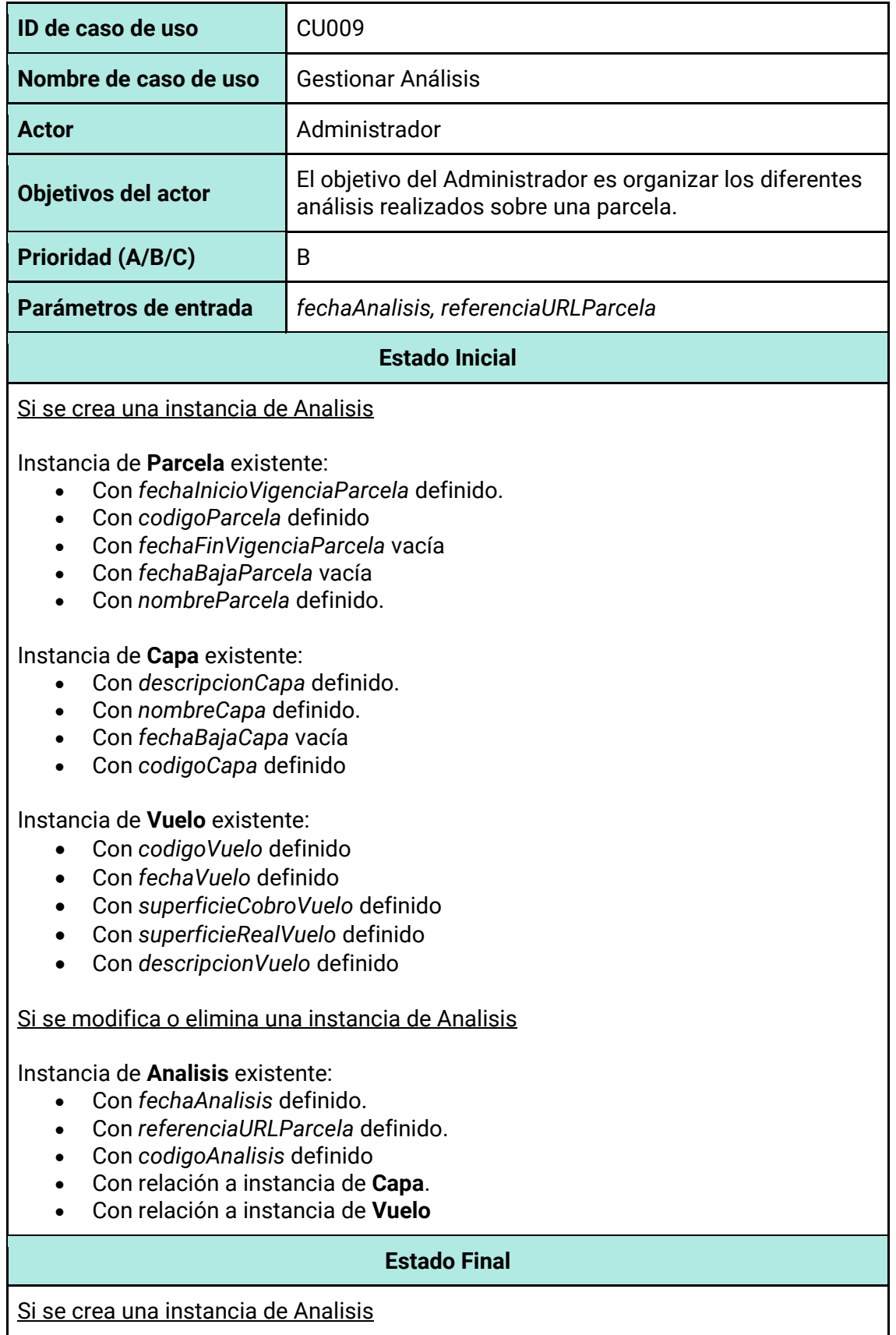

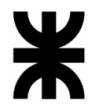

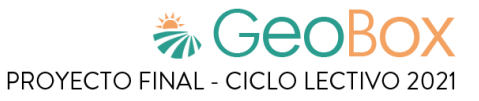

#### Instancia de **Analisis** creada:

- Con *fechaAnalisis* definido.
- Con *referenciaURLParcela* definido.
- Con *codigoAnalisis* definido
- Con relación a instancia de **Capa**
- Con relación a instancia de **Vuelo**

Instancia de **Parcela** modificada:

• Con relación a instancia de **Análisis** definida.

Si se modifica una instancia de Analisis

Instancia de **Analisis** modificada:

- Con *fechaAnalisis* definido
- Con *referenciaURLParcela* definido
- Con *codigoAnalisis* definido
- Con relación a instancia de **Capa**
- Con relación a instancia de **Vuelo**

Si elimina una instancia de Análisis

Instancia de **Analisis** eliminada Instancia de **Parcela** modificada:

• Con relación a instancia de **Análisis** eliminada.

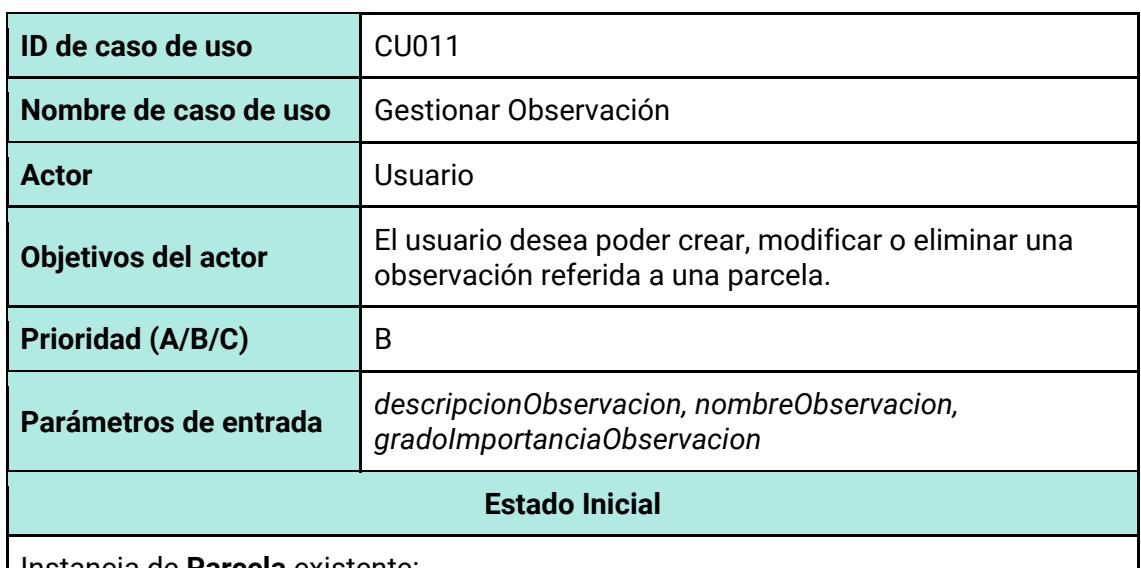

*Tabla 211 - Cabecera de caso de uso CU011: Gestionar Observación.*

Instancia de **Parcela** existente:

- Con *fechaFinVigenciaParcela* vacía
- Con *codigoParcela* definido

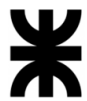

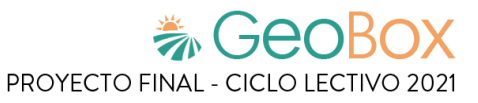

- Con *nombreParcela* definido.
- Con *fechaInicioVigenciaParcela definido*
- Con *fechaBajaParcela* vacía

#### Si se crea una observación

Instancia de **TipoObservacion** existente:

- Con *nombreTipoObservacion* definido
- Con *fechaBajaTipoObservacion* vacia
- Con relación a instancia **VarianteTipoObservacion**

#### Si se modifica o elimina una observación

Instancia de **Parcela** existente con:

• Con relación a instancia de **ObservaciónParcela** existente

#### Instancia de **Observación** existente con:

- Con *descripciónObservacion* definido
- Con *codigoObservacion* definido
- Con *fechaCreacionObservacion* definido
- Con *fechaResolucionObservacion* definido
- Con *fechaUltimaModificacionObservacion* definido
- Con *nombreObservacion* definido
- Con relación a instancia **ImagenAdjunta** definida
- Con relación a instancia **Polígono** definida
- Con relación a instancia **ImportanciaObservacion** definida
- Con relación a instancia **TipoObservacion** definida

#### Instancia de **ObservacionParcela** existente

- Con relación a instancia **Polígono** definida
- Con relación a instancia **Observación** definida

#### Instancia de **ImagenAdjunta** existente:

- Con *Imagen* definido
- Con *nombreImagenAdjunta* definido

#### Instancia de **Polígono** creada:

- Con *coordenadasPoligono* definido
- Con *dimensionPoligono* definido
- Con *trazoPoligono* definido

#### Instancia de **ImportanciaObservacion** creada:

• Con *gradoImportanciaObservacion* definido

#### **Estado Final**

Si se crea una observación

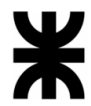

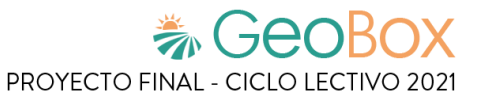

#### Instancia de **ImagenAdjunta** creada con:

- Con *imagenAdjunta* definido
- Con *nombreImagenAdjunta* definido

Instancia de **Polígono** creada:

- Con *coordenadasPoligono* definido
- Con *dimensionPoligono* definido
- Con *trazoPoligono* definido

#### Instancia de **ImportanciaObservacion** creada:

• Con *gradoImportanciaObservacion* definido

#### Instancia de **Observación** creada con:

- Con *descripciónObservacion* definido
- Con *codigoObservacion*definido
- Con *fechaCreacionObservacion* definido
- Con *fechaResolucionObservacion* definido
- Con *fechaUltimaModificacionObservacion* definido
- Con *nombreObservacion* definido
- Con relación a instancia **ImagenAdjunta** definida
- Con relación a instancia **Polígono** definida
- Con relación a instancia **ImportanciaObservacion** definida
- Con relación a instancia **TipoObservacion** definida

#### Instancia de **ObservacionParcela** creada

- Con relación a instancia **Polígono** definida
- Con relación a instancia **Observación** definida

Instancia de **Parcela** modificada con:

• Con relación a instancia de **ObservaciónParcela** creada

Si se modifica una observación

Instancia de **Observación** modificada con:

- Con *descripciónObservacion* definido
- Con *codigoObservacion*definido
- Con *fechaCreacionObservacion* definido
- Con *fechaResolucionObservacion* definido
- Con *fechaUltimaModificacionObservacion* definido
- Con *nombreObservacion* definido
- Con relación a instancia **ImagenAdjunta** definida
- Con relación a instancia **Polígono** definida
- Con relación a instancia **ImportanciaObservacion** definida
- Con relación a instancia **TipoObservacion** definida

Instancia de **ImagenAdjunta** modificada con:

- Con *imagenAdjunta* definido
- Con *nombreImagenAdjunta* definido

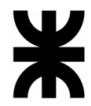

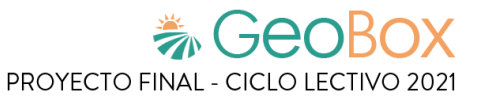

#### Instancia de **Polígono** modificada:

- Con *coordenadasPoligono* definido
- Con *dimensionPoligono* definido
- Con *trazoPoligono* definido

Instancia de **ImportanciaObservacion** modificada:

• Con *gradoImportanciaObservacion* definido

Instancia de **ObservacionParcela** modificada:

- Con relación a instancia **Polígono** definida
- Con relación a instancia **Observación** definida

Si se elimina una observación

Instancias de **ImagenAdjunta** eliminadas Instancia de **Observacion** eliminadas Instancia de **Polígono** eliminadas Instancia de **ImportanciaObservacion** eliminada Instancias de **ObservacionParcela** eliminada Instancia de **Parcela** modificada con:

• Con relación a instancias de **ObservacionParcela** eliminada

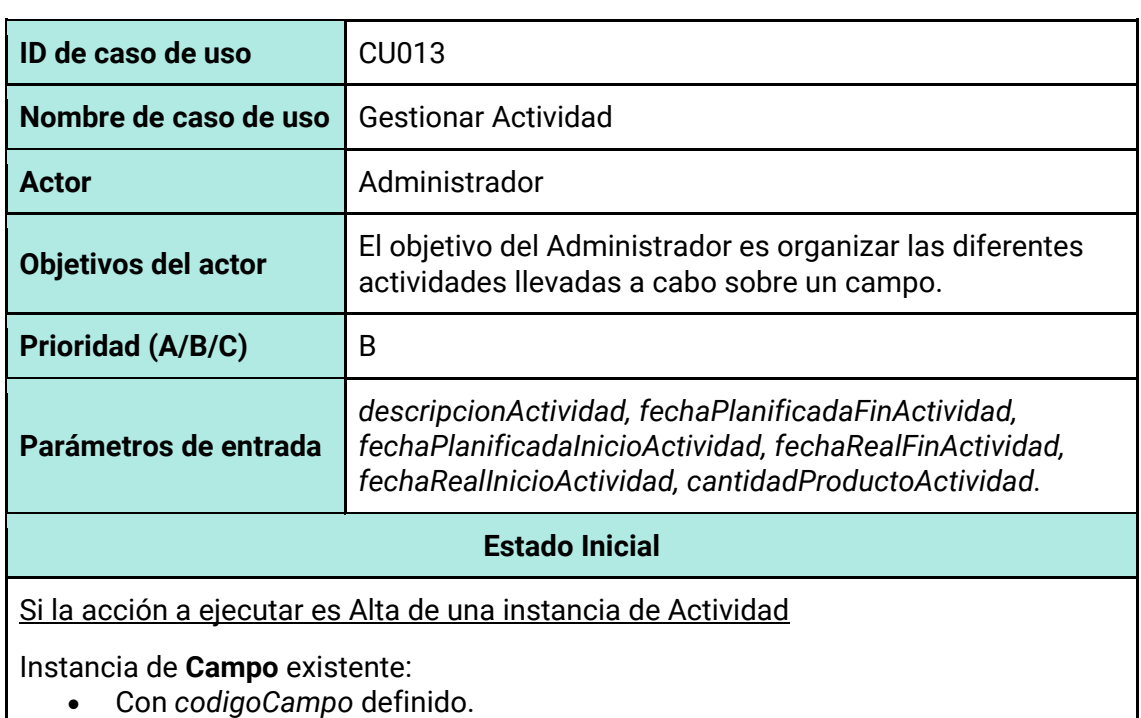

#### *Tabla 212 - Cabecera de caso de uso CU013: Gestionar Actividad.*

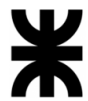

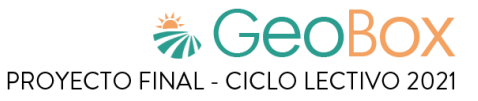

- Con *direccionCampo* definido.
- Con *fechaBajaCampo* vacío.
- Con *fechaCreacionCampo* definido.
- Con *nombreCampo* definido.
- Con relación a instancia de **Polígono**.
- Con relación a instancia de **Parcela**.

#### Instancia de **Parcela** existente:

- Con *codigoParcela* definido.
- Con *fechaBajaParcela* vacío.
- Con *fechaFinVigenciaParcela* vacío.
- Con *fechaInicioVigenciaParcela* definido.
- Con *nombreParcela* definido.
- Con relación a instancia de **Polígono**.
- Con relación a instancia de **CultivoParcela**.

#### Instancia de **ActividadEstado** existente:

• Con *nombreActividadEstado* igual a 'Planificada', 'No planificada completada'.

#### Instancia de **TipoActividad** existente:

- Con *codigoTipoActividad* definido.
- Con *fechaBajaTipoActividad* vacío.
- Con *nombreTipoActividad* definido.
- Con relación a instancia de **Producto**.

#### Instancia de **Producto** existente:

- Con *codigoProducto* definido.
- Con *fechaBajaProducto* vacío.
- Con *nombreProducto* definido.
- Con relación a instancia de **UnidadProducto**.

Si, además del Alta, la Actividad deriva de una Observacion

#### Instancia de **Observacion** existente:

- Con *codigoObservacion* definido.
- Con *descripcionObservacion* definido.
- Con *fechaCreacionObservacion* definido.
- Con *fechaResolucionObservacion* definido.
- Con *fechaUltimaModificacionObservacion* definido.
- Con *nombreObservacion* definido.
- Con relación a instancia de **Polígono**.
- Con relación a instancia de **TipoObservacion**.
- Con relación a instancia de **ImportanciaObservacion**.

#### Si la acción a ejecutar es Modificación o Baja de una instancia de Actividad

Instancia de **Actividad** existente:

- Con *codigoActividad* definido.
- Con *descripcionActividad* definido.
- Con *fechaPlanificadaFinActividad* definido.
- Con *fechaPlanificadaInicioActividad* definido.

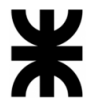

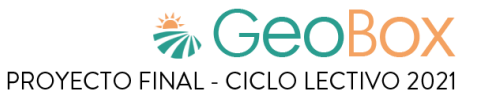

- Con *fechaRealFinActividad* definido.
- Con *fechaRealInicioActividad* definido.
- Con relación a instancia de **Polígono**.
- Con relación a instancia de **TipoActividad**.
- Con relación a instancia de **EstadoActividad**.
- Con relación a instancia de **ProductoActividad**.

Instancia de **ProductoActividad** existente:

- Con *cantidadProductoActividad* definido.
- Con relación a instancia de **Producto**.

#### Instancia de **Producto** existente:

- Con *codigoProducto* definido.
- Con *fechaBajaProducto* vacío.
- Con *nombreProducto* definido.
- Con relación a instancia de **UnidadProducto**.

#### Si, además de la Modificación o Baja, la Actividad deriva de una Observacion

#### Instancia de **Observacion** existente:

- Con *codigoObservacion* definido.
- Con *descripcionObservacion* definido.
- Con *fechaCreacionObservacion* definido.
- Con *fechaResolucionObservacion* definido.
- Con *fechaUltimaModificacionObservacion* definido.
- Con *nombreObservacion* definido.
- Con relación a instancia de **Polígono**.
- Con relación a instancia de **TipoObservacion**.
- Con relación a instancia de **ImportanciaObservacion**.

#### Instancia de **Actividad** existente:

• Con relación a instancia de **ActividadObservacion**.

#### Instancia de **ActividadObservacion** existente:

• Con relación a instancia de **Observacion**.

#### **Estado Final**

Si la acción a ejecutar es Alta de una instancia de Actividad

#### Instancia de **Poligono** creada:

- Con *coordenadasPoligono* definido.
- Con *dimensionPoligono* definido.
- Con *trazoPoligono* definido.

#### Instancia de **Actividad** creada:

- Con *codigoActividad* definido.
- Con *descripcionActividad* definido.
- Con *fechaPlanificadaFinActividad* definido.
- Con *fechaPlanificadaInicioActividad* definido.
- Con *fechaRealFinActividad* vacío.

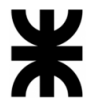

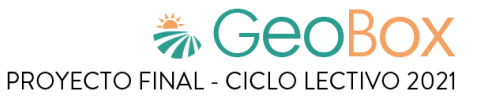

- Con *fechaRealInicioActividad* vacío.
- Con relación a instancia de **Polígono**.
- Con relación a instancia de **TipoActividad**.
- Con relación a instancia de **EstadoActividad**.
- Con relación a instancia de **ProductoActividad**.

#### Instancia de **EstadoActividad** creada:

- Con *fechaFinEstadoActividad* vacío.
- Con *fechaInicioEstadoActividad* definido.
- Con relación a instancia de **ActividadEstado**.

#### Instancia de **Poligono** creada:

- Con *coordenadasPoligono* definido.
- Con *dimensionPoligono* definido.
- Con *trazoPoligono* definido.

#### Instancia de **ActividadParcela** creada:

- Con relación a instancia de **Polígono**.
- Con relación a instancia de **Actividad**.

#### Instancia de **Campo** modificada:

• Con relación a instancia de **Actividad** creada.

#### Instancia de **Parcela** modificada:

• Con relación a instancia de **ActividadParcela** creada.

#### Instancia de **ProductoActividad** creada:

- Con *cantidadProductoActividad* definido.
- Con relación a instancia de **Producto**.

Si, además del Alta, la Actividad deriva de una Observacion

#### Instancia de **ActividadObservacion** creada:

• Con relación a instancia de **Observacion**.

#### Instancia de **Actividad** creada:

• Con relación a instancia de **ActividadObservacion**.

#### Si la acción a ejecutar es Modificación de una instancia de Actividad

#### Instancia de **Actividad** modificada:

- Con *descripcionActividad* definido.
- Con *fechaPlanificadaFinActividad* definido.
- Con *fechaPlanificadaInicioActividad* definido.
- Con *fechaRealFinActividad* definido.
- Con *fechaRealInicioActividad* definido.
- Con relación a instancia de **EstadoActividad**.
- Con relación a instancia de **ProductoActividad**.

#### Instancia de **ProductoActividad** modificada:

• Con *cantidadProductoActividad* definido.

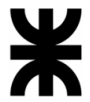

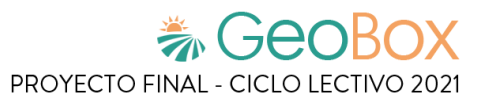

• Con relación a instancia de **Producto**. Si, además de la Modificación, la Actividad deriva de una Observacion Instancia de **Actividad** modificada: • Con relación a instancia de **ActividadObservacion**. Instancia de **ActividadObservacion** modificada: • Con relación a instancia de **Observacion**. Si la acción a ejecutar es Baja de una instancia de Actividad Instancia de **Actividad** eliminada. Instancia de **Poligono** eliminada. Instancia de **ActividadParcela** eliminada. Instancia de **EstadoActividad** eliminada. Instancia de **ProductoActividad** eliminada. Instancia de **ActividadObservacion** eliminada. Instancia de **Campo** modificada: • Con relación a instancia de **Actividad** eliminada.

Instancia de **Parcela** modificada:

• Con relación a instancia de **ActividadParcela** eliminada.

*Tabla 213 - Cabecera de caso de uso CU015: Gestionar Vuelo.*

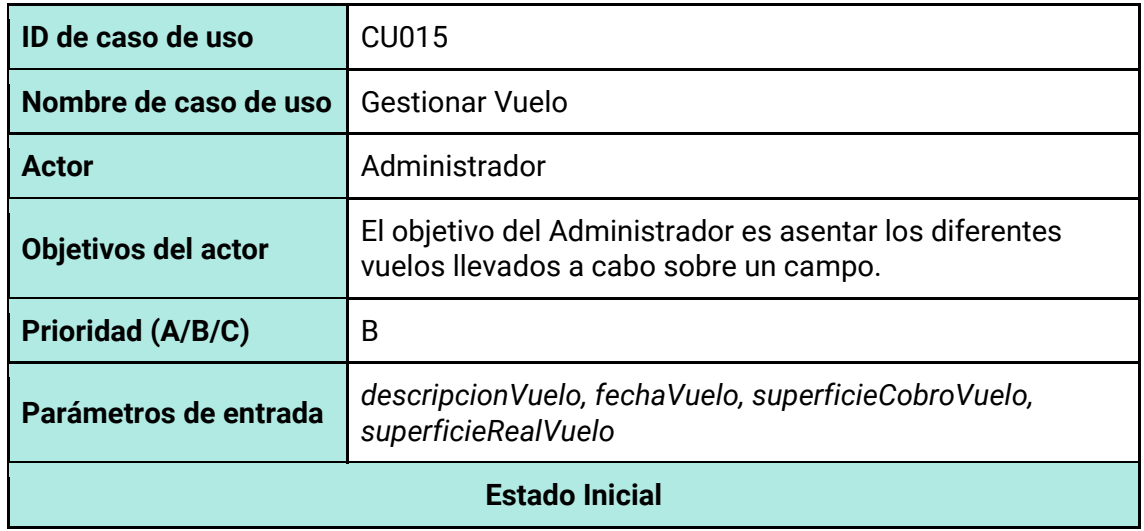

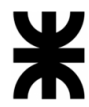

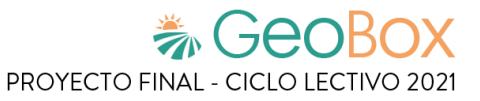

Si la acción a ejecutar es Alta de una instancia de Vuelo

Instancia de **Campo** existente:

- Con *codigoCampo* definido.
- Con *direccionCampo* definido.
- Con *fechaBajaCampo* vacío.
- Con *fechaCreacionCampo* definido.
- Con *nombreCampo* definido.
- Con relación a instancia de **Polígono**.
- Con relación a instancia de **Parcela**.

Instancia de **Parcela** existente:

- Con *codigoParcela* definido.
- Con *fechaBajaParcela* vacío.
- Con *fechaFinVigenciaParcela* vacío.
- Con *fechaInicioVigenciaParcela* definido.
- Con *nombreParcela* definido.
- Con relación a instancia de **Polígono**.
- Con relación a instancia de **CultivoParcela**.

Si la acción a ejecutar es Modificación o Baja de una instancia de Vuelo

Instancia de **Vuelo** existente:

- Con *codigoVuelo* definido.
- Con *descripcionVuelo* definido.
- Con *fechaVuelo* definido.
- Con *superficieCobroVuelo* definido.
- Con *superficieRealVuelo* definido.
- Con relación a instancia de **Polígono**.

#### **Estado Final**

Si la acción a ejecutar es Alta de una instancia de Vuelo

Instancia de **Poligono** creada:

- Con *coordenadasPoligono* definido.
- Con *dimensionPoligono* definido.
- Con *trazoPoligono* definido.

#### Instancia de **Vuelo** creada:

- Con *codigoVuelo* definido.
- Con *descripcionVuelo* definido.
- Con *fechaVuelo* definido.
- Con *superficieCobroVuelo* definido.
- Con *superficieRealVuelo* definido.
- Con relación a instancia de **Polígono**.

#### Instancia de **Poligono** creada:

- Con *coordenadasPoligono* definido.
- Con *dimensionPoligono* definido.
- Con *trazoPoligono* definido.

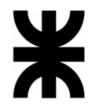

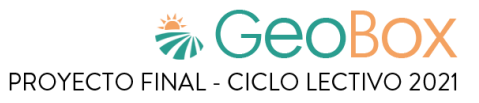

#### Instancia de **VueloParcela** creada:

- Con relación a instancia de **Polígono**.
- Con relación a instancia de **Vuelo**.

Instancia de **Campo** modificada:

• Con relación a instancia de **Vuelo** creada.

Instancia de **Parcela** modificada:

• Con relación a instancia de **VueloParcela** creada.

Si la acción a ejecutar es Modificación de una instancia de Vuelo

Instancia de **Vuelo** modificada:

- Con *descripcionVuelo* definido.
- Con *fechaVuelo* definido.
- Con *superficieCobroVuelo* definido.
- Con *superficieRealVuelo* definido.

Si la acción a ejecutar es Baja de una instancia de Vuelo

Instancia de **Vuelo** eliminada.

Instancia de **Poligono** eliminada.

Instancia de **VueloParcela** eliminada.

Instancia de **Campo** modificada:

• Con relación a instancia de **Vuelo** eliminada.

Instancia de **Parcela** modificada:

• Con relación a instancia de **VueloParcela** eliminada.

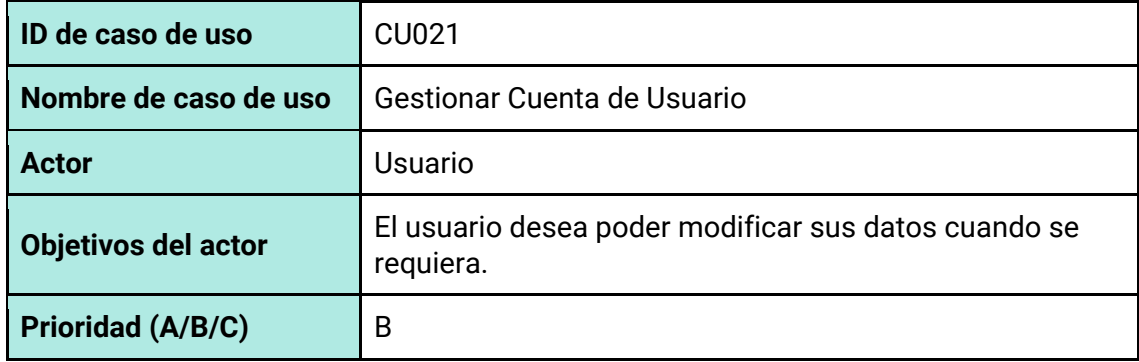

*Tabla 214 - Cabecera de caso de uso CU021: Gestionar Cuenta de Usuario.*

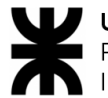

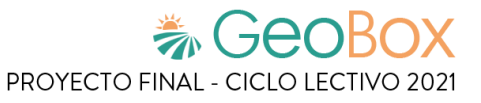

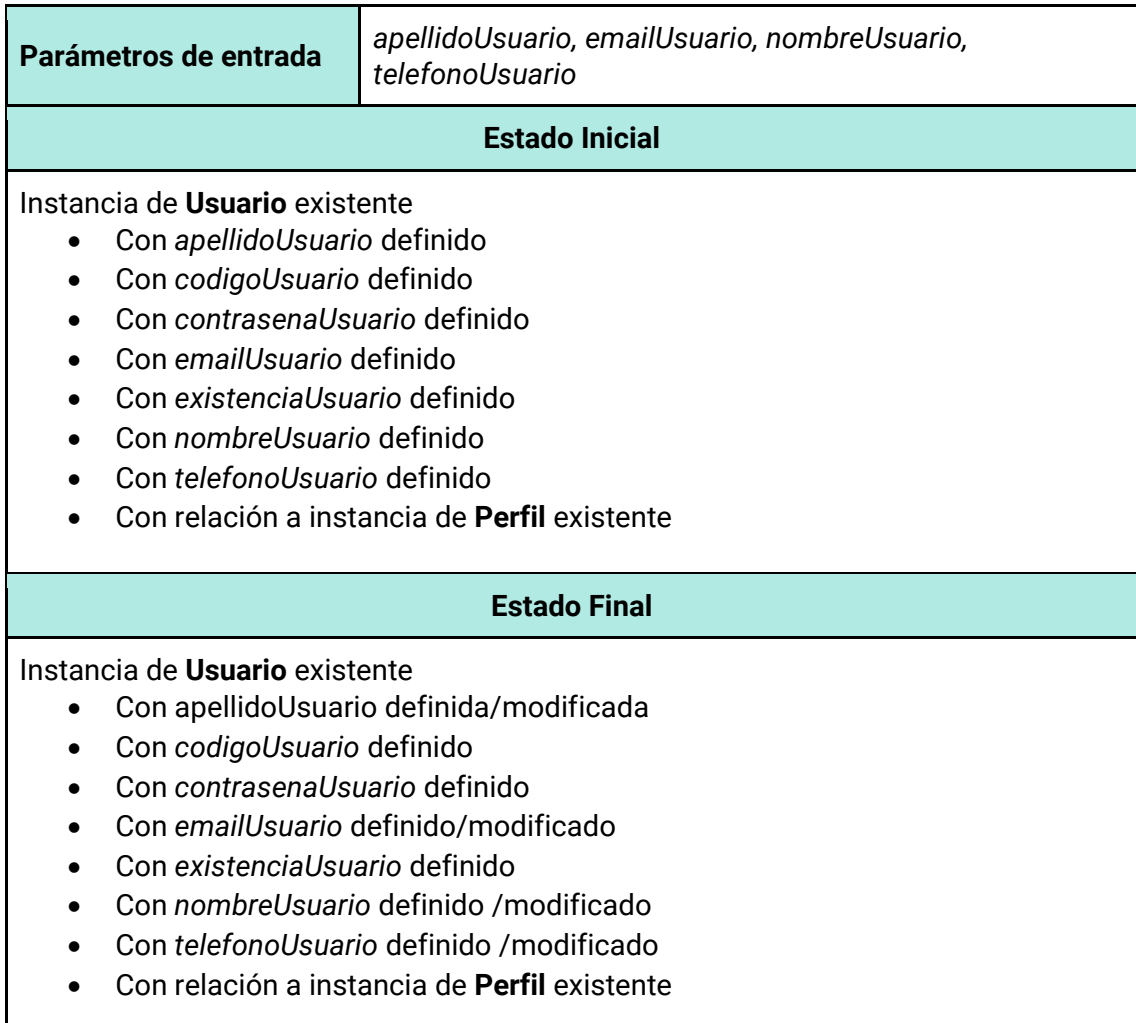

*Tabla 215 - Cabecera de caso de uso CU017: Gestionar Tipo de reporte.*

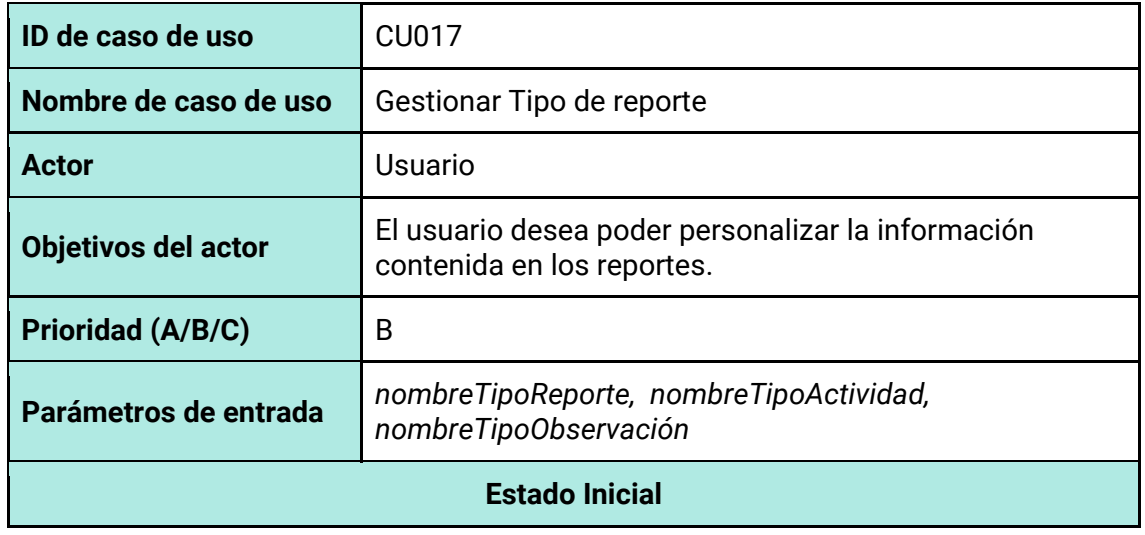

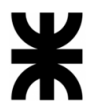

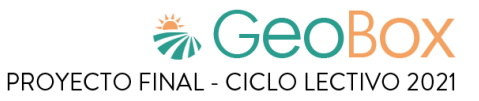

#### Si se crea una plantilla para reporte:

#### Instancia de **TipoObservación** existente

- Con *nombreTipoObservación* definido
- Con *fechaBajaTipoObservación* null
- Con relación a instanciaVarianteTipoObservacion

Y/O

#### Instancia de **TipoActividad** existente

- Con *nombreTipoActividad* definido
- Con *códigoTipoActividad* definido
- Con *fechaBajaTipoActividad* null
- Con relación a instancias de **Producto** existentes

#### Si se modifica o se elimina una plantilla para reporte:

#### Instancia de **PlantillaReporte** existente

- Con *codigoPlantillaReporte* definido
- Con *nombrePlantillaReporte* definido
- Con relación a instancias de **TipoActividad** existentes Y/O
- Con relación a instancias de **TipoObservaciòn** existentes

#### **Estado Final**

Si se crea una plantilla para reporte:

#### Instancia de **PlantillaReporte** creada

- Con *codigoPlantillaReporte* definido
- Con *nombrePlantillaReporte* definido
- Con relación a instancias de **TipoActividad** existentes Y/O
- Con relación a instancias de **TipoObservación** existentes

#### Si se modifica una plantilla para reporte:

#### Instancia de **PlantillaReporte** existente

- Con *codigoPlantillaReporte* definido
- Con *nombrePlantillaReporte* definido
- Con relación a instancias de **TipoActividad** existentes Y/O
- Con relación a instancias de **TipoObservación** existentes

Si se elimina una plantilla para reporte:

#### Instancia de **PlantillaReporte** eliminada

• Con relaciones a instancias de **TipoActividad** eliminada

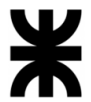

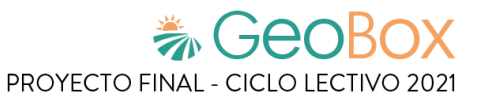

## Y

• Con relaciones a instancias de **TipoObservación** eliminada

#### *Tabla 216 - Cabecera de caso de uso CU018: Gestionar Debate.*

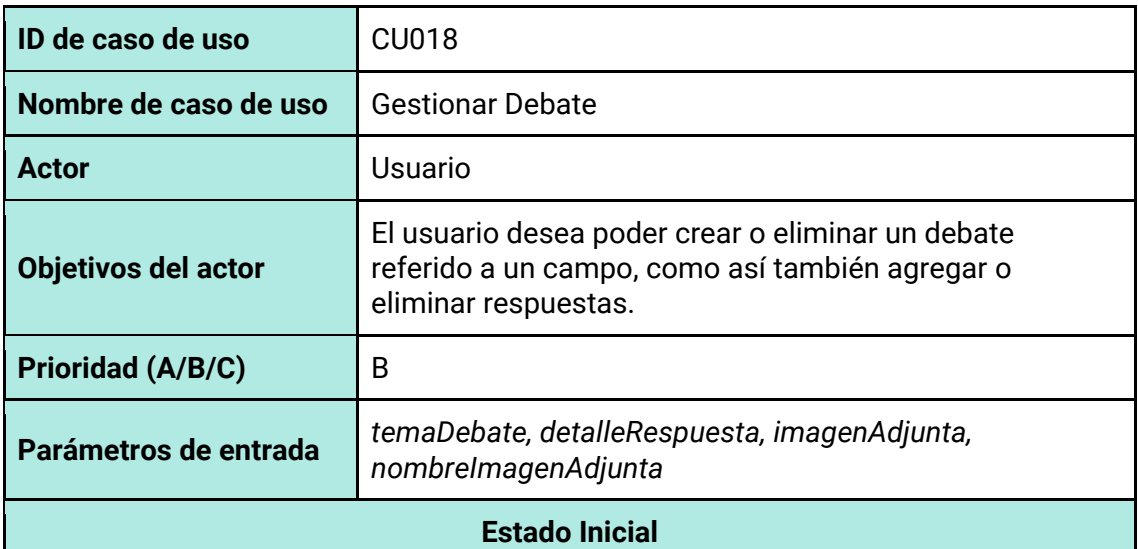

#### Si se crea un debate

Instancia de **Campo** existente:

- Con *codigoCampo* definido
- Con *direccionCampo* definido
- Con *fechaBajaCampo* vacío.
- Con *fechaCreacionCampo* vacío
- Con *nombreParcela* definido

#### Si se elimina un debate

Instancia de **Debate** existente con:

- Con *codigoDebate* definida
- Con *fechaCreacionDebate* definida
- Con *temaDebate* definida

#### Instancia de **Campo** existente:

- Con *codigoCampo* definido
- Con *direccionCampo* definido
- Con *fechaBajaCampo* vacío.
- Con *fechaCreacionCampo* vacío
- Con *nombreParcela* definido
- Con relación a instancia de **Debate** existente

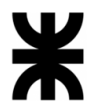

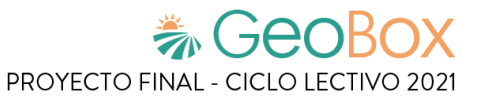

#### Si se agrega una respuesta a un debate

Instancia de **Debate** existente con:

- Con *codigoDebate* definida
- Con *fechaCreacionDebate* definida
- Con *temaDebate* definida
- Con relación a instancia de **Campo** existente

Si se elimina una respuesta de un debate

Instancia de **Debate** existente con:

- Con *codigoDebate*
- Con *fechaCreacionDebate* definida
- Con *temaDebate* definida
- Con relación a instancia de **Respuesta** existente

#### Instancia de **Respuesta** existente con:

- Con *detalleRespuesta* existente
- Con relación a instancia de **Usuario** existente

#### **Estado Final**

#### Si se crea un debate

Instancia de **Debate** creada con:

- Con *codigoDebate* definida
- Con *fechaCreacionDebate* definida
- Con *temaDebate* definida
- Con relación a instancia de **Respuesta** creada

Instancia de **Respuesta** creada con:

- Con *detalleRespuesta* definida
- Con relación a instancia de **ImagenAdjunta** creada

Instancia de **Campo** existente con:

• Con relación a instancia de **Debate** creada

Instancias de **ImagenAdjunta** creada con:

- Con *imagenAdjunta* definida
- Con *nombreImagenAdjunta* definida

Si se elimina un debate

Instancia de **Debate** eliminada con:

• Con relaciones a las instancias de **Respuestas** eliminadas

Instancias de **Respuestas** eliminadas con:

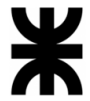

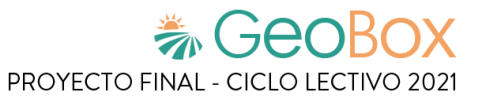

• Con *detalleRespuesta* eliminada

Instancias de **ImagenAdjunta** eliminadas con:

- Con *imagenAdjunta* eliminada
- Con *nombreImagenAdjunta* eliminada

Instancia de **Campo** existente con:

• Con relación a instancia de **Debate** eliminada

#### Si se agrega una respuesta

#### Instancia de **Respuesta** creada con:

- Con *detalleRespuesta* definida
- Con relación a instancia de **ImagenAdjunta** creada

#### Instancia de **Debate** existente con:

• Con relación a instancia **Respuesta** creada

#### Instancias de **ImagenAdjunta** creada con:

- Con *imagenAdjunta* definida
- Con *nombreImagenAdjunta* definida

#### Si se modifica una respuesta

Instancia de **Respuesta** modificada con:

- Con *detalleRespuesta* definida
- Con relación a instancia de **ImagenAdjunta** creada

#### Instancias de **ImagenAdjunta** creada con:

- Con *imagenAdjunta* definida
- Con *nombreImagenAdjunta* definida

#### Si se elimina una respuesta

Instancia de **Respuesta** eliminada con:

- Con *detalleRespuesta* eliminado
- Con relación a instancia de **ImagenAdjunta** eliminada

#### Instancia de **ImagenAdjunta** eliminadaa con:

- Con *imagenAdjunta* eliminada
- Con *nombreImagenAdjunta* eliminada

Instancia de **Debate** modificada con:

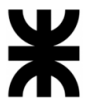

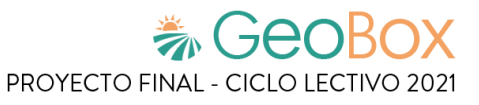

#### • Con relación a instancia **Respuesta** eliminada

#### *Tabla 217 - Cabecera de caso de uso CU020: Gestionar Notificaciones.*

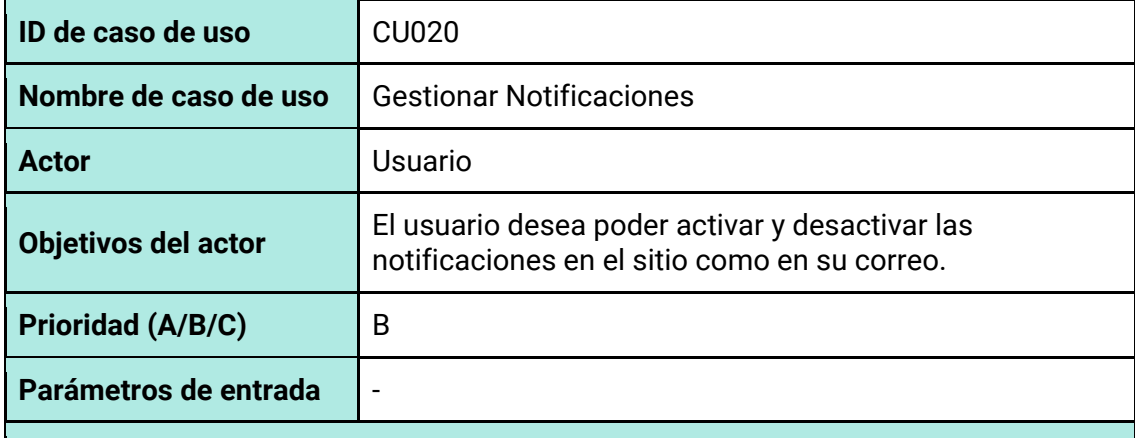

#### **Estado Inicial**

#### Instancia de **TipoNotificación** existente

- Con *codigoTipoNotificacion* definido
- Con *fechaBajaTipoNotificacion* definido
- Con *mensajeModeloTipoNotificacion* definido
- Con *nombreTipoNotificacion* definido

#### Instancia de **DestinoNotificacion** existente

- Con *codigoDestinoNotificacion* definido
- Con *fechaBajaDestinoNotificacion* definido
- Con *nombreDestinoNotificacion* definido

#### Instancia de **Usuario** creada con:

- Con *nombreUsuario* definido
- Con *codigoUsuario d*efinido
- Con *fechaBajaUsuario* vacío
- Con *apellidoUsuario* definido
- Con *emailUsuario* definido
- Con *contraseñaUsuario* definido
- Con *telefonoUsuario* definido

#### **Estado Final**

#### Instancia de **ConfiguracionNotificacion** creada con:

- Con *estadoConfiguracionNotificacion* definido
- Con relación a instancia de *TipoNotificacion*
- Con relación a instancia de **DestinoNotificacion**

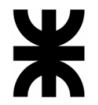

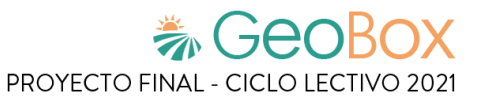

Instancia de **Usuario** modificada con:

Con relación a instancia de **ConfiguracionNotificacion** definido

*Tabla 218 - Cabecera de caso de uso CU024: Gestionar Copia de seguridad.*

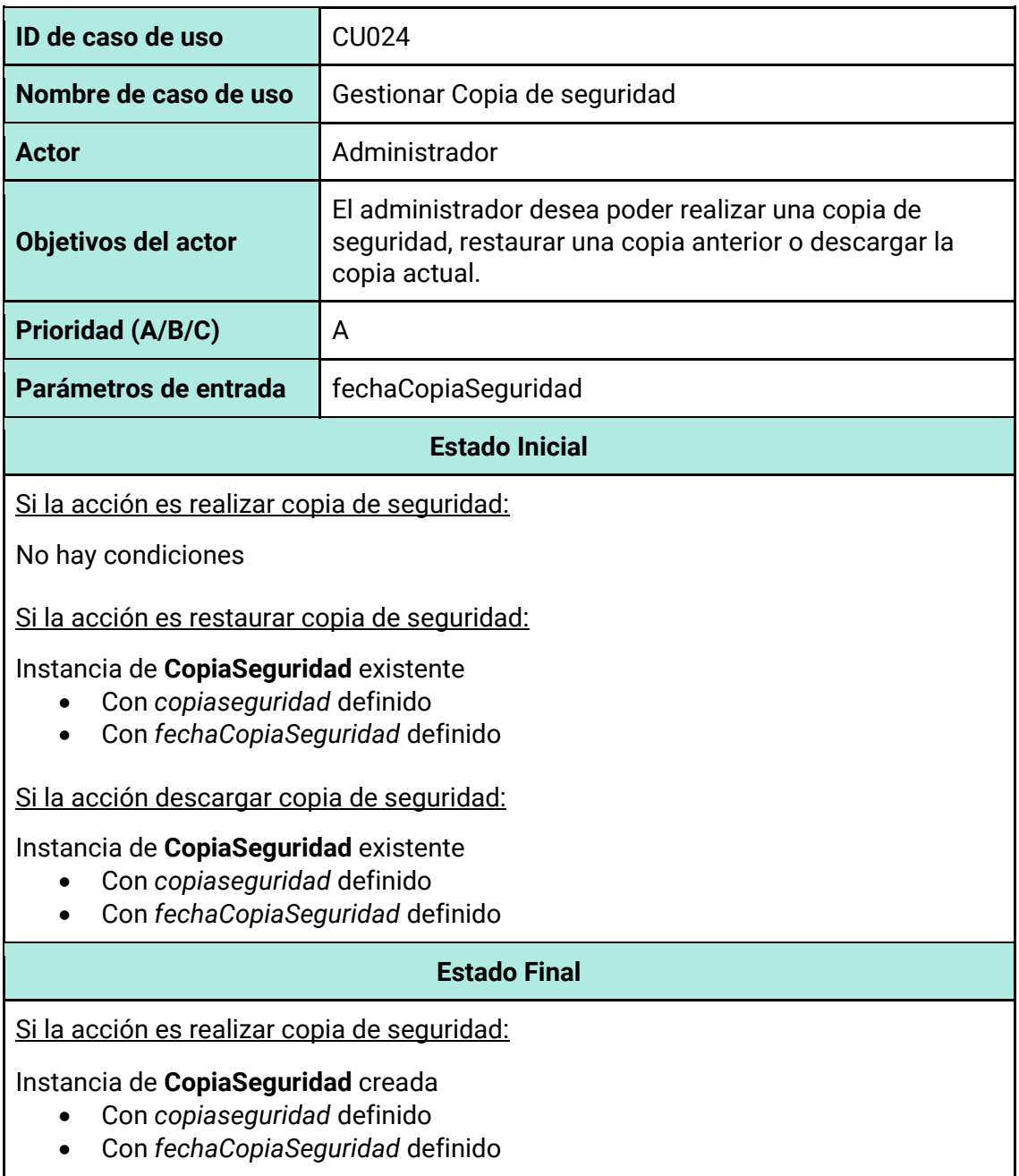

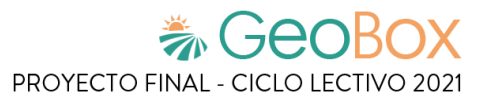

# **2.5. Modelo de datos.**

# **2.5.1. Diagrama de Clases.**

Teniendo en cuenta los requisitos planteados con anterioridad, se procede a diseñar el Diagrama de Clases que modeliza los datos que el sistema requiere para funcionar correctamente. En este diagrama se representa la estructura estática del sistema a través de las clases, con sus respectivos atributos y relaciones entre ellas.

*Ver Anexo N°2 – [Diagrama de Clases.](#page-569-0)*

# **2.5.2. Diagrama de Entidad-Relación.**

Teniendo en cuenta la estructura del Diagrama de Clases, se procede a diseñar el Diagrama de Entidad-Relación normalizado en su tercera forma, adoptando lo establecido por el patrón OID. A partir de este diagrama, se define e implementa la estructura de la base de datos relacional.

*Ver Anexo N°3 – [Diagrama de Entidad-Relación.](#page-571-0)*

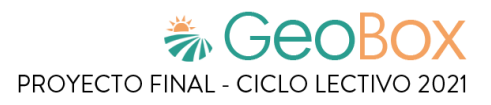

# **3. Desarrollo e Implementación**

# **3.1. Programación y documentación.**

A continuación, se detalla cómo se desarrolla e implementa el sistema. Para ello, se utiliza un repositorio en GitHub con el fin de llevar un control de versionado. Este repositorio consta de dos ramas, una se destina para el Front-end mientras que la otra es para el Back-end.

### **3.1.1. Tecnologías utilizadas para el desarrollo del sistema.**

#### **Software de escritorio**

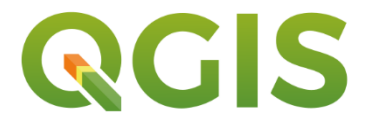

• **QGIS:** Sistema de información geográfica que hace posible la recolección de datos, el almacenamiento, procesamiento y análisis de datos georreferenciados, así como la producción de información derivada de la aplicación.

#### **Base de datos**

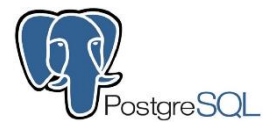

• **PostgreSQL:** Sistema gestor de bases de datos relacionales, orientado a objetos, multiplataforma y open source. Presenta fácil accesibilidad y está disponible para su utilización en casi todos los sistemas operativos utilizados en la actualidad, sin disminuir su rendimiento.

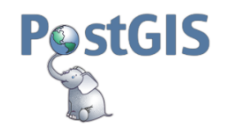

• **PostGIS**: Módulo que añade soporte de objetos geográficos a PostgreSQL, convirtiéndola en una base de datos espacial para su utilización en sistemas GIS.

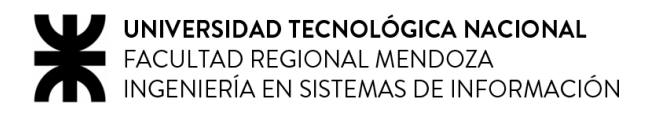

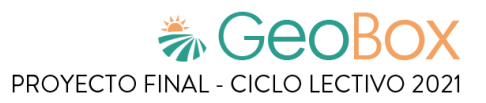

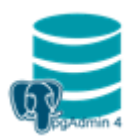

• **PgAdmin**: Es una herramienta que provee una manera conveniente a los usuarios para crear bases de datos, tablas, alterarlas y consultar sus datos usando el lenguaje estándar SQL. Se utiliza para las bases de datos PostgreSQL

#### **Servidor de mapas**

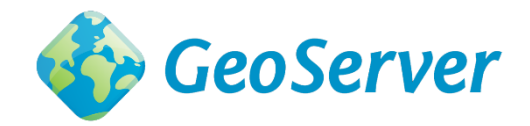

• **GeoServer:** Servidor que permite a los usuarios compartir y editar datos geoespaciales. Diseñado para la interoperabilidad, publica datos de cualquier fuente de datos espaciales importante utilizando estándares abiertos.

#### **Backend**

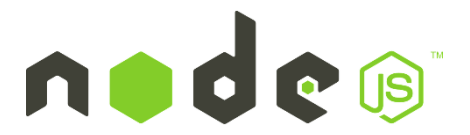

• **Node.js:** Entorno en tiempo de ejecución multiplataforma, de código abierto, para la capa del servidor (pero no limitándose a ello) basado en el lenguaje de programación JavaScript, asíncrono, con E/S de datos en una arquitectura orientada a eventos y basado en el motor V8 de Google.

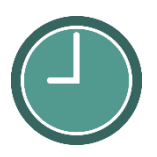

• **Moment.js:** es una biblioteca de JavaScript que ayuda a analizar, validar, manipular y mostrar la fecha y la hora en JavaScript de una manera muy fácil. Además, permite mostrar la fecha según la ubicación y en un formato legible. Se puede usar MomentJS en un navegador. También está disponible con Node.js y se puede instalar usando npm.

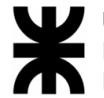

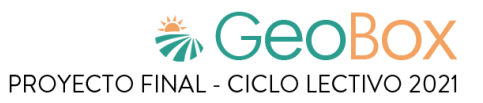

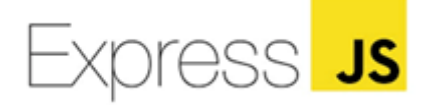

• **Express.js:** Es un framework muy popular de Node, además de ser la biblioteca subyacente para varios otros frameworks web de Node populares. Proporciona mecanismos para escribir controladores para solicitudes con diferentes verbos HTTP en diferentes rutas de URL (rutas). Proporciona un conjunto sólido de características tanto para aplicaciones web como móviles.

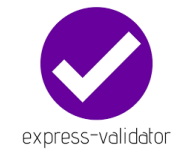

• **Express-Validator:** Proporciona una biblioteca que ofrece funciones de validación. En pocas palabras, Express Validator es una biblioteca de middleware Express que puede incorporar en sus aplicaciones para la validación de datos del lado del servidor.

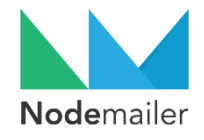

• **Nodemailer:** Nodemailer es un módulo para aplicaciones Node.js que permite el envío de correos electrónicos de forma sencilla. Permite seleccionar los mails receptores y el mail emisor, también permite configurar libremente el formato total del mail, desde el asunto y el mensaje incluido hasta incluir código HTML para el estilo deseado del mensaje.

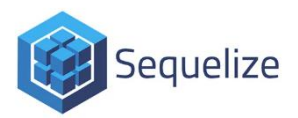

• **Sequelize:** Es un ORM que permite a los usuarios llamar a funciones JavaScript para interactuar con PostgreSQL sin escribir consultas reales. Permite convertir tablas de una base de datos en entidades en un lenguaje de programación orientado a objetos, lo cual agiliza bastante el acceso a estos datos.

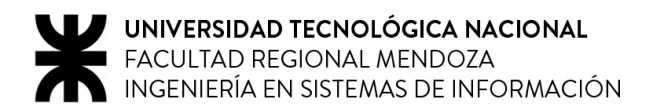

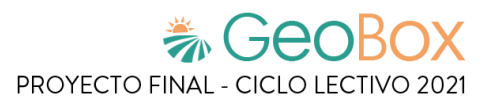

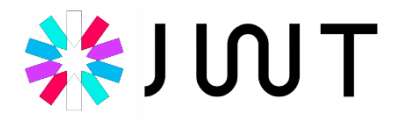

• **JsonWebToken:** Es un estándar qué está dentro del documento RFC 7519. Este permite que se defina un mecanismo para poder propagar entre dos partes, y de forma segura, la identidad de un determinado usuario, además con una serie de claims o privilegios codificados en objetos de tipo JSON, que se incrustan dentro de del payload o cuerpo de un mensaje que va firmado digitalmente.

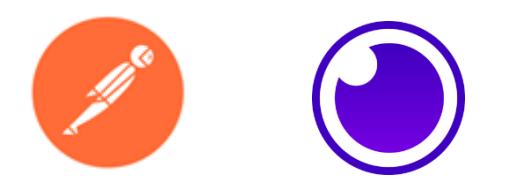

• **Insomnia y Postman:** Son herramientas que permiten realizar peticiones HTTP a cualquier API. Son muy útiles a la hora de programar y hacer pruebas, puesto que nos ofrecen la posibilidad de comprobar el correcto funcionamiento de nuestros desarrollos.

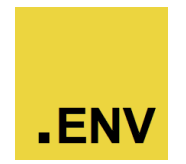

• **Dotenv:** Este paquete nos permite crear un archivo .env en nuestro proyecto que cargará en process.env como nuestras variables de entorno.

#### **Frontend**

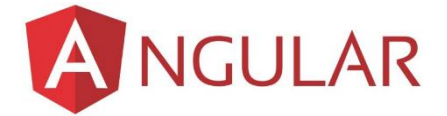

• **Angular:** Framework para aplicaciones web desarrollado en TypeScript, de código abierto, que se utiliza para crear y mantener aplicaciones web de una sola página. Su objetivo es aumentar las aplicaciones basadas en navegador con capacidad de Modelo Vista Controlador (MVC), en un esfuerzo para hacer que el desarrollo y las pruebas sean más fáciles.

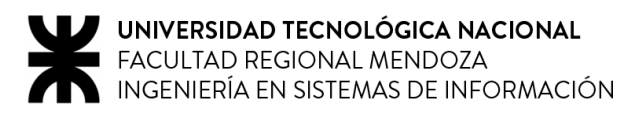

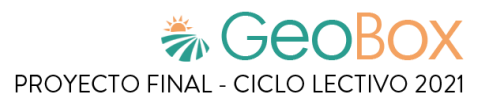

Leaflet

• **Leaflet:** Librería de JavaScript de código abierto para crear mapas interactivos basados en el navegador y optimizados para dispositivos móviles. Funciona de manera eficiente en todas las plataformas y se puede ampliar con complementos.

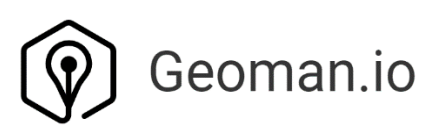

• **Geoman.io:** Complemento de Leaflet que permite dibujar, editar, arrastrar, cortar, rotar, ajustar y marcar distintas capas. Admite marcadores, círculos, polilíneas, polígonos, círculos, rectángulos, superposiciones de imágenes, grupos de capas, GeoJSON, cadenas de múltiples líneas y polígonos múltiples.

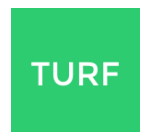

• **Turf:** Biblioteca de JavaScript para análisis espacial. Incluye operaciones espaciales tradicionales, funciones auxiliares para crear datos GeoJSON y herramientas de clasificación de datos y estadísticas. Turf se puede agregar a su sitio web como un complemento del lado del cliente, o puede ejecutar Turf en el lado del servidor con Node.js.

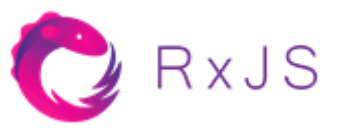

• **RXJS:** Biblioteca para programación reactiva que utiliza Observables, para facilitar la composición de código asincrónico o basado en devolución de llamada.

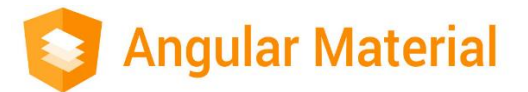

• **Angular Material:** Librería de componentes web de código abierto, diseñada en base a los lineamientos de "Material Design", una guía de estilo creada por Google para todas sus aplicaciones. Proporciona herramientas que ayuden a los desarrolladores a crear sus propios componentes personalizados con patrones de interacción comunes.

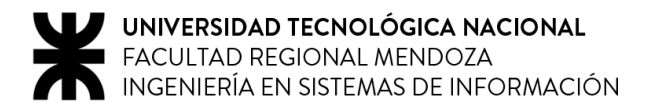

## **3.1.2. Documentación de código.**

En esta sección se describe la realización para el caso de uso *Gestionar Campo*, indicando cómo se desarrolla tanto el Back-End como el Front-End, adjuntando la documentación y el código correspondiente.

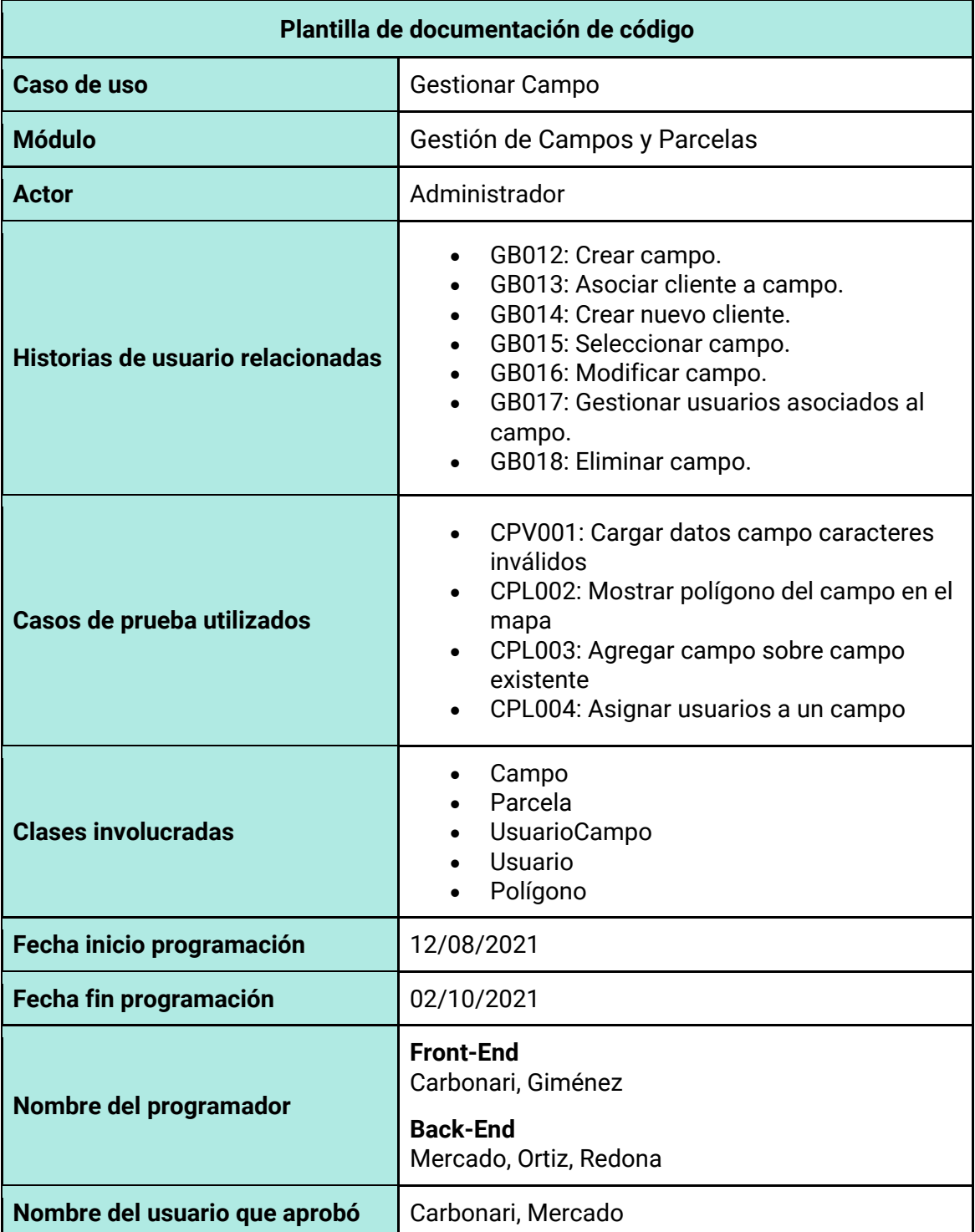

*Tabla 219 - Plantilla de documentación de código.*

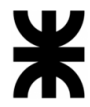

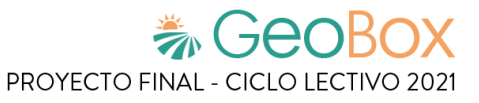

```
Código fuente – Front-Endimport { Component, EventEmitter, OnDestroy, OnInit, Output } from '@angular/core';
    import { Router } from '@angular/router';
    import { Subject } from 'rxjs';
    import { MatDialog } from '@angular/material/dialog';<br>import { MatDialog } from '@angular/material/dialog';<br>import { FeatureCollection } from '@turf/turf';
    import Swal from 'sweetalert2';
    import { Campo } from 'src/app/interfaces/campo.interface';
    import { Usuario } from 'src/app/interfaces/usuario.interface';
12import { AsociarClienteComponent } from '../../components/asociar-cliente/asociar-cliente.component';<br>import { AsociarUsuarioComponent } from '../../components/asociar-usuario/asociar-usuario.component';
    import { CampoService } from 'src/app/modules/campo/services/campo.service';
    = mport { CampoDataService } from '../../services/campo-data.service';<br>import { CampoDataService } from '../../services/campo-data.service';<br>import { MapaService } from 'src/app/shared/mapa/services/mapa.service';
    import { PoligonoService } from 'src/app/modules/poligono/services/poligono.service';
        @Component({
           selector: 'app-crear-campo',
           templateUrl: './crear-campo.component.html',
           styleUrls: ['./crear-campo.component.scss'],
       \rightarrowexport class CrearCampoComponent implements OnInit, OnDestroy {
          constructor(
             private router: Router,
             public dialog: MatDialog,
             private campoService: CampoService,
             private dataService: CampoDataService,
            private mapaService: MapaService,
             private poligonoService: PoligonoService
           ) { }
  37sinDibujar: boolean = false;
           poligonoCreado: boolean = false;
           datosCargados: boolean = false;
           clienteAsociado: boolean = false;
  43
           @Output("onNuevoMapa")
           onNuevoMapa: EventEmitter<any[]> = new EventEmitter();
           @Output("onEliminarDraw")
           onEliminarDraw: EventEmitter<any> = new EventEmitter();
  50private unsubscribe$ = new Subject<void>();
           clienteAsignado: Usuario | undefined;
           nuevoCampo: Campo | undefined;
           mapa: L.Map | undefined
           polygon: any;
           usuariosAsignados: Usuario[] = [];
           usuariosCargados: Usuario[] = [];
           usuarioCargado!: Usuario;
          dimension: any;
          campos: Campo[] = [];
           \text{arreglo}: Array<any> = [];
           poligonos : Array<any> = [];
           polArray: Array<sup>2</sup> : Array\langleany\rangle = [];
```
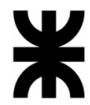

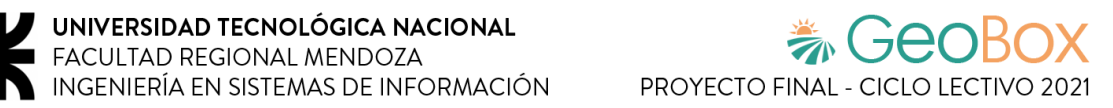

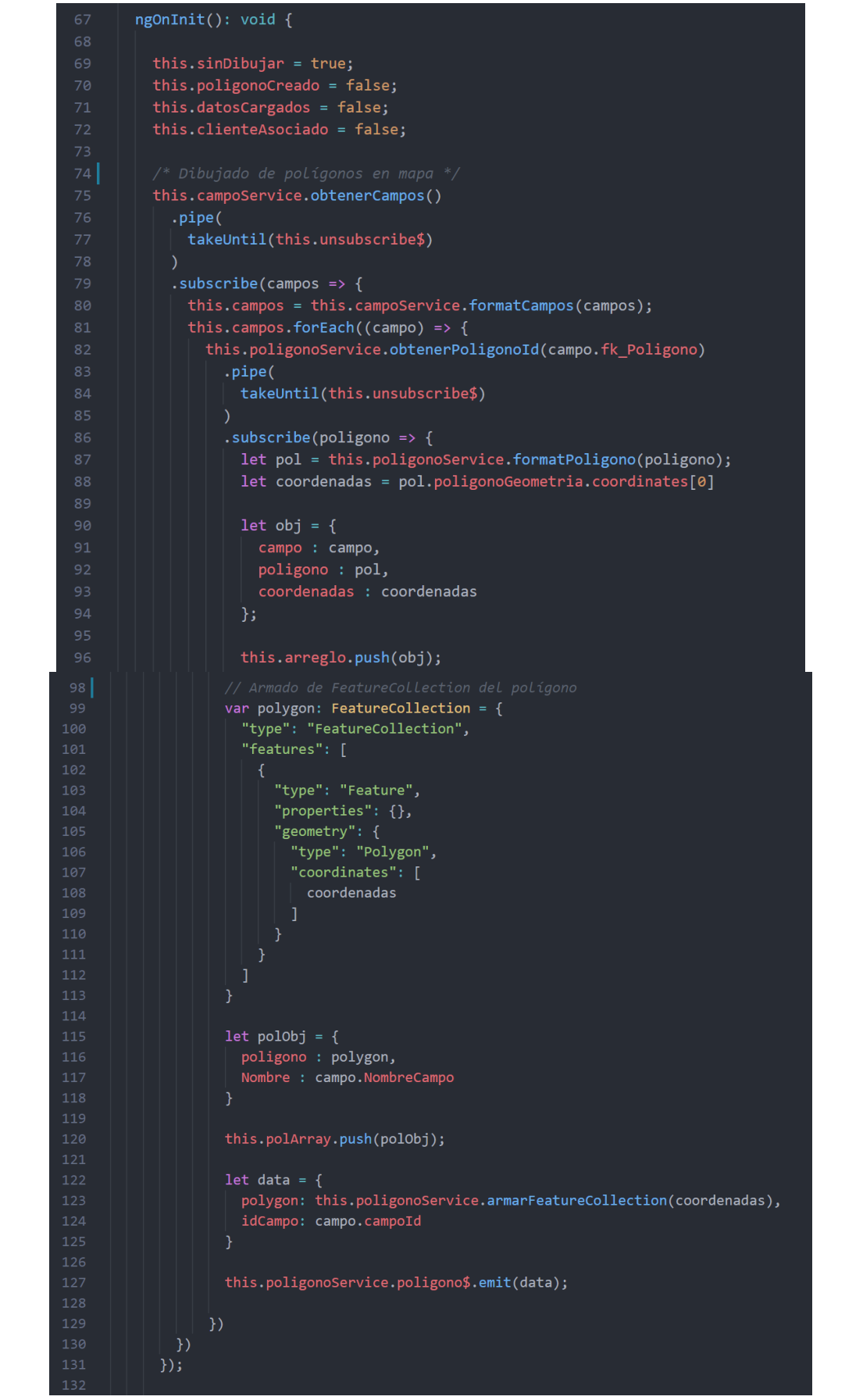

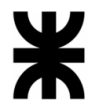

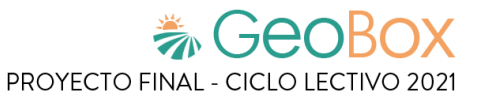

```
134
            this.dataService.poligono$
              .pipe(
136
                 takeUntil(this.unsubscribe$)
137
138
              subscript (() \Rightarrow \{139
                 this.polygon = undefined;
              \}141
142this.mapaService.map$
              .pipe(
                 takeUntil(this.unsubscribe$)
145
146
147subscripte(map => {
148
                 this.mapaService.enableDraw(map, this.onNuevoMapa);
149150
151
                 this.onNuevoMapa.subscribe((resp) => {
152
153
                   console.log(resp);
154
155
                   this.polygon = resp[0];
156
                   this.dimension = resp[1];
157
158
                 )159
              \});
160
       this.dataService.campo$
         .pipe(
           takeUntil(this.unsubscribe$)
         subscripte(campo => {
           this.nuevoCampo = campo;
           console.log("Campo: ", this.nuevoCampo);
        this.dataService.usuariosCreados$
         .pipe(
           takeUntil(this.unsubscribe$)
          subscripte(resp => {
           resp. for Each (element <math>\Rightarrow</math> {this.usuariosAsignados.push(element)
         )this.dataService.poligonosIntersect$.subscribe((_) =>{
             this.mapaService.verificarInterseccionPoligono(this.polygon, this.polArray,'campos');
         \mathcal{Y}
```
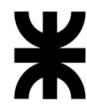

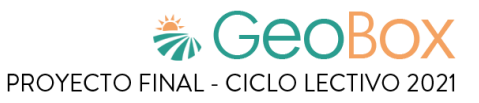

187 188 confirmarPoligono() { 189 this.sinDibujar = false; 190 this.poligonoCreado =  $true;$ 191 this.datosCargados = false; this.clienteAsociado = false; 192 193 this.mapaService.iniciarDisableDraw(); 194 196 agregarNuevoPoligono(poligono: any) { 197 this.polygon = poligono; 199 200 201 202 203 agregarNuevoCampo(c: Campo): void { 205 this.nuevoCampo =  $c$ ; 206 this.dataService.campo\$.emit(c); 208 209 finalizarCargaDatos() { 210 this.datosCargados = true;  $211$ this.poligonoCreado = false; 212 215 openDialogCliente() { const dialogRef = this.dialog.open(AsociarClienteComponent, { width: '500px', 218 data: this.clienteAsignado, hasBackdrop: false, disableClose: true 221 222  $\}$ ); dialogRef.afterClosed() 224 225 .pipe( takeUntil(this.unsubscribe\$) .subscribe(result => { 228 console.log('The dialog was closed'); 229 if (result === undefined) return; 230 231 this.clienteAsignado = result; console.log(this.clienteAsignado); this.mostrarDatos(); 233  $\}$ ); 235 236

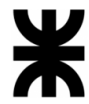

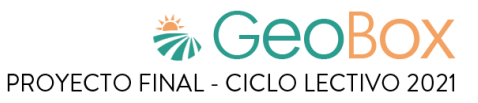

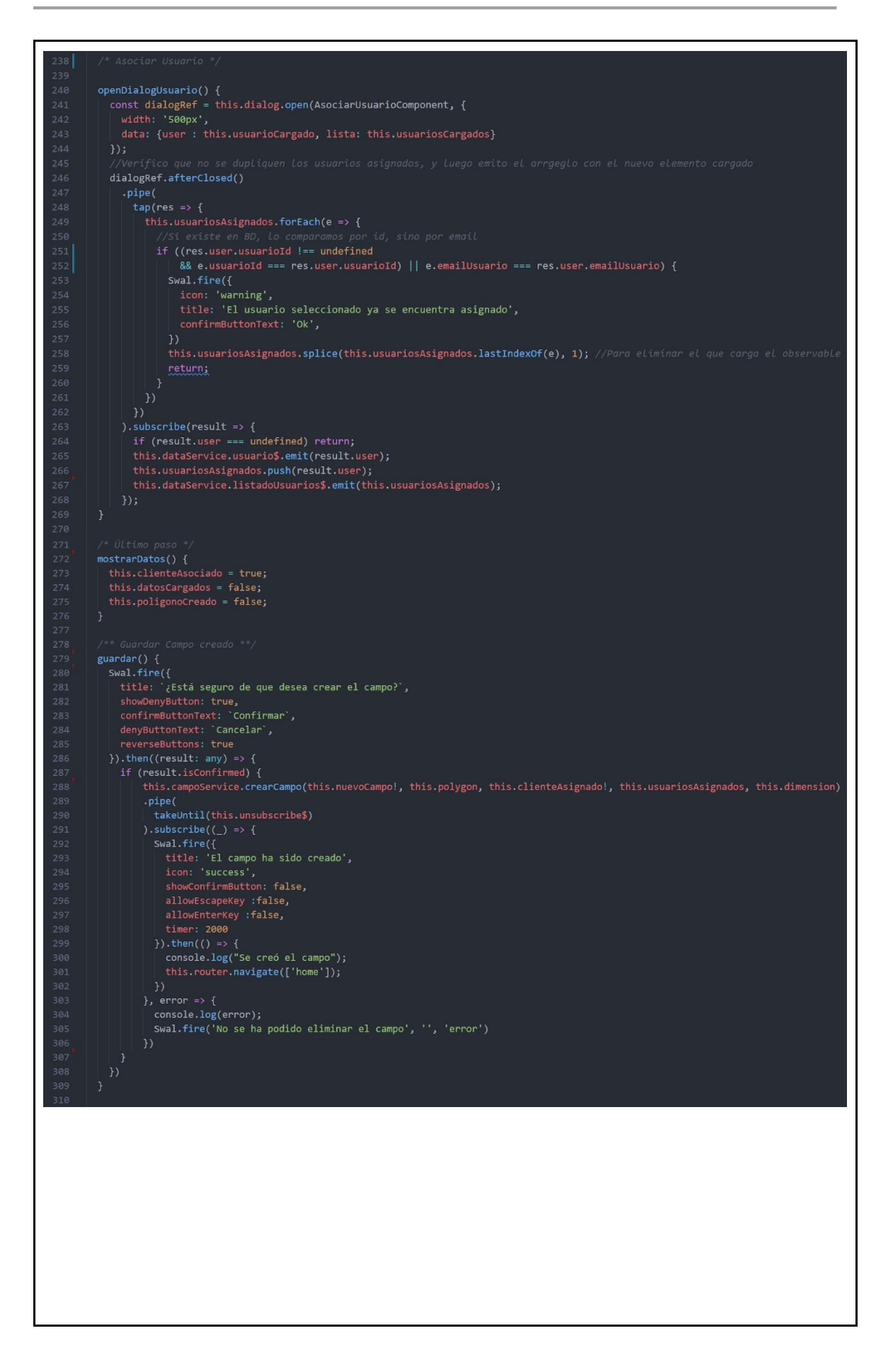
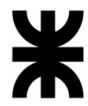

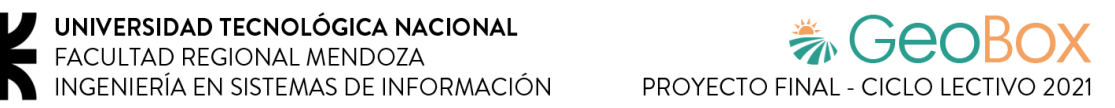

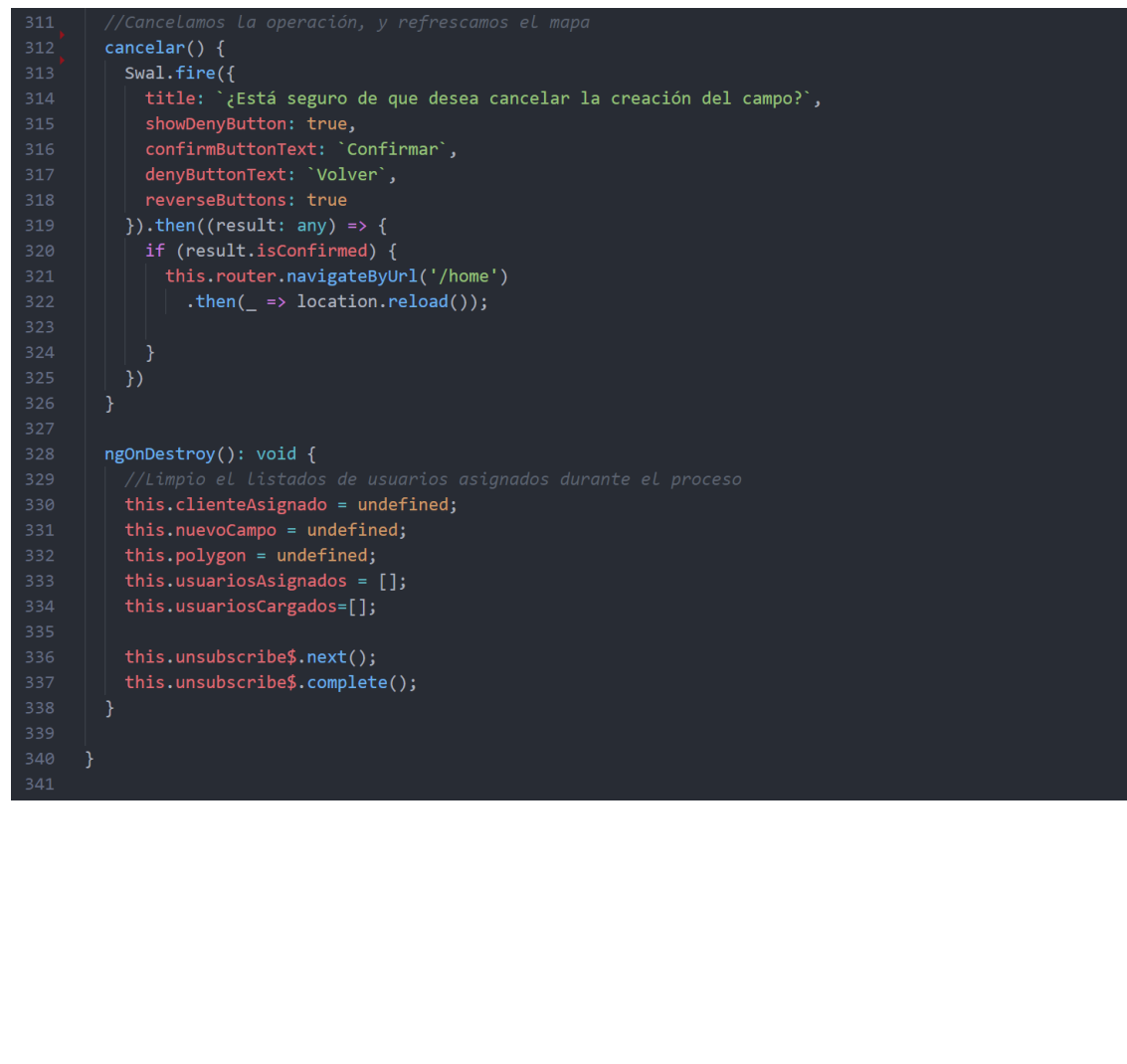

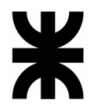

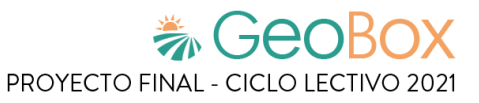

#### **Código fuente – Back-End**

```
// Importaciones de librerías y clases necesarias
 const { request, response } = require('express')
 const nanoid = require('nanoid')
 const Campo = require('../models/campo');
 const moment = require('moment')
 const UsuarioCampo = require('../models/usuarioCampo')
 const bcryptjs = require('bcrypt');
 const Usuario = require('../models/usuario');
 const Perfil = require('../models/perfil');
 const Poligono = require('../models/poligono');
 const { sendemailCampo, crearUsuarioNotificacion } = require('./notificacion');
 const JWT = require("jsonwebtoken");
 const Parcela = require('../models/parcela');
// Se crea el campo con su poligono, cliente y los usuarios asociados
const campoFullPost = async (req = request, res = response) => {
    try \{const newPoligono = new Poligono({
             "poligonoId": nanoid.nanoid(),
            "DimensionPoligono": req.body.dimension,
             "PoligonoGeometria": req.body.poligono
        \mathcal{Y}await newPoligono.save()
        const newCampo = new Campo({
             "campoId": nanoid.nanoid(),
             "NombreCampo": req.body.campo.NombreCampo,
             "DireccionCampo": req.body.campo.DireccionCampo,
             "FechaCreacionCampo": moment(new Date(), 'DD-MM-YYYY'),
             "CodigoCampo": "",
             "fk Poligono": newPoligono.poligonoId,
        )await newCampo.save()
        const newUsuarioCampo = new UsuarioCampo({
             "usuarioCampoId": nanoid.nanoid(),
             "FechaDesdeUsuarioCampo": moment(new Date(), 'DD-MM-YYYY'),
             "fk_Usuario": "",
             "fk Campo": newCampo.campoId
        \mathcal{Y}//arreglo que lo cargo con los usuarios a mandarle el mail
        let usuariosDelCampo = new Array()
```
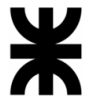

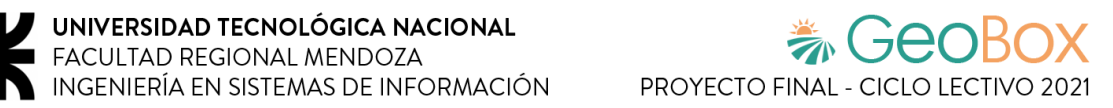

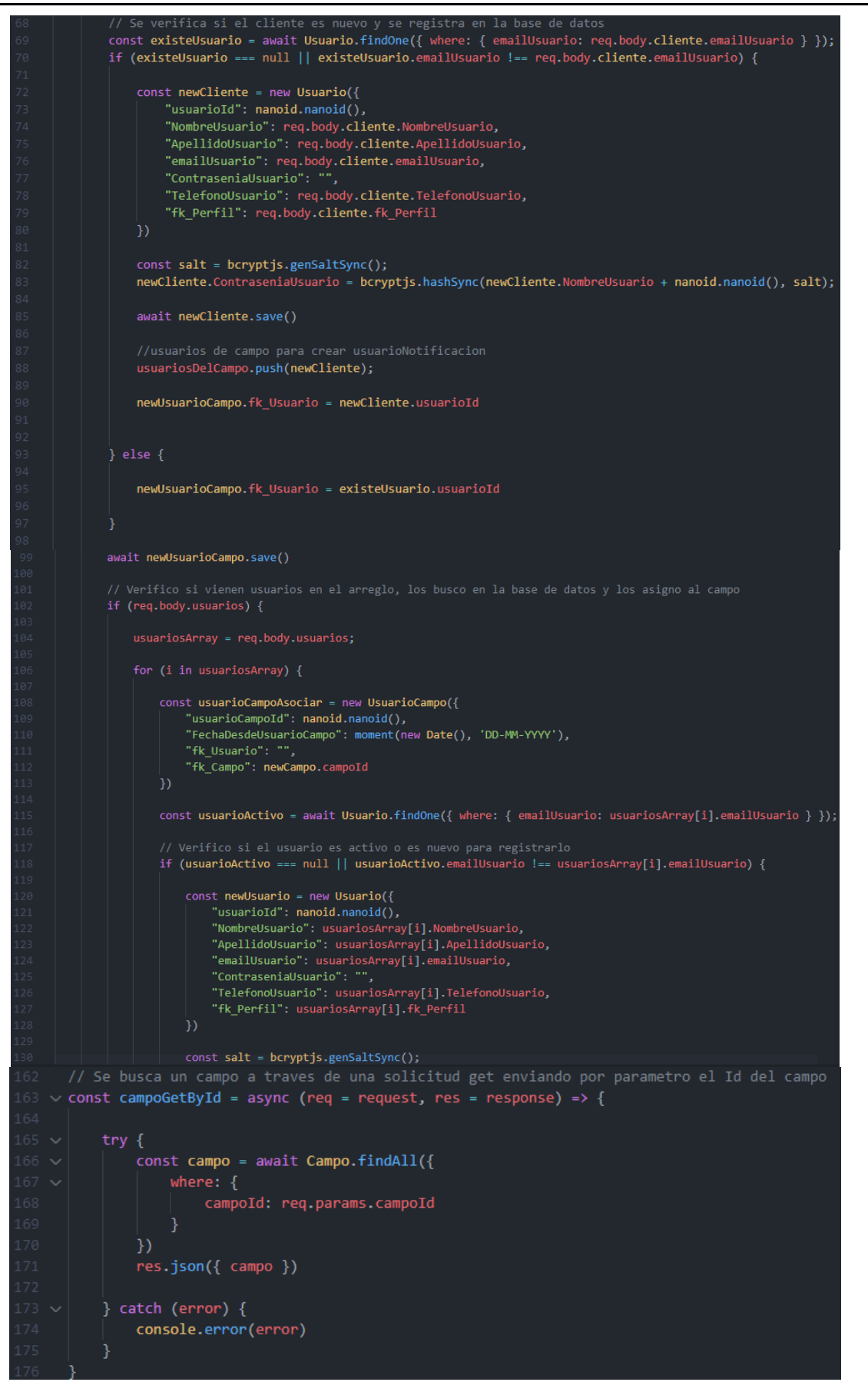

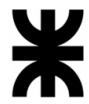

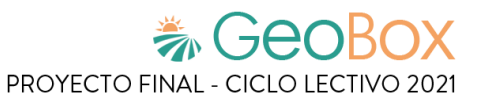

```
Se buscan los campos asociados a un usuario a traves de una solicitud get enviando
const campoGetByUsuario = async (req = request, res = response) => {
   try \{let usuarioCampo = await UsuarioCampo.findAll({
               fk_Usuario: req.body.fk_Usuario,
                FechaHastaUsuarioCampo: null
       )let campos = new Array();
       for (usuarioCampos of usuarioCampo) {
            campos.push(await Campo.findOne({
               where: {
                   campoId: usuarioCampos.fk_Campo,
                    FechaBajaCampo: null
                ŋ
            \})ŋ
       res.json({ campos })
    \} catch (error) {
        console.error(error)
const bajaCamposCliente = async (req = request, res = response) => {
    try flet usuario = await Usuario.findOne({
            where: \{usuarioId: req.params.usuarioId,
        \mathcal{Y}usuario.FechaBajaUsuario = moment(new Date(), 'DD-MM-YYYY')
        await usuario.save()
        let perfil = await Perfil.findOne({
            where: \{perfilId: usuario.fk Perfil
        \mathcal{Y}let \ auxfkCampo = new Array()let usuarioCampo = await UsuarioCampo.findAll({
                fk Usuario: usuario.usuarioId
            h
        )for (i in usuarioCampo) {
            usuarioCampo[i].FechaHastaUsuarioCampo = moment(new Date(), 'DD-MM-YYYY')
            auxfkCampo.push(usuarioCampo[i].fk Campo)
            await usuarioCampo[i].save()
        console.log(auxfkCampo)
        if (perfil.NombrePerfil === 'Cliente' || perfil.NombrePerfil === 'CLIENTE') {
            let campos = await Campo.findAll({
                where: \{FechaBajaCampo: null,
                     campoId: auxfkCampo
```
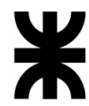

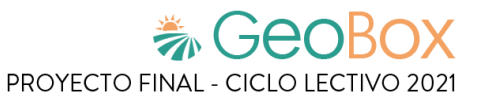

 $)$ console.log(campos) for (i in campos)  $\sqrt{ }$ campos[i].FechaBajaCampo = moment(new Date(), 'DD-MM-YYYY') await campos[i].save() 241 res.json({usuario}) D res.json({usuario})  $\}$  catch (error) { console.error(error) // Se buscan todos los campos que esten dados de alta a traves de una solicitud get const campoGet = async (req = request, res = response) => { try  $\{$ const campo = await Campo.findAll({ FechaBajaCampo: null P res.json({ campo })  $}$  catch (error) { console.error(error) const campoFullPut = async (req = request, res = response) => { const updatedCampo = await Campo.update({ "NombreCampo": req.body.campo.upductit<br>"NombreCampo": req.body.campo.NombreCampo,<br>"DireccionCampo": req.body.campo.DireccionCampo, campoId: req.params.campoId plain: true const campo = await Campo.findOne({ where: { res.json({ campo: campo }) let usuariosDelCampo = new Array() usuariosArravAgregar = reg.bodv.usuarios

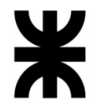

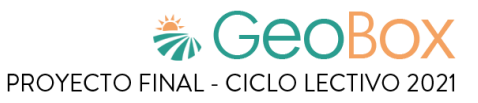

for (i in usuariosArrayAgregar) { const usuarioCampoAsociar = new UsuarioCampo({<br>| "usuarioCampoId": nanoid.nanoid(), "fk\_Usuario": "fk\_Campo": updatedCampo[1].dataValues.campoId .<br>const usuarioActivo = await Usuario.findOne({ where: { emailUsuario: usuariosArrayAgregar[i].emailUsuario } }); 30: // Verifico si el usuario es activo o es nuevo para registrarlo<br>if (usuarioActivo === null || usuarioActivo.emailUsuario !== usuariosArrayAgregar[i].emailUsuario) {<br>//console.log('if') const newUsuario = new Usuario({ " www.soulay newsletter ()<br>"WombreUsuario": usuariosArrayAgregar[i].NombreUsuario,<br>"ApellidoUsuario": usuariosArrayAgregar[i].ApellidoUsuario,<br>"ApellidoUsuario": usuariosArrayAgregar[i].ApellidoUsuario, "Contrasentational" - .<br>"TelefonoUsuario": usuariosArrayAgregar[i].TelefonoUsuario,<br>"fk\_Perfil": usuariosArrayAgregar[i].fk\_Perfil const salt = bcryptjs.genSaltSync();<br>newUsuario.ContraseniaUsuario = bcryptjs.hashSync(usuariosArrayAgregar[i].NombreUsuario + nanoid.nanoid(), salt); await newUsuario.save() usuarioCampoAsociar.fk Usuario = newUsuario.usuarioId campo para crear usuarioNotificacio //usuarios de usuariosDelCampo.push(newUsuario);  $]$  else { //console.log('else') usuarioCampoAsociar.fk Usuario = usuarioActivo.usuarioId //console.log(usuarioCampoAsociar) await usuarioCampoAsociar.save() ŋ const hola = await UsuarioCampo.findAll({ where:  $\{$ fk Usuario: 'JvoBZvk71VopD3z 4EP4-', fk Campo: 'CgDzJ7OsmqH7K3TthhwCQ'  $)$ //console.log(hola) if (req.body.usuariosDesasignados) { usuariosArrayDesagregar = req.body.usuariosDesasignados; for (i in usuariosArrayDesagregar) { const usuariocampo = await UsuarioCampo.findOne({ where:  $\{$ fk\_Usuario: usuariosArrayDesagregar[i].usuarioId, fk Campo: req.params.campoId

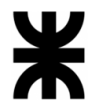

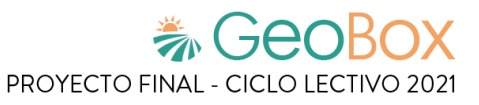

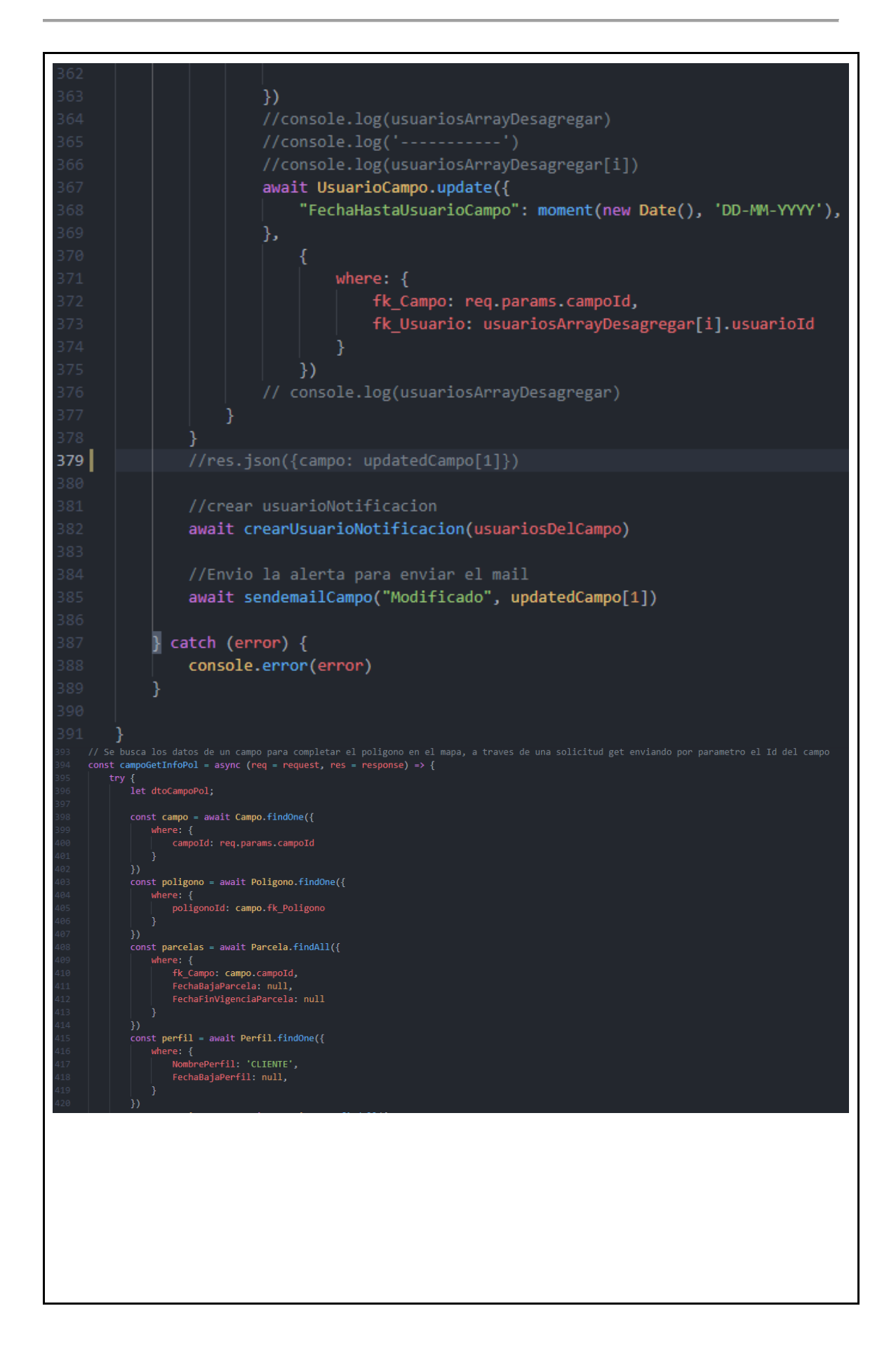

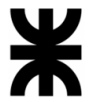

#### UNIVERSIDAD TECNOLÓGICA NACIONAL **FACULTAD REGIONAL MENDOZA** INGENIERÍA EN SISTEMAS DE INFORMACIÓN

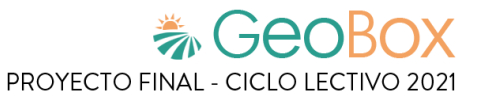

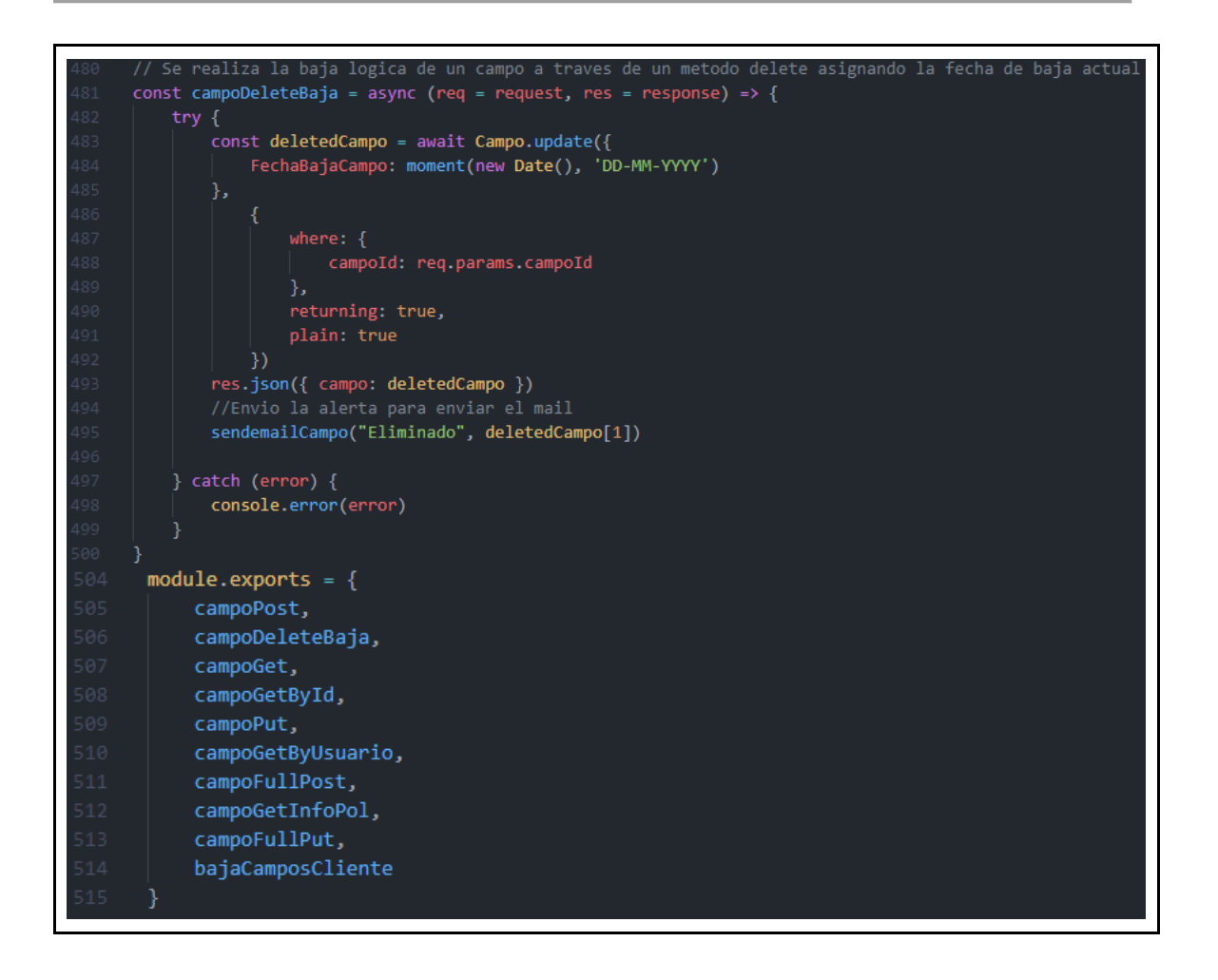

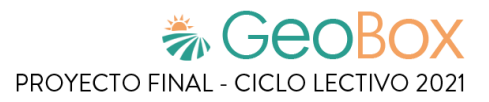

# **3.2. Planificación de capacitación.**

## **3.2.1. Objetivos.**

En esta etapa se detalla cómo se va a llevar a cabo la capacitación para los usuarios con el fin de transmitir los conocimientos necesarios para la correcta utilización del sistema GeoBox.

### **3.2.2. Destinatarios.**

La capacitación está destinada a los usuarios con los siguientes roles:

- **Administrador**: Es el encargado de la administración general del sistema, como la alta, baja y modificación de las entidades necesarias para el funcionamiento básico del sistema, y debe estar a cargo de la administración de los perfiles y permisos del sistema. Además, es el usuario con el mayor nivel de acceso en el sistema, por lo que puede utilizar cada una de las funcionalidades disponibles.
- **Ingeniero**: Es el encargado de llevar el seguimiento de todas las observaciones que surgen en el campo hasta que puedan ser resueltas y también debe controlar todas las actividades que se realizan con los productos utilizados en cada una, para poder asesorar en la toma de decisiones que se llevan a cabo en el campo para asegurar su integridad.
- **Piloto**: Es el encargado de pilotar los drones para realizar las tareas que le corresponden. El piloto gestiona los vuelos, actividades y análisis de parcelas que se hacen sobre el campo, ya que es de suma importancia planificar adecuadamente las tareas que se llevan a cabo con los drones.
- **Cliente**: Es el usuario el cual el Administrador debe dar de alta y tiene un acceso limitado a ciertas funcionalidades del sistema. El cliente solo puede interactuar con aquellas funcionalidades que están relacionadas a los campos y parcelas que le fueron asignados, y también podrá modificar los datos y preferencias relacionadas a su cuenta de usuario.

# **3.2.3. Temas.**

### **Capacitación para los administradores:**

- Gestionar Observación
- Gestionar Análisis
- Gestionar Campo
- Gestionar Parcela
- Generar Reporte
- Gestionar Vuelo
- Gestionar Actividad

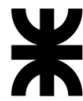

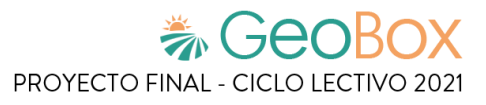

- Gestionar Cuenta de Usuario
- Gestionar Vista
- Gestionar Visualización de Mapa
- Gestionar Tipo de Reporte
- Gestionar Notificaciones
- Gestionar Perfil y Permisos
- Gestionar Copia de Seguridad
- ABM Capa
- ABM Cultivo
- ABM Tipo de Cultivo
- ABM Tipo de Actividad
- ABM Producto
- ABM Observación
- ABM Tipo Observación
- ABM Usuario

### **Capacitación para los clientes:**

- Gestionar Cuenta de Usuario
- Visualizar Campo
- Visualizar Parcela
- Visualizar Actividad
- Gestionar Vista
- Gestionar Visualización de Mapa
- Generar Reporte
- Visualizar Pronóstico de Tiempo
- Gestionar Notificaciones

### **3.2.4. Modalidad.**

La capacitación se lleva a cabo en la oficina central de AgroVants, con una primera parte impartida el jueves 2 de diciembre y una segunda parte el viernes 3 de diciembre. Ambas jornadas iniciarán a las 15:00 horas y finalizarán a las 17:00 horas.

La modalidad de la capacitación debe ser distinta según los tipos de usuario:

- **Usuarios internos de la organización (Administradores, Ingenieros y Pilotos)**: Para su capacitación se realiza un curso en el cual se explica en detalle cada una de las funcionalidades del sistema a través del temario del manual de usuario. Esta capacitación tiene como objetivo que cada integrante alcance un completo nivel de conocimiento de cada funcionalidad para su correcto uso. Además, se encuentra disponible en todo momento la guía de usuario, en el menú de sistema, para ser consultada por el cualquier usuario en caso de requerirse.
- **Usuarios finales (Clientes)**: Se establece una modalidad asíncrona, la cual consiste en brindar una guía de usuario virtual accesible desde el menú del sistema, cada vez que el usuario lo requiera.

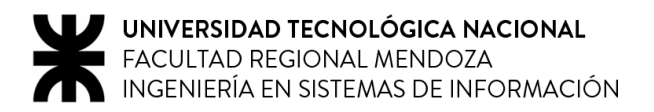

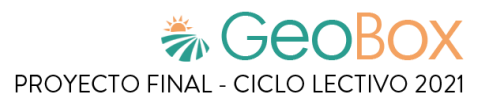

### **3.2.5. Recursos necesarios.**

Las personas que se encargan de realizar las capacitaciones son los cinco analistas que participan del proyecto. Estos deben concurrir a ambas jornadas de capacitación y deben preparar la exposición y el material correspondiente para que la capacitación sea exitosa.

- Analista de Sistemas 1: Lucas Carbonari
- Analista de Sistemas 2: Emmanuel Giménez
- Analista de Sistemas 3: Ariel Mercado
- Analista de Sistemas 4: Renzo Ortíz
- Analista de Sistemas 5: Ramiro Redona

Además, para realizar las capacitaciones se necesita:

- Una computadora con cable HDMI, para poder presentar el sistema en un televisor que se encuentra en la oficina de AgroVants.
- Conexión a internet estable.
- Demo del sistema completo, con la totalidad de funcionalidades que se abordarán en las capacitaciones.
- Base de datos de prueba, cargada con datos reales para mejorar la experiencia y el entendimiento.
- Diapositivas en power point con algunos de los temas que se abordan.

### **3.2.6. Actividades.**

Los usuarios internos de la organización participan de un curso de capacitación que se lleva a cabo durante 2 días. En este curso se efectúan las explicaciones necesarias para comprender el funcionamiento total del sistema. Cada una de las reuniones tendrá una duración total de 3 horas y los temas a tratar se dividen de la siguiente manera:

**Día 1**: Al comenzar este primer día de capacitación se muestra cómo ingresar al sistema y la página principal del mismo. Una vez mostrado esto, se procede a explicar las funcionalidades referentes a la gestión del sistema, como son el módulo de administración (gestionar usuarios, perfiles y permisos, observaciones, actividades y cultivos), el módulo de seguridad (configuración de la cuenta, gestionar copias de seguridad y restore) y el módulo de notificaciones.

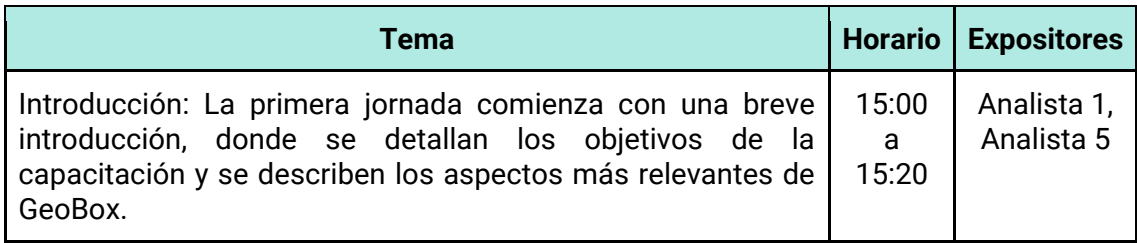

*Tabla 220 - Actividades de capacitación, Día 1.*

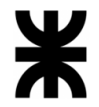

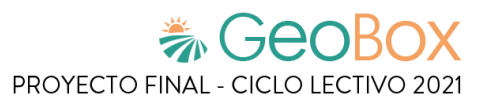

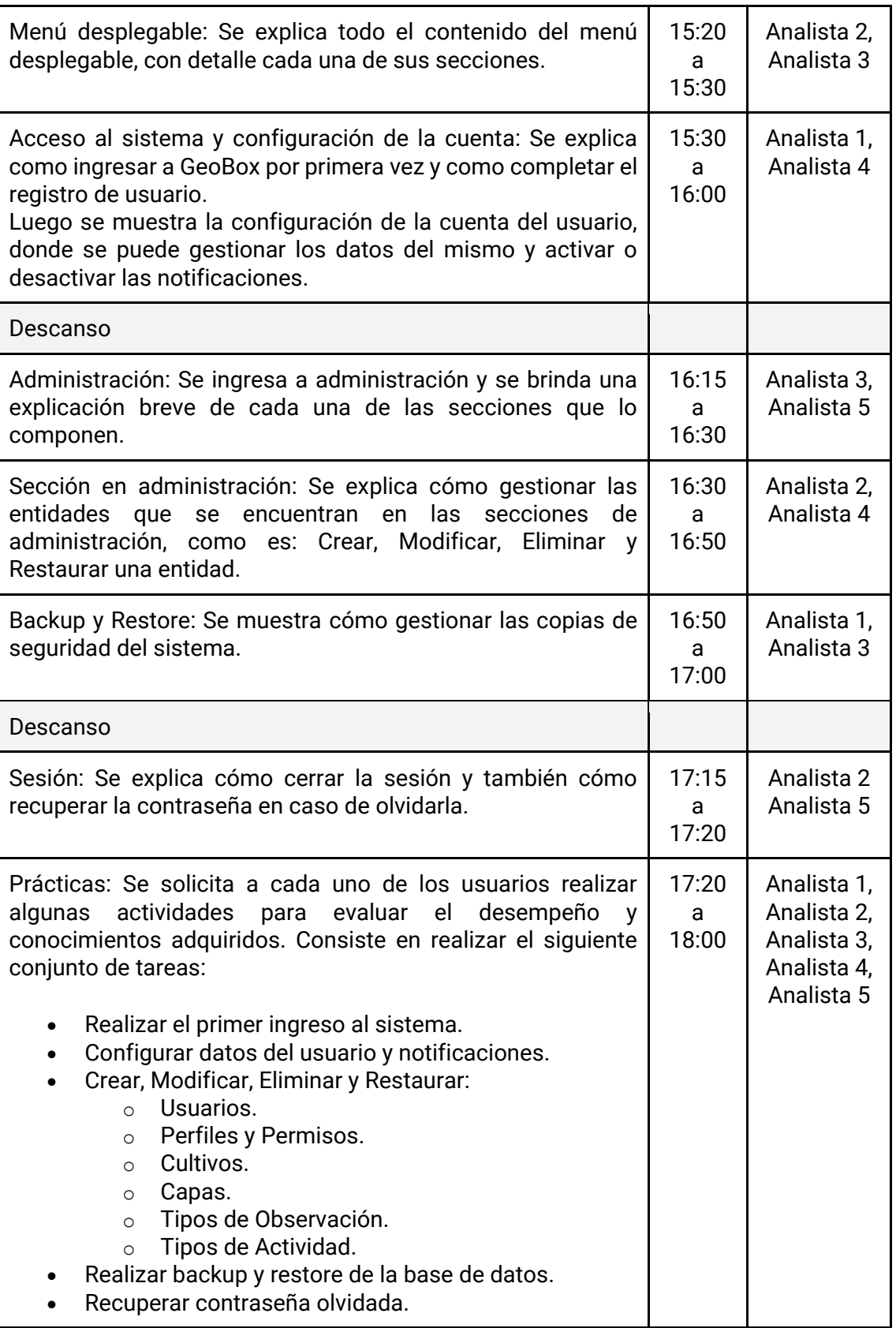

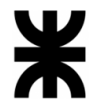

Una vez terminada esta primera parte, se realizan algunas prácticas para los usuarios presentes para asegurar que se comprendieron los temas.

**Día 2**: En este día se explican los módulos principales del sistema y cabe destacar que, a medida que se explican cada uno de los módulos, se hacen pruebas modelo para comprender mejor los contenidos dados. Se comienza detallada y detenidamente por el módulo de gestión de campos y parcelas junto con el módulo de clima, luego con el módulo de comunicación para saber interactuar en el foro. Se explicará en conjunto el módulo de observaciones, actividades y vuelos, ya que siguen una lógica similar. Una vez asegurado el entendimiento de los conceptos anteriores se procede al módulo de gestión de vista de parcela y al de generación de reportes para el análisis de datos.

*Tabla 221 - Actividades de capacitación, Día 2.*

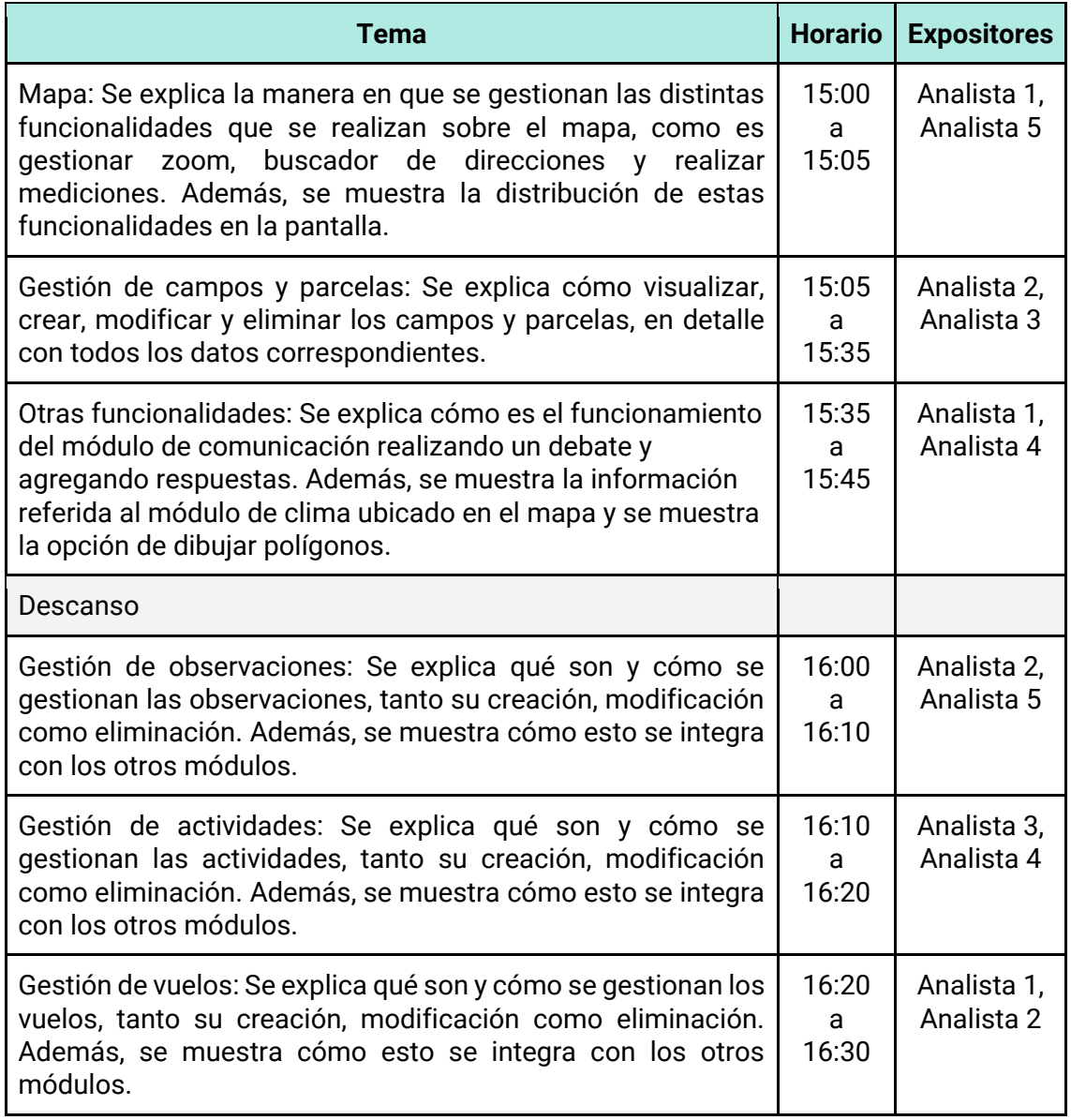

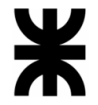

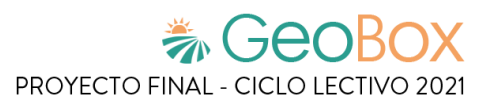

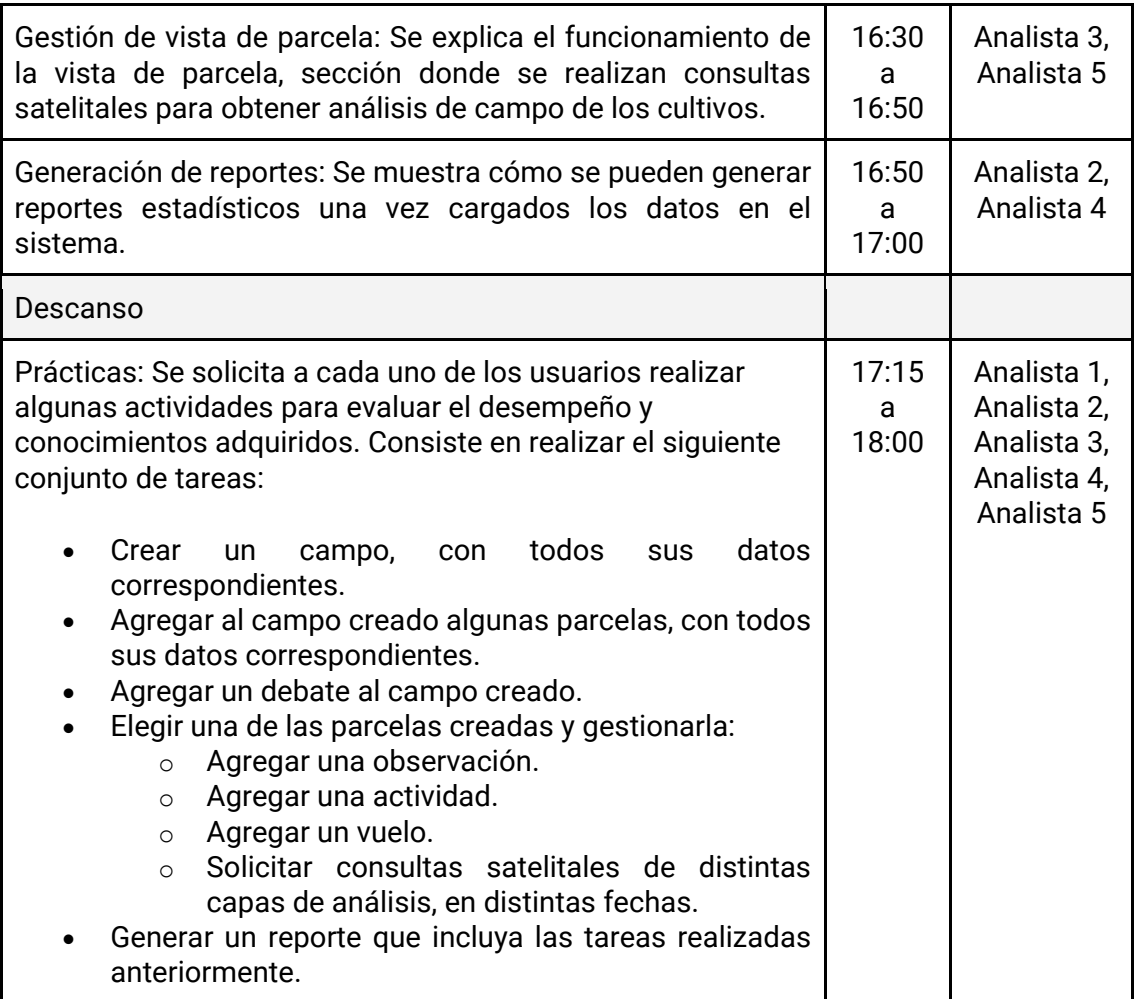

Concluido esto, quedan abordados todos los temas a tratar en las capacitaciones y se pide completar un pequeño cuestionario para obtener retroalimentación.

*Ver Anexo N°10 – [Cuestionario de retroalimentación de capacitación](#page-716-0)*

Para los usuarios externos a la organización registrados en el sistema se brinda la guía de usuario, la cual es accesible desde el menú desplegable en el área superior izquierda.

| Configurar cuenta<br>۞.<br>⊙<br>Guía de usuario | ∐ | <b>Gestionar campos</b> |
|-------------------------------------------------|---|-------------------------|
|                                                 |   |                         |
|                                                 |   |                         |
| Cerrar sesión<br>I→                             |   |                         |

*Figura 235 - Guía de usuario.*

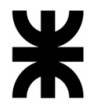

*Tabla 222 - Actividades de capacitación del equipo.*

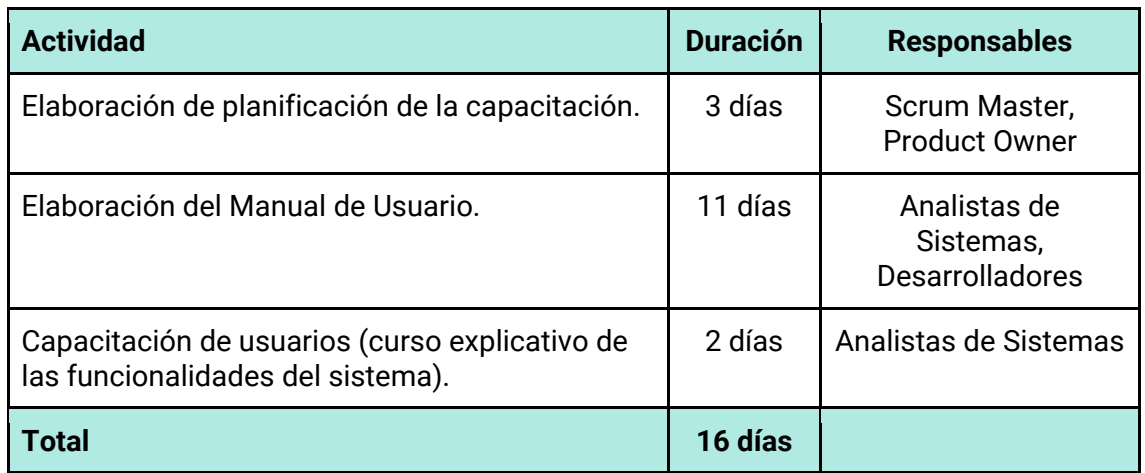

# **3.3. Planificación, ejecución y documentación de pruebas.**

# **3.3.1. Planificación.**

Las pruebas del sistema son implementadas mediante la utilización de casos de prueba, o "Test Cases".

Un caso de prueba o test case es un conjunto de condiciones o variables bajo las cuales un analista determina si una aplicación, un sistema de software (software system), o una característica de éstos es parcial o completamente satisfactoria. Es decir, un caso de prueba es un conjunto de pasos y resultados esperados que se crean a partir de los requisitos del software que se va a probar.

Los elementos que componen un caso de prueba son:

- **Identificador**: Identifica unívocamente al caso de prueba.
- **Nombre**: Es la designación del caso de prueba.
- **Precondiciones**: Definen aquello que ha de satisfacerse justo antes del comienzo de la ejecución del caso de prueba
- **Datos de prueba**: Los pasos de prueba se apoyan en datos, es por esto que por cada paso de prueba se puede hacer necesario especificar cuál es el dato a usar
- **Pasos**: Define las acciones de usuario expresadas en términos de negocio y del aplicativo para la ejecución del caso de prueba
- **Resultado esperado**: Determina si la ejecución del caso va siendo exitosa por cada paso, en algunos pasos de prueba no es necesario tener siempre un resultado esperado, se recomienda que se utilice en los pasos de mayor importancia para el negocio
- **Resultado real**: Es la respuesta real brindada por el sistema frente a las acciones de usuario, la cual es comparada con el resultado esperado

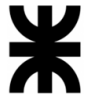

Cuando un caso de prueba finaliza su estado podrá ser:

- **Pasado**: Si todos los pasos a ejecutar son correctos.
- **Fallado**: Si uno o varios pasos han sido erróneos.
- **Bloqueado**: Si un caso de prueba anterior bloquea las funciones de los posteriores casos de prueba.
- **N/A**: Si un caso de prueba definido ya no aplica al haber habido cambios en la funcionalidad o requisitos.

### **Pruebas de validación de ingreso de datos**

En estas pruebas se busca detectar fallas durante el proceso de ingreso de datos por parte de los usuarios en los módulos donde se requiera llevar a cabo esta acción.

#### Objetivo

Validar que, durante el proceso de ingreso de datos, los usuarios brinden la información requerida siguiendo las restricciones impuestas en cada uno de los campos solicitados.

#### Estrategia

Se deben generar pruebas que permitan corroborar:

- Carga de datos que no cumplen con las restricciones impuestas por alguno de los campos de entrada
- Carga de datos que cumplen con todas las restricciones impuestas por los campos de entrada
- Presentación correcta de los datos correspondientes a las listas de opciones seleccionables para un campo
- Orden de presentación y completado de los campos de un formulario
- Redirecciones a funcionalidades en caso de que sea necesario

### Momento de Ejecución

Las pruebas de validación de datos se deben ejecutar al finalizar la programación de cada módulo cuyas funcionalidades requieran el ingreso de datos por parte de los usuarios.

#### Recursos

Las pruebas son ejecutadas por el Tester asignado

#### Resultados esperados

- El sistema valida correctamente los datos antes de ingresarlos a los registros de la base de datos
- Los ítems de un listado de valores seleccionables se muestran correctamente y responden de forma esperada a las acciones del usuario
- Las redirecciones a otras funcionalidades se llevan a cabo correctamente.

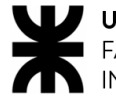

### **Pruebas de lógica de módulos principales**

En las pruebas de lógica se busca detectar las posibles fallas en los módulos del sistema que se encuentran relacionados a las reglas del negocio definidas.

#### Objetivo

Se deben validar que los módulos cumplen con las funcionalidades y criterios de aceptación para los que fueron diseñados.

#### **Estrategia**

En este tipo de pruebas se debe corroborar:

- Resultados de la ejecución de una de las funcionalidades a probar de un módulo.
- Presentación de los resultados esperados en cada ejecución.
- Datos esperados según la funcionalidad y regla de negocio que se está probando.

#### Momento de Ejecución

Las pruebas de lógica deben realizarse al finalizar la programación de los respectivos módulos para verificar las funcionalidades del negocio asociadas al módulo a probar.

#### Recursos

Las pruebas deben ser ejecutadas por los dos Testers asignados

#### Resultados esperados

- El sistema muestra los resultados esperados de las respectivas funcionalidades según los datos ingresados
- Los módulos realizan las respectivas tareas según la lógica de negocio definida
- Los datos obtenidos cumplen con los criterios de aceptación definidos para la funcionalidad correspondiente.

### **Pruebas de integración entre módulos del sistema**

En este tipo de pruebas se busca verificar que la comunicación entre los distintos módulos se lleva a cabo correctamente, así como también con servicios externos.

#### Objetivo

Validar que las interacciones entre los diferentes módulos de un sistema, así como también entre ellos y los servicios externos, se lleven a cabo correctamente.

#### **Estrategia**

Se deben generar pruebas que permitan corroborar:

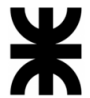

- Realizar integraciones parciales entre los módulos, y luego ampliar progresivamente la amplitud de componentes involucrados. Durante ellas, se analiza:
	- o Acceso a una funcionalidad correspondiente a un módulo, donde la consulta tenga origen desde otra perteneciente a otra porción del software
	- $\circ$  Acceso a un servicio de software externo desde un módulo del sistema.

#### Momento de Ejecución

Las pruebas de integración se deben ejecutar al finalizar la programación de cada módulo. Se debe ejecutar sólo aquellas en las que el módulo finalizado se encuentra involucrado

#### Recursos

Las pruebas serán ejecutadas por el Tester asignado

#### Resultados esperados

- Los módulos interactúan correctamente entre sí, y la transferencia de información entre ellos se lleva a cabo de forma íntegra
- Los módulos envían y reciben información desde servicios externos correctamente

### **Pruebas de seguridad por niveles de usuario**

En estas pruebas se busca detectar si los usuarios cuentan con los permisos necesarios para realizar las acciones en el sistema.

#### Objetivo

Verificar que los usuarios tengan los permisos asignados ya establecidos con anterioridad para realizar las actividades en el sistema.

#### Estrategia

Se deben generar pruebas que permitan corroborar:

- Visualización correcta de los datos para el tipo de usuario que corresponda
- Funcionalidades para el tipo de usuario que corresponda
- Redirecciones a funcionalidades en caso de que sea necesario

#### Momento de Ejecución

Las pruebas de seguridad se deben ejecutar al finalizar la programación de todos los módulos en los cuales cada usuario tiene su propia vista y permisos.

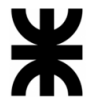

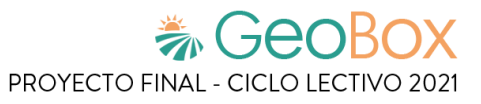

#### Recursos

Las pruebas son ejecutadas por el Tester asignado.

Resultados esperados

- El sistema muestra de manera correcta la vista para el usuario
- Las redirecciones a otras funcionalidades se llevan a cabo correctamente
- El usuario tiene los permisos necesarios (y no excesivos) para realizar las funcionalidades

### **Pruebas de carga**

En las pruebas de carga se debe controlar el funcionamiento del sistema al momento de realizar una cierta cantidad de peticiones al mismo y verificar el tiempo de respuesta del sistema ante las mismas.

#### Objetivo

Verificar el rendimiento del sistema al momento de ejecutar funcionalidades complejas o críticas según el número de peticiones realizadas.

#### **Estrategia**

En este tipo de pruebas se debe corroborar:

- El tiempo de respuesta de las funcionalidades críticas del sistema
- Obtener una respuesta por cada funcionalidad cumpliendo el criterio de tiempo

#### Momento de Ejecución

Las pruebas de carga se deben ejecutar al finalizar la programación de cada módulo.

#### Recursos

Las pruebas serán ejecutadas por un Tester asignado

#### Resultados esperados

El desempeño de los módulos debe cumplir con los requisitos de tiempo y de respuesta estipulados

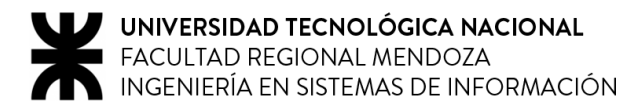

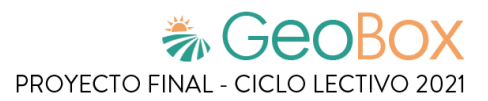

### **3.3.2. Ejecución y Documentación.**

El cronograma de ejecución de las pruebas listadas anteriormente se encuentra disponible en *Anexo N°6 – [Diagrama de Tiempos.](#page-705-0)*

A continuación, se presenta el cuadro modelo a utilizar para la documentación de los casos de prueba ejecutados.

*Tabla 223 - Plantilla de documentación de pruebas.*

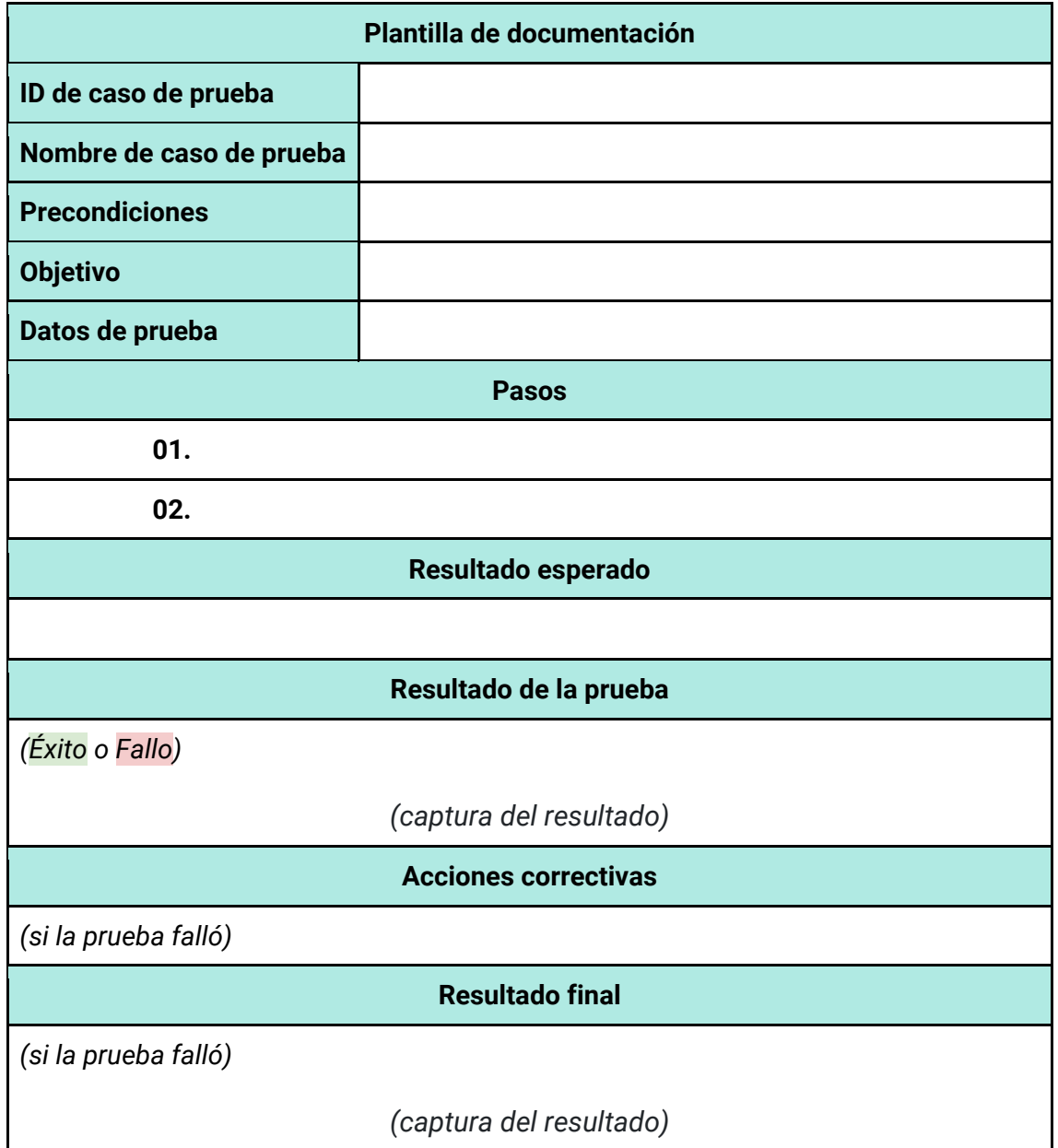

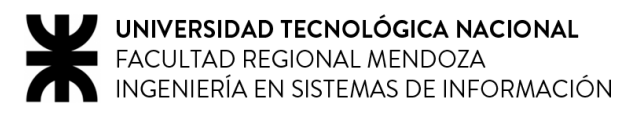

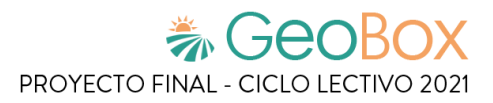

## **Pruebas de validación de ingreso de datos**

*Tabla 224 - Documentación de prueba CPV001.*

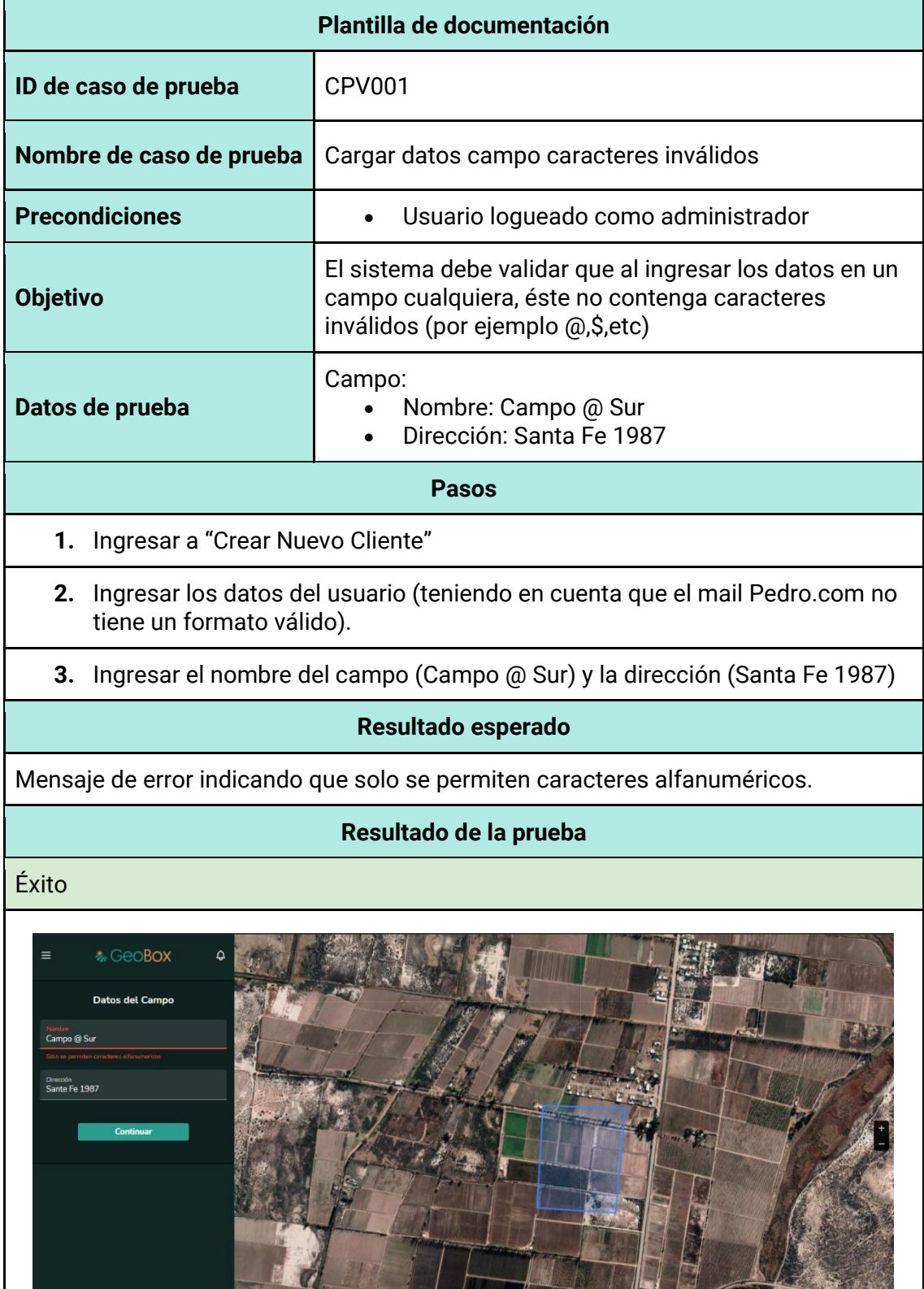

ME CT

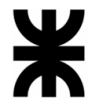

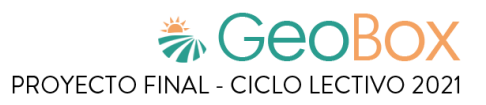

*Tabla 225 - Documentación de prueba CPV002.*

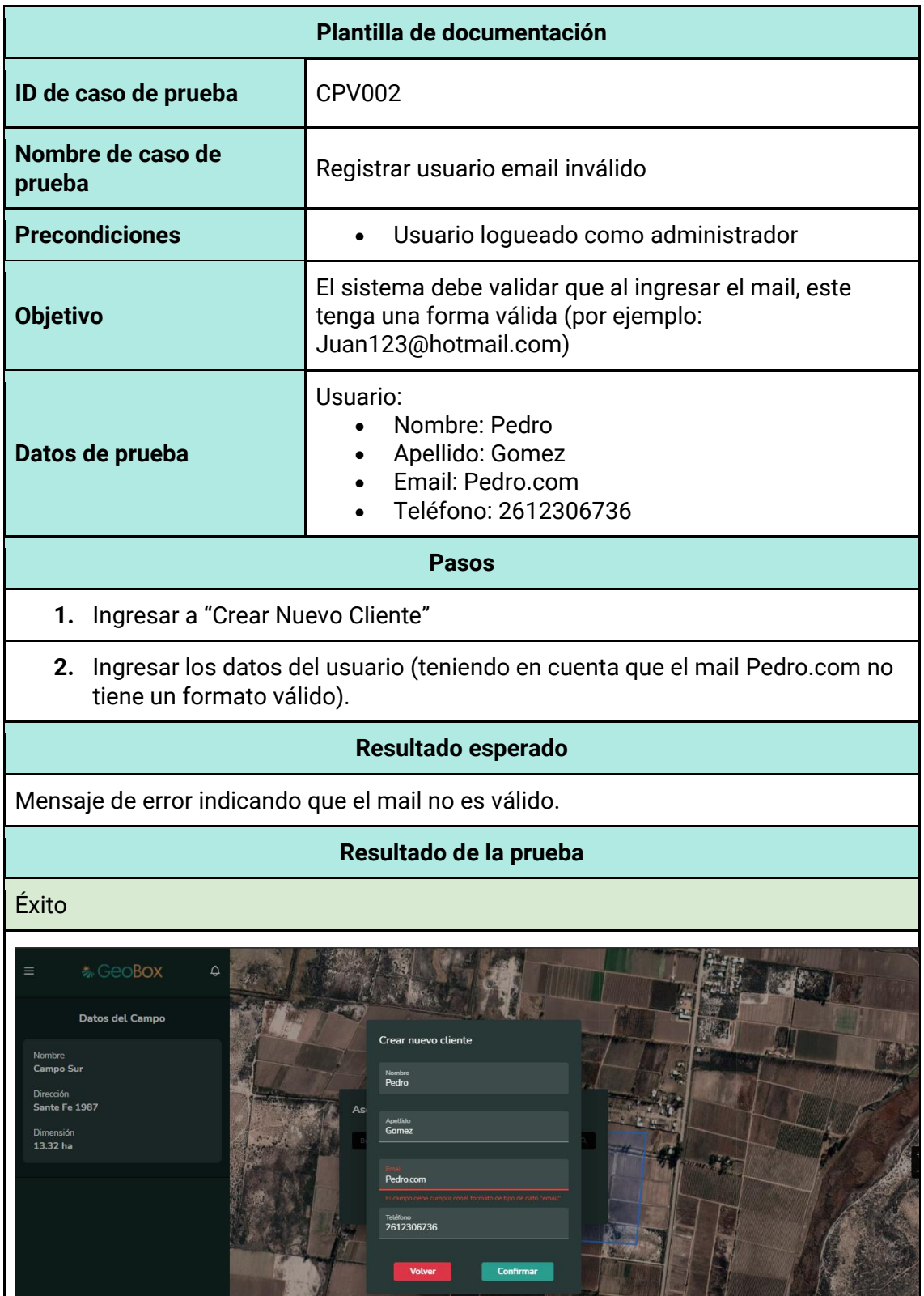

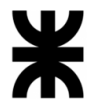

*Tabla 226 - Documentación de prueba CPV003.*

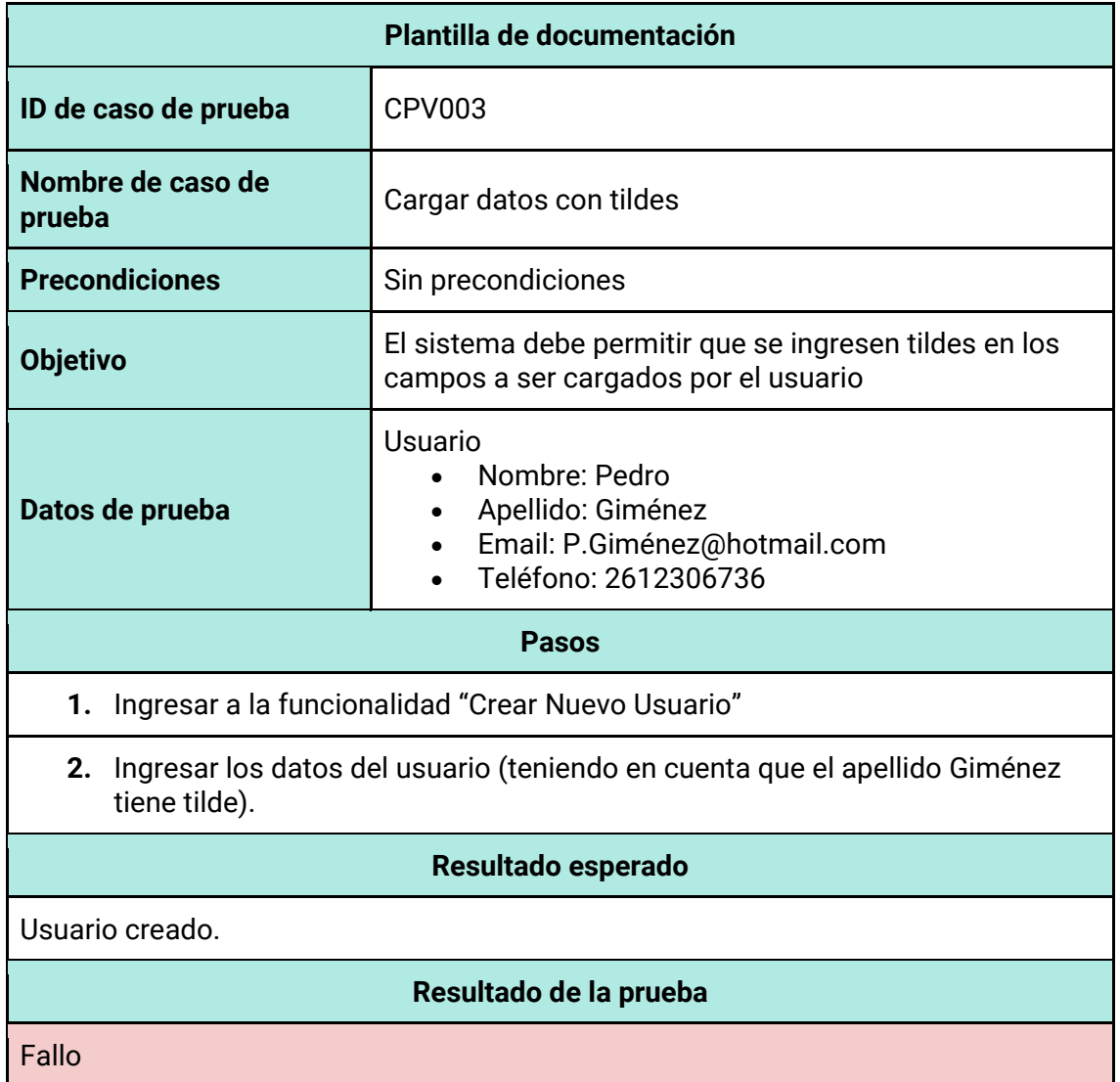

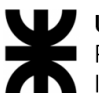

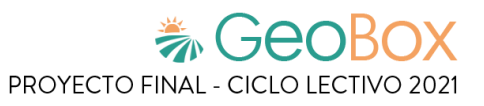

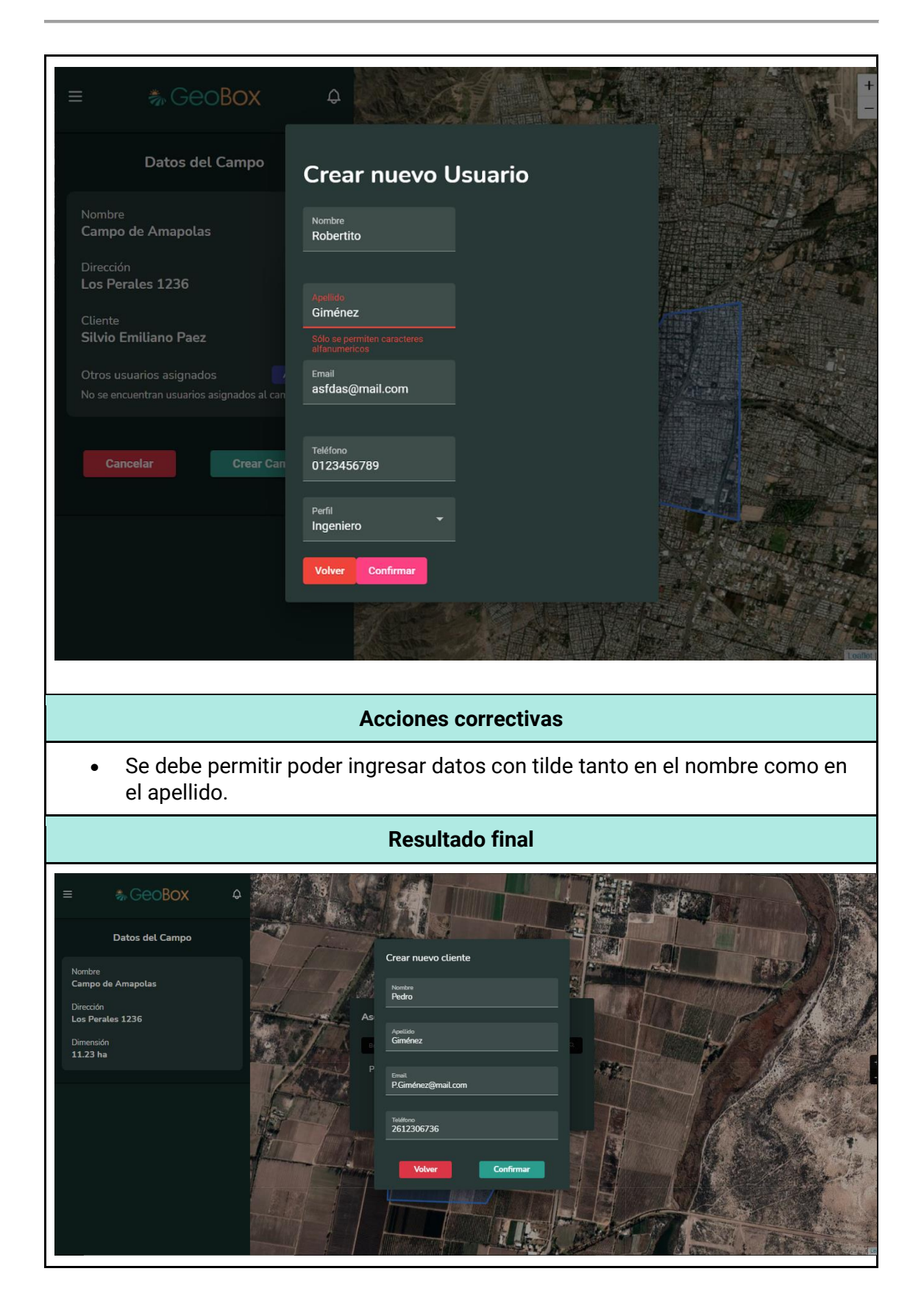

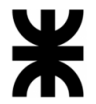

#### *Tabla 227 - Documentación de prueba CPV004.*

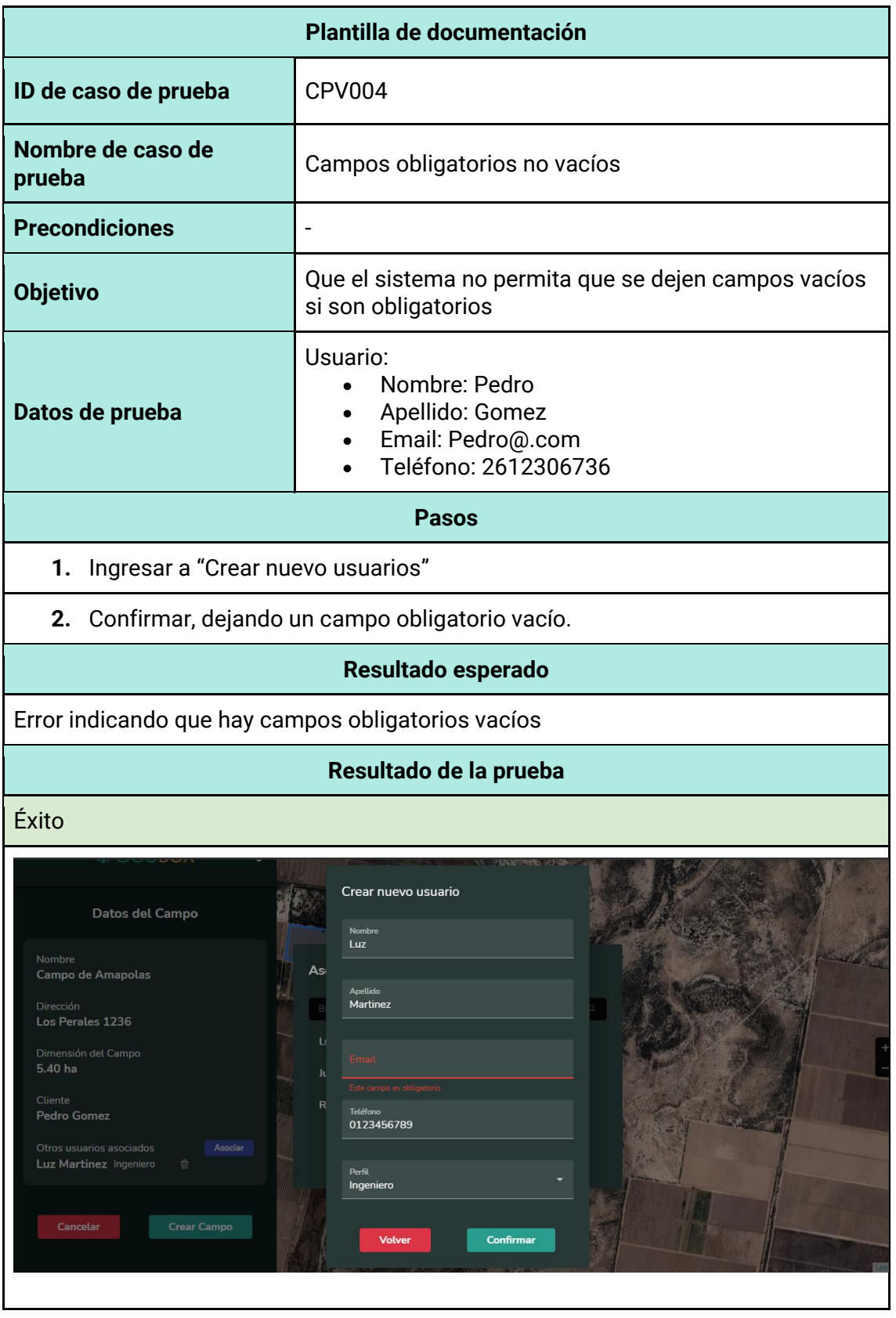

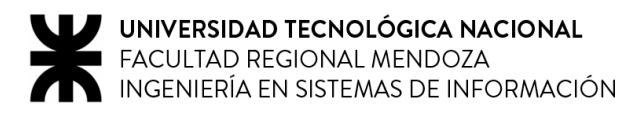

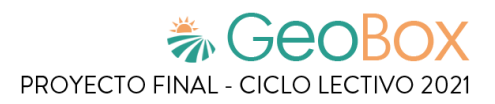

## **Pruebas de lógica de módulos principales**

*Tabla 228 - Documentación de prueba CPL001.*

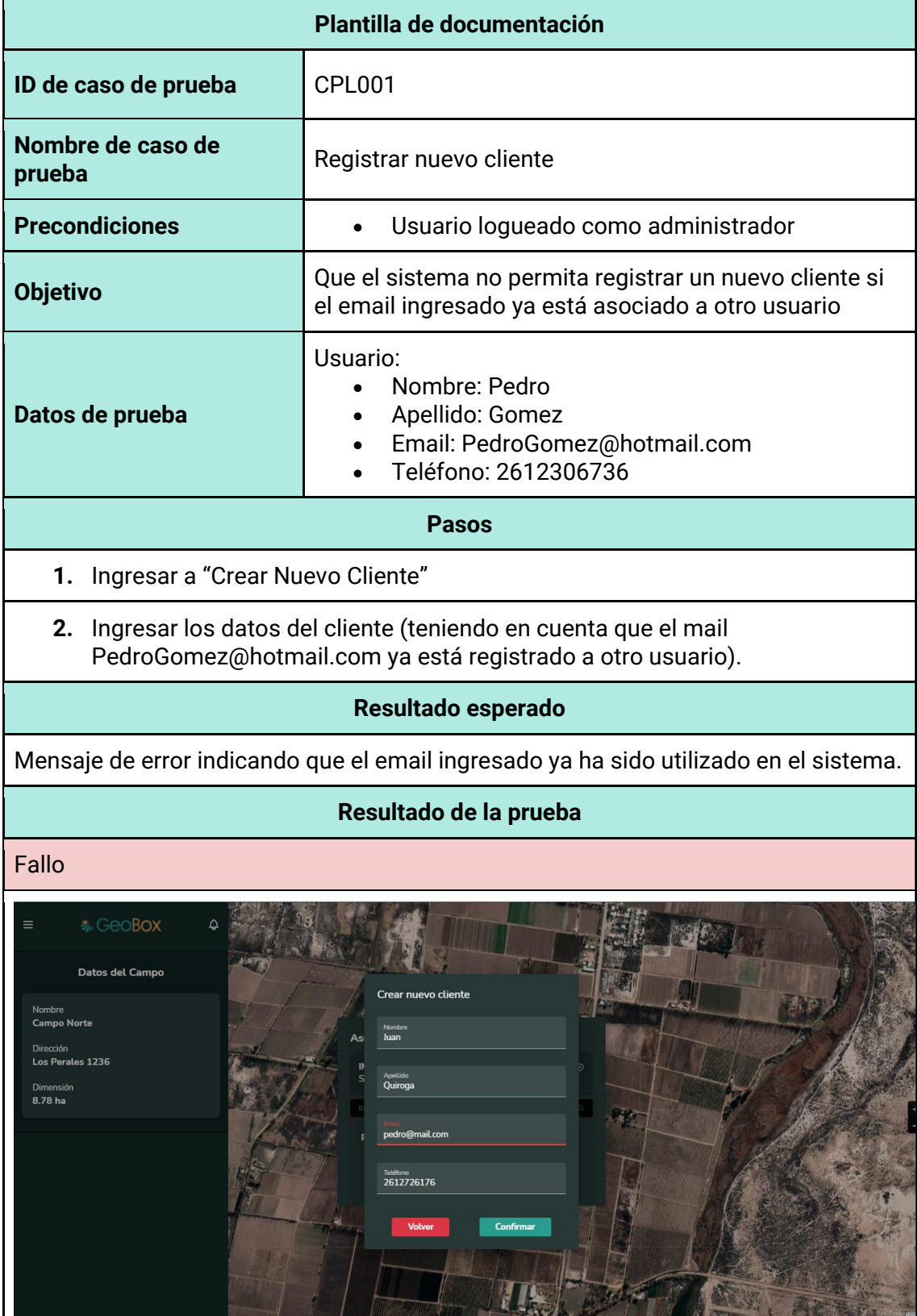

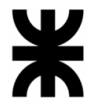

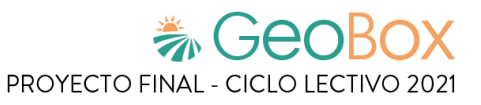

#### **Acciones correctivas**

• Que se muestre mensaje de error indicando que el email ingresado ya está asociado a otro usuario

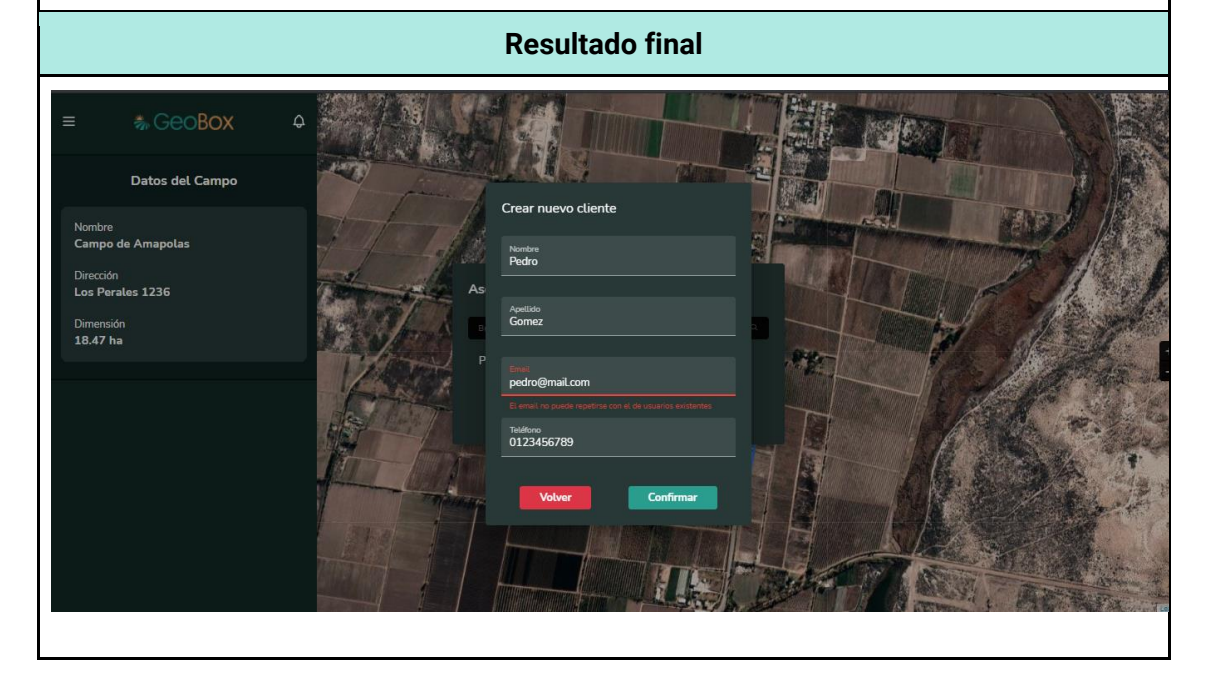

*Tabla 229 - Documentación de prueba CPL002.*

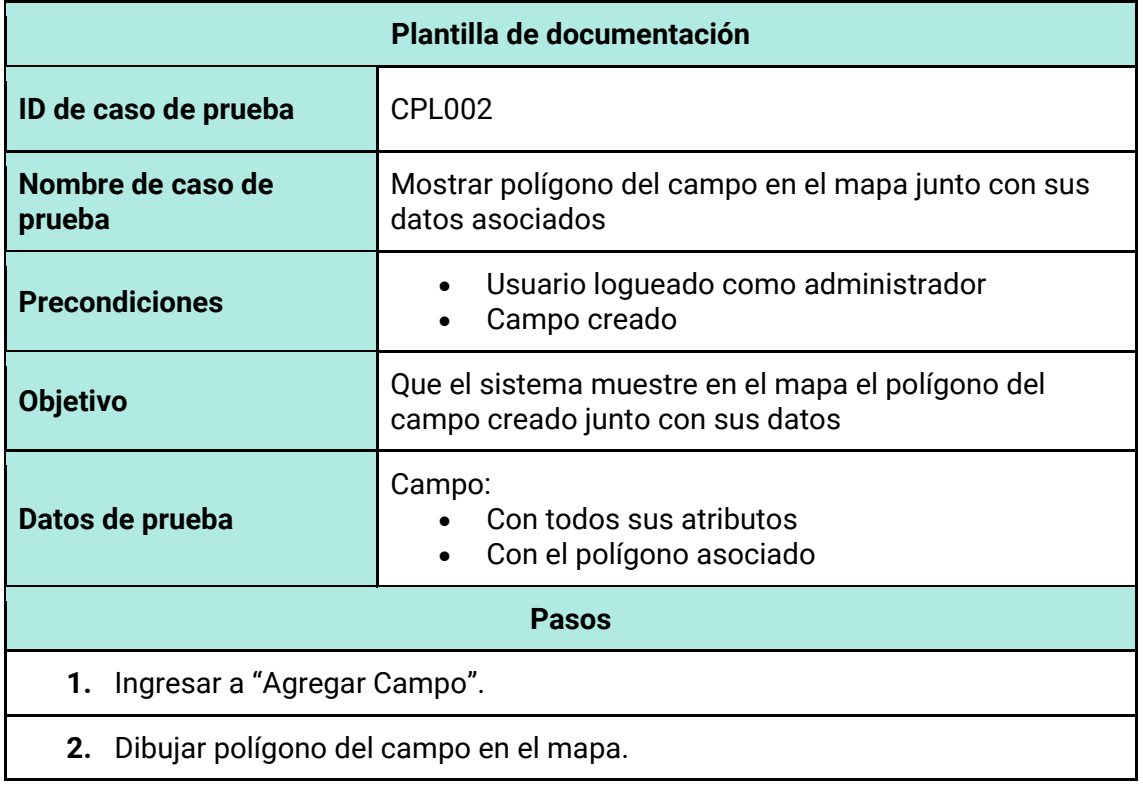

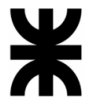

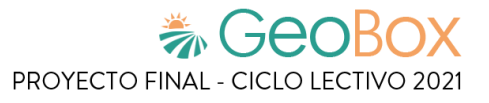

- **3.** Ingresar datos del campo.
- **4.** Asociar cliente al campo.

#### **Resultado esperado**

Que se visualice el polígono del campo en el mapa junto con sus datos.

#### **Resultado de la prueba**

Fallo

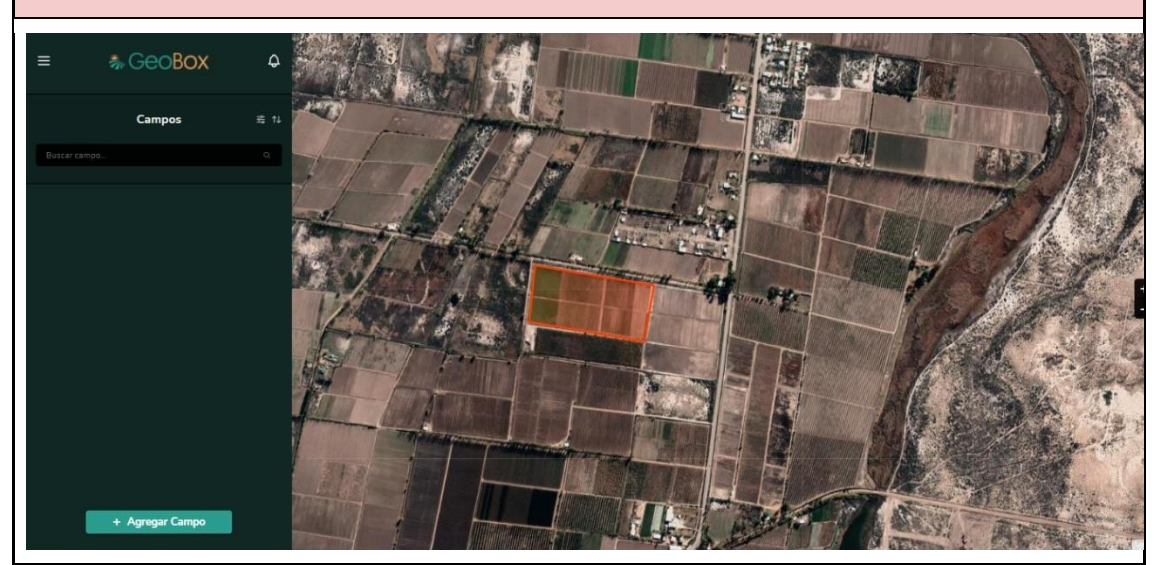

#### **Acciones correctivas**

• Se debe visualizar la información asociada al campo

#### **Resultado final**

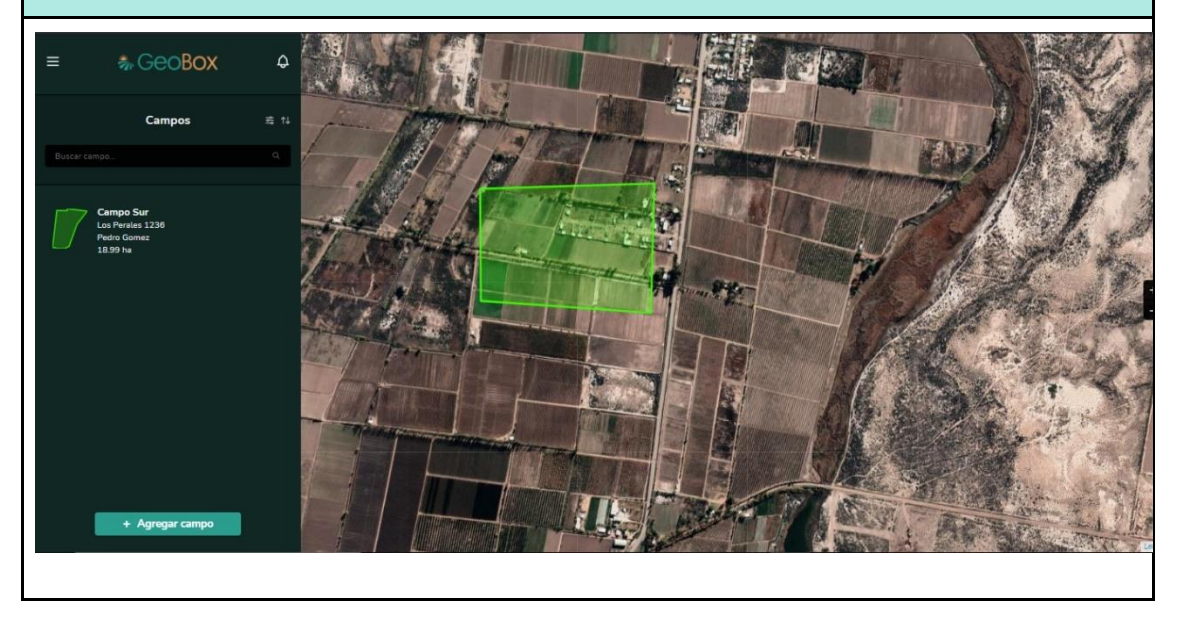

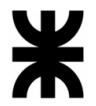

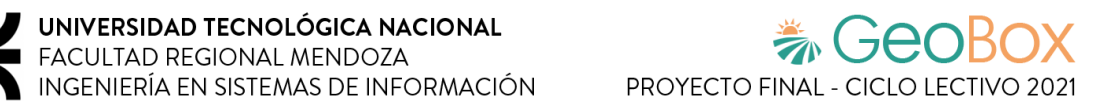

*Tabla 230 - Documentación de prueba CPL003.*

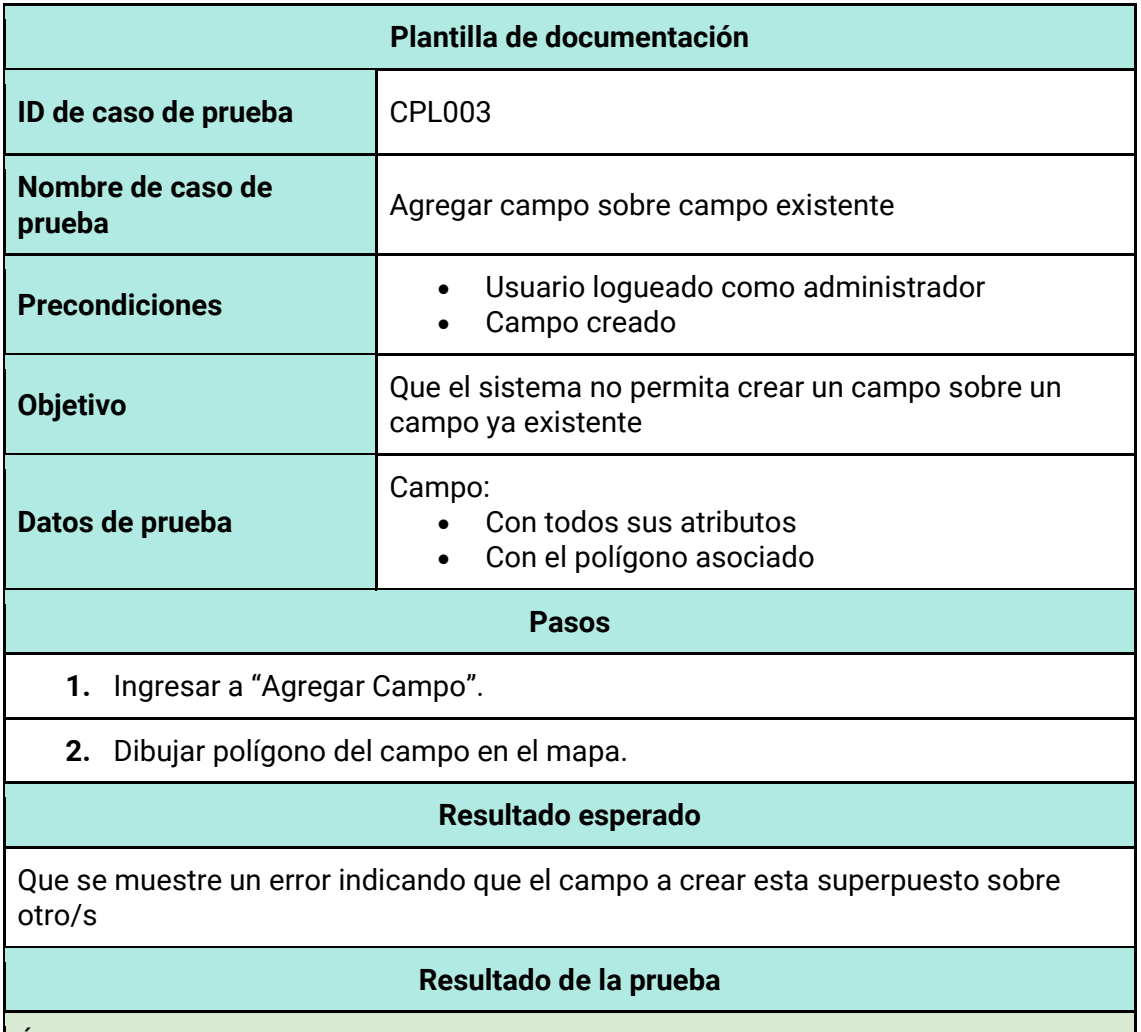

Éxito

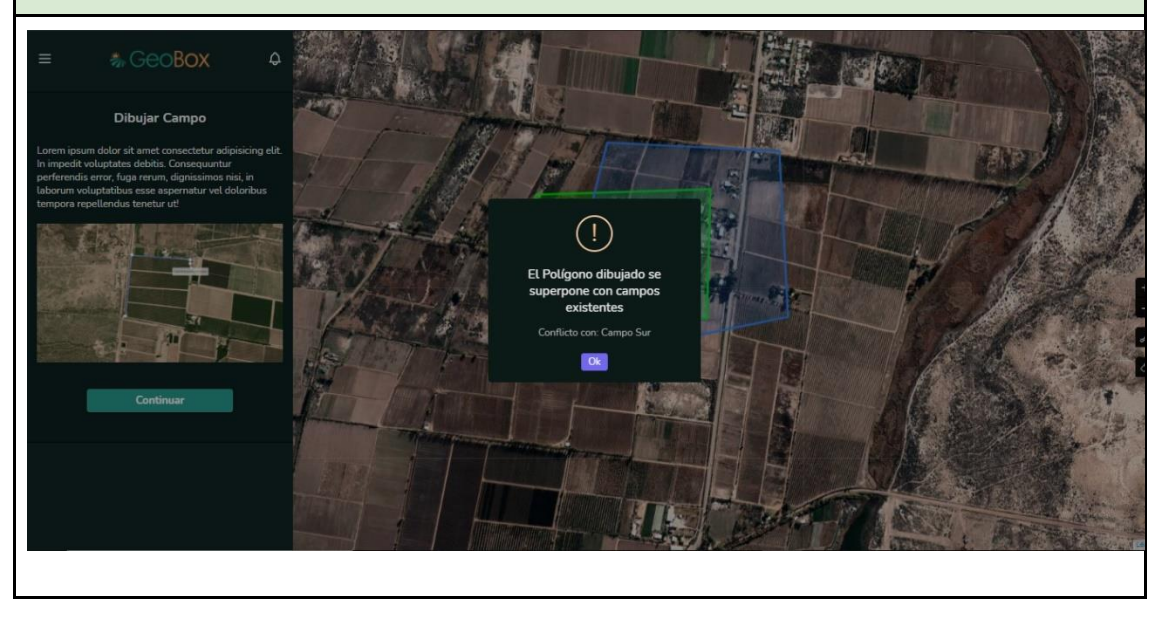

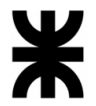

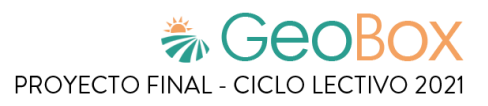

#### *Tabla 231 - Documentación de prueba CPL004.*

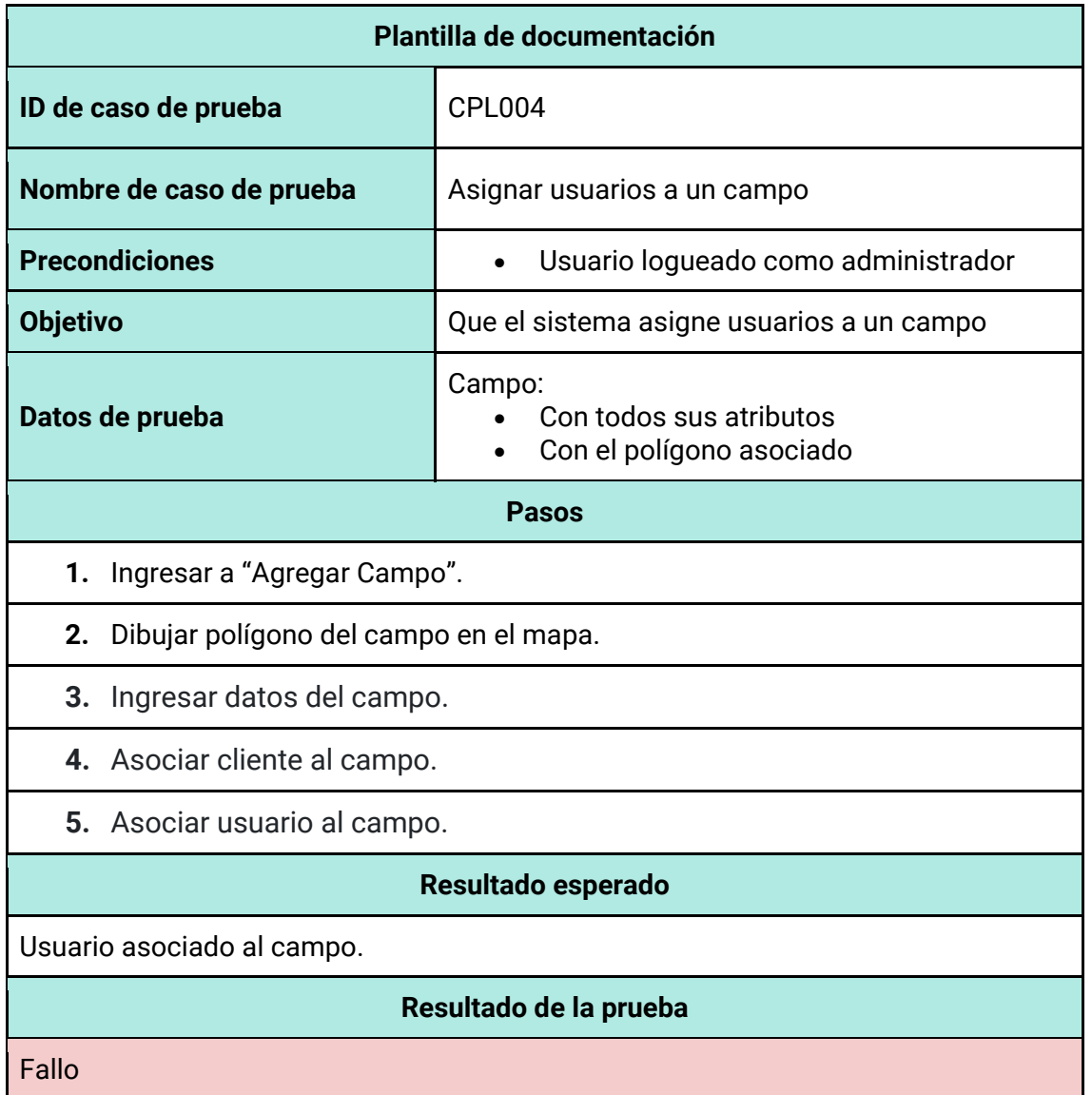

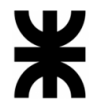

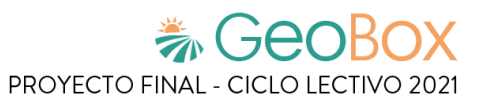

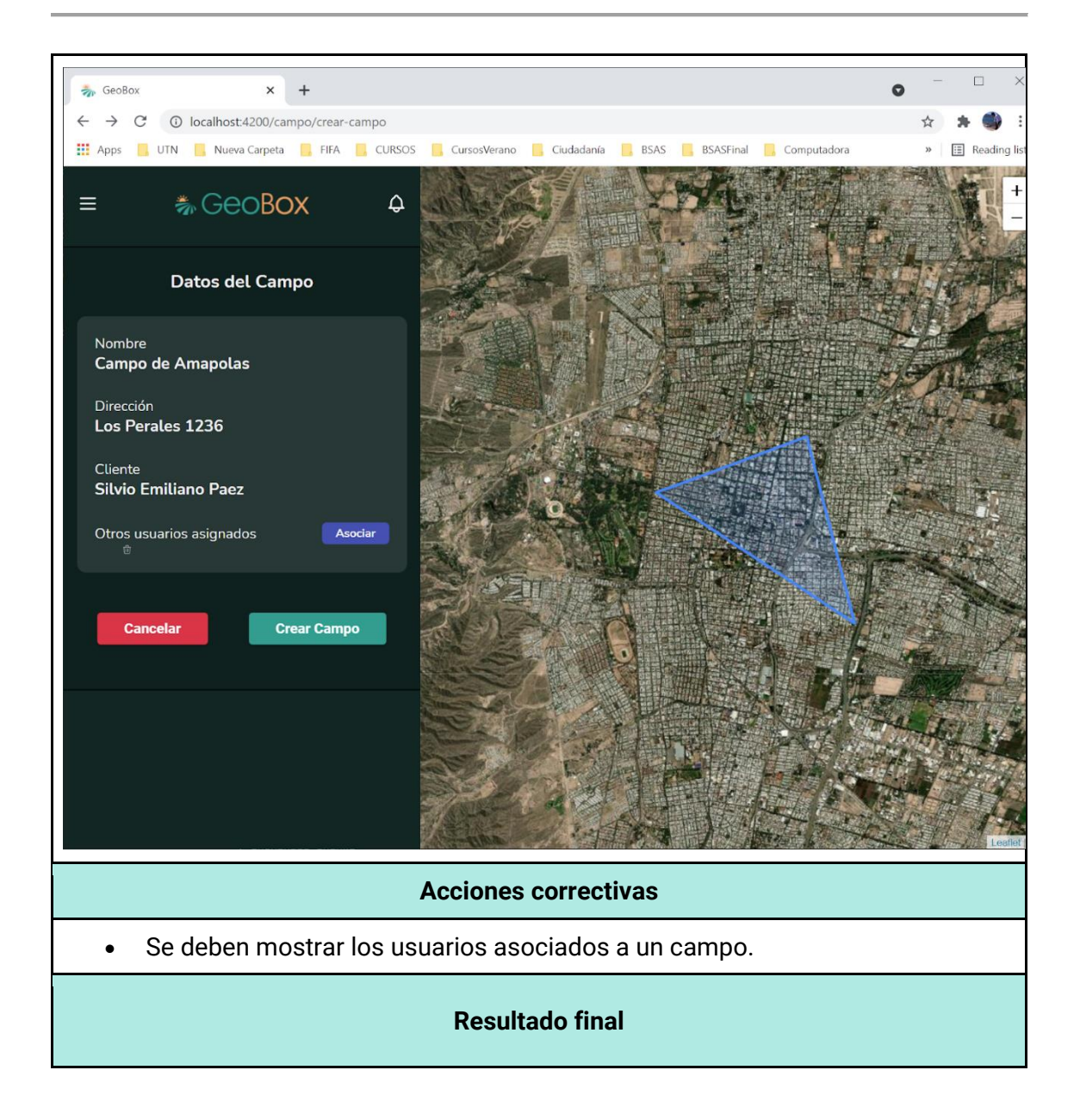

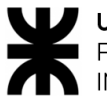

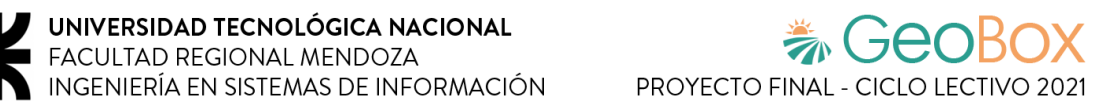

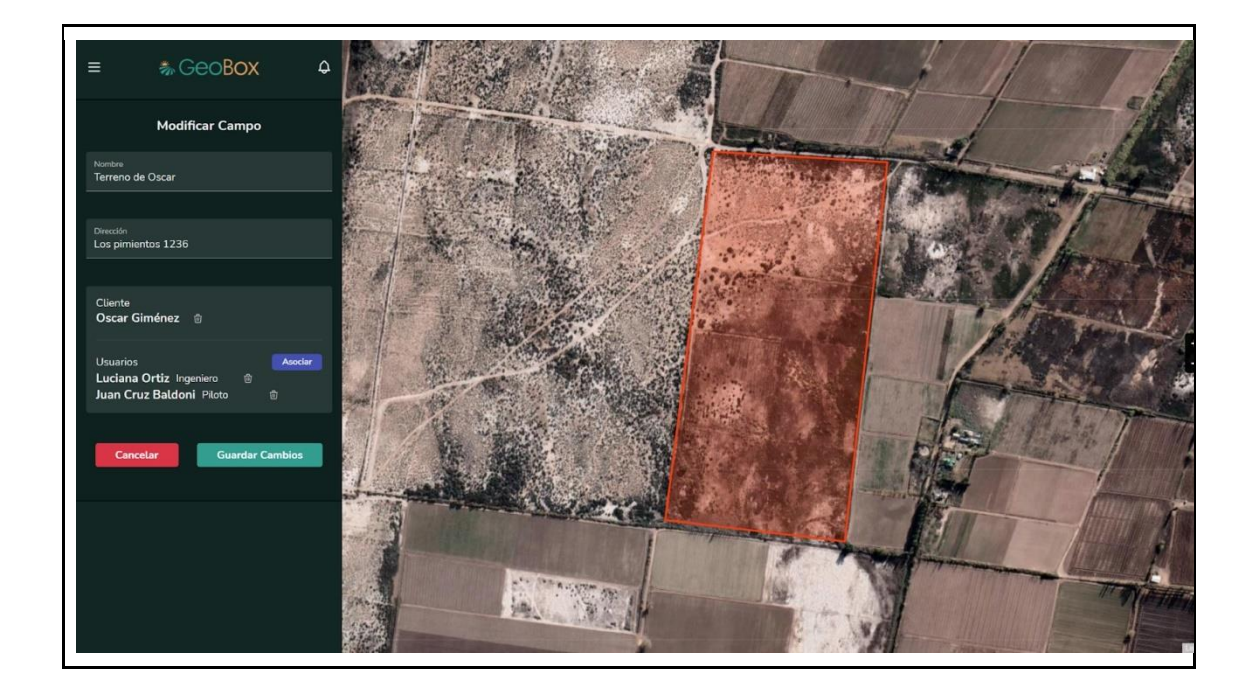

*Tabla 232 - Documentación de prueba CPL005.*

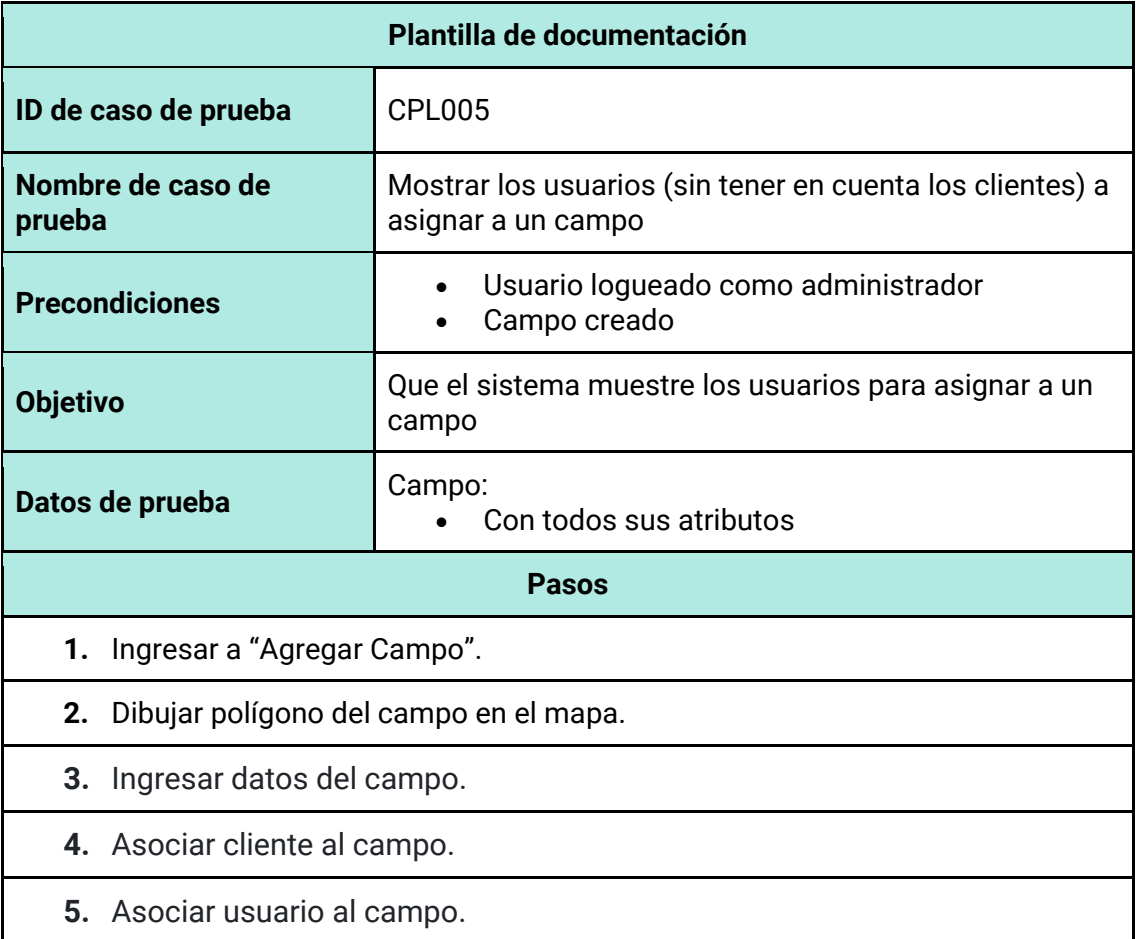

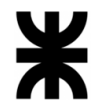

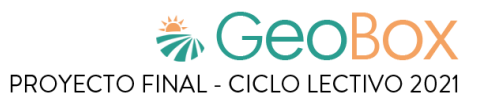

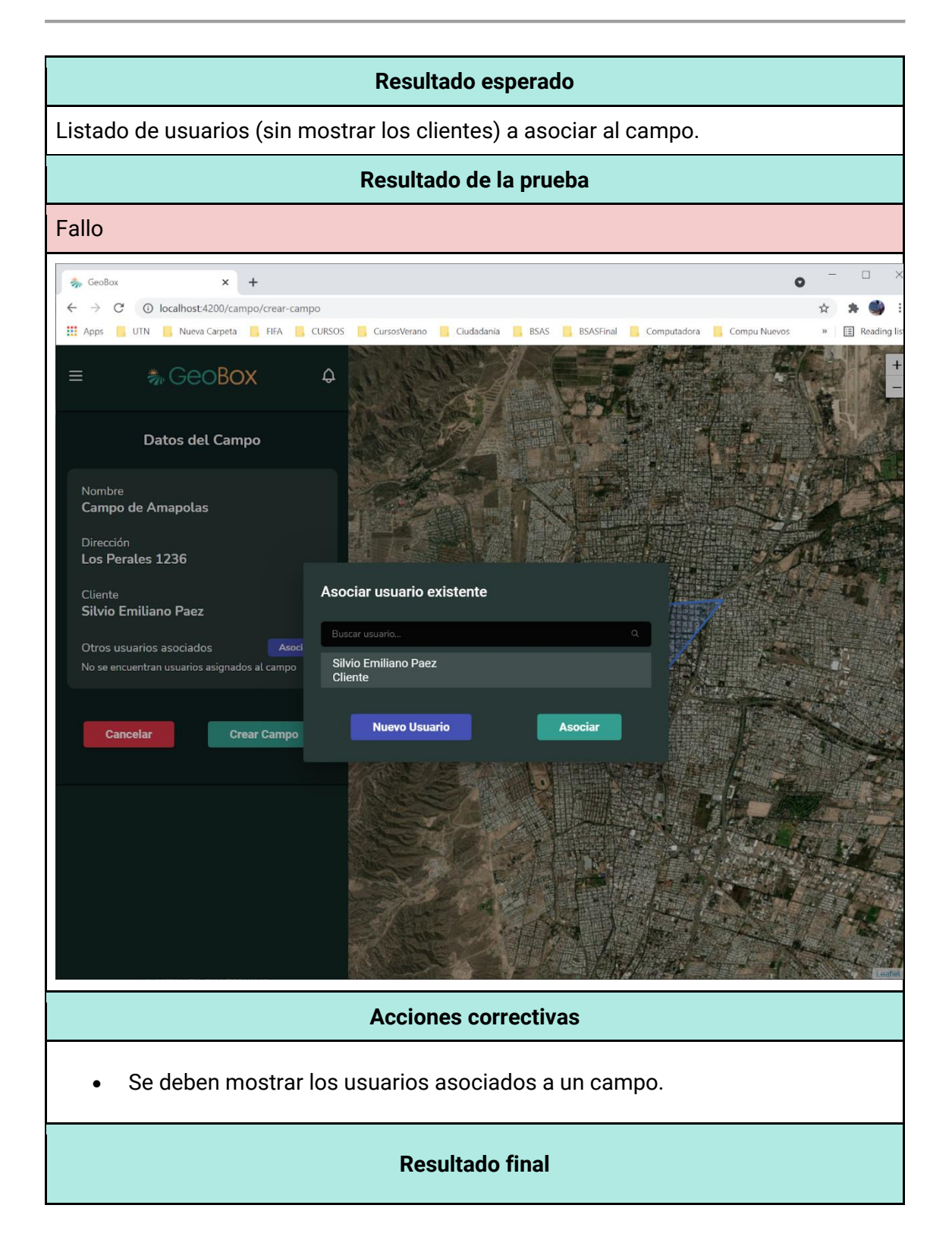

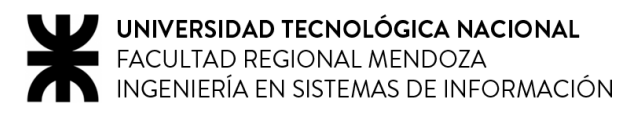

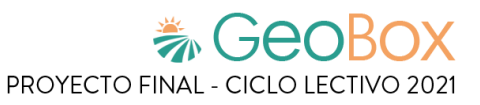

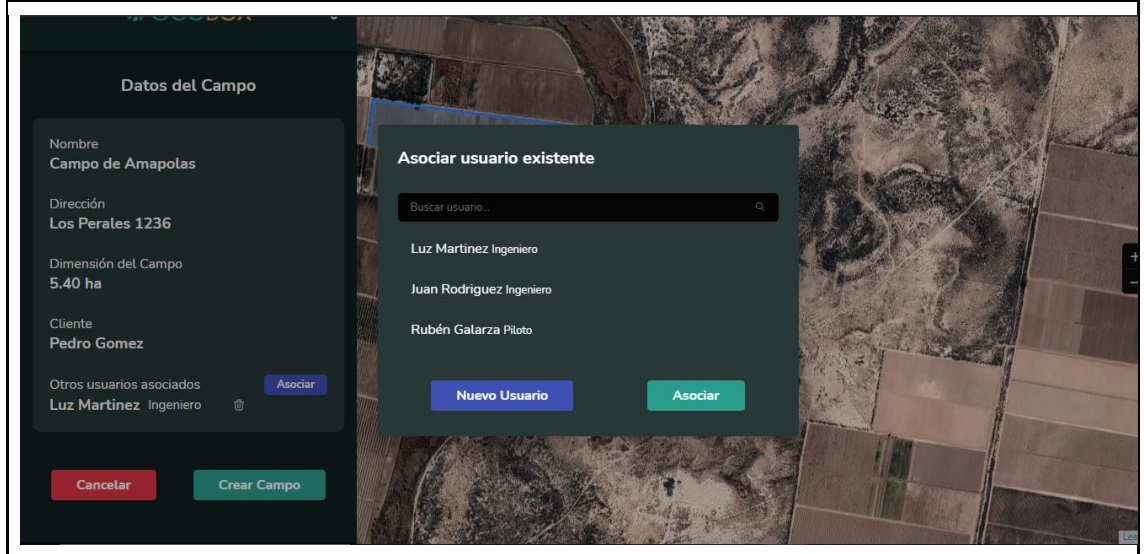

### **Pruebas de integración entre módulos del sistema**

*Tabla 233 - Documentación de prueba CPI001.*

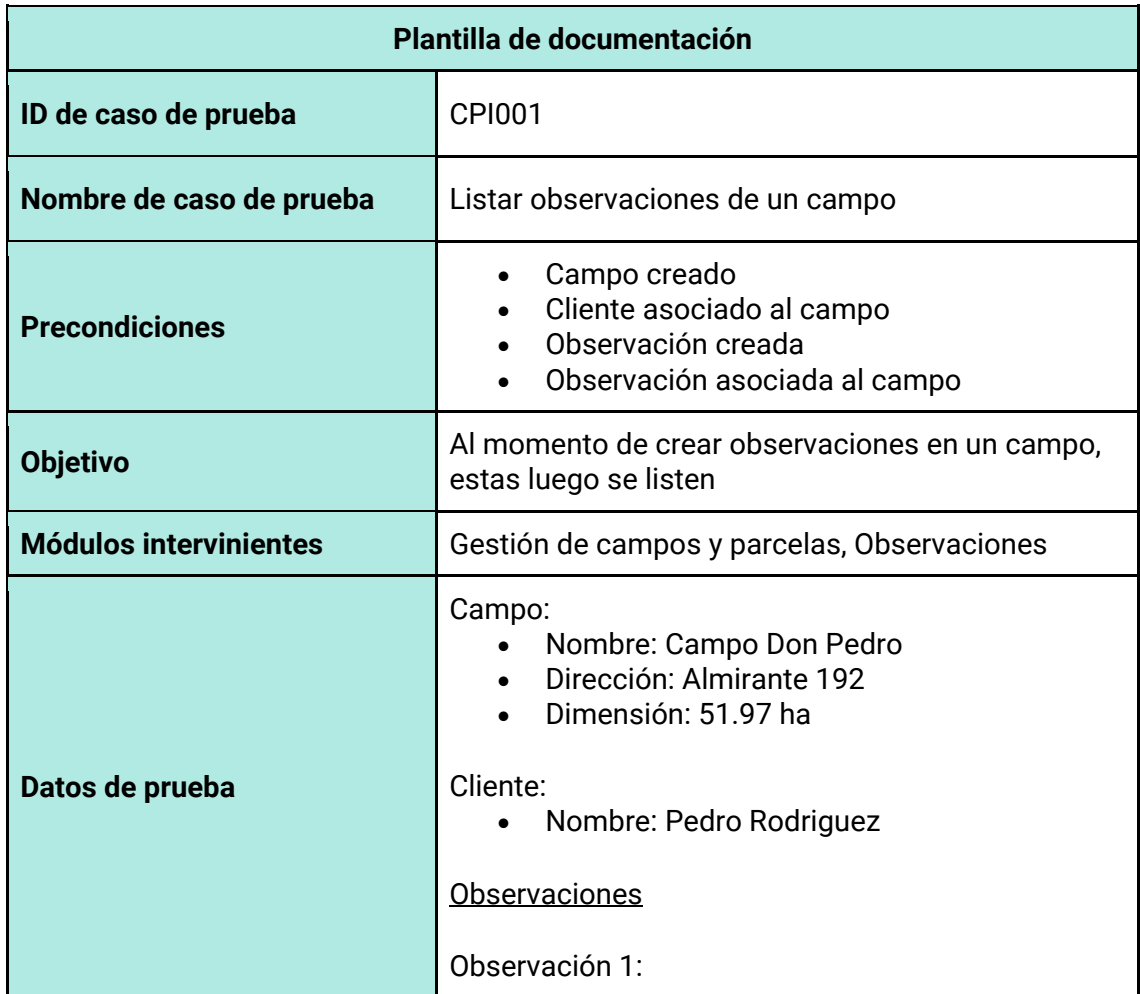

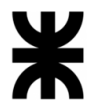

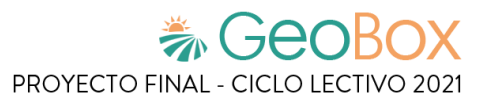

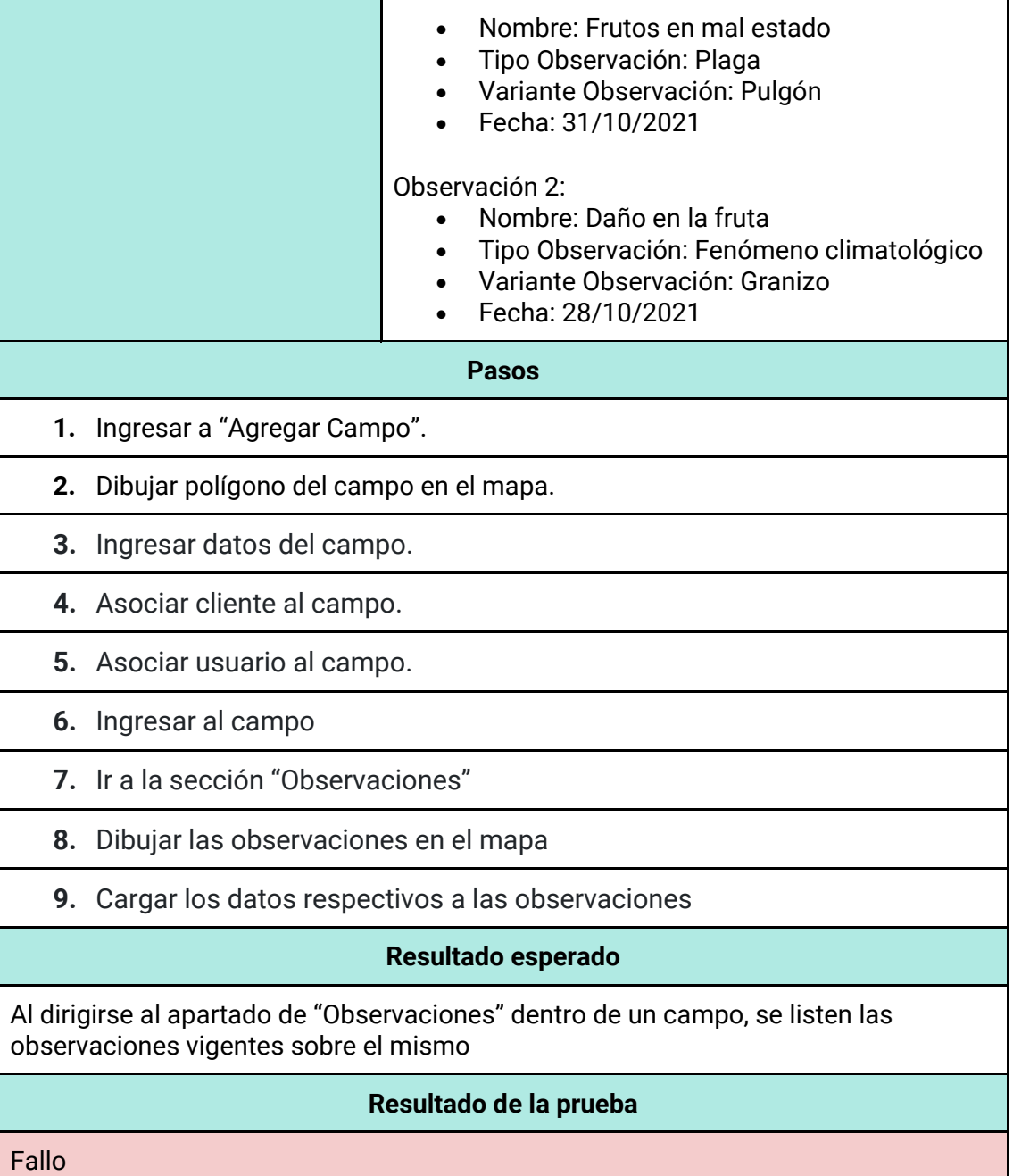

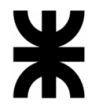

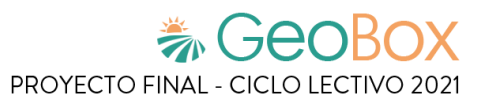

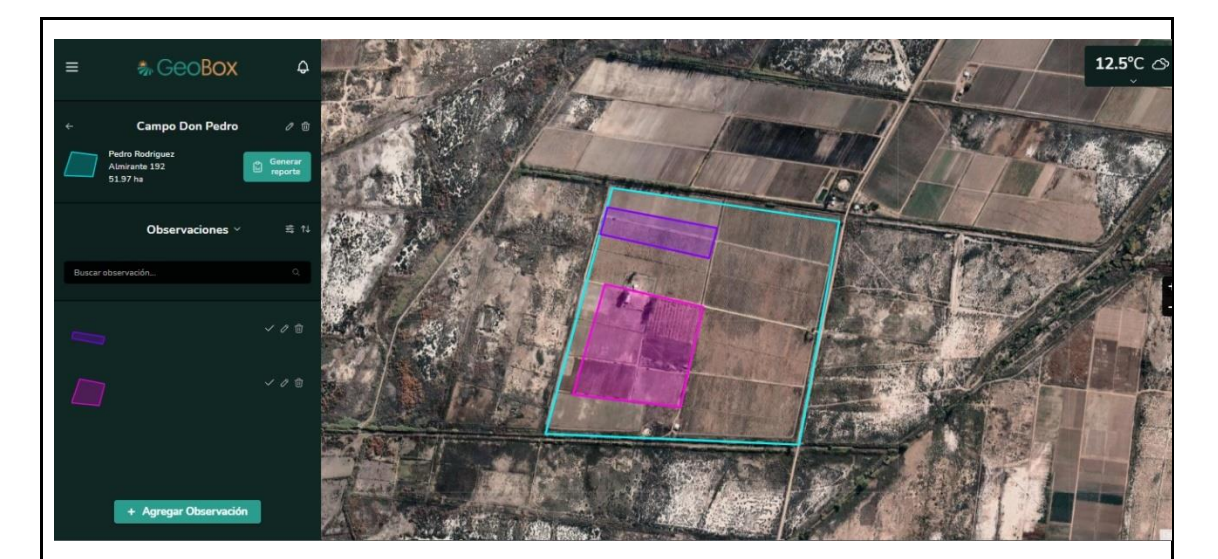

**Acciones correctivas**

• Se deben mostrar los datos asociados a las observaciones (nombre, tipo, variante y autor).

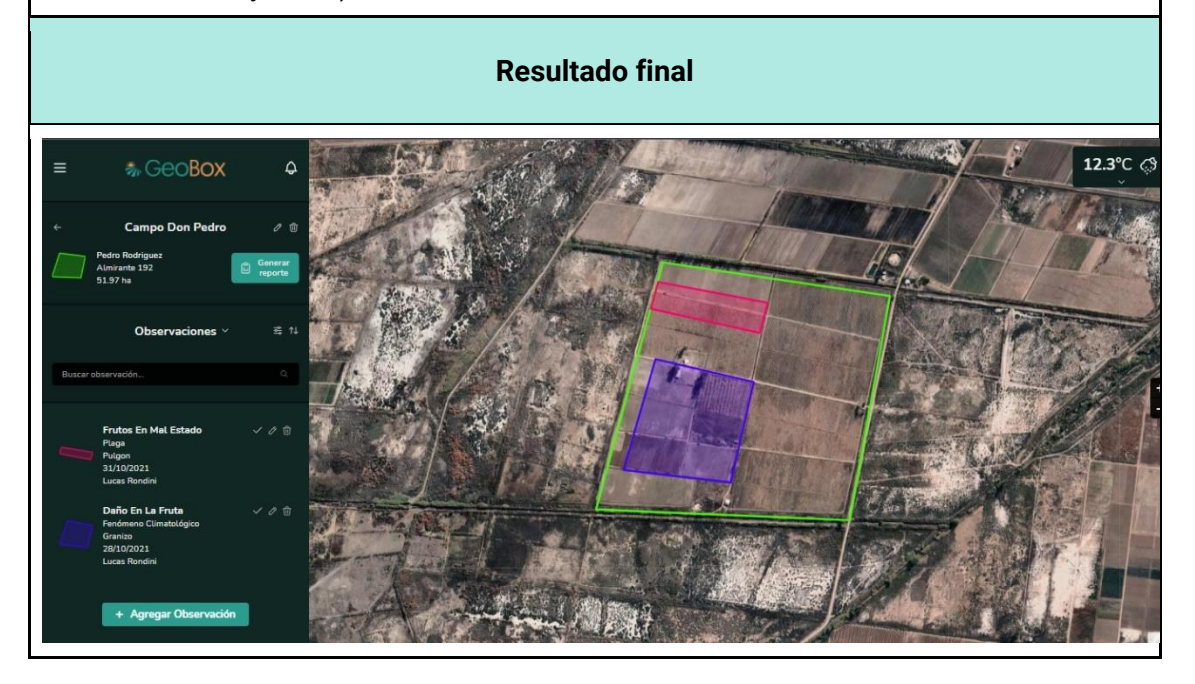
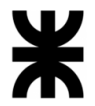

*Tabla 234 - Documentación de prueba CPI002.*

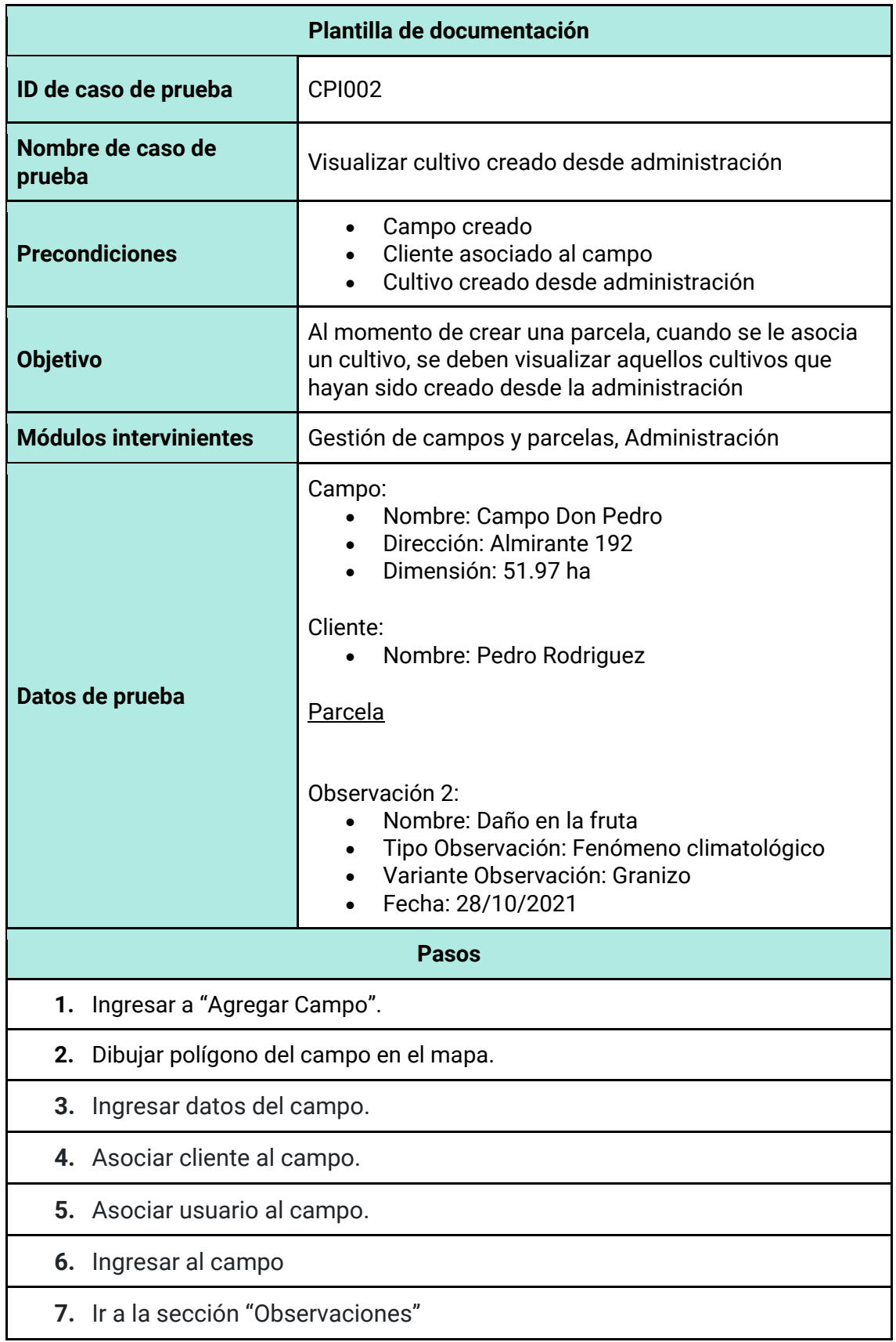

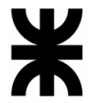

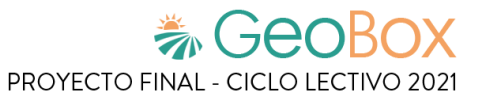

**8.** Dibujar las observaciones en el mapa

### **9.** Cargar los datos respectivos a las observaciones

## **Resultado esperado**

Al dirigirse al apartado de "Observaciones" dentro de un campo, se listen las observaciones vigentes sobre el mismo

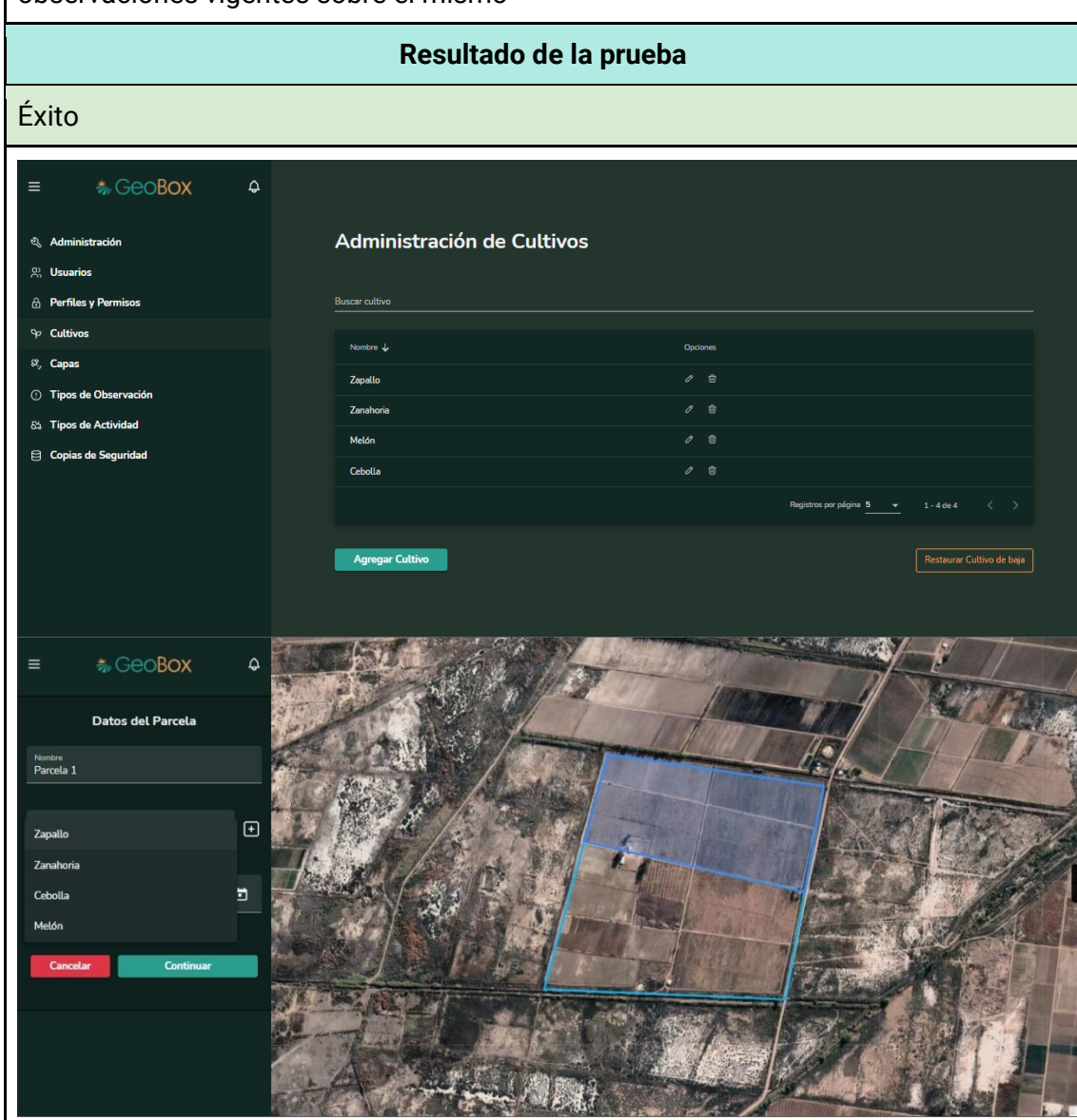

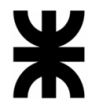

*Tabla 235 - Documentación de prueba CPI003.*

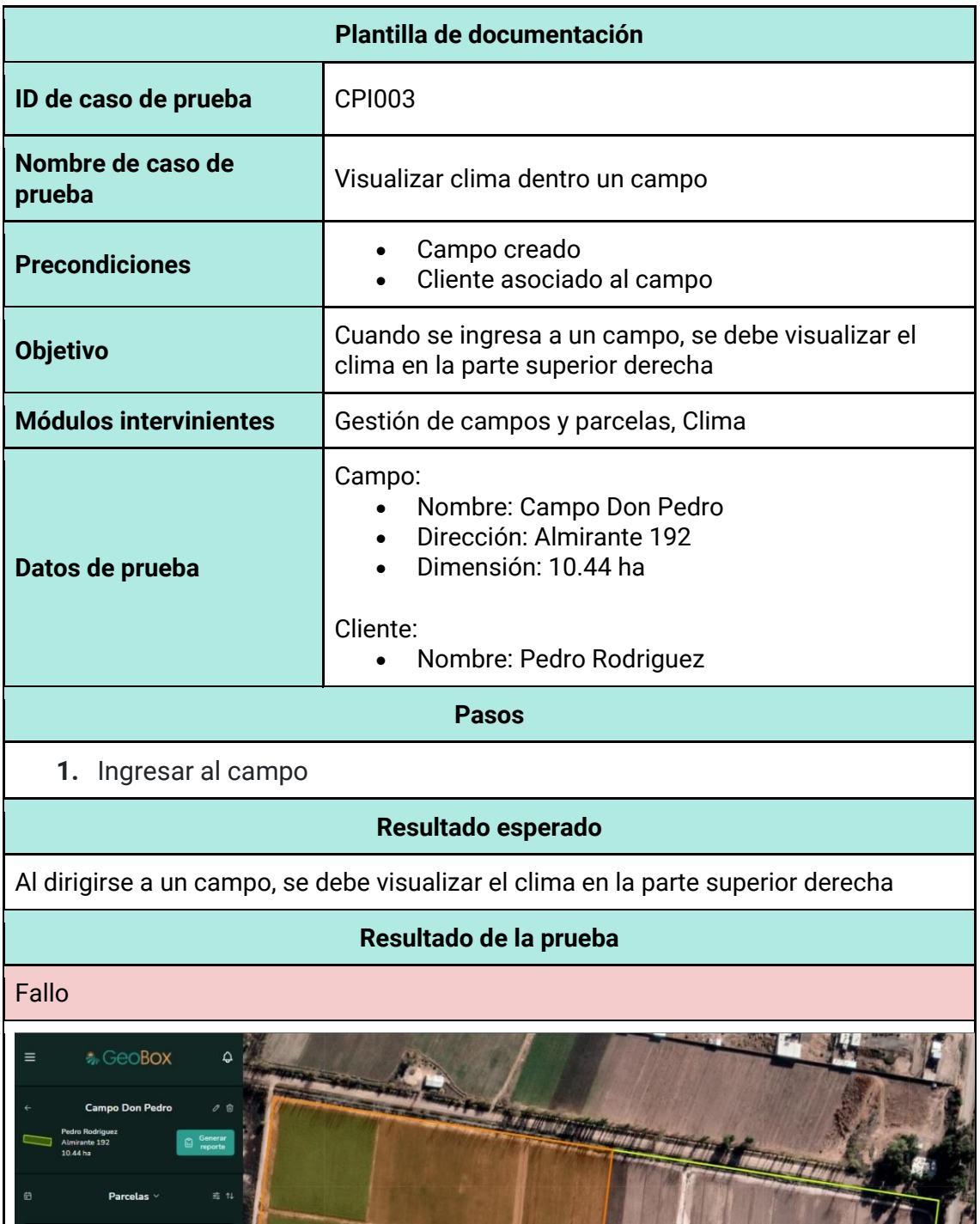

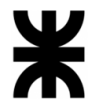

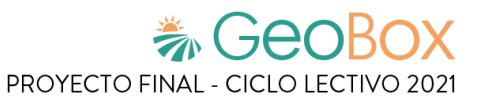

#### **Acciones correctivas**

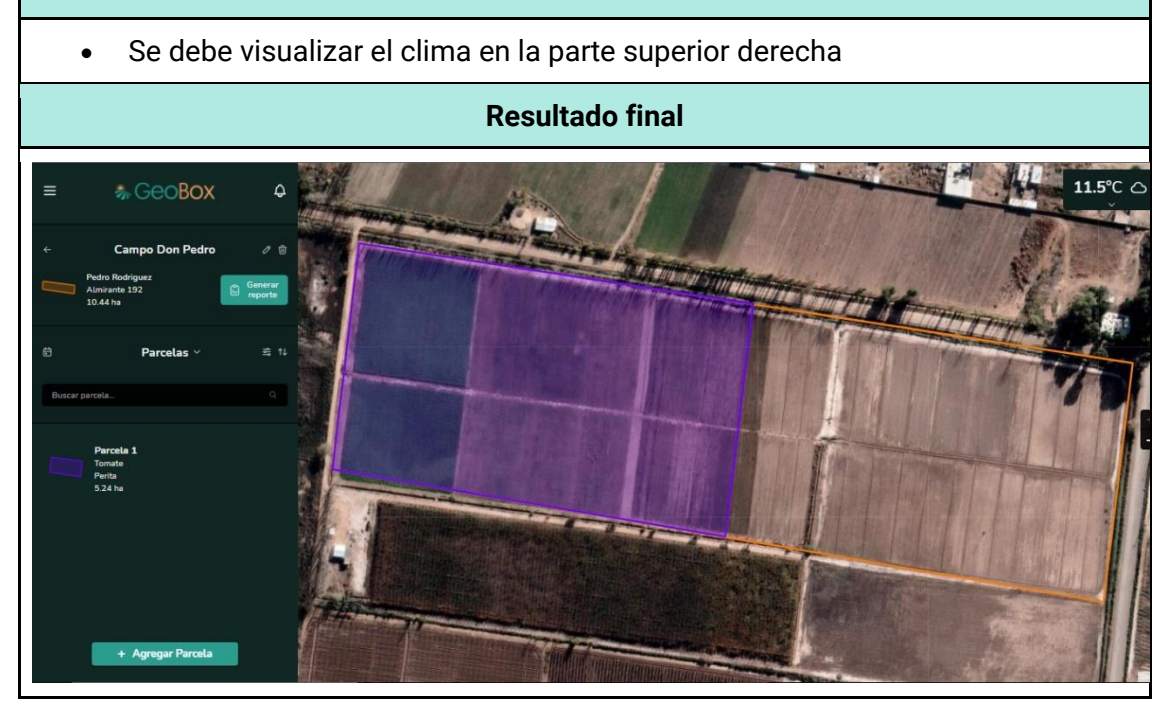

## **Pruebas de seguridad por niveles de usuario**

*Tabla 236 - Documentación de prueba CPS001.*

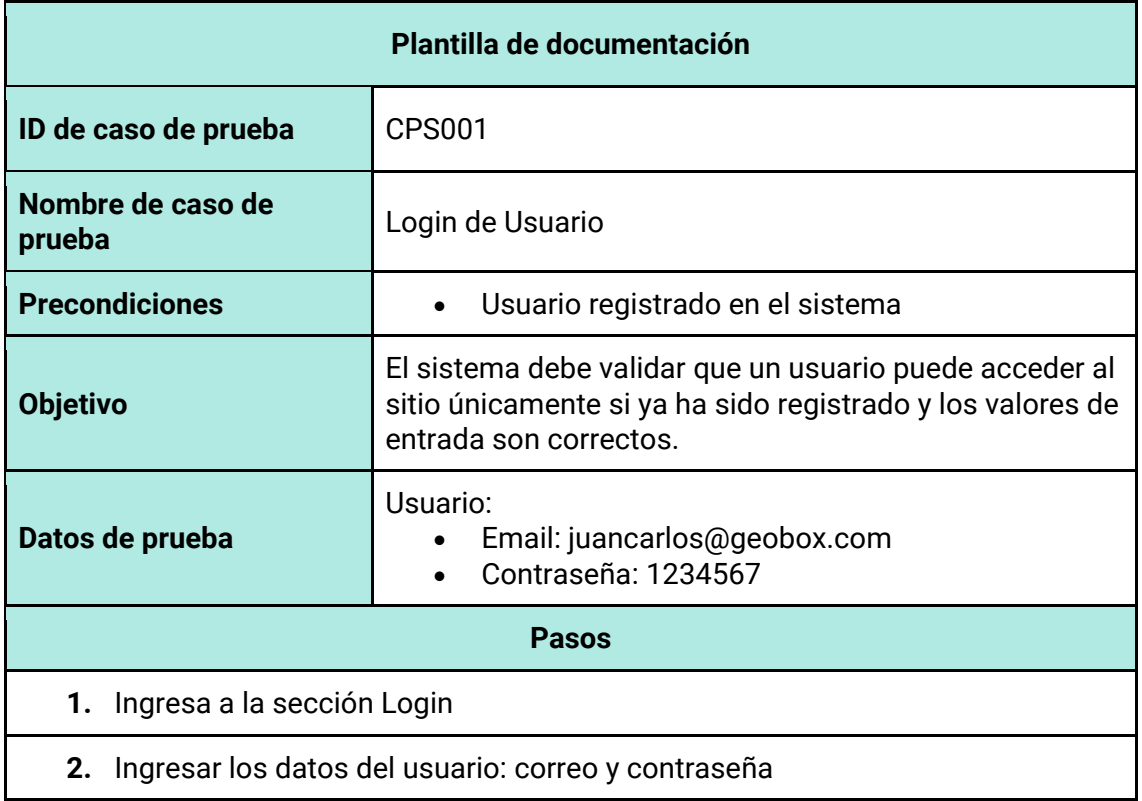

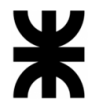

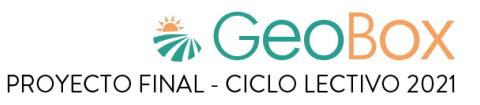

## **Resultado esperado**

El usuario obtiene error de email o contraseña, en caso de que los datos ingresados sean erróneos.

### **Resultado de la prueba**

Fallo

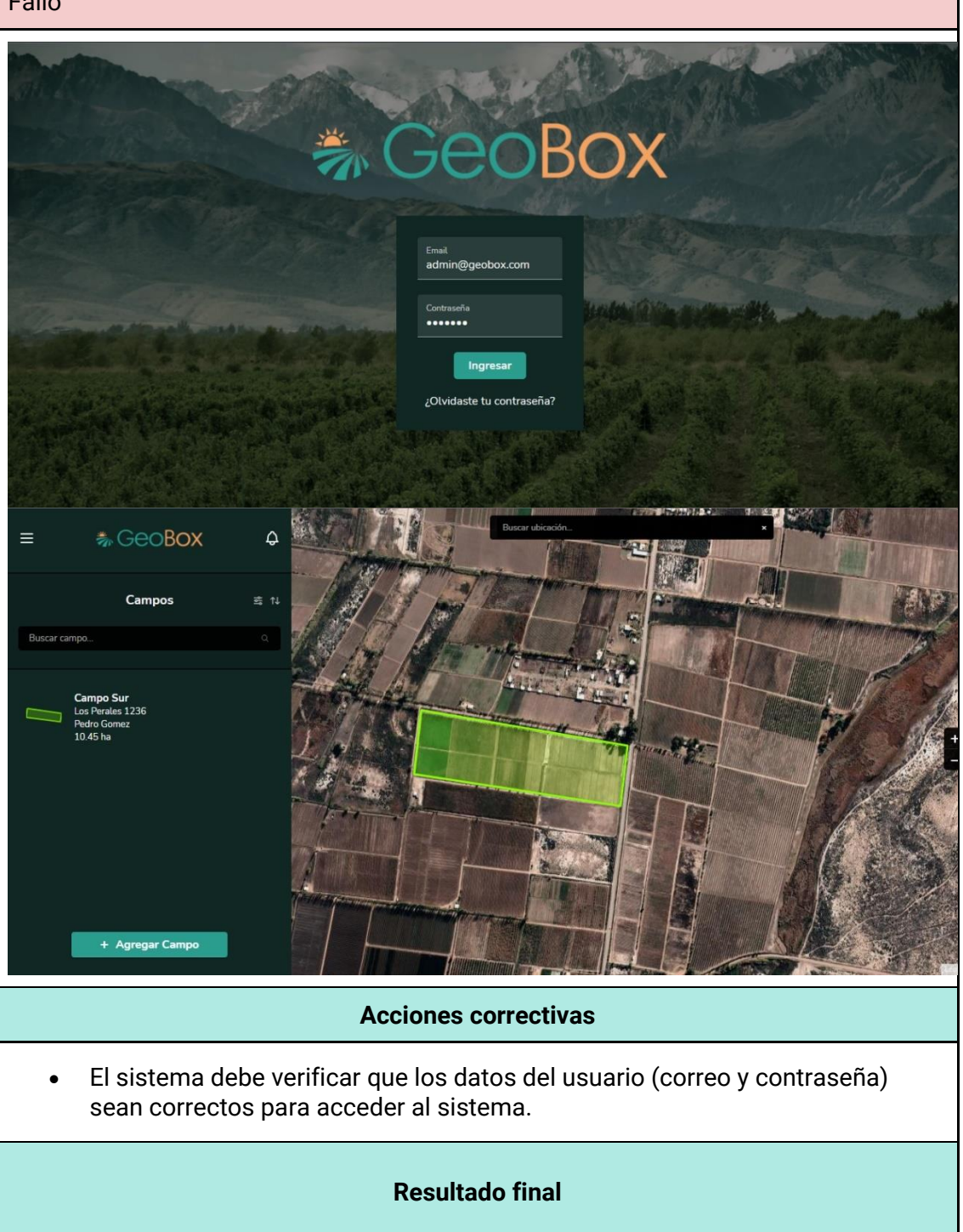

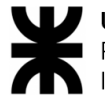

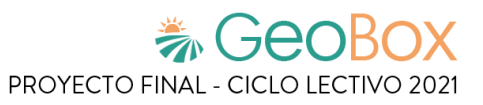

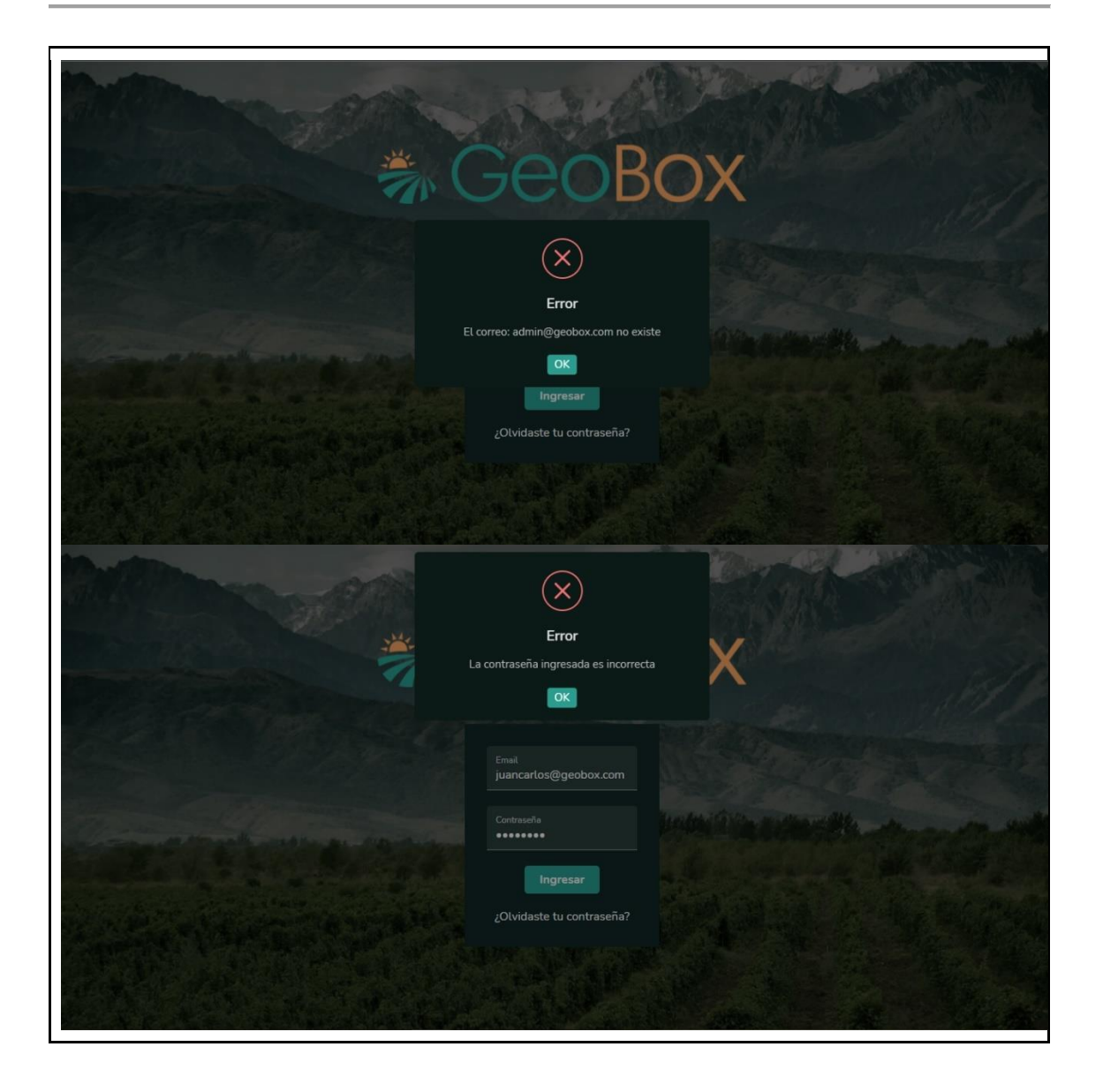

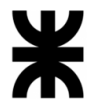

*Tabla 237 - Documentación de prueba CPS002.*

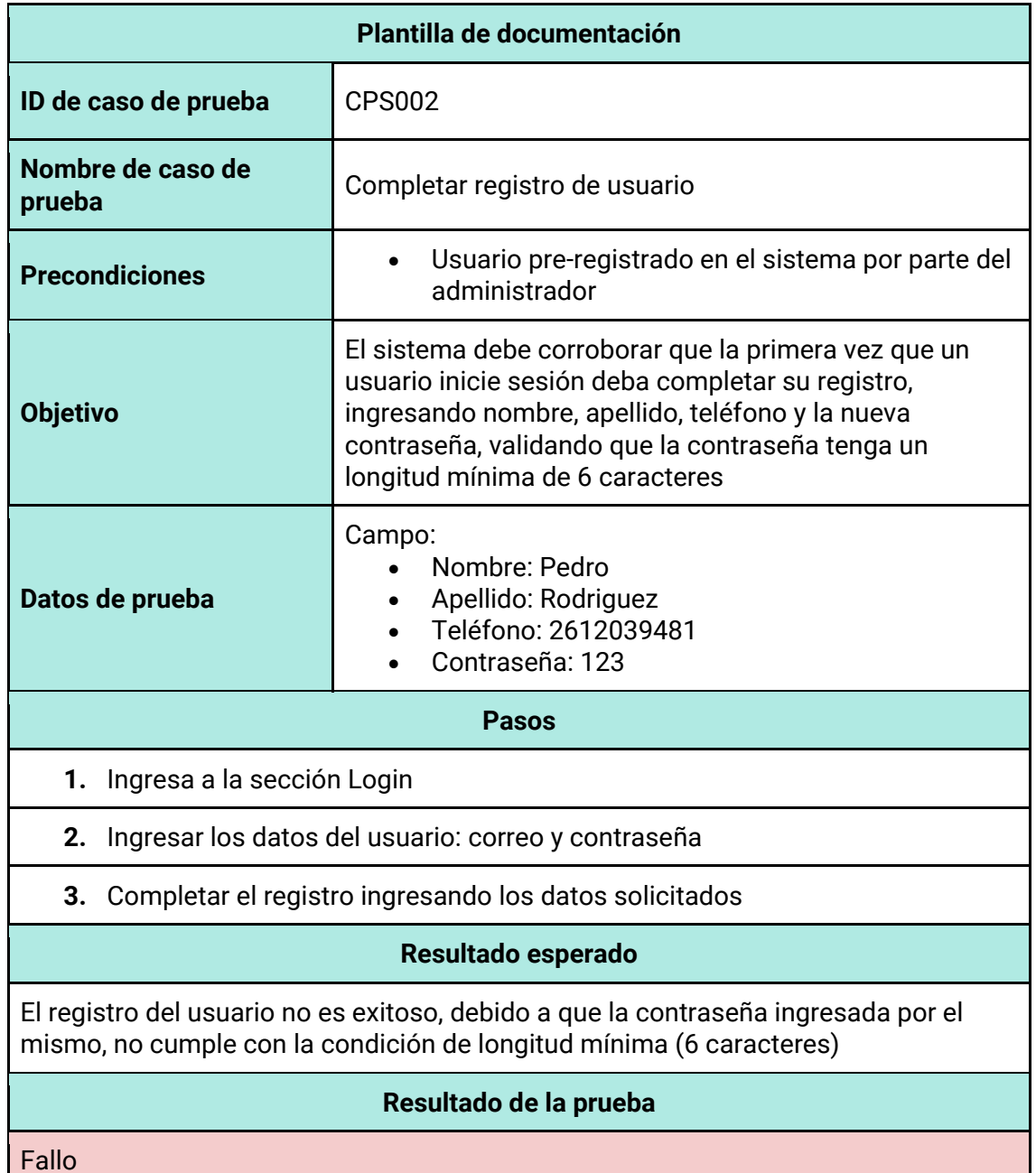

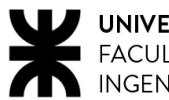

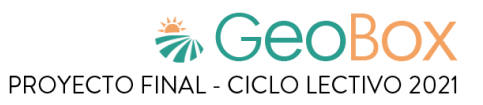

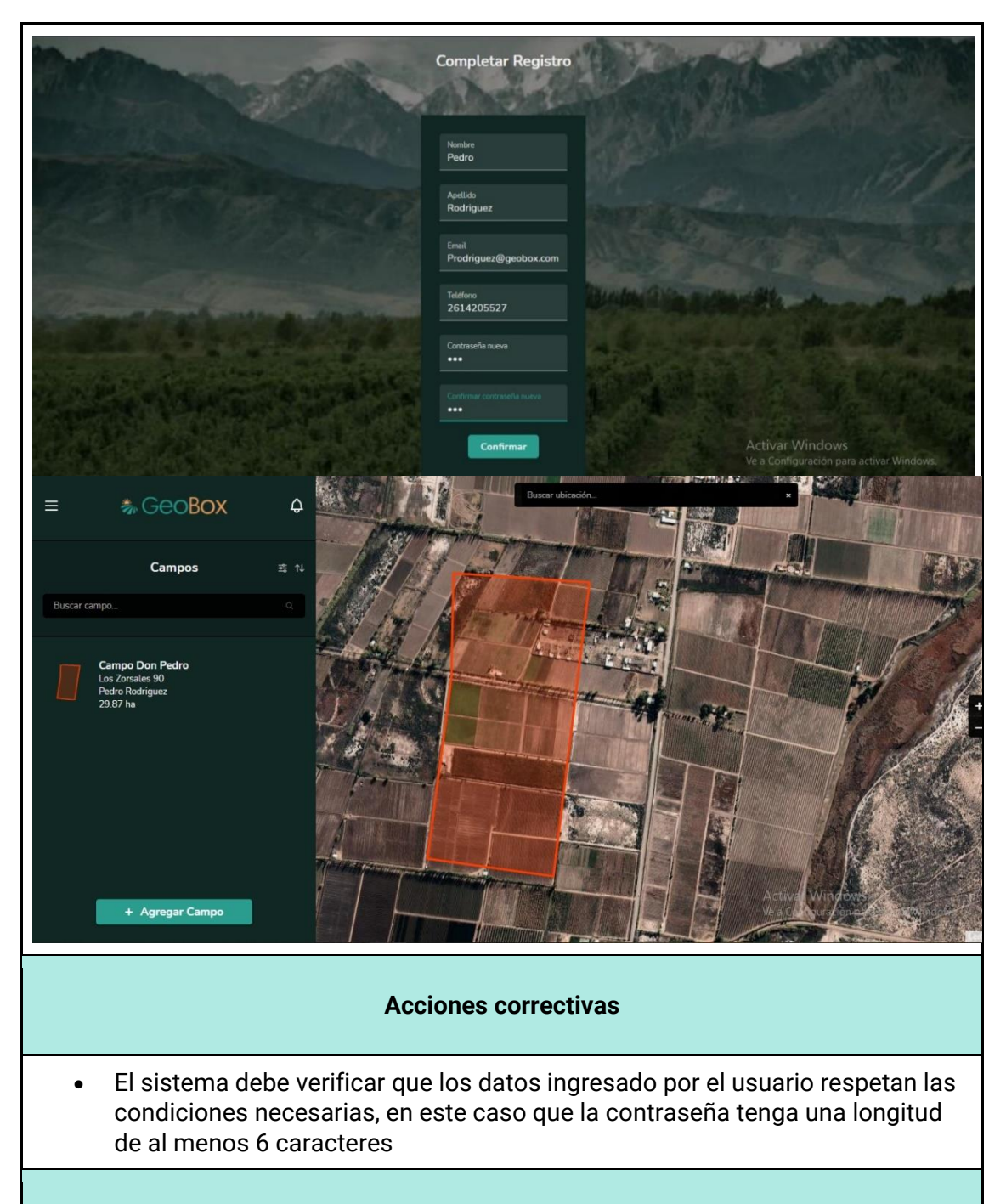

## **Resultado final**

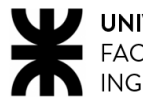

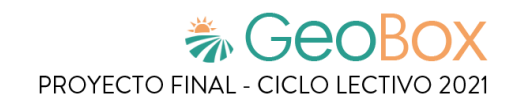

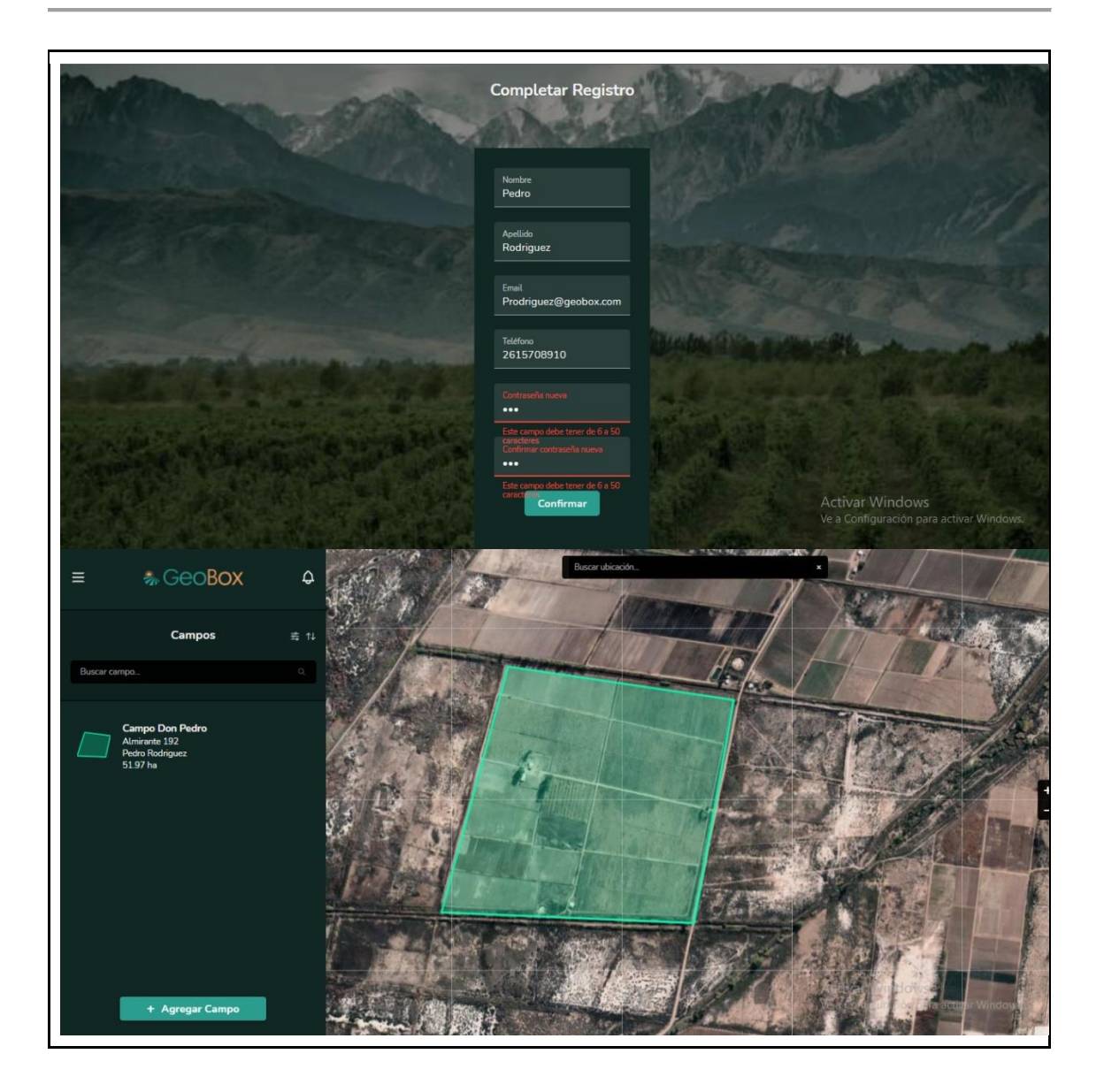

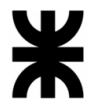

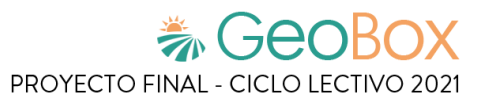

*Tabla 238 - Documentación de prueba CPS003.*

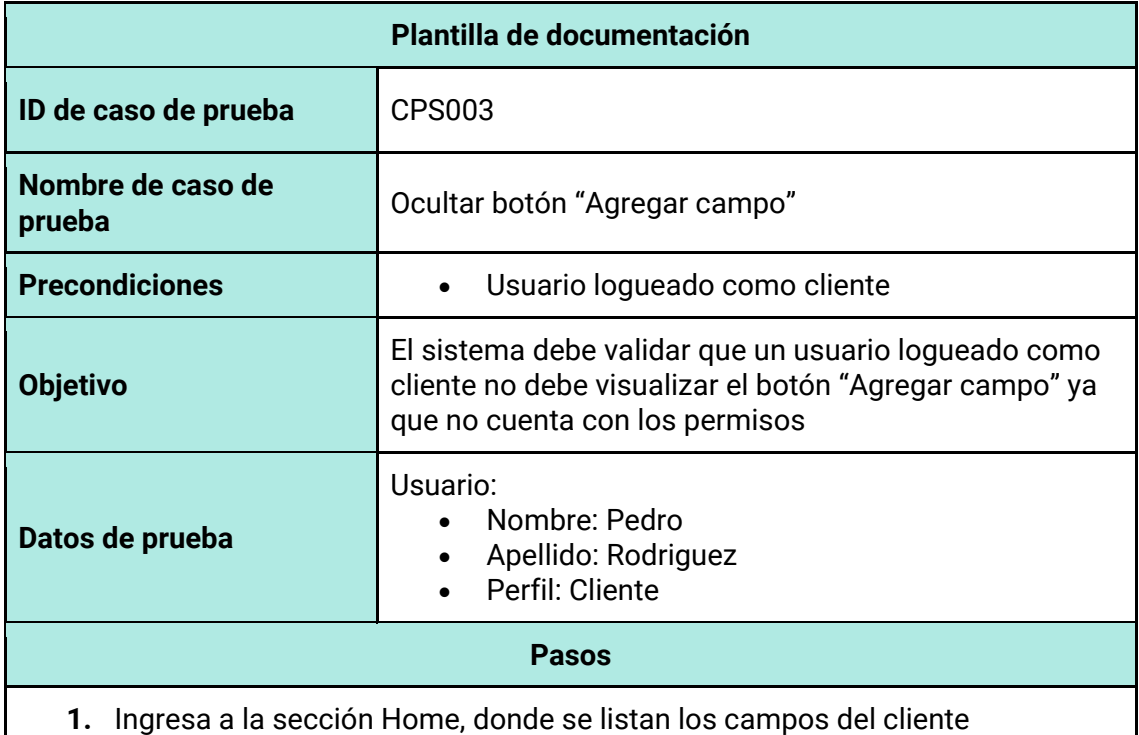

## **Resultado esperado**

Al loguearse el usuario, el sistema debe mostrar en la sección Home, los campos asociados al cliente, pero sin el botón "Agregar campo"

## **Resultado de la prueba**

Fallo

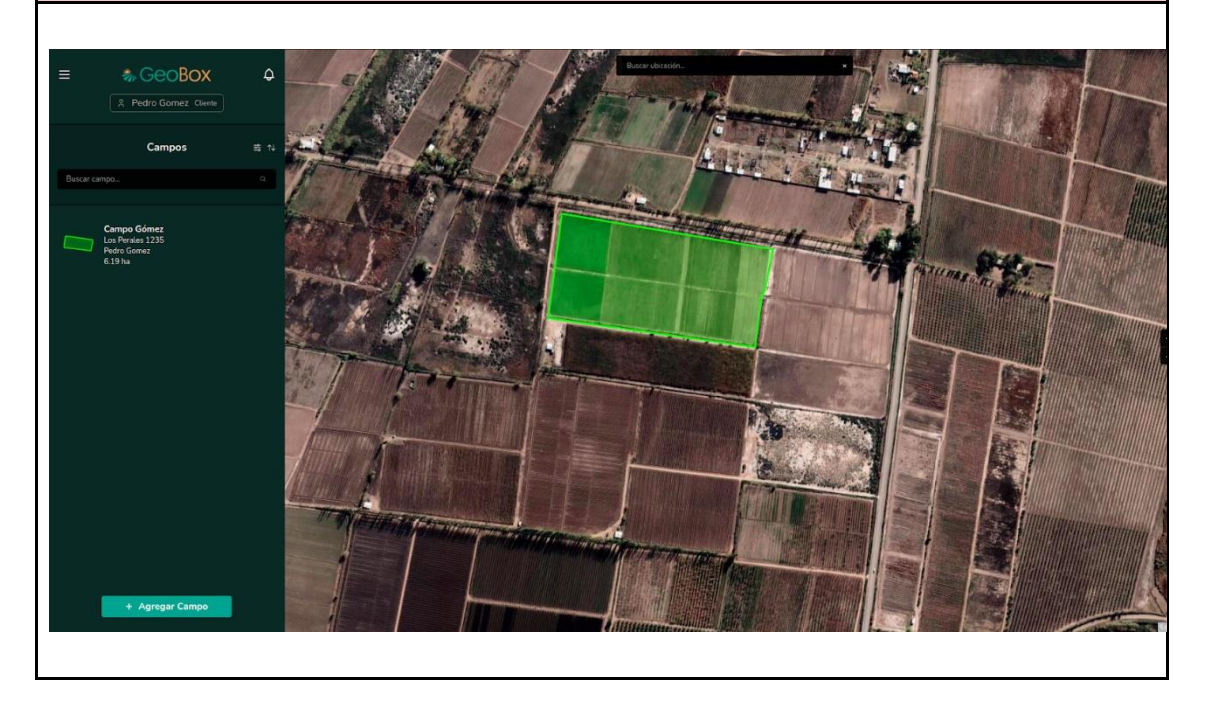

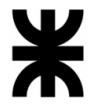

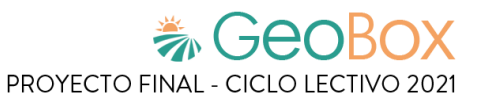

## **Acciones correctivas**

• No se debe mostrar el botón "Agregar campo" cuando el usuario no cuenta con los permisos necesarios

# **Resultado final \*** GeoBox  $\sqrt{2}$ Gomez Clus

## **Pruebas de carga**

*Tabla 239 - Documentación de prueba CPC001.*

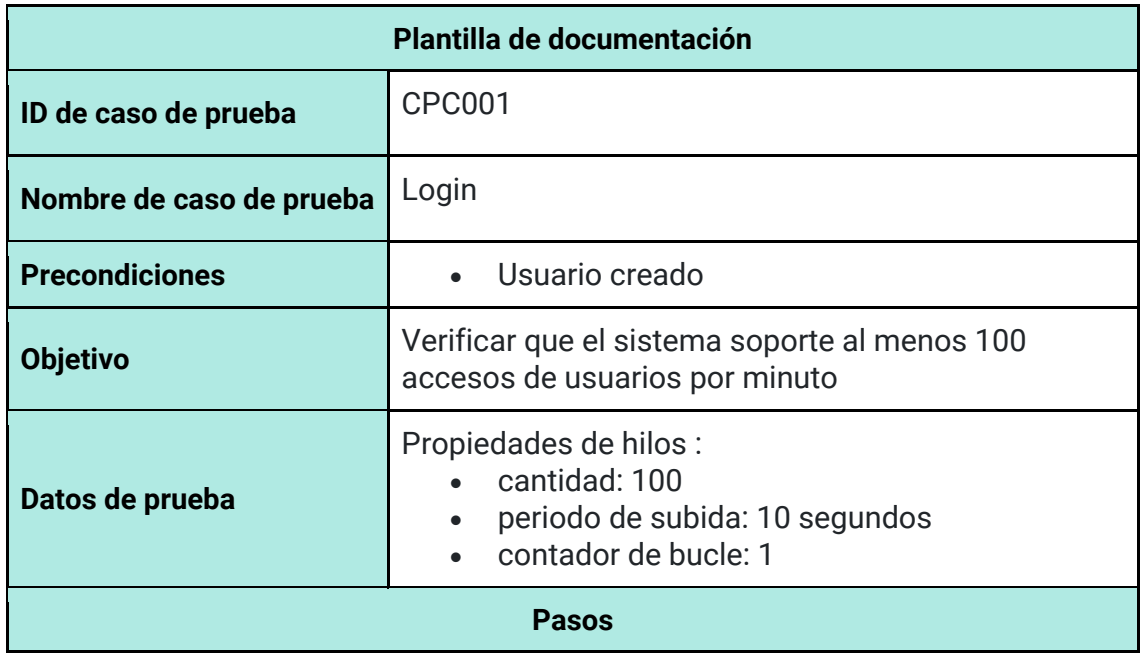

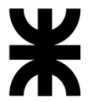

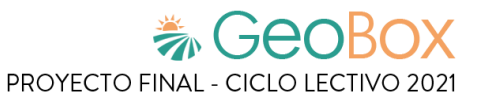

- **1.** Crear un grupo de hilos
- **2.** Añadir un muestreador "Petición HTTP"
- **3.** Añadir un elemento de configuración "Manejador Cabecera HTTP"
- **4.** Configurar el muestreador indicando:
	- IP de acceso: localhost
	- Puerto: 4200
	- Tipo petición: GET
	- Ruta: /home
- **5.** Añadir receptores:
	- Árbol de resultados
	- Reporte resumen
	- Gráfico de resultados
	- Reporte agregado
- **6.** Enviar petición de acceso al servidor

## **Resultado esperado**

Rendimiento igual o mayor a 60 ingresos por minuto

## **Resultado real**

Éxito

Configuración grupo de hilos

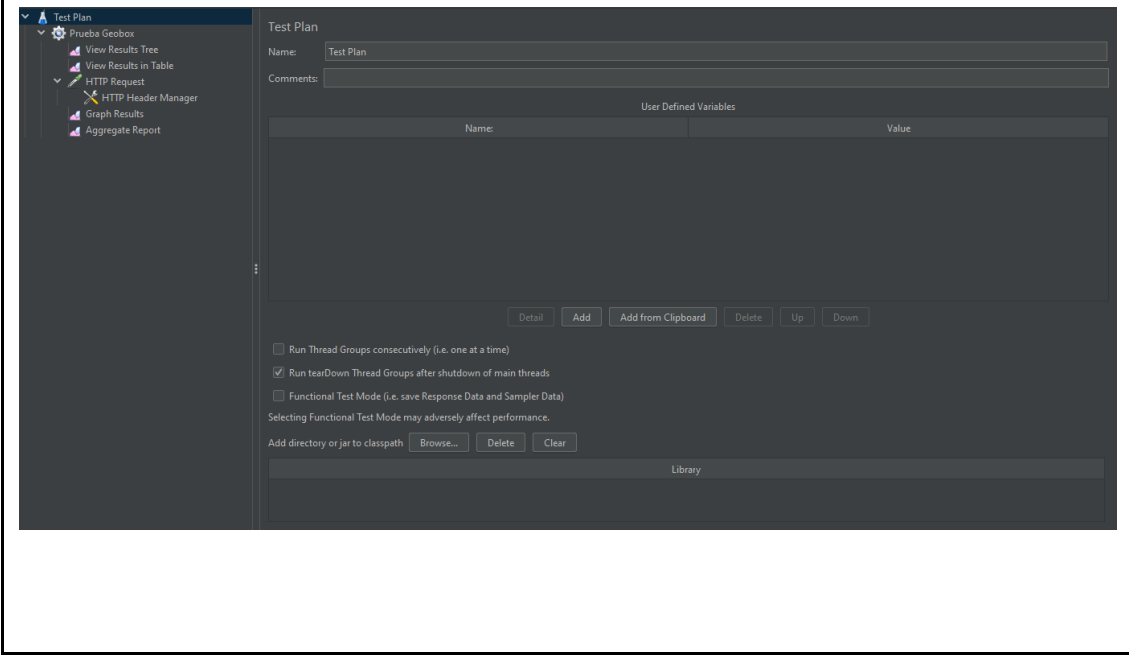

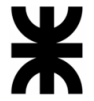

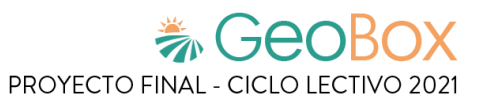

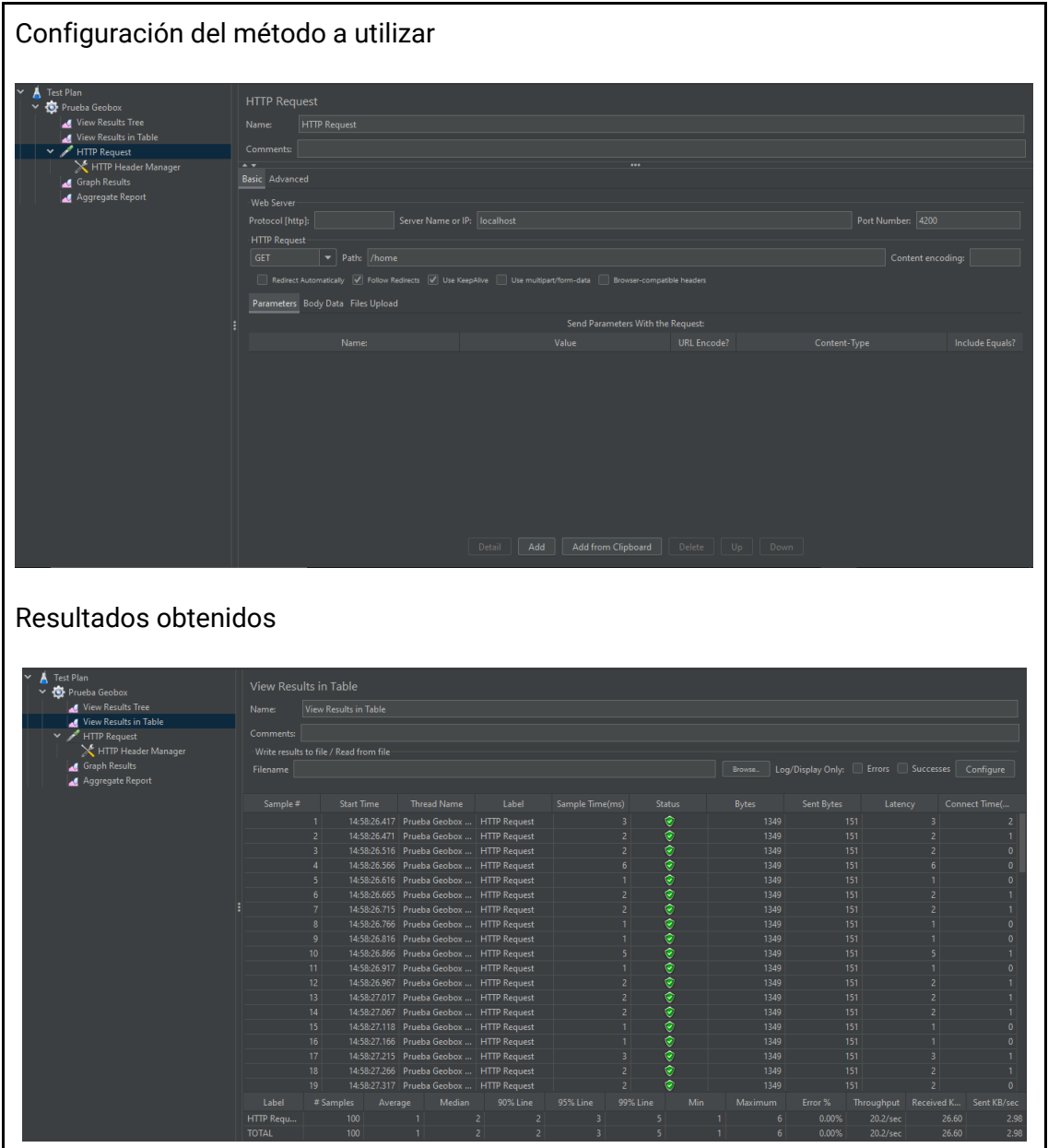

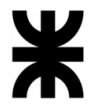

*Tabla 240 - Documentación de prueba CPC002.*

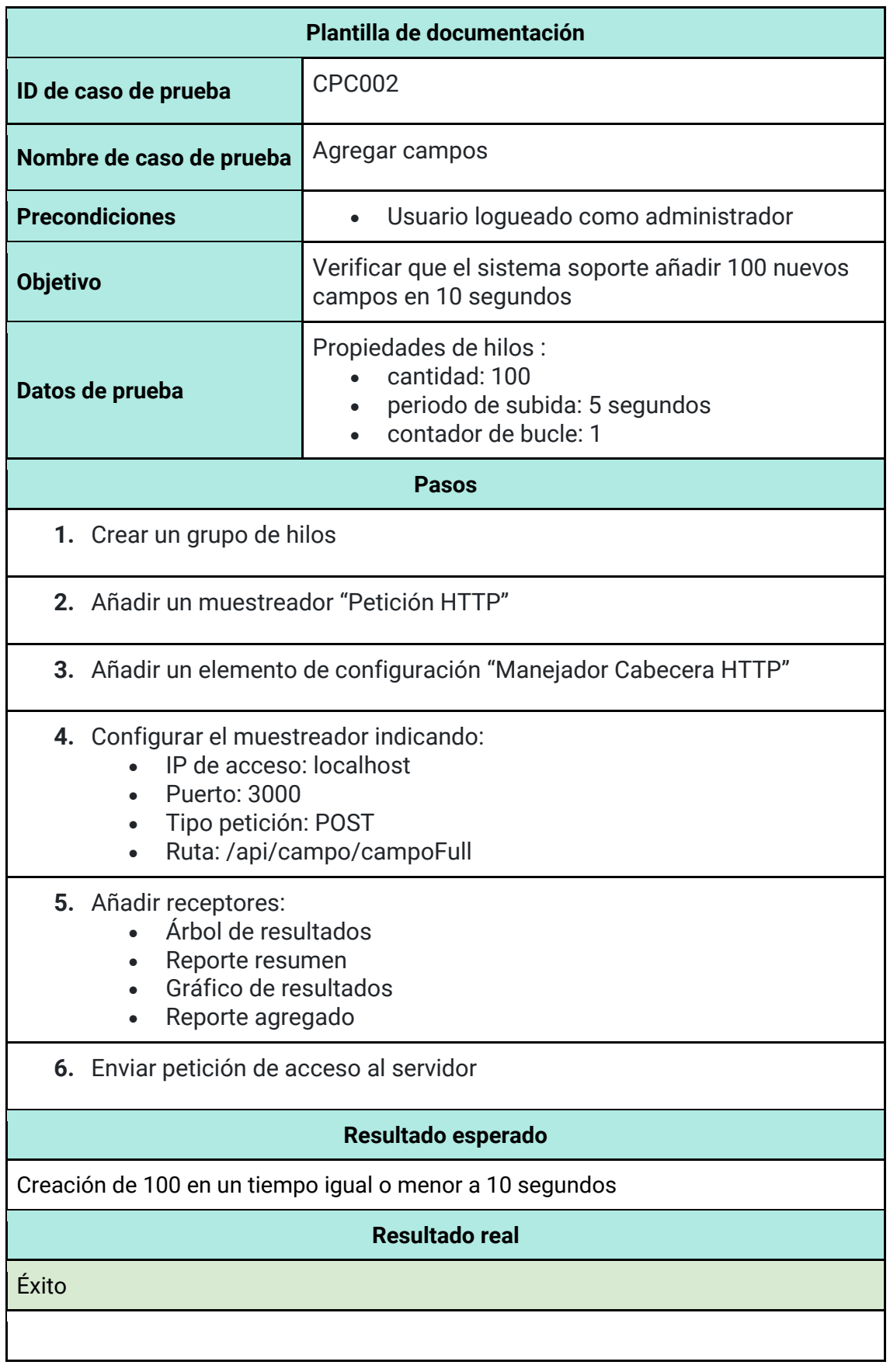

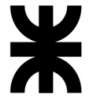

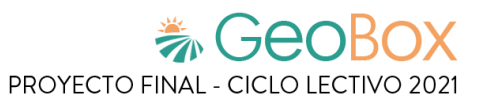

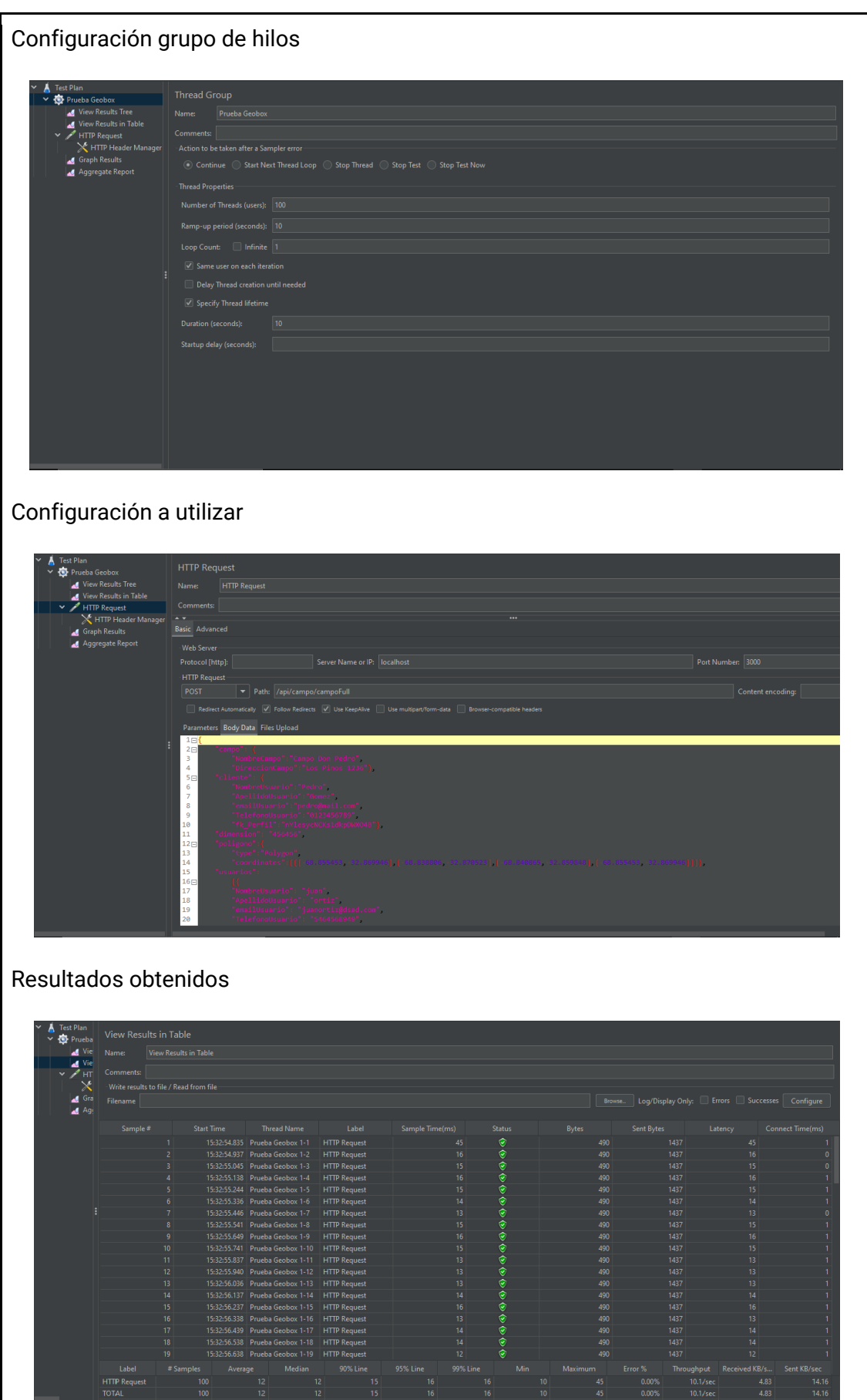

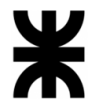

#### *Tabla 241 - Documentación de prueba CPC003.*

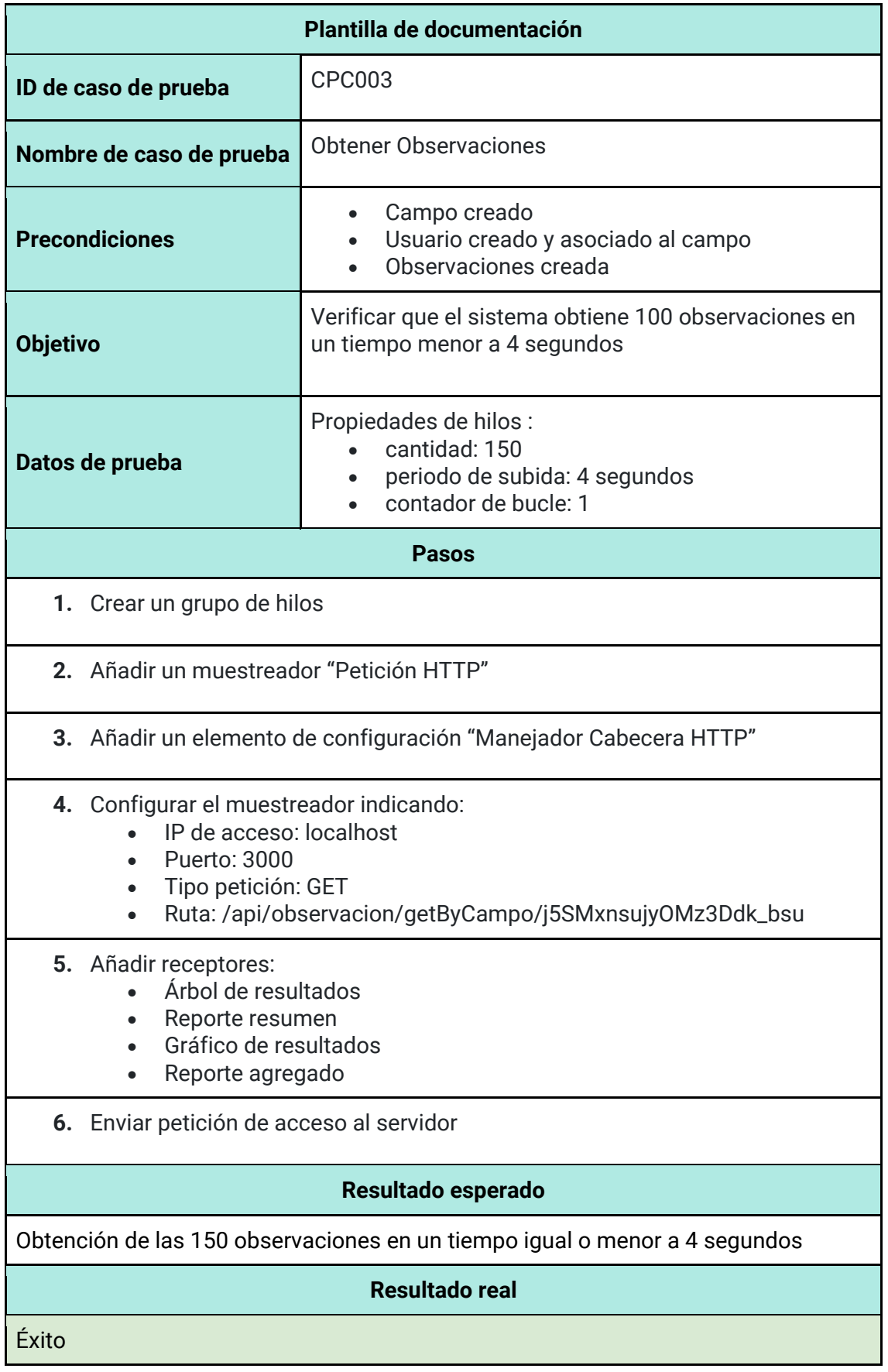

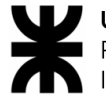

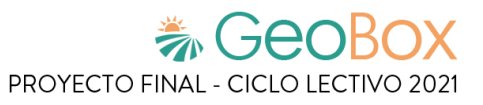

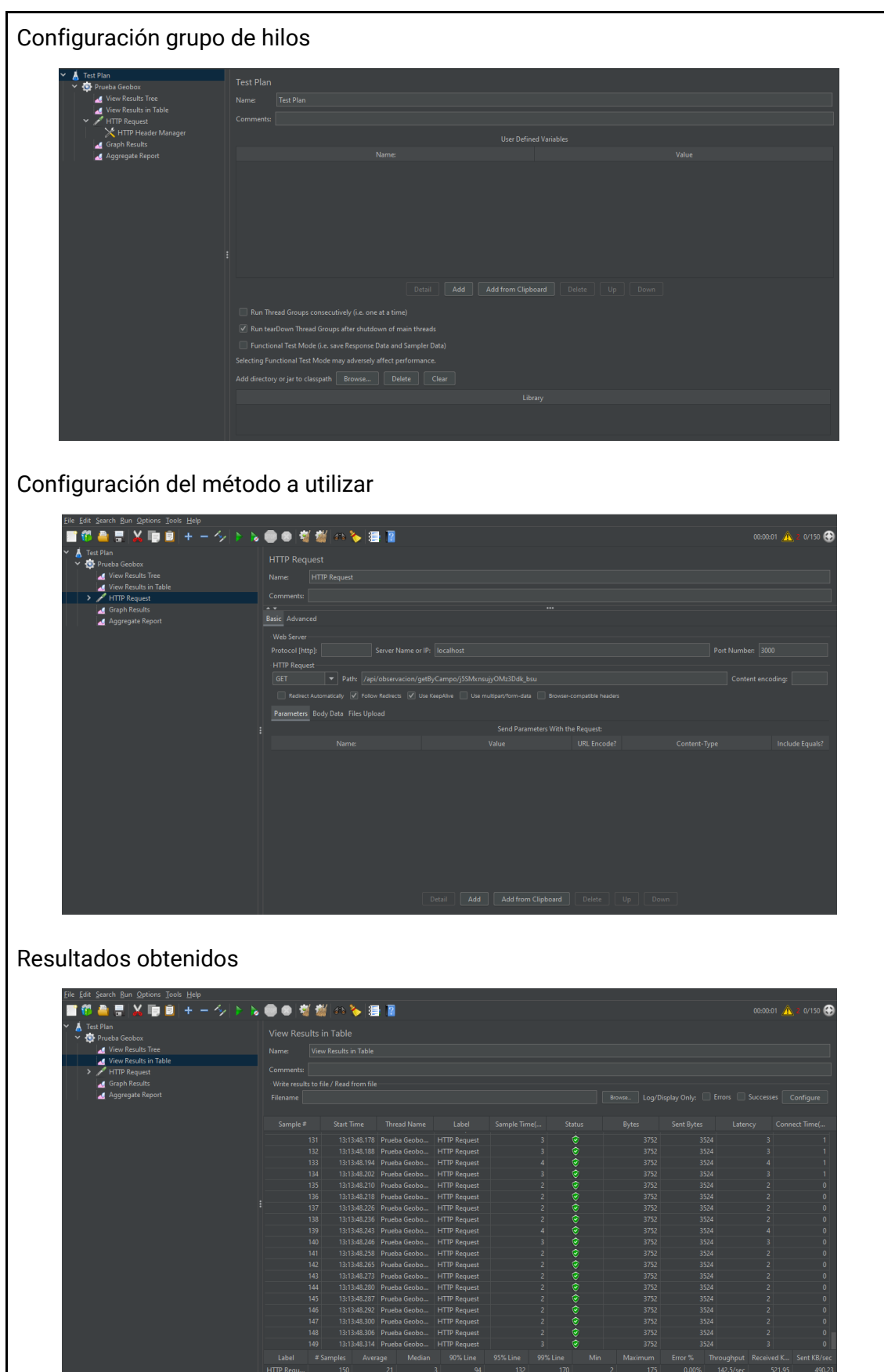

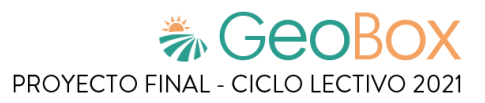

## **3.4. Manual de Usuario del Sistema.**

A continuación, se especifican los distintos manuales de usuario existentes según el perfil que cumple el usuario en el sistema.

## **3.4.1. Manual de Usuarios internos.**

*Ver Anexo N°4 – [Manual de Usuarios internos.](#page-573-0)*

## **3.4.2. Manual de Usuarios externos.**

*Ver Anexo N°5 – [Manual de Usuarios externos.](#page-671-0)*

## **3.5. Planificación de Implementación del Sistema.**

A continuación, se detallan los procedimientos a llevar a cabo para la puesta en funcionamiento del sistema web GeoBox.

## **3.5.1. Objetivos.**

- Crear un entorno de producción estable y escalable para publicar los servicios que brinda el sistema.
- Implementar un despliegue distribuido de las distintas capas con servidores dedicados.
- Brindar las herramientas y conocimientos para la realización de copias de seguridad.
- Realizar la configuración y carga de datos inicial.
- Definir las actividades a realizar.
- Preparar el ambiente con los recursos de hardware necesarios para la puesta en funcionamiento del sistema.

## **3.5.2. Actividades.**

- 1. Plan de implementación.
- 2. Método de conversión.
- 3. Entorno de producción.
- 4. Instalación del servidor.
- 5. Inicio y carga de datos iniciales.
- 6. Backup y recuperación.
- 7. Diagramación de tiempos.

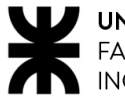

## **Plan de implementación**

Los encargados de realizar el relevamiento del entorno informático actual, la planificación de la implementación del sistema y la determinación del método de conversión a establecer son el Scrum Master y el Product Owner. Se asignan estos roles a fin de mantener un fluido nivel de comunicación con la organización cliente.

La implementación es llevada a cabo por el equipo desarrollador de GeoBox y los administradores de la base de datos. Se define un ambiente de producción basado en la nube, por lo que toda la arquitectura del sistema funciona bajo esta metodología.

Los desarrolladores, tanto de front-end como también de back-end, se encargan de configurar el proyecto en desarrollo, ajustando las dependencias correspondientes y definiendo las configuraciones necesarias, a fin de generar la versión de producción de ambos componentes del sistema.

Por otro lado, los encargados de la administración de la base de datos llevan a cabo las tareas asociadas a la creación y adaptación de la base de datos del proyecto a la infraestructura en la nube.

Posteriormente, los integrantes del equipo de back-end definen las políticas de automatización de la carga inicial de la base de datos, con apoyo de los respectivos administradores.

Finalmente, todos los participantes del proceso de implementación determinan las políticas de generación y restauración de copias de seguridad, así como también su implementación.

## **Método de conversión**

El método de conversión a utilizar es el método directo, debido a que actualmente todos los procedimientos llevados a cabo por la organización para brindar sus servicios se realizan en forma manual, lo cual permite efectuar un reemplazo completo de dicho esquema de trabajo en una sola fase.

No es requerida la utilización de pruebas piloto debido a que la organización se encuentra familiarizada con la utilización de sistemas GIS (Geographic Information System), además de que su extensión no es lo suficientemente amplia como para ser considerada dicha metodología.

Tampoco es justificable la utilización de un esquema en paralelo debido a que las tareas manuales que actualmente se llevan a cabo demandan una cantidad de tiempo considerablemente mayor que el requerido por el sistema para lograr los mismos objetivos.

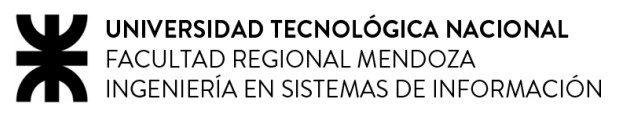

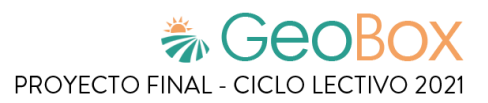

## **Entorno de producción**

El sistema está implementado de forma web, por lo que lo único que se requiere para su utilización es:

- Conexión a internet
- Velocidad de subida mínima 500kbps, recomendada 1mbps.
- PC, con sistema operativo estándar (Windows, Linux, IOS, etc).
- Explorador web moderno (Google Chrome, Mozilla Firefox, Microsoft Edge, Brave, etc) para un mejor funcionamiento.

La implementación del entorno se lleva a cabo mediante el servicio de computación en la nube "Heroku", el cual brinda una "plataforma como servicio" basada en un sistema de contenedores para implementar y ejecutar aplicaciones modernas.

A fines de lograr minimizar los costos de su utilización, se establece un único servicio que se encargue de alojar el front-end, back-end y base de datos. Mediante esta herramienta, se implementa el protocolo HTTPS para la transmisión de información entre estos componentes.

## **Instalación del servidor**

Si bien la organización cliente cuenta con un servidor que permite alojar el sistema, se implementa un servicio en la nube para desplegarlo ya que brinda mayor escalabilidad y elasticidad en la gestión del comportamiento en ambiente de producción.

Para poder utilizar el servicio, se requiere de un repositorio "GIT" con los archivos del proyecto, que serán compilados automáticamente por la herramienta, y luego desplegados en la nube. Para ello, se utilizará el repositorio actual, manipulando la rama "main" (donde se unifican los proyectos de front-end y back-end).

El procedimiento para inicializar el servidor en Heroku consiste en lo siguiente:

**1.** Instalar la herramienta "Heroku CLI" para gestionar y conectar el proyecto con el servidor. Para ello, se debe visitar el sitio:

<https://devcenter.heroku.com/articles/heroku-cli#download-and-install>

**2.** Registrarse, e iniciar sesión en la página web:

<https://id.heroku.com/login>

**3.** Una vez dentro de la página principal del usuario, se crea una nueva app haciendo click en la opción "new" y luego en "Create new app". Luego, se brinda el nombre del servidor, y la región donde se localiza:

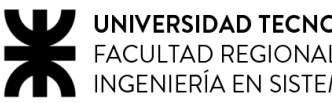

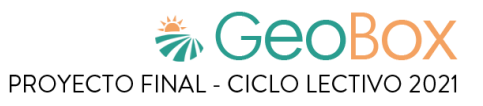

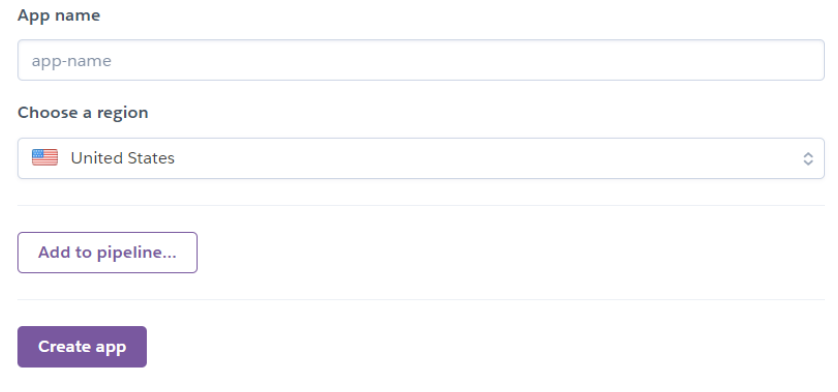

*Figura 236 - "Create new app" en Heroku.*

En este caso, se coloca el nombre "utn-geobox" y se selecciona la región de Estados Unidos.

- **4.** Luego de finalizar la creación, se procede a incluir la extensión "Heroku Postgres", la cual permite gestionar y almacenar la base de datos utilizada en el proyecto. Para ello:
	- a. Se debe ir al apartado "Resources".
	- b. En el listado de "Add-ons", buscar la extensión mencionada y seleccionarla. Esto creará la base de datos y la hará accesible al proyecto principal.
- **5.** Luego de configurar el ambiente de producción, se procede a enlazar el repositorio del proyecto con Heroku. Para ello, se debe:
	- a. Configurar la cuenta de heroku en el CLI, introduciendo la siguiente sentencia, en una ventana de comandos:

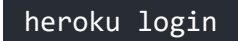

b. Dentro de la ventana anterior, se apunta al directorio raíz del proyecto, y luego se introduce:

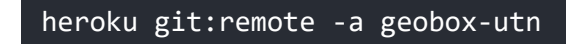

Una vez configurado el servidor, se procede a configurar el front-end, el back-end y la base de datos para ser desplegados.

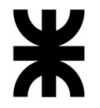

## Base de datos

Lo primero a instalar y configurar será la base de datos, el sistema gestor de la misma es un sistema de gestión de bases de datos relacional orientado a objetos, y el que se ha elegido a PostgreSQL, con su versión 13.0. Este sistema gestor se adapta perfectamente al sistema a implementar, debido a la capacidad de uso de la tecnología GIS, que permite el trabajo con coordenadas georeferenciadas. Esta herramienta se instala en el servidor de la organización cliente, a fin de brindar libertad en la gestión de la información almacenada en la nube.

Durante la instalación de PostgreSQL, se debe seleccionar el casillero que se desea incluir el módulo GIS con el fin de soportar lo mencionado anteriormente. Una vez finalizada la instalación, se procede a la instalación de "pgadmin", un sistema que permite administrar de una manera más sencilla la base de datos.

Una vez instalada la herramienta, se procede a la conexión con la base de datos en la nube. Para ello, se deben obtener las credenciales necesarias para acceder a ella:

- **1.** Dentro de la página principal del servidor, seleccionar el apartado "Resources" y hacer click en la extensión "Heroku Postgress".
- **2.** Una vez dentro de la página principal de la base de datos, seleccionar el apartado "Settings", y luego hacer click en la opción "View Credentials":

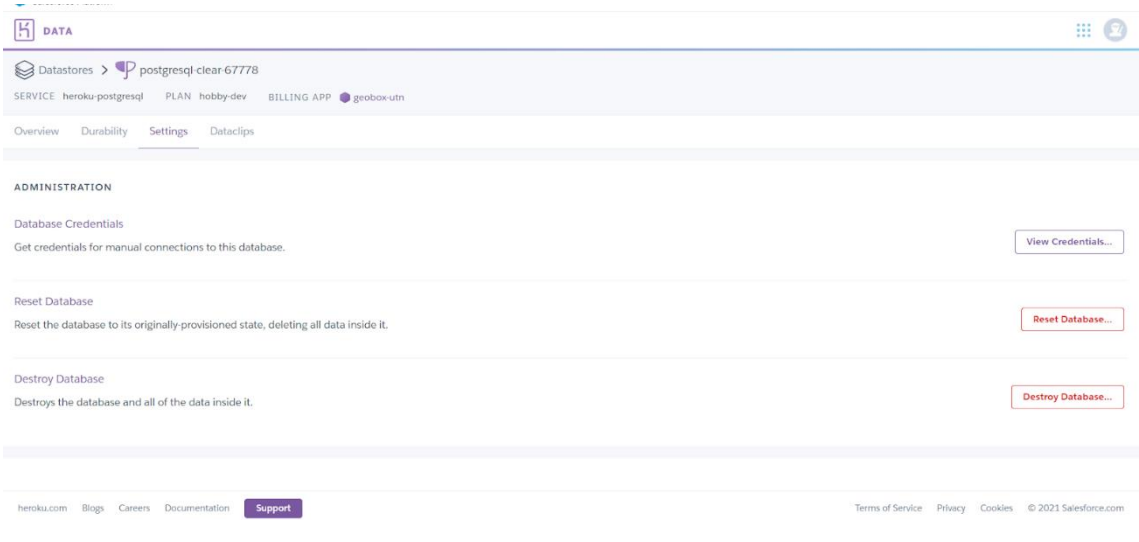

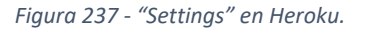

Una vez obtenidas las credenciales de la base de datos en la nube, se debe configurar la herramienta PGAdmin para acceder a dicho almacenamiento. Para ello, en el apartado de "Servidores", se debe crear una nueva conexión a un servidor (haciendo click derecho sobre el apartado y seleccionando la opción correspondiente) y luego se completa la información de autenticación con los datos brindados en las credenciales obtenidas.

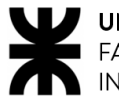

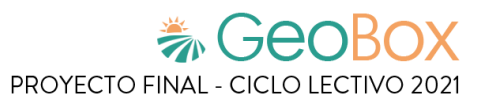

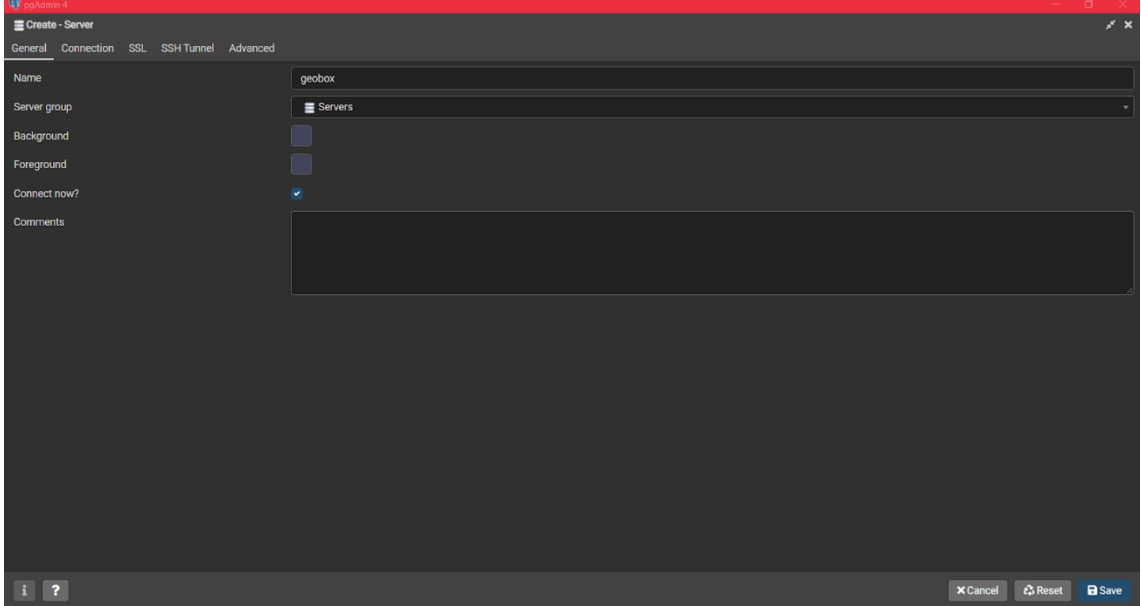

*Figura 238 - Configuración general en pgAdmin.*

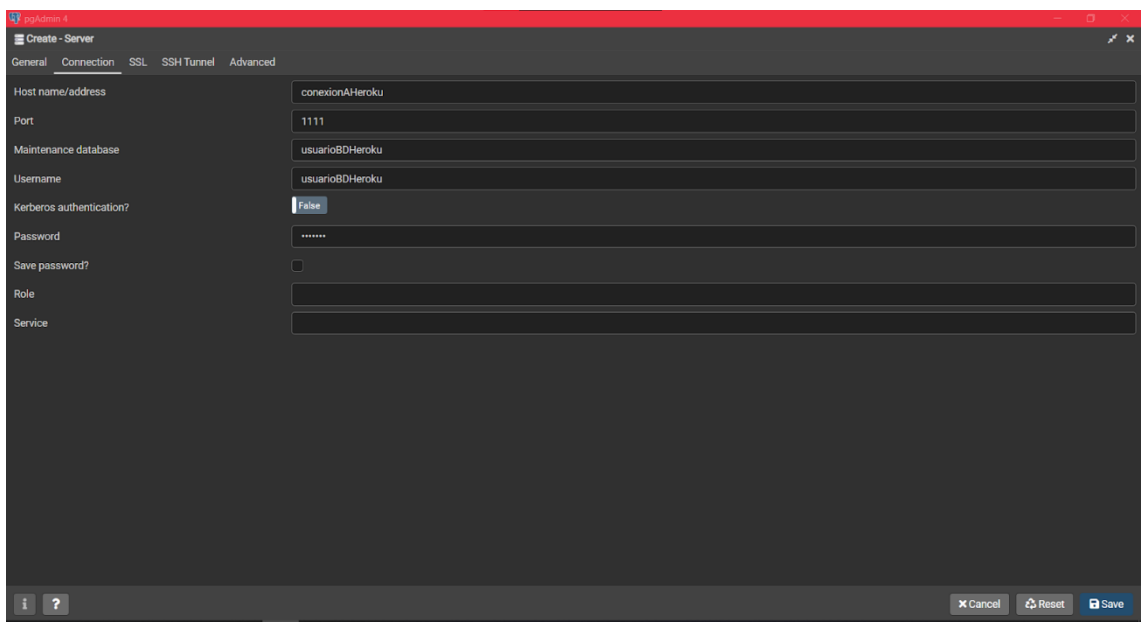

*Figura 239 - Configuración de conexión en pgAdmin.*

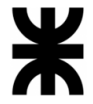

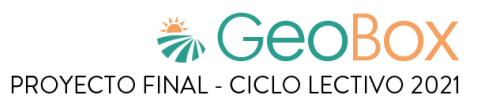

Una vez finalizado el proceso, se realiza la conexión con la base de datos de la nube automáticamente:

| Dashboard Properties SQL Statistics Dependencies Dependents                                                                  |                                                                                                    |                                                                                                    |
|----------------------------------------------------------------------------------------------------|----------------------------------------------------------------------------------------------------|----------------------------------------------------------------------------------------------------|
|                                                                                                    |                                                                                                    |                                                                                                    |
|                                                                                                    |                                                                                                    | $\mathbf x$                                                                                                |
| <b>Server sessions</b><br>350<br>$300 -$<br>250                                                                              | Total Active Idle<br><b>Transactions per second</b><br>6000<br>5000<br>4000                                                      | Transactions Commits Rollbacks                                                                             |
| 150<br>100<br>50<br>$0 -$                                                                                                    | 3000<br>2000<br>1000<br>$0 -$                                                                                                    |                                                                                                    |
| Inserts Updates Delete<br><b>Tuples in</b><br>7000<br>6000<br>5000<br>4000<br>3000<br>2000<br>1000<br>$\overline{0}$         | <b>Tuples out</b><br>40000000<br>35000000<br>30000000<br>25000000<br>20000000<br>15000000<br>10000000<br>5000000<br>$\mathbf{0}$ | Reads Hits<br>Block I/O<br>1200000<br>1000000<br>800000<br>600000<br>400000<br>200000<br>∽<br>$\mathbf{0}$ |
| PID<br><b>User</b><br><b>Database</b><br>$Q \equiv 19$<br>$Q \blacksquare$ $10$<br>$Q \blacksquare$ $\blacktriangleright$ 11 | Application                                                                                                    | $\mathbf{c}$<br><b>Q</b> Search<br><b>Client</b><br>State Wait eve<br><b>Backend start</b>                 |
|                                                                                                    | 200<br>Server activity<br>$Q \blacksquare$ $12$                                                                                  | Fetched Returned<br>ヽ๛ヘ<br>Sessions Locks Prepared Transactions Configuration                              |

*Figura 240 - Conexión realizada.*

Una vez establecida la conexión, se debe incluir la extensión de PostgreSQL que permite la manipulación de datos georeferenciados, llamada "PostGIS". Para incluirla, se debe ejecutar la siguiente sentencia en la herramienta "PSQL Tool" de PGAdmin.

## CREATE EXTENSION POSTGIS

Posteriormente, verificamos que la instalación sea exitosa colocando el siguiente comando:

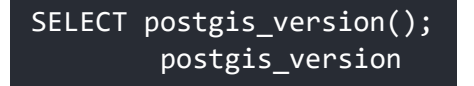

Si la instalación es correcta, el resultado es:

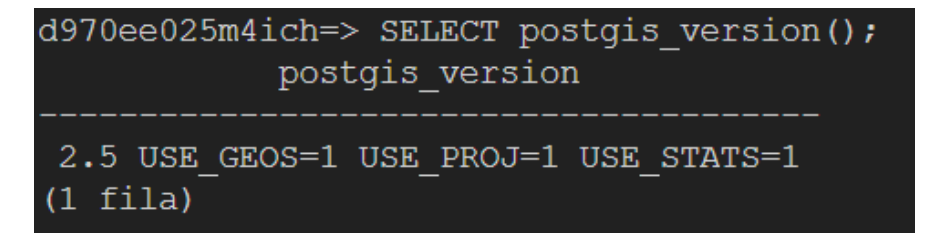

*Figura 241 - Resultado de la instalación de PostGIS.*

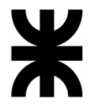

## Frontend

El frontend está desarrollado en typescript, utilizando el framework ANGULAR. Para migrar el proyecto del ambiente de desarrollo al de producción, se debe llevar a cabo el siguiente procedimiento.

En primer lugar, se debe configurar el entorno de producción del proyecto. Para ello, se deben llevar a cabo los siguientes pasos:

- **1.** Actualizar las variables de entorno de producción: Para ello, se debe modificar el archivo "enviroment.prod.ts", ubicado en la ruta "src/enviroments" del proyecto, actualizando el parámetro "baseUrl" con la ruta de acceso al back end brindada por el servicio Heroku. En este caso, la ruta es: "https://geobox-utn.herokuapp.com/api"
- **2.** Actualizar los parámetros de configuración de la versión de producción del proyecto: Esta modificación consiste en ampliar los límites de tamaño de archivos compilados, a fin de ajustarlos a las características del proyecto actual. En este caso, las modificaciones se deben llevar a cabo en el archivo "angular.json" (localizado en el directorio raíz del proyecto), reemplazando los valores actuales por los siguientes:

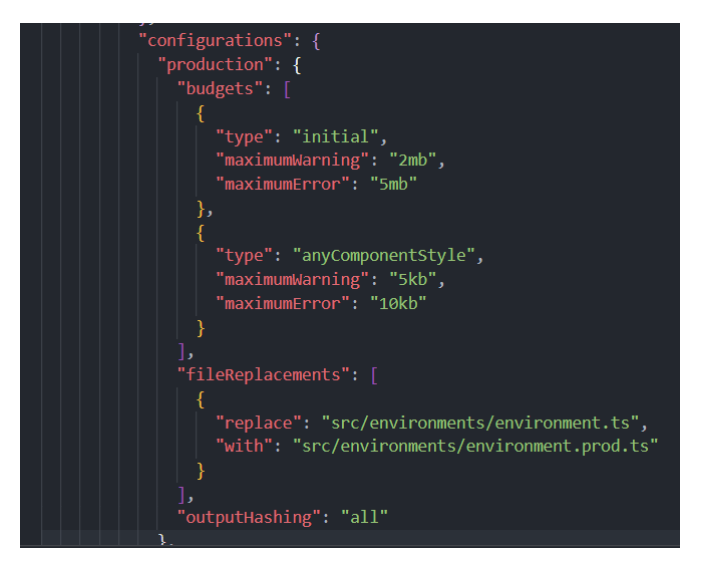

*Figura 242 - Parámetros de configuración de producción.*

Una vez configurado el proyecto, se procede a crear la build del proyecto, que consiste en la generación de la versión ejecutable del front end. Para ello, se debe:

- **1.** En una ventana de comandos, apuntar al directorio donde se encuentra el proyecto desarrollado.
- **2.** Ejecutar el comando:

ng build --aot --output-hashing none

Esto creará un nuevo directorio dentro de la carpeta raíz del proyecto llamado "dist", el cual contiene todos los archivos necesarios para ejecutar el front end en un servidor.

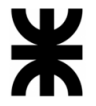

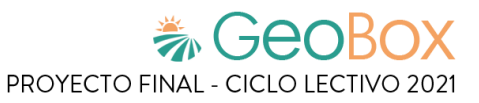

## Backend

El back end está desarrollado en Nodejs, con la utilización de distintas librerías, que se utilizan para el manejo de fechas, seguridad, etc.

Antes de generar la build del backend, se debe llevar a cabo su integración con el front end. Para ello, se debe crear un nuevo directorio en la carpeta raíz del proyecto con el nombre "public", y luego incluir en él todos los archivos contenidos en la carpeta "dist" del proyecto front end (localizada en su directorio principal).

Posteriormente, se procede a configurar el entorno de back end para el ambiente de producción. Para ello, se realiza el siguiente procedimiento:

**1.** Se configuran los enlaces de las rutas, de forma que el servidor redirija las consultas correspondientes al front end al programa correspondiente. Para ello, se debe modificar el archivo "server.js", agregando las siguientes rutas al método "routes()":

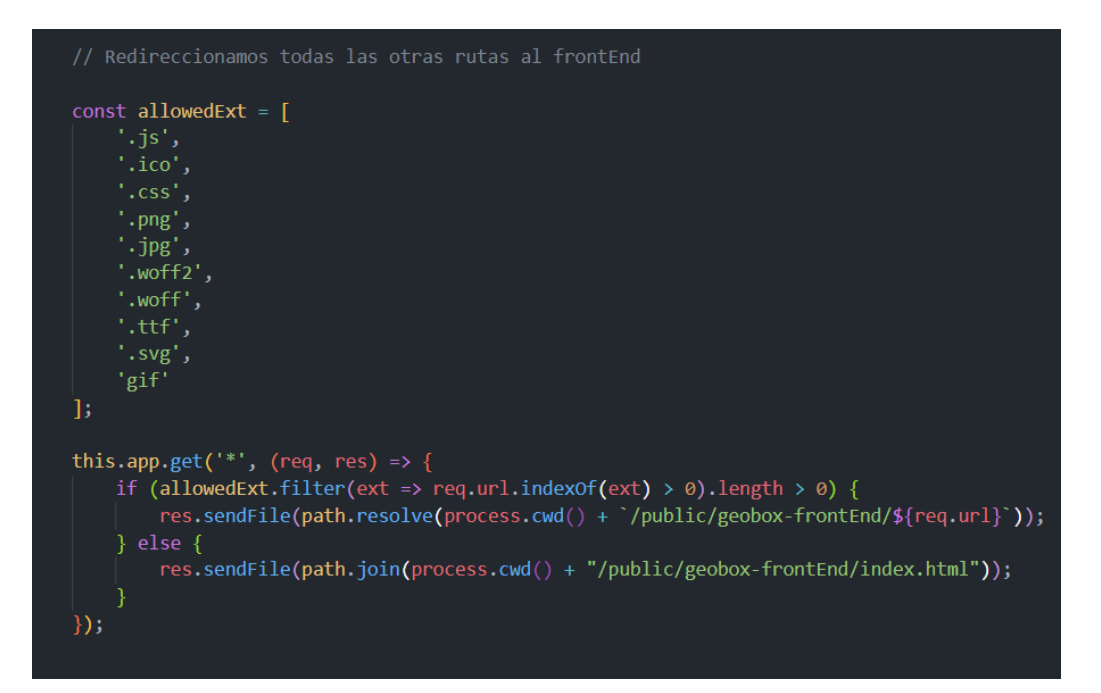

*Figura 243 - Configuración de enlaces de rutas.*

**2.** Se crea una variable de entorno que establece la conexión con la base de datos alojada en la nube. Para ello, se debe modificar el archivo ".env" agregando la siguiente sentencia:

DATABASE\_URL= URLBaseDatosHeroku

La url de acceso de la base de datos se obtiene accediendo a las credenciales de la base de datos, dentro de la extensión "Heroku Postgres" (tal como se presenta en la configuración de la base de datos).

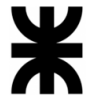

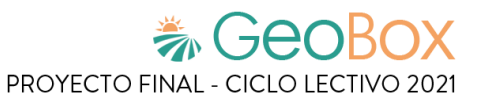

**3.** Se configura el gestor de configuración de la base de datos, de forma que se coloca la siguiente porción de código en el archivo "config.js" (localizado dentro de la carpeta "database", la cual se encuentra en el directorio raíz del proyecto):

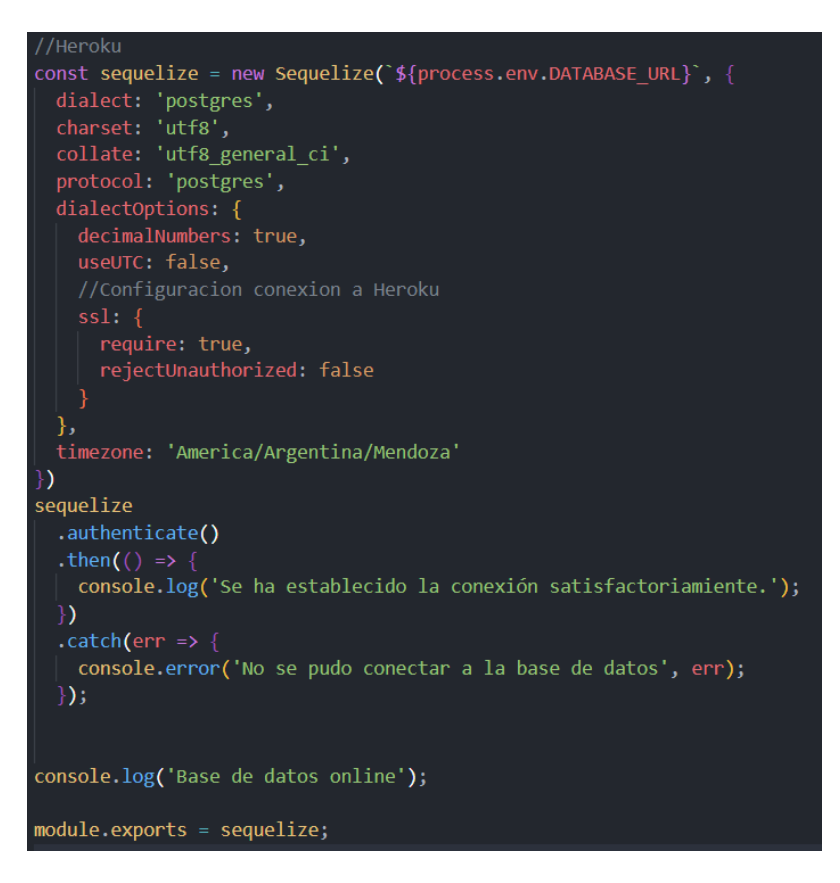

*Figura 244 - Configuración de gestor de configuración de base de datos.*

Una vez completadas las configuraciones, se procede a desplegar la aplicación en el servidor en la nube. El proceso consiste en los siguientes pasos:

- 1. En una ventana de comandos, se apunta hacia el directorio raíz del proyecto.
- 2. Se realiza un commit con todos los cambios efectuados, para lo cual se introducen las siguientes sentencias:

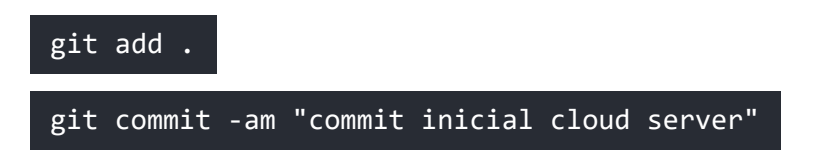

3. Mediante la herramienta "Heroku CLI", se realiza la generación de la build del proyecto completo (localizado en la rama "main") y su posterior despliegue, en forma automática:

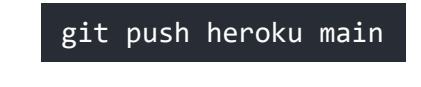

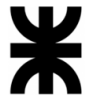

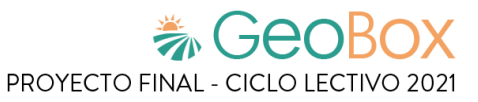

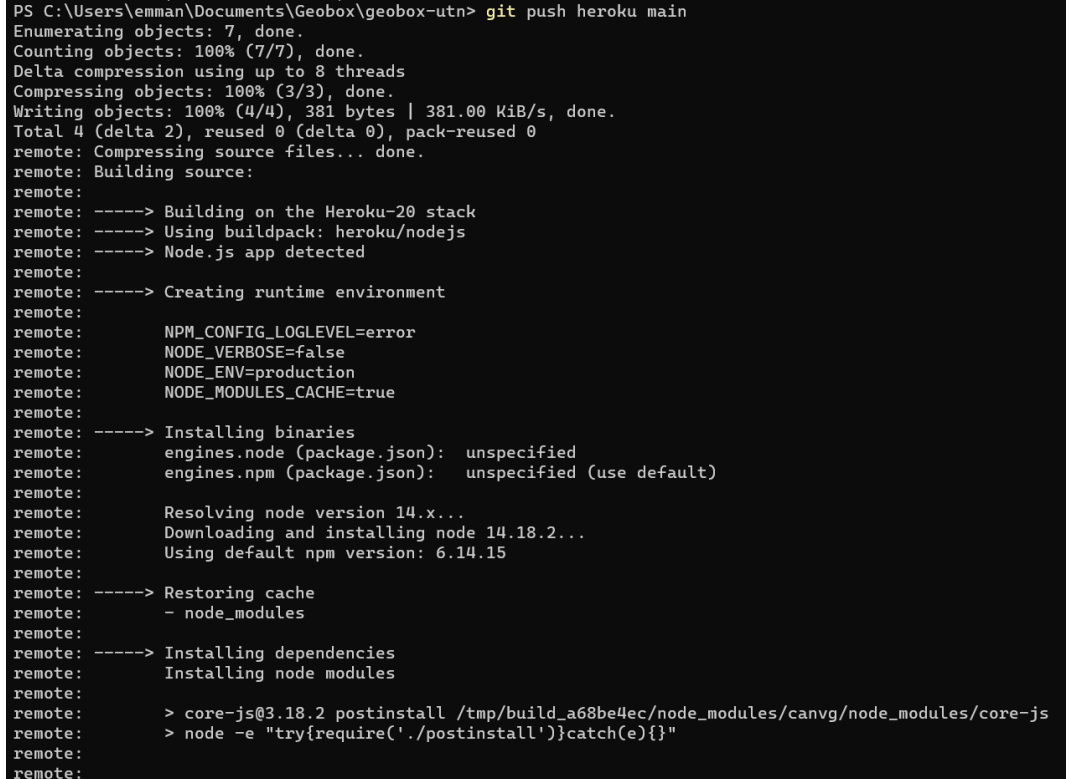

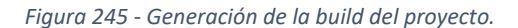

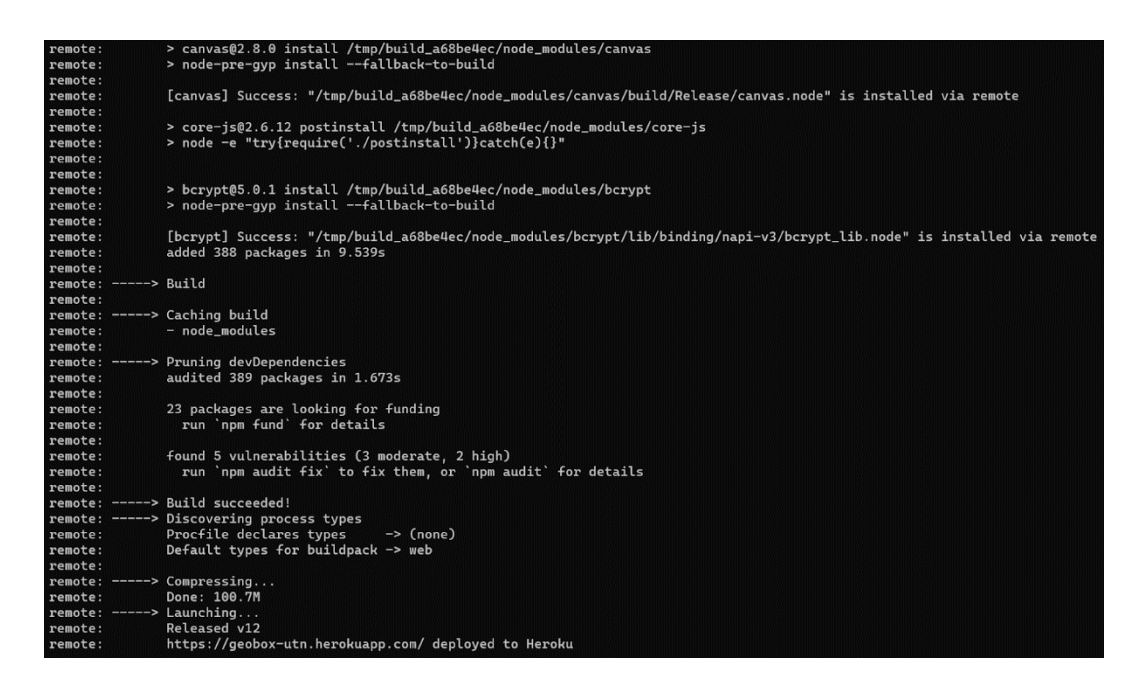

*Figura 246 - Finalización de build y desplegado del proyecto.*

Una vez finalizado el proceso, la herramienta brinda la url a partir de la cual se puede acceder al sistema desplegado.

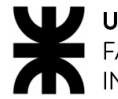

## **Inicio y carga de datos iniciales**

Al momento de desplegar el backend por primera vez, el sistema genera automáticamente el perfil Administrador, único rol con acceso completo a las funcionalidades del sistema, incluyendo la administración de usuarios, cultivos, capas, etc. Además, se crean por defecto los perfiles:

- Cliente, referido a un propietario de un campo.
- Ingeniero, referido al encargado de manipulación de observaciones.
- Piloto, referido al encargado de la manipulación de vuelos con drones.

Los tres perfiles mencionados se crean con todos los permisos deshabilitados. Los permisos que se pueden asignar son:

- Gestionar Campo
- Gestionar Parcela
- Gestionar Actividad
- Gestionar Análisis
- Generar Reporte
- Gestionar Vuelo

Por otro lado, se genera el tipo de actividad Siembra, ya que cuando se crea una nueva parcela automáticamente se le debe asociar una instancia de Actividad cuyo tipo es el mencionado.

Luego de la creación del tipo, se generan los estados posibles de una actividad, los cuales son:

- En progreso
- Completada
- Planificada
- Demorada
- Planificada completada

Una vez finalizado el proceso automático de inicialización, se procede a la creación de la cuenta de administrador, y la determinación de los permisos que se le brindan a cada uno de los roles instanciados.

En primer lugar, el administrador de bases de datos crea un usuario asociado al perfil de Administrador, cuyas credenciales (nombre de usuario y contraseña) son entregados a la persona que se va a encargar de la administración del sitio. Esta instanciación se realiza mediante la utilización de la herramienta "Postman", a fin de llevar a cabo la dicha consulta al back-end. Una vez finalizada la creación de la cuenta del administrador, el encargado de la gestión del sistema finaliza el proceso de creación introduciendo sus datos personales en la pantalla de registro del sistema (para lo cual se requiere llevar a cabo el inicio de sesión inicial de dicha cuenta de usuario).

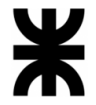

Una vez finalizada la creación y configuración de la cuenta de administración, se procede a la determinación de permisos para cada rol. Para ello, el administrador del sistema inicia sesión con la cuenta correspondiente y se dirige al apartado de administración. Una vez allí, ingresa al apartado de gestión de perfiles y permisos, modifica los niveles de acceso de cada rol de la siguiente forma:

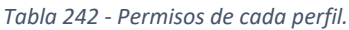

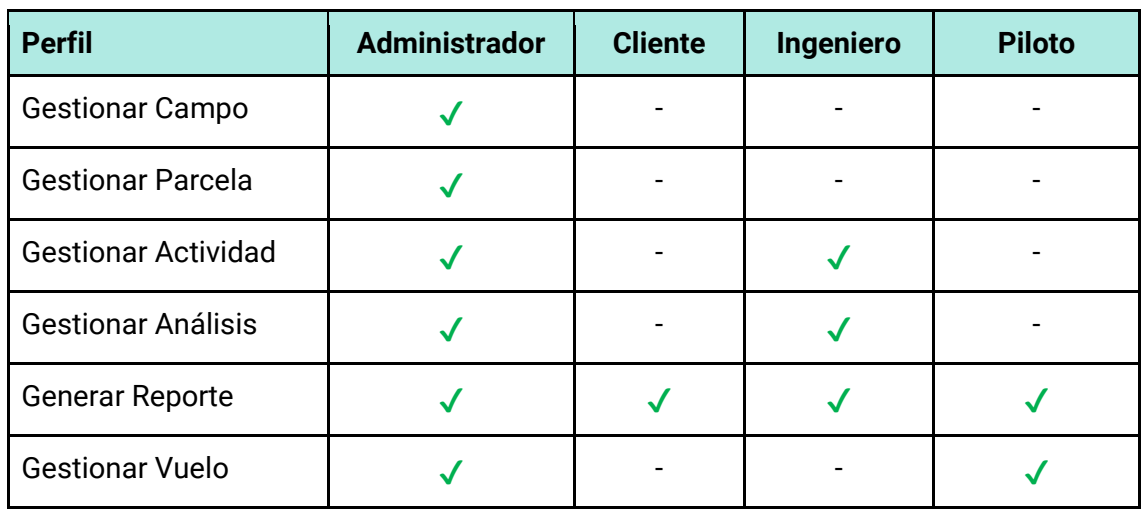

Una vez finalizada la determinación de los permisos de cada rol, finaliza el proceso de carga inicial de datos.

## **Backup y recuperación**

Los procedimientos de respaldo y recuperación son claves a la hora implementar cualquier sistema, ya que ante cualquier imprevisto que lleve a la pérdida de datos, es muy importante la recuperación de los mismos. Para ello, GeoBox provee la posibilidad de realizar copias de seguridad en el momento y las veces que sea necesario.

Las personas que pueden realizar estas copias deben tener el perfil de Administrador, o en su defecto otro perfil con este permiso habilitado.

Al momento de ingresar a la sección de la administración de copias de seguridad, la interfaz muestra la última copia realizada y, en caso de seleccionar "Gestionar copias de seguridad", se muestra un listado de todos los backups realizados, con su fecha y hora, y con la posibilidad de restaurar alguna o eliminarla.

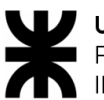

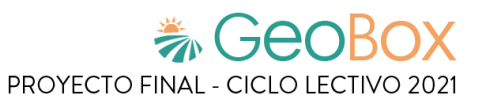

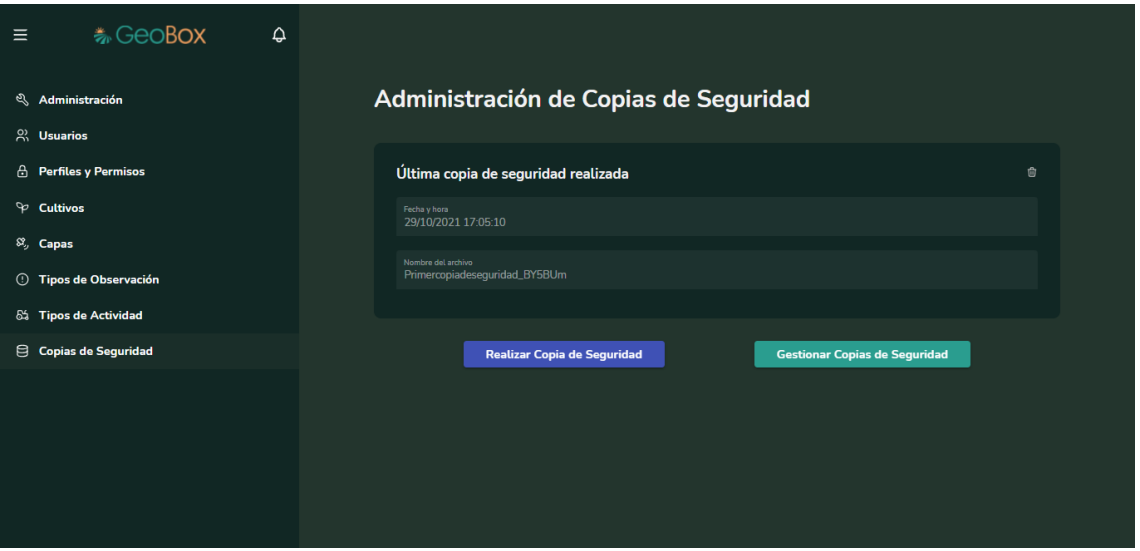

*Figura 247 - Administración de Copias de Seguridad en GEOBOX.*

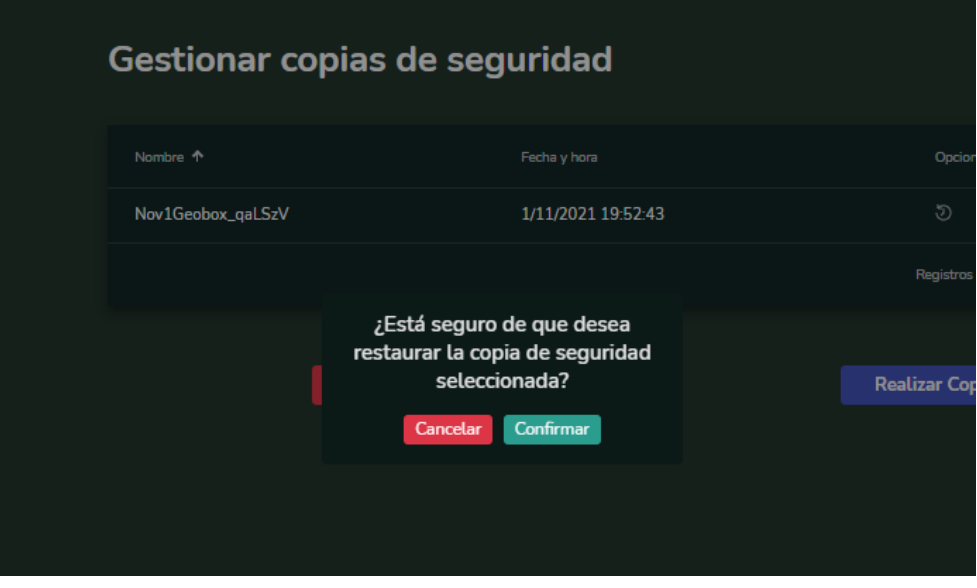

*Figura 248 - Restauración de una copia de seguridad en GEOBOX.*

En caso de que las copias sean realizadas a través de este modo, éstas son descargadas en el servidor del sistema, donde el administrador de base de datos de la empresa puede gestionar las mismas.

Para la restauración de estos respaldos, una persona con los permisos autorizados puede acceder a la parte de gestionar, donde, como se mencionó anteriormente, allí se le mostrará la última copia indicando fecha y nombre. En caso de que no se desee restaurar esa última, puede acceder a gestionar copias, donde se listan todas los backups que se han realizado, y desde allí selecciona cuál de las copias realizadas se desea restaurar. Esto conlleva a modificar la base de datos, dejándola con los datos en el momento en que la copia fue realizada.

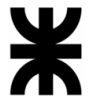

Precauciones al realizar una restauración:

- Al momento de ingresar el nombre de una copia de seguridad el sistema guarda ese nombre ingresado junto con una combinación 6 dígitos aleatorios. En este sentido, el nombre ingresado puede coincidir entre dos copias de seguridad, pero se verán acompañados de distintas combinaciones de dígitos, por lo que no se sobrescriben entre sí.
- Al momento de una restauración, al usuario le aparece un cartel de confirmación, consultándole si realmente está seguro de realizar esta restauración, debido a que esta acción sobrescribirá la base datos con los datos que habían sido guardados en la fecha del backup realizado. Si se selecciona el botón de cancelar no se procede a la recuperación correspondiente.

Otra forma de realizar los backups y recuperación es a través de la herramienta pgadmin, una herramienta mencionada como útil y recomendada, donde el administrador de base de datos de la empresa puede gestionar estas copias.

La instalación de la herramienta se puede realizar a través de la página oficial:

<https://www.pgadmin.org/download/>

Una vez abierta la herramienta, se solicita la contraseña que fue configurada al momento de la instalación de la misma. Una vez ingresada, se dirige a la parte de Servers, donde se solicitará una nueva contraseña, que es la configurada para el acceso a las bases de datos propiamente dichas.

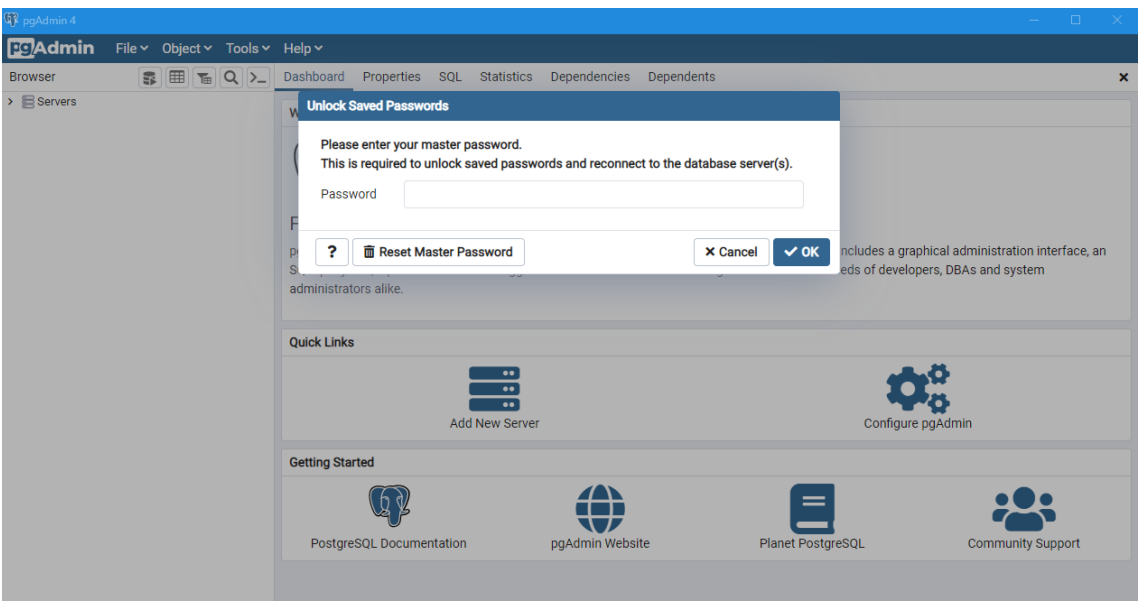

*Figura 249 - Ingreso de contraseña en pgAdmin.*

Una vez dentro de la base de datos, se hace click secundario, y se selecciona la opción Backup.

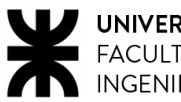

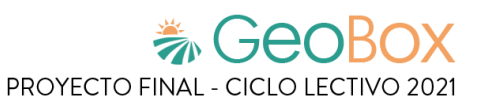

| <b>Q</b> <sup>2</sup> pgAdmin 4                                                                                                    |                                                                                                    |   |            |               |                                   |                   |          |                              |                                                               |                |                                           |                                               |                                |                      | $\Box$<br>$\times$ |
|----------------------------------------------------------------------------------------------------|----------------------------------------------------------------------------------------------------|---|------------|---------------|-----------------------------------|-------------------|----------|------------------------------|---------------------------------------------------------------|----------------|-------------------------------------------|-----------------------------------------------|--------------------------------|----------------------|--------------------|
| <b>BG</b> Admin                                                                                                    | File v Object v Tools v Help v                                                                                                    |   |            |               |                                   |                   |          |                              |                                                               |                |                                           |                                               |                                |                      |                    |
| <b>Browser</b>                                                                                                    | ■ 電                                                                                                    | 面 | $Q$ $\sum$ |               | Dashboard                         | Properties        |          |                              | SQL Statistics Dependencies                                   | Dependents     |                                           |                                               |                                |                      |                    |
| $\vee$ Servers (1)<br>v WPostgreSQL 13<br>$\vee$ $\cong$ Databases (3)<br>$\vee$ $\subseteq$ geobox<br>$5^{\circ}$<br>$\mathcal{P}$<br>쇞<br>$\rightarrow$<br>$\sum$<br>> 信                                         | Create<br>Refresh<br>Delete/Drop                                                                                                    |   |            | $\rightarrow$ |                                   | Database sessions |          |                              | Total Active Idle                                             |                | Transactions per second<br>$\mathfrak{D}$ |                                               | Transactions Commits Rollbacks |                      |                    |
| ᠈<br>$\rightarrow$ $\epsilon$<br>$\rightarrow \infty$<br>$\rightarrow$<br>$\rightarrow$ $\frac{v}{2}$<br>$\sum$ $p$<br>$\rightarrow$ $g_{\text{pri}}$<br>$\rightarrow$ $\frac{a}{2}$ , Login/<br>> <b>D</b> Tables | <b>CREATE Script</b><br>Disconnect Database<br>Generate ERD (Beta)<br>Maintenance<br>Backup<br>Restore<br>Grant Wizard<br>Search Objects<br>PSQL Tool (Beta) |   |            |               | $\Omega$<br>Tuples in<br>$\Omega$ |                   |          | Inserts Updates Delete       | Tuples out<br>2500<br>2000<br>1500<br>1000<br>500<br>$\Omega$ |                | Fetched Returned                          | Block I/O<br>1000<br>800<br>600<br>400<br>200 |                                | Reads Hits           |                    |
|                                                                                                    | Query Tool                                                                                                    |   |            |               | Server activity                   |                   |          |                              |                                                               |                |                                           |                                               |                                |                      |                    |
|                                                                                                    | Properties                                                                                                    |   |            |               | <b>Sessions</b>                   | Locks             |          | <b>Prepared Transactions</b> |                                                               |                |                                           |                                               | Q<br>Search                    |                      | c                  |
|                                                                                                    |                                                                                                    |   |            |               |                                   | PID               | User     | Application                  |                                                               | Client         | <b>Backend</b> start                      | State                                         | Wait event                     | <b>Blocking PIDs</b> |                    |
|                                                                                                    |                                                                                                    |   |            |               | ø                                 | 3672              | postgres |                              | pgAdmin 4 - DB:prueba1                                        | $\mathbb{R}^2$ | 2021-11-01 22:05:11 -03                   | active                                        |                                |                      |                    |

*Figura 250 - Opción de Backup de una base de datos en pgAdmin.*

Luego se desplegará una ventana donde se pide el nombre del archivo y su formato (se solicitan otras cosas, pero que se pueden dejar como vienen por defecto). Se ingresa tanto el nombre como el formato, donde se puede elegir custom o formato de archivo tar.

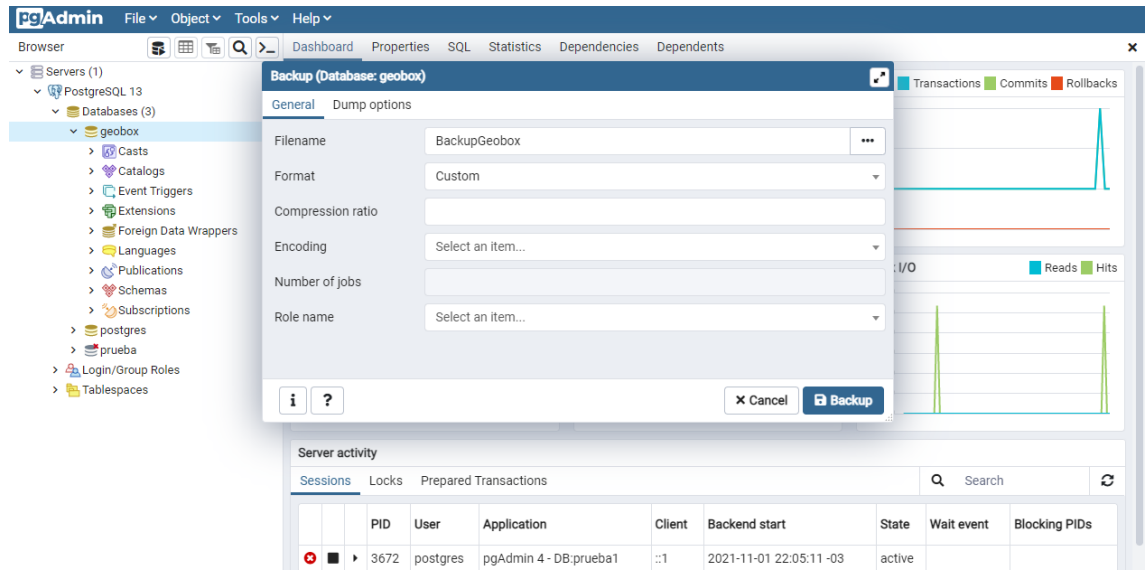

*Figura 251 - Ingreso de nombre y formato de la base de datos en pgAdmin.*

Se selecciona el botón de backup y, de esta forma, se genera en el directorio configurado la copia de seguridad.

Para la restauración, es de la misma manera, pero en vez de seleccionar Backup se elige la opción Restore.

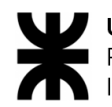

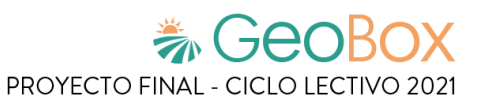

| pgAdmin 4                                                                                                    |                                                       |                                                                                                    |           |               |                   |          |                        |                                                                                    |               |                                                                   |                                                                     |                                |                      | $\Box$     | $\times$ |
|----------------------------------------------------------------------------------------------------|-------------------------------------------------------|----------------------------------------------------------------------------------------------------|-----------|---------------|-------------------|----------|------------------------|------------------------------------------------------------------------------------|---------------|-------------------------------------------------------------------|---------------------------------------------------------------------|--------------------------------|----------------------|------------|----------|
| <b>BG</b> Admin                                                                                                    |                                                       | File v Object v Tools v Help v                                                                                      |           |               |                   |          |                        |                                                                                    |               |                                                                   |                                                                     |                                |                      |            |          |
| 51<br><b>Browser</b>                                                                                                    | 囲                                                     | $T_{\text{m}}$ Q $\Sigma$                                                                                           | Dashboard |               | Properties        |          | SQL Statistics         | Dependencies                                                                       | Dependents    |                                                                   |                                                                     |                                |                      |            |          |
| $\vee \equiv$ Servers (1)<br>v WPostgreSQL 13<br>$\vee$ $\blacksquare$ Databases (3)<br>$\vee$ $\bigcirc$ geobox<br>$\triangleright$ 69 Casts<br>> <sup>o</sup> Catalogs<br>$\triangleright$ $\Box$ Event Tric<br>> 司 Extension<br>$\triangleright$ $\equiv$ Foreign D<br>$\triangleright$ $\blacksquare$ Language<br>> & Publication<br>> <sup>op</sup> Schemas<br>> 2 Subscript<br>$\triangleright$ $\triangleright$ postgres<br>$\sum$ prueba<br>> 4 Login/Group Rol<br>> <b>E</b> Tablespaces | Create<br>Refresh<br>Delete/Drop<br>Backup<br>Restore | <b>CREATE Script</b><br>Disconnect Database<br>Generate ERD (Beta)<br>Maintenance<br>Grant Wizard<br>Search Objects |           | $\rightarrow$ | Database sessions |          | Inserts Updates Delete | Total Active Idle<br>Tuples out<br>2500<br>2000<br>1500<br>1000<br>500<br>$\Omega$ |               | Transactions per second<br>3.<br>$\mathbf{2}$<br>Fetched Returned | Block I/O<br>120<br>$100 -$<br>80<br>60<br>$40 -$<br>20<br>$\Omega$ | Transactions Commits Rollbacks |                      | Reads Hits |          |
|                                                                                                    | Query Tool<br>Properties                              | PSQL Tool (Beta)                                                                                                    |           | tivity        | Locks             |          | Prepared Transactions  |                                                                                    |               |                                                                   |                                                                     | Q<br>Search                    |                      |            | c        |
|                                                                                                    |                                                       |                                                                                                    |           |               | PID               | User     | Application            |                                                                                    | Client        | <b>Backend</b> start                                              | <b>State</b>                                                        | Wait event                     | <b>Blocking PIDs</b> |            |          |
|                                                                                                    |                                                       |                                                                                                    | ⊖         |               | 3672              | postgres | pgAdmin 4 - DB:prueba1 |                                                                                    | $\mathbb{Z}1$ | 2021-11-01 22:05:11 -03                                           | active                                                              |                                |                      |            |          |

*Figura 252 - Opción de Restore de una base de datos en pgAdmin.*

Se despliega una ventana, donde se solicita nuevamente el nombre y formato del archivo a restaurar, para el formato dejamos la opción que viene por defecto (custom o tar) y en el nombre del archivo, seleccionamos los tres puntitos, nos dirigimos al directorio donde estén alojados las copias y seleccionamos la indicada.

| Restore (Database: geobox) |               |                                     | v"<br>Trar                   |  |  |  |
|----------------------------|---------------|-------------------------------------|------------------------------|--|--|--|
| Restore options<br>General |               |                                     |                              |  |  |  |
| Format                     | Custom or tar |                                     | $\overline{\mathbf{v}}$      |  |  |  |
| Filename                   |               |                                     | $\bullet\bullet\bullet$      |  |  |  |
| Number of jobs             |               |                                     |                              |  |  |  |
| <b>Select file</b><br>Role |               |                                     |                              |  |  |  |
| D:\geobox\<br>t<br>"       |               | c                                   | $\equiv$<br>₩<br>1<br>挂<br>■ |  |  |  |
| Name                       |               | $\div$ Size                         | $\div$ Modified<br>٠         |  |  |  |
| backup1-11                 |               | 223.0 kB<br>Mon Nov 1 21:00:03 2021 |                              |  |  |  |
| <b>b</b> backup-19-10      |               | 215.0 kB                            | Tue Oct 19 19:59:46 2021     |  |  |  |
| Frontend                   |               | 4.0 kB                              | Tue Oct 26 18:24:43 2021     |  |  |  |
| Geobox                     |               | 4.0 kB                              | Sun Oct 31 18:27:08 2021     |  |  |  |
| <b>E</b> PF                |               | 4.0 kB                              | Thu Oct 14 14:53:48 2021     |  |  |  |
| <b>自</b> PF.zip            |               | 11.3 MB                             | Wed Oct 20 21:36:45 2021     |  |  |  |
|                            |               |                                     |                              |  |  |  |
|                            |               |                                     |                              |  |  |  |
|                            |               |                                     |                              |  |  |  |
|                            |               |                                     |                              |  |  |  |

*Figura 253 – Elección de directorio donde guardar la copia de seguridad en pgAdmin.*

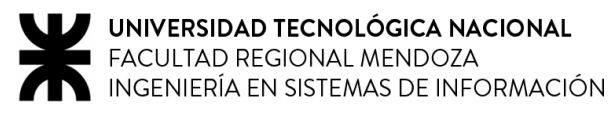

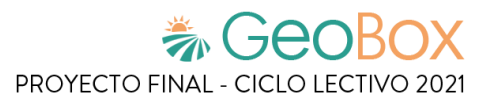

## **Diagramación de tiempos.**

En función de las actividades correspondientes al proceso de implementación de GeoBox, se lleva a cabo una diagramación del tiempo requerido para llevar a cabo cada una de ellas. Para ello, se realiza una tabla que resume cada una de ellas, definiendo el tiempo y recursos asignados, así como también su orden de ejecución.

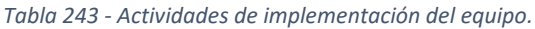

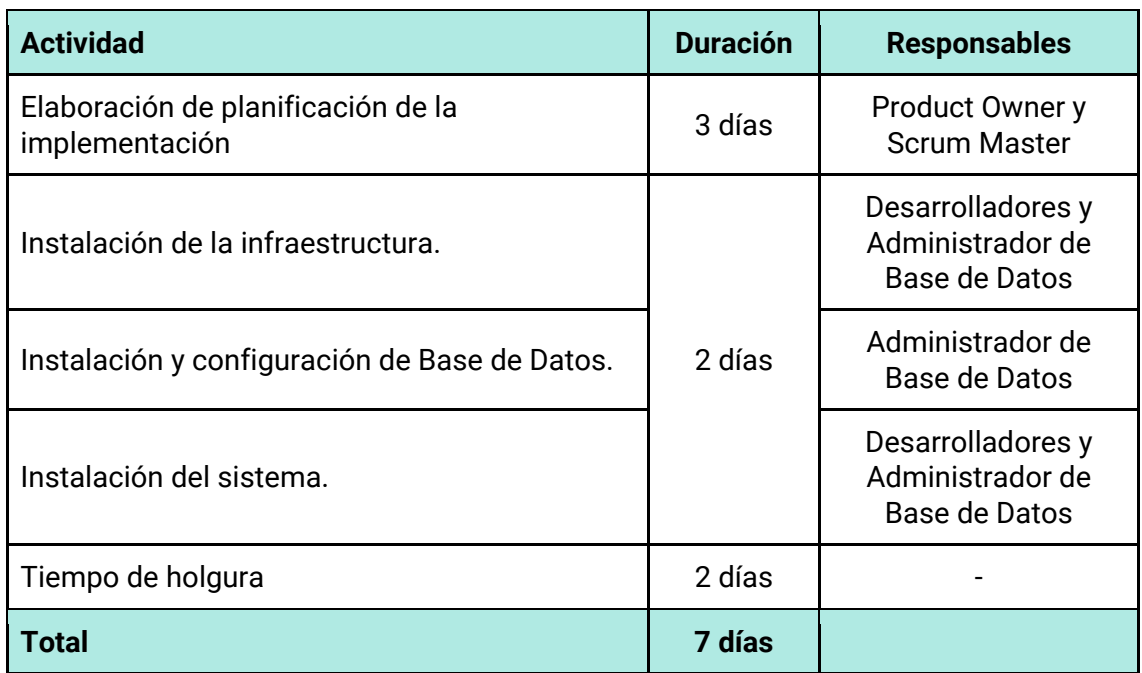

Se estima que la duración de la etapa de implementación del sistema es de 7 días.

Se brinda un tiempo de holgura de 2 días a las actividades propensas a generar fallas en el sistema, como configuración de entorno de producción, instalación del servidor o backup y recuperación. De esta forma, se dispone de tiempo suficiente para implementar mejoras o correcciones que aseguren el óptimo funcionamiento de GeoBox en su entorno de producción.

## <del>為 GeoBox</del>

## **Trabajo Práctico Anual N°2**

Planificación de Proyectos Informáticos
# Índice de Trabajo Práctico Anual N°2

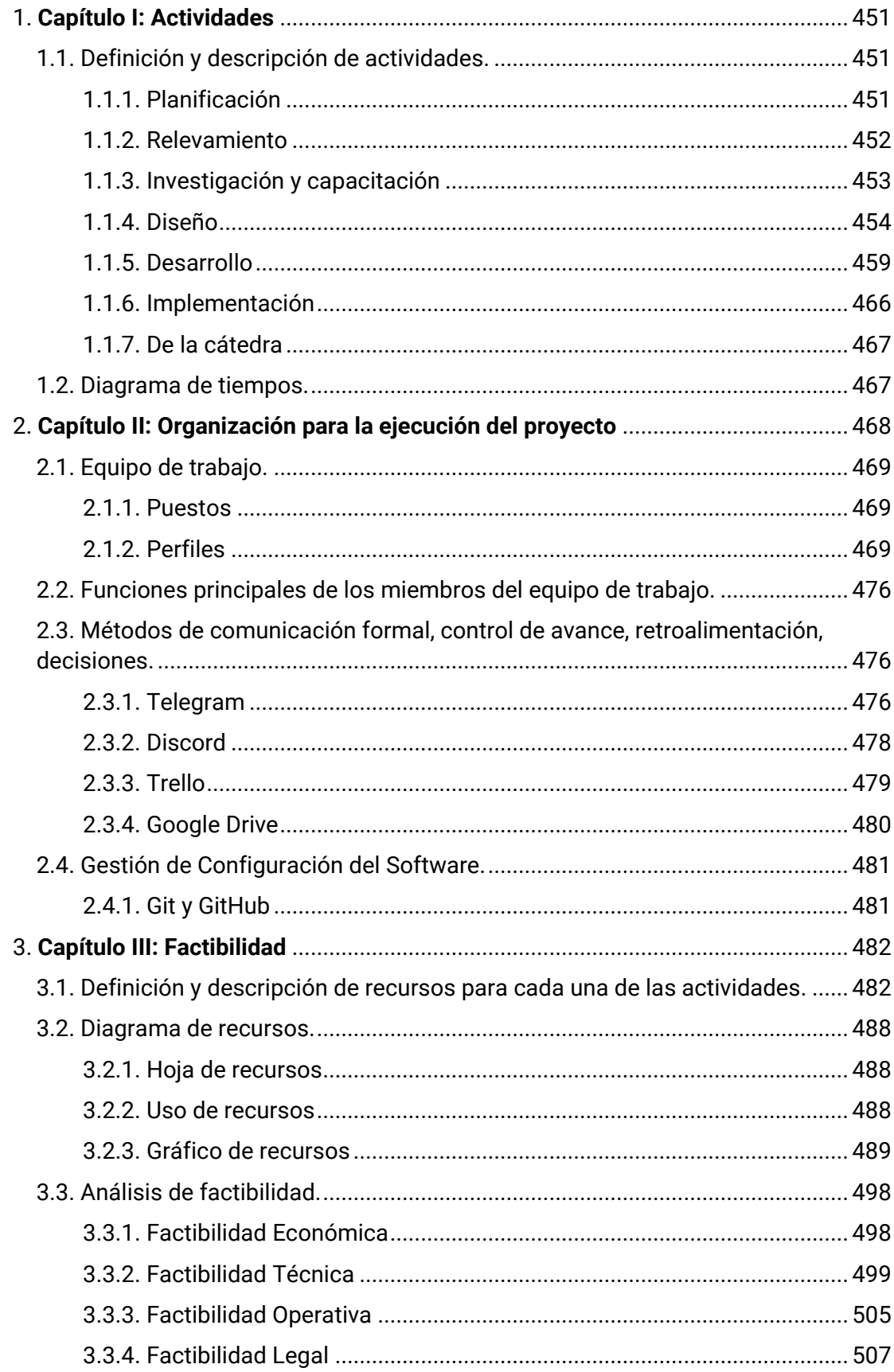

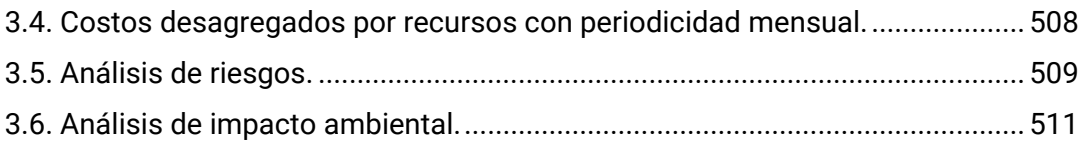

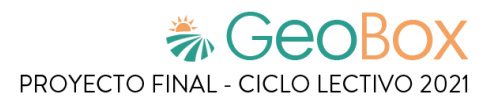

# <span id="page-470-0"></span>**1. Capítulo I: Actividades**

# <span id="page-470-1"></span>**1.1. Definición y descripción de actividades.**

# <span id="page-470-2"></span>**1.1.1. Planificación**

• **Definición del equipo de trabajo.**

Mediante un servicio de mensajería instantánea se procede al armado del equipo de trabajo, contemplando la metodología a utilizar y los requisitos del proyecto.

# • **Definición y descripción de todas las actividades.**

Se definen las actividades a llevarse a cabo durante todo el período del desarrollo del sistema, como también la descripción de las mismas de manera preliminar.

➢ Entregable: Lista de actividades

# • **Elaboración de Diagrama de tiempos.**

Se realiza un diagrama de Gantt para poder visualizar el cronograma del proyecto de manera simple, asignando a cada tarea su tiempo y recursos necesarios para poder llevarla a cabo y obtener una estimación de la duración del proyecto.

➢ Entregable: Diagrama de Gantt

# • **Definición y descripción de puestos de trabajo y perfiles.**

En base a las necesidades del proyecto para el desarrollo de cada tarea, se definen cada uno de los puestos de trabajo y perfiles, donde se le asigna a cada integrante el rol a desempeñar en cada una de las etapas del ciclo de vida del sistema.

➢ Entregable: Lista de puestos

# • **Definición de herramientas de comunicación formal.**

Se busca definir canales de comunicación a través de los cuales los integrantes puedan establecer reuniones y debatir respecto a temas relacionados al proyecto, a lo largo del desarrollo de éste.

# • **Definición de herramientas de control de avance.**

A fin de formalizar los avances logrados en cada una de las reuniones pactadas y concretadas, se define la herramienta que permite lograr la trazabilidad del proyecto.

# • **Definición de herramientas de gestión de configuración de software.**

Se decide utilizar una herramienta para llevar a cabo el control de versiones de código de forma distribuida para administrar de manera sencilla las distintas versiones del producto.

# • **Definición y descripción de metodología de desarrollo a utilizar.**

A fin de cumplir con la planificación del tiempo del proyecto a llevar a cabo, se define la o las metodologías que se utilizan para cumplir correctamente con lo establecido en ella.

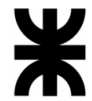

# • **Definición y descripción de recursos para cada actividad.**

Para mantener una idea clara de qué se necesita para la elaboración del proyecto, se mencionan y detallan los recursos necesarios, tanto recursos humanos como tecnológicos.

# • **Elaboración de Diagrama de recursos.**

Se elabora este diagrama para realizar la selección de los recursos necesarios para las tareas de cada puesto de trabajo, adaptándose a la planificación del proyecto para el control adecuado de los costos.

➢ Entregable: Diagrama de recursos.

# • **Definición de costos desagregados por recursos.**

Se definen los costos relacionados con los recursos humanos y las tecnologías que se utilizan en el proyecto, donde se incluyen los costos de infraestructura y programas.

➢ Entregable: Informe de costos desagregados por recursos.

# • **Elaboración de Análisis de factibilidad.**

Se realiza un análisis para poder determinar si el proyecto es una buena propuesta, capaz de realizarse, y en cuáles condiciones debe realizarse para que sea exitoso.

 $\triangleright$  Entregable: Informe de factibilidad.

# • **Elaboración de Análisis de riesgos.**

Se realiza un listado donde se identifican todos los riesgos que pueden afectar negativamente al desarrollo del proyecto, así como también las medidas a tomar para solventarlos.

➢ Entregable: Matriz de riesgos.

# • **Elaboración de Análisis de impacto ambiental.**

Se procede a analizar el contexto en el que el sistema influye, de forma que se determina cómo afecta su utilización en los procesos de gestión de campos agrícolas.

➢ Entregable: Análisis de impacto ambiental.

# <span id="page-471-0"></span>**1.1.2. Relevamiento**

• **Análisis del contexto de la organización.**

Se realiza un estudio del ambiente en el que la organización desempeña sus actividades, así como también las características del en el que se encuentra participa.

# • **Elaboración de Resumen Técnico.**

A modo de poder tener una primera visión general del proyecto, se realiza un escrito de manera abreviada que resume los objetivos generales del proyecto antes de comenzar la explicación formal y detallada de éste.

➢ Entregable: Resumen Técnico.

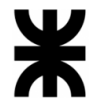

#### • **Relevamiento general de aplicaciones similares.**

Se lleva a cabo una investigación y análisis previo de sistemas de información con alcances similares al sistema a desarrollar para orientar la definición de las funcionalidades del sistema.

• **Detección de funciones e interfaces de aplicaciones similares.**

Con el fin de comprender cuales son las funcionalidades que ofrecen las distintas aplicaciones, se realiza un arduo relevamiento que permiten obtener un detalle completo en qué consiste cada una y a que módulo pertenece, haciendo énfasis en las interfaces para determinar la interacción del usuario con el sistema.

• **Análisis de la tecnología de información de aplicaciones similares.**

Se analizan las distintas tecnologías utilizadas por cada una de las aplicaciones a relevar como los lenguajes utilizados durante su desarrollo, el motor de base de datos utilizado, frameworks, servicios de terceros y la arquitectura general de cada sistema.

• **Relevamiento detallado de aplicaciones similares.**

Se realiza un estudio completo y minucioso sobre las aplicaciones del mercado con características similares y se procede a realizar un informe completo sobre sus funcionalidades y alcance con el fin de rescatar nuevos requisitos o completar los ya obtenidos. Se detallan las funcionalidades y los procesos ofrecidos a través de las pantallas de las aplicaciones.

• **Elaboración del modelo lógico de aplicaciones similares.**

Se lleva a cabo la elaboración del modelo lógico de cada una de las aplicaciones relevadas de características similares para poder identificar los posibles casos de uso a implementar en el sistema.

- ➢ Entregable: Modelo lógico de cada aplicación.
- **Detección de problemas y necesidades de aplicaciones similares.**

En base al relevamiento realizado, se efectúa un análisis a fin de detectar y listar aquellos problemas surgidos al utilizar la herramienta, así como también aquellas características que se consideran necesarias y que éste no provee.

• **Definición y descripción de objetivos y alcances preliminares del proyecto.** En base a los análisis previos, se define y detalla el o los objetivos que rigen al sistema, así como también los alcances preliminares donde éste tiene efecto.

# <span id="page-472-0"></span>**1.1.3. Investigación y capacitación**

• **Investigación sobre tecnologías GIS.**

Se realiza una averiguación sobre aquellas herramientas que se aplican a las tecnologías GIS para luego decidir cuáles son las que más se adecuan al proyecto.

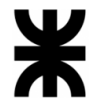

# • **Investigación sobre tecnologías de desarrollo.**

Se realiza un completo análisis de las tecnologías existentes que permiten el desarrollo e implementación de una aplicación web. Se determinan aquellas que presenten un buen nivel de compatibilidad con el resto de tecnologías seleccionadas y que sean adecuadas para el sistema a desarrollar. Además, se buscan herramientas que den soporte en las etapas de diseño, pruebas e implementación.

# • **Capacitación en tecnologías GIS.**

Se capacita en tecnologías GIS, mediante cursos de aplicación de herramientas que permiten el desarrollo del sistema de manera correcta.

# • **Capacitación en tecnologías de desarrollo.**

Se lleva a cabo una capacitación en desarrollo web para obtener un uso simple del sistema a través de un navegador web. Se realizan cursos para el aprendizaje correcto del uso de estas tecnologías. Conjuntamente, se capacita en las distintas herramientas soporte de las etapas de diseño, pruebas e implementación.

• **Definición de las tecnologías de desarrollo.**

En base al análisis del sistema a desarrollar, se define el conjunto de tecnologías de desarrollo que trabajan en conjunto para alcanzar el óptimo funcionamiento del sistema.

# <span id="page-473-0"></span>**1.1.4. Diseño**

- **Definición y descripción de objetivos y alcances definitivos del proyecto.** En base a la definición de la etapa de relevamiento y análisis, se realiza la definición formal de los objetivos y funcionalidades que va a llevar a cabo el proyecto y orientar su desarrollo para el cumplimiento de sus necesidades.
- **Descripción de historias de usuario del Módulo Gestión de Campos y Parcelas.** Se definen las User Stories correspondientes del módulo indicado, que expone lo solicitado por el usuario y su fin. En estas se definen criterios de aceptación que permiten controlar la completitud del desarrollo de la funcionalidad.
	- ➢ Entregable: Historias de Usuario.
- **Descripción de historias de usuario del Módulo Gestión de Vista de Parcela.** Se definen las User Stories correspondientes del módulo indicado, que expone lo solicitado por el usuario y su fin. En estas se definen criterios de aceptación que permiten controlar la completitud del desarrollo de la funcionalidad.
	- ➢ Entregable: Historias de Usuario.
- **Descripción de historias de usuario del Módulo Observaciones.**

Se definen las User Stories correspondientes del módulo indicado, que expone lo solicitado por el usuario y su fin. En estas se definen criterios de aceptación que permiten controlar la completitud del desarrollo de la funcionalidad.

➢ Entregable: Historias de Usuario.

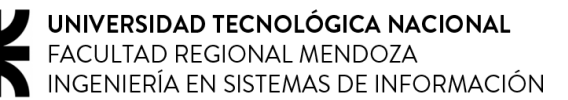

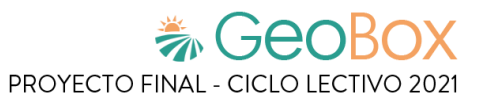

• **Descripción de historias de usuario del Módulo Actividades.**

Se definen las User Stories correspondientes del módulo indicado, que expone lo solicitado por el usuario y su fin. En estas se definen criterios de aceptación que permiten controlar la completitud del desarrollo de la funcionalidad.

- ➢ Entregable: Historias de Usuario.
- **Descripción de historias de usuario del Módulo Vuelos.**

Se definen las User Stories correspondientes del módulo indicado, que expone lo solicitado por el usuario y su fin. En estas se definen criterios de aceptación que permiten controlar la completitud del desarrollo de la funcionalidad.

- ➢ Entregable: Historias de Usuario.
- **Descripción de historias de usuario del Módulo Generación de Reportes.**

Se definen las User Stories correspondientes del módulo indicado, que expone lo solicitado por el usuario y su fin. En estas se definen criterios de aceptación que permiten controlar la completitud del desarrollo de la funcionalidad.

- ➢ Entregable: Historias de Usuario.
- **Descripción de historias de usuario del Módulo Comunicación.**

Se definen las User Stories correspondientes del módulo indicado, que expone lo solicitado por el usuario y su fin. En estas se definen criterios de aceptación que permiten controlar la completitud del desarrollo de la funcionalidad.

- Entregable: Historias de Usuario.
- **Descripción de historias de usuario del Módulo Administración.**

Se definen las User Stories correspondientes del módulo indicado, que expone lo solicitado por el usuario y su fin. En estas se definen criterios de aceptación que permiten controlar la completitud del desarrollo de la funcionalidad.

- ➢ Entregable: Historias de Usuario.
- **Descripción de historias de usuario del Módulo Notificaciones.**

Se definen las User Stories correspondientes del módulo indicado, que expone lo solicitado por el usuario y su fin. En estas se definen criterios de aceptación que permiten controlar la completitud del desarrollo de la funcionalidad.

- ➢ Entregable: Historias de Usuario.
- **Descripción de historias de usuario del Módulo Seguridad.**

Se definen las User Stories correspondientes del módulo indicado, que expone lo solicitado por el usuario y su fin. En estas se definen criterios de aceptación que permiten controlar la completitud del desarrollo de la funcionalidad.

➢ Entregable: Historias de Usuario.

#### • **Descripción de historias de usuario del Módulo Clima.**

Se definen las User Stories correspondientes del módulo indicado, que expone lo solicitado por el usuario y su fin. En estas se definen criterios de aceptación que permiten controlar la completitud del desarrollo de la funcionalidad.

➢ Entregable: Historias de Usuario.

• **Descripción de historias de usuario del Módulo Guía de Usuario.**

Se definen las User Stories correspondientes del módulo indicado, que expone lo solicitado por el usuario y su fin. En estas se definen criterios de aceptación que permiten controlar la completitud del desarrollo de la funcionalidad.

- ➢ Entregable: Historias de Usuario.
- **Descripción de salidas del sistema del módulo Gestión de Campos y Parcelas.** Se lleva a cabo la definición y descripción de todas las salidas de información que genera el módulo indicado, especificando los elementos de datos que las componen.
	- ➢ Entregable: Salidas del módulo.
- **Descripción de salidas del sistema del Módulo Gestión de Vista de Parcela.** Se lleva a cabo la definición y descripción de todas las salidas de información que genera el módulo indicado, especificando los elementos de datos que las componen.
	- ➢ Entregable: Salidas del módulo.
- **Descripción de salidas del sistema del Módulo Observaciones.**

Se lleva a cabo la definición y descripción de todas las salidas de información que genera el módulo indicado, especificando los elementos de datos que las componen.

- ➢ Entregable: Salidas del módulo.
- **Descripción de salidas del sistema del Módulo Actividades.**

Se lleva a cabo la definición y descripción de todas las salidas de información que genera el módulo indicado, especificando los elementos de datos que las componen.

- ➢ Entregable: Salidas del módulo.
- **Descripción de salidas del sistema del Módulo Vuelos.**

Se lleva a cabo la definición y descripción de todas las salidas de información que genera el módulo indicado, especificando los elementos de datos que las componen.

- ➢ Entregable: Salidas del módulo.
- **Descripción de salidas del sistema del Módulo Generación de Reportes.**

Se lleva a cabo la definición y descripción de todas las salidas de información que genera el módulo indicado, especificando los elementos de datos que las componen.

- ➢ Entregable: Salidas del módulo.
- **Descripción de salidas del sistema del Módulo Comunicación.**

Se lleva a cabo la definición y descripción de todas las salidas de información que genera el módulo indicado, especificando los elementos de datos que las componen.

➢ Entregable: Salidas del módulo.

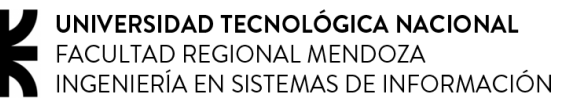

• **Descripción de salidas del sistema del Módulo Administración.**

Se diseñan las interfaces de usuario del módulo indicado, para lograr una comprensión y ver cómo interactúan los usuarios con el sistema.

- ➢ Entregable: Interfaces de usuario del Módulo Administración.
- **Descripción de salidas del sistema del Módulo Notificaciones.**

Se lleva a cabo la definición y descripción de todas las salidas de información que genera el módulo indicado, especificando los elementos de datos que las componen.

- ➢ Entregable: Salidas del módulo.
- **Descripción de salidas del sistema del Módulo Seguridad.**

Se lleva a cabo la definición y descripción de todas las salidas de información que genera el módulo indicado, especificando los elementos de datos que las componen.

- ➢ Entregable: Salidas del módulo.
- **Descripción de salidas del sistema del Módulo Clima.**

Se lleva a cabo la definición y descripción de todas las salidas de información que genera el módulo indicado, especificando los elementos de datos que las componen.

- ➢ Entregable: Salidas del módulo.
- **Descripción de salidas del sistema del Módulo Guía de Usuario.**

Se lleva a cabo la definición y descripción de todas las salidas de información que genera el módulo indicado, especificando los elementos de datos que las componen.

- ➢ Entregable: Salidas del módulo.
- **Elaboración del Modelo de Casos de Uso.**

Mediante la utilización de la herramienta CASE seleccionada, se genera el diagrama de casos de uso que representa el conjunto de funcionalidades que integran el sistema.

- ➢ Entregable: Modelo de Casos de Uso.
- **Elaboración de interfaces de usuario del Módulo Gestión de Campos y Parcelas.** Se diseñan las interfaces de usuario del módulo indicado, para lograr una comprensión y ver cómo interactúan los usuarios con el sistema.
	- ➢ Entregable: Interfaces de usuario del Módulo Gestión de Campos y Parcelas.
- **Elaboración de interfaces de usuario del Módulo Gestión de Vista de Parcela.** Se diseñan las interfaces de usuario del módulo indicado, para lograr una comprensión y ver cómo interactúan los usuarios con el sistema.
	- ➢ Entregable: Interfaces de usuario del Módulo Gestión de Vista de Parcela.

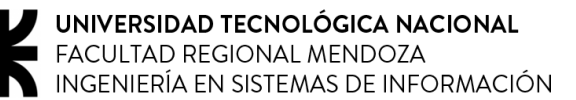

• **Elaboración de interfaces de usuario del Módulo Observaciones.**

Se diseñan las interfaces de usuario del módulo indicado, para lograr una comprensión y ver cómo interactúan los usuarios con el sistema.

- ➢ Entregable: Interfaces de usuario del Módulo Observaciones.
- **Elaboración de interfaces de usuario del Módulo Actividades.**

Se diseñan las interfaces de usuario del módulo indicado, para lograr una comprensión y ver cómo interactúan los usuarios con el sistema.

➢ Entregable: Interfaces de usuario del Módulo Actividades.

#### • **Elaboración de interfaces de usuario del Módulo Vuelos.**

Se diseñan las interfaces de usuario del módulo indicado, para lograr una comprensión y ver cómo interactúan los usuarios con el sistema.

- ➢ Entregable: Interfaces de usuario del Módulo Vuelos.
- **Elaboración de interfaces de usuario del Módulo Generación de Reportes.** Se diseñan las interfaces de usuario del módulo indicado, para lograr una comprensión y ver cómo interactúan los usuarios con el sistema.
	- ➢ Entregable: Interfaces de usuario del Módulo Generación de Reportes.

#### • **Elaboración de interfaces de usuario del Módulo Comunicación.**

Se diseñan las interfaces de usuario del módulo indicado, para lograr una comprensión y ver cómo interactúan los usuarios con el sistema.

- ➢ Entregable: Interfaces de usuario del Módulo Comunicación.
- **Elaboración de interfaces de usuario del Módulo Administración.**

Se diseñan las interfaces de usuario del módulo indicado, para lograr una comprensión y ver cómo interactúan los usuarios con el sistema.

➢ Entregable: Interfaces de usuario del Módulo Administración.

# • **Elaboración de interfaces de usuario del Módulo Notificaciones.**

Se diseñan las interfaces de usuario del módulo indicado, para lograr una comprensión y ver cómo interactúan los usuarios con el sistema.

- ➢ Entregable: Interfaces de usuario del Módulo Notificaciones.
- **Elaboración de interfaces de usuario del Módulo Seguridad.**

Se diseñan las interfaces de usuario del módulo indicado, para lograr una comprensión y ver cómo interactúan los usuarios con el sistema.

➢ Entregable: Interfaces de usuario del Módulo Seguridad.

#### • **Elaboración de interfaces de usuario del Módulo Clima.**

Se diseñan las interfaces de usuario del módulo indicado, para lograr una comprensión y ver cómo interactúan los usuarios con el sistema.

➢ Entregable: Interfaces de usuario del Módulo Clima.

# • **Elaboración de interfaces de usuario del Módulo Guía de Usuario.**

Se diseñan las interfaces de usuario del módulo indicado, para lograr una comprensión y ver cómo interactúan los usuarios con el sistema.

➢ Entregable: Interfaces de usuario del Módulo Guía de Usuario.

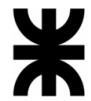

# • **Elaboración del Diagrama de Clases.**

Para una comprensión exacta de la estructura del sistema a través de las clases junto con sus atributos y operaciones se realiza el diagrama de clases

➢ Entregable: Diagrama de Clases.

# • **Elaboración del Diagrama de Entidad-Relación.**

Se elabora un modelo que ilustre las entidades del sistema y sus relaciones para el diseño o depuración de una base de datos relacional del sistema de información.

➢ Entregable: Diagrama de Entidad-Relación.

# <span id="page-478-0"></span>**1.1.5. Desarrollo**

• **Planificación de pruebas de integración entre módulos del sistema.**

Se define la estrategia y el conjunto de pruebas que rigen y comprueban el proceso de examinación de las interfaces entre grupos de componentes o subsistemas para asegurar que son llamados cuando es necesario y que los datos o mensajes que se transmiten son los requeridos.

# • **Planificación de pruebas de validación de ingreso de datos.**

A fin de detectar vulnerabilidades en la verificación de las entradas del usuario final, se llevan a cabo pruebas de validación que aseguren que no se puedan ingresar datos erróneos que no cumplan con las reglas de negocio.

# • **Planificación de pruebas de carga.**

Se planean las prácticas de simulación del sistema en el mundo real (a través de las cargas de prueba) para analizar e identificar factores como la capacidad de respuesta, degradación y escalabilidad.

# • **Planificación de pruebas de lógica de los módulos principales.**

Se centra en los detalles procedimentales del software, por lo que su diseño está fuertemente ligado al código fuente. Se escogen pruebas sobre los distintos valores de entrada para examinar cada uno de los posibles flujos de ejecución del programa y cerciorarse de que se devuelven los valores de salida adecuados.

# • **Planificación de pruebas de seguridad por niveles de usuarios.**

Se define el conjunto de pruebas y su metodología de ejecución que permiten asegurar que sólo se brinden los accesos permitidos para cada nivel de usuario, eliminando así cualquier vulnerabilidad relacionada a ellos.

# • **Instalación y configuración de las herramientas de desarrollo.**

Se instalan los compiladores e intérpretes de los lenguajes de programación a utilizar, los entornos de desarrollo (IDE) y los complementos necesarios, librerías externas y módulos para realizar pruebas unitarias sobre el código fuente. Además, se configura cada uno de ellos de forma que se brinden las condiciones óptimas para llevar a cabo las tareas de desarrollo.

# • **Instalación, inicialización y configuración de la base de datos.**

Se efectúa la instalación del motor de base de datos en el entorno adecuado que el sistema utilizará para luego realizar la inicialización y configuración necesaria para la carga de datos y consultas que se realizarán en la misma.

# • **Conformación de los repositorios de gestión de configuración de software.**

Se lleva a cabo la inicialización de los repositorios remotos a utilizar y su posterior clonación en cada uno de los equipos en los que se desarrolla.

# • **Programación del módulo Gestión de Campos y Parcelas.**

Se lleva a cabo el desarrollo del módulo indicado junto con las funcionalidades definidas en la etapa de diseño mediante el uso de las tecnologías que fueron definidas con la capacitación adecuada para la realización correcta de estas funcionalidades.

• **Programación del módulo Gestión de Vista de Parcela.**

Se lleva a cabo el desarrollo del módulo indicado junto con las funcionalidades definidas en la etapa de diseño mediante el uso de las tecnologías que fueron definidas con la capacitación adecuada para la realización correcta de estas funcionalidades.

# • **Programación del módulo Observaciones.**

Se lleva a cabo el desarrollo del módulo indicado junto con las funcionalidades definidas en la etapa de diseño mediante el uso de las tecnologías que fueron definidas con la capacitación adecuada para la realización correcta de estas funcionalidades.

# • **Programación del módulo Actividades.**

Se lleva a cabo el desarrollo del módulo indicado junto con las funcionalidades definidas en la etapa de diseño mediante el uso de las tecnologías que fueron definidas con la capacitación adecuada para la realización correcta de estas funcionalidades.

# • **Programación del módulo Vuelos.**

Se lleva a cabo el desarrollo del módulo indicado junto con las funcionalidades definidas en la etapa de diseño mediante el uso de las tecnologías que fueron definidas con la capacitación adecuada para la realización correcta de estas funcionalidades.

# • **Programación del módulo Generación de Reportes.**

Se lleva a cabo el desarrollo del módulo indicado junto con las funcionalidades definidas en la etapa de diseño mediante el uso de las tecnologías que fueron definidas con la capacitación adecuada para la realización correcta de estas funcionalidades.

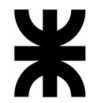

# • **Programación del módulo Comunicación.**

Se lleva a cabo el desarrollo del módulo indicado junto con las funcionalidades definidas en la etapa de diseño mediante el uso de las tecnologías que fueron definidas con la capacitación adecuada para la realización correcta de estas funcionalidades.

# • **Programación del módulo Administración.**

Se lleva a cabo el desarrollo del módulo indicado junto con las funcionalidades definidas en la etapa de diseño mediante el uso de las tecnologías que fueron definidas con la capacitación adecuada para la realización correcta de estas funcionalidades.

# • **Programación del módulo Notificaciones.**

Se lleva a cabo el desarrollo del módulo indicado junto con las funcionalidades definidas en la etapa de diseño mediante el uso de las tecnologías que fueron definidas con la capacitación adecuada para la realización correcta de estas funcionalidades.

# • **Programación del módulo Gestión Seguridad.**

Se lleva a cabo el desarrollo del módulo indicado junto con las funcionalidades definidas en la etapa de diseño mediante el uso de las tecnologías que fueron definidas con la capacitación adecuada para la realización correcta de estas funcionalidades.

# • **Programación del módulo Clima.**

Se lleva a cabo el desarrollo del módulo indicado junto con las funcionalidades definidas en la etapa de diseño mediante el uso de las tecnologías que fueron definidas con la capacitación adecuada para la realización correcta de estas funcionalidades.

# • **Programación del módulo Guía de Usuario.**

Se lleva a cabo el desarrollo del módulo indicado junto con las funcionalidades definidas en la etapa de diseño mediante el uso de las tecnologías que fueron definidas con la capacitación adecuada para la realización correcta de estas funcionalidades.

• **Ejecución y documentación de pruebas de integración entre módulos del sistema.**

Se efectúan las pruebas de todos los elementos unitarios que componen el software, verificando el funcionamiento a través de las pruebas en grupo.

- ➢ Entregable: Informe de pruebas de integración.
- **Ejecución y documentación de pruebas de validación de ingreso de datos del módulo Gestión de Campos y Parcelas.**

Se llevan a cabo las pruebas planificadas del módulo indicado para determinar que el ingreso de datos al sistema por parte de cada uno de los diferentes tipos de usuarios se lleva a cabo correctamente, evitando así todo tipo de inconsistencias y errores durante dicho proceso.

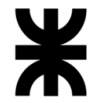

# • **Ejecución y documentación de pruebas de validación de ingreso de datos del módulo Gestión de Vista de Parcela.**

Se llevan a cabo las pruebas planificadas del módulo indicado para determinar que el ingreso de datos al sistema por parte de cada uno de los diferentes tipos de usuarios se lleva a cabo correctamente, evitando así todo tipo de inconsistencias y errores durante dicho proceso.

• **Ejecución y documentación de pruebas de validación de ingreso de datos del módulo Observaciones.**

Se llevan a cabo las pruebas planificadas del módulo indicado para determinar que el ingreso de datos al sistema por parte de cada uno de los diferentes tipos de usuarios se lleva a cabo correctamente, evitando así todo tipo de inconsistencias y errores durante dicho proceso.

• **Ejecución y documentación de pruebas de validación de ingreso de datos del módulo Actividades.**

Se llevan a cabo las pruebas planificadas del módulo indicado para determinar que el ingreso de datos al sistema por parte de cada uno de los diferentes tipos de usuarios se lleva a cabo correctamente, evitando así todo tipo de inconsistencias y errores durante dicho proceso.

• **Ejecución y documentación de pruebas de validación de ingreso de datos del módulo Vuelos.**

Se llevan a cabo las pruebas planificadas del módulo indicado para determinar que el ingreso de datos al sistema por parte de cada uno de los diferentes tipos de usuarios se lleva a cabo correctamente, evitando así todo tipo de inconsistencias y errores durante dicho proceso.

• **Ejecución y documentación de pruebas de validación de ingreso de datos del módulo Generación de Reportes.**

Se llevan a cabo las pruebas planificadas del módulo indicado para determinar que el ingreso de datos al sistema por parte de cada uno de los diferentes tipos de usuarios se lleva a cabo correctamente, evitando así todo tipo de inconsistencias y errores durante dicho proceso.

• **Ejecución y documentación de pruebas de validación de ingreso de datos del módulo Comunicación.**

Se llevan a cabo las pruebas planificadas del módulo indicado para determinar que el ingreso de datos al sistema por parte de cada uno de los diferentes tipos de usuarios se lleva a cabo correctamente, evitando así todo tipo de inconsistencias y errores durante dicho proceso.

• **Ejecución y documentación de pruebas de validación de ingreso de datos del módulo Administración.**

Se llevan a cabo las pruebas planificadas del módulo indicado para determinar que el ingreso de datos al sistema por parte de cada uno de los diferentes tipos de usuarios se lleva a cabo correctamente, evitando así todo tipo de inconsistencias y errores durante dicho proceso.

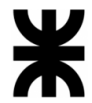

# • **Ejecución y documentación de pruebas de validación de ingreso de datos del módulo Notificación.**

Se llevan a cabo las pruebas planificadas del módulo indicado para determinar que el ingreso de datos al sistema por parte de cada uno de los diferentes tipos de usuarios se lleva a cabo correctamente, evitando así todo tipo de inconsistencias y errores durante dicho proceso.

• **Ejecución y documentación de pruebas de validación de ingreso de datos del módulo Seguridad.**

Se llevan a cabo las pruebas planificadas del módulo indicado para determinar que el ingreso de datos al sistema por parte de cada uno de los diferentes tipos de usuarios se lleva a cabo correctamente, evitando así todo tipo de inconsistencias y errores durante dicho proceso.

• **Ejecución y documentación de pruebas de validación de ingreso de datos del módulo Clima.**

Se llevan a cabo las pruebas planificadas del módulo indicado para determinar que el ingreso de datos al sistema por parte de cada uno de los diferentes tipos de usuarios se lleva a cabo correctamente, evitando así todo tipo de inconsistencias y errores durante dicho proceso.

• **Ejecución y documentación de pruebas de validación de ingreso de datos del módulo Guía de Usuario.**

Se llevan a cabo las pruebas planificadas del módulo indicado para determinar que el ingreso de datos al sistema por parte de cada uno de los diferentes tipos de usuarios se lleva a cabo correctamente, evitando así todo tipo de inconsistencias y errores durante dicho proceso.

• **Ejecución y documentación de pruebas de carga del módulo Gestión de Campos y Parcelas.**

En base a las métricas definidas, se ejecuta el conjunto de pruebas en el entorno definido que permite analizar los diferentes aspectos relacionados al desempeño del módulo indicado.

• **Ejecución y documentación de pruebas de carga del módulo Gestión de Vistas de Parcela.**

En base a las métricas definidas, se ejecuta el conjunto de pruebas en el entorno definido que permite analizar los diferentes aspectos relacionados al desempeño del módulo indicado.

- **Ejecución y documentación de pruebas de carga del módulo Observaciones.** En base a las métricas definidas, se ejecuta el conjunto de pruebas en el entorno definido que permite analizar los diferentes aspectos relacionados al desempeño del módulo indicado.
- **Ejecución y documentación de pruebas de carga del módulo Actividades.** En base a las métricas definidas, se ejecuta el conjunto de pruebas en el entorno definido que permite analizar los diferentes aspectos relacionados al desempeño del módulo indicado.

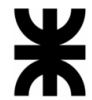

• **Ejecución y documentación de pruebas de carga del módulo Vuelos.**

En base a las métricas definidas, se ejecuta el conjunto de pruebas en el entorno definido que permite analizar los diferentes aspectos relacionados al desempeño del módulo indicado.

• **Ejecución y documentación de pruebas de carga del módulo Generación de Reportes.**

En base a las métricas definidas, se ejecuta el conjunto de pruebas en el entorno definido que permite analizar los diferentes aspectos relacionados al desempeño del módulo indicado.

- **Ejecución y documentación de pruebas de carga del módulo Comunicación.** En base a las métricas definidas, se ejecuta el conjunto de pruebas en el entorno definido que permite analizar los diferentes aspectos relacionados al desempeño del módulo indicado.
- **Ejecución y documentación de pruebas de carga del módulo Administración.** En base a las métricas definidas, se ejecuta el conjunto de pruebas en el entorno definido que permite analizar los diferentes aspectos relacionados al desempeño del módulo indicado.
- **Ejecución y documentación de pruebas de carga del módulo Notificaciones.** En base a las métricas definidas, se ejecuta el conjunto de pruebas en el entorno definido que permite analizar los diferentes aspectos relacionados al desempeño del módulo indicado.
- **Ejecución y documentación de pruebas de carga del módulo Seguridad.** En base a las métricas definidas, se ejecuta el conjunto de pruebas en el entorno definido que permite analizar los diferentes aspectos relacionados al desempeño del módulo indicado.
- **Ejecución y documentación de pruebas de carga del módulo Clima.** En base a las métricas definidas, se ejecuta el conjunto de pruebas en el entorno definido que permite analizar los diferentes aspectos relacionados al desempeño del módulo indicado.
- **Ejecución y documentación de pruebas de carga del módulo Guía de Usuario.** En base a las métricas definidas, se ejecuta el conjunto de pruebas en el entorno definido que permite analizar los diferentes aspectos relacionados al desempeño del módulo indicado.
- **Ejecución y documentación de pruebas de lógica del módulo Gestión de Campos y Parcelas.**

Se ejecuta el conjunto de pruebas planificadas del módulo indicado para analizar el comportamiento del código fuente frente a ellas.

➢ Entregable: Casos de pruebas unitarias.

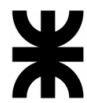

• **Ejecución y documentación de pruebas de lógica del módulo Gestión de Vistas de Parcela.**

Se ejecuta el conjunto de pruebas planificadas del módulo indicado para analizar el comportamiento del código fuente frente a ellas.

- ➢ Entregable: Casos de pruebas unitarias.
- **Ejecución y documentación de pruebas de lógica del módulo Observaciones.** Se ejecuta el conjunto de pruebas planificadas del módulo indicado para analizar el comportamiento del código fuente frente a ellas.
	- ➢ Entregable: Casos de pruebas unitarias.
- **Ejecución y documentación de pruebas de lógica del módulo Actividades.** Se ejecuta el conjunto de pruebas planificadas del módulo indicado para analizar el comportamiento del código fuente frente a ellas.
	- ➢ Entregable: Casos de pruebas unitarias.
- **Ejecución y documentación de pruebas de lógica del módulo Vuelos.** Se ejecuta el conjunto de pruebas planificadas del módulo indicado para analizar el comportamiento del código fuente frente a ellas.
	- ➢ Entregable: Casos de pruebas unitarias.
- **Ejecución y documentación de pruebas de lógica del módulo Generación de Reportes.**

Se ejecuta el conjunto de pruebas planificadas del módulo indicado para analizar el comportamiento del código fuente frente a ellas.

- ➢ Entregable: Casos de pruebas unitarias.
- **Ejecución y documentación de pruebas de lógica del módulo Comunicación.** Se ejecuta el conjunto de pruebas planificadas del módulo indicado para analizar el comportamiento del código fuente frente a ellas.
	- ➢ Entregable: Casos de pruebas unitarias.
- **Ejecución y documentación de pruebas de lógica del módulo Administración.** Se ejecuta el conjunto de pruebas planificadas del módulo indicado para analizar el comportamiento del código fuente frente a ellas.
	- ➢ Entregable: Casos de pruebas unitarias.
- **Ejecución y documentación de pruebas de lógica del módulo Notificación.** Se ejecuta el conjunto de pruebas planificadas del módulo indicado para analizar el comportamiento del código fuente frente a ellas.
	- ➢ Entregable: Casos de pruebas unitarias.
- **Ejecución y documentación de pruebas de lógica del módulo Seguridad.** Se ejecuta el conjunto de pruebas planificadas del módulo indicado para analizar el comportamiento del código fuente frente a ellas.
	- ➢ Entregable: Casos de pruebas unitarias.

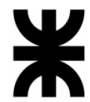

- **Ejecución y documentación de pruebas de lógica del módulo Clima.** Se ejecuta el conjunto de pruebas planificadas del módulo indicado para analizar el comportamiento del código fuente frente a ellas.
	- ➢ Entregable: Casos de pruebas unitarias.
- **Ejecución y documentación de pruebas de lógica del módulo Guía de Usuario.** Se ejecuta el conjunto de pruebas planificadas del módulo indicado para analizar el comportamiento del código fuente frente a ellas.
	- ➢ Entregable: Casos de pruebas unitarias.
- **Ejecución y documentación de pruebas de seguridad por niveles de usuarios.** Se ejecutan las pruebas planificadas que verifiquen el correcto funcionamiento del control de accesos de cada usuario según sus permisos para el uso del sistema.
- **Integración del sistema:**

Se procede a realizar la integración de cada uno de los módulos (subsistemas) en un sistema completo.

# <span id="page-485-0"></span>**1.1.6. Implementación**

• **Elaboración de planificación de la implementación.**

Se realiza una estimación de las tareas necesarias para implementar la totalidad del sistema y su puesta en marcha, así como también se define el tiempo requerido para la concreción de cada una de ellas.

- ➢ Entregable: Plan de implementación.
- **Elaboración de planificación de la capacitación.**

Se realiza una planificación de la formación y capacitación necesaria que se estima realizar para un correcto entendimiento del sistema por parte de los usuarios en un tiempo determinado.

➢ Entregable: Plan de capacitación.

# • **Elaboración del Manual de Usuario.**

Se procede al desarrollo del documento de comunicación técnica destinado a dar asistencia a las personas que utilizan el sistema, detallando el manejo del mismo en cada uno de los módulos establecidos.

- ➢ Entregable: Manual de Usuario.
- **Instalación de la infraestructura.**

Se efectúa el montaje y configuración de los equipos necesarios para el funcionamiento óptimo del sistema, así como también se instalan y configuran aquellos softwares accesorios de los que éste depende para operar.

# • **Instalación y configuración de Base de Datos.**

Se procede a realizar la instalación y configuración del motor de bases de datos en los servidores de la organización. Posteriormente, se inicializa y configura la base de datos requerida por el sistema.

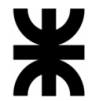

#### • **Instalación del sistema.**

Se procede a realizar la instalación y configuración del sistema final ya preparado para ser ejecutado en el entorno definido anteriormente, y realizando pruebas de su correcto funcionamiento en el mismo.

# • **Capacitación de usuarios.**

Se lleva a cabo la capacitación previamente planificada para llevar a cabo el desarrollo de las habilidades y conocimientos de los usuarios que utilizaran el sistema.

# <span id="page-486-0"></span>**1.1.7. De la cátedra**

• **Diseño del póster para exposición.**

Se diseña un banner que permite reflejar de forma simple y clara las características destacables del sistema.

- ➢ Entregable: Póster para exposición.
- **Elaboración del paper para Congreso CONAIISI.**

Se elabora un trabajo de investigación acotado e integral que presenta de manera elaborada un conjunto de datos relevantes para el sistema, el cual será presentado al Congreso Nacional de Ingeniería Informática de Sistemas de Información.

➢ Entregable: Paper para congreso CONAIISI.

#### • **Elaboración de Demo del sistema.**

Se realiza un prototipo del sistema que se desarrolla para entregarse al cliente, con el fin de mostrar su funcionamiento previo a la implementación en el mundo real.

➢ Entregable: Demo del sistema.

#### • **Exposición Anual 15ª de Proyectos de Sistemas.**

Al finalizar el proyecto, se lleva a cabo una exposición en la que se describe el sistema y sus aspectos fundamentales.

# <span id="page-486-1"></span>**1.2. Diagrama de tiempos.**

*Ver Anexo N°6 – [Diagrama de Tiempos.](#page-705-0)*

# <span id="page-487-0"></span>**2. Capítulo II: Organización para la ejecución del proyecto**

Para la realización del proyecto se utilizan dos metodologías, una está estipulada desde la captura de requerimientos hasta el diseño incluido y la otra desde el desarrollo en adelante. La primera metodología es tradicional, mientras que la segunda es la aplicación de la metodología ágil.

El proyecto comienza con la captura de requerimientos, utilizando los métodos de captación de información, donde se le realizan entrevistas al gerente del emprendimiento, observación, y prueba de sistemas similares con el fin de poder obtener toda la información relevante necesaria. De acá se elabora una lista de requisitos, la cual luego se divide y organiza en requisitos funcionales y no funcionales.

De esta lista luego se especifican aquellos módulos a desarrollar detallando las funcionalidades en cada uno, teniendo en cuenta cual es el alcance de los mismos y del proyecto en general.

Para establecer una prioridad de los requerimientos se elaboran las historias de usuario, durante la etapa de diseño. Luego en la etapa de desarrollo hace una transición hacia una metodología ágil, donde se comienzan a desarrollar las historias de usuario previamente planteadas.

Esta etapa se fracciona en 11 Sprint, los cuales tienen una duración de 6 días, en donde cada una de las historias de usuarios se expanden en tareas estableciendo un orden de prioridad. La herramienta que se utiliza para la administración es Trello, donde en cada sprint se van seleccionando las tareas a realizar en él.

La planificación de los Sprint se detalla a continuación:

- Los Sprint abarcan programación de las funcionalidades, pruebas de los mismos y la corrección de errores detectados. En caso de que hayan tareas sin finalizar, se continúa en el próximo sprint.
- A la par de las pruebas se desarrollan otras funcionalidades, siempre que no se necesite demasiado tiempo para la corrección de errores.
- Para las pruebas de integración se dedica un sprint especial, que, si bien durante el mismo hay desarrollo de funcionalidades, el mayor tiempo y esfuerzo está destinado a probar la integración de las funcionalidades.
- El último sprint (número 11), está destinado a efectuar la integración y todas sus pruebas asociadas.
- Las documentaciones correspondientes se hacen en el mismo sprint en el que se desarrolla con el fin de mantener un orden, y no dedicar un sprint específico en ello.

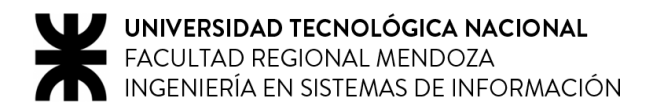

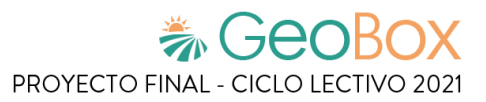

# <span id="page-488-0"></span>**2.1. Equipo de trabajo.**

# <span id="page-488-1"></span>**2.1.1. Puestos**

Los puestos necesarios para el proyecto son:

- Product Owner (1)
- Scrum Master  $(i)$
- Analista de Sistemas (5)
- Desarrollador BackEnd (3)
- Desarrollador FrontEnd (2)
- Administrador de Bases de Datos GIS y Relacionales (2)
- Tester (4)

# <span id="page-488-2"></span>**2.1.2. Perfiles**

*Tabla 244 - Perfil de Product Owner*

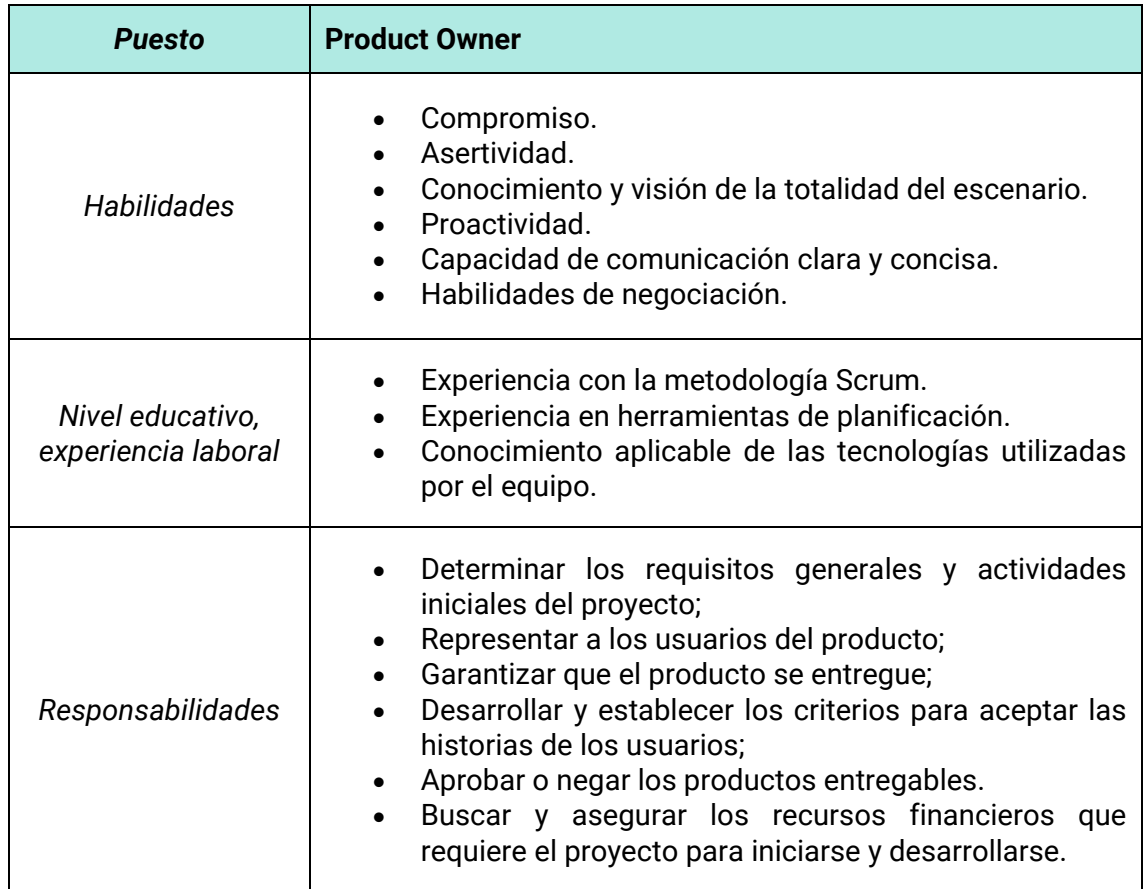

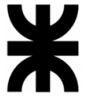

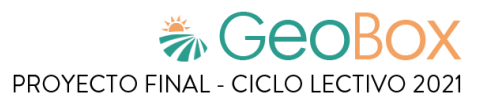

#### *Tabla 245 - Perfil de Scrum Master*

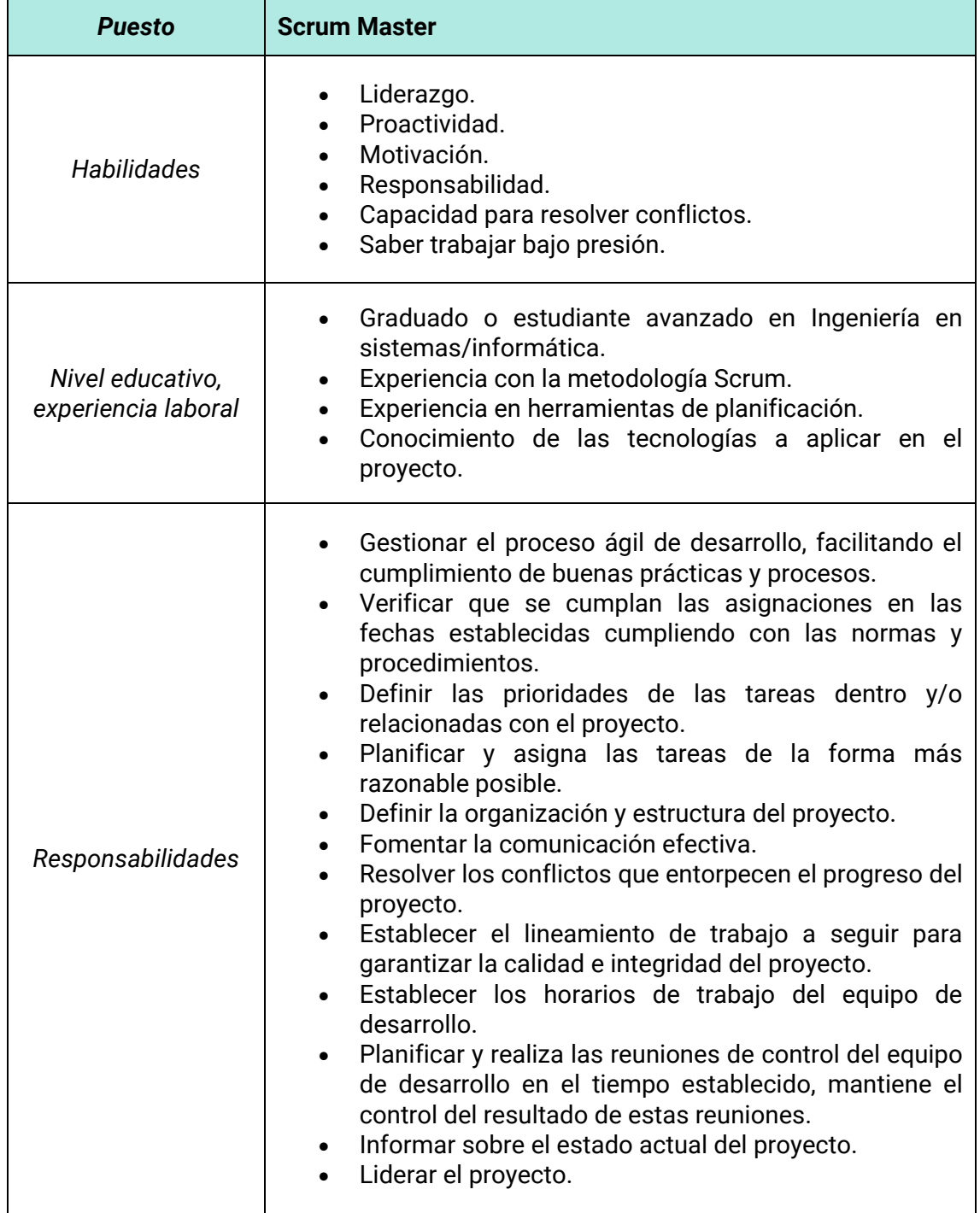

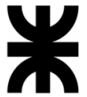

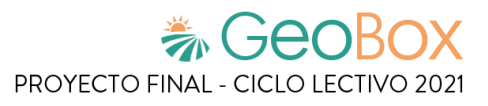

#### *Tabla 246 - Perfil de Analista de Sistemas*

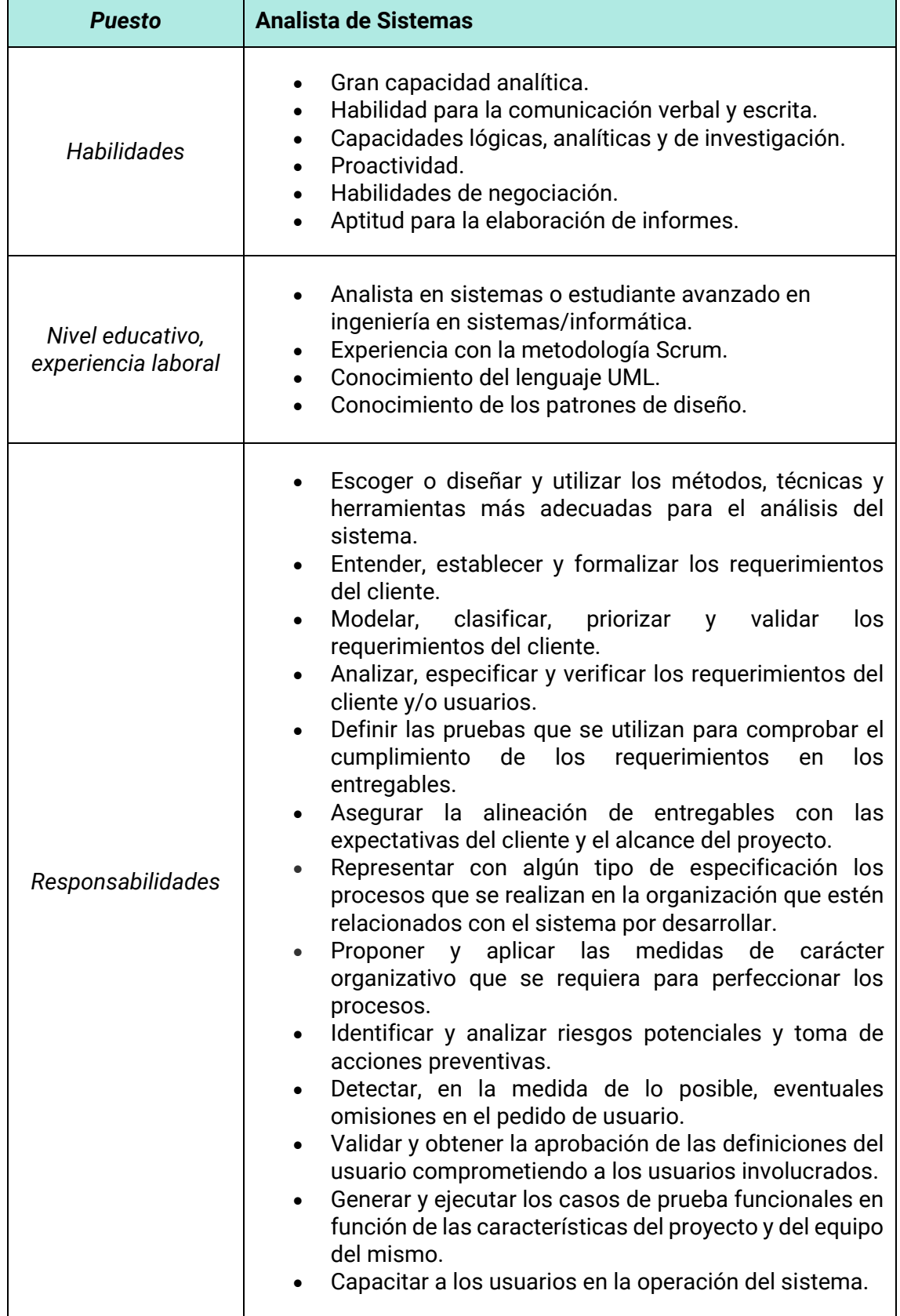

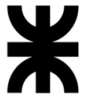

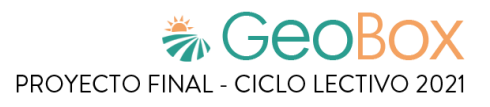

#### *Tabla 247 - Perfil de Desarrollador BackEnd*

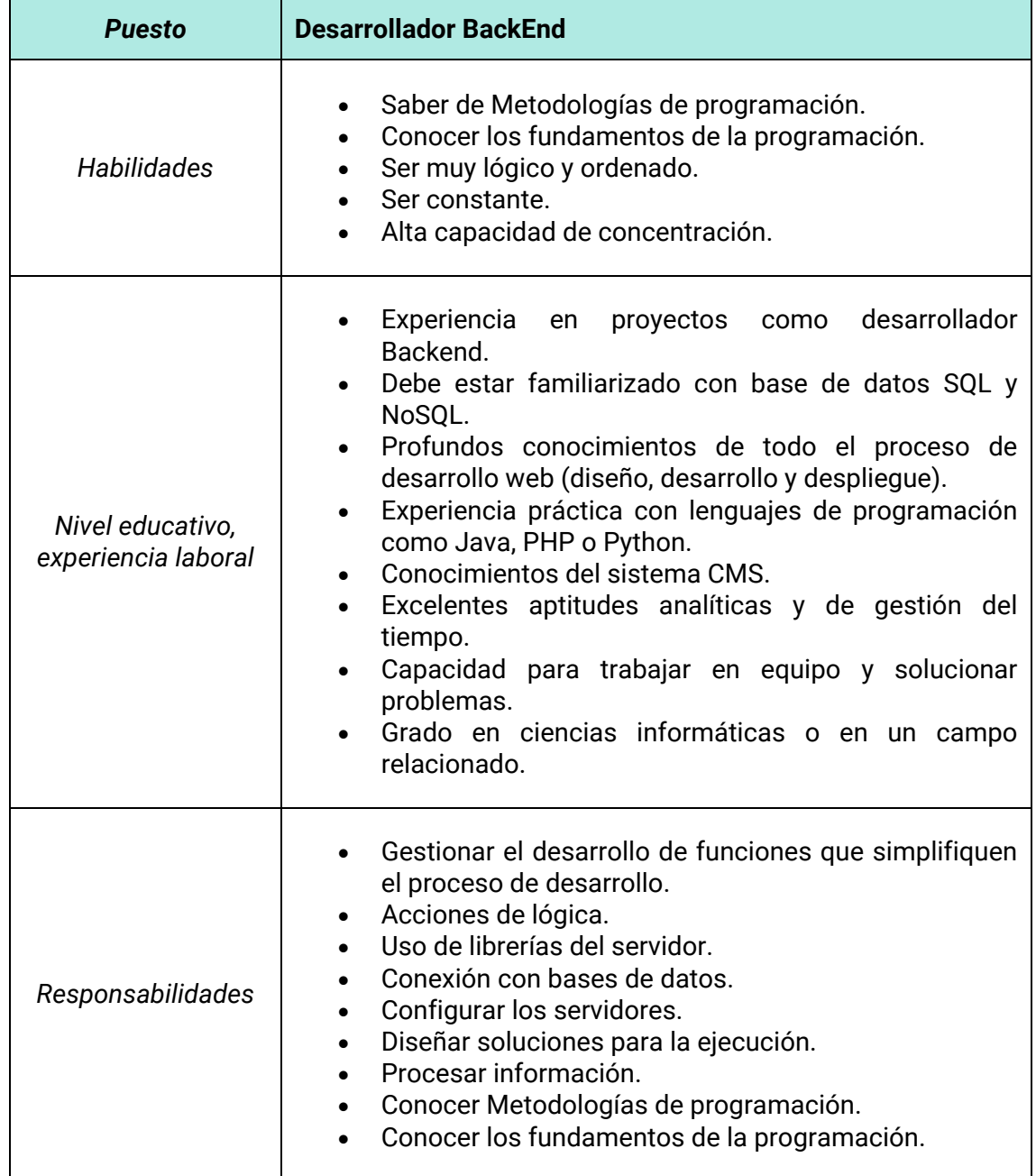

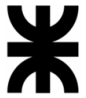

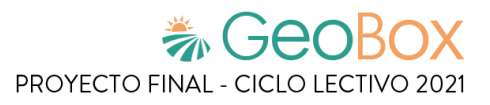

#### *Tabla 248 - Perfil de Desarrollador FrontEnd*

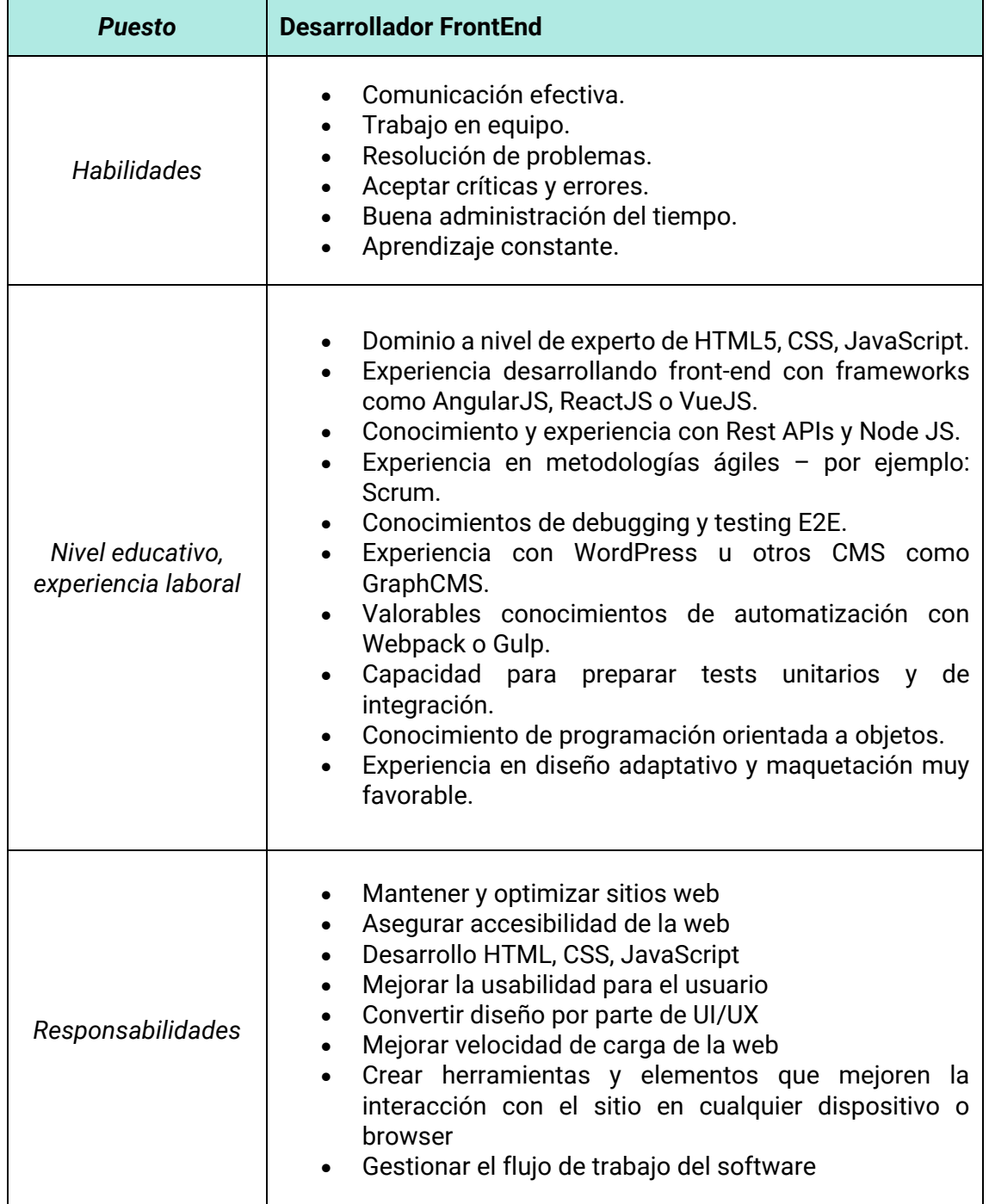

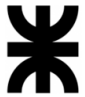

#### *Tabla 249 - Perfil de Administrador de Bases de Datos GIS y Relacionales*

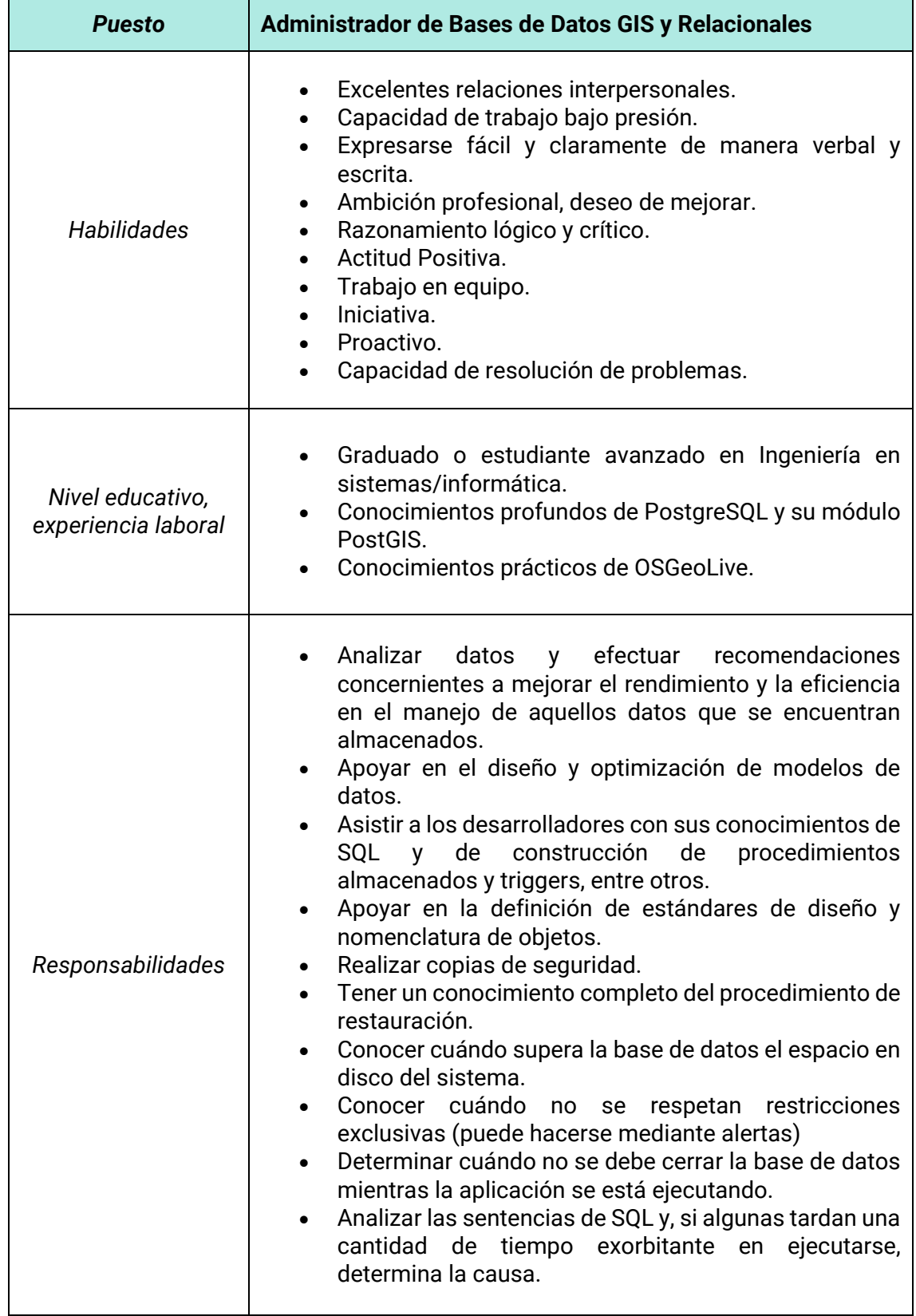

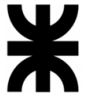

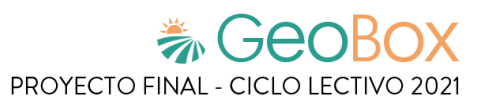

#### *Tabla 250 - Perfil de Tester*

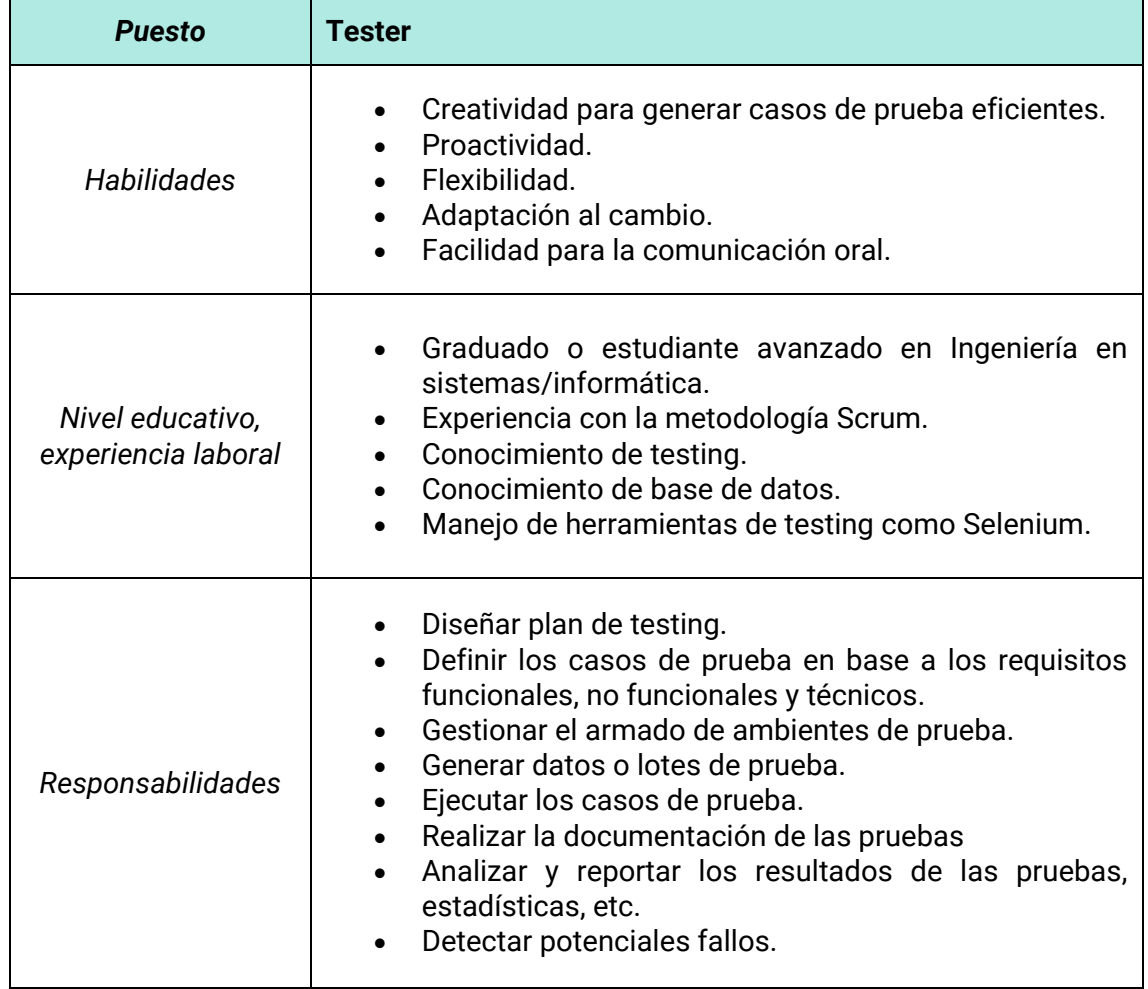

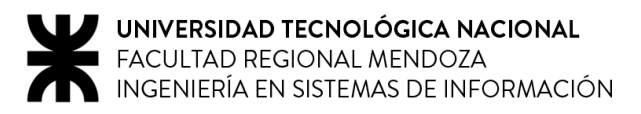

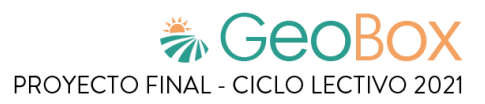

# <span id="page-495-0"></span>**2.2. Funciones principales de los miembros del equipo de trabajo.**

A continuación se detalla qué roles desempeña cada miembro del equipo.

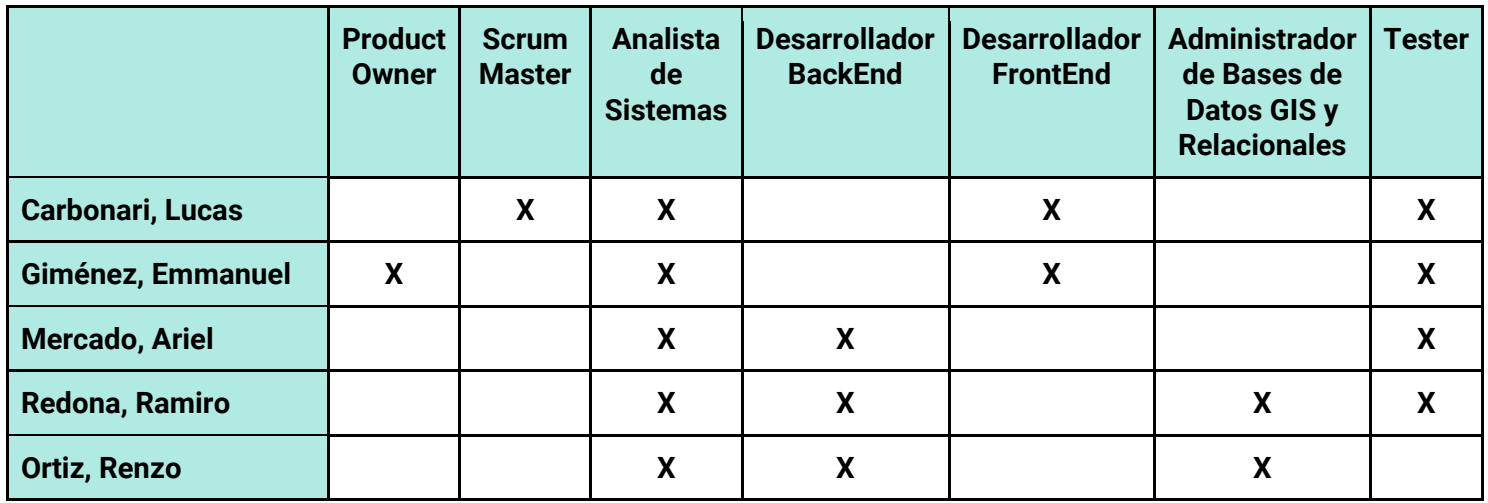

*Tabla 251 - Funciones principales de los miembros del equipo de trabajo*

Si bien los roles de cada uno de los integrantes están asignados, existe la posibilidad futura de un cambio de rol, así como también se permite la colaboración entre miembros que posean distintos roles en una tarea determinada.

# <span id="page-495-1"></span>**2.3. Métodos de comunicación formal, control de avance, retroalimentación, decisiones.**

# <span id="page-495-2"></span>**2.3.1. Telegram**

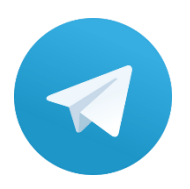

Telegram es una aplicación de mensajería gratuita enfocada en la velocidad y seguridad. Esta herramienta es multiplataforma, integrando dispositivos móviles y computadoras de escritorios. Telegram posee más de 500 millones de usuarios activos mensuales y es una de las 10 apps más descargadas del mundo.

A fin de mantener una comunicación constante, se utiliza esta aplicación para coordinar reuniones virtuales entre todos los integrantes del equipo. Además, se resuelven dudas simples en forma colaborativa, en caso de ser necesario.

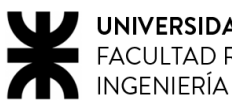

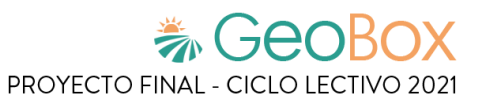

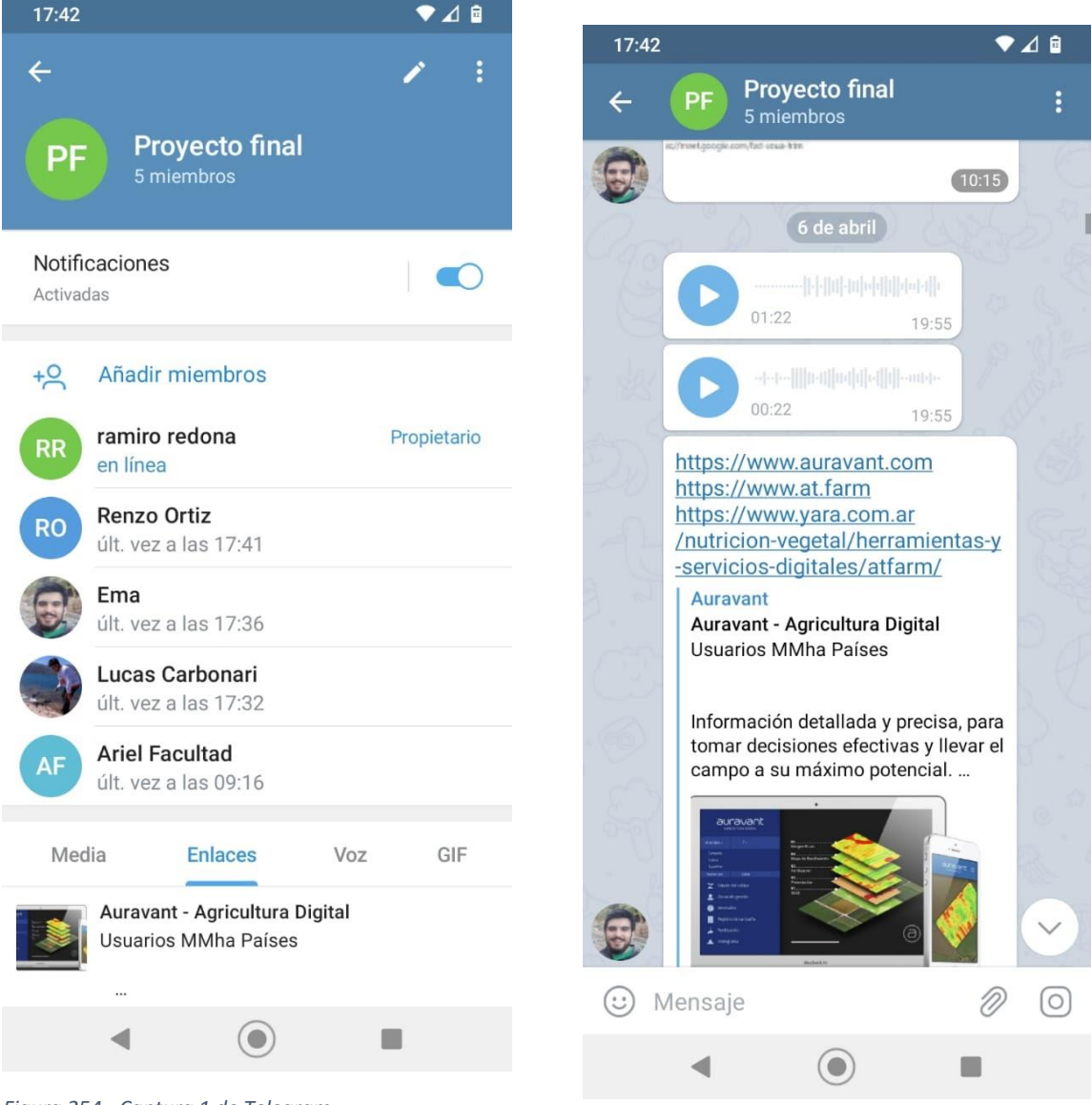

*Figura 254 - Captura 1 de Telegram*

*Figura 255 - Captura 2 de Telegram*

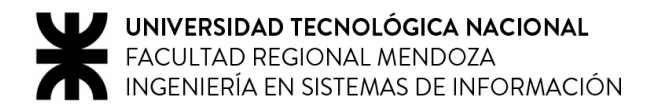

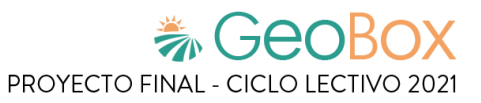

# <span id="page-497-0"></span>**2.3.2. Discord**

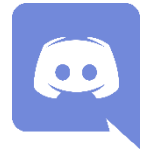

Discord es un servicio de mensajería instantánea freeware de chat de voz VolP, video y chat por texto; este funciona a través de servidores; este está separado en canales ya sea de texto o de voz. Discord está disponible para Microsoft Windows, MacOS, Android, iOS y Linux. Tiene la posibilidad de ser usado desde un cliente ejecutable o también puede ser usado desde el navegador.

A fin de mantener una comunicación constante, se utiliza esta aplicación para coordinar reuniones virtuales entre todos los integrantes del equipo. Además, se resuelven dudas simples en forma colaborativa, en caso de ser necesario.

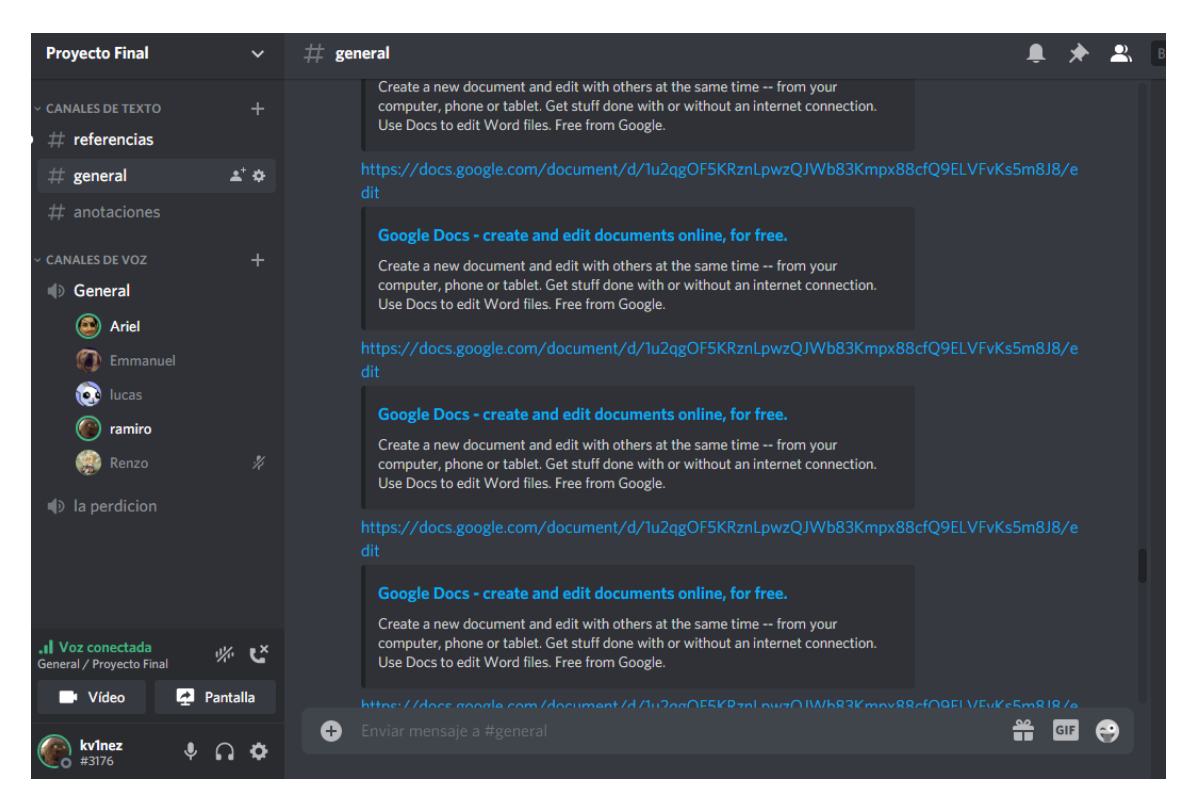

*Figura 256 - Captura de Discord*

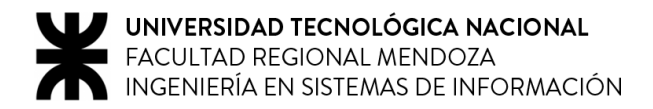

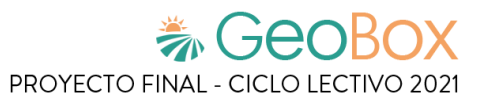

# <span id="page-498-0"></span>**2.3.3. Trello**

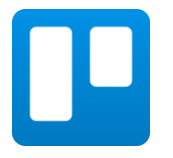

Trello es una aplicación basada en las metodologías Ágiles, utilizada para gestionar tareas permitiendo organizar el trabajo en grupo de forma colaborativa mediante tableros virtuales compuestos de listas de tareas en forma de columnas.

Es perfecta para la gestión de proyectos ya que se pueden representar distintos estados, y compartirlos con diferentes personas que integren un proyecto. Con ella se intenta mejorar las rutinas de trabajo de un equipo generando prioridades, tiempos, avisos y otras opciones perfectas para organizar un proyecto en el que colaboran varias personas.

La estructura del tablero utilizado consiste en las siguientes columnas:

- Reuniones programadas.
- Tareas que se encuentran pendientes cuya realización se llevará a cabo en la brevedad.
- Tareas que se encuentran en proceso actualmente.
- Tareas finalizadas, que aún no han sido revisadas por los docentes de la cátedra.
- Tareas finalizadas y revisadas por los docentes.
- Tareas a realizar en futuras etapas del proyecto.

Cada tarea se encuentra discriminada mediante etiquetas que referencian la etapa a la que pertenecen.

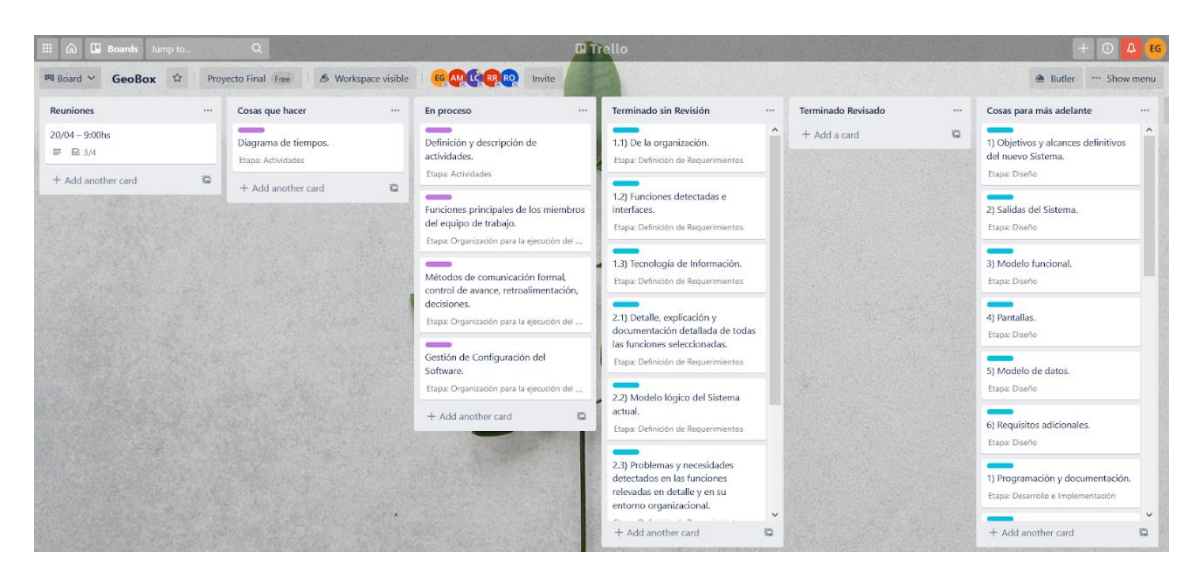

*Figura 257 - Captura de Trello*

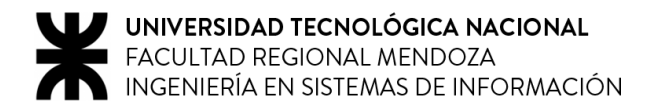

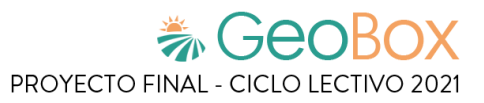

# <span id="page-499-0"></span>**2.3.4. Google Drive**

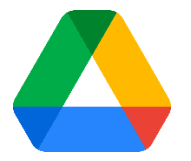

Google Drive es un servicio de sincronización y almacenamiento de archivos desarrollado por Google. Lanzado el 24 de abril de 2012, Google Drive permite a los usuarios almacenar archivos en la nube (en los servidores de Google), sincronizar archivos entre dispositivos y compartir archivos.

Esta herramienta es una de las más utilizadas por nosotros debido a que permite trabajar colaborativamente para poder llevar un control de las tareas que se van realizando. Además, permite tener un orden de los archivos mediante la utilización de carpetas. El historial de cambios que ofrece es muy importante ya que permite revisar los cambios que se realizan a través del tiempo.

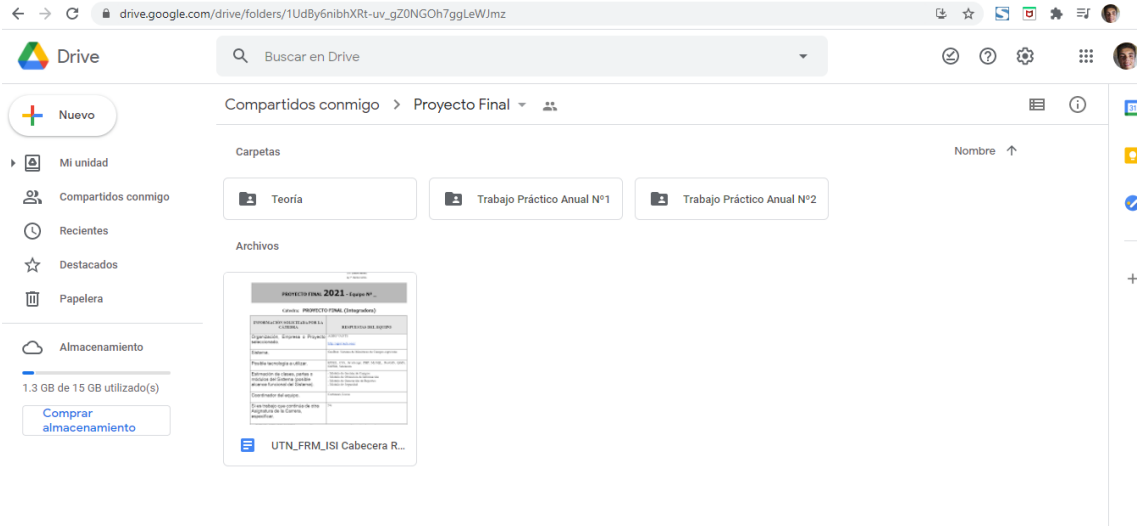

*Figura 258 - Captura de Google Drive*

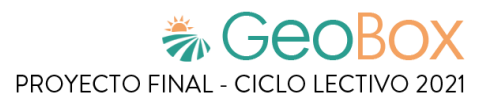

# <span id="page-500-0"></span>**2.4. Gestión de Configuración del Software.**

# <span id="page-500-1"></span>**2.4.1. Git y GitHub**

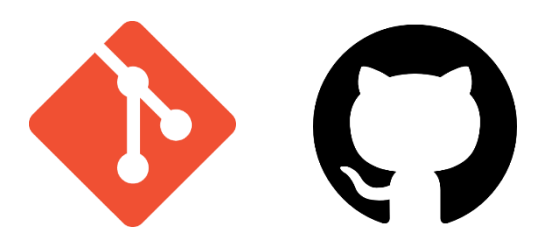

Git es un software de control de versiones, pensando en la eficiencia, la confiabilidad y compatibilidad del mantenimiento de versiones de aplicaciones cuando estas tienen un gran número de archivos de código fuente. Su propósito es llevar registro de los cambios en archivos de computadora incluyendo coordinar el trabajo que varias personas realizan sobre archivos compartidos en un repositorio de código.

Github es un portal creado para alojar el código de las aplicaciones de cualquier desarrollador. La plataforma ha sido creada con el objetivo de que los desarrolladores suban el código de sus aplicaciones y herramientas. Además, los usuarios pueden descargar la aplicación, así como también ingresar al perfil del desarrollador propietario para leer sobre dicha aplicación o colaborar con su desarrollo.

La elección de estas herramientas se debe principalmente a que permiten comparar, fusionar o restaurar versiones de una aplicación y contar con una copia del código fuente para volver atrás ante cualquier imprevisto. Además, permiten la escalabilidad de proyectos, son multiplataforma y ofrecen mayor autonomía, ya que cada desarrollador cuenta con una copia local de todo el proyecto y de los cambios generados, lo que le permite trabajar de forma individual y a su propio ritmo, en cualquier momento y lugar.

Para el desarrollo del sistema se tiene un repositorio que contiene al proyecto, concretamente en la rama master. Cada desarrollador trabajará en su propia rama y a medida que se vaya avanzando se hacen los merges para tener la versión más completa y actualizada del sistema.

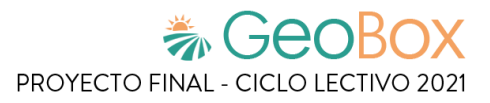

# <span id="page-501-0"></span>**3. Capítulo III: Factibilidad**

# <span id="page-501-1"></span>**3.1. Definición y descripción de recursos para cada una de las actividades.**

A continuación, se detallan los recursos para cada actividad, los cuales se referencian como:

- SM: Scrum Master
- PO: Product Owner
- ASX: Analista de Sistema X (1, 2, 3, 4, 5)
- DBX: Desarrollador BackEnd X (1, 2, 3)
- DFX: Desarrollador FrontEnd X (1, 2)
- DBAX: Administrador de Bases de Datos GIS y Relacionales X (1, 2)
- TX: Tester X (1, 2, 3, 4)

*Tabla 252 - Definición de recursos para cada actividad.*

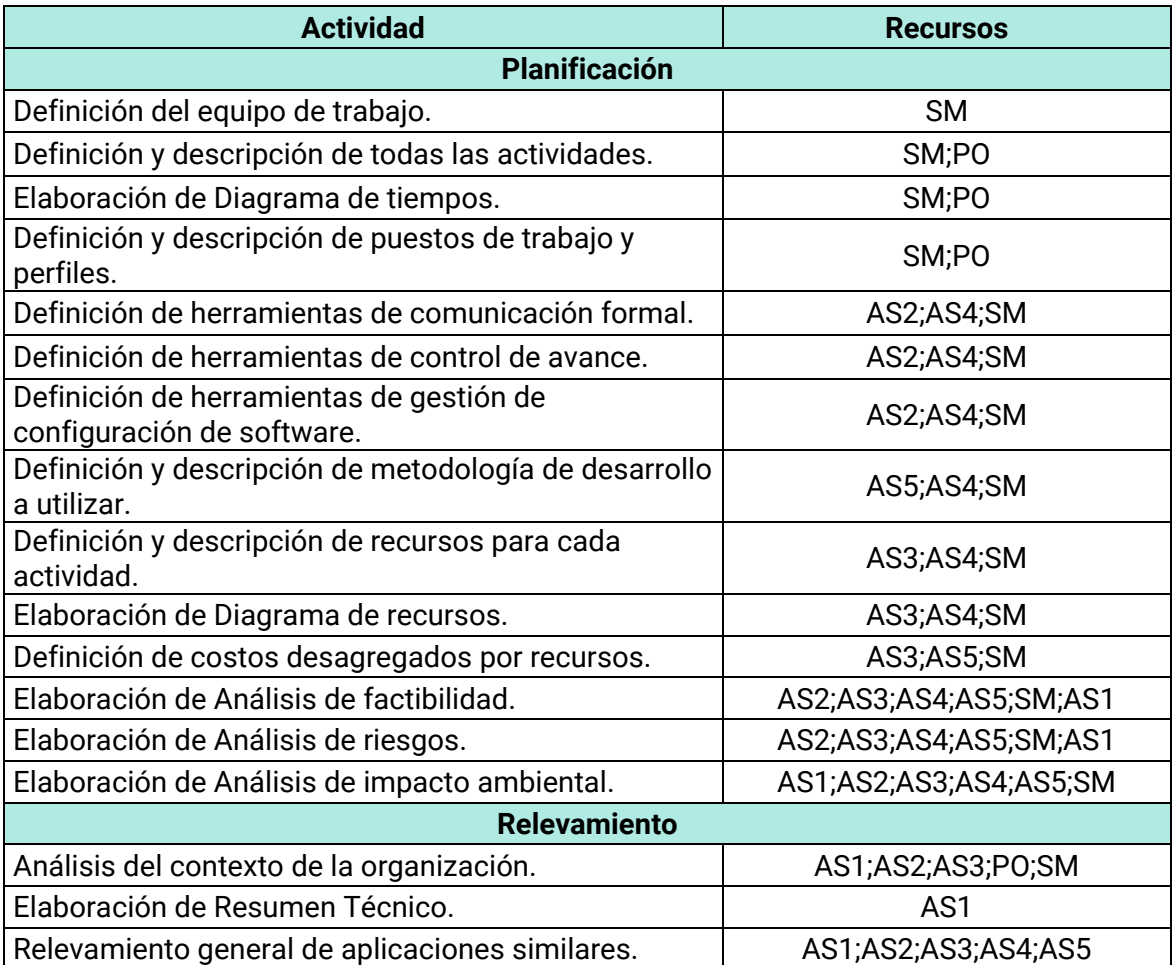

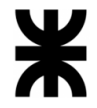

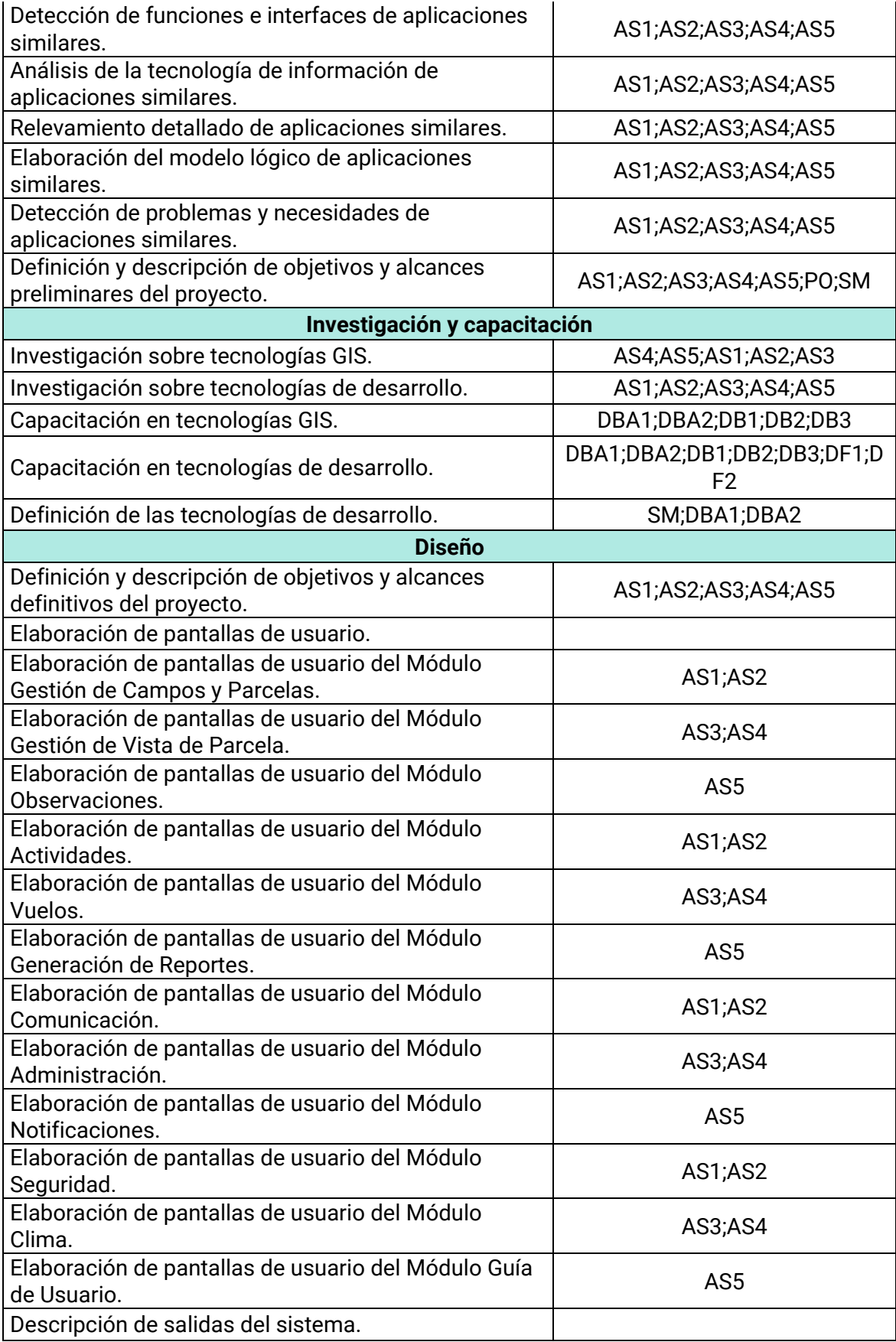

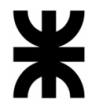

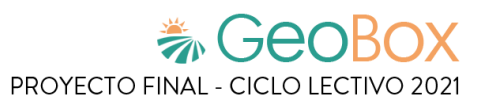

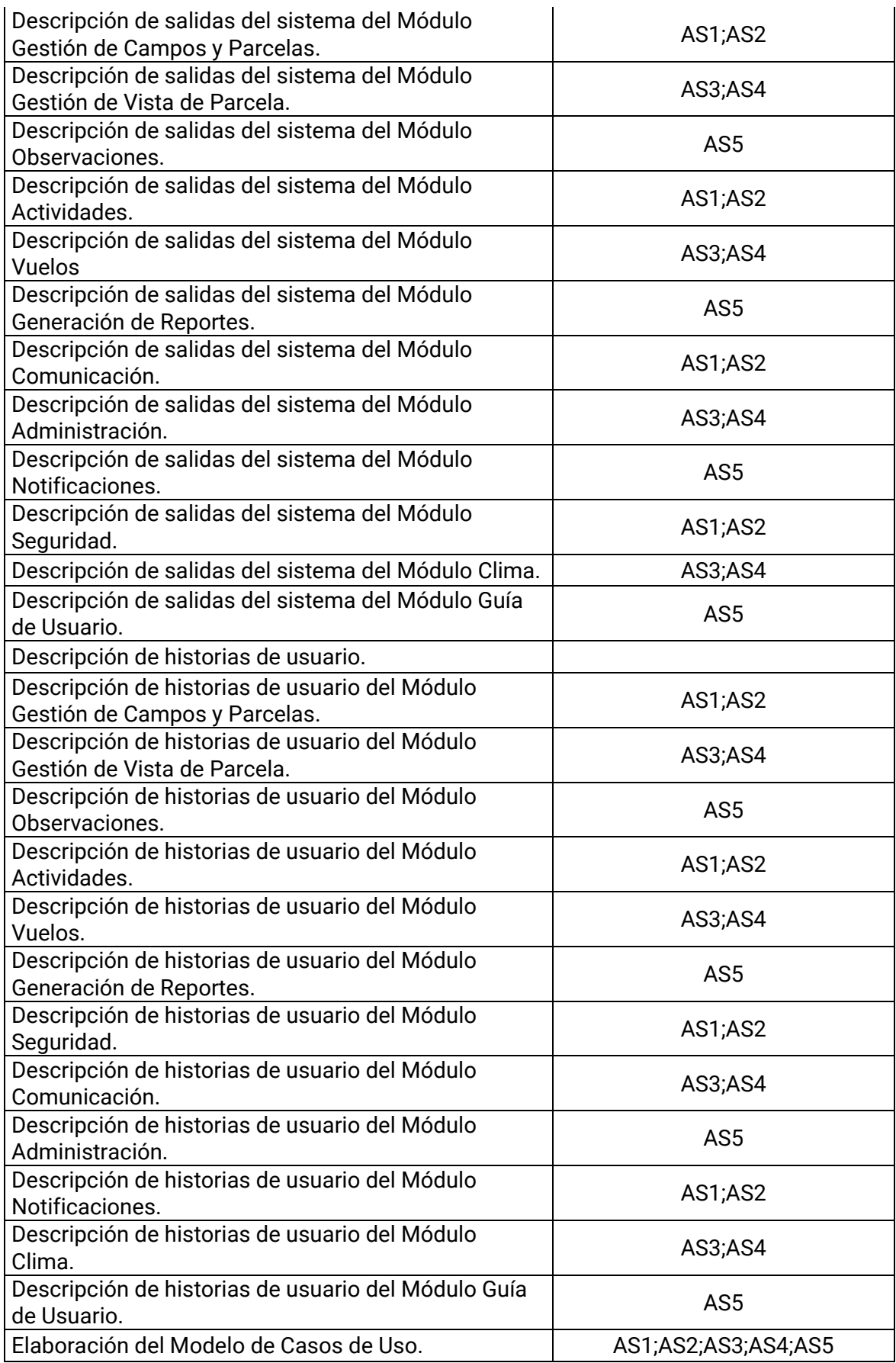
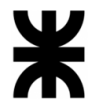

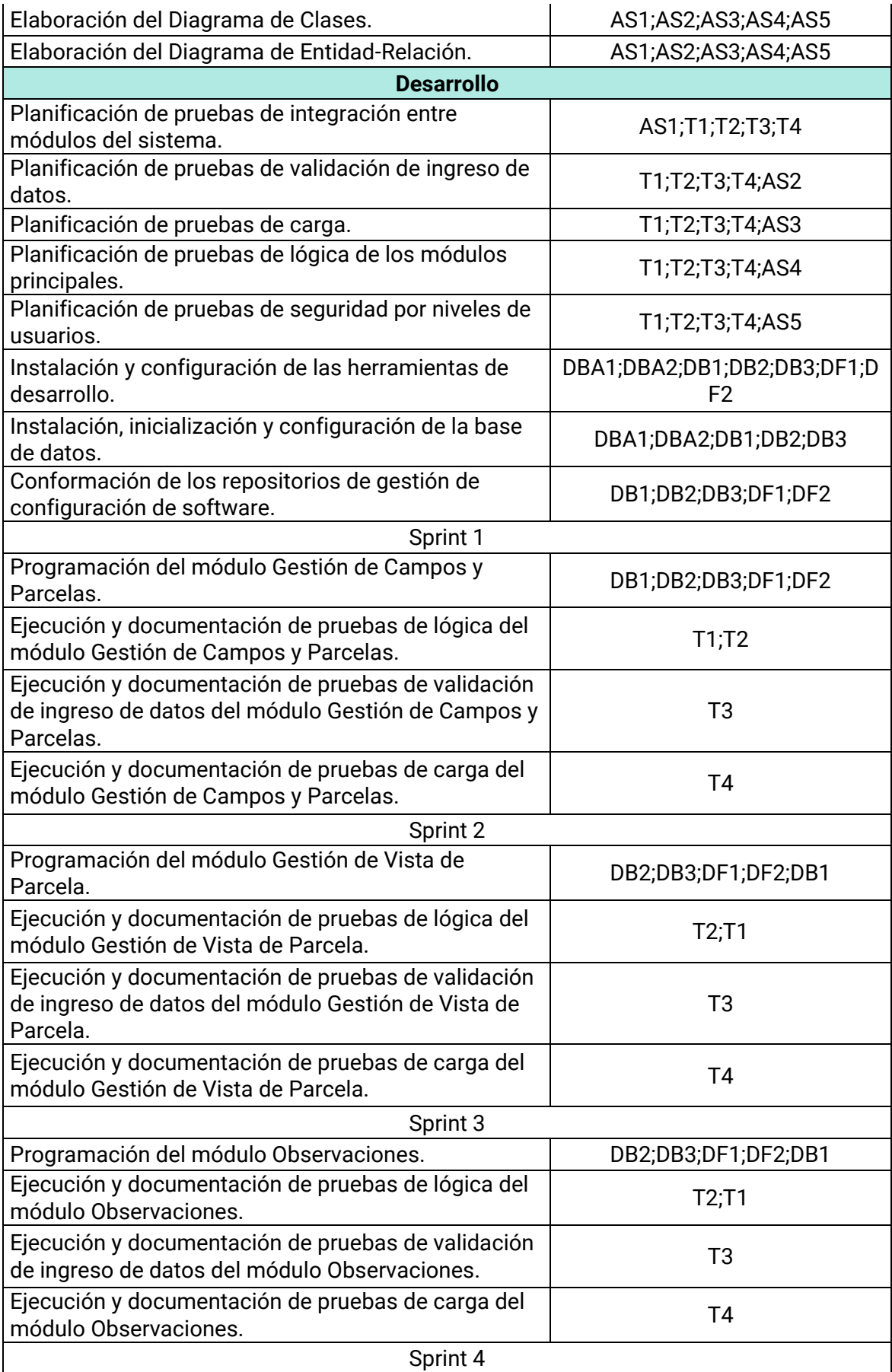

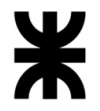

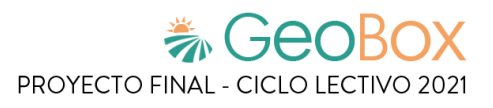

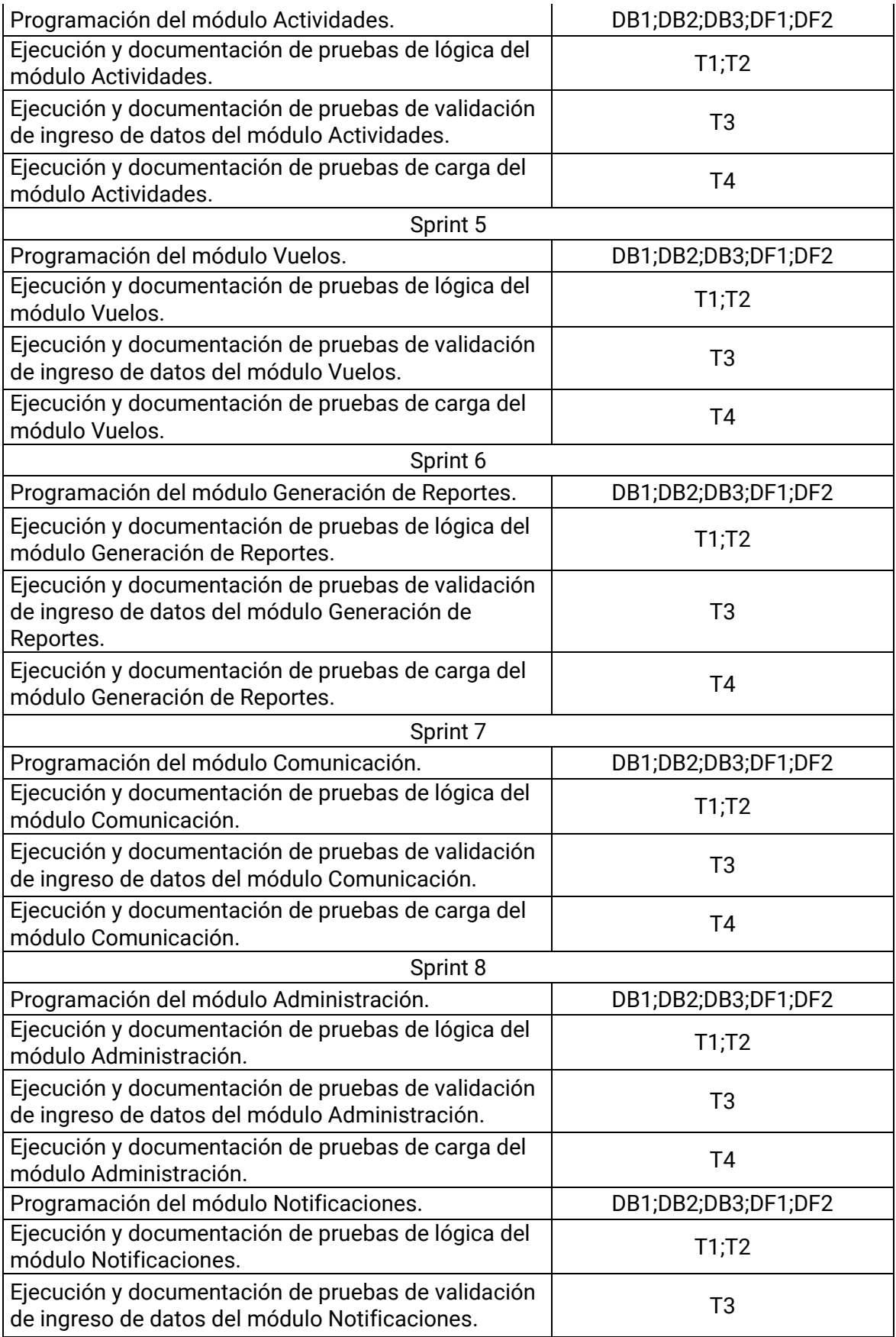

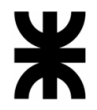

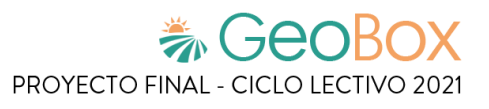

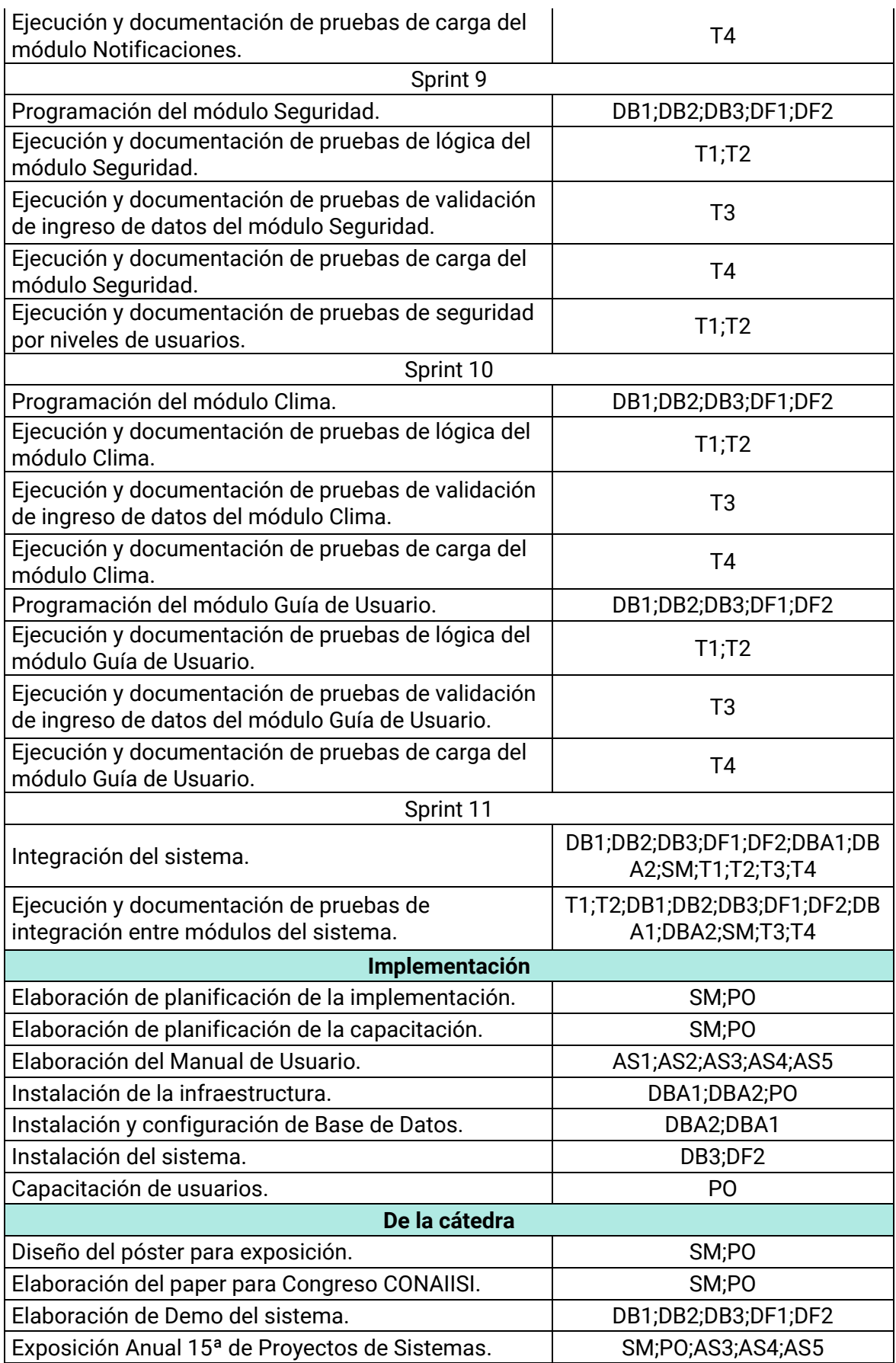

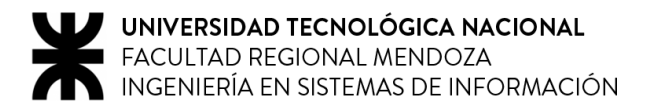

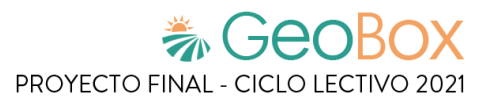

## **3.2. Diagrama de recursos.**

#### **3.2.1. Hoja de recursos**

*Tabla 253 - Hoja de recursos.*

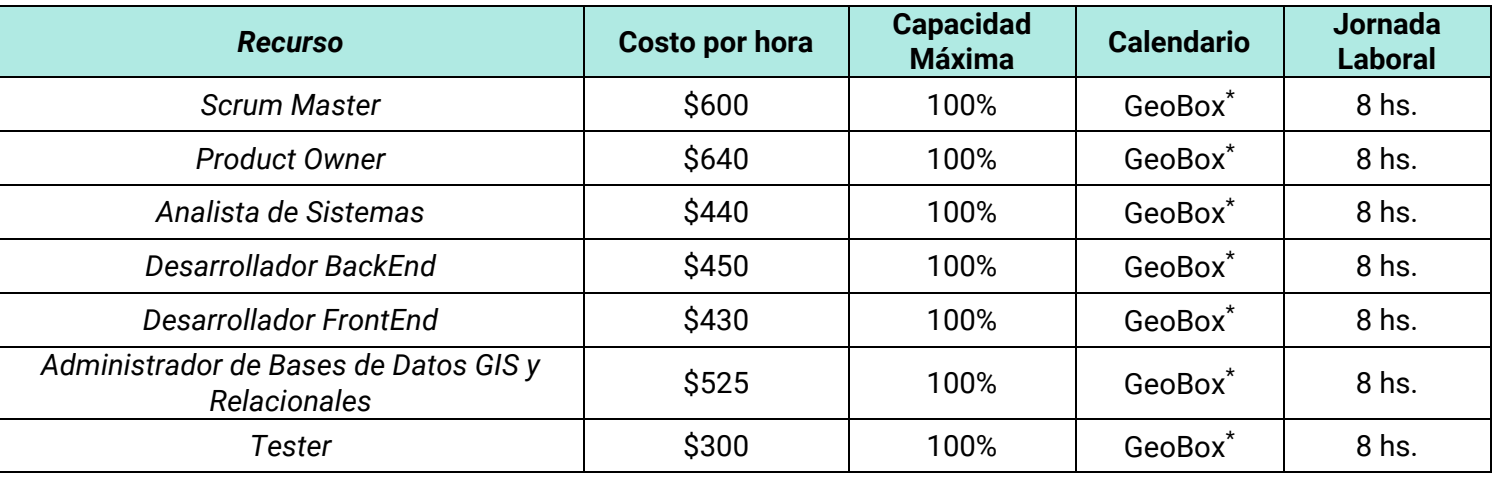

\* Calendario "GeoBox" hace referencia a jornadas laborales de lunes a sábado.

#### **3.2.2. Uso de recursos**

*Tabla 254 - Uso de recursos.*

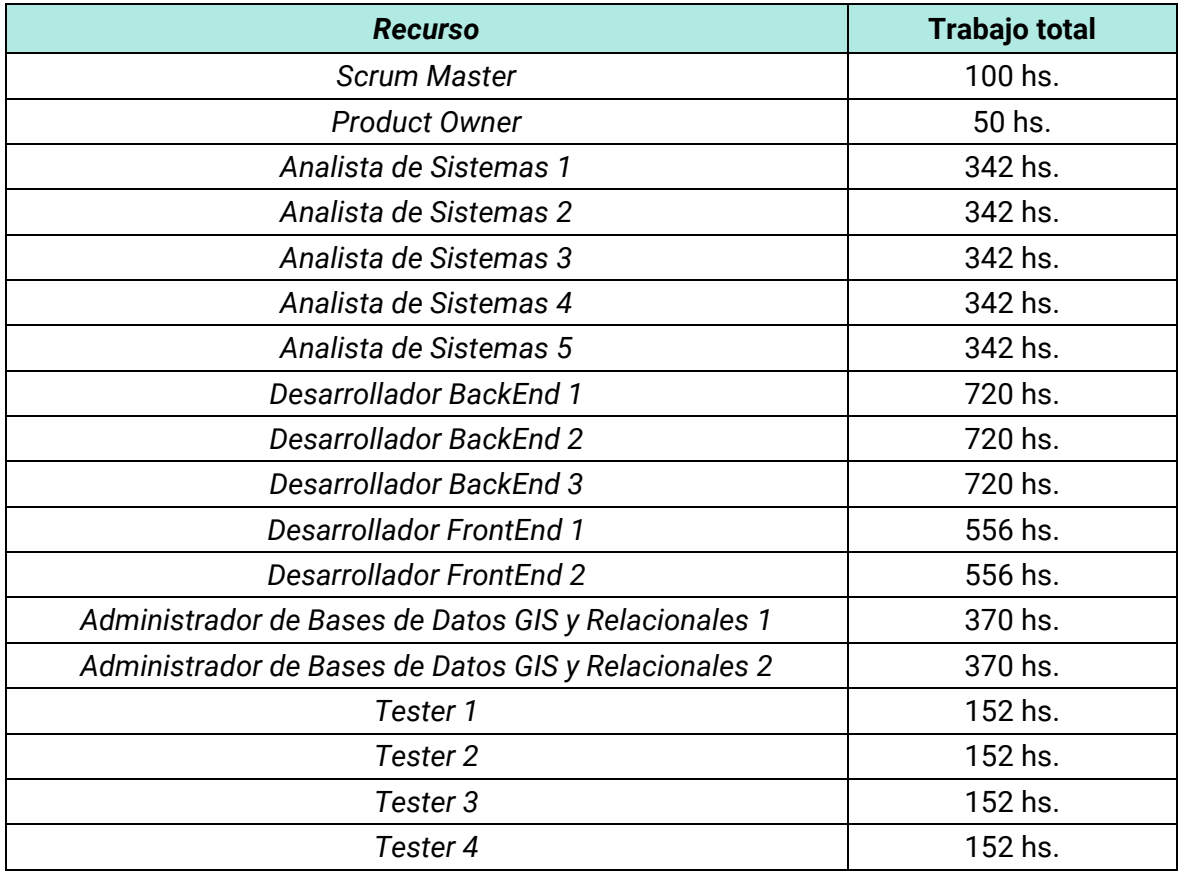

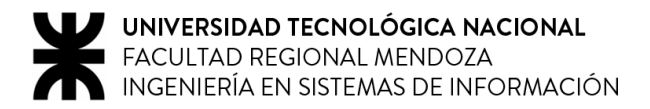

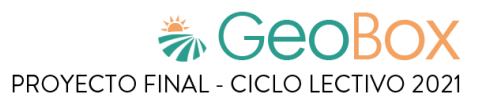

#### **3.2.3. Gráfico de recursos**

Se elabora el gráfico de recursos de cada uno de los recursos humanos para determinar si están sobreasignados. La unidad de tiempo definida para los gráficos es de dos semanas.

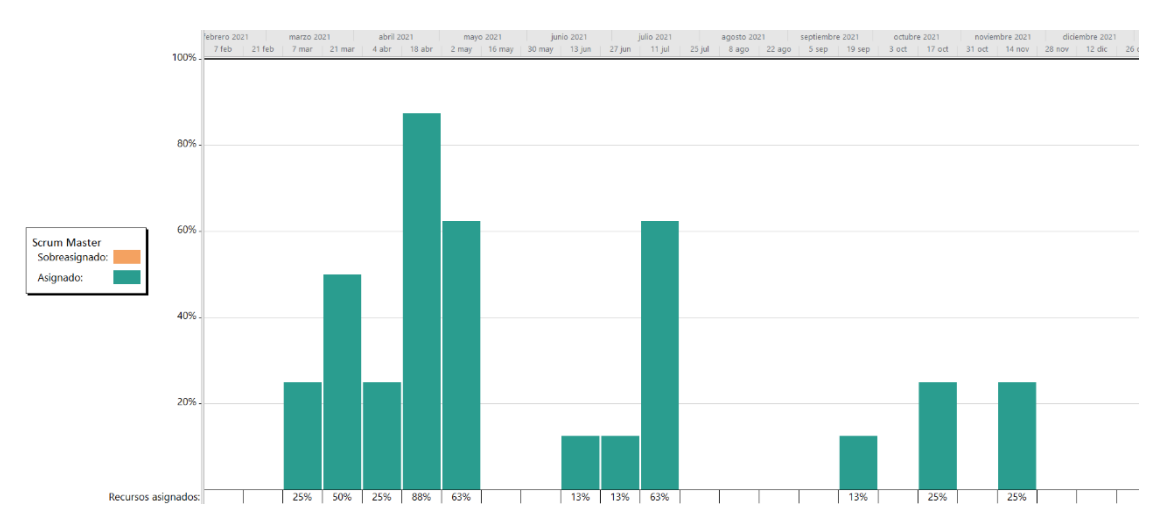

*Figura 259 - Gráfico de recursos de Scrum Master.*

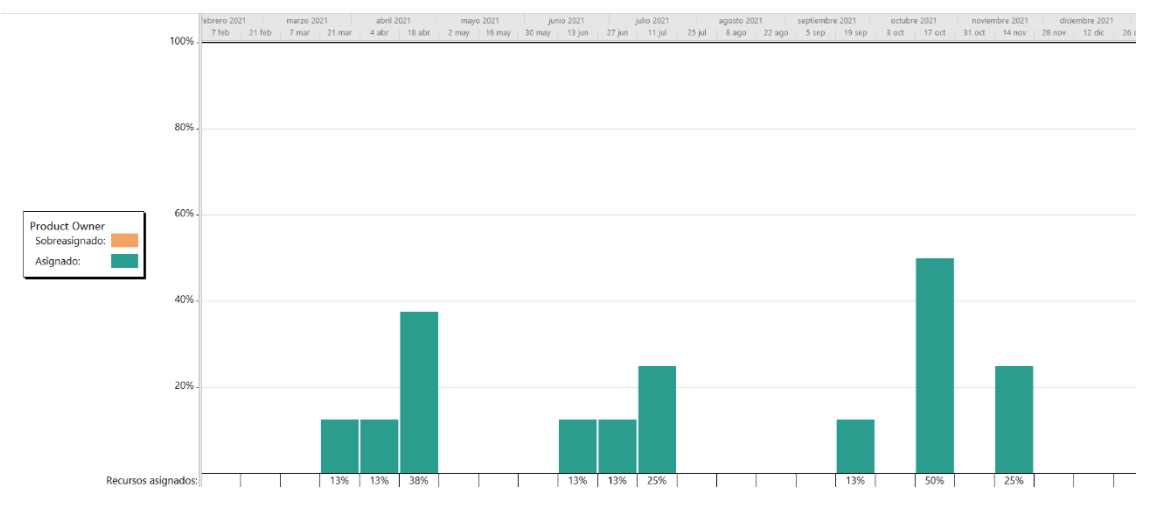

*Figura 260 - Gráfico de recursos de Product Owner.*

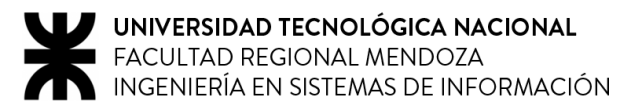

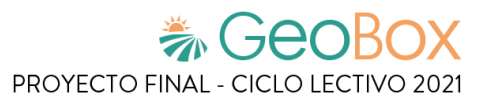

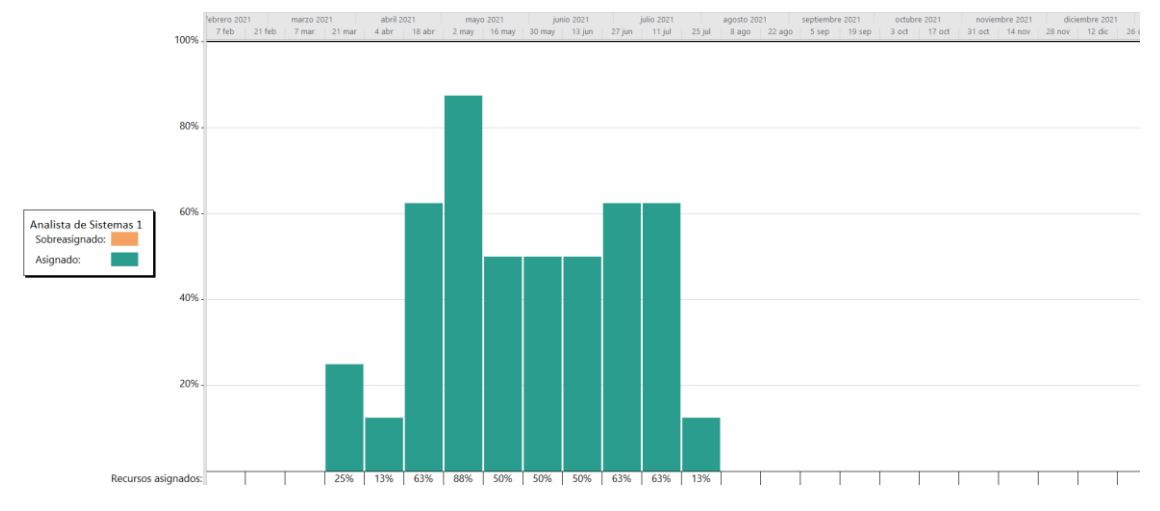

*Figura 261 - Gráfico de recursos de Analista de Sistemas 1.*

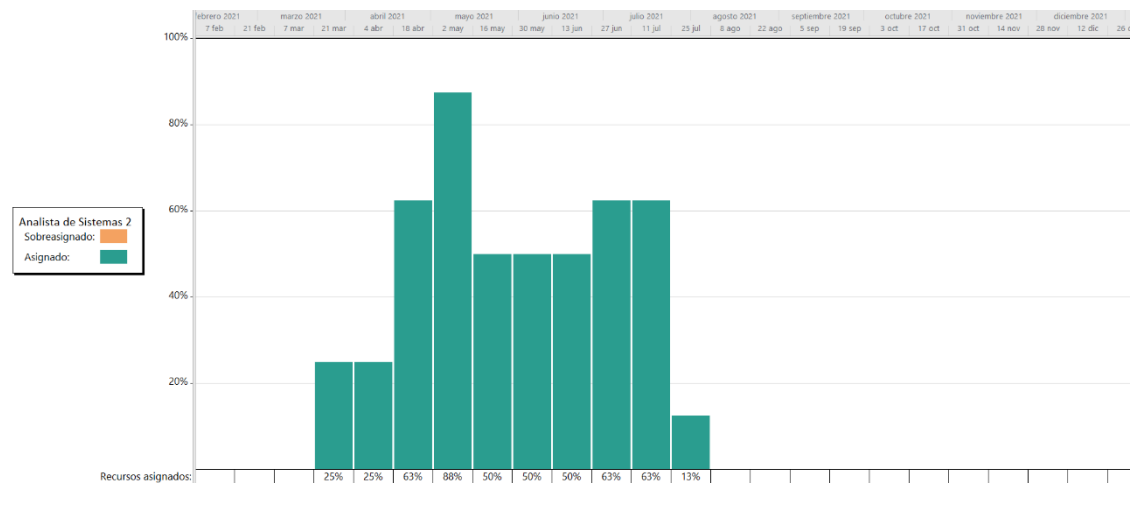

*Figura 262 - Gráfico de recursos de Analista de Sistemas 2.*

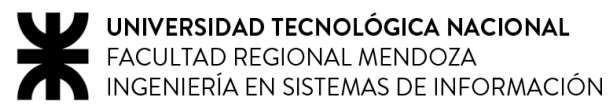

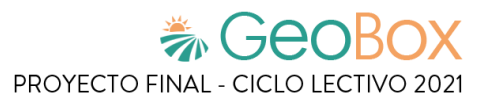

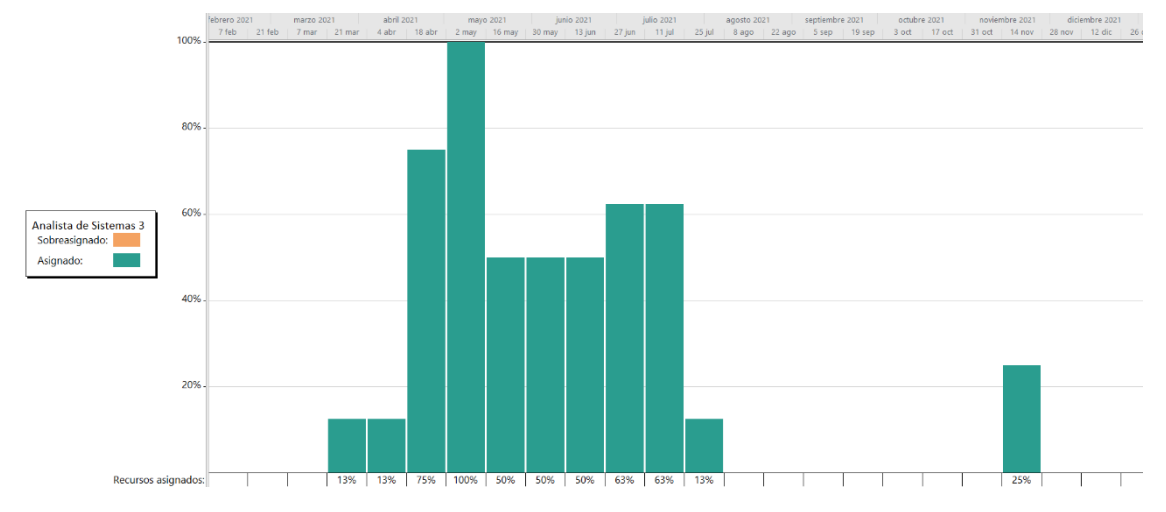

*Figura 263 - Gráfico de recursos de Analista de Sistemas 3.*

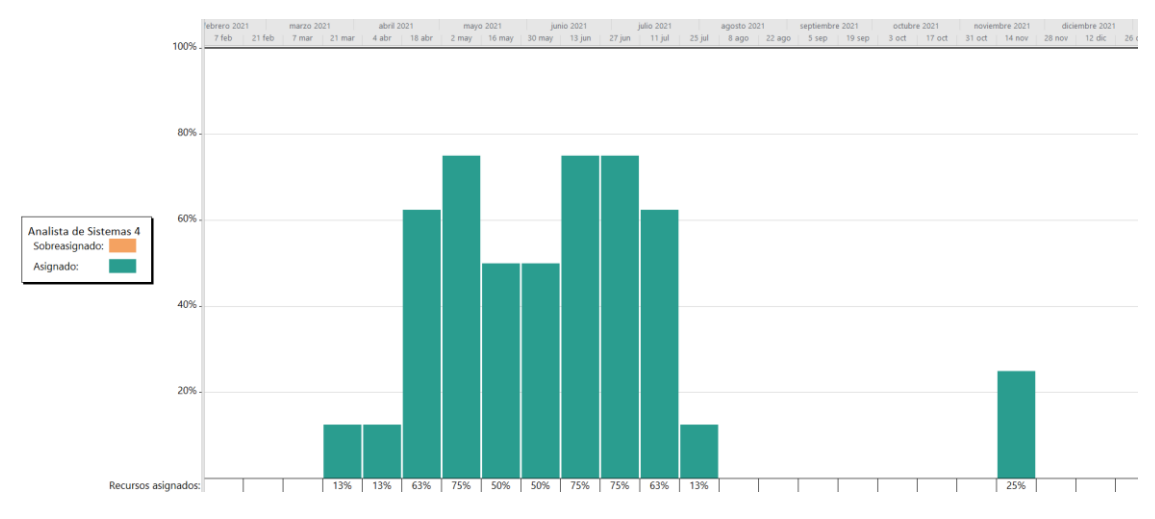

*Figura 264 - Gráfico de recursos de Analista de Sistemas 4.*

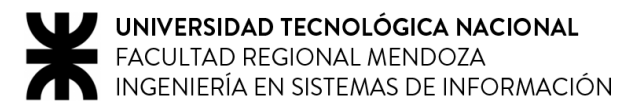

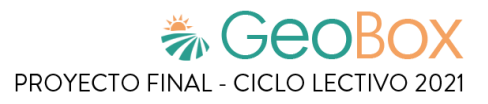

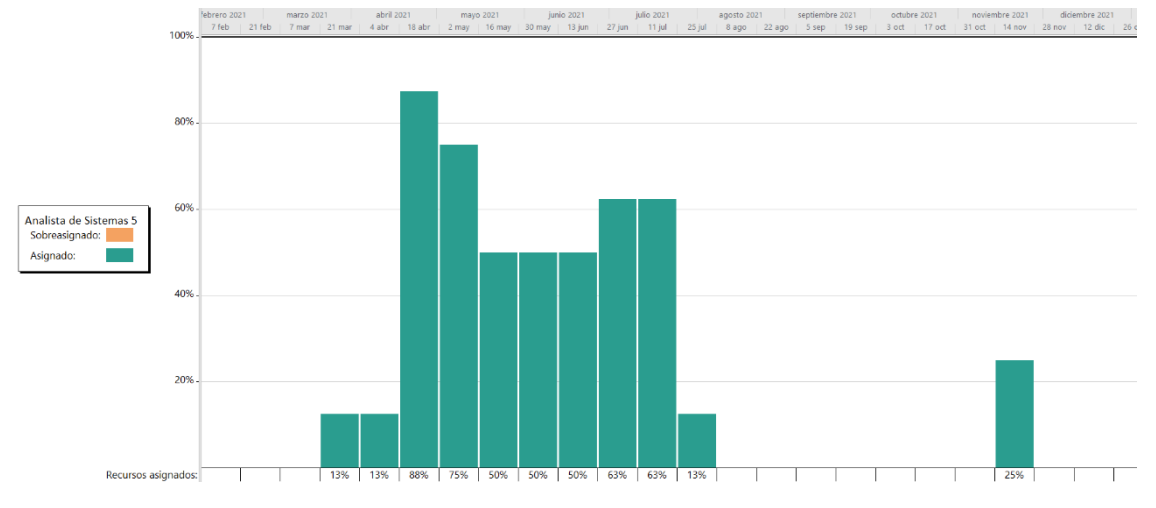

*Figura 265 - Gráfico de recursos de Analista de Sistemas 5.*

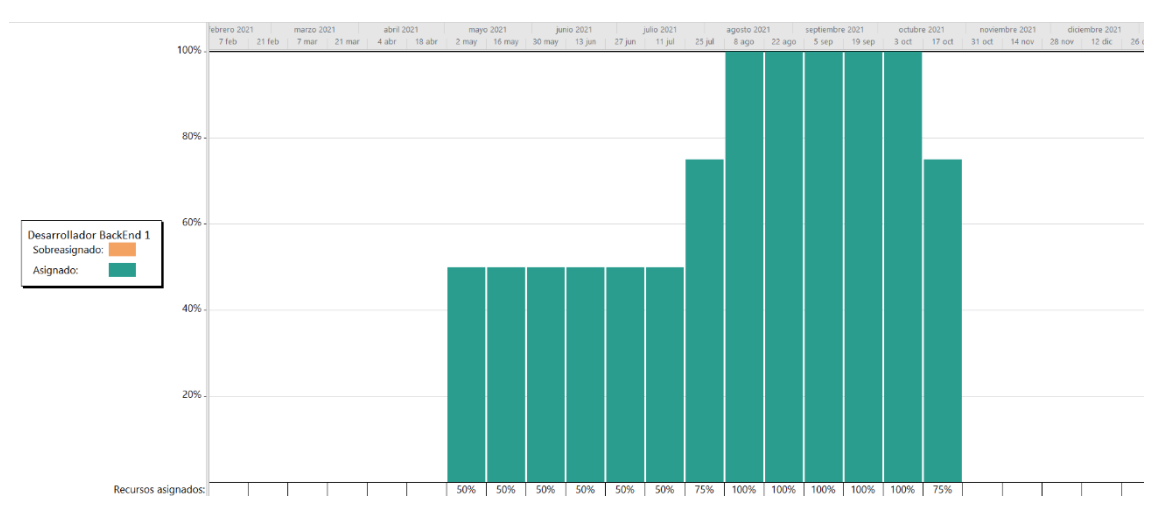

*Figura 266 - Gráfico de recursos de Desarrollador BackEnd 1.*

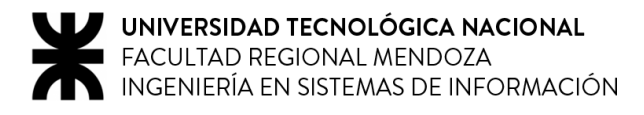

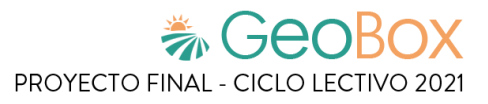

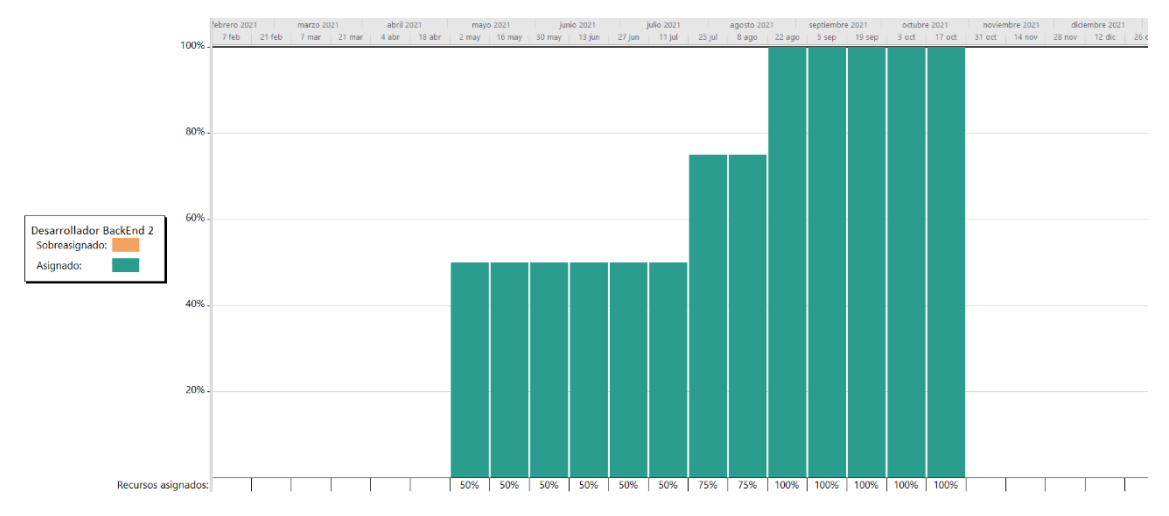

*Figura 267 - Gráfico de recursos de Desarrollador BackEnd 2.*

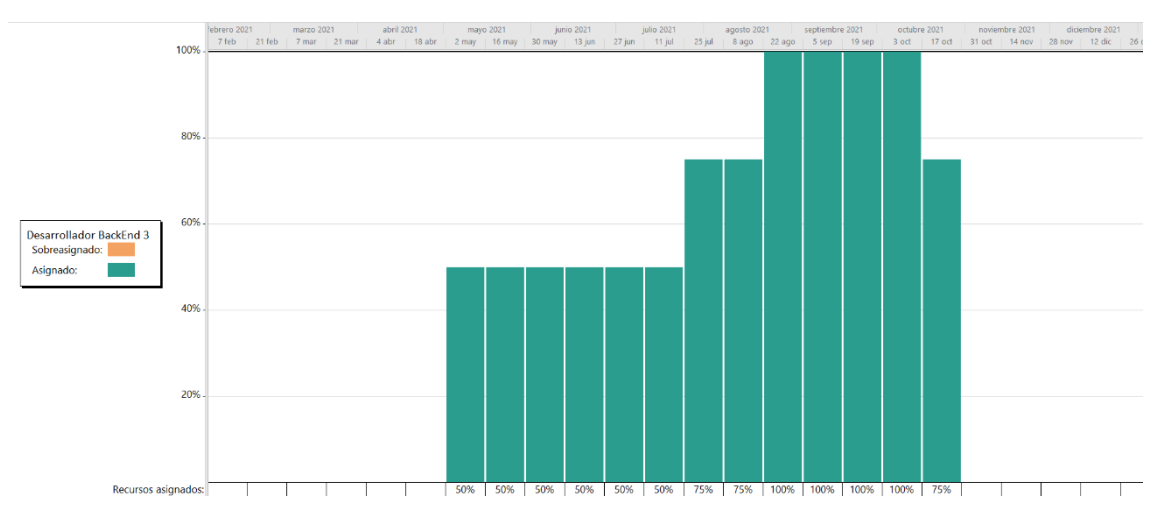

*Figura 268 - Gráfico de recursos de Desarrollador BackEnd 3.*

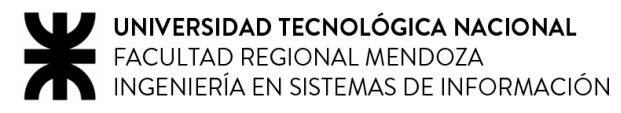

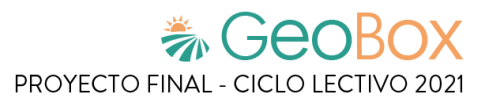

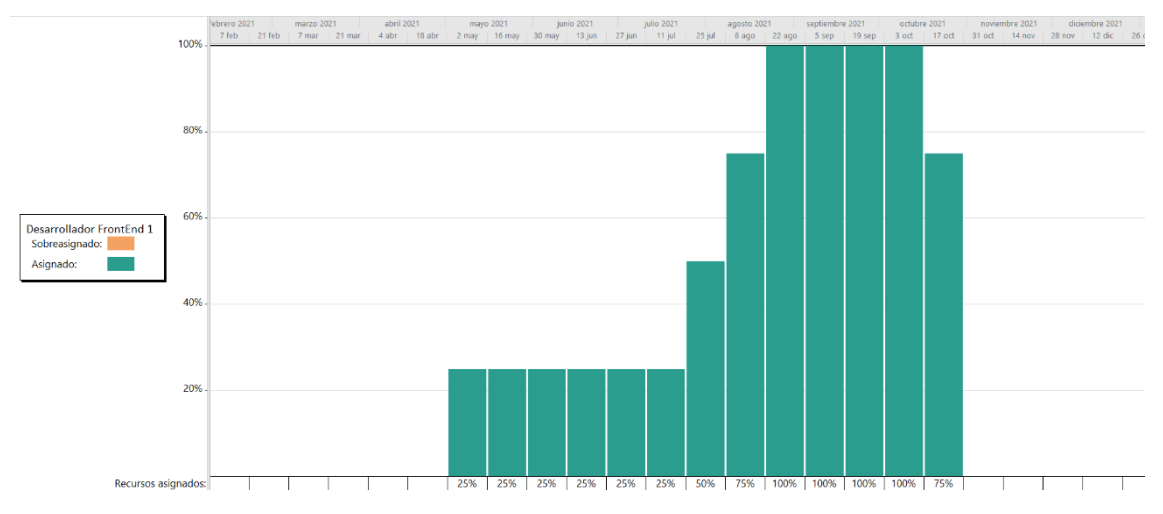

*Figura 269 - Gráfico de recursos de Desarrollador FrontEnd 1.*

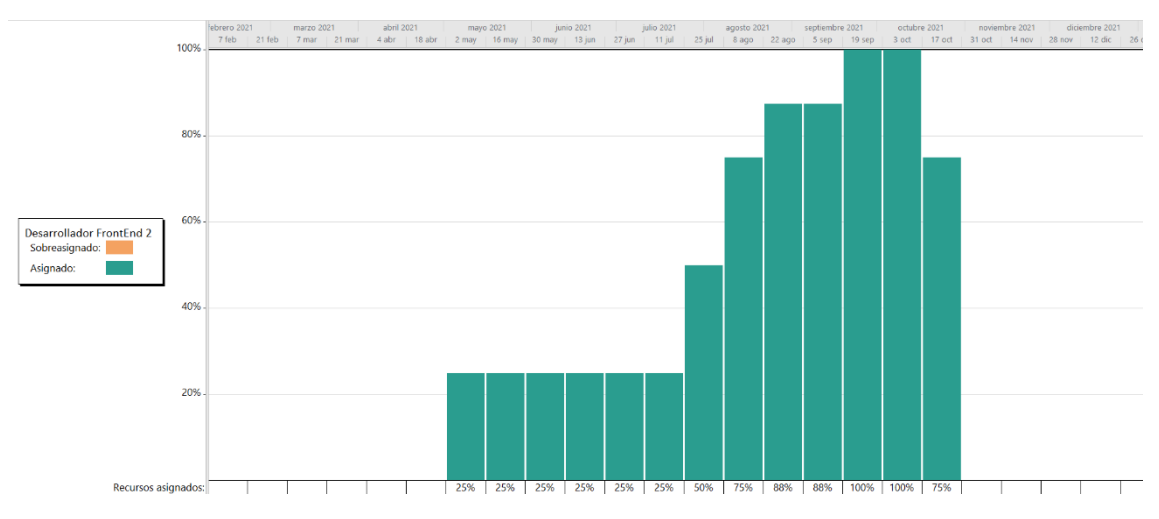

*Figura 270 - Gráfico de recursos de Desarrollador FrontEnd 2.*

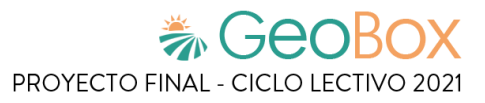

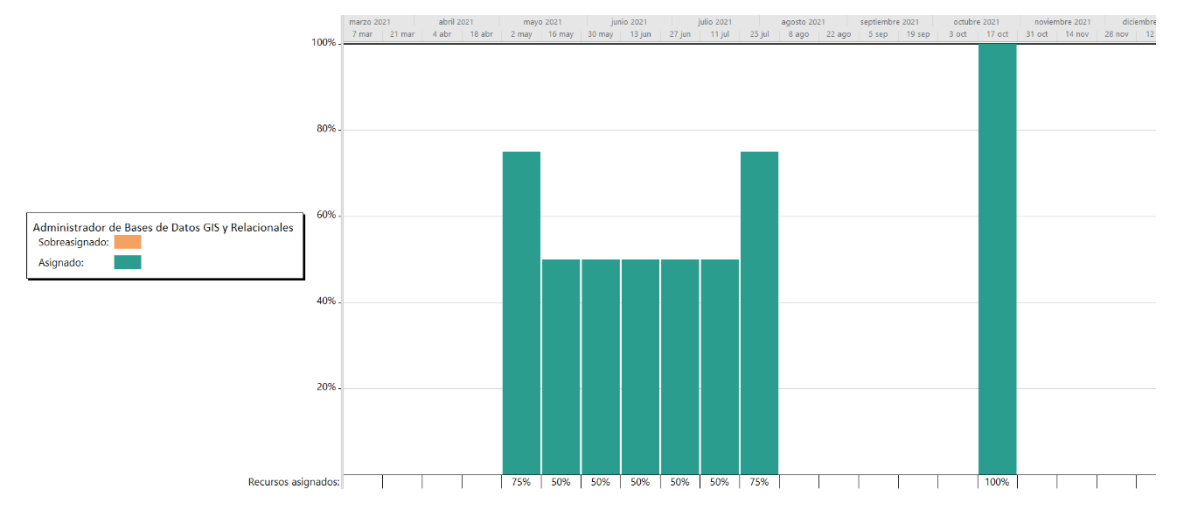

*Figura 271 - Gráfico de recursos de Administrador de Bases de Datos GIS y Relacionales 1.*

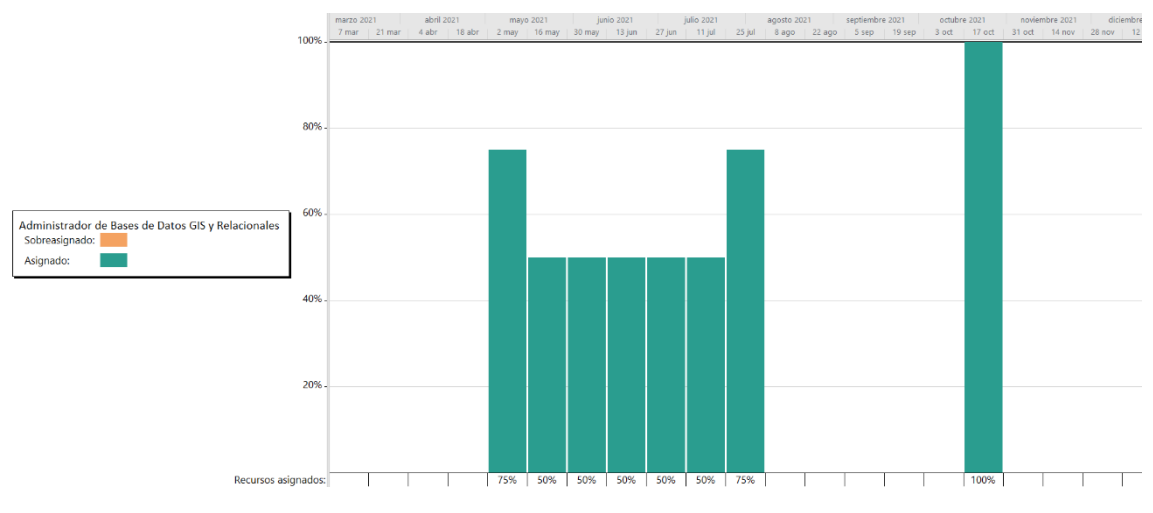

*Figura 272 - Gráfico de recursos de Administrador de Bases de Datos GIS y Relacionales 2.*

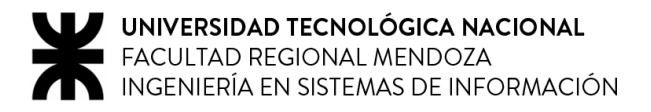

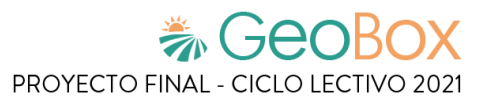

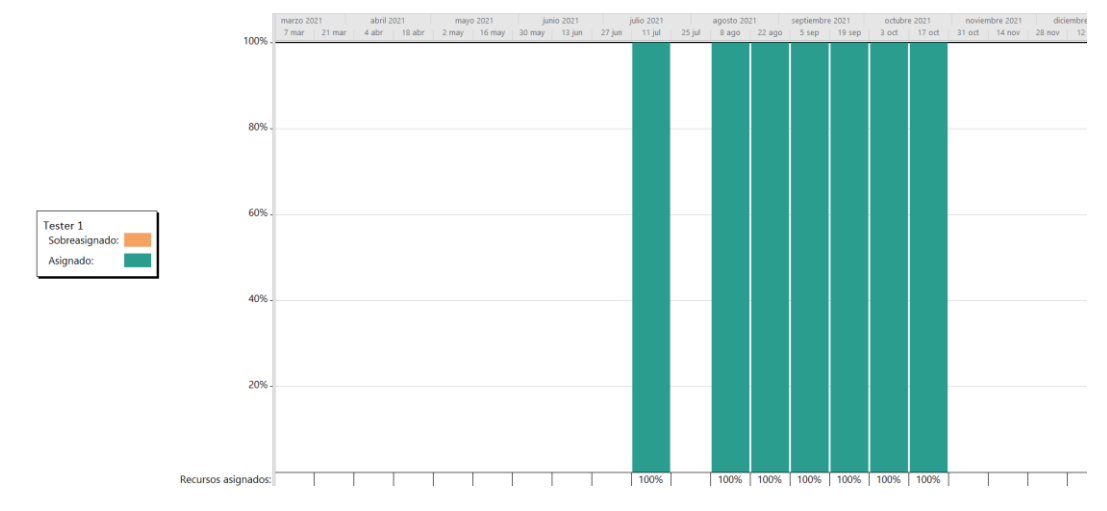

*Figura 273 - Gráfico de recursos de Tester 1.*

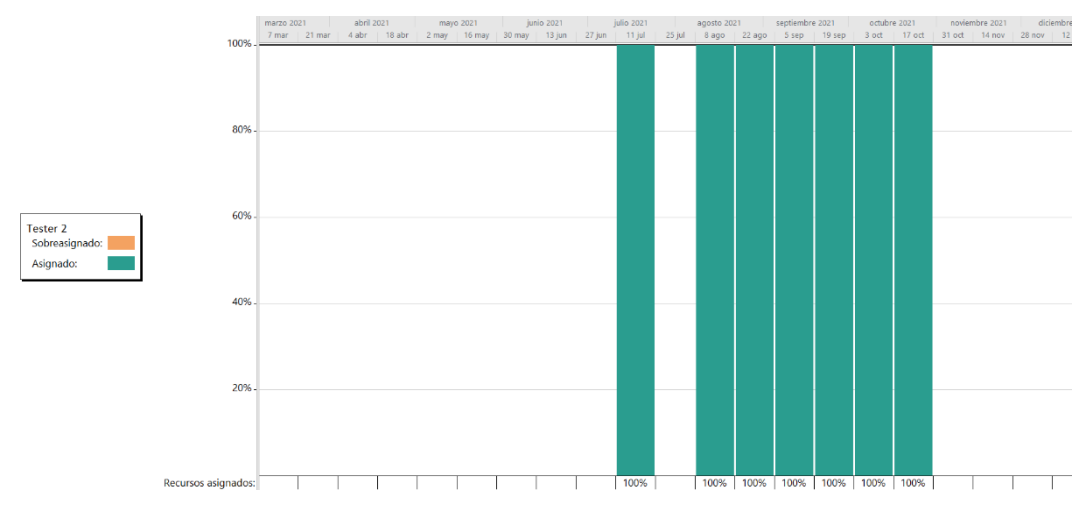

*Figura 274 - Gráfico de recursos de Tester 2.*

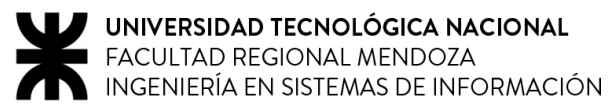

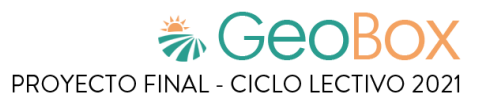

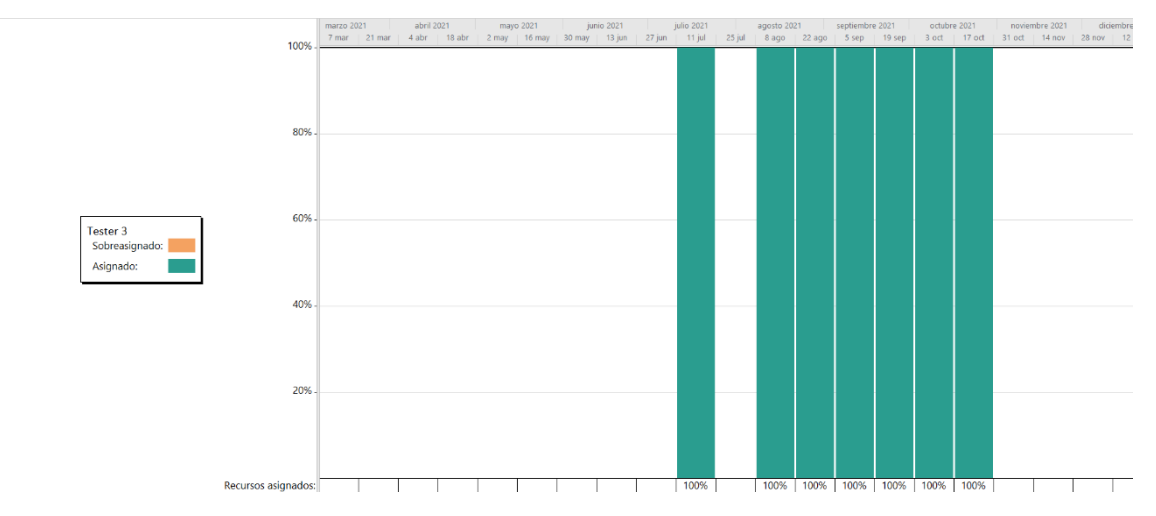

*Figura 275 - Gráfico de recursos de Tester 3.*

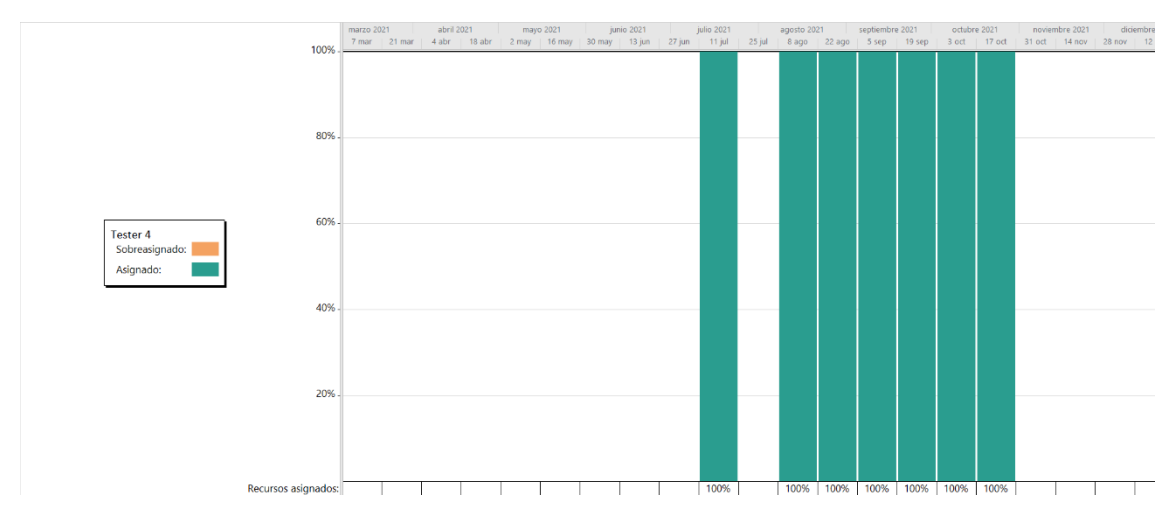

*Figura 276 - Gráfico de recursos de Tester 4.*

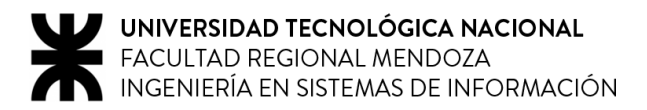

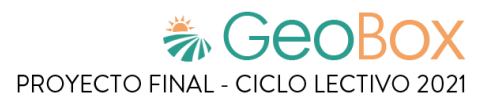

## **3.3. Análisis de factibilidad.**

Se procede a analizar la factibilidad del proyecto, con el fin de estudiar y comprender la viabilidad del proyecto a través de distintos enfoques:

- Factibilidad Económica
- Factibilidad Técnica
- Factibilidad Operativa
- Factibilidad Legal

#### **3.3.1. Factibilidad Económica**

Se analiza la factibilidad económica para analizar los costos e ingresos de un proyecto con el fin de determinar si es posible poder completarlo.

Para realizar este análisis, en primer lugar, se deben determinar los costos totales del proyecto, desglosados por tipo de recurso. El desglose por mes se ve más adelante.

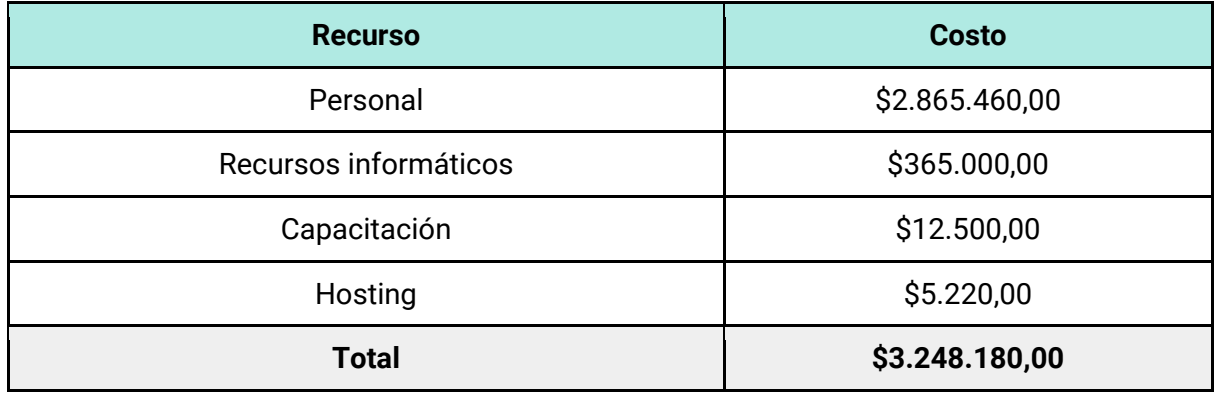

*Tabla 255 - Costos totales del proyecto.*

Una vez determinados los costos, se procede a estimar los ingresos. El sistema se destina a la organización AGROVANTS, quien se encarga de la administración y utilización del sistema web. Se tienen dos tipos de ingresos producidos por el sistema, que son calculados de la siguiente manera:

- Ingreso fijo: La empresa AGROVANTS abona a los propietarios intelectuales de Geobox un pago mensual por la utilización del sistema, cuyo valor tiene una actualización anual.
- Ingreso variable: Para poder tener acceso a una cuenta de usuario, el cliente debe abonar un importe mensual en formato de membresía. El importe abonado se distribuirá siguiendo el siguiente criterio: el 80% se destina a los propietarios intelectuales de Geobox, mientras que el 20% se destina a la empresa AGROVANTS. Este valor también tiene una actualización anual.

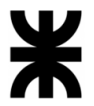

Por último, se calcula el retorno de inversión. Para obtener este resultado se tienen en cuenta los costos, ingresos y clientes por mes. Además, se tiene como inversión inicial el monto del costo total del proyecto. Por otro lado, se tiene en cuenta una actualización anual de valores igual a 45%.

*Ver Anexo N°7 – [Retorno de inversión.](#page-710-0)*

Finalmente, a partir de la tabla obtenida, se estima un retorno de la inversión alrededor del mes 23.

En términos de beneficios económicos intangibles, se espera alcanzar los siguientes:

- Aumentar la transparencia, responsabilidad, estandarización de procesos y efectividad organizacional mediante la utilización de los canales de comunicación formales y herramientas de calendarización que aporta el sistema.
- Información más relevante para el análisis y la toma de decisiones más eficiente gracias a la unificación de información y su óptima presentación a los usuarios.
- Mejora la valoración del cliente hacia la organización gracias a la innovación tecnológica que ofrece el sistema.
- Más controles, lo que reduce el riesgo de mala utilización de los recursos, ya que la información se encuentra estructurada y de forma tal que sea totalmente accesible.

#### **Conclusión**

Con este análisis realizado se determina que el proyecto es factible desde el punto de vista económico ya que se obtiene un retorno de la inversión en un tiempo razonable y a partir de ese momento se generan ganancias satisfactorias. Además, se obtienen beneficios económicos intangibles que permiten darle a la organización una mirada diferente por parte de los clientes.

#### **3.3.2. Factibilidad Técnica**

Este estudio tiene como objetivo determinar si se dispone de los conocimientos, habilidades, equipos o herramientas necesarios para llevar a cabo los procedimientos, funciones o métodos pertenecientes al proyecto.

Este sistema, al ser una plataforma web, necesita un servicio de hosting que permita el alojamiento para sitios web donde se almacenan los contenidos y correo electrónico para ser visitado. Hoy en día muchas empresas brindan servicios de hosting, algunos son gratis pero más limitados y las otras con costos, normalmente ofrecen la posibilidad de ir creciendo dinámicamente, es decir, se comienza con un plan básico y a medida que la aplicación crece, se van asignando los recursos que vayan a ser necesarios.

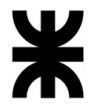

Para determinar si el proyecto es factible de realizar, se analizan los siguientes ítems principales:

Volumen de datos: El sistema está hospedado en un servidor ubicado en la oficina de la empresa, que cuenta con una capacidad de almacenamiento capaz de soportar toda la información que se requiera, haciendo que esto no sea un problema.

Este sistema maneja un volumen de datos aproximado a los 300 Gigabytes, ya que, si bien actualmente no maneja un gran volumen de clientes, se manejan muchos archivos, mapas, etc.

Cantidad de usuarios que acceden simultáneamente: Debido a que la cantidad de usuarios que maneja la web no es grande, y además que aproximadamente, este sea accedido 3 veces al día como máximo, se estima una concurrencia del 15% aproximadamente. Debido a este porcentaje que se estima, con los recursos que se tiene es factible.

Encriptación de la información que provee el sistema: Para esta plataforma se utiliza el protocolo HTTPS que utiliza el cifrado basado en SSL/TLS, que permite proteger la integridad y confidencialidad de los datos de los usuarios entre sus ordenadores y el sitio web.

Periodicidad de respaldo de información (backups): Se realizan copias de seguridad del sistema con un tiempo de frecuencia de una vez por semana, para que en caso de pérdidas de información esta no sea grave.

Recuperación: Debido a que la base de datos del sistema se encuentra en el servidor ubicado en la oficina de la empresa, ante alguna falla de servicio, se procede a levantar un servidor de respaldo que cuenta con la última copia de seguridad del sistema.

Tipos de datos a gestionar: Los datos que maneja el sistema son muy variados, ya que por un lado se utiliza texto plano para realizar las observaciones, por ejemplo, se utilizan tipos de datos 'date' para las planificaciones de las actividades, además de imágenes y mapas satelitales.

Herramientas de desarrollo: Para la realización del sistema se va a necesitar contar con conocimientos de distintos lenguajes de programación, conocimientos acerca de frameworks tanto para front-end como para back-end, como también herramientas para visión de mapas, servidor de mapas y bases de datos.

A continuación, se realiza la comparativa entre distintas herramientas de desarrollo para poder determinar cuáles son las óptimas para el proyecto.

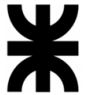

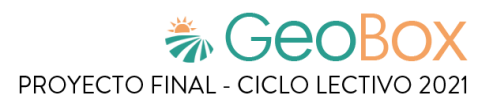

*Tabla 256 - Comparativa de Software de escritorio.*

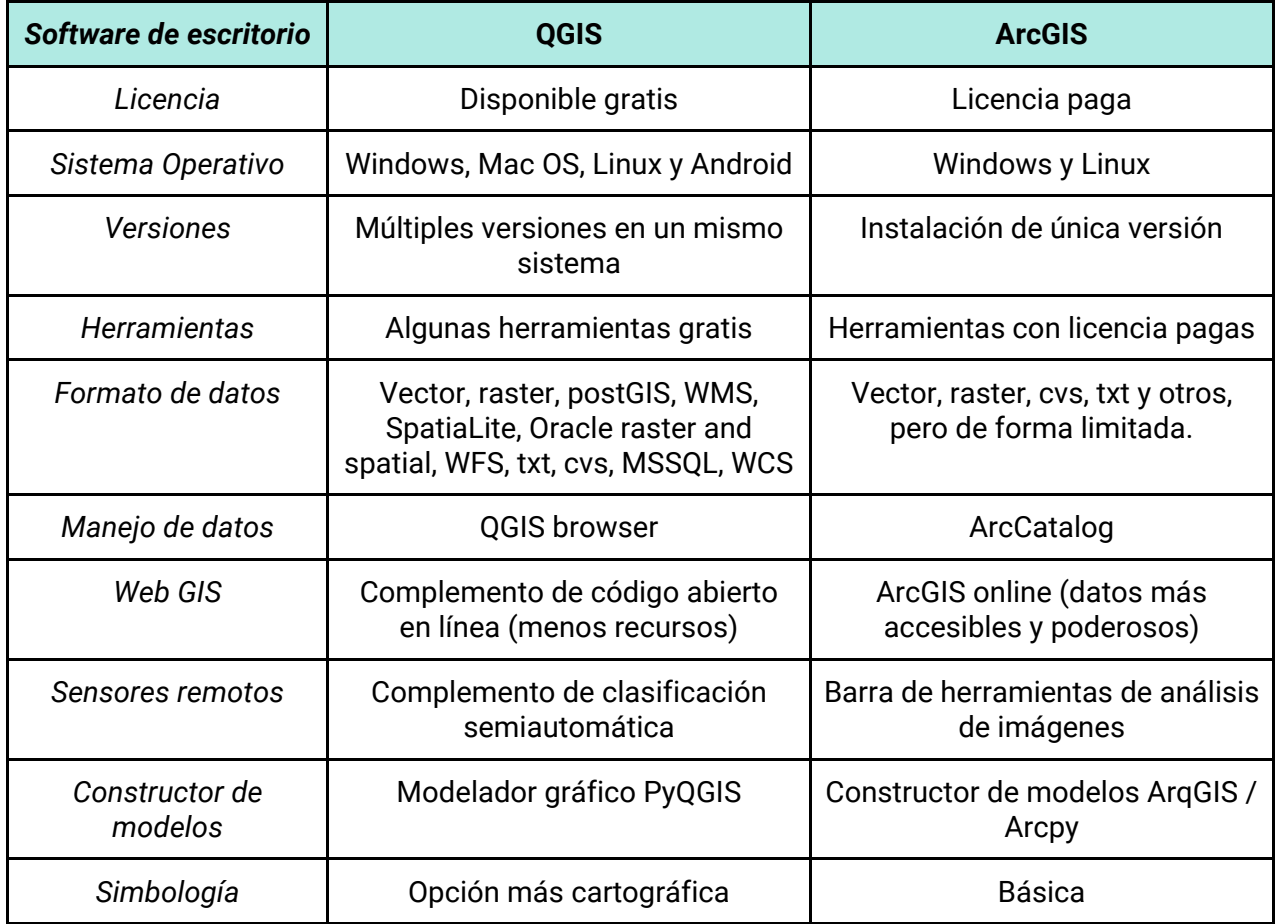

*Tabla 257 - Comparativa de Base de datos.*

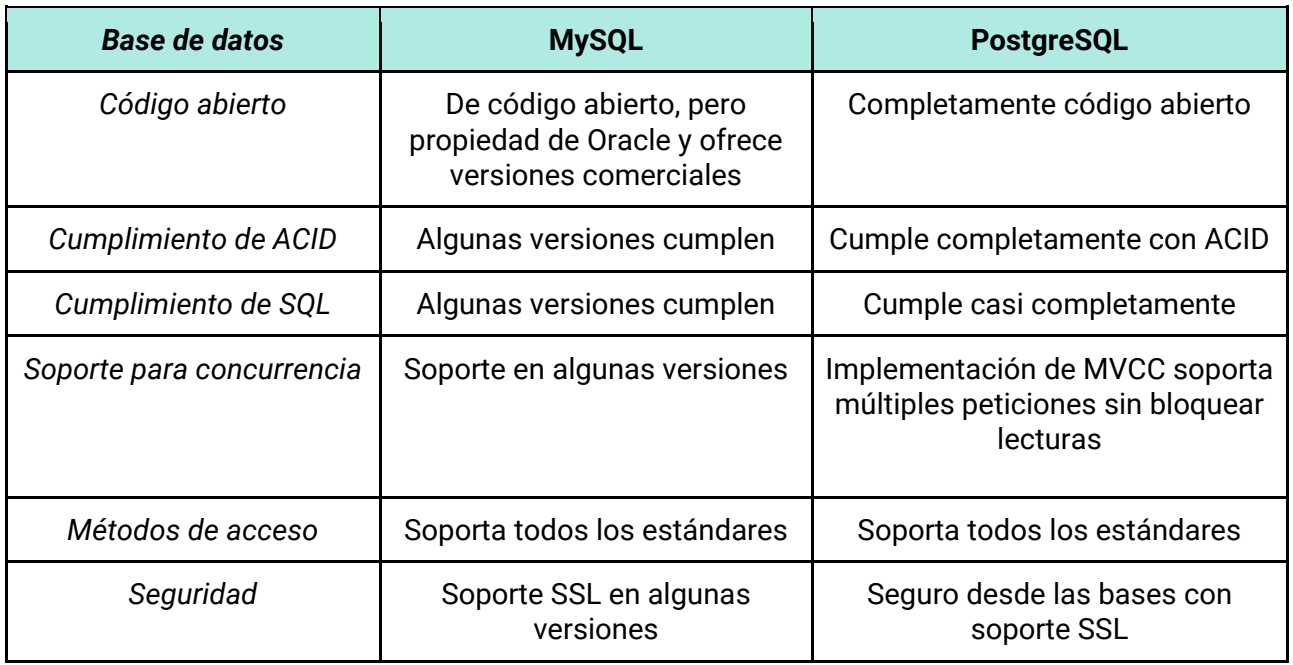

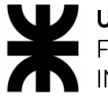

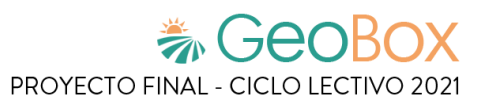

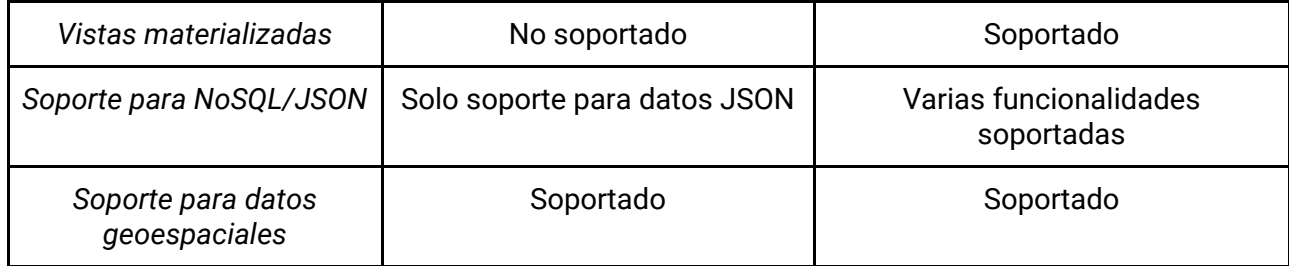

*Tabla 258 - Comparativa de Servidor de mapas.*

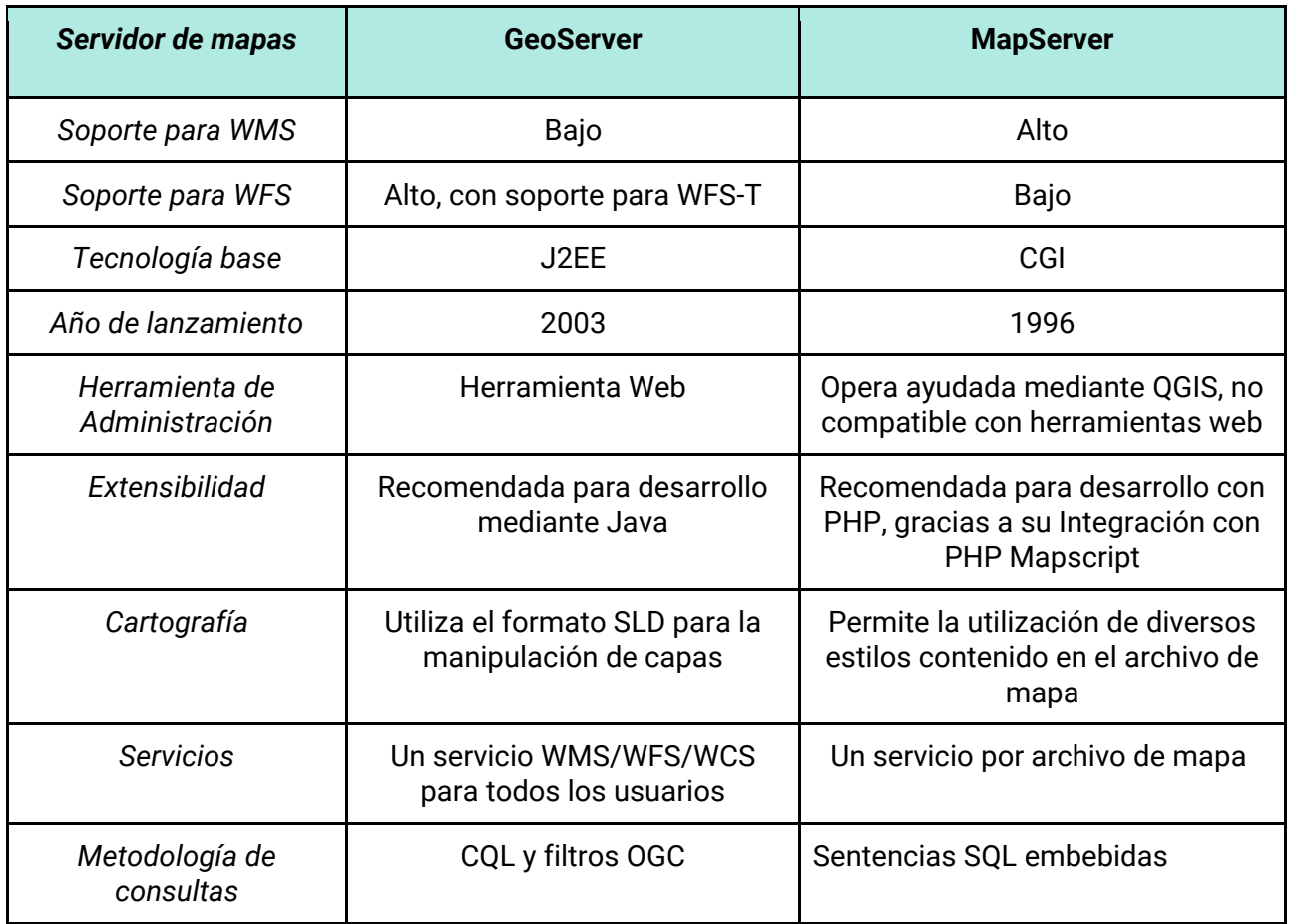

*Tabla 259 - Comparativa de Backend.*

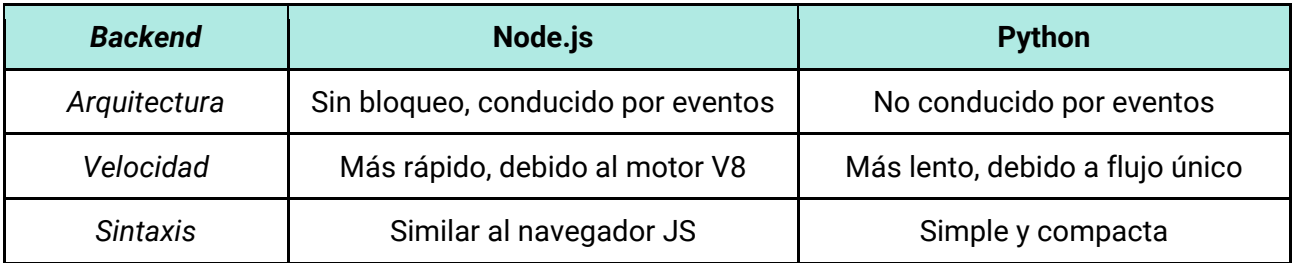

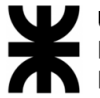

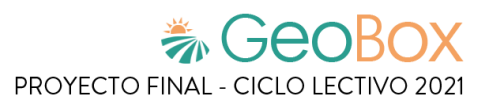

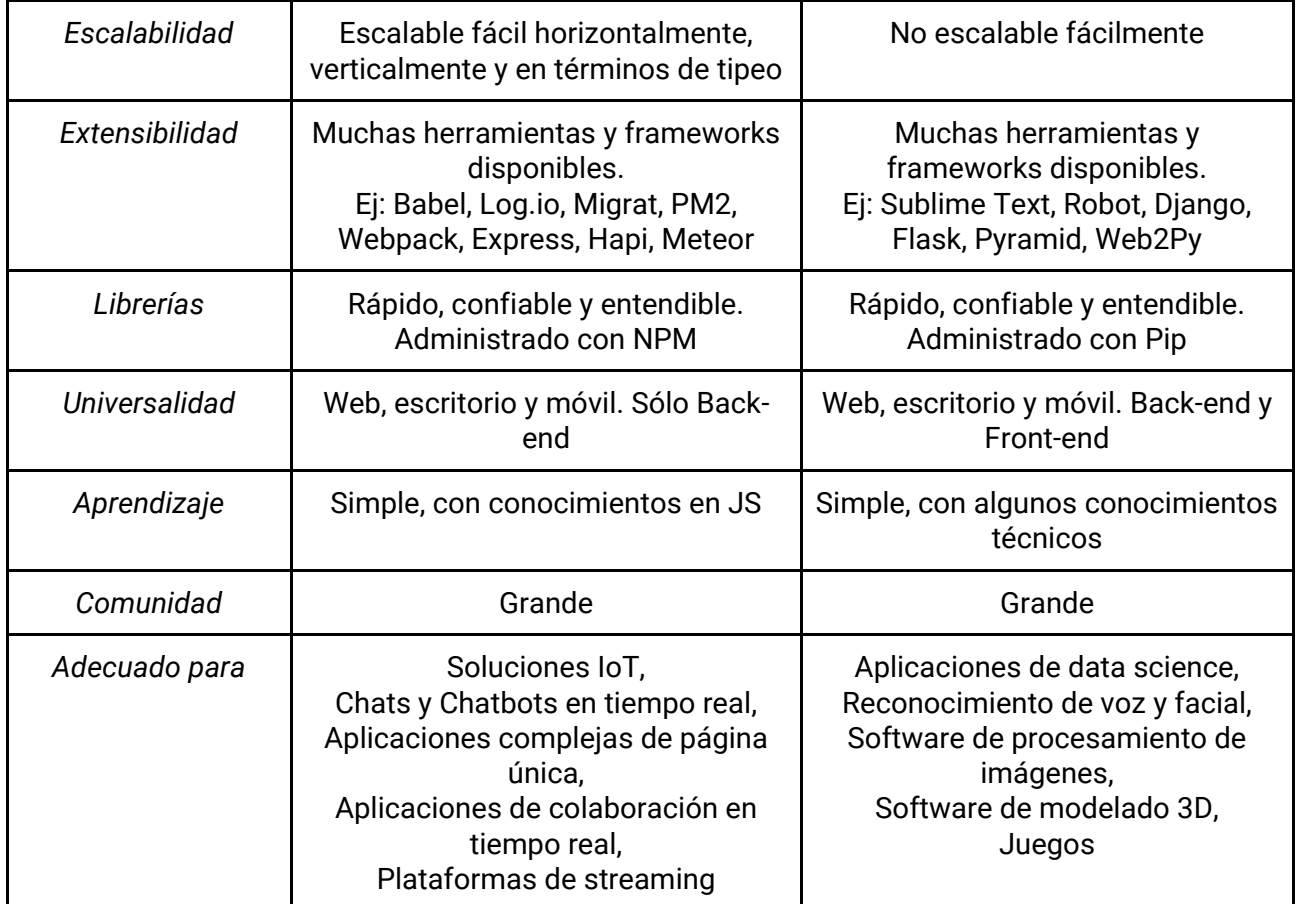

#### *Tabla 260 - Comparativa de Frontend.*

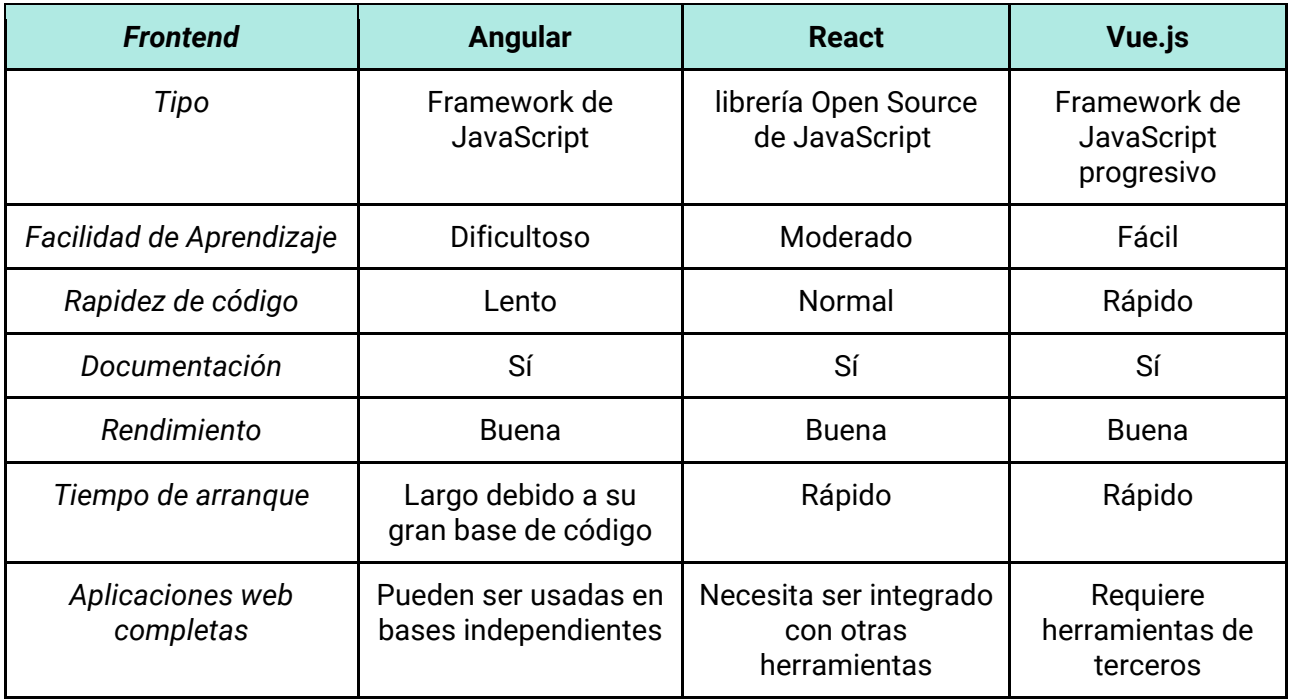

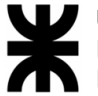

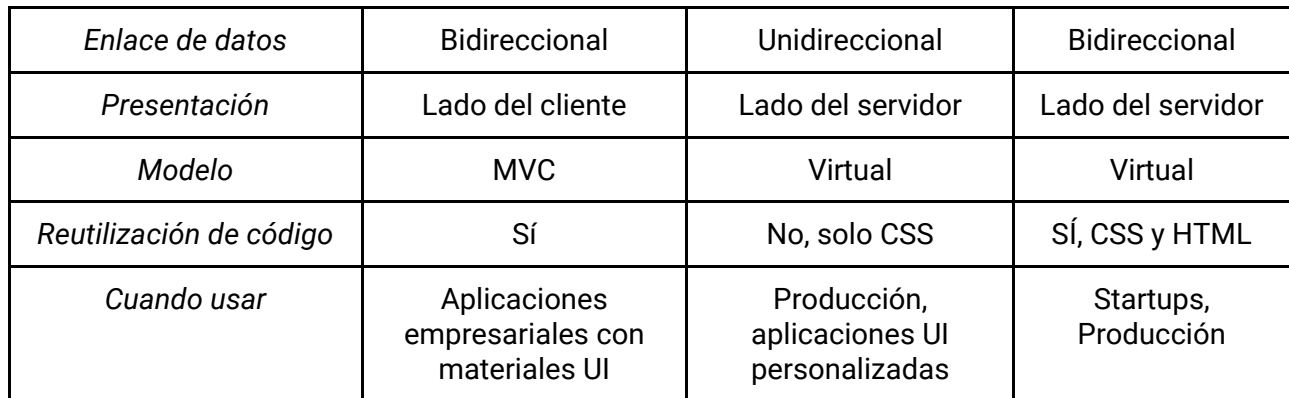

*Tabla 261 - Comparativa de Visor de mapas.*

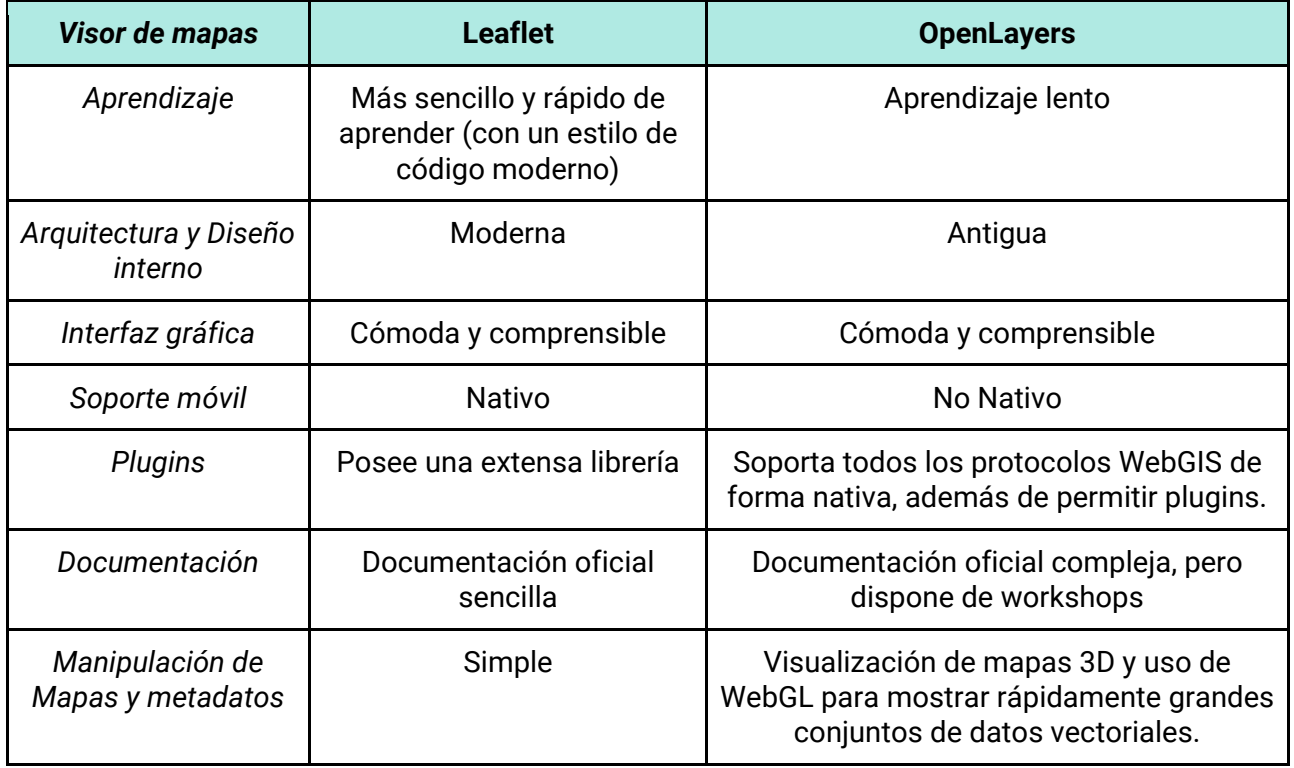

#### **Conclusión**

Con este análisis realizado se determina que los requisitos técnicos del sistema no son complejos y se cuentan con las herramientas, tecnologías y conocimientos disponibles; por lo tanto, el proyecto es técnicamente factible.

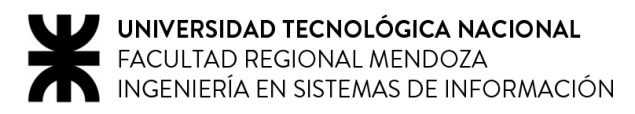

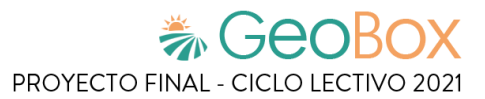

### **3.3.3. Factibilidad Operativa**

Se procede a realizar el análisis de los recursos productivos, incluidos los humanos, necesarios para la realización del proyecto. Durante esta etapa se identifican todas aquellas actividades que son necesarias para lograr el objetivo y se evalúa y determina todo lo necesario para llevarla a cabo. Además, se analiza si el proyecto puede ser implementado en los tiempos estimados.

Los aspectos a analizar de este estudio son:

• Capacitación en tecnologías: Se deben realizar las capacitaciones correspondientes en las siguientes tecnologías:

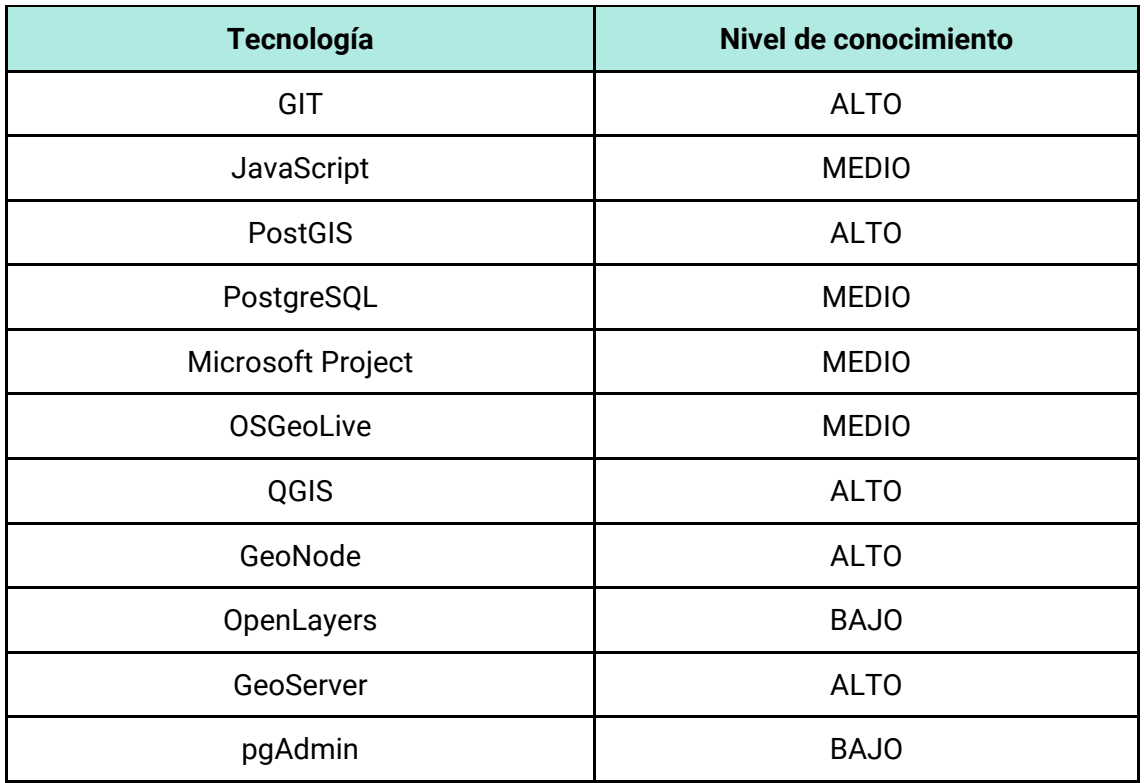

*Tabla 262 - Capacitación en tecnologías.*

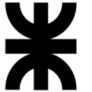

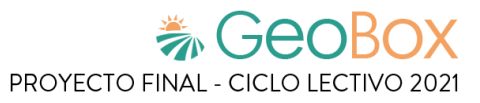

• Insumos utilizados: Se detallan a continuación cuales son los recursos de hardware a utilizar durante el transcurso del proyecto:

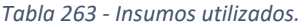

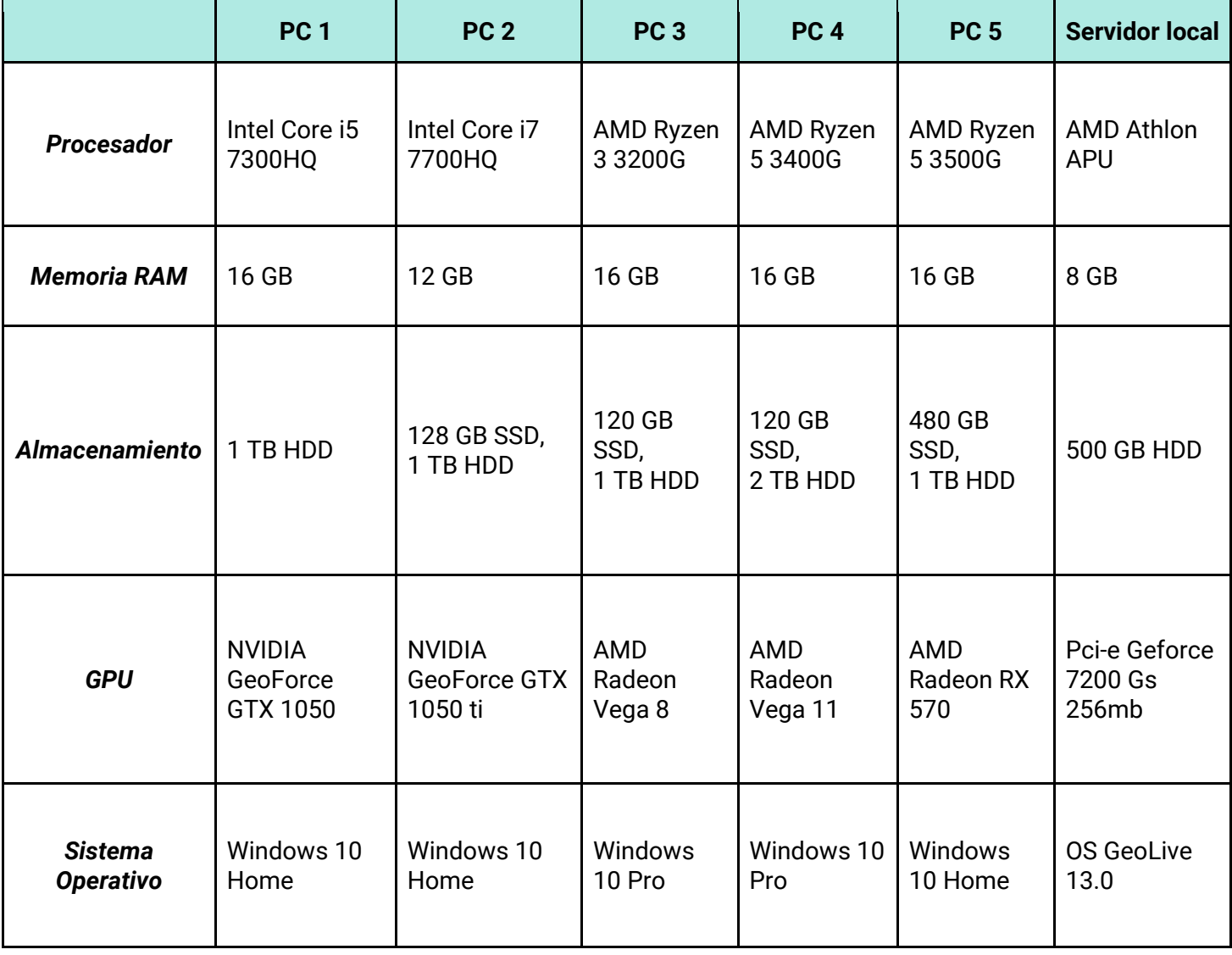

• Testing con usuarios: Se deben realizar pruebas de ejecución del sistema ya en funcionamiento para contar con la retroalimentación de los usuarios finales sobre los aspectos positivos y negativos del sistema y así poder evaluar mejoras factibles al sistema según el progreso del proyecto. Algunos de los aspectos a evaluar serán la usabilidad, experiencia de usuario, funciones principales y rendimiento.

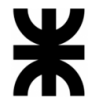

- Recursos humanos: El equipo cuenta con 5 integrantes, donde se tiene la disponibilidad horaria de cada uno de ellos para llevar a cabo el proyecto, la experiencia y conocimiento adecuado en cada una de las tecnologías establecidas y la organización correcta de cómo se realizan cada una de las tareas.
- Mantenimiento: El mantenimiento al software del sistema se realizará en un plazo no mayor a un año finalizado el proyecto, de manera remota ya que el sistema se encuentra integrado en la nube. Con respecto al hardware se requiere el mantenimiento del servidor que maneja la empresa, donde se cargan todos los mapas relevados por el dron. Esta tarea quedará a cargo de la empresa Agrovants o de los propietarios intelectuales de Geobox en caso de que así se requiera.

#### **Conclusión**

Luego de realizar el análisis a nivel operativo se llega a la conclusión de que el proyecto es factible en este aspecto ya que se cuentan con los recursos de hardware necesarios para el desarrollo del proyecto y se espera poder adquirir el conocimiento necesario en las tecnologías de desarrollo de acuerdo con la planificación.

#### **3.3.4. Factibilidad Legal**

Se realiza el análisis de factibilidad legal, donde se especifican los aspectos que influyen en el sistema a implementar considerados del ámbito legal, los cuales son los siguientes:

- Uso de tecnologías externas: Las tecnologías GIS, así como también las interfaces de aplicaciones y servicios externos utilizadas son Open Source, lo que implica:
	- o Están disponibles en forma de código fuente sin costo adicional, lo cual significa que los usuarios pueden visualizar el código del software y hacer todos los cambios que deseen.
	- $\circ$  El código fuente se puede reutilizar en un software nuevo, de manera que cualquier persona puede tomar el código fuente y distribuir su propio programa a partir de él.
- Protección de privacidad y manejo de datos: La información asociada a datos personales de los usuarios, los datos de la organización que se utilizan para el desarrollo del proyecto y la información intercambiada con terceros son manipulados de forma que se cumpla la normativa de protección de datos (Ley N° 25.326, decreto reglamentario, disposición de la DNPDP).

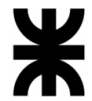

- Utilización de servicios que provienen del exterior: Las transacciones de datos llevadas a cabo con servicios que provengan de otros países se llevan a cabo cumpliendo con los requisitos para una Transferencia Internacional de datos personales (aplicando el artículo 12 LPDP y Decreto N° 1558/01).
- Finalidad: Los datos que las aplicaciones recolecten solo son utilizados conforme con la finalidad que originó la recolección.
- Propiedad Intelectual: Conforme a la ley 11.723, que regula la propiedad intelectual y los derechos de autor de todos aquellos creadores de obras artísticas, literarias y científicas, la organización "VGUTN" goza de la exclusividad en el derecho de explotar, utilizar, reproducir, licenciar, comercializar o realizar cualquier otra actividad comercial asociada al sistema.

#### **Conclusión**

Una vez realizado el estudio del análisis de factibilidad legal del proyecto, se concluye que es un proyecto factible desde el punto de vista legal, en base a los puntos explicados anteriormente. Se corrobora que el sistema cumpla con los requisitos jurídicos necesarios para su funcionamiento.

## **3.4. Costos desagregados por recursos con periodicidad mensual.**

En base a las especificaciones de los recursos requeridos para llevar a cabo el proyecto, se realiza una estimación de los costos incurridos, desagregados en recursos humanos y tecnológicos, con periodicidad mensual. Como recursos tecnológicos se tienen "Recursos informáticos", "Capacitación" y "Hosting".

*Ver Anexo N°8 – [Costos desagregados por recursos con periodicidad mensual.](#page-712-0)*

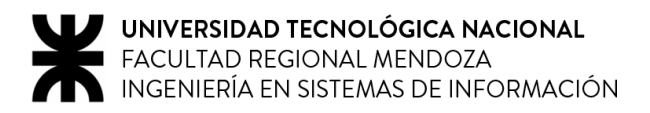

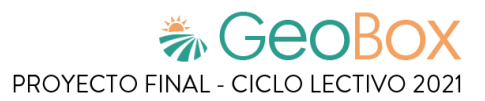

## **3.5. Análisis de riesgos.**

Se evalúan los posibles riesgos que amenazan el proyecto, con el fin de anticiparse a estos y así evitarlos o de alguna manera reducir su impacto.

Riesgos que pueden afectar al proyecto:

- 1. Mala estimación de los tiempos.
- 2. Mala planificación de tareas.
- 3. Cambios en los requisitos.
- 4. Continuos cambios en el entorno organizacional.
- 5. Alcances insuficientes.
- 6. Débil protección de confidencialidad en los datos de pruebas y documentación del proyecto.
- 7. Mala estimación de los recursos a utilizar.
- 8. Alto nivel de complejidad técnica.
- 9. Integraciones con sistemas externos desconocidos.
- 10. Falta de experiencia de los integrantes del equipo.
- 11. Capacitaciones insuficientes.
- 12. Falta de motivación.

Se procede a realizar un análisis para obtener un ranking de riesgos y de esta manera poder identificar los riesgos con mayor probabilidad de ocurrencia y el impacto que pueden llegar a causar en el proyecto.

Primeramente, se definen los principales riesgos que pueden aparecer en el proyecto y a cada uno se le describen las consecuencias y las medidas preventivas actuales. Luego, se define el impacto y la probabilidad de ocurrencia de cada uno, basados en las siguientes referencias:

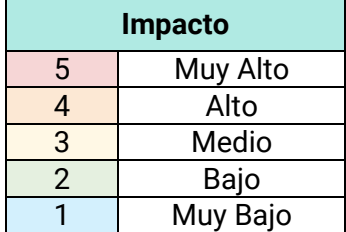

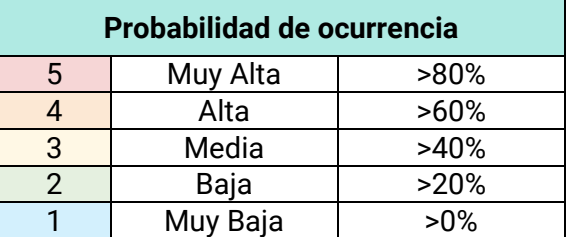

Una vez realizado esto, se procede a calcular el riesgo estimado, multiplicando el impacto por la probabilidad de ocurrencia. Con un riesgo estimado igual o mayor a 10 se requiere tratamiento.

*Ver Anexo N°9 – [Análisis de riesgos.](#page-714-0)*

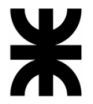

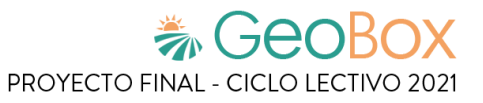

En forma de síntesis del análisis realizado, se procede a confeccionar una matriz de riesgos con los riesgos anteriormente estimados, teniendo en cuenta el criterio especificado.

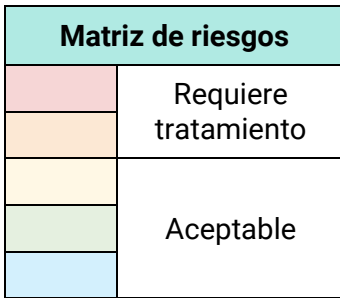

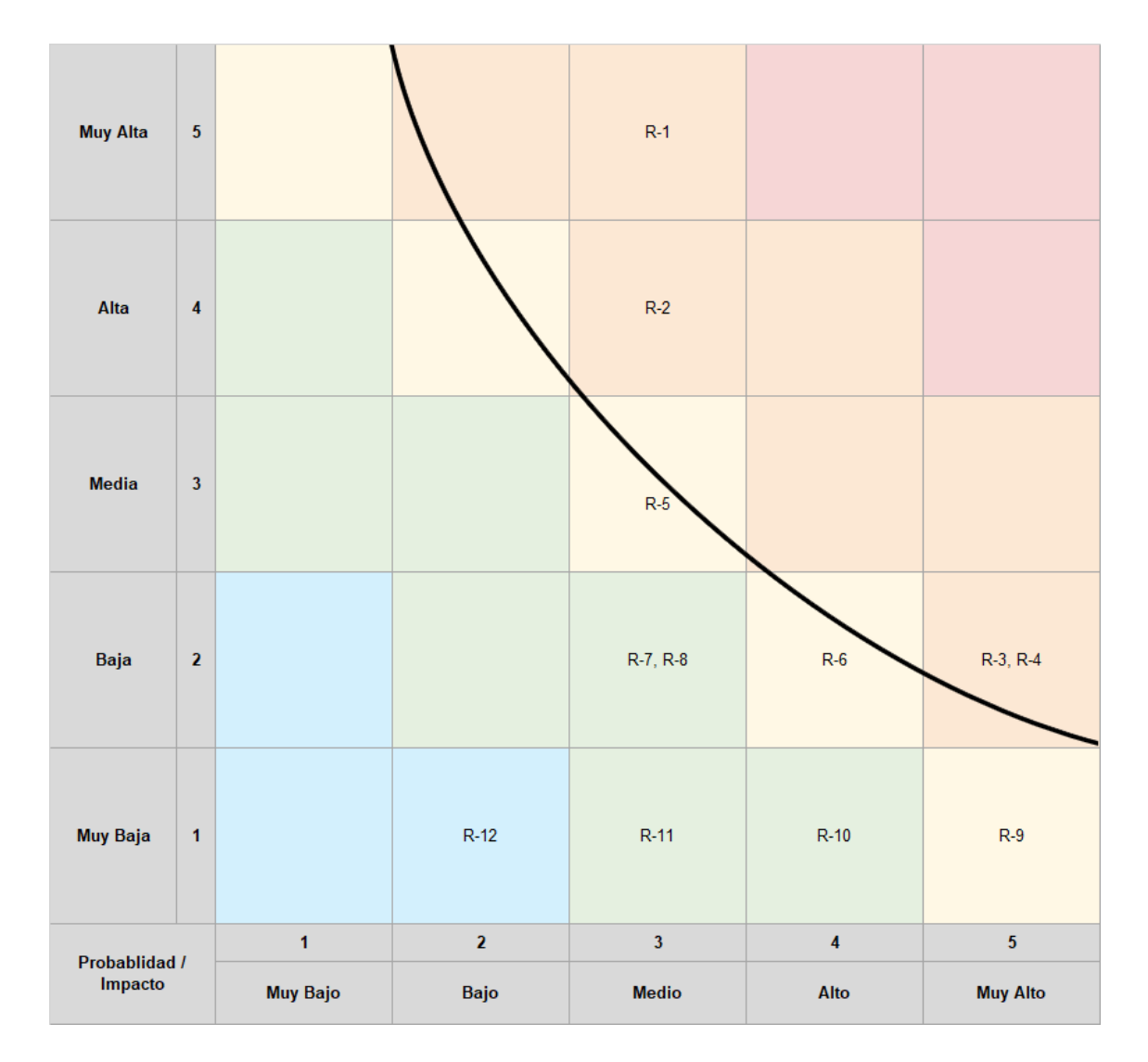

*Figura 277 - Matriz de riesgos.*

## **3.6. Análisis de impacto ambiental.**

Se evalúan las alteraciones o modificaciones que causa el desarrollo, implementación y operación del sistema sobre el medio ambiente o entorno en el que este subsiste.

El objetivo de este análisis es identificar, predecir y entender el impacto de una acción sobre el medio ambiente, y a partir de esa información, amortiguar el impacto a través de acciones preventivas o correctivas (en caso de impactos negativos) o potenciarlo (en caso de impactos positivos).

A continuación, se detallan algunos componentes ambientales que afectan de alguna manera al sistema en cuestión:

- Reducción del uso del papel: Actualmente las operaciones se realizan de forma escrita sobre papel, como así también la generación de los informes. Gracias a la implementación del sistema, los reportes y otra información relevante es accesible en formato digital, por lo que la utilización de papel para estas actividades se ve mitigada.
- Incremento en el consumo de la energía eléctrica: Debido a la implementación de nuevos equipos que requieren de energía eléctrica para funcionar, el consumo de energía eléctrica de la organización incrementa considerablemente. El impacto sobre el medio ambiente es preocupante, porque para la producción de energía eléctrica se requieren otro tipo de energía que a veces no suelen ser energías renovables.
- Incrementos en la infraestructura de red: Debido a que el sistema requiere conexión a internet para poder funcionar correctamente, así como también los servidores que proporcionan los servicios necesarios, se requiere incrementar las características y capacidades del servicio de internet contratado.
- Incremento de los desechos electrónicos: Debido a que se requieren recursos de hardware tales como discos para el almacenamiento, procesadores, placas de videos, etc. que se ven deteriorados por el uso se necesita que cada cierto período tengan que reemplazarse, lo que incrementa la contaminación ambiental.
- Impacto sobre los usuarios: Los usuarios que van a utilizar el sistema se ven ampliamente beneficiados debido a que ahora no es necesario el traslado para retirar informes, llamadas telefónicas, etc. Debido a que pueden visualizar la información que deseen en la plataforma, esto les ahorra mucho tiempo y un aumento en la satisfacción.
- Optimización en la gestión de campos agrícolas: Al implementar el sistema, los campos se encuentran en un mejor estado. De esta forma, se logra mantener las plantas en un óptimo estado de salud, lo cual permite lograr un incremento notable en su productividad y un máximo beneficio a sus dueños.

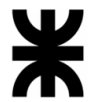

• Optimización del uso de pesticidas: Gracias a la pulverización de precisión ofrecida por los drones y la posibilidad de una buena gestión del estado del campo ofrecida por el sistema, se optimiza la utilización de pesticidas, logrando una justa aplicación de los mismos evitando la sobre-desinfección y además el impacto sobre áreas vecinas.

Para poder determinar cómo afectan estos componentes ambientales, se describen distintos aspectos a tener en cuenta:

- Signo:
	- o *Negativo, degrada el medio ambiente.*
	- o *Positivo, mejora el medio ambiente.*
- Intensidad: magnitud del impacto, puede ser:
	- *1. Baja.*
	- *2. Media.*
	- *3. Alta.*
- Extensión: alcance del efecto, puede ser:
	- *1. Puntual.*
	- *2. Parcial.*
	- *3. Extremo.*
	- *4. Total.*
- Momento:
	- *1. Latente, se manifiesta al cabo del tiempo.*
	- *2. Inmediato, se manifiesta a corto plazo.*
- Persistencia: duración del efecto, puede ser:
	- *1. Fugaz, menos de un año.*
	- *2. Temporal, de uno a tres años.*
	- *3. Pertinaz, de cuatro a diez años.*
	- *4. Permanente, para siempre.*
- Recuperación: capacidad de reparación, puede ser:
	- *1. Recuperables.*
	- *2. Mitigables.*
	- *3. Reversibles.*
	- *4. Irrecuperables.*
- Periodicidad: se distingue si el impacto es:
	- *1. Discontinuo.*
	- *2. Continuo.*

Por último, se procede a definir los aspectos anteriormente determinados para cada uno de los componentes. Una vez definido estos, se calcula la sumatoria de los resultados, para poder determinar si el sistema tiene un impacto positivo o negativo en el ambiente.

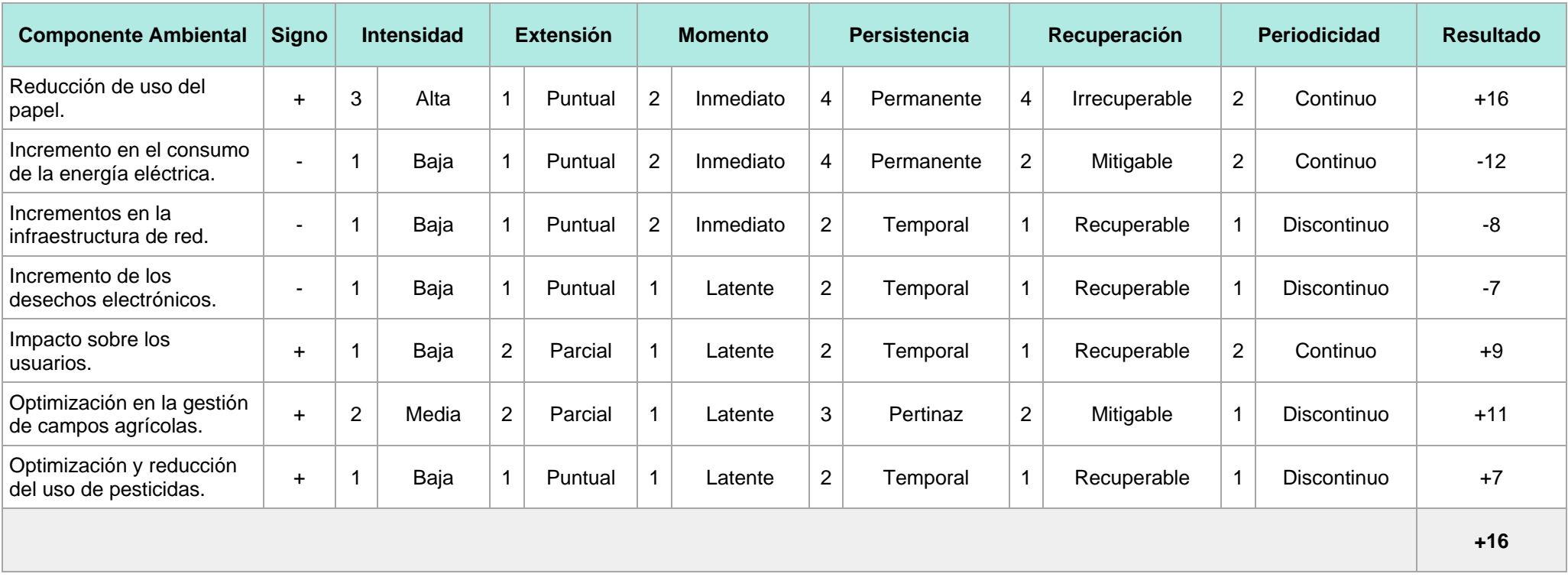

*Tabla 264 - Análisis de Impacto ambiental resultante.*

El resultado del análisis de impacto ambiental obtenido es igual a +16, por lo que el sistema en cuestión resulta tener un impacto positivo en el ambiente.

# <del>為 GeoBox</del>

## **Trabajo Práctico Integrador N°1**

Dirección de Proyectos Informáticos

## **Índice de Trabajo Práctico Integrador N°1**

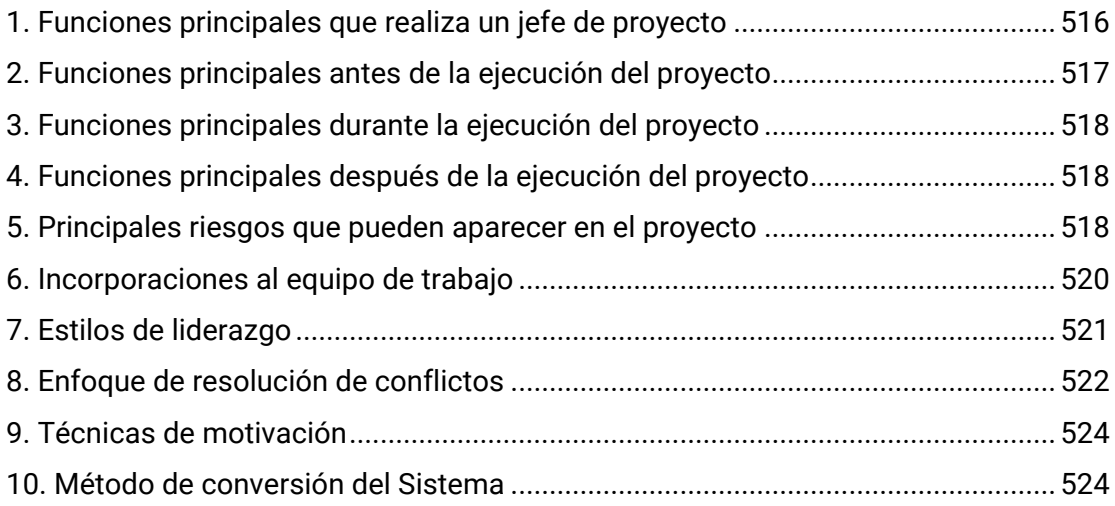

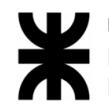

## <span id="page-535-0"></span>**1. Funciones principales que realiza un jefe de proyecto**

Se ordenan según importancia las principales funciones que ejerce un jefe o director de proyecto.

- 1. Planificación del proyecto: Esta función del director de proyectos es la más importante, ya que se encarga de hacer planes para elementos como por ejemplo presupuestos, planificaciones y diseños y gestionar y hacer un seguimiento de esos elementos. Esta tarea se realiza a todo lo largo del ciclo de vida del proyecto.
- 2. Formulación del proyecto: Esta actividad realiza la agrupación de actividades que permiten definir el proyecto, los objetivos de este, los recursos a utilizar, etc.
- 3. Asignación y administración de tareas y recursos: Es importante que el director del proyecto realice la asignación según su criterio para lograr la eficiencia deseada en cada una de las actividades del proyecto, sin desperdiciar el uso de los recursos. De esta manera se reducen costos y además se vuelve eficiente la gestión de los tiempos del proyecto.
- 4. Supervisión y control de cumplimiento: La importancia de esta actividad radica en la necesidad de llevar un seguimiento constante de las tareas efectuadas, a fin de asegurar que los objetivos se estén cumpliendo en forma óptima. Además, se permite identificar potenciales problemas o bloqueos que los integrantes del equipo puedan sufrir.
- 5. Toma de decisiones: En esta actividad el director realiza una elección entre diferentes opciones o formas posibles para resolver diferentes situaciones.
- 6. Liderazgo: El liderazgo es un rasgo muy importante en una persona, ya que influye en la forma de ser o actuar de las personas en un grupo de trabajo, haciendo que se trabaje con entusiasmo hacia el logro de metas y objetivos.
- 7. Motivación: Es importante lograr que los integrantes del grupo de trabajo se mantengan motivados, para así impulsarlos a alcanzar un proceso de mejora continua que tenga impacto positivo en el desarrollo del proyecto. Para esto es necesario analizar el estado de cada integrante del equipo.
- 8. Administrar herramientas para la gestión del proyecto: En esta actividad el director propone las posibles herramientas a utilizar durante el desarrollo del proyecto, ya sean de planificación, gestión de cambios, documentación, etc.
- 9. Aplicar técnicas y métricas de estimación de tiempo y esfuerzo y evaluación inicial del Proyecto: Se deben conocer las características del sistema mediante el uso de medidas para poder realizar distintas comparativas del tamaño del software y utilizar de apoyo para la planificación del proyecto.
- 10. Aplicar técnicas y métricas de evaluación de ejecución y finalización del Proyecto: Se establecen nuevas métricas una vez llegado a la etapa final del proyecto para medir la calidad del software desarrollado.

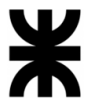

- 11. Verificar entregables: Es una actividad muy importante, ya que nos brinda un buen indicio de la buena gestión y control del proyecto.
- 12. Gestión de riesgos: El director debe contemplar cada uno de los posibles riesgos que puedan afectar al proyecto a fin de detectar posibles amenazas.
- 13. Generar informes iniciales, parciales y finales: Es importante mantener la trazabilidad del proyecto, por lo que se deben generar los informes necesarios para asegurarla.
- 14. Ejercer el coaching: Es el proceso que realizará el líder del equipo para lograr el máximo desarrollo profesional y personal de cada uno de los integrantes, apoyándolos y brindando las ayudas necesarias para que las tareas sean desarrolladas en forma óptima.
- 15. Aplicar retroalimentación y resolución de conflictos: Debido a que el equipo no posee un alto grado de experiencia en la utilización de las herramientas necesarias para llevar a cabo el proyecto, es necesaria una constante retroalimentación y el trabajo en equipo para resolver todos los conflictos que pueden producirse.

### <span id="page-536-0"></span>**2. Funciones principales antes de la ejecución del proyecto**

- 1. Generar informes iniciales: Permite analizar la información de manera clara y concisa, logrando mejor toma de decisiones.
- 2. Planificación del proyecto: Esta función del director de proyectos es la más importante, ya que se encarga de hacer planes para elementos como por ejemplo presupuestos, planificaciones y diseños y gestionar y hacer un seguimiento de esos elementos. Esta tarea se realiza a todo lo largo del ciclo de vida del proyecto.
- 3. Formulación del proyecto: Esta actividad realiza la agrupación de actividades que permiten definir el proyecto, los objetivos de este, los recursos a utilizar, etc.
- 4. Asignación y administración de tareas y recursos: Es importante que el director del proyecto realice la asignación según su criterio para lograr la eficiencia deseada en cada una de las actividades del proyecto, sin desperdiciar el uso de los recursos. De esta manera se reducen costos y además se vuelve eficiente la gestión de los tiempos del proyecto.
- 5. Analizar a las personas, diseñar y aplicar técnicas de motivación individual: Lograr motivar a un equipo genera una mayor productividad y eficiencia al momento de la ejecución de las tareas que conforman el proyecto.

## <span id="page-537-0"></span>**3. Funciones principales durante la ejecución del proyecto**

- 1. Asegurar la calidad: El jefe de proyecto es el responsable del aseguramiento de la calidad del proyecto, y por tanto debe ocuparse de que el alcance que se suministra se corresponde con las expectativas del cliente y con los estándares de calidad de la empresa.
- 2. Gestionar las comunicaciones: El director de proyecto está dedicado a la comunicación interna y externa, que se debe ocupar de la preparación de informes, asistiendo a reuniones de revisión y preparando comunicaciones escritas hacia el cliente.
- 3. Eiercicio de diferentes tipos de autoridad: El jefe de proyectos debe poner en juego su cualidad innata para lograr que otras personas cumplan con sus tareas. existen diferentes tipos de autoridad y se deben aprovechar según la situación.
- 4. Realizar el seguimiento del proyecto: El director debe realizar un constante control del progreso del proyecto detectando posibles necesidades que puedan surgir y la administración eficiente de los recursos asignados.
- 5. Verificar entregables: Es una actividad muy importante, ya que nos brinda un buen indicio de la buena gestión y control del proyecto.

## <span id="page-537-1"></span>**4. Funciones principales después de la ejecución del proyecto**

- 1. Generar informes finales: Se genera un informe que englobe los resultados finales obtenidos luego de la ejecución del proyecto.
- 2. Análisis de desempeño del sistema implementado: Se miden y recopilan datos para el análisis y la mejora de la eficiencia y la eficacia.
- 3. Aplicación de técnicas y métricas de finalización de proyecto: Se establecen métricas finales que permitan medir la calidad del software desarrollado.

## <span id="page-537-2"></span>**5. Principales riesgos que pueden aparecer en el proyecto**

Se detallan los diez principales riesgos que pueden aparecer en el proyecto, especificando sus consecuencias y el impacto que estas tendrían. Además, se proponen medidas preventivas para cada riesgo con el objetivo de reducir el impacto que se produciría. Como escala de impacto se tienen, de mayor a menor: Muy Alto, Alto, Medio, Bajo y Muy Bajo.

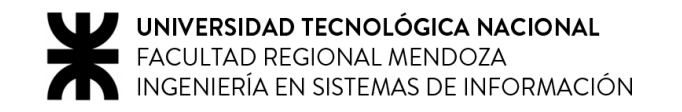

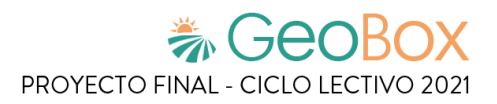

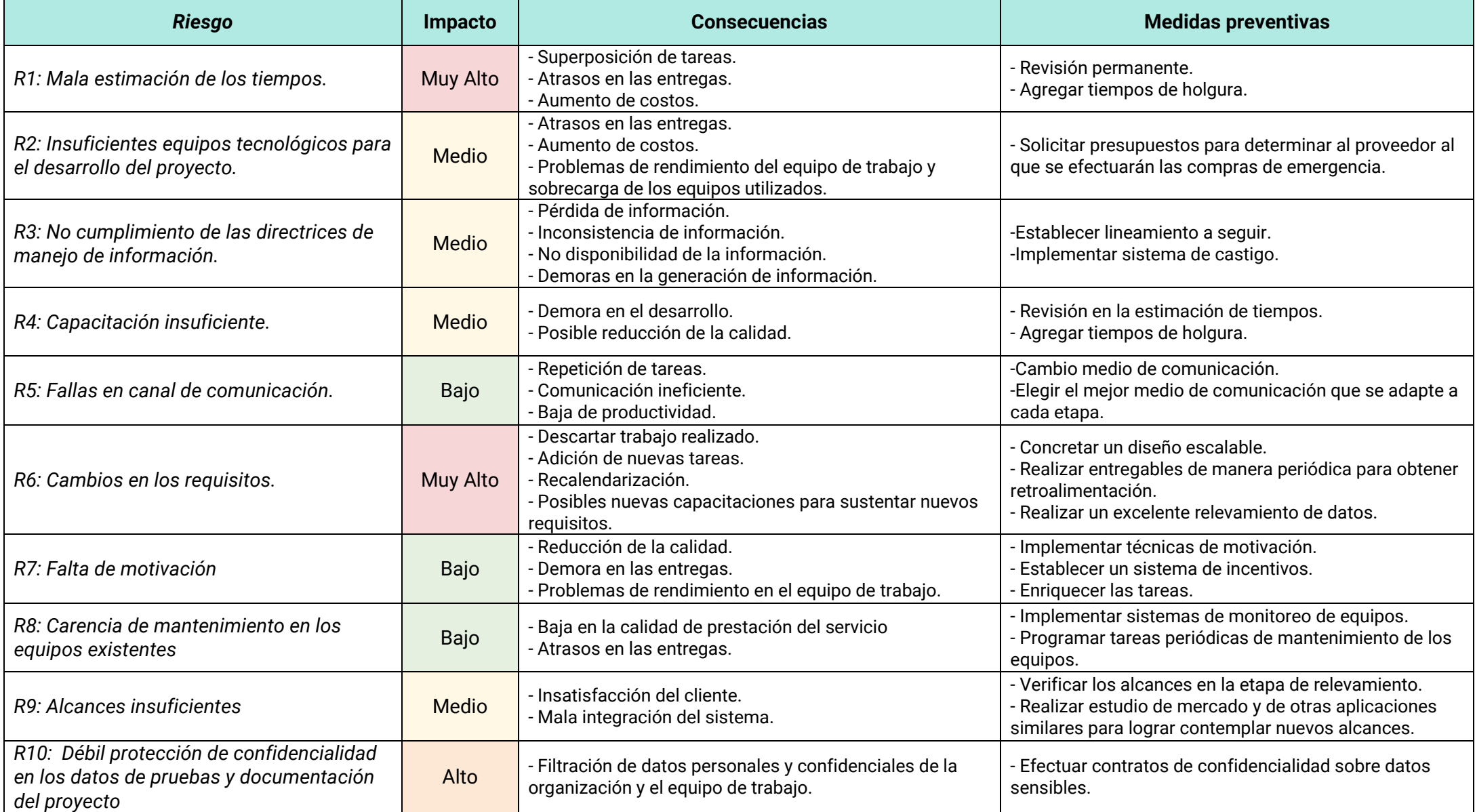

*Tabla 265 - Principales riesgos que pueden aparecer en el proyecto*

*Carbonari, Lucas* | *Giménez, Emmanuel* | *Mercado, Ariel* | *Redona, Ramiro* | *Ortiz, Renzo* **519**

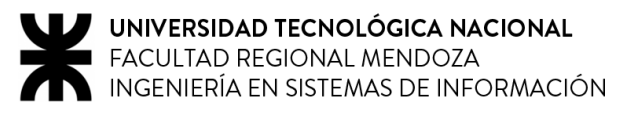

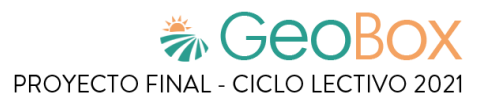

## <span id="page-539-0"></span>**6. Incorporaciones al equipo de trabajo**

En el caso de que hubiese que agregar dos personas al proyecto sería en la etapa de desarrollo. Los puestos a incorporar serían un desarrollador BackEnd y un desarrollador FrontEnd.

*Tabla 266 - Puesto incorporado de desarrollador BackEnd*

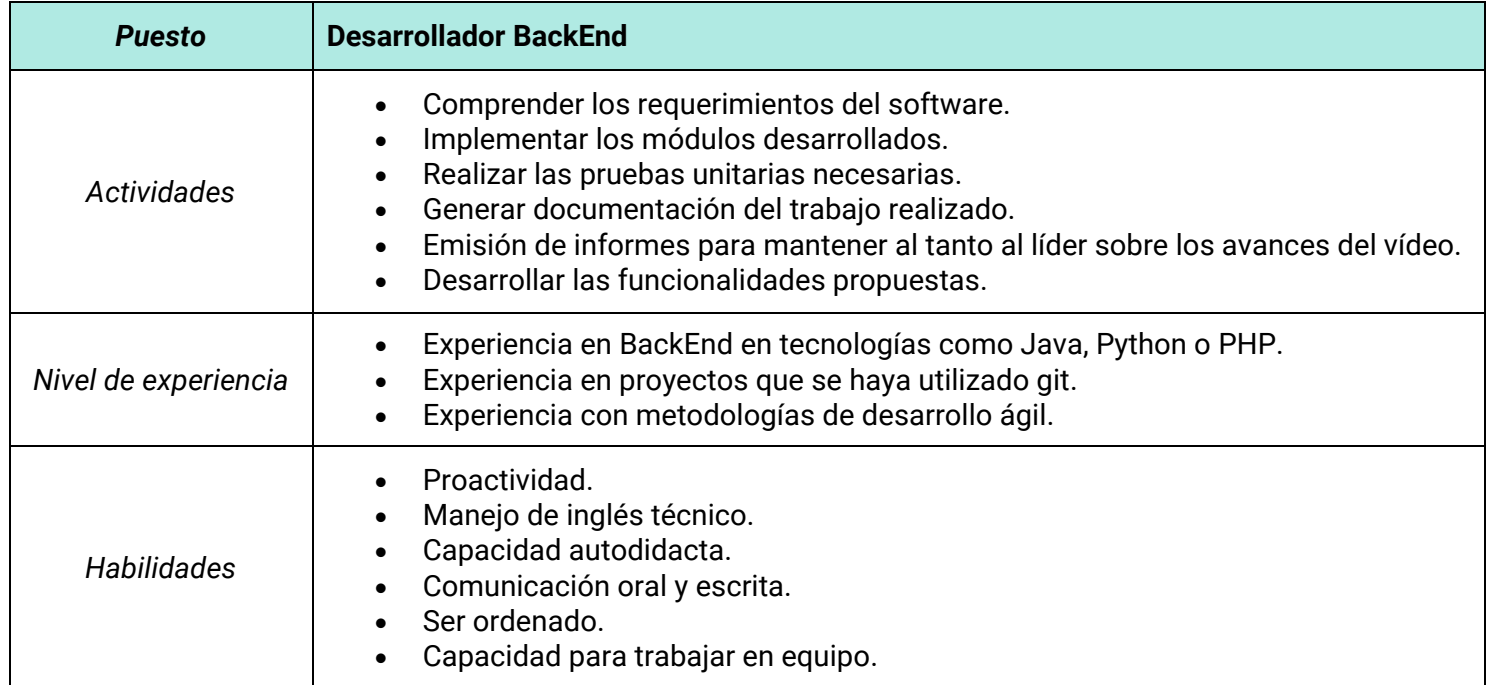

#### *Tabla 267 - Puesto incorporado de desarrollador FrontEnd*

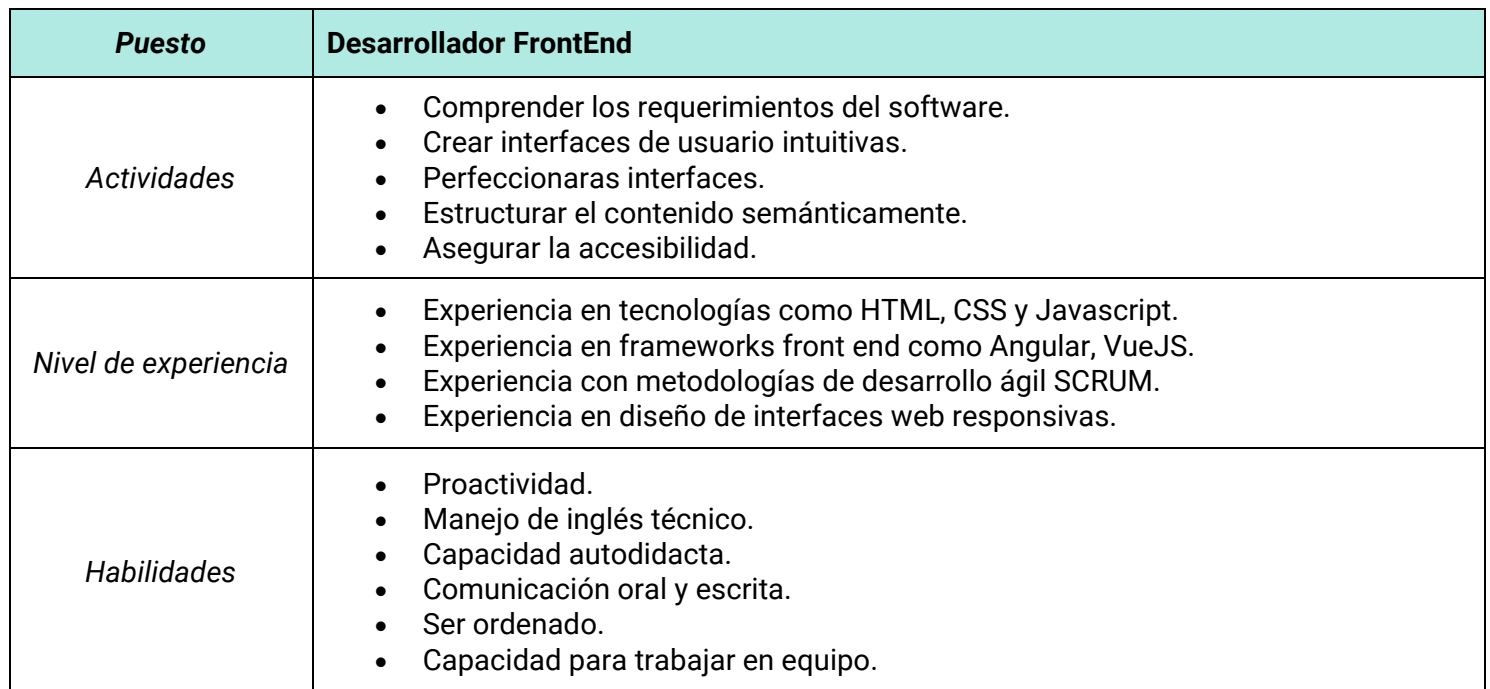
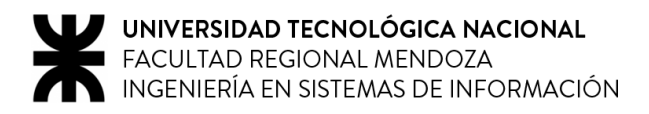

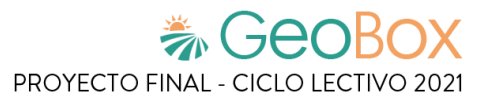

## **7. Estilos de liderazgo**

Según la teoría de Kurt Lewin, existen tres tipos distintos de liderazgo en entornos de gestión organizacional: Autoritario, Democrático y Laissez-faire.

#### *Tabla 268 - Estilos de liderazgo*

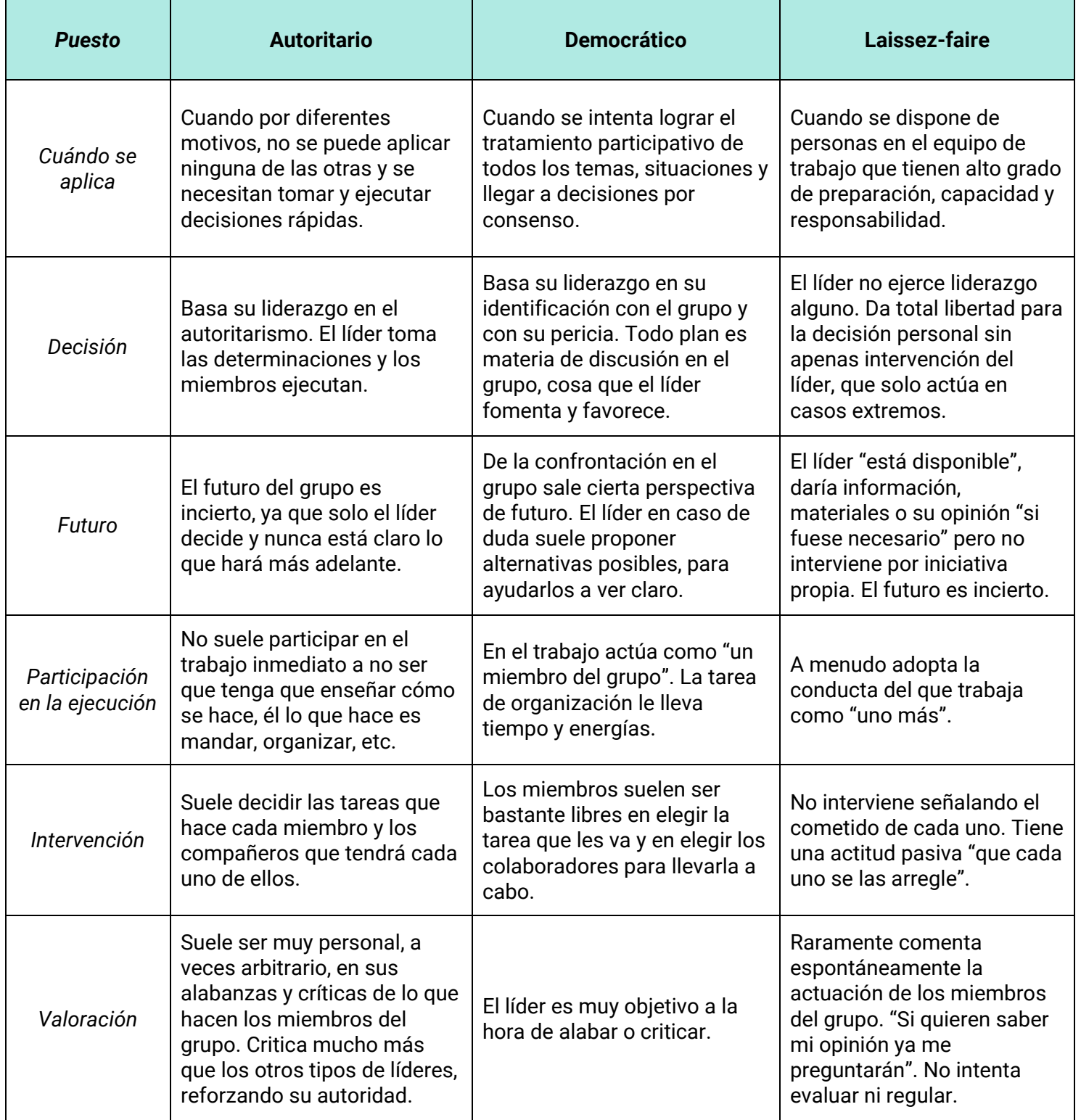

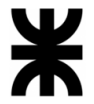

Luego de investigar acerca de los distintos tipos de liderazgo, se decide adoptar el liderazgo "Democrático", donde todos los miembros del equipo dan su opinión y participan en la toma de decisiones del proyecto. Principalmente, se busca tener una comunicación constante entre los participantes, que todos se sientan importantes y aporten su punto de vista.

Por otro lado, en el caso que no se pueda aplicar dicho liderazgo y se necesiten tomar decisiones de manera urgente, se opta por el liderazgo "Autoritario", con el objetivo de cumplir con los tiempos estimados de cada una de las tareas del proyecto.

## **8. Enfoque de resolución de conflictos**

Dependiendo del conflicto y la situación, se decide qué enfoques de resolución se aplican durante el proyecto.

Se utiliza un enfoque agresivo cuando:

• Se produce una demora en el progreso del proyecto.

Es de suma importancia cumplir con los tiempos asignados a cada una de las tareas del proyecto, por ende, se utiliza este enfoque para actuar rápido en caso de producirse atrasos y así corregirlos adecuadamente.

Se utiliza un enfoque de colaboración cuando:

- Se discute sobre el alcance de los distintos módulos del sistema.
- Se debe decidir sobre qué tecnologías va a realizar capacitación el equipo.
- Se debe decidir qué roles debe cumplir cada uno de los integrantes.
- Se debe llegar a un acuerdo entre las distintas perspectivas de los integrantes.
- Uno de los integrantes tiene conflictos en la resolución de un problema.

Siempre y cuando necesitemos llegar a un acuerdo en decisiones importantes del proyecto, es bueno utilizar enfoques colaborativos con el fin de elegir las mejores alternativas, haciendo uso de los conocimientos y perspectivas de cada uno de los integrantes del proyecto.

Se utiliza un enfoque de arreglo cuando:

- Se deben realizar tareas importantes que requieran un gran esfuerzo de tiempo.
- Se deben estimar las metas de acuerdo a un cambio en la planificación.

Este enfoque es útil ya que es necesario decidir cómo actuar en situaciones complejas, pero de manera no asertiva, generando acuerdos temporales y/o soluciones rápidas.

Se utiliza un enfoque evasivo cuando:

- Se discuten funcionalidades del sistema de menor importancia.
- Se detectan fallas menores en el sistema o en alguna prueba cuando se aproxima una fecha de entrega.
- Existe un conflicto de menor importancia entre los integrantes del equipo.

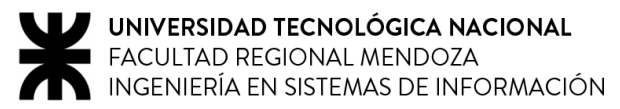

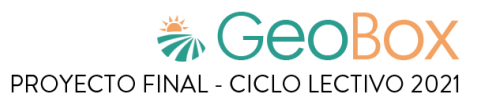

Cuando se trata de una cuestión trivial o hay cuestiones más importantes a tratar, se hace uso de este enfoque. Además, se aplica para dejar que las personas se calmen y recuperen la perspectiva.

Se utiliza un enfoque acomodaticio cuando:

- Uno de los integrantes no puede realizar alguna tarea asignada.
- Se produce un exceso de trabajo al realizar avances en el proyecto.

Se utiliza este enfoque en estas circunstancias porque es importante mantener la motivación, el positivismo y el ambiente participativo de los integrantes del proyecto, lo cual es fundamental para el éxito del mismo.

La negociación es el proceso por el cual las partes interesadas resuelven conflictos, acuerdan líneas de conducta, buscan ventajas individuales y/o colectivas, procuran obtener resultados que sirvan a sus intereses mutuos.

Previo a la negociación se deben definir tres puntos de este proceso:

- 1. Establecer objetivos: Esta preparación conlleva la asignación de un orden de prioridad a los propios objetivos y el cuestionamiento de su realismo.
- 2. Determinar estrategia: Es necesario proyectar adecuadamente la estrategia a seguir durante la negociación.
- 3. Conocer al cliente: Esta tarea involucra una investigación profunda, tanto de la empresa como de la persona encargada de realizar la negociación en representación de la misma.

Aspectos generales a tener en cuenta en la negociación:

- Planificar el día para llegar a horario.
- Preparar la vestimenta adecuada según la ocasión.
- Actitud positiva en todo momento.
- Identificar las fortalezas y debilidades personales.
- Utilizar un lenguaje sencillo para que la negociación sea efectiva.
- Iniciar la negociación estableciendo una relación de armonía y confianza.
- Preparar una lista de opciones que podría interesarle a la otra parte.
- Generar una lista de posibles ofertas que podría hacerse y pronosticar posibles contraofertas.
- Conocer a la perfección los temas a negociar.
- Recopilar la mayor cantidad posible de información sobre la otra parte involucrada.
- Conocer lo que ofrece la competencia y quiénes son.

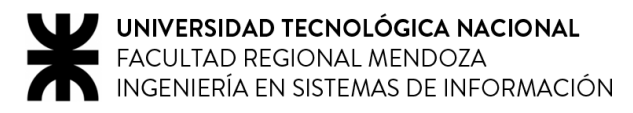

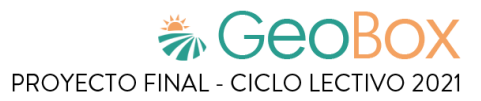

## **9. Técnicas de motivación**

Se detallan cinco técnicas de motivación seleccionadas para utilizar durante el proyecto y en qué situaciones es necesario aplicar cada una.

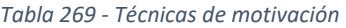

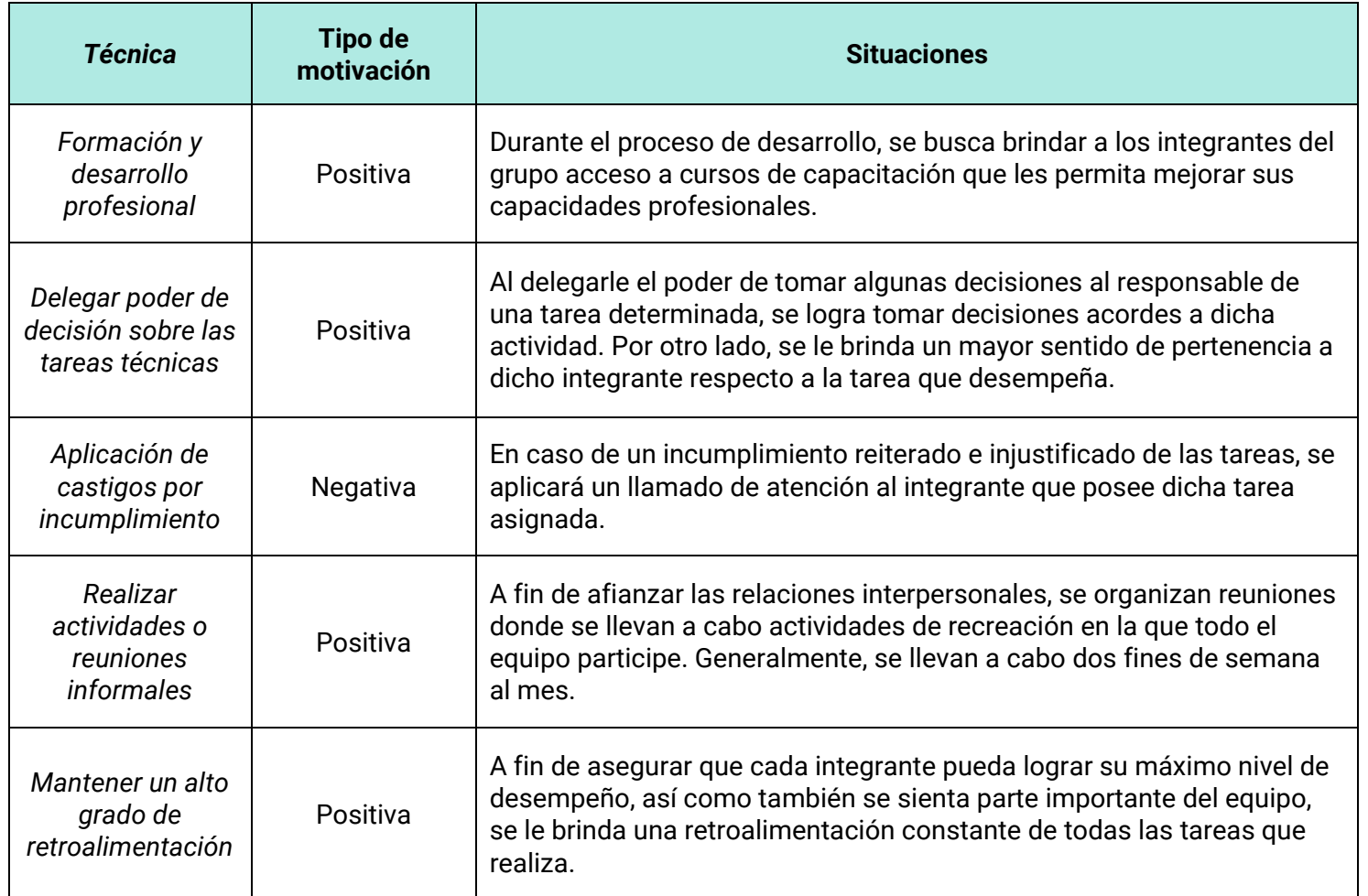

### **10. Método de conversión del Sistema**

Se describe el método de conversión del sistema a adoptar para la implementación del sistema, junto con todas las actividades a realizar.

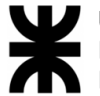

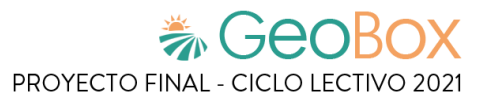

#### *Tabla 270 - Métodos de conversión de sistema de información*

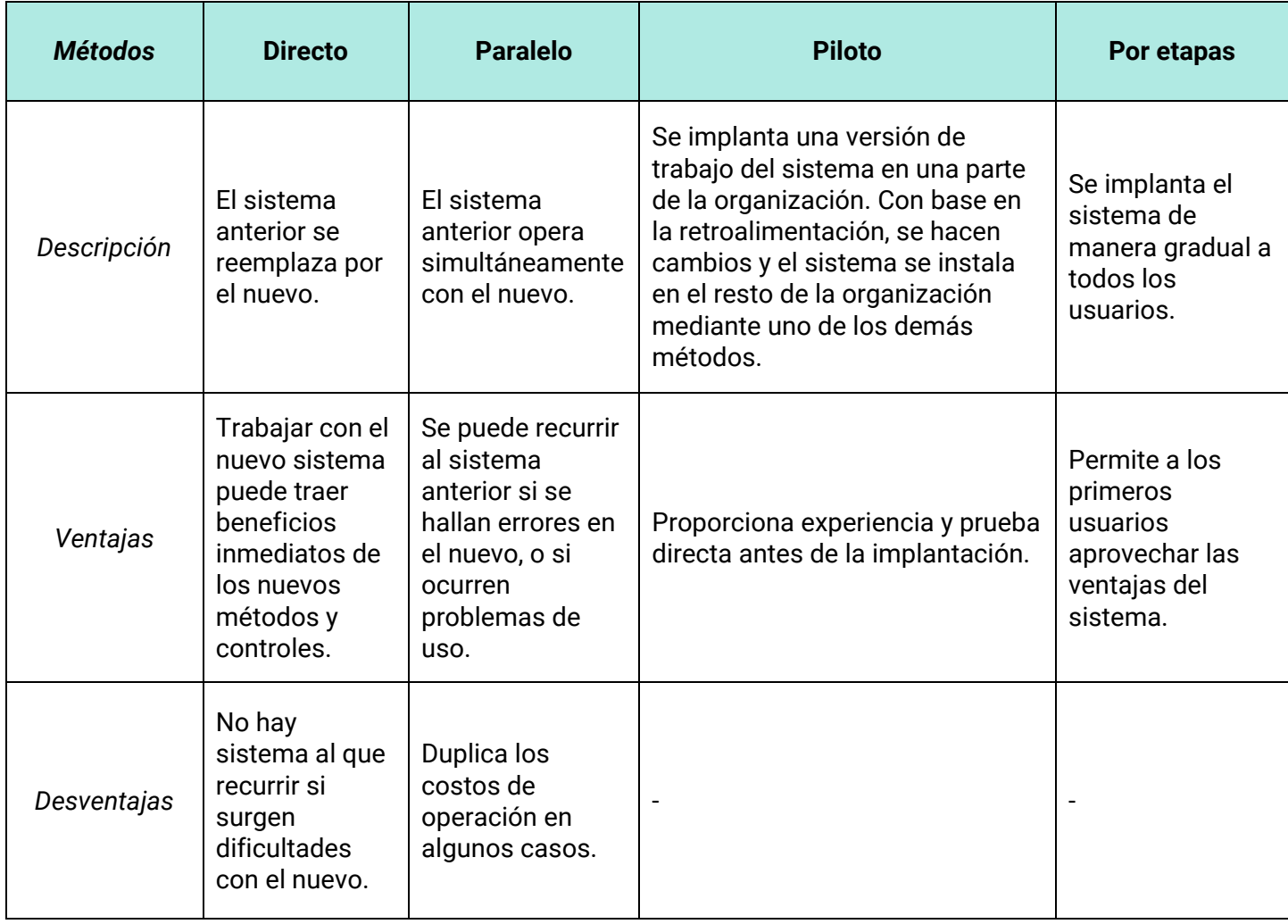

Luego de investigar acerca de los distintos métodos de conversión de sistemas de información se decide adoptar el método directo, debido a que actualmente todos los procedimientos llevados a cabo por la organización para brindar sus servicios se realizan en forma manual. En este sentido, se reemplaza este método por el nuevo sistema, con el objetivo de obtener beneficios de manera inmediata.

Las pruebas piloto no son del todo necesarias ya que la organización no cuenta con una amplia extensión que amerite el uso de este método, y se puede implementar directamente el sistema en su totalidad.

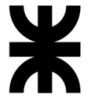

#### **Actividades a realizar:**

1. Elaboración de planificación de la implementación.

Se realiza una estimación de las tareas necesarias para implementar la totalidad del sistema y su puesta en marcha, así como también se define el tiempo requerido para la concreción de cada una de ellas.

2. Elaboración de planificación de la capacitación.

Se realiza una planificación de la formación y capacitación necesaria que se estima realizar para un correcto entendimiento del sistema por parte de los usuarios en un tiempo determinado.

3. Elaboración del Manual de Usuario.

Se procede al desarrollo del documento de comunicación técnica destinado a dar asistencia a las personas que utilizan el sistema, detallando el manejo del mismo en cada uno de los módulos establecidos.

4. Instalación de la infraestructura.

Se efectúa el montaje y configuración de los equipos necesarios para el funcionamiento óptimo del sistema, así como también se instalan y configuran aquellos softwares accesorios de los que éste depende para operar.

- 5. Instalación y configuración de Base de Datos. Se procede a realizar la instalación y configuración del motor de bases de datos en los servidores de la organización. Posteriormente, se inicializa y configura la base de datos requerida por el sistema.
- 6. Instalación del sistema.

Se procede a realizar la instalación y configuración del sistema final ya preparado para ser ejecutado en el entorno definido anteriormente, y realizando pruebas de su correcto funcionamiento en el mismo.

7. Capacitación de usuarios.

Se lleva a cabo la capacitación previamente planificada para llevar a cabo el desarrollo de las habilidades y conocimientos de los usuarios que utilizaran el sistema.

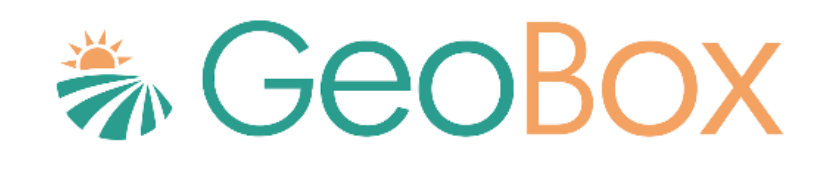

# **Trabajo Práctico Integrador N°2**

## Gerenciamiento en T.I.

# **Índice de Trabajo Práctico Integrador N°2**

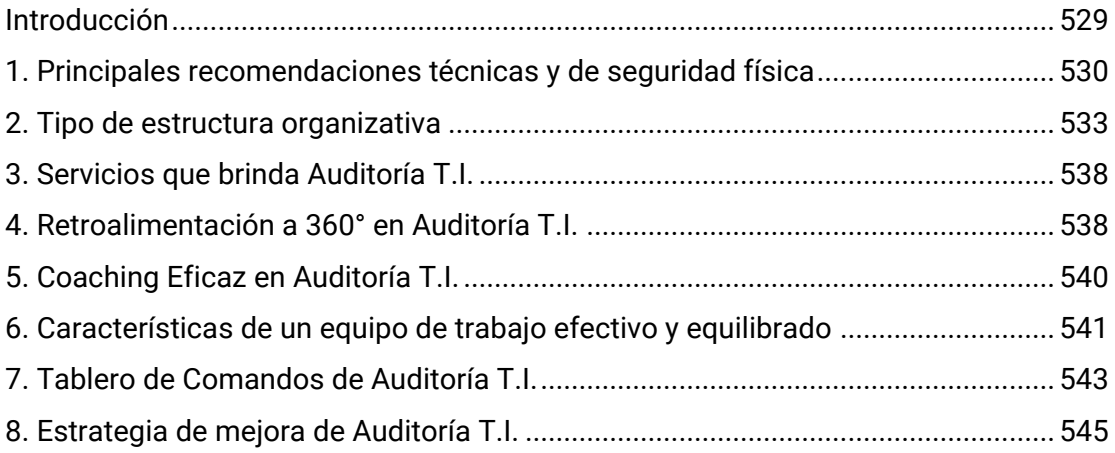

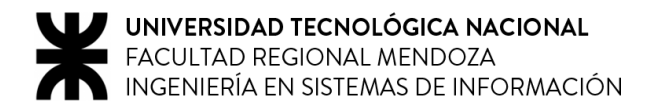

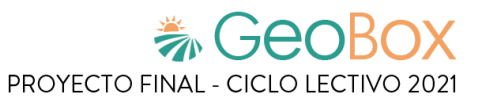

## <span id="page-548-0"></span>**Introducción**

El área seleccionada para llevar a cabo el análisis de la organización es **Auditoría T.I.**

En este se realizan las auditorías de sistemas, auditorías de calidad, auditorías específicas de bases de datos, redes, servidores y seguridad informática. Es un área de auditoría interna de la empresa, que reporta directamente a la Gerencia General.

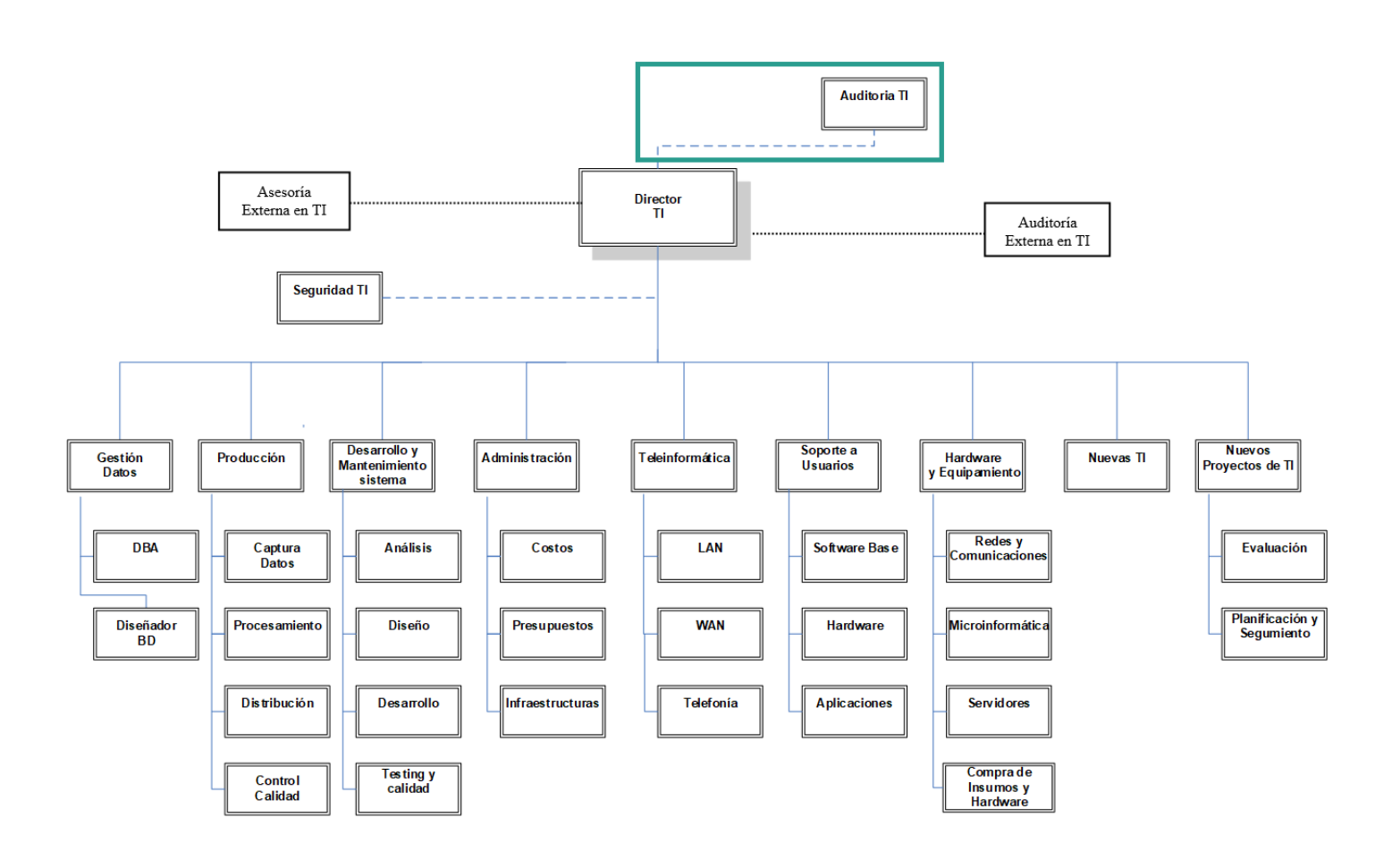

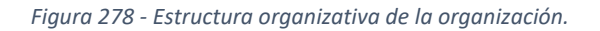

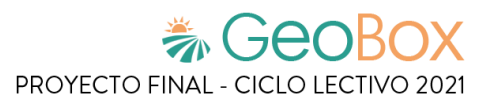

## <span id="page-549-0"></span>**1. Principales recomendaciones técnicas y de seguridad física**

Con el fin de tener un centro de cómputos eficiente se deben tener en cuenta diferentes aspectos. Primeramente, se arranca con la parte física del datacenter. Con el fin de brindar seguridad tanto para los equipos informáticos como para las personas que operan en él, el cuarto en el cual se encuentran los equipos (servidores) deben contener matafuegos (al menos 2) y extintores de incendios automática (con sensores) para combatir en caso de incendio tratando de disminuir el impacto.

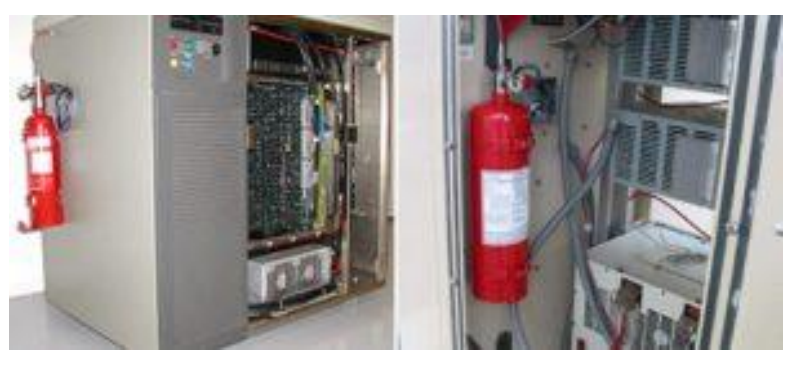

*Ilustración 4 - Ubicación de matafuegos en un centro de procesamiento de datos*

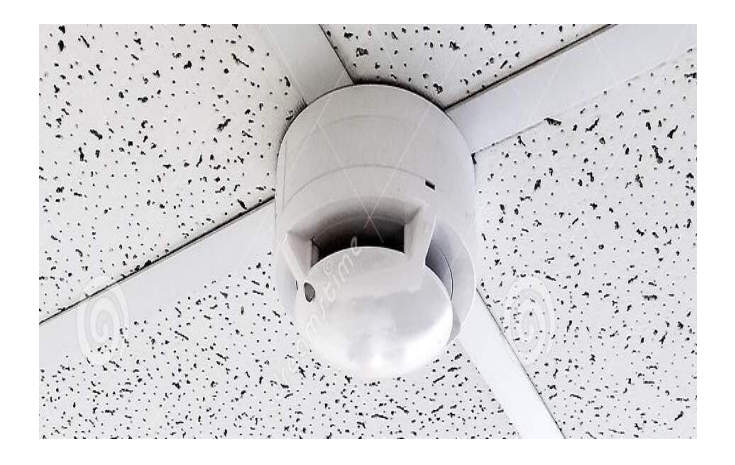

*Ilustración 5 - Sensor extractor de humo*

El acceso al cuarto debe ser muy restringido ya que, además de que los equipos suelen tener un costo económico muy alto, allí está almacenada toda la información de la organización, lo cual no puede tener manipulación de personal no autorizado o, aún peor, pérdida por robo. Una aplicación para poder cumplir esto es la implementación de un lector de huellas dactilares o reconocimiento de rostro para poder tener acceso al lugar, como también la colocación de cámaras de seguridad para llevar un control del movimiento de este. Otra recomendación de la ubicación del datacenter es que éste tiene que ubicarse en un lugar difícilmente de acceder, es decir, si es posible en un piso alto del edificio, o que no tenga ventanas al exterior en caso de que esté en planta baja.

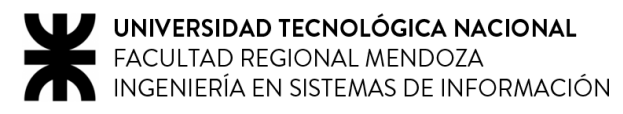

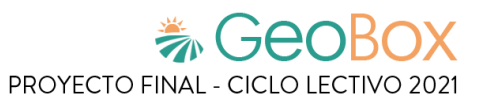

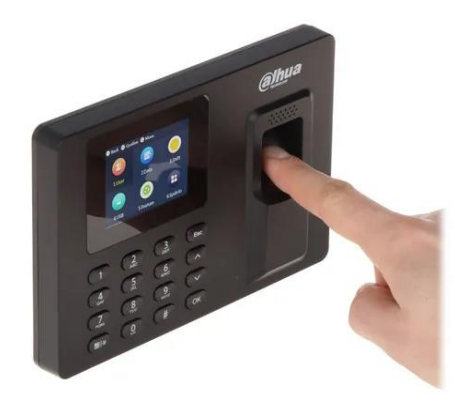

*Ilustración 6 - Lector de huella dactilar*

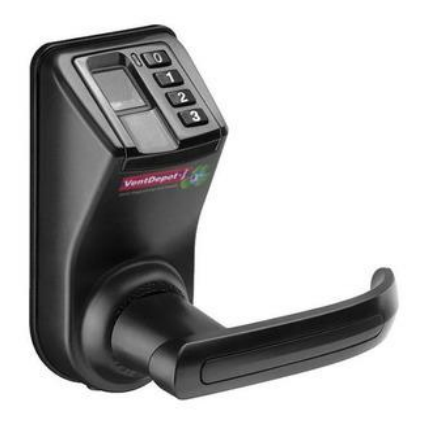

*Ilustración 7 - Lector biométrico de retina ocular*

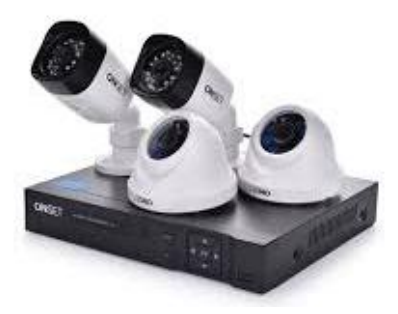

*Ilustración 8 - Cámaras de vigilancia*

Para que los equipos pueden operar de forma eficiente estos deben tener una temperatura adecuada, la cual es de aproximadamente 20°, lo cual para ello se debe colocar aires acondicionados de alta calidad, y con el fin de reducir el consumo (ya que estos aparatos suelen consumir mucha energía) se puede ajustar de forma inteligente los ciclos de refrigeración (reduciendo el movimiento de aire cuando la temperatura es adecuada, y acelerándose cuando el ambiente está una temperatura elevada).

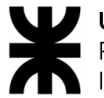

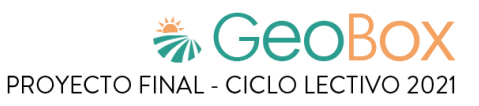

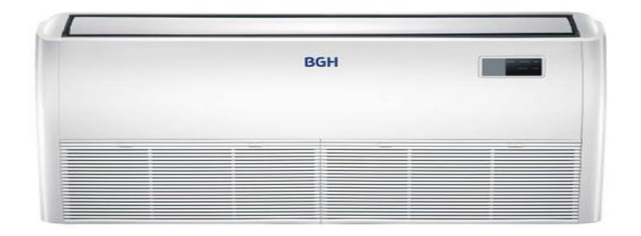

*Ilustración 9 - Aire acondicionado*

Cómo éste cuarto tiene una gran cantidad de cables, una gran recomendación es tener un orden sobre estos con el objetivo de tener un buen aspecto visual y además para una mejor operación de estos. Para lograr esto se puede colocar pisos con bloques reubicables, dejando una separación con el terreno, donde en él se logra un cableado libre.

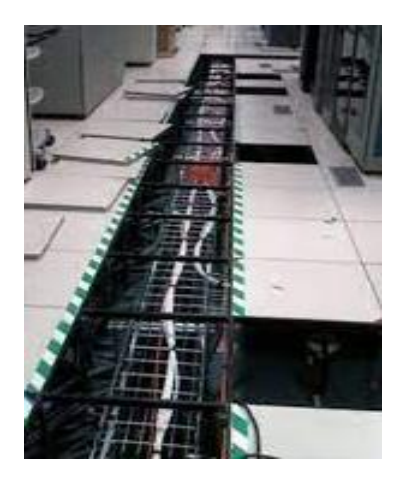

*Ilustración 10 - Piso con bloques reubicables*

Como este centro de cómputos es el área vital para el funcionamiento de la organización, es indispensable que siempre esté disponible, se debe colocar un UPS, el cual permite que en caso de que se produzca un corte del suministro eléctrico, este aparato provea la energía necesaria para los equipos durante un período de tiempo considerable.

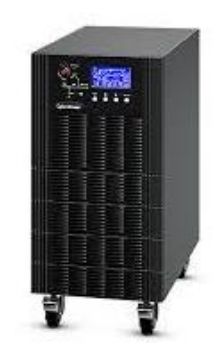

*Ilustración 11 - UPS*

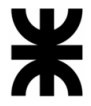

Para el almacenamiento de los equipos se utilizan racks, que permite poder ubicar los servidores de manera ordenada y poder operar con ellos de manera eficiente, hoy en día se recomienda la utilización de racks inteligentes, los cuales proveen alertas (mediante por ejemplo un indicador LED) de sobrecarga eléctrica, contactos respaldados y protegidos contra picos transitorios de voltaje, además de poseer una base aislante para evitar el contacto directo con la estructura.

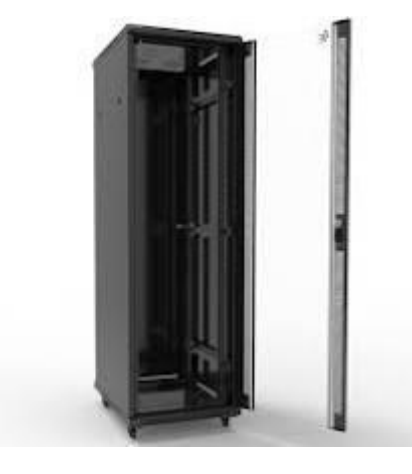

*Ilustración 12 - Rack inteligente*

### <span id="page-552-0"></span>**2. Tipo de estructura organizativa**

Si para la estructura organizativa del área de T.I, se tiene en cuenta que en cada una de las áreas presentadas está integrada por dos personas (como mínimo), se puede afirmar que esta área de la organización plantea un esquema de departamentalización funcional.

La estructura funcional es la forma de organización empresarial más tradicional. Es una estructura jerárquica donde cada empleado tiene un superior y los equipos son agrupados por especialidades. En ella, se ven reflejadas cada una de las etapas del proceso que lleva a cabo la organización para prestar los servicios de TI.

Las actividades llevadas a cabo en el departamento de Auditoría TI están a cargo de especialistas en auditoría y en informática a efectos de verificar y asegurar que los recursos y procesos involucrados en la construcción y explotación de los sistemas de información, así como también en la infraestructura informática (tanto en hardware como software) que soporta a cada a uno de ellos; cumplen con los procedimientos establecidos y se ajustan a criterios de integridad, eficiencia, seguridad, efectividad y legalidad. Por ello, este departamento se coloca como un sector de apoyo en los altos mandos del área (asociándose directamente con el Gerente de TI).

Como alternativa a esta definición estructural, se pueden presentar los siguientes esquemas:

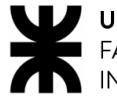

#### **Estructura Matricial**

En ella, los gerentes de proyectos tienden a ser los responsables de su ejecución en toda su extensión. Sin embargo, utilizan los recursos procedentes de las áreas funcionales de la empresa. Debido a esto se requiere, previo a la puesta en marcha de cada proyecto, una negociación entre el director del proyecto y los gerentes funcionales.

El principal atractivo del diagrama de matriz es que puede proporcionar flexibilidad y una toma de decisiones más equilibrada (ya que hay dos cadenas de mando en lugar de una sola). Tener un solo proyecto supervisado por más de una línea de negocio también crea oportunidades para que estas líneas de negocio compartan recursos y se comuniquen más abiertamente entre sí, algo que de otro modo no podrían hacerse con regularidad. En contraposición, se puede afirmar que su complejidad puede llevar a conflictos de autoridad.

Para el caso de esta organización, se podría reestructurar el esquema enfocándose en cada uno de los proyectos de TI (tanto nuevos como actuales) que se tienen en la empresa. De esta forma, el área de Auditoría participa de forma más cercana sobre cada uno de ellos.

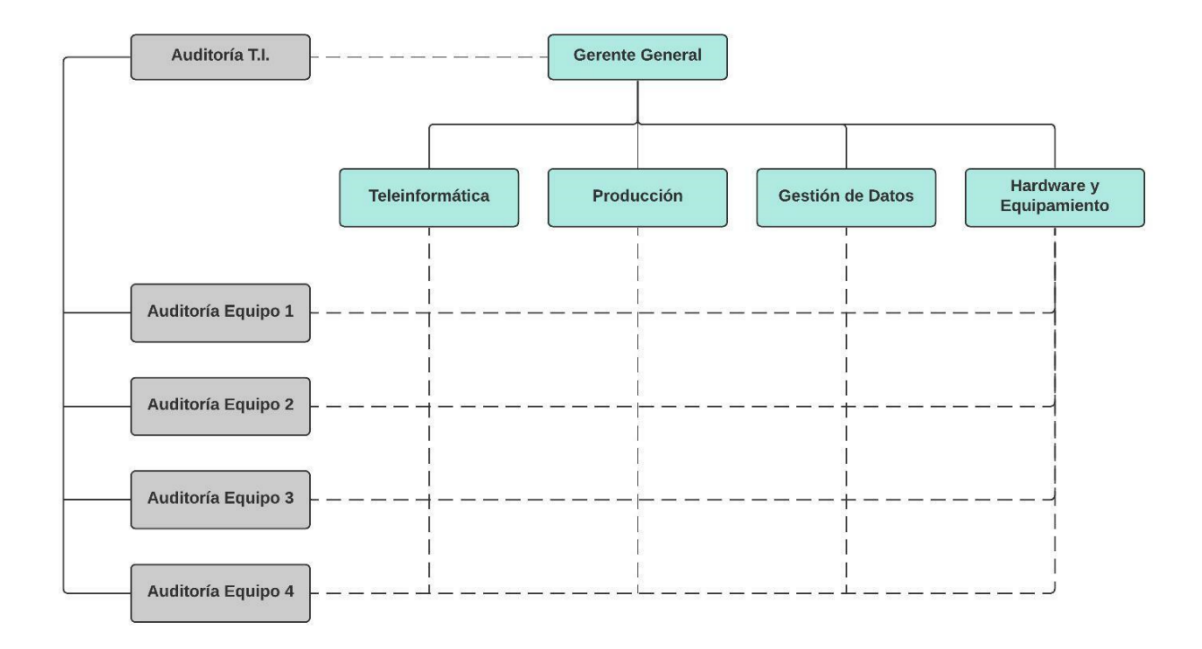

*Figura 279 - Ejemplo de Estructura Matricial.*

#### **Estructura Divisional Geográfica**

La estructura organizacional geográfica establece sus divisiones con base en la ubicación geográfica de la empresa y sus sucursales. En ella, se pueden incluir territorios, regiones o distritos. Los directivos de cada división son responsables de todos los productos y servicios de la compañía en el área geográfica que esté situada.

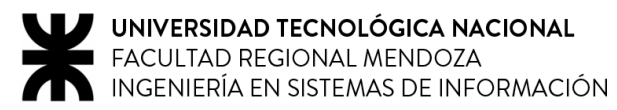

En estos casos, las estructuras son más sensibles a las condiciones locales que a las divisiones globales del producto.

En caso de que la organización opere en distintos puntos geográficos, este esquema puede brindar beneficios a las actividades de auditoría, puesto que permite descentralizar sus actividades y enfocarlas al control y asesoramiento de cada uno de los puntos geográficos.

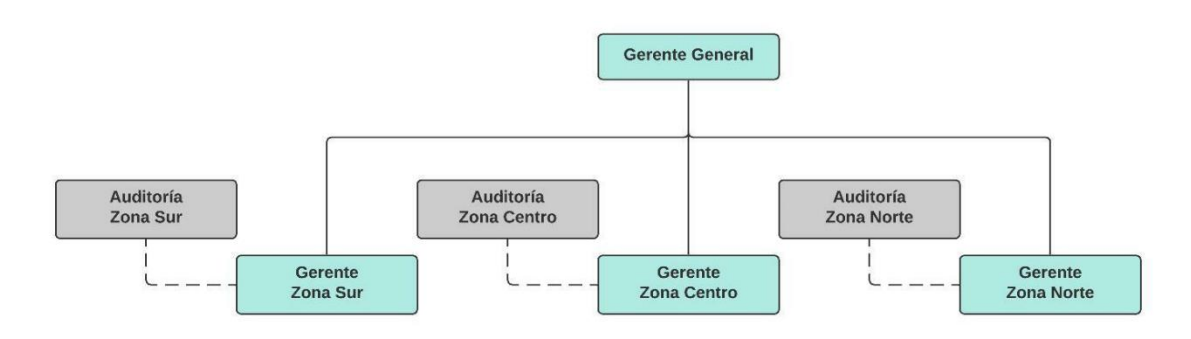

*Figura 280 - Ejemplo de Estructura Divisional Geográfica.*

#### **Estructura por Clientes**

Este tipo de estructuras se enfocan específicamente en las necesidades de los clientes. Por lo cual, al dividir la empresa en departamentos, cada departamento se especializa en atender y resolver las necesidades de un grupo específico de clientes. En este caso, los clientes pueden ser internos (integrantes de las diferentes áreas de la empresa que hacen uso de TI para llevar a cabo sus actividades diarias) o externos (a quienes se les prestan servicios informáticos).

Mediante esta estructura, el departamento de Auditoría TI puede analizar, controlar y brindar apoyo de forma más específica a cada uno de los departamentos a los que el área de TI le brinda sus servicios.

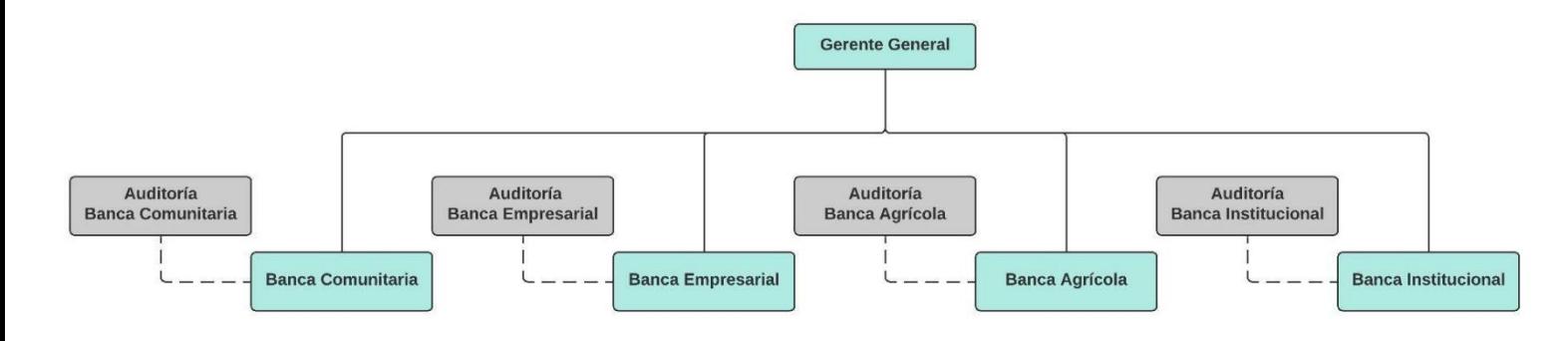

*Figura 281 - Ejemplo de Estructura por Clientes.*

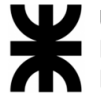

#### **Estructura por Funciones**

Esta estructura hace énfasis en expresar lo que la empresa hace, se enfoca específicamente en las necesidades de los clientes. Por lo que cuando se divide la empresa en lo que son departamentos, cada uno de estos se dedica y se especializa en la atención de un grupo específico de clientes, además esta estructura es la base de uso más común en las organizaciones. Si bien esta estructura plantea beneficios tales como la especialización, fácil capacitación y buen control desde la cima, también posee algunos inconvenientes como pueden ser: la baja coordinación y poco énfasis en los objetivos generales de la organización.

Para el caso de la organización elegida, la sección de auditoría podría plantearse la división de equipos, donde cada uno está enfocado en la atención y resolución de problemas específicos referidos a un conjunto particular de clientes.

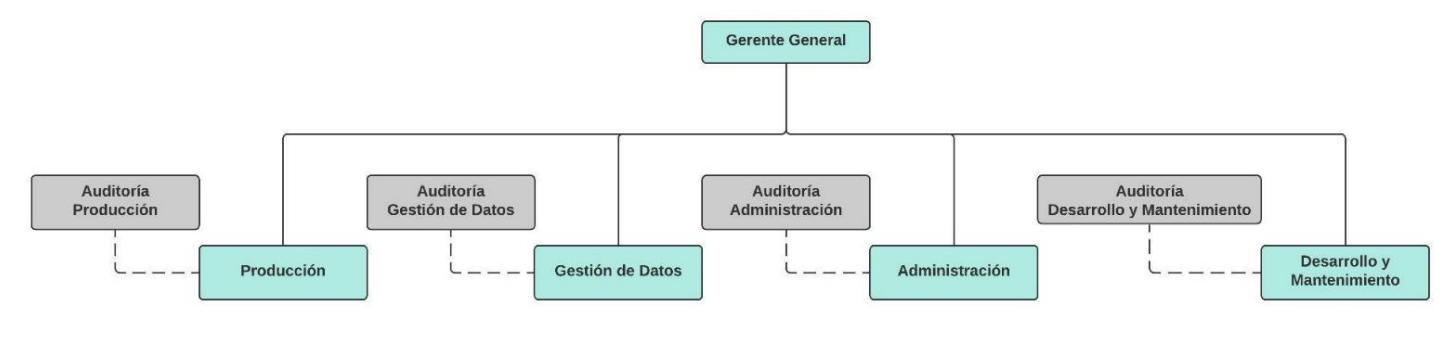

*Figura 282 - Ejemplo de Estructura por Funciones.*

#### **Estructura por Productos**

Para este tipo de estructuras se plantea que en caso de que la organización tenga varias líneas de acción, se propone que haya un área acorde para cada producto. Permite a la dirección general la delegación con amplia autoridad a un ejecutivo divisional sobre las funciones de la organización (desarrollo, datos, etc.) relativos a una determinada línea de producto.

Este tipo de organización es muy utilizado en las grandes empresas, ya que provee facilidad para establecer costos y atención en las líneas de producto, aunque por su contraparte se requieren más personas con habilidades de gerente y se complica el control por parte de la alta dirección.

Con esta departamentalización las actividades de auditoría permiten enfocarse directamente sobre las distintas líneas de producto, brindando unos buenos controles de calidad además de proveer una adecuada retroalimentación de los análisis realizados.

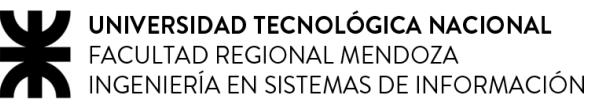

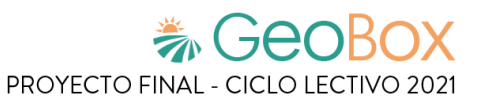

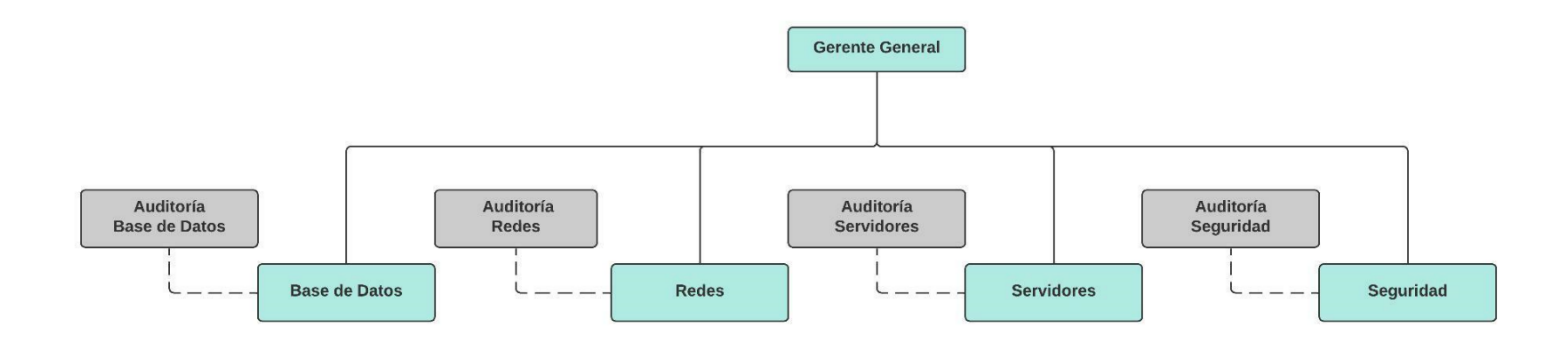

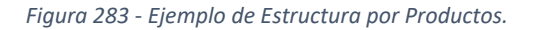

#### **Estructura por Procesos**

Este tipo de distribución estructural es muy frecuente usada cuando el objetivo es enfocarse a procesos determinados de un departamento, en donde un grupo determinado de personas dedican su tiempo y esfuerzo en un solo proceso. Esta estructura provee ventajas tales como la simplificación de la capacitación (ya que un grupo no necesita saber realizar todos los procesos), permite el uso de tecnología especializada junto con las capacidades especiales de los trabajadores, por su contraparte esta requiere que la responsabilidad de utilidades cae únicamente sobre la cima, además que entorpece el desarrollo de gerentes generales.

Mediante este esquema por proceso, el departamento de auditoría realiza un gran énfasis en los distintos procesos llevados a cabo para la producción del producto, pudiendo obtener en el transcurso de las actividades las posibles causas afectantes en el producto final.

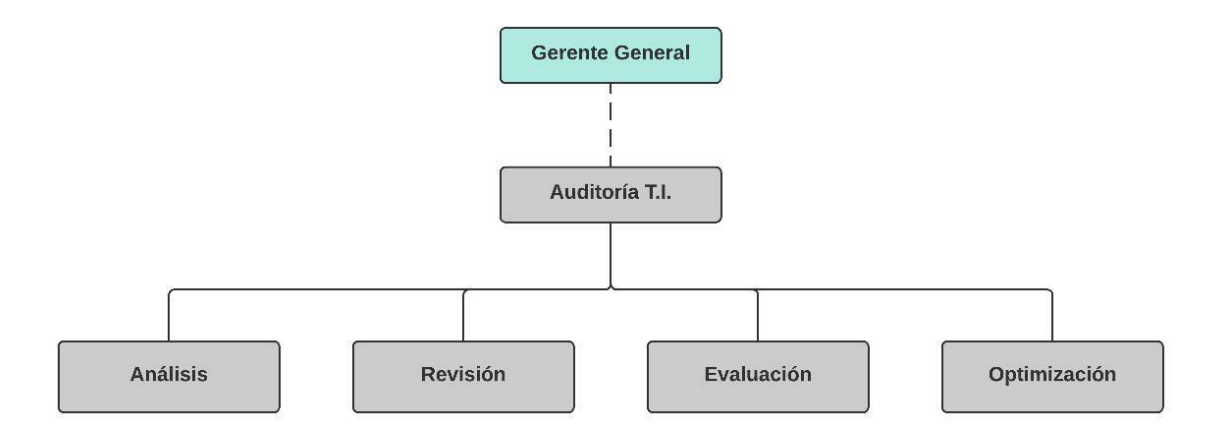

*Figura 284 - Ejemplo de Estructura por Procesos.*

## <span id="page-557-0"></span>**3. Servicios que brinda Auditoría T.I.**

La Auditoría Informática es un proceso llevado a cabo por profesionales especialmente capacitados para el efecto, y que consiste en recoger, agrupar y evaluar evidencias para determinar si un Sistema de Información salvaguarda el activo empresarial, mantiene la integridad de los datos ya que esta lleva a cabo eficazmente los fines de la organización, utiliza eficientemente los recursos, cumple con las leyes y regulaciones establecidas.

Algunos servicios que brinda una Auditoría T.I. pueden ser:

- Análisis de riesgo y planificación de auditorías de tecnologías de información y sistemas.
- Revisiones del riesgo y los controles en los sistemas de información.
- Revisiones de riesgos y controles de la función de informática.
- Evaluación del diseño y de la eficacia operativa de los controles implementados en sistemas operativos, bases de datos y sistemas aplicativos.
- Evaluación de la integridad de datos.
- Evaluación de la estrategia de tecnología de información.
- Optimización de los controles directos en los sistemas de información.
- Evaluación de los procesos de adquisición de hardware y software.
- Seguridad de activos de información.
- Revisión del esquema tecnológico y de seguridad del comercio electrónico y/o Intercambio Electrónico de Datos (EDI).

## <span id="page-557-1"></span>**4. Retroalimentación a 360° en Auditoría T.I.**

La retroalimentación 360° es una herramienta de gestión de talento humano que consiste en una evaluación integral utilizada para medir las competencias de los colaboradores en una empresa. Incluye la autoevaluación de la persona evaluada y además las evaluaciones de sus compañeros de trabajo.

Los principales beneficios de aplicar retroalimentación 360° son:

- Ayuda a analizar las fortalezas y debilidades, lo cual tiende a reducir los puntos ciegos y a aumentar la eficiencia de un empleado.
- Ayuda a generar confianza y a aumentar la moral no solo de los empleados sino también de los líderes. Estos comienzan a sentirse mejor acerca de la organización y las personas con las que trabajan y viceversa.
- Los empleados tienen la misma ventaja de dar retroalimentación a sus líderes, gerentes o compañeros y, de esta manera, los empleados tienen igualdad de voz en la evaluación y esto promueve una cultura de equidad en el lugar de trabajo.
- Brinda oportunidades a los empleados para identificar sus debilidades y trabajar en ello, lo cual ayuda a reducir la rotación de empleados y a tener felicidad en el trabajo.

El encargado de aplicar y analizar los resultados de la retroalimentación 360° en el área de Auditoría es el Jefe de Auditoría, el cual presenta las siguientes fuentes de información:

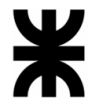

• **Encuestas internas**: Durante el último mes del año, se llevan a cabo encuestas que permiten evaluar el desempeño del área de auditoría, así como también el nivel de competencias profesionales y personales de todos los integrantes de dicha ella.

La implementación de estas encuestas se realiza de forma virtual, mediante la generación de un formulario online, el cual será enviado, vía email al comienzo del mes estipulado, a:

- o Cada uno de los integrantes del área de Auditoría (que posean una antigüedad mayor a 6 meses).
- o El Director de TI.
- o Un representante de cada área de TI (tanto internas como externas).

El contenido de dichas encuestas consiste en 30 preguntas múltiple opción, enfocadas en los siguientes aspectos o competencias principales (enfocadas tanto en el encuestado como su visión respecto a sus compañeros): liderazgo, inteligencia emocional, valores personales, trabajo en equipo, comunicación, creatividad, organización, valores organizacionales.

Al comienzo del año siguiente, se lleva a cabo una reunión informativa con todos los integrantes del área, a fin de exponer los resultados obtenidos.

- **Foros de discusión**: Se implementa un sitio virtual accesible únicamente por todos los integrantes de la organización, quienes de manera anónima pueden generar debates con el fin de aportar ideas y brindar sugerencias para mejorar la gestión actual del área. Este servicio se encuentra disponible en todo momento, y es accedido vía internet.
- **Reuniones bimestrales**: A fin de fomentar las relaciones interpersonales entre los integrantes de todas las áreas de TI y el área de auditoría, así como también analizar el estado actual de la gestión del área (y proponer mejoras), se llevan a cabo reuniones con periodicidad bimestral a las cuales se convoca:
	- o El Director de TI
	- o El Jefe del área de Auditoría
	- o Los encargados de cada área de TI
	- o Un representante del servicio de atención al cliente (a fin de conocer las problemáticas reportadas que estén asociadas a TI)

Estas reuniones se pueden llevar a cabo de manera presencial o virtual, lo cual será convenido por las partes que participen de ella (además de la fecha y horario en el cual se llevará a cabo), con una duración máxima de 2 horas.

## <span id="page-559-0"></span>**5. Coaching Eficaz en Auditoría T.I.**

El coaching es una forma interactiva de ayudar a los demás a desarrollarse rápidamente con el fin de lograr resultados óptimos. La persona que ejerce el coaching debe tener algunas características como el automanejo de las emociones, saber escuchar, crear confianza, tener paciencia, confidencialidad, y saber establecer y planear metas.

El jefe del área de auditoría debe utilizar herramientas de relevamiento como las entrevistas y las encuestas. Las entrevistas son utilizadas para profundizar en la comunicación interpersonal, la capacidad de liderazgo y la toma de decisiones del cliente mediante un diálogo privado basado en la confianza y la confidencialidad. En las encuestas se debe tener en cuenta el evaluar la información que envía el emisor al receptor conociendo las redes de comunicación formal e informal formulando preguntas que permitan conocer las experiencias negativas y positivas de la persona. También se debe identificar quienes son los líderes de los grupos existentes en la organización a fin de determinar su comportamiento y lo que comunican dentro de la empresa.

Para poder aplicar correctamente el coaching se deben aplicar las siguientes estrategias:

- Ser comprometido para lograr los objetivos planteados.
- Ser analítico para saber qué soluciones son necesarias para mejorar los resultados y fallas.
- Tener una comunicación abierta y directa.
- Ser colaborador, reflexivo y persistente en conseguir los mejores resultados posibles.
- Ser empático y entusiasta.
- Respetar las ideas ajenas.
- Establecer objetivos claros que permitan realizar con éxito las tareas
- Contribuir al crecimiento personal
- Promover el liderazgo
- Mejorar la comunicación, aumentar el compromiso, la confianza y la fidelidad del personal.
- Preparar a los líderes para asumir nuevas responsabilidades y desafíos.

Además, el jefe del área de auditoría debe aprovechar todas las posibilidades que estén a su alcance para poder lograr los objetivos que desea realizar al aplicar el coaching. Para esto debe contar con las siguientes características:

- Aceptación de decisiones por consenso general, aun cuando existan divergencias individuales.
- Saber fomentar una cultura y espíritu de compañerismo que movilice e infunda vigor en los miembros de la organización para ejecutar la estrategia de manera competente y desempeñarse a un nivel alto.
- Debe mantenerse al tanto de lo que ocurre, supervisando rigurosamente los avances, descubriendo a tiempo los problemas e informándose de los obstáculos que hay en el camino de la buena ejecución.
- Debe implantar medidas correctivas para mejorar la ejecución de la estrategia y el desempeño estratégico general.

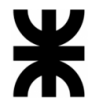

- Saber mantener a la organización receptiva a las condiciones cambiantes, alerta ante las nuevas oportunidades, desbordante de ideas innovadoras y a la vanguardia de los rivales en el desarrollo de competencias y capacidades competitivamente valiosas.
- El jefe debe ser capaz de analizar todo tipo de situación, tanto positiva como negativa, lo cual le permitirá prever posibles errores o maximizar los beneficios ante un posible éxito.
- Debe dar lugar a las nuevas ideas del personal, de modo que se busque mejorar los procesos actuales de la organización aplicando nuevas tecnologías.
- El jefe debe ayudar a cada uno de sus empleados a desarrollar sus habilidades de forma de lograr la autonomía, siempre ayudándolo a crecer en sus capacidades o a desarrollar nuevas. De forma tal, que, ante cualquier duda o error cometido en alguno de los planes propuestos, el jefe impulse una actitud proactiva y correctiva, que le permita solucionar el inconveniente lo más rápido posible, permitiéndole a sus empleados aprender de sus errores cometidos.

Finalmente, una cultura de gestión que enfatiza la capacitación, la retroalimentación periódica y las oportunidades de crecimiento crea una fuerza laboral más comprometida y activa. Por otro lado, la cultura de capacitación posiciona mejor a la empresa para crecer y competir.

## <span id="page-560-0"></span>**6. Características de un equipo de trabajo efectivo y equilibrado**

Los **equipos de trabajo efectivos** poseen las siguientes características:

- Libre expresión de todos los miembros.
- Principio del trabajo en conjunto, que se logra mediante una delegación eficaz del líder, generando sinergia entre los miembros del equipo de trabajo, cuando los resultados del trabajo en conjunto son mejores que los resultados del trabajo individual.
- Todos están dispuestos a asumir riesgos, ya que hay una adecuada planificación y gestión de riesgos de parte del líder.
- Existe espíritu de coaching entre todos los integrantes del equipo, mediante la aplicación de las principales actividades del coaching:
	- o Saber escuchar de distintas fuentes y estar atento a lo que le ocurre o piensa cada persona de su equipo.
	- o Acompañar a cada uno en situaciones difíciles o que no se sabe cómo continuar.
	- o Proveer los recursos necesarios, contener anímicamente y ayudar en todo lo que fuere necesario para cada persona.
- Hay objetivos comunes y metas claras bien arraigados en todos los miembros.
- Existen iniciativas, deseos y voluntad de participación, respeto por todos y siempre los miembros están dispuestos a colaborar.
- Aceptación de decisiones por consenso general, aun cuando existan divergencias individuales.
- Buena relación de los miembros con otros integrantes de otros proyectos y otras áreas, para aprovechar las experiencias ajenas y poner en valor las propias.

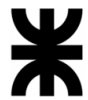

• Retroalimentación de todos los integrantes del equipo de trabajo a los efectos de pensar y poner en práctica permanente acciones de mejora continua.

Los **equipos de trabajo equilibrados** poseen las siguientes características:

- Cantidad de integrantes, de acuerdo con recomendaciones de alcance de control del líder.
- Disponibilidad de tiempo.
- Necesidades personales y fines propios.
- Actitud (positiva, negativa, colaboración, egoísta, etc.)
- Roles (orientado a la tarea, orientado a la relación, etc.)
- Personalidad (introvertido, extrovertido, agresivo, sumiso, solitario, etc.)
- Ingenio, creatividad, generación de ideas, inquietudes, nuevos proyectos, etc.
- Competencias técnicas y nivel de capacitación.
- Adaptabilidad al estrés.

Al conformar un equipo de auditoría interna, es necesario establecer el número ideal de auditores, que, sin importar el tamaño de la organización, debe ser por lo menos de dos personas. Esto resulta imprescindible si pensamos que las normas de auditoría generalmente aceptadas nos indican que "un auditor no puede auditar su propio trabajo".

Los equipos de trabajo se constituirán de acuerdo con las características, objetivos y plazos de cada trabajo, haciendo especial énfasis en:

- El conocimiento y la experiencia de los candidatos, no sólo con respecto a los procesos internos de la empresa, sino en cuanto a los requisitos de la norma evaluada.
- El número de miembros del equipo, de tal forma que exista rotación que asegure a todos la oportunidad de conocer las diversas áreas o unidades de la organización.
- El número de miembros que participarán en la auditoría interna debe ser proporcional al volumen de trabajo, el número de áreas o departamentos o ubicaciones de la organización.

Los integrantes del equipo de auditores internos deben tener un perfil bien específico. Conocer las cualidades que componen el perfil de un auditor interno ayuda a evaluar la situación actual de su equipo y, también, a reclutar y a seleccionar a los candidatos a auditores.

Ya presentados y definidos los conceptos, se presentan ejemplos de cómo puede ser un equipo efectivo y equilibrado en auditoría. En principio, debe contener los siguientes perfiles:

- Perfil especializado en el sector tecnológico
- Perfil técnico con amplios conocimientos en el rubro informático
- Perfil con características blandas para una buena retroalimentación
- Perfil administrativo con experiencia en el manejo de equipos Tecnológicos
- Perfil con experiencia en el rubro auditoría

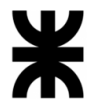

Como cada grupo auditor debe poseer las características y roles mencionados, cuando se debe llevar a cabo una auditoría en el área de TI, el jefe del área de Auditoría conforma un grupo pequeño de personas (con un máximo de 5 integrantes) con los conocimientos asociados al o las áreas y/o los elementos que se vayan a auditar. Una vez conformado, comienza el proceso de planificación, el cual comienza con una votación interna a fin de determinar un líder que represente al equipo. Posteriormente, se destina un período de tiempo para la asignación de tareas y organización general del equipo. Durante el desarrollo del examen, el líder debe coordinar y evaluar al resto del equipo, mientras que cada uno de los integrantes debe desempeñar sus tareas en forma colaborativa con sus compañeros (de forma proactiva y con actitud positiva).

Una vez finalizado dicho estudio, el jefe se reúne con el equipo a fin de llevar a cabo una valoración de desempeño, donde todos los integrantes brindan sus conclusiones respecto a la forma en la que se llevaron a cabo las tareas. Éstas se enfocan tanto en los aspectos técnicos como personales de los integrantes del equipo.

## <span id="page-562-0"></span>**7. Tablero de Comandos de Auditoría T.I.**

El Tablero de Control Integral es la consolidación en una "unidad integrada" de los tres tipos de Tableros: Operativo, Directivo Y Estratégicos, para ser usada por los primeros niveles directivos de una empresa en orden a avanzar en una dirección estratégica sin papeles.

Las funciones y características principales de un Tablero de Comandos incluyen:

- Validación y filtrado de los datos a incorporar de cada fuente (planes, tareas, personal, jefes, colegas, equipos, procesos, sistemas, etc.)
- Construcción de gateways e interfaces de equipos y otros sistemas.
- Automatización de los procesos de incorporación de datos.
- Parametrización amplia de los módulos de incorporación de datos de fuentes externas para hacer transparente la ampliación del Tablero.
- Funciones automáticas de extracción, gestión, organización, explotación, relación y proyección de datos.
- Construcción de gateways e interfaces desde los D.W.
- Parametrización de las reglas control, valores objetivo, información por excepción, alertas, detalles, relación automática a otros Sistemas.
- Simulación de decisiones.
- Adaptación y utilización de las herramientas "EIS" para la facilidad de presentación, acceso y navegación.
- Componentes técnicas de Servidores, storage, gateways online, lenguajes de programación, productos de oficina y software específico para el desarrollo e implementación del Tablero de Control.

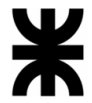

Teniendo en cuenta las funcionalidades mencionadas anteriormente, al aplicar un Tablero de Control Integral en el área de Auditoría TI se pueden obtener los siguientes beneficios:

- Permite identificar los desvíos de datos en procesos y sistemas.
- Mide la eficacia de gestión de los recursos informáticos.
- Permite predecir en base a indicadores riesgos posibles para pérdidas de datos o mala optimización de los recursos informáticos.
- Identificar los diferentes tipos de indicadores existentes para desarrollar soluciones y mejorar estrategias.
- Recopila información y arroja resultados sobre la misma.
- Mide la seguridad en los sistemas de información que conforman la empresa.
- Evalúa la Comunicación con todos los departamentos y niveles de gestión

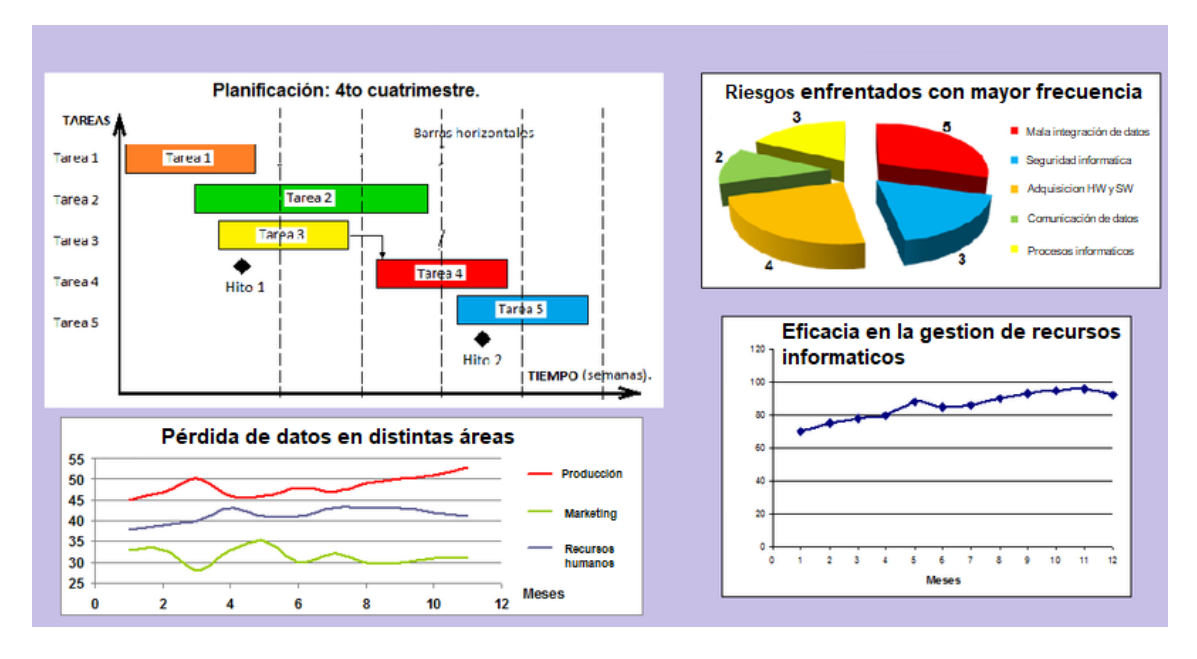

#### **Diseño de Tablero de Comandos de Auditoría TI**

*Figura 285 - Diseño de Tablero de Comandos de Auditoría T.I.*

Para el diseño es importante tener en cuenta:

- No excederse de una pantalla.
- Procurar el contexto adecuado a los datos.
- Asegurar el nivel de detalle o precisión correctos.
- Expresar medidas adecuadamente.

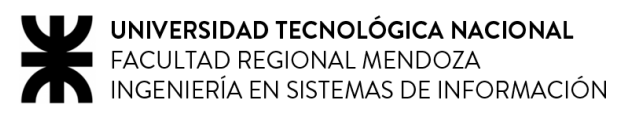

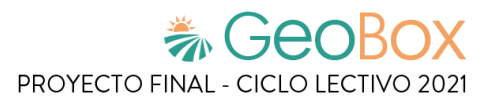

### <span id="page-564-0"></span>**8. Estrategia de mejora de Auditoría T.I.**

La estrategia tiene como objetivos:

- Controlar la eficacia de la gestión de los recursos informáticos.
- Asegurar modelos eficientes de controles, seguridad, información, procedimientos, políticas y normas.
- Evaluar la eficiencia de los sistemas informáticos.
- Evaluar el crecimiento continuo de la organización.

Las actividades a realizar para estrategia de mejora se detallan a continuación:

*Tabla 271 - Actividades a realizar de la estrategia de mejora.*

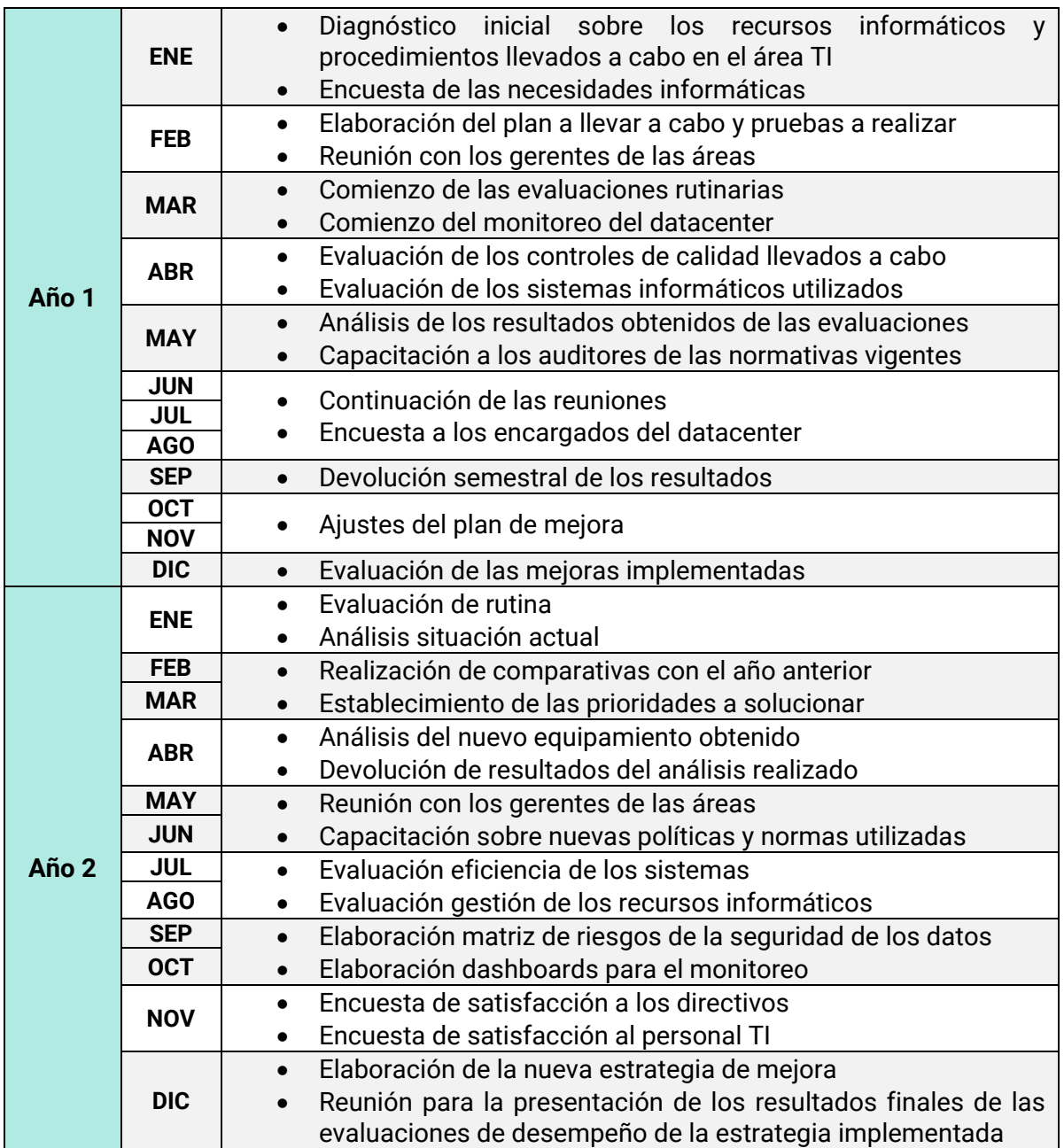

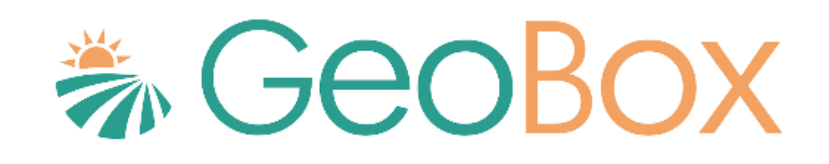

# **Anexos**

# **Índice de Anexos**

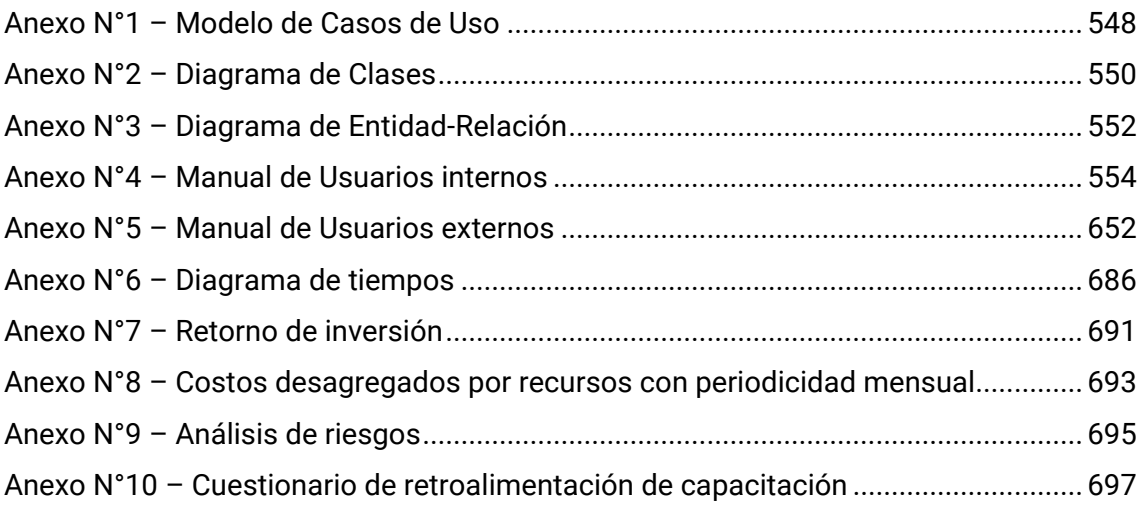

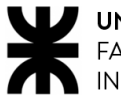

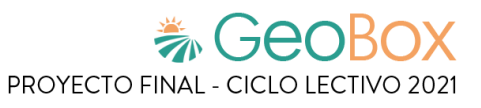

## <span id="page-567-0"></span>**Anexo N°1 – Modelo de Casos de Uso**

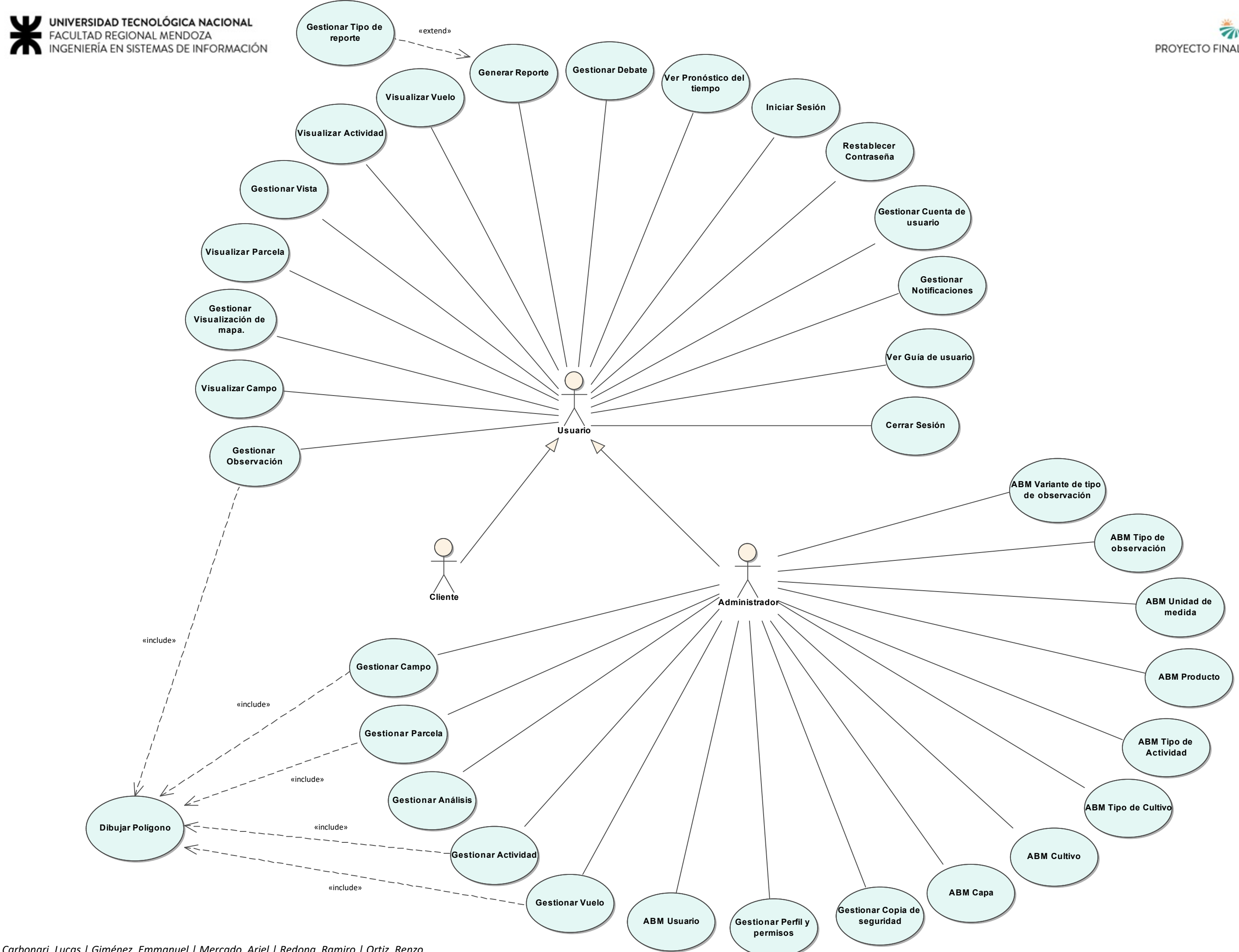

*Carbonari, Lucas | Giménez, Emmanuel | Mercado, Ariel | Redona, Ramiro | Ortiz, Renzo*

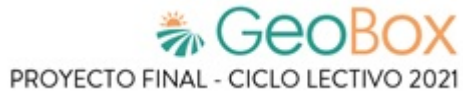

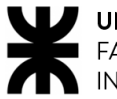

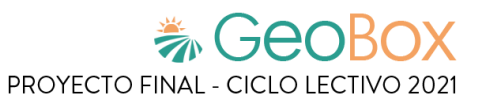

# <span id="page-569-0"></span>**Anexo N°2 – Diagrama de Clases**

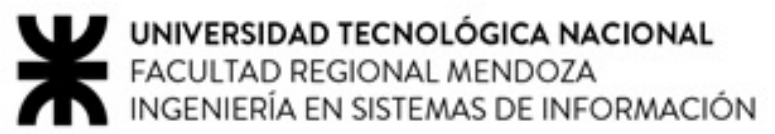

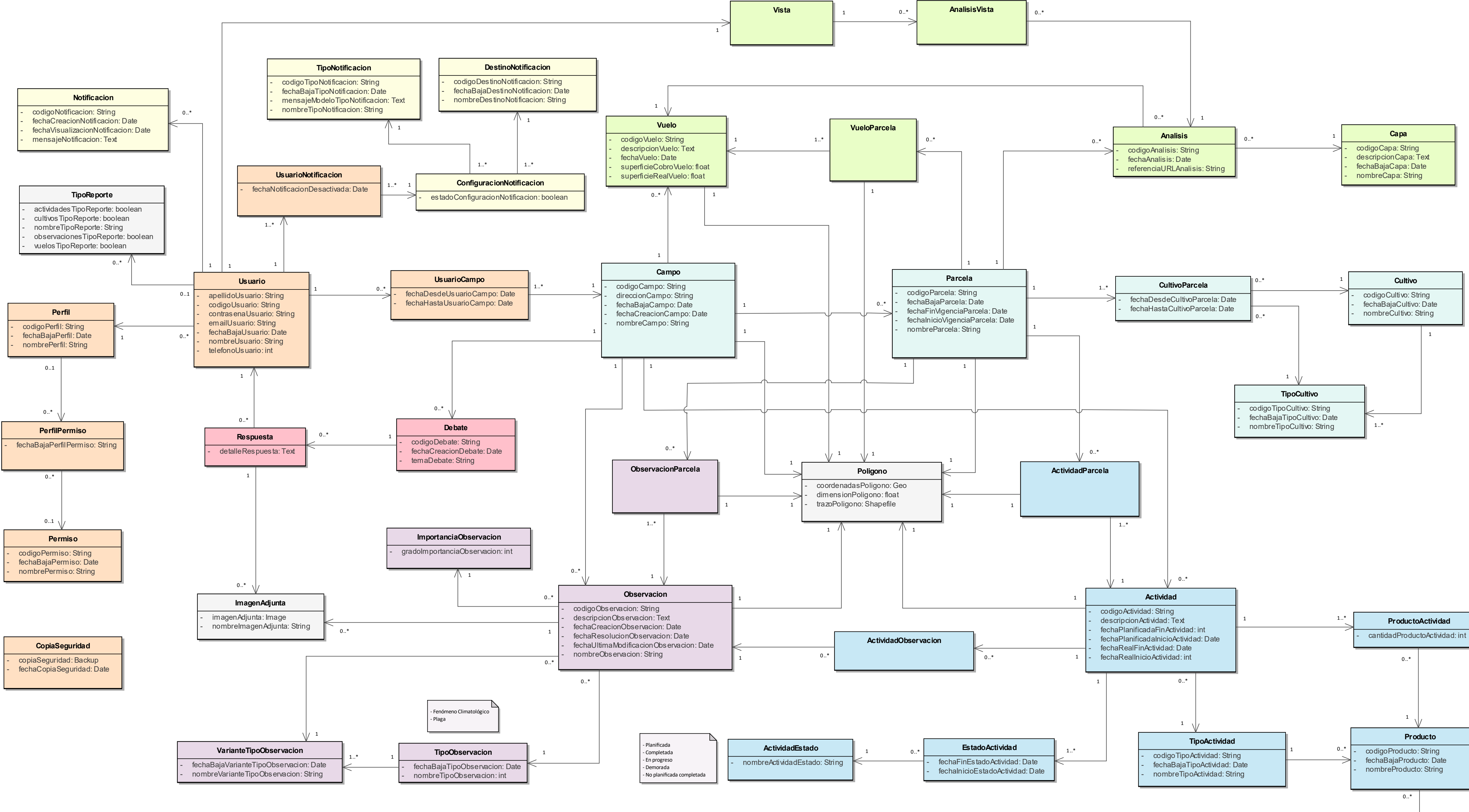

**UnidadProducto** - nombreUnidadProducto: String

1

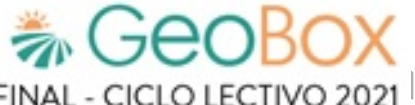

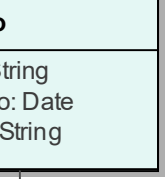

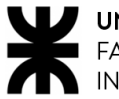

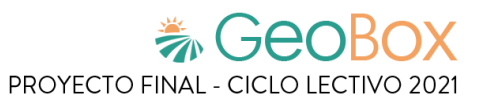

## <span id="page-571-0"></span>**Anexo N°3 – Diagrama de Entidad-Relación**

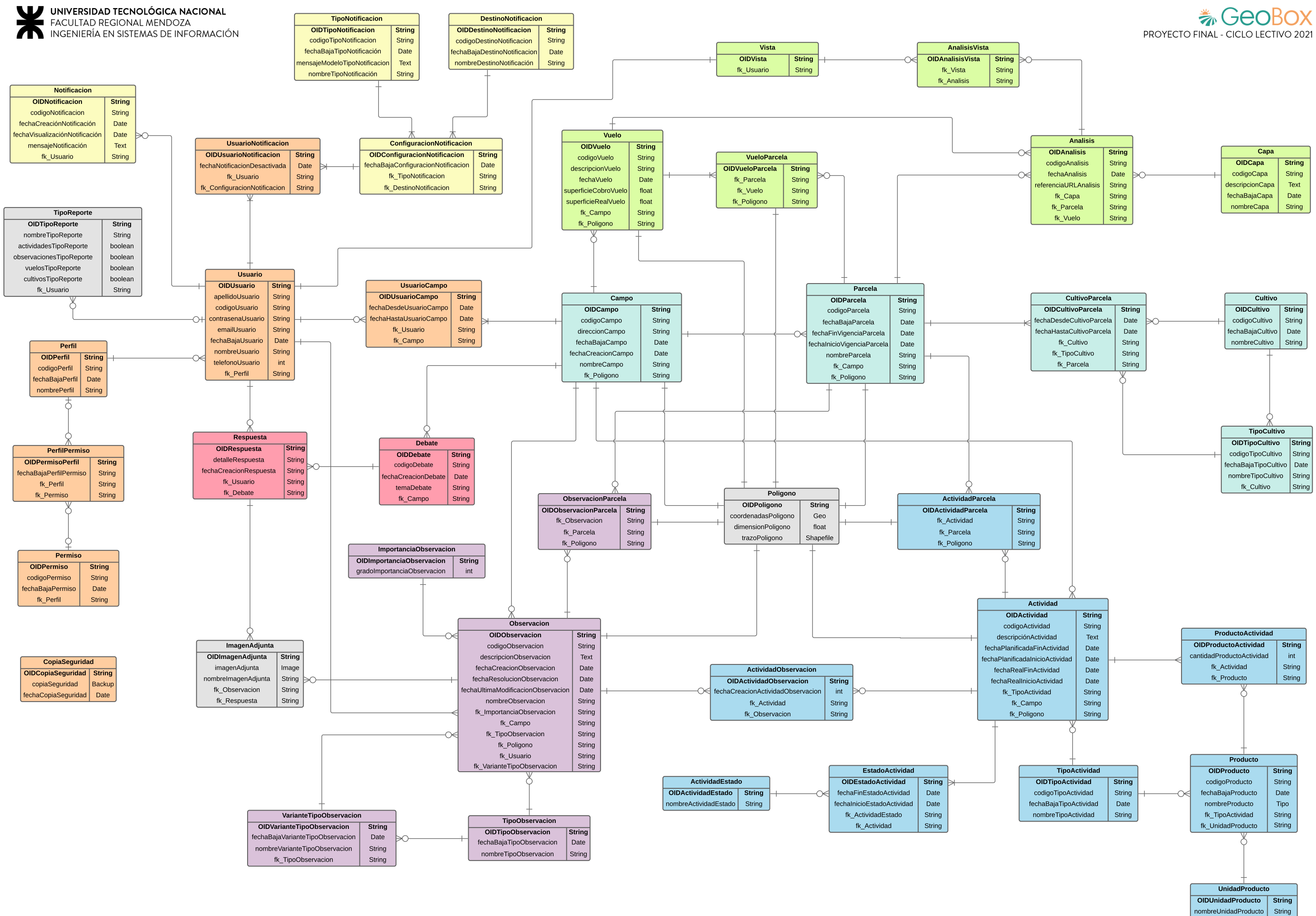

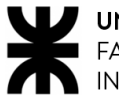

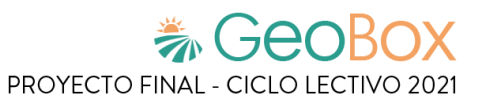

## <span id="page-573-0"></span>**Anexo N°4 – Manual de Usuarios internos**

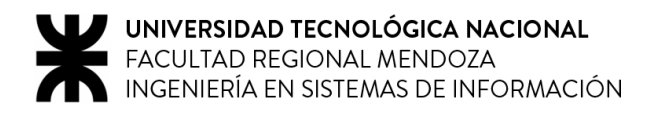

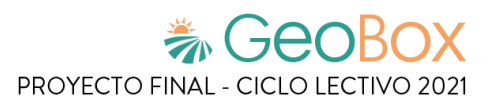

## Índice de Manual de Usuarios internos

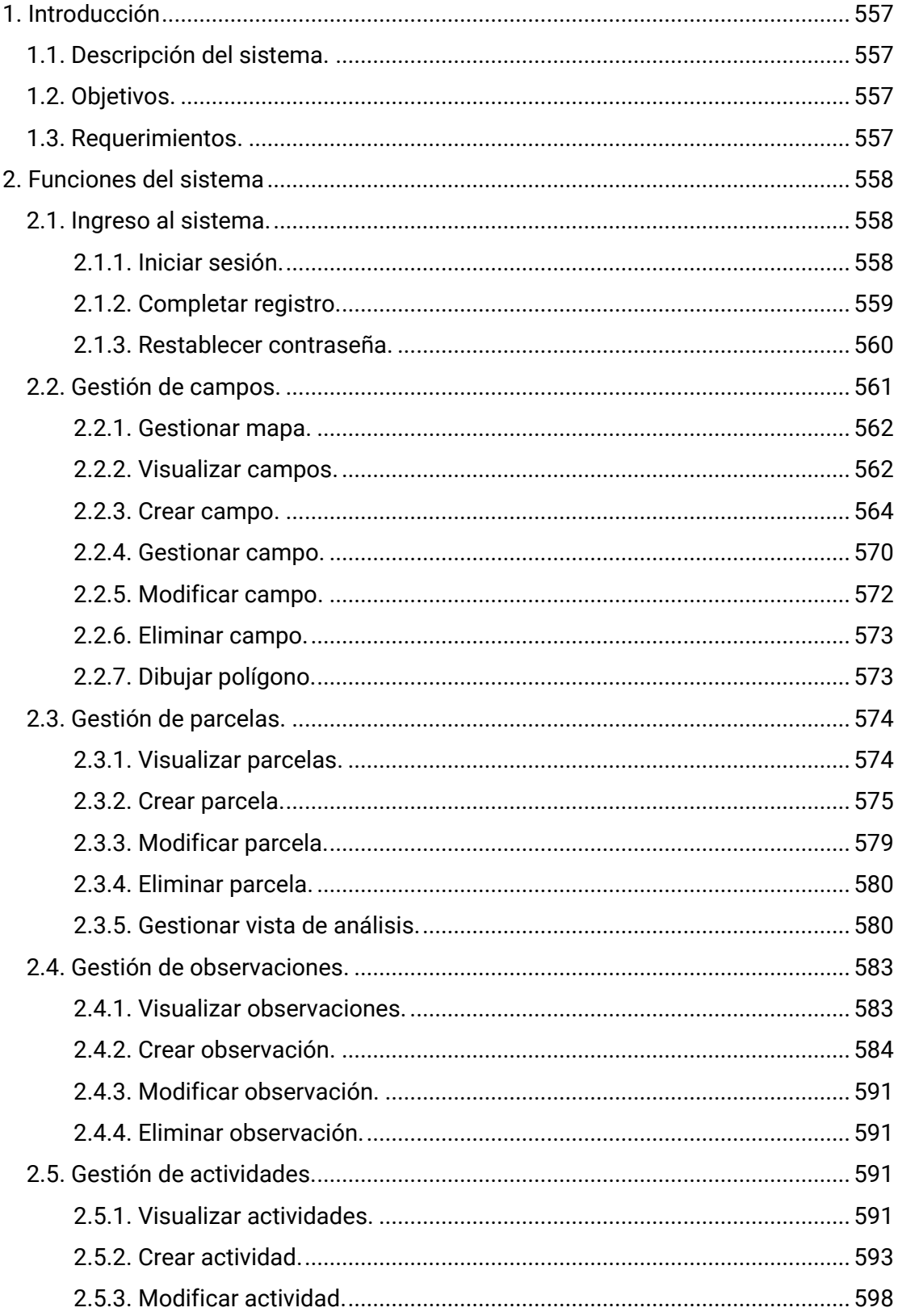

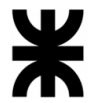

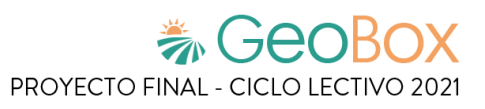

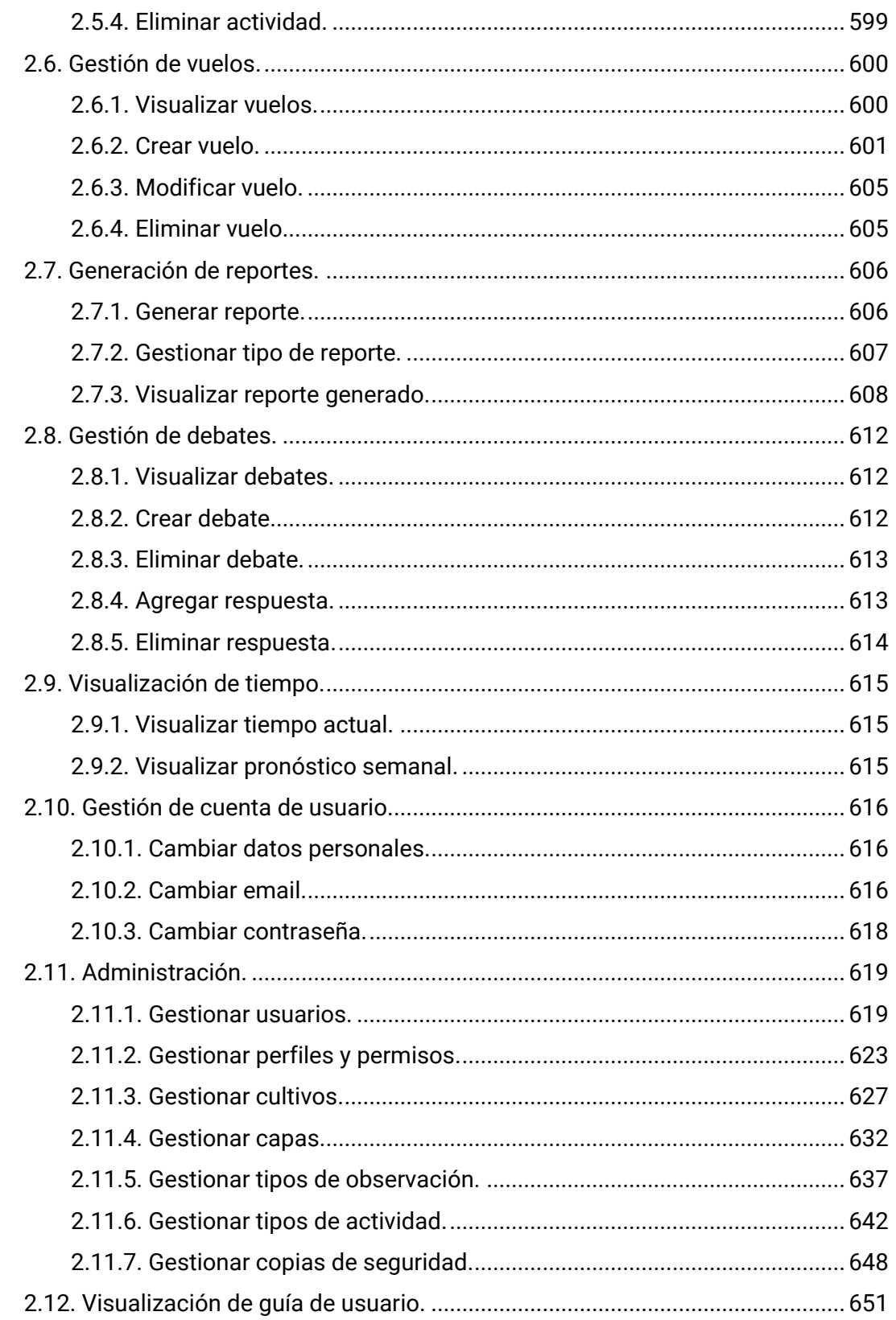
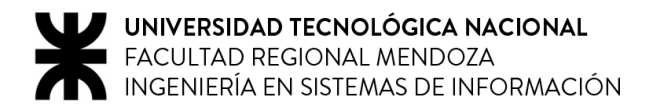

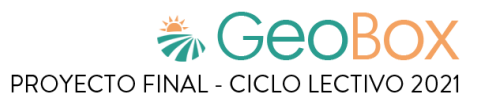

# **1. Introducción**

Este documento brinda una guía completa para la correcta utilización de GeoBox. A lo largo del manual se ofrecen distintas secciones, explicadas detalladamente, con el fin de otorgar información útil, imágenes, gráficos y todo lo necesario para facilitar el entendimiento del sistema y así poder sacarle el máximo provecho.

# **1.1. Descripción del sistema.**

GeoBox es una plataforma que da soporte a los usuarios para que puedan realizar un monitoreo constante de campos de cultivo agrícola. Con el sistema se puede analizar el estado de los campos, ya que se tiene a disposición toda la información resultante de los análisis y procedimientos llevados a cabo a lo largo del tiempo sobre estos. De cada campo se pueden registrar actividades, observaciones, análisis, vuelos de drones y todas las parcelas con sus respectivos cultivos, de manera ordenada, para lograr unificar toda la información en una única plataforma.

El sistema está basado en la metodología de agricultura de precisión, la cual es una estrategia de gestión que recoge, procesa y analiza datos temporales y espaciales para combinarlos con otros datos. De esta manera, se respaldan las decisiones de manejo y se mejora la eficiencia en el uso de recursos, la productividad, la calidad, la rentabilidad y la sostenibilidad de la producción agrícola. Por lo tanto, GeoBox garantiza la buena gestión de campos agrícolas y, de esta manera, logra asegurar su integridad.

# **1.2. Objetivos.**

El objetivo principal es ofrecer a todos los usuarios un lugar donde encontrar la información necesaria para la correcta operación del sistema y también que puedan aprovechar todo su potencial de manera eficiente. Las funcionalidades están pensadas para que el trabajo del usuario en el sistema sea lo más cómodo e intuitivo posible.

Es importante destacar que, con la ayuda de este manual de usuario, el usuario podrá:

- Buscar información acerca de las distintas funcionalidades de GeoBox.
- Buscar información de errores comunes que ocurren en la plataforma.
- Lograr un uso adecuado de la plataforma.
- Mejorar su experiencia con GeoBox.

# **1.3. Requerimientos.**

El sistema está implementado de forma web, por lo que lo único que se requiere para su utilización es:

- Conexión a internet
- Velocidad de subida mínima 500kbps, recomendada 1mbps.
- PC, con sistema operativo estándar (Windows, Linux, IOS, etc).
- Explorador web moderno (Google Chrome, Mozilla Firefox, Microsoft Edge, Brave, etc)

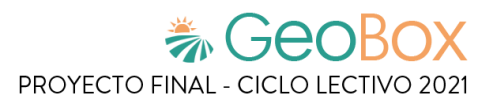

# **2. Funciones del sistema**

# **2.1. Ingreso al sistema.**

#### **2.1.1. Iniciar sesión.**

Para acceder al sistema se deben ingresar los datos correspondientes en la pantalla de inicio de sesión, que son el correo electrónico y la contraseña asociados a nuestra cuenta. En esta pantalla también se encuentra la opción de recuperar contraseña en caso de haberla olvidado.

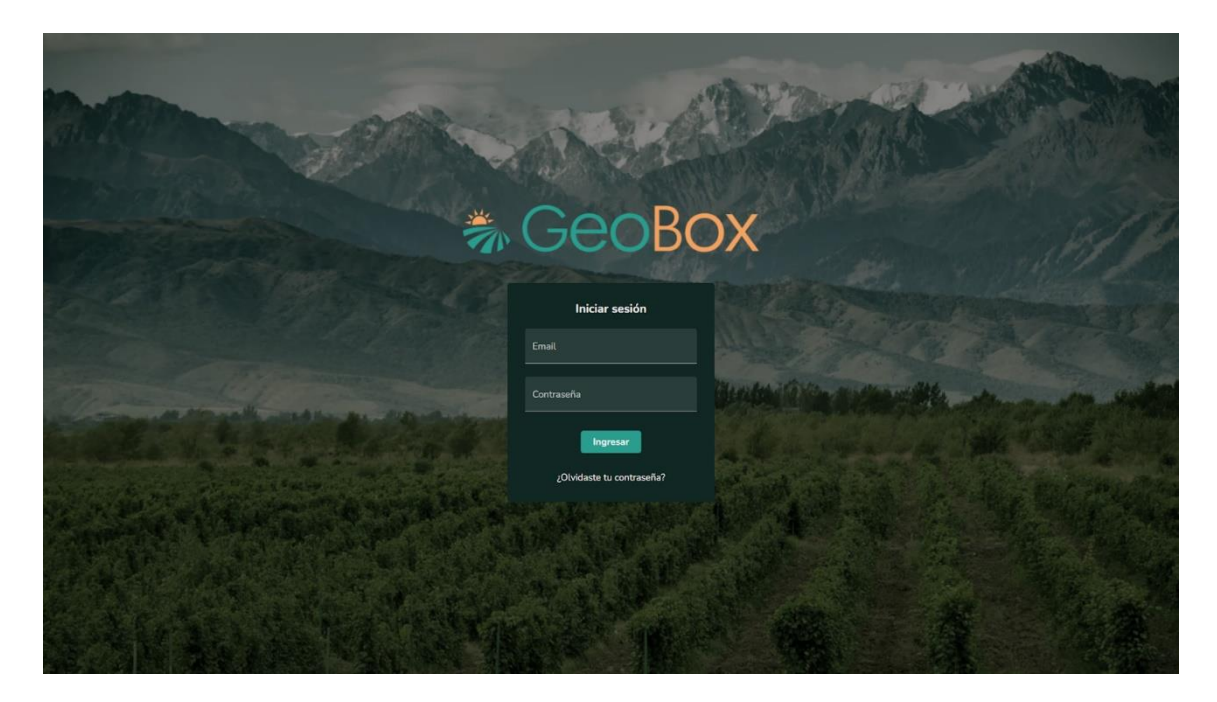

*Figura 286 - Iniciar sesión.*

En caso de ingresar datos erróneos, el sistema muestra un mensaje de error indicando cuál es el campo que contiene tal inconsistencia, tanto para un correo electrónico no válido o una contraseña incorrecta.

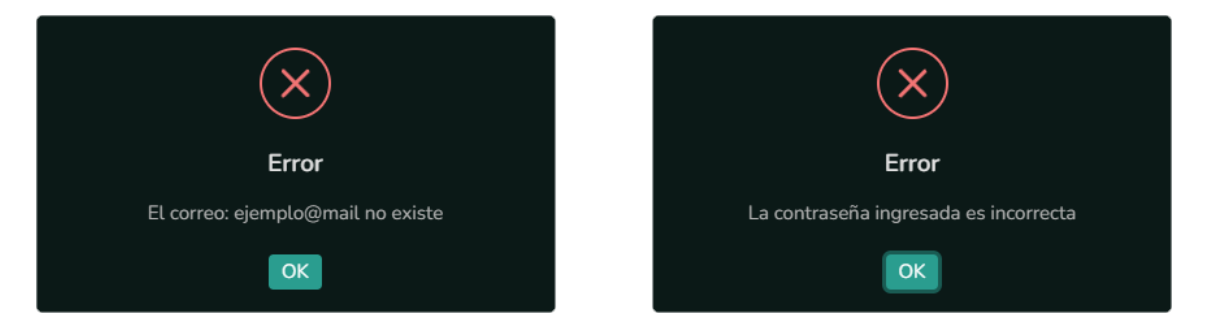

*Figura 287 - Iniciar sesión, mensajes de error.*

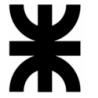

Para obtener una cuenta y así poder utilizar el sistema, se debe contactar con el equipo de GeoBox y brindar los siguientes datos: correo electrónico, nombre y apellido. Con estos datos se registra una cuenta asociada a ese correo, y se le asigna una contraseña autogenerada para poder ingresar al sistema.

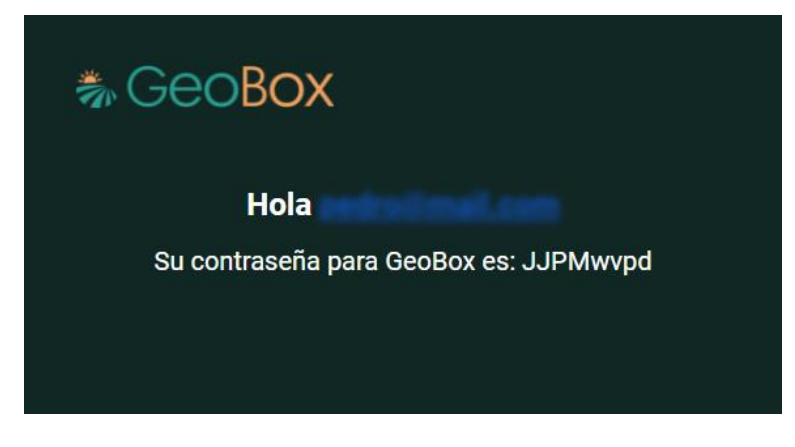

*Figura 288 - Contraseña autogenerada enviada al correo electrónico.*

## **2.1.2. Completar registro.**

Cuando se ingresa por primera vez al sistema, haciendo uso de la contraseña autogenerada otorgada, se solicita completar registro, que básicamente es completar una serie de campos con nuestros datos personales para que queden asentados en el sistema. Por otro lado, se ofrece la oportunidad de ingresar una nueva contraseña que reemplace a la otorgada en el correo electrónico.

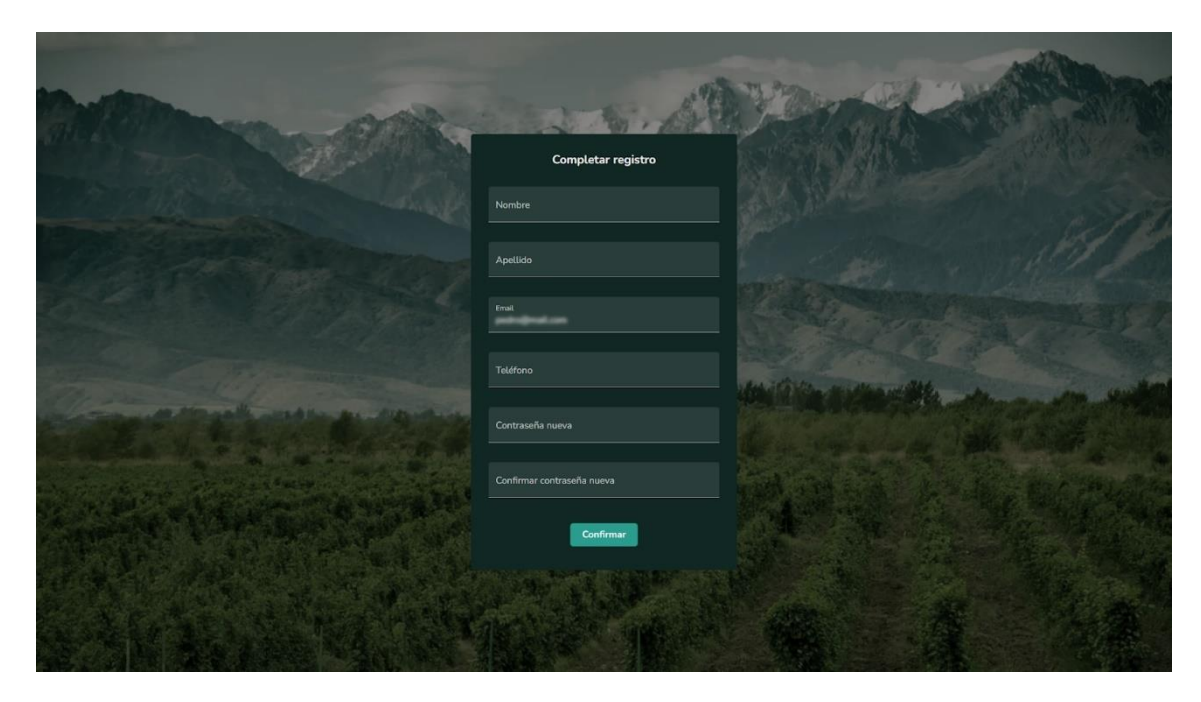

*Figura 289 - Completar registro.*

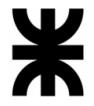

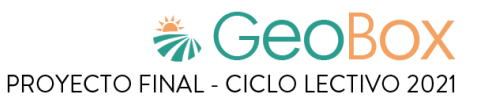

El sistema valida que los campos solicitados no estén vacíos y además valida que cada campo tenga un mínimo de caracteres requeridos. Además, las contraseñas ingresadas deben coincidir para poder validar el registro, en caso de no ser coincidentes se arroja un mensaje de advertencia.

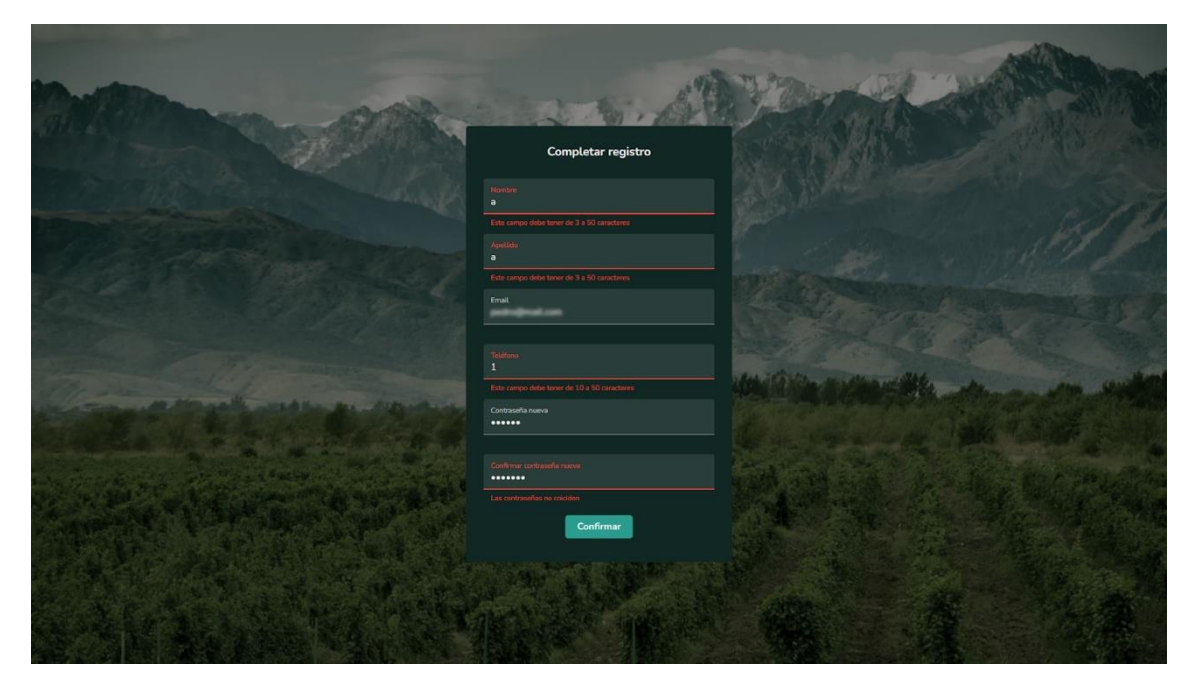

*Figura 290 - Completar registro, mensajes de error.*

#### **2.1.3. Restablecer contraseña.**

En el caso de no recordar la contraseña, se ofrece la posibilidad de restablecerla. Para esto, se dirige al apartado de restablecer contraseña y se ingresa el correo electrónico de la cuenta. Hecho esto, se envía un correo con un enlace para completar el proceso.

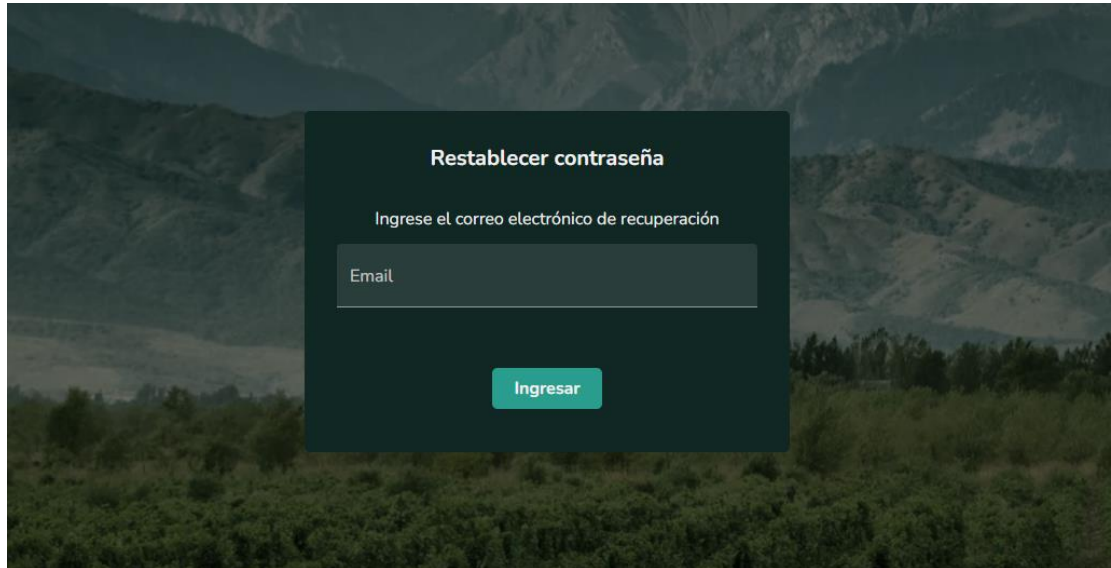

*Figura 291 - Restablecer contraseña.*

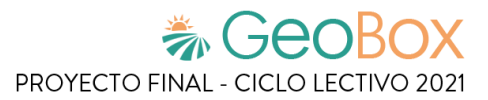

# **2.2. Gestión de campos.**

Una vez realizado el ingreso a GeoBox se muestra la página principal, donde se pueden observar todos los campos asociados a cada uno de los clientes existentes en el sistema, tanto en el listado que se encuentra en la barra lateral como en forma de polígonos ubicados en el mapa.

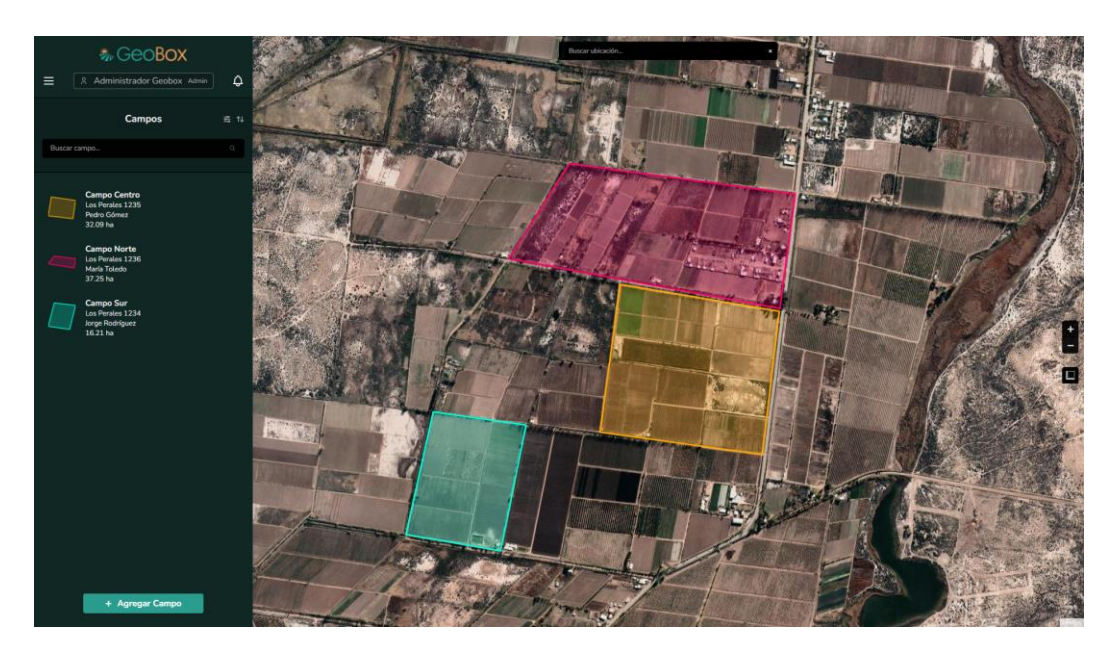

*Figura 292 - Pantalla principal.*

En la barra lateral también se encuentran: un menú desplegable que redirige a distintas funcionalidades del sistema, nombre y perfil del usuario con sesión iniciada y una campana de notificaciones donde se muestran aquellas notificaciones que el usuario tenga activadas.

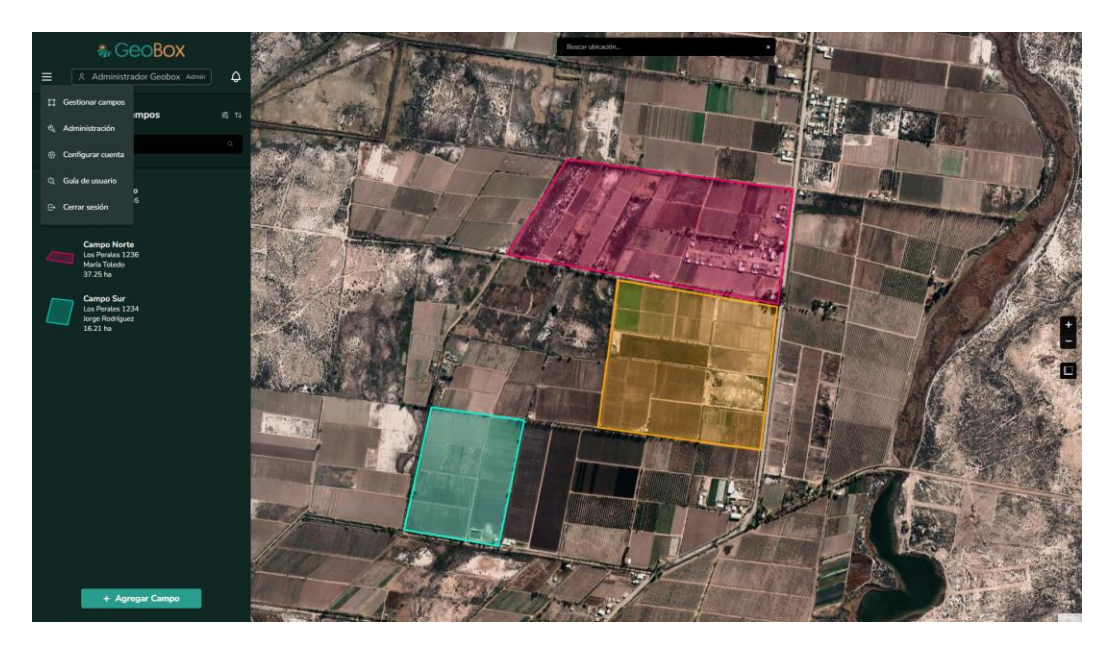

*Figura 293 - Menú desplegable.*

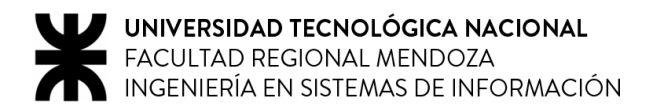

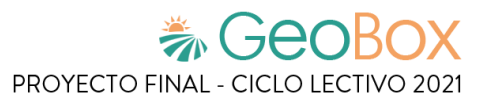

## **2.2.1. Gestionar mapa.**

Se aprecian distintos elementos ubicados sobre el mapa:

- Polígonos, que representan la forma geométrica de los campos en el mapa.
- Botones para gestionar el zoom, tanto para agrandar o disminuir la vista del mapa respectivamente. Esta función también se puede realizar con la rueda de desplazamiento del mouse.
- Regla de medición, que se utiliza para realizar mediciones de longitud o de superficie.
- Buscador de ubicaciones, que permite redireccionar la vista del mapa a la ubicación ingresada.

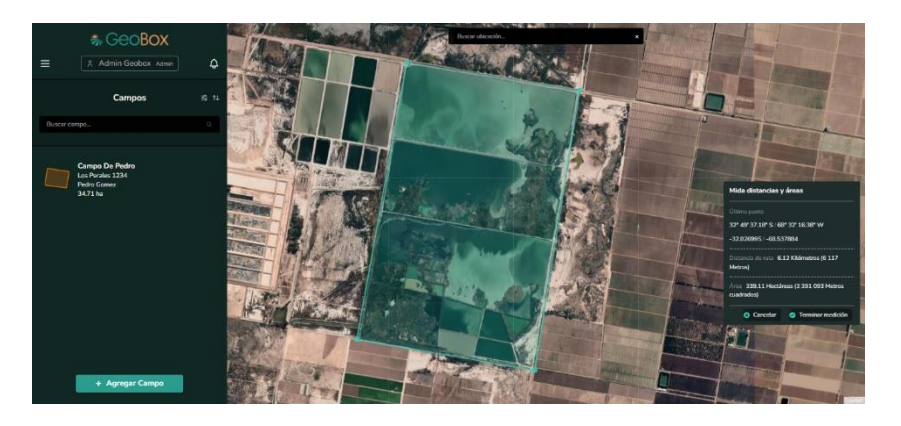

*Figura 294 - Realizar medición.*

#### **2.2.2. Visualizar campos.**

Los campos que se muestran listados pueden organizarse dependiendo de las opciones utilizadas:

- Opción de filtrado, para poder filtrar los campos por propietario.
- Opción de ordenado, para poder ordenar los campos según un criterio.
- Buscador, para poder filtrar los campos que contengan la palabra ingresada.

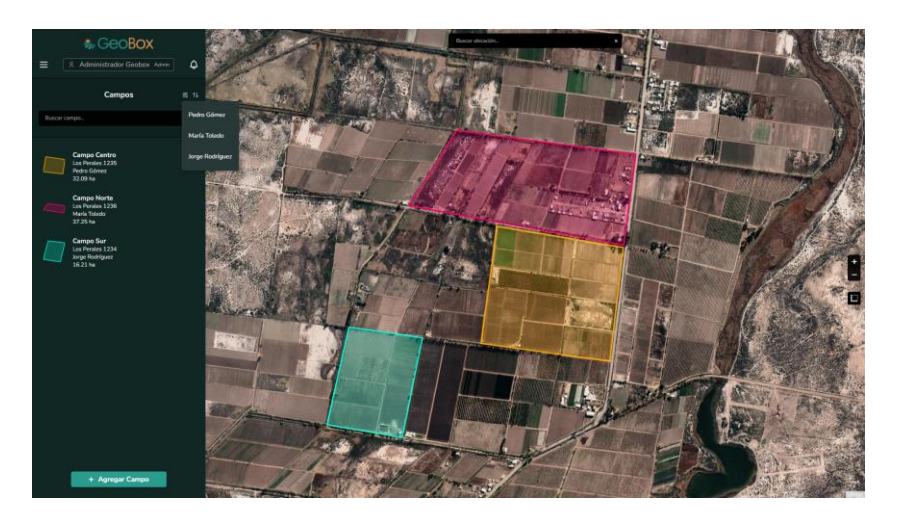

*Figura 295 - Opción de filtrado de campos.*

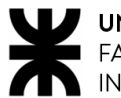

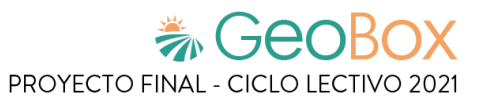

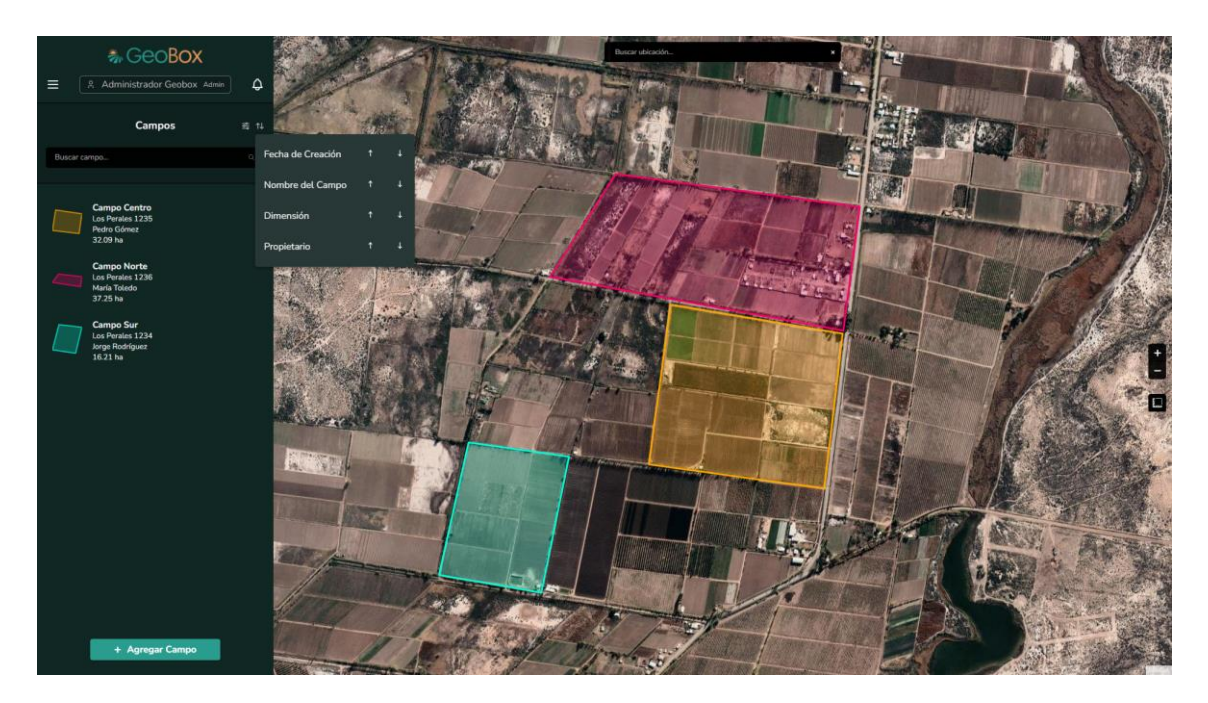

*Figura 296 - Opción de ordenado de campos.*

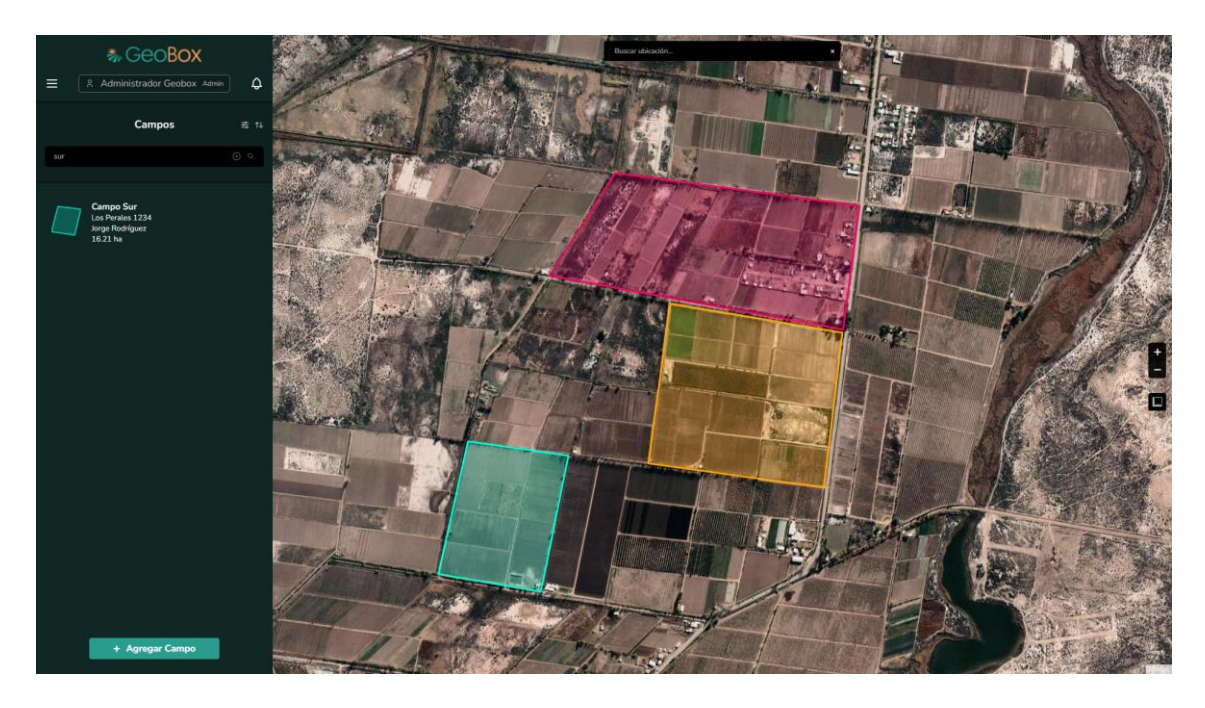

*Figura 297 - Buscador de campos.*

Por último, en la parte inferior de la barra lateral se encuentra la opción de "Agregar Campo", la cual deriva a la pantalla de creación de un campo.

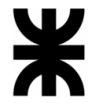

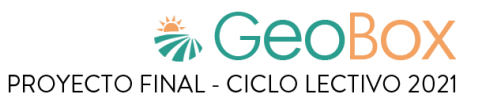

Al seleccionar un campo ubicado sobre el mapa, se despliega una ventana emergente que muestra los datos más relevantes del campo seleccionado, además de la opción para ingresar a este.

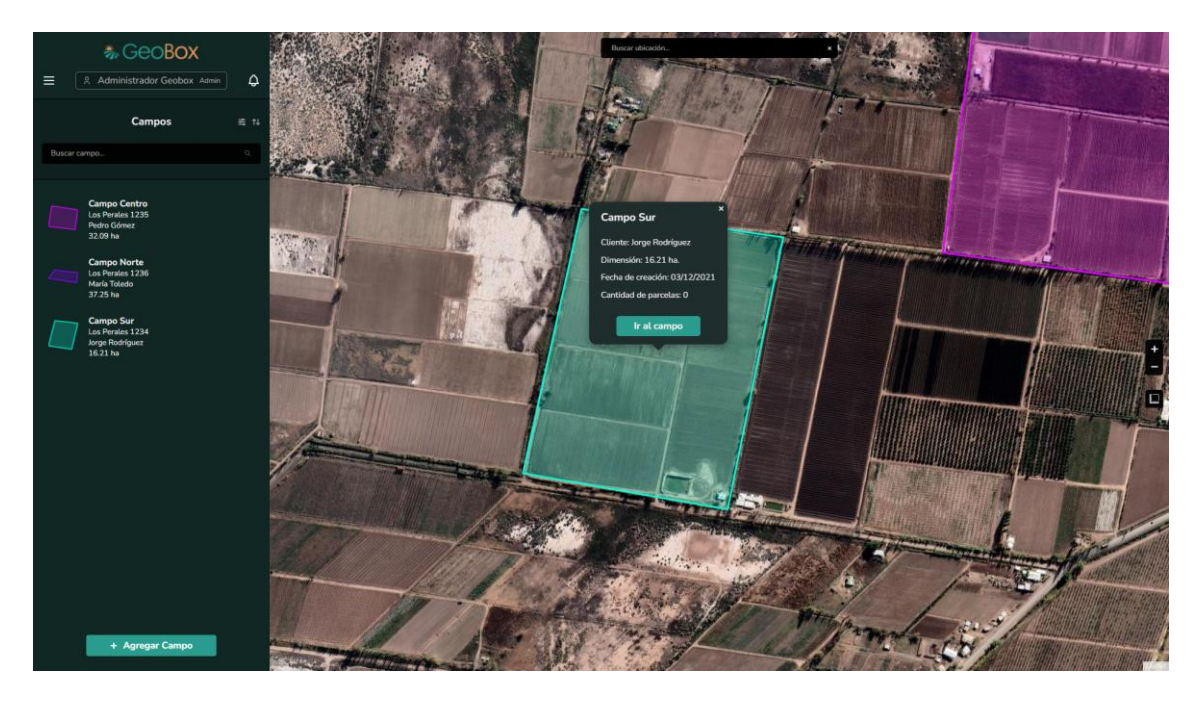

*Figura 298 - Ventana emergente de un campo.*

#### **2.2.3. Crear campo.**

Una vez que se comienza a crear un campo, lo primero que debe hacerse es dibujar en el mapa el polígono asociado al mismo. En la barra lateral se muestra una descripción acompañada de una animación explicando cómo deben dibujarse polígonos en el mapa, y a la derecha del mapa se encuentran las herramientas de graficado para realizarlo.

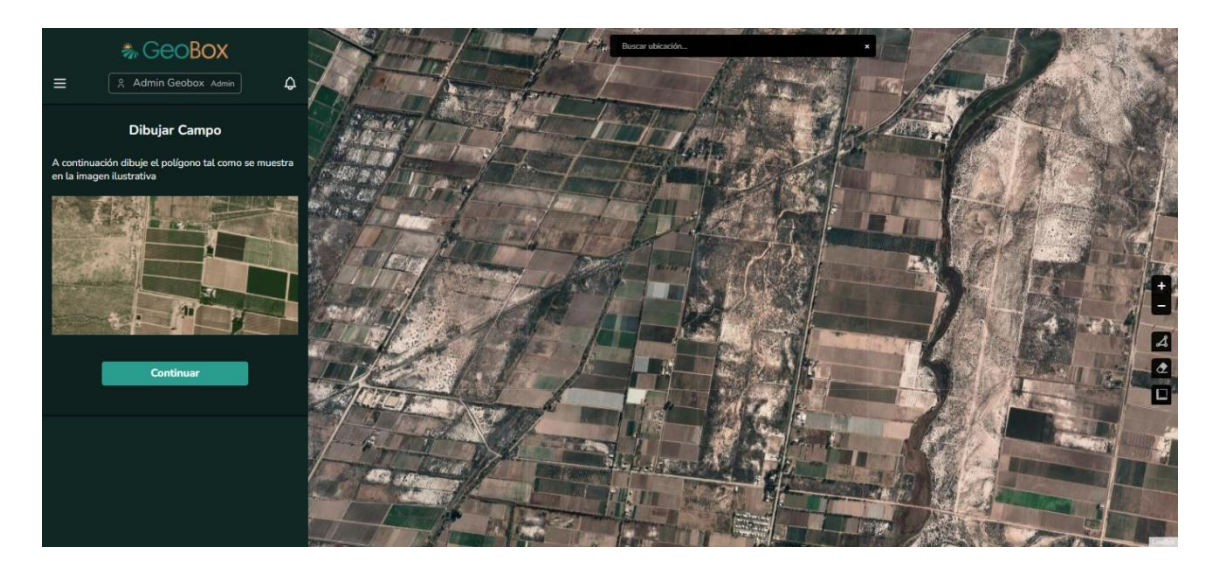

*Figura 299 - Dibujar campo.*

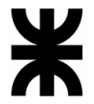

Cuando se solicita dibujar un polígono, se habilita a la derecha del mapa la herramienta de graficado de polígonos. Cuando esta opción es seleccionada, debe comenzar a dibujar su campo, trazando los vértices del polígono que representa el perímetro del campo.

Esta herramienta también brinda 3 funciones para dibujar:

- Finalizar: Finalizar cierra el polígono juntando el primer vértice dibujado con el último.
- Remover último vértice.
- Cancelar: Remueve todos los vértices dibujados.

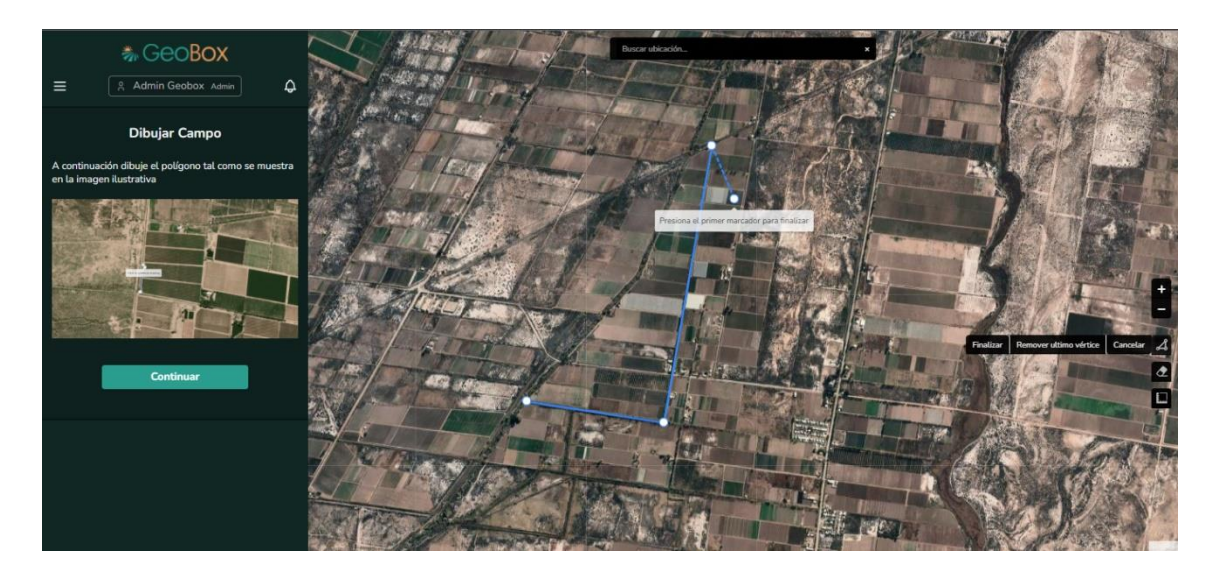

*Figura 300 - Herramienta de dibujado.*

Debe tenerse en cuenta que dos campos no pueden superponerse, por ende, cuando intente dibujar polígonos superpuestos el sistema no lo permitirá, advirtiendo cual polígono es el que genera el conflicto.

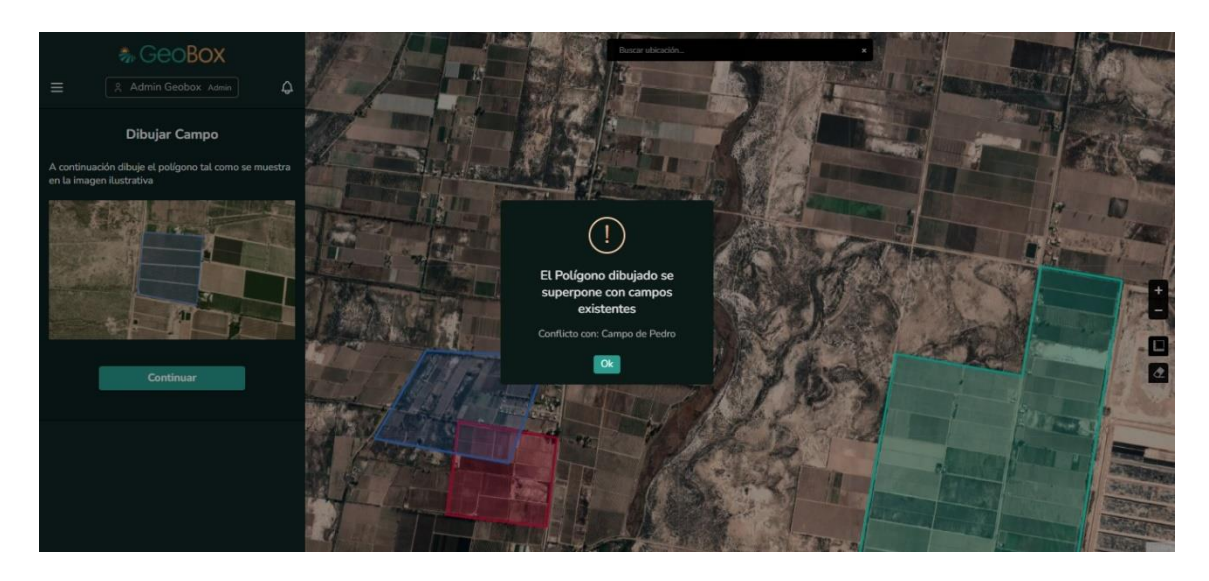

*Figura 301 - Alerta de superposición de campos.*

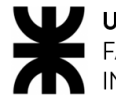

#### Ya creado el polígono, se procede a completar el nombre y la dirección del campo.

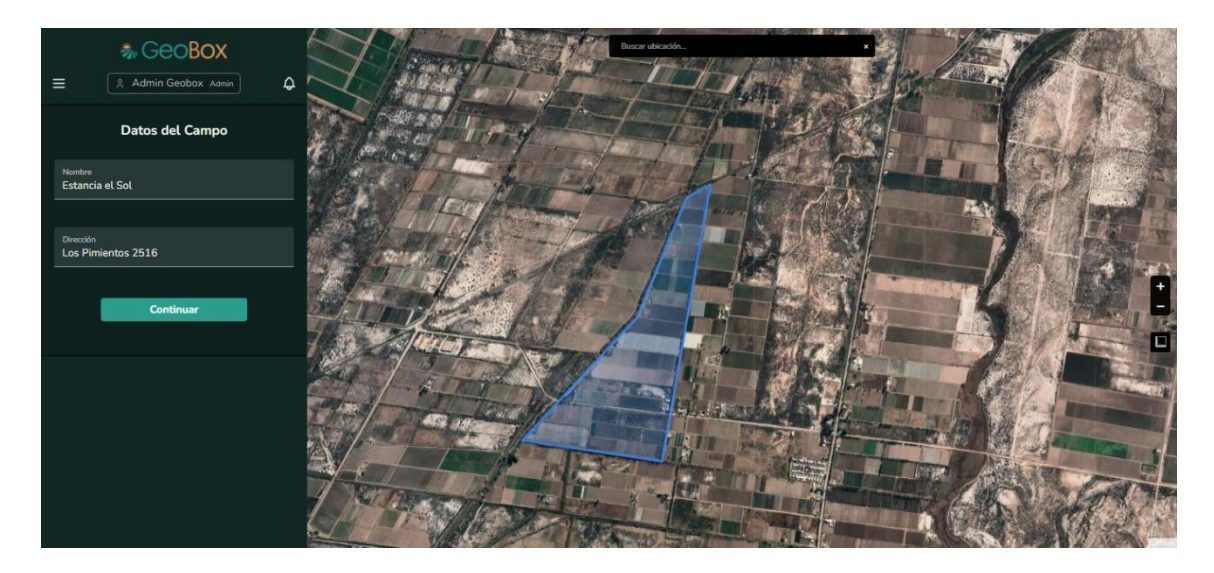

*Figura 302 - Completar datos de campo.*

Luego de haber completado los datos del campo, es necesario asociar un cliente. Un campo sin cliente no puede existir, por lo tanto, el siguiente paso es asignarle un cliente ya existente o crear uno nuevo en caso de que no haya sido creado con anterioridad.

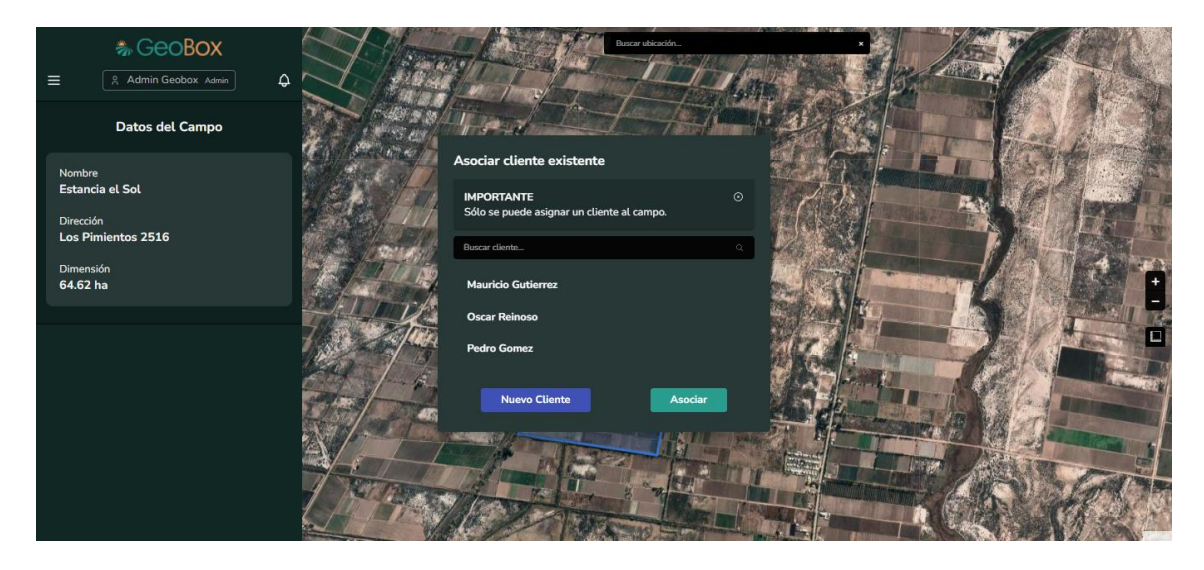

*Figura 303 - Asignar cliente a campo.*

En caso de crear el cliente al momento de crear el campo, se necesitan completar los siguientes datos del cliente: Nombre, apellido, email y teléfono.

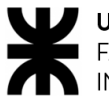

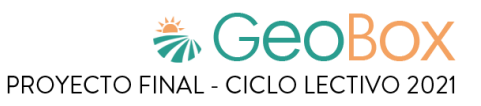

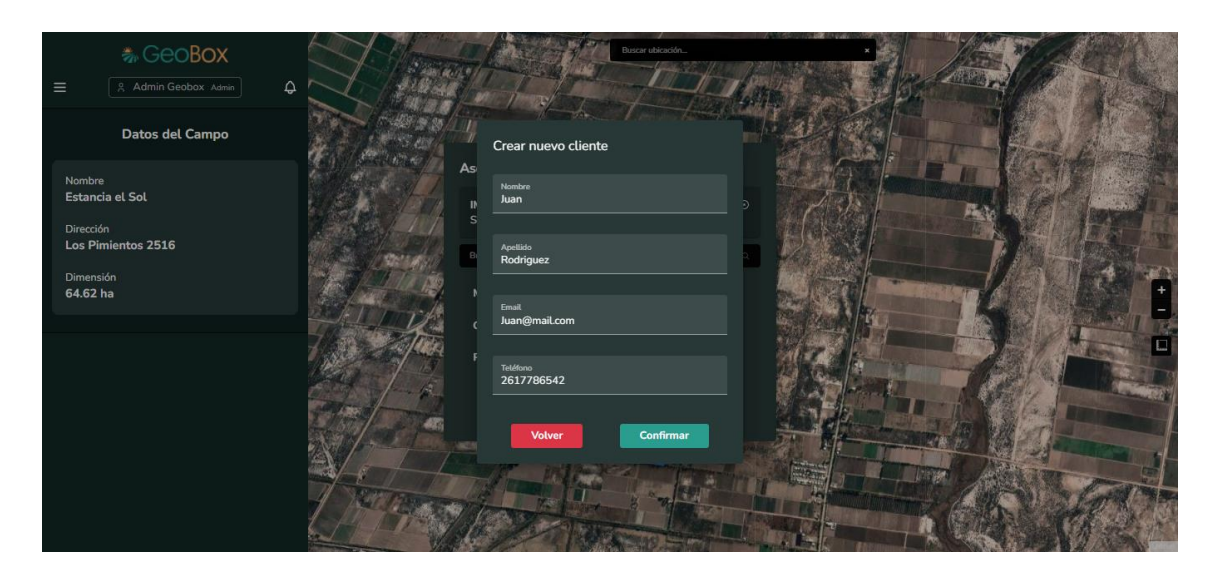

*Figura 304 - Crear nuevo cliente.*

Estos campos tienen validación de no nulo y además de una cantidad mínima y máxima de caracteres como se indica a continuación:

- Nombre: 3 a 50 caracteres
- Apellido: 3 a 50 caracteres
- Email: se verifica que el formato de email ingresado sea válido
- Teléfono: 10 a 50 caracteres

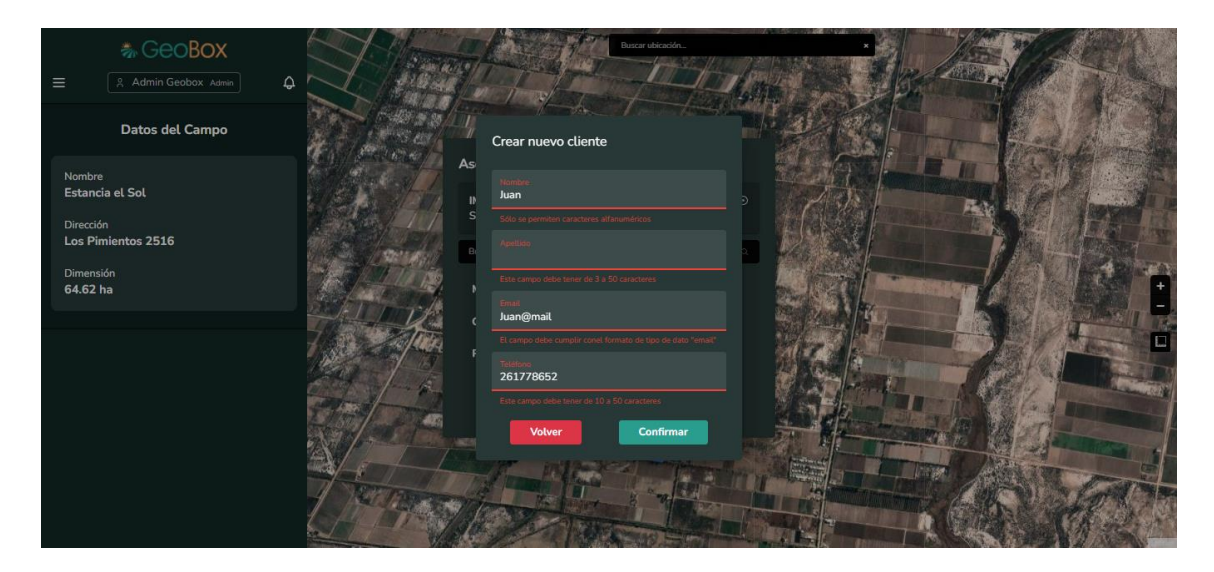

*Figura 305 - Validación de datos del cliente.*

Cuando se crea el cliente, este se agrega a la lista de clientes creados. La finalidad de poder crear un cliente al momento de crear el campo es que se asocie el cliente correspondiente a ese campo, por eso, en caso de que se cree dicho cliente, pero se seleccione otro de la lista, este no persistirá y será eliminado si no se selecciona. Esto se menciona justo encima de la lista de clientes creados.

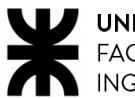

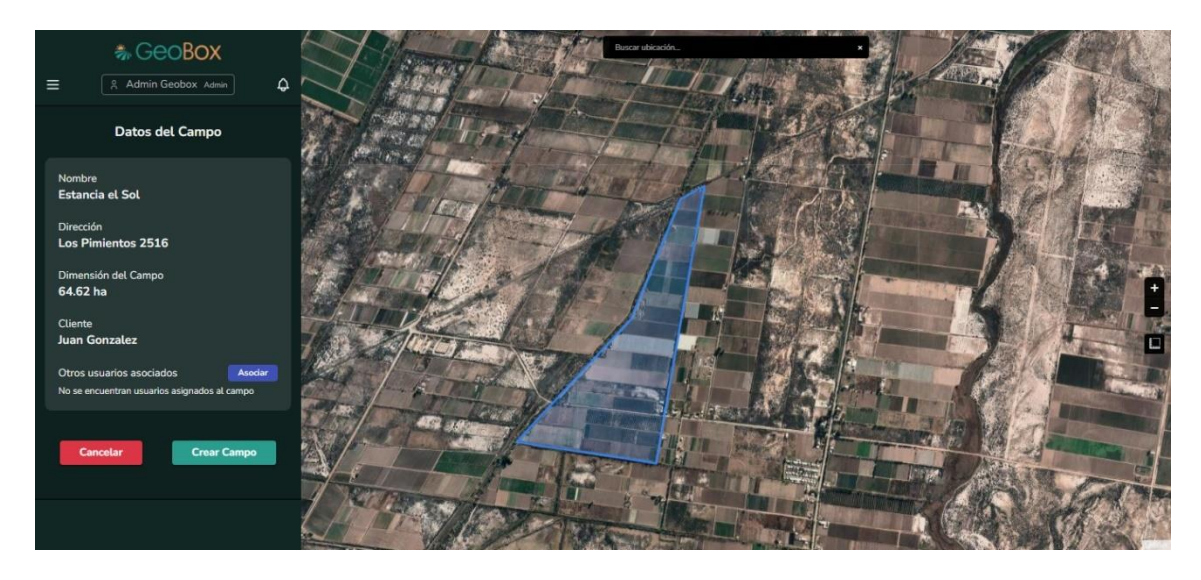

*Figura 306 - Campo con cliente asociado.*

Ya seleccionado el cliente, se puede crear el campo. No obstante, también se pueden agregar colaboradores en la gestión del campo. De forma similar que los clientes, se asocian los involucrados del campo al mismo.

Al seleccionar el botón "Asociar" se despliega la lista de usuarios creados, donde encontrará a todos aquellos creados con anterioridad. Podrá observar el rol correspondiente a cada usuario, y en caso de que no exista el usuario que desea asociar, se podrá crear en el momento. Se solicitarán los siguientes datos de cada usuario a crear: Nombre, apellido, email, teléfono y perfil.

Como se mencionó anteriormente, la finalidad de poder crear usuarios al momento de crear el campo es que luego sean asociados al mismo, por eso, si se crean y no son asociados, se eliminarán.

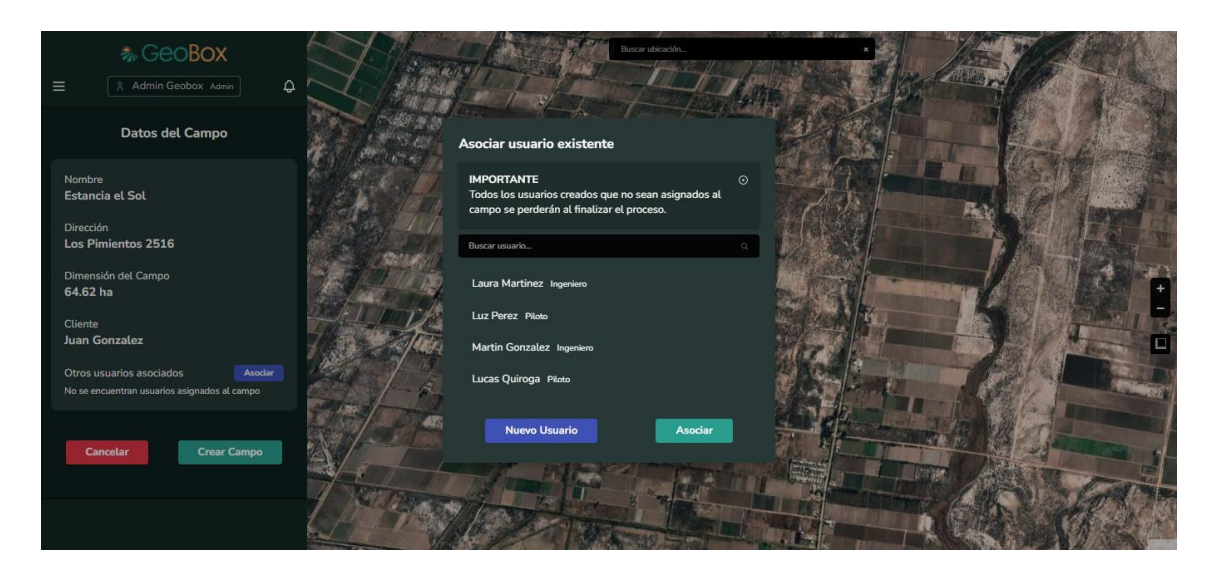

*Figura 307 - Lista de usuarios creados.*

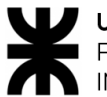

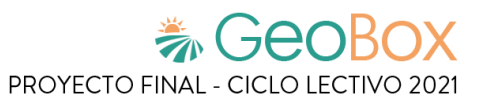

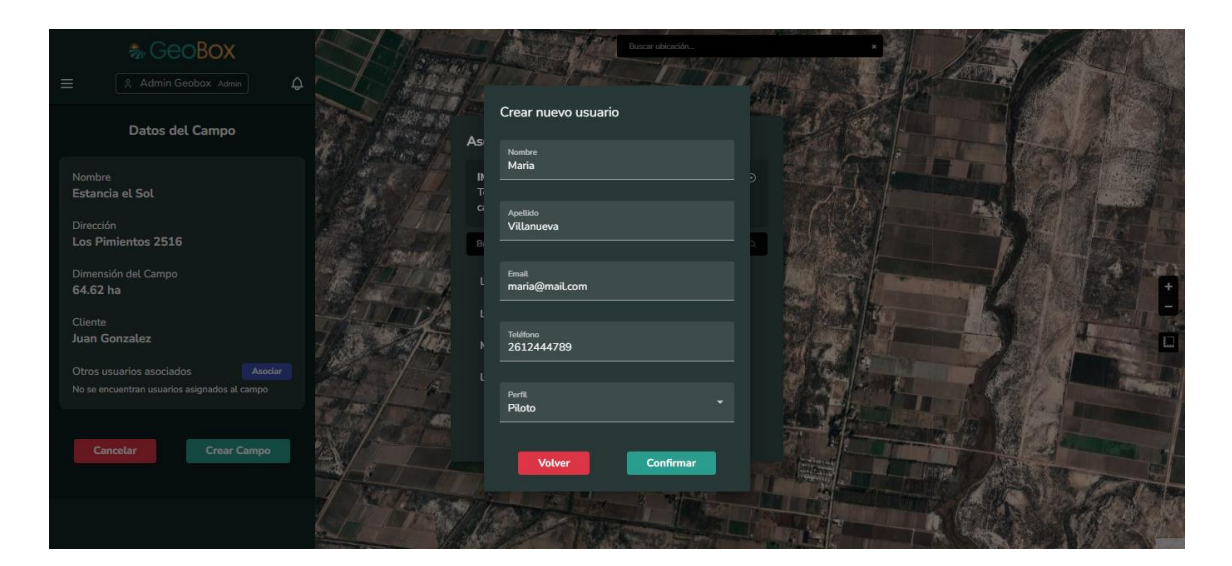

*Figura 308 - Crear nuevo usuario.*

Una vez realizadas todas las configuraciones del campo, se puede crear el campo con el botón "Crear Campo" o descartar todo lo realizado con el botón "Cancelar".

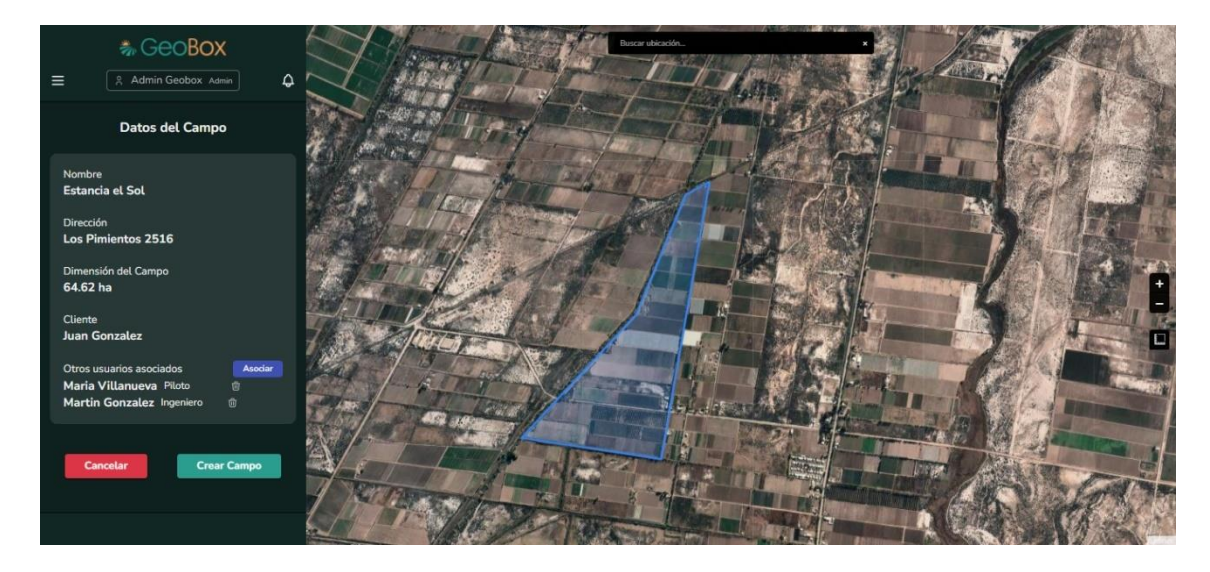

*Figura 309 - Campo con todos sus datos.*

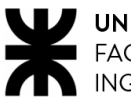

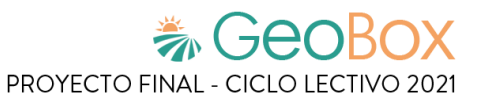

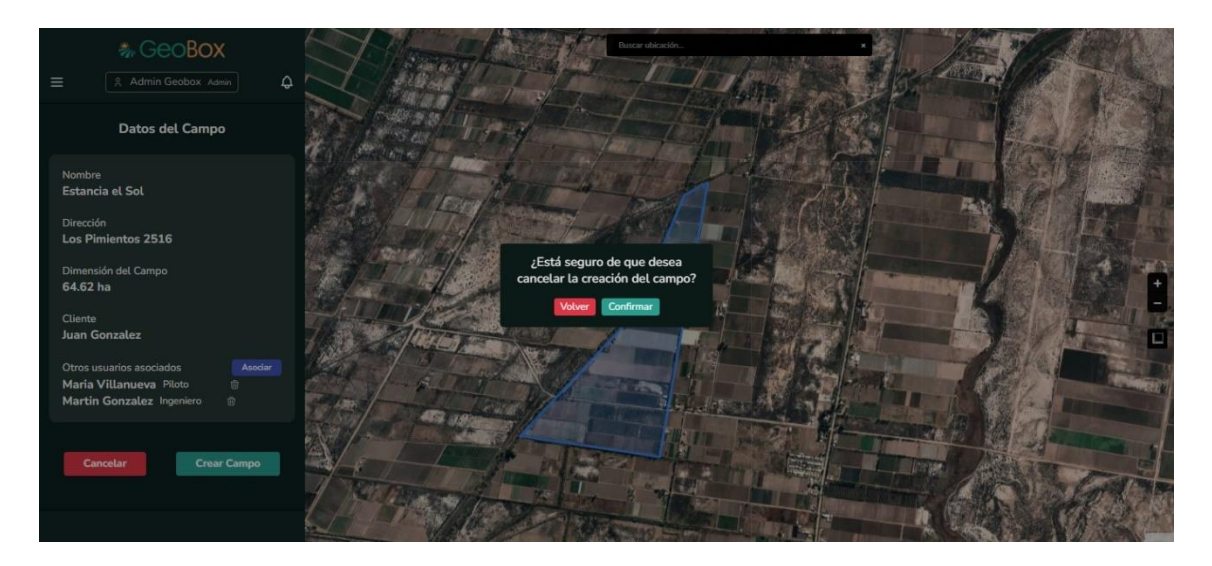

*Figura 310 - Alerta cancelar creación del campo.*

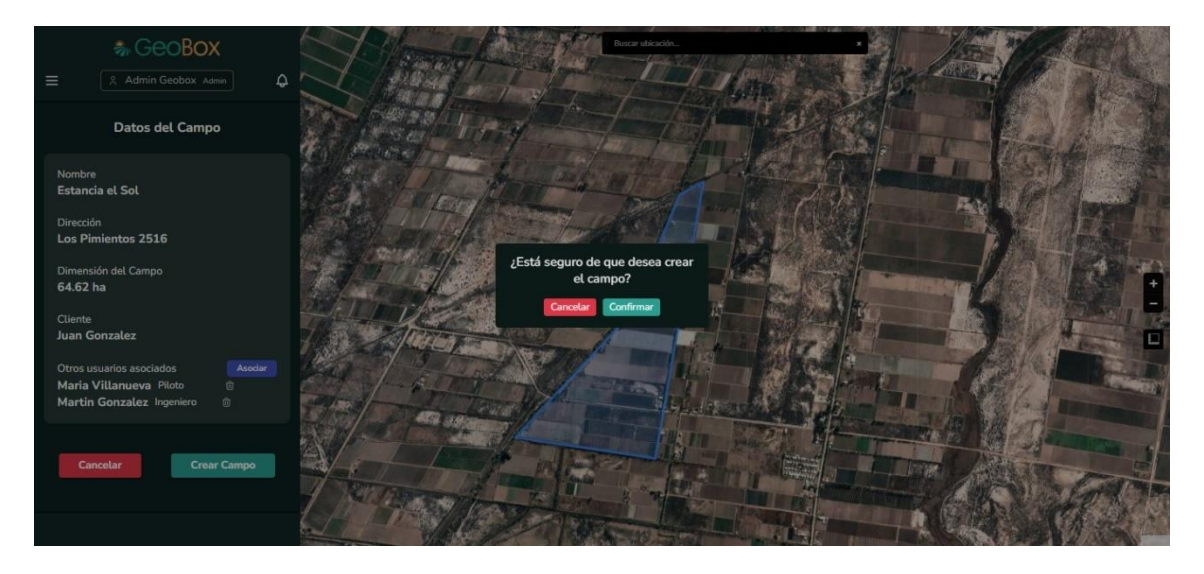

*Figura 311 - Alerta confirmar creación del campo.*

#### **2.2.4. Gestionar campo.**

Para gestionar un campo se debe ingresar al mismo, haciendo click en el polígono del campo o seleccionándolo en la lista de la barra lateral. Las acciones que se pueden hacer en un campo son: editar campo, eliminar campo, gestionar parcelas, gestionar observaciones, gestionar actividades, gestionar vuelos, gestionar debates y generar reportes.

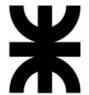

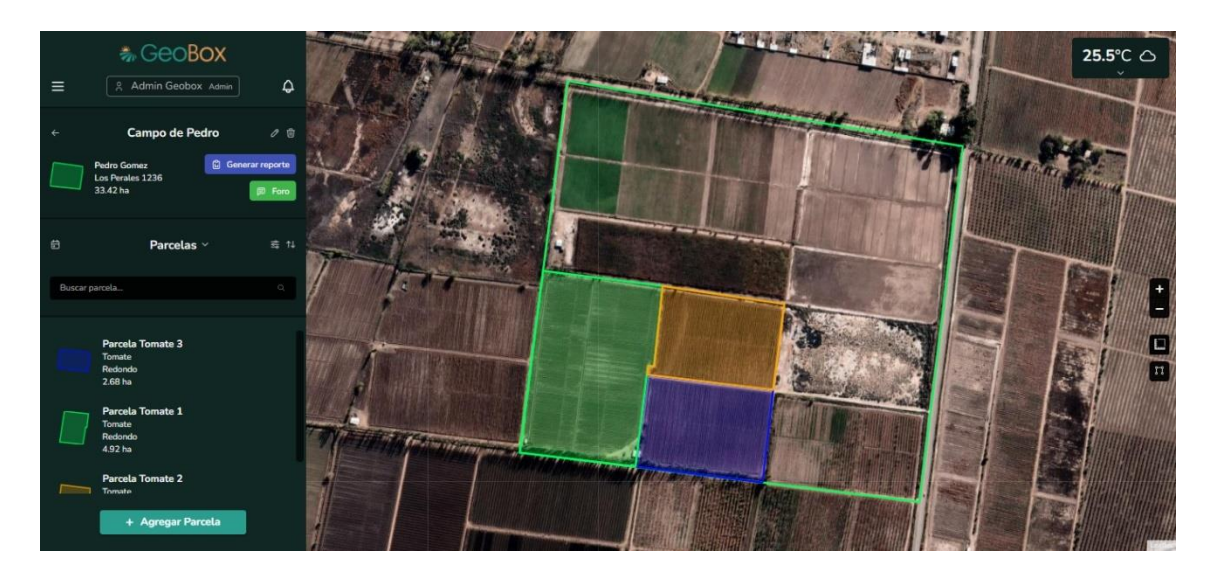

*Figura 312 - Gestionar campo.*

En la barra lateral se encuentran los datos del campo, como son: nombre, cliente, dirección y dimensión. Además, se muestran las opciones de editar el campo, eliminar el campo, generar reporte y foro.

Por otro lado, se encuentra una lista desplegable que contiene todos los elementos del campo, los cuales pueden ser parcelas, actividades, observaciones y vuelos. Cuando se selecciona uno de los elementos de la lista desplegable, se cargan todos los elementos existentes de ese tipo pertenecientes al campo. De forma predeterminada, el elemento seleccionado son las parcelas.

También al seleccionar uno de los elementos del campo, además de la lista, se cargan todos los polígonos correspondientes a cada uno de los elementos en el mapa. Si se hace click sobre uno de los polígonos de algunos de los elementos del campo, muestra información acerca de ellos.

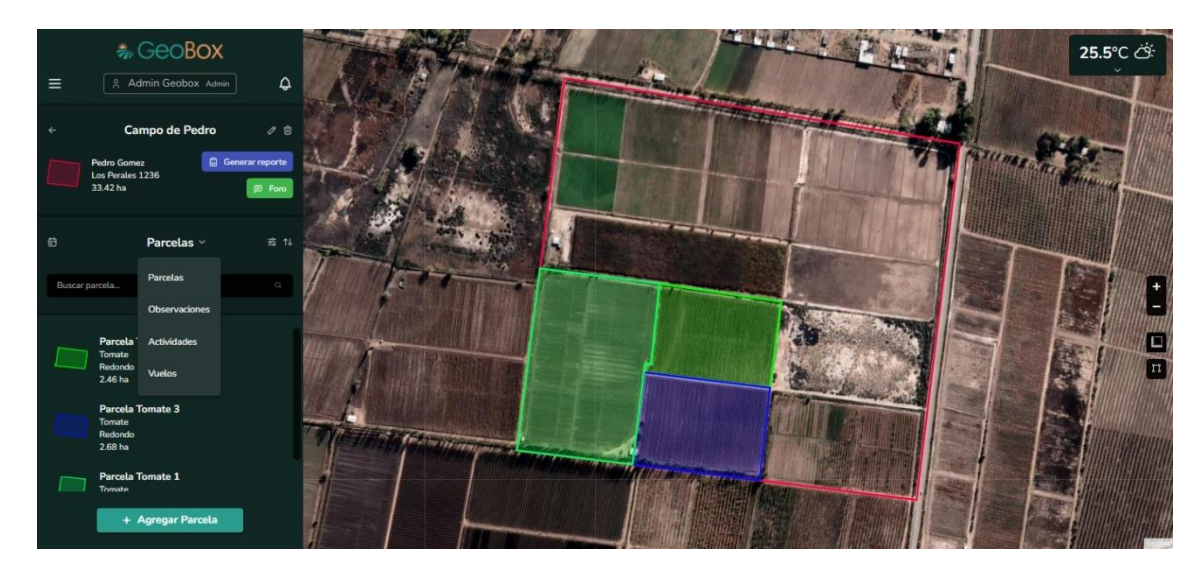

*Figura 313 - Lista desplegable del campo.*

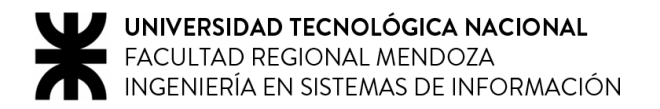

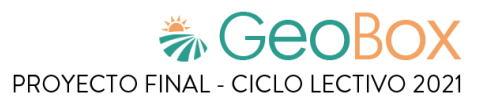

## **2.2.5. Modificar campo.**

Para editar un campo se debe hacer click en el lápiz de editado que se encuentra junto a su nombre. Del campo se puede editar su nombre, dirección, cliente y usuarios involucrados.

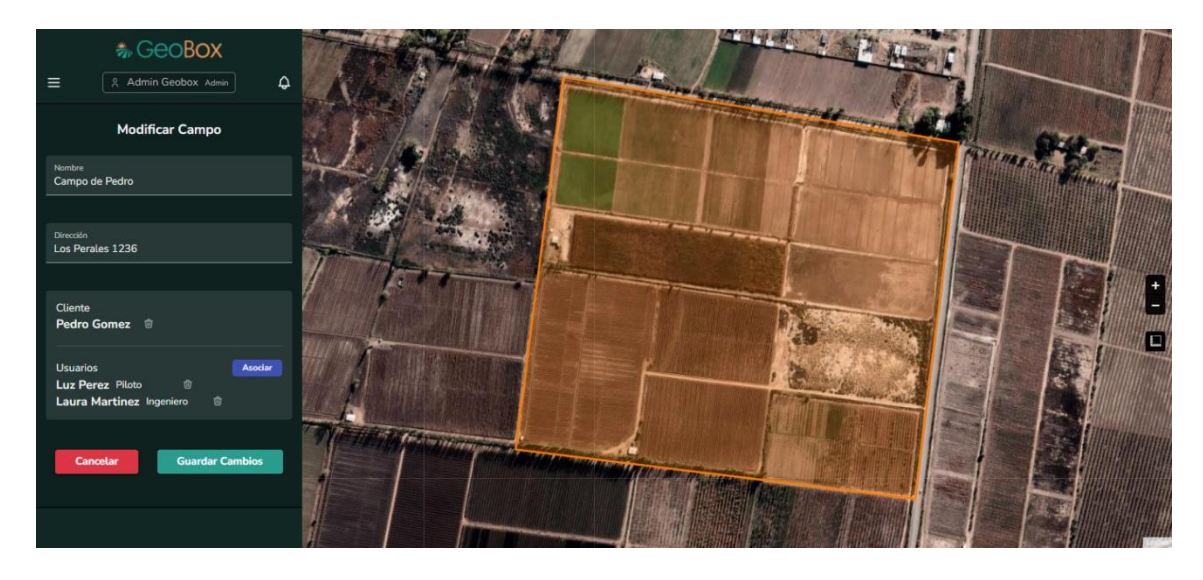

*Figura 314 - Modificar campo.*

Los involucrados del campo pueden removerse del campo o agregar nuevos involucrados de la misma manera que cuando se crea el campo.

El cliente del campo no puede cambiar, solo puede eliminarse, pero si el cliente se elimina, el campo también se elimina. Antes de realizar esta acción el sistema advierte está situación. Esto se debe a que no pueden existir campos en el sistema sin un cliente asociado

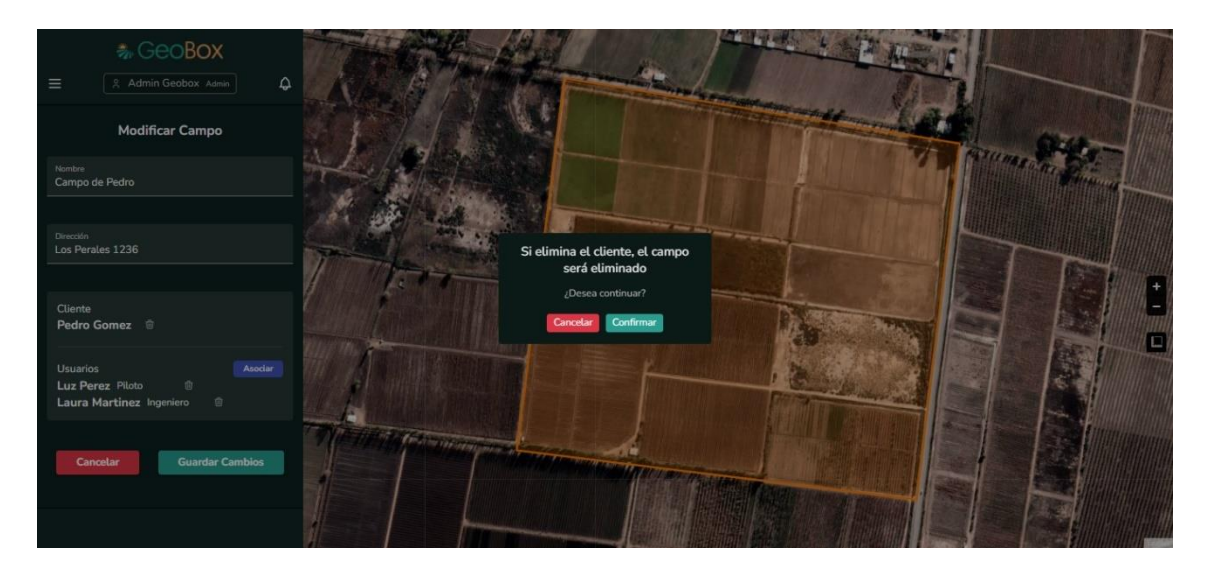

*Figura 315 - Eliminar cliente del campo.*

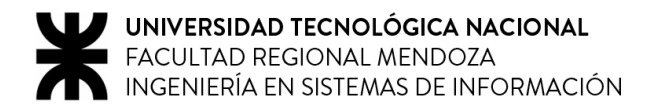

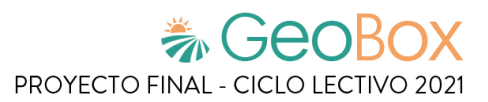

#### **2.2.6. Eliminar campo.**

El botón para eliminar campos también se encuentra junto al nombre de este. Cuando un campo se elimina, lo que sucede es que se elimina de la vista de campos, es decir, que sigue persistiendo. Un campo una vez eliminado, puede volver a darse de alta desde el módulo de administración, que se detalla en los siguientes incisos.

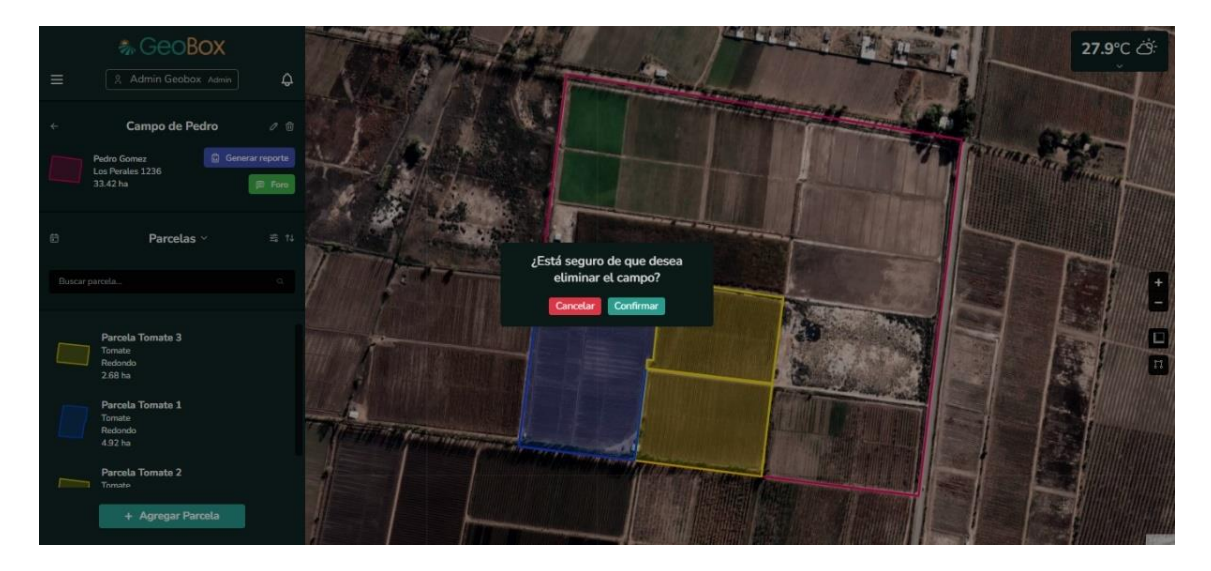

*Figura 316 - Eliminar campo.*

## **2.2.7. Dibujar polígono.**

Sobre el mapa se encuentra la opción de "Dibujar polígono", donde se muestran los distintos elementos que se pueden agregar en un campo. Al seleccionar un elemento se redirecciona a la pantalla de creación de este.

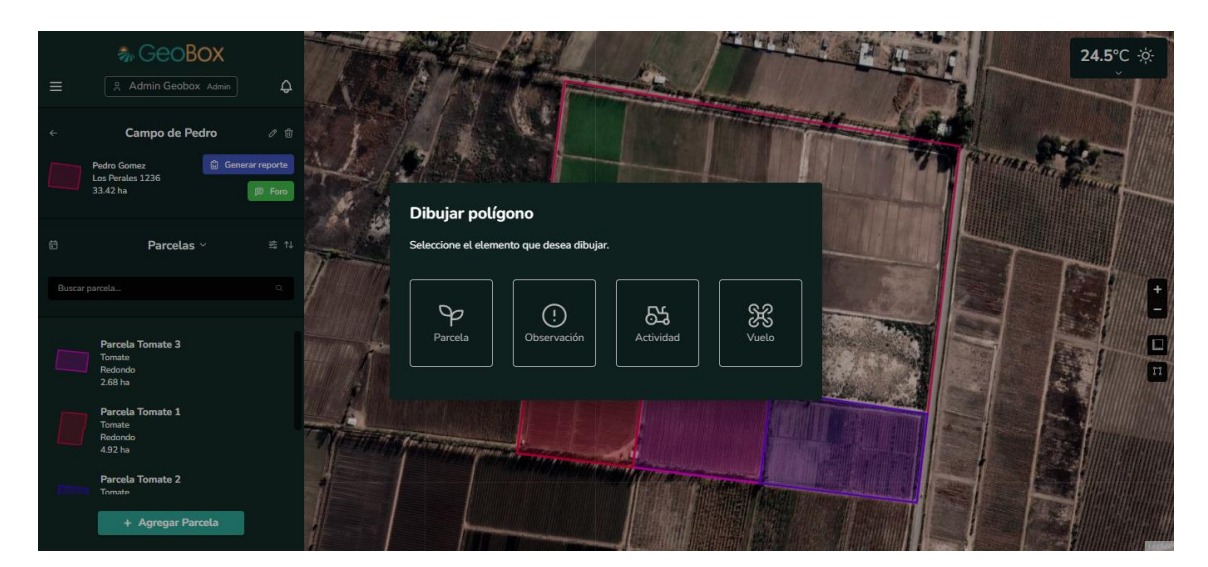

*Figura 317 - Dibujar polígono.*

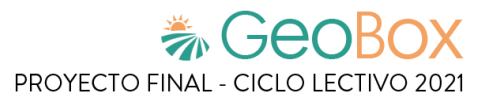

# **2.3. Gestión de parcelas.**

#### **2.3.1. Visualizar parcelas.**

Para visualizar las parcelas del campo, debe seleccionarse la opción "Parcelas" de la lista desplegable cuando se está situado dentro de un campo. Una vez realizada esta acción, las parcelas aparecen en la lista de la barra lateral y sus polígonos del mapa.

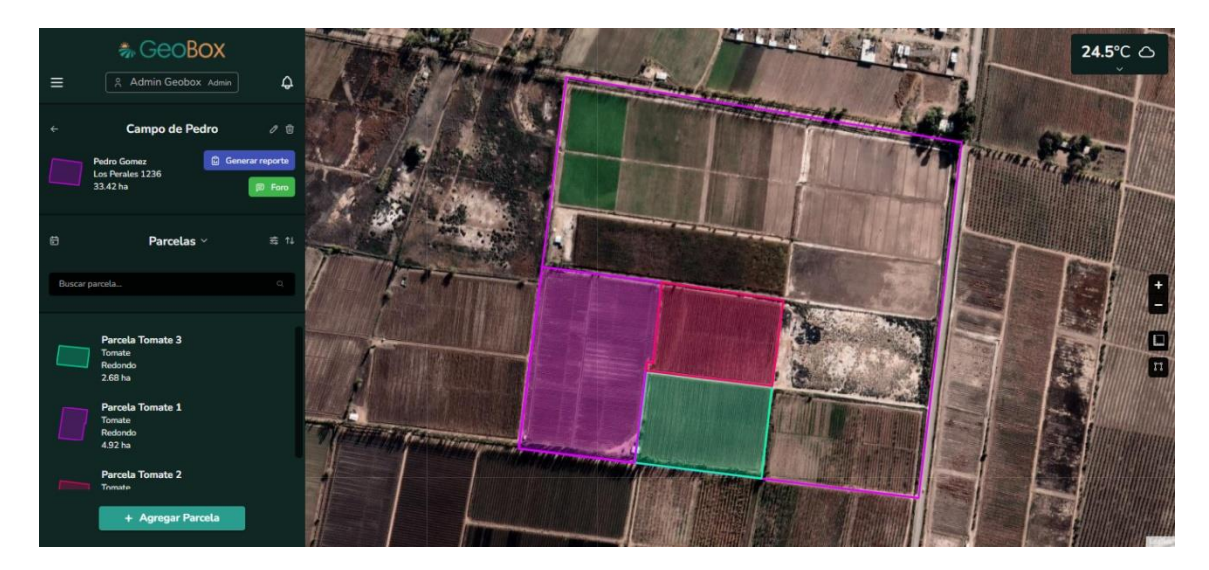

*Figura 318 - Visualizar parcela.*

Se brinda la opción de ordenar las parcelas que aparecen en la lista de parcelas, según los siguientes criterios: Fecha de creación, nombre de la parcela, dimensión, cultivo y tipo cultivo.

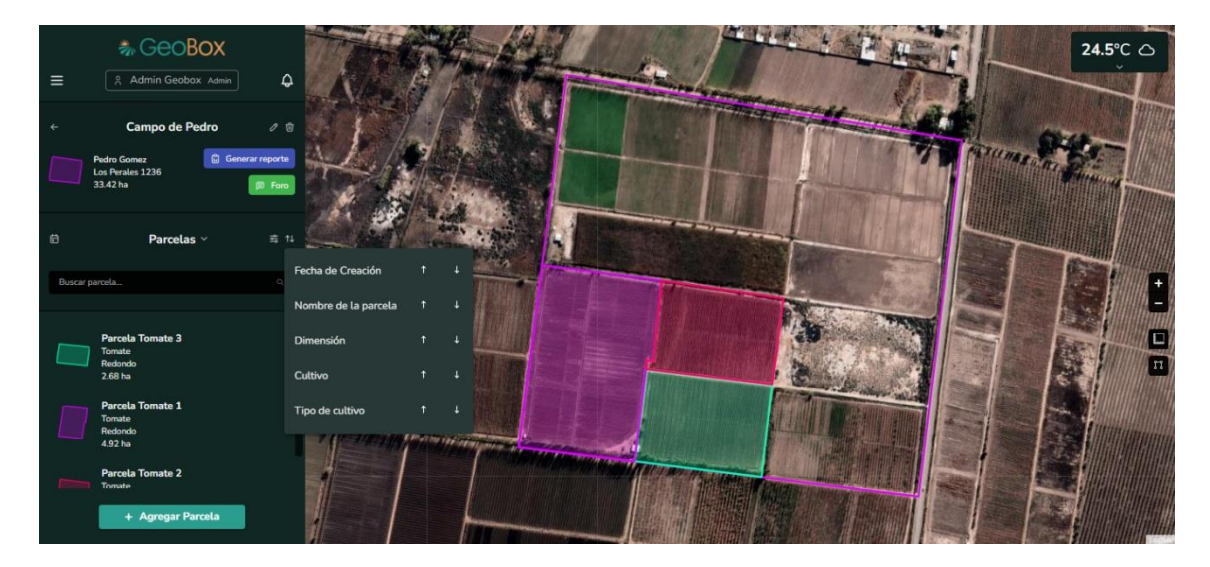

*Figura 319 - Ordenar parcelas.*

Se brinda la opción para poder filtrar las parcelas del campo que aparecen en la lista por cultivo.

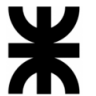

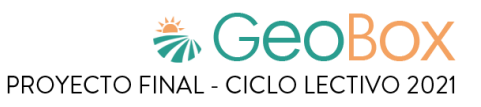

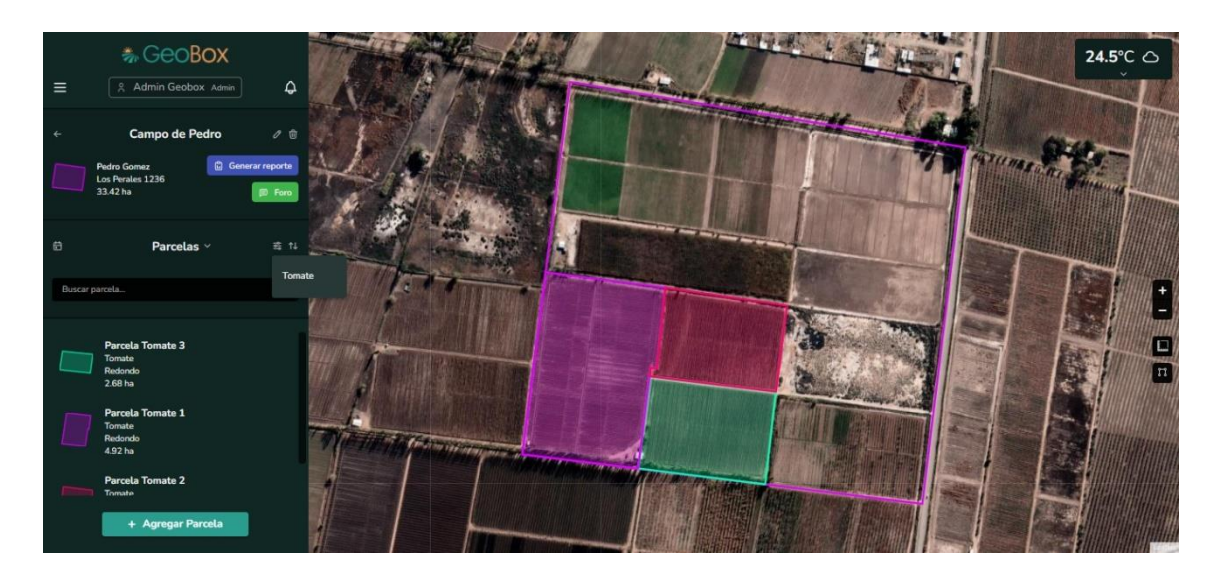

*Figura 320 - Filtrar parcelas.*

## **2.3.2. Crear parcela.**

Si se presiona el botón "Agregar Parcela" se procede a crear una parcela. El primer paso para crear una parcela es dibujar el polígono que representa el perímetro del cultivo que pertenece a esa parcela.

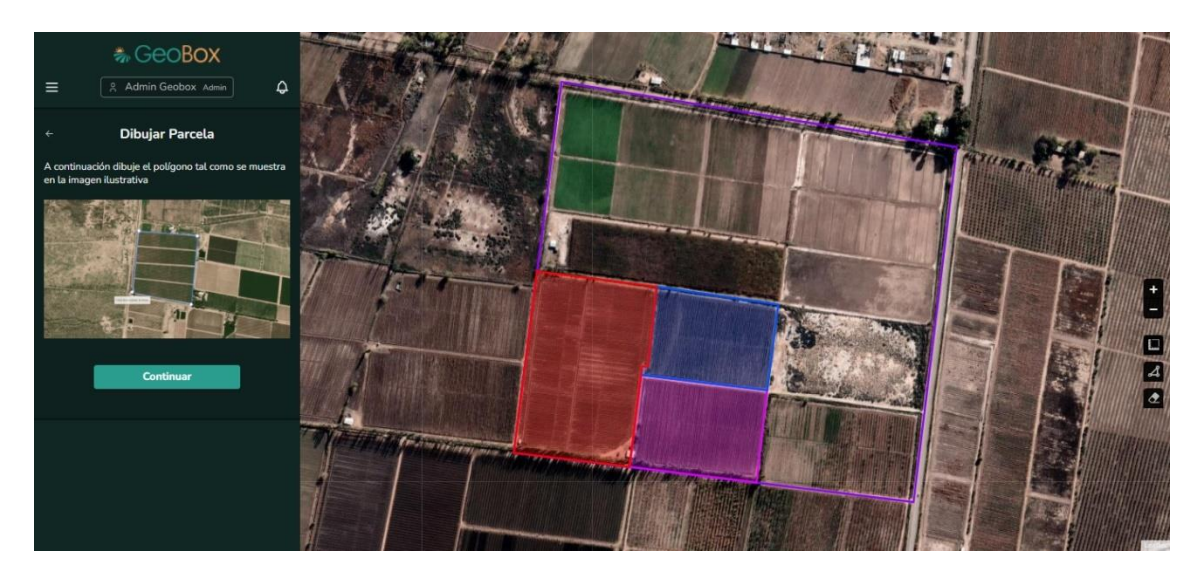

*Figura 321 - Crear parcela.*

Una parcela es un elemento propio del campo, no puede su polígono ser dibujado fuera del perímetro del polígono asociado al campo.

En caso de que se dibuje un polígono o parte de este fuera del perímetro del campo, el sistema lanza una alerta para avisar que la parcela se está creando fuera del campo.

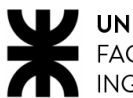

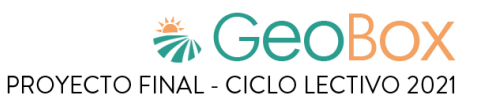

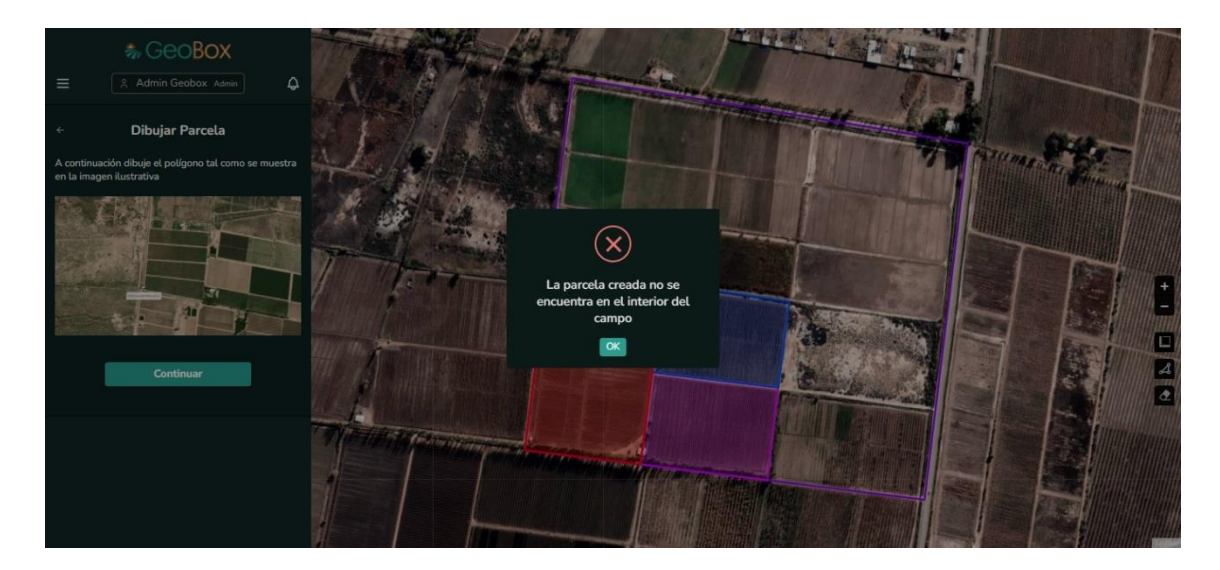

*Figura 322 - Alerta parcela fuera de campo.*

Un cultivo conceptualmente no puede estar sobre otro cultivo, por lo tanto, si intenta dibujar una parcela sobre una parcela ya existente, el sistema lanza una alerta donde explica que esta acción no puede realizarse, y propone dar de baja a las parcelas que entran en conflicto para crear la nueva parcela en su lugar.

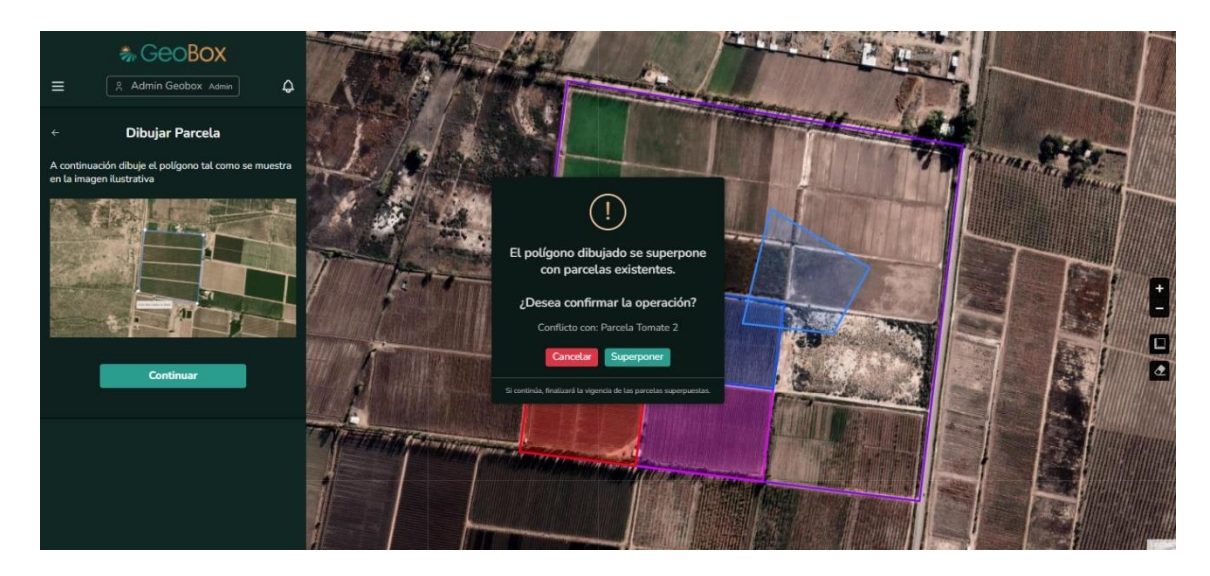

*Figura 323 - Alerta parcelas superpuestas.*

Ya creado el polígono, se procede a completar los datos de la parcela. Se solicita completar: Nombre de la parcela, cultivo, tipo de cultivo y fecha de siembra. Todos estos datos solicitados son de carácter obligatorio.

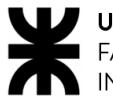

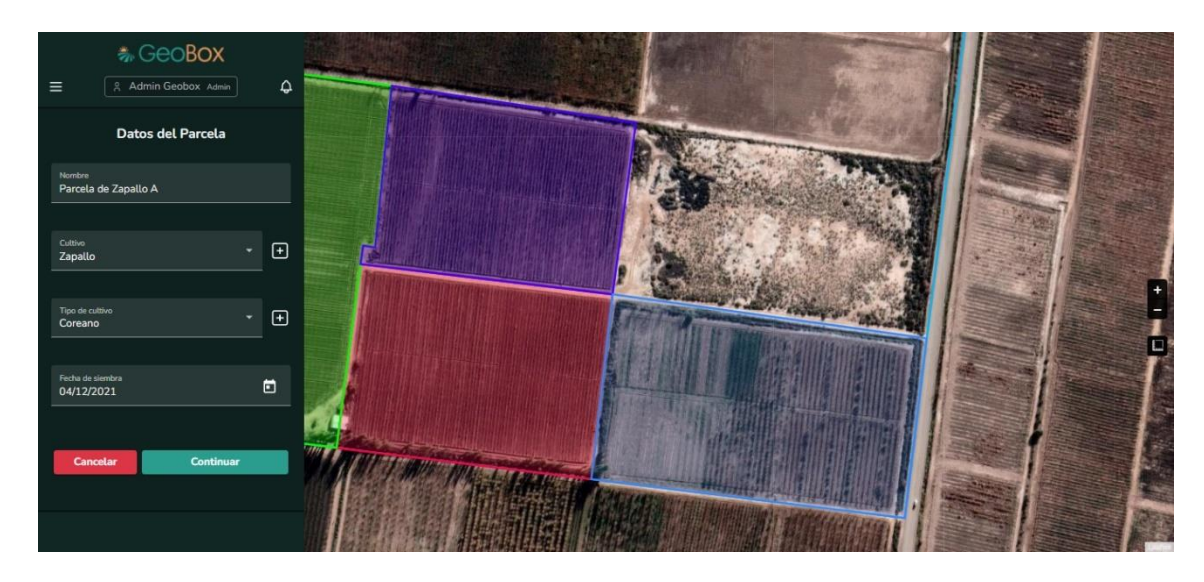

*Figura 324 - Completar datos de parcela.*

En la barra lateral se puede observar la lista desplegable de cultivo, donde se muestran todos los cultivos que han sido creados con anterioridad. Si no se encuentra un cultivo que se corresponda con el cultivo de la parcela que se está creando, puede crearse un cultivo nuevo. Para esto se debe hacer click sobre el botón "+" que se encuentra junto a la lista desplegable de cultivo. Posteriormente, se le solicitará ingresar el nombre del cultivo a crear.

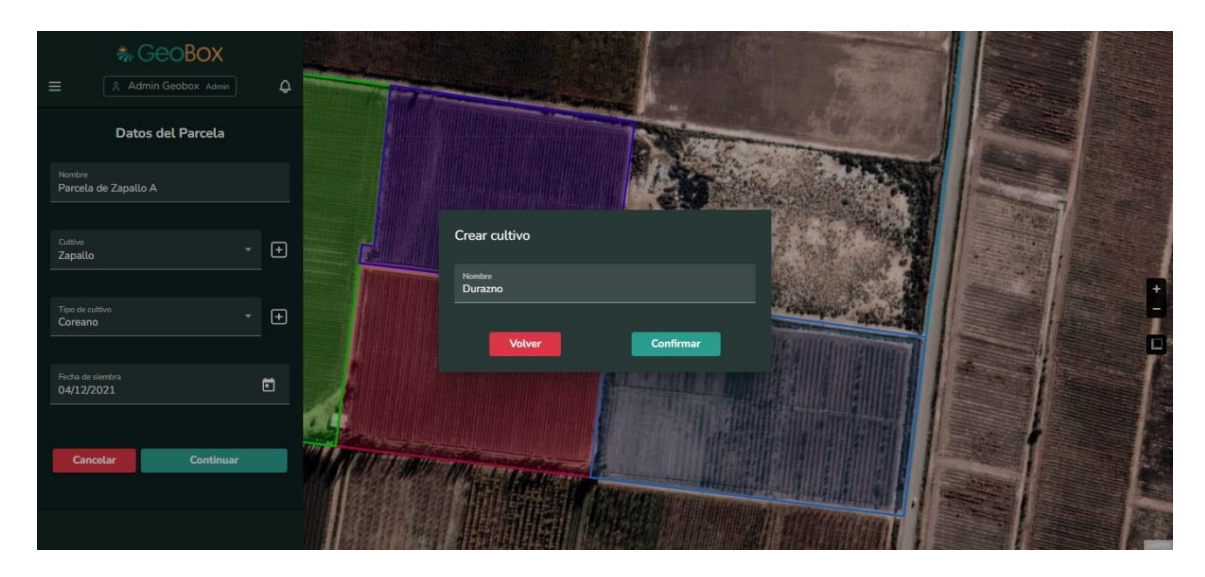

*Figura 325 - Crear cultivo.*

Un cultivo puede tener, a su vez, distintos tipos de cultivo. Por ejemplo, un cultivo puede ser "Zapallo" pero a su vez existen muchos tipos de zapallo, como es el "Italiano", "Calabaza", "Coreano" u otras variedades.

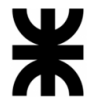

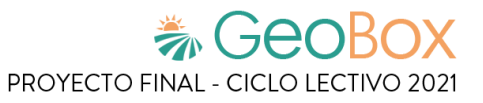

Cuando se selecciona un cultivo, se habilita la lista desplegable de tipos de cultivo, donde aparecen todos los tipos de cultivos creados con anterioridad para ese cultivo en particular. Si se ha creado por primera vez el cultivo, se debe crear al menos un tipo de cultivo asociado a este último, con el botón "+" que se encuentra junto a la lista desplegable de tipos de cultivo.

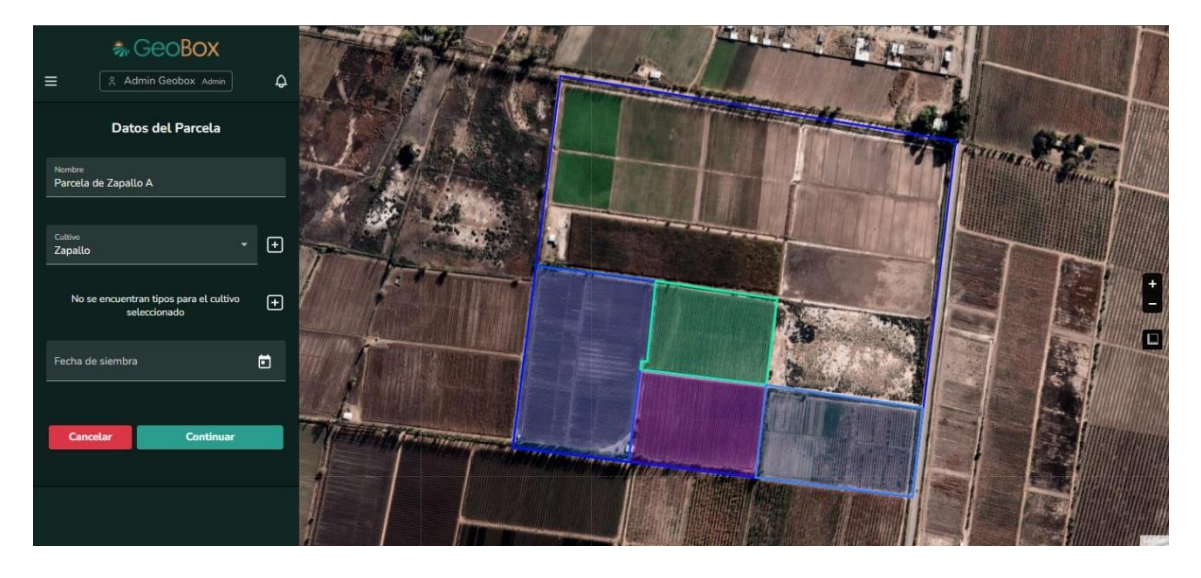

*Figura 326 - Cultivo sin tipo cultivo.*

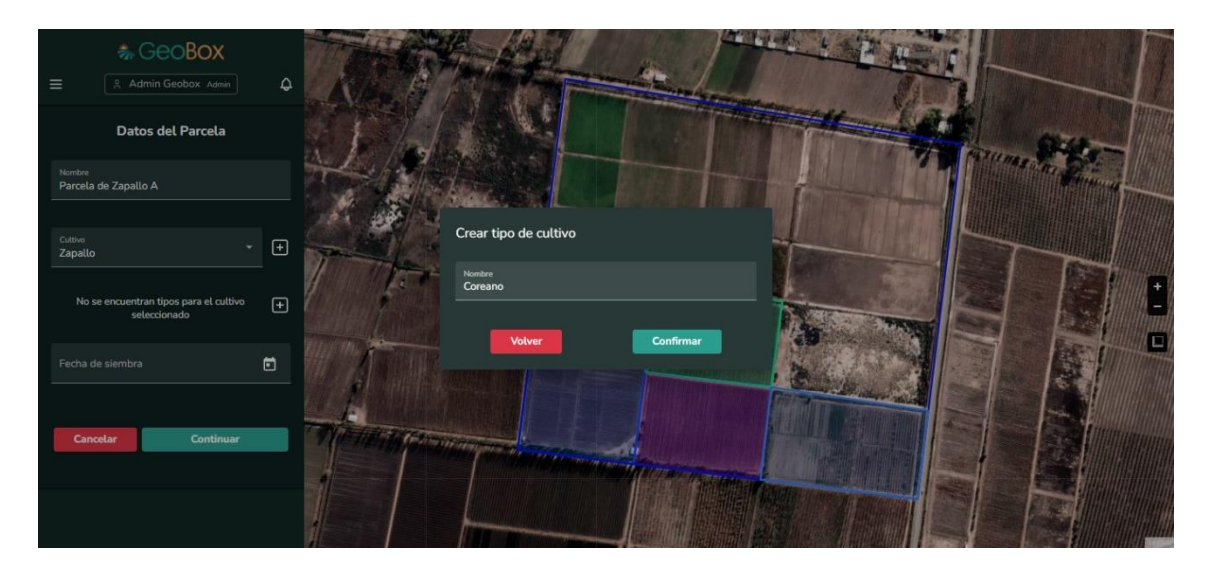

*Figura 327 - Crear tipo cultivo.*

Una vez ya seleccionado el cultivo y el tipo cultivo de la parcela, queda fijar la fecha de siembra, abriendo el calendario que se encuentra en fecha de siembra. No se deben elegir fechas futuras, ya que el sistema no permite registrar acciones que todavía no han sucedido, por lo tanto, puede seleccionar fechas pasadas incluyendo la actual.

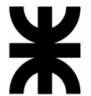

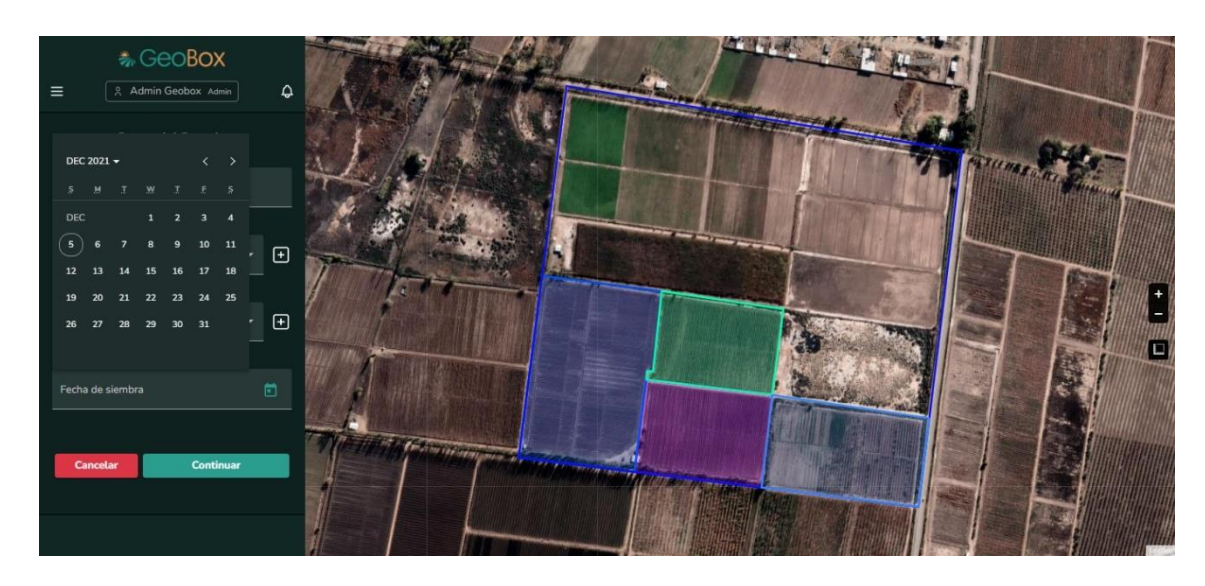

*Figura 328 - Fecha de siembra.*

Por último, para confirmar todas las configuraciones realizadas se debe presionar el botón "Continuar", y si quiere descartar todas las configuraciones realizadas hasta el momento se debe presionar el botón "Cancelar".

Si presiona "Continuar", se muestra una vista previa de todos los datos cargados, si todo está en orden debe presionar "Crear Parcela" para crear la parcela con todos esos datos, o "Cancelar" para volver al paso de configuración de datos.

## **2.3.3. Modificar parcela.**

Una parcela puede ser modificada seleccionando la opción "Modificar" ubicada junto a su nombre. De esta manera, se pueden editar sus atributos, tanto el nombre como su cultivo asociado.

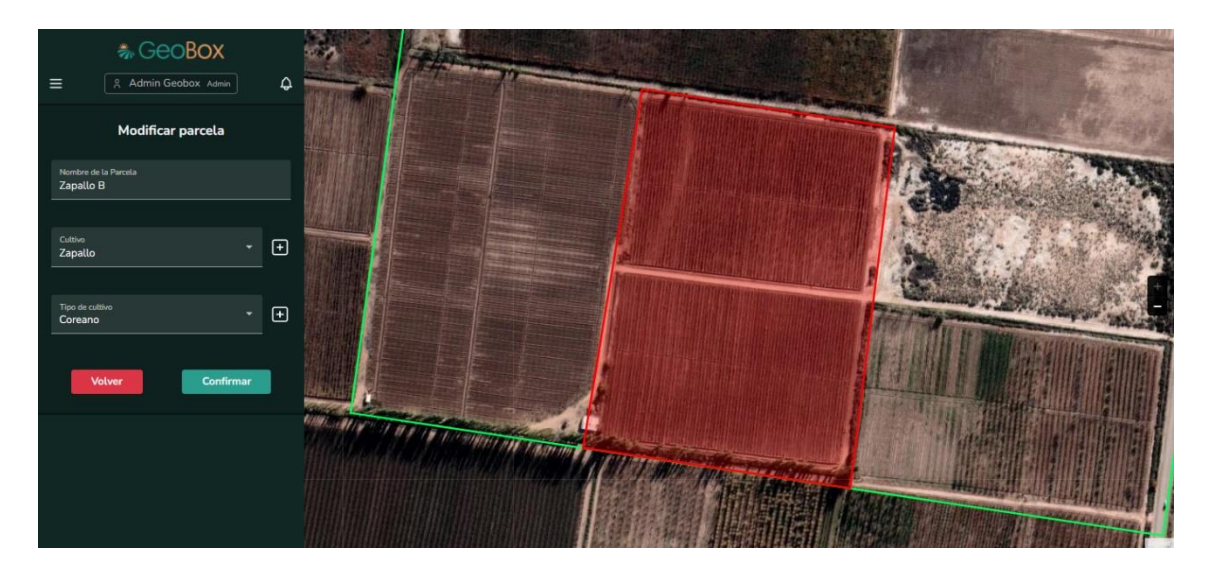

*Figura 329 - Modificar parcela.*

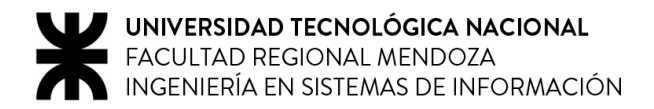

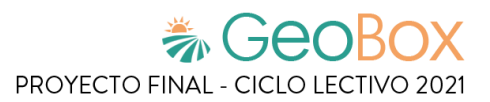

## **2.3.4. Eliminar parcela.**

Una parcela puede ser eliminada seleccionando la opción "Eliminar". Cuando una parcela es eliminada, desaparece del listado de parcelas y se pierde la totalidad de sus datos. Para eliminar la parcela se debe seleccionar la opción "Confirmar" o, en caso de cancelar la eliminación, se debe seleccionar la opción "Cancelar".

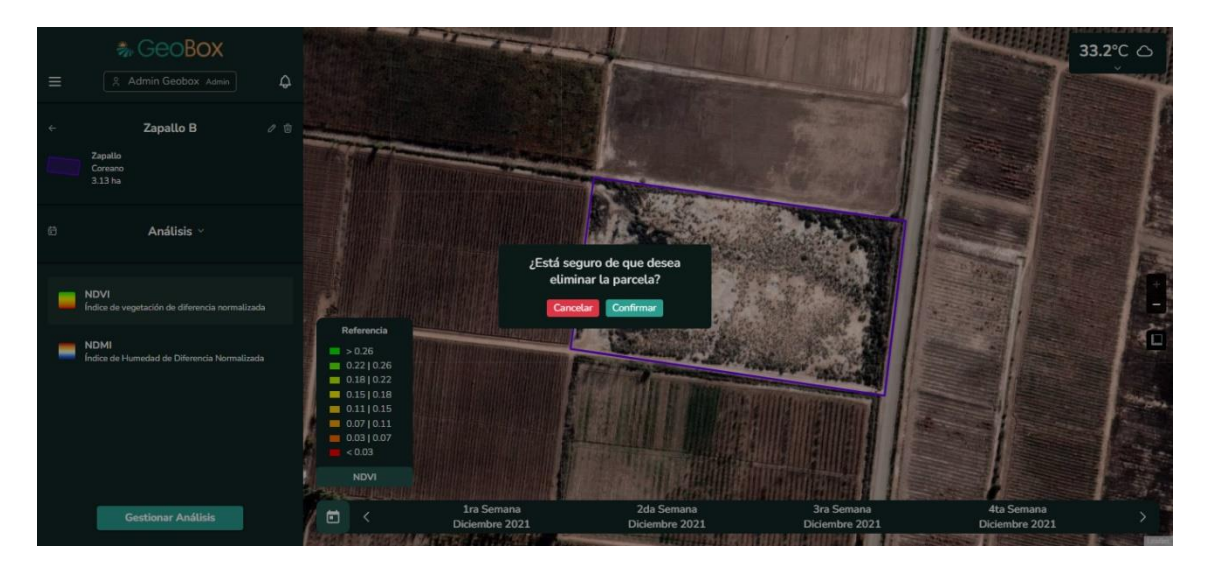

*Figura 330 - Eliminar parcela.*

## **2.3.5. Gestionar vista de análisis.**

Dentro de la parcela, al seleccionar una de las semanas de vista de análisis en la barra inferior, se obtiene el análisis con su capa para esa semana. El análisis seleccionado se carga dentro del polígono de la parcela en el mapa. En la parte superior izquierda se puede visualizar una tabla donde se cargan cada uno de los análisis seleccionados junto con el nombre de la parcela, el nombre de la capa, la fecha y las opciones para habilitar/deshabilitar el análisis y eliminar el análisis.

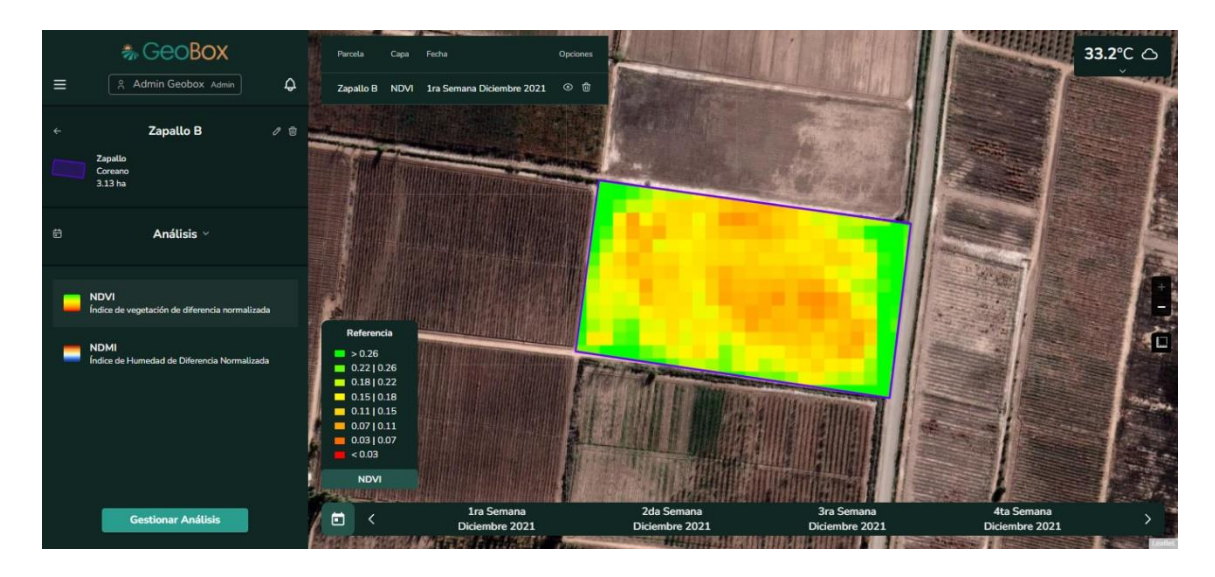

*Figura 331 - Agregar análisis a vista.*

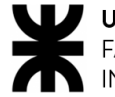

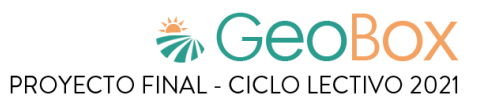

Si se selecciona un análisis ya existente en la barra inferior, se informa que el análisis ya se encuentra agregado a la vista actual.

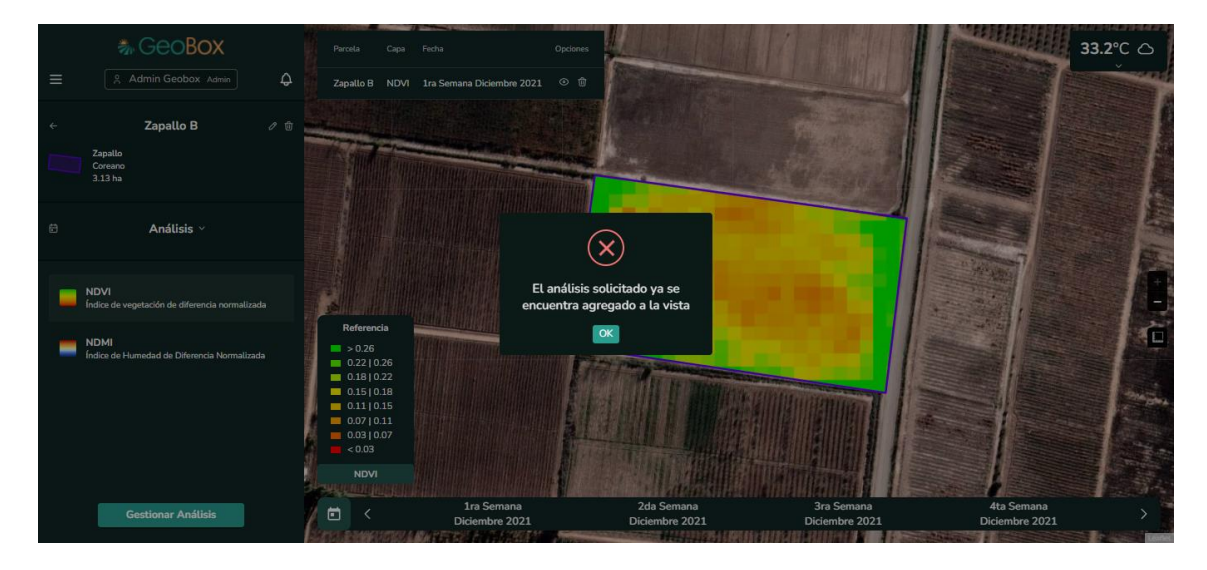

*Figura 332 - Agregar análisis existente a vista.*

En el caso de consultar una fecha en donde no existan análisis, se informa que no se encontraron análisis para la fecha indicada. También se informa que solo se buscan los análisis que tengan una cobertura de nubes menor al 30%.

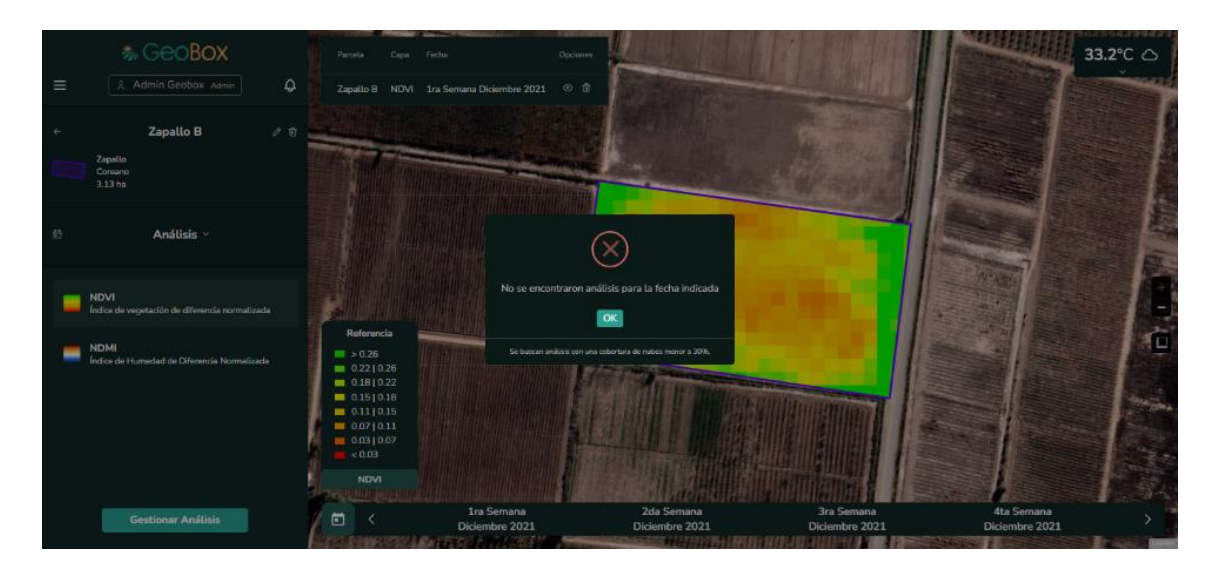

*Figura 333 - Agregar análisis inexistente a vista.*

Se pueden cargar múltiples análisis dentro de la vista de la parcela. Si se selecciona otra capa dentro del listado de capas en la barra lateral izquierda, se pueden seleccionar análisis de la capa seleccionada dentro de la vista de la parcela y se agrega al listado de análisis en la parte superior izquierda. También se puede visualizar la capa cargada dentro del polígono de la parcela en el mapa, las capas se cargan una sobre la otra en el orden en el que se encuentran en la lista de análisis.

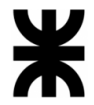

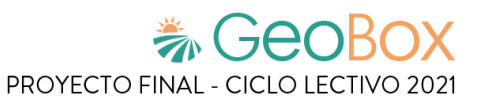

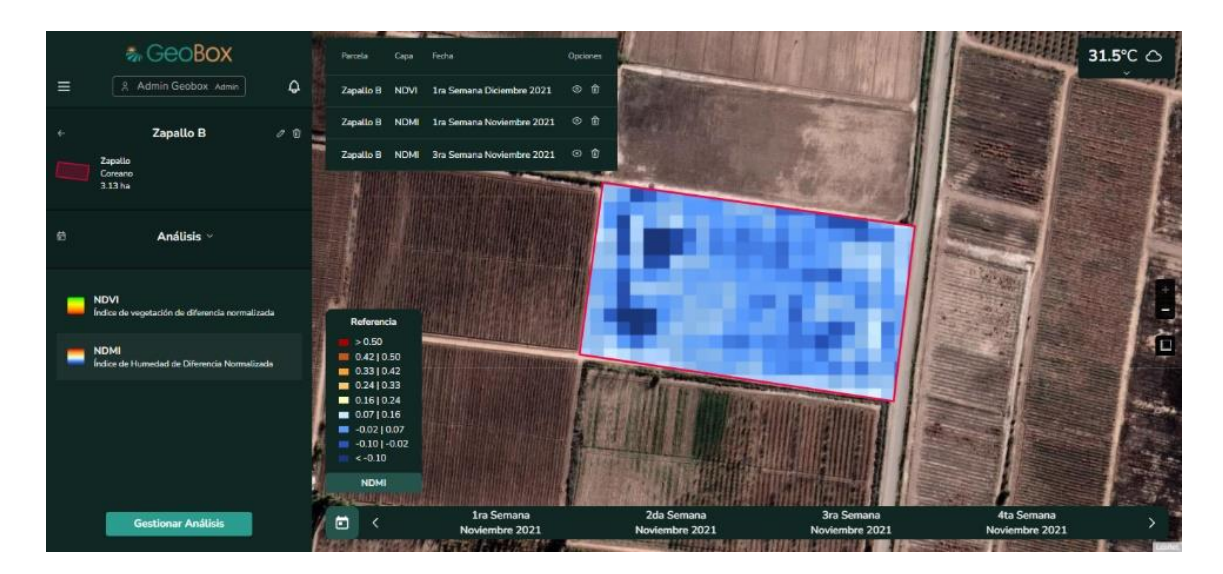

*Figura 334 - Vista cargada.*

Al seleccionar la opción para deshabilitar el análisis de vista, se oculta el análisis de la vista de la parcela y ya no se visualiza dentro del polígono de la parcela.

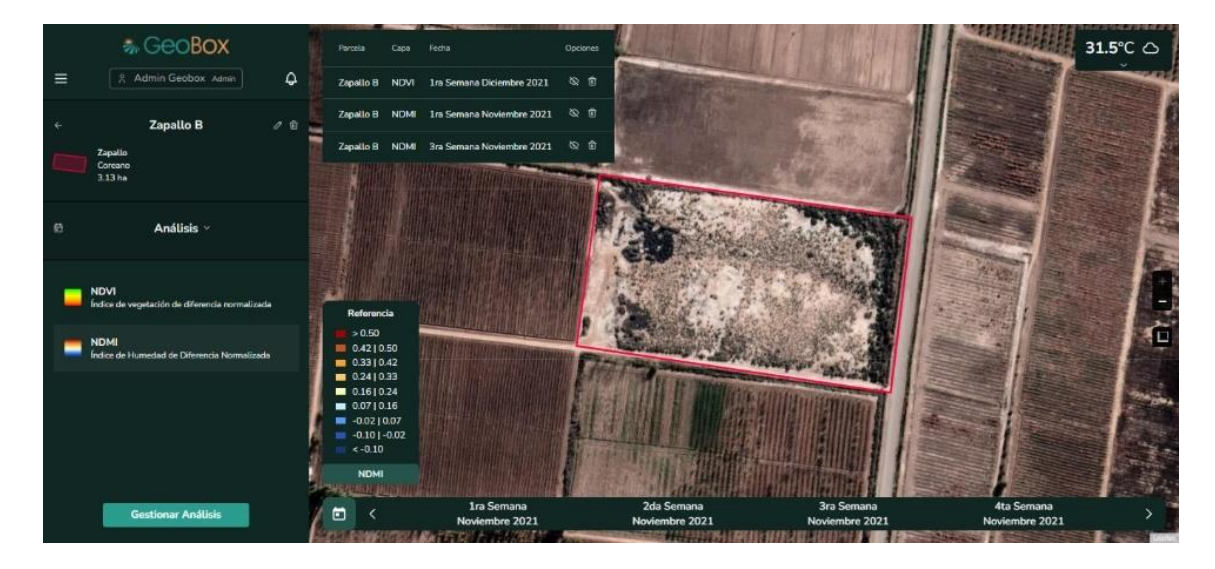

*Figura 335 - Ocultar análisis de vista.*

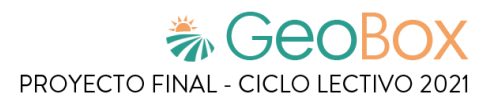

# **2.4. Gestión de observaciones.**

### **2.4.1. Visualizar observaciones.**

Para visualizar observaciones, debe seleccionarse la opción "observaciones" de la lista desplegable cuando se está situado dentro de un campo. Una vez realizada esta acción, las observaciones aparecen en la lista de la barra lateral y sus polígonos del mapa.

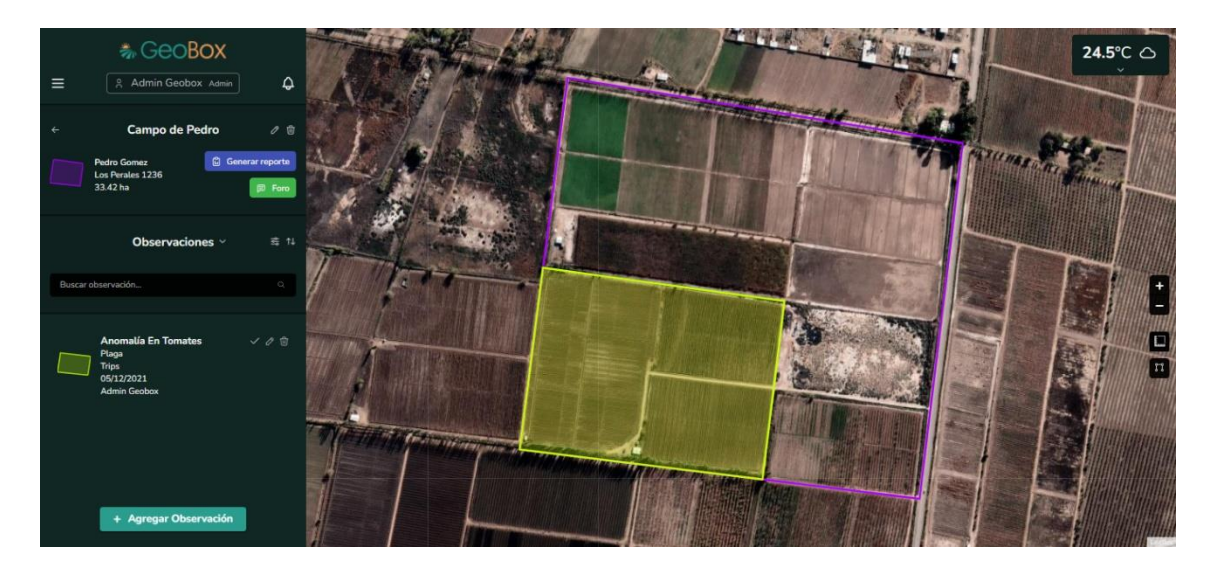

*Figura 336 - Visualizar observaciones.*

Se brinda la opción de ordenar las observaciones que aparecen en la lista de observaciones, según los siguientes criterios: Fecha de creación, nombre de la observación, nombre del autor, tipo observación y variante tipo observación.

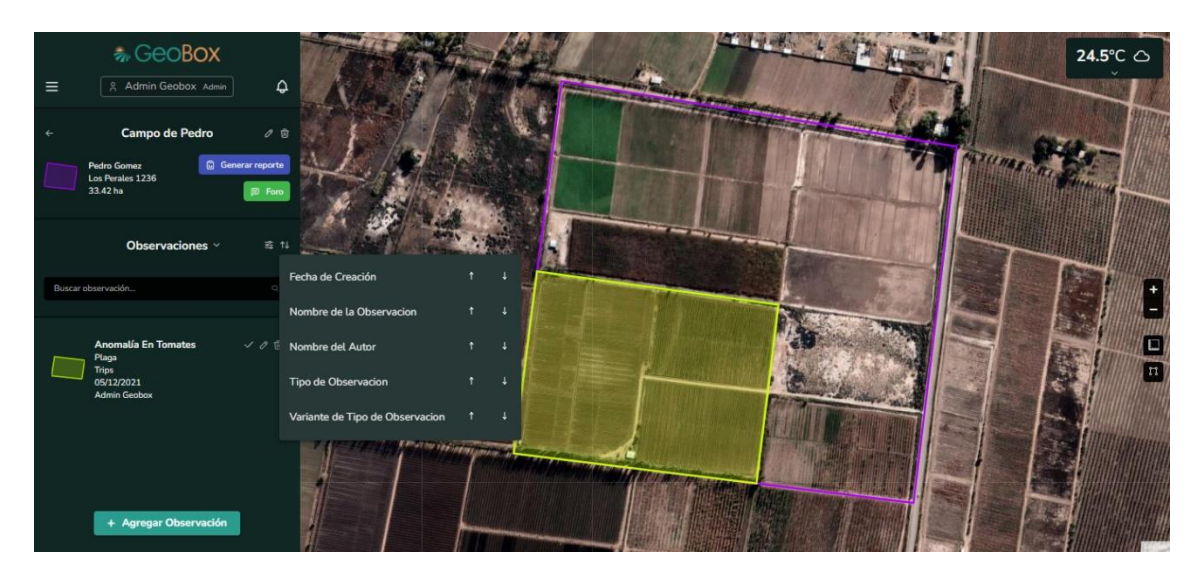

*Figura 337 - Ordenar observaciones.*

Se brinda la opción para poder filtrar las observaciones del campo que aparecen en la lista por tipo de observación.

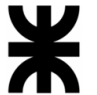

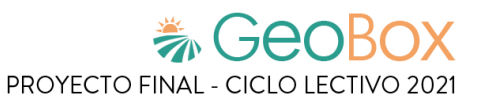

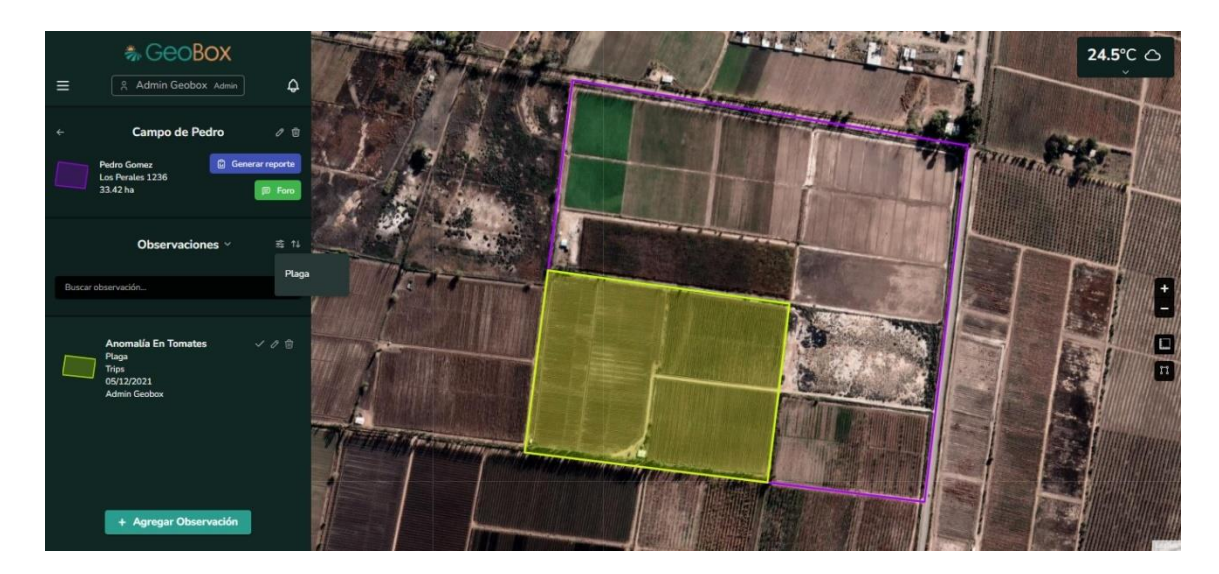

*Figura 338 - Filtrar observaciones.*

### **2.4.2. Crear observación.**

Si se presiona el botón "Agregar Observación" se procede a crear una observación. El primer paso para crear una observación es dibujar el polígono de la observación, que indica la superficie del campo que está afectando dicha observación.

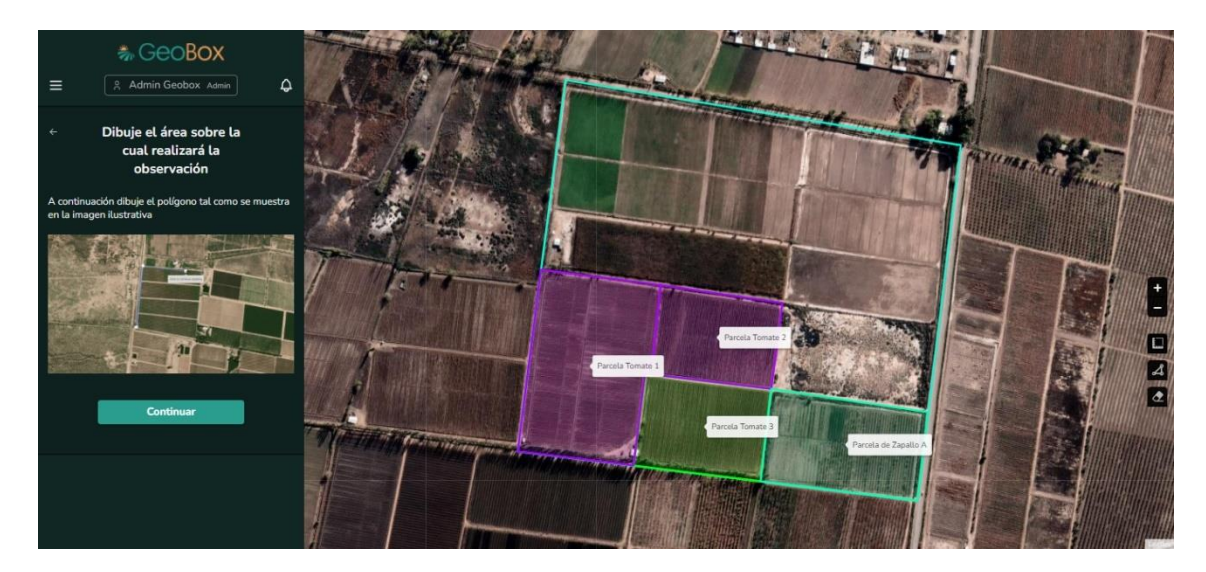

*Figura 339 - Dibujar observación.*

Una observación es un elemento propio del campo, no puede su polígono ser dibujado fuera del perímetro del polígono asociado al campo.

En caso de que se dibuje un polígono o parte de este fuera del perímetro del campo, el sistema lanza una alerta para avisar que la observación se está creando fuera del campo.

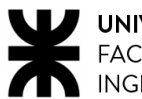

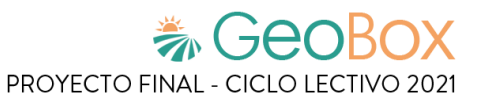

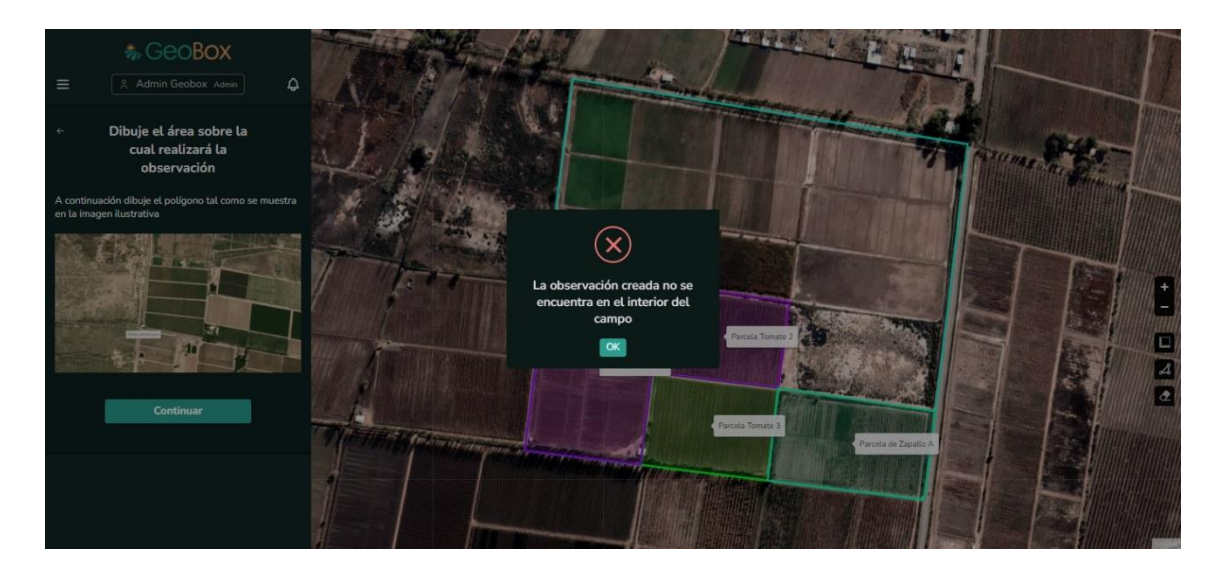

*Figura 340 - Alerta observación fuera de campo.*

Ya creado el polígono, se procede a completar los datos de la observación. Se solicita completar: Nombre de la observación, tipo de observación, variante de tipo de observación, nivel de importancia, descripción e imágenes adjuntas.

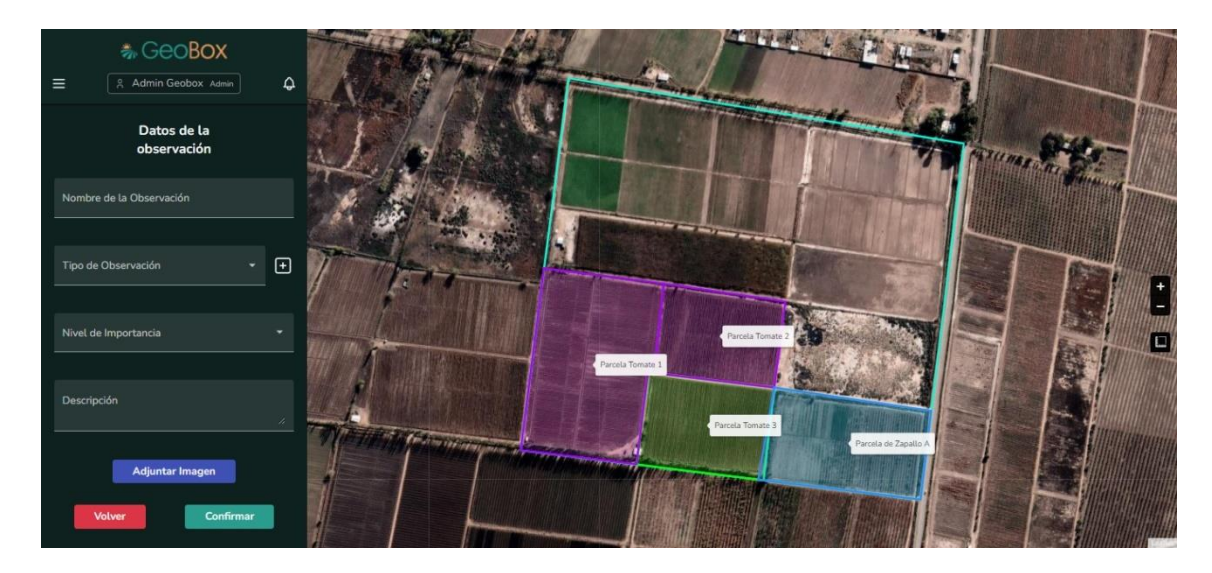

*Figura 341 - Completar datos de observación*

El tipo de observación se utiliza para clasificar las distintas observaciones que pueden aparecer en el campo. Cuando se crea la observación, se debe elegir con qué tipo de observación se corresponde, todos los tipos de observación creados con anterioridad se encuentran en la lista desplegable de tipo de observación.

En caso de que la observación no se corresponda con ninguno de los tipos de observación ya creados con anterioridad, se brinda la posibilidad de crear un tipo de observación en el momento de crear la observación. Para esto se debe seleccionar el botón "+" que se encuentra junto a la lista desplegable de tipo observación. El dato que se requiere para crear un tipo observación es solo el nombre de este.

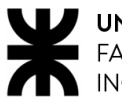

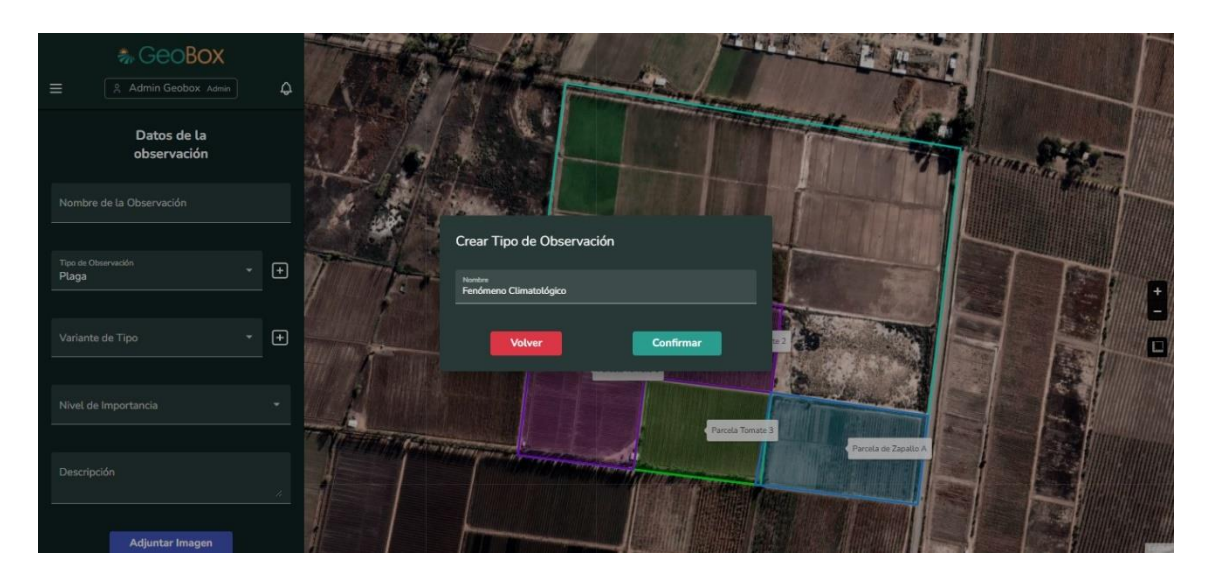

*Figura 342 - Crear tipo de observación.*

Las observaciones no solo tienen un tipo, a su vez, cada tipo de observación tiene una o varias variantes de tipo. Por ejemplo, para el tipo de observación: "Plagas" pueden existir muchas variantes para este tipo, como puede ser: "Tripes", "Mosca blanca", "Pulgón", "Langosta", entre otros.

Cuando se selecciona un tipo de observación, debajo se mostrarán sus variantes. Si el tipo de observación acaba de ser creada, no se muestra ninguna variante y es necesario que cree al menos una para asignarla.

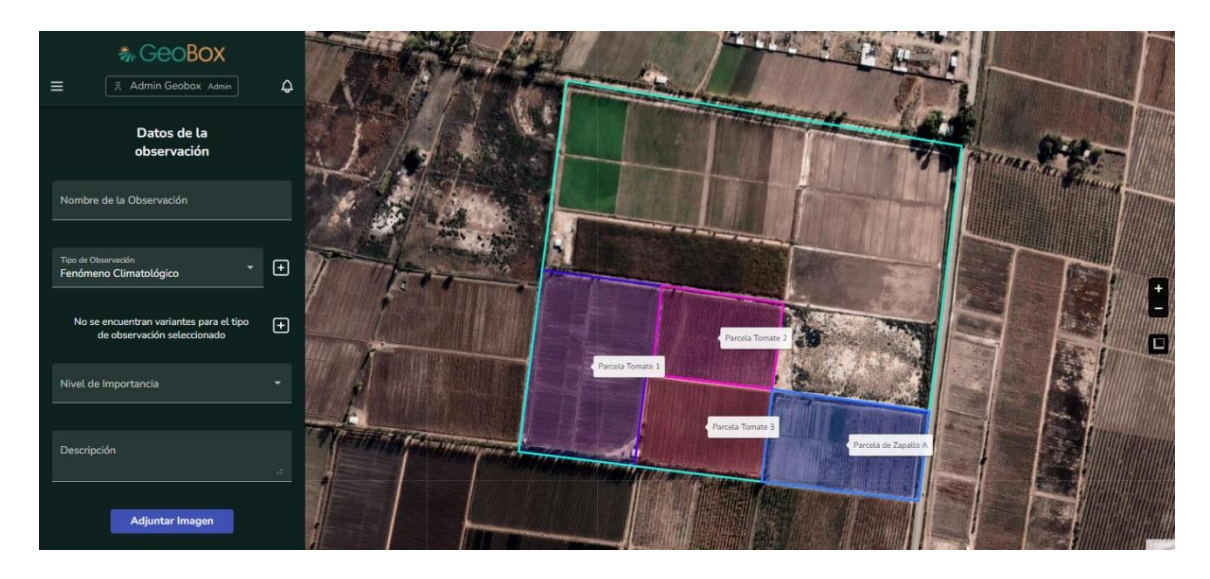

*Figura 343 - Tipo de observación sin variante.*

Para crear variantes de tipo observación en primer lugar, se debe seleccionar del combobox de tipo observación la observación a la cual pertenece la variante que se está creando. Luego, se debe hacer click sobre el botón "+" que se encuentra junto al combobox de variante de tipo observación, se ingresa el nombre de la variante y se presiona confirmar para instanciar temporalmente la variante.

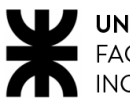

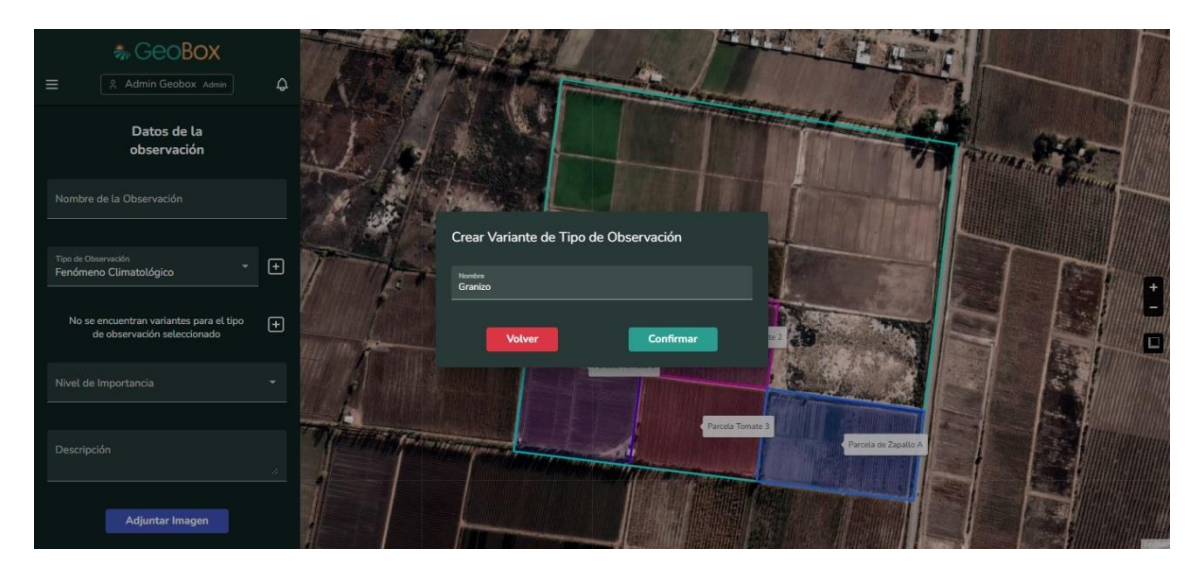

*Figura 344 - Crear variante tipo observación.*

Con el objetivo de asentar que tan grave es la observación y poder actuar correctamente, se le asigna un nivel de importancia.

Los niveles de importancia son números que van del 1 al 5, donde 1 significa que la observación es leve y no requiere tratamiento inmediato y 5 significa que la observación es grave y requiere tratamiento lo antes posible.

Al momento de crear la observación, según el criterio del usuario, le asigna un nivel de importancia, desplegando el combo-box y seleccionado el número adecuado.

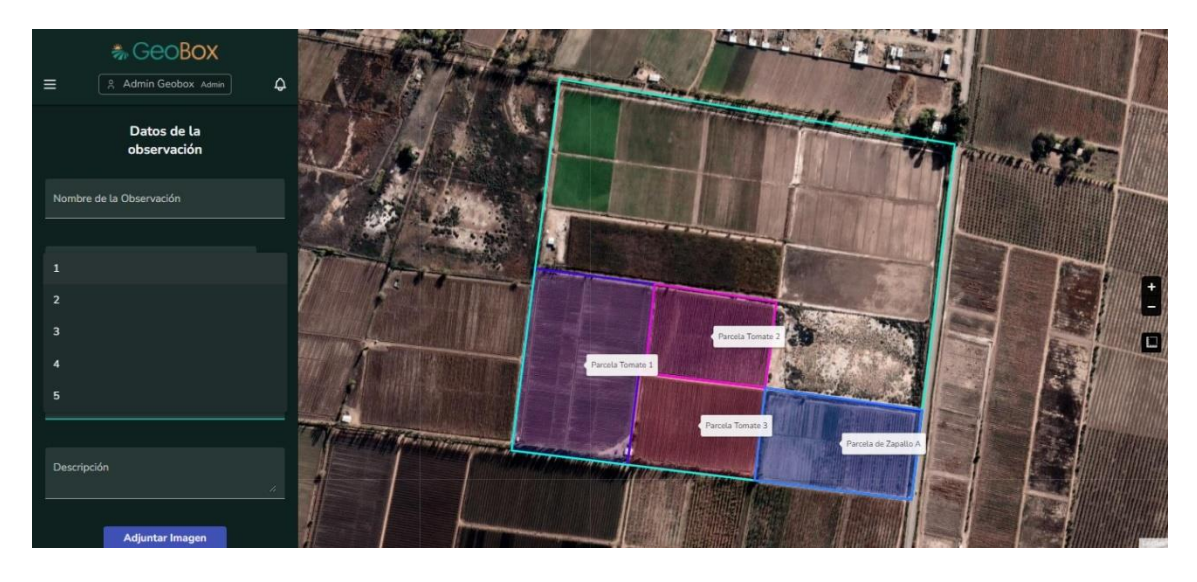

*Figura 345 - Importancia de observación.*

Es importante también, que la observación lleve consigo una pequeña descripción, para que todos los involucrados del campo entiendan mejor de qué se trata. En la barra lateral de observación se encuentra un pequeño campo de texto llamado descripción, donde se puede detallar la observación como se desee.

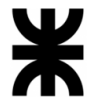

Por último, el usuario también puede adjuntar imágenes sobre la observación. Cuando presione el botón "adjuntar imagen" que se encuentra en la barra lateral, se abre una pequeña ventana, se debe seleccionar la opción "seleccionar archivo" para que se abra el explorador de archivos de su computadora y seleccionar la imagen que desea adjuntar. Se soportan formatos de imágenes jpg, jpeg y png.

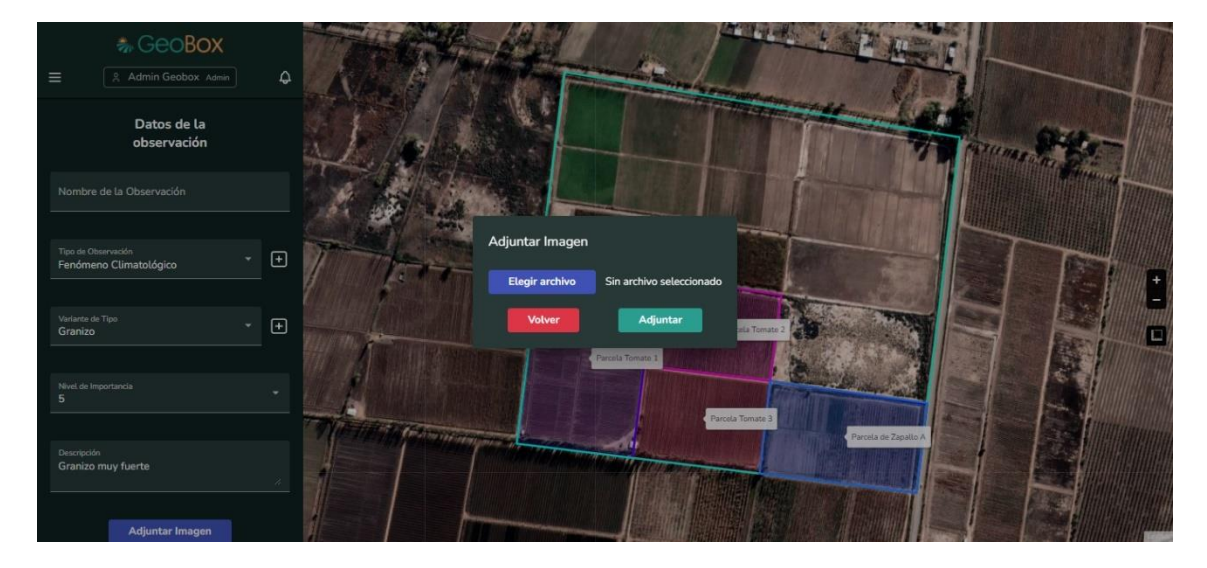

*Figura 346 - Adjuntar imagen.*

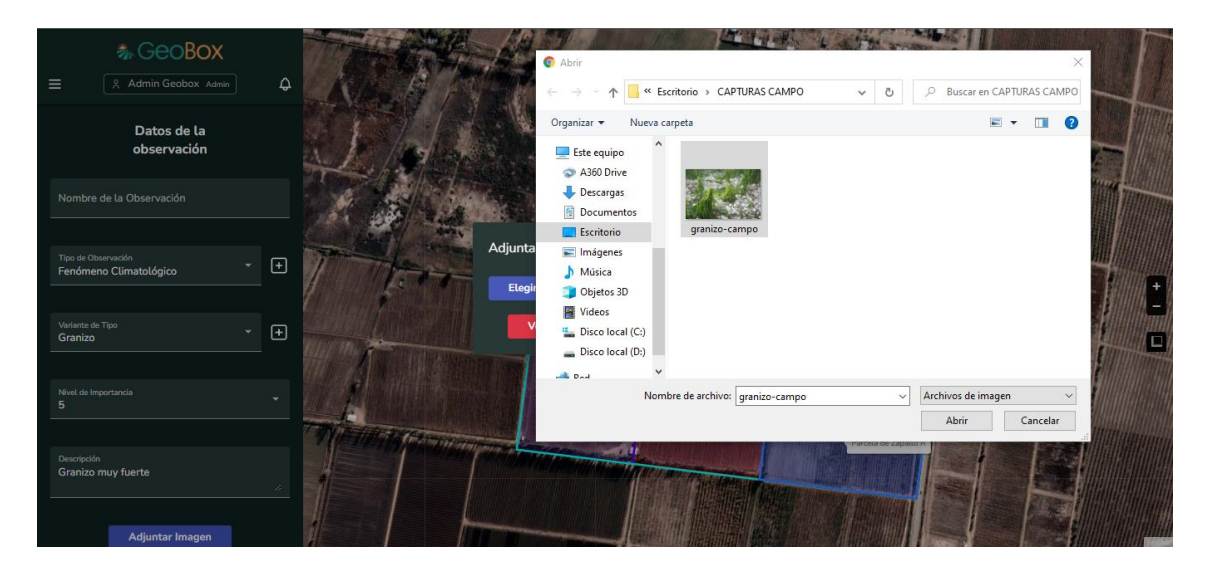

*Figura 347 - Elegir imagen.*

Una vez que se ha seleccionado la imagen, se muestra una imagen previa de la misma, dando la opción de "Elegir archivo" para adjuntar otra imagen, "Volver" para descartar la imagen adjuntada o "Adjuntar" para agregar la imagen a la observación que se está creando.

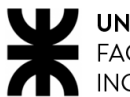

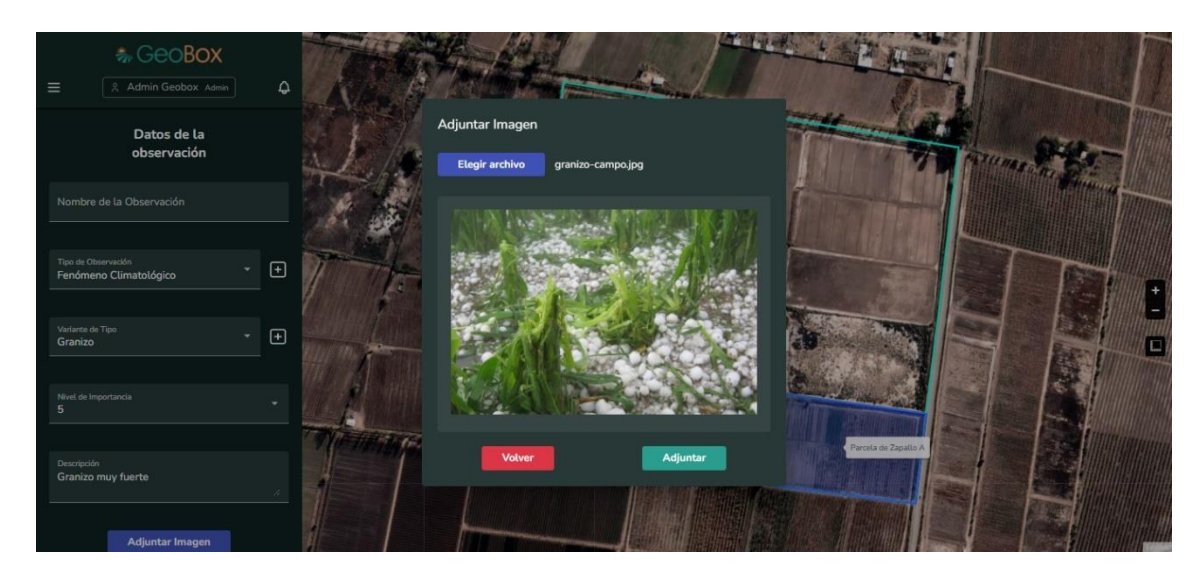

*Figura 348 - Previsualización de imagen adjuntada.*

Una vez que se han completado todos los datos correspondientes, puede confirmar la creación de la observación con el botón "Confirmar" o descartar todos los cambios con el botón "Volver".

Si presiona el botón "Confirmar" el sistema realiza una vista previa a la creación de la observación, donde se muestran todos los datos completados en el paso anterior junto al polígono de la observación en el mapa. Por último, se debe optar por crear la observación con el botón "Crear observación" o volver al paso de completar datos de observación con "Volver".

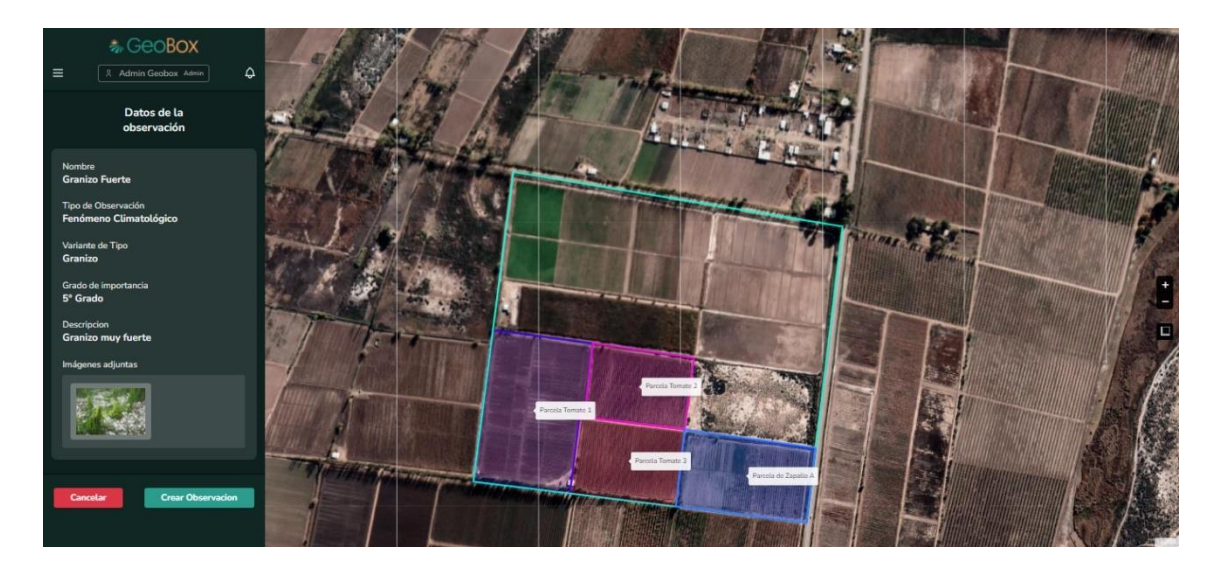

*Figura 349 - Confirmar observación.*

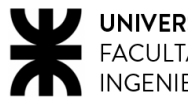

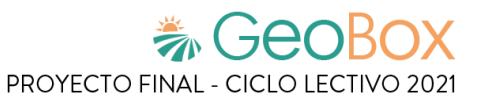

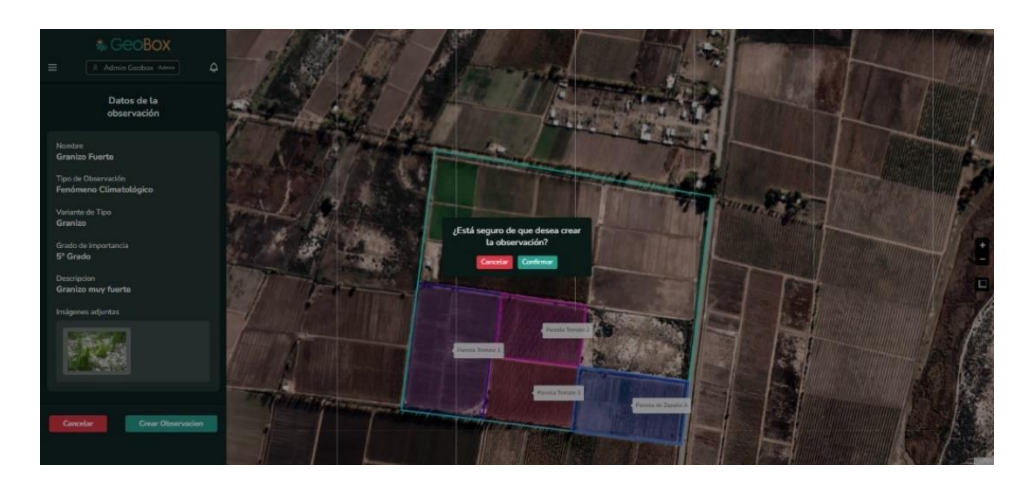

*Figura 350 - Confirmar observación.*

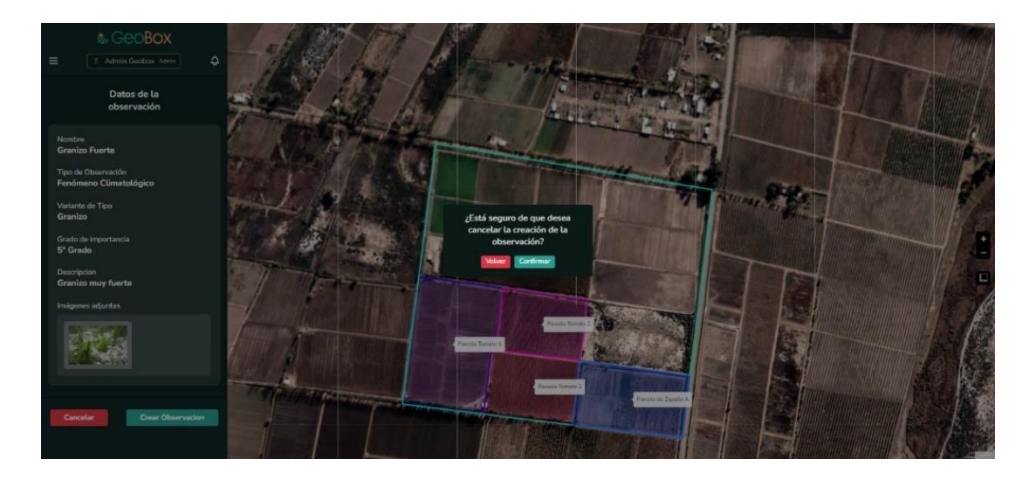

*Figura 351 - Cancelar observación.*

Para gestionar una observación se debe ingresar a la misma, haciendo click en el polígono de la observación o seleccionándola en la lista de la barra lateral. Una observación puede ser eliminada, editada o resuelta haciendo click en los botones correspondientes.

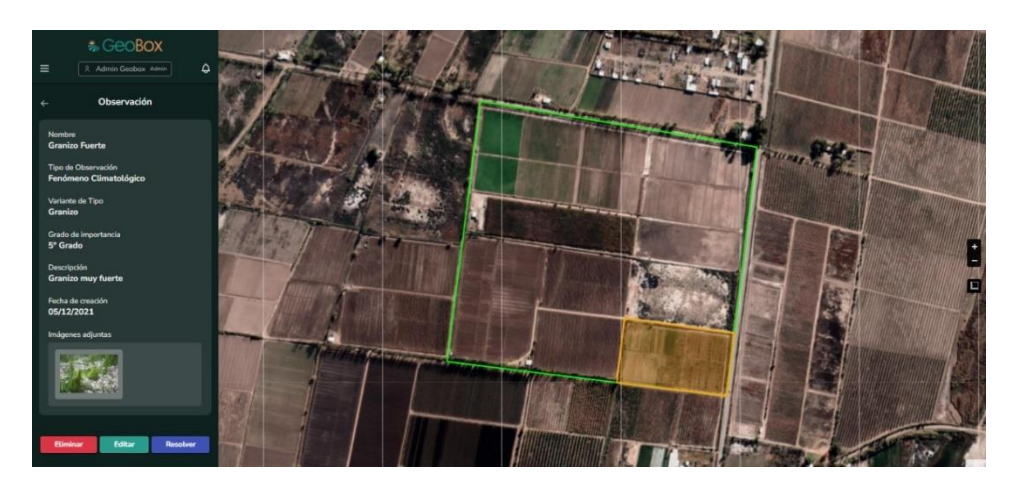

*Figura 352 - Gestionar observación.*

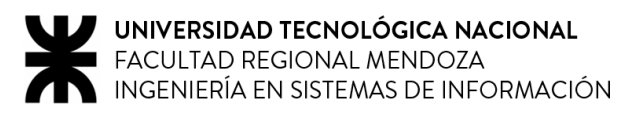

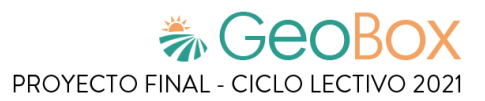

## **2.4.3. Modificar observación.**

Si se desea editar una observación, se pueden cambiar todos sus datos, de la misma manera en la que se hace cuando se crea una observación.

Si una observación desaparece del campo o consigue solucionarse, debería registrarse como resuelta. Todas las observaciones que son registradas como resueltas, se pueden observar si se modifica la fecha del calendario de campo con la fecha en la que estuvo vigente esa observación.

#### **2.4.4. Eliminar observación.**

Cuando una observación es eliminada, desaparece del listado de observaciones y se pierde la totalidad de sus datos.

# **2.5. Gestión de actividades.**

#### **2.5.1. Visualizar actividades.**

Para visualizar las actividades de un campo, debe seleccionarse la opción "Actividades" de la lista desplegable cuando se está situado dentro de un campo. Una vez realizada esta acción, las actividades aparecen en la lista de la barra lateral izquierda y sus polígonos en el mapa.

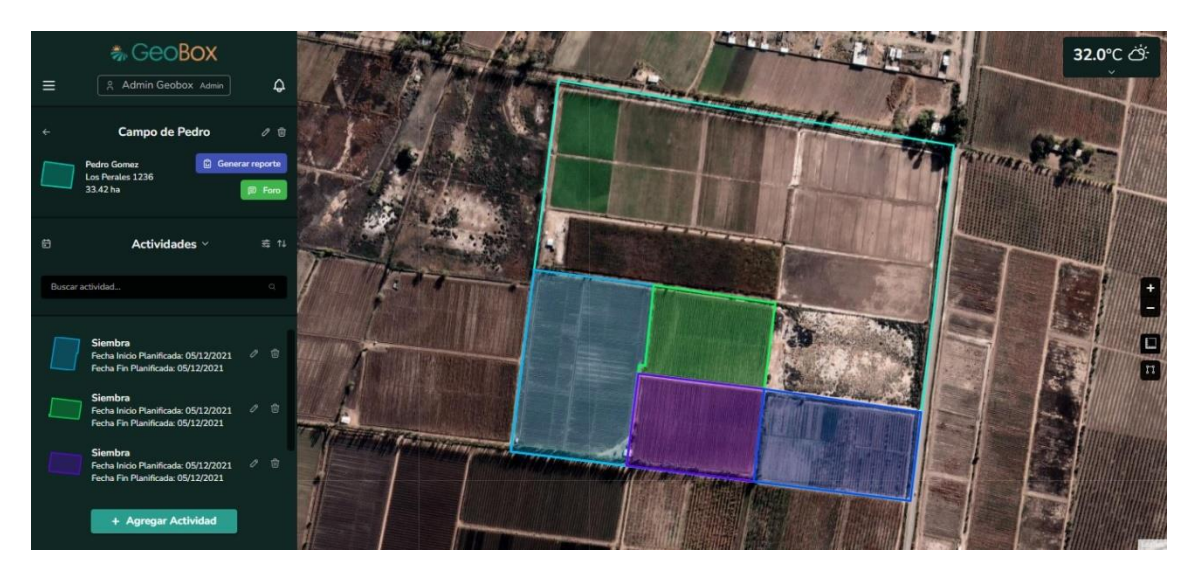

*Figura 353 - Visualizar actividades.*

Se brinda la opción de ordenar las actividades que aparecen en la lista de actividades, según los siguientes criterios: Fecha de inicio planificada, Fecha de fin planificada, y tipo de actividad.

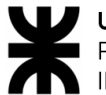

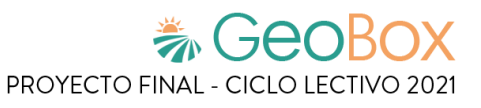

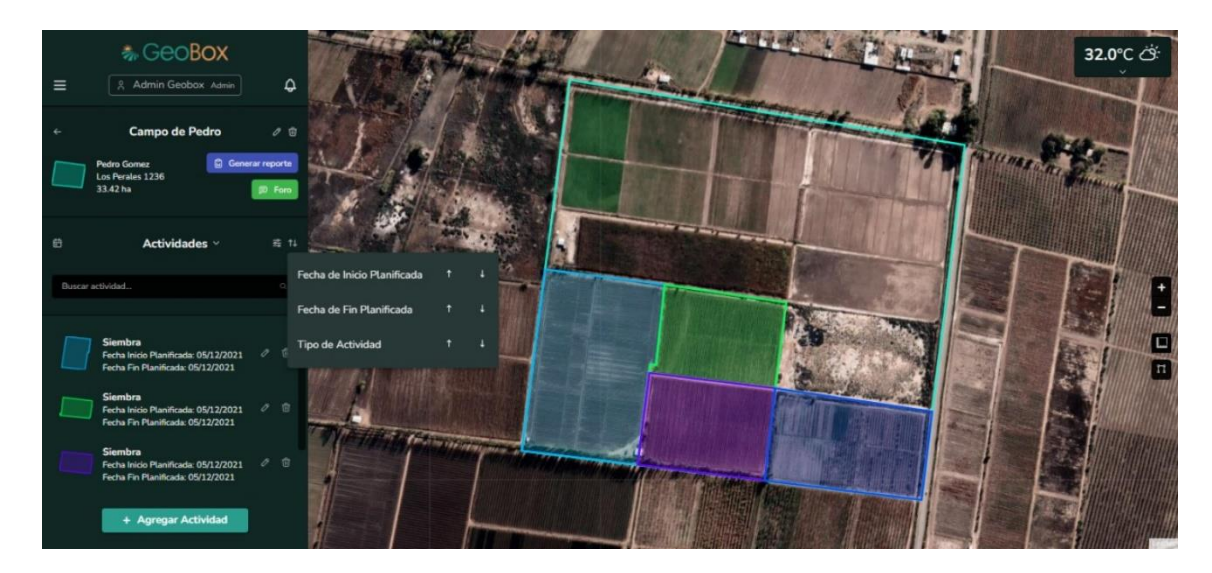

*Figura 354 - Ordenar actividades.*

Se brinda la opción para poder filtrar las actividades del campo que aparecen en la lista por tipo de actividad.

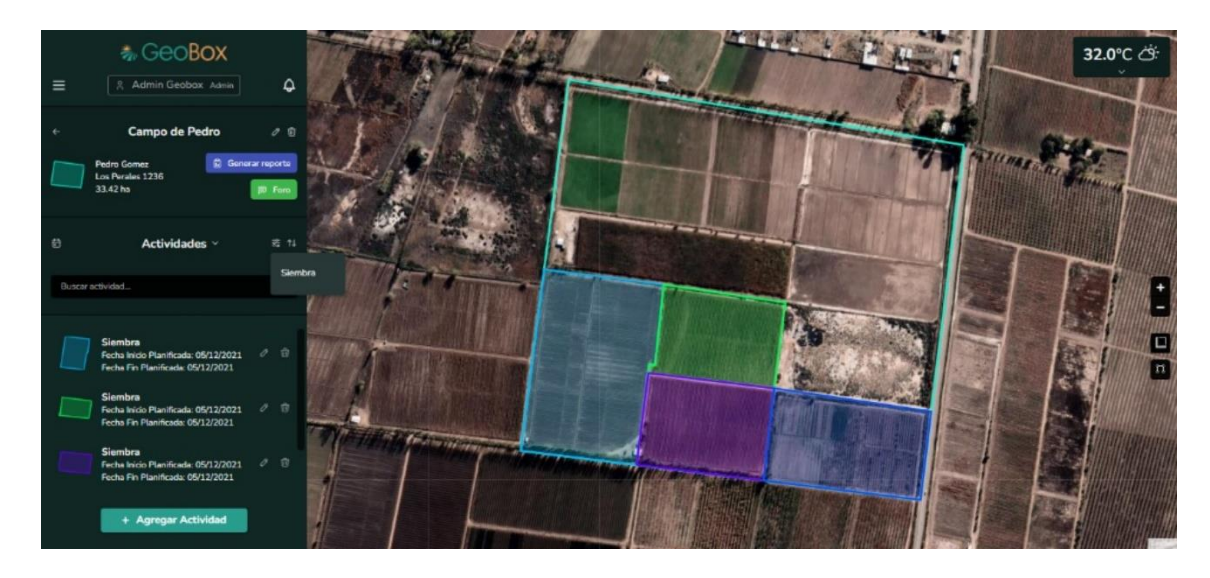

*Figura 355 - Filtrar actividades.*

Si se ingresa a una actividad del listado de actividades, se puede visualizar en la barra lateral izquierda toda la información que contiene la actividad: tipo de actividad, descripción, fecha de inicio planificada, fecha de fin planificada, fecha de inicio real y fecha de fin real. Debajo de los datos de la actividad se pueden ver las opciones de editar y eliminar para la actividad. También se puede ver en el mapa el polígono de la actividad.
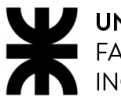

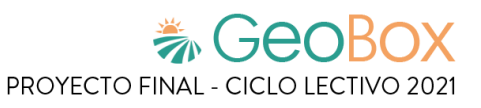

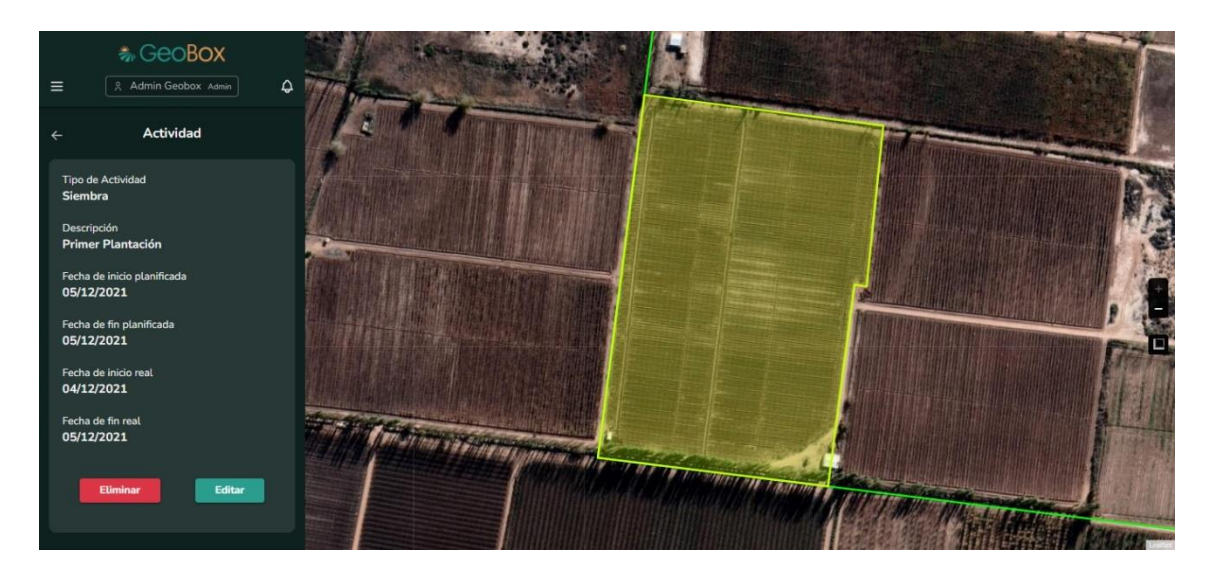

*Figura 356 - Visualizar una actividad.*

### **2.5.2. Crear actividad.**

Si se presiona el botón "+ Agregar Actividad" se procede a crear una actividad. El primer paso para crear una actividad es dibujar el polígono de la actividad, que indica la superficie del campo donde se realiza la actividad a crear.

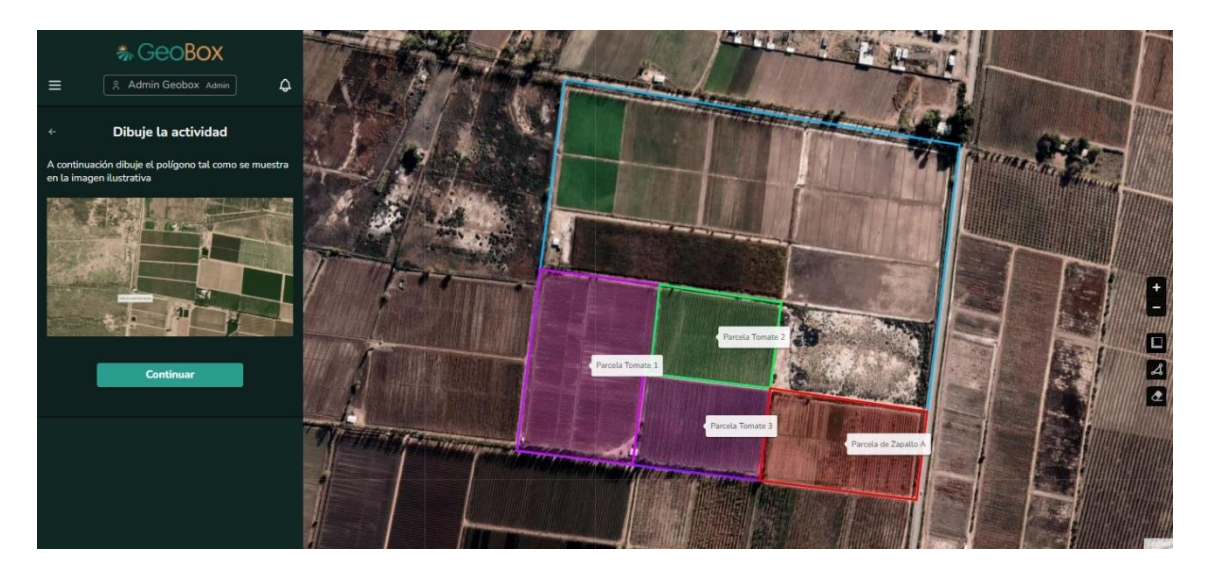

*Figura 357 - Dibujar actividad.*

Una actividad es un elemento propio del campo, su polígono no puede ser dibujado fuera del perímetro del polígono asociado al campo.

En caso de que se dibuje un polígono o parte de este fuera del perímetro del campo, el sistema lanza una alerta para avisar que la actividad se está creando fuera del campo.

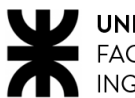

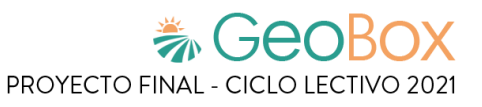

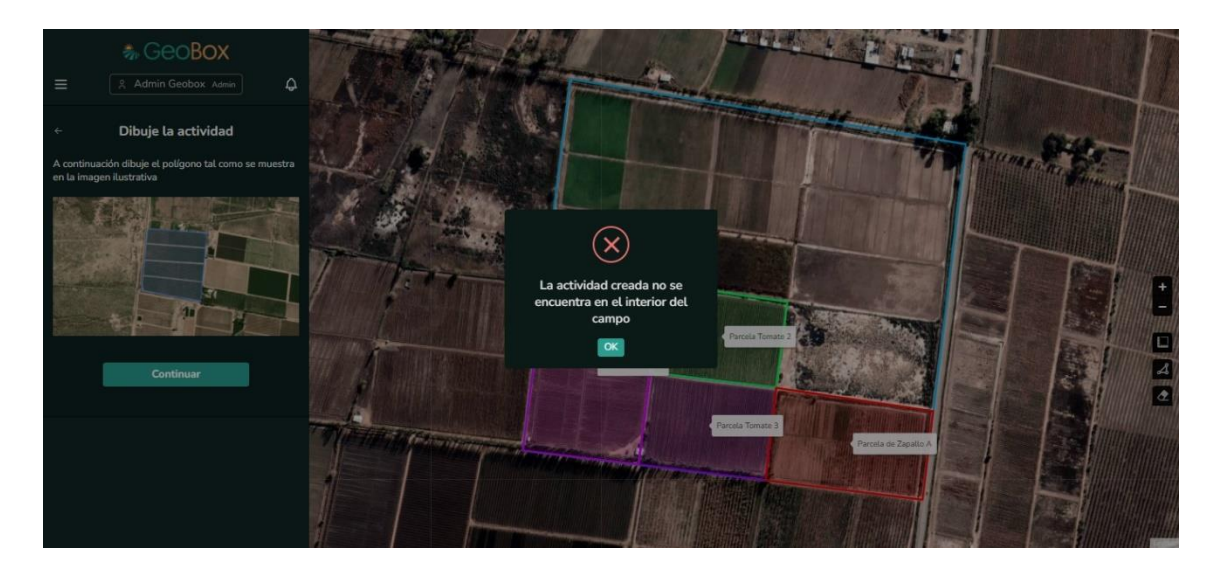

*Figura 358 - Alerta actividad fuera de campo.*

Ya creado el polígono, se procede a completar los datos de la actividad. Se solicita completar: tipo de actividad, descripción de la actividad, fecha planificada de inicio de actividad y fecha planificada de fin de actividad.

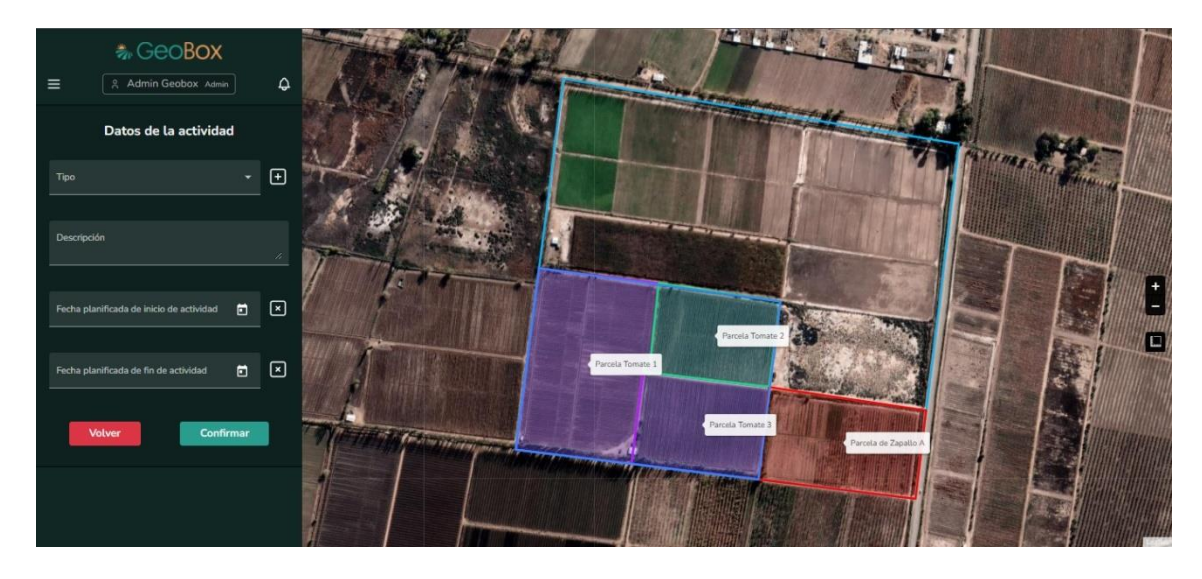

*Figura 359 - Completar datos de actividad.*

El tipo de actividad se utiliza para clasificar las distintas actividades que pueden aparecer en el campo. Cuando se crea la actividad, se debe elegir con qué tipo de actividad se corresponde, todos los tipos de actividad creados con anterioridad se encuentran en la lista desplegable de tipo de actividad.

En caso de que la actividad no se corresponda con ninguno de los tipos de actividad ya creados con anterioridad, se brinda la posibilidad de crear un tipo de actividad en el momento de crear la actividad. Para esto se debe hacer click sobre el botón "+" que se encuentra junto a la lista desplegable de tipo de actividad. El dato que se requiere para crear un tipo de actividad es solo el nombre de este.

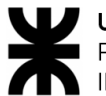

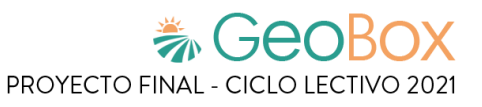

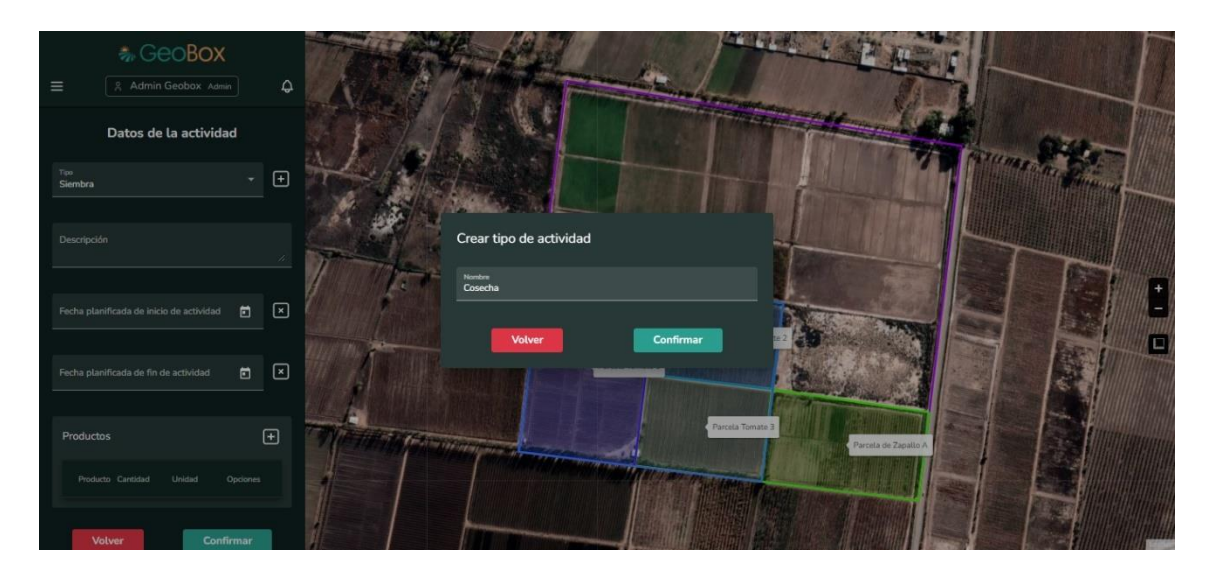

*Figura 360 - Crear tipo de actividad.*

Se debe ingresar una fecha de inicio y de fin en la cual se planifica que se realiza la actividad, se brinda un calendario para poder ingresar la fecha en donde se selecciona el día de la actividad con su mes y año.

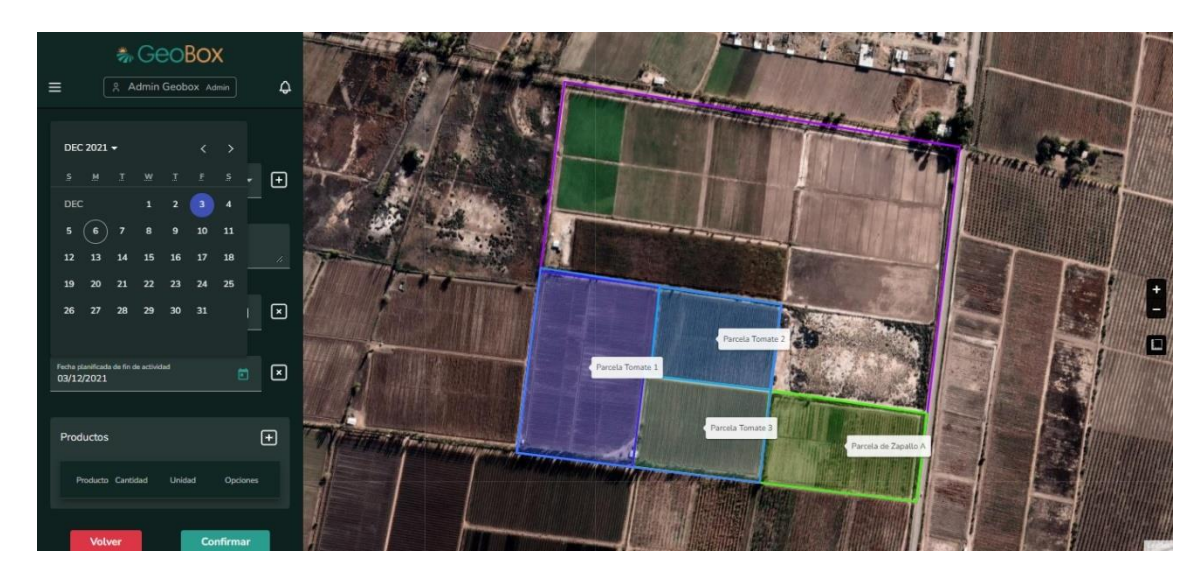

*Figura 361 - Seleccionar fecha inicio y fin planificada.*

También se brinda una lista para agregar o eliminar productos asociados a una actividad.

Para ingresar un nuevo producto a la actividad se selecciona la opción "+ Agregar Producto". Para agregar el producto se debe seleccionar un producto y su unidad de medida dentro de las listas desplegables, y se debe ingresar la cantidad del producto.

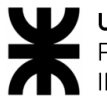

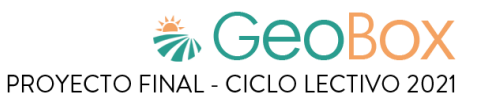

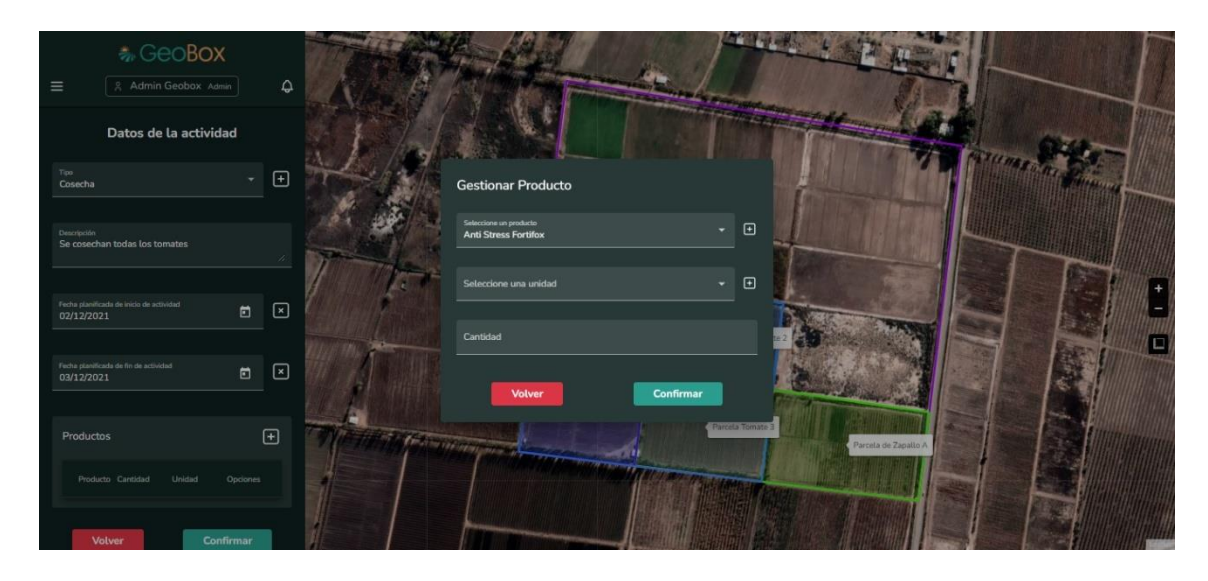

*Figura 362 - Seleccionar producto.*

En caso de crear un nuevo producto se debe seleccionar la opción "+ Crear Producto" en donde se solicita ingresar un nombre para el producto y luego se puede crear utilizando la opción de "Confirmar".

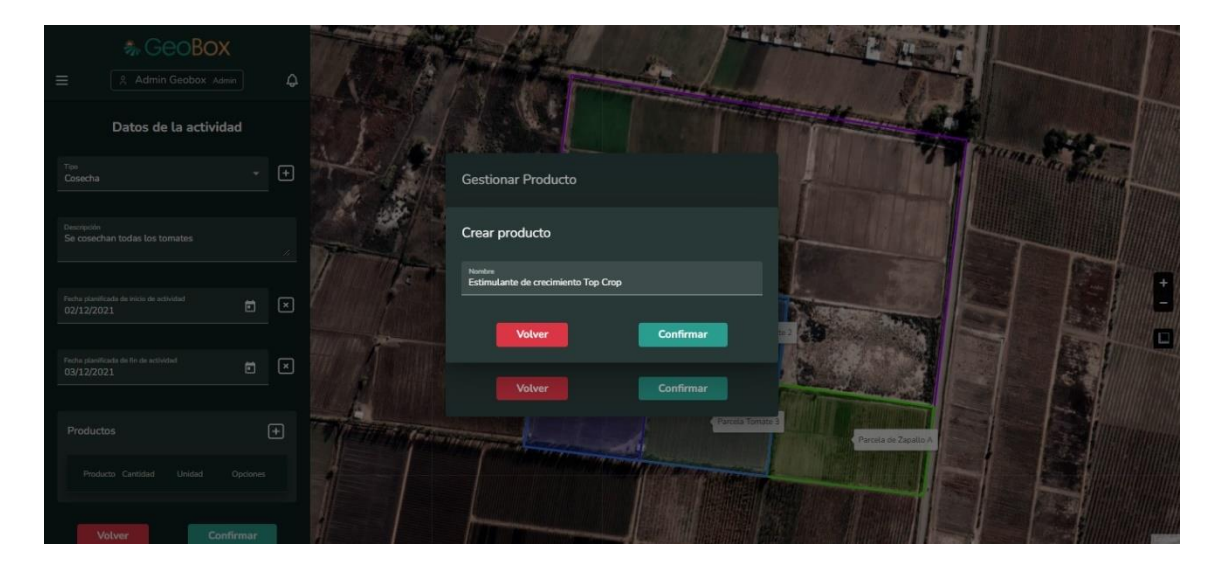

*Figura 363 - Crear nuevo producto.*

En caso de crear una nueva unidad de medida se debe seleccionar la opción "+ Crear Unidad de medida" en donde se solicita ingresar un nombre para la unidad de medida y luego se puede crear utilizando la opción de "Confirmar".

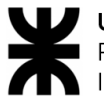

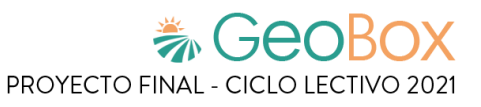

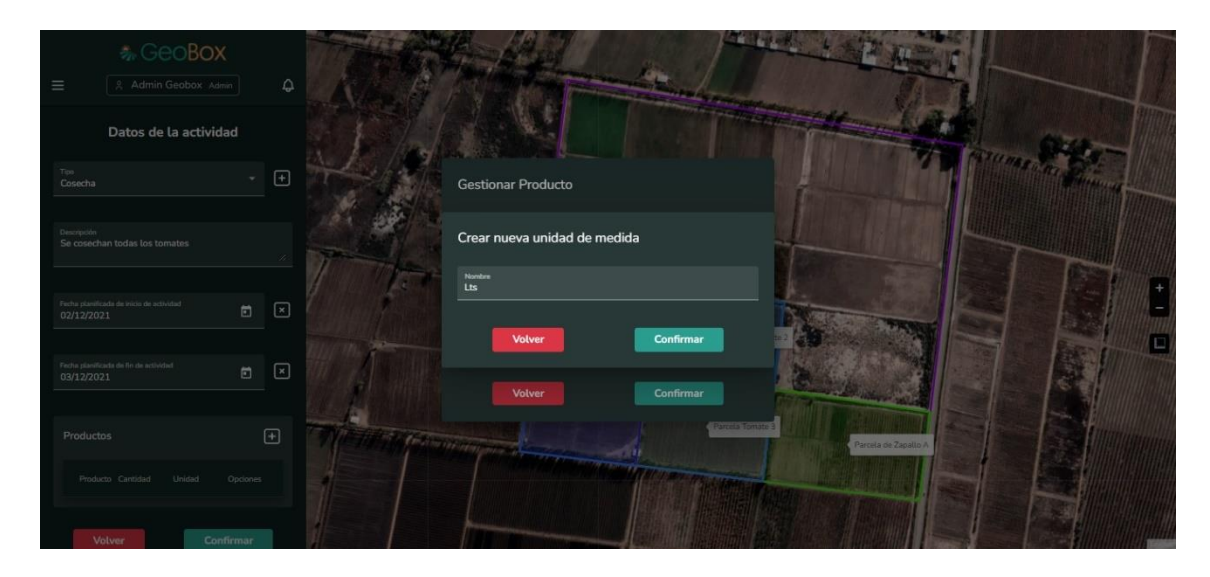

*Figura 364 - Crear nueva unidad de medida.*

Una vez que se han completado todos los datos correspondientes, puede confirmar la creación de la actividad con el botón "Confirmar" o descartar todos los cambios con el botón "Volver".

Si presiona el botón "Confirmar" el sistema realiza una vista previa a la creación de la actividad, donde se muestran todos los datos completados en el paso anterior junto al polígono de la actividad en el mapa. Por último, se debe optar por crear la actividad con el botón "Crear actividad" o volver al paso de completar datos de la actividad con "Volver".

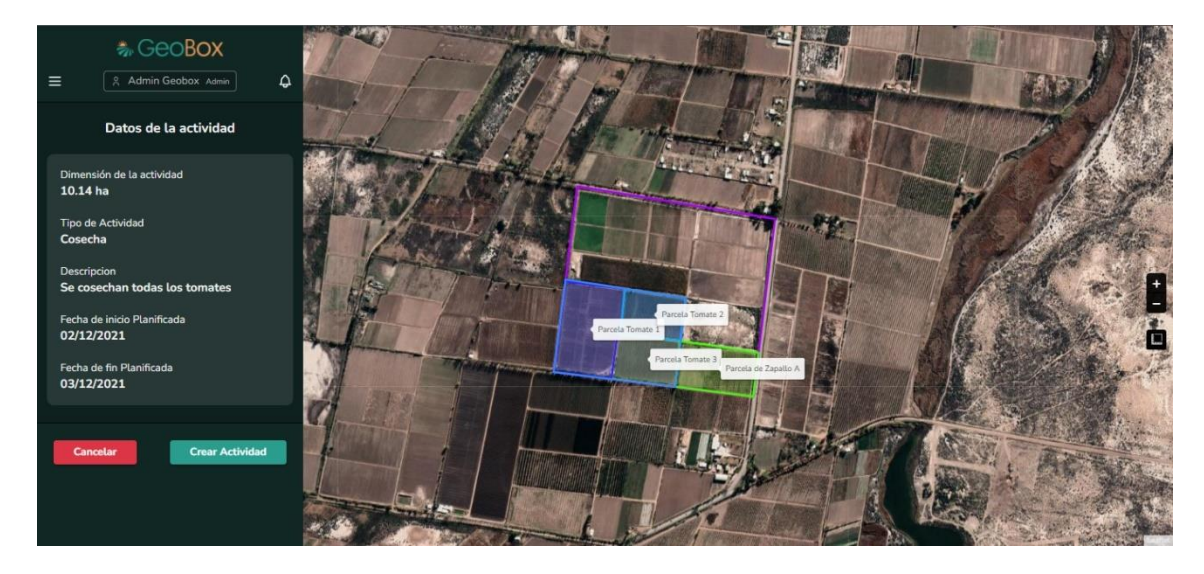

*Figura 365 - Confirmar actividad.*

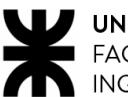

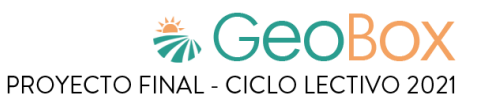

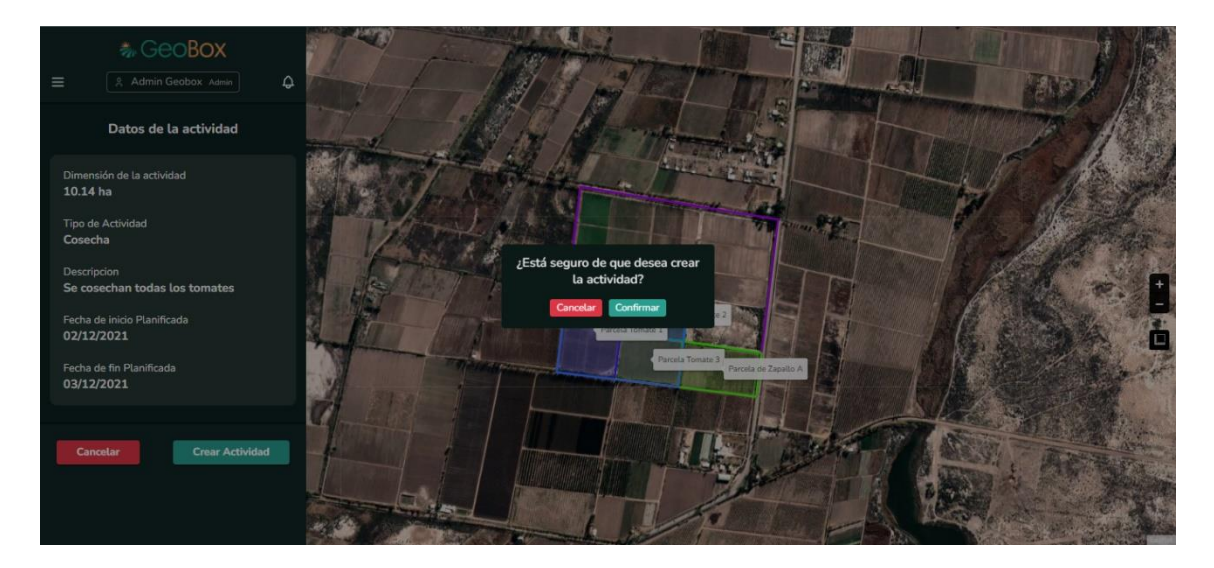

*Figura 366 - Confirmar crear actividad.*

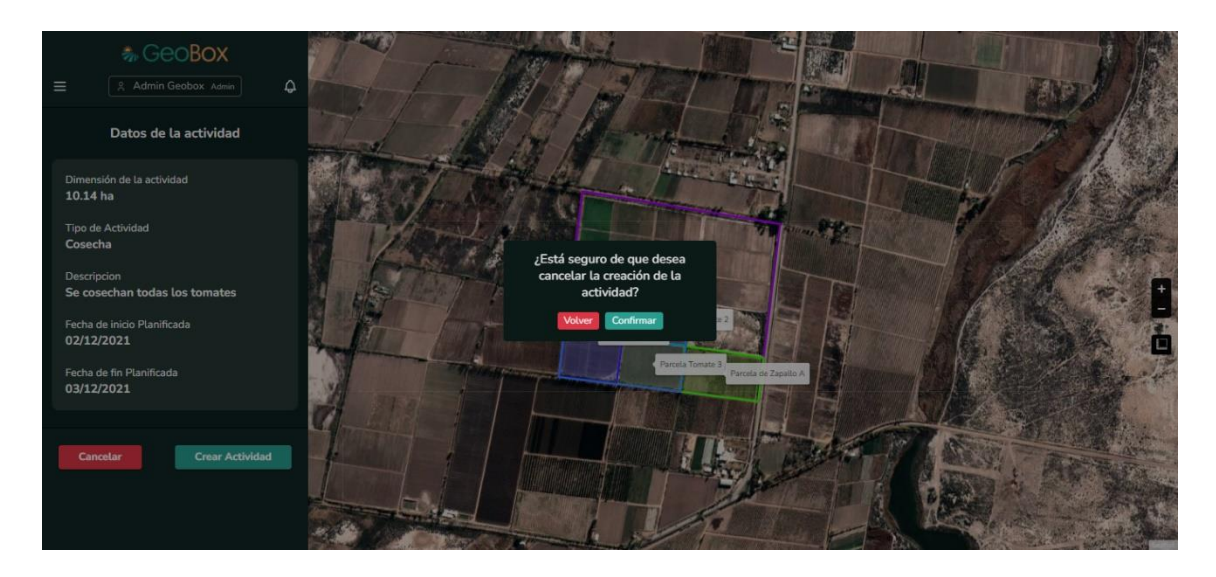

*Figura 367 - Cancelar crear actividad.*

## **2.5.3. Modificar actividad.**

Al seleccionar la opción "Editar" dentro de una actividad, se pueden modificar cada uno de sus datos asociados: descripción, fecha de inicio de actividad planificada, fecha de fin de actividad planificada, fecha de inicio de actividad real, fecha de fin de actividad real. También se pueden agregar o eliminar los productos dentro de la lista de productos de la actividad. Una vez realizadas las modificaciones se pueden guardar los cambios con la opción "Confirmar" o descartarlos con la opción de "Volver".

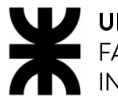

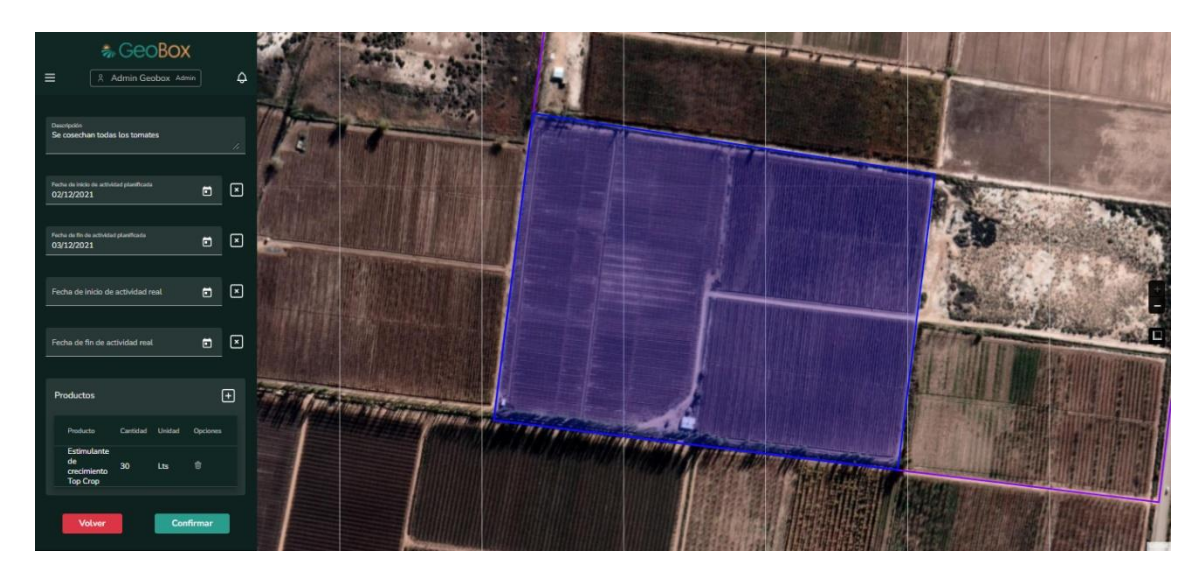

*Figura 368 - Modificar actividad.*

#### **2.5.4. Eliminar actividad.**

Una actividad puede ser eliminada seleccionando la opción "Eliminar". Cuando una actividad es eliminada, desaparece del listado de actividades y se pierde la totalidad de sus datos. Para eliminar la actividad se debe seleccionar la opción "Confirmar" o, en caso de cancelar la eliminación, se debe seleccionar la opción "Cancelar".

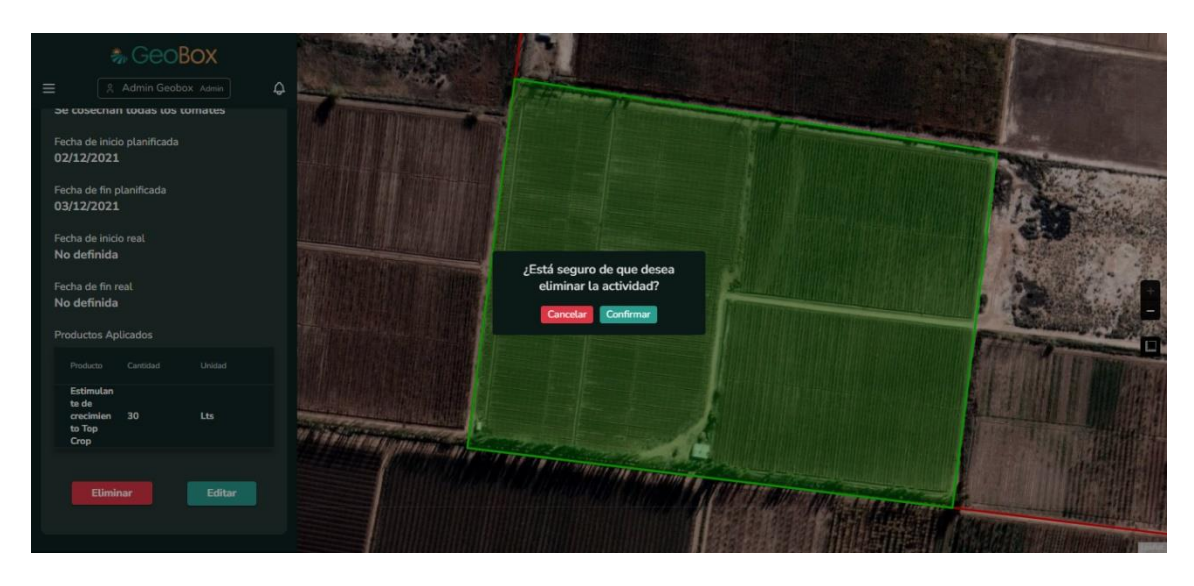

*Figura 369 - Eliminar actividad.*

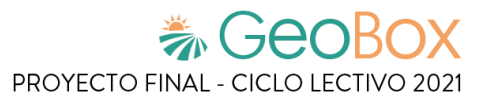

# **2.6. Gestión de vuelos.**

### **2.6.1. Visualizar vuelos.**

Para visualizar los vuelos, debe seleccionarse la opción "Vuelos" de la lista desplegable cuando se está situado dentro de un campo. Una vez realizada esta acción, los vuelos aparecen en la lista de la barra lateral izquierda y sus polígonos dentro del mapa.

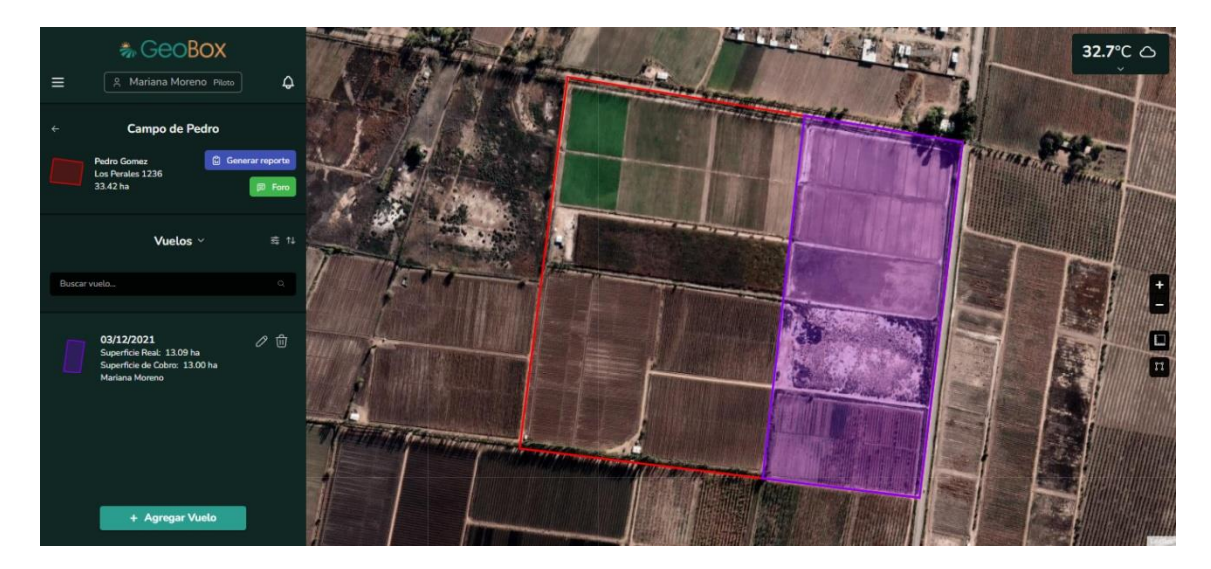

*Figura 370 - Visualizar vuelos.*

Se brinda la opción de ordenar los vuelos que aparecen en la lista de vuelos, según los siguientes criterios: Fecha de vuelo, superficie real, superficie de cobro y nombre del autor.

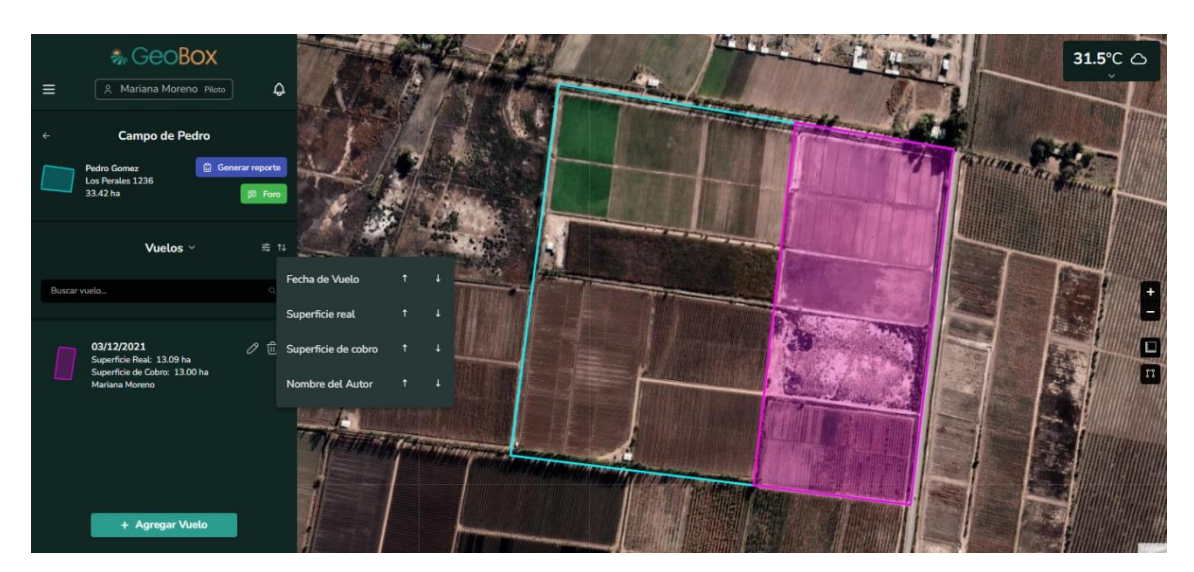

*Figura 371 - Ordenar vuelos.*

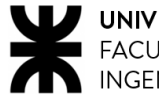

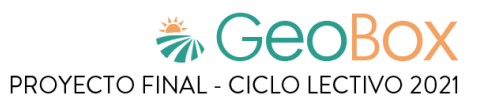

Se brinda la opción para poder filtrar los vuelos del campo que aparecen en la lista por el nombre de autor.

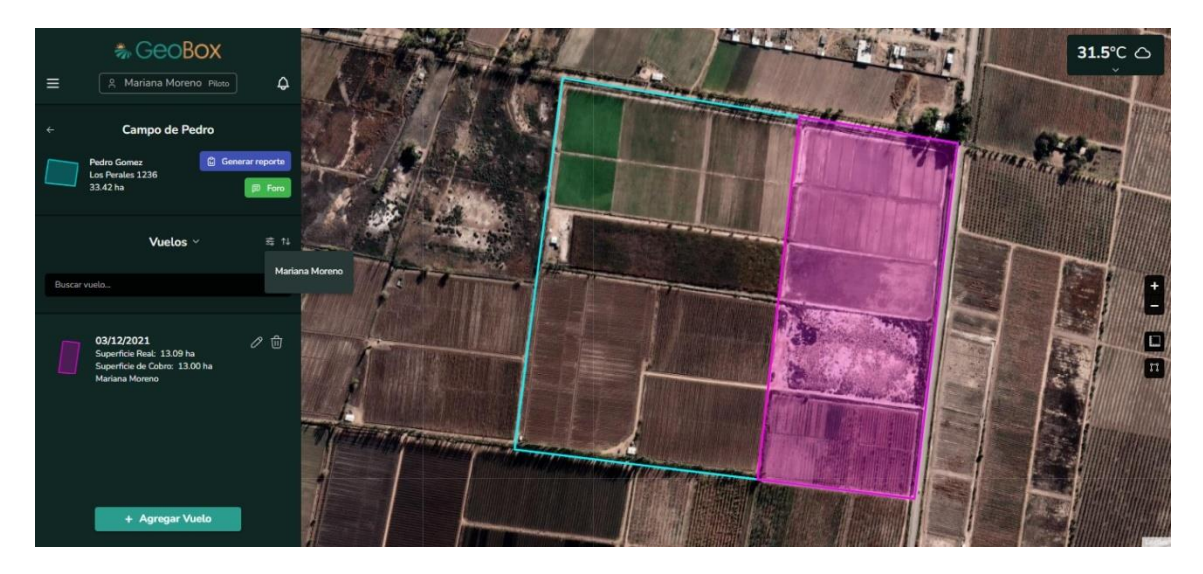

*Figura 372 - Filtrar vuelos.*

Si se ingresa a un vuelo del listado de vuelos, se puede visualizar en la barra lateral izquierda toda la información que contiene el vuelo: Descripción, fecha de realización, superficie total y superficie a cobrar. Debajo de los datos del vuelo se pueden ver las opciones de editar y eliminar para el vuelo. También se puede ver en el mapa el polígono del vuelo.

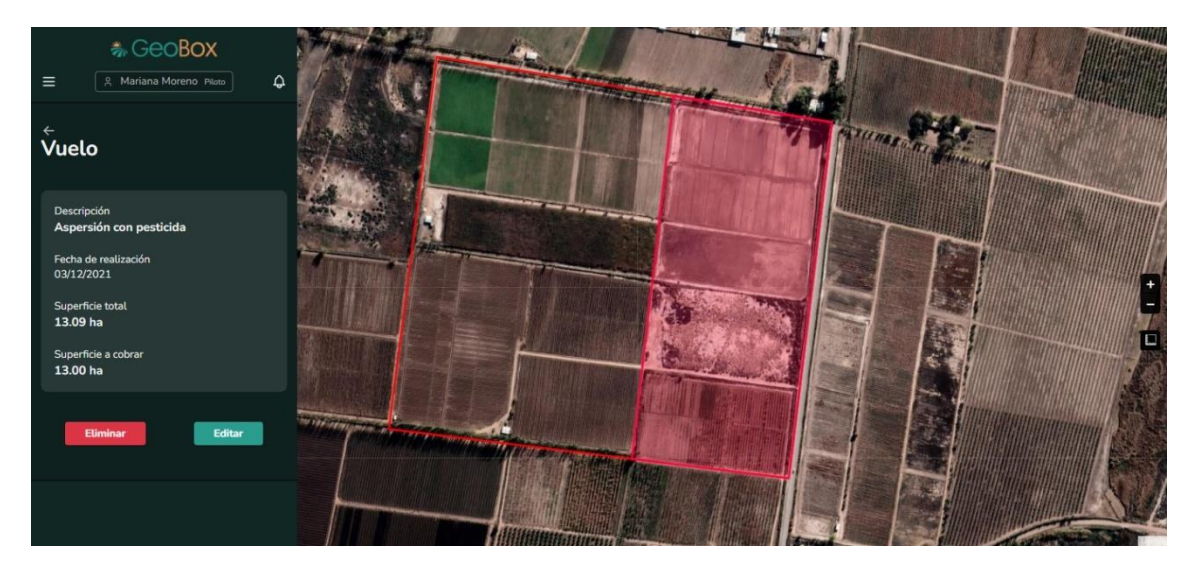

*Figura 373 - Visualizar vuelo.*

## **2.6.2. Crear vuelo.**

Si se presiona el botón "+ Agregar Vuelo" se procede a crear un vuelo. El primer paso para crear un vuelo es dibujar el polígono del vuelo, que indica la superficie del campo donde se realiza el vuelo a crear.

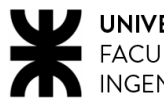

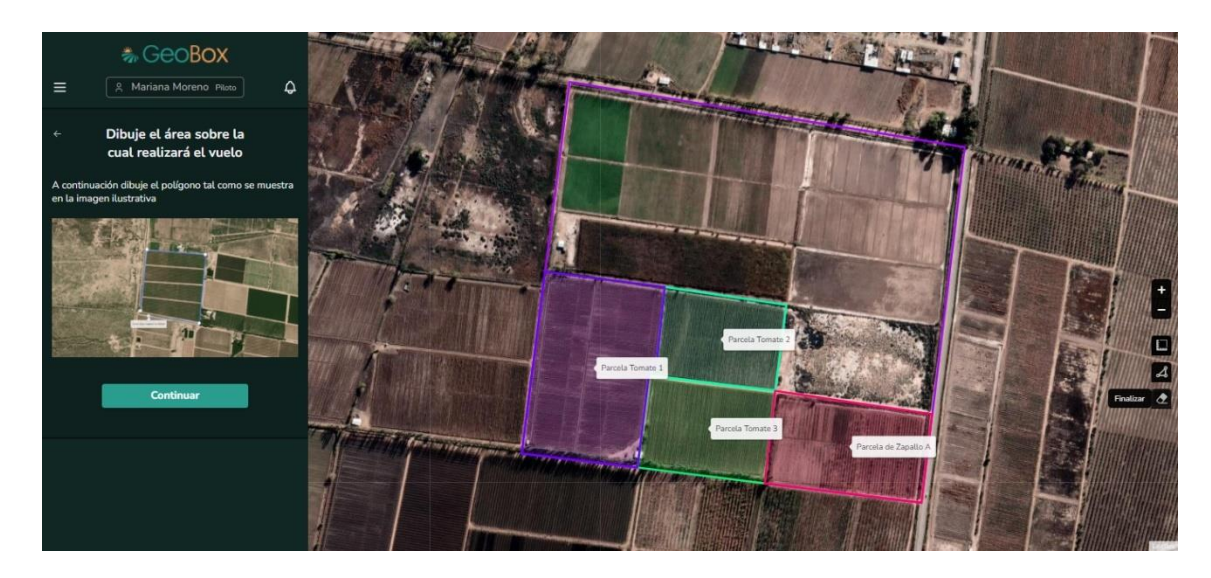

*Figura 374 - Dibujar vuelo.*

Un vuelo es un elemento propio del campo, su polígono no puede ser dibujado fuera del perímetro del polígono asociado al campo.

En caso de que se dibuje un polígono o parte de este fuera del perímetro del campo, el sistema lanza una alerta para avisar que el vuelo se está creando fuera del campo.

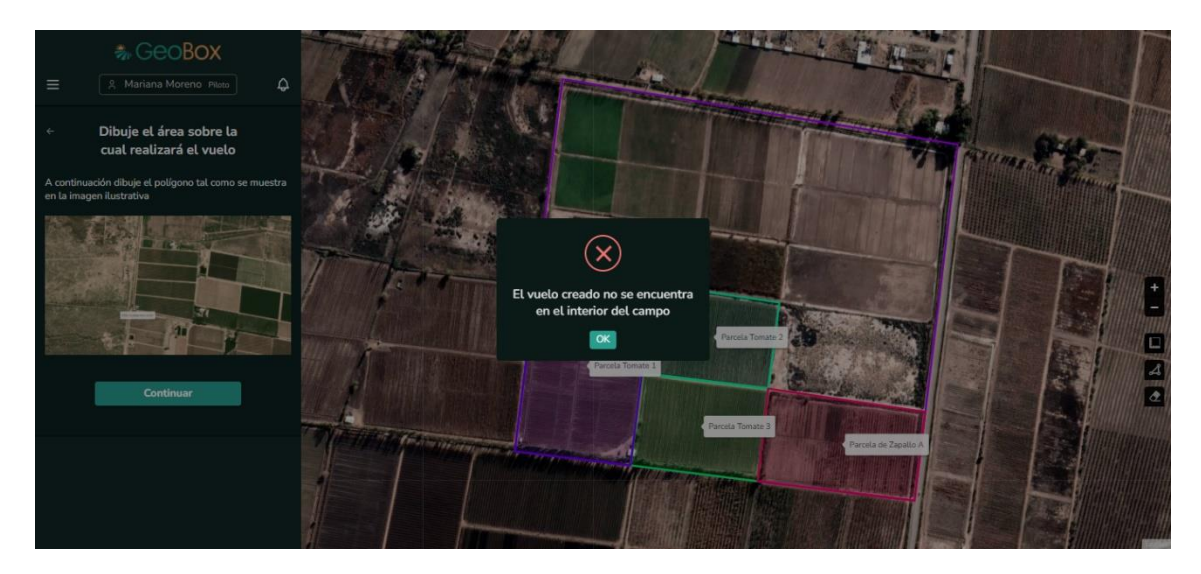

*Figura 375 - Alerta vuelo fuera de campo.*

Ya creado el polígono, se procede a completar los datos del vuelo. Se solicita completar: Fecha de vuelo, superficie real del vuelo, superficie de cobro del vuelo y su descripción.

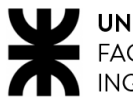

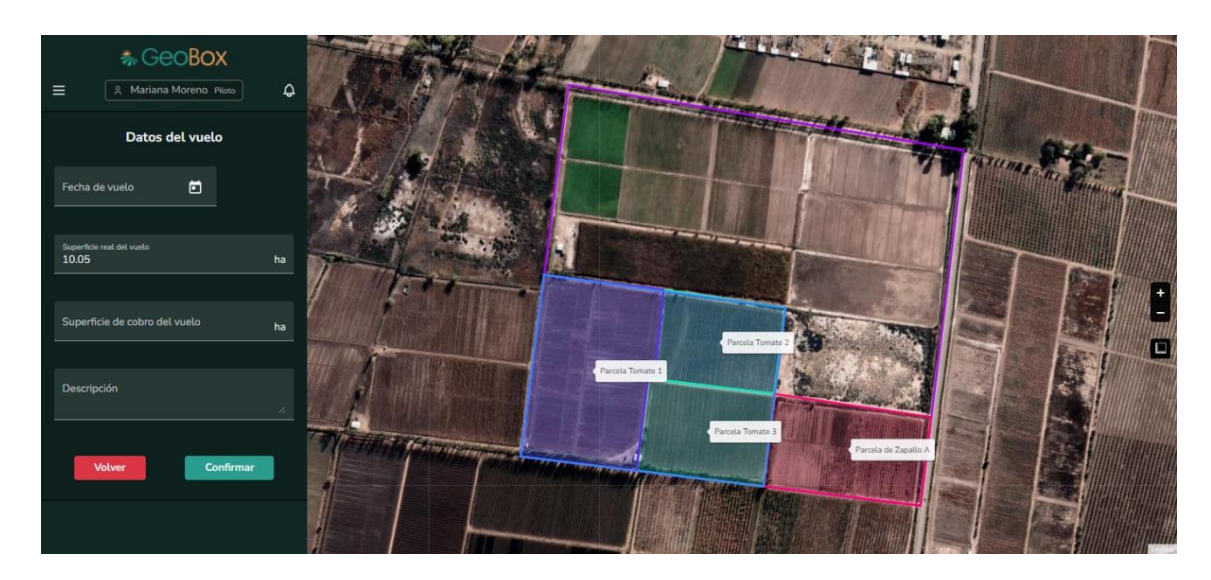

*Figura 376 - Completar datos del vuelo.*

Se debe ingresar una fecha en la cual se realiza el vuelo, se brinda un calendario para poder ingresar la fecha en donde se selecciona el día del vuelo con su mes y año.

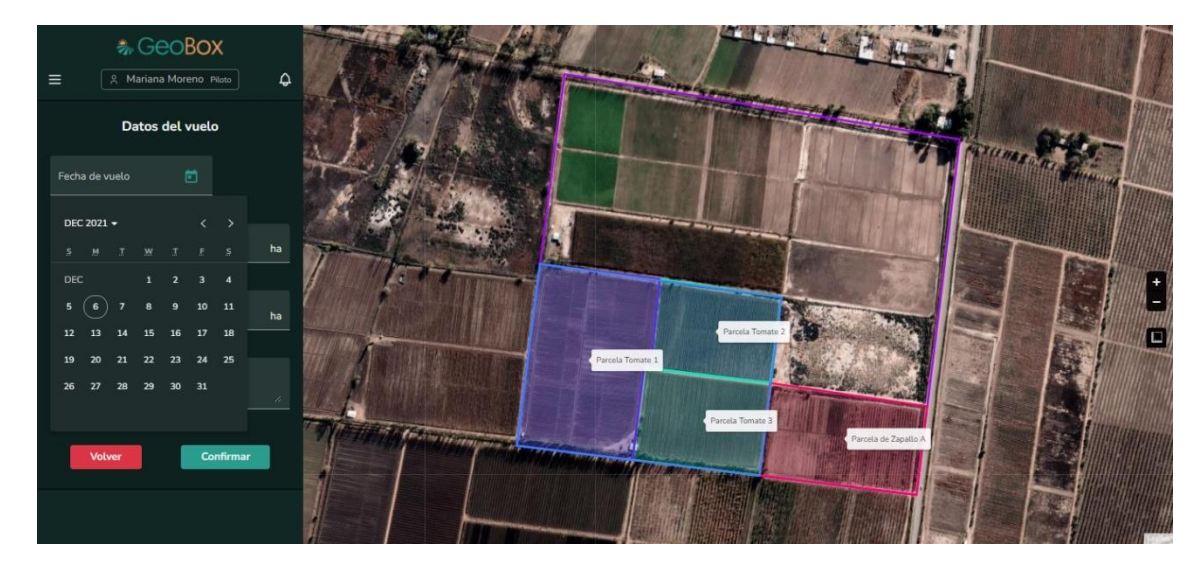

*Figura 377 - Completar datos del vuelo (fecha).*

Una vez que se han completado todos los datos correspondientes, puede confirmar la creación del vuelo con el botón "Confirmar" o descartar todos los cambios con el botón "Volver".

Si presiona el botón "Confirmar" el sistema realiza una vista previa a la creación del vuelo, donde se muestran todos los datos completados en el paso anterior junto al polígono del vuelo en el mapa. Por último, se debe optar por crear el vuelo con el botón "Crear vuelo" o volver al paso de completar datos del vuelo con "Volver".

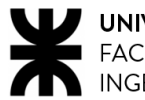

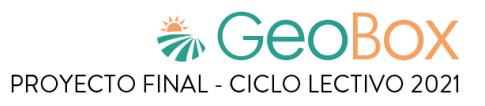

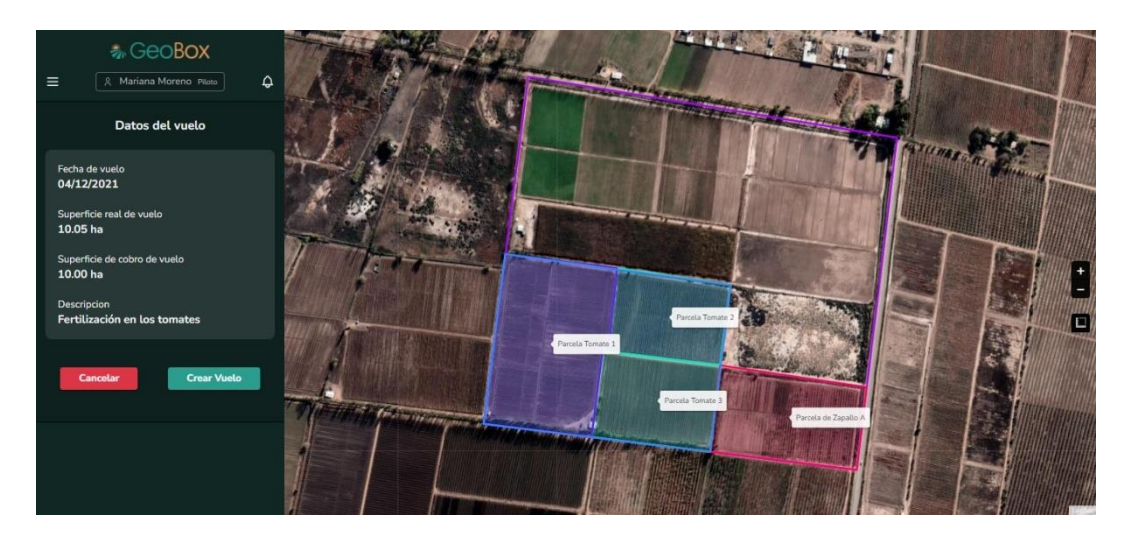

*Figura 378 - Datos del vuelo.*

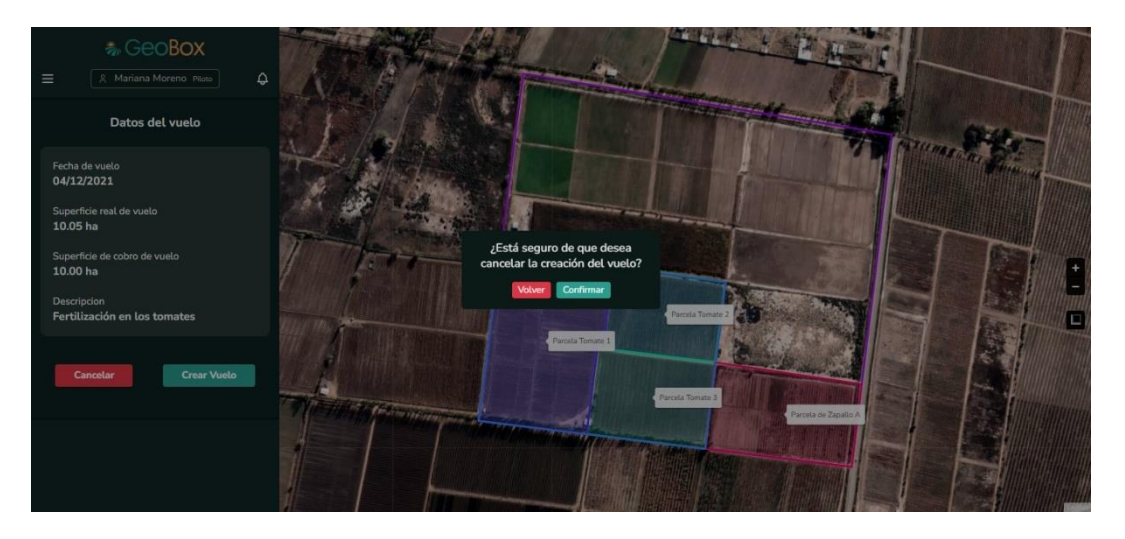

*Figura 379 - Cancelar crear vuelo.*

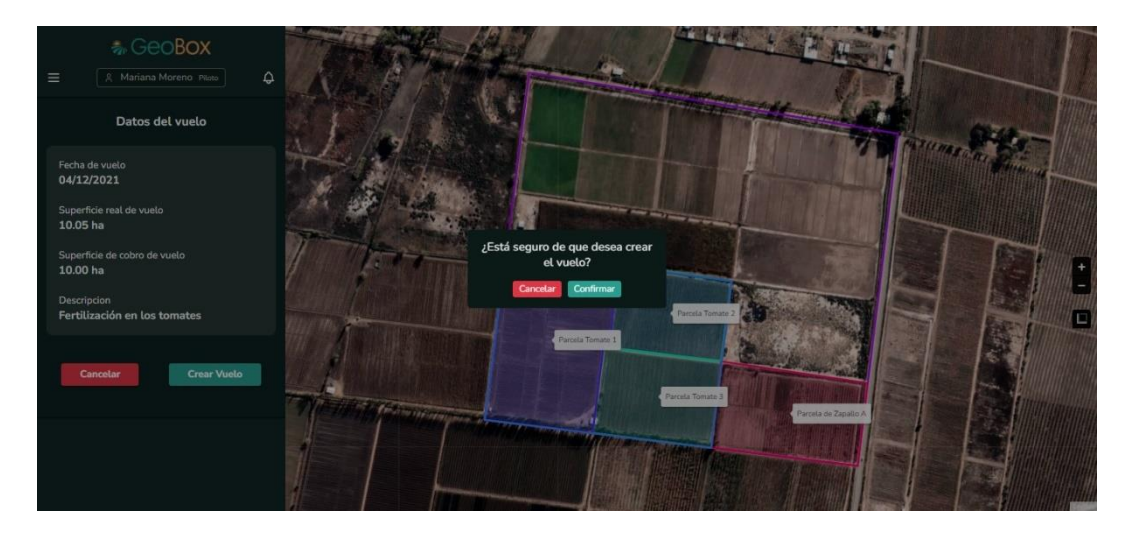

*Figura 380 - Confirmar crear vuelo.*

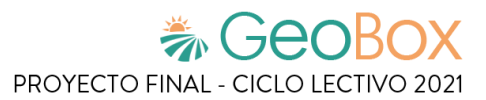

## **2.6.3. Modificar vuelo.**

Al seleccionar la opción "Editar" dentro de un vuelo, se pueden modificar cada uno de sus datos asociados: fecha de vuelo, superficie real del vuelo, superficie de cobro del vuelo y una descripción. Una vez realizadas las modificaciones se pueden guardar los cambios con la opción "Confirmar" o descartarlos con la opción de "Volver".

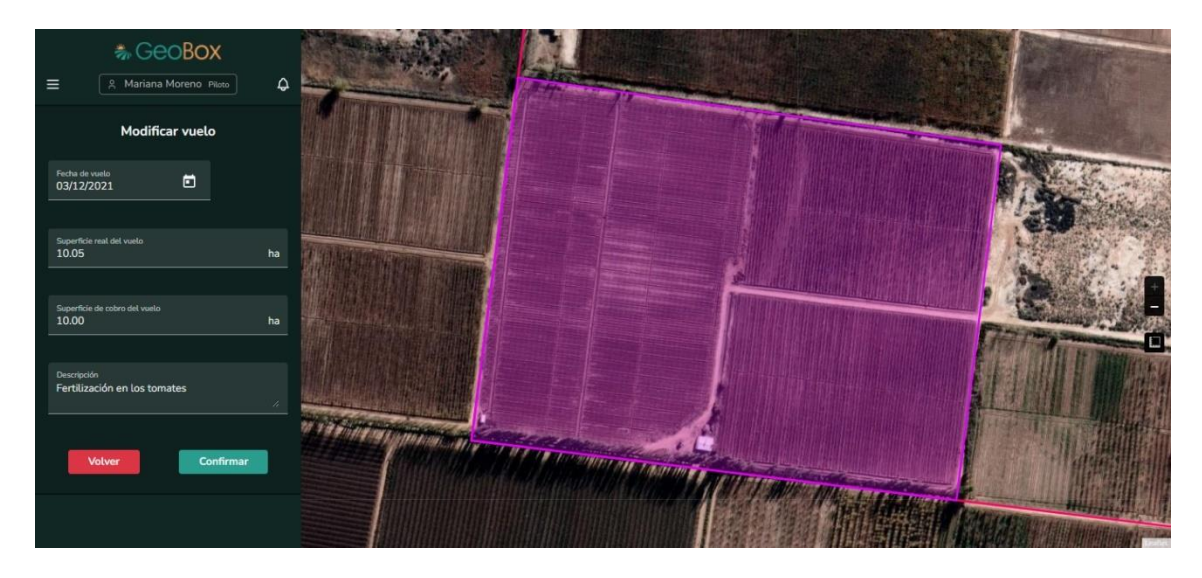

*Figura 381 - Modificar vuelo.*

## **2.6.4. Eliminar vuelo.**

Un vuelo puede ser eliminado seleccionando la opción "Eliminar". Cuando un vuelo es eliminado, desaparece del listado de vuelos y se pierde la totalidad de sus datos. Para eliminar el vuelo se debe seleccionar la opción "Confirmar" o, en caso de cancelar la eliminación, se debe seleccionar la opción "Cancelar".

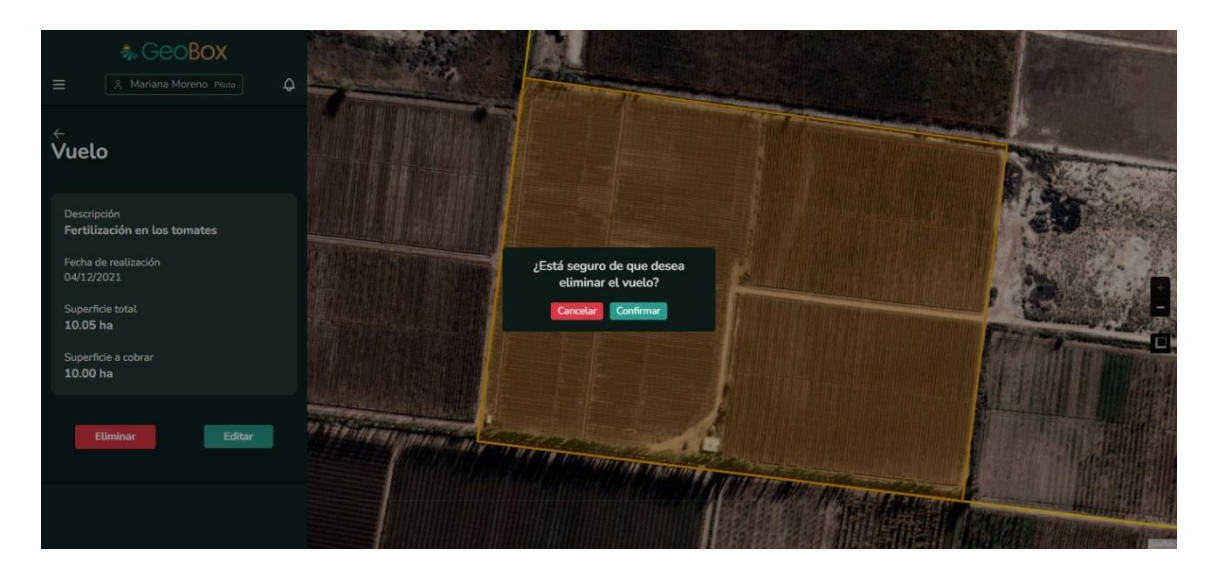

*Figura 382 - Eliminar vuelo.*

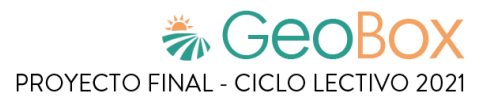

## **2.7. Generación de reportes.**

### **2.7.1. Generar reporte.**

Cuando se ingresa a generar reporte, lo primero que se debe hacer es seleccionar los datos que se quiere obtener en los reportes, se puede elegir actividad, observación, cultivo y vuelo, además se debe indicar la fecha desde y la fecha hasta, para ajustar la precisión del reporte. El reporte se imprime recolectando datos que se encuentran entre las fechas fijadas. Luego cuando presione el botón para generar el reporte, se despliega el explorador de archivos donde se debe indicar la ruta en donde se desee descargar dicho reporte.

En próximos incisos se explica en detalles la información que conforma el reporte, para su adecuado análisis e interpretación.

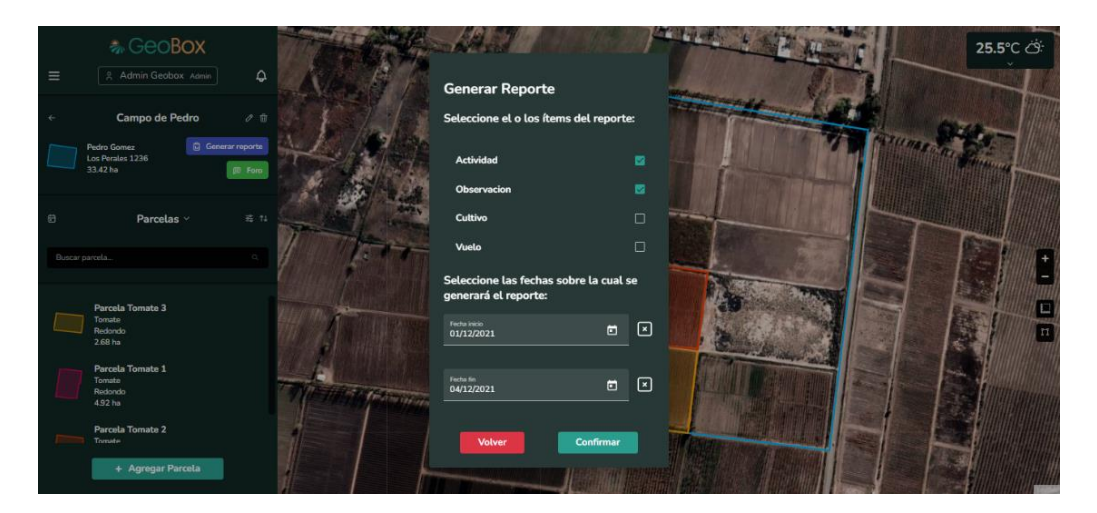

*Figura 383 - Generar reporte.*

Cuando se genera un reporte se tiene que seleccionar un tipo de reporte, el cual contiene los distintos ítems que se van a mostrar en este.

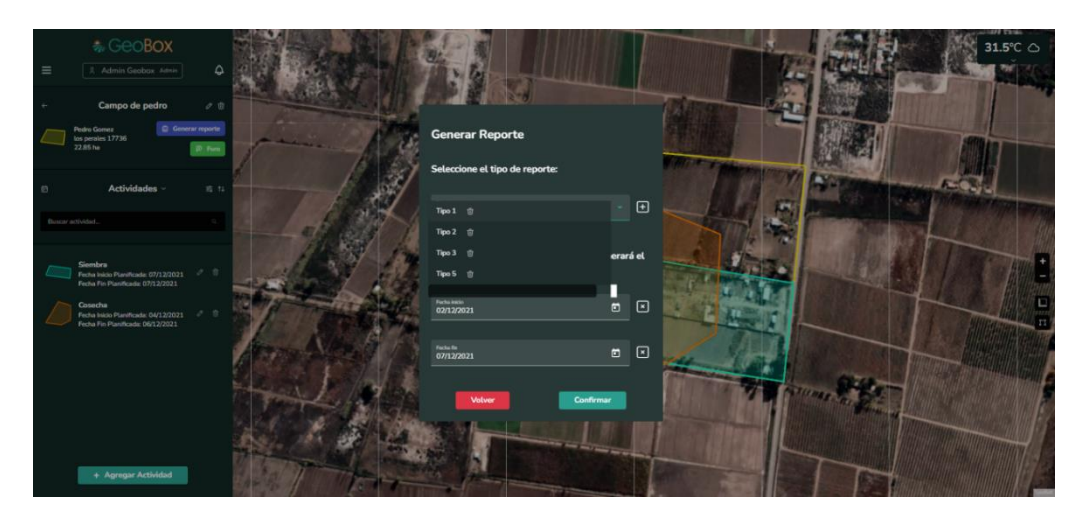

*Figura 384 - Seleccionar tipo de reporte.*

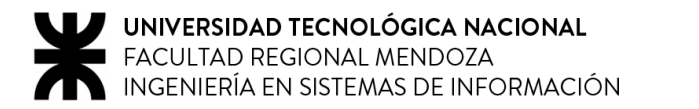

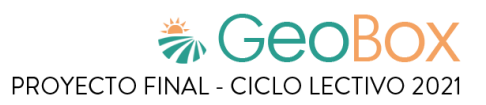

## **2.7.2. Gestionar tipo de reporte.**

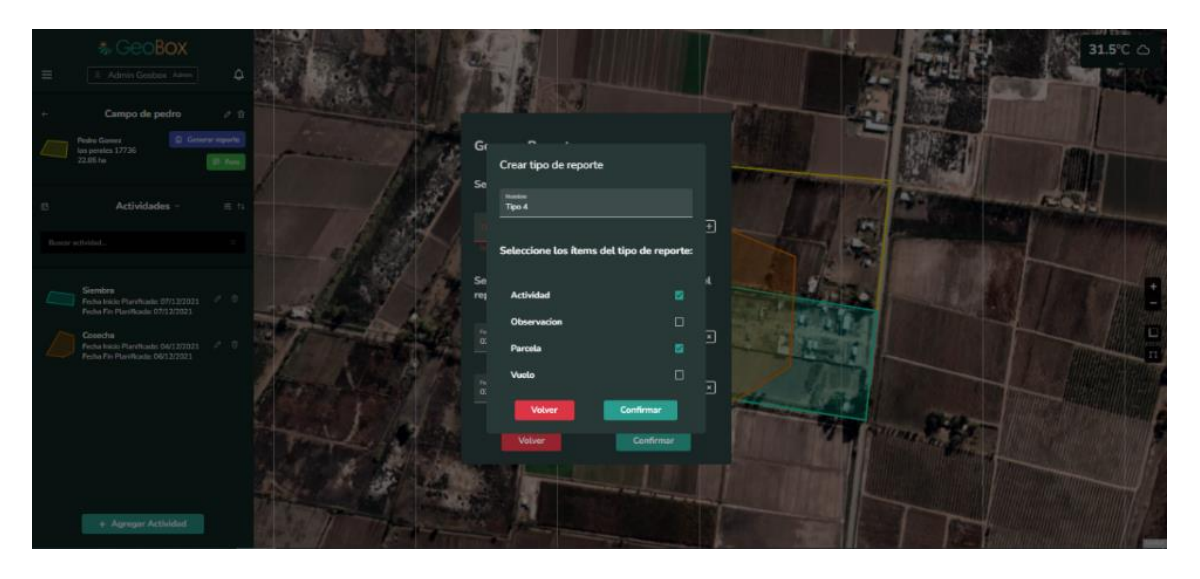

*Figura 385 - Crear tipo de reporte.*

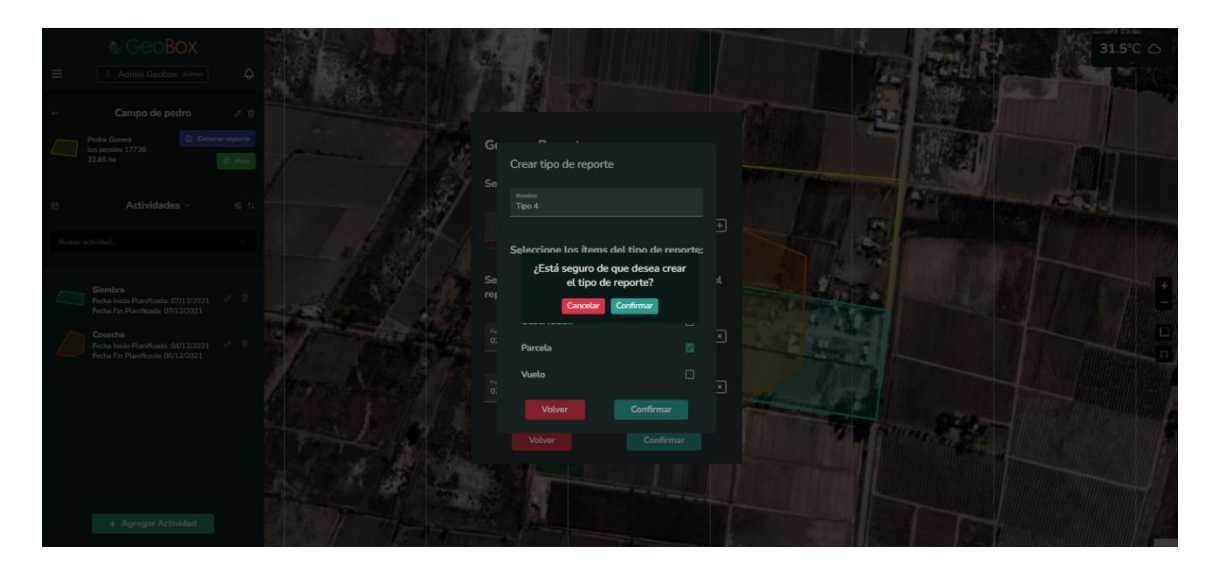

*Figura 386 - Eliminar tipo de reporte.*

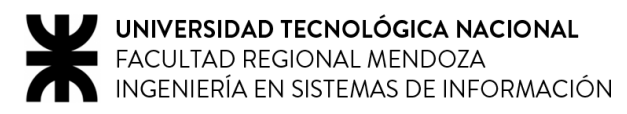

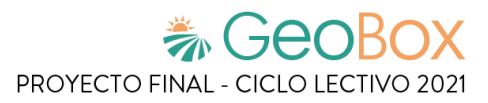

#### **2.7.3. Visualizar reporte generado.**

Cuando un reporte de campo es generado se pueden observar los siguientes datos del campo:

- Nombre.
- Polígono asociado.
- Dirección.
- Fecha de creación.
- Dimensión.

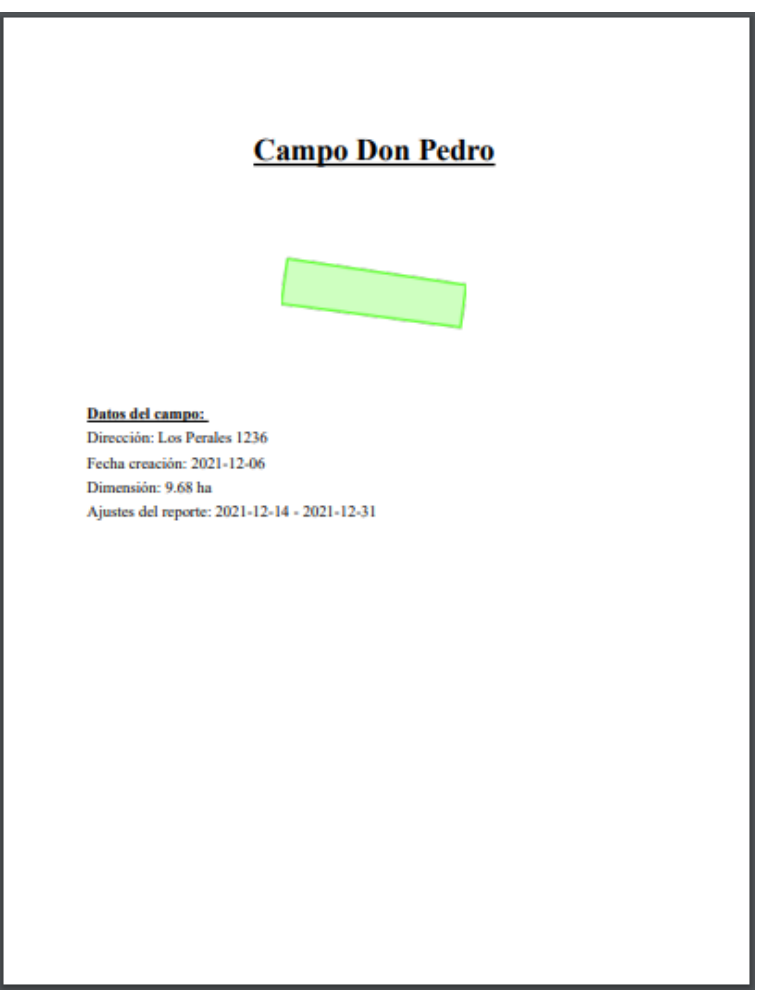

*Figura 387 - Datos del campo en el reporte.*

Un reporte de campo muestra una recopilación de datos de todas las actividades, observaciones, cultivos y vuelos que se encuentran contenidos en el ajuste del reporte.

Si no existen elementos del campo registrados dentro de las fechas solicitadas, se muestra un mensaje aclarando lo mencionado.

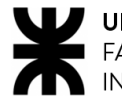

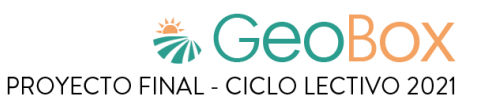

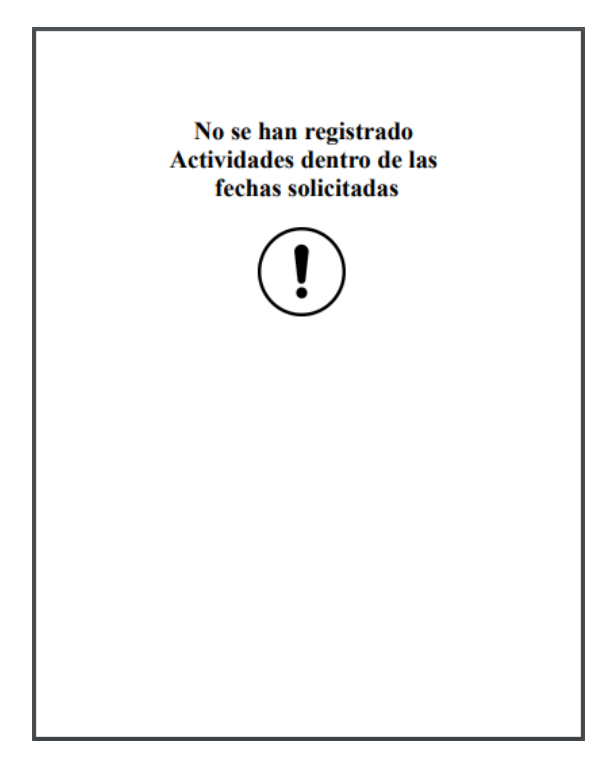

*Figura 388 - Alerta de actividades no registradas en el reporte.*

Para las actividades se puede apreciar un gráfico de torta que indica todas aquellas actividades realizadas en el campo medidas en hectáreas. También se puede apreciar un gráfico de barras que indica las cantidades de todos los productos que han sido utilizados.

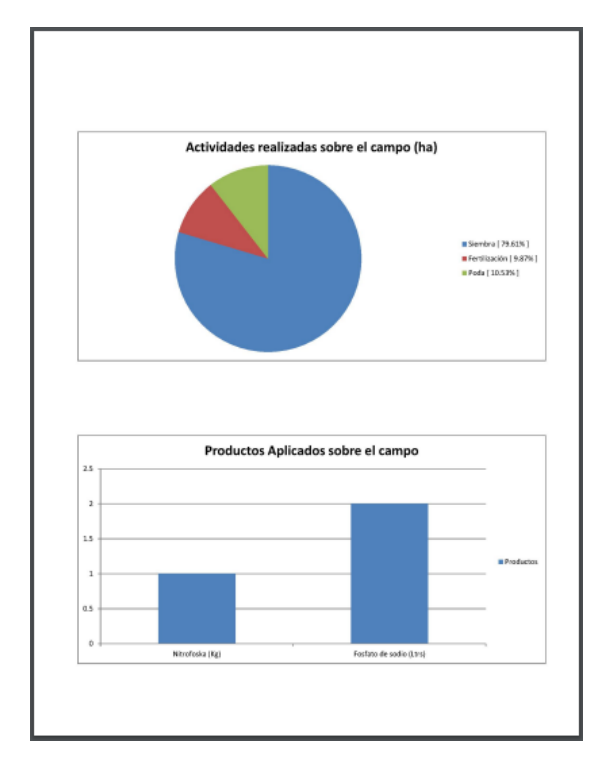

*Figura 389 - Actividades en el reporte.*

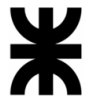

Para las observaciones se puede apreciar un gráfico de torta que muestra todos aquellos tipos de observaciones que se han detectado en el campo. Además, por cada tipo de observaciones, se muestra un gráfico de torta con todas las variantes detectadas. El gráfico de tipo de observaciones como los de las variantes están medidos en términos de hectáreas.

También se muestra un gráfico de barras que muestra la cantidad de observaciones detectadas, nomencladas según su nivel de importancia.

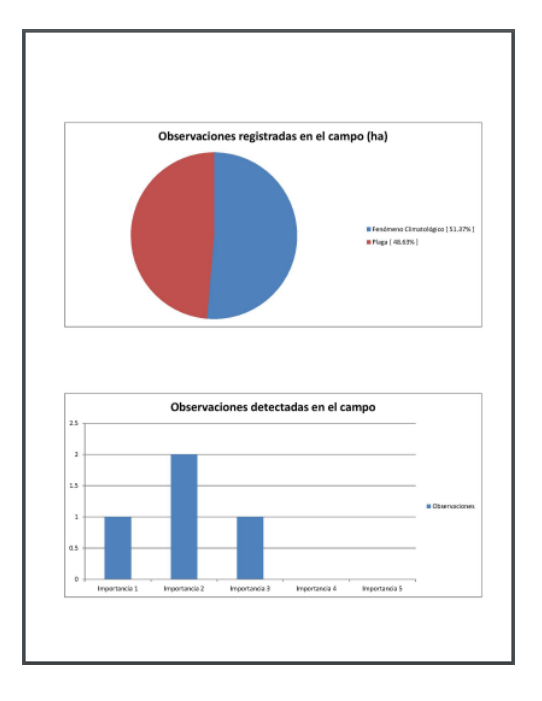

*Figura 390 - Observaciones en el reporte, primera parte.*

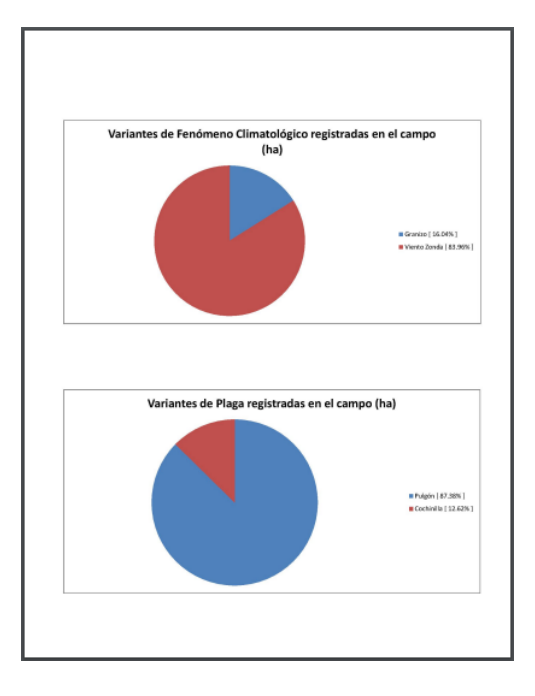

*Figura 391 - Observaciones en el reporte, segunda parte.*

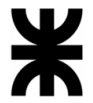

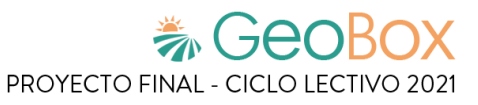

Por último, se detallan todos los vuelos realizados entre las fechas solicitadas, listando de cada uno:

- Fecha de realización.
- Superficie.
- Descripción.

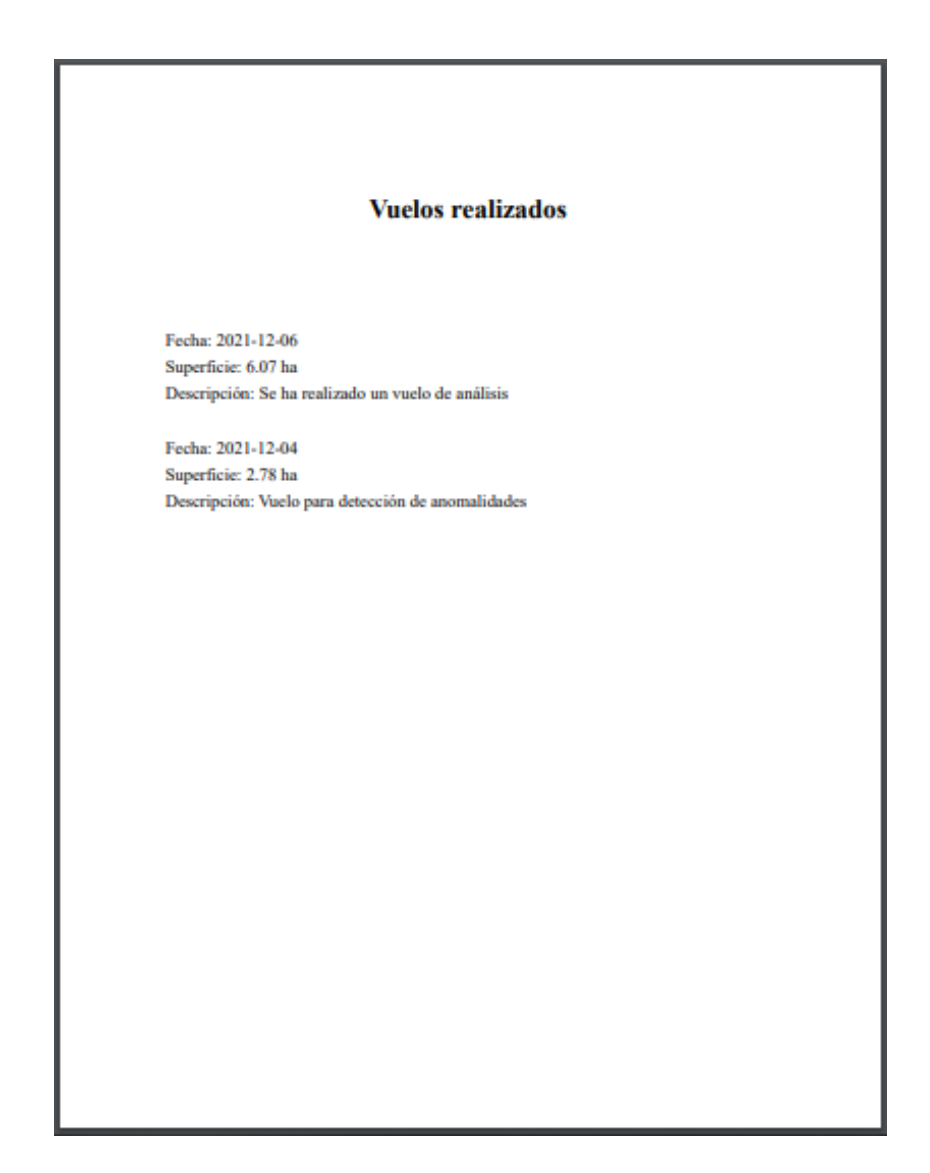

*Figura 392 - Vuelos en el reporte.*

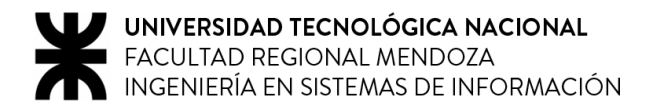

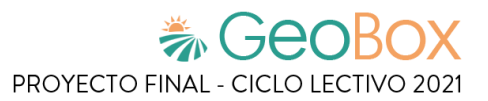

## **2.8. Gestión de debates.**

#### **2.8.1. Visualizar debates.**

Dentro de un campo podemos seleccionar la opción "Foro" para ingresar al foro de debate del mismo. En el foro de debate se listan todos los debates creados para el campo junto con su fecha, hora y autor. En la parte inferior se encuentran las opciones para "Volver" y "Agregar tema" al campo.

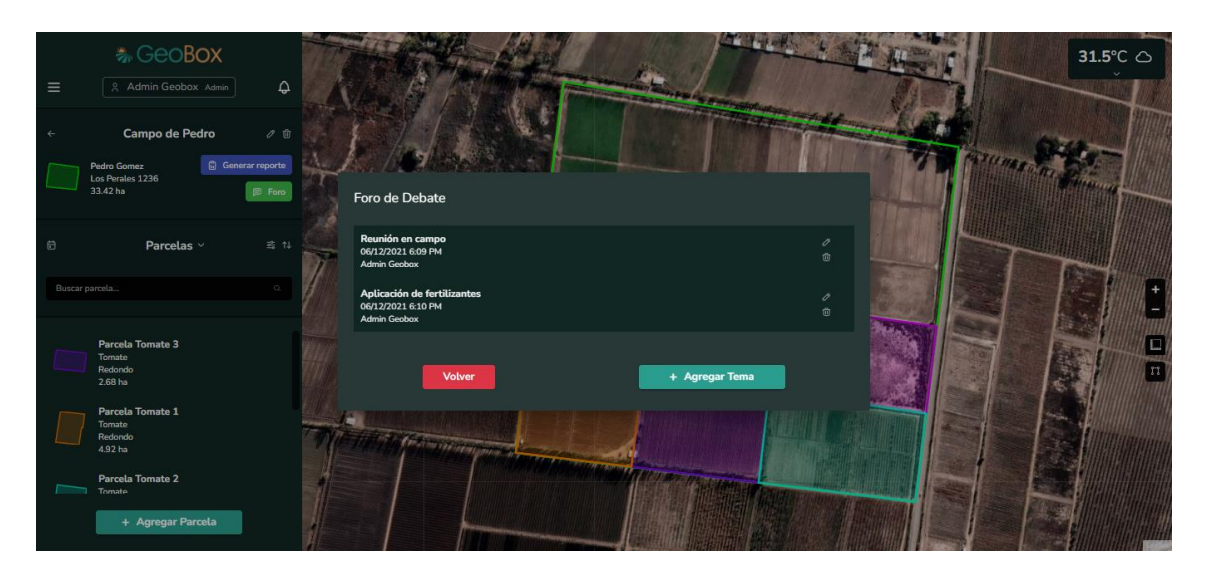

*Figura 393 - Visualizar debates.*

## **2.8.2. Crear debate.**

Al ingresar a la opción de "Agregar tema" se puede crear un nuevo debate para el campo. Para la creación del tema se solicita ingresar un nombre y un detalle para el tema. Debajo se encuentran las opciones para "Volver" y "Confirmar" la creación del tema.

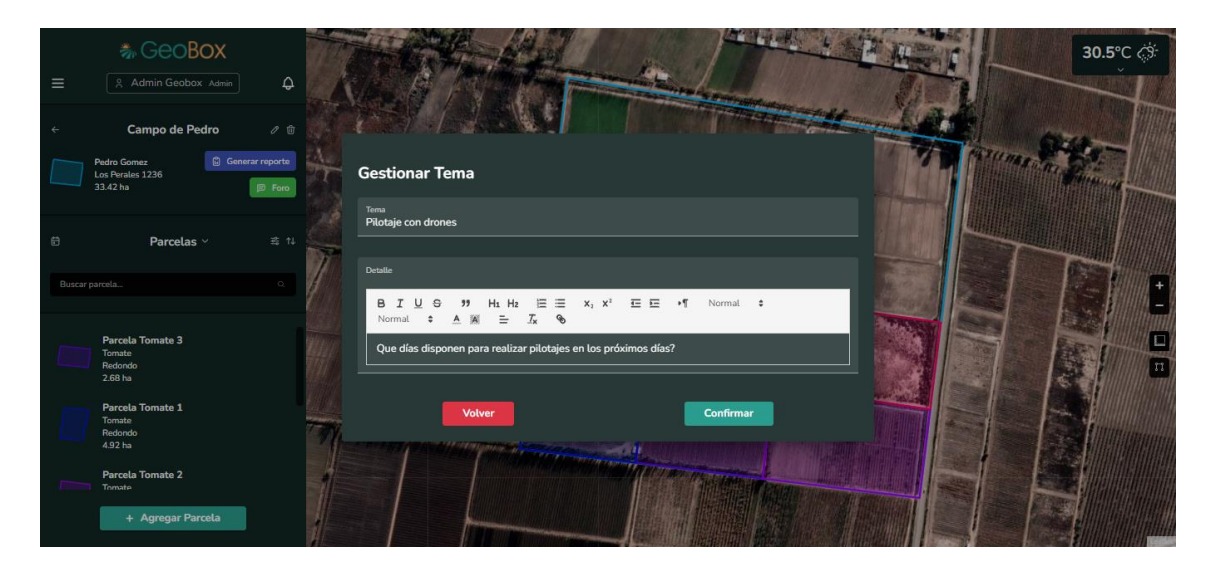

*Figura 394 - Crear debate.*

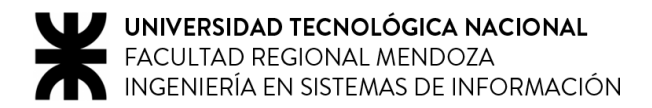

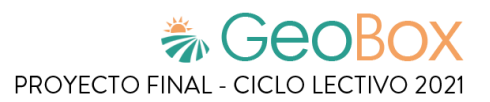

## **2.8.3. Eliminar debate.**

Un debate puede ser eliminado seleccionando la opción "Eliminar". Cuando un debate es eliminado, desaparece del listado de debates y se pierde la totalidad de sus datos. Para eliminar el debate se debe seleccionar la opción "Confirmar" o, en caso de cancelar la eliminación, se debe seleccionar la opción "Cancelar".

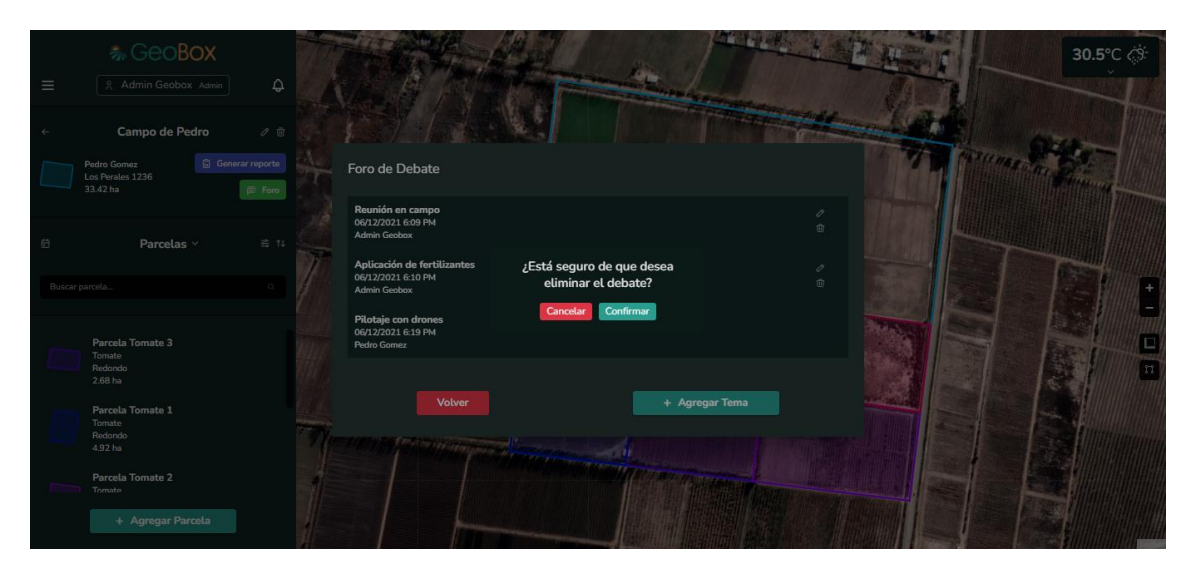

*Figura 395 - Eliminar debate.*

#### **2.8.4. Agregar respuesta.**

Al ingresar a uno de los debates de la lista de debates se puede ver el detalle del tema junto con su fecha, hora y nombre del autor. Debajo se encuentran las opciones para "Volver" y para "+ Agregar Respuesta" al debate.

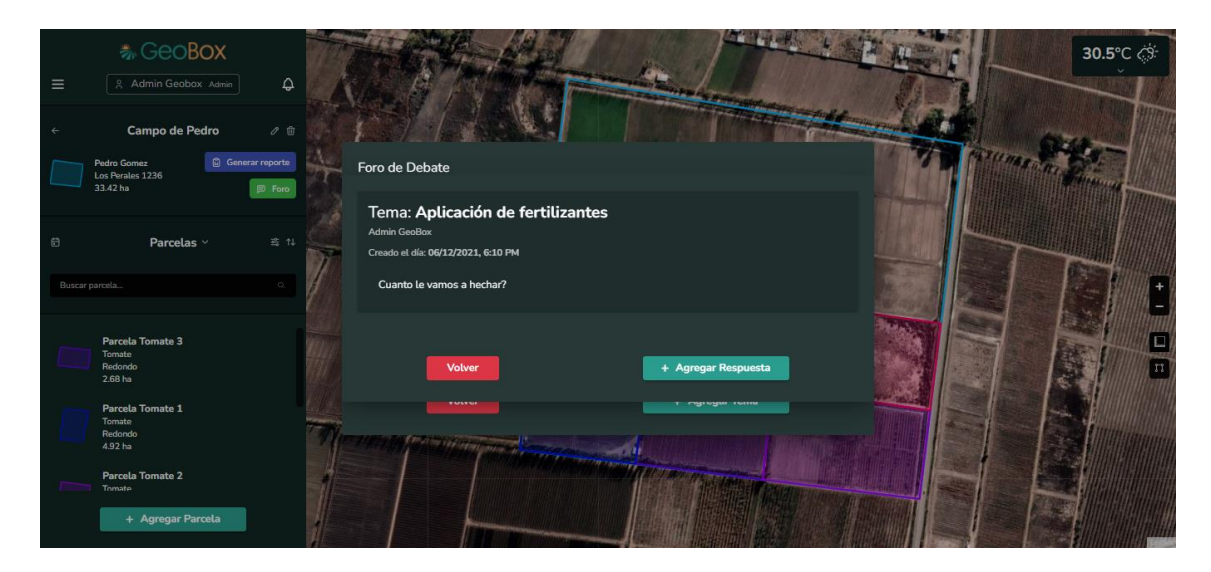

*Figura 396 - Visualizar un debate.*

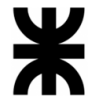

Al agregar una nueva respuesta al debate se debe ingresar un detalle para la misma. Luego se puede confirmar la creación de la respuesta seleccionando la opción "Confirmar" o se puede cancelar la creación de la respuesta con la opción "Volver".

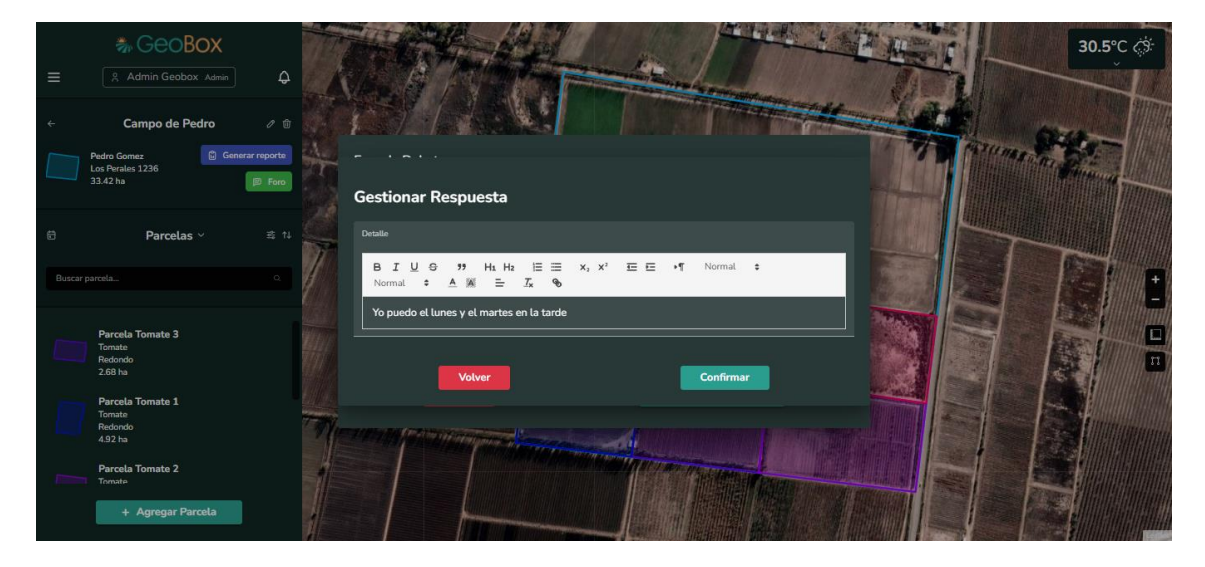

*Figura 397 - Agregar respuesta a debate.*

Luego de agregar la respuesta al debate se podrá visualizar la misma en la parte inferior junto con su detalle, nombre de autor, fecha y hora de creación. Además, se brinda la opción de eliminar la respuesta del debate.

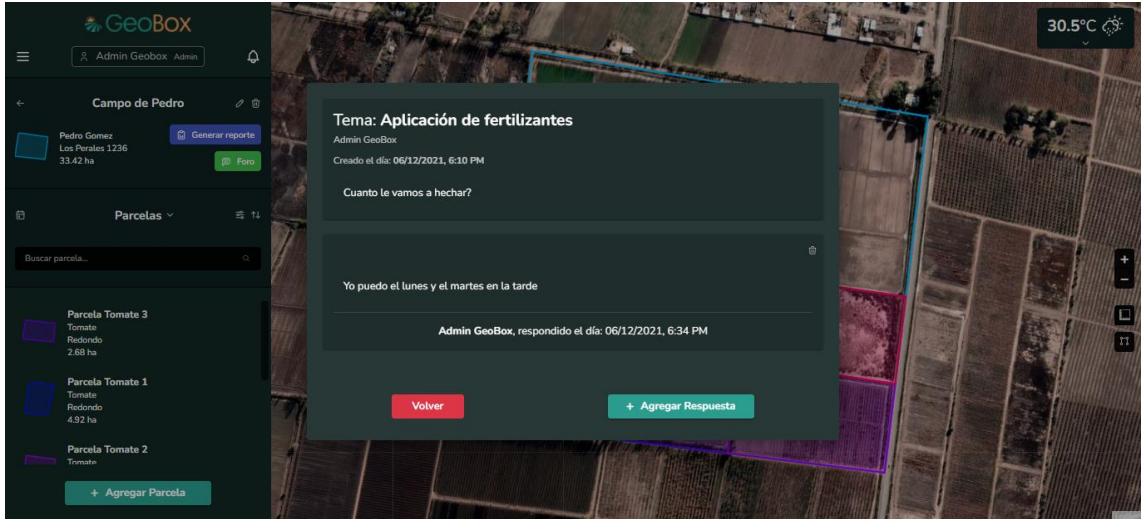

*Figura 398 - Visualizar debate con respuestas.*

#### **2.8.5. Eliminar respuesta.**

Una respuesta puede ser eliminada seleccionando la opción "Eliminar". Cuando una respuesta es eliminada, desaparece del listado de respuestas dentro del debate. Para eliminar la respuesta se debe seleccionar la opción "Confirmar" o, en caso de cancelar la eliminación, se debe seleccionar la opción "Cancelar".

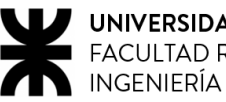

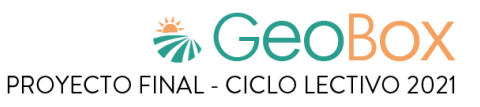

| *GeoBox<br>$\circ$<br>R Admin Geobox Admin<br>$\equiv$                                                                                 |                                                                                                    | $30.5^{\circ}$ C |
|----------------------------------------------------------------------------------------------------|----------------------------------------------------------------------------------------------------|------------------|
| Campo de Pedro<br>$\mathcal{O}\cdot\mathcal{O}$<br><b>C</b> General reports<br>Pedro Gomez<br>Los Perales 1236<br>33.42 ha<br>(D) Foro | Tema: Aplicación de fertilizantes<br>Admin GeoBox<br>Creado et día: 06/12/2021, 6:10 PM<br>Cuanto le vamos a hechar? |                  |
| Parcelas ><br>青江<br>Buscar parcela<br>Parcela Tomate 3                                                                                 | ¿Está seguro de que desea<br>eliminar la respuesta?<br>Cancelar Confirmar<br>Yo puedo el lunes y el mar              |                  |
| Tomate<br>Redondo<br>2.68 ha<br>Parcela Tomate 1<br>Tomato<br>Redondo<br>4.92 ha                                                       | Admin GeoBox, respondido el día: 06/12/2021, 6:34 PM<br>+ Agregar Respuesta<br>Volver                                |                  |
| Parcela Tomate 2<br>Tompte<br>+ Agregar Parcela                                                                                        |                                                                                                    |                  |

*Figura 399 - Eliminar respuesta.*

## **2.9. Visualización de tiempo.**

### **2.9.1. Visualizar tiempo actual.**

Como se puede observar en el mapa, se encuentra información acerca del estado del clima del día actual.

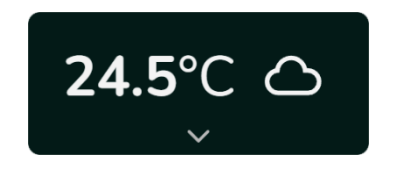

*Figura 400 - Tiempo en la ubicación actual.*

#### **2.9.2. Visualizar pronóstico semanal.**

Además, también se puede ver el pronóstico del tiempo de los próximos días, en la ubicación donde se encuentra el campo. Para ver toda esta información es necesario hacer click en el botón que despliega la ventana del clima, que se encuentra en la esquina superior derecha del mapa.

| Hoy<br>7 Dic                   | Mañana                         | <b>Jueves</b>                                      | <b>Viernes</b>                 | Sábado                            | <b>Domingo</b>                 | Lunes                       |
|--------------------------------|--------------------------------|----------------------------------------------------|--------------------------------|-----------------------------------|--------------------------------|-----------------------------|
|                                | 8 Dic<br>.                     | 9 Dic                                              | 10 Dic                         | 11 Dic                            | 12 Dic<br><b>SUB</b>           | 13 Dic                      |
| $\phi$                         | $\mathcal{L}(\mathbf{y})$      | <b>Sight</b>                                       | $s_{ij}$ 3                     | <b>Sight</b>                      | $-35$                          | <u>-;òʻ</u>                 |
| Mín<br>Máx<br>23.9°C<br>36.0°C | Mín<br>Máx<br>28.8°C<br>20.1°C | Mín<br>Máx<br>$19.5^{\circ}$ C<br>$24.9^{\circ}$ C | Mín<br>Máx<br>18.4°C<br>29.4°C | Mín<br>Máx<br>$19.4°$ C<br>34.3°C | Mín<br>Máx<br>24.6°C<br>18.2°C | Mín<br>Máx<br>28.8°C 17.0°C |
| Nubosidad<br>1%                | Nubosidad<br>97%               | Nubosidad<br>76%                                   | Nubosidad<br>10%               | Nubosidad<br>0%                   | Nubosidad<br>1%                | Nubosidad<br>0%             |
| Humedad<br>27%                 | Humedad<br>60%                 | Humedad<br>58%                                     | Humedad<br>53%                 | Humedad<br>34%                    | Humedad<br>34%                 | Humedad<br>23%              |
| Viento<br>33.1 km/h NE         | Viento<br>40.8 km/h S          | Viento<br>29.0 km/h SW                             | Viento<br>20.5 km/h S          | Viento<br>39.5 km/h SE            | Viento<br>30.2 km/h S          | Viento<br>17.2 km/h NE      |

*Figura 401 - Pronóstico semanal en la ubicación actual.*

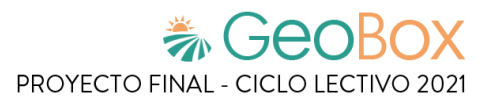

## **2.10. Gestión de cuenta de usuario.**

#### **2.10.1. Cambiar datos personales.**

Al ingresar al apartado de "Configurar cuenta" se pueden visualizar los datos del usuario: nombre, apellido, teléfono y su email. Dentro de esta sección se puede modificar cada uno de los datos en sus campos y al seleccionar la opción "Confirmar cambios" se guardan todos los cambios realizados. Además, se brindan las opciones para "Cambiar email" y "Cambiar contraseña".

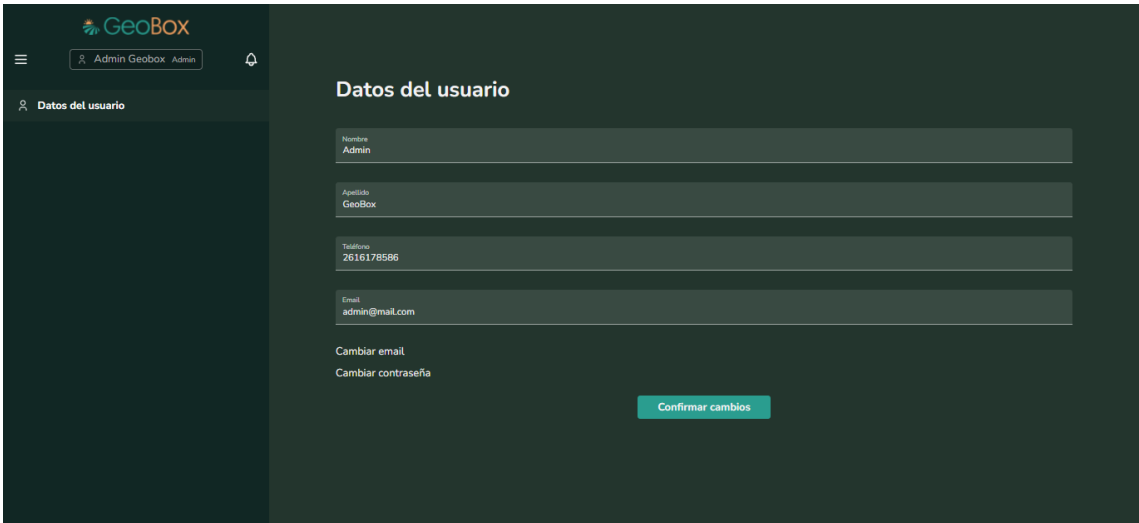

*Figura 402 - Cambiar datos personales.*

#### **2.10.2. Cambiar email.**

Al ingresar al apartado de "Cambiar email" se debe ingresar un nuevo email para el usuario y seleccionar la opción de "Confirmar". En caso de cancelar el cambio del email, se debe seleccionar la opción de "Volver".

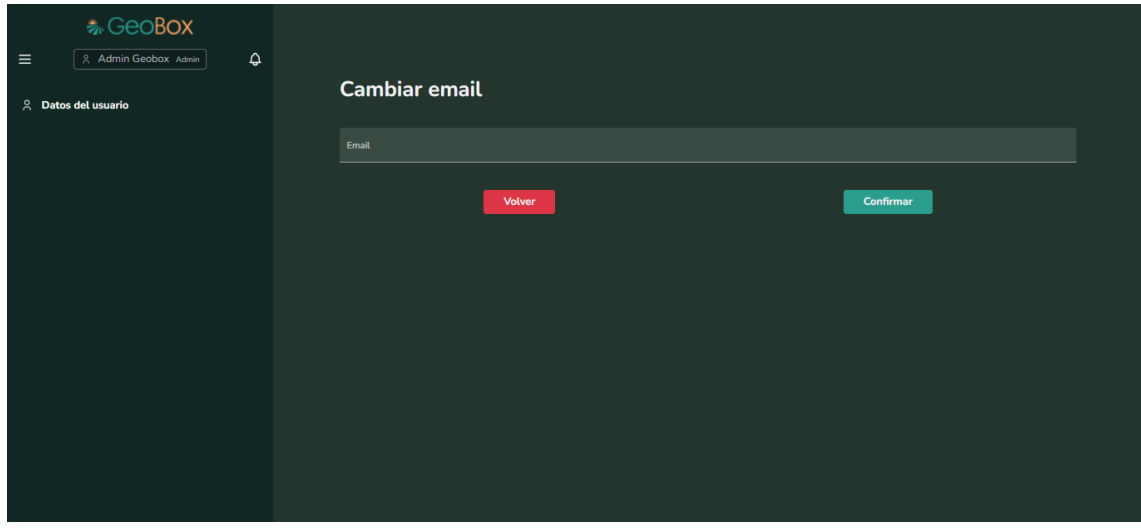

*Figura 403 - Cambiar email.*

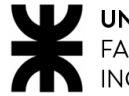

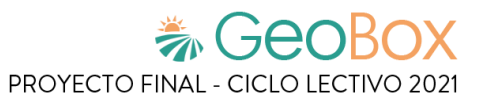

Cuando se confirma el cambio de email se muestra un mensaje que informa que se ha enviado un email de confirmación a la nueva dirección ingresada.

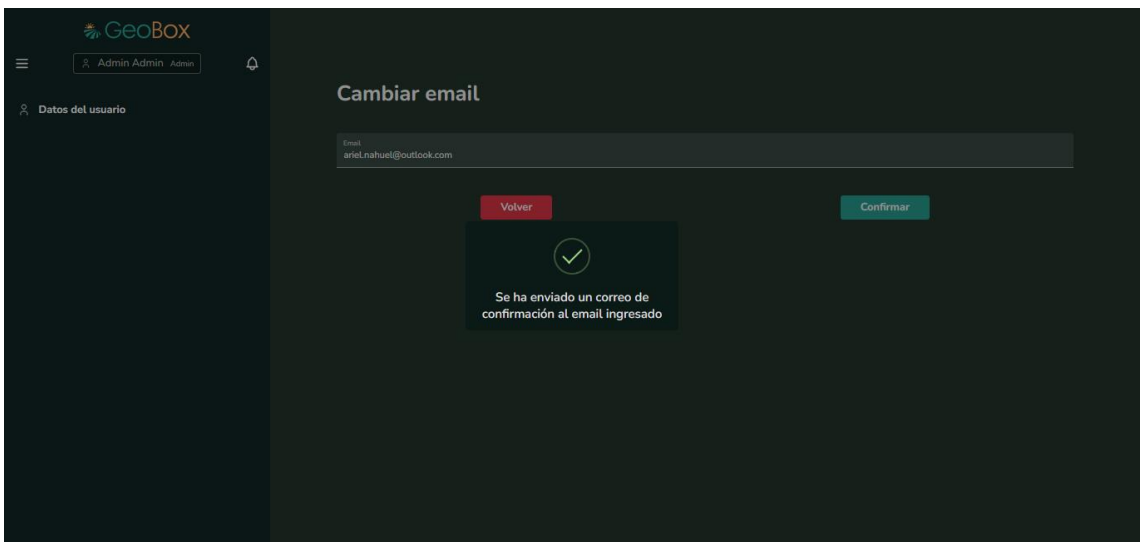

*Figura 404 - Correo enviado para confirmación.*

Dentro del email enviado se puede ver un link al cual se debe ingresar para poder completar el cambio de email del usuario.

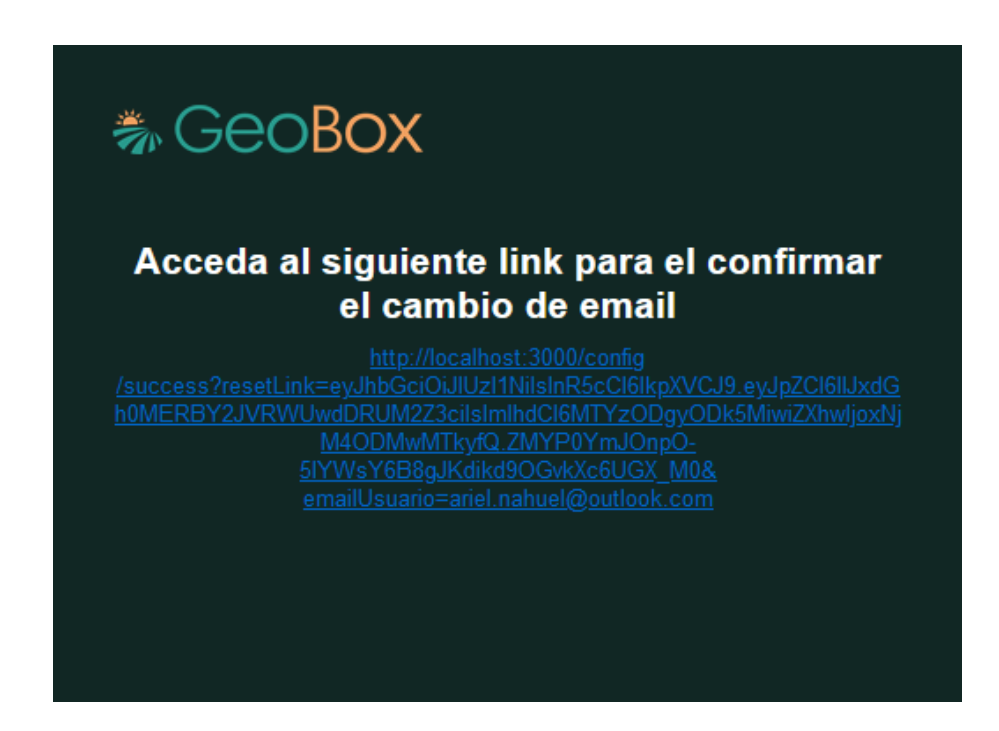

*Figura 405 - Correo de confirmación.*

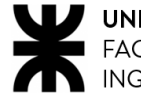

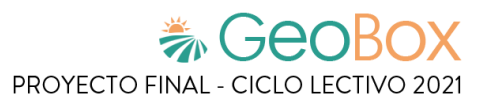

Al ingresar al link, se informa que la dirección de email se ha actualizado con éxito.

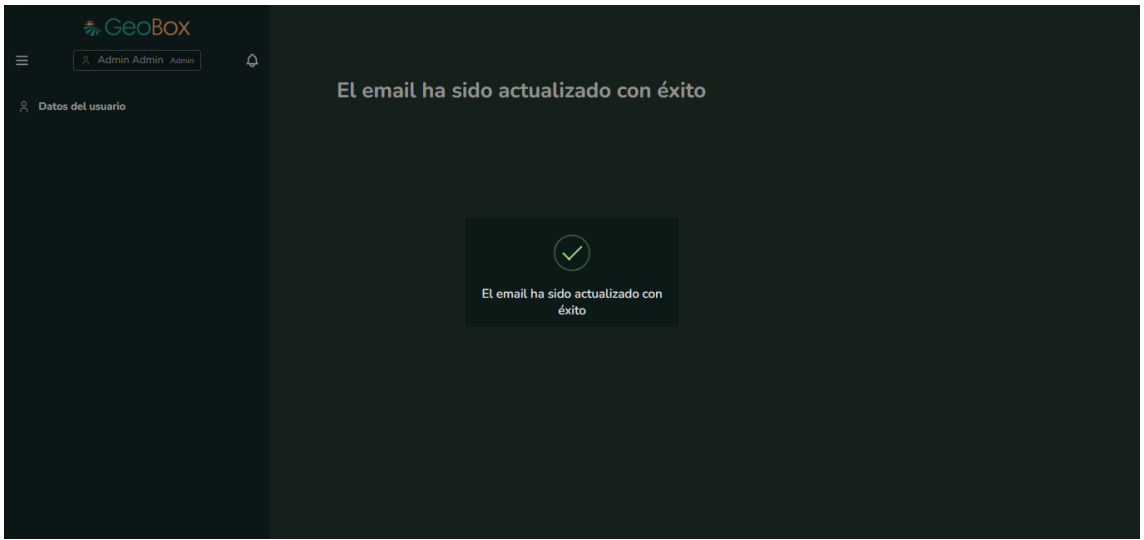

*Figura 406 - Email actualizado.*

#### **2.10.3. Cambiar contraseña.**

Al ingresar al apartado de "Cambiar contraseña" se solicita ingresar la contraseña actual, una nueva contraseña y volver a ingresar la nueva contraseña. Debajo se brinda la opción para visualizar las contraseñas ingresadas y las opciones de "Volver" y "Confirmar" para el cambio de contraseña.

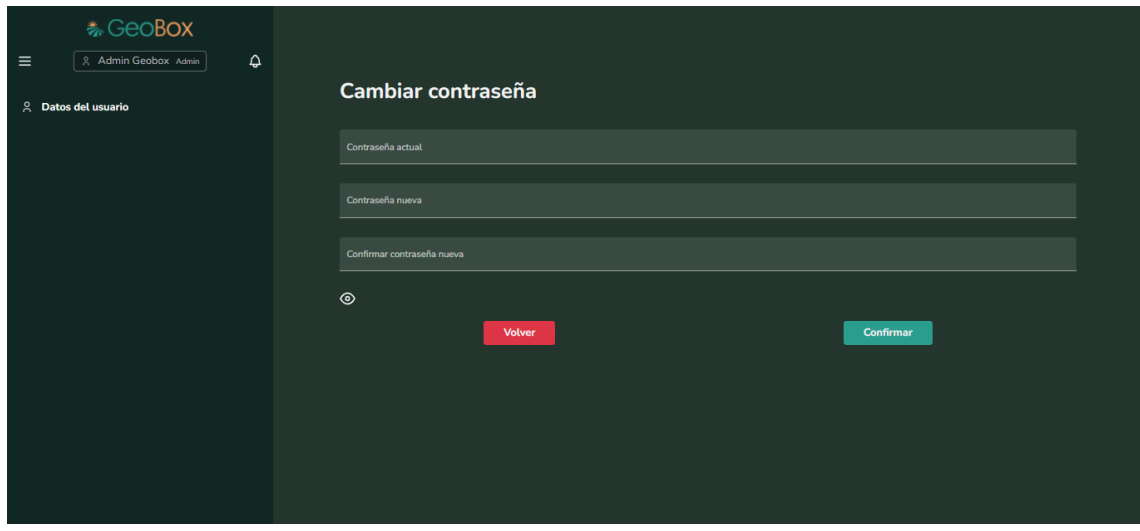

*Figura 407 - Cambiar contraseña.*

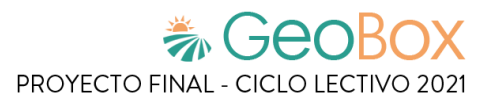

## **2.11. Administración.**

Para ingresar a administración, se debe seleccionar del menú desplegable la opción de "Administración". Al ingresar en administración, lo primero que se observa son las distintas opciones configurables, en la pantalla y también en la lista de la barra lateral.

Las distintas opciones configurables son: Usuarios, Perfiles y Permisos, Cultivos, Capas, Tipos de Observación, Tipos de Actividad y Copias de Seguridad.

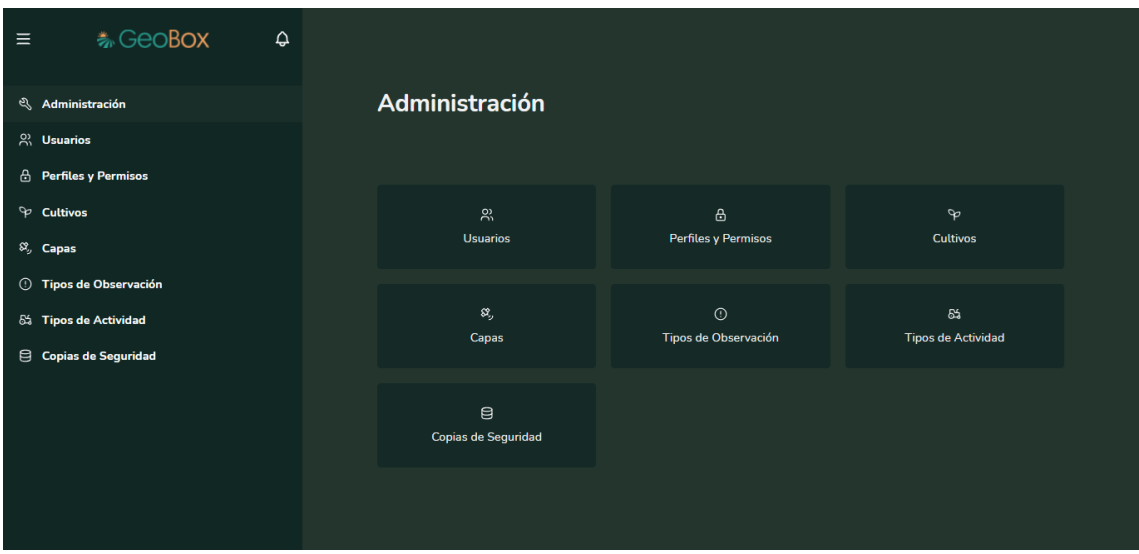

*Figura 408 - Administración.*

#### **2.11.1. Gestionar usuarios.**

Para ingresar a la administración de usuarios es necesario seleccionar la opción "Usuarios" que se encuentra cuando se ingresa a administración.

En la administración de usuarios se gestionan todos los usuarios que han sido registrados en el sistema. Los usuarios ya creados se encuentran en la tabla que se muestra en la pantalla, donde cada fila representa un usuario y sus datos se muestran en las columnas:

- En la primera columna se muestra su nombre.
- En la segunda columna se muestra su perfil.
- En la tercera columna se muestra su email.
- En la cuarta columna se muestra su teléfono.
- En la quinta columna se muestran las opciones para editar o eliminar un usuario.

Los usuarios de la tabla pueden ser ordenados si se presiona el botón ordenar en forma de flecha junto al encabezado de cada una de las columnas. Cuando se presiona uno de estos botones, los elementos de la tabla se ordenan de manera ascendente o descendente según el criterio de la columna en la que se presionó el botón (nombre, perfil, email o teléfono).

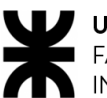

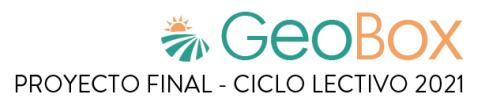

| $\equiv$ | <b>卷 GeoBox</b>                                     | $\hat{\mathbf{\sigma}}$ |                            |                |                     |                                  |                                           |
|----------|-----------------------------------------------------|-------------------------|----------------------------|----------------|---------------------|----------------------------------|-------------------------------------------|
|          | & Administración                                    |                         | Administración de Usuarios |                |                     |                                  |                                           |
|          | $\beta$ Usuarios                                    |                         |                            |                |                     |                                  |                                           |
|          | <b>A</b> Perfiles y Permisos                        |                         | <b>Buscar usuario</b>      |                |                     |                                  |                                           |
|          | P Cultivos                                          |                         | Nombre 1                   | Perfil         | Email               | Teléfono                         | Opciones                                  |
|          | $\mathcal{S}_y$ Capas                               |                         | Diego Lopez                | Ingeniero      | lopez@mail.com      | 0123456789                       | $\circ$ $\circ$                           |
|          | <b>C</b> Tipos de Observación                       |                         | <b>Luciana Ortiz</b>       | <b>Cliente</b> | Luciana@gmail.com   | 2616178386                       | ○ 曲                                       |
| 目        | 65 Tipos de Actividad<br><b>Copias de Seguridad</b> |                         | <b>Luz Martinez</b>        | Piloto         | luz@mail.com        | 0123456789                       | o<br>◎                                    |
|          |                                                     |                         | <b>Pedro Martinez</b>      | <b>Cliente</b> | pedro@mail.com      | 0123456789                       | o<br>û                                    |
|          |                                                     |                         | <b>Renzo Perez</b>         | Admin          | vgutn.3k9@gmail.com | 26161718181                      | o<br>商                                    |
|          |                                                     |                         |                            |                |                     | Registros por página 5<br>$\sim$ | $1 - 5$ de $5$<br>$\langle \quad \rangle$ |
|          |                                                     |                         | <b>Registrar Usuario</b>   |                |                     |                                  | Restaurar Usuario de baja                 |

*Figura 409 - Administración de Usuarios.*

Sobre la tabla se encuentra el buscador de usuarios, el cual puede buscar dentro de la tabla cualquier coincidencia con los datos de los usuarios registrados en el sistema, ya sea su nombre, email, teléfono e incluso su perfil.

| <b>うとのBOX</b><br>$\hat{\mathbf{\varphi}}$<br>$\equiv$ |                                         |                            |                   |                                                |                                         |
|-------------------------------------------------------|-----------------------------------------|----------------------------|-------------------|------------------------------------------------|-----------------------------------------|
| & Administración                                      |                                         | Administración de Usuarios |                   |                                                |                                         |
| $\frac{50}{100}$ Usuarios                             |                                         |                            |                   |                                                |                                         |
| <b>A</b> Perfiles y Permisos                          | <b>Buscar usuario</b><br><b>Cliente</b> |                            |                   |                                                |                                         |
| P Cultivos                                            | Nombre 1                                | Perfil                     | Email             | Teléfono                                       | Opciones                                |
| $\mathcal{S}_y$ Capas                                 | <b>Luciana Ortiz</b>                    | <b>Cliente</b>             | Luciana@gmail.com | 2616178386                                     | ○ 曲                                     |
| <b>1</b> Tipos de Observación                         | <b>Pedro Martinez</b>                   | <b>Cliente</b>             | pedro@mail.com    | 0123456789                                     | $\circ$ $\circ$                         |
| 64 Tipos de Actividad<br>Copias de Seguridad          |                                         |                            |                   | Registros por página 5<br>$\blacktriangledown$ | $1 - 2$ de 2<br>$\langle \quad \rangle$ |
|                                                       | <b>Registrar Usuario</b>                |                            |                   |                                                | Restaurar Usuario de baja               |

*Figura 410 - Buscador de usuarios.*

Si se desea registrar un nuevo usuario en el sistema se debe presionar en el botón "Registrar Usuario", y así, desplegar la ventana para creación de usuarios. Los datos que se necesitan para crear un usuario son: Nombre, apellido, email (no puede repetirse con ningún correo de usuarios registrados con anterioridad), teléfono y perfil.

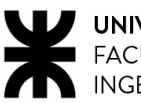

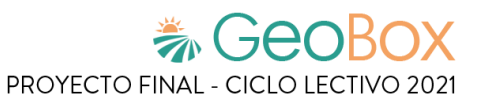

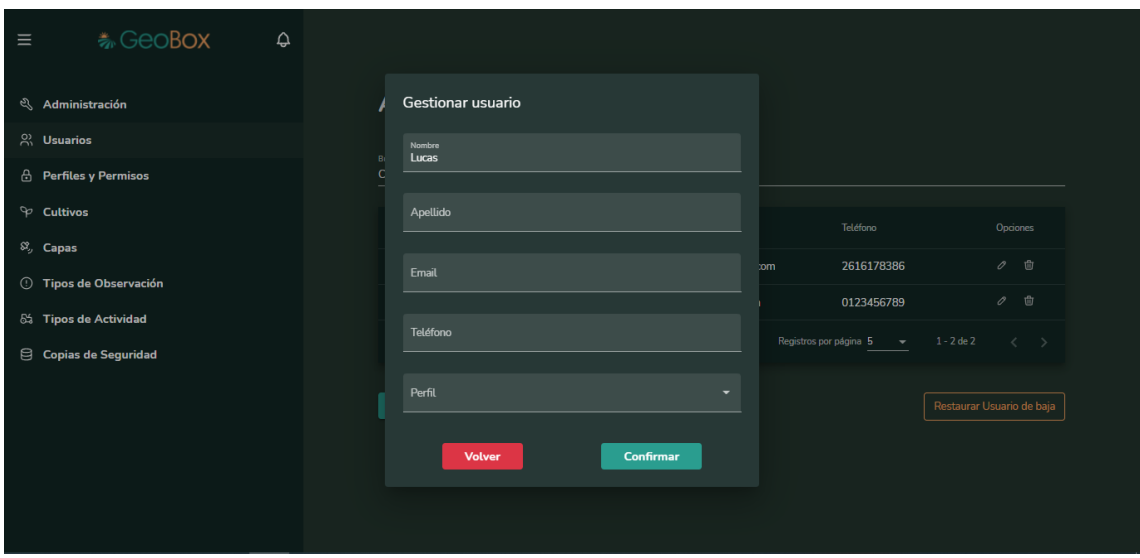

*Figura 411 - Crear usuario.*

En la última columna de cada uno de los usuarios se encuentran las opciones de configuración. Un usuario se puede editar o dar de baja.

Si se presiona el botón de editar de algún usuario, se despliega una ventana para cambiar cualquiera de sus datos, como es el nombre, apellido, email, teléfono o perfil.

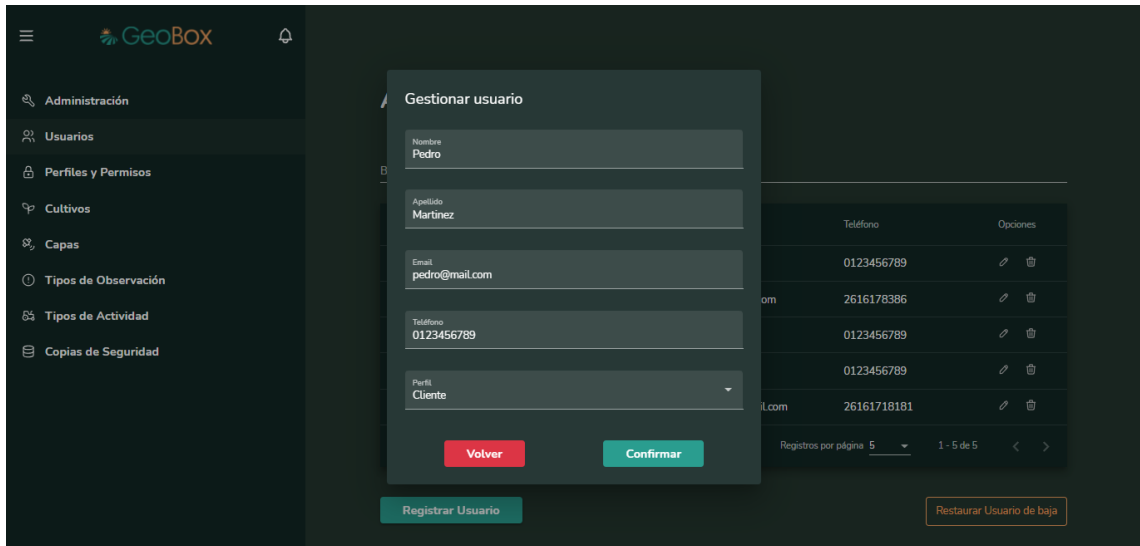

*Figura 412 - Editar usuario.*

Un usuario puede darse de baja del sistema, presionando el botón eliminar dentro de la columna de opciones. Hay que tener en cuenta que cuando se da de baja un usuario que es cliente, también se dan de baja los campos que este tiene asociado. Antes de dar de baja el usuario, el sistema consulta si quiere confirmar la operación.

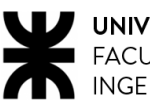

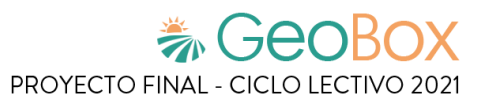

| 卷 GeoBox<br>$\hat{\mathbf{\Theta}}$<br>$\equiv$ |                          |                                                   |                     |                                                   |                           |
|-------------------------------------------------|--------------------------|---------------------------------------------------|---------------------|---------------------------------------------------|---------------------------|
| & Administración                                |                          | Administración de Usuarios                        |                     |                                                   |                           |
| $\frac{50}{100}$ Usuarios                       |                          |                                                   |                     |                                                   |                           |
| A Perfiles y Permisos                           | Buscar usuario           |                                                   |                     |                                                   |                           |
| $\heartsuit$ Cultivos                           | Nombre 1                 | Perfil                                            | Email               | Teléfono                                          | Opciones                  |
| $\mathcal{S}_y$ Capas                           | Diego Lope:              | ¿Está seguro de que desea<br>eliminar el usuario? | bez@mail.com        | 0123456789                                        | $\overline{U}$<br>0       |
| 1 Tipos de Observación<br>65 Tipos de Actividad | Luciana Orti             | Confirmar<br>Cancelar                             | ciana@gmail.com     | 2616178386                                        | 啬<br>0                    |
| <b>Copias de Seguridad</b><br>8                 | Luz Martinez             | Piloto                                            | luz@mail.com        | 0123456789                                        | 雪<br>0                    |
|                                                 | <b>Pedro Martinez</b>    | Cliente                                           | pedro@mail.com      | 0123456789                                        | 啬<br>0                    |
|                                                 | <b>Renzo Perez</b>       | Admin                                             | vgutn.3k9@gmail.com | 26161718181                                       | 會<br>$\mathcal O$         |
|                                                 |                          |                                                   |                     | Registros por página $5 \rightarrow 1 - 5$ de $5$ | $\langle \quad \rangle$   |
|                                                 | <b>Registrar Usuario</b> |                                                   |                     |                                                   | Restaurar Usuario de baja |
|                                                 |                          |                                                   |                     |                                                   |                           |

*Figura 413 - Eliminar usuario.*

Un usuario que ha sido dado de baja puede restaurarse si se accede a la opción de "Restaurar Usuario de baja". Cuando se selecciona esta opción se despliega una ventana donde se muestra todos los usuarios que han sido dados de baja con su respectiva fecha de baja. Para restaurar uno o más usuarios lo que debe hacerse es marcar la casilla de "Dar de alta" de todos los usuarios que se desean restaurar, y una vez que se encuentran seleccionados, apretar el botón "Restaurar Usuario". Antes de restaurar el usuario, el sistema consulta si quiere confirmar la operación.

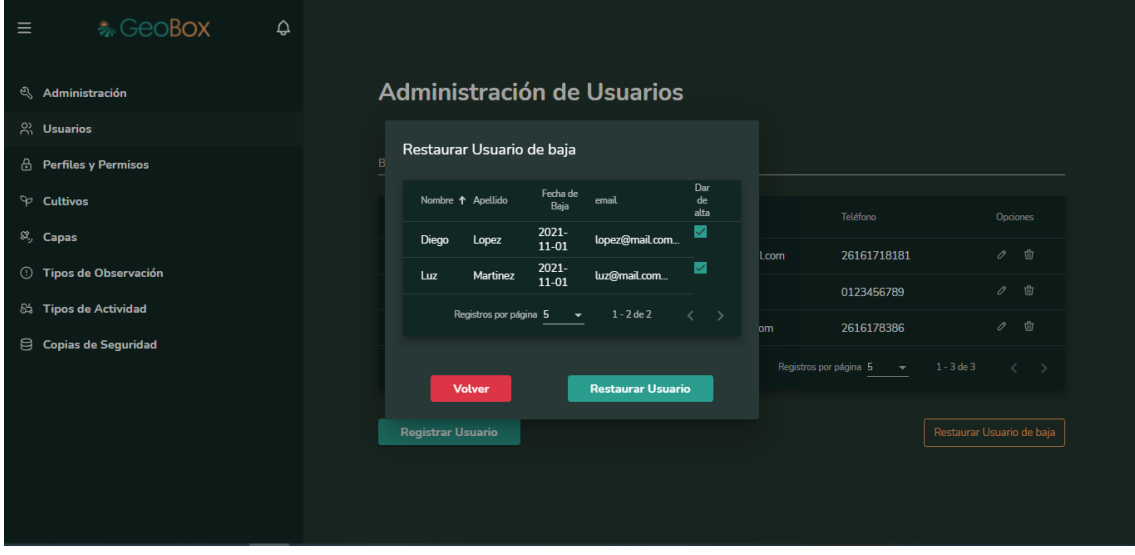

*Figura 414 - Restaurar usuario.*

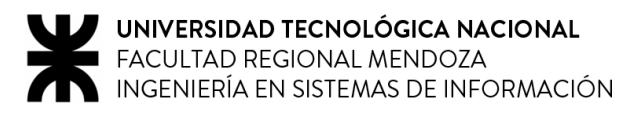

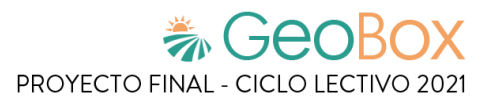

### **2.11.2. Gestionar perfiles y permisos.**

Para ingresar a la administración de perfiles y permisos es necesario seleccionar la opción "Perfiles y Permisos" que se encuentra cuando se ingresa a administración.

Los permisos son aquellas funcionalidades del sistema a las que tiene acceso un usuario, si se forma un grupo de permisos y se le asigna un nombre (por ejemplo: Ingeniero) estaríamos creando un perfil, que después es asignado a los usuarios que se crean para controlar las actividades que pueden o no hacer los usuarios en GeoBox.

Todos los perfiles ya creados se encuentran en la tabla que se muestra en pantalla, cada perfil posee dos columnas, una donde se muestra el nombre y la otra donde se muestran las opciones de configuración.

Los perfiles de la tabla pueden ser ordenados si se presiona el botón ordenar en forma de flecha junto al encabezado de la columna nombre. Cuando se presiona este botón, los elementos de la tabla se ordenan de manera ascendente o descendente según el nombre que posea.

| $\equiv$                          | <b>卷GeoBox</b>                | $\hat{\mathbf{Q}}$ |                       |                                                                                   |
|-----------------------------------|-------------------------------|--------------------|-----------------------|-----------------------------------------------------------------------------------|
| $\mathcal{L}$<br>$\beta$ Usuarios | Administración                |                    |                       | Administración de Perfiles y Permisos                                             |
|                                   | <b>A</b> Perfiles y Permisos  |                    | <b>Buscar perfil</b>  |                                                                                   |
| P Cultivos                        |                               |                    | Nombre 1              | Opciones                                                                          |
| $\mathcal{S}_{y}$ Capas           |                               |                    | Admin                 | $\mathscr{O}$<br>命                                                                |
|                                   | <b>1</b> Tipos de Observación |                    | Cliente               | Û<br>$\mathcal O$                                                                 |
| & Tipos de Actividad              |                               |                    | Ingeniero             | Û<br>o                                                                            |
|                                   | Copias de Seguridad           |                    | Piloto                | $\mathscr O$<br>Û                                                                 |
|                                   |                               |                    |                       | $1 - 4$ de 4<br>$\langle \cdot \rangle$<br>Registros por página 5<br>$\mathbf{v}$ |
|                                   |                               |                    | <b>Agregar Perfil</b> | Restaurar Perfil de baja                                                          |

*Figura 415 - Administración de Perfiles y Permisos.*

Sobre la tabla se encuentra el buscador de perfiles, el cual puede buscar dentro de la tabla cualquier coincidencia con el nombre de los perfiles.

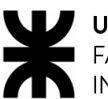

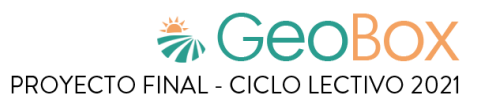

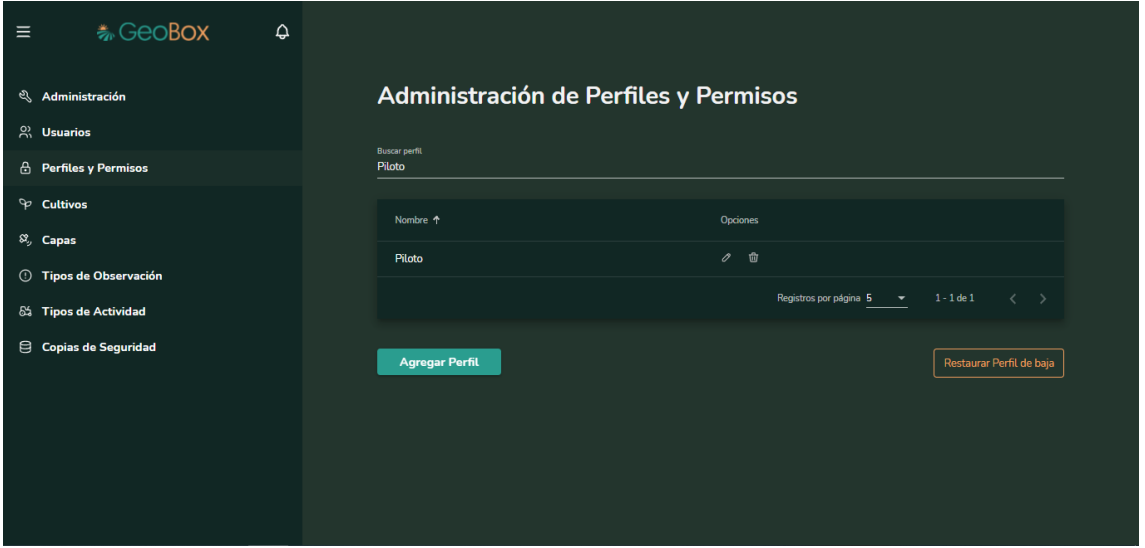

*Figura 416 - Buscador de perfiles y permisos.*

Si se desea crear un nuevo perfil en el sistema se debe presionar en el botón "Agregar Perfil", y así, desplegar la ventana para creación de perfiles. Se requiere un nombre y seleccionar cuál de todos los permisos del sistema tiene ese perfil creado.

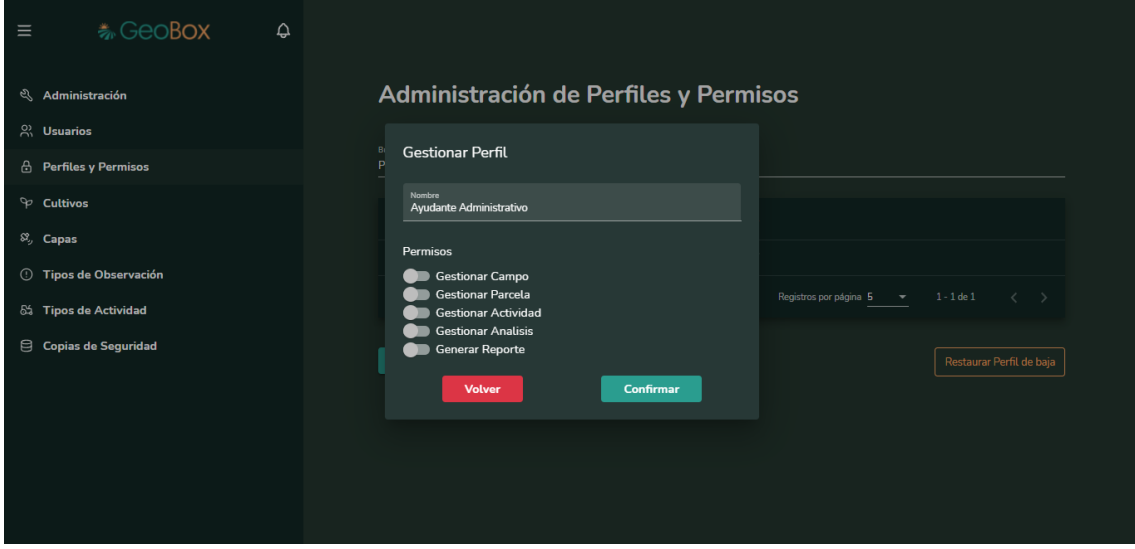

*Figura 417 - Agregar perfil con sus permisos.*

En la segunda columna de cada uno de los perfiles se encuentran las opciones de configuración. Un perfil se puede editar o dar de baja.

Si se presiona el botón de editar de algún perfil, se despliega una ventana donde se puede editar su nombre y los permisos que tiene.

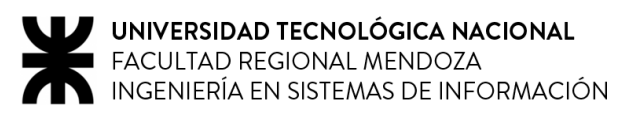

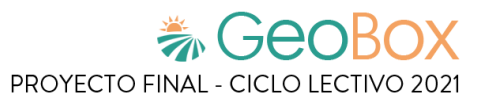

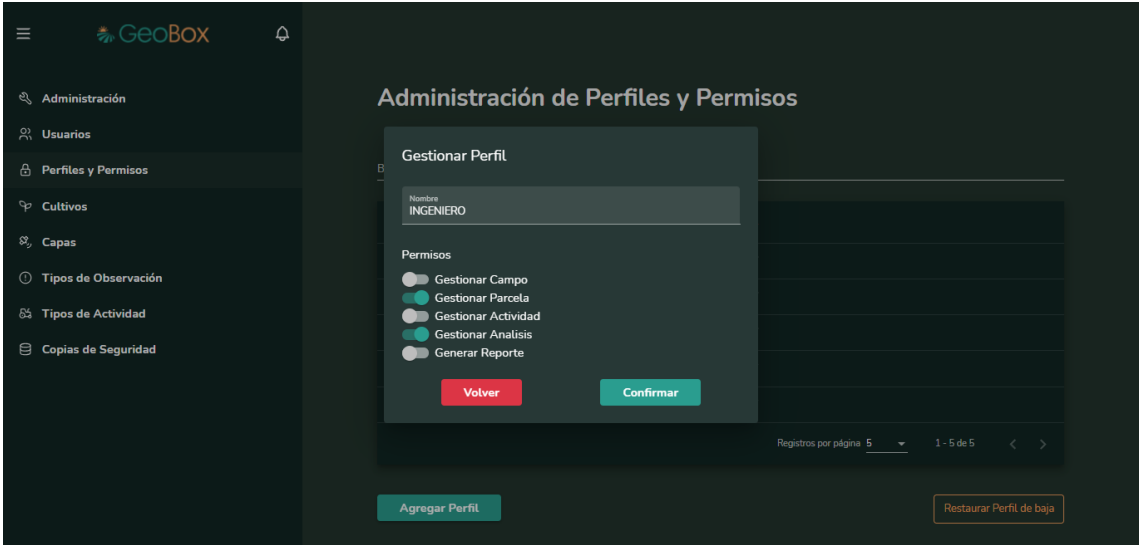

*Figura 418 - Editar perfil con sus permisos.*

Un perfil puede darse de baja del sistema, presionando el botón eliminar dentro de la columna de opciones. Antes de eliminar un perfil hay que asegurarse de que no hayan usuarios asociados a este, ya que, si se elimina un perfil asociado, el usuario queda sin permisos y se le asignan los permisos mínimos por defecto. Antes de dar de baja el perfil, el sistema consulta si quiere confirmar la operación.

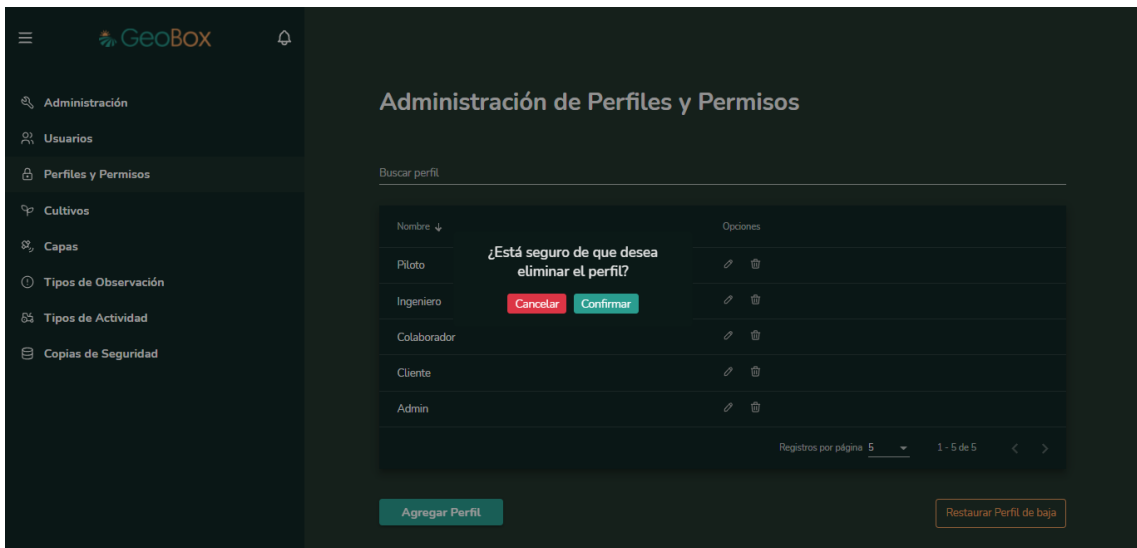

*Figura 419 - Eliminar perfil*

Un perfil que ha sido dado de baja puede restaurarse si se accede a la opción de "Restaurar Perfil de baja". Cuando se selecciona esta opción se despliega una ventana donde se muestra todos los perfiles que han sido dados de baja con su respectiva fecha de baja. Para restaurar uno o más perfiles lo que debe hacerse es marcar la casilla de "Dar de alta" de todos los perfiles que se desean restaurar, y una vez que se encuentran seleccionados, apretar el botón "Restaurar Perfil". Antes de restaurar el perfil, el sistema consulta si quiere confirmar la operación.

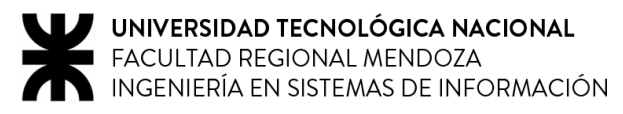

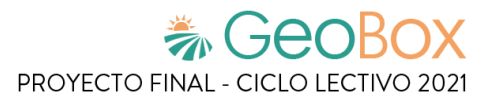

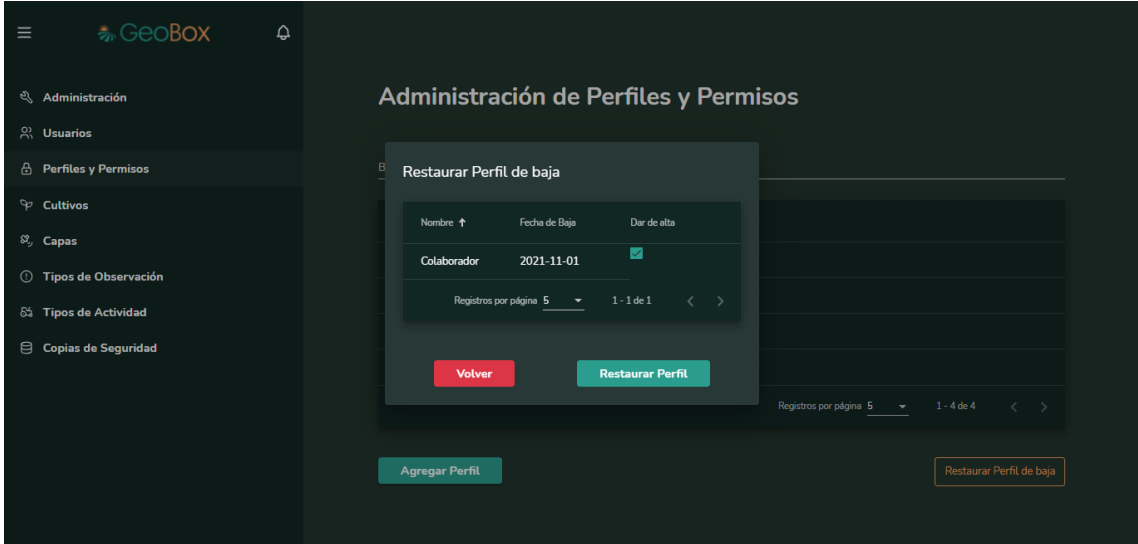

*Figura 420 - Restaurar perfil.*

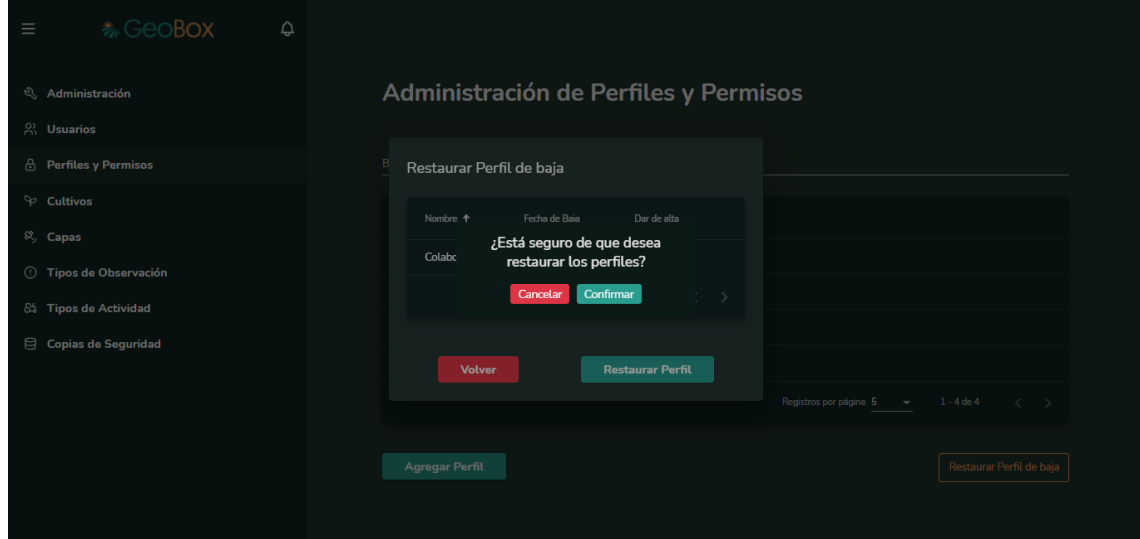

*Figura 421 - Confirmar restaurar perfil.*

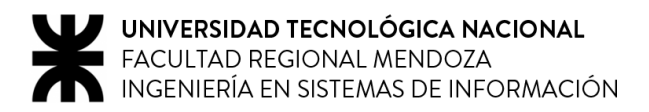

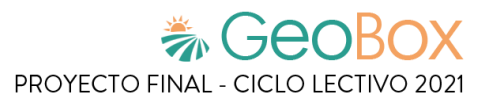

### **2.11.3. Gestionar cultivos.**

Para ingresar a la administración de cultivos es necesario seleccionar la opción "Cultivos" que se encuentra cuando se ingresa a administración.

Los cultivos sirven para clasificar lo que se siembra en cada una de las parcelas del campo. Estos contienen también distintos tipos de cultivos, para contemplar la variedad de un mismo cultivo que puede existir (por ejemplo: para el cultivo "Tomate", existen distintos tipos de variedades como: "Perita", "Redondo", "Cherry", entre otros).

Todos los cultivos ya creados se encuentran en la tabla que se muestra en pantalla, cada cultivo posee dos columnas, una donde se muestra el nombre y la otra donde se muestran las opciones de configuración.

Los cultivos de la tabla pueden ser ordenados si se presiona el botón ordenar en forma de flecha junto al encabezado de la columna nombre. Cuando se presiona este botón, los elementos de la tabla se ordenan de manera ascendente o descendente según el nombre que posea.

| <b>卷 GeoBox</b><br>$\hat{\mathbf{Q}}$<br>$\equiv$ |                                                                                   |
|---------------------------------------------------|-----------------------------------------------------------------------------------|
| & Administración                                  | <b>Administración de Cultivos</b>                                                 |
| $\beta$ Usuarios                                  |                                                                                   |
| <b>A</b> Perfiles y Permisos                      | <b>Buscar cultivo</b>                                                             |
| $\heartsuit$ Cultivos                             | Nombre 1<br>Opciones                                                              |
| $\mathcal{S}_y$ Capas                             | $\circ$ $\circ$<br>Ajo                                                            |
| <b>C</b> Tipos de Observación                     | Û<br>o<br>Cebolla                                                                 |
| 85 Tipos de Actividad                             | ŵ<br>0<br>Tomate                                                                  |
| Copias de Seguridad                               | 位<br>0<br>Zapallo                                                                 |
|                                                   | $1 - 4$ de 4<br>$\langle \cdot \rangle$<br>Registros por página 5<br>$\mathbf{v}$ |
|                                                   | Restaurar Cultivo de baja<br><b>Agregar Cultivo</b>                               |

*Figura 422 - Administración de Cultivos.*

Sobre la tabla se encuentra el buscador de cultivos, el cual puede buscar dentro de la tabla cualquier coincidencia con el nombre de los cultivos.

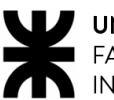

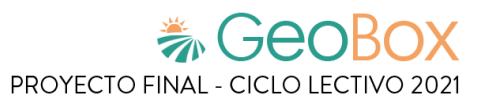

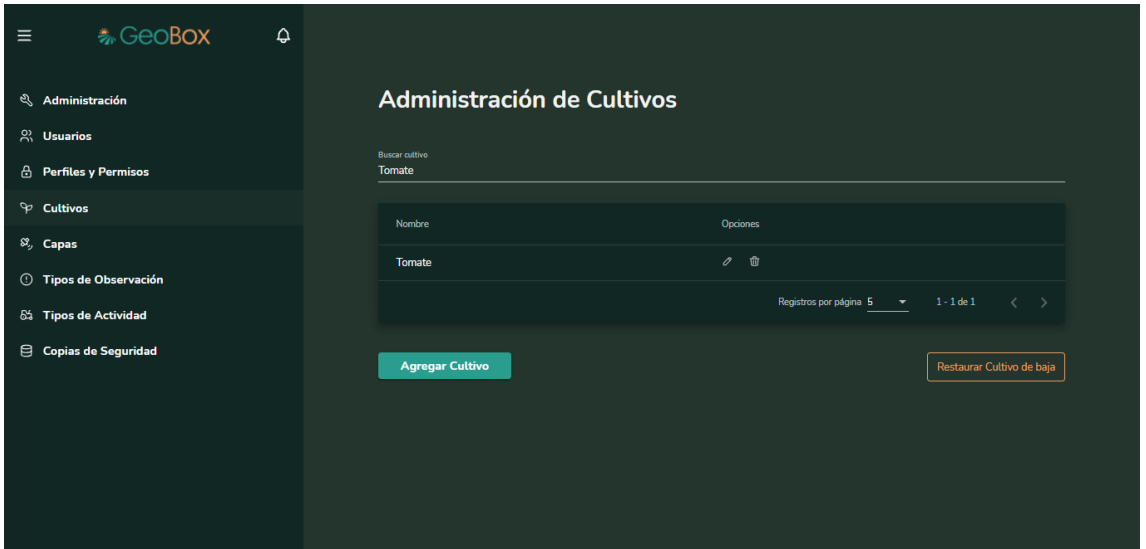

*Figura 423 - Buscador de cultivos.*

Si se desea crear un nuevo cultivo en el sistema se debe presionar en el botón "Agregar Cultivo", y así, desplegar la ventana para creación de cultivos. Se requiere un nombre y crear cada uno de los tipos de cultivos que le pertenecen.

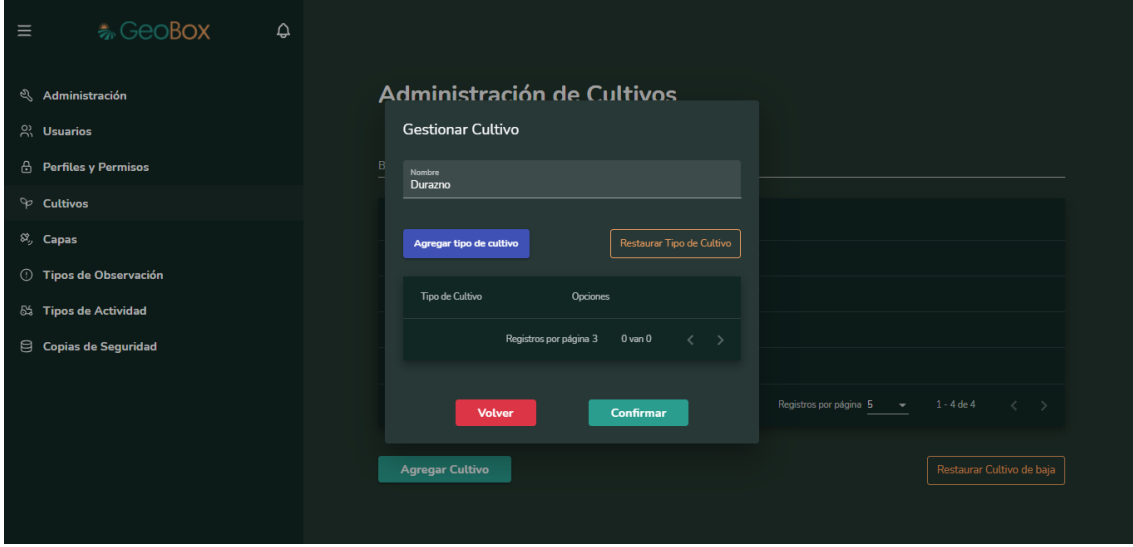

*Figura 424 - Crear cultivo.*

Dentro de "Agregar Cultivo" se gestionan los tipos de cultivos que le pertenecen. Para crear un tipo de cultivo se debe presionar el botón "Agregar tipo de cultivo", y así, desplegar la ventana para creación de cultivos. Para crear un tipo de cultivo solo se necesita colocar su nombre.
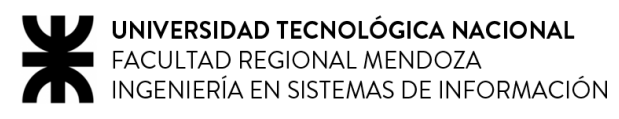

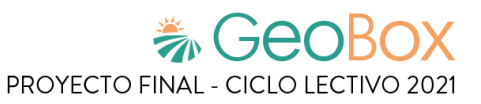

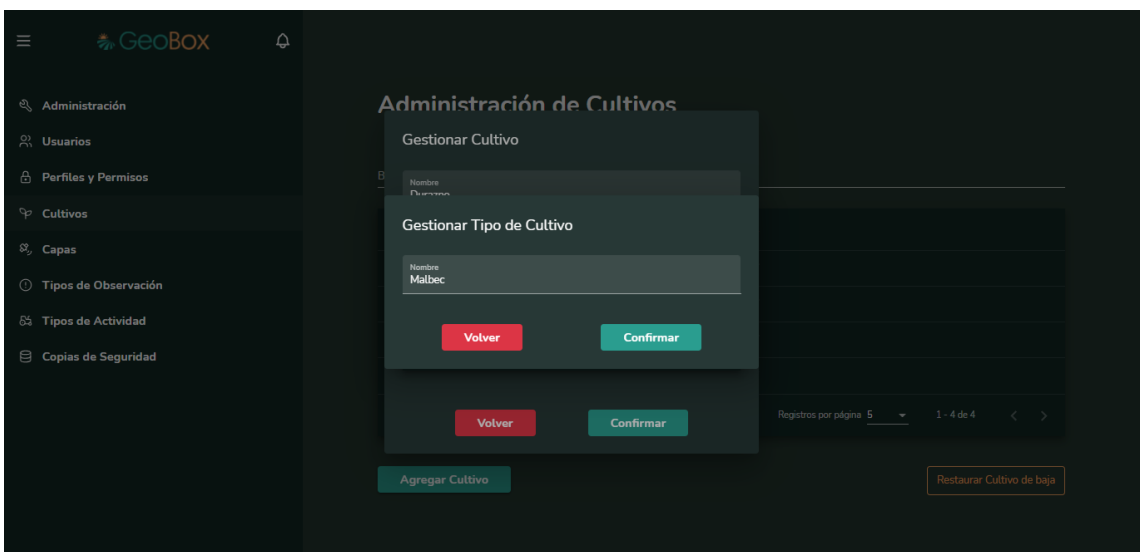

*Figura 425 - Crear tipo de cultivo.*

Un tipo cultivo puede modificarse o darse de baja, y esto se hace con los botones de editar y eliminar que se encuentra en la columna de opciones. Si se presiona el botón de editar de algún tipo de cultivo, se despliega una ventana donde se puede editar su nombre; y si se presiona el botón de eliminar, ese tipo de cultivo es dado de baja.

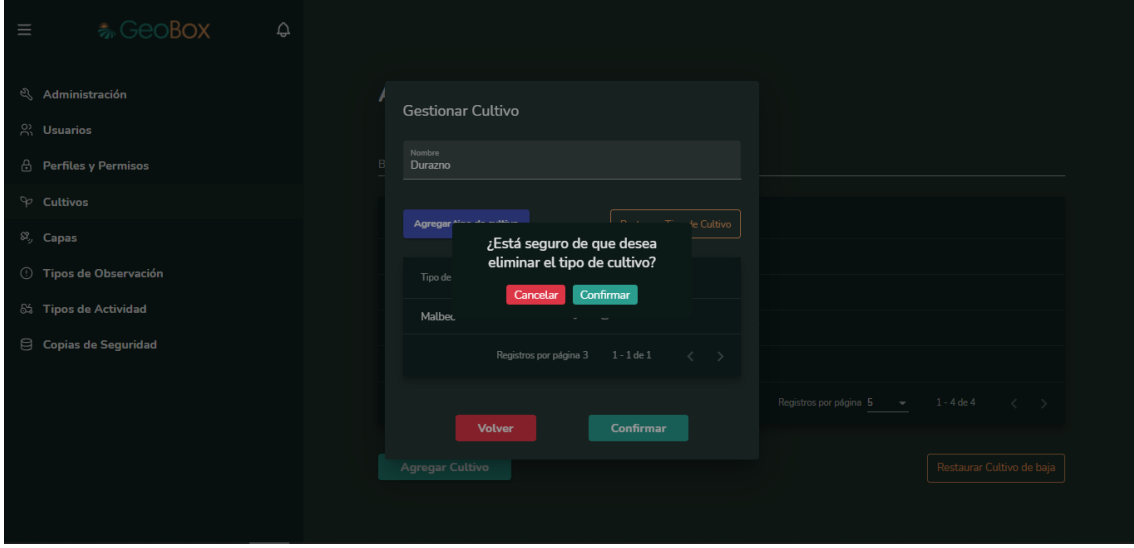

*Figura 426 - Eliminar tipo de cultivo.*

Un tipo de cultivo que ha sido dado de baja puede restaurarse si se accede a la opción de "Restaurar Tipo de Cultivo". Cuando se selecciona esta opción se despliega una ventana donde se muestra todos los tipos de cultivos que han sido dados de baja con su respectiva fecha de baja. Para restaurar uno o más tipos de cultivos lo que debe hacerse es marcar la casilla de "Dar de alta" de todos los que se desean restaurar, y una vez que se encuentran seleccionados, apretar el botón "Restaurar Tipo de Cultivo". Antes de restaurar el perfil, el sistema consulta si quiere confirmar la operación.

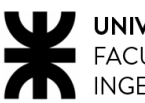

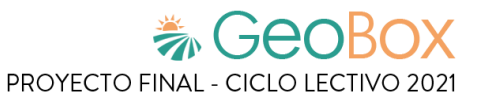

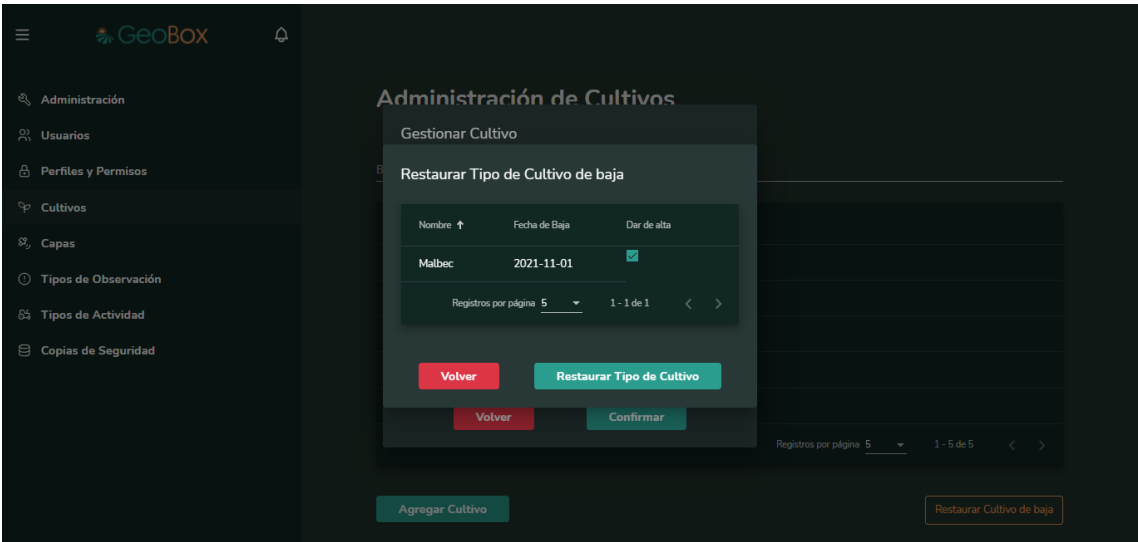

*Figura 427 - Restaurar tipo de cultivo.*

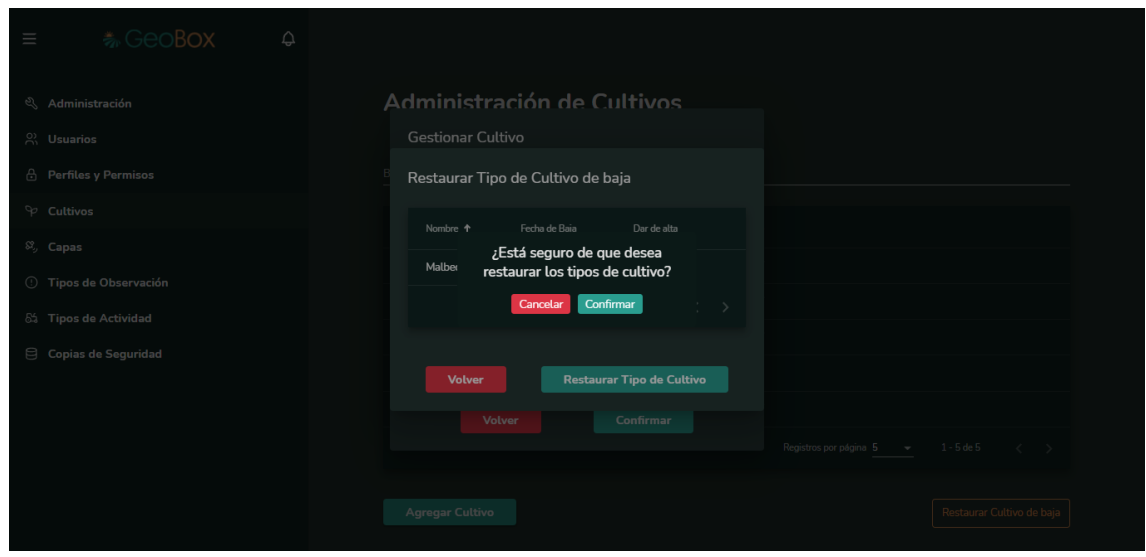

*Figura 428 - Confirmar restaurar tipo de cultivo.*

Una vez ya configurado adecuadamente el cultivo con sus tipos de cultivos, se procede a confirmar la creación y ahora se puede visualizar en la lista de cultivos creados.

Un cultivo puede darse de baja del sistema, presionando el botón eliminar dentro de la columna de opciones, cuando un cultivo se da baja lo hará junto a sus tipos de cultivos. Antes de dar de baja el cultivo, el sistema consulta si quiere confirmar la operación.

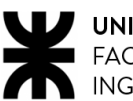

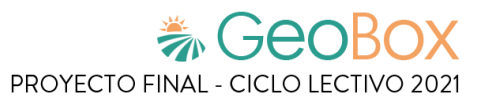

| 卷 GeoBox<br>$\hat{\mathbf{\Theta}}$<br>$\equiv$ |                                  |                                                                |
|-------------------------------------------------|----------------------------------|----------------------------------------------------------------|
| & Administración                                | Administración de Cultivos       |                                                                |
| $\beta$ Usuarios                                |                                  |                                                                |
| A Perfiles y Permisos                           | Buscar cultivo                   |                                                                |
| $\heartsuit$ Cultivos                           | Nombre <sup>+</sup>              | Opciones                                                       |
| $\mathcal{S}_y$ Capas                           | ¿Está seguro de que desea        |                                                                |
| <b>1</b> Tipos de Observación                   | Ajo<br>eliminar el cultivo?      | $\circ$ $\circ$                                                |
| 65 Tipos de Actividad                           | Cebolla<br>Confirmar<br>Cancelar | $\overline{111}$<br>0                                          |
| Copias de Seguridad                             | Tomate                           | τĤ<br>o                                                        |
|                                                 | Uva                              | 奇<br>0                                                         |
|                                                 | Zapallo                          | 尙<br>$\mathscr{O}$                                             |
|                                                 |                                  | Registros por página 5 = 1 - 5 de 5<br>$\langle \quad \rangle$ |
|                                                 |                                  |                                                                |
|                                                 | <b>Agregar Cultivo</b>           | Restaurar Cultivo de baja                                      |

*Figura 429 - Eliminar cultivo.*

Un cultivo que ha sido dado de baja puede restaurarse junto a todos sus tipos de cultivos si se accede a la opción de "Restaurar Cultivo de baja". Cuando se selecciona esta opción se despliega una ventana donde se muestra todos los cultivos que han sido dados de baja con su respectiva fecha de baja. Para restaurar uno o más cultivos lo que debe hacerse es marcar la casilla de "Dar de alta" de todos los cultivos que se desean restaurar, y una vez que se encuentran seleccionados, apretar el botón "Restaurar Cultivo". Antes de restaurar el perfil, el sistema consulta si quiere confirmar la operación.

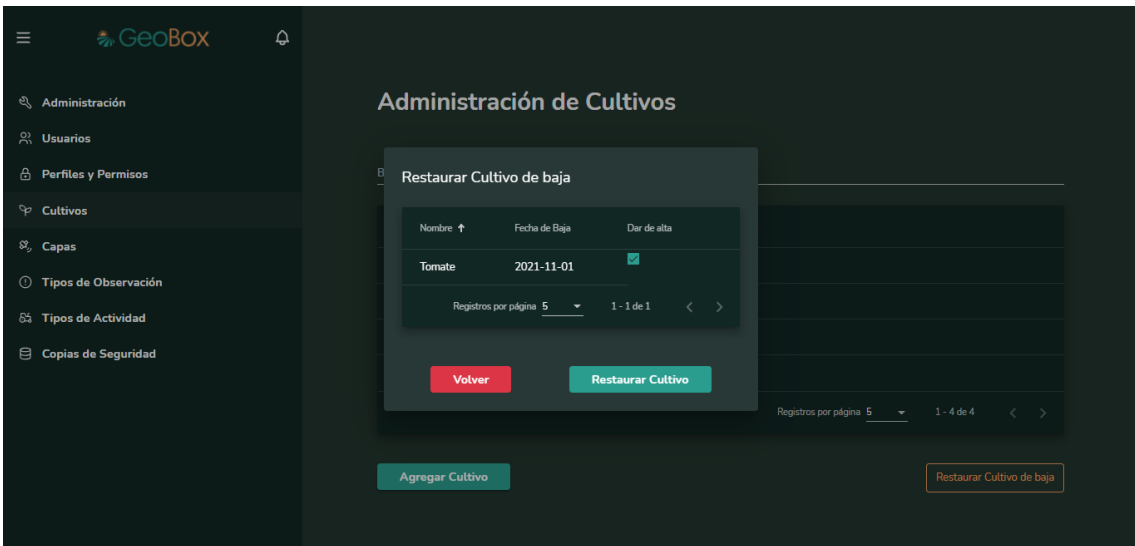

*Figura 430 - Restaurar cultivo.*

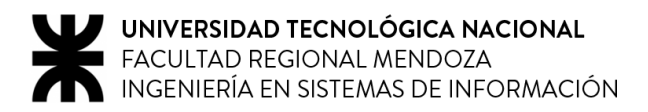

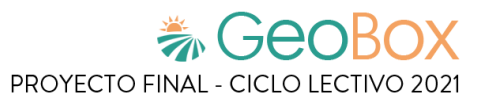

### **2.11.4. Gestionar capas.**

Para ingresar a la administración de capas es necesario seleccionar la opción "Capas" que se encuentra cuando se ingresa a administración.

Las capas sirven para clasificar las imágenes de análisis que se hacen sobre el campo, capturada por drones o por satélites. Dependiendo del tipo de análisis realizado, se obtienen distintos tipos de imágenes y es importante clasificarlas para lograr un análisis más profundo.

Todas las capas ya creadas se encuentran en la tabla que se muestra en pantalla, cada capa posee dos columnas, una donde se muestra el nombre y la otra donde se muestran las opciones de configuración.

Las capas de la tabla pueden ser ordenadas si se presiona el botón ordenar en forma de flecha junto al encabezado de la columna nombre. Cuando se presiona este botón, los elementos de la tabla se ordenan de manera ascendente o descendente según el nombre que posea.

| <b>卷GeoBox</b><br>$\equiv$<br>$\hat{\mathbf{\Theta}}$ |                         |                                                                                   |
|-------------------------------------------------------|-------------------------|-----------------------------------------------------------------------------------|
| & Administración                                      | Administración de Capas |                                                                                   |
| $\frac{1}{2}$ Usuarios                                |                         |                                                                                   |
| <b>A</b> Perfiles y Permisos                          | Buscar capa             |                                                                                   |
| $\heartsuit$ Cultivos                                 | Nombre                  | Opciones                                                                          |
| $\mathcal{S}_y$ Capas                                 | <b>NDVI</b>             | 一曲<br>$\mathscr{O}$                                                               |
| <b>C</b> Tipos de Observación                         | <b>NDRE</b>             | û<br>$\mathscr{O}$                                                                |
| 8% Tipos de Actividad                                 | SAVI                    | Û<br>$\mathcal O$                                                                 |
| Copias de Seguridad                                   |                         | Registros por página 5<br>$1 - 3$ de $3$<br>$\langle \ \ \rangle$<br>$\mathbf{v}$ |
|                                                       |                         |                                                                                   |
|                                                       | <b>Agregar Capa</b>     | Restaurar Capa de baja                                                            |
|                                                       |                         |                                                                                   |
|                                                       |                         |                                                                                   |
|                                                       |                         |                                                                                   |

*Figura 431 - Administración de Capas.*

Sobre la tabla se encuentra el buscador de capas, el cual puede buscar dentro de la tabla cualquier coincidencia con el nombre de las capas.

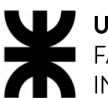

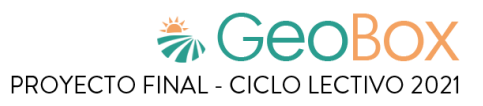

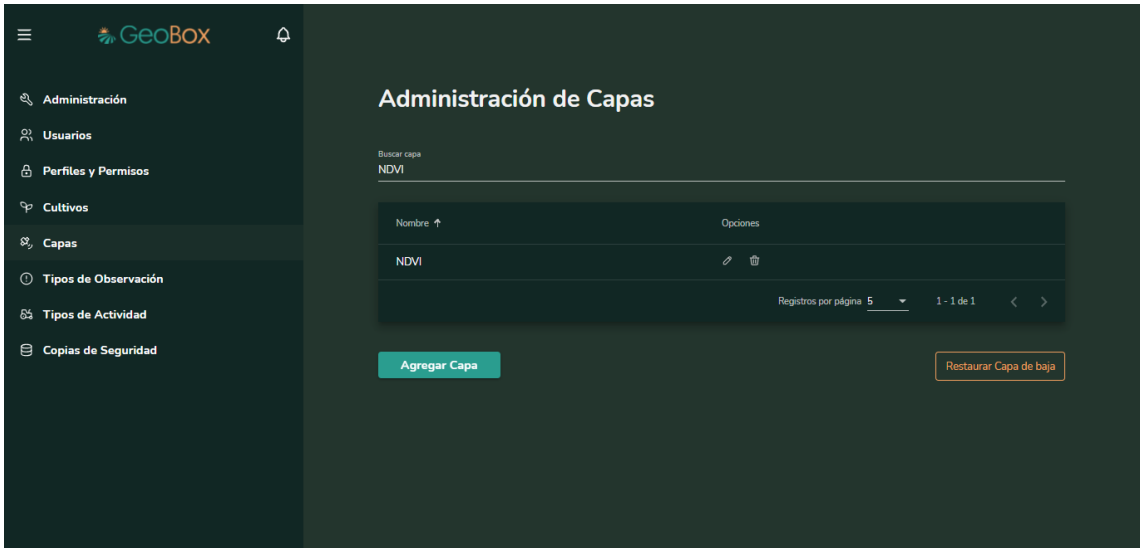

*Figura 432 - Buscador de capas.*

Si se desea crear una nueva capa en el sistema se debe presionar en el botón "Agregar Capa", y así, desplegar la ventana para creación de capas. Se requiere un nombre y una descripción de la capa para poder ser creada.

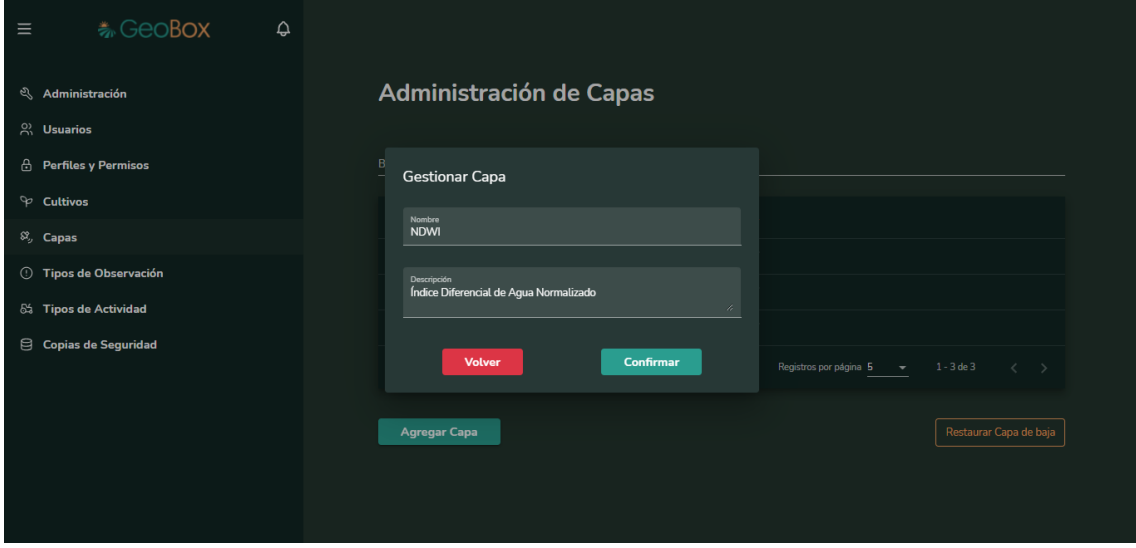

*Figura 433 - Crear capa.*

En la segunda columna de cada una de las capas se encuentran las opciones de configuración. Una capa se puede editar o dar de baja.

Si se presiona el botón de editar de alguna capa, se despliega una ventana donde se puede editar su nombre y la descripción que posee.

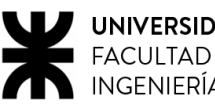

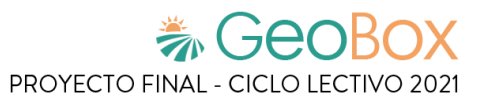

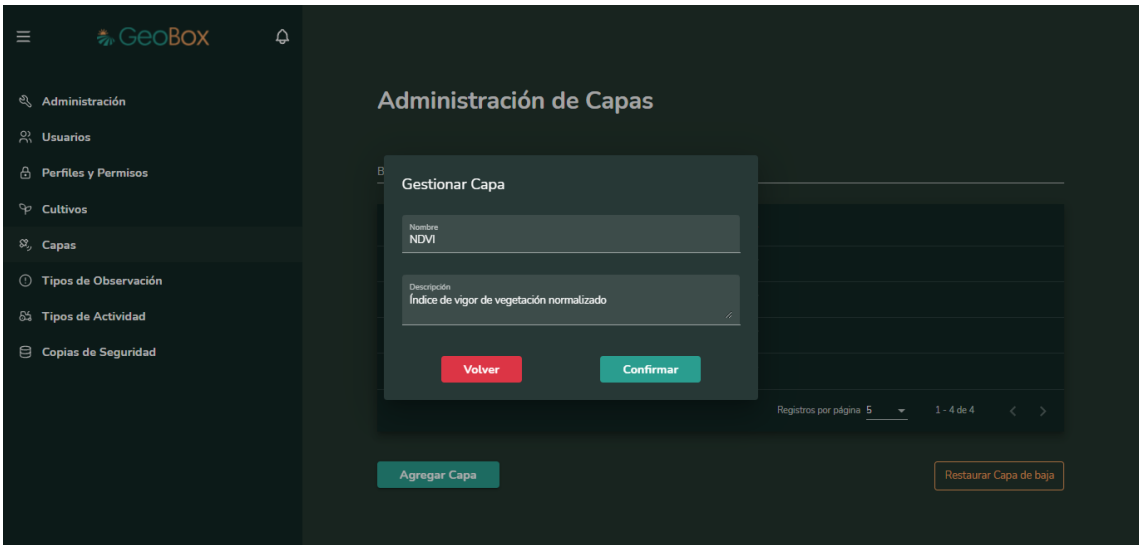

*Figura 434 - Editar capa.*

Una capa puede darse de baja del sistema, presionando el botón eliminar dentro de la columna de opciones. Antes de dar de baja la capa, el sistema consulta si quiere confirmar la operación.

| <b>卷GeoBox</b><br>$\equiv$<br>$\hat{\omega}$ |                                   |                                         |
|----------------------------------------------|-----------------------------------|-----------------------------------------|
| & Administración<br>$\frac{5}{100}$ Usuarios | Administración de Capas           |                                         |
| <b>A</b> Perfiles y Permisos                 | Buscar capa                       |                                         |
| P Cultivos                                   | Nombre 1                          | Opciones                                |
| $\mathcal{S}_{\mathcal{P}}$ Capas            | ¿Está seguro de que desea         | $\blacksquare$<br>$\mathscr O$          |
| <b>1</b> Tipos de Observación                | SAVI<br>eliminar la capa?         |                                         |
| 6% Tipos de Actividad                        | <b>NDWI</b><br>Cancelar Confirmar | 亩<br>0                                  |
| Copias de Seguridad                          | <b>NDVI</b>                       | $\vec{\text{w}}$<br>0                   |
|                                              | <b>NDRE</b>                       | $\blacksquare$<br>$\mathcal O$          |
|                                              |                                   | Registros por página 5 = 1 - 4 de 4 < > |
|                                              | <b>Agregar Capa</b>               | Restaurar Capa de baja                  |

*Figura 435 - Eliminar capa.*

Una capa que ha sido dada de baja puede restaurarse si se accede a la opción de "Restaurar Capa de baja". Cuando se selecciona esta opción se despliega una ventana donde se muestra todas las capas que han sido dadas de baja con su respectiva fecha de baja. Para restaurar una o más capas lo que debe hacerse es marcar la casilla de "Dar de alta" de todas las capas que se desean restaurar, y una vez que se encuentran seleccionados, apretar el botón "Restaurar Capa". Antes de restaurar las capas, el sistema consulta si quiere confirmar la operación.

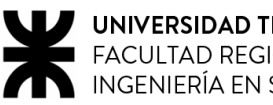

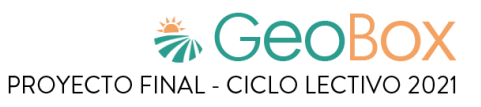

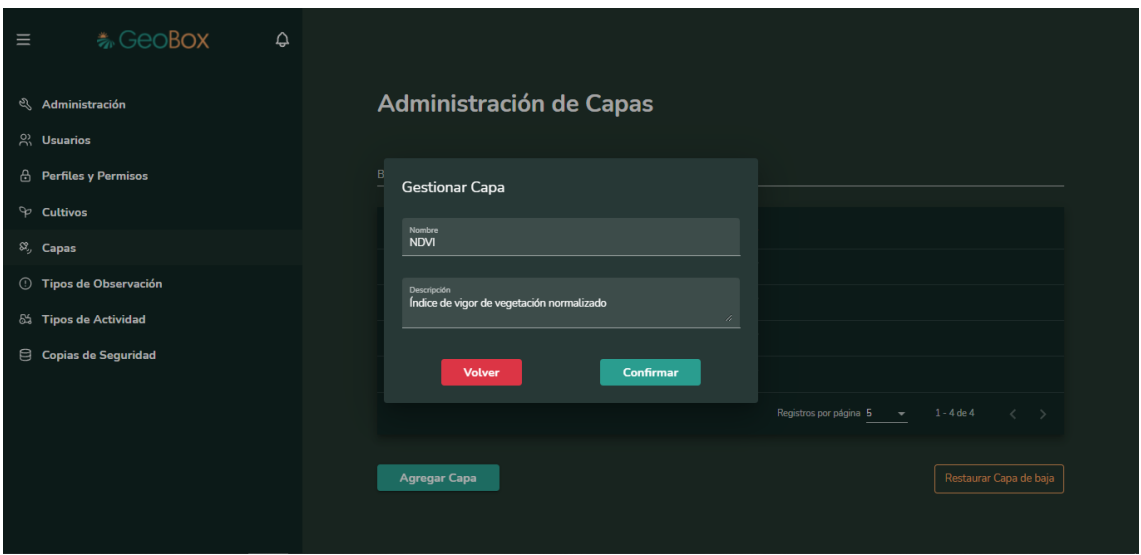

*Figura 436 - Editar capa.*

Una capa puede darse de baja del sistema, presionando el botón eliminar dentro de la columna de opciones. Antes de dar de baja la capa, el sistema consulta si quiere confirmar la operación.

| <b>卷GeoBox</b><br>$\equiv$<br>$\hat{\varphi}$    |                                                           |                                                                                               |
|--------------------------------------------------|-----------------------------------------------------------|-----------------------------------------------------------------------------------------------|
| & Administración                                 | Administración de Capas                                   |                                                                                               |
| $\beta$ Usuarios<br><b>A</b> Perfiles y Permisos | Buscar capa                                               |                                                                                               |
| $\heartsuit$ Cultivos                            | Nombre J.                                                 | Opciones                                                                                      |
| $\mathcal{S}_{\mathcal{P}}$ Capas                | ¿Está seguro de que desea<br>SAVI                         | $\mathscr O$<br>而                                                                             |
| <b>1</b> Tipos de Observación                    | eliminar la capa?<br><b>NDWI</b><br>Confirmar<br>Cancelar | 亩<br>$\mathcal O$                                                                             |
| 6% Tipos de Actividad                            | <b>NDVI</b>                                               | $O$ $\qquad \qquad \Box$                                                                      |
| Copias de Seguridad                              | <b>NDRE</b>                                               | $\emptyset$ ii                                                                                |
|                                                  |                                                           | Registros por página 5<br>$1 - 4$ de 4<br>$\langle \quad \rangle$<br>$\overline{\phantom{a}}$ |
|                                                  | <b>Agregar Capa</b>                                       | Restaurar Capa de baja                                                                        |
|                                                  |                                                           |                                                                                               |

*Figura 437 - Eliminar capa.*

Una capa que ha sido dada de baja puede restaurarse si se accede a la opción de "Restaurar Capa de baja". Cuando se selecciona esta opción se despliega una ventana donde se muestra todas las capas que han sido dadas de baja con su respectiva fecha de baja. Para restaurar una o más capas lo que debe hacerse es marcar la casilla de "Dar de alta" de todas las capas que se desean restaurar, y una vez que se encuentran seleccionados, apretar el botón "Restaurar Capa". Antes de restaurar las capas, el sistema consulta si quiere confirmar la operación.

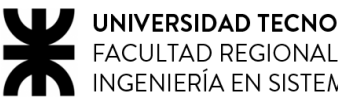

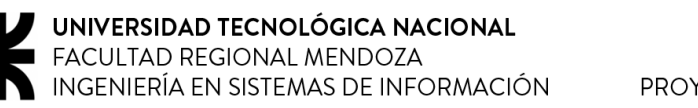

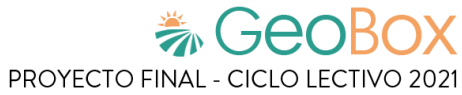

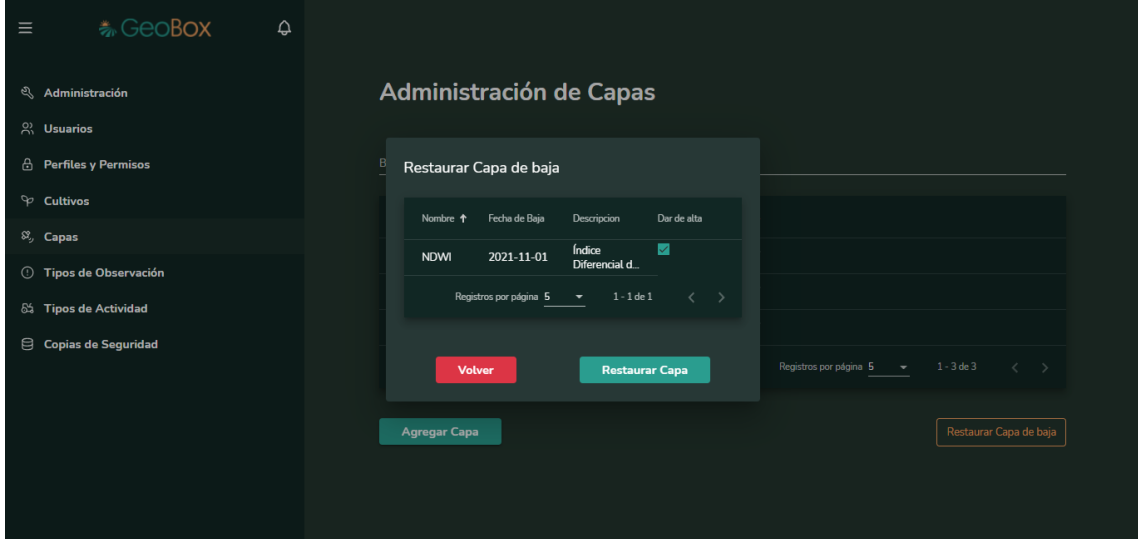

*Figura 438 - Restaurar capa.*

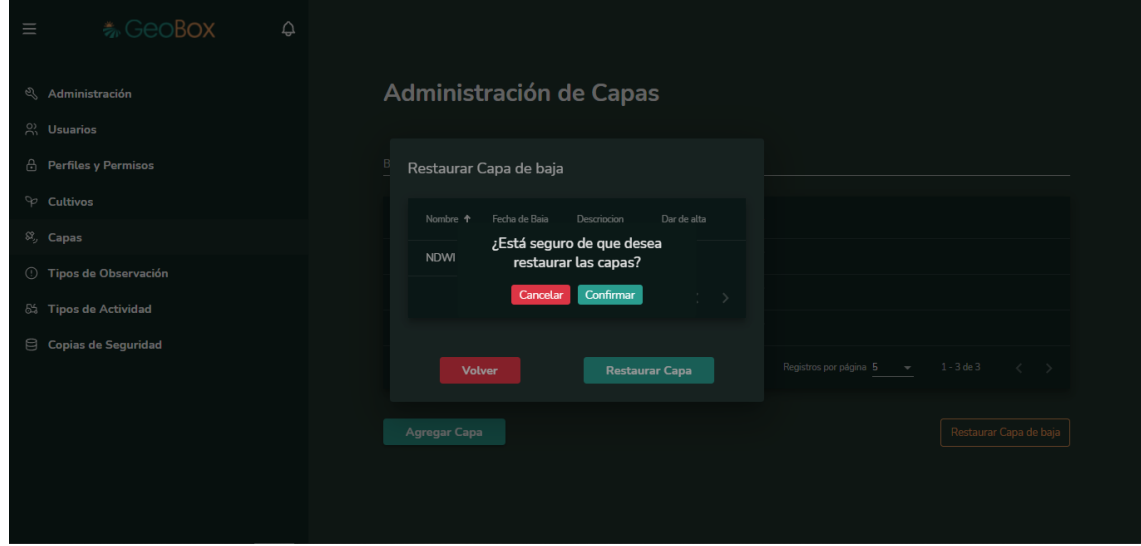

*Figura 439 - Confirmar restaurar capa.*

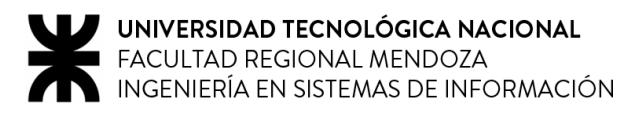

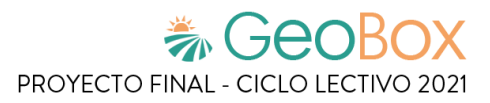

### **2.11.5. Gestionar tipos de observación.**

Para ingresar a la administración de tipos de observaciones es necesario seleccionar la opción "Tipos de Observación" que se encuentra cuando se ingresa a administración.

Las observaciones son aquellos acontecimientos que ocurren en el campo y que de alguna manera afectan los cultivos. Los tipos de observación se utilizan para clasificar esas observaciones. Para cada tipo de observación existe un conjunto de variantes de tipo de observación, que sirven lograr aún mayor precisión en el registro de acontecimientos que suceden en el campo (por ejemplo: para el tipo de observación "Plaga", existen distintas variantes de esa observación como: "Trips", "Mosca Blanca", "Pulgón", "Cochinilla", entre otras).

Todos los tipos de observación ya creados se encuentran en la tabla que se muestra en pantalla, cada tipo de observación posee dos columnas, una donde se muestra el nombre y la otra donde se muestran las opciones de configuración.

Los tipos de observación de la tabla pueden ser ordenados si se presiona el botón ordenar en forma de flecha junto al encabezado de la columna nombre. Cuando se presiona este botón, los elementos de la tabla se ordenan de manera ascendente o descendente según el nombre que posea.

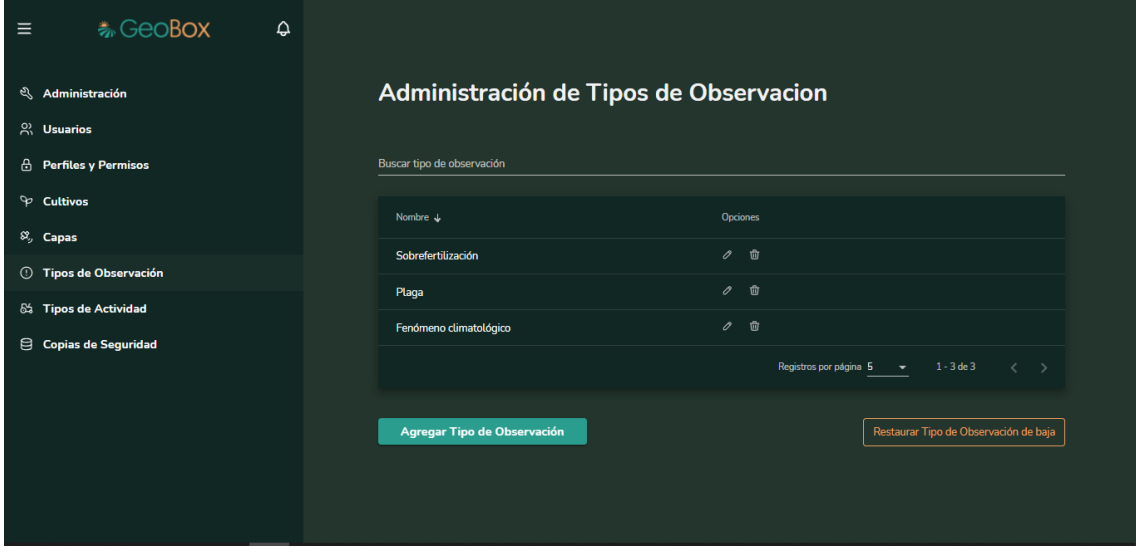

*Figura 440 - Administración de Tipos de Observación.*

Sobre la tabla se encuentra el buscador de tipos de observaciones, el cual puede buscar dentro de la tabla cualquier coincidencia con el nombre de los tipos de observación.

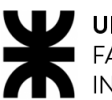

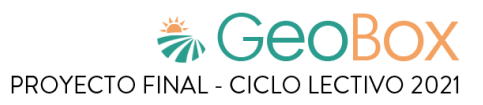

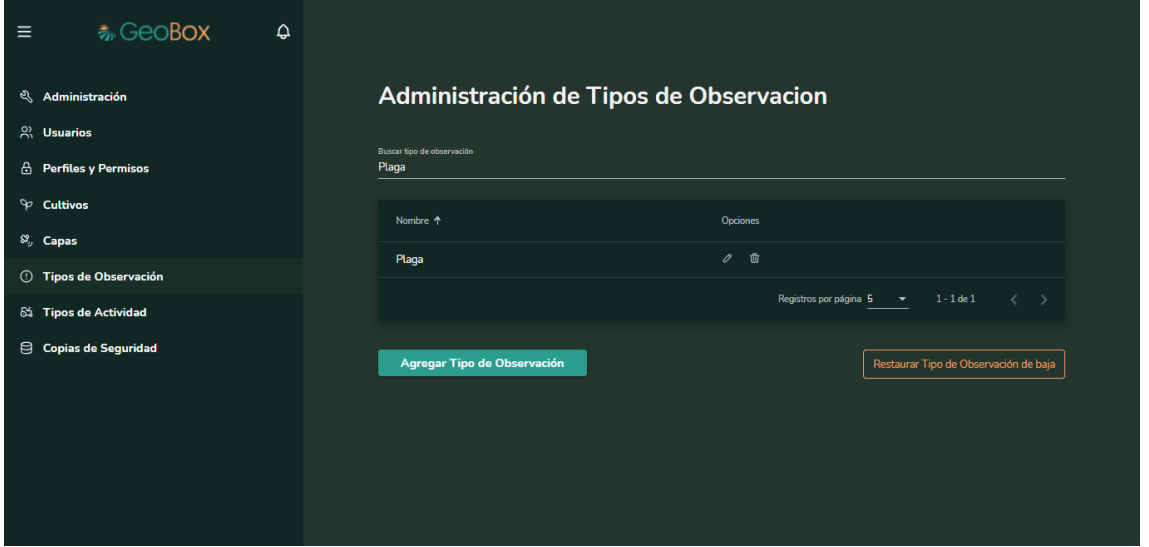

*Figura 441 - Buscador de tipos de observación.*

Si se desea crear un nuevo tipo de observación en el sistema se debe presionar en el botón "Agregar Tipo de Observación", y así, desplegar la ventana para creación de tipo de observación. Se requiere un nombre y crear cada una de las variantes de tipo de observación que le pertenecen.

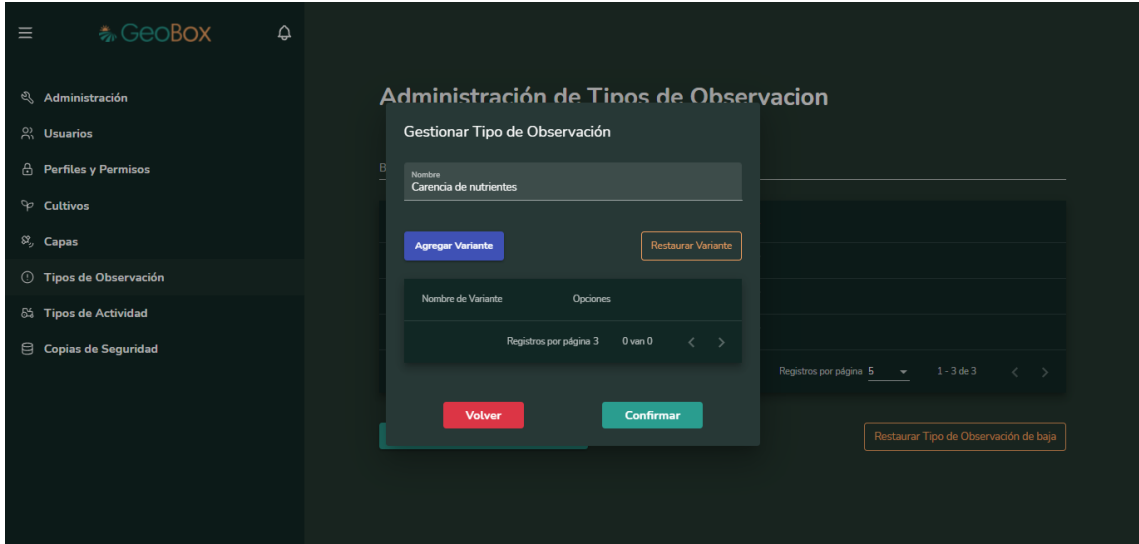

*Figura 442 - Crear tipo de observación.*

Dentro de "Agregar Tipo de Observación" se gestionan las variantes de tipo de observación que le pertenecen. Para crear una variante se debe presionar el botón "Agregar Variante", y así, desplegar la ventana para creación de variantes. Para crear una variante solo se necesita colocar su nombre.

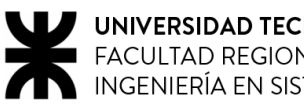

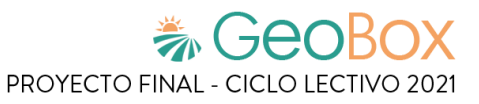

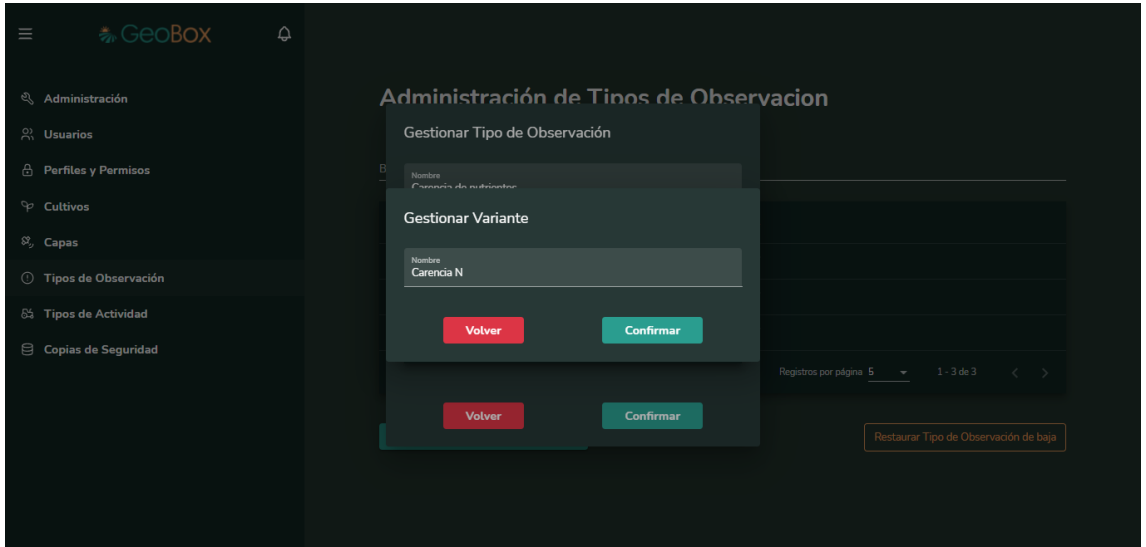

*Figura 443 - Crear variante de tipo de observación.*

Una variante puede modificarse o darse de baja, y esto se hace con los botones de editar y eliminar que se encuentran en la columna de opciones. Si se presiona el botón de editar de alguna variante, se despliega una ventana donde se puede editar su nombre; y si se presiona el botón de eliminar, esa variante es dada de baja.

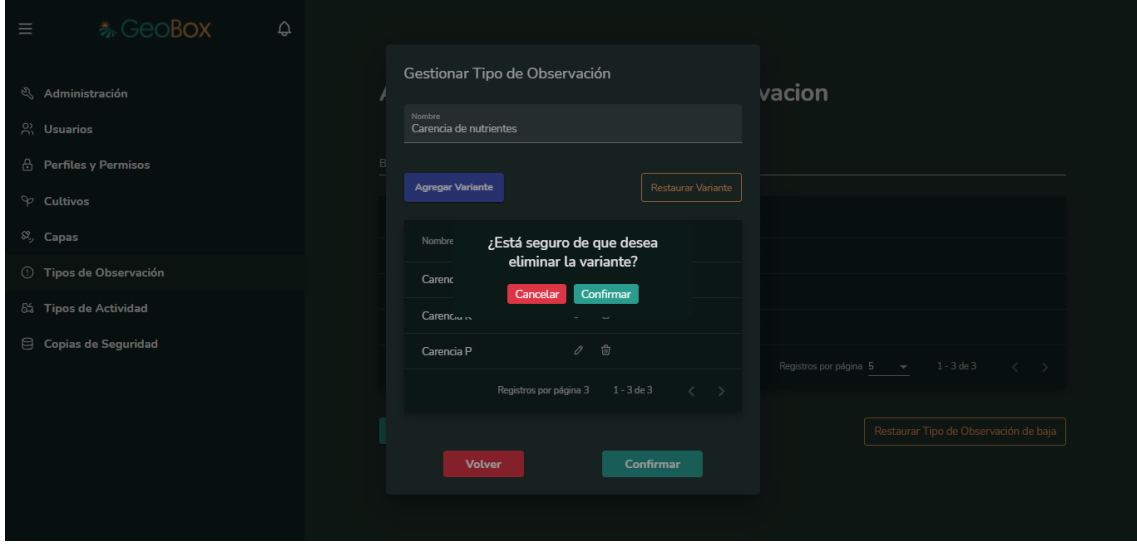

*Figura 444 - Eliminar variante de tipo de observación.*

Una variante que ha sido dada de baja puede restaurarse si se accede a la opción de "Restaurar Variante". Cuando se selecciona esta opción se despliega una ventana donde se muestran todas las variantes que han sido dadas de baja con su respectiva fecha de baja. Para restaurar una o más variantes lo que debe hacerse es marcar la casilla de "Dar de alta" de todas las que se desean restaurar, y una vez que se encuentran seleccionadas, apretar el botón "Restaurar Variante". Antes de restaurar una variante, el sistema consulta si quiere confirmar la operación.

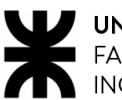

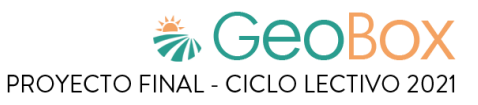

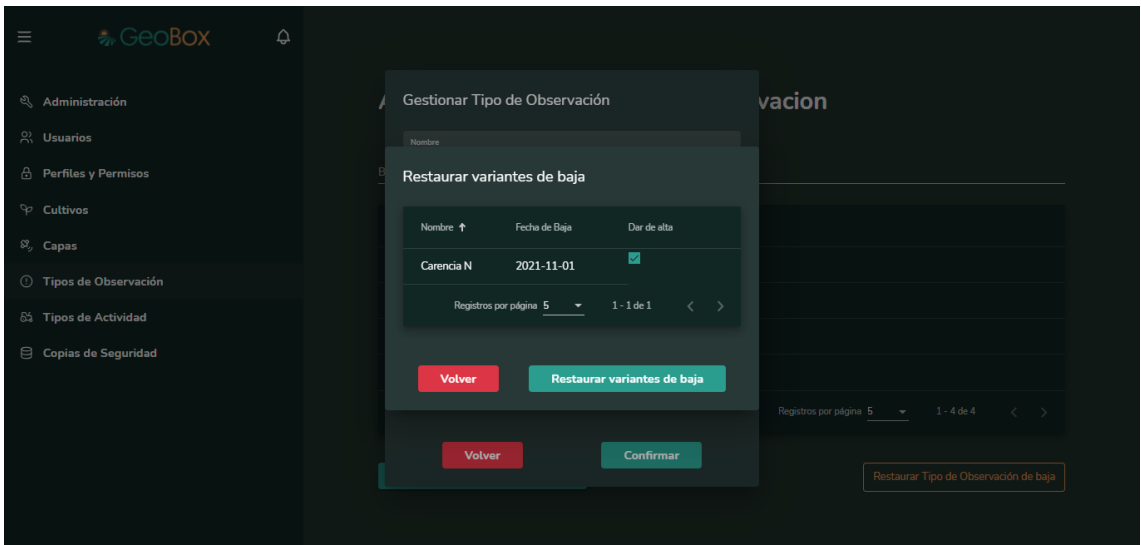

*Figura 445 - Restaurar variante de tipo de observación.*

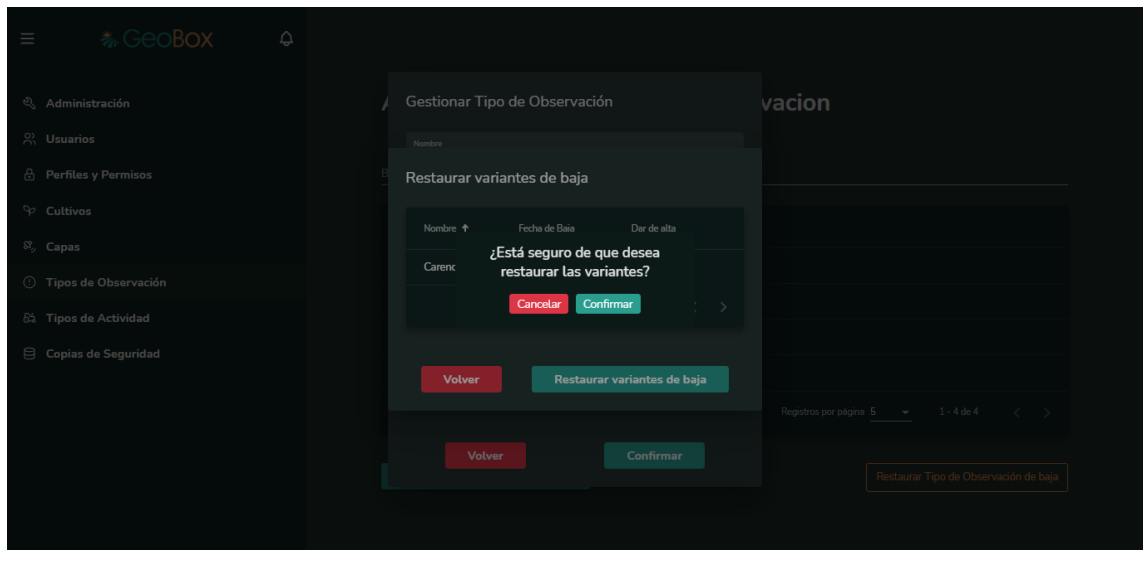

*Figura 446 - Confirmar restaurar variante de tipo de observación.*

Una vez ya configurado adecuadamente el tipo de observación con sus variantes, se procede a confirmar la creación y ahora se puede visualizar en la lista de tipos de observación creadas.

Un tipo de observación puede darse de baja del sistema, presionando el botón eliminar dentro de la columna de opciones, cuando un tipo de observación se da baja lo hará junto a sus variantes. Antes de dar de baja un tipo de observación, el sistema consulta si quiere confirmar la operación.

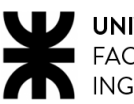

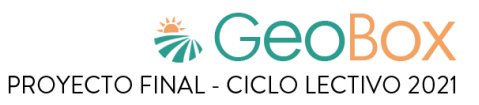

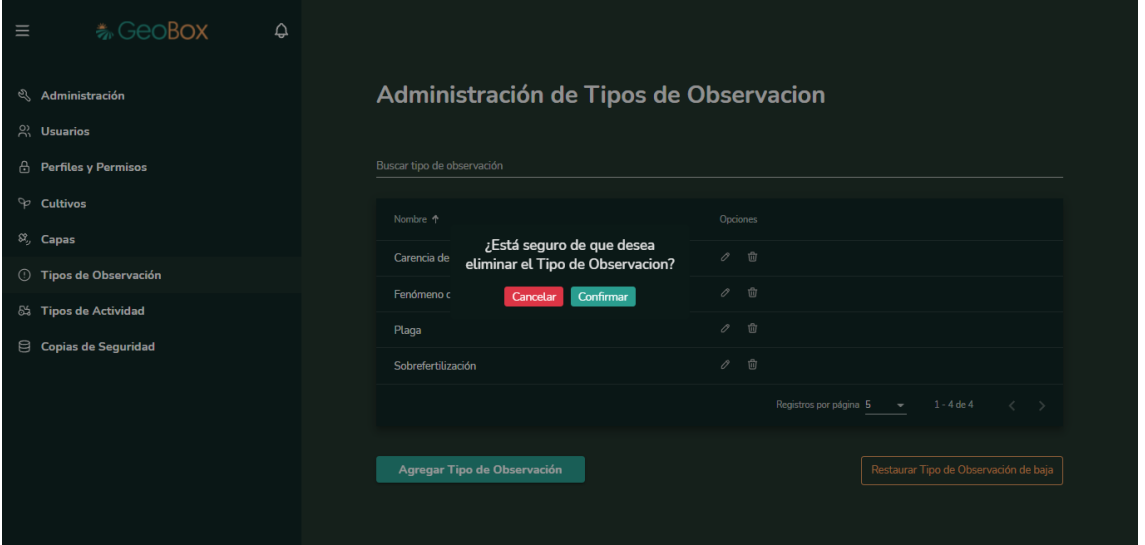

*Figura 447 - Eliminar tipo de observación.*

Un tipo de observación que ha sido dado de baja puede restaurarse junto a todas sus variantes si se accede a la opción de "Restaurar Tipo de Observación de baja". Cuando se selecciona esta opción se despliega una ventana donde se muestra todos los tipos de observación que han sido dados de baja con su respectiva fecha de baja. Para restaurar uno o más tipos de observación lo que debe hacerse es marcar la casilla de "Dar de alta" de todos los tipos de observación que se desean restaurar, y una vez que se encuentran seleccionados, apretar el botón "Restaurar Tipo de Observación". Antes de restaurar el tipo de observación, el sistema consulta si quiere confirmar la operación.

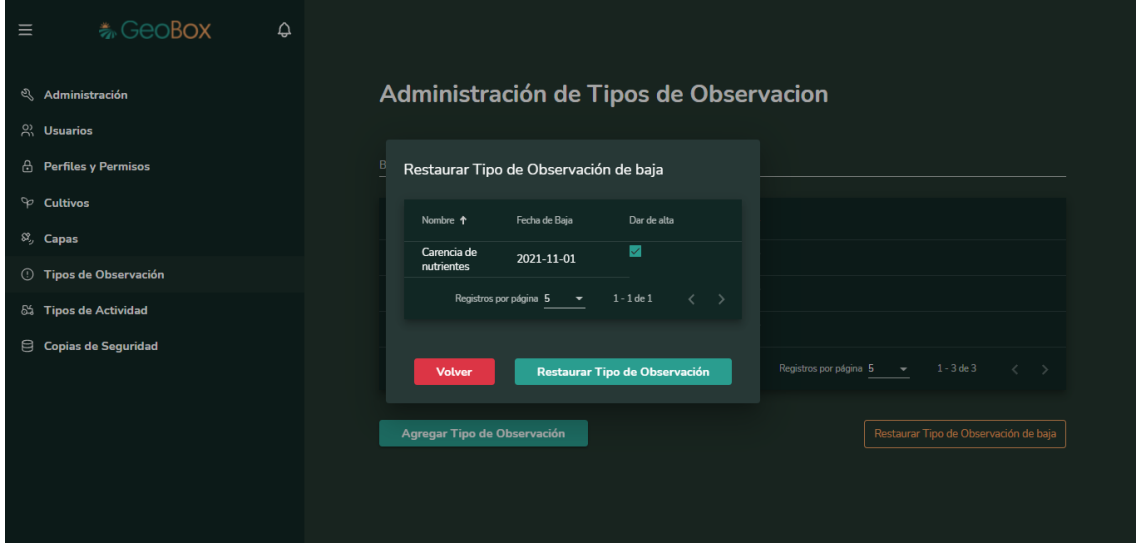

*Figura 448 - Restaurar tipo de observación.*

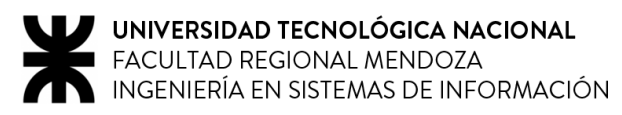

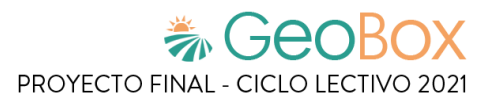

#### **2.11.6. Gestionar tipos de actividad.**

Para ingresar a la administración de tipos de actividad es necesario seleccionar la opción "Tipos de actividad" que se encuentra cuando se ingresa a administración.

Los tipos de actividad se utilizan para clasificar las distintas actividades que se llevan a cabo en el campo. Para cada tipo de actividad se registran también qué productos se utilizan.

Todos los tipos de actividad ya creados se encuentran en la tabla que se muestra en pantalla, cada tipo de actividad posee dos columnas, una donde se muestra el nombre y la otra donde se muestran las opciones de configuración.

Los tipos de actividad de la tabla pueden ser ordenados si se presiona el botón ordenar en forma de flecha junto al encabezado de la columna nombre. Cuando se presiona este botón, los elementos de la tabla se ordenan de manera ascendente o descendente según el nombre que posea.

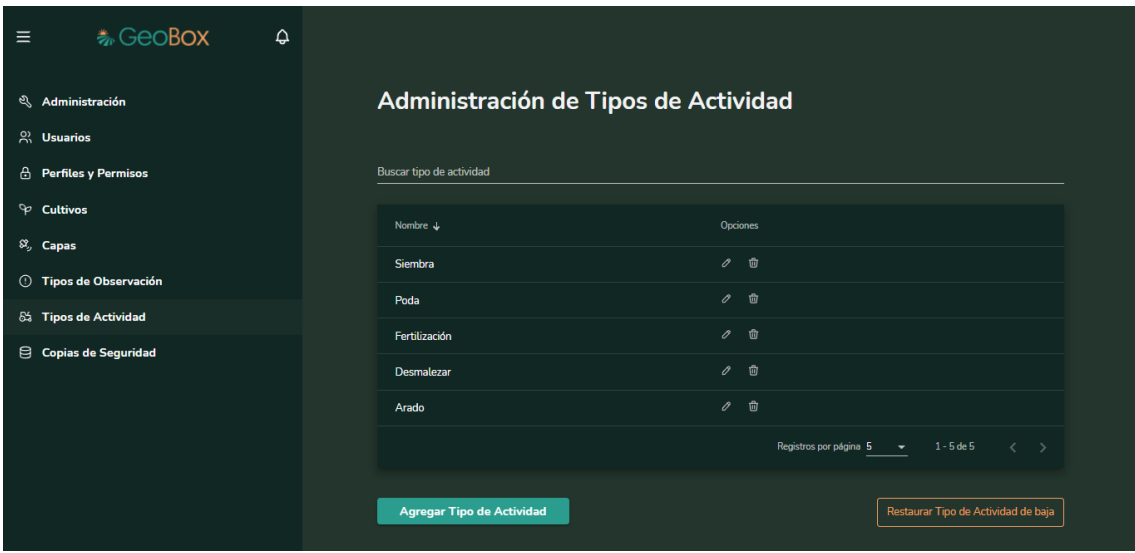

*Figura 449 - Administración de Tipos de Actividad.*

Sobre la tabla se encuentra el buscador de tipos de actividad, el cual puede buscar dentro de la tabla cualquier coincidencia con el nombre de los tipos de actividad.

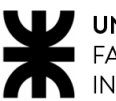

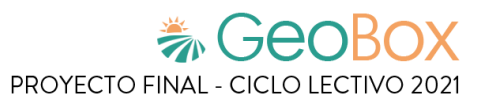

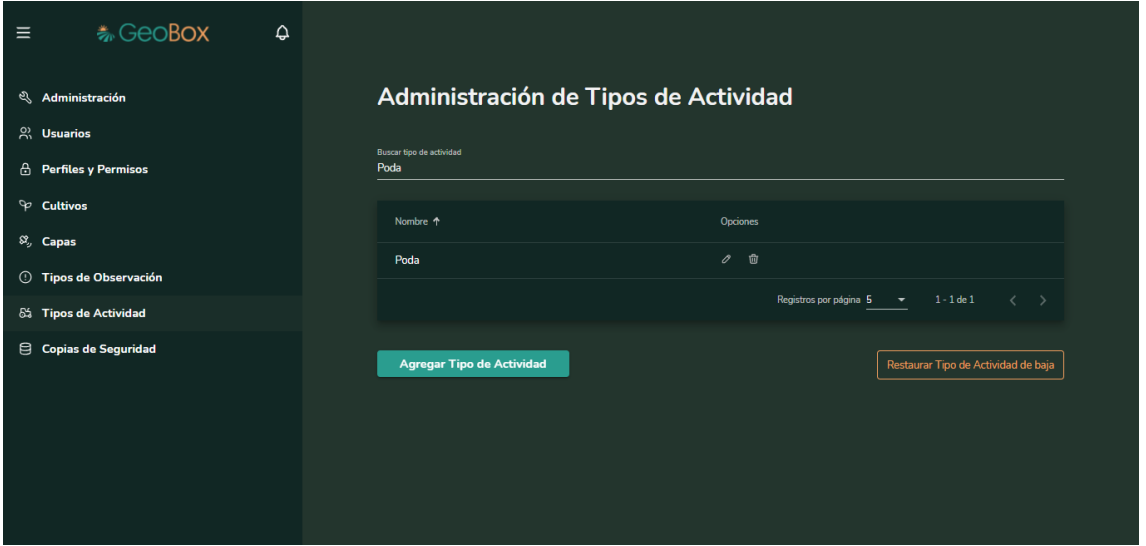

*Figura 450 - Buscador de tipo de actividad.*

Si se desea crear un nuevo tipo de actividad en el sistema se debe presionar en el botón "Agregar Tipo de Actividad", y así, desplegar la ventana para creación de tipo de actividad. Se requiere un nombre y crear cada uno de los productos que le pertenecen.

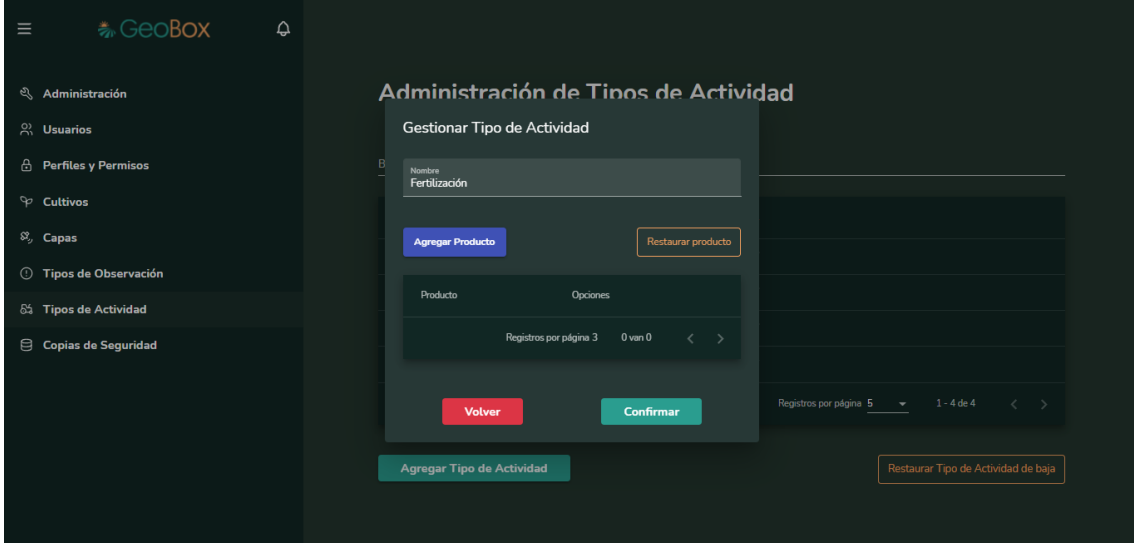

*Figura 451 - Crear de tipo de actividad.*

Dentro de "Agregar Tipo de Actividad" se gestionan los productos que se usan para ese tipo de actividad. Para crear un producto se debe presionar el botón "Agregar Producto", y así, desplegar la ventana para creación de productos. Para crear un producto se necesita colocar su nombre y las unidades de medida en las que se consigue comercialmente; se pueden agregar o eliminar nuevas unidades de medida a cada uno de los productos.

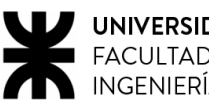

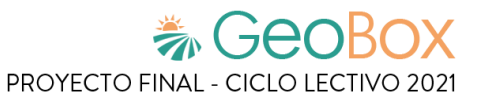

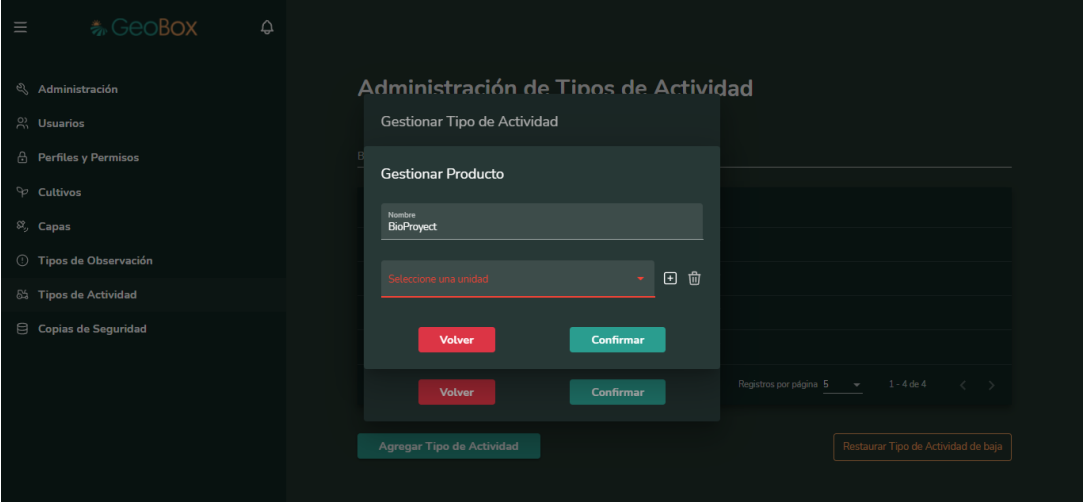

*Figura 452 - Agregar producto.*

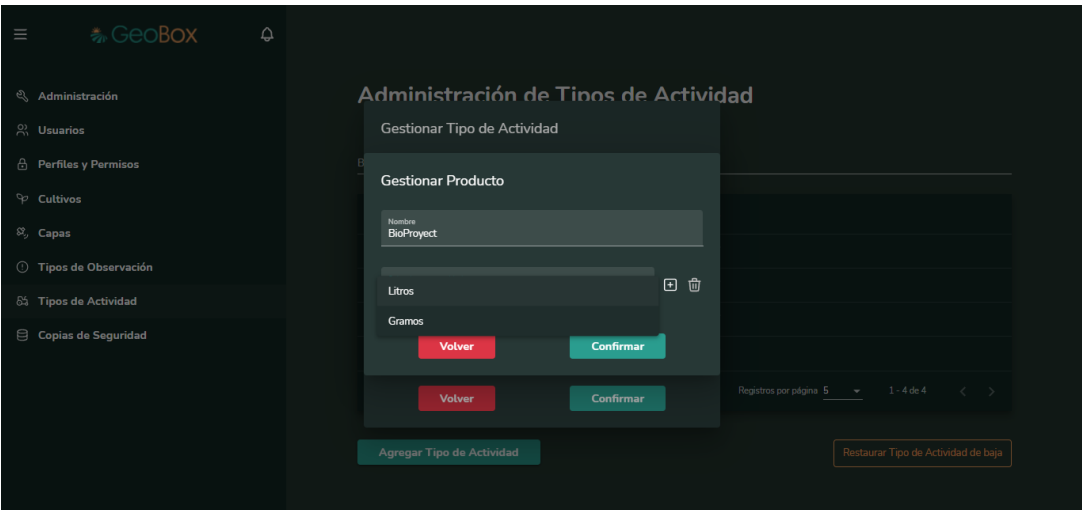

*Figura 453 - Agregar producto.*

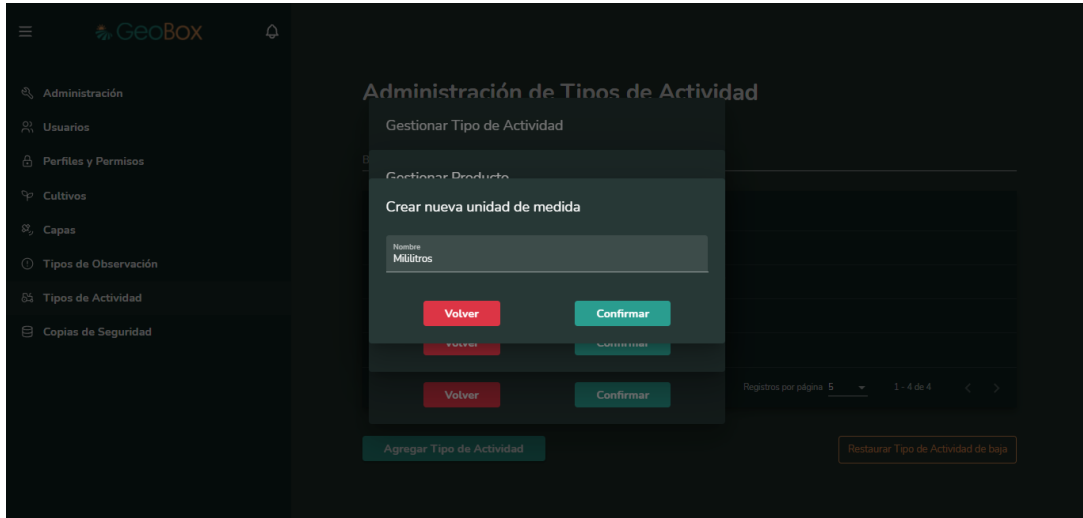

*Figura 454 - Agregar producto.*

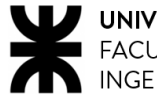

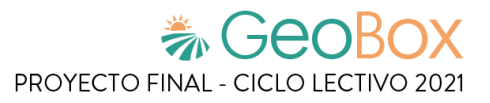

Un producto puede modificarse o darse de baja, y esto se hace con los botones de editar y eliminar que se encuentran en la columna de opciones. Si se presiona el botón de editar de algún producto, se despliega una ventana donde se puede editar su nombre y sus unidades de medida; y si se presiona el botón de eliminar, ese producto es dado de baja.

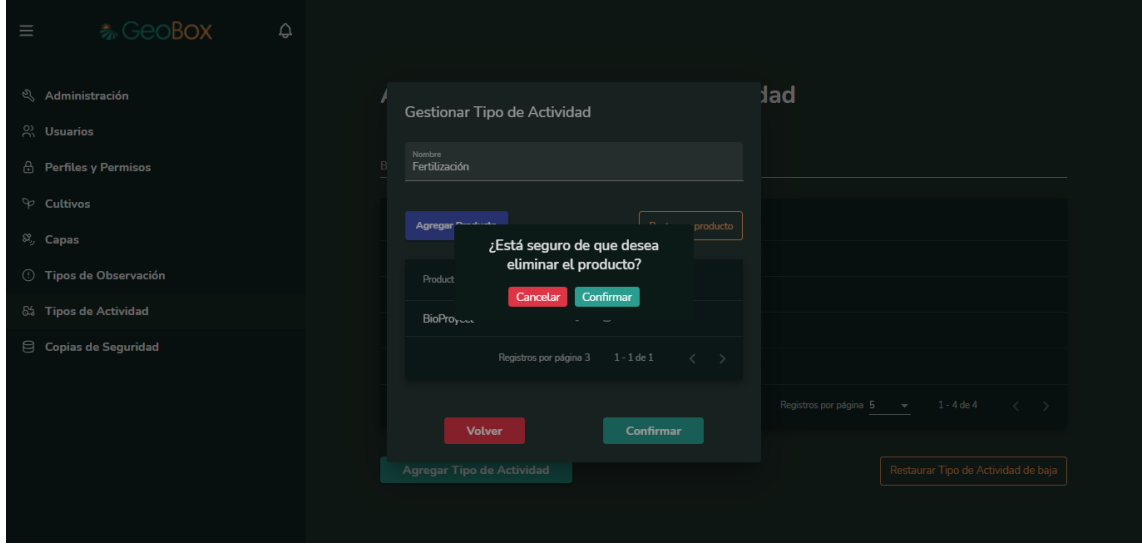

*Figura 455 - Eliminar producto.*

Un producto que ha sido dado de baja puede restaurarse si se accede a la opción de "Restaurar Producto". Cuando se selecciona esta opción se despliega una ventana donde se muestran todos los productos que han sido dados de baja con su respectiva fecha de baja. Para restaurar uno o más productos lo que debe hacerse es marcar la casilla de "Dar de alta" de todos los que se desean restaurar, y una vez que se encuentran seleccionados, apretar el botón "Restaurar Producto". Antes de restaurar un producto, el sistema consulta si quiere confirmar la operación.

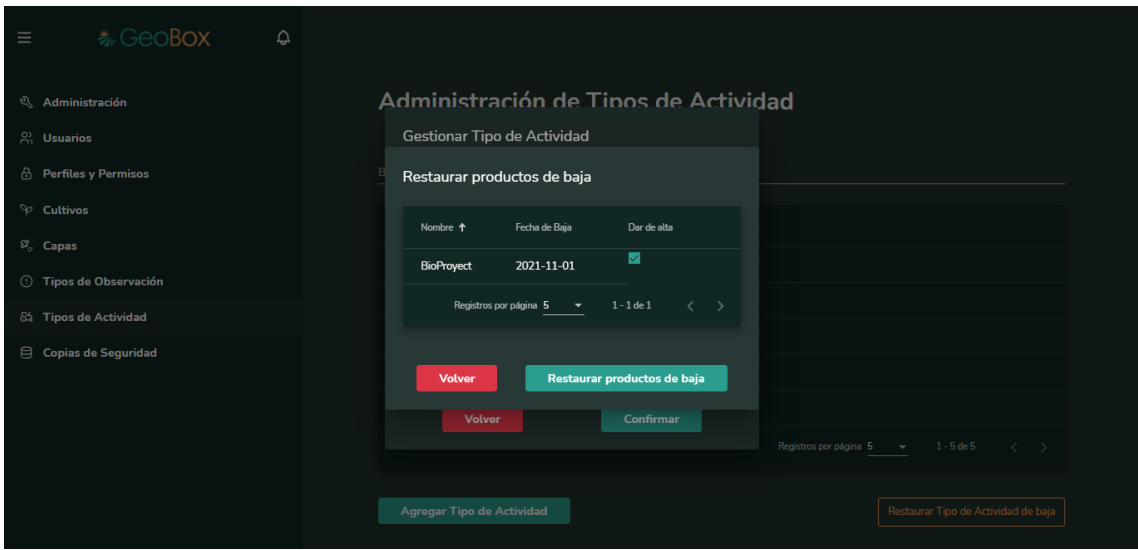

*Figura 456 - Restaurar producto.*

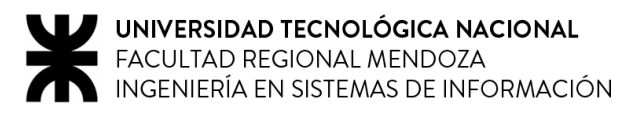

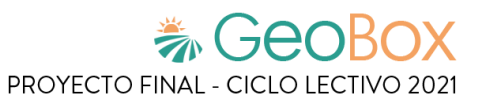

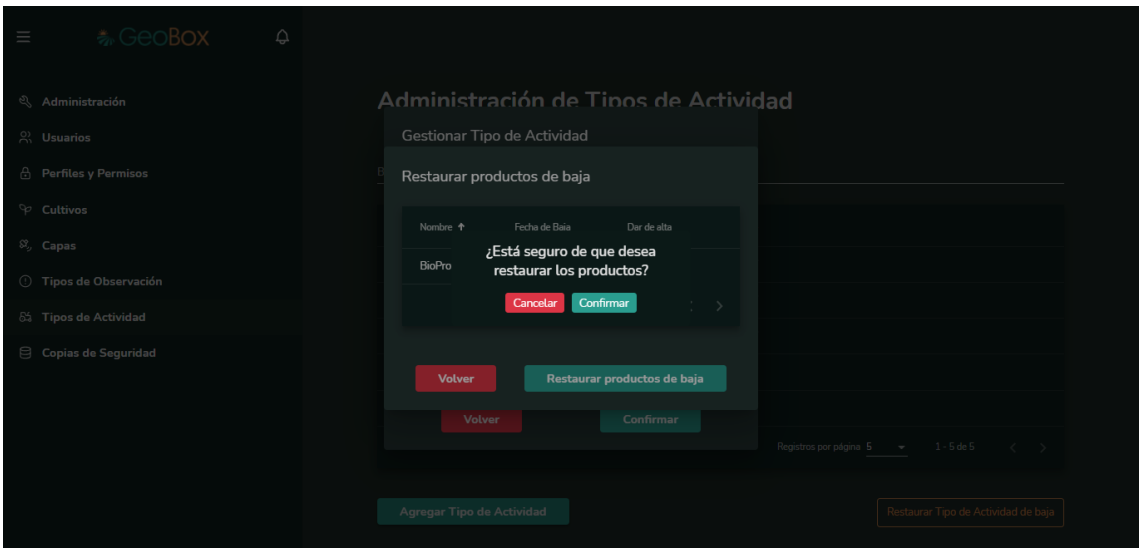

*Figura 457 - Confirmar restaurar producto.*

Una vez ya configurado adecuadamente el tipo de actividad con sus productos, se procede a confirmar la creación y ahora se puede visualizar en la lista de tipos de actividad creadas.

Un tipo de actividad puede darse de baja del sistema, presionando el botón eliminar dentro de la columna de opciones, cuando un tipo de observación se da baja lo hará junto a sus productos. Antes de dar de baja un tipo de actividad, el sistema consulta si quiere confirmar la operación.

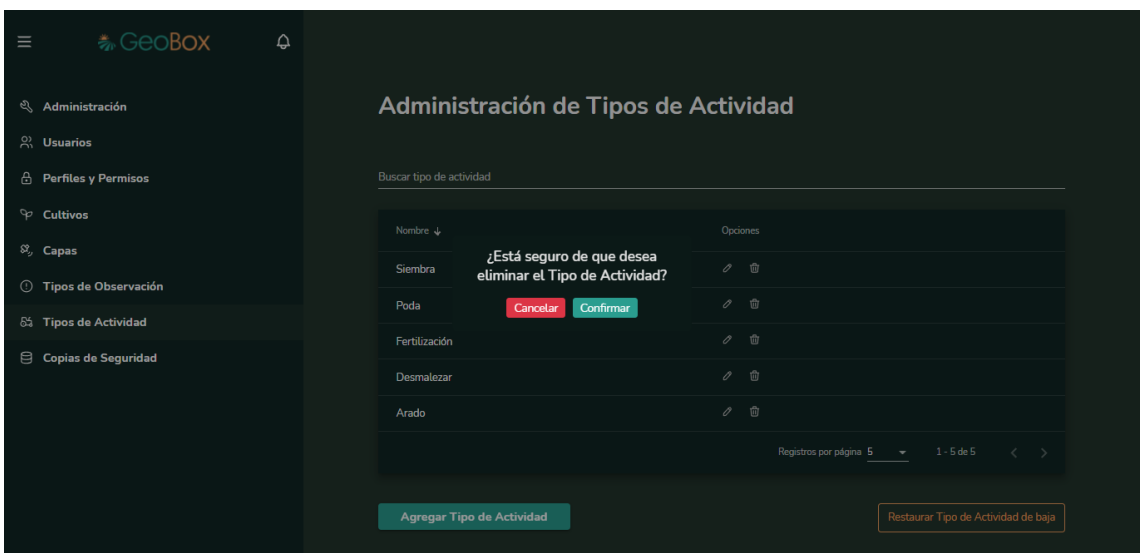

*Figura 458 - Eliminar tipo de actividad.*

Un tipo de actividad que ha sido dado de baja puede restaurarse junto a todos sus productos si se accede a la opción de "Restaurar Tipo de Actividad de baja". Cuando se selecciona esta opción se despliega una ventana donde se muestra todos los tipos de actividad que han sido dados de baja con su respectiva fecha de baja.

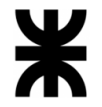

Para restaurar uno o más tipos de actividad lo que debe hacerse es marcar la casilla de "Dar de alta" de todos los tipos de actividad que se desean restaurar, y una vez que se encuentran seleccionadas, apretar el botón "Restaurar Tipo de Actividad". Antes de restaurar el tipo de actividad, el sistema consulta si quiere confirmar la operación.

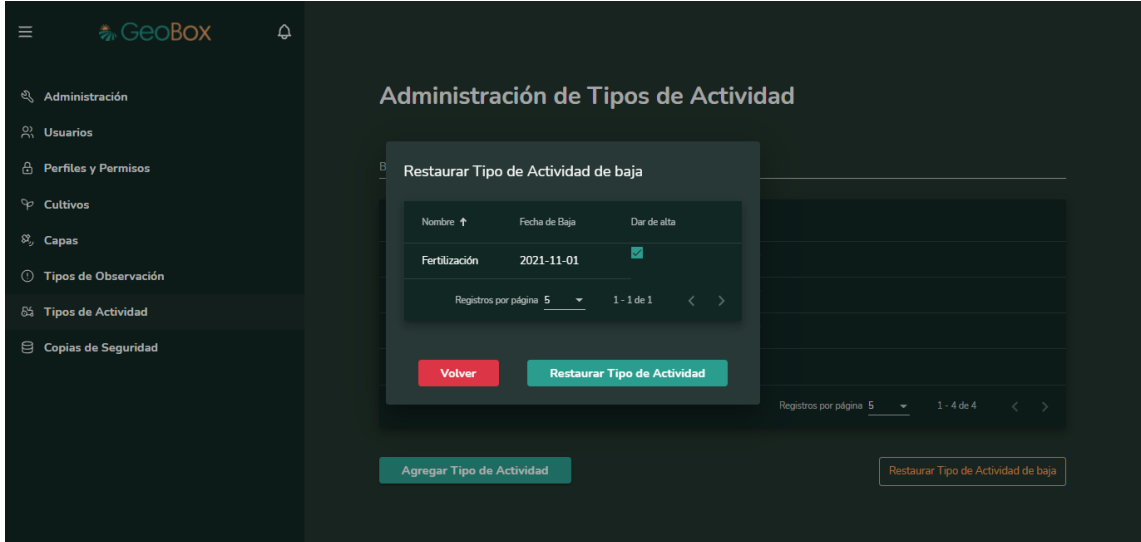

*Figura 459 - Restaurar tipo de actividad.*

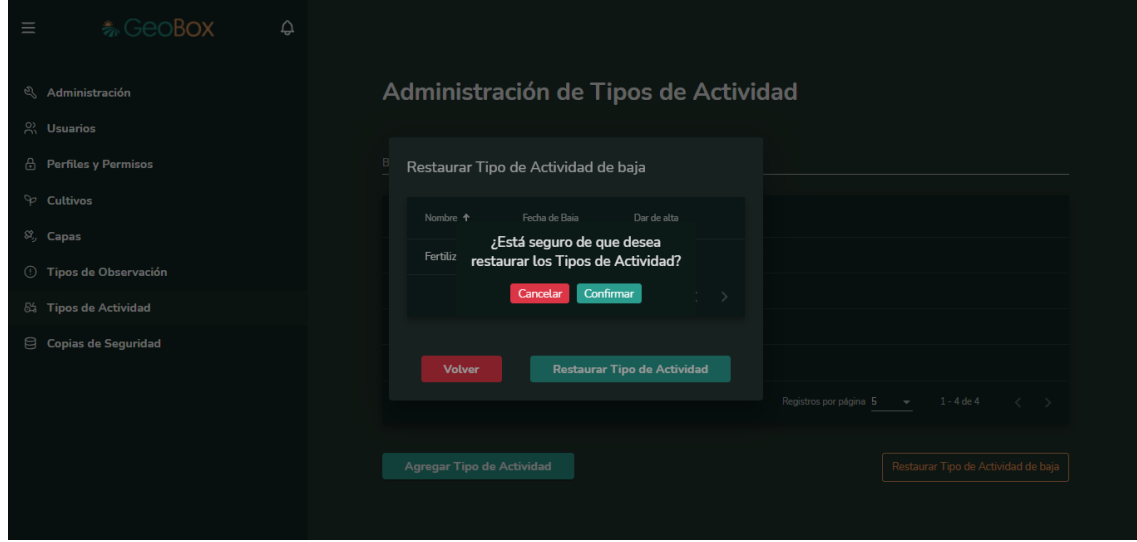

*Figura 460 - Confirmar restaurar tipo de actividad.*

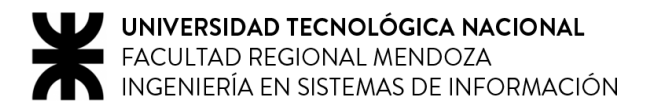

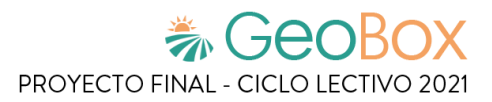

## **2.11.7. Gestionar copias de seguridad.**

Cuando se accede a la sección de la administración de las copias de seguridad, la interfaz muestra la última copia realizada, detallando el nombre y la fecha y hora en que se realizó.

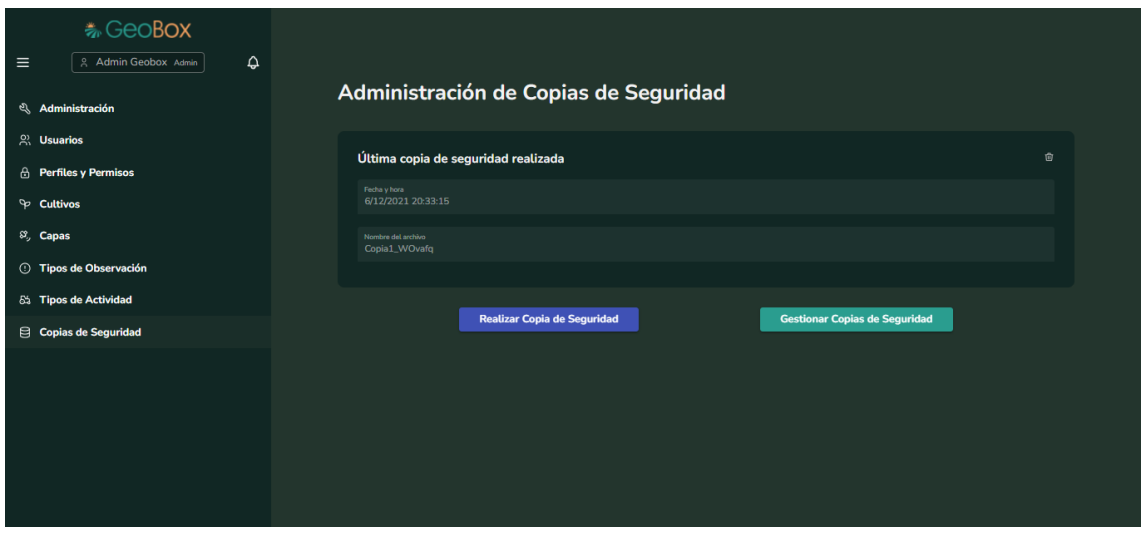

*Figura 461 - Administración de Copias de Seguridad.*

En caso de seleccionar "Gestionar copias de seguridad", se muestra un listado de todas las copias de seguridad realizadas, con su fecha y hora, y con la posibilidad de restaurar alguna o la eliminación de las mismas.

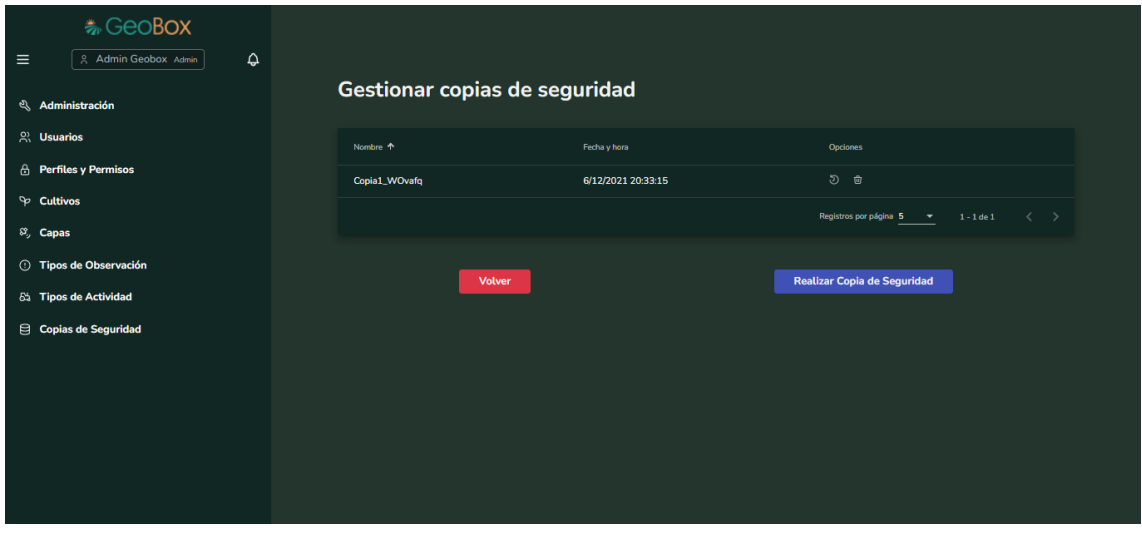

*Figura 462 - Gestionar copias de seguridad.*

Estas copias son descargadas en el servidor del sistema, donde el administrador de base de datos de la empresa puede gestionar las mismas.

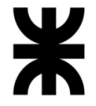

Para la restauración de estos respaldos, una persona con los permisos autorizados puede acceder a la parte de gestionar, y desde allí selecciona cuál de las copias realizadas se desea restaurar, esto conlleva a modificar la base de datos dejándola con los datos en el momento en que la copia fue realizada.

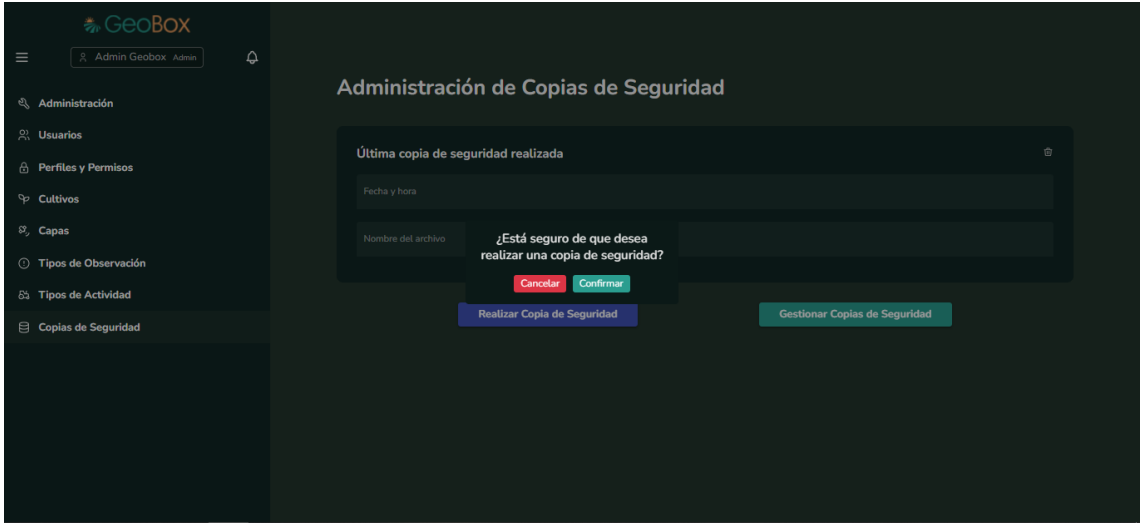

*Figura 463 - Realizar copia de seguridad.*

Para realizar una copia de seguridad, solo es necesario ingresar un nombre, que después formará parte del nombre completo de la copia de seguridad. El sistema agrega un número identificador al nombre de la copia (6 dígitos aleatorios), con el fin de poder diferenciarla unívocamente. En este sentido, el nombre ingresado puede coincidir entre dos copias de seguridad, pero se verán acompañados de distintas combinaciones de dígitos, por lo que no se sobrescriben entre sí.

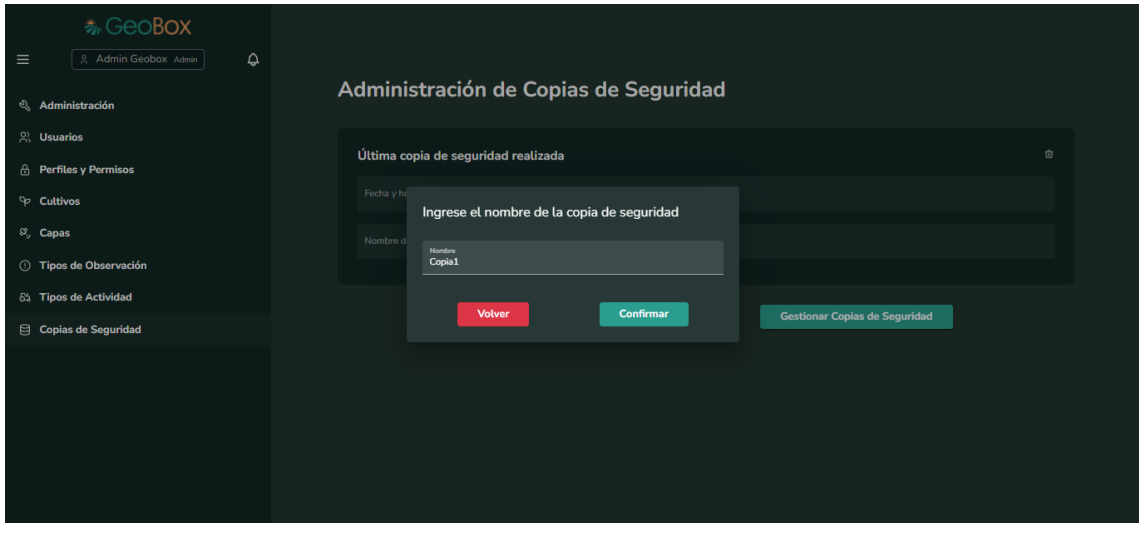

*Figura 464 - Ingresar nombre de copia de seguridad.*

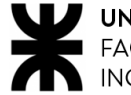

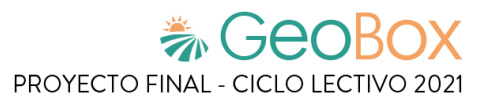

Las copias de seguridad pueden restaurarse o eliminarse, presionando los botones correspondientes de la columna de opciones.

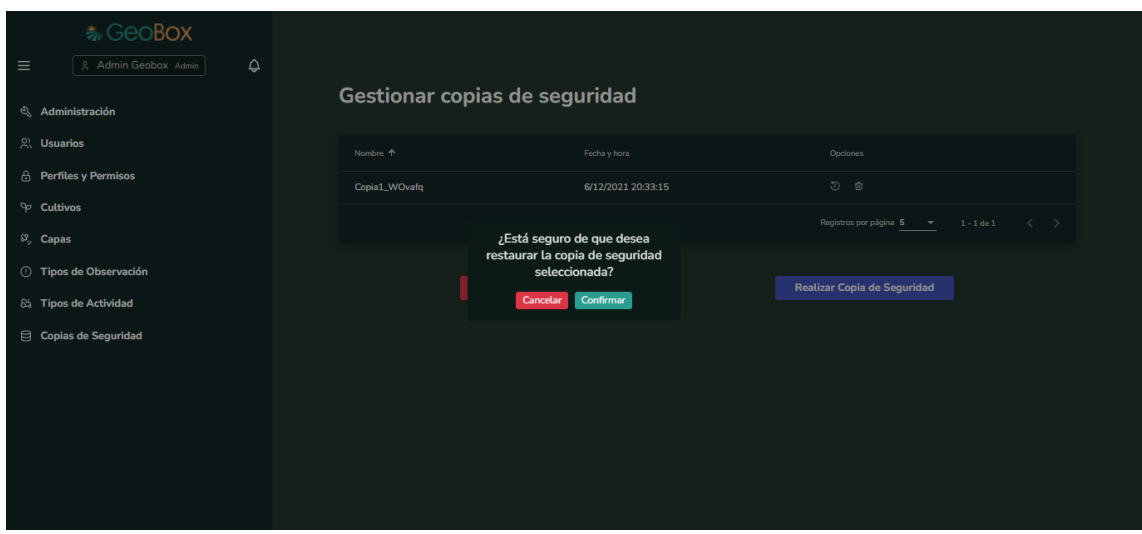

*Figura 465 - Restaurar copia de seguridad.*

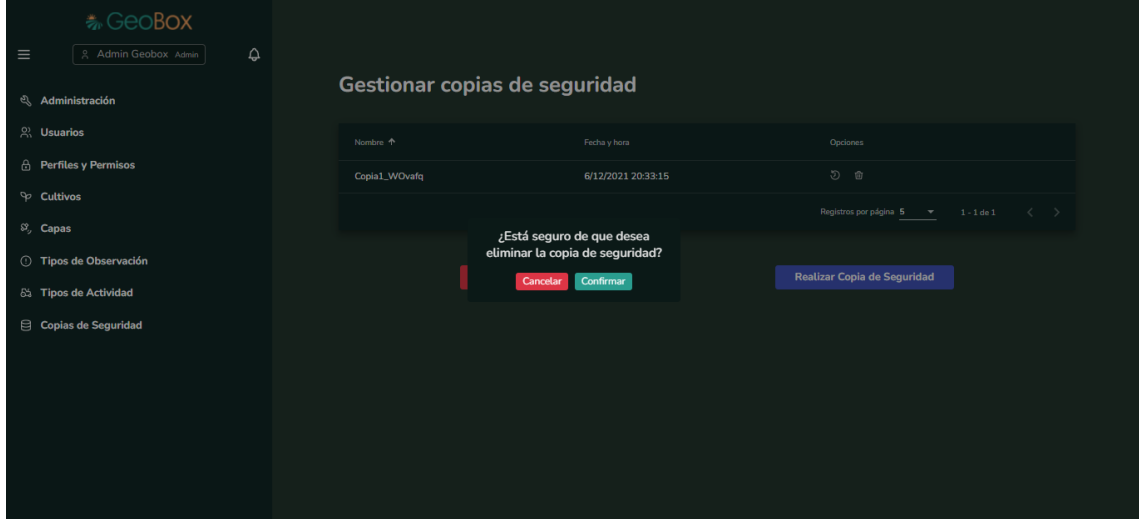

*Figura 466 - Eliminar copia de seguridad.*

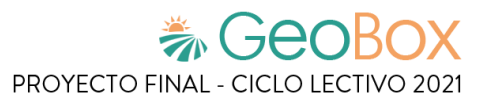

## **2.12. Visualización de guía de usuario.**

Para visualizar la guía de usuario es necesario seleccionar el menú desplegable ubicado en la parte superior izquierda de la barra lateral del sistema, y luego seleccionar la opción "Guía de usuario".

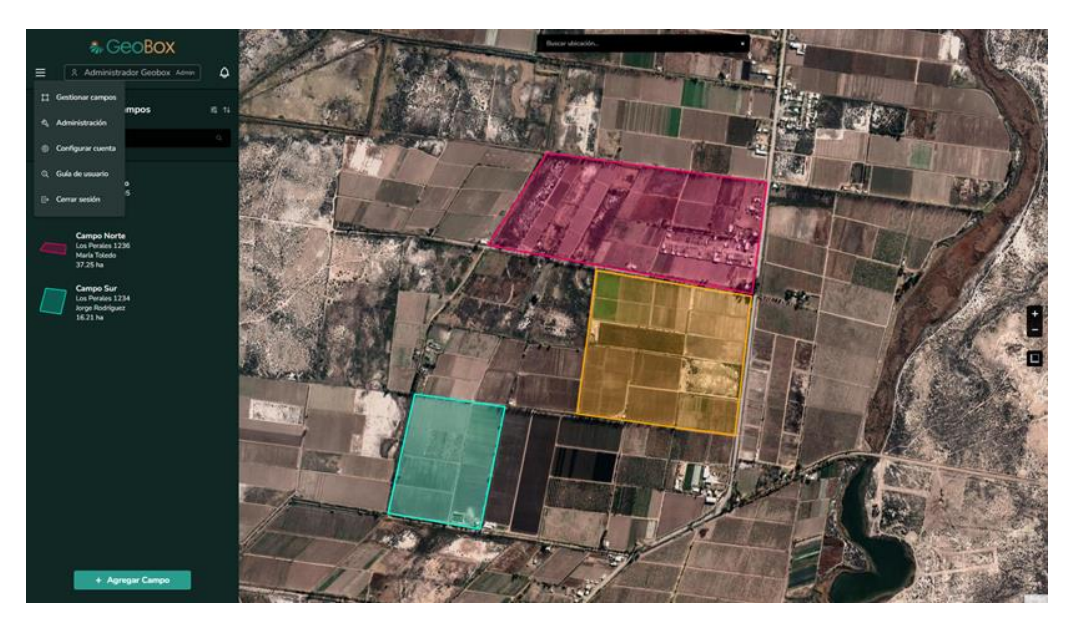

*Figura 467 - Menú desplegable.*

Al seleccionar esta opción, se abre una nueva pestaña en el navegador que contiene a la guía de usuario en formato PDF, la cual puede ser descargada si se desea.

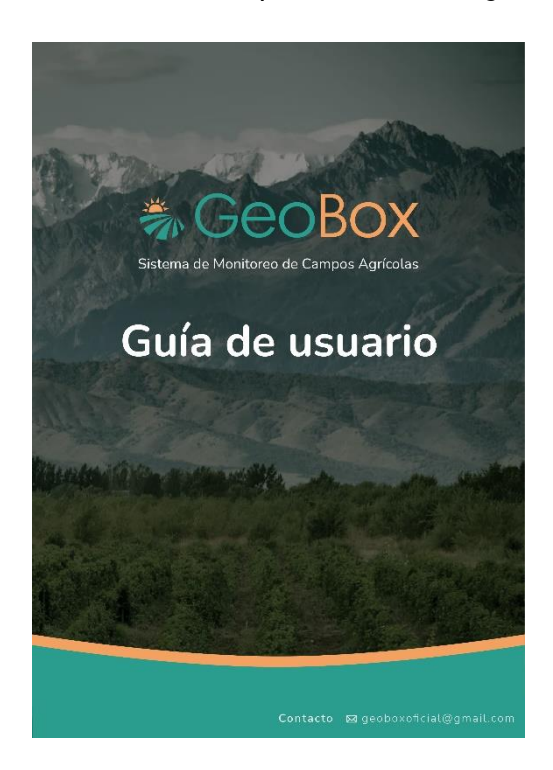

*Figura 468 - Guía de Usuario de GeoBox.*

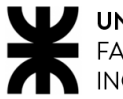

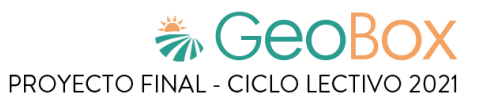

## **Anexo N°5 – Manual de Usuarios externos**

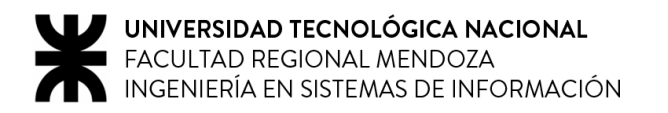

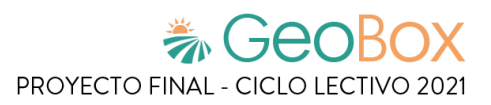

## Índice de Manual de Usuarios externos

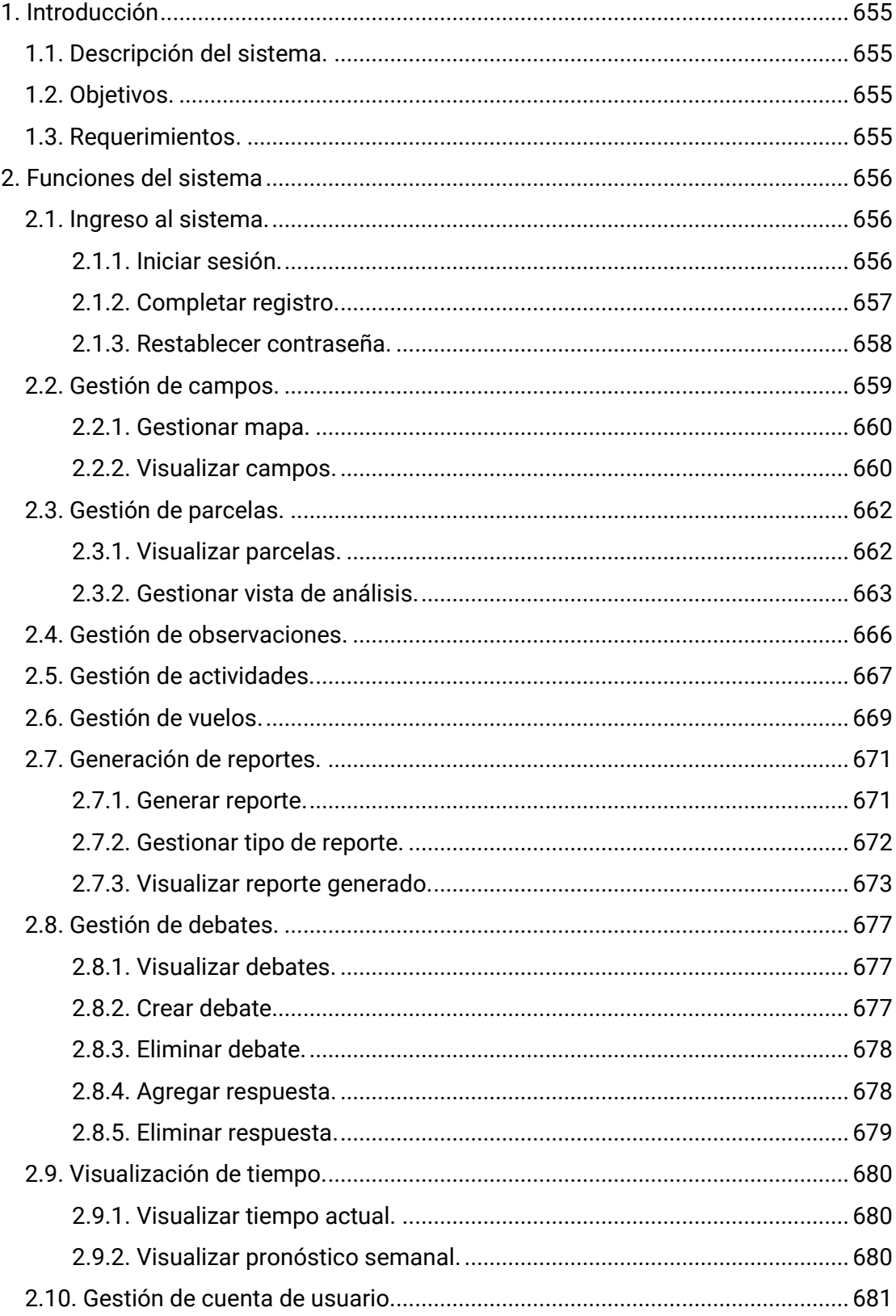

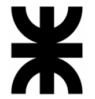

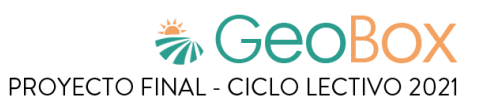

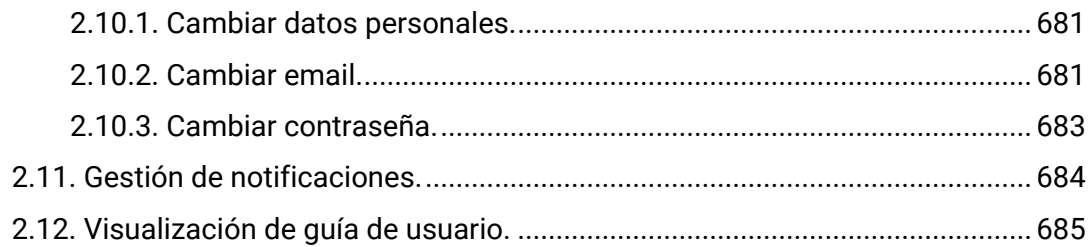

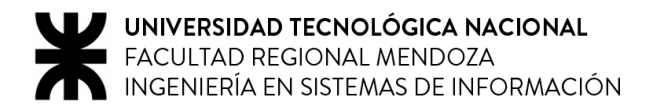

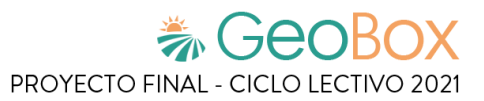

## <span id="page-674-0"></span>**1. Introducción**

Este documento brinda una guía completa para la correcta utilización de GeoBox. A lo largo del manual se ofrecen distintas secciones, explicadas detalladamente, con el fin de otorgar información útil, imágenes, gráficos y todo lo necesario para facilitar el entendimiento del sistema y así poder sacarle el máximo provecho.

## <span id="page-674-1"></span>**1.1. Descripción del sistema.**

GeoBox es una plataforma que da soporte a los usuarios para que puedan realizar un monitoreo constante de campos de cultivo agrícola. Con el sistema se puede analizar el estado de los campos, ya que se tiene a disposición toda la información resultante de los análisis y procedimientos llevados a cabo a lo largo del tiempo sobre estos. De cada campo se pueden registrar actividades, observaciones, análisis, vuelos de drones y todas las parcelas con sus respectivos cultivos, de manera ordenada, para lograr unificar toda la información en una única plataforma.

El sistema está basado en la metodología de agricultura de precisión, la cual es una estrategia de gestión que recoge, procesa y analiza datos temporales y espaciales para combinarlos con otros datos. De esta manera, se respaldan las decisiones de manejo y se mejora la eficiencia en el uso de recursos, la productividad, la calidad, la rentabilidad y la sostenibilidad de la producción agrícola. Por lo tanto, GeoBox garantiza la buena gestión de campos agrícolas y, de esta manera, logra asegurar su integridad.

## <span id="page-674-2"></span>**1.2. Objetivos.**

El objetivo principal es ofrecer a todos los usuarios un lugar donde encontrar la información necesaria para la correcta operación del sistema y también que puedan aprovechar todo su potencial de manera eficiente. Las funcionalidades están pensadas para que el trabajo del usuario en el sistema sea lo más cómodo e intuitivo posible.

Es importante destacar que, con la ayuda de este manual de usuario, el usuario podrá:

- Buscar información acerca de las distintas funcionalidades de GeoBox.
- Buscar información de errores comunes que ocurren en la plataforma.
- Lograr un uso adecuado de la plataforma.
- Mejorar su experiencia con GeoBox.

## <span id="page-674-3"></span>**1.3. Requerimientos.**

El sistema está implementado de forma web, por lo que lo único que se requiere para su utilización es:

- Conexión a internet
- Velocidad de subida mínima 500kbps, recomendada 1mbps.
- PC, con sistema operativo estándar (Windows, Linux, IOS, etc).
- Explorador web moderno (Google Chrome, Mozilla Firefox, Microsoft Edge, Brave, etc)

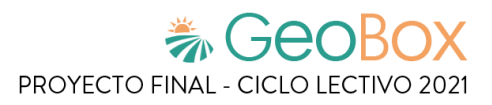

# <span id="page-675-0"></span>**2. Funciones del sistema**

## <span id="page-675-1"></span>**2.1. Ingreso al sistema.**

#### <span id="page-675-2"></span>**2.1.1. Iniciar sesión.**

Para acceder al sistema se deben ingresar los datos correspondientes en la pantalla de inicio de sesión, que son el correo electrónico y la contraseña asociados a nuestra cuenta. En esta pantalla también se encuentra la opción de recuperar contraseña en caso de haberla olvidado.

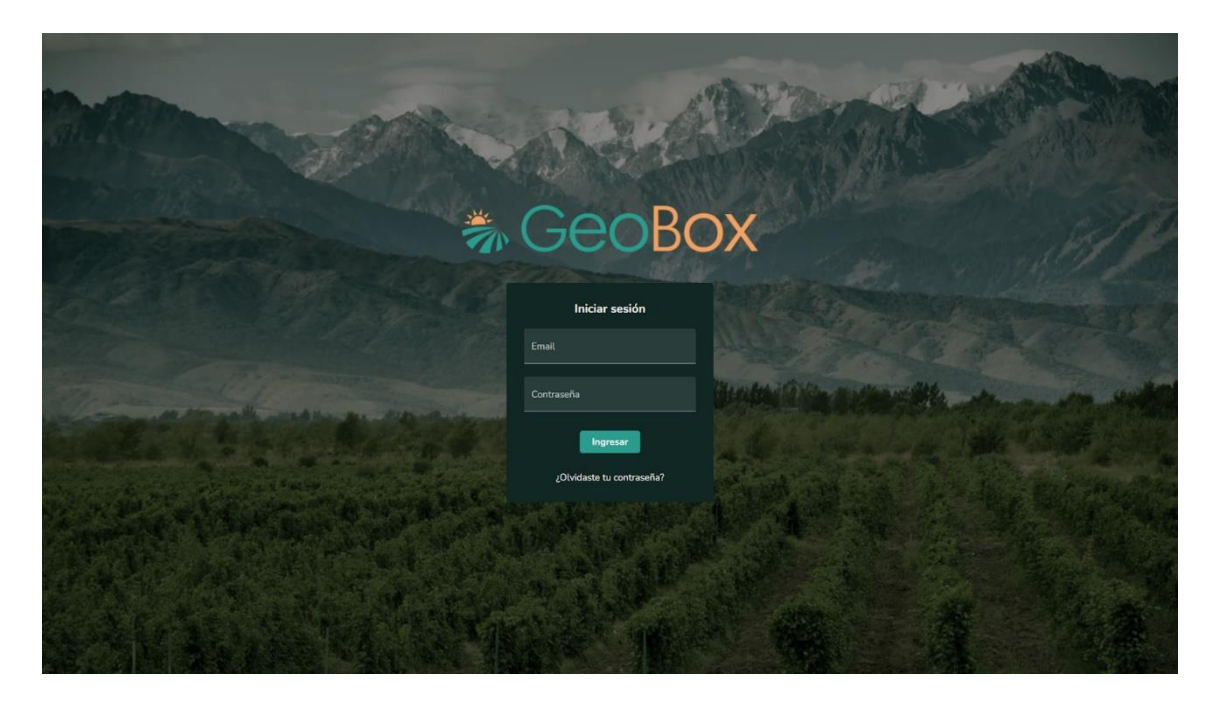

*Figura 469 - Iniciar sesión.*

En caso de ingresar datos erróneos, el sistema muestra un mensaje de error indicando cuál es el campo que contiene tal inconsistencia, tanto para un correo electrónico no válido o una contraseña incorrecta.

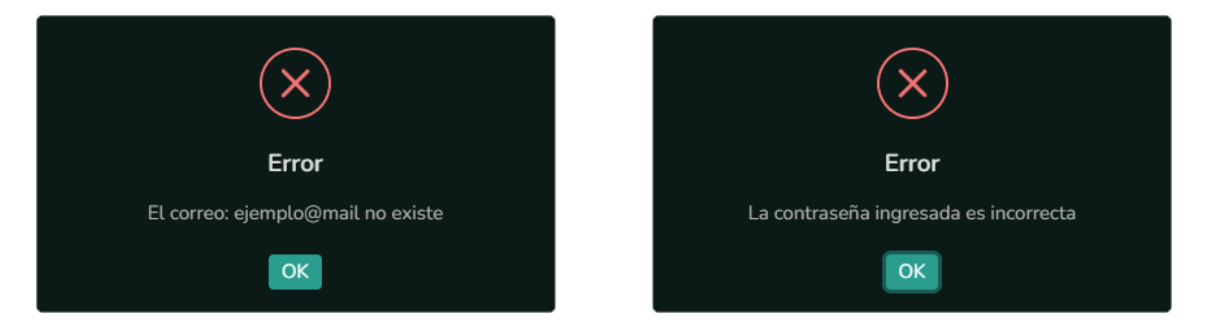

*Figura 470 - Iniciar sesión, mensajes de error.*

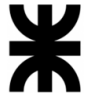

Para obtener una cuenta y así poder utilizar el sistema, se debe contactar con el equipo de GeoBox y brindar los siguientes datos: correo electrónico, nombre y apellido. Con estos datos se registra una cuenta asociada a ese correo, y se le asigna una contraseña autogenerada para poder ingresar al sistema.

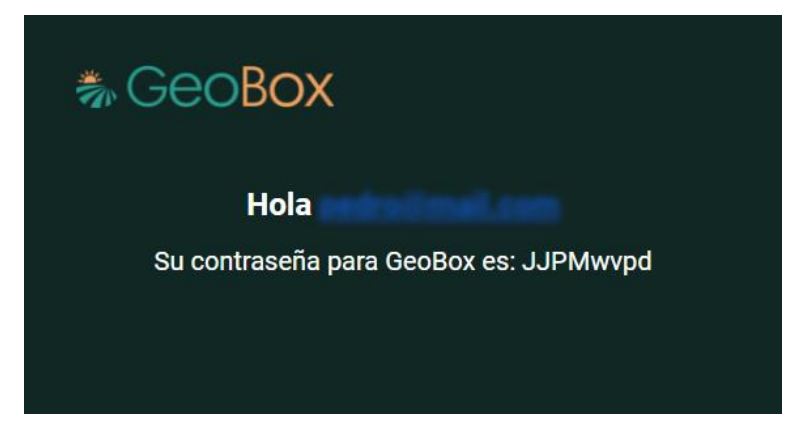

*Figura 471 - Contraseña autogenerada enviada al correo electrónico.*

### <span id="page-676-0"></span>**2.1.2. Completar registro.**

Cuando se ingresa por primera vez al sistema, haciendo uso de la contraseña autogenerada otorgada, se solicita completar registro, que básicamente es completar una serie de campos con nuestros datos personales para que queden asentados en el sistema. Por otro lado, se ofrece la oportunidad de ingresar una nueva contraseña que reemplace a la otorgada en el correo electrónico.

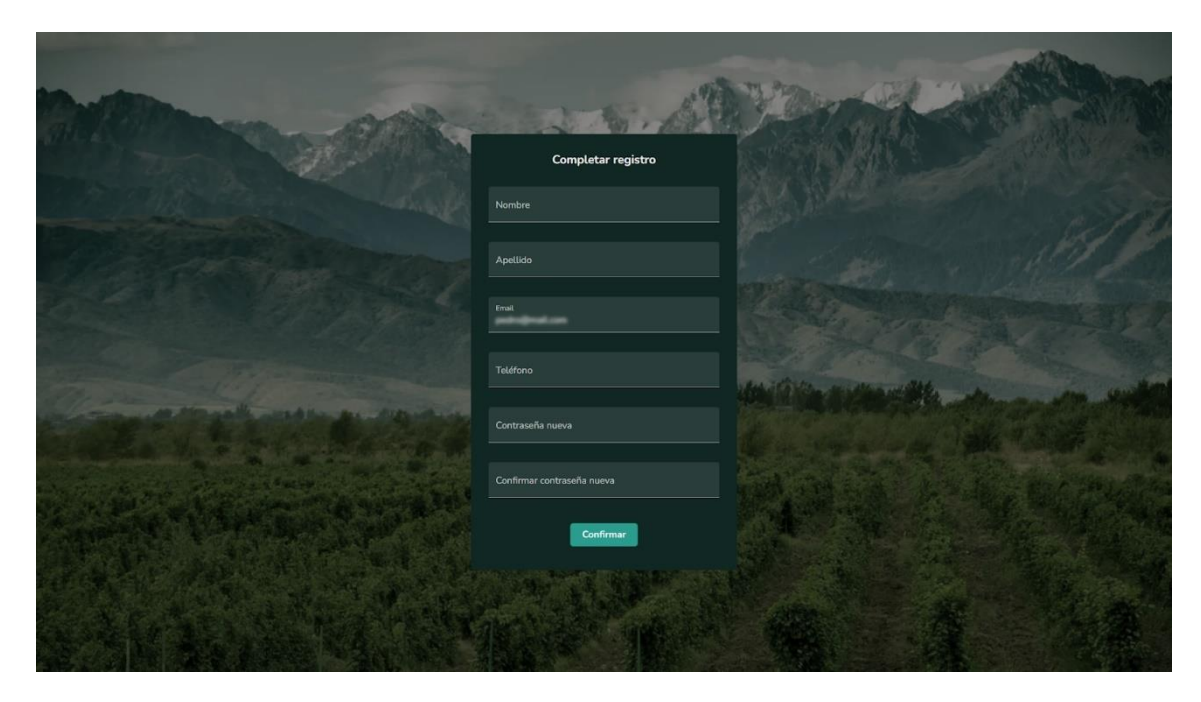

*Figura 472 - Completar registro.*

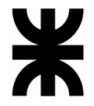

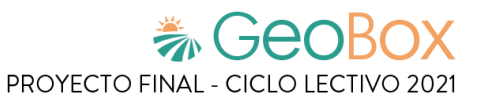

El sistema valida que los campos solicitados no estén vacíos y además valida que cada campo tenga un mínimo de caracteres requeridos. Además, las contraseñas ingresadas deben coincidir para poder validar el registro, en caso de no ser coincidentes se arroja un mensaje de advertencia.

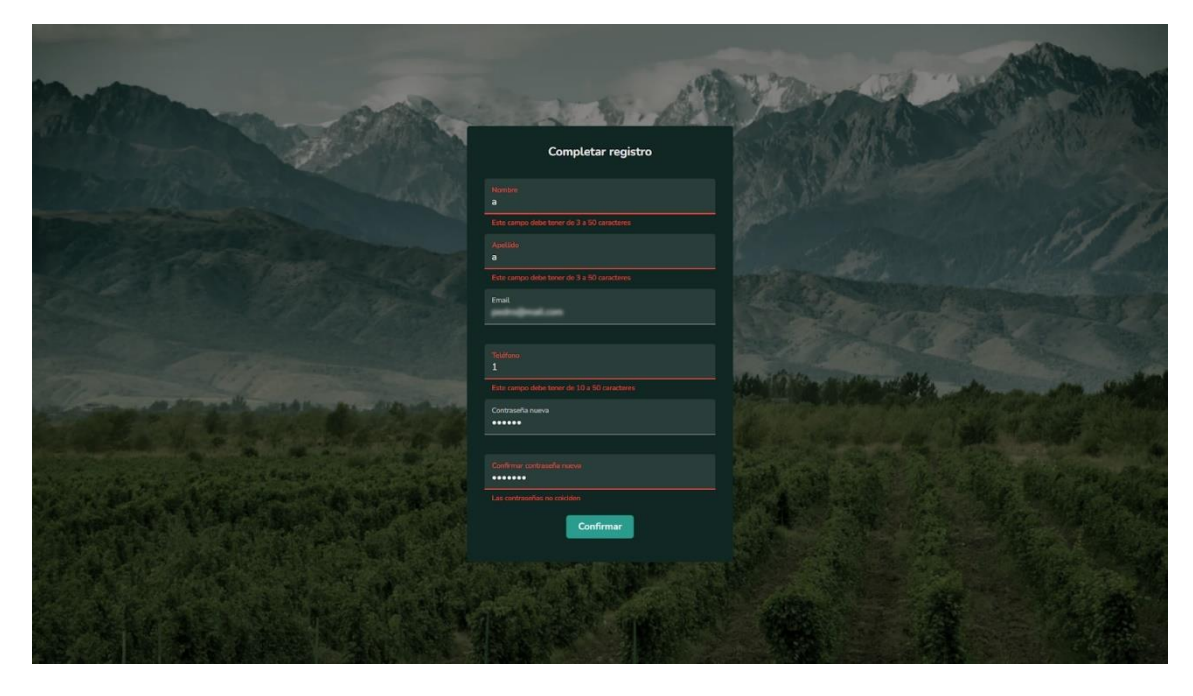

*Figura 473 - Completar registro, mensajes de error.*

#### <span id="page-677-0"></span>**2.1.3. Restablecer contraseña.**

En el caso de no recordar la contraseña, se ofrece la posibilidad de restablecerla. Para esto, se dirige al apartado de restablecer contraseña y se ingresa el correo electrónico de la cuenta. Hecho esto, se envía un correo con un enlace para completar el proceso.

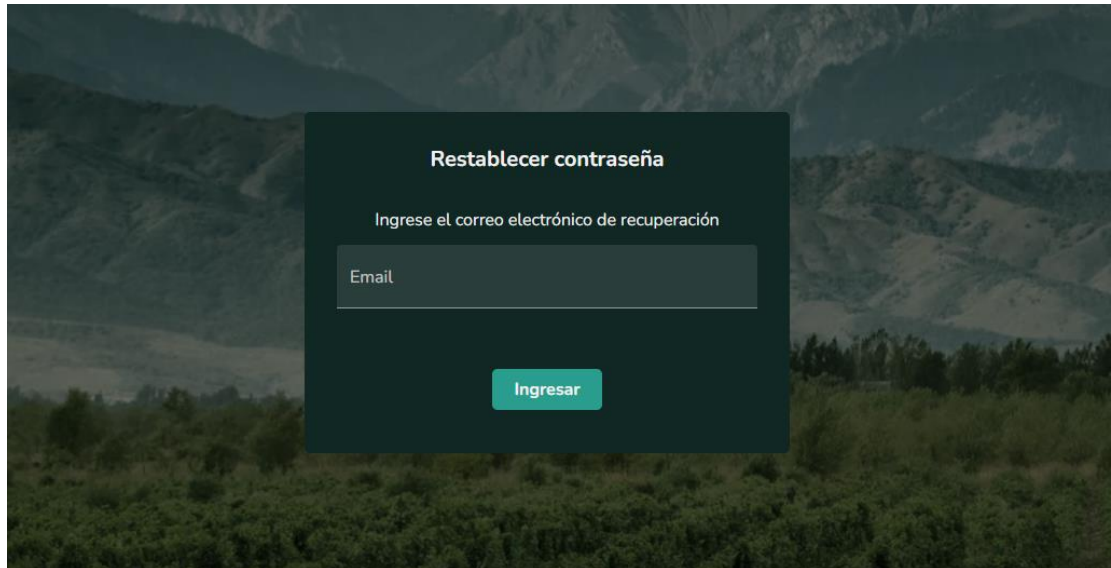

*Figura 474 - Restablecer contraseña.*

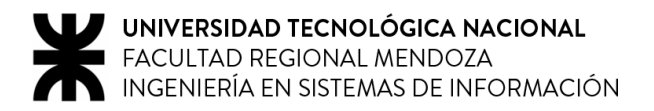

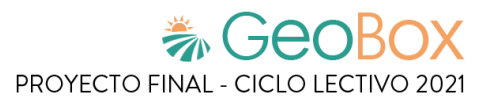

## <span id="page-678-0"></span>**2.2. Gestión de campos.**

Una vez realizado el ingreso a GeoBox se muestra la página principal, donde se pueden observar todos los campos asociados a cada uno de los clientes existentes en el sistema, tanto en el listado que se encuentra en la barra lateral como en forma de polígonos ubicados en el mapa.

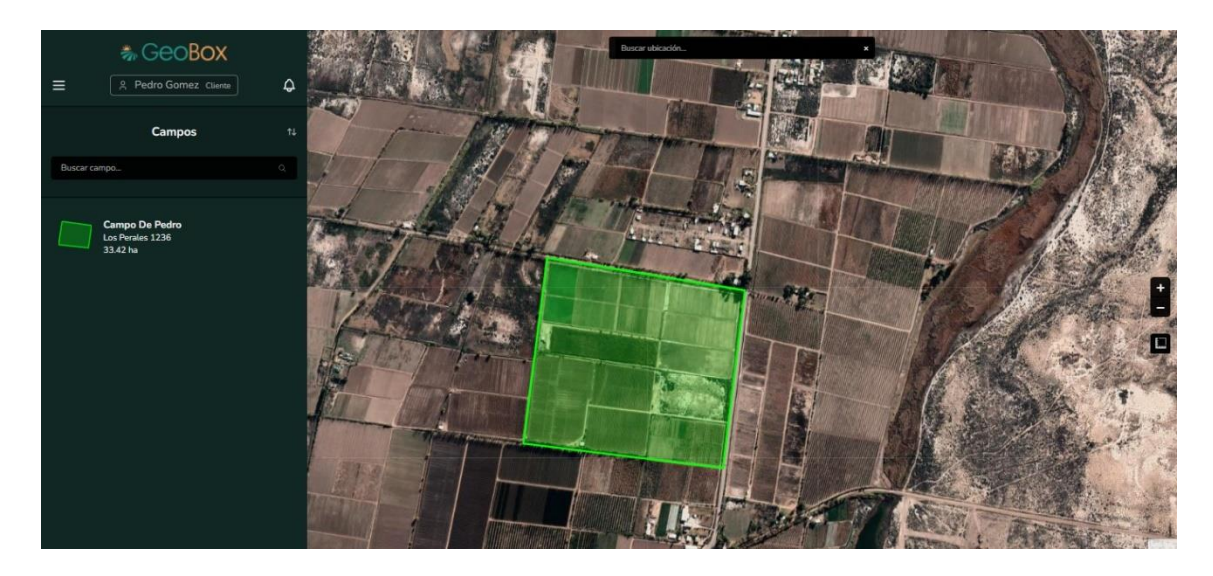

*Figura 475 - Pantalla principal.*

En la barra lateral también se encuentran: un menú desplegable que redirige a distintas funcionalidades del sistema, nombre y perfil del usuario con sesión iniciada y una campana de notificaciones donde se muestran aquellas notificaciones que el usuario tenga activadas.

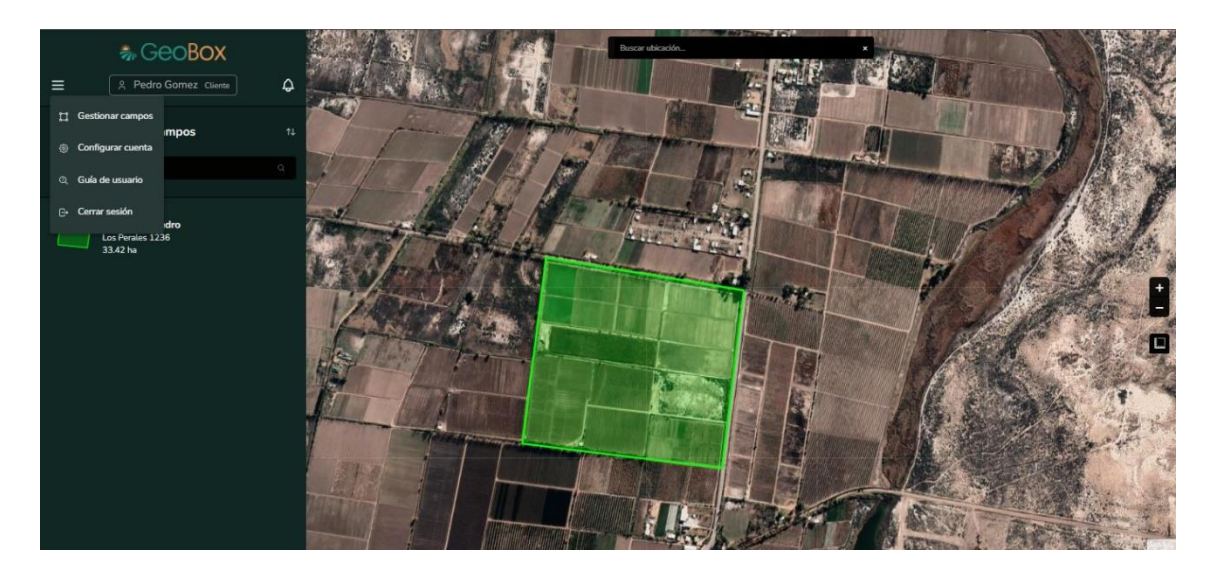

*Figura 476 - Menú desplegable.*

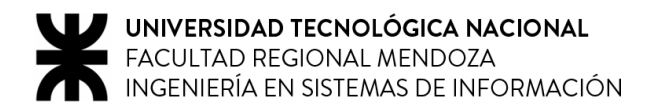

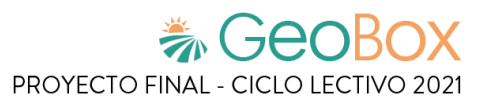

### <span id="page-679-0"></span>**2.2.1. Gestionar mapa.**

Se aprecian distintos elementos ubicados sobre el mapa:

- Polígonos, que representan la forma geométrica de los campos en el mapa.
- Botones para gestionar el zoom, tanto para agrandar o disminuir la vista del mapa respectivamente. Esta función también se puede realizar con la rueda de desplazamiento del mouse.
- Regla de medición, que se utiliza para realizar mediciones de longitud o de superficie.
- Buscador de ubicaciones, que permite redireccionar la vista del mapa a la ubicación ingresada.

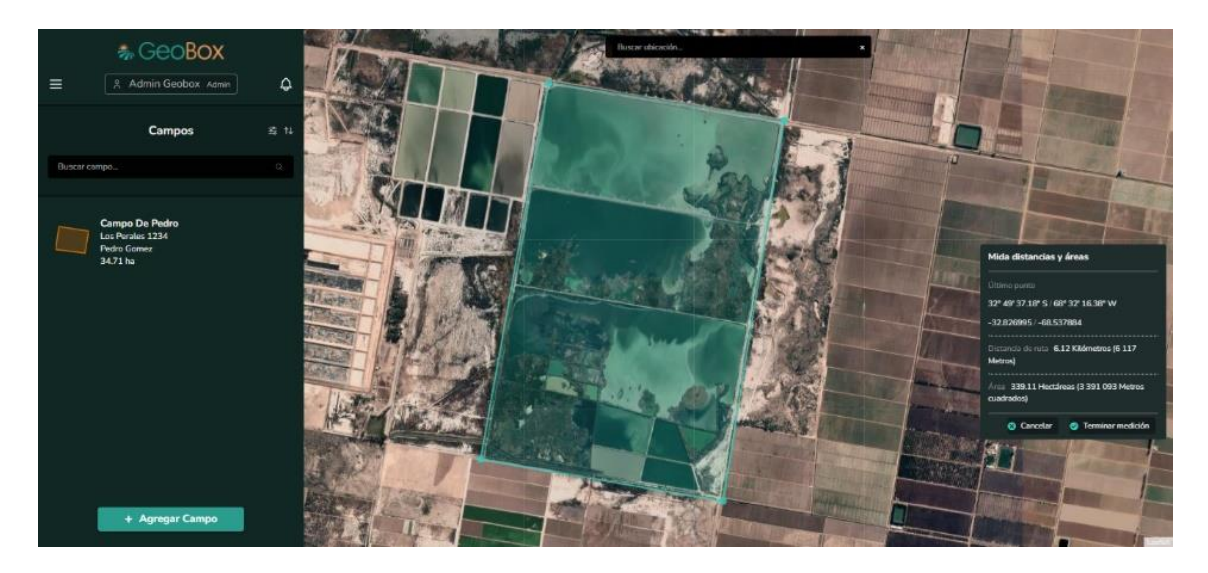

*Figura 477 - Realizar medición.*

#### <span id="page-679-1"></span>**2.2.2. Visualizar campos.**

Los campos que se muestran listados pueden organizarse dependiendo de las opciones utilizadas:

- Opción de filtrado, para poder filtrar los campos por propietario.
- Opción de ordenado, para poder ordenar los campos según un criterio.
- Buscador, para poder filtrar los campos que contengan la palabra ingresada.

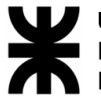

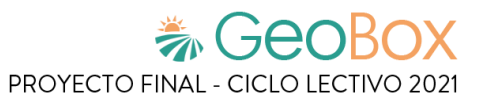

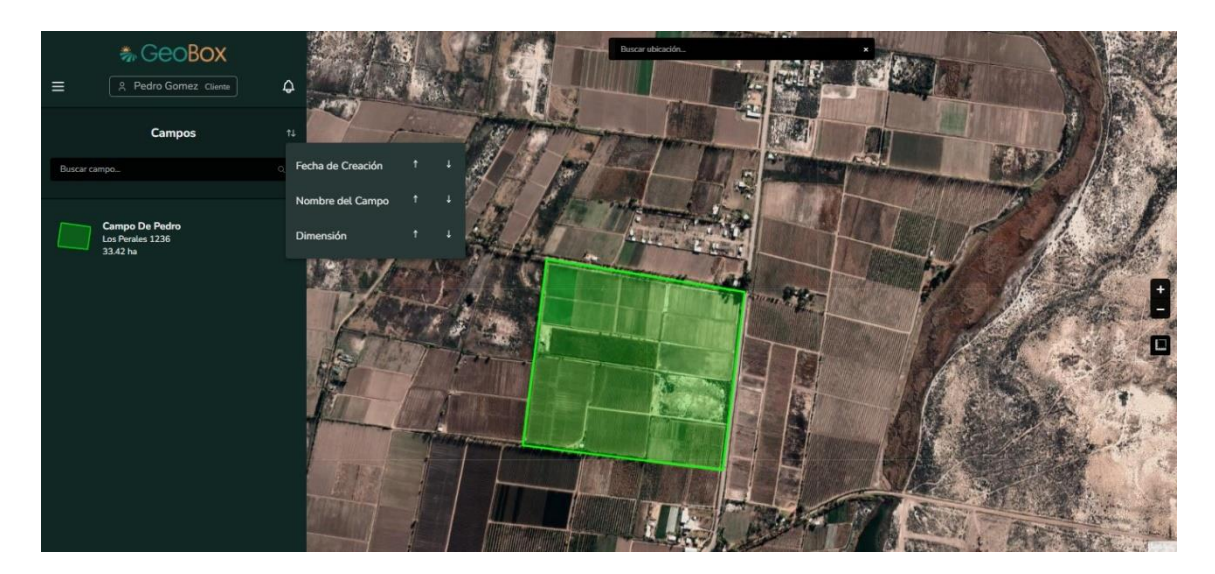

*Figura 478 - Opción de ordenado de campos.*

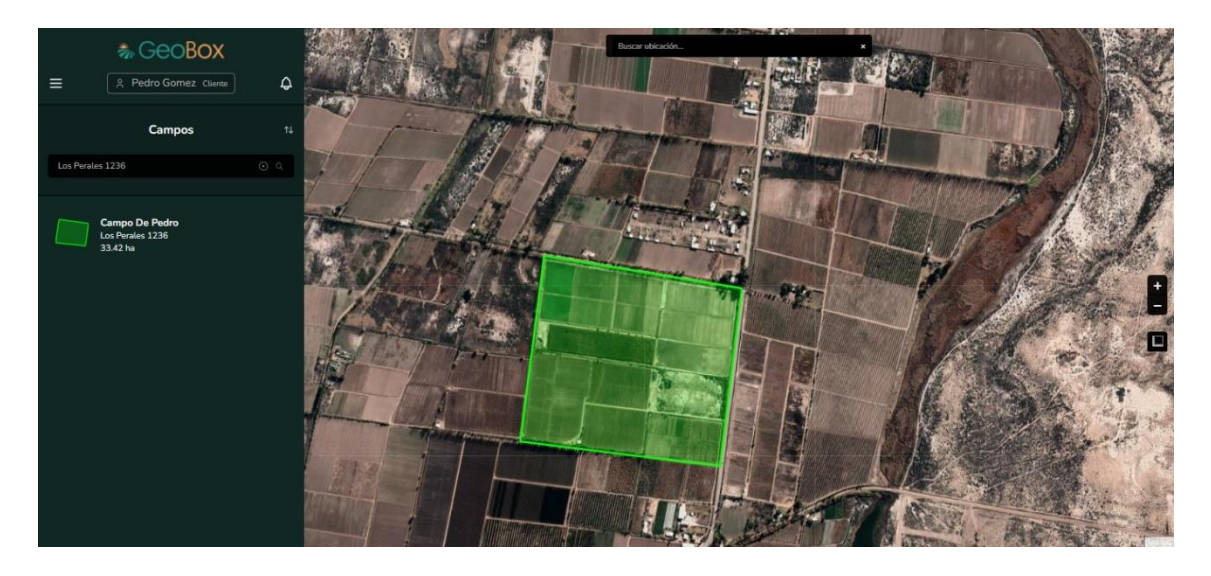

*Figura 479 - Buscador de campos.*

Por último, en la parte inferior de la barra lateral se encuentra la opción de "Agregar Campo", la cual deriva a la pantalla de creación de un campo.

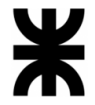

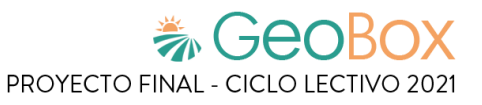

Al seleccionar un campo ubicado sobre el mapa, se despliega una ventana emergente que muestra los datos más relevantes del campo seleccionado, además de la opción para ingresar a este.

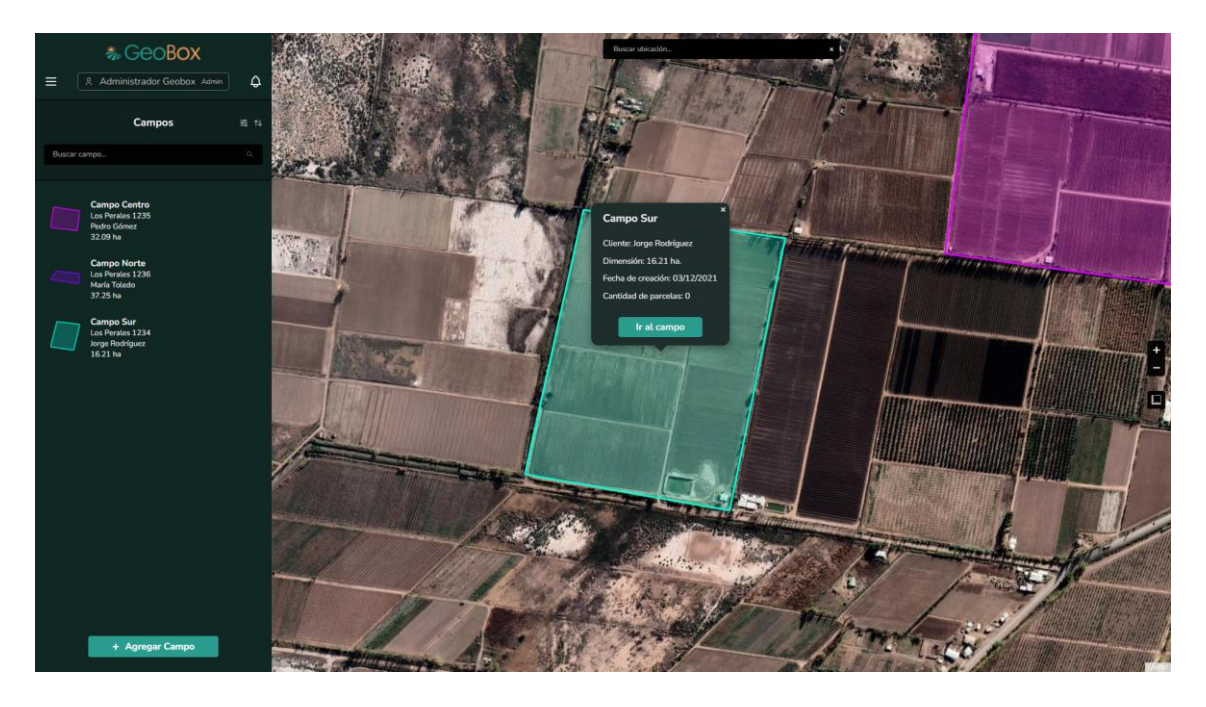

*Figura 480 - Ventana emergente de un campo.*

## <span id="page-681-0"></span>**2.3. Gestión de parcelas.**

#### <span id="page-681-1"></span>**2.3.1. Visualizar parcelas.**

Para visualizar las parcelas del campo, debe seleccionarse la opción "Parcelas" de la lista desplegable cuando se está situado dentro de un campo. Una vez realizada esta acción, las parcelas aparecen en la lista de la barra lateral y sus polígonos del mapa.

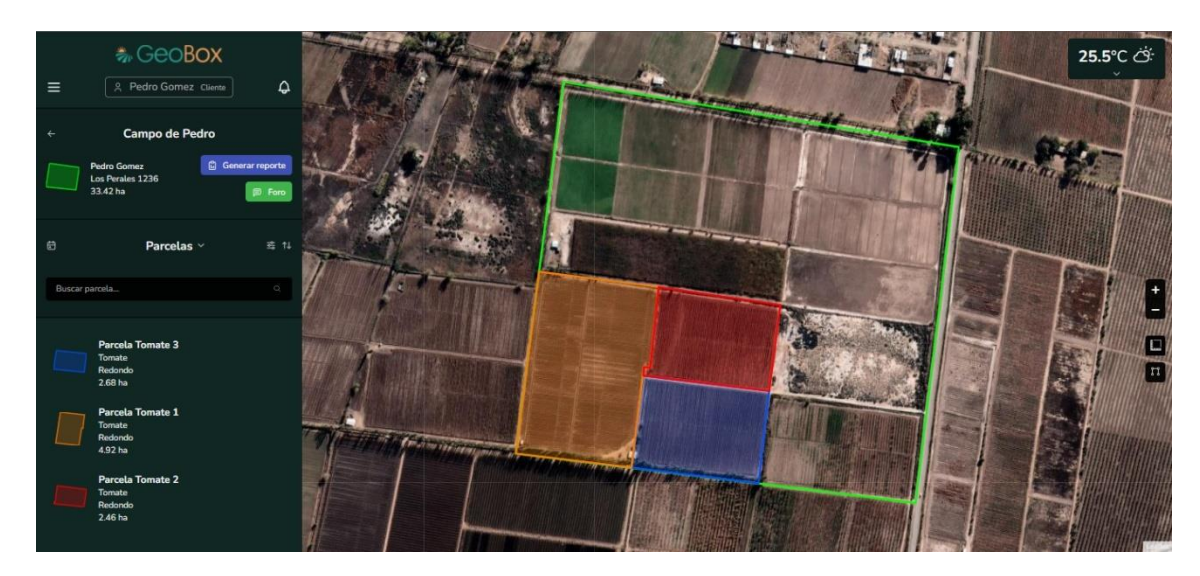

*Figura 481 - Visualizar parcela.*

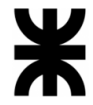

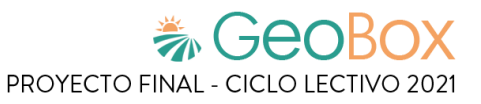

Se brinda la opción de ordenar las parcelas que aparecen en la lista de parcelas, según los siguientes criterios: Fecha de creación, nombre de la parcela, dimensión, cultivo y tipo cultivo.

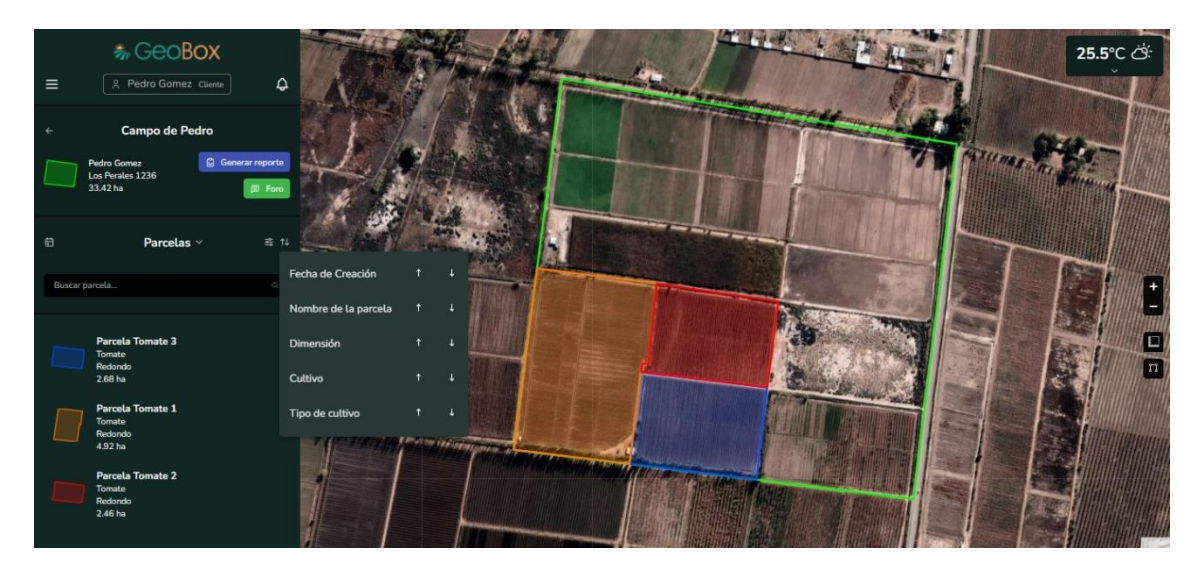

*Figura 482 - Ordenar parcelas.*

Se brinda la opción para poder filtrar las parcelas del campo que aparecen en la lista por cultivo.

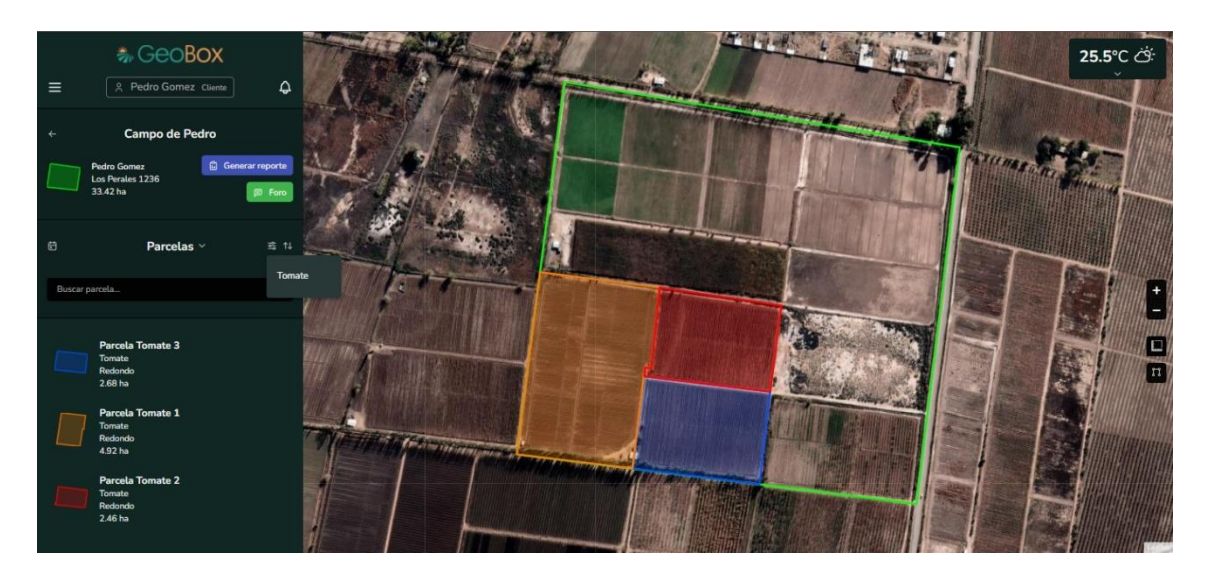

*Figura 483 - Filtrar parcelas.*

#### <span id="page-682-0"></span>**2.3.2. Gestionar vista de análisis.**

Dentro de la parcela, al seleccionar una de las semanas de vista de análisis en la barra inferior, se obtiene el análisis con su capa para esa semana. El análisis seleccionado se carga dentro del polígono de la parcela en el mapa. En la parte superior izquierda se puede visualizar una tabla donde se cargan cada uno de los análisis seleccionados junto con el nombre de la parcela, el nombre de la capa, la fecha y las opciones para habilitar/deshabilitar el análisis y eliminar el análisis.

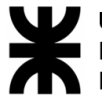

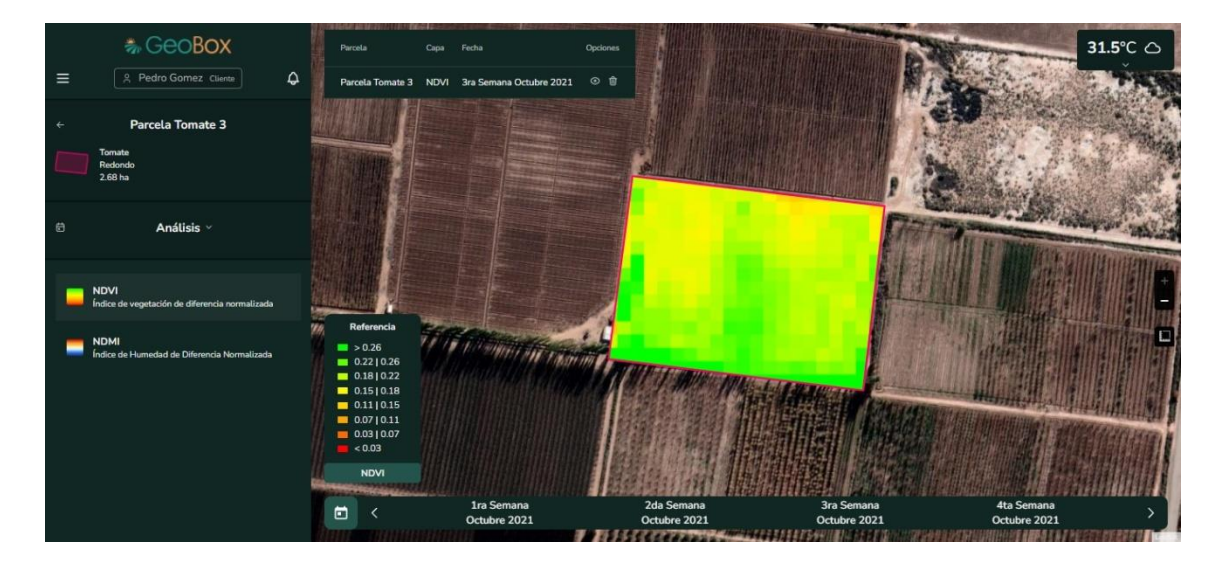

*Figura 484 - Agregar análisis a vista.*

Si se selecciona un análisis ya existente en la barra inferior, se informa que el análisis ya se encuentra agregado a la vista actual.

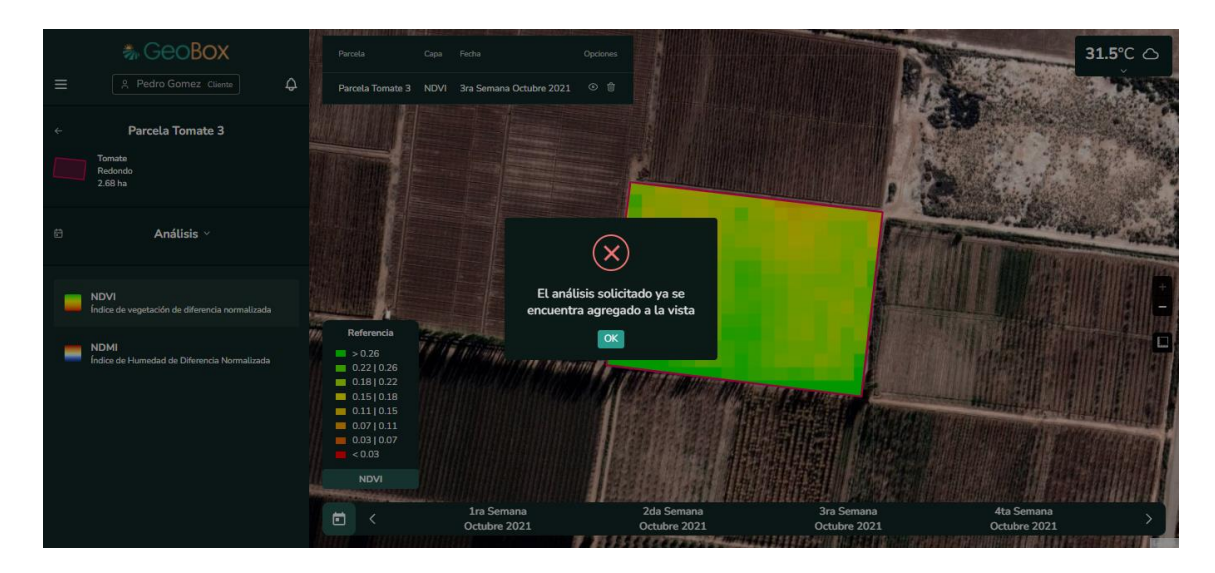

*Figura 485 - Agregar análisis existente a vista.*

En el caso de consultar una fecha en donde no existan análisis, se informa que no se encontraron análisis para la fecha indicada. También se informa que solo se buscan los análisis que tengan una cobertura de nubes menor al 30%.
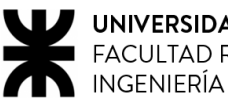

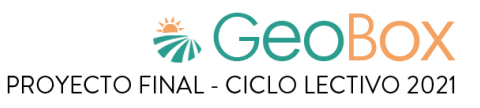

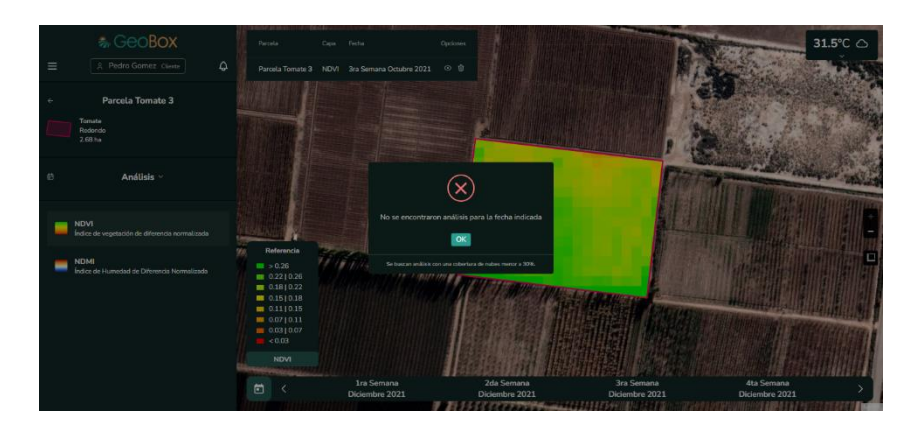

*Figura 486 - Agregar análisis inexistente a vista.*

Se pueden cargar múltiples análisis dentro de la vista de la parcela. Si se selecciona otra capa dentro del listado de capas en la barra lateral izquierda, se pueden seleccionar análisis de la capa seleccionada dentro de la vista de la parcela y se agrega al listado de análisis en la parte superior izquierda. También se puede visualizar la capa cargada dentro del polígono de la parcela en el mapa, las capas se cargan una sobre la otra en el orden en el que se encuentran en la lista de análisis.

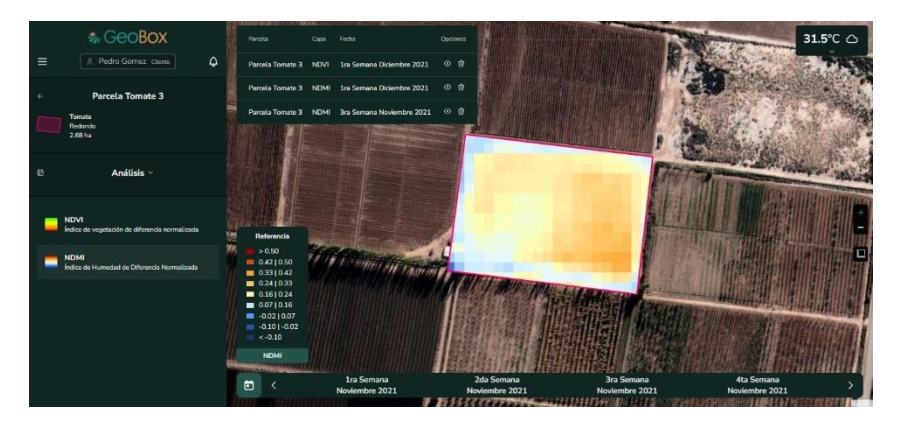

*Figura 487 - Vista cargada.*

Al seleccionar la opción para deshabilitar el análisis de vista, se oculta el análisis de la vista de la parcela y ya no se visualiza dentro del polígono de la parcela.

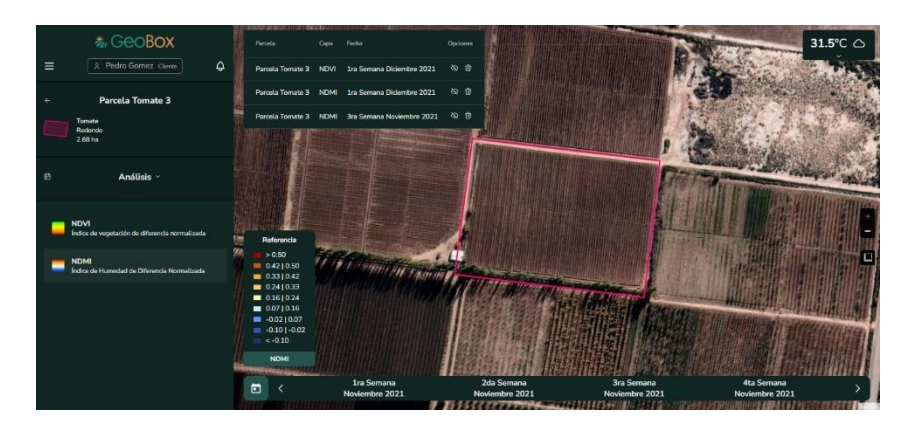

*Figura 488 - Ocultar análisis de vista.*

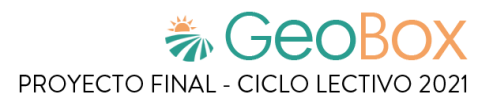

# **2.4. Gestión de observaciones.**

Para visualizar observaciones, debe seleccionarse la opción "observaciones" de la lista desplegable cuando se está situado dentro de un campo. Una vez realizada esta acción, las observaciones aparecen en la lista de la barra lateral y sus polígonos del mapa.

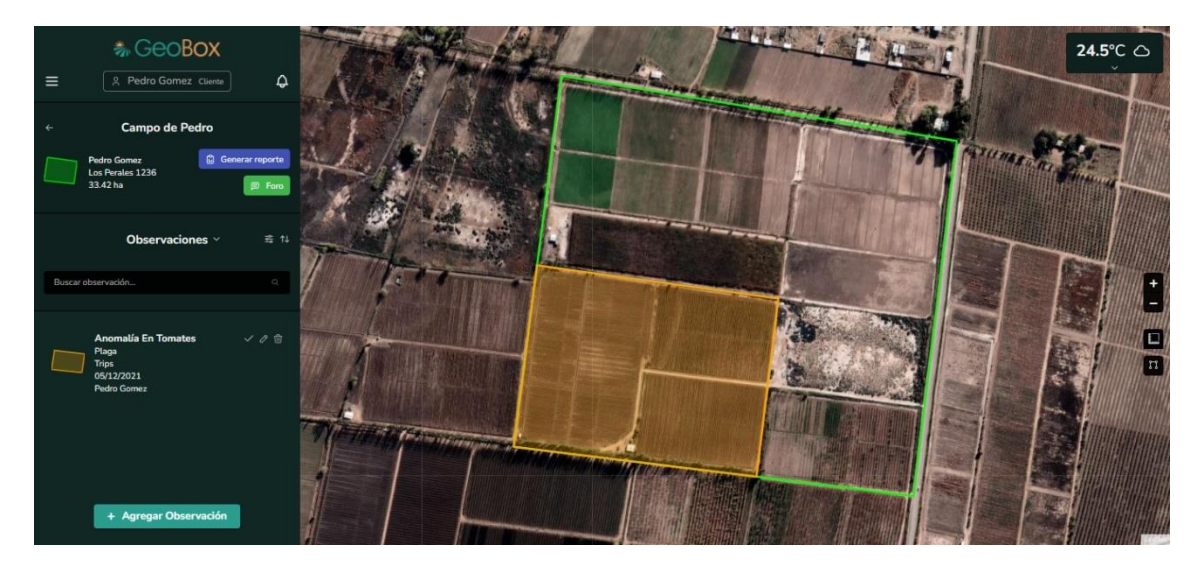

*Figura 489 - Visualizar observaciones.*

Se brinda la opción de ordenar las observaciones que aparecen en la lista de observaciones, según los siguientes criterios: Fecha de creación, nombre de la observación, nombre del autor, tipo observación y variante tipo observación.

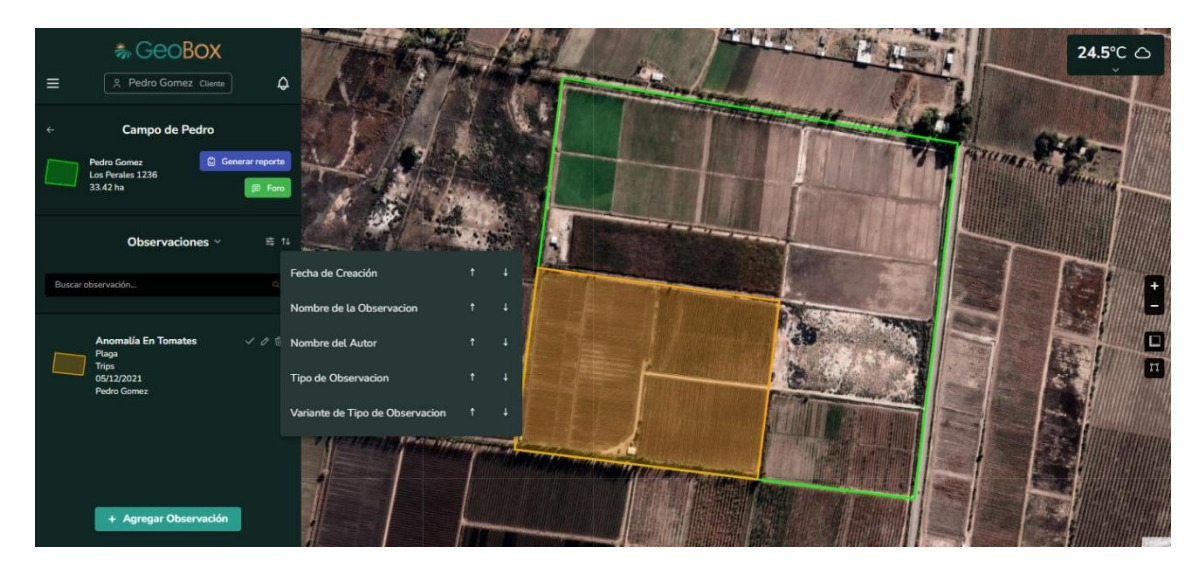

*Figura 490 - Ordenar observaciones.*

Se brinda la opción para poder filtrar las observaciones del campo que aparecen en la lista por tipo de observación.

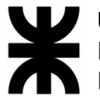

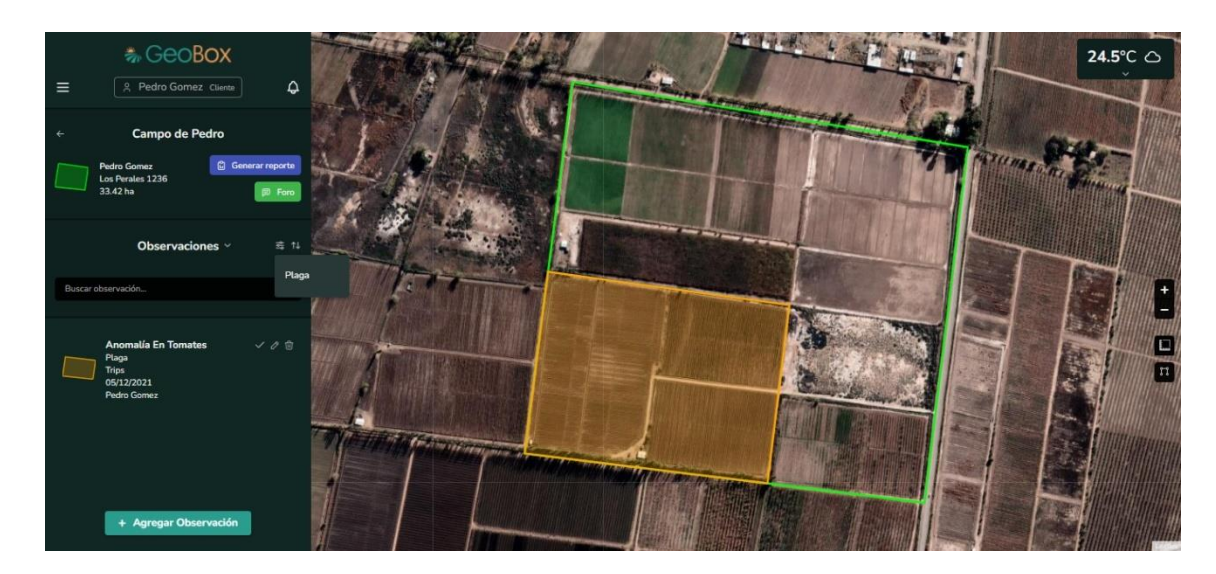

*Figura 491 - Filtrar observaciones.*

# **2.5. Gestión de actividades.**

Para visualizar las actividades de un campo, debe seleccionarse la opción "Actividades" de la lista desplegable cuando se está situado dentro de un campo. Una vez realizada esta acción, las actividades aparecen en la lista de la barra lateral izquierda y sus polígonos en el mapa.

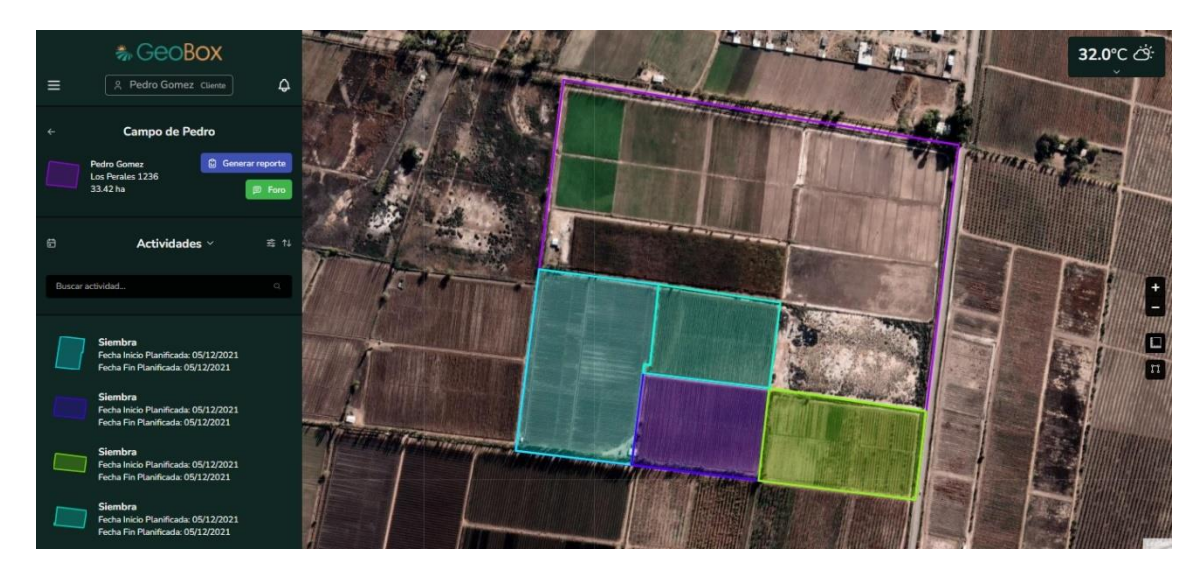

*Figura 492 - Visualizar actividades.*

Se brinda la opción de ordenar las actividades que aparecen en la lista de actividades, según los siguientes criterios: Fecha de inicio planificada, Fecha de fin planificada, y tipo de actividad.

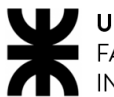

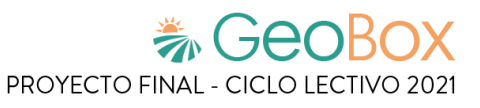

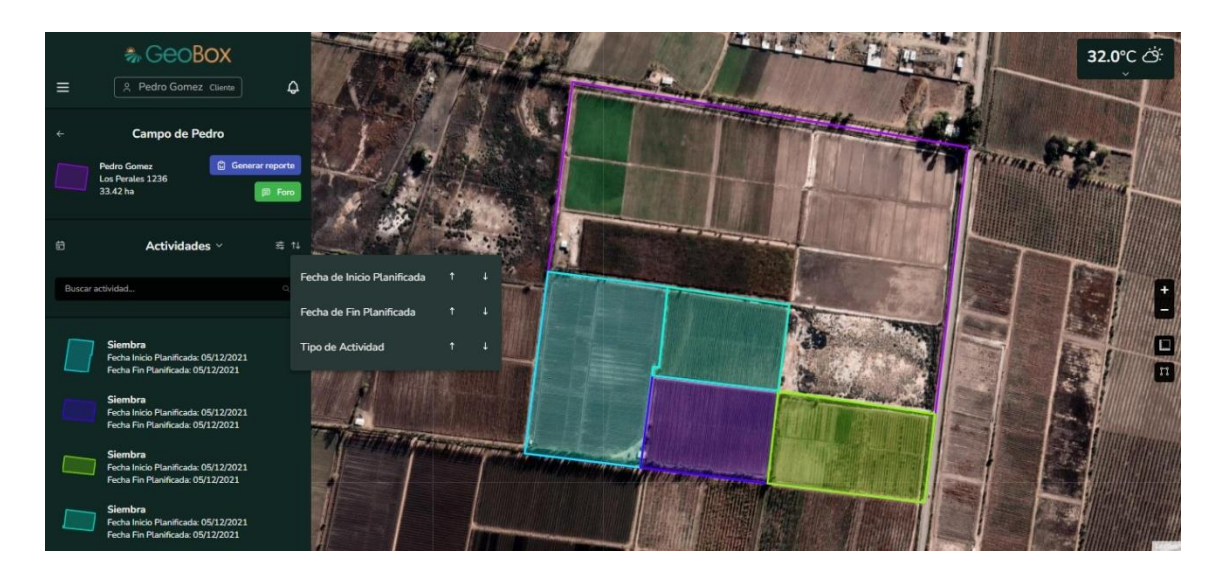

*Figura 493 - Ordenar actividades.*

Se brinda la opción para poder filtrar las actividades del campo que aparecen en la lista por tipo de actividad.

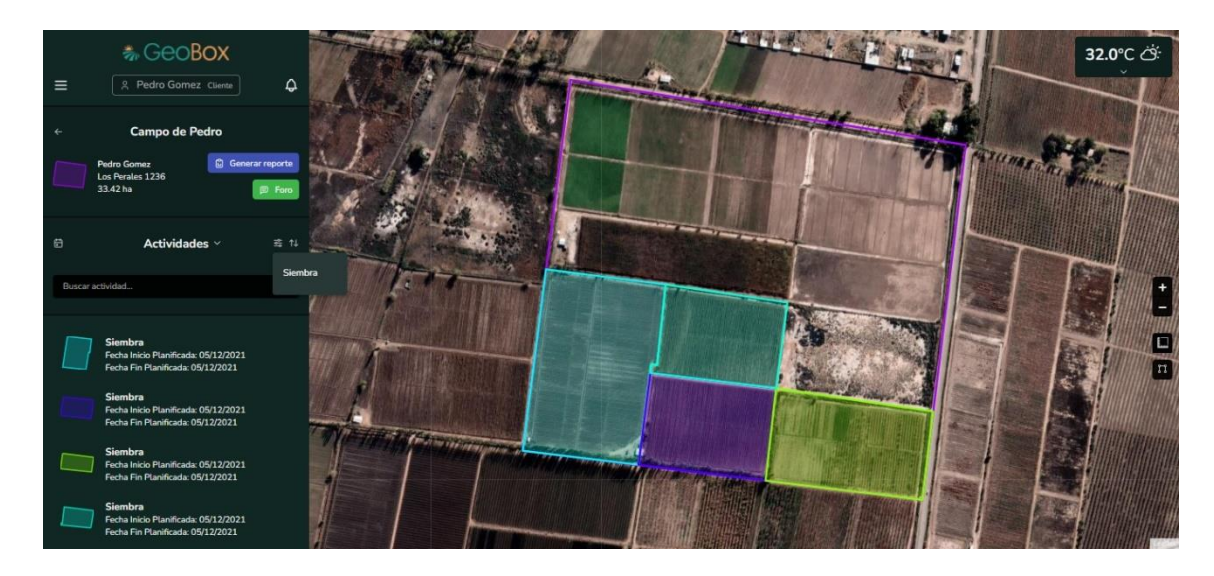

*Figura 494 - Filtrar actividades.*

Si se ingresa a una actividad del listado de actividades, se puede visualizar en la barra lateral izquierda toda la información que contiene la actividad: tipo de actividad, descripción, fecha de inicio planificada, fecha de fin planificada, fecha de inicio real y fecha de fin real. Debajo de los datos de la actividad se pueden ver las opciones de editar y eliminar para la actividad. También se puede ver en el mapa el polígono de la actividad.

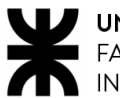

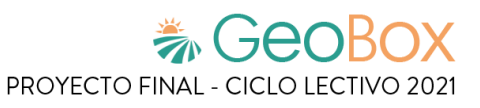

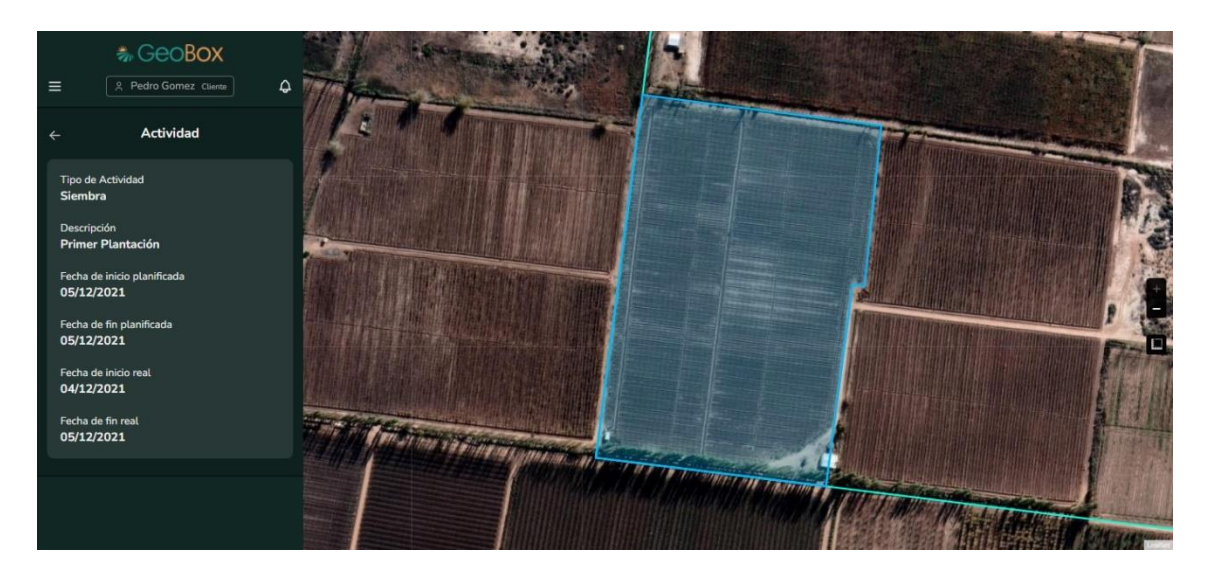

*Figura 495 - Visualizar una actividad.*

## **2.6. Gestión de vuelos.**

Para visualizar los vuelos, debe seleccionarse la opción "Vuelos" de la lista desplegable cuando se está situado dentro de un campo. Una vez realizada esta acción, los vuelos aparecen en la lista de la barra lateral izquierda y sus polígonos dentro del mapa.

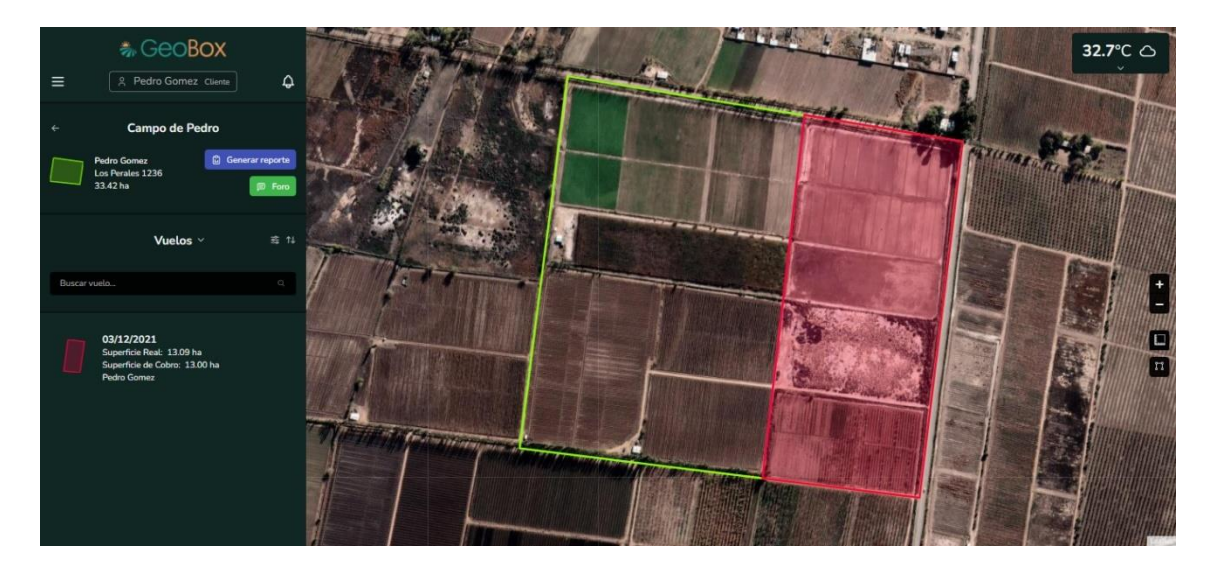

*Figura 496 - Visualizar vuelos.*

Se brinda la opción de ordenar los vuelos que aparecen en la lista de vuelos, según los siguientes criterios: Fecha de vuelo, superficie real, superficie de cobro y nombre del autor.

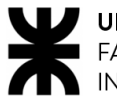

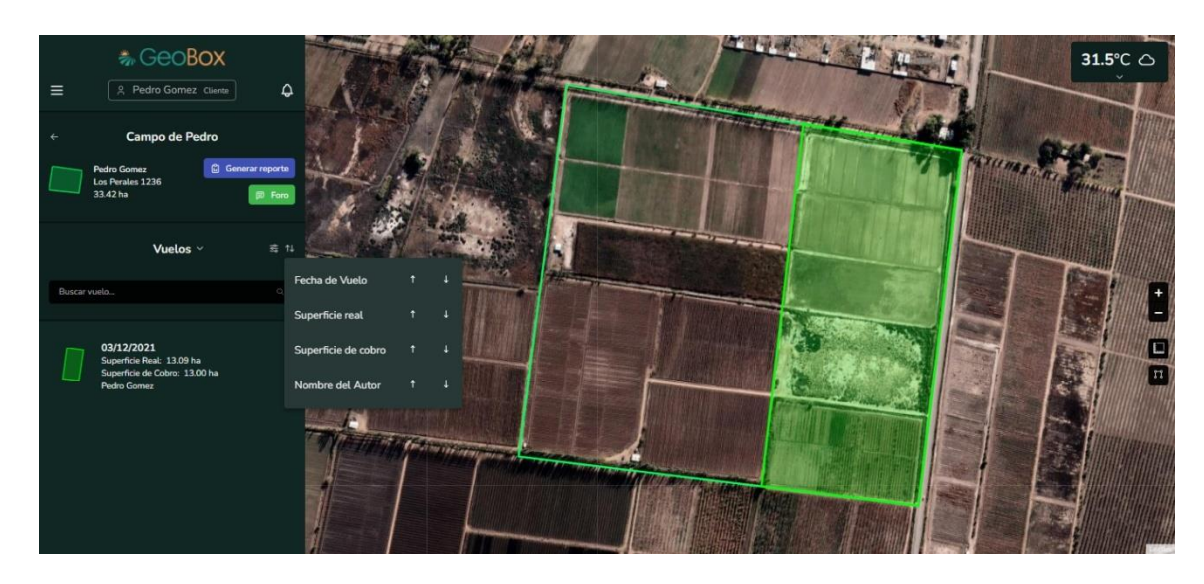

*Figura 497 - Ordenar vuelos.*

Se brinda la opción para poder filtrar los vuelos del campo que aparecen en la lista por el nombre de autor.

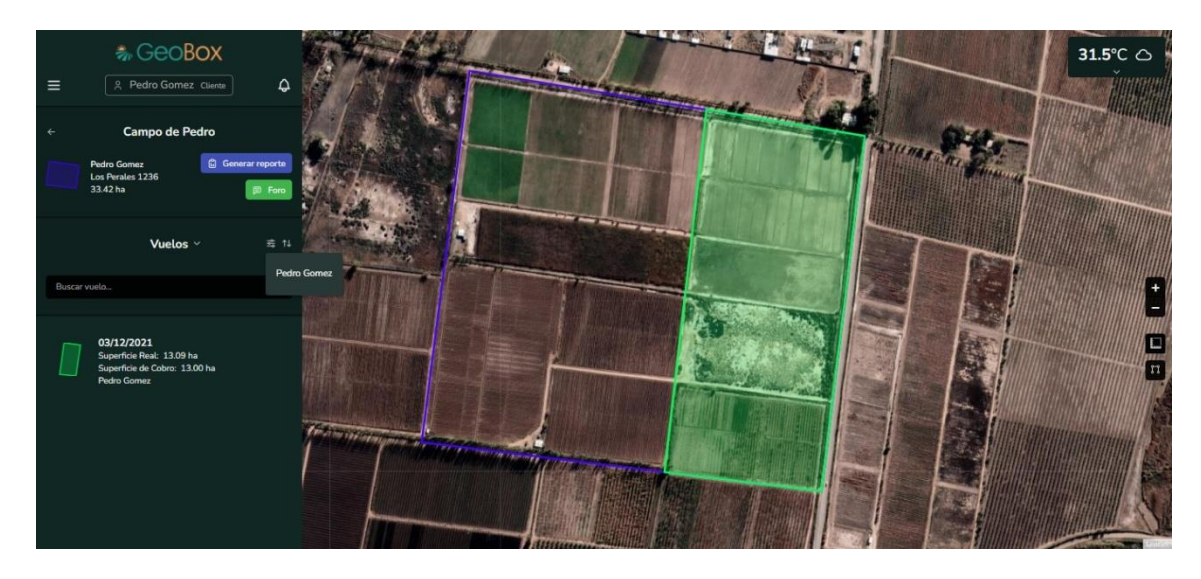

*Figura 498 - Filtrar vuelos.*

Si se ingresa a un vuelo del listado de vuelos, se puede visualizar en la barra lateral izquierda toda la información que contiene el vuelo: Descripción, fecha de realización, superficie total y superficie a cobrar. Debajo de los datos del vuelo se pueden ver las opciones de editar y eliminar para el vuelo. También se puede ver en el mapa el polígono del vuelo.

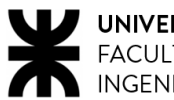

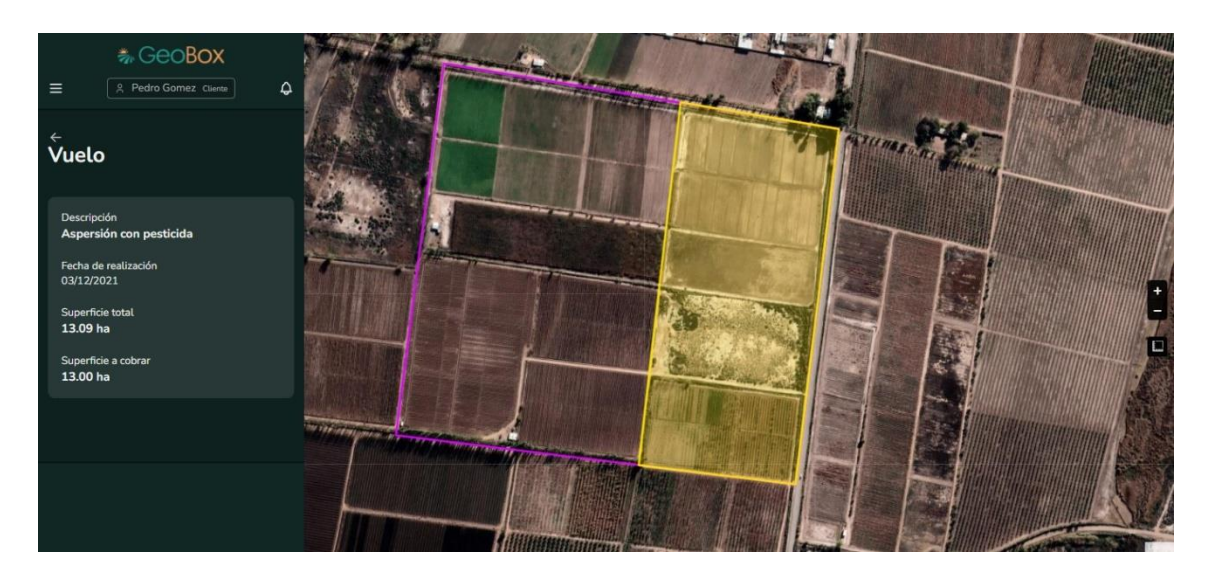

*Figura 499 - Visualizar vuelo.*

# **2.7. Generación de reportes.**

### **2.7.1. Generar reporte.**

Cuando se ingresa a generar reporte, lo primero que se debe hacer es seleccionar los datos que se quiere obtener en los reportes, se puede elegir actividad, observación, cultivo y vuelo, además se debe indicar la fecha desde y la fecha hasta, para ajustar la precisión del reporte. El reporte se imprime recolectando datos que se encuentran entre las fechas fijadas. Luego cuando presione el botón para generar el reporte, se despliega el explorador de archivos donde se debe indicar la ruta en donde se desee descargar dicho reporte.

En próximos incisos se explica en detalles la información que conforma el reporte, para su adecuado análisis e interpretación.

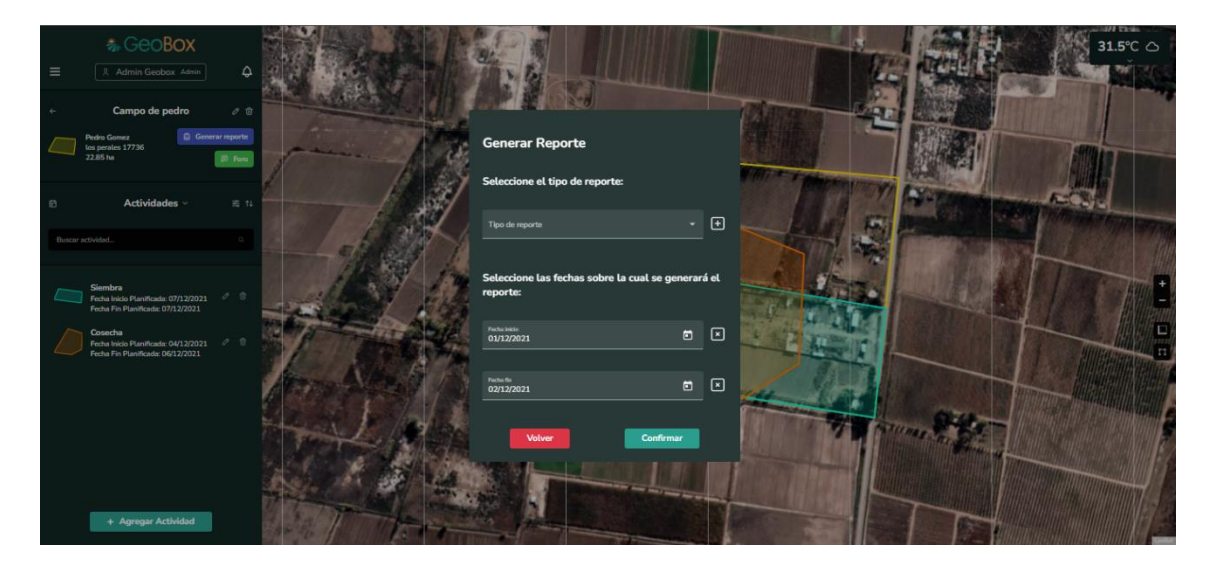

*Figura 500 - Generar reporte.*

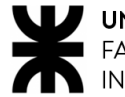

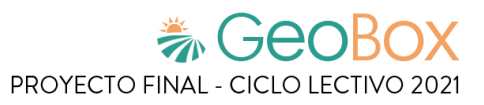

Cuando se genera un reporte se tiene que seleccionar un tipo de reporte, el cual contiene los distintos ítems que se van a mostrar en este.

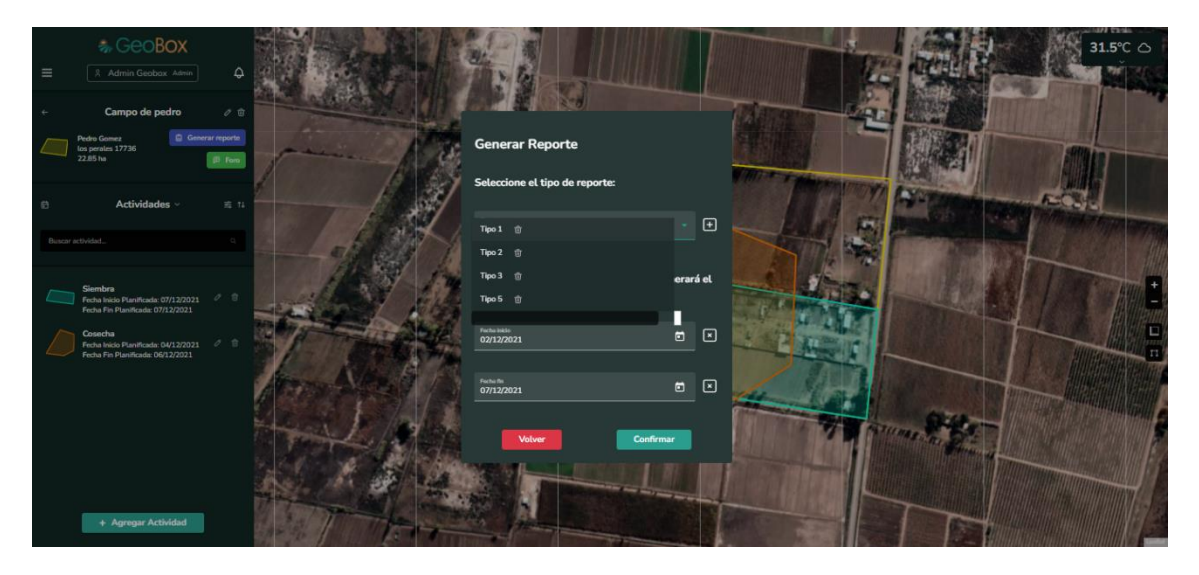

*Figura 501 - Seleccionar tipo de reporte.*

**2.7.2. Gestionar tipo de reporte.**

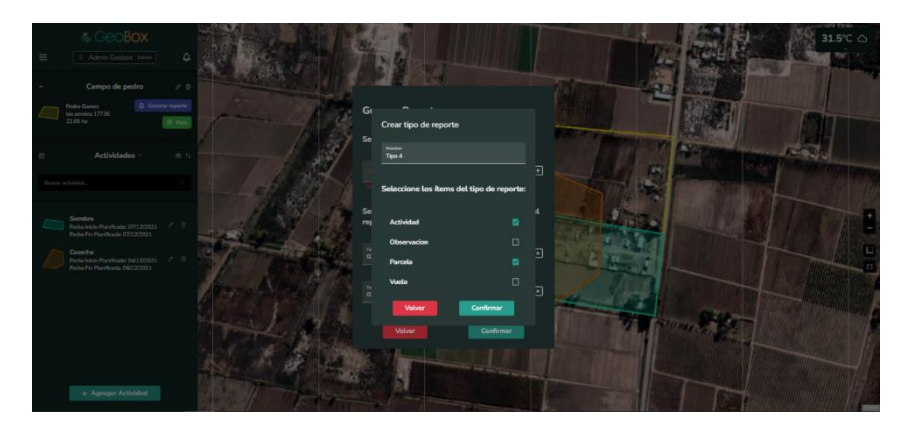

*Figura 502 - Crear tipo de reporte.*

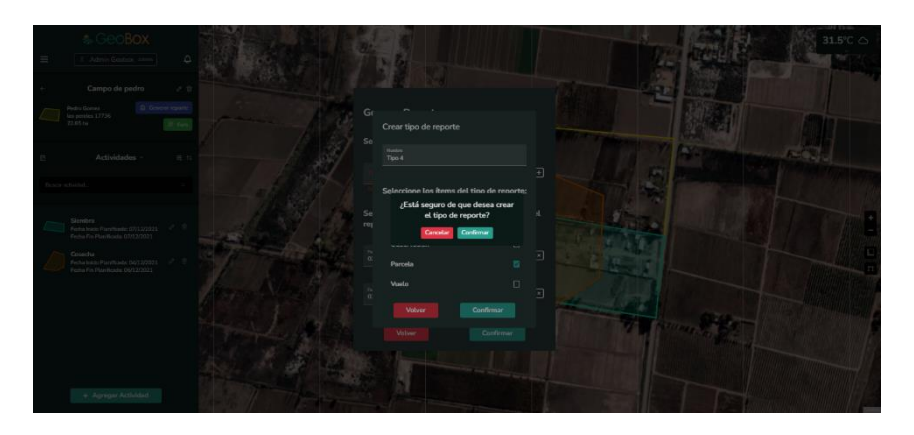

*Figura 503 - Eliminar tipo de reporte.*

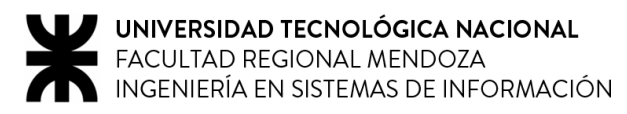

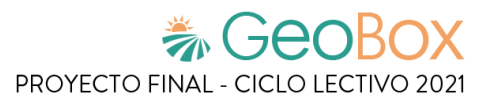

### **2.7.3. Visualizar reporte generado.**

Cuando un reporte de campo es generado se pueden observar los siguientes datos del campo:

- Nombre.
- Polígono asociado.
- Dirección.
- Fecha de creación.
- Dimensión.

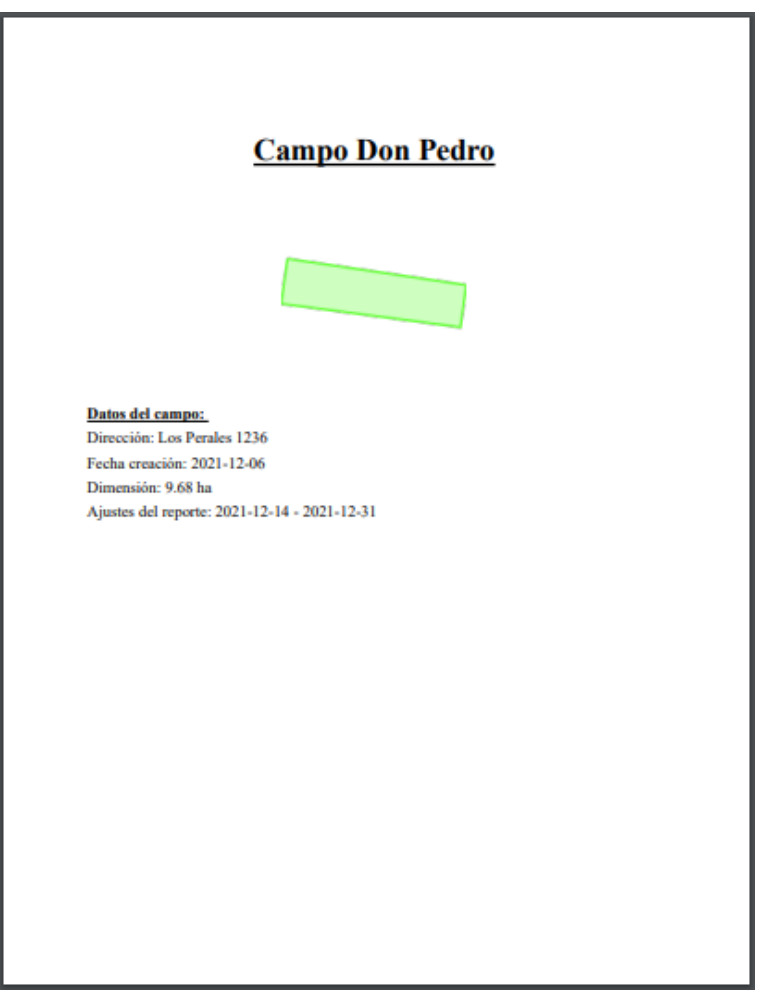

*Figura 504 - Datos del campo en el reporte.*

Un reporte de campo muestra una recopilación de datos de todas las actividades, observaciones, cultivos y vuelos que se encuentran contenidos en el ajuste del reporte.

Si no existen elementos del campo registrados dentro de las fechas solicitadas, se muestra un mensaje aclarando lo mencionado.

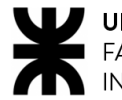

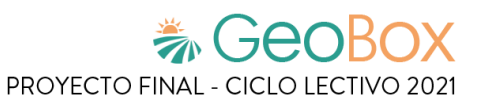

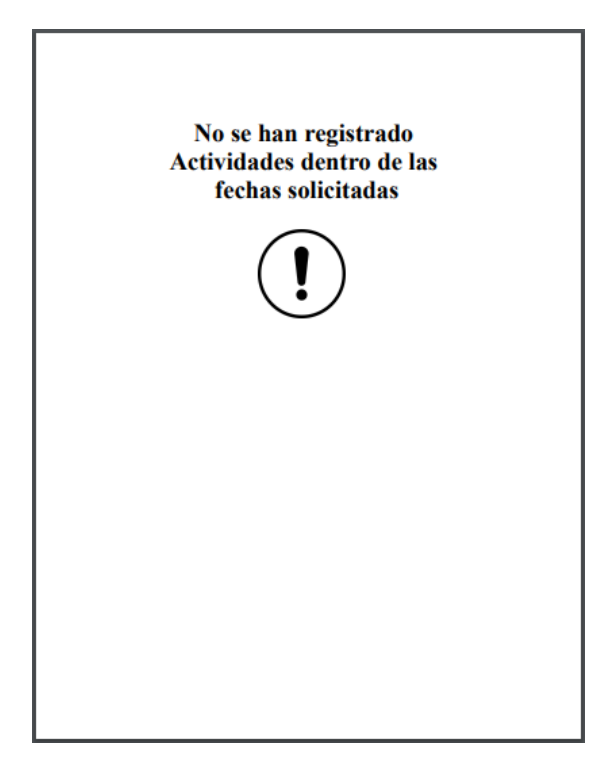

*Figura 505 - Alerta de actividades no registradas en el reporte.*

Para las actividades se puede apreciar un gráfico de torta que indica todas aquellas actividades realizadas en el campo medidas en hectáreas. También se puede apreciar un gráfico de barras que indica las cantidades de todos los productos que han sido utilizados.

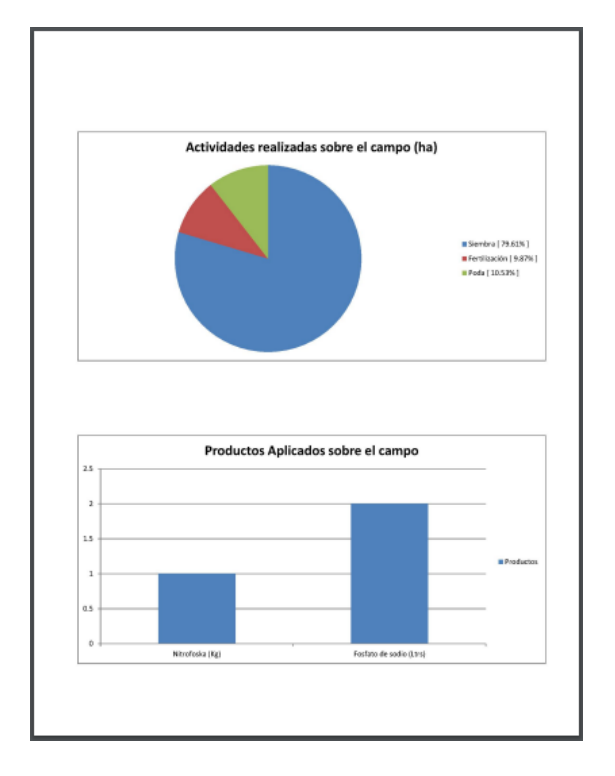

*Figura 506 - Actividades en el reporte.*

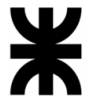

Para las observaciones se puede apreciar un gráfico de torta que muestra todos aquellos tipos de observaciones que se han detectado en el campo. Además, por cada tipo de observaciones, se muestra un gráfico de torta con todas las variantes detectadas. El gráfico de tipo de observaciones como los de las variantes están medidos en términos de hectáreas.

También se muestra un gráfico de barras que muestra la cantidad de observaciones detectadas, nomencladas según su nivel de importancia.

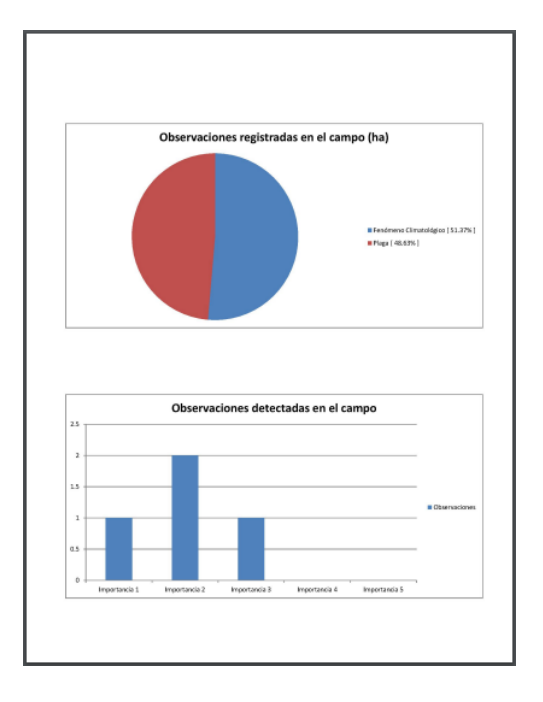

*Figura 507 - Observaciones en el reporte, primera parte.*

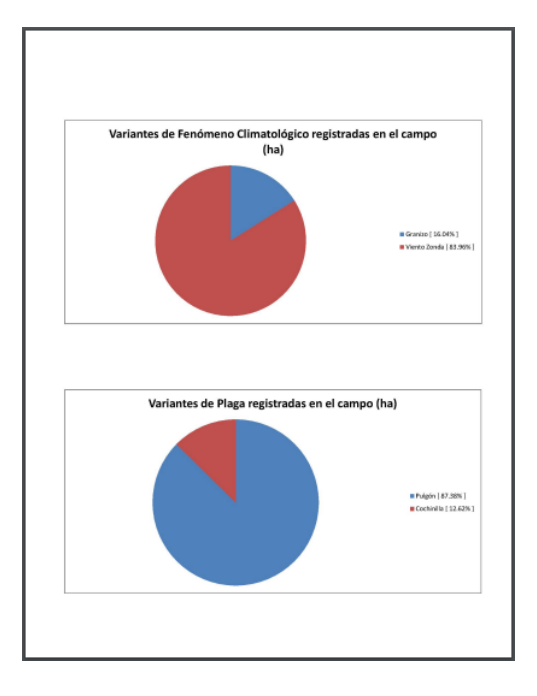

*Figura 508 - Observaciones en el reporte, segunda parte.*

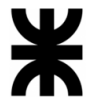

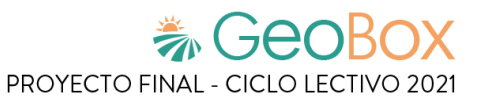

Por último, se detallan todos los vuelos realizados entre las fechas solicitadas, listando de cada uno:

- Fecha de realización.
- Superficie.
- Descripción.

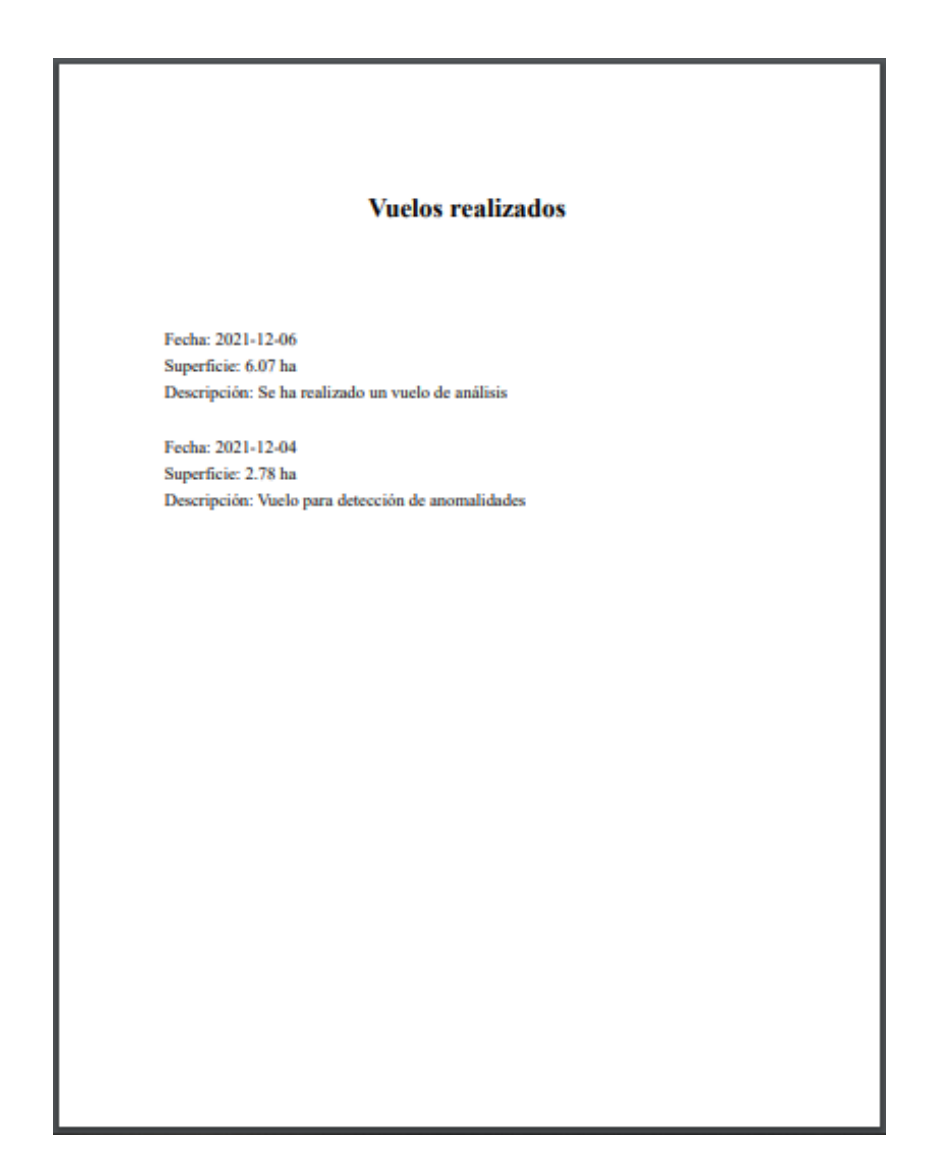

*Figura 509 - Vuelos en el reporte.*

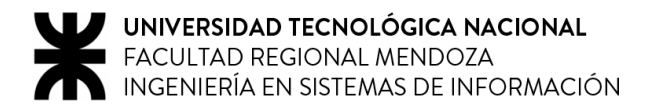

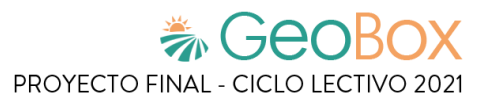

## **2.8. Gestión de debates.**

#### **2.8.1. Visualizar debates.**

Dentro de un campo podemos seleccionar la opción "Foro" para ingresar al foro de debate del mismo. En el foro de debate se listan todos los debates creados para el campo junto con su fecha, hora y autor. En la parte inferior se encuentran las opciones para "Volver" y "Agregar tema" al campo.

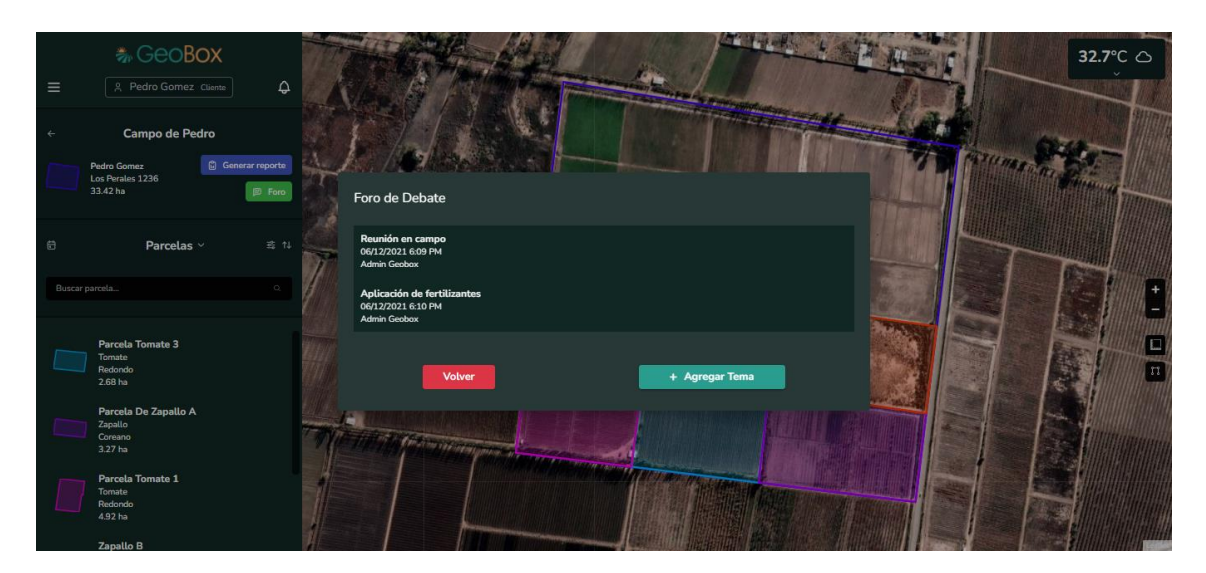

*Figura 510 - Visualizar debates.*

### **2.8.2. Crear debate.**

Al ingresar a la opción de "Agregar tema" se puede crear un nuevo debate para el campo. Para la creación del tema se solicita ingresar un nombre y un detalle para el tema. Debajo se encuentran las opciones para "Volver" y "Confirmar" la creación del tema.

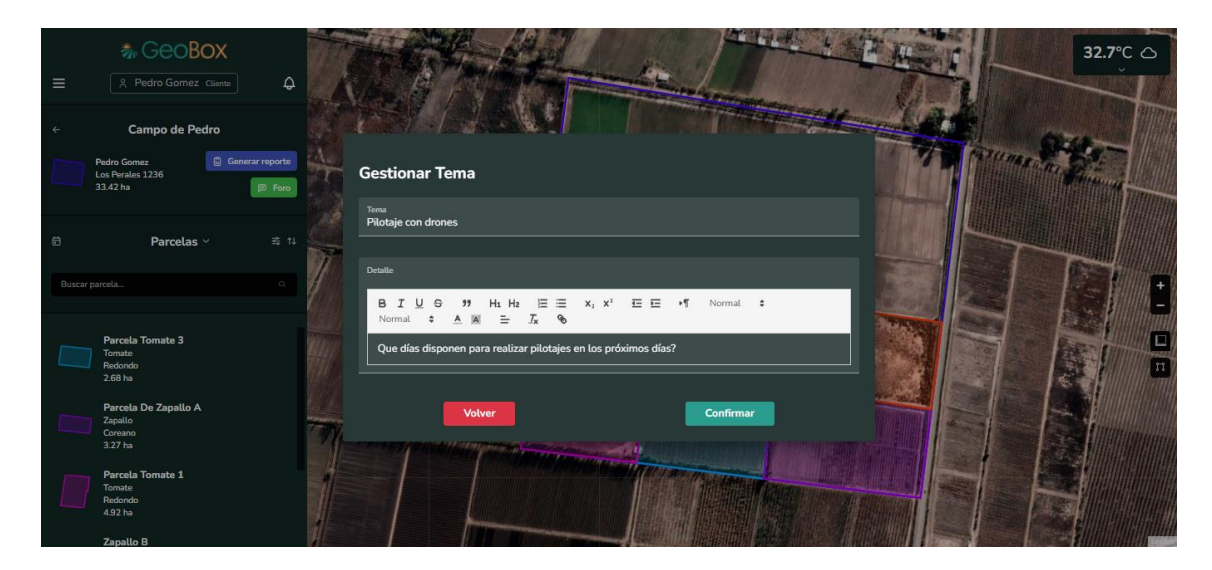

*Figura 511 - Crear debate.*

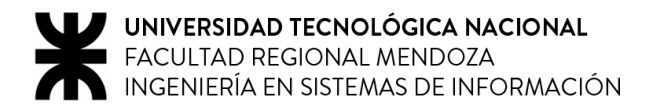

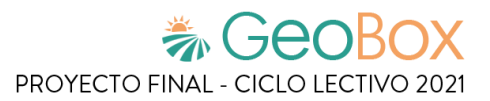

### **2.8.3. Eliminar debate.**

Un debate puede ser eliminado seleccionando la opción "Eliminar". Cuando un debate es eliminado, desaparece del listado de debates y se pierde la totalidad de sus datos. Para eliminar el debate se debe seleccionar la opción "Confirmar" o, en caso de cancelar la eliminación, se debe seleccionar la opción "Cancelar".

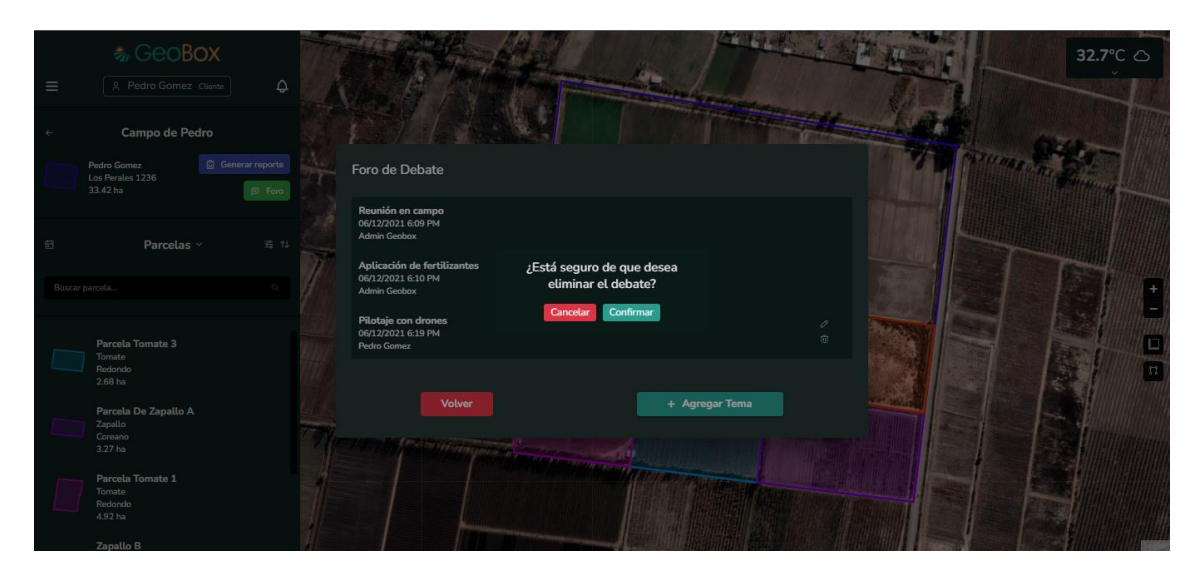

*Figura 512 - Eliminar debate.*

### **2.8.4. Agregar respuesta.**

Al ingresar a uno de los debates de la lista de debates se puede ver el detalle del tema junto con su fecha, hora y nombre del autor. Debajo se encuentran las opciones para "Volver" y para "+ Agregar Respuesta" al debate.

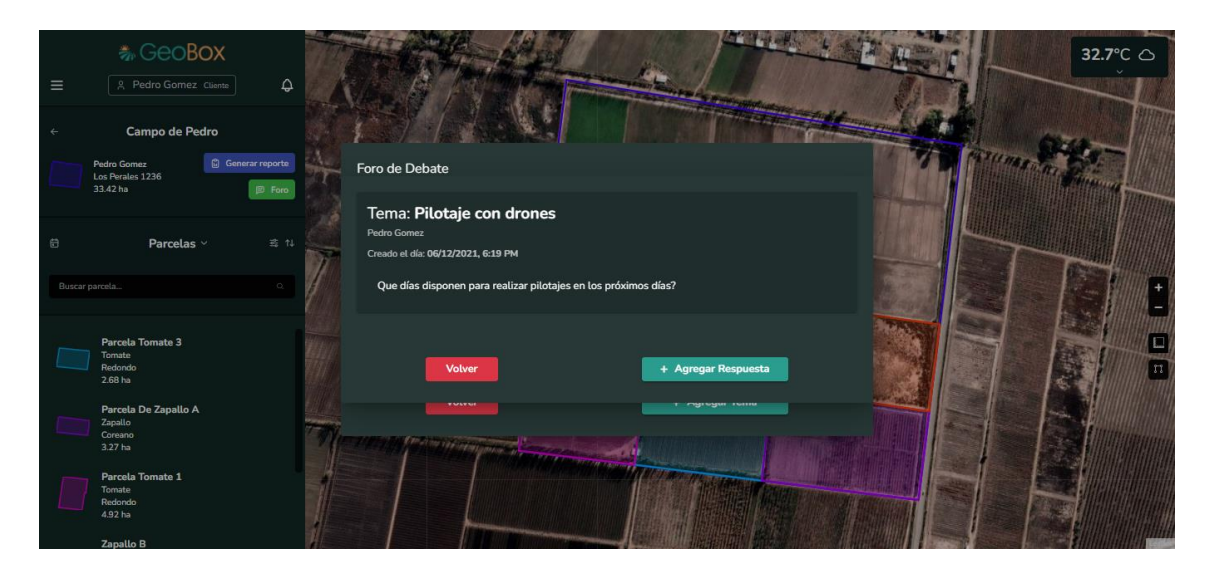

*Figura 513 - Visualizar un debate.*

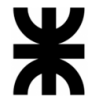

Al agregar una nueva respuesta al debate se debe ingresar un detalle para la misma. Luego se puede confirmar la creación de la respuesta seleccionando la opción "Confirmar" o se puede cancelar la creación de la respuesta con la opción "Volver".

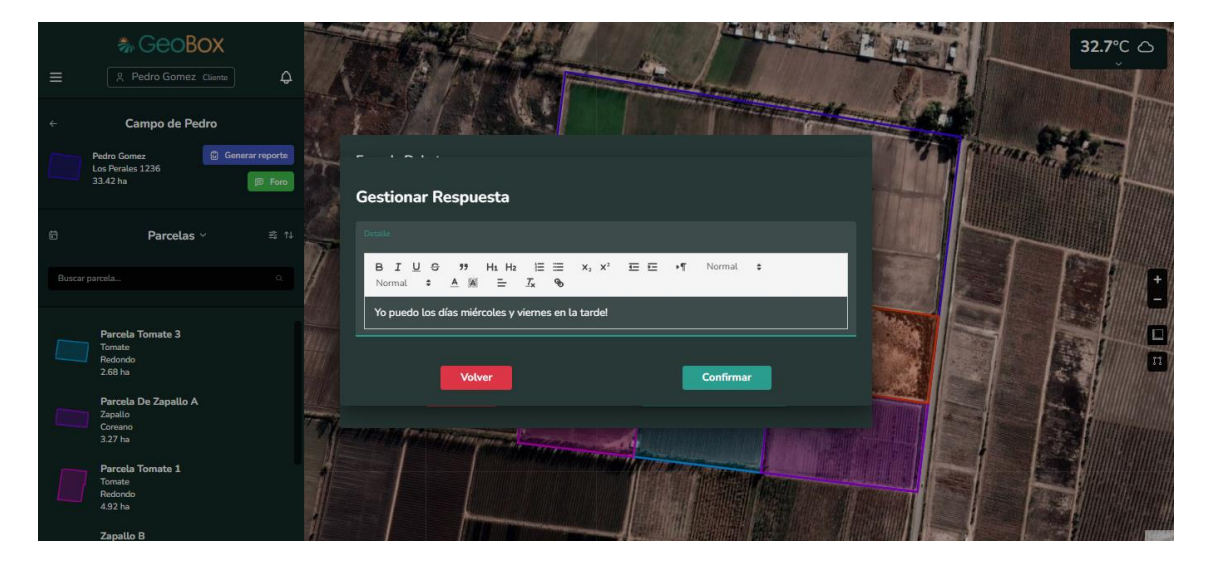

*Figura 514 - Agregar respuesta a debate.*

Luego de agregar la respuesta al debate se podrá visualizar la misma en la parte inferior junto con su detalle, nombre de autor, fecha y hora de creación. Además, se brinda la opción de eliminar la respuesta del debate.

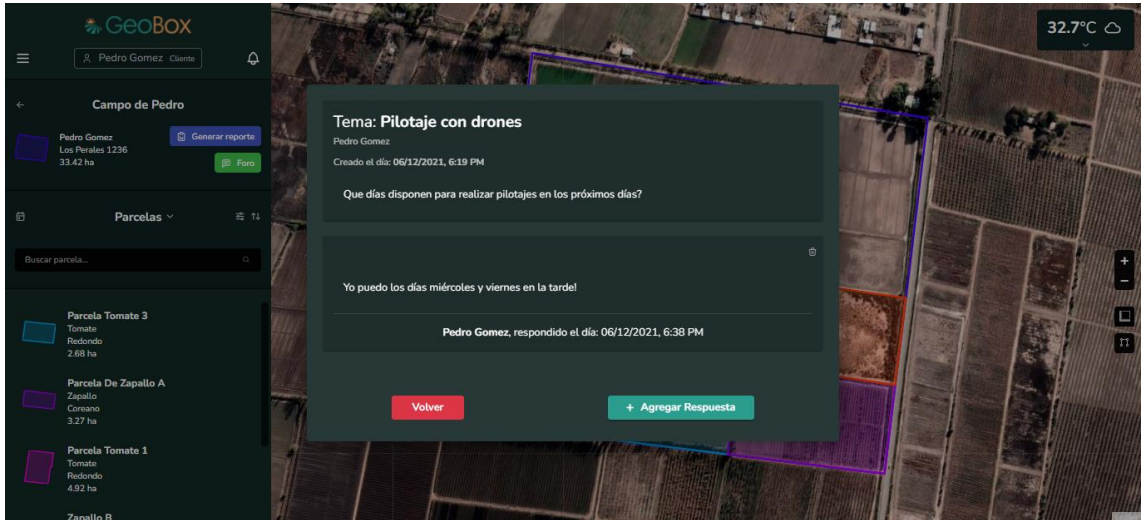

*Figura 515 - Visualizar debate con respuestas.*

### **2.8.5. Eliminar respuesta.**

Una respuesta puede ser eliminada seleccionando la opción "Eliminar". Cuando una respuesta es eliminada, desaparece del listado de respuestas dentro del debate. Para eliminar la respuesta se debe seleccionar la opción "Confirmar" o, en caso de cancelar la eliminación, se debe seleccionar la opción "Cancelar".

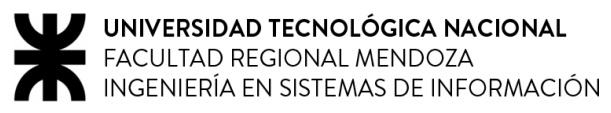

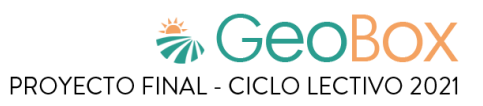

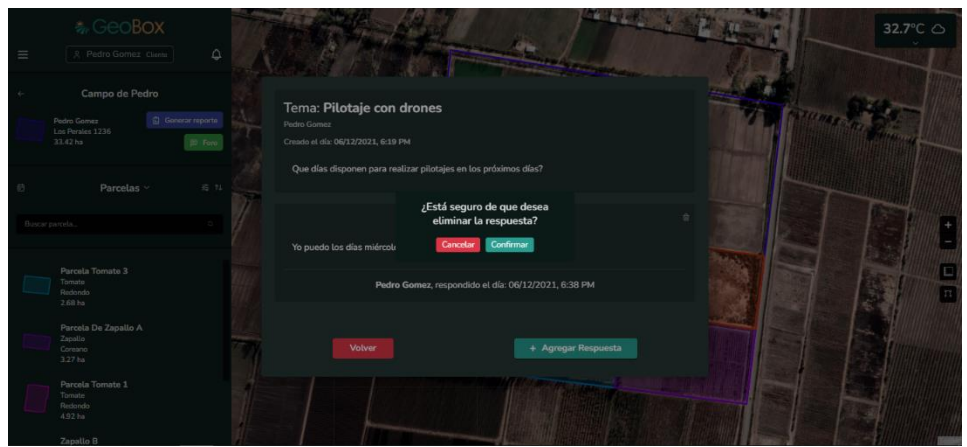

*Figura 516 - Eliminar respuesta.*

### **2.9. Visualización de tiempo.**

#### **2.9.1. Visualizar tiempo actual.**

Como se puede observar en el mapa, se encuentra información acerca del estado del clima del día actual.

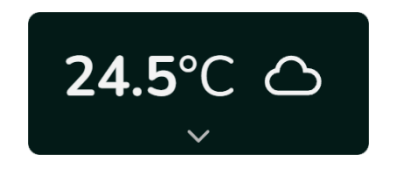

*Figura 517 - Tiempo en la ubicación actual.*

#### **2.9.2. Visualizar pronóstico semanal.**

Además, también se puede ver el pronóstico del tiempo de los próximos días, en la ubicación donde se encuentra el campo. Para ver toda esta información es necesario hacer click en el botón que despliega la ventana del clima, que se encuentra en la esquina superior derecha del mapa.

| Hoy                                         | Mañana                         | <b>Jueves</b>             | <b>Viernes</b>                           | Sábado                            | <b>Domingo</b>                 | Lunes                       |
|---------------------------------------------|--------------------------------|---------------------------|------------------------------------------|-----------------------------------|--------------------------------|-----------------------------|
| 7 Dic                                       | 8 Dic                          | 9 Dic                     | 10 Dic                                   | 11 Dic                            | 12 Dic                         | 13 Dic                      |
|                                             | $\mathcal{L}(\mathbf{y})$      | .<br><u>ැ;</u>            | $\mathcal{L}(\mathbf{y})$                | ĢЗ.                               | 业<br>$-3$                      | ÷ò.                         |
| Mín<br>Máx<br>23.9 <sup>s</sup> C<br>36.0°C | Mín<br>Máx<br>20.1°C<br>28.8°C | Mín<br>Máx<br>249°C 195°C | Mín<br>Máx<br>$18.4^{\circ}$ C<br>29.4°C | Mín<br>Máx<br>$19.4°$ C<br>34.3°C | Mín<br>Máx<br>24.6°C<br>18.2°C | Mín<br>Máx<br>28.8°C 17.0°C |
| Nubosidad                                   | Nubosidad                      | Nubosidad                 | Nubosidad                                | Nubosidad                         | Nubosidad                      | Nubosidad                   |
| 1%                                          | 97%                            | 76%                       | 10%                                      | 0%                                | 1%                             | 0%                          |
| Humedad                                     | Humedad                        | Humedad                   | Humedad                                  | Humedad                           | Humedad                        | Humedad                     |
| 27%                                         | 60%                            | 58%                       | 53%                                      | 34%                               | 34%                            | 23%                         |
| Viento                                      | Viento                         | Viento                    | Viento                                   | Viento                            | Viento                         | Viento                      |
| 33.1 km/h NE                                | 40.8 km/h S                    | 29.0 km/h SW              | 20.5 km/h S                              | 39.5 km/h SE                      | 30.2 km/h S                    | 17.2 km/h NE                |

*Figura 518 - Pronóstico semanal en la ubicación actual.*

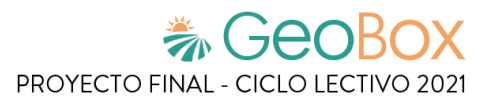

## **2.10. Gestión de cuenta de usuario.**

#### **2.10.1. Cambiar datos personales.**

Al ingresar al apartado de "Configurar cuenta" se pueden visualizar los datos del usuario: nombre, apellido, teléfono y su email. Dentro de esta sección se puede modificar cada uno de los datos en sus campos y al seleccionar la opción "Confirmar cambios" se guardan todos los cambios realizados. Además, se brindan las opciones para "Cambiar email" y "Cambiar contraseña".

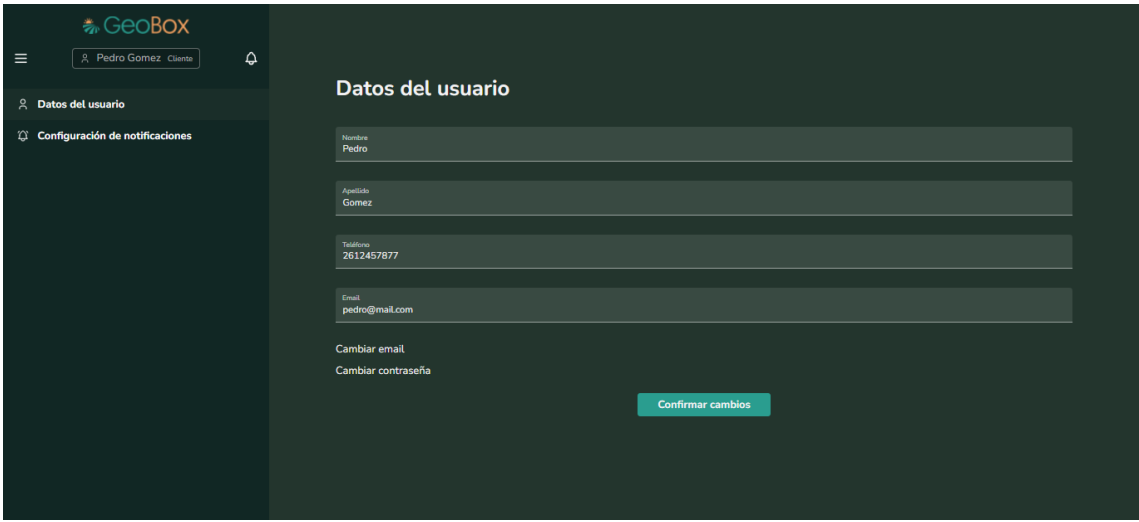

*Figura 519 - Cambiar datos personales.*

### **2.10.2. Cambiar email.**

Al ingresar al apartado de "Cambiar email" se debe ingresar un nuevo email para el usuario y seleccionar la opción de "Confirmar". En caso de cancelar el cambio del email, se debe seleccionar la opción de "Volver".

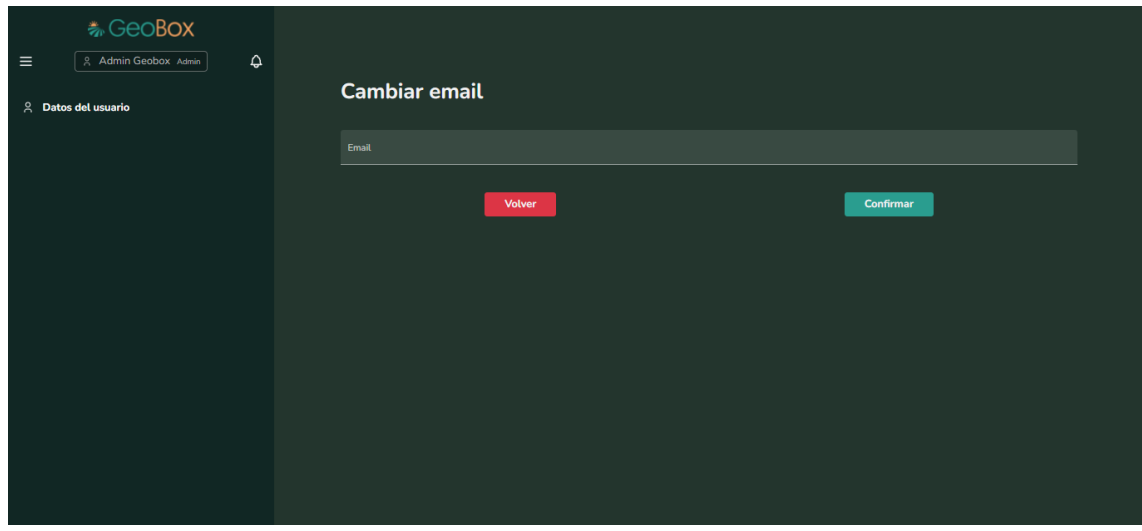

*Figura 520 - Cambiar email.*

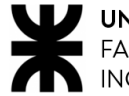

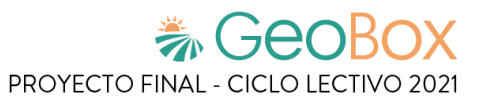

Cuando se confirma el cambio de email se muestra un mensaje que informa que se ha enviado un email de confirmación a la nueva dirección ingresada.

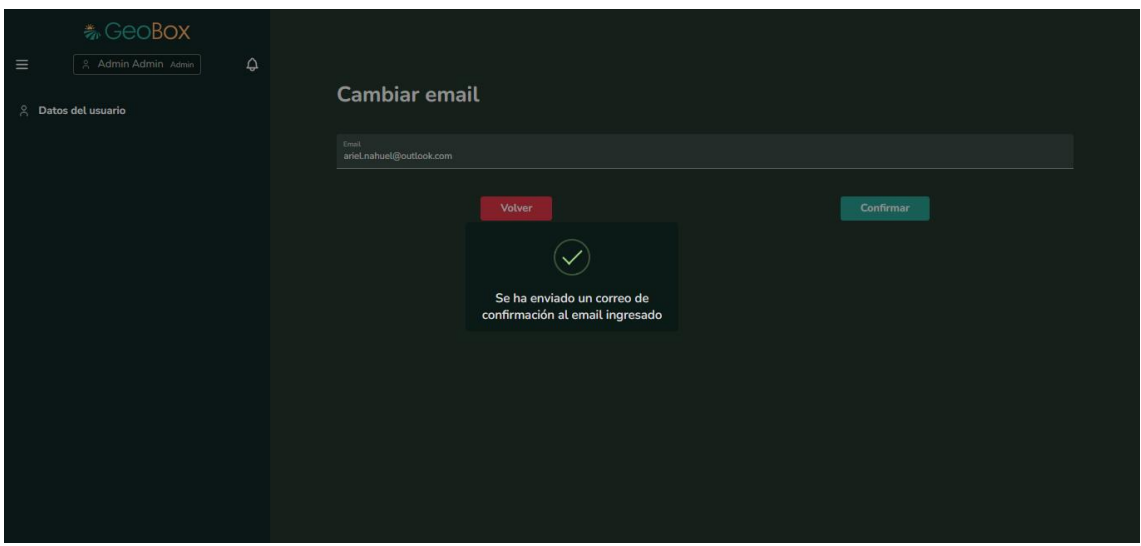

*Figura 521 - Correo enviado para confirmación.*

Dentro del email enviado se puede ver un link al cual se debe ingresar para poder completar el cambio de email del usuario.

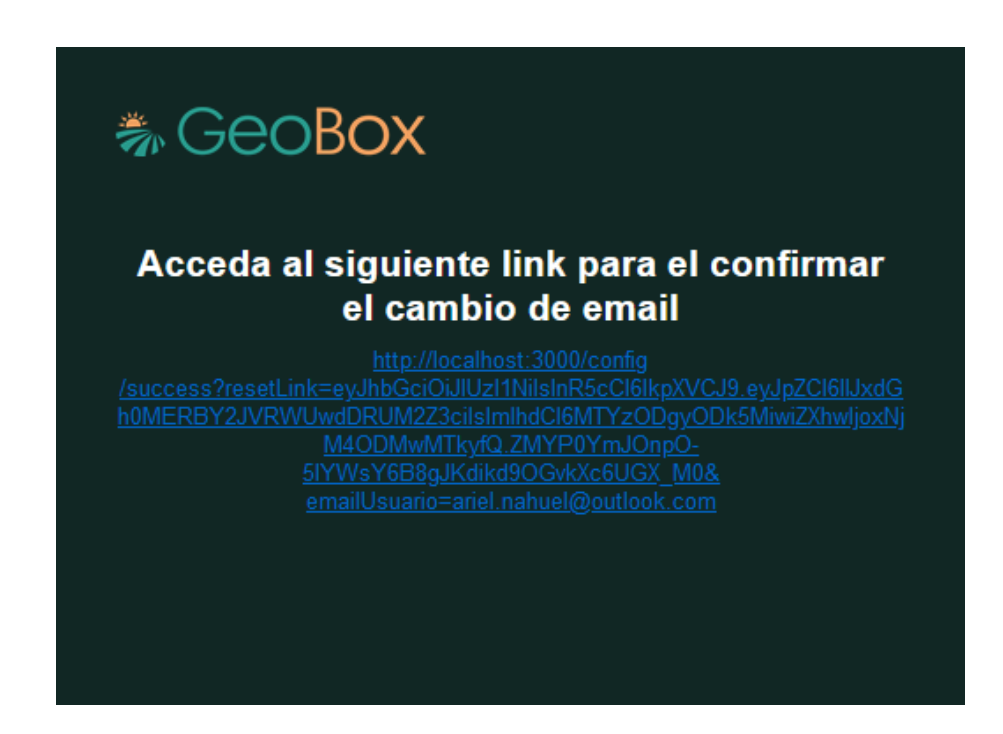

*Figura 522 - Correo de confirmación.*

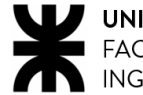

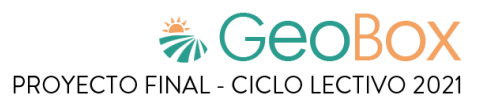

Al ingresar al link, se informa que la dirección de email se ha actualizado con éxito.

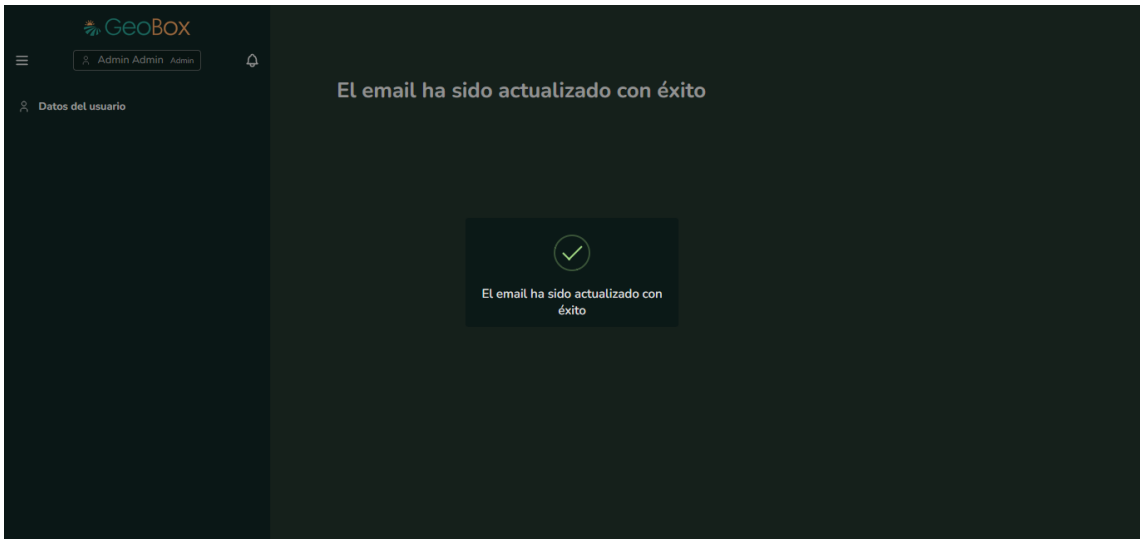

*Figura 523 - Email actualizado.*

### **2.10.3. Cambiar contraseña.**

Al ingresar al apartado de "Cambiar contraseña" se solicita ingresar la contraseña actual, una nueva contraseña y volver a ingresar la nueva contraseña. Debajo se brinda la opción para visualizar las contraseñas ingresadas y las opciones de "Volver" y "Confirmar" para el cambio de contraseña.

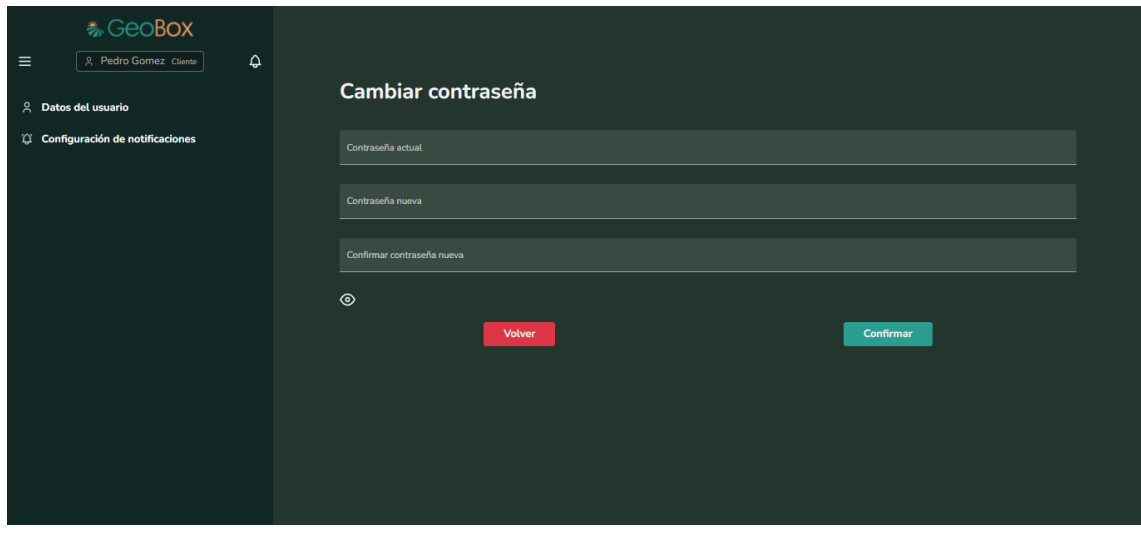

*Figura 524 - Cambiar contraseña.*

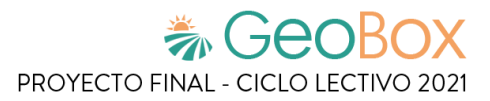

## **2.11. Gestión de notificaciones.**

Cuando se ingresa a la "Configuración de notificaciones", se muestran todas las notificaciones que pueden ser actividades. Se tienen dos tipos de destinos para las notificaciones: correo electrónico y sitio web.

El usuario puede configurar qué notificaciones recibir y por qué medio, según el criterio que piense conveniente.

| 卷 GeoBox<br>$\hat{\mathbf{Q}}$<br>$\equiv$<br><b>A</b> Pedro Gomez Cliente<br>Datos del usuario<br>$\approx$ | Configuración de notificaciones |             |              |
|----------------------------------------------------------------------------------------------------|---------------------------------|-------------|--------------|
| Configuración de notificaciones                                                                              | Notificación                    | Mail        | Sitio        |
|                                                                                                    | Parcela Creada                  | $\Box$ Mail | $\Box$ Sitio |
|                                                                                                    | Parcela Modificada              | $\Box$ Mail | $\Box$ Sitio |
|                                                                                                    | Parcela Eliminada               | $\Box$ Mail | $\Box$ Sitio |
|                                                                                                    | <b>Observacion Creada</b>       | $\Box$ Mail | $\Box$ Sitio |
|                                                                                                    | <b>Observacion Modificada</b>   | $\Box$ Mail | $\Box$ Sitio |
|                                                                                                    | <b>Observacion Eliminada</b>    | $\Box$ Mail | $\Box$ Sitio |
|                                                                                                    | <b>Actividad Creada</b>         | $\Box$ Mail | $\Box$ Sitio |
|                                                                                                    | <b>Actividad Modificada</b>     | $\Box$ Mail | $\Box$ Sitio |
|                                                                                                    | <b>Actividad Eliminada</b>      | $\Box$ Mail | $\Box$ Sitio |
|                                                                                                    | <b>Vuelo Creado</b>             | $\Box$ Mail | $\Box$ Sitio |
|                                                                                                    | Vuelo Modificado                | $\Box$ Mail | $\Box$ Sitio |

*Figura 525 - Gestionar notificaciones, primera parte.*

| Parcela Modificada            | $\Box$ Mail | $\Box$ Sitio             |
|-------------------------------|-------------|--------------------------|
| Parcela Eliminada             | $\Box$ Mail | $\Box$ Sitio             |
| <b>Observacion Creada</b>     | $\Box$ Mail | $\Box$ Sitio             |
| <b>Observacion Modificada</b> | $\Box$ Mail | $\Box$ Sitio             |
| <b>Observacion Eliminada</b>  | $\Box$ Mail | $\Box$ Sitio             |
| <b>Actividad Creada</b>       | $\Box$ Mail | $\Box$ Sitio             |
| <b>Actividad Modificada</b>   | $\Box$ Mail | $\Box$ Sitio             |
| <b>Actividad Eliminada</b>    | $\Box$ Mail | $\Box$ Sitio             |
| <b>Vuelo Creado</b>           | $\Box$ Mail | $\Box$ Sitio             |
| <b>Vuelo Modificado</b>       | $\Box$ Mail | $\Box$ Sitio             |
| Vuelo Eliminado               | $\Box$ Mail | $\Box$ Sitio             |
| <b>Campo Creado</b>           | $\Box$ Mail | $\Box$ Sitio             |
| <b>Campo Modificado</b>       | $\Box$ Mail | $\Box$ Sitio             |
| Campo Eliminado               | $\Box$ Mail | $\Box$ Sitio             |
| Deshabilitar notificaciones   |             | <b>Confirmar cambios</b> |

*Figura 526 - Gestionar notificaciones, segunda parte.*

Una vez configuradas las notificaciones, se deben confirmar los cambios para que se guarden en el sistema.

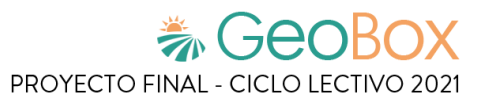

# **2.12. Visualización de guía de usuario.**

Para visualizar la guía de usuario es necesario seleccionar el menú desplegable ubicado en la parte superior izquierda de la barra lateral del sistema, y luego seleccionar la opción "Guía de usuario".

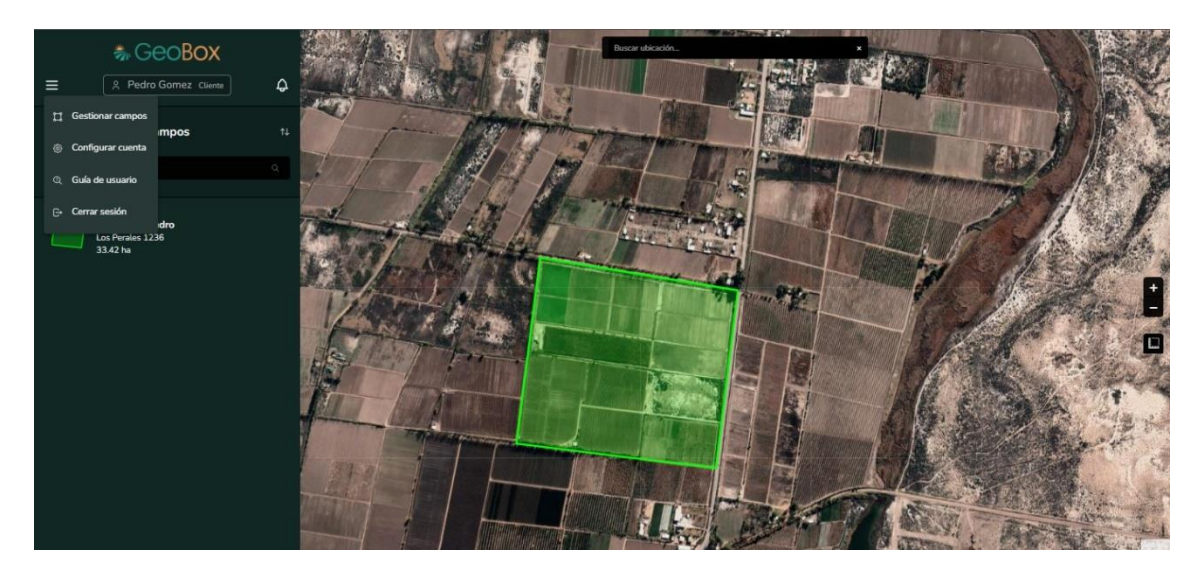

*Figura 527 - Menú desplegable.*

Al seleccionar esta opción, se abre una nueva pestaña en el navegador que contiene a la guía de usuario en formato PDF, la cual puede ser descargada si se desea.

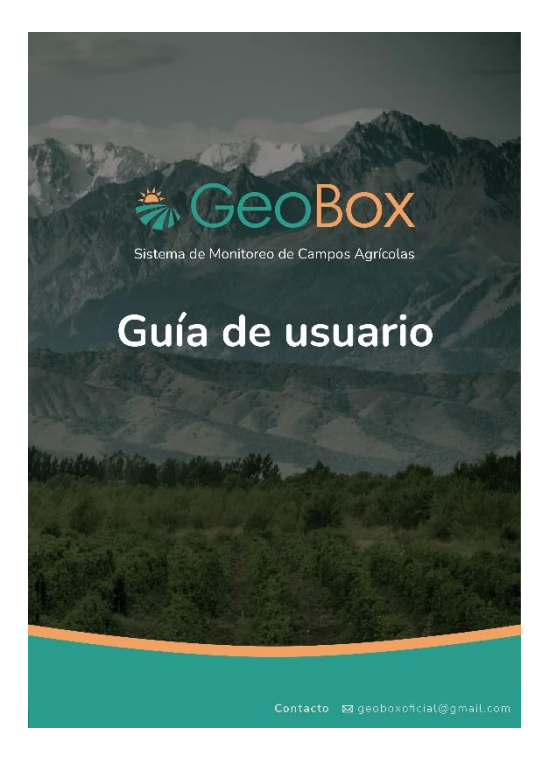

*Figura 528 - Guía de Usuario de GeoBox.*

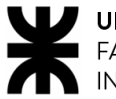

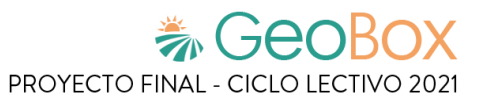

# **Anexo N°6 – Diagrama de tiempos**

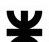

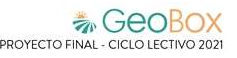

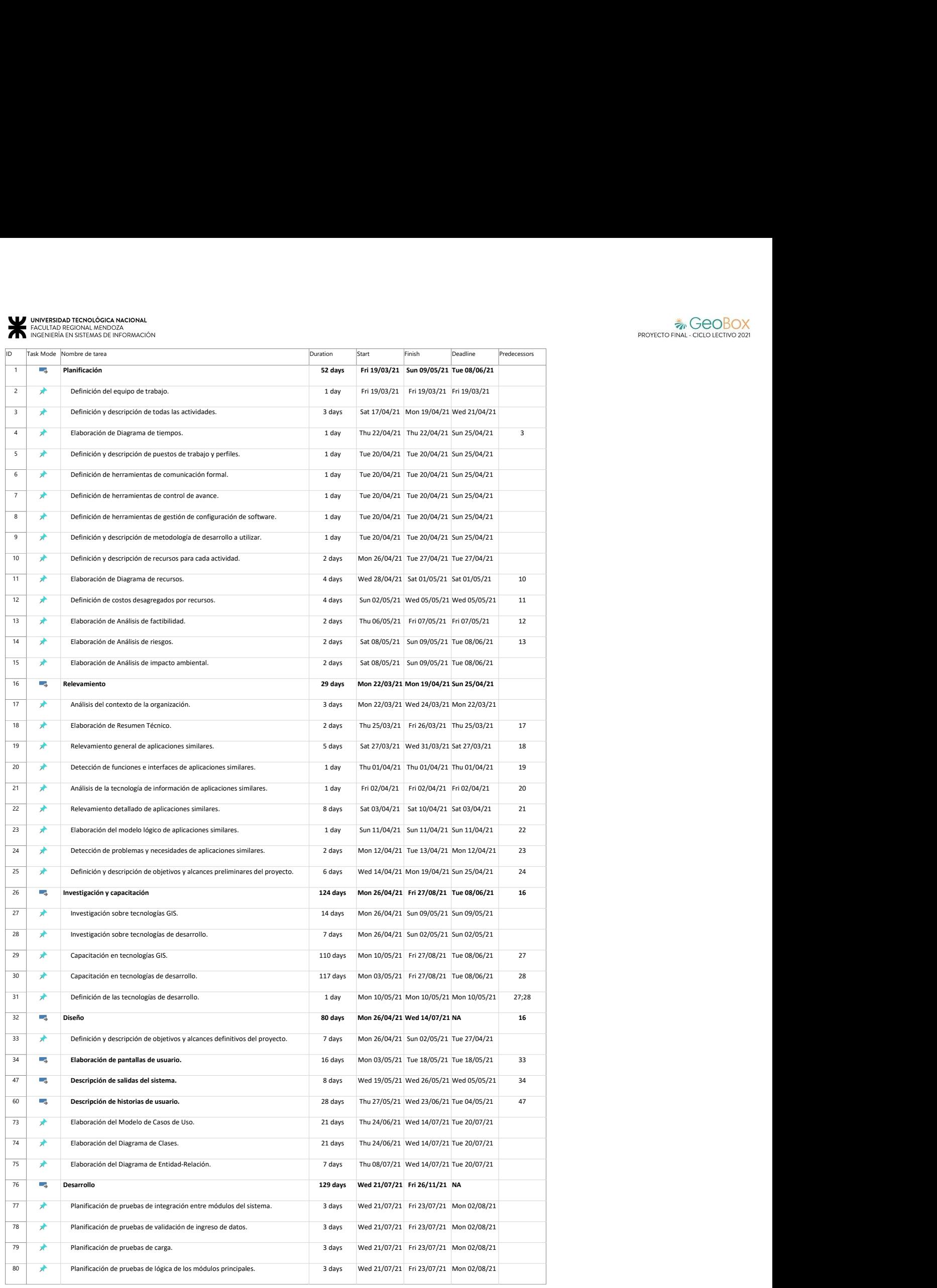

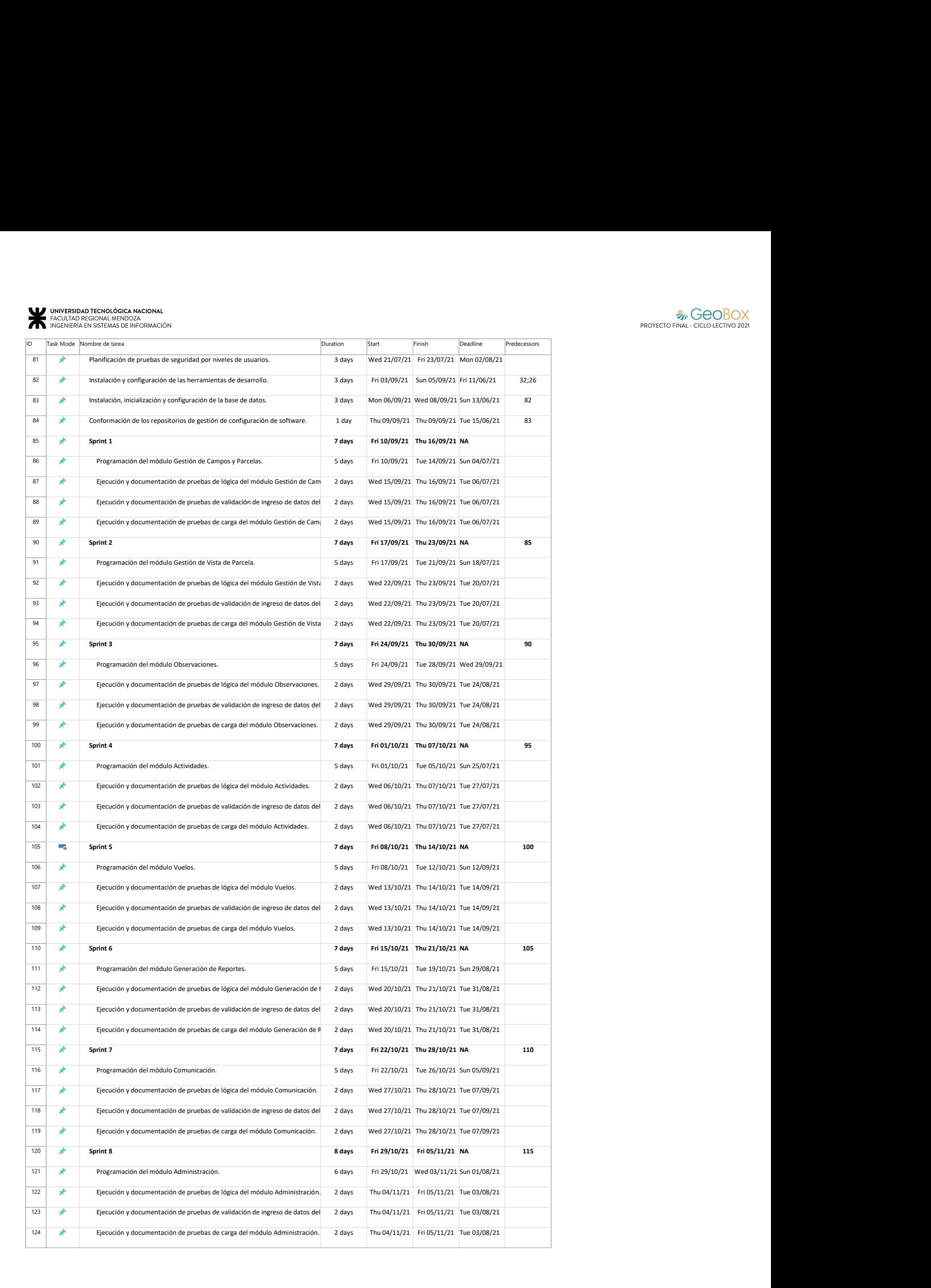

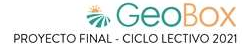

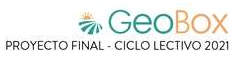

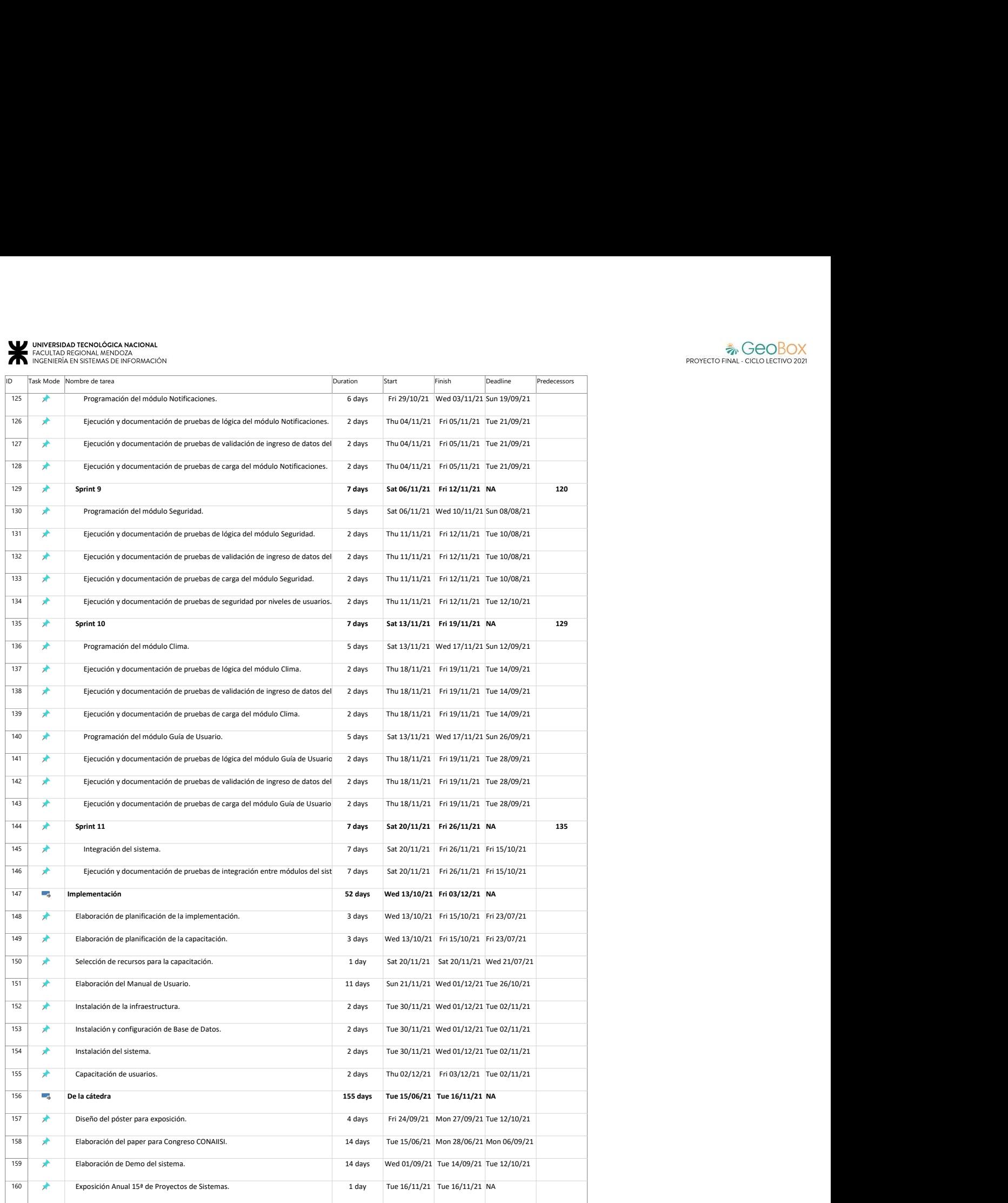

#### UNIVERSIDAD TECNOLÓGICA NACIONAL<br>FACULTAD REGIONAL MENDOZA<br>INGENIERÍA EN SISTEMAS DE INFORMACIÓN

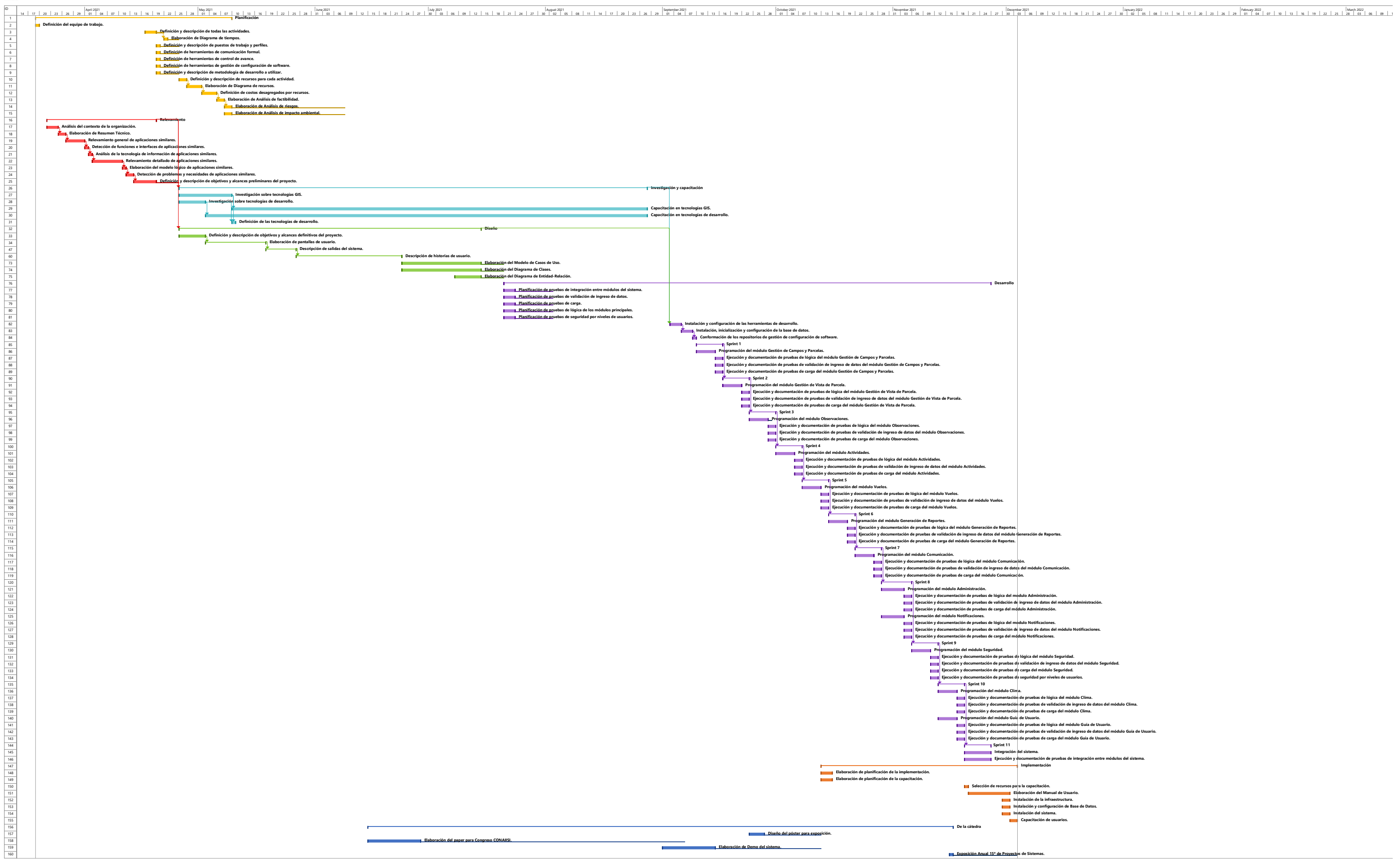

 $\sum_{i=1}^{n} a_i = \sum_{i=1}^{n} a_i$ 

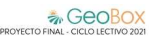

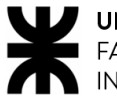

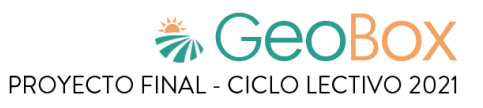

# **Anexo N°7 – Retorno de inversión**

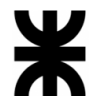

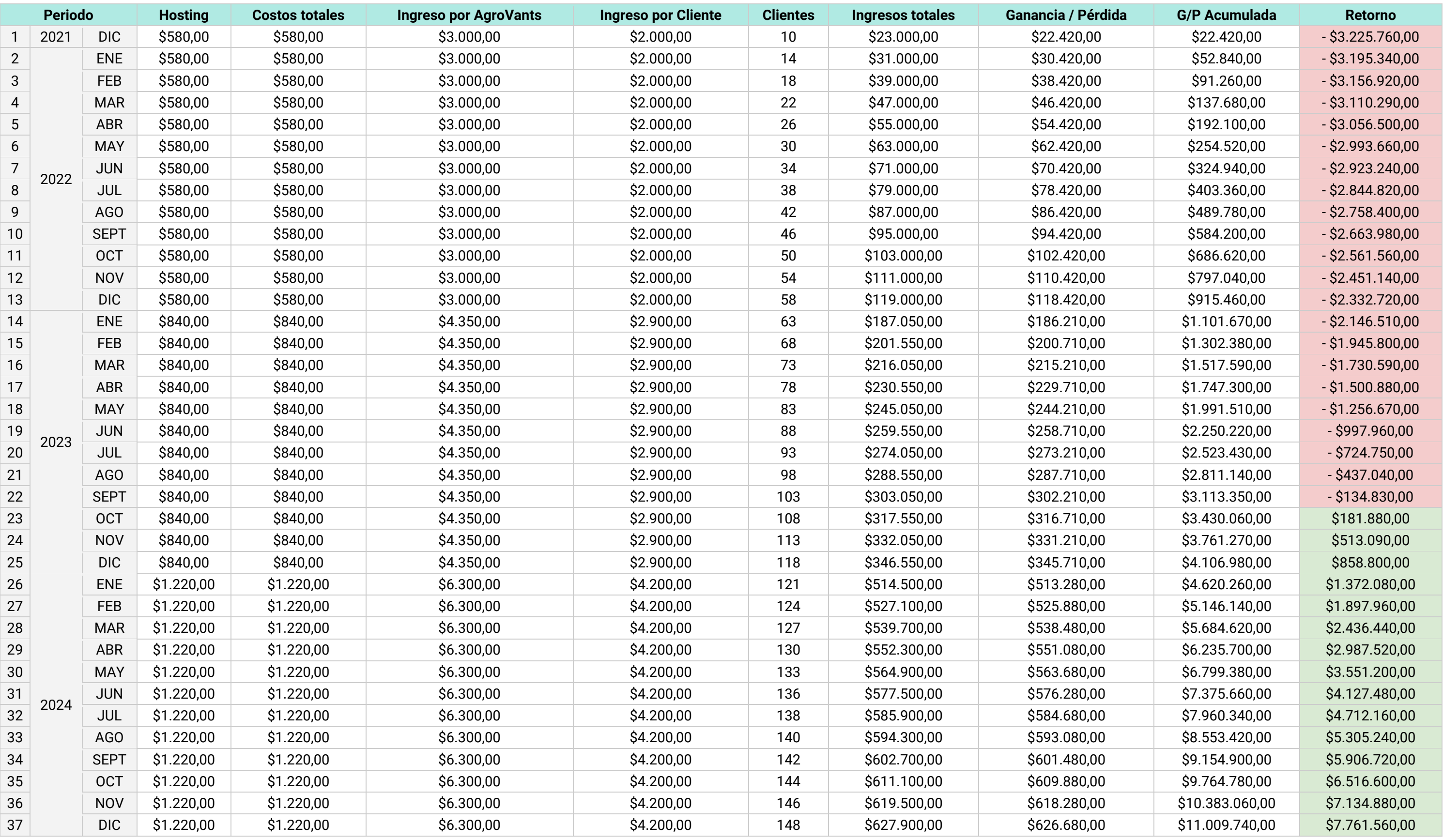

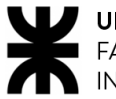

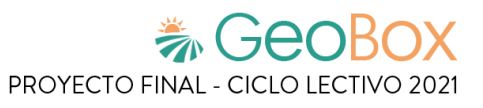

# **Anexo N°8 – Costos desagregados por recursos con periodicidad mensual**

## **卷GeoBox** PROYECTO FINAL - CICLO LECTIVO 2021

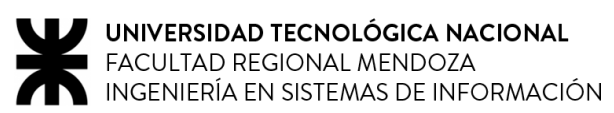

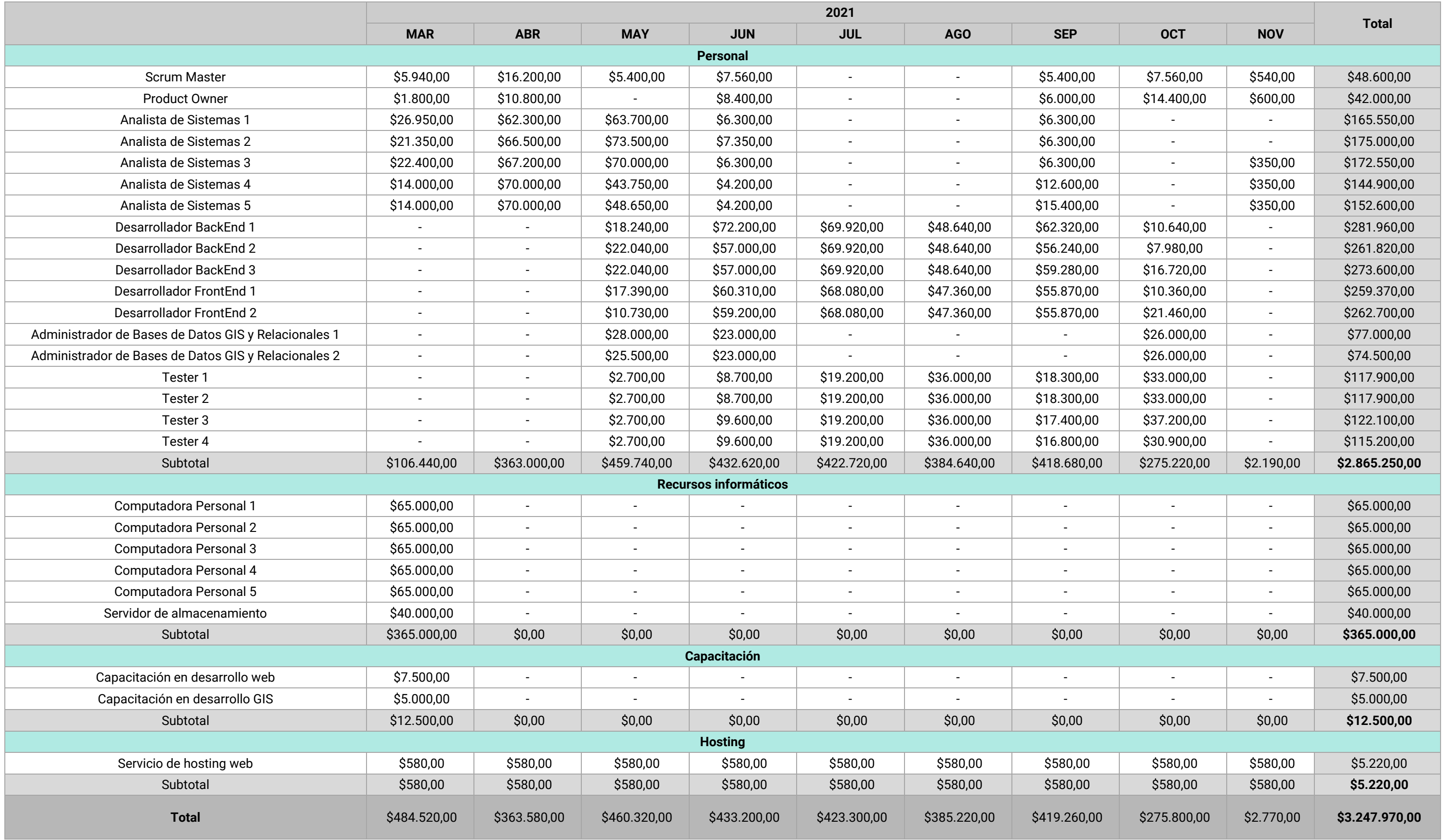

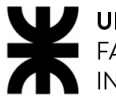

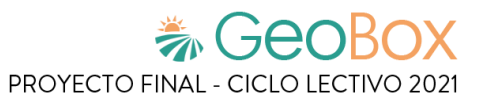

# **Anexo N°9 – Análisis de riesgos**

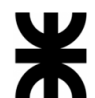

### **卷 GeoBox** PROYECTO FINAL - CICLO LECTIVO 2021

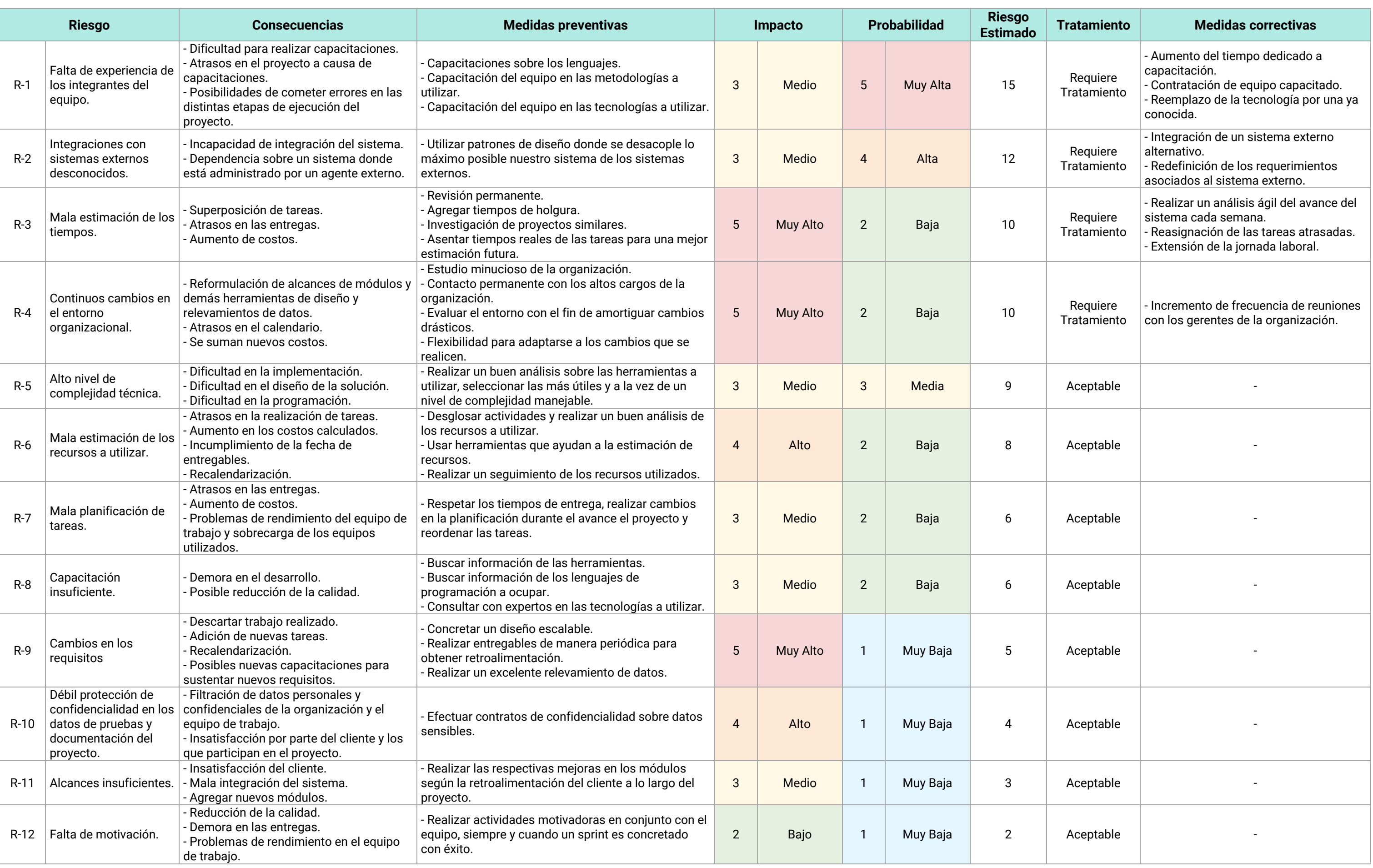

# **Anexo N°10 – Cuestionario de retroalimentación de capacitación**

# **Cuestionario de retroalimentación**

Capacitación para el uso del sistema GeoBox

- 1. ¿Qué tan efectiva considera la metodología utilizada para llevar a cabo la capacitación para la utilización de GeoBox?
	- ☐ Efectiva
	- ☐ Regular
	- ☐ Poco efectiva
- 2. ¿Cómo calificaría usted la calidad de la charla llevada a cabo para la explicación de las funcionalidades de GeoBox?
	- ☐ Excelente
	- ☐ Buena
	- ☐ Regular
	- ☐ Mala
- 3. ¿Considera que el tiempo destinado a la capacitación fue suficiente para comprender las funcionalidades del sistema?
	- ☐ Sí
	- ☐ No
- 4. Al momento de realizar preguntas, ¿considera que los expositores las respondieron correctamente?
	- $\Box$  Sí
	- ☐ A veces
	- ☐ No
- 5. ¿Qué tan útil considera las prácticas guiadas por los expositores, al final de la explicación de cada módulo?
	- ☐ Muy útil
	- ☐ Reglar
	- ☐ Poco útil
- 6. ¿Tiene usted algún comentario que realizar respecto a la capacitación llevada a cabo? En caso afirmativo, complete el recuadro mostrado a continuación.

# **Conclusiones**

Este proyecto ofrece a los clientes una solución eficaz para el monitoreo y análisis de cultivos en campos de agricultura intensiva.

Gracias a la implementación de tecnologías como NodeJS, Angular, PostgreSQL y la integración con el satélite SENTINEL-2 para la obtención de los análisis, se ha logrado una gestión óptima de los datos y una visualización clara de la información recolectada.

Esta combinación de tecnologías permite a los agricultores tomar decisiones rápidas e informadas sobre el cuidado y manejo de sus cultivos, lo que a su vez mejora la productividad y rentabilidad de sus negocios.

En resumen, el proyecto cumple su función de manera efectiva y demuestra ser una herramienta valiosa para la industria agrícola intensiva.

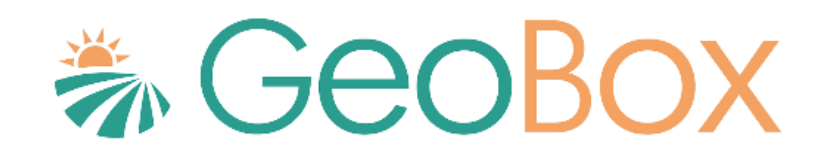

# **Bibliografía y sitios web**
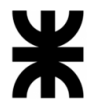

- Agricultura de Precisión. (s.f.). *Tecnología de Aplicación Variable de Insumos (VRT)*. Obtenido de http://www.agriculturadeprecision.org/articulos/dosis-variable/Tecnologia-De-Aplicacion-Variable.asp
- Agropro. (s.f.). *Agropro*. Obtenido de https://clientes.agropro.mx/#/auth
- Agrovants. (s.f.). *Agrovants*. Obtenido de http://agrovants.com/
- Atfarm. (s.f.). *Atfarm*. Obtenido de https://www.at.farm/arg/
- Auravant. (s.f.). *Auravant*. Obtenido de https://www.auravant.com/
- Cátedra Proyecto Final. (s.f.). *Aspectos para la negociación.*
- Cátedra Proyecto Final. (s.f.). *Definición de puestos y perfiles, selección, evaluación, formación y gestión de personas.*
- Cátedra Proyecto Final. (s.f.). *Documento de ayuda para elaborar la estrategia de negociación.*
- Cátedra Proyecto Final. (s.f.). *Ejemplos de ideas y acciones estratégicas previas a la sesión de negociación.*
- Cátedra Proyecto Final. (s.f.). *Enfoque de resolución de conflictos.*
- Cátedra Proyecto Final. (s.f.). *Equipos equilibrados y equipos efectivos.*
- Cátedra Proyecto Final. (s.f.). *Factibilidad y rentabilidad.*
- Cátedra Proyecto Final. (s.f.). *Planificación de proyectos, recursos, riesgos, implementación y mantenimiento.*
- Cátedra Proyecto Final. (s.f.). *Riesgos e Impacto Ambiental.*
- Cátedra Proyecto Final. (s.f.). *Teoría de Maslow.*
- Cátedra Proyecto Final. (s.f.). *Tipos de proyecto en relación a la formulación de proyectos.*
- Cátedra Proyecto Final. (s.f.). *Tipos de proyectos de TI y funciones de la dirección de proyectos.*
- Discord. (s.f.). *Discord*. Obtenido de https://discord.com/company
- DJI. (s.f.). *DJI* . Obtenido de https://www.dji.com/
- Earth Observing System. (s.f.). *EOS Crop Monitoring*. Obtenido de https://eos.com/es/products/crop-monitoring/
- Gisworking. (s.f.). *Geoworks*. Obtenido de https://www.gisworking.com/
- Instituto de Desarrollo Rural. (s.f.). *Agricultura de Mendoza*. Obtenido de http://www.ecoatlas.org.ar/unidades/agricultura.html
- Instituto Tecnológico Agrario. (s.f.). *Dosificación variable*. Obtenido de https://www.itacyl.es/agro-y-geo-tecnologia/agricultura-de-precision/dosificacionvariable
- International Society of Precision Agriculture. (s.f.). *https://www.ispag.org/*.

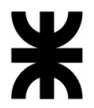

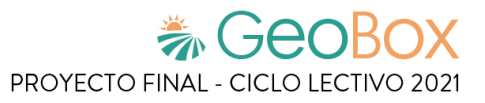

Manual de Lombricultura. (s.f.). *Agricultura intensiva*. Obtenido de https://www.manualdelombricultura.com/

- Open Journal Systems. (s.f.). *Clasificación y mapeo automático de coberturas del suelo en imágenes satelitales utilizando Redes Neuronales Convolucionales*. Obtenido de https://orinoquia.unillanos.edu.co/index.php/orinoquia/article/view/432
- Open Source Geospatial Foundation. (s.f.). *GeoServer*. Obtenido de http://geoserver.org/
- SIA Prendes. (s.f.). *Extensiva e intensiva. La agricultura.* Obtenido de siaprendes.siap.gob.mx
- Telegram. (s.f.). *¿Qué es Telegram?* Obtenido de https://telegram.org/faq#p-que-es-telegramque-puedo-hacer-aqui
- The European Space Agency. (s.f.). *Sentinel-2*. Obtenido de https://www.esa.int/Space\_in\_Member\_States/Spain/SENTINEL\_2
- Universidad Autónoma del Estado de Hidalgo. (s.f.). *Estrategia para la Conversión*. Obtenido de http://cidecame.uaeh.edu.mx/lcc/mapa/PROYECTO/libro17/128\_estrategia\_para\_la\_c onvercin.html
- Universitat de les Illes Balears. (s.f.). *Liderazgo: estilos de liderazgo según Kurt Lewin y análisis de un caso real.*

Wappalyzer. (s.f.). *Wappalyzer*. Obtenido de https://www.wappalyzer.com/